# **opentext**

# ArcSight ESM

Software Version: 7.7

### ArcSight Console User's Guide

Document Release Date: January 2024 Software Release Date: January 2024

#### **Legal Notices**

Open Text Corporation 275 Frank Tompa Drive, Waterloo, Ontario, Canada, N2L 0A1

#### **Copyright Notice**

Copyright 2001-2024 Open Text.

The only warranties for products and services of Open Text and its affiliates and licensors ("Open Text") are as may be set forth in the express warranty statements accompanying such products and services. Nothing herein should be construed as constituting an additional warranty. Open Text shall not be liable for technical or editorial errors or omissions contained herein. The information contained herein is subject to change without notice.

#### **Trademark Notices**

"OpenText" and other Open Text trademarks and service marks are the property of Open Text or its affiliates. All other trademarks or service marks are the property of their respective owners.

#### **Documentation Updates**

The title page of this document contains the following identifying information:

- Software Version number
- Document Release Date, which changes each time the document is updated
- Software Release Date, which indicates the release date of this version of the software

To check for recent updates or to verify that you are using the most recent edition of a document, go to:

<https://www.microfocus.com/support-and-services/documentation>

### **Support**

#### **Contact Information**

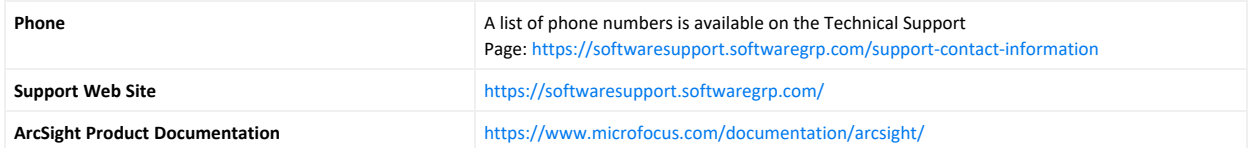

## **Contents**

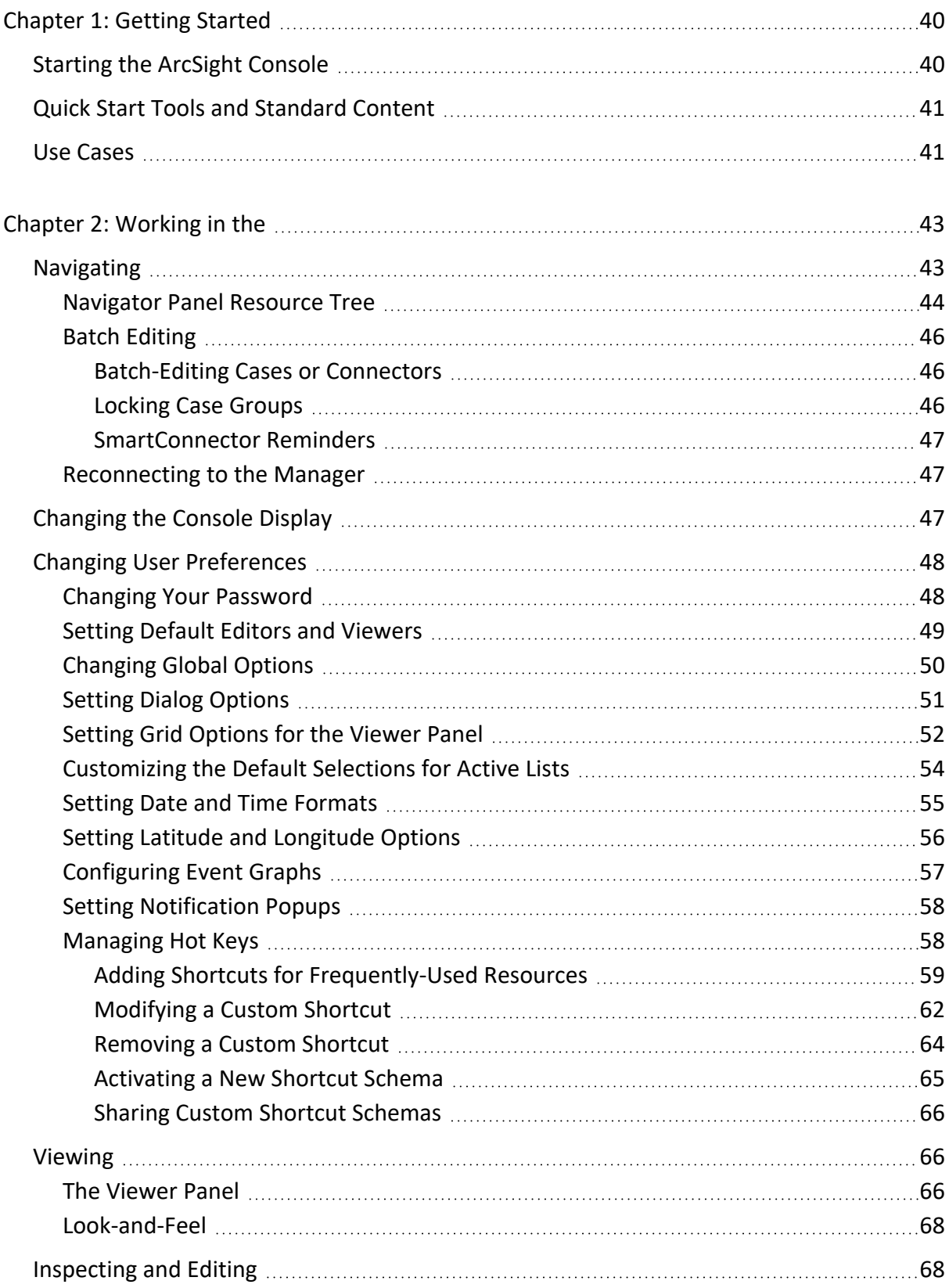

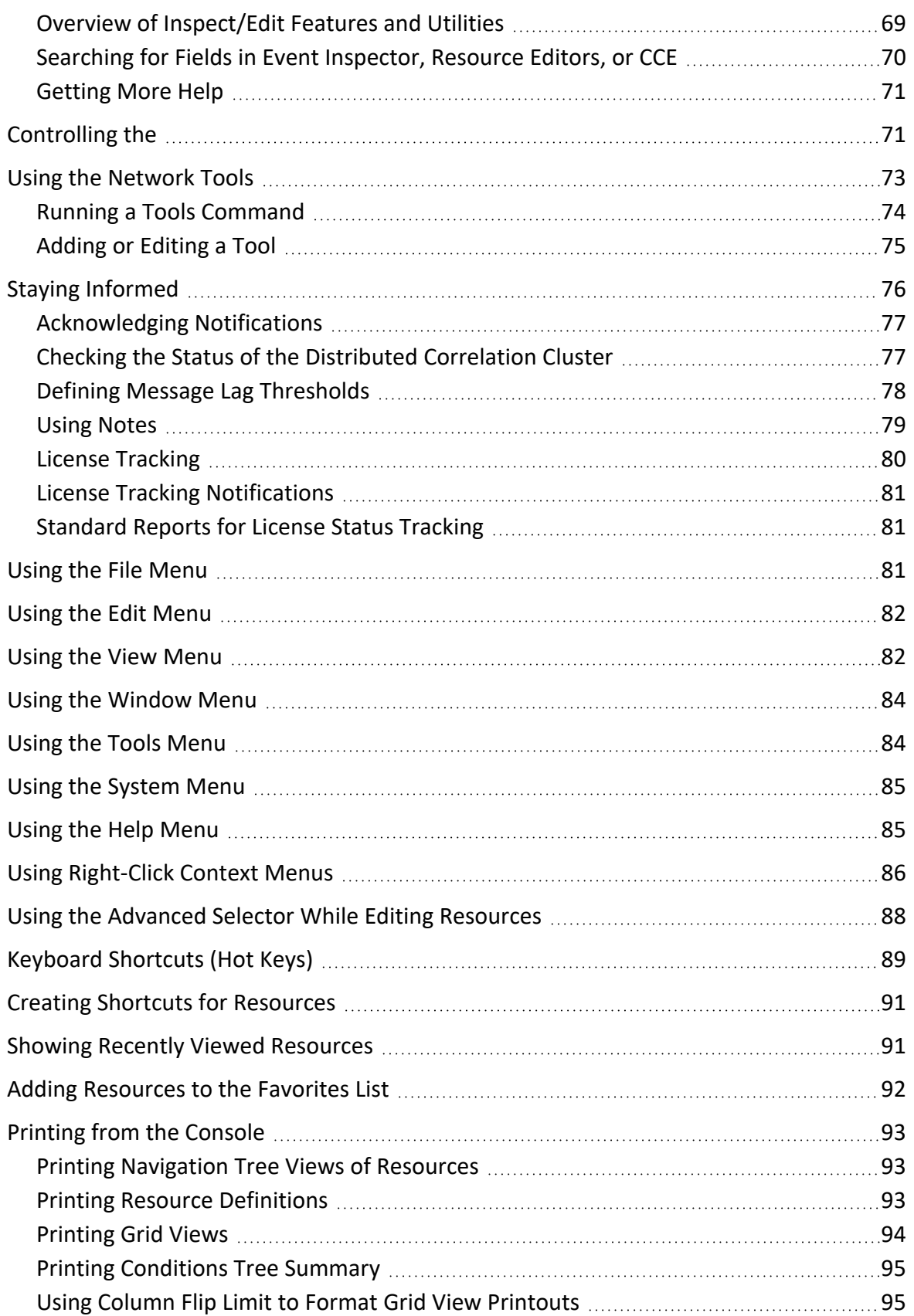

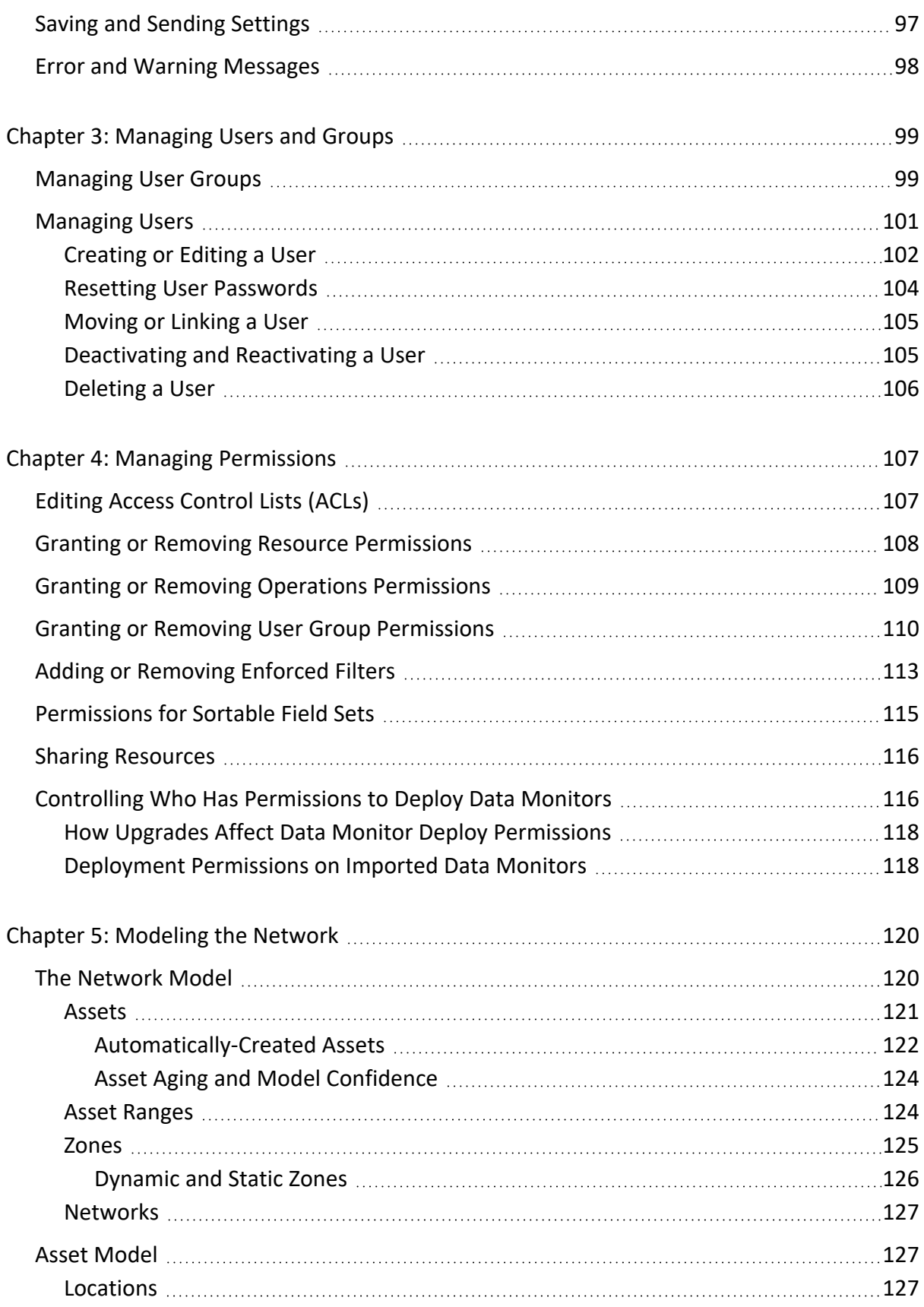

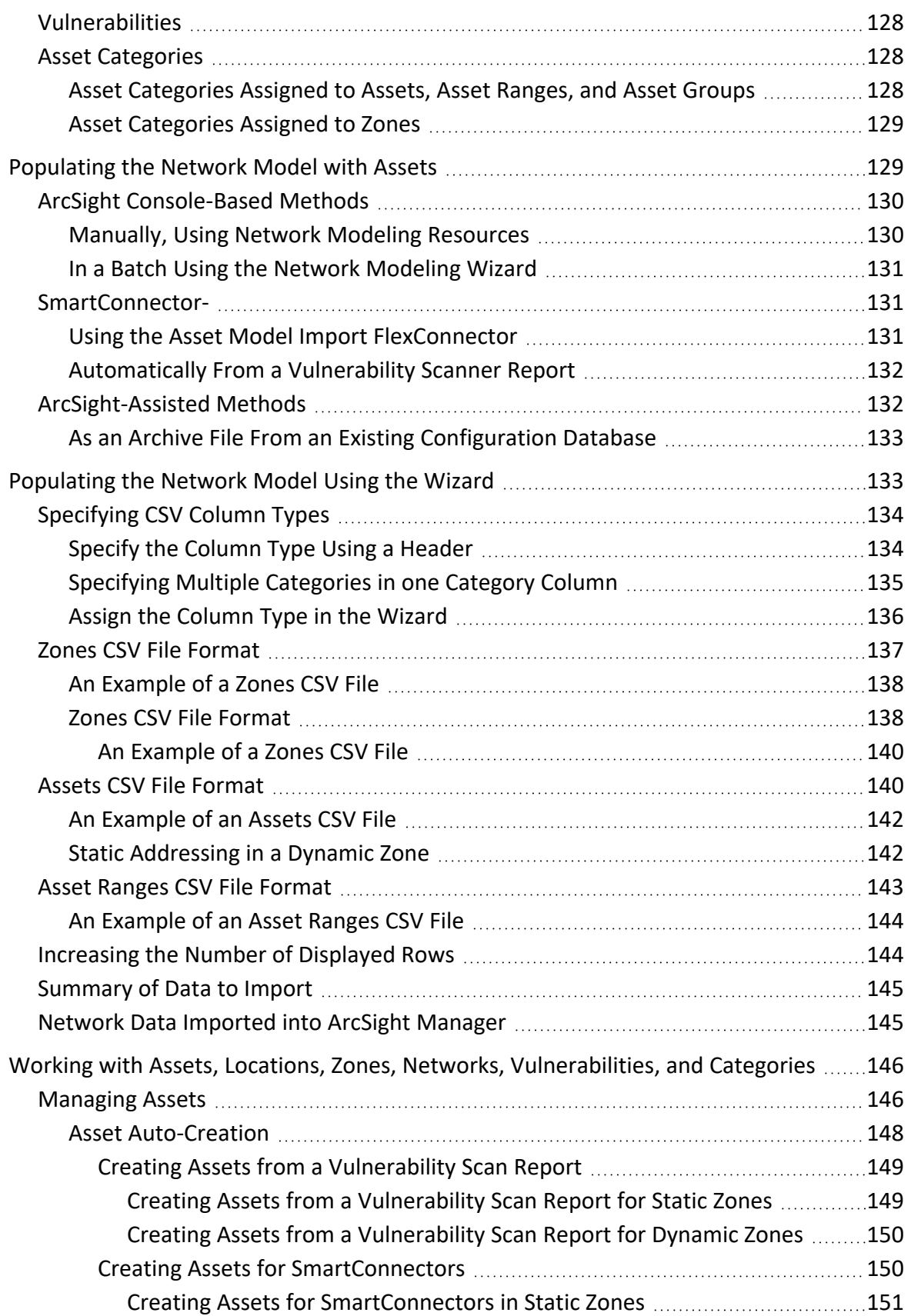

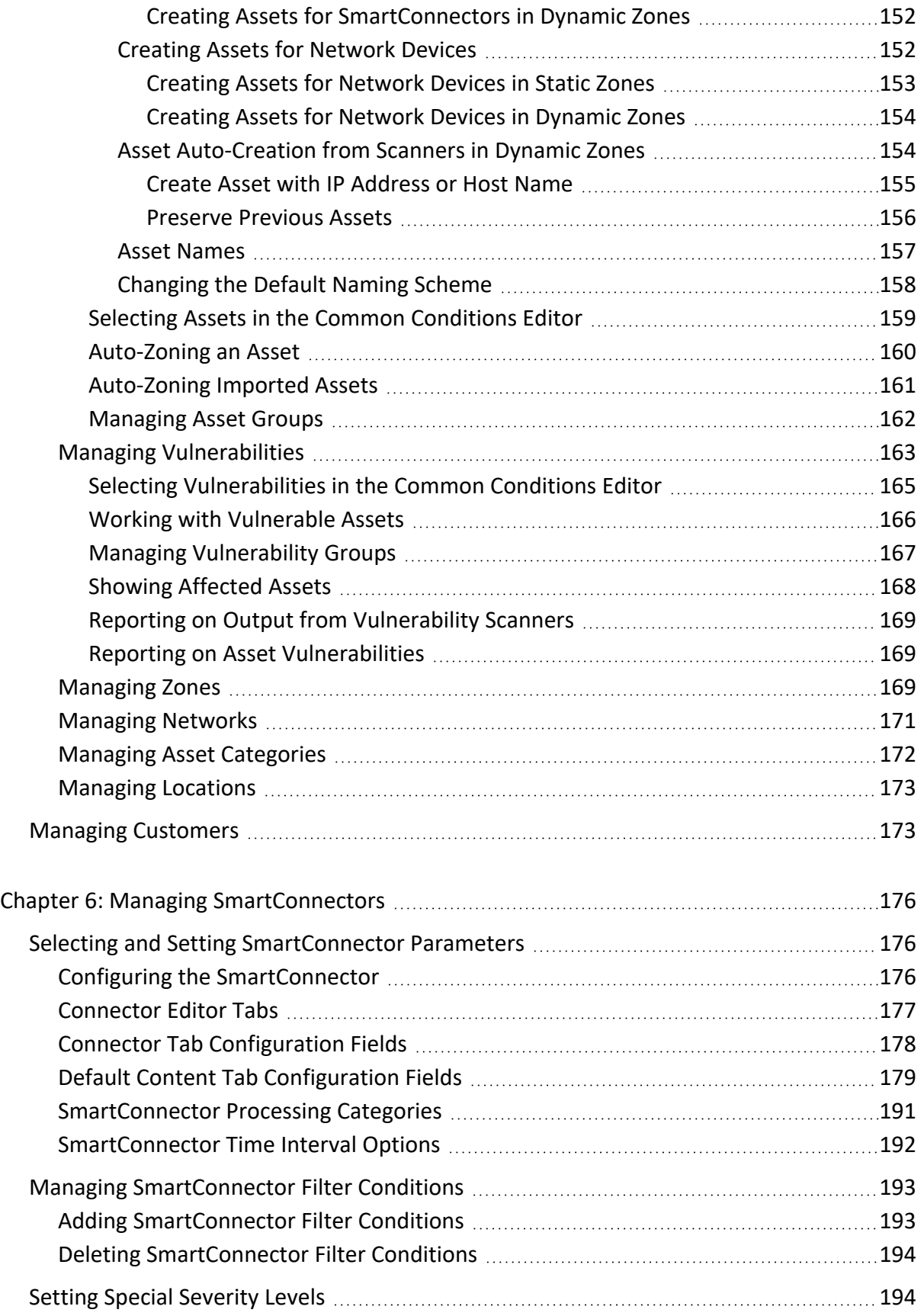

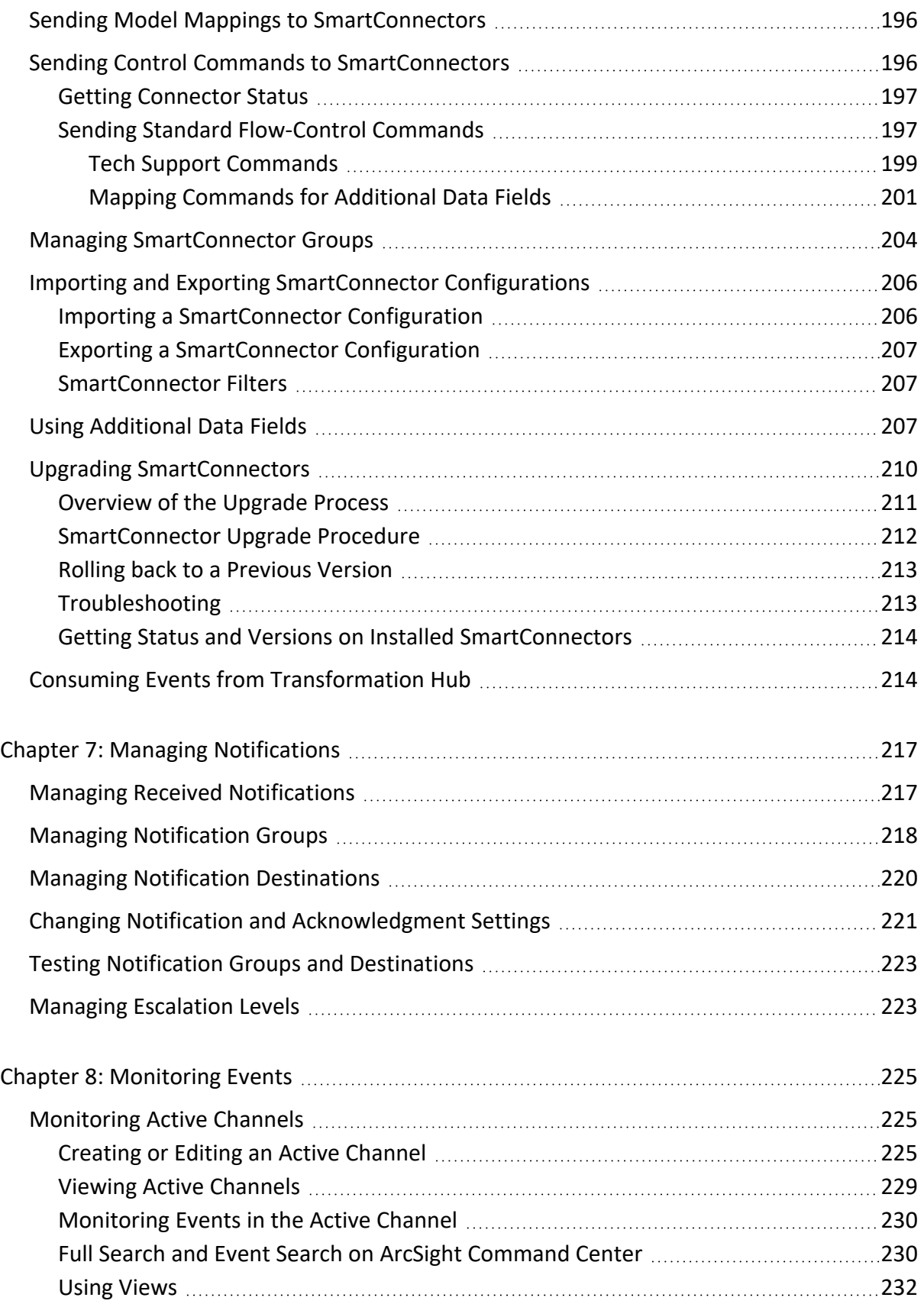

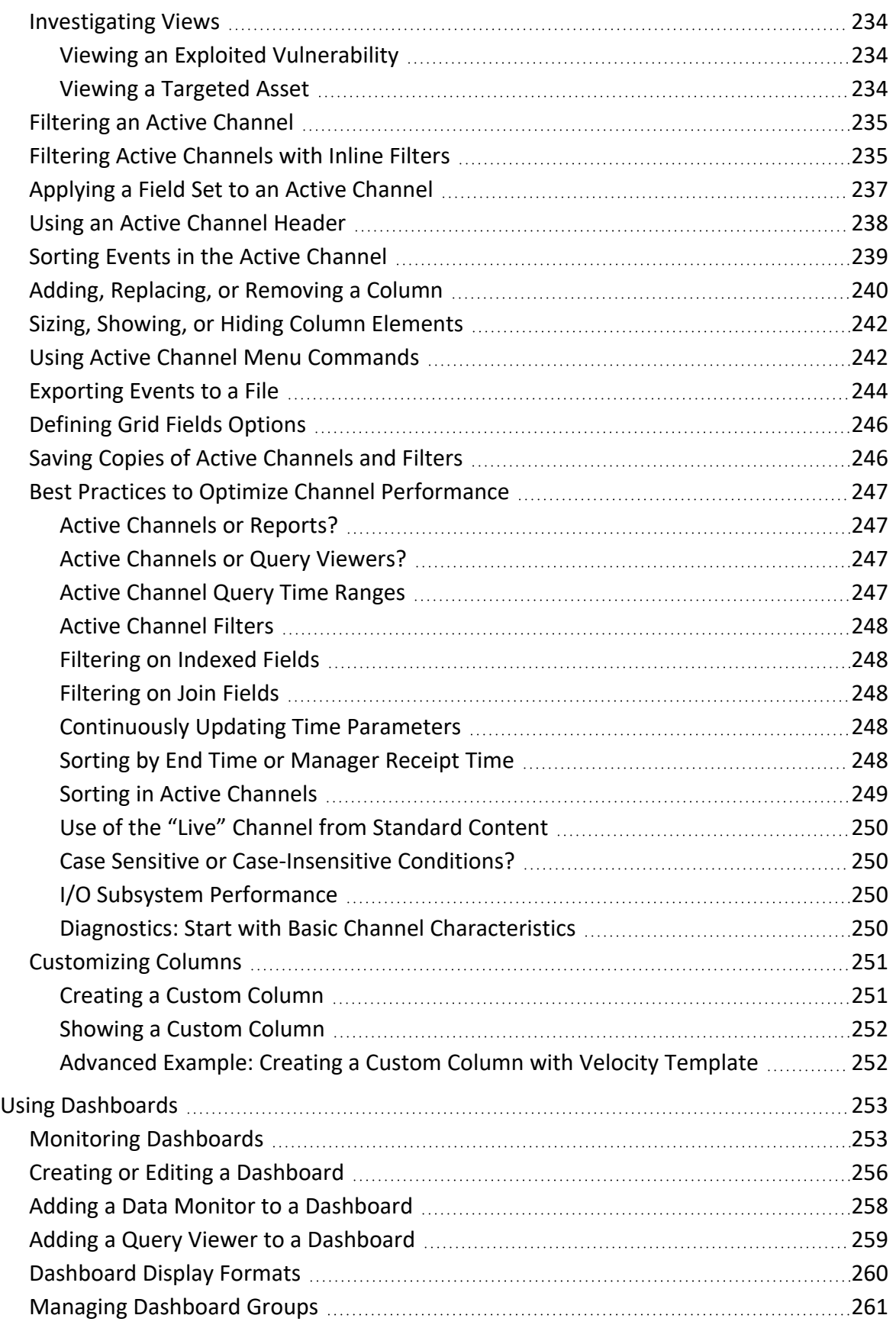

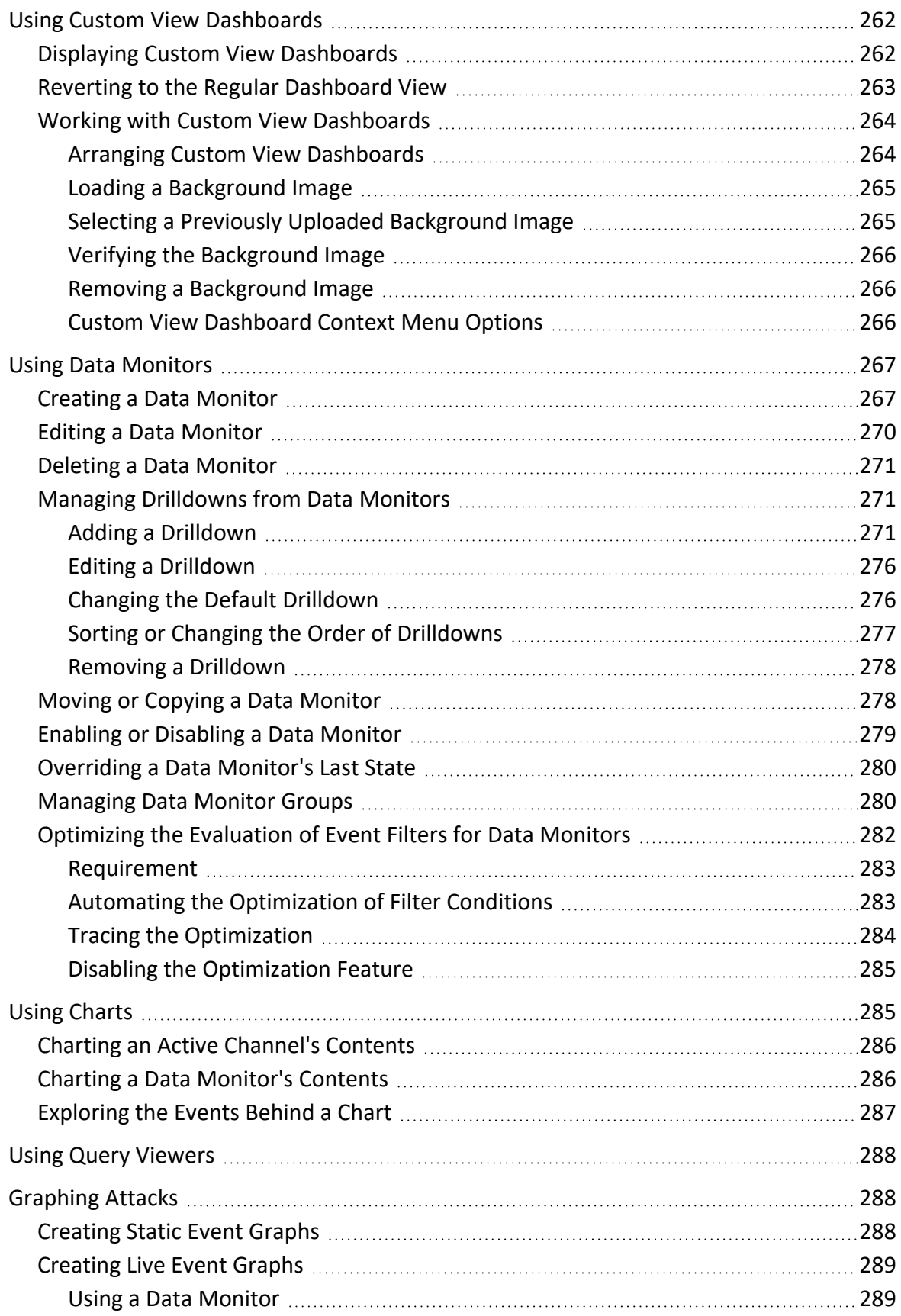

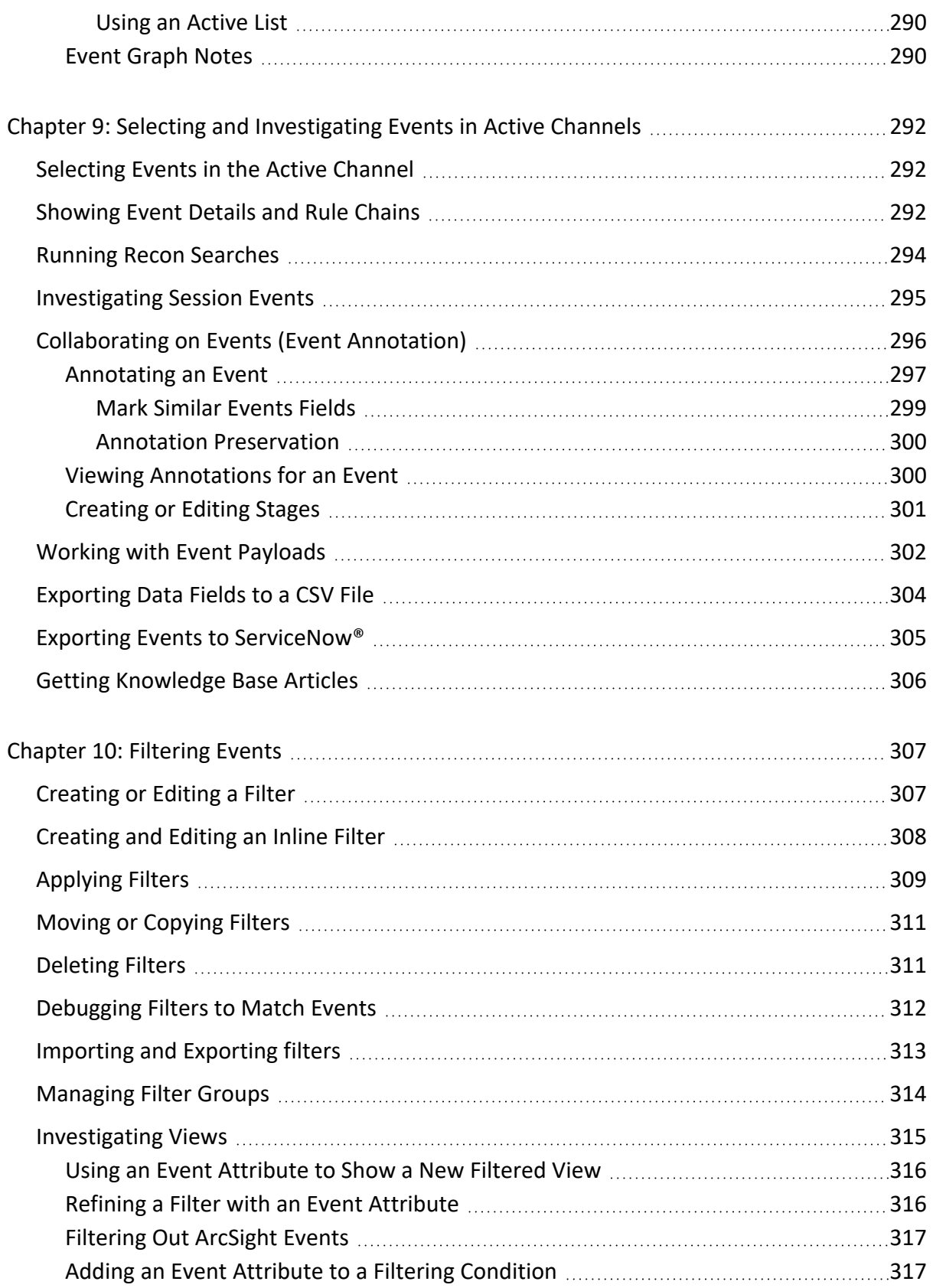

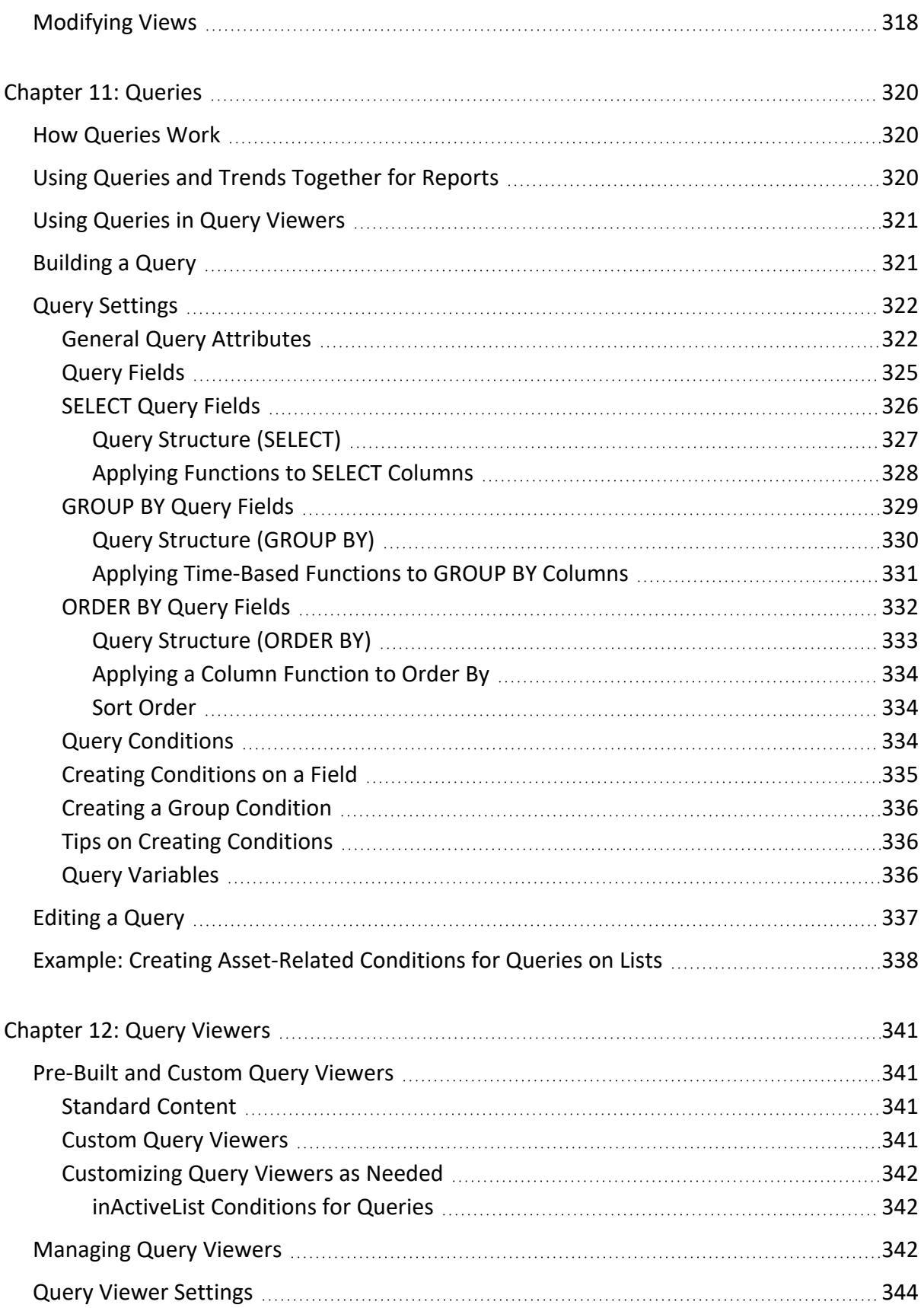

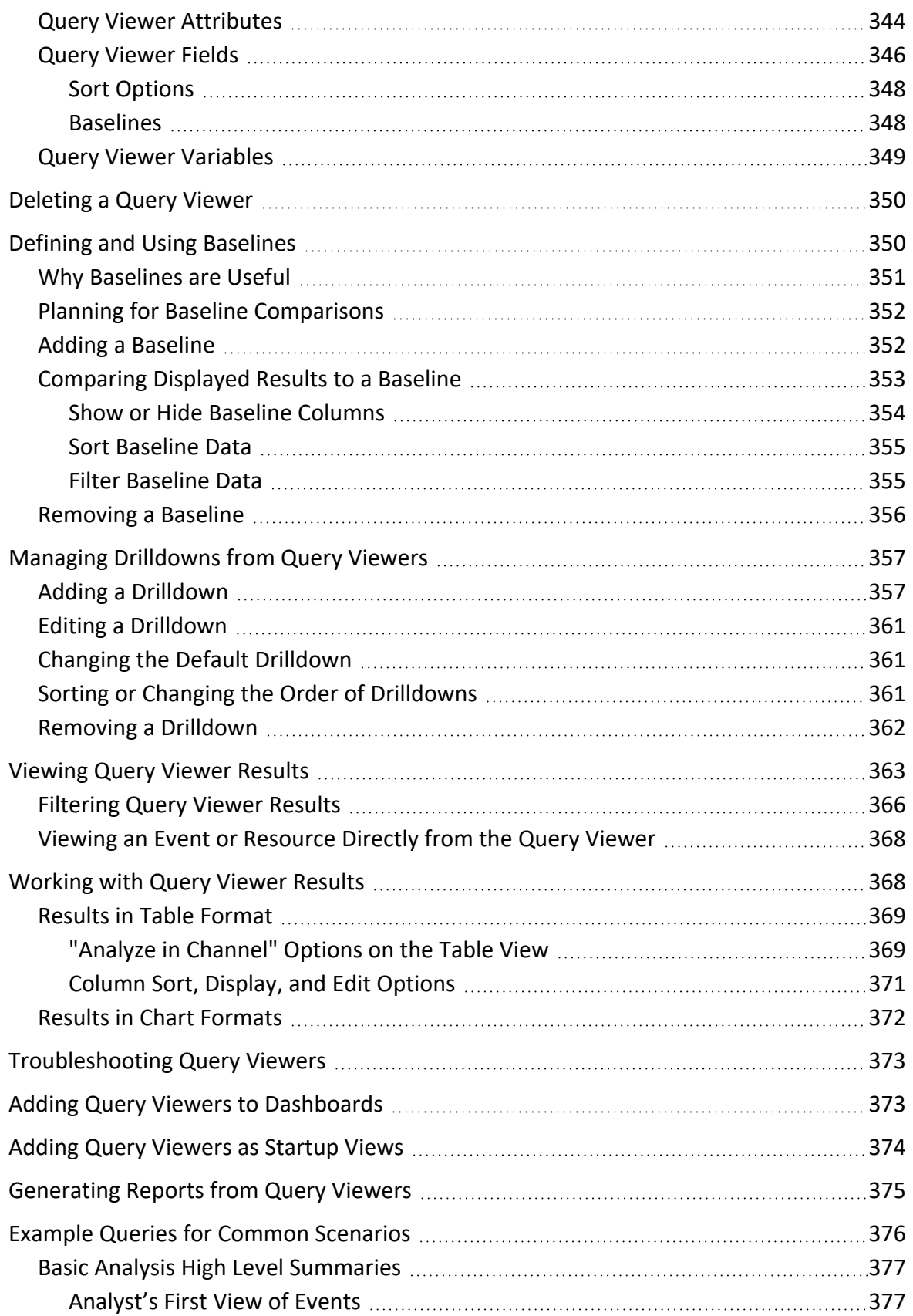

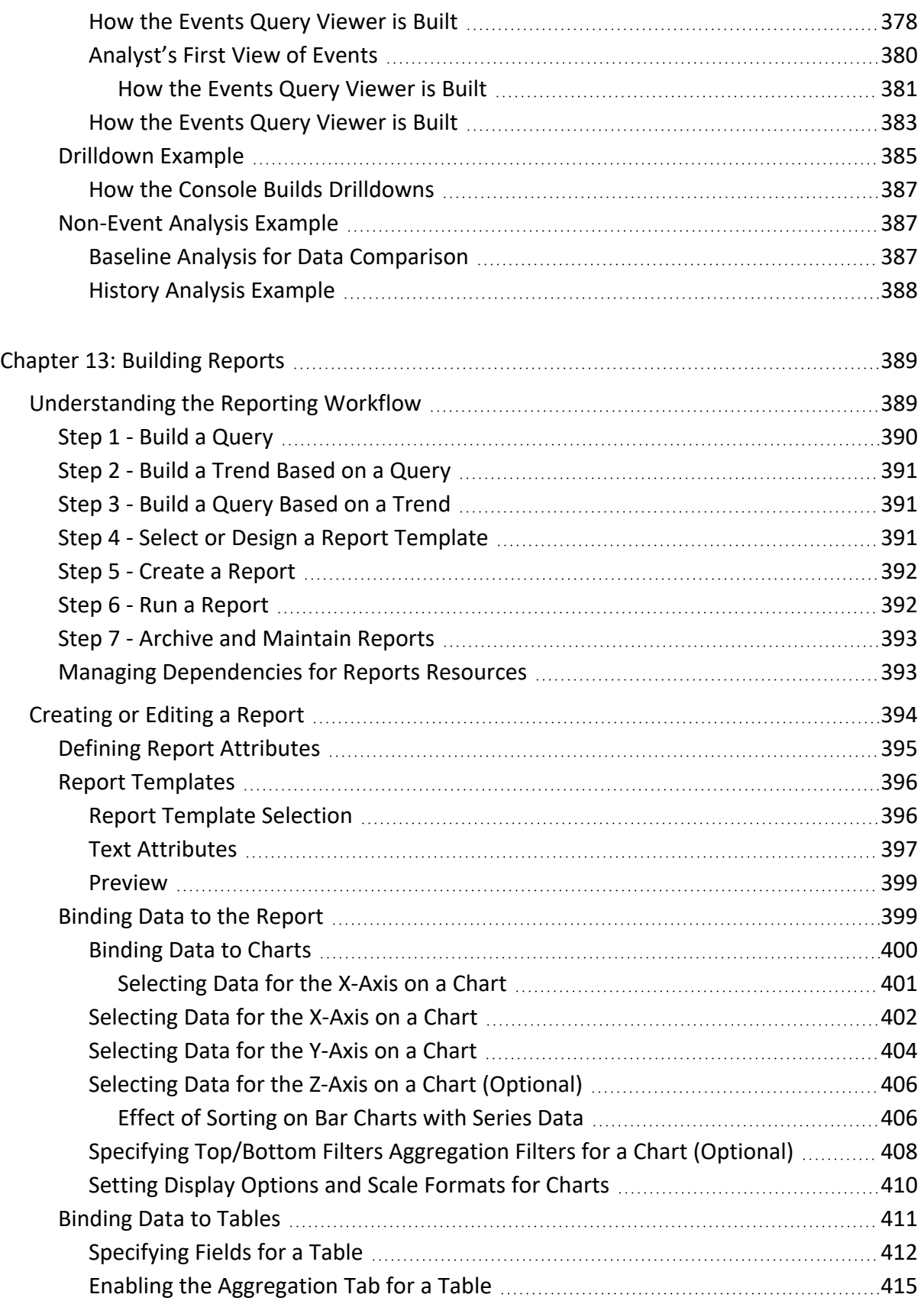

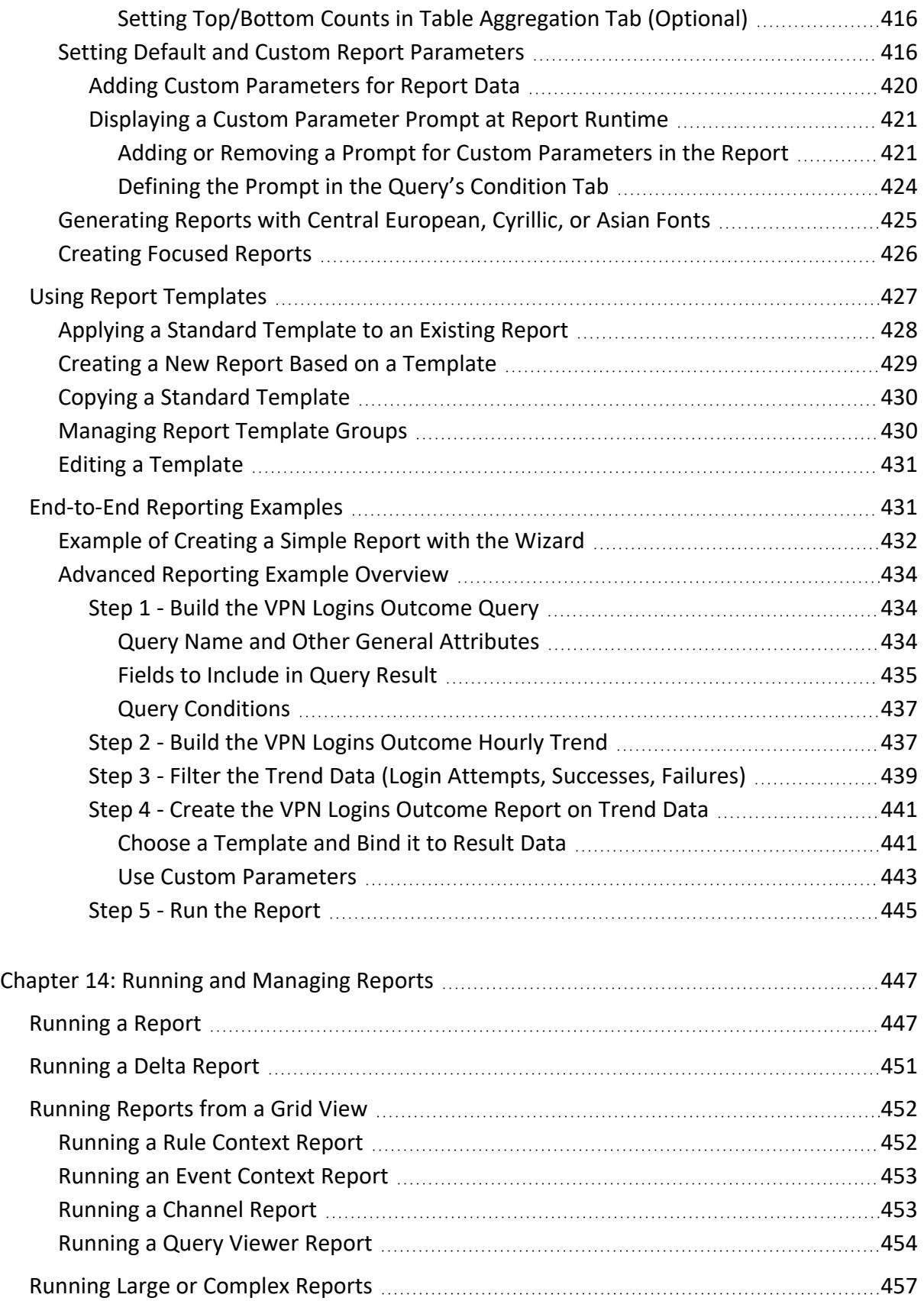

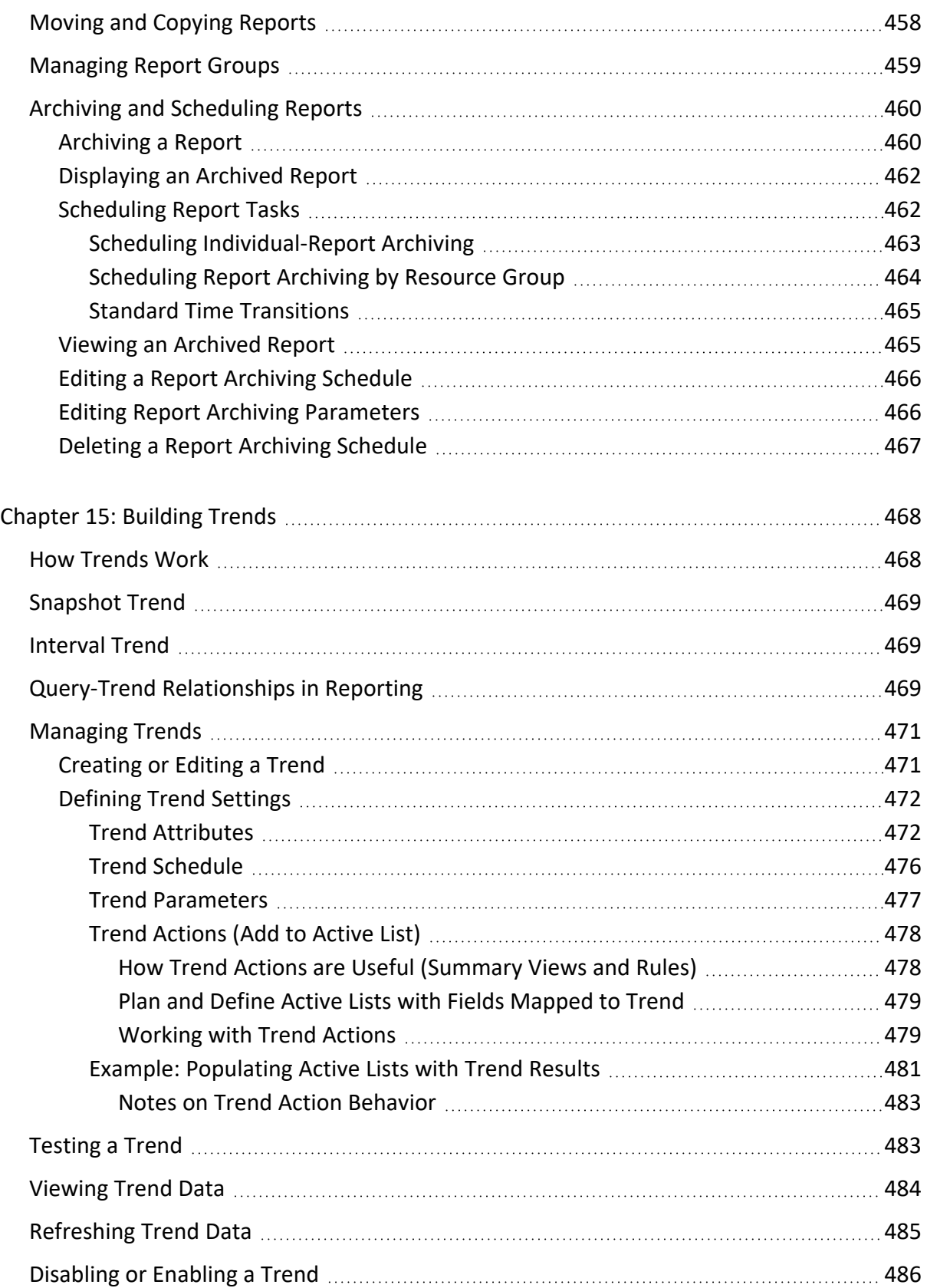

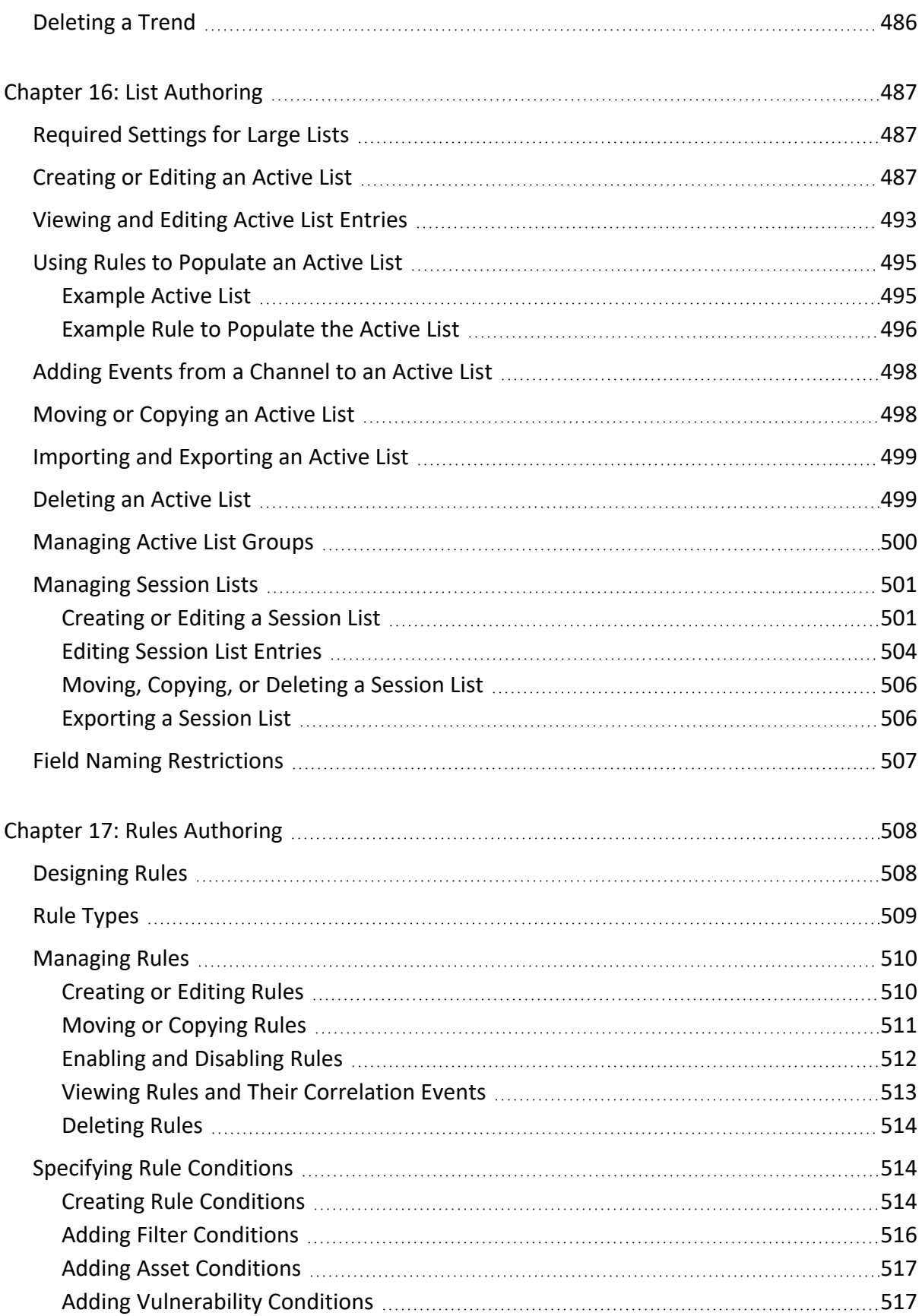

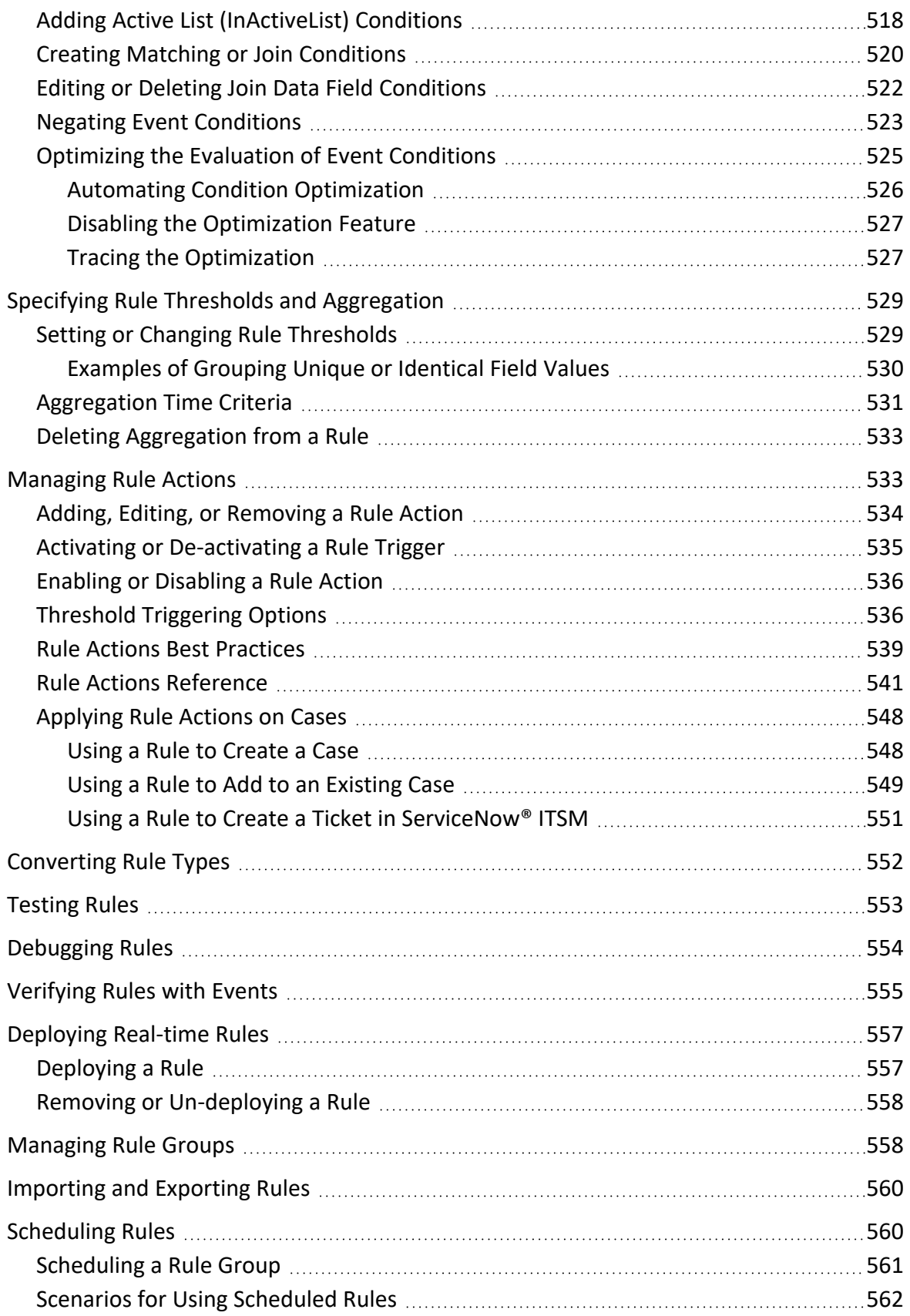

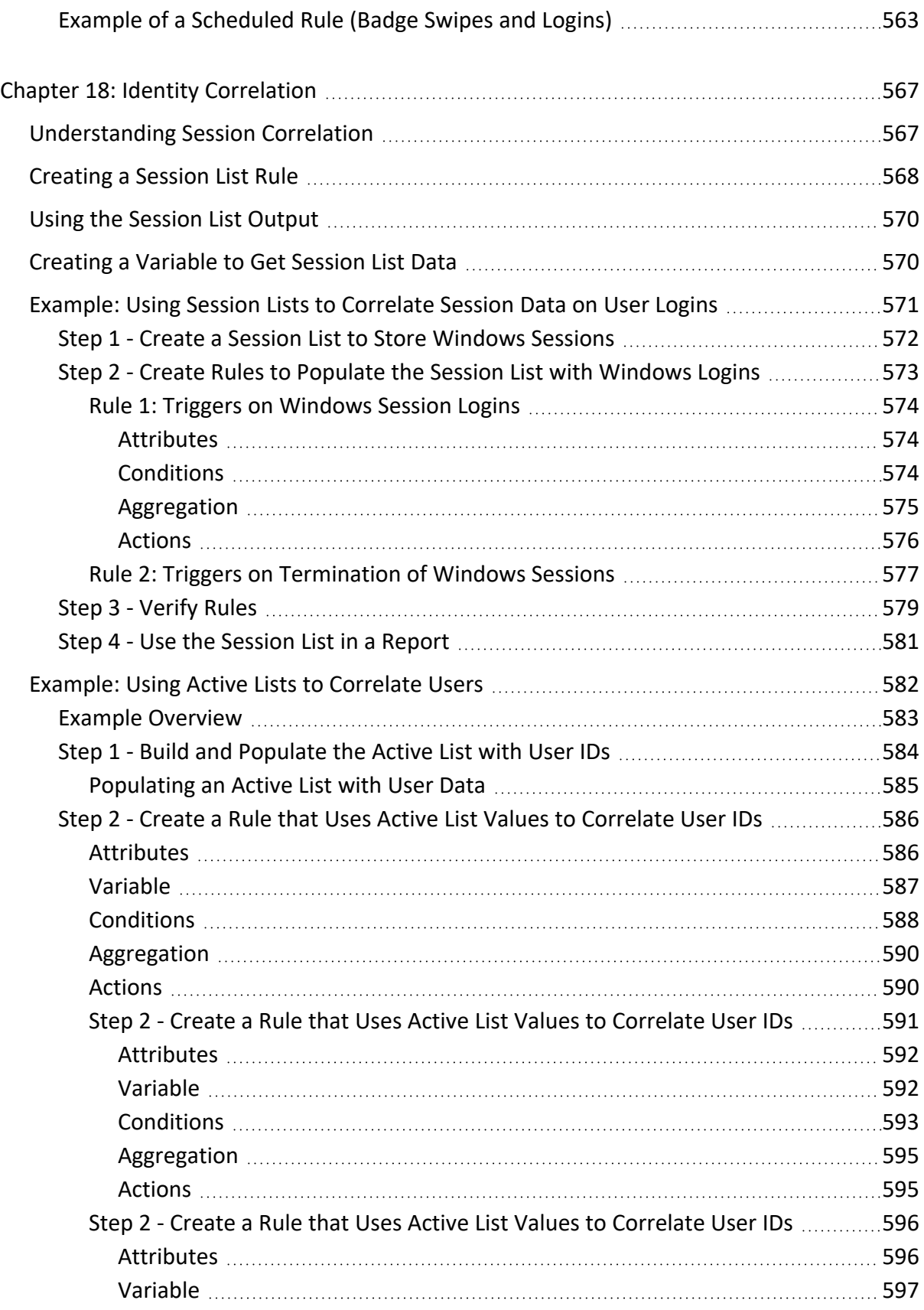

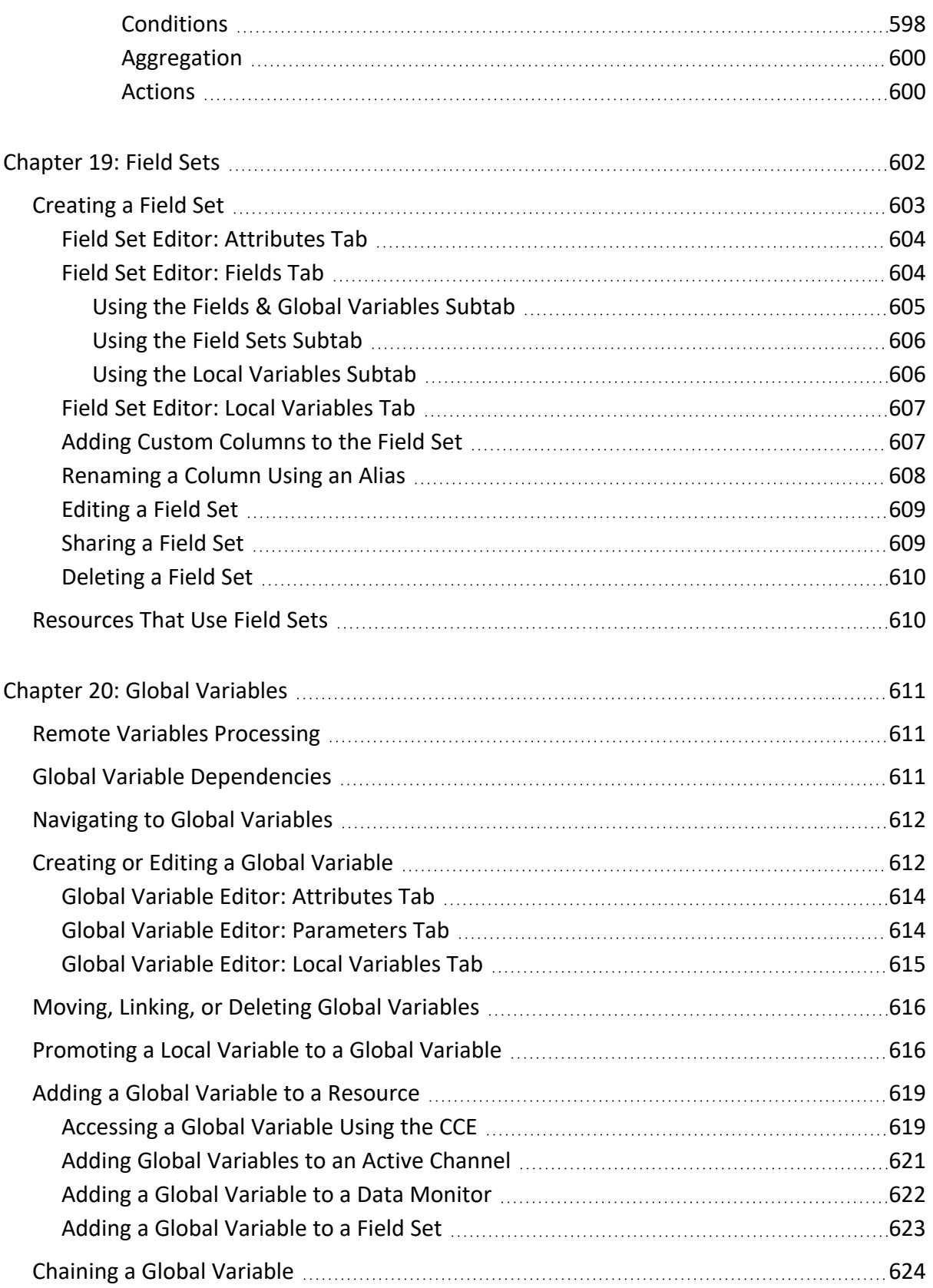

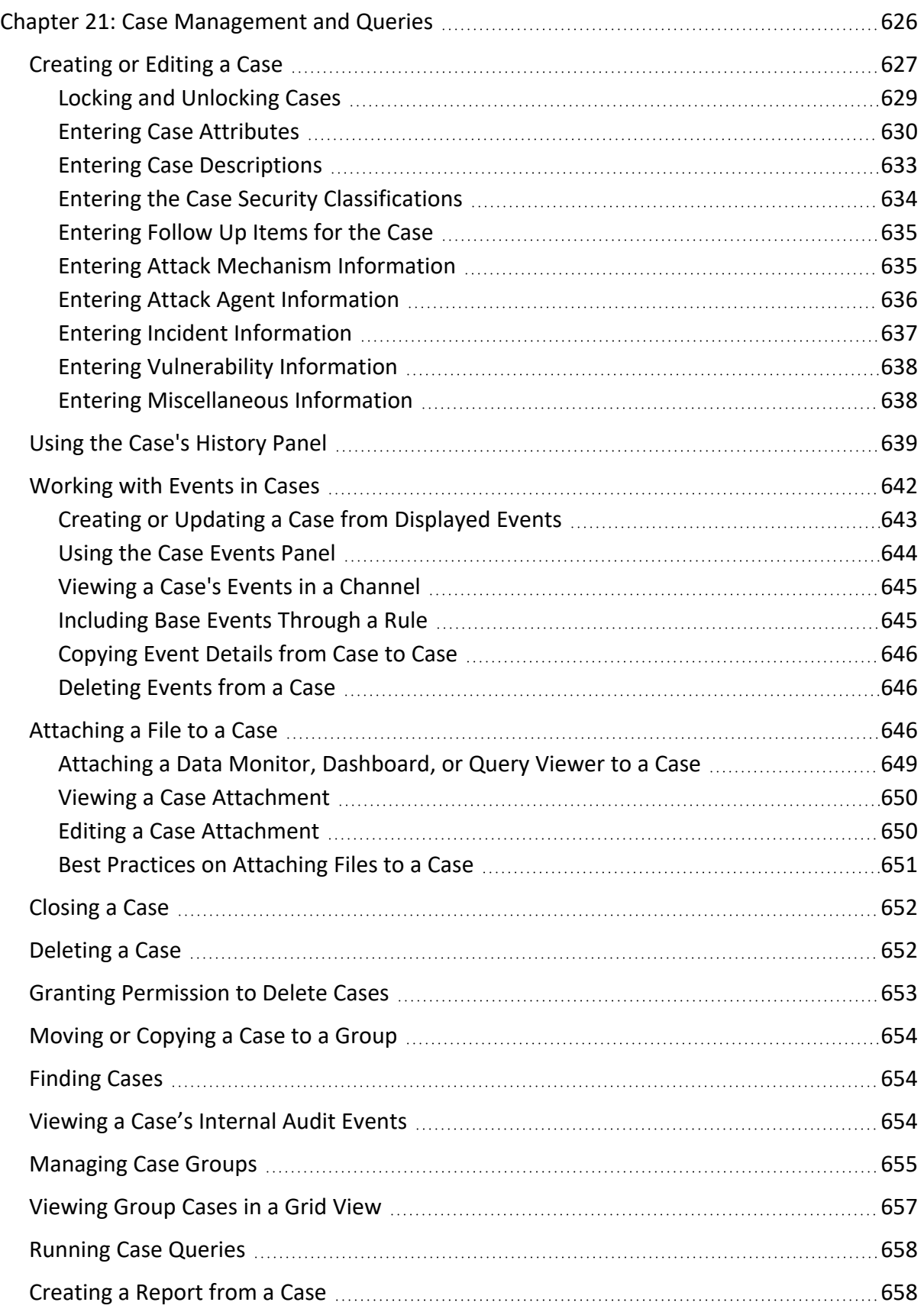

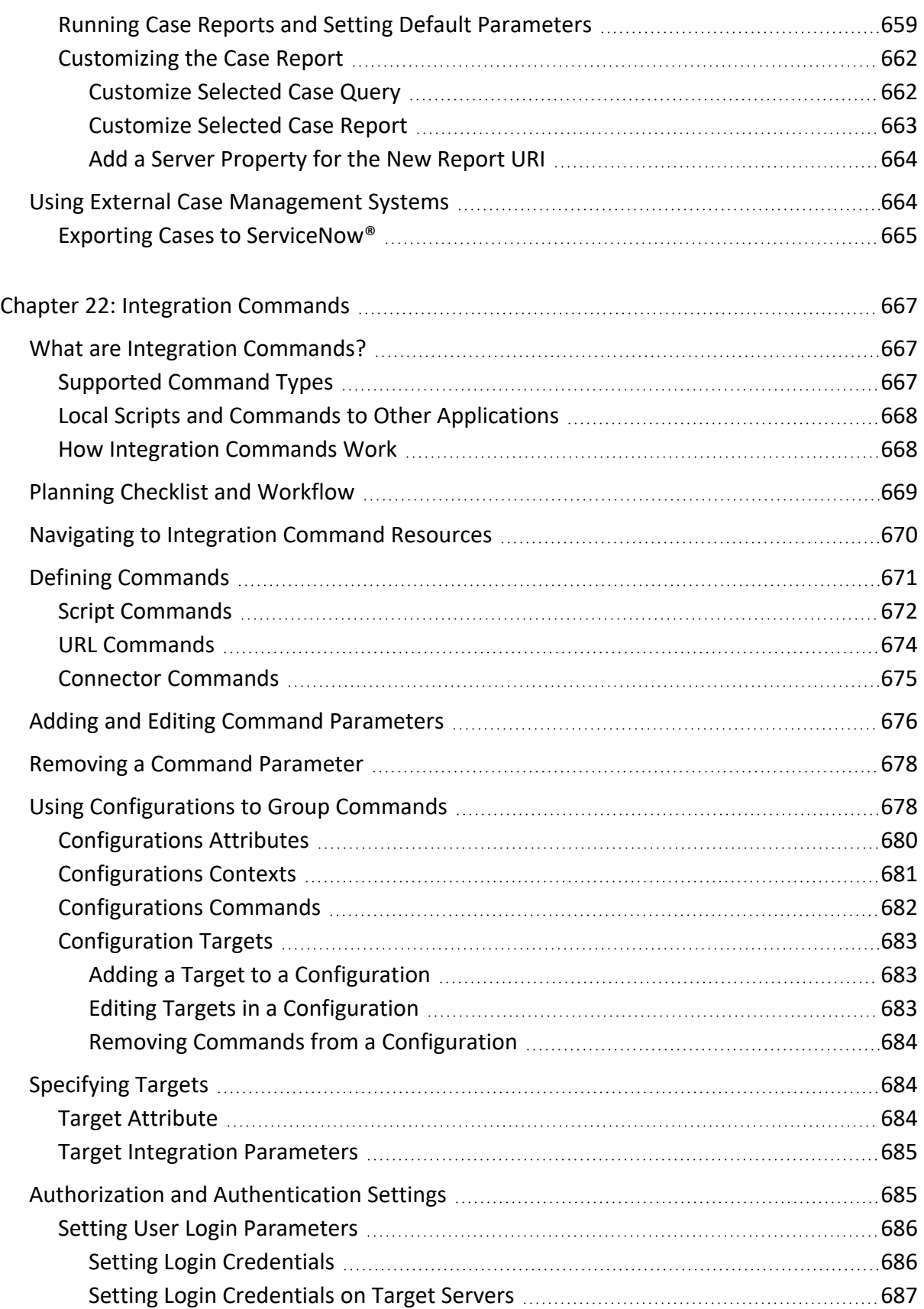

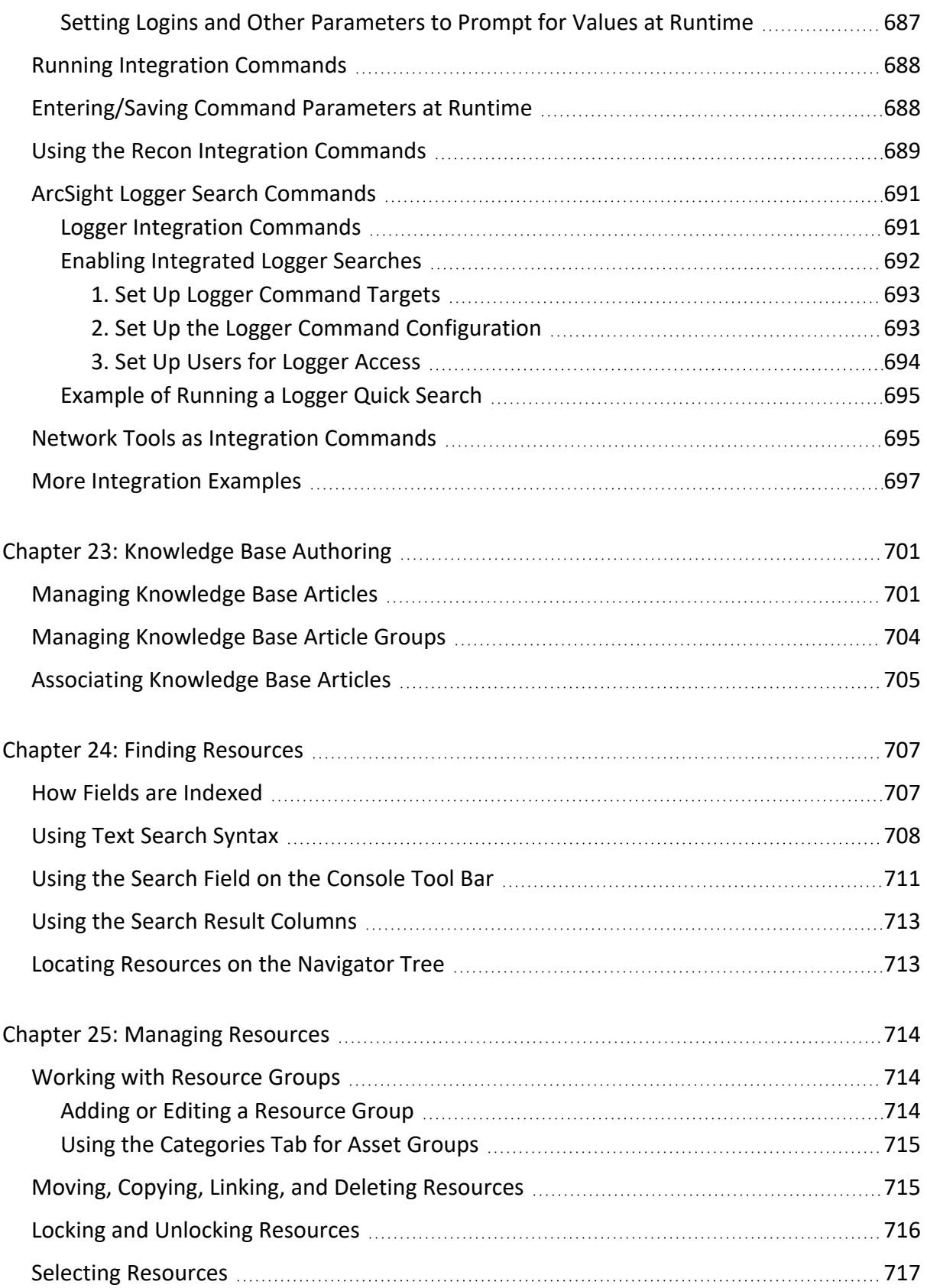

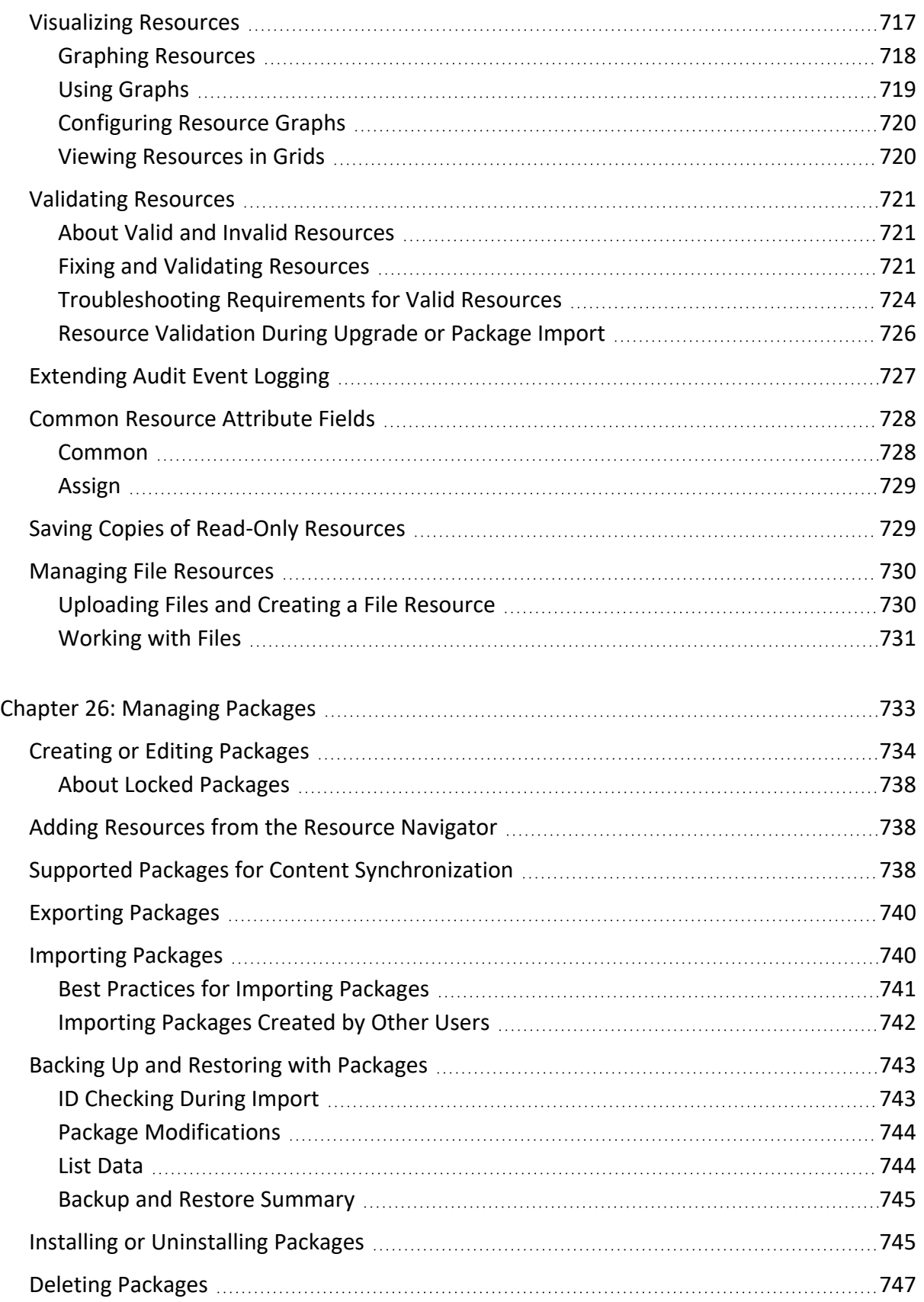

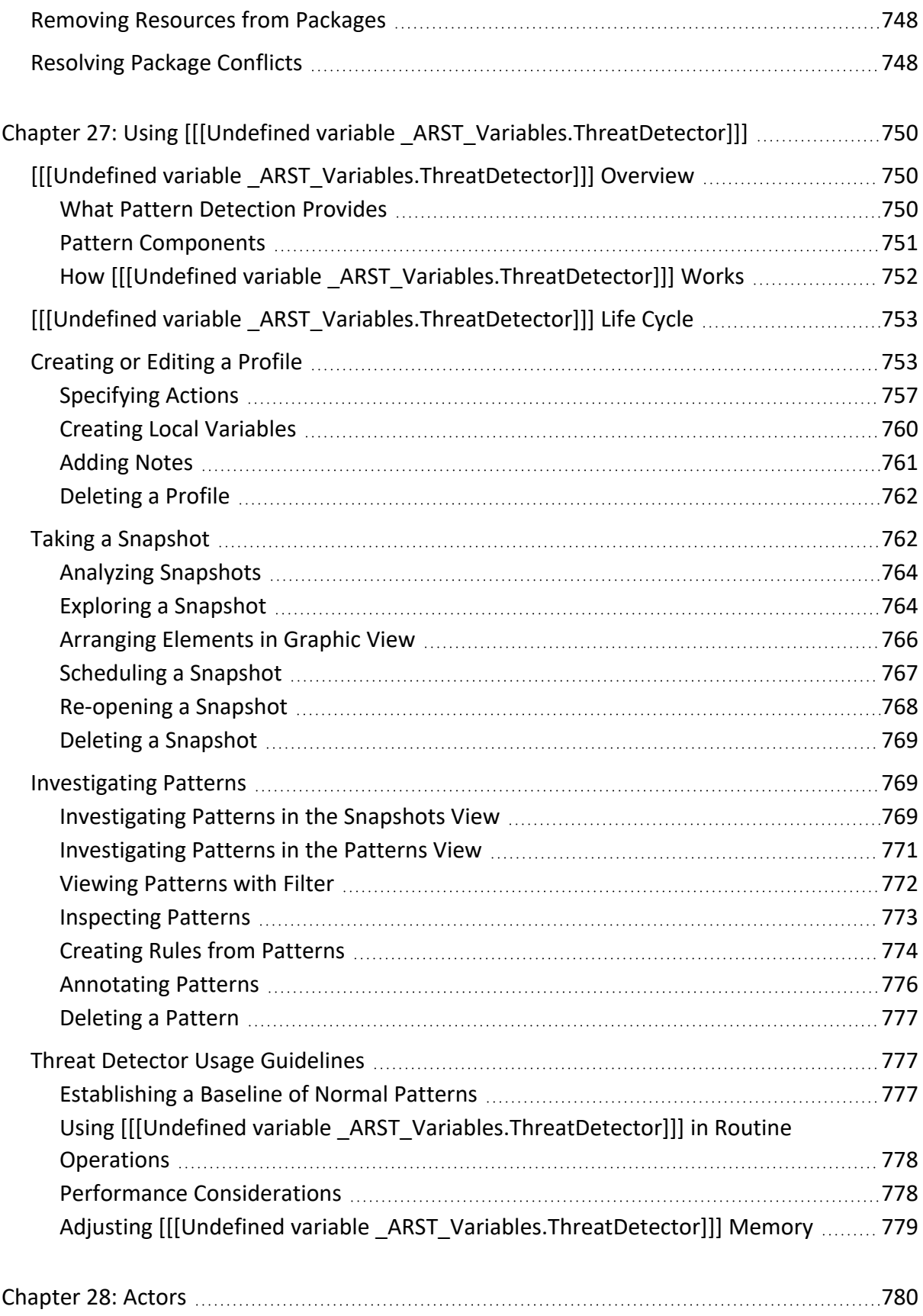

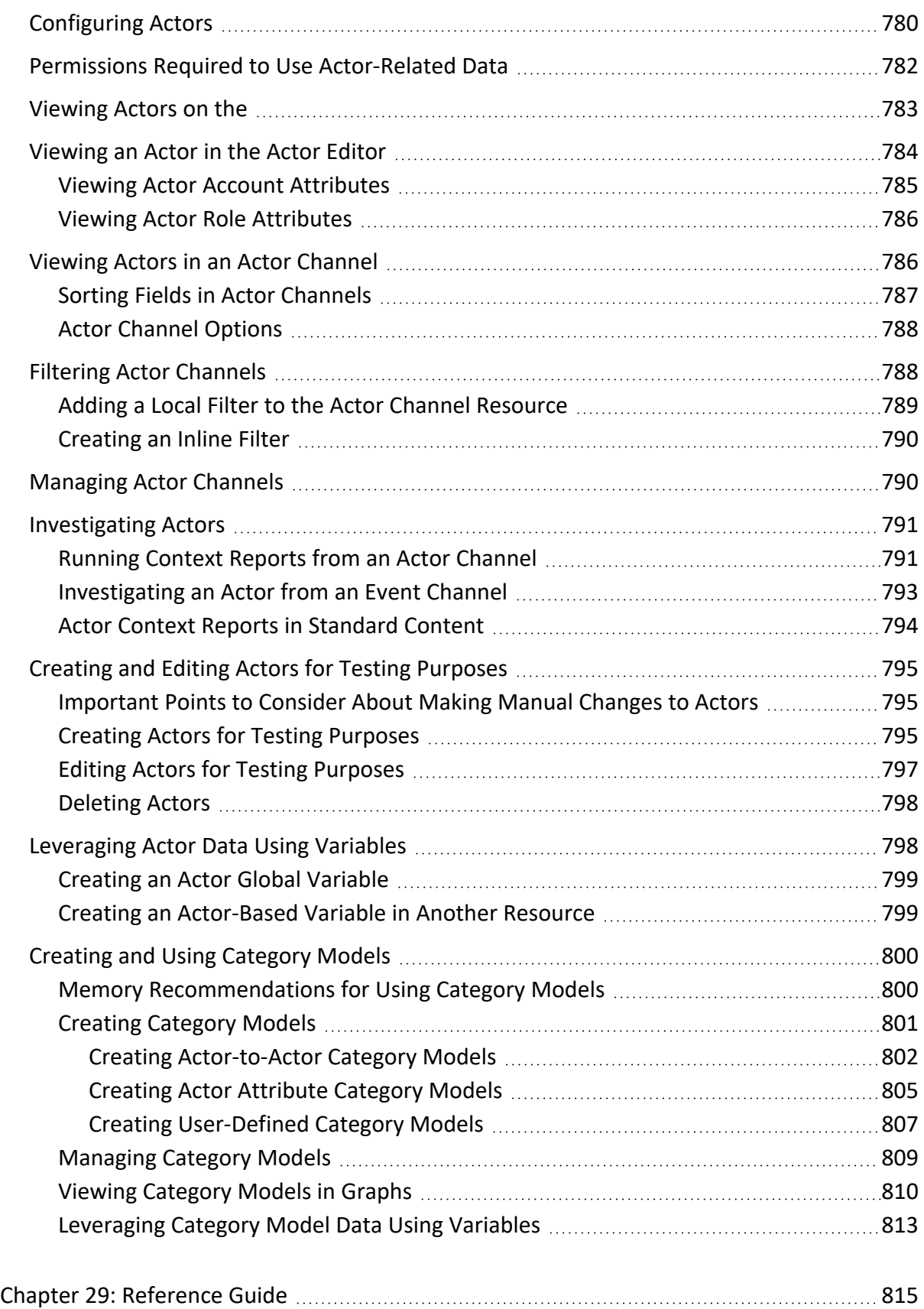

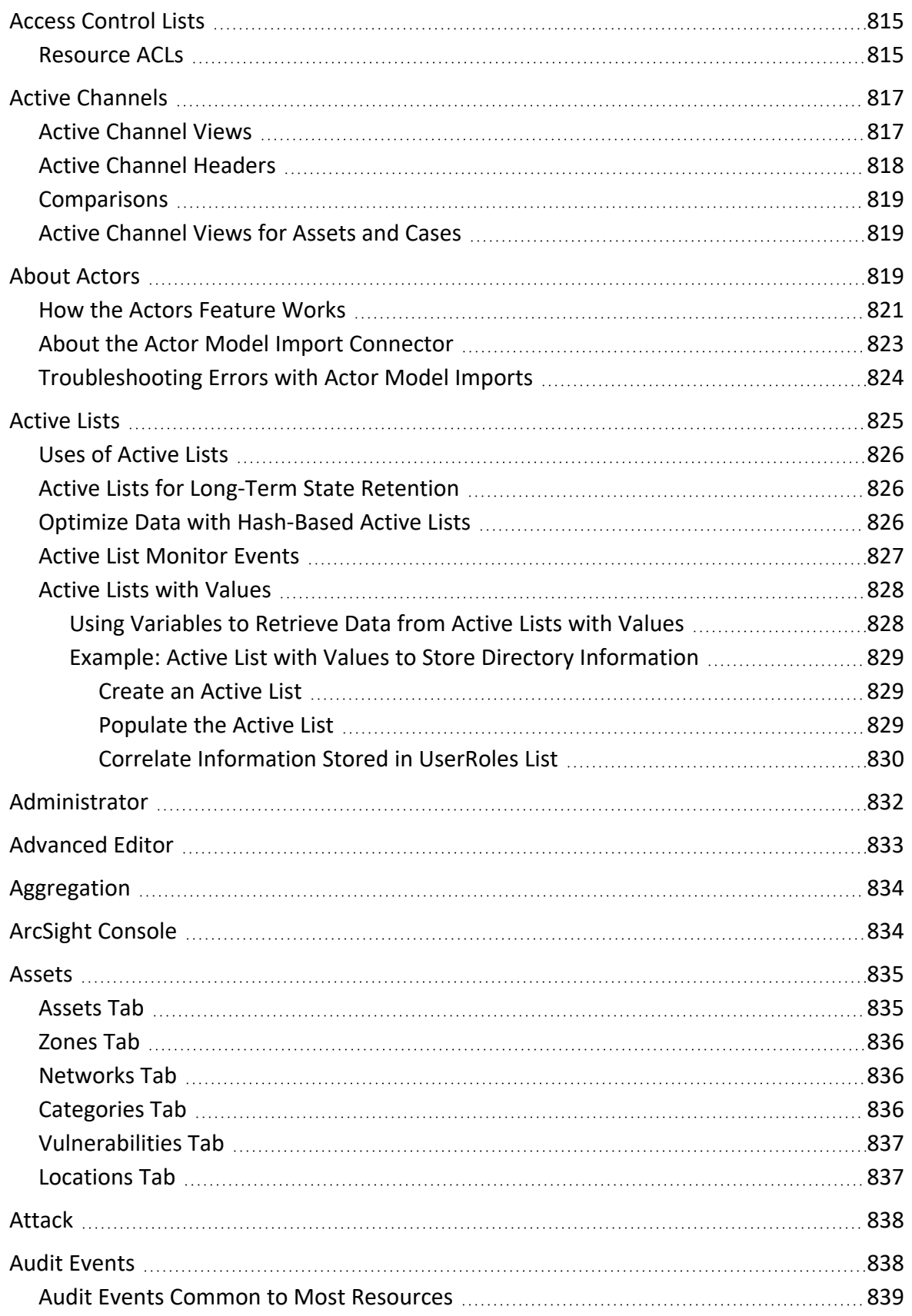

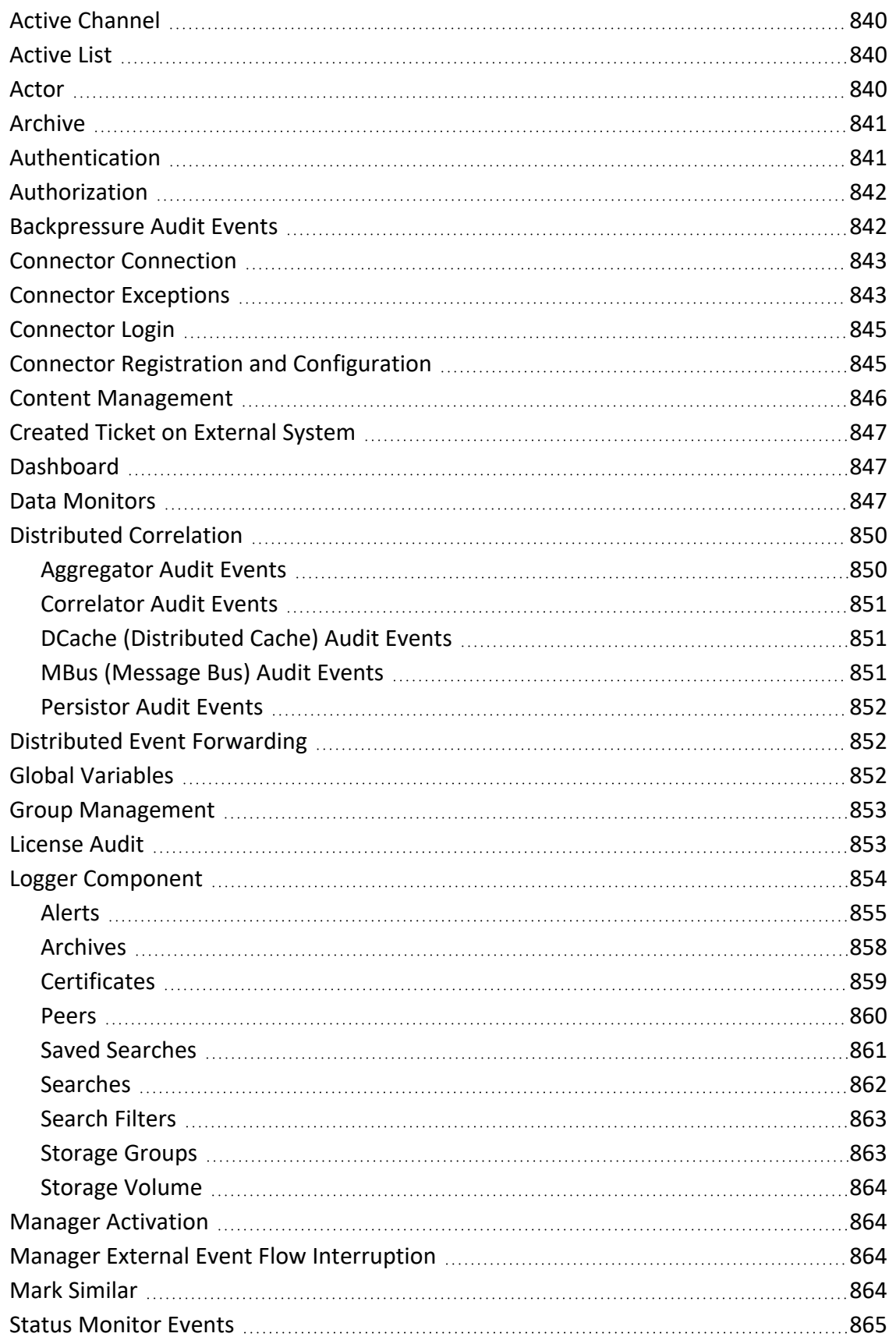

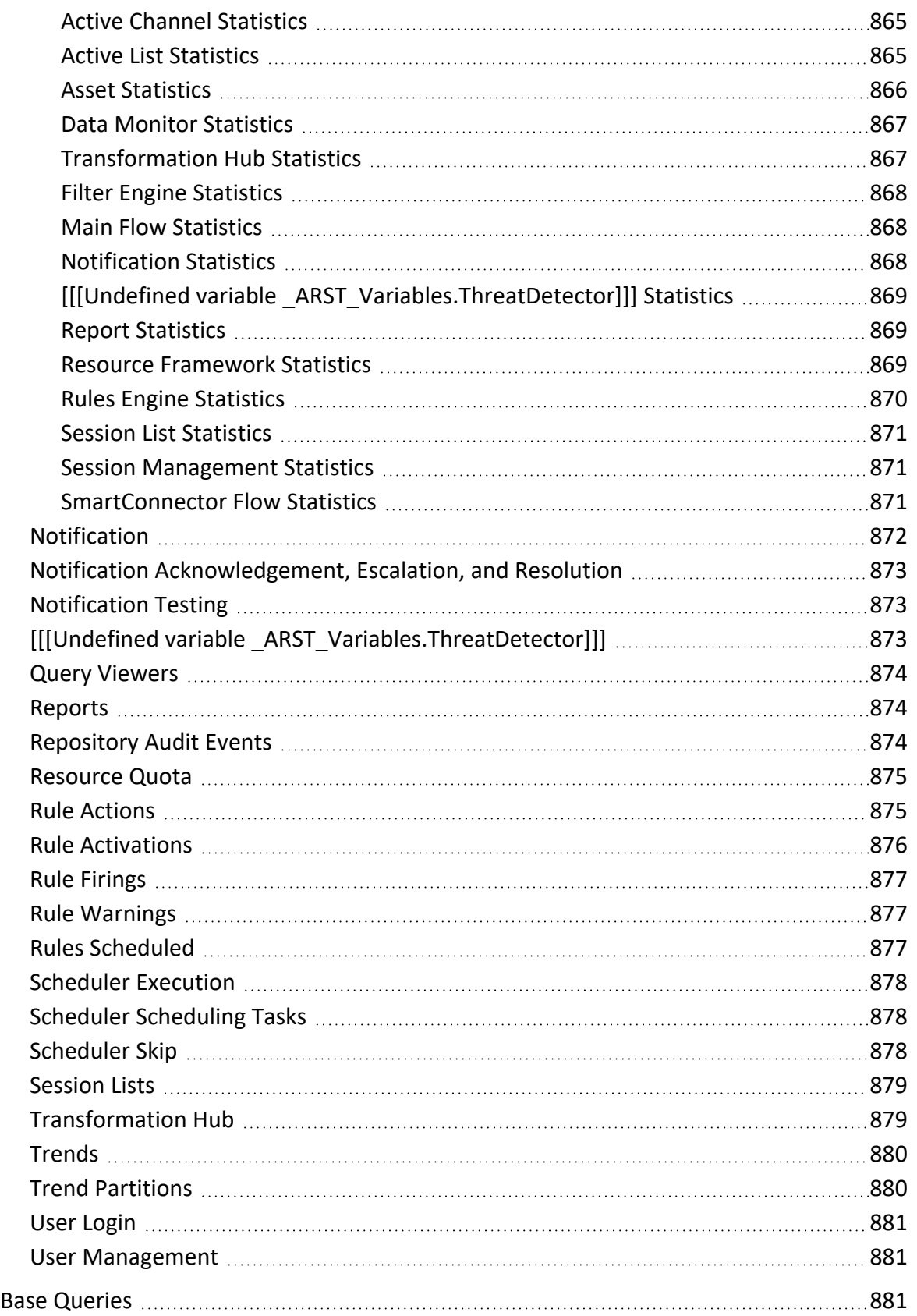

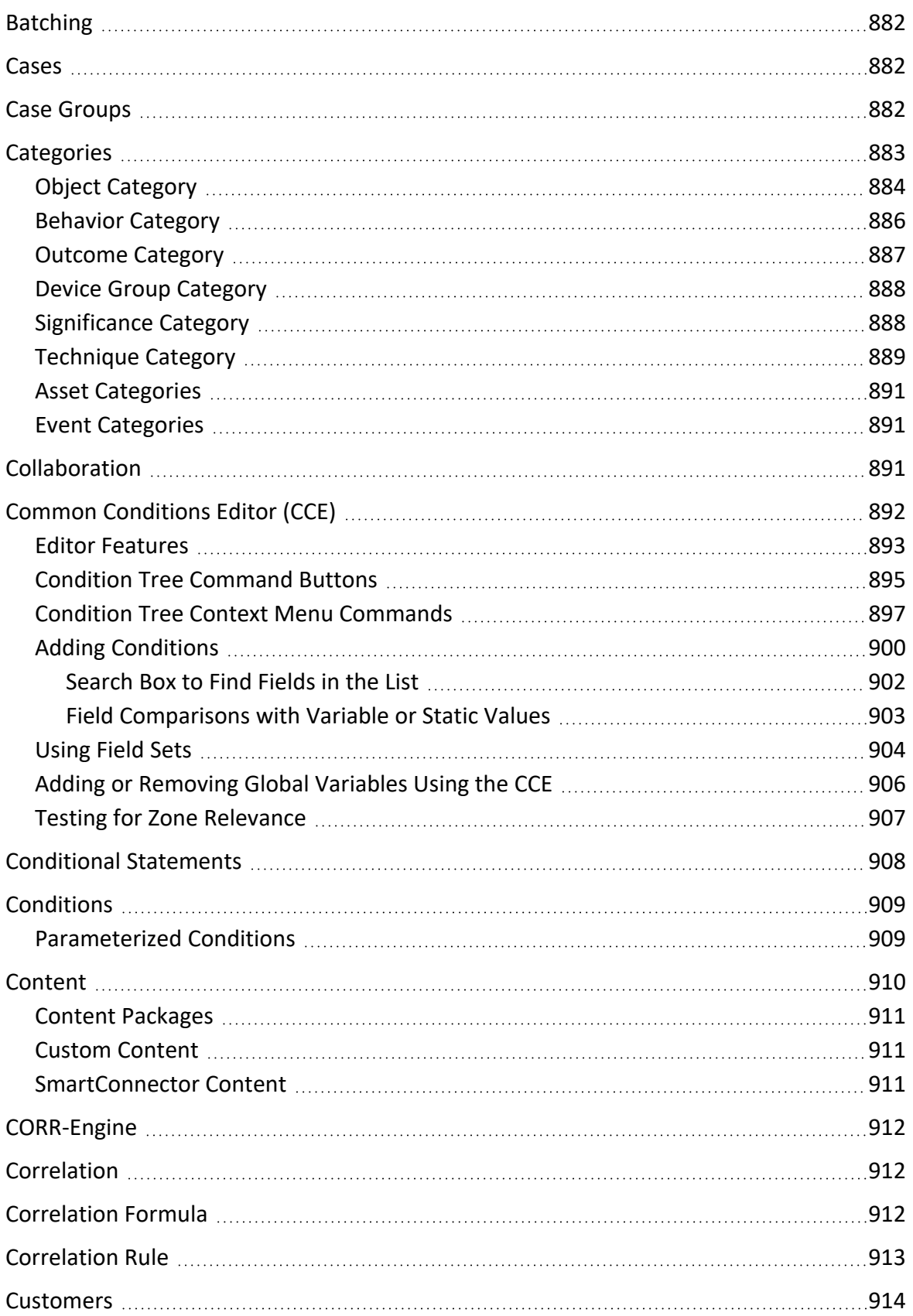

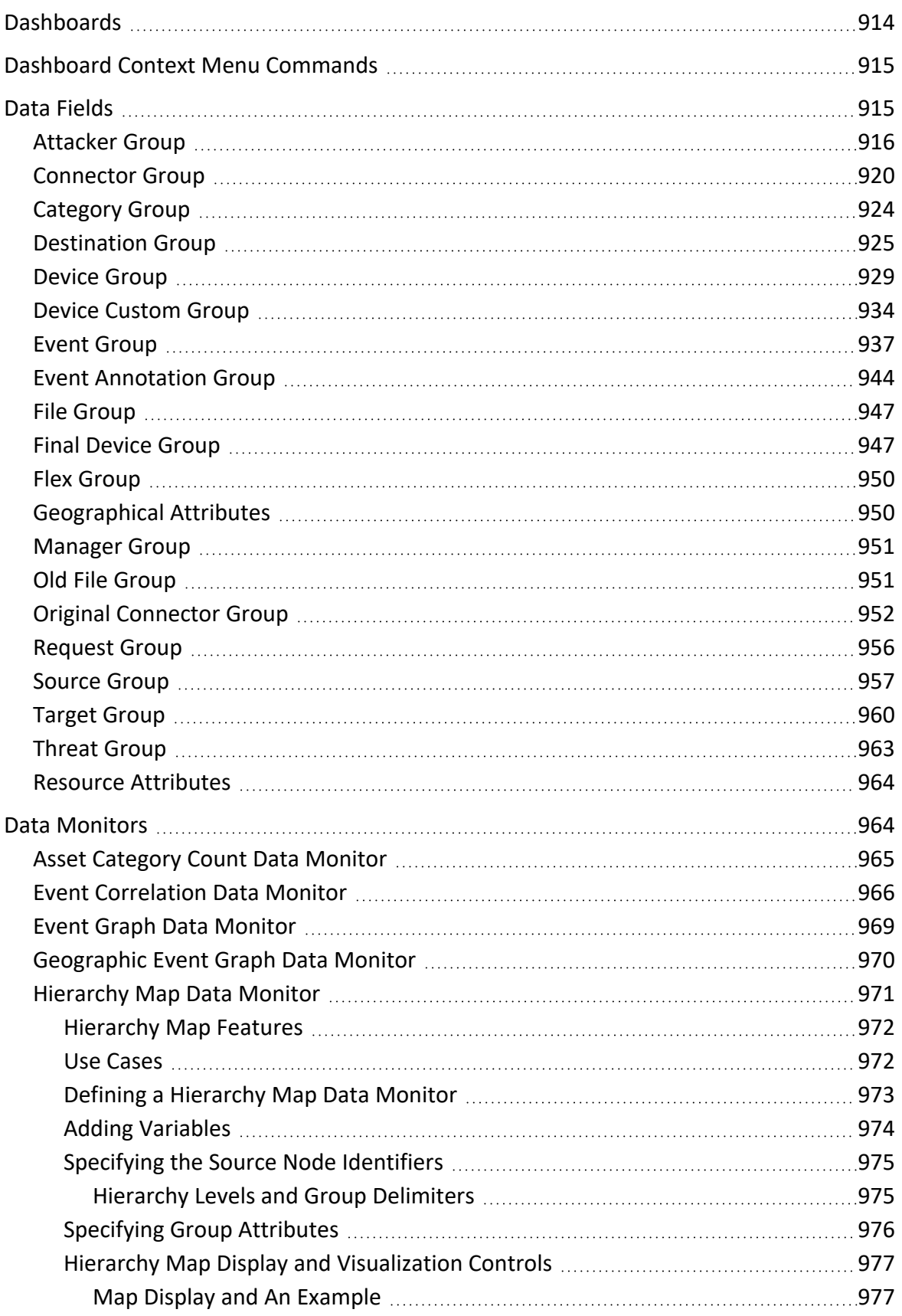

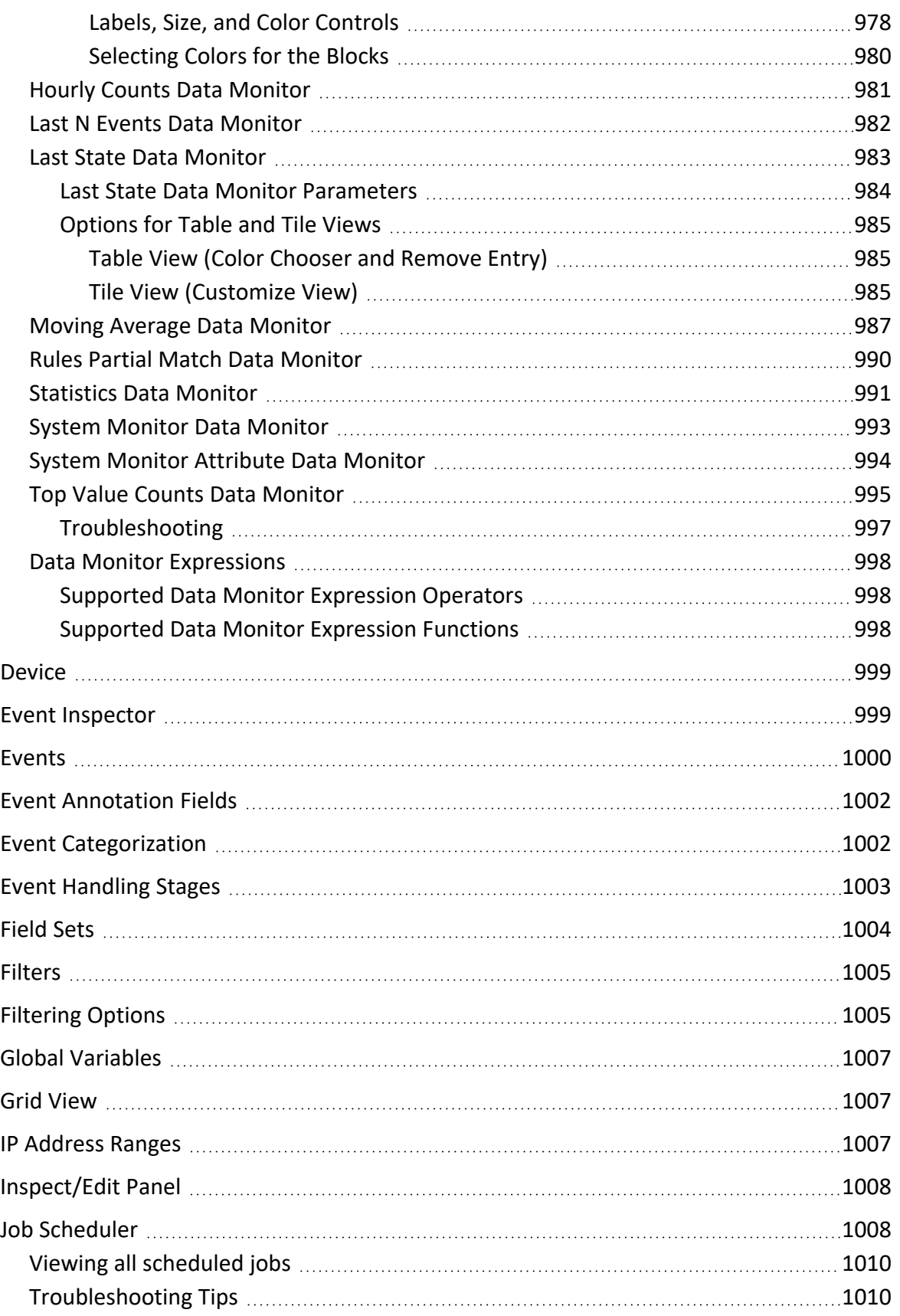

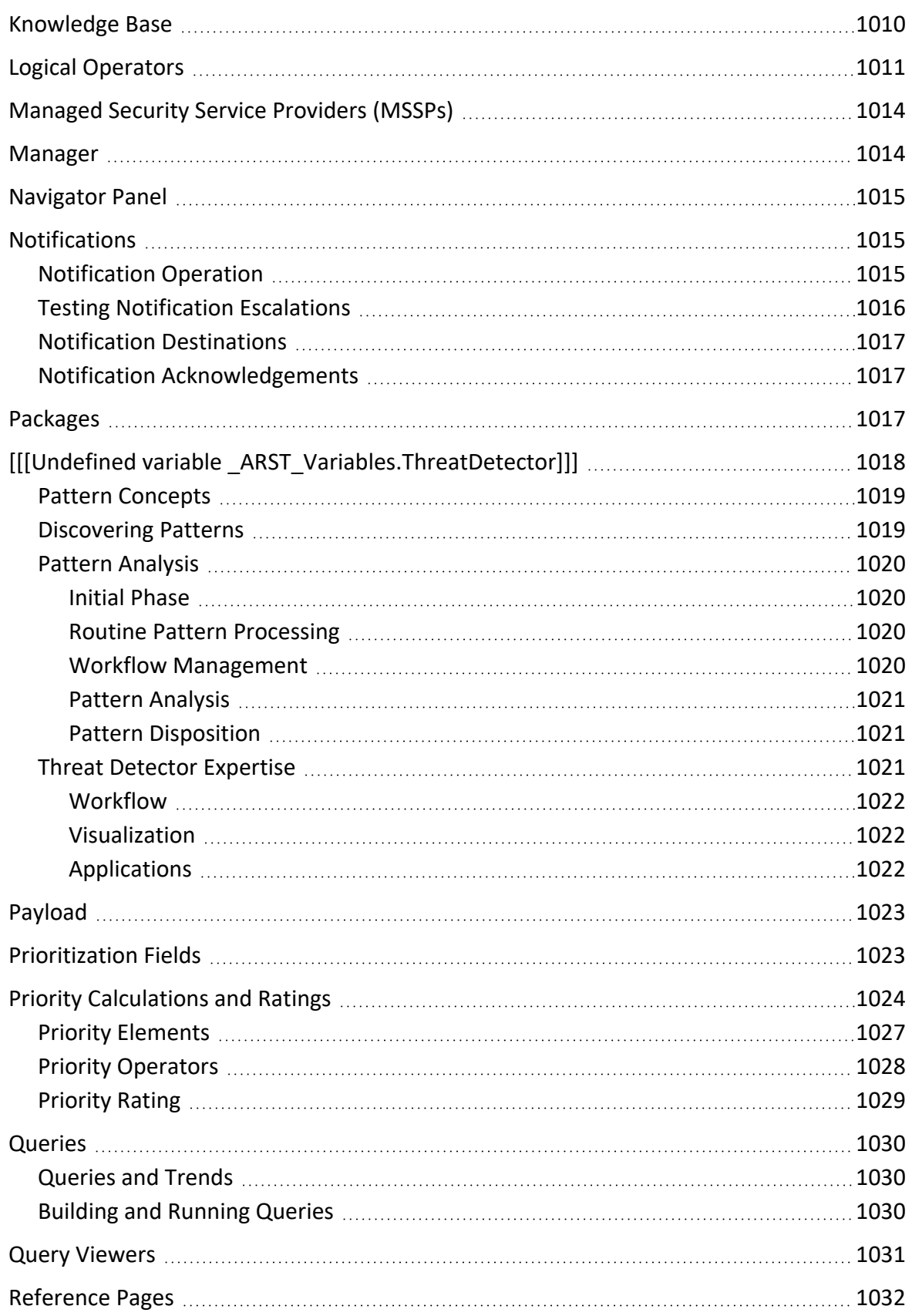

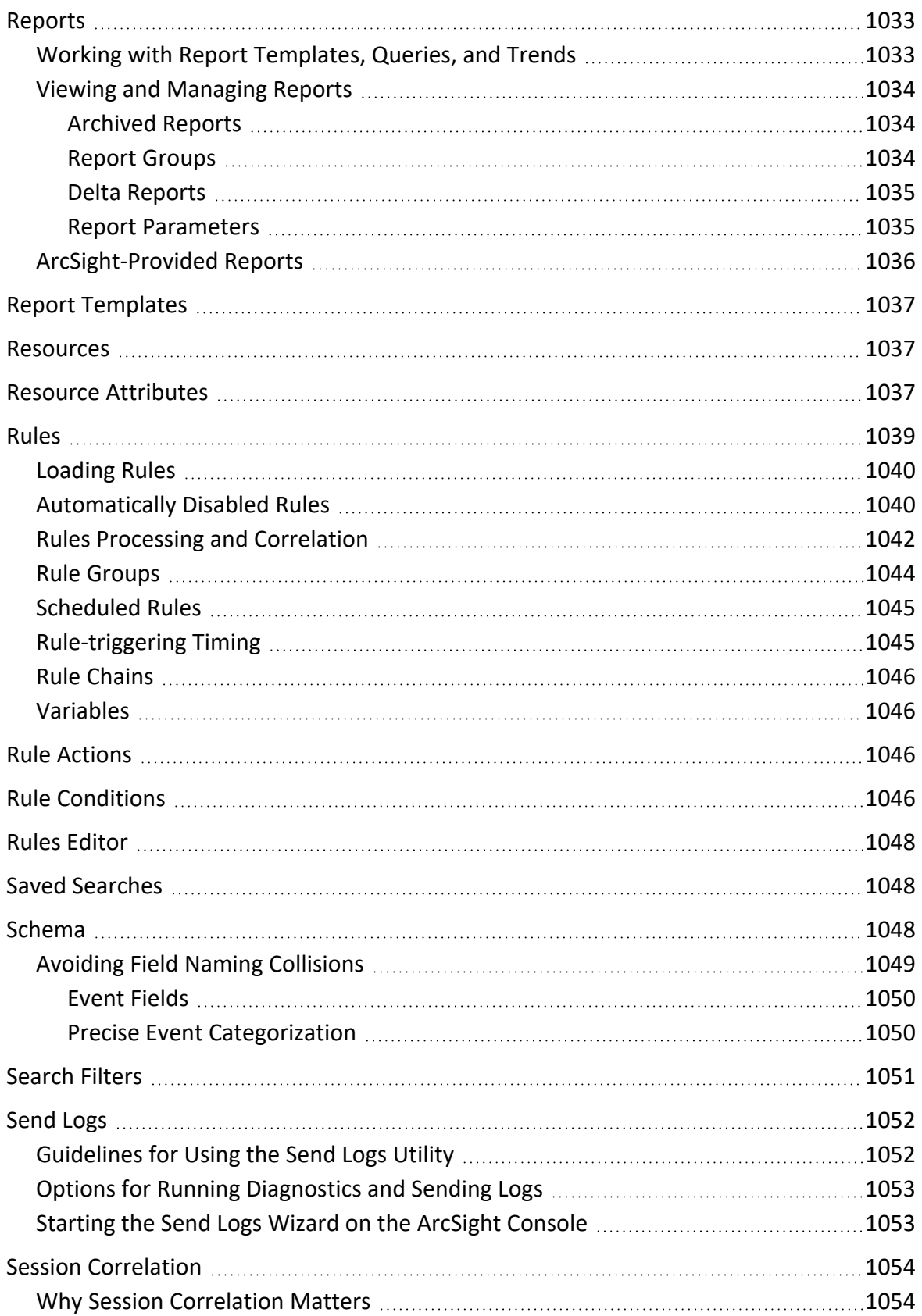

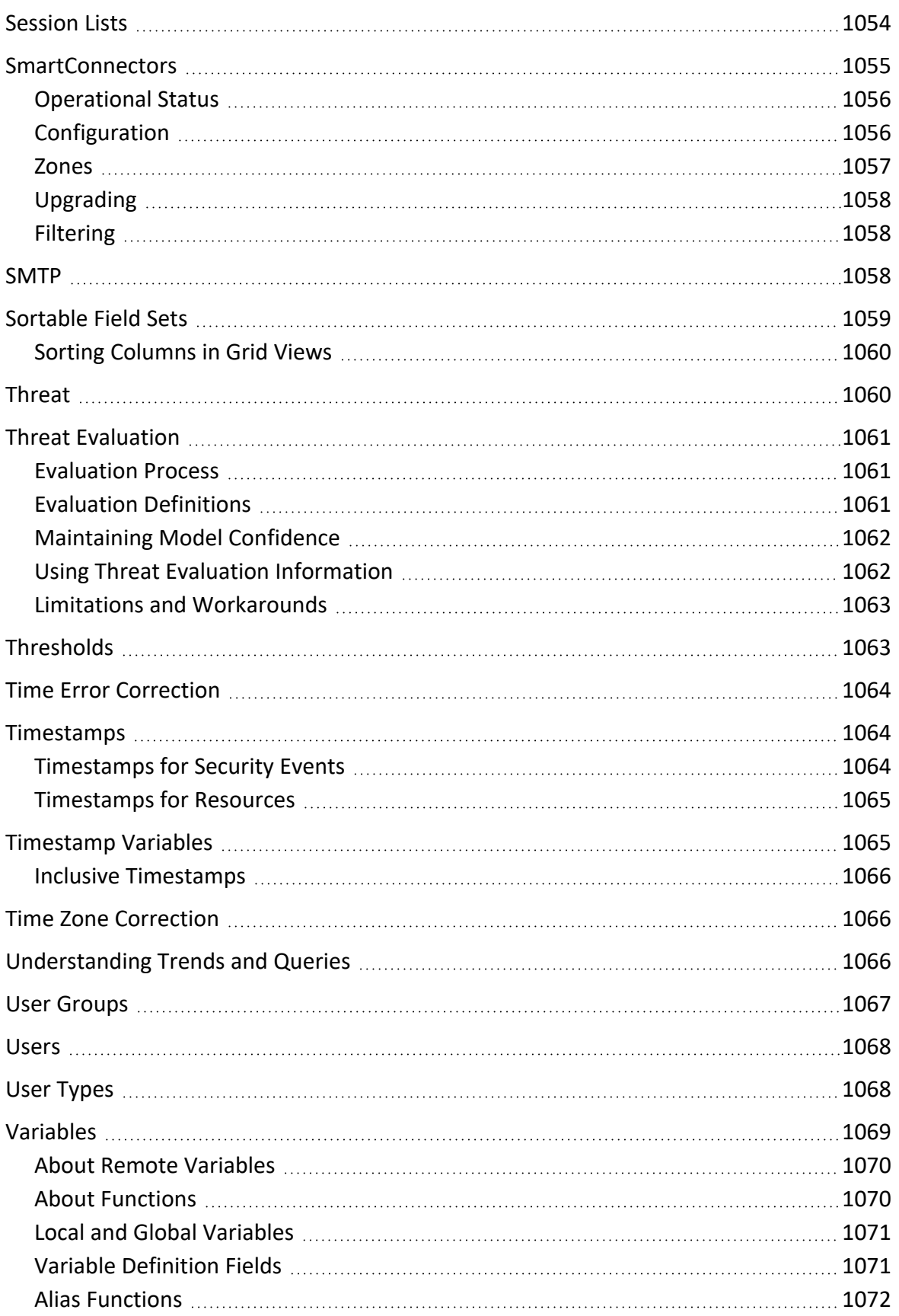
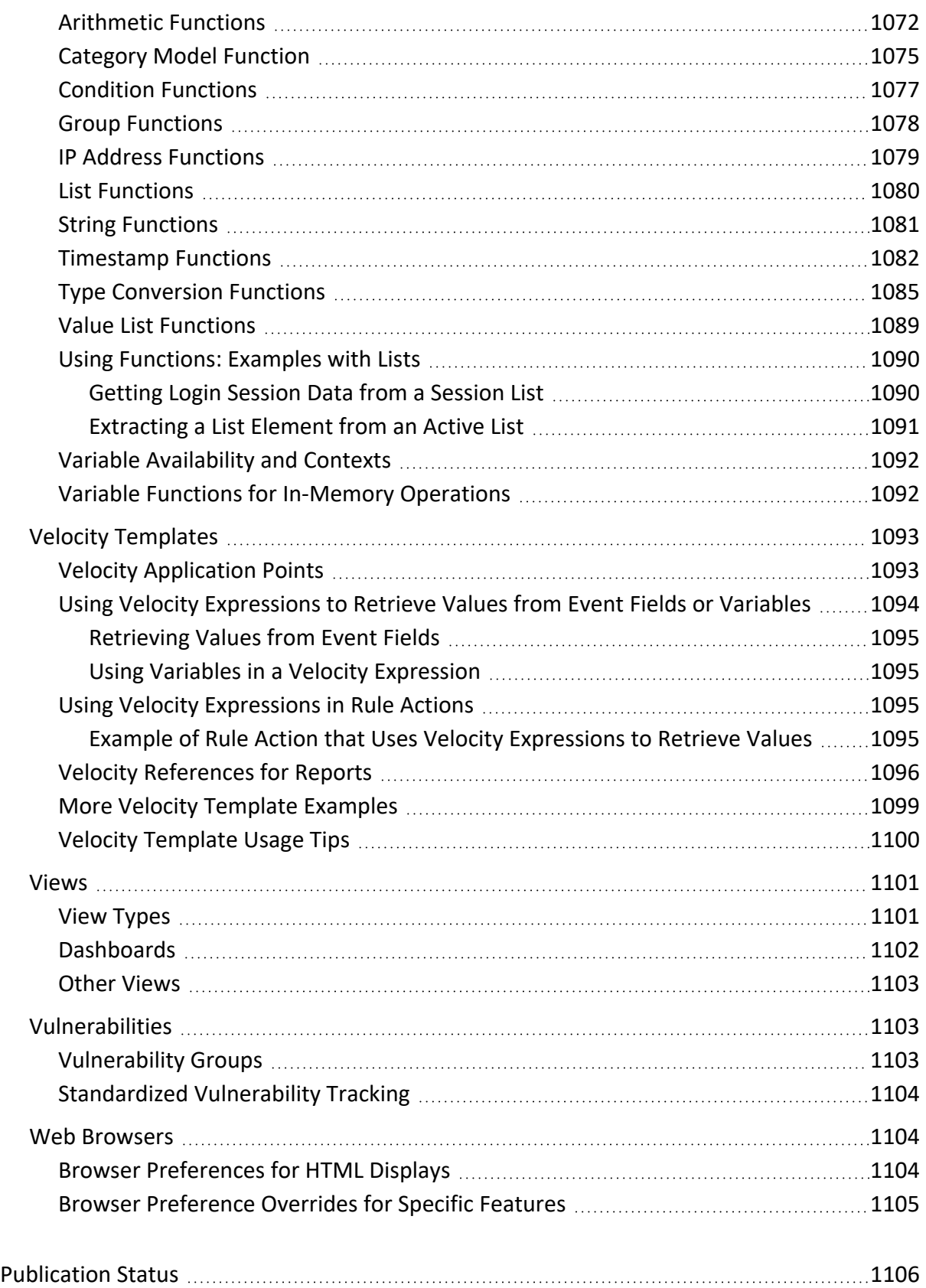

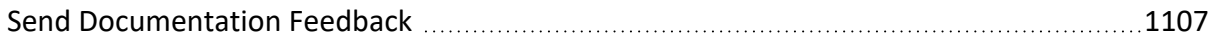

### **About this PDF Version of Online Help**

This document is a PDF version of the online help. This PDF file is provided so you can easily print multiple topics from the help information or read the online help in PDF format. Because this content was originally created to be viewed as online help in a web browser, some topics may not be formatted properly. Some interactive topics may not be present in this PDF version. Those topics can be successfully printed from within the online help.

# Chapter 1: Getting Started

Welcome to ESM and the ArcSight Console.

ESM is a comprehensive software solution that combines traditional security event monitoring with network intelligence, context correlation, anomaly detection, historical analysis tools, and automated remediation. It consolidates and normalizes data from disparate devices across your enterprise network in a centralized view.

# Starting the ArcSight Console

Start the as you would any other application.

### **Start the Console:**

Depending on the chosen shortcuts during installation, start the using any of these methods:

- Using the desktop icon
- Selecting from the system tray
- Selecting from the Start menu

Alternatively, open a command window in the 's bin directory and type

arcsight console

### **Log in:**

The login mechanism varies according to the type of authentication you have set up during installation.

- If you are using SSL authentication, set it up and import the certificate as described in the *ESM Administrator's Guide*'s "SSL Authentication" section, the topic "Setting Up SSL Client-Side Authentication on ArcSight Console." After the certificate is imported, you can start the without entering a user ID or password.
- If you are using password authentication, log in with your user ID and password. Certificates are imported automatically. See the *ESM Administrator's Guide*'s "Configuration" section, in the topic "Managing Password Configuration" for more information.
- If you have selected "Password or SSL Authentication," you choose which way to log in, each time.
- If ESM is configured to use OSP Client Only Authentication or External SAML2 Client Only Authentication, the **OSP Client Login** button is automatically enabled. You will be redirected to your One SSO Provider (OSP) to authenticate to the console.

**Note:** If either of these authentication methods are in use, Open Text recommends running only one console instance per workstation at a time. Otherwise, authentication will not work as expected. For example:

- $\circ$  If a console instance is running and you have authenticated to the console, if you open a second console instance the same user that is logged in to the first instance is logged in to the second instance.
- $\circ$  If you open two instances of the console before you authenticate, two browser sessions are opened for OSP login and the login attempt will fail. You must close all consoles and browser windows before you attempt to log in again.
- If you are using OSP Client Only Authentication on the server, you must import the OSP certificate into the ArcSight Console keystore. See the "One SSO Provider (OSP) Authentication" topic in the *ESM Administrator's Guide*.
- If you are using FIPS and using a browser, make sure that browser is configured for FIPS. See the "Configure Your Browser for FIPS" topic in the *ESM Administrator's Guide*.

# Quick Start Tools and Standard Content

The serves as the control point for administrators to:

- Configure ESM content and resources
- Manage, monitor, and respond to network security issues across the enterprise

A Network Model Wizard is provided to facilitate the process of describing network devices and assets in ESM. For more about the Network Model wizard and instructions on how to use it, see ["Populating](#page-132-0) the Network Model Using the Wizard" on page 133.

A set of coordinated *resources* (filters, rules, dashboards, reports, and so on) is provided to address common security and management tasks. The set of standard content is designed to give you comprehensive correlation, monitoring, reporting, alerting, and case management out of the box, with minimal configuration required on the .

For information about standard [ArcSight](https://www.microfocus.com/documentation/arcsight/arcsight-esm-7.7/ESM_SCG_AdminSystem_7.7/) administration or system content, see the ArcSight [Administration](https://www.microfocus.com/documentation/arcsight/arcsight-esm-7.7/ESM_SCG_AdminSystem_7.7/) and ArcSight System Standard Content Guide.

# Use Cases

Use cases are special groupings of related ArcSight content that address specific security issues and business requirements.

Use cases provide an integrated -based alternative for viewing and interacting with resources to the standard one-resource-at-a-time viewing method offered in the Resource tree of the

Navigator panel. You can configure shared resources in a single operation, and export related resources in an ArcSight Resource Bundle (arb) for use in other ArcSight instances.

OpenText provides use cases for some of the standard content that is installed with ESM and for additional content (Security Use Cases) provided through the Marketplace. Each Security Use Case comes with its own documentation that provides information about how to install, configure, and use the use case.

Use case configuration requires having a network model in place. Model your network first as part of the initial configuration of ESM. Follow instructions in ["Modeling](#page-119-0) the Network" on [page 120](#page-119-0).

# Chapter 2: Working in the

In addition to the capabilities built into the , the Console itself is a tool with its own characteristics and specialized controls. The Help topics in this section describe the basics of using tools and controls to make the most of its features.

# Navigating

Use the Navigator panel on the to locate and manage security resources, and the Viewer and Inspect/Edit panels to analyze resource data and view or adjust the attributes of the resources producing the data.

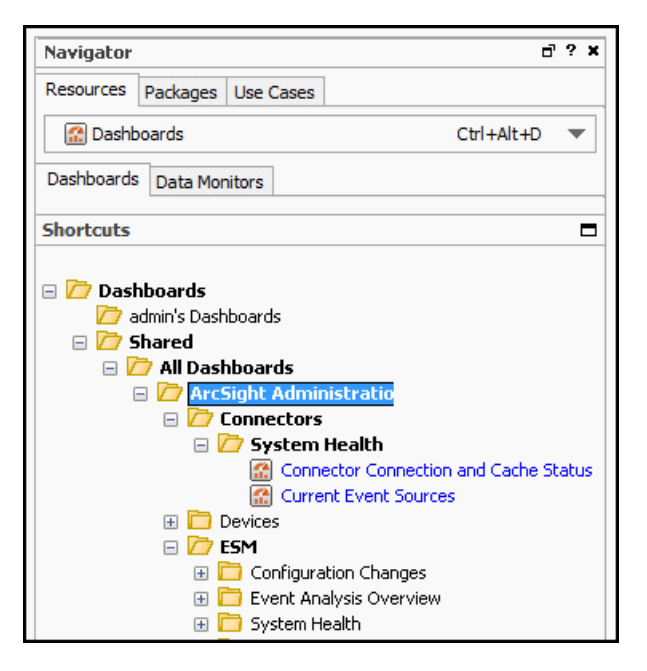

**The Navigator panel showing the Dashboards resource tree**

The resources available in the Navigator panel can be affected by permissions set for your user type.

On the Navigator panel, you can:

- Choose a group or a specific resource from the resource tree.
- Expand (+) and collapse (-) resource groups to locate particular subgroups or individual resources. You can also use the keyboard **right arrow** key to expand and **left arrow** key to collapse the Navigator resource trees.
- Right-click groups or individual resources to choose from their context menus.
- See a list of the last 10 resources you have recently viewed and add resources to your favorites list

Use the Viewer or Inspect/Edit panels to see or act on the results of the context menu commands.

## Navigator Panel Resource Tree

### **Resource Tree on the Console's Navigator Panel**

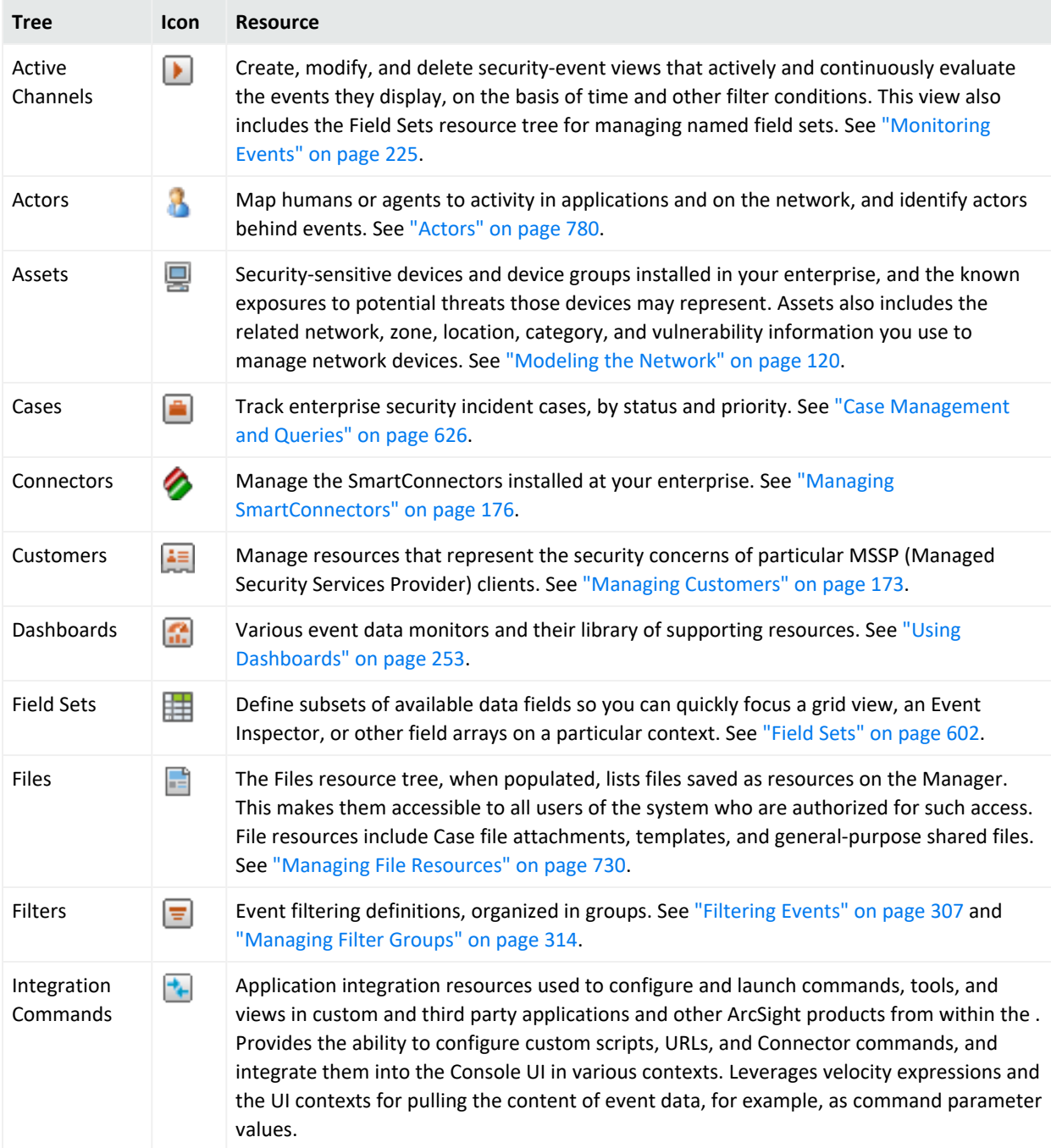

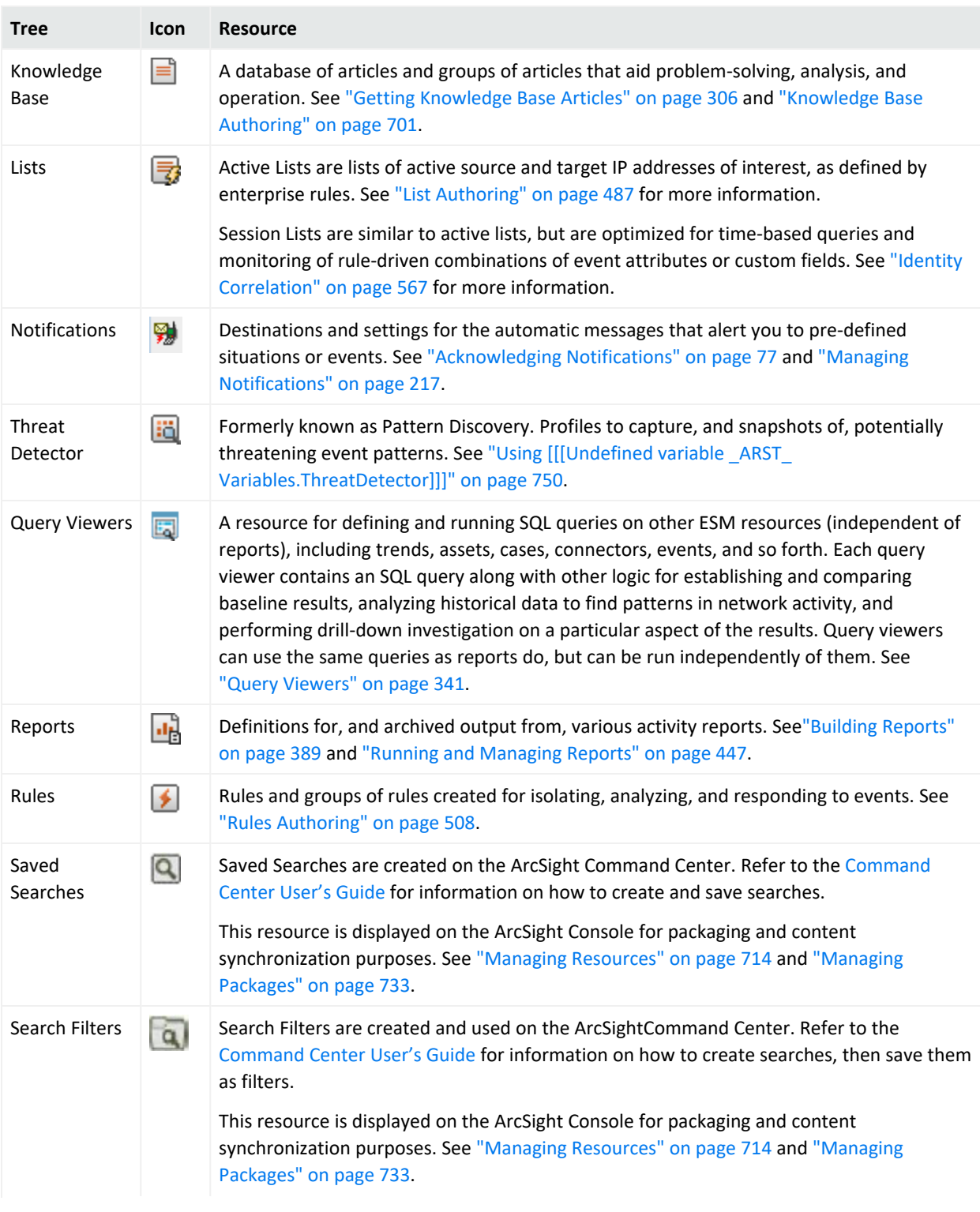

### **Resource Tree on the Console's Navigator Panel, continued**

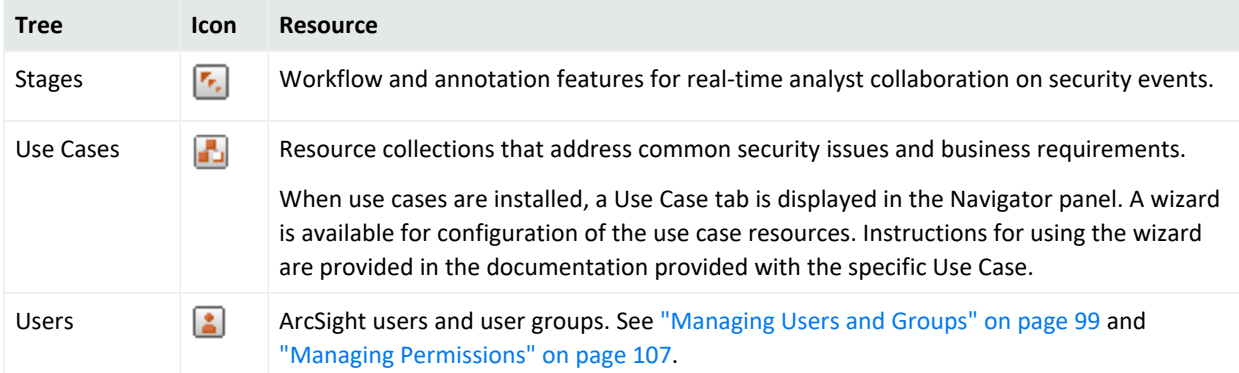

### **Resource Tree on the Console's Navigator Panel, continued**

## Batch Editing

You can make common edits to multiple case or SmartConnector resources by selecting a set of either type in the Navigator panel and changing their common fields in the Case or Connector Editor.

### Batch-Editing Cases or Connectors

### **Where:**

- Navigator > Resources > Connectors, or
- Navigator > Resources > Cases

### **To batch-edit cases or connectors:**

- 1. **Ctrl+click** or **Shift+click** to select a set of individual cases or SmartConnectors in their respective resource trees.
- 2. **Right-click** the selected items and choose **Edit**.
- 3. Make changes to the appropriate common fields, such as **Description** or **Owner**.
- 4. Click **Apply** to record your changes and leave the editor open, or click **OK** to save and close. Saving affects only the fields you have changed, in each of the selected resources.

### Locking Case Groups

Use the **Lock Case** check box to lock and unlock cases in batches. See ["Viewing](#page-656-0) Group Cases in a Grid View" on [page 657.](#page-656-0)

**Note:** If a rule action is configured to update a case, and the case is locked at the time the rule triggers, then the case will not be updated. See ["Applying](#page-547-0) Rule Actions on Cases" on page 548.

### SmartConnector Reminders

Batch changes affect only default configurations, not alternates. However, you can add new alternate configurations by batch editing.

Note that if you make changes under the **Filters** tab, the entire tab's contents are saved to the selected SmartConnectors.

You can batch-edit connectors only of the same version.

## Reconnecting to the Manager

If your loses its connection to the Manager, a dialog popup enables you to **Retry** the connection, **Relogin**, or to **Cancel** the connection. Try these options in this order.

A connection to the Manager cannot be re-established if the Manager is restarted or if a network problem prevents communication with the same Manager. In such cases, click **Cancel** and start the Console again, using an appropriate Manager host name.

# Changing the Console Display

You can change the look and feel of the Console to better display information, focus on particular panels, or hide information not of interest. You can switch to a dark theme, resize the Console, float or dock Console panels, apply translucency to a floating panel, and show or hide the menu bars, tool bars, and various displays.

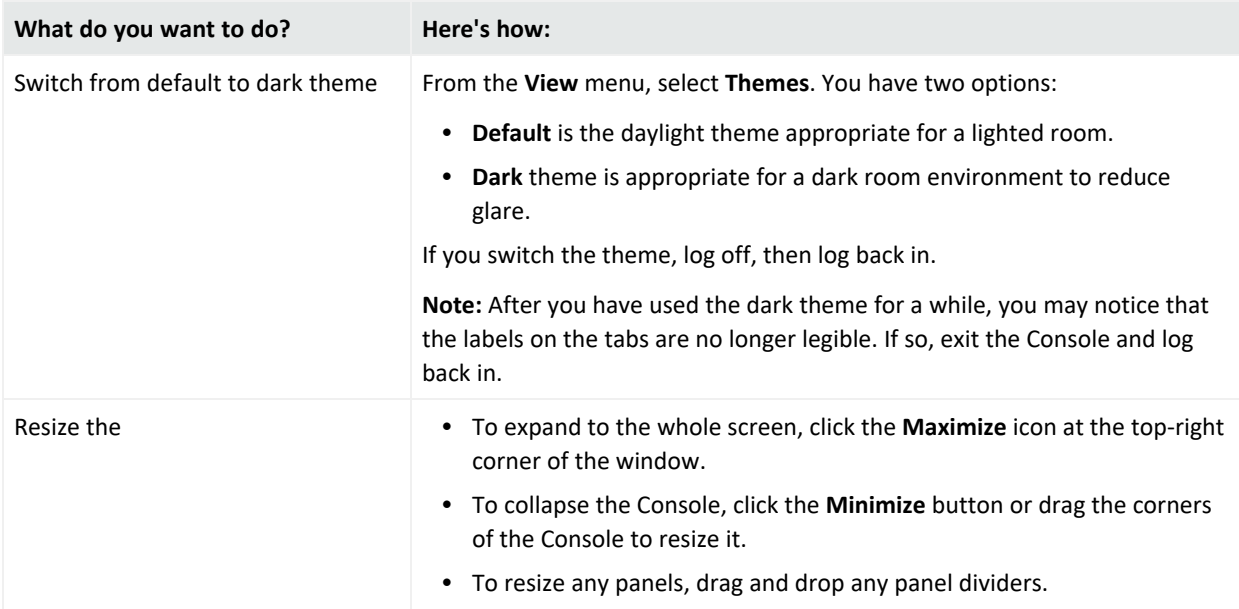

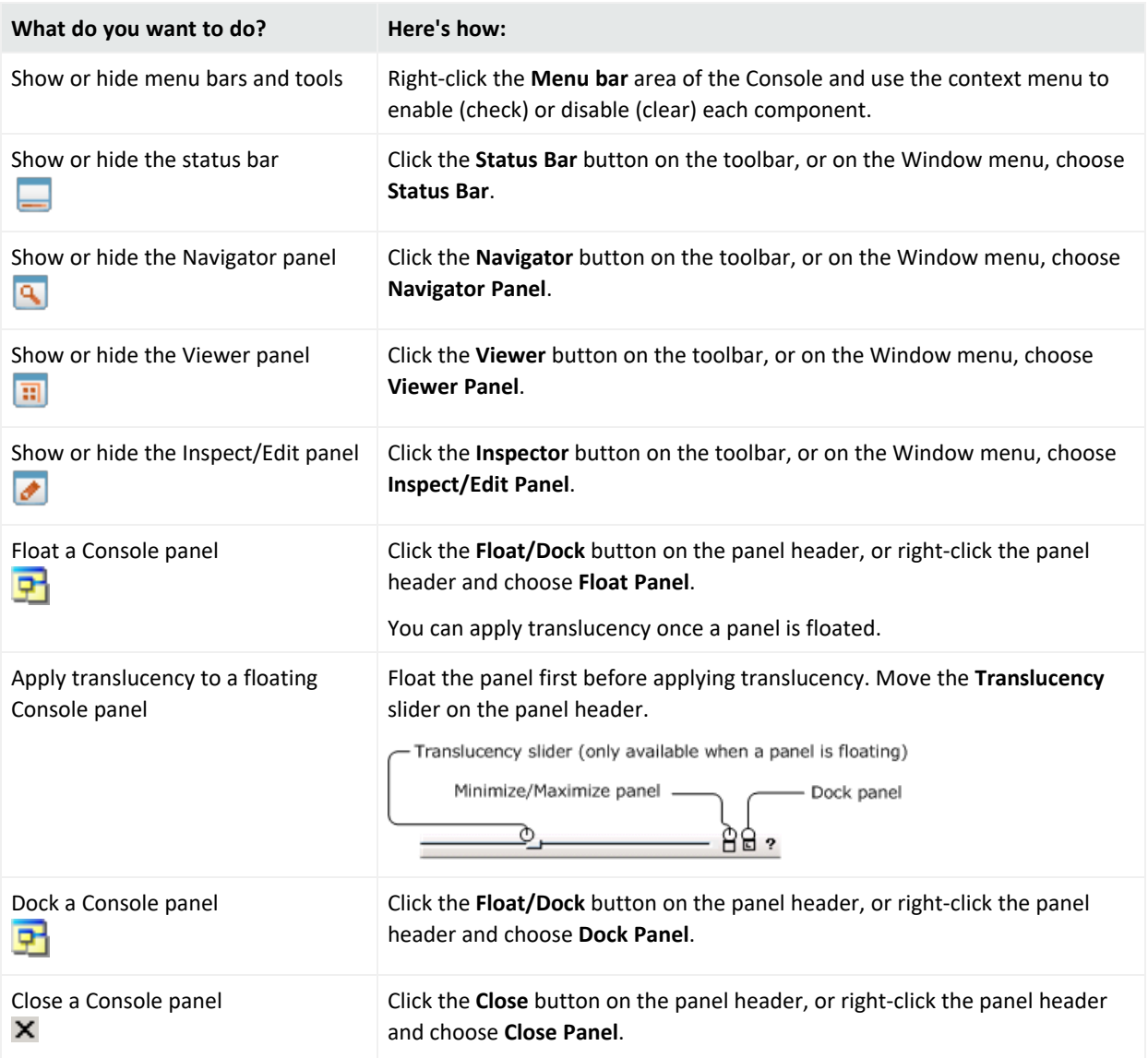

# Changing User Preferences

You can change several Console characteristics to suit your security needs, working style, or personal preferences. You reach the Preferences dialog box through the **Edit>Preferences** menu command.

## Changing Your Password

Administrators create users and assign passwords. After logging in with your administratorcreated password, you must change it for security reasons.

**Note:** You can change your password only if your ArcSight installation is configured to use builtin password authentication. Contact your system administrator for instructions on how to change passwords on ArcSight systems that use RADIUS SecurID or SSL authentication.

#### **Where: Edit > Preferences > Password**

- 1. Enter your old password, new password, and confirm the new password.
- 2. Click **OK**.

By default, passwords require a minimum of 6 characters, can contain a maximum of 20 characters, and can contain numbers and/or letters. Ask your system administrator about any special requirements for your site. For information on password restrictions, see "Managing Password Configuration" in the [Administrator's](https://www.microfocus.com/documentation/arcsight/arcsight-esm-7.7/ESM_AdminGuide/) Guide.

**Note:** If you are an administrator, you can change other ESM users' passwords. See ["Resetting](#page-103-0) User [Passwords"](#page-103-0) on page 104.

### Setting Default Editors and Viewers

You can set the default editors and viewers to use for text, HTML, and packet payloads. For example, use the HTML editor when editing the Knowledge Base and the Web browser for reports.

#### **Where: Edit > Preferences > Programs**

#### **Program Preferences**

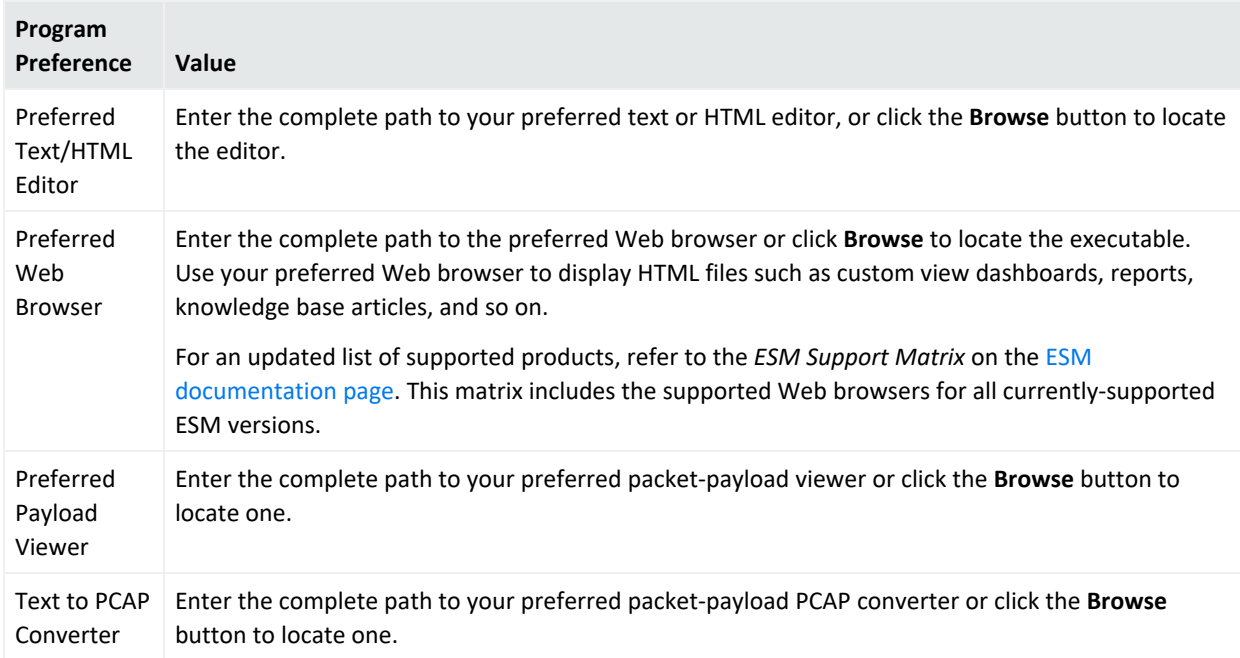

## Changing Global Options

You can make the Inspect/Edit panel open as a docked window inside, or as a floating window outside, the Console. You can do the same with all child windows as a class.

### **Where: Edit > Preferences > Global Options**

Refer to the following table for available settings:

#### **Global Options for**

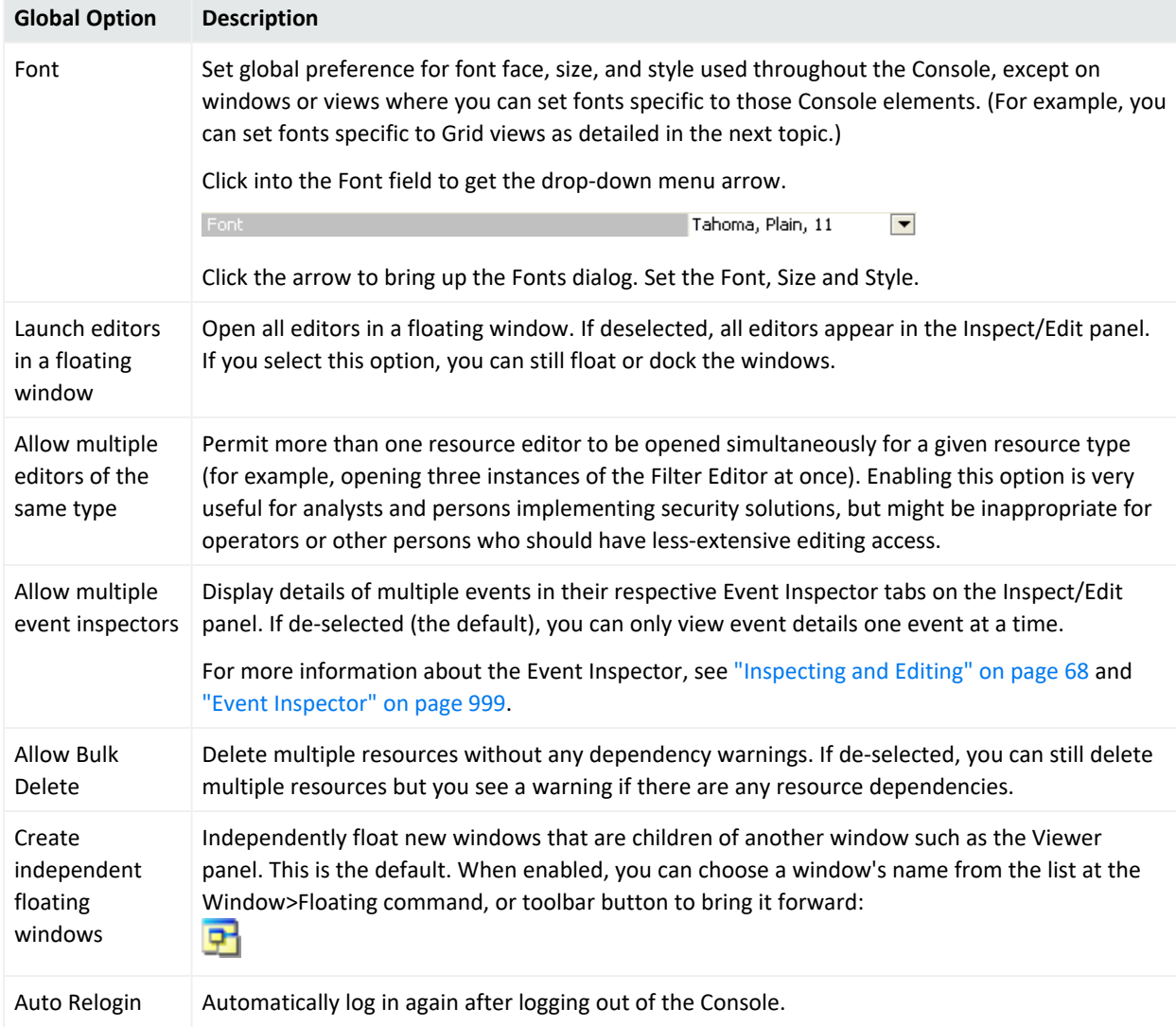

### **Global Options for , continued**

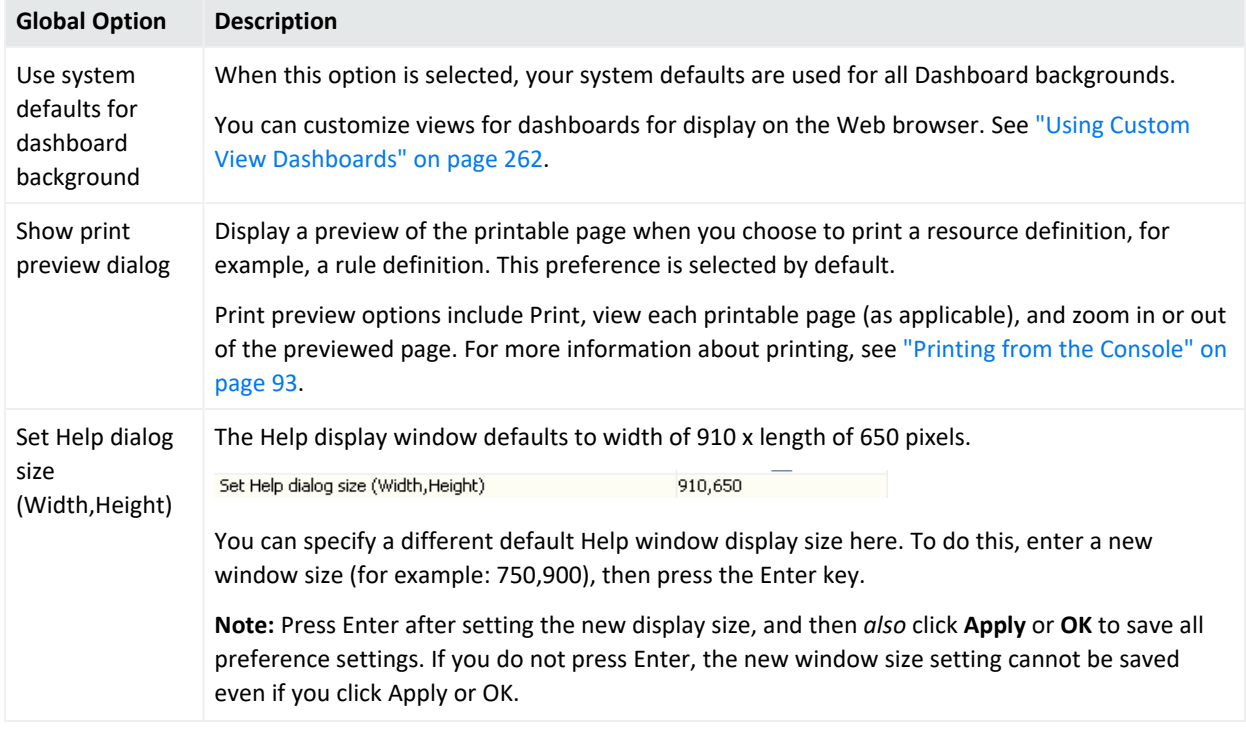

## Setting Dialog Options

**Purpose:** Part of Global Options, Dialog Options is where you define the behavior of dialog boxes for system messages. System messages are classified into error and informational or warning messages.

### **Where: Edit > Preferences > Global Options**

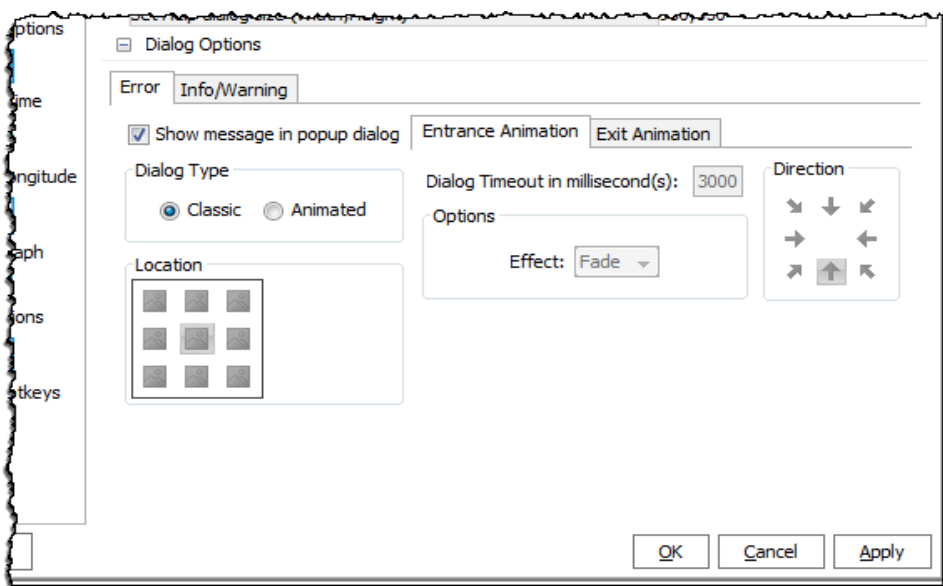

**Tip:** If necessary, expand the Preferences window to expose the subtabs under Dialog Options.

Refer to the following table for available settings. The information in the table applies to both error and informational or warning messages.

#### **Dialog Options for**

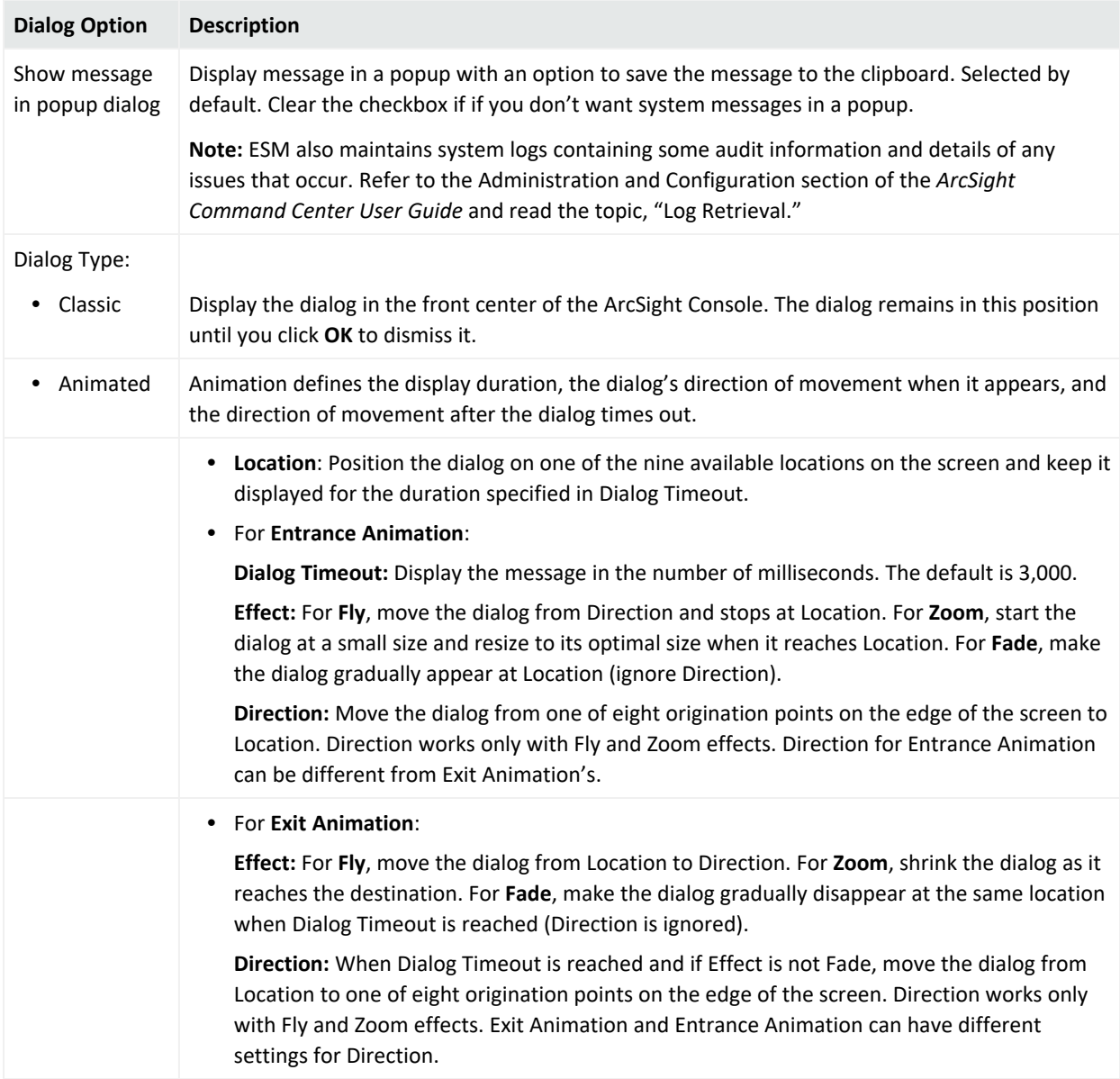

## Setting Grid Options for the Viewer Panel

These options are for data displayed on the viewer panel's grid.

#### **Where: Edit > Preferences > Grid View Options**

### Refer to the following table for available settings:

### **Grid View Options for**

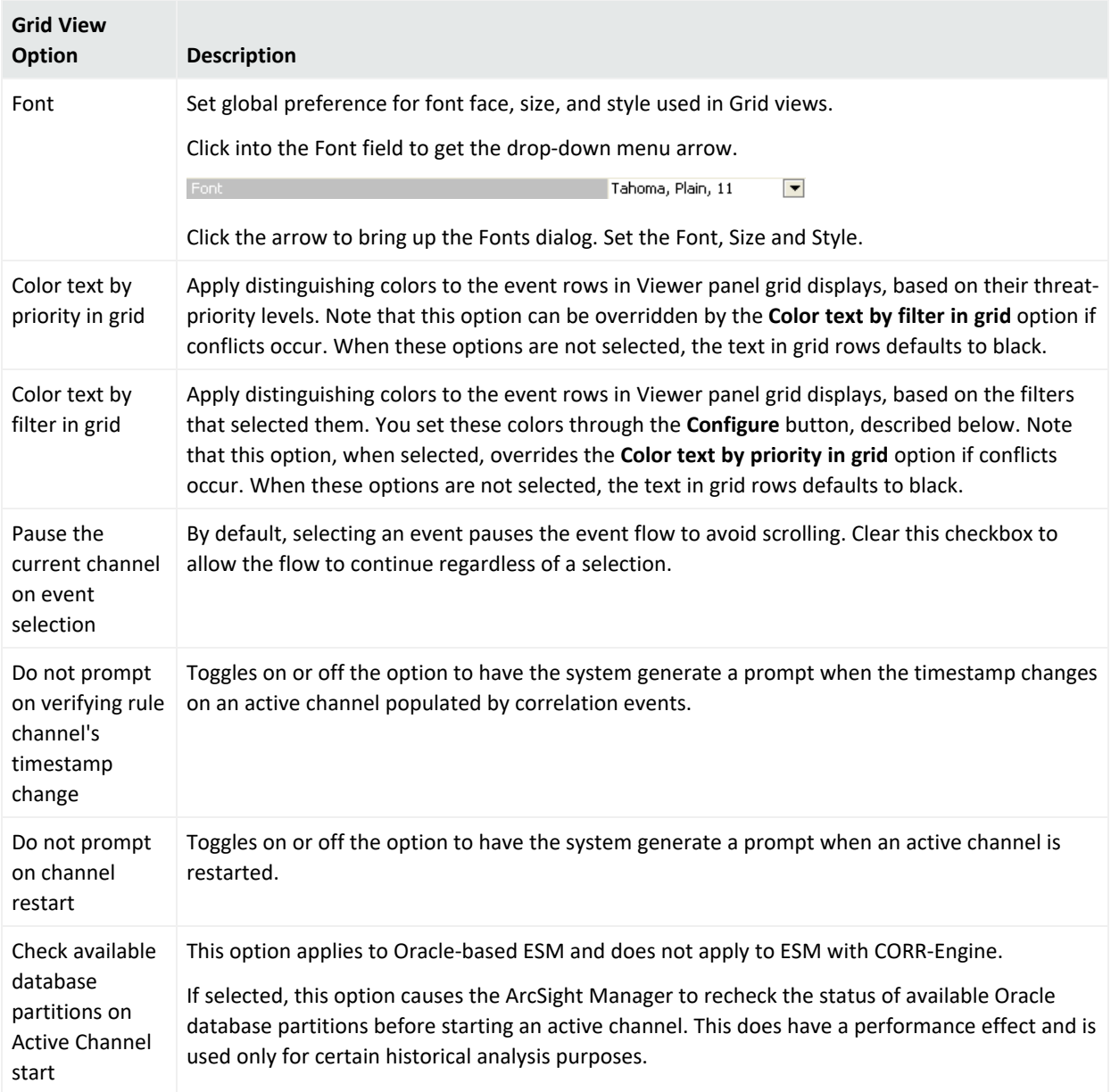

#### **Grid View Options for , continued**

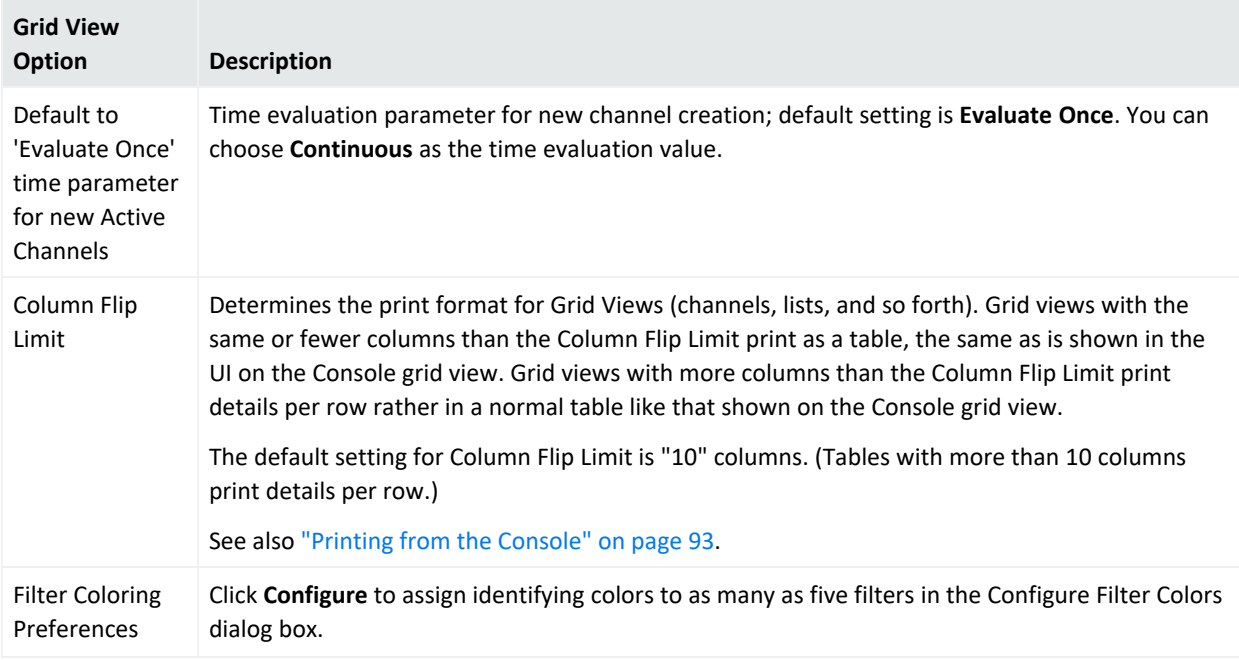

**Note:** For instructions on customizing the grid's right-click option, **InActiveList**, see ["Customizing](#page-53-0) the Default [Selections](#page-53-0) for Active Lists" below.

### <span id="page-53-0"></span>Customizing the Default Selections for Active Lists

If you are viewing events on an active channel, you have the ability to add selected events to existing active lists. By default, the Console's viewer panel enables you to browse to the resource locator so you can locate then select the desired list. These lists might be assigned to different list groups and might also be nested in a hierarchy.

If adding events from the event grid to existing lists is a frequent task for you, you can configure the grid's right-click option to display your top three frequently-used lists so that these lists are immediately available for selection.

### **Where: Edit > Preferences > Grid View Options**

- 1. On the Grid View ActiveList Options area, click **Configure**. The ActiveLists resource selector is displayed.
- 2. Expand a group to locate your first preferred active list.
	- a. Select an active list and click **Add**.
	- b. Repeat to add up to a total of three lists.
- c. Change a list's position by clicking the up or down arrow.
- d. Remove lists from the selection as required.

Following is an example configuration for a selection of preferred active lists:

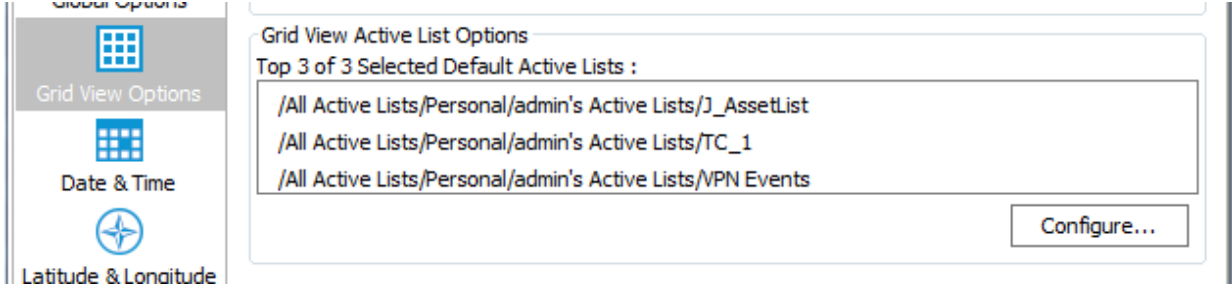

Following is the resulting default list selections when you open an event channel, right-click an event, and select **Active List > Add To**:

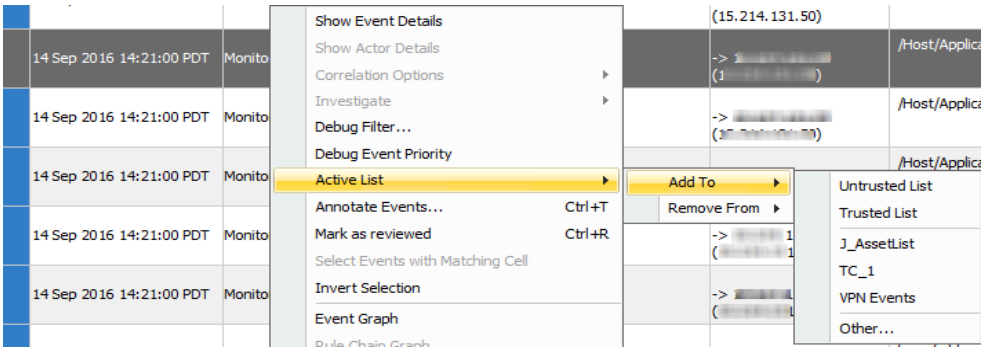

**Note:** This feature does not apply to the **Remove From** option from the grid view. If you are using the **Remove From** option, the Console displays an Active List selector dialog. You then navigate through the resource tree for active lists to select the list.

### Setting Date and Time Formats

**Purpose:** Use the Date/Time option to choose a formatting style for the date and time strings displayed throughout the Console. You can also customize the details of any style you pick.

### **Where: Edit > Preferences > Date & Time**

- 1. Click the **Formats** buttons and choose a date/time style from the lists for **Date & Time** Format and **Short Date & Time** Format options.
- 2. Select **Express all times as GMT** to universally show time values in GMT rather than local times.
- 3. Click **Apply** to put your changes into effect and leave the Preferences dialog box open, or **OK** to save your changes and close the dialog box.

If you want, you can customize the selected format string. Edit the **Format** string using the Java-style date options described in the **Format Help** window.

## Setting Latitude and Longitude Options

**Purpose:** To define formats for latitude and longitude expressions in the **Asset > Locations** resource.

### **Where: Edit > Preferences > Latitude & Longitude**

Choose from one of the available formats to express longitude and latitude.

Following is an example configuration for latitude and longitude format preferences:

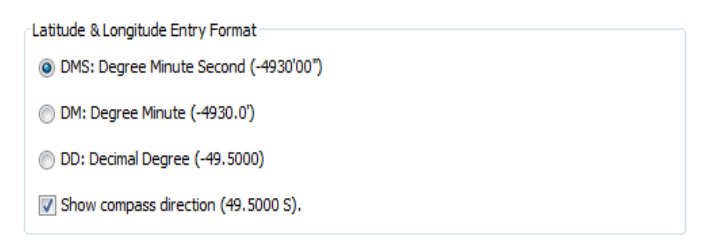

The options for latitude and longitude format vary from more exact to less so. Latitude and longitude can be shown in degrees, minutes, and seconds; degrees and minutes; or decimal degrees only. Additionally, an indicator of compass direction for the specified location can be shown or hidden in the editor.

### **To view the effects of your preference settings:**

- 1. Choose **Assets** in the Navigator, click **Locations**
- 2. Create new location or edit an existing one to open up the **Location Editor**. (See ["Managing](#page-172-1) Locations" on page 173.)

Following is an example of how the Location Editor displays the preferred formats for Latitude and Longitude attributes:

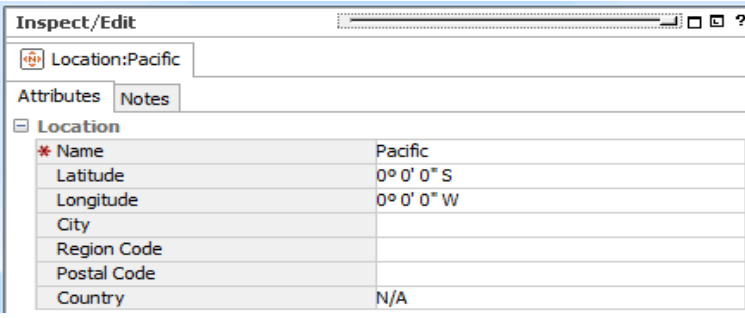

## Configuring Event Graphs

**Purpose:** You can modify the way graphs plot events, choosing to keep the source-event-target visual relationships compact; or to emphasize unique sources, targets; or both, in order to clarify the nature of attacks or situations.

### **Where: Edit > Preferences > Event Graph**

Click the **Value** fields of the graph attributes to choose appropriate options:

**• Show Event Nodes:** Choose a basis for visually expanding or aggregating event nodes, relative to their source and target node instances.

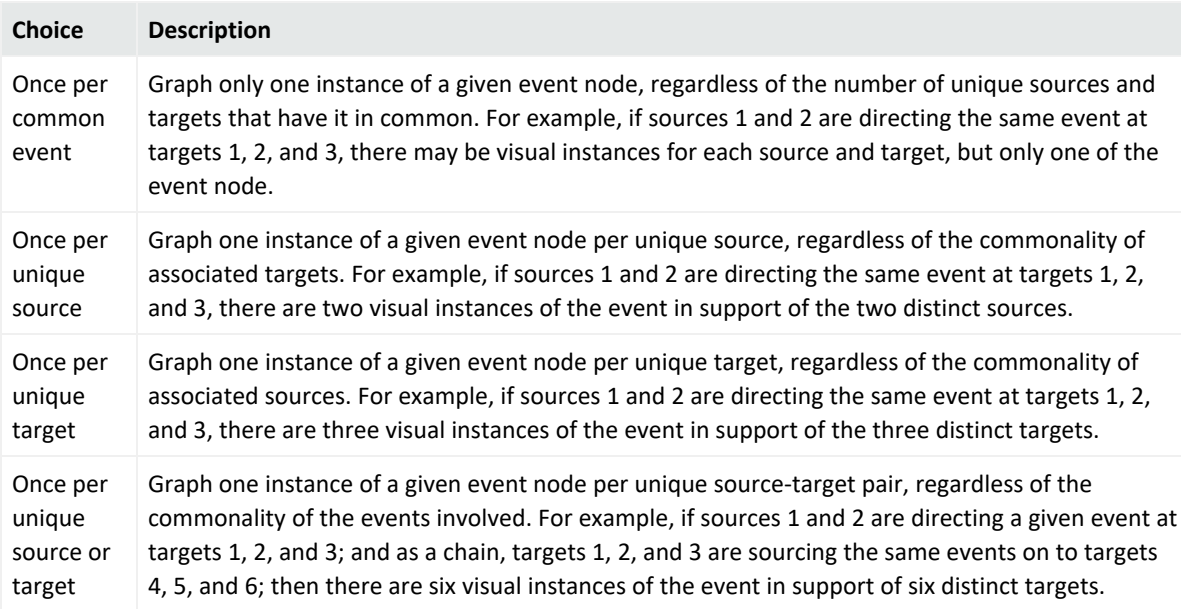

<sup>l</sup> **Show Source/Target IP Addresses as:** In cases where one source-event-target chains to another, you can choose to graph a source/target IP address as a single node, or to graph both the source and target instances of such an IP address.

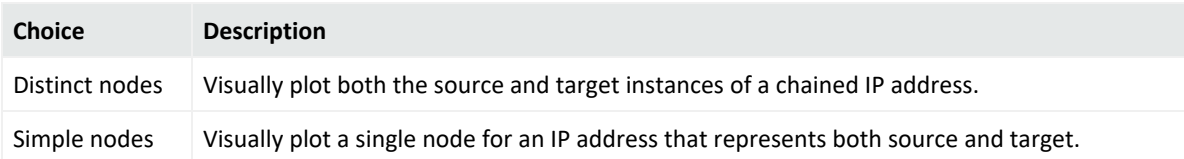

- **Source Node Identifier:** Choose a different event attribute to use as the identifier for source nodes. The default attribute is Source Address. Note that while all attributes are available, not all are appropriate choices for this purpose.
- <sup>l</sup> **Event Node Identifier:** Choose a different event attribute to use as the identifier for event nodes. The default attribute is **ArcSight Category**. Note that while all attributes are available, not all are appropriate choices for this purpose.
- **Target Node Identifier:** Choose a different event attribute to use as the identifier for target nodes. The default attribute is **Target Address**. Note that while all attributes are available, not all are appropriate choices for this purpose.
- **Graph Layout:** Set the layout for all event graphs.

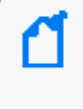

**Note:** You can override this default layout setting when you are actually viewing an event graph. For more details, refer to the topic, "Event Graphs as an Investigation and Analysis Tool" in *ESM 101*.

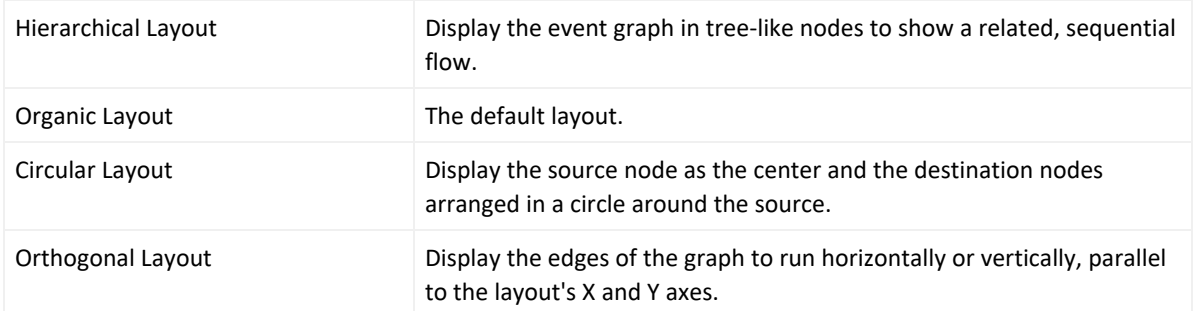

**• Default Field Set:** Choose from the ArcSight-provided field sets to supply the data points in the graph. The default field set is from /All Field Sets/ArcSight System/Event Field Sets/Active Channels/Standard.

### Setting Notification Popups

**Purpose:** You can manage received notifications from within the Console. In the Preferences dialog box, you can set a severity threshold for notification popups and optionally play a sound when notifications arrive.

### **Where: Edit > Preferences > Notifications**

For the **Severity threshold for notification popup**, increase or decrease the integer value to a priority value that is based on the level at which you want to be alerted.

<span id="page-57-0"></span>Select **Play a sound when a notification message is received** to also emit a sound when the alert threshold is met. Browse to the file of your preferred audio alert.

### Managing Hot Keys

The Console provides schemas for configuring keyboard shortcuts to common actions. These schemas come with the Console:

- $\bullet$  \$default
- Schemas for users

**Tip:** Keep these reminders in mind:

- $\circ$  Schemas for users other than administrators are listed only for users who have set up custom shortcuts on this Console under their own logins.
- <sup>o</sup> Custom shortcuts are available only locally. See "Sharing Custom Shortcut [Schemas"](#page-65-0) on [page 66](#page-65-0) for more information.

Note: If this Console does not use UTF-8 encoding, refer to the "Installing ArcSight Console" section of the [Installation](https://www.microfocus.com/documentation/arcsight/arcsight-esm-7.7/ESM_InstallGuide/) Guide, and read the topic "Character Set Encoding" under "Installing the Console."

Schemas for users are all based on the \$default schema. That is, user schemas inherit all \$default schema shortcuts.

### **Where: Edit > Preferences > Manage Hot Keys**

Under Available shortcut schemas, the schema in use shows as "**(active)**" next to its name.

You can define a keyboard shortcut for each listed command. Each command can have a different (or the same) keyboard shortcut depending on which schema you have selected.

Keyboard shortcuts are pre-defined for common commands. For example, the pre-defined keyboard shortcut for the Select All command (edit.selectAll) is Ctrl+A.

You cannot edit commands shown in red on the Preferences dialog: for example, edit.delete, edit.redo, edit.cut, edit.copy, edit.paste, and so forth. The flyover tooltips on these commands also indicates they are not editable.

There are many commands listed for which no shortcut is provided (for example, file.new.Report, file.new.Rule, navigator.reports, navigator.queryViewers, and so forth).

### Adding Shortcuts for Frequently-Used Resources

This first task is not initiated on the **Edit > Preferences** dialog, but rather from various resource contexts in the Console. But the results of setting up shortcut keys on selected resources are shown on the Edit > Preferences > Managing Hot Keys dialog, as described here.

### **Where: Navigator > <***Resource***>**

For example, choose **Active Channels** in the Navigator, and select an active channel such as /All Active Channels/ArcSight Administration/System Events Last Hour.

### **To add a shortcut to a resource:**

- 1. Navigate to and select the resource for which you want to add a shortcut.
- 2. Right-click and choose **Manage Hot Keys** from the context menu to open the shortcut setup dialog for this resource.
- 3. Select the action you want to take with regard to the resource. Each resource has its own set of action, such as Edit <*resource*> and Show <*resource*>.
- 4. In the **Press new shortcut** field:
	- Optionally, click the button ( $\leq$ ) to display a drop-down menu where you can set the type of shortcut to add (mouse, tab, and so forth) and set limits on keystrokes. For example, if you want to set the shortcut on this channel to Ctrl+C+H, change the keystroke limit from the default of 1, to **2** keystrokes.
	- Type the keyboard sequence you want to associate with the command.

If the keyboard sequence you typed is not in use, a light gray no conflicts message is shown in the Shortcuts currently used by field. For example, if you selected navigator.rules, placed the cursor in the Press new shortcut field, and typed **Ctrl**+**Alt**+**X**, you would get the no conflicts message.

If you type a sequence that is already used by another shortcut, you get a message in the Shortcuts currently used by field stating which resource is currently using the shortcut. For example, the default shortcut for navigator.rules is **Ctrl**+**Alt**+**L**. If you typed **Ctrl**+**Alt**+**R** in the Press new shortcut field, the message states that this sequence is already in use for navigator.reports.)

If you continue with the assignment, you get a prompt asking whether you want to remove the shortcut from the other resource and add it to this new one.

5. Click **Assign** to associate the shortcut with the resource.

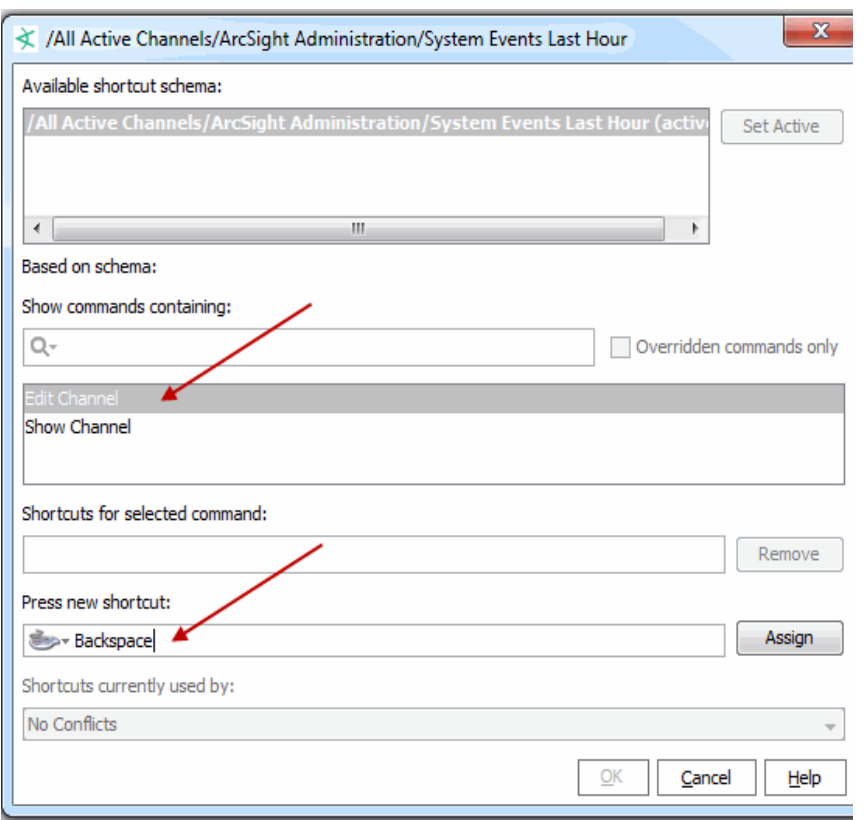

- 6. Click **OK** to save your changes and close the dialog.
- 7. Confirm your setting by selecting **Edit > Preferences > Managing Hot Keys** dialog.
- 8. On the list of commands, locate the resource for which you created the shortcut. Resources are shown by their URIs.
- 9. Select the URI to display the associated shortcut, as in the following example:

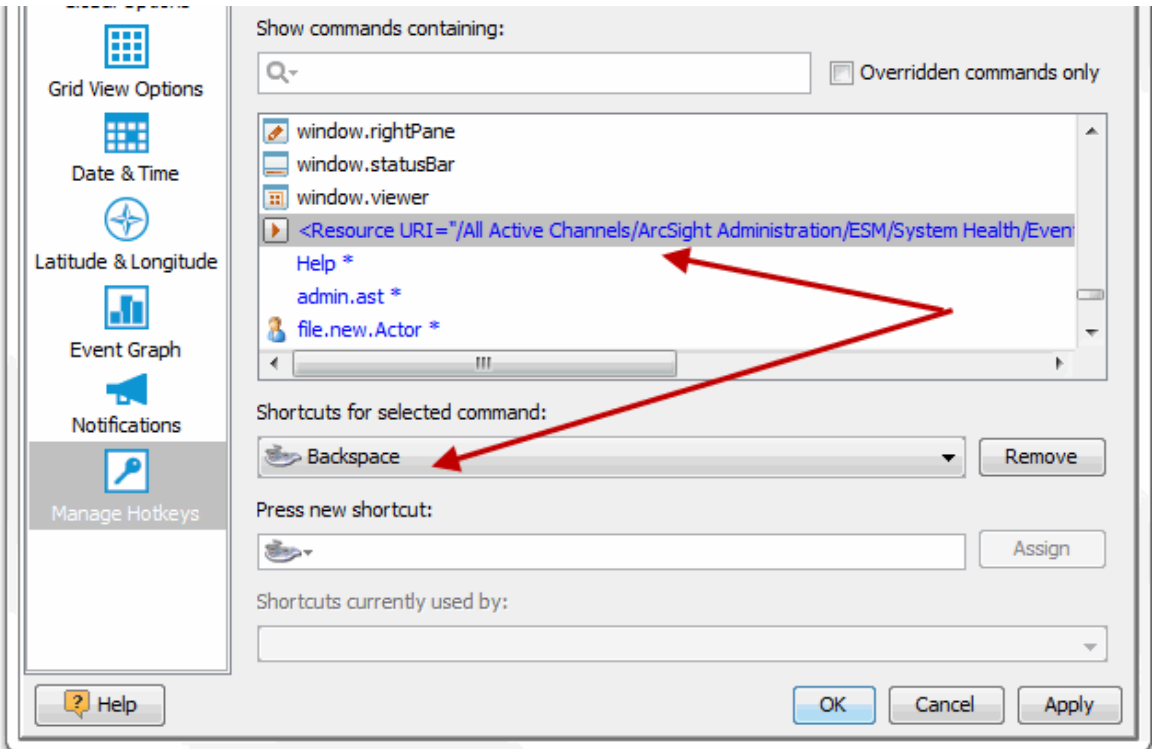

### Modifying a Custom Shortcut

Shortcuts are associated with schemas based on the user.

#### **Where: Edit > Preferences > Manage Hot Keys**

### **To modify a custom shortcut:**

1. On the Edit Preferences > Manage Hotkeys dialog, select a shortcut schema (the associated user) in which you want to modify shortcuts for commands.

In this example, the schema for the user called **admin** is selected. Note, however, that the schema selected for modifying a hot key need not be the "active" schema; as it happens to be in this example.

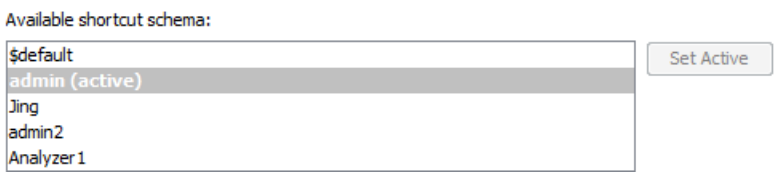

2. Select the command for which you want to modify the hot key.

You can filter for commands containing a given string (for example, **navigator** to find all navigator commands).

### ArcSight Console User's Guide Chapter 2: Working in the

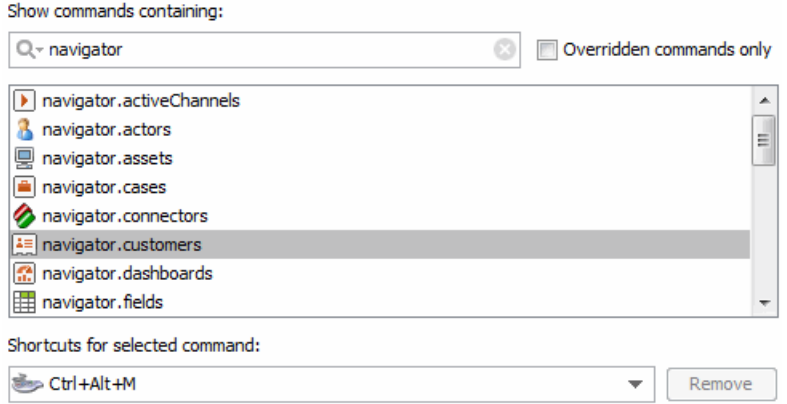

- 3. In the **Press new shortcut** field:
	- Optionally click the button ( $\leq$ ) to display a drop-down menu where you can set the type of shortcut to add (mouse, tab, and so on) and limits on keystrokes. The default keystroke limit is **1**. If you set it to **2** or **3**, you have more combinations of keystrokes available to use for custom settings.
	- Enter the keyboard sequence you want to associate with the command.

If the keyboard sequence you entered is not in use, a light gray no conflicts message is shown in the Shortcuts currently used by field. For example, if you select navigator.rules, place the cursor in the Press new shortcut field, and press **Ctrl**+**Alt**+**X**, you get the no conflicts message.

If you enter a sequence that is already used by another shortcut, you get a message in the Shortcuts currently used by field telling you which resource is currently using the shortcut. For example, the default shortcut for navigator.rules is **Ctrl**+**Alt**+**L**. If you enter **Ctrl**+**Alt**+**R** in the Press new shortcut field, you get a message noting that this sequence is already in use for navigator.reports.)

If you continue with the assignment, you see a prompt asking whether you want to remove the shortcut from the other resource and add it to this new one.

4. Click **Assign** to apply the new shortcut to the command.

**Tip:** An asterisk is displayed next to commands for which the pre-defined shortcuts have been modified or overwritten. These customized commands are also displayed in blue text, rather than the usual black.

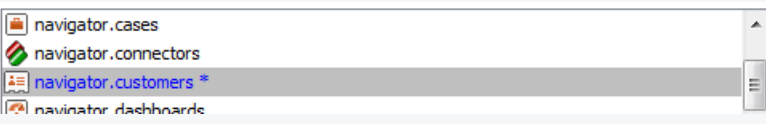

5. Click **Apply** or **OK**.

### **To modify a custom shortcut directly from the resource:**

You can modify a custom shortcut for a resource in either of these ways:

- **•** Directly from the right-click Manage Hot Keys dialog on that resource
- <sup>l</sup> From the **Edit > Preferences > Manage Hot Keys** dialog as described above
- 1. Navigate to and select the resource from which you want to remove the shortcut.
- 2. With the appropriate resource selected, right-click and choose **Manage Hot Keys** from the context menu to bring up the shortcut setup dialog for this resource.
- 3. Select the action (for example, Show or Edit) associated with the shortcut. The shortcut is shown in the Press new shortcut field.
- 4. Modify it as needed. See the previous procedure.
- 5. Click **OK** to save your changes and close the dialog.

### Removing a Custom Shortcut

#### **Where: Edit > Preferences > Manage Hot Keys**

### **To remove a custom shortcut (key sequence) for any command:**

- 1. Select the schema in which you want to modify the command.
- 2. Select the command for which you want to modify the hot key.
- 3. Select one of the customized commands (customized commands are shown in blue text with an asterisk).

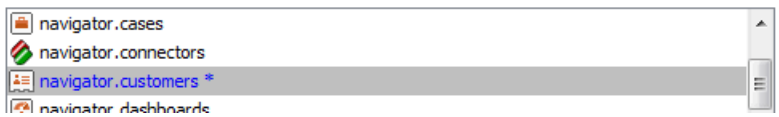

The current key sequence associated with this command is shown in the **Shortcuts for selected command** field.

4. Click the **Remove** button next to the Shortcuts for selected command field.

The custom shortcut (key sequence) is removed, and replaced by the default key sequence (if there was one).

**Caution:** As soon as you remove the shortcut by clicking **Remove**, the changes are saved. Even if you click Cancel to close the Preferences dialog at this point, *the original shortcut is not saved*.

For example, if navigator.rules was modified to be associated with Ctrl+Alt+X, then after you remove this shortcut, navigator.rules would again be associated with its

### default shortcut of Ctrl+Alt+L.

**Tip:** You can only remove custom shortcuts, but not default shortcuts.

### **To remove a custom shortcut directly from the resource:**

You can remove a custom shortcut for a resource in either of these ways:

- **Directly from the right-click Manage Hot Keys dialog on that resource**
- <sup>l</sup> From the **Edit > Preferences > Manage Hot Keys** dialog as described above.
- 1. Navigate to and select the resource from which you want to remove the shortcut.
- 2. With the appropriate resource selected, right-click and choose **Manage Hot Keys** from the context menu to bring up the shortcut setup dialog for this resource.
- 3. Select the action (for example, **Show** or **Edit**) associated with the shortcut.

The shortcut, if any, is shown in the Press new shortcut field.

- 4. Click **Remove**.
- 5. Click **OK** or **Cancel** to close the dialog.

**Caution:** As soon as you remove the shortcut by clicking **Remove**, the changes are saved. Even if you click Cancel to close the Preferences dialog at this point, *the original shortcut is not saved*.

### Activating a New Shortcut Schema

For more information on schemas, see the introduction to the shortcut key management at ["Managing](#page-57-0) Hot Keys" on page 58.

### **Where: Edit > Preferences > Manage Hot Keys**

### **To activate a new schema:**

- 1. Select the schema you want to activate.
- 2. Click **Set Active**.

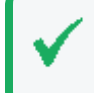

**Tip:** To get an enabled Set Active button, select a schema that is not currently applied. If you select a schema that is already active, the Set Active button is disabled.

3. Click **Apply** to apply the new schema, or click **OK** to apply the new schema and close the Preferences dialog.

### <span id="page-65-0"></span>Sharing Custom Shortcut Schemas

Shortcut schemas are available only to the local Console. That is, if schemas for several different users are configured on a Console running on a particular machine, those shortcut setups (schemas) are not available for the same Console user logins on other machines.

This means that if you want the same shortcuts to exist in other Console installations, you must manually set these up in those installations.

# Viewing

This section provides information on using the Console Viewer Panel and choosing look-andfeel options (skins) for the .

## The Viewer Panel

You see the results of security-event analyses in the Viewer panel, which can display several different types of views. (See also "Using Views" on [page 232.](#page-231-0))

Although there are some views that display information about resources, most views are active channels, which are continuously evaluated collections of security-event data. (See also ["Monitoring](#page-224-1) Active Channels" on page 225.)

**Tip:** Here are some Viewer Panel features you can use.

- <sup>l</sup> To show a resource (like a particular dashboard or active channel) in the viewer, right-click it in the Navigator tree and select **Show <***resource***>**.
- To close individual views quickly, **Shift+click** their name tabs. (You can also right-click a view's name tab and select **Close** from the popup menu.)
- To float the Viewer panel, click the Float icon at the top left of the Viewer.

The **Viewer** tabs in the Viewer panel have a live link at the top. You can click these links to open the contents in an external, fully functional browser window.

For security reasons, HTML that might include JavaScript, plug-ins, or other embedded objects are rendered in the default browser you specify through the Preferences dialog box. The default browser is also used by PDF document files.

### ArcSight Console User's Guide Chapter 2: Working in the

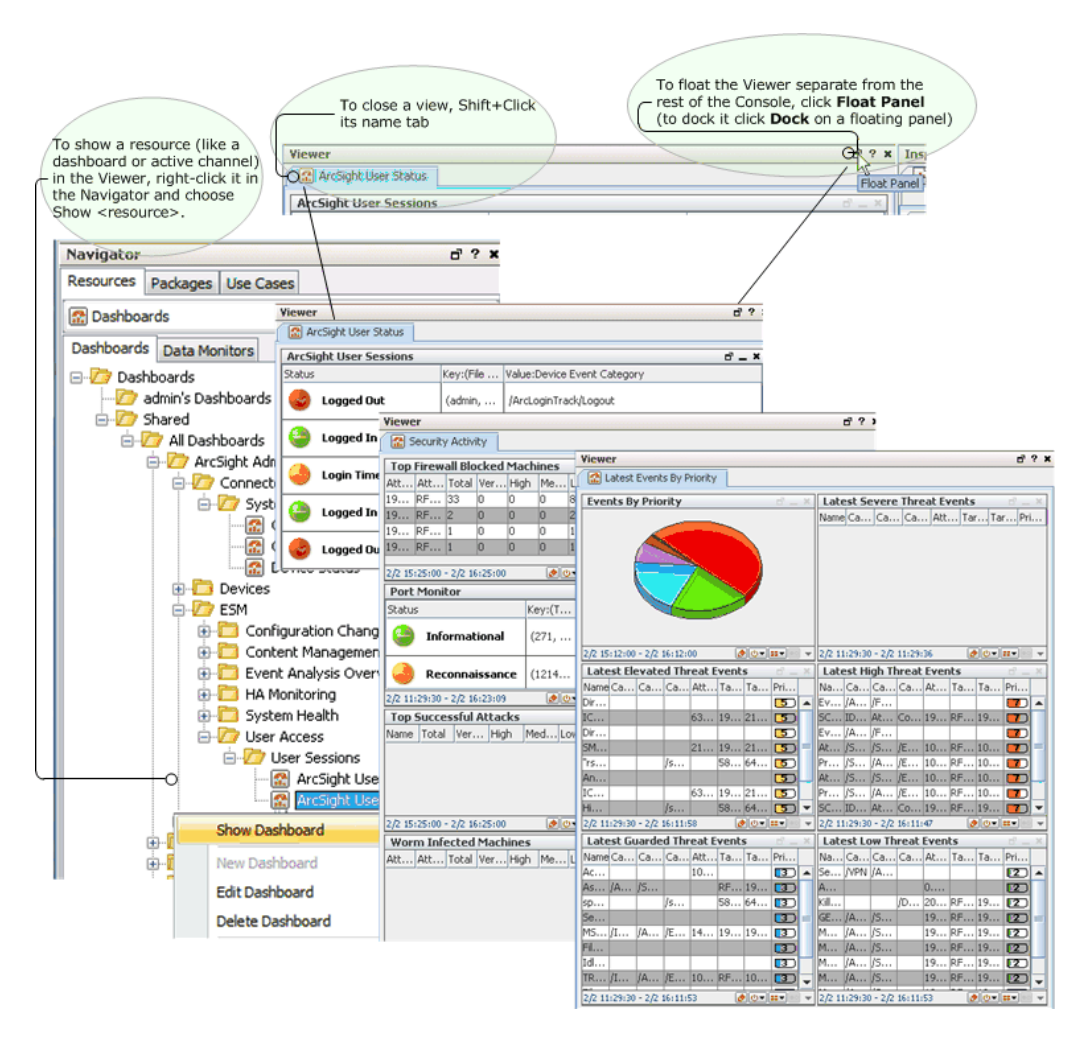

If your Console is not already displaying a default set of pre-defined views, or if you want to change the views displayed, you can use these options:

- <sup>l</sup> Choose **Window > Viewer Panel** to open the panel if it isn't open.
- <sup>l</sup> Choose the **Active Channels**, **Dashboards**, or **Threat Detector** resource trees in the Navigator panel to find analysis tools or results to view.
- **•** Right-click a resource in a tree and choose **Show <resource>** to open it in the Viewer panel.
- When multiple tabbed views are open in the panel, click the tabs at the **top** of the panel to choose the active channel you want to see, and the tabs at the **bottom** of the panel to choose which view of that active channel should be foremost.

To close an individual view, **Shift+click** its name tab. (You can also right-click a view name tab and choose **Close** from the popup menu.)

Using active channels and the many types of views they offer is fully covered in the topics under these headings:

- ["Monitoring](#page-224-0) Events" on page 225
- "Selecting and [Investigating](#page-291-0) Events in Active Channels" on page 292
- <sup>l</sup> "Using [Dashboards"](#page-252-0) on page 253

## Look-and-Feel

If you start the from the command line with the **arcsight console** command (in ARCSIGHT\_ HOME/current/bin), use the -laf <style> flag to specify a look-and-feel style. For example, the following command starts the Console with a "metal" look-and-feel:

arcsight console -laf metal

The other possible styles are plastic, the default for Unix, and plastic3d.

These styles modify the Console display and associated online help.

<span id="page-67-0"></span>The screen captures and illustrations used throughout the online help show various look-andfeel styles.

# Inspecting and Editing

ArcSight Console provides the Inspect/Edit panel to examine the details of events that appear in active channels in the Viewer panel, or to modify the resource attributes in the Navigator panel. You can examine security events through the Inspect/Edit panel's Event Inspector, and edit resources using specialized editors, one for each specific resource type.

**Note:** Press **Enter** to register edits made in editors and channel columns.

To ensure that ESM registers a change you make to a field in editor and channel columns, press Enter before clicking **Apply** or **OK**.

## Overview of Inspect/Edit Features and Utilities

Each editor has its own controls and attributes, described in the Help for each resource.

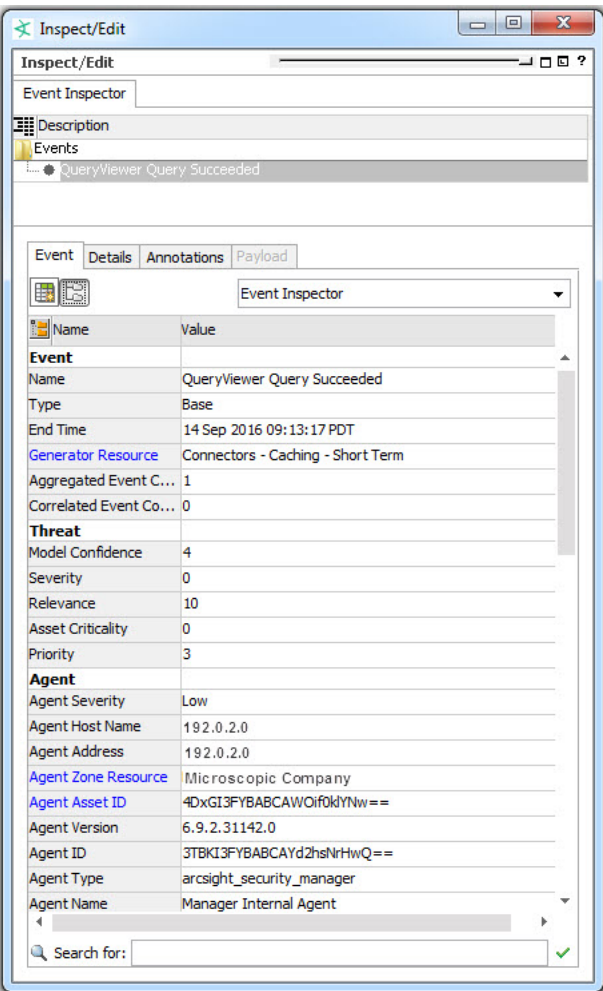

The Inspect/Edit panel opens automatically if you double-click an event in a grid view or choose to edit a resource in the Navigator panel. You can also right-click an event in a grid view and choose **Show Event Details**.

In the Inspect/Edit panel, you can:

- Choose **Window** > Inspect/Edit Panel to open or restore the panel, if it already has inspectors or editors in it. If no inspectors or editors are open, the panel does not display anything.
- If no editors or inspectors are open, or to work with different ones, double-click an event in a grid view or right-click an item in a Navigator panel resource tree and choose **Show <resource>**.
- <sup>l</sup> To clear an editor from the Inspect/Edit panel, right-click its tab and choose **Close**.
- <sup>l</sup> Click the **Field Set Selector** dropdown menu (defaults to Event Inspector at Console startup) to use your field set of interest.

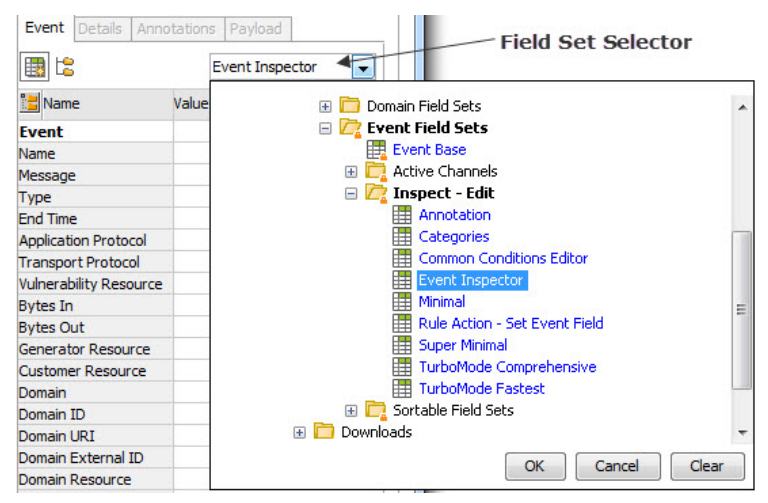

**Note:** If you have not exited the Console for a day or more, you may notice that the Field Set Selector no longer displays a list of available field sets. If this happens, right-click on any field under the Name column and choose **Select a Field Set**. The dropdown works with newly-started Consoles. As a good practice, exit the Console if you are done using it.

- Click the **Hide Empty Rows** button (  $\Box$  ) to see only populated fields.
- Click the **New Field Set** button  $(\Box \Box)$  to create a new field set.
- Click the icon toggle button ( $\Box$ ) to show/hide icons next to each field entry.

## Searching for Fields in Event Inspector, Resource Editors, or CCE

To find an item in a list of fields on the Event Inspector, any Resource Editor, or the [Common](#page-891-0) [Conditions](#page-891-0) Editor (CCE), start entering the search string in the Search for field at the bottom of the panel. The search is predictive in that it will navigate to and select matching fields as you type. The Search utility works essentially the same way in the Event Inspector and in resource editors that use field sets and filters (and, by association, the CCE).

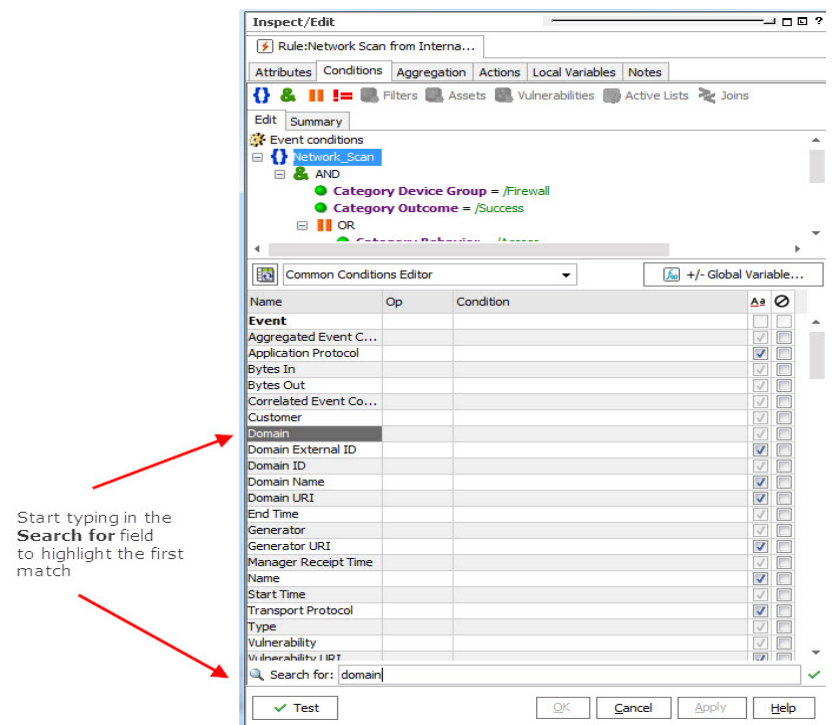

If you start to type a term that is not in the field list, the search text turns red. If you backspace and start deleting text, the text will change from red to black when a matching field is found. Resume typing to find another matching term.

To exit the Search, press the **Enter** key.

## Getting More Help

The best way to learn more about the Event Inspector and each of the many resource editors is to click the question mark button  $(2)$  in the upper-right corner of the Inspect/Edit panel or the **Help** button  $\left(\frac{\text{Hei}}{\text{Hei}}\right)$  in the lower right of a resource editor.

# Controlling the

The has certain common controls for basic tasks like copying and pasting, and showing or hiding panels or the status bar.

There are four toolbars under the Console menus. Each button has an identifying tool tip, but the full descriptions are as follows.

To show or hide toolbar components, right-click the toolbar and select or deselect the sections you want to change.

### **'s Toolbar Components**

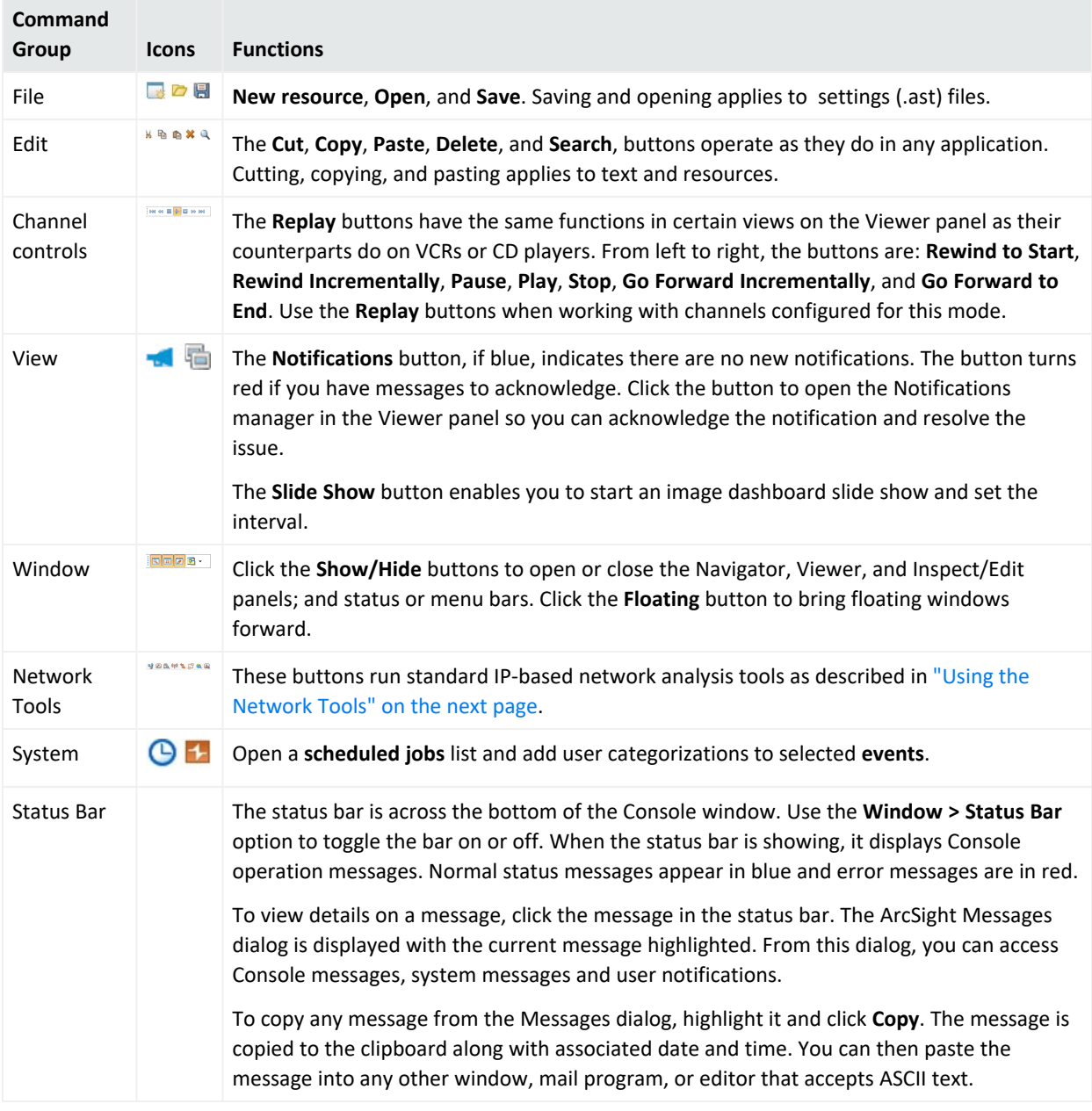

### **To save error and warning messages:**

While using the Console interface, certain error messages, warnings, and notifications may appear in a small dialog box:
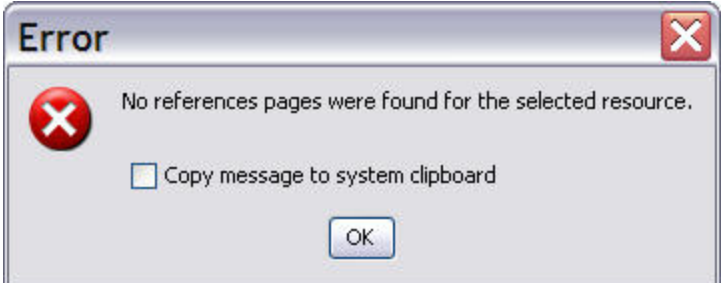

To capture the message and supporting data, click the **Copy** button or check **Copy message to system clipboard** to copy the entire message to the Clipboard. You can then paste the error message in text fields in the ArcSight Console, into the body of an e-mail message, or other applications.

## Using the Network Tools

The network tools shown here are also available from the Tools menu:

き田氏(やち出た面

ArcSight provides **Network Model**, **Use Case**, **Name Server Lookup**, **Ping**, **Port Usage**, **Trace**, **WebSearch**, and **Who is** as default utilities. Most of these tools are utilities you use to investigate events in grid views. In a grid view, you right-click an event to access these tools from a context menu. A wizard-based utility called **Send Logs** gathers logs and diagnostic information for review or which you can email to customer support.

You can add, copy, edit, or delete network tools using the Tools menu in the menu bar. The toolbar buttons and menu commands adjust automatically to such changes.

**Tip:** The Network Tools are also available as *integration commands* (see ["Network](#page-694-0) Tools as Integration [Commands"](#page-694-0) on page 695).

These tools are available in both places on the Console UI, but for future releases the legacy "network tools" feature described here will be phased out in favor of the integrations commands. The same, customizable tools and commands will be available (**ping**, **whois**, and so on), along with other new commands and a full set of application integration features.

To configure these tools, choose menu option **Tools > Local Commands > Configure**, as described in the following topics:

- "Running a Tools [Command"](#page-73-0) on the next page
- ["Adding](#page-74-0) or Editing a Tool" on page 75

## <span id="page-73-0"></span>Running a Tools Command

### **To run a tools command:**

- 1. On a grid view, select an IP address.
- 2. Right-click and select **Tools**, then select one of the tool options described here:

### **Tool Options**

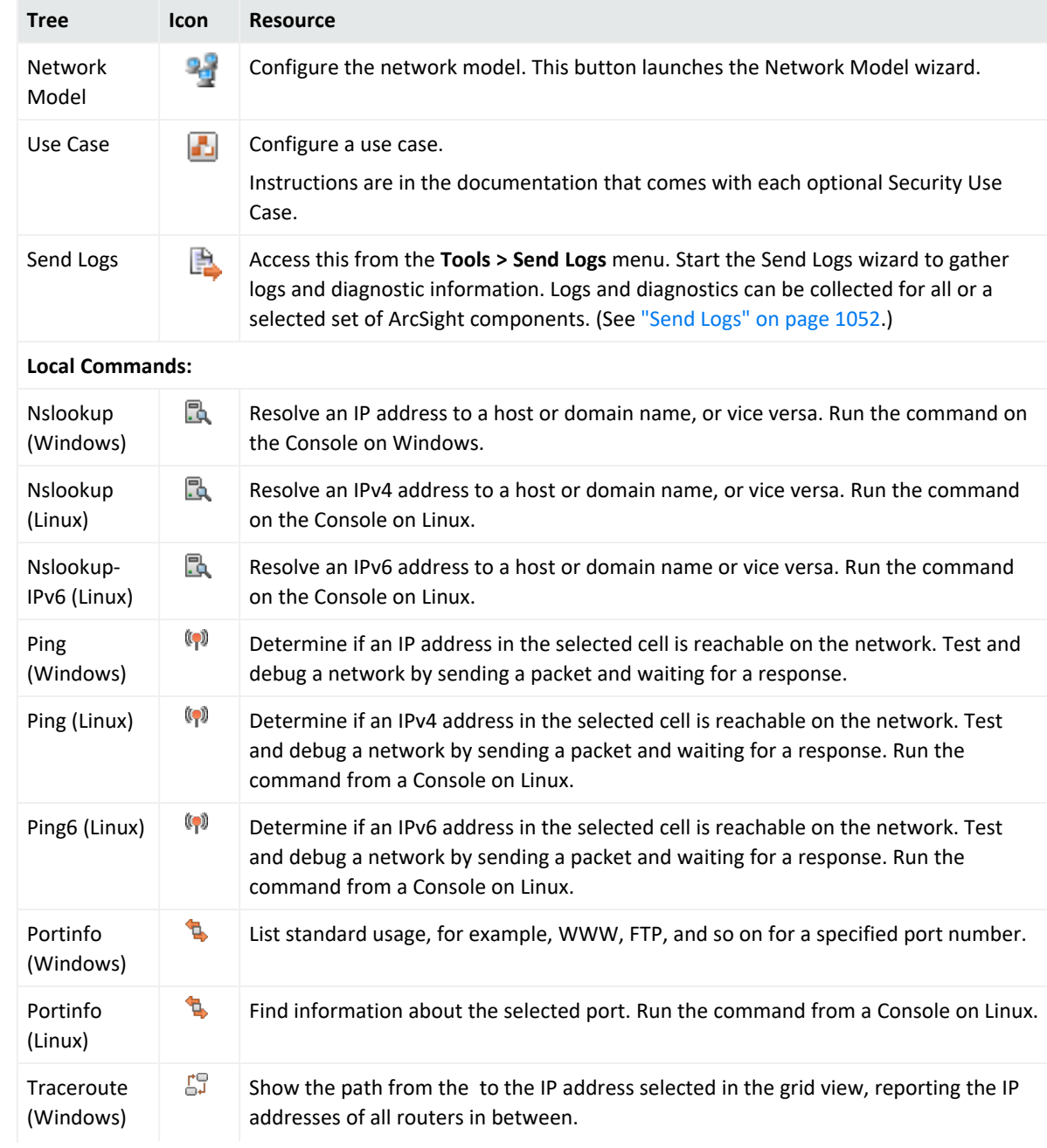

### **Tool Options, continued**

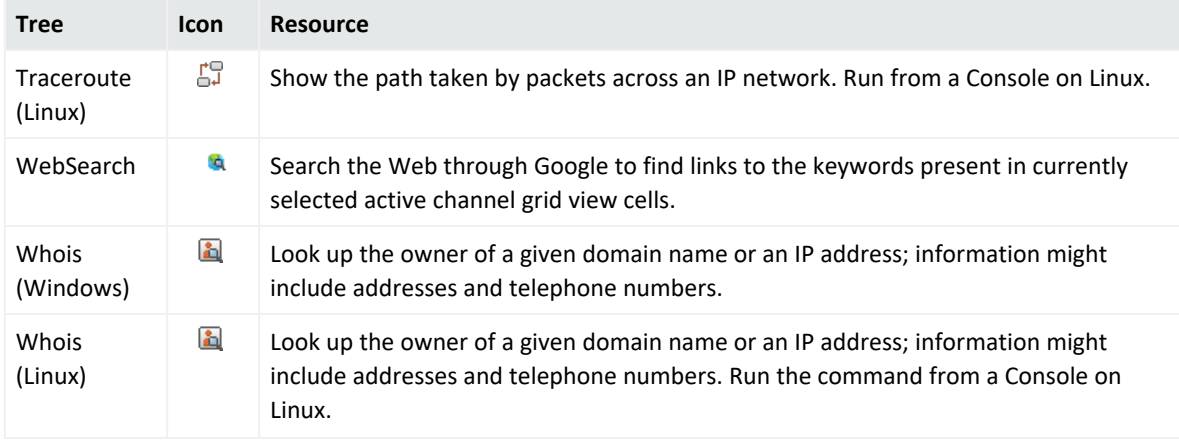

- 3. Based on the tool selected, a window appears with the information.
- <span id="page-74-0"></span>4. In the window, click **Close**.

### Adding or Editing a Tool

### **To add or configure (edit) a tool:**

- 1. Choose the menu command **Tools > Local Commands > Configure**.
- 2. In the Configure Tools window:
	- **•** Click **New** if you are adding a tool, or
	- **•** Select an existing tool and click Edit.
- 3. In the Tool window, set options for command line parameters to be used for the program, described below:

#### **Tool Configuration Options**

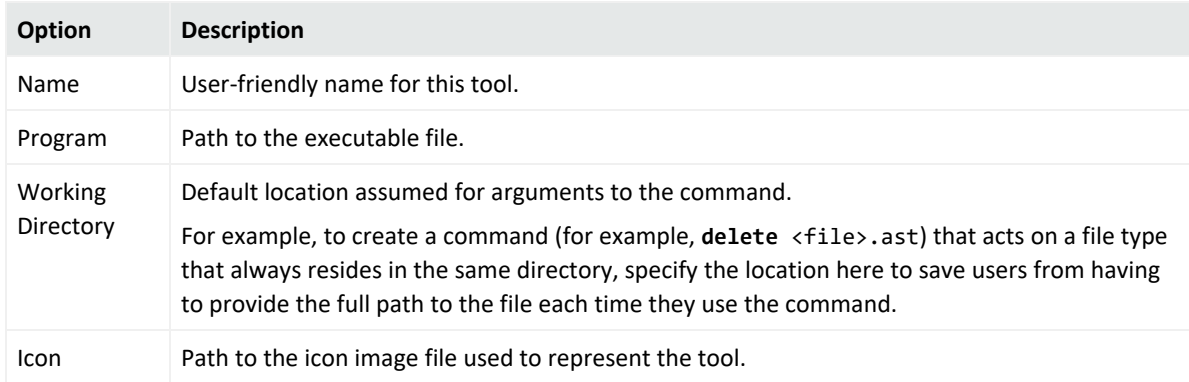

### **Tool Configuration Options, continued**

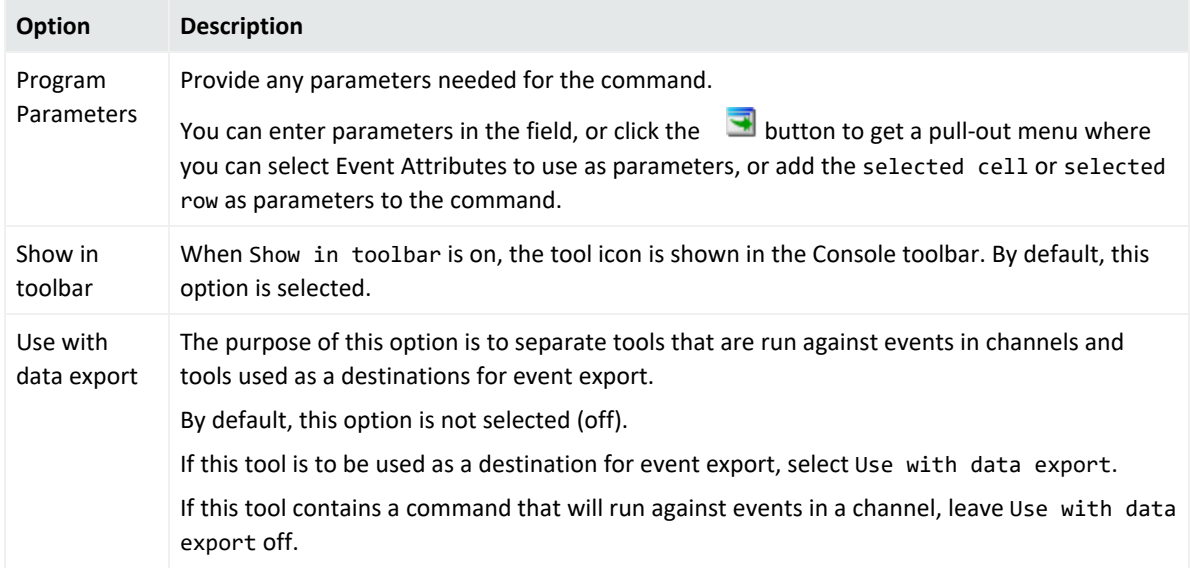

- 4. **Name**, **Program**, **Working Directory**, **Icon**, and **Program Parameters** (command line parameters to be used for the program) are text fields. Also select whether you an the tool to show in the toolbar
- 5. Click **OK**, then **Done**.

### **To delete a tool:**

- 1. Choose menu command **Tools >Local Commands > Configure**.
- 2. In the Configure Tools window, select an existing tool and click **Delete**.
- 3. In the dialog box, click **Yes**.
- 4. Click **Done**.

## Staying Informed

This topic discusses ways by which the Console helps you stay informed about developing situations involving events, and critical system status.

Topics include:

- ["Acknowledging](#page-76-0) Notifications" on the next page
- "Checking the Status of the Distributed [Correlation](#page-76-1) Cluster" on the next page
- "Using Notes" on [page 79](#page-78-0)
- "License [Tracking"](#page-79-0) on page 80

### <span id="page-76-0"></span>Acknowledging Notifications

To be informed when certain defined events or circumstances occur. You might receive notifications by cell phone message or e-mail but you can be sure to see an indicator in the **Notifications** button on the Console toolbar:

Notifications can be sent as a result of a rule action, or by another user monitoring events in a grid. Clearing a notification requires that you acknowledge it. Whether or not you need to take other action depends on the circumstances. Acknowledgments are described briefly here, but for full detail, see "Managing [Notifications"](#page-216-0) on page 217.

### **To acknowledge a cell phone message:**

Acknowledge a call by replying to the e-mail sent through your cell phone. An e-mail enabled cell phone is required for receiving notifications and replying to them.

### **To acknowledge an e-mail message:**

Acknowledge an e-mail message by replying to the message. Reply to the e-mail address from which the notification was sent.

### **To acknowledge notifications at the :**

The automatically alerts you of pending acknowledgments. The **Acknowledge Notifications** button is automatically enabled when you have one or more notification messages to be acknowledged. When you click the **Acknowledge Notifications** button, the Notifications manager opens in the Viewer panel so you can acknowledge and resolve the notification.

## <span id="page-76-1"></span>Checking the Status of the Distributed Correlation Cluster

This topic applies to ESM installed in **distributed correlation** mode.

The Console toolbar contains the **Cluster View** icon to show the health of your distributed correlation cluster. It provides the link to the Cluster View dashboard on the ArcSight Command Center.

### **Cluster Status Color Indicators**

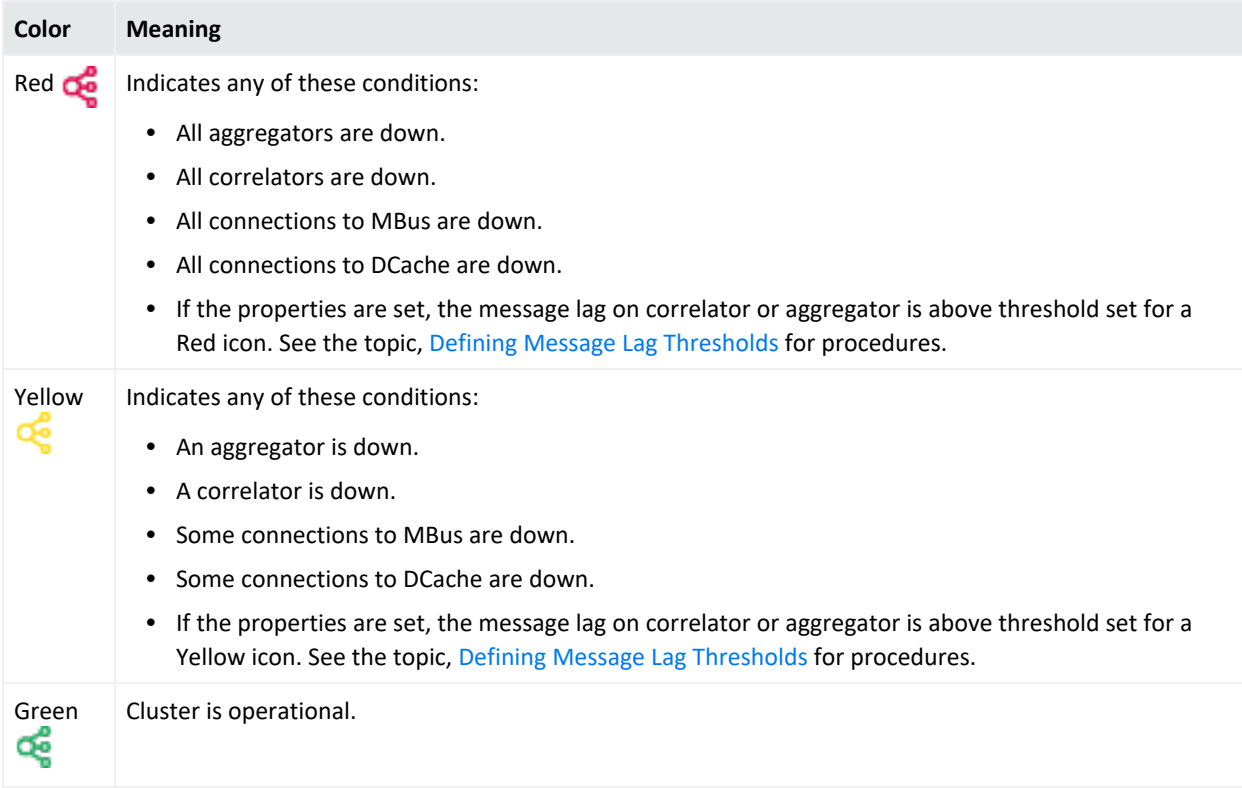

### **To access the Cluster View dashboard on the Command Center:**

1. Click the **Cluster View** icon.

This launches the login popup to the ArcSight Command Center.

<span id="page-77-0"></span>2. Enter your login credentials and click **OK**.

### Defining Message Lag Thresholds

You can define two levels of thresholds each for the aggregator and correlator: thresholds to change the Cluster View icon to yellow, and thresholds to change the icon to red. By default, no message lag thresholds are tracked through the icon colors.

The following table describes property settings to include in the properties file:

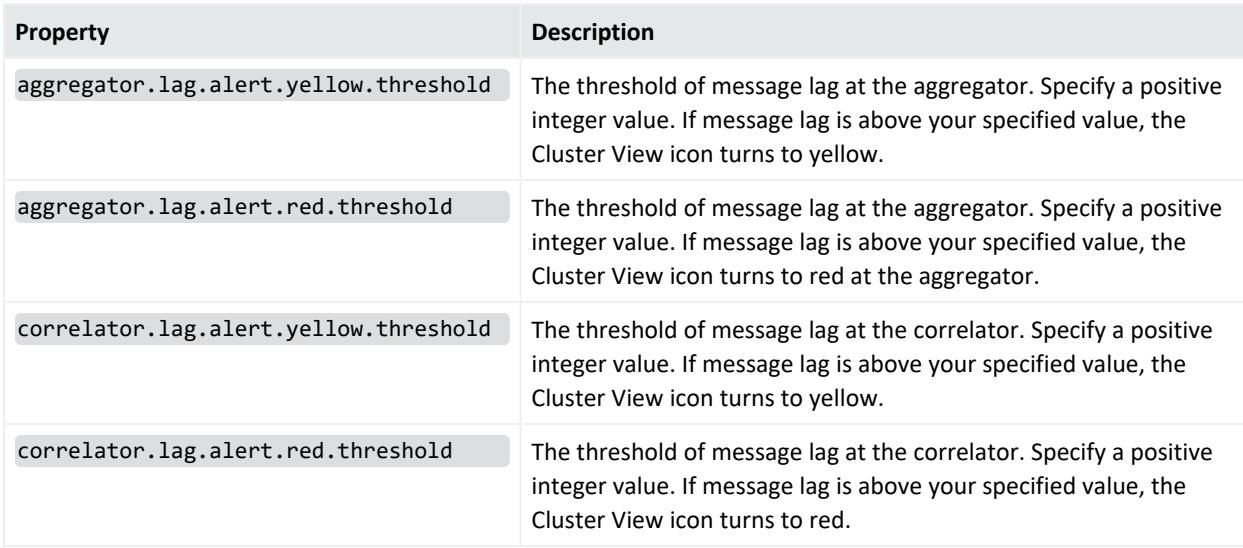

### **To set the threshold values for the message lag:**

See "Managing and Changing Properties File Settings" in the ESM [Administrator's](https://www.microfocus.com/documentation/arcsight/arcsight-esm-7.7/ESM_AdminGuide/) Guide for the proper way to edit the server.properties file.

To the server.properties file, add the properties mentioned in the above table to the thresholds you want. If you enter -1, then the Cluster View icon will not be affected by any message lags in aggregators and correlators.

**Note:** The color of the Cluster View icon is affected by a combination of additional factors, like MBus and DCache connections, in addition to message lag in aggregators and correlators if you set the thresholds.

### <span id="page-78-0"></span>Using Notes

Each resource and resource group in the Navigator panel has an editor, and each editor has a Notes tab. The Notes tab retains all the text that you and others add to the resource.

Notes tabs have Table and List sub-tabs to show you tabular or text layouts of the notes accumulated for a resource. Notes are stored chronologically and you can sort them by clicking the **Date**, **Owner**, and **Text** headers.

### **To add a note:**

- 1. On the Navigator panel resource tree, right-click a resource group or individual resource.
- 2. For a resource group, choose **Edit Group**. For a resource, choose **Edit <resource>**.
- 3. In the Inspect/Edit panel, click the editor's **Notes** tab.
- 4. In the Notes space, type a note.

### 5. Click **Save** and then **OK**.

#### **To view a note:**

- 1. On the Navigator panel resource tree, right-click a resource group or individual resource.
- 2. For a resource group, choose **Edit Group**. For a resource, choose **Edit <resource>**.
- 3. In the Inspect/Edit panel, click the editor's **Notes** tab.

### **To delete a note:**

- 1. On the Navigator panel resource tree, right-click a resource group or individual resource.
- 2. For a resource group, choose **Edit Group**. For a resource, choose **Edit <resource>**.
- 3. In the Inspect/Edit panel, click the editor's **Notes** tab.
- 4. Right-click a note and choose **Delete**.

### **To search for text strings in Notes:**

You can run a search on a resource's Notes tab. Refer to the topic, "Finding [Resources"](#page-706-0) on [page 707](#page-706-0). That topic provides instructions on using the Search field on the Console's toolbar and entering correct search syntax.

### <span id="page-79-0"></span>License Tracking

The product tracks the status of licenses for features you use, including actors, user limits, Command Center user limits, device number limit, actor and asset number limit, and eventsper-second limit.

Licenses for the features available to you are installed and configured at setup time. For details about setting up licenses during the installation and configuration process, see the [Installation](https://www.microfocus.com/documentation/arcsight/arcsight-esm-7.7/ESM_InstallGuide/) [Guide.](https://www.microfocus.com/documentation/arcsight/arcsight-esm-7.7/ESM_InstallGuide/)

**Note:** License tracking includes disabled and deleted actors.

The ESM license tracking feature includes actors that are still in the ESM actor model with the status Disabled or Deleted in IDM. ESM's identity management feature preserves disabled and deleted actors in the actor model to track any unauthorized activity related to disabled or deleted actors.

If you do not want the ESM license tracking feature to evaluate actors with the status Disabled or Deleted in IDM, you can manually remove them from the ESM actor model. However, manually removing disabled or deleted actors also removes the ability for ESM to track unauthorized activity related to these accounts. For details, see ["Deleting](#page-797-0) Actors" on page 798.

### License Tracking Notifications

If your feature usage is close to or has exceeded the license agreements for your organization, you see a notification dialog when starting up the , for example:

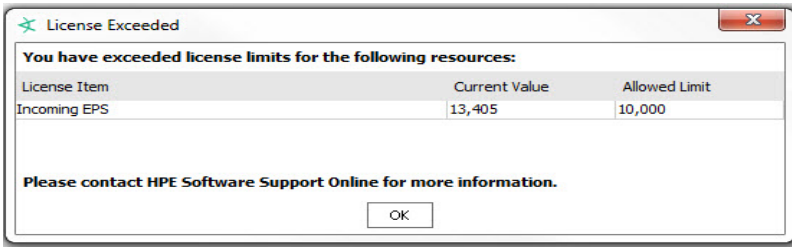

Your access to these features remains in place even if the license limit has been exceeded.

### Standard Reports for License Status Tracking

You can check on the status of your ESM feature licenses using the reports and focused reports found under All Reports/ArcSight Administration/ESM/Licensing.

Each report is described in the topic "ESM Licensing" in the ArcSight [Administration](https://www.microfocus.com/documentation/arcsight/arcsight-esm-7.7/ESM_SCG_AdminSystem_7.7/) and ArcSight System [Standard](https://www.microfocus.com/documentation/arcsight/arcsight-esm-7.7/ESM_SCG_AdminSystem_7.7/) Content Guide.

<span id="page-80-0"></span>For details about running reports, see "Running and [Managing](#page-446-0) Reports" on page 447.

## Using the File Menu

Keyboard shortcut: **Alt+F**

See also ["Keyboard](#page-88-0) Shortcuts (Hot Keys)" on page 89.

### **Options on the File Menu**

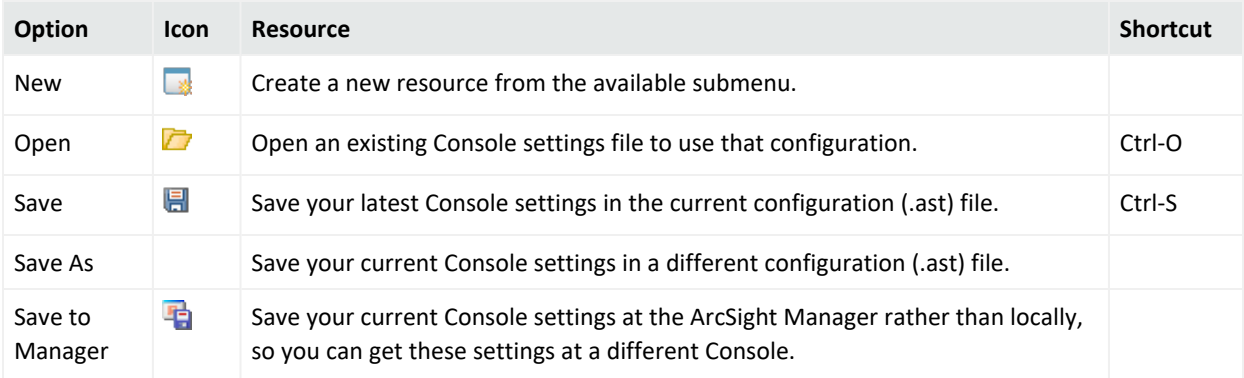

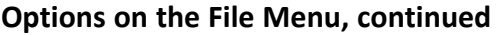

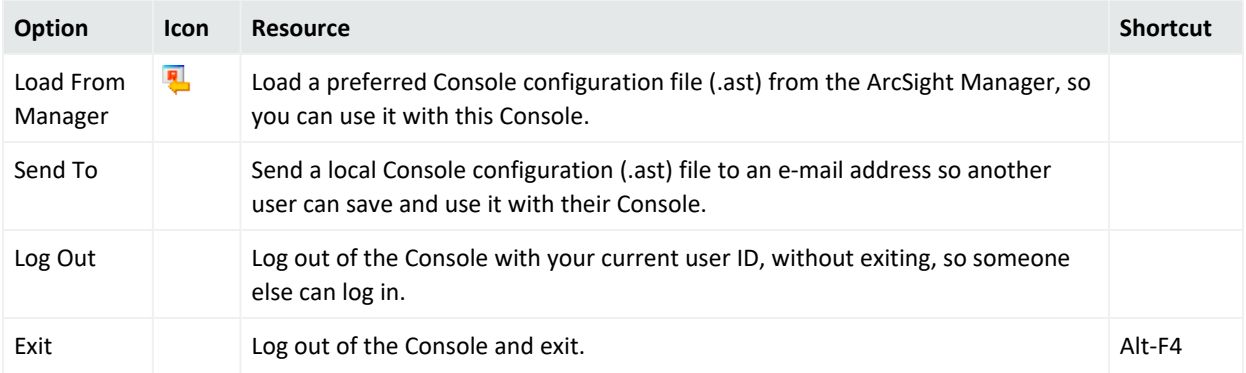

## <span id="page-81-0"></span>Using the Edit Menu

### Keyboard shortcut: **Alt+E**

See also ["Keyboard](#page-88-0) Shortcuts (Hot Keys)" on page 89.

### **Options on the Edit Menu**

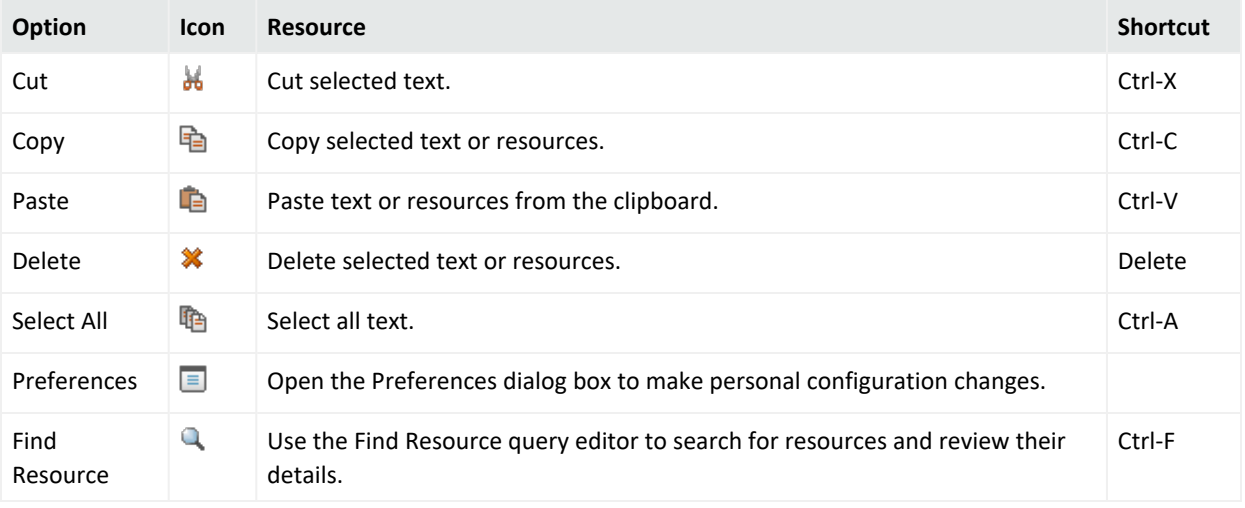

## <span id="page-81-1"></span>Using the View Menu

### Keyboard shortcut: **Alt+V**

See also ["Keyboard](#page-88-0) Shortcuts (Hot Keys)" on page 89.

### ArcSight Console User's Guide Chapter 2: Working in the

### **Options on the View Menu**

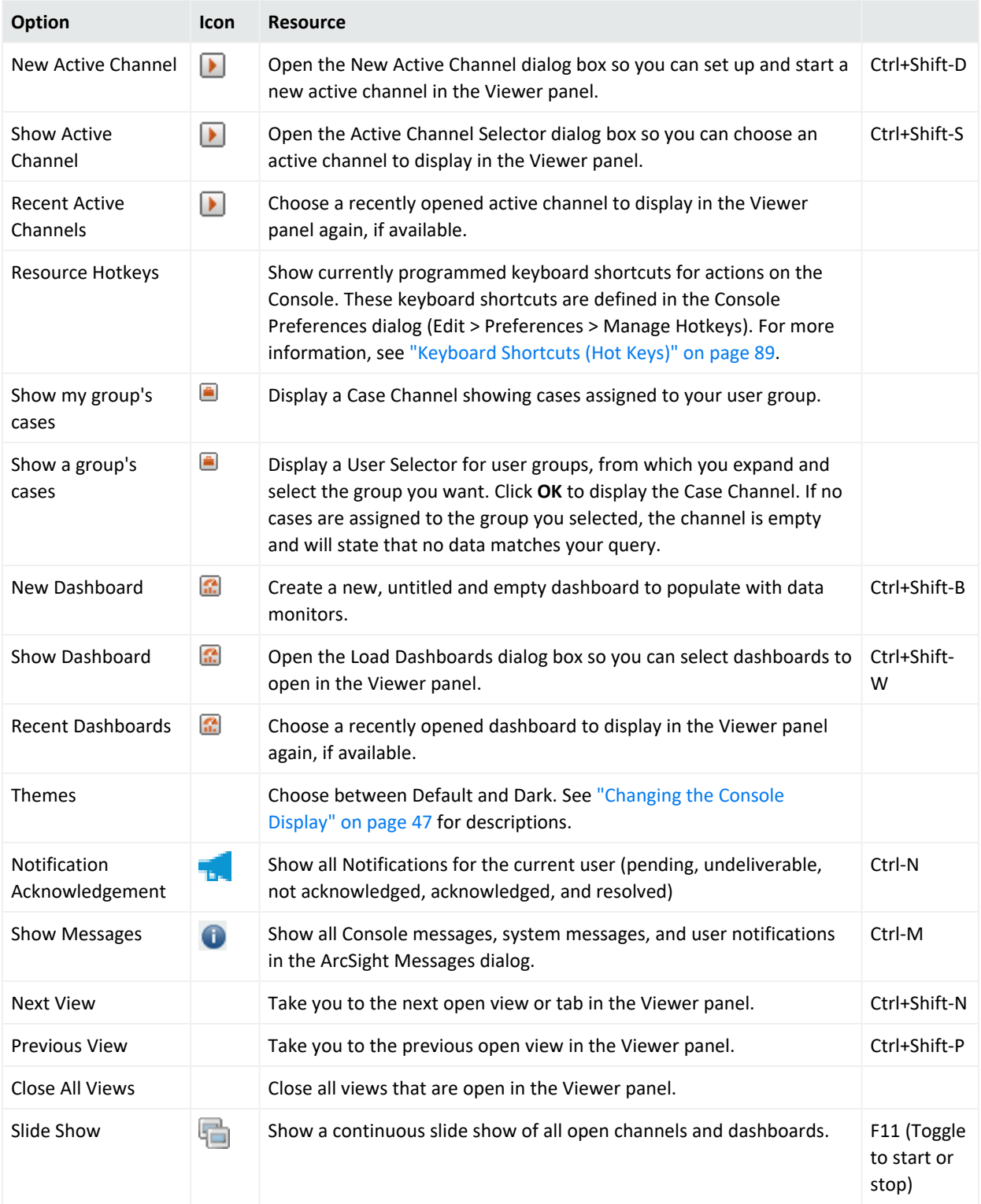

## <span id="page-83-0"></span>Using the Window Menu

### Keyboard shortcut: **Alt+W**

See also ["Keyboard](#page-88-0) Shortcuts (Hot Keys)" on page 89.

### **Options on the Window Menu**

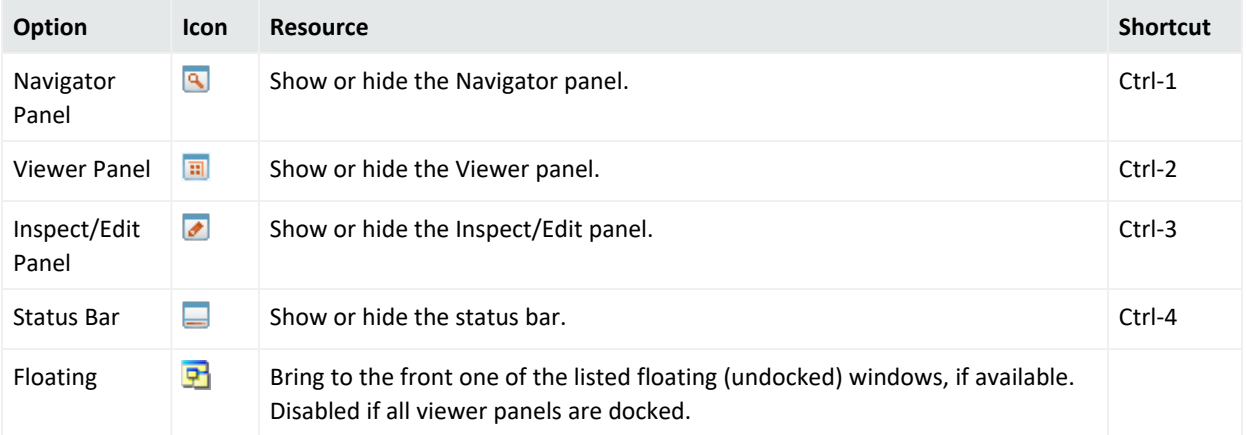

## <span id="page-83-1"></span>Using the Tools Menu

### Keyboard shortcut: **Alt+T**

See also ["Keyboard](#page-88-0) Shortcuts (Hot Keys)" on page 89.

### **Options on the Tools Menu**

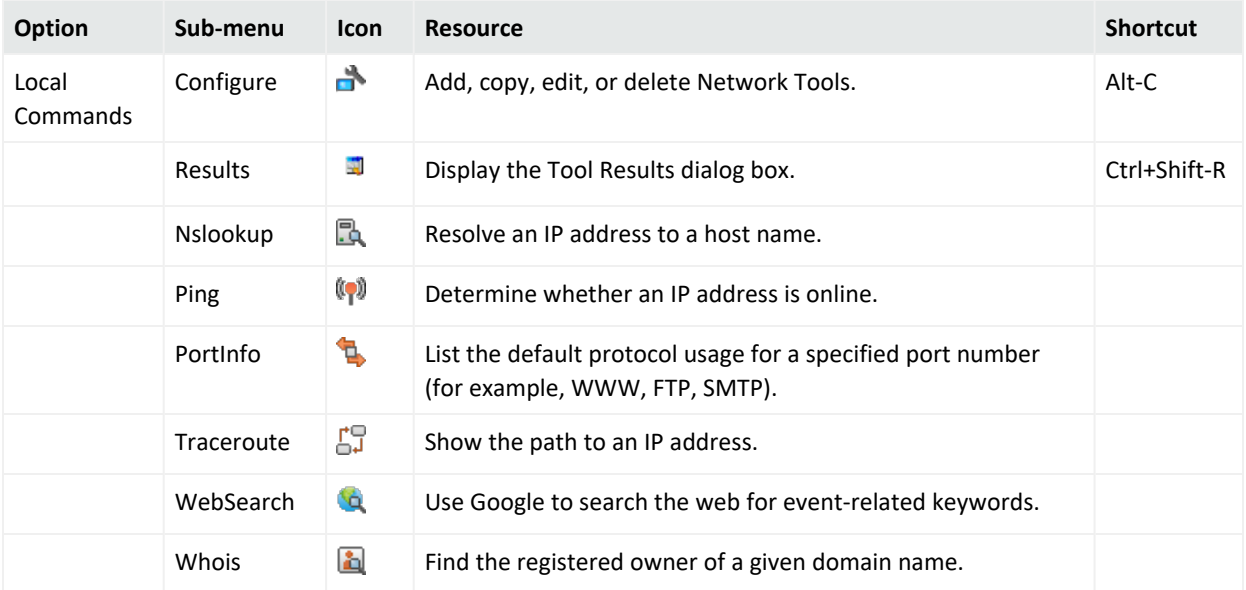

#### **Options on the Tools Menu, continued**

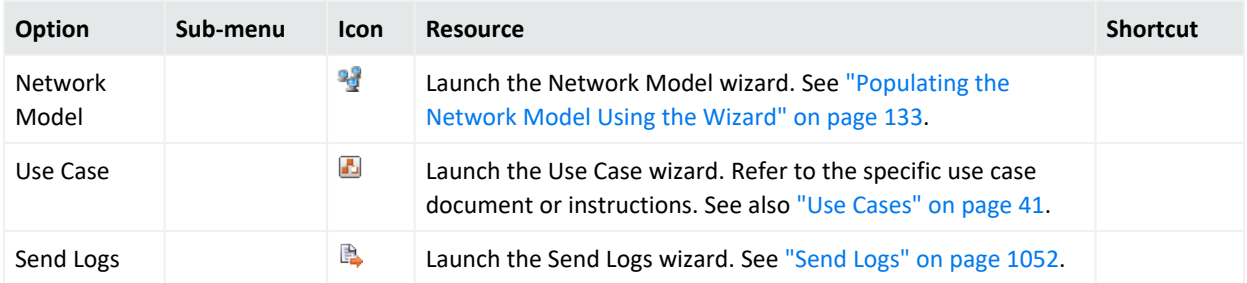

## <span id="page-84-0"></span>Using the System Menu

Keyboard shortcut: **Alt+S**

See also ["Keyboard](#page-88-0) Shortcuts (Hot Keys)" on page 89.

### **Options on the System Menu**

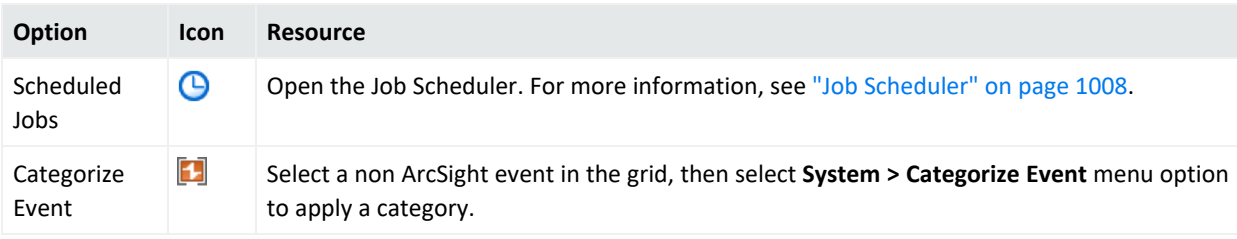

## <span id="page-84-1"></span>Using the Help Menu

Keyboard shortcut: **Alt+H**

See also ["Keyboard](#page-88-0) Shortcuts (Hot Keys)" on page 89.

#### **Options on the Help Menu**

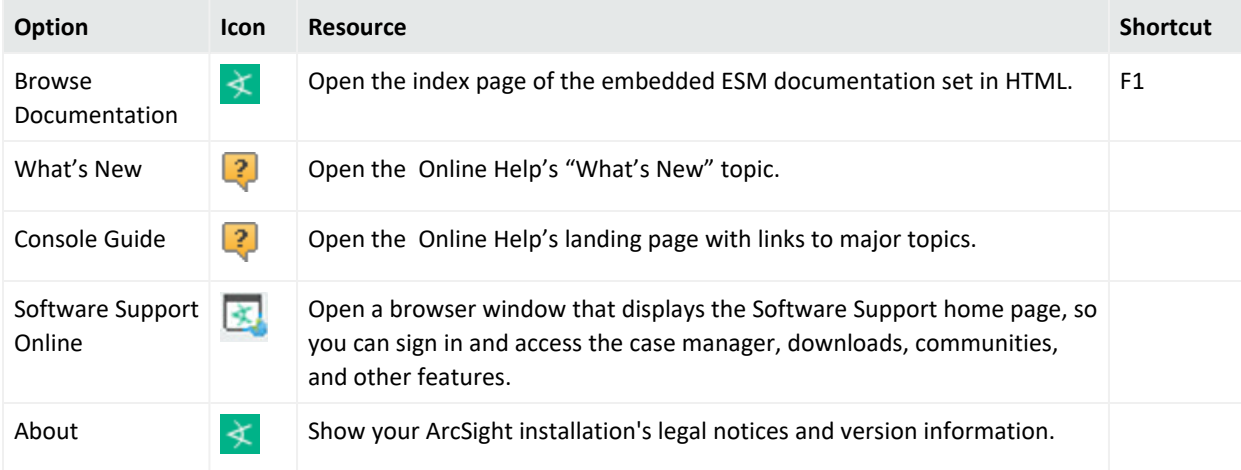

## Using Right-Click Context Menus

Right-click context menus appear throughout the Console. This section describes common options available from right-click menus in different contexts. Context menus in different resources can offer other options specific to that resource. To understand all the options available for a particular resource, see the topic related to that resource.

The Navigator panel presents individual resources and groups that help organize them. Here are the common options available from the right-click context menus in the Navigator panel. Not all options are available in all contexts; those that are not available will appear in grey text. The details of many of these options, such as creating a new resource, are described in the topics dedicated to that resource.

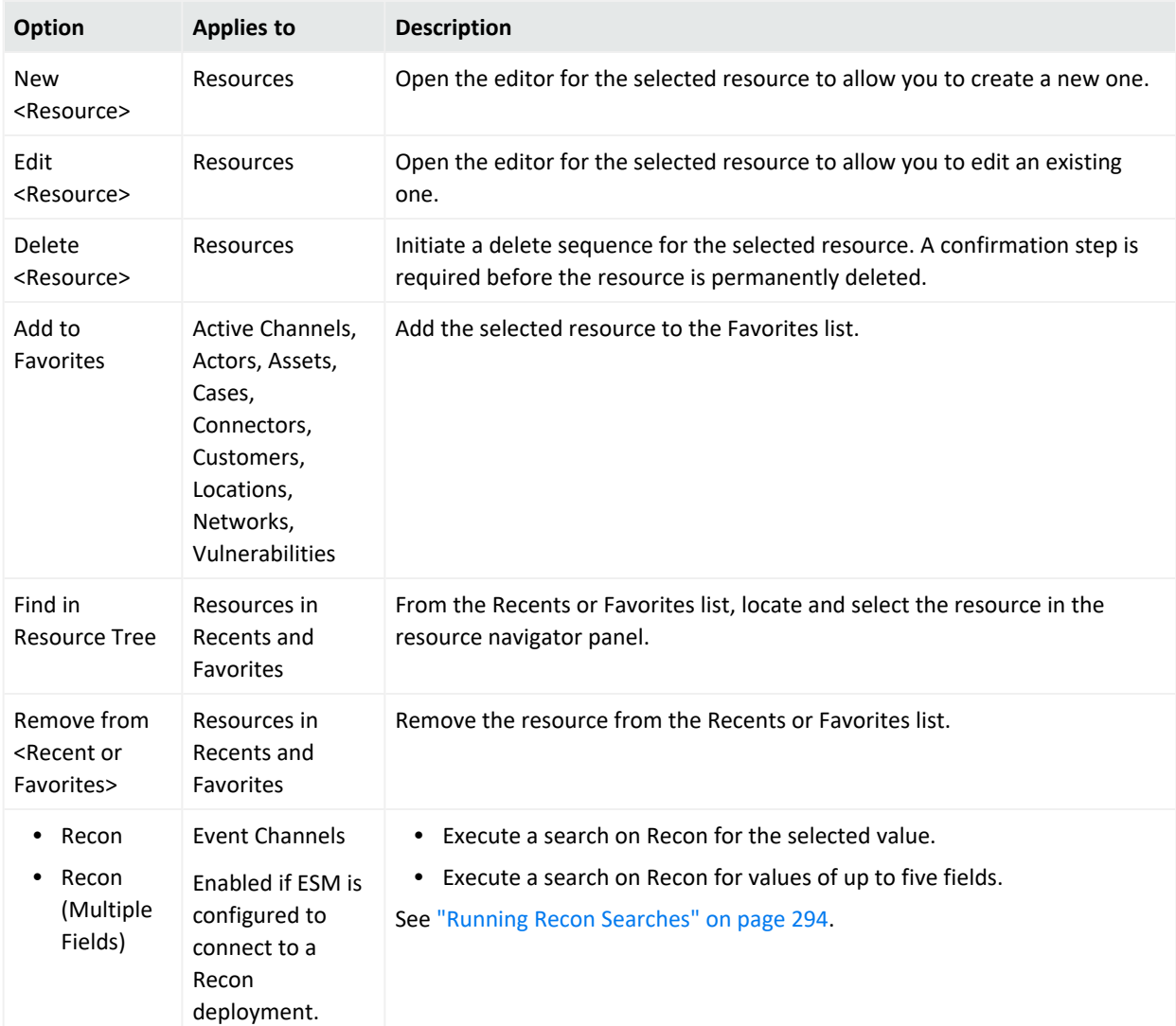

#### **Common Right-Click Menu Options on the Navigator Panel**

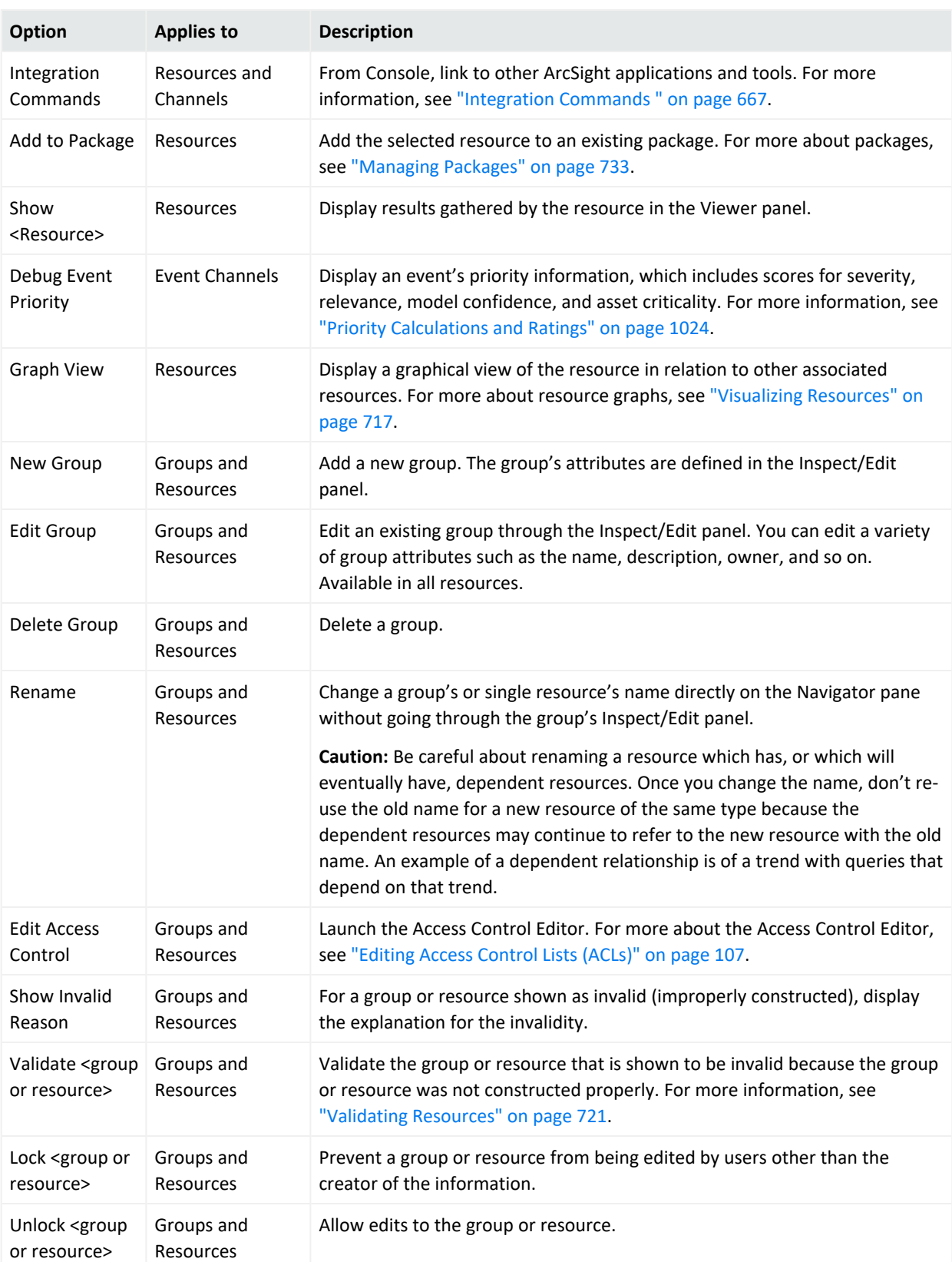

### **Common Right-Click Menu Options on the Navigator Panel, continued**

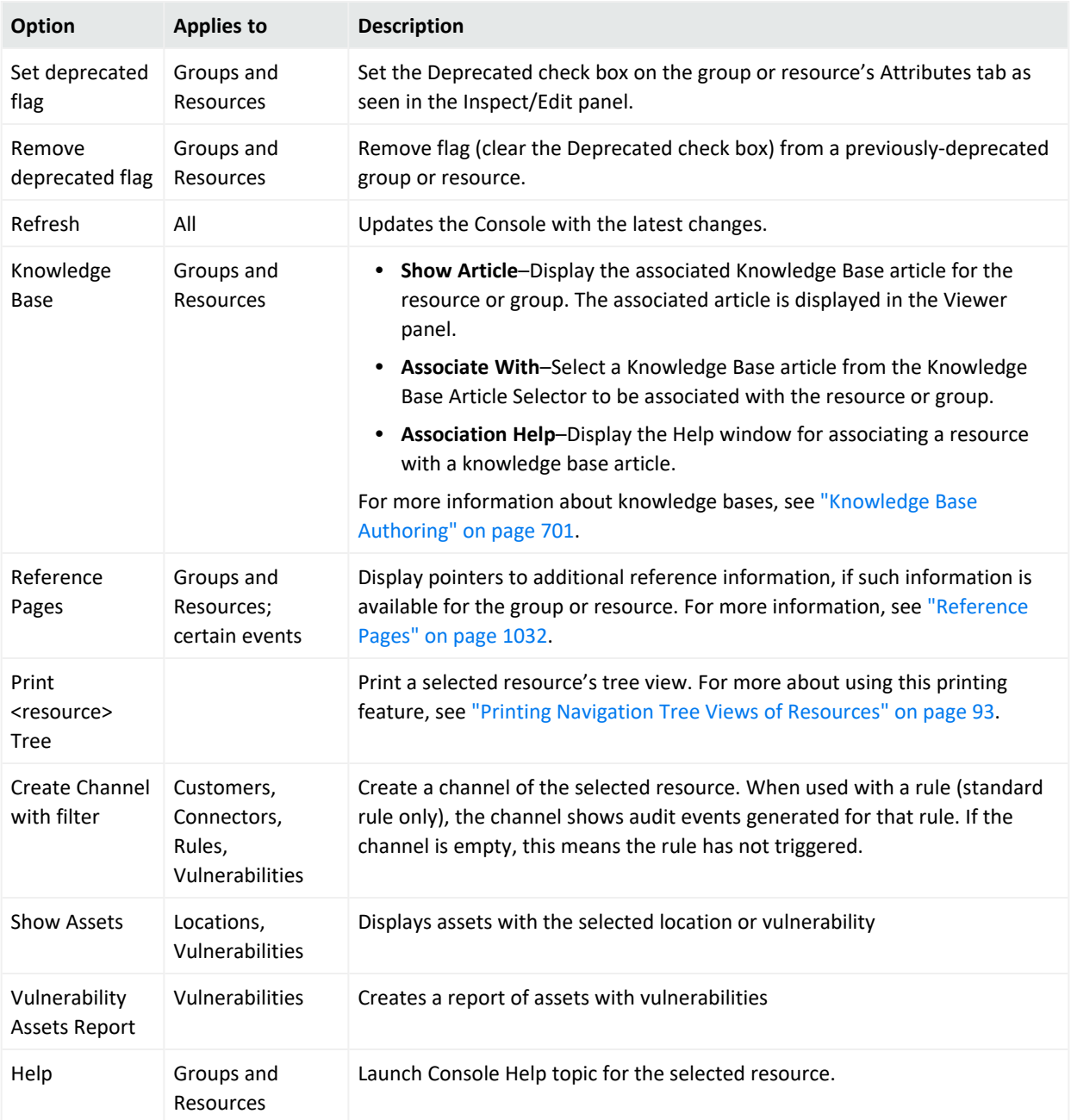

### **Common Right-Click Menu Options on the Navigator Panel, continued**

## Using the Advanced Selector While Editing Resources

Some resources need a resource attribute. For example, a query viewer needs a query to get data from the database. The **Advanced Selector** button on the Edit panel of some resources provides options to search for, then select a resource.

ArcSight Console User's Guide Chapter 2: Working in the

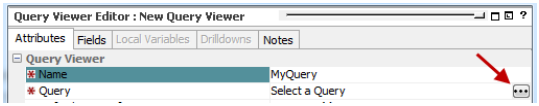

Clicking the button displays the Advanced Selector dialog.

Search is enabled by default.

- 1. If you know the resource by name, enter as many characters in the text field to match the resource name. Then click the search button:<br>  $\Box$ 
	-

The Search Result(s) panel displays matching resources, if found.

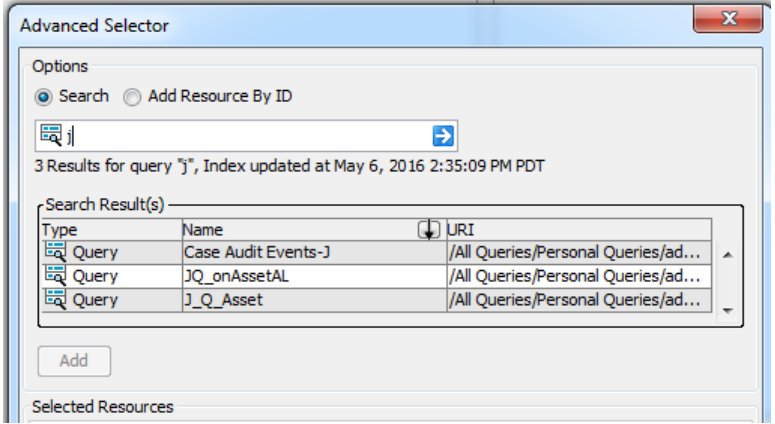

- a. In the Search Result(s) panel, select the resource you want to add and click **Add** to display it in the Selected Resources panel.
- b. Click **OK** to add the resource as an attribute.
- 2. If you know the resource ID, click: Add Resource By ID
	- a. Enter the resource ID in the text field and press [Enter]. The Search Results panel displays matching resources, if found.
	- b. In the Search Result panel, select the resource you want to add and click **Add** to display it in the Selected Resources panel.
	- c. Click **OK** to add the resource as an attribute in the Edit panel.

## <span id="page-88-0"></span>Keyboard Shortcuts (Hot Keys)

You can accomplish many actions in the by using the default keyboard shortcuts or *hot keys*, instead of menus and mouse navigation. The standard keyboard shortcuts and their associated actions is listed in the table below.

**Tip:** You can view the default keyboard shortcut schemas and set up custom shortcuts on the Hot Key tab in the Console Preferences dialog (Console menu option **Edit > Preferences**, click **Manage Hot Keys**). For information on how to view or configure Console keyboard shortcuts, see ["Managing](#page-57-0) Hot Keys" on page 58.

### **Keyboard Shortcuts**

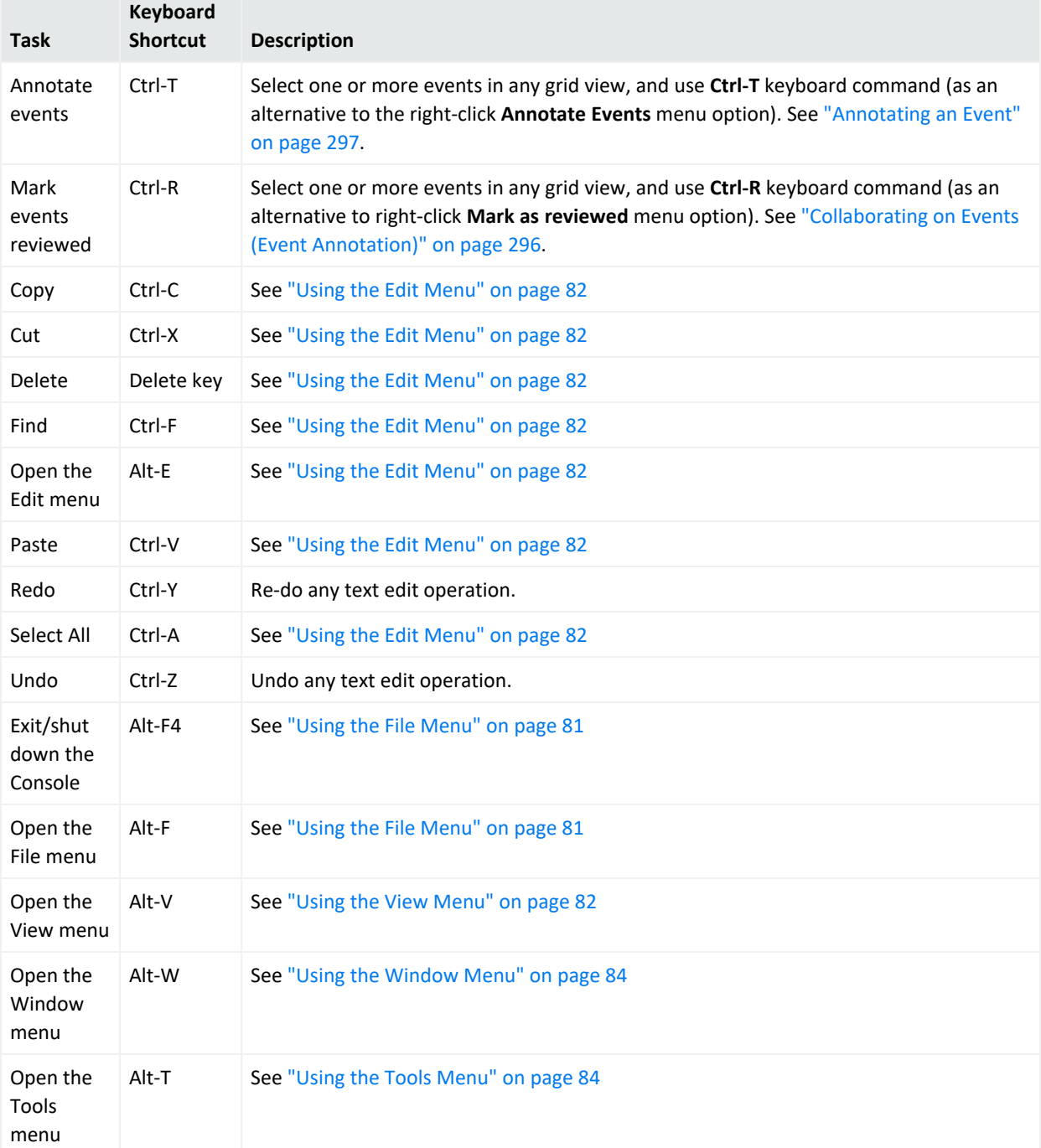

### **Keyboard Shortcuts, continued**

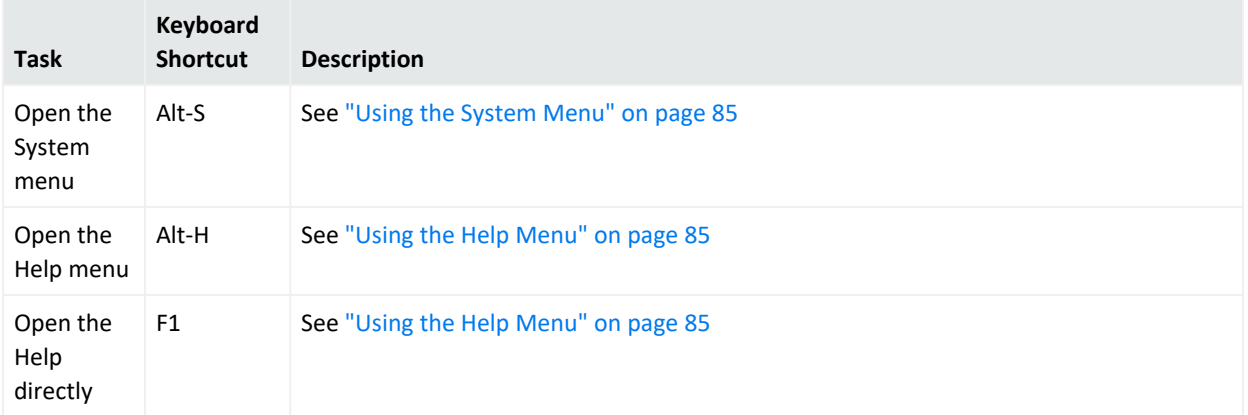

## Creating Shortcuts for Resources

For most resources, the Navigator panel contains a **Shortcuts** option above the resource tree. If you click this option, the top panel expands to display Recents and Favorites.

- Recents is a container for the most recent resources you viewed on the Edit panel. ESM automatically populates this list.
- Favorites is a container of your own list of frequently-used resources . You maintain this list.

The Recents and Favorites features are not available for:

- Saved Searches and Search Filters, which are maintained and used in the ArcSight Command Center
- Notifications, which are not resources but groupings of user destinations for notifications

## Showing Recently Viewed Resources

The Recents list is automatically populated and updated as you open a resource's Edit panel. The list displays the last 10 you viewed. This list is persisted through all your Console sessions. You can manually remove an item from the list.

### **To use the Recents options:**

- 1. Click **Shortcut**.
- 2. Right-click a Recents entry and select an option:

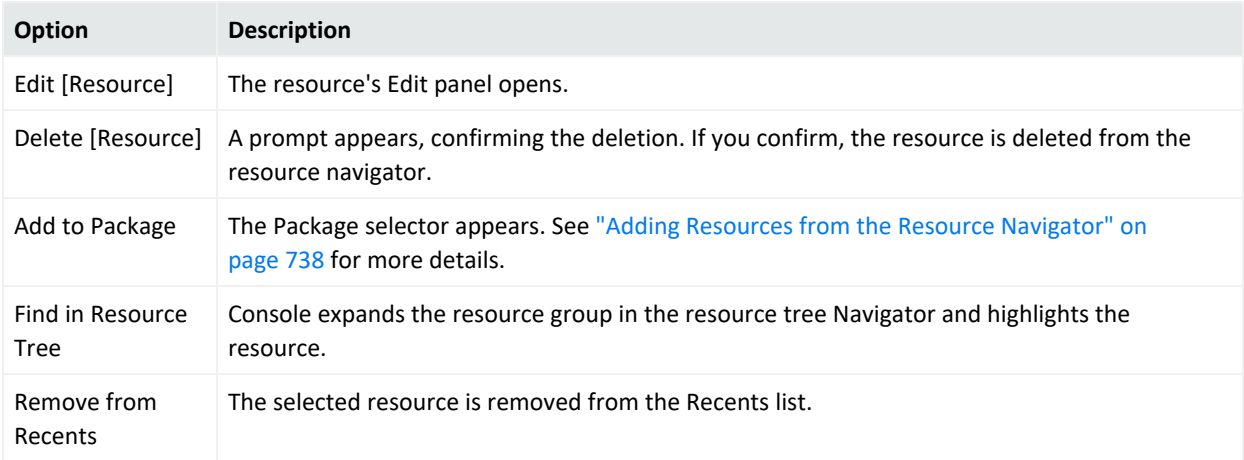

## Adding Resources to the Favorites List

Maintaining a Favorites list saves you from expanding nested resource groups to access resources that you use frequently.

You can add up to 10 resources to the Favorites list, one resource at a time. The resources can belong to any resource group as long as they are of the same resource type. For example, 10 active channels you add to the Favorites list can come from any active channel group. This list is persisted through all your Console sessions.

- 1. On the Navigator's resource tree, click **Shortcuts**.
- 2. Right-click the resource and select **Add to Favorites**.

### **To use the Favorites options:**

- 1. Click **Shortcuts**.
- 2. Right-click a Favorites entry and select an option:

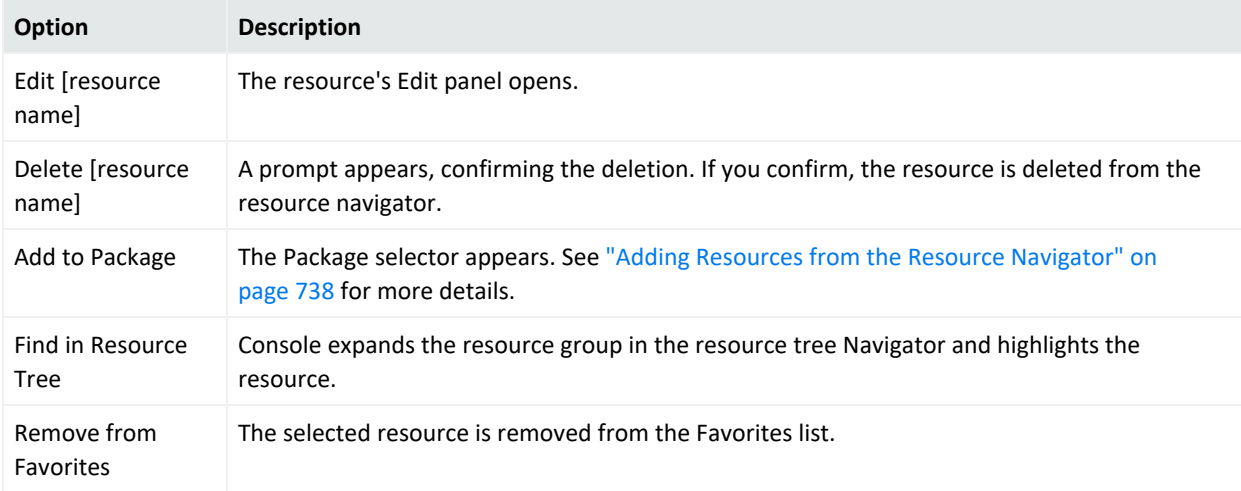

## Printing from the Console

You can print Navigator trees for all resources. You can print resource definitions for rules, filters, and cases, as well as conditions from the "Common [Conditions](#page-891-0) Editor (CCE)" on [page 892](#page-891-0) (for all resources with filters). You can print from all grid or channel views.

**Tip:** You have the option to display a Print Preview dialog before you send your job to the printer. Enable the Print Preview dialog through the Console's Preferences > Global Options menu. See ["Changing](#page-49-0) Global Options" on page 50 for details.

### <span id="page-92-0"></span>Printing Navigation Tree Views of Resources

### **To print the Navigation tree for a resource:**

- 1. In the Navigator, choose the resource you want to print.
- 2. Click items in the tree to expand or collapse folders in the tree depending on what you want to see in the printout.

**Tip:** A printout of the Navigation tree for a resource will show the tree exactly as it is displayed on the Console. Folders that are expanded or collapsed on the Console will show the same way in the printout. To print the tree showing the items contained in a particular folder, expand the folder in the Navigation tree before selecting the Print option.

- 3. Right-click any element in the Navigation tree for that resource and choose **Print <***ResourceName***> Tree**. (For example, Print Rule Tree.) Regardless of which item you select to access the right-click menu, the whole tree prints.
- 4. The system displays a print preview that matches the resource's tree view on the Navigator panel.
- 5. Click **Print** to bring up a standard Print dialog, and set these properties (destination printer, page layout to use, and so on).
- 6. Click **OK** to print.

### Printing Resource Definitions

You can print resource definitions for rules, filters, and cases. You can print a resource definition from the Navigator tree or from within the resource editor.

### **To print a resource definition:**

- 1. In the Navigator, choose the type of resource you want to print.
- 2. Right-click an instance of that resource (a rule, filter, or case), and choose **Print <ResourceName> Definition** (for example, Print Rule Definition).

Or

Double-click a resource to open its editor in the Inspect/Edit panel, then right-click the topmost tab in the editor and choose **Print <ResourceName> Definition**.

The system displays a print preview such as the preview of a Rules definition.

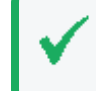

**Tip:** From the Print Preview of a resource definition, you can export the displayed information into an HTML file or send the preview directly to a printer.

- 3. Click **Print** to bring up a standard Print dialog, and set these properties (which printer, page layout, and so on).
- 4. Click **OK** to print.

### **To save the print preview as HTML:**

- 1. On the Print Preview dialog, click the **Export to** tool button.
- 2. In the file browser, navigate to the location where you want to save the HTML file.
- 3. Enter a name for the file in the File Name field. The File Type is Web Page (\*.html) by default.
- 4. Click **Save**.

### Printing Grid Views

Active channels and active lists are examples of grid views.

### **To print items from a grid view:**

- 1. Select one or more items in the grid. To select multiple, adjacent items, use the **Shift** key and mouse click, or click and drag. To select non-adjacent items, use the **Alt** key in combination with mouse clicks.
- 2. Right-click and choose **Print Selected Rows**.

The system displays a preview of the printout.

**Note:** The format of a grid view printout is determined by the number of columns in the table and the configuration of the Column Flip Limit, which is set in the Console Preferences dialog. For more information, see "Using Column Flip Limit to Format Grid View [Printouts](#page-94-0) " [below](#page-94-0).

- 3. Click **Print** to open the Print dialog, and set these properties (which printer, page layout, and so on).
- 4. Click **OK** to print.

### Printing Conditions Tree Summary

You can print Conditions for any resource with filters.

- 1. Open the resource in the Editor.
- 2. Click the **Conditions** tab.
- 3. Right-click anywhere on the Edit tab in the Common [Conditions](#page-891-0) Editor (CCE).
- 4. Select **Print Conditions Tree and Summary** from the context menu.

The system displays a preview of the printout. For example, here is a Print Preview of the filter for a rule.

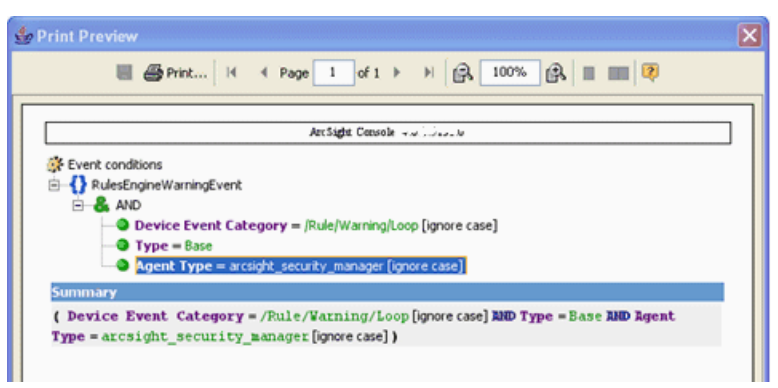

- 5. Click **Print** to bring up a standard Print dialog, and set these properties (destination printer, page layout to use, and so on).
- <span id="page-94-0"></span>6. Click **OK** to print.

### Using Column Flip Limit to Format Grid View Printouts

For printing tables from Grid Views (channels, lists, and so forth), you can configure the **Column Flip Limit** in the Console Preferences.

Choose **Edit > Preferences**, and click **Grid View Options**. The default is 10 columns.

### ArcSight Console User's Guide Chapter 2: Working in the

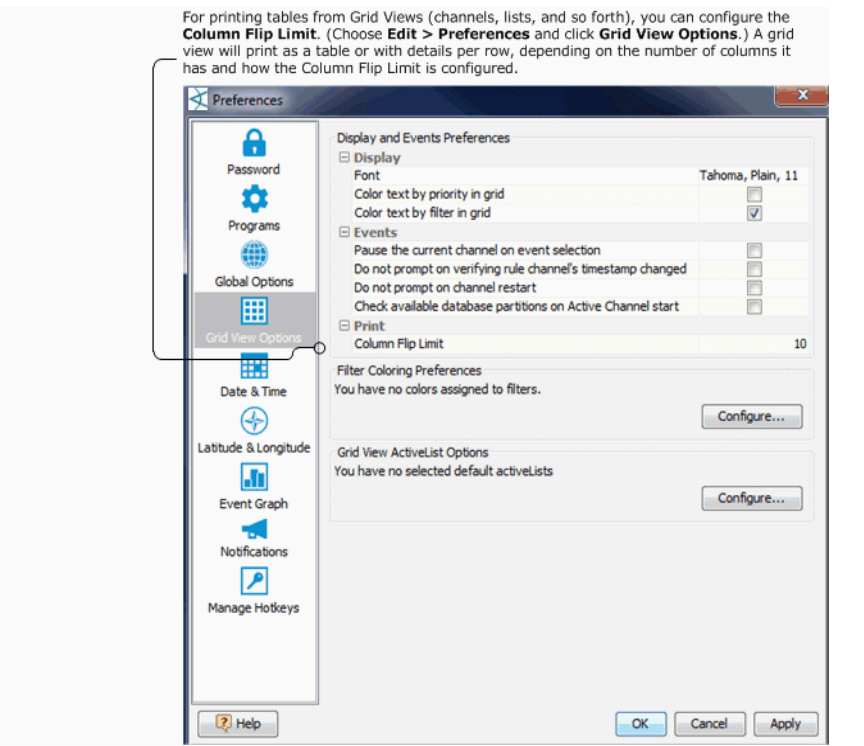

Grid views with the same or fewer columns than the Column Flip Limit print as a table, the same as that shown in the UI on the Console grid view.

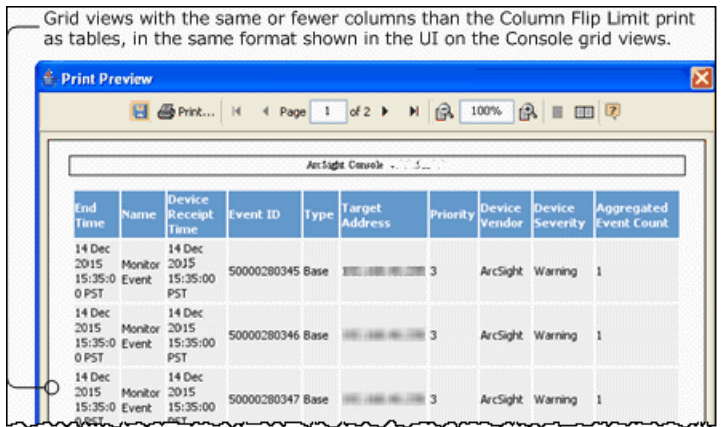

Grid views with more columns than the Column Flip Limit print details per-row rather in a normal table like that shown on the Console grid view.

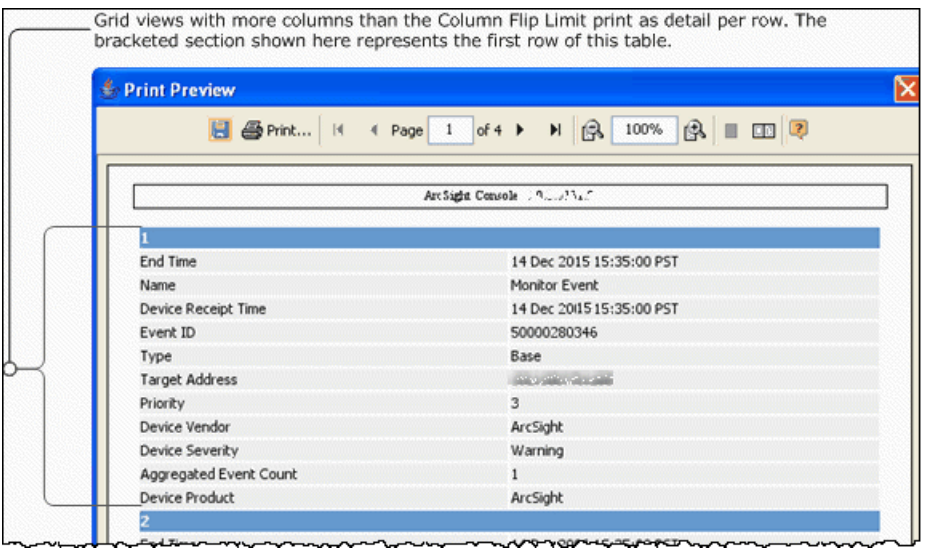

Instructions for setting the Column Flip Limit for grid views is also summarized in ["Setting](#page-51-0) Grid Options for the Viewer Panel" on [page 52](#page-51-0).

## Saving and Sending Settings

**Purpose:** The **File Save** and **Save As** options allow you to save Console settings (.ast files) locally. You can also save and load your own personal settings from the ArcSight Manager by using the **File Save to Manager** and **File Load from Manager** options. That way, for example, you can quickly restore Console settings when you move to an Console running on a different computer.

### **Where: File menu**

### **To save your settings to a file:**

The Console saves your settings in the file you specified, on the local computer. Later, you can restore those settings to return the Console to that configuration, using the **File>Open** command.

- 1. Choose **File > Save** or **File > Save As**.
- 2. In the Save dialog box, navigate to a directory and enter a file name.
- 3. Click **Save**.

### **To save a file to the ArcSight Manager:**

Choose **File > Save to Manager**.

Your Console settings are saved to a file (based on your login user name with the .ast extension) and maintained by the ArcSight Manager.

### **To reload a file from the ArcSight Manager:**

On the **File** menu, choose **Load from Manager**. The Console loads the saved settings (.ast) file and asks whether you want to apply them to your current session. If you say **Yes**, the Console restarts and refreshes the display.

### **To send a file by e-mail:**

- 1. Choose **File > Send To**.
- 2. In the Send To dialog box, enter the **E-mail Address** and click **OK**.

## Error and Warning Messages

Certain error messages, warnings, and notifications appear in a small dialog. To capture the error message and supporting data, click the Copy button or check **Copy message to system clipboard** to copy the entire message to the Clipboard. You can then paste the error message in text fields in the , into the body of an e-mail message, or other applications.

# <span id="page-98-0"></span>Chapter 3: Managing Users and Groups

## Managing User Groups

ESM user groups are designed to contain users with a common set of roles (see the topic, "User Roles," in *ESM 101*) and permissions. ESM provides the following user groups:

#### **ESM User Group Types**

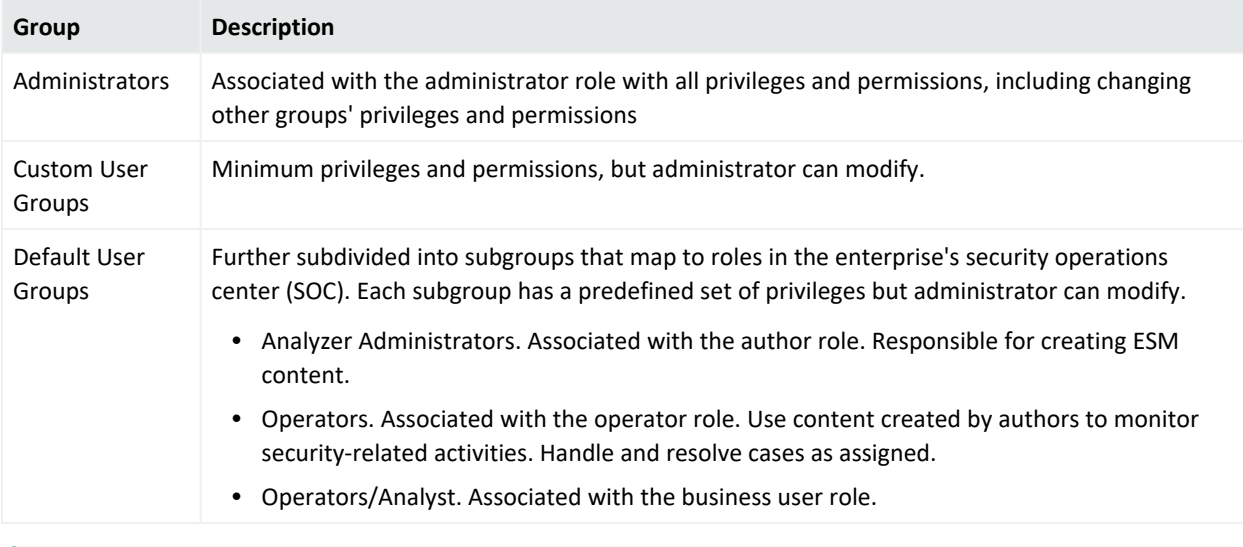

**Tip:** If you belong to the Administrators group, you can view all groups and their associated permissions. Right-click a group and choose Edit ACL to open the ACL Editor for that group. Refer to "Managing [Permissions"](#page-106-1) on page 107.

### **Where: Navigator > Resources > Users**

### **To create user groups:**

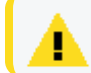

**Caution:** Do not exceed more than 10,000 resources in a group.

1. Right-click a group and select **New Group**.

A name text field appears under the group you selected.

- 2. In the name text field, enter a name.
- 3. Press **Enter**.
- 4. Optional: To add information in the Notes tab, refer to "Using Notes" on [page 79.](#page-78-0)

### **To rename user groups:**

- 1. Right-click a group and choose **Rename**.
- 2. In the name text field, rename the group.
- 3. Press **Enter**.

### **To edit user groups:**

- 1. Right-click a group and choose **Edit Group**.
- 2. In the **Group Editor**, edit the **Name** and **Description** text fields.
- 3. Click **OK**.

### **To move or link (copy) user groups:**

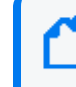

**Note:** To copy multiple resources at once, use Copy and Paste. You can drag and drop only one resource at a time.

- 1. Navigate to a group and drag and drop it into another group.
- 2. Choose **Move** to move the group or **Link** to create a copy of the group that is linked to the original group.

If you choose **Link**, you create a copy of the group that is linked to the original group. Therefore, if you edit a linked group, whether it is the original or the copy, all links are edited as well. When deleting linked groups, you can either delete the selected group or all linked groups.

### **To delete user groups:**

If you delete a group, the users within that group are also deleted, unless they are also contained by other groups.

- 1. Right-click a group and choose **Delete Group**.
- 2. In the dialog box, click **Yes**.

### **To set Console startup views:**

You can define the set of active channel and dashboard resource groups that members of a given ArcSight user group see by default when they first log in. This includes both ArcSight Console and Command Center users. These channels and dashboards are initial defaults only: when users begin changing the content of the Viewer panel, the ArcSight Console and Command Center follow their normal behavior of remembering the most recent state.

The default active channels and dashboards you select for user groups are listed in the User Group Editor on the Startup Views tab.

- 1. Right-click a user group and choose **Edit Group**.
- 2. In the User Group Editor, click the **Startup Views** tab, then the **Active Channels** or **Dashboards** tabs.
- 3. In either resource tab, click **Add** to open a resource selector dialog box.
- 4. Navigate to and select the appropriate active channels or dashboards to set as users' startup resources, and click **OK**. Repeat this step to add more resources.
- 5. Click **Refresh** to update the current list of resources, or click **Remove** to take a selected resource off the list. Click **Edit** to change a selected resource in its own editor.
- 6. Click **Apply** to make changes and leave the editor open, or click **OK** to apply your changes and close the editor.

The following topics include configuration instructions related to user groups:

- "Managing [Permissions"](#page-106-1) on page 107
- "Managing [Notifications"](#page-216-0) on page 217
- "Managing Notification [Destinations"](#page-219-0) on page 220
- ["Creating](#page-101-0) or Editing a User" on the next page

## Managing Users

You manage numbers of users by organizing them into groups based on roles or other logical groupings, setting their permissions and passwords, and enabling or disabling their login functionality. Permissions to access specific resources (for example, to create rules or reports) are granted to specific groups by editing the access control lists (ACLs) for those groups.

When users log in, they are allowed to perform any operations for which they are granted permission through their membership in one or more groups.

When you create an ESM user, that person automatically receives access to a set of resource groups. Users can store, create, edit, or delete resources within their groups without jeopardizing other users' resources.

**Note:** Some system operations, for example, audit event generations, are done on behalf of a special system user called 1ROOTUSER. When you are investigating event details, you might see a user ID with this value. This user ID is valid and intended for internal use only.

See the following topics:

ArcSight Console User's Guide Chapter 3: Managing Users and Groups

- ["Creating](#page-101-0) or Editing a User" below
- "Resetting User [Passwords"](#page-103-0) on page 104
- "Moving or Linking a User" on [page 105](#page-104-0)
- ["Deactivating](#page-104-1) and Reactivating a User" on page 105
- <span id="page-101-0"></span>• ["Deleting](#page-105-0) a User" on page 106

### Creating or Editing a User

### **Where: Navigator > Resources > Users**

### **Procedure**

- 1. Locate the user group appropriate for the user's role (see ["Managing](#page-98-0) User Groups" on [page 99](#page-98-0) for the group types) .
- 2. If you are creating a user, right-click the group for this user and choose **New User**. If you are editing a user, expand the group, right-click the user, choose **Edit User**.
- 3. In the User Editor's **Attributes** tab, set these fields in the **Login** section:

#### **Login Attributes**

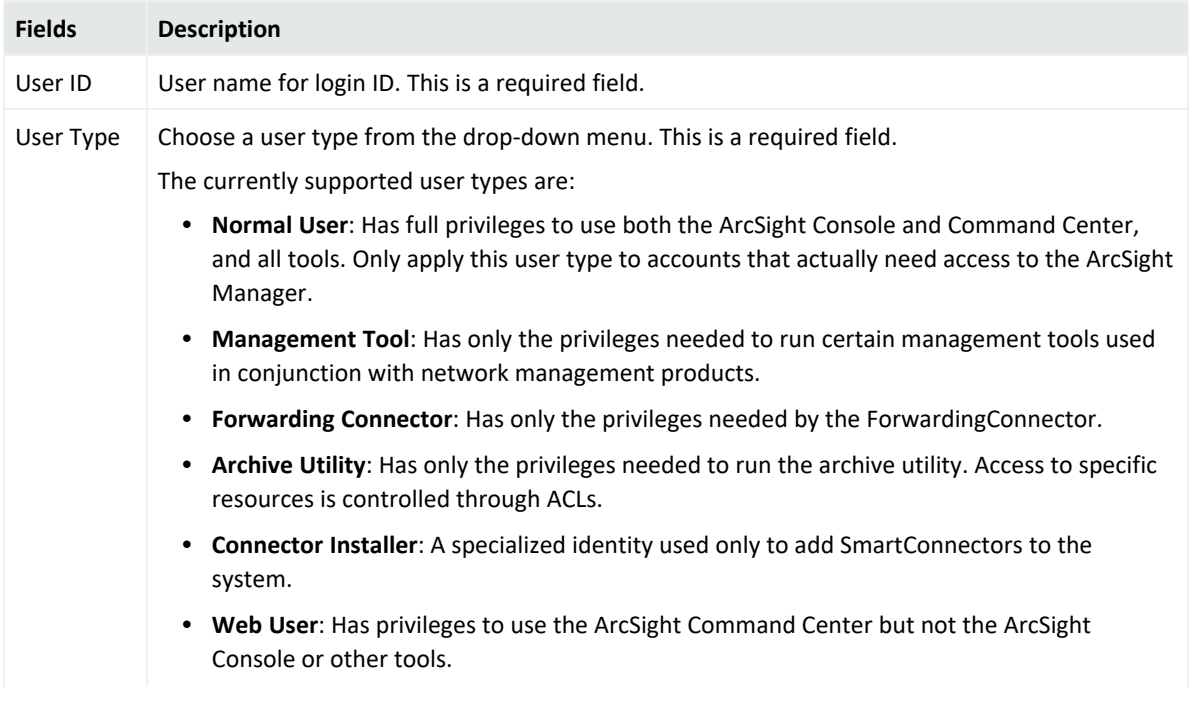

#### **Login Attributes, continued**

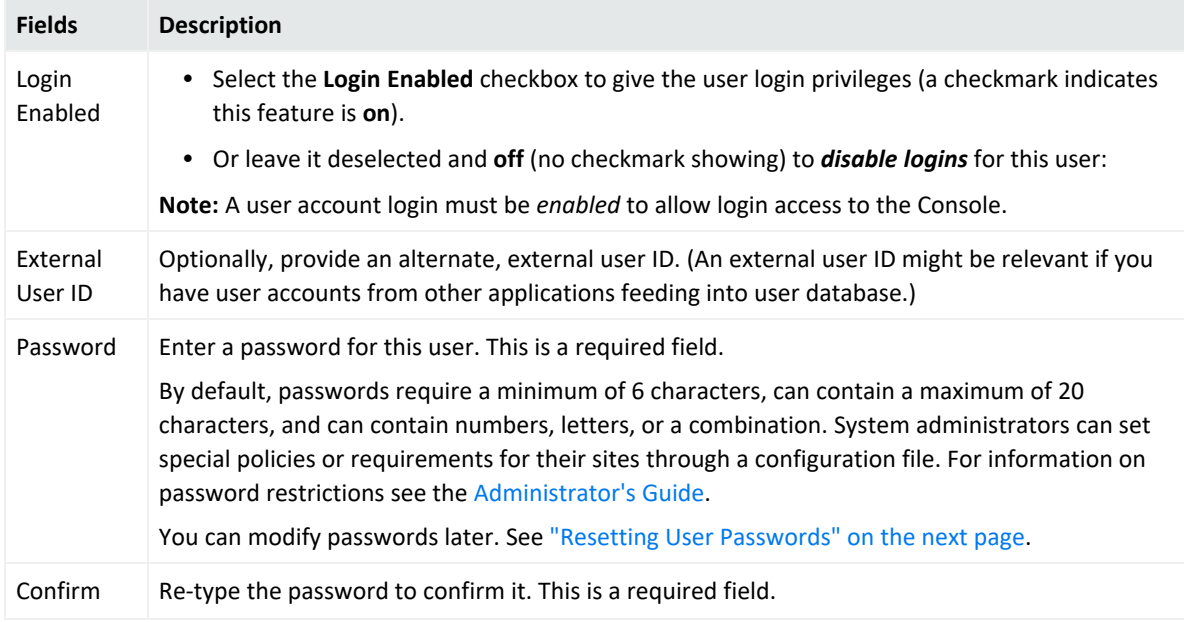

4. Set these fields on the Attributes tab in the **User** section:

#### **User Attributes**

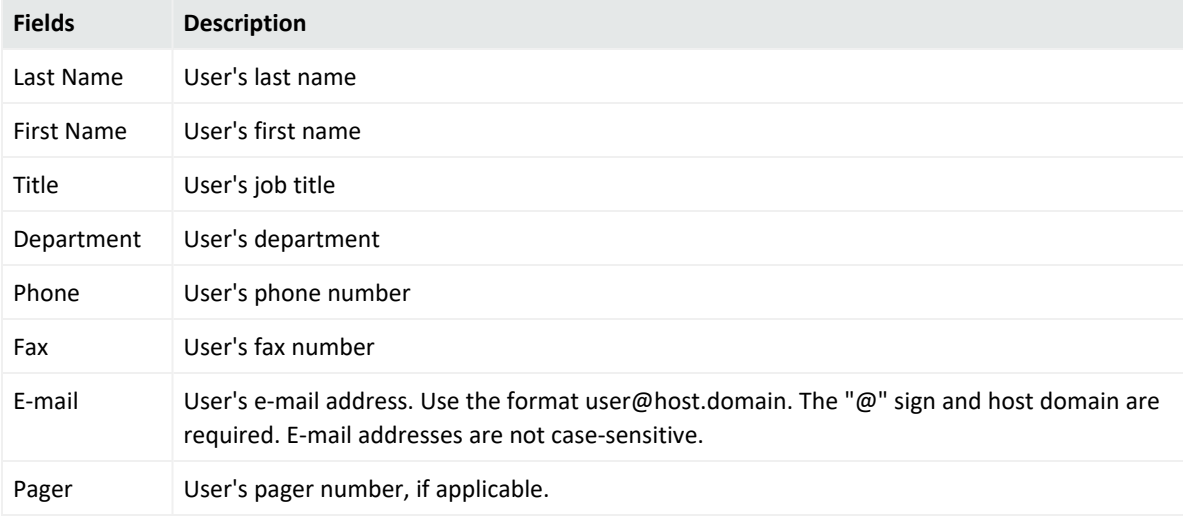

**Note:** For phone, fax, or pager numbers, parentheses (), dashes (-), and periods (.) are allowed. Alphabetic characters are not allowed.

Entering data in the Common and Assign sections is optional, depending on how your environment is configured. For information about the Common and Assign attributes sections, as well as the read-only attribute fields in Parent Groups and Creation Information, see ["Common](#page-727-0) Resource Attribute Fields" on page 728.

- 5. Optional: If you created commands to integrate with other applications, set the Integration Parameters attributes for the user if applicable. Refer to ["Integration](#page-666-0) Commands " on [page 667](#page-666-0)and "Setting User Login [Parameters"](#page-685-0) on page 686 for instructions.
- 6. Optional: To add information in the Notes tab, refer to "Using Notes" on [page 79.](#page-78-0)

A user can belong to different user groups simultaneously. Those groups can have different sets of access rights. Users inherit privileges from their parent groups, so plan your group assignment carefully.

<span id="page-103-0"></span>To assign this same user to another group, see ["Moving](#page-104-0) or Linking a User" on the next page.

### Resetting User Passwords

#### **Purpose:**

- Administrators reset user passwords directly if a user's original password has been compromised.
- Users explicitly request they reset their own password.

**Permission required:** Administrator privileges

#### **Where: Navigator > Resources > Users >** *user group* **>** *user*

### **To reset passwords:**

<sup>l</sup> To let users reset their own password, right-click the user and select **Reset Password**.

The ArcSight Manager assigns a new random password (8 characters, including numbers and letters) and sends it to the selected user's assigned e-mail address.

Or

• To reset the user's password yourself, right-click the user and select Edit User. In the user edit panel, enter the new password and re-enter to confirm.

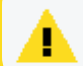

**Caution:** Sending a password by e-mail may not be secure.

Alternatively, use the following command on ArcSight Manager to reset a user's password:

#### arcsight resetpwd

Read the following topics in the ESM [Administrator's](https://www.microfocus.com/documentation/arcsight/arcsight-esm-7.7/ESM_AdminGuide/) Guide:

- Managing Password Configuration
- ArcSight Commands for more details on the resetpwd command

### <span id="page-104-0"></span>Moving or Linking a User

A user can belong to different user groups simultaneously. Those groups can have different sets of access rights. Users inherit privileges from their parent groups, so plan your group assignment carefully.

After the user is created, you can assign that user to multiple groups by linking.

### **Where: Navigator > Resources > Users**

- 1. Navigate to a user and drag and drop it into another group.
- 2. Choose **Move** to move the user or **Link** to create a copy of the user that is linked to the original user.

If you select **Move**, the resource or resource group moves to the new location. If you select **Copy**, you create a separate copy of the resource or resource group that will not be affected when the original resource or resource group is edited. If you select **Link**, you create a copy that is linked to the original resource or resource group. Therefore, if you edit a linked item, whether the original or the copy, all links are also edited. When deleting linked items, you can either delete the selected item or all linked items.

### <span id="page-104-1"></span>Deactivating and Reactivating a User

A user is deactivated for the following reasons:

- The ArcSight administrator manually clears the user's Login Enabled checkbox. The administrator can also right-click and choose **Delete User**, then click the **Disable Login** button instead of Delete.
- The user attempted to log in and failed three times.

By default, the user can log in again if 10 minutes have passed after the previous login failure. However, you can set the auth.auto.reenable.time to -1 so that after reaching the failure limit, an administrator must manually re-enable the user.

See "Restricting the Number of Failed Log Ins" in the ESM [Administrator's](https://www.microfocus.com/documentation/arcsight/arcsight-esm-7.7/ESM_AdminGuide/) Guide.

• The user has been inactive for 90 days.

If you want to change the inactive period, set the the auth.user.account.age property. Refer "Disabling Inactive User Accounts" in the ESM [Administrator's](https://www.microfocus.com/documentation/arcsight/arcsight-esm-7.7/ESM_AdminGuide/) Guide.

**Note:** If you are changing any property, see "Changing Properties File Settings" in the [ESM](https://www.microfocus.com/documentation/arcsight/arcsight-esm-7.7/ESM_AdminGuide/) [Administrator's](https://www.microfocus.com/documentation/arcsight/arcsight-esm-7.7/ESM_AdminGuide/) Guide.

A deactivated user is denied access to ArcSight Console and ArcSight Command Center. On the Console, the icon associated with a deactivated user appears gray and the Login Enabled checkbox is cleared.

**Tip:** When a user's login is enabled or disabled, the audit event, User updated, is generated. However, the event does not indicate what type of update has occurred. The Enabled or Disabled information is stored in DeviceCustomString6 field. One way you can view this information is to add DeviceCustomString6 as a column to the System Events Last Hour channel.

#### **Where: Navigator > Resources > Users**

#### **To reactivate a user:**

- 1. Navigate to the deactivated user.
- 2. Right-click and select **Edit User**.
- 3. Click **Login Enabled**.
- 4. Click **Apply**.

<span id="page-105-0"></span>The user icon's color is restored.

### Deleting a User

#### **Permission required:**

- Administrator privileges
- Non-administrators with permission to delete users from within their own group. Refer to "Granting or Removing User Group [Permissions"](#page-109-0) on page 110 for details.

#### **Where: Navigator > Resources > Users**

1. Right-click the user and select **Delete User**.

**Caution:** A dialog confirms if you want to delete or disable the user's login (deactive the user but keep the user definition in the database). Deleting a user means deleting all resources that user created: the user's rules, lists, cases, and so on. Click **More Information** for a list of these resources. If you need these resources, copy them to another resource group before deleting the user. If you need more time, disable the login first to prevent unauthorized access.

2. In the dialog box, click **Delete** to delete the user and the listed user's resources or click **Disable Login** to disable the user.

# <span id="page-106-1"></span>Chapter 4: Managing Permissions

<span id="page-106-0"></span>The tasks of managing users is largely that of managing their access to and use of resources.

## Editing Access Control Lists (ACLs)

The user groups ACL Editor has these tabs for viewing or editing permissions on resources, operations, user groups, events, and sortable field sets:

- **Resources** tab Lists all resources available to the user group with either inspect or edit permissions; lets you add custom resources and edit permissions to those resources.
- **Operations** tab Lists operations for which this user group has permissions and lets you add and edit **operations** permissions. For example, a user group can have permissions to enable or disable data monitors.
- **User Groups** tab Lists the user groups with either inspect or edit access to the selected user group; and lets you add user groups.
- **Events** tab Lists event filters for which this group has permissions and lets you add or remove event filter permissions. This user group is permitted to see and annotate only events from the filters listed in the Events tab. By default, custom user groups inherit their ACL settings for events from the parent group. If the user group has no access to event filters, the behavior is as if the group's specified filter in the ACL editor were *Filters/Shared/All Filters/ArcSight System/Core/No Events*.

**Note:** To view event data in reports and query viewers, a non-administrator user must have Read access to the /All Filters/ArcSight System group. This permission can be set in the **Resource** tab of the **ACL Editor**. For more information, see ["Granting](#page-107-0) or Removing Resource [Permissions"](#page-107-0) on the next page.

<sup>l</sup> **Sortable Field Sets** tab - Lists sortable field sets for which this user group has permissions. See also "Access Control Lists" on [page 815](#page-814-0).

**Caution:** Always remember to have both ArcSight Console and ArcSight Command Center users log out and log back in after you change user or resource access permissions, so they can experience those changes.

**Tip:** The Resource ACL display shows relationships between users and groups, and how permissions are acquired for each of the user groups. Child groups inherit permissions from parent groups. For example, consider the following scenario.

- A user logged in as Administrator (belonging to the group /All Users/Administrators) has read and write permissions by virtue of being in the Administrators group.
- All users have read permissions because they belong to the group /All Users/Default User Groups by default.
- A user logged in as an Analyzer Administrator has both read and write permissions because they inherit read permissions from the parent group (/All Users/Default User Groups) and get write permissions per the Analyzer Administrators child group.

## <span id="page-107-0"></span>Granting or Removing Resource Permissions

**Caution: Be sure to set permissions on resources and permissions on events appropriately for user groups.**

Preventing users from viewing groups of resources does not necessarily prevent those same users from viewing event data on those resources.

Users with permissions to view certain events (determined by event filters as described here), can view *all event fields* for those particular events (in reports, query viewers, and so forth) even if they do not have permissions on some *resources* reflected in the event data.

For example, a user with no read permissions on an asset could still have permissions to view event data related to the asset, and thereby have access to the data contained in the event fields (such as server name, IP address) in the context of that event.

As a best practice, keep the above in mind when granting permissions on events. Otherwise, you might give some users a view into resource information through event data that you did not intend for them to see.

#### **Where: Navigator > Resources > Users >** *user group*

#### **To grant permissions to resources:**

- 1. Right-click a user group and select **Edit Access Control**.
- 2. In the **ACL Editor**, select the **Resources** tab.

Available resources are listed based on *user permissions*, therefore the list of resources will not be the same for each group.

- 3. Add or remove permissions on a resource for this user group as follows.
	- <sup>l</sup> **To edit permissions on a resource** *shown* **in the current list**, click the (**R**) read or (**W**) write checkbox next to a target resource to add or remove permissions on that resource.
A checkmark means that this user group has access to the associated resource. A blank checkbox means this group does not have access to the resource.

<sup>l</sup> **To add permissions for a resource** *not shown* **in the current list**, select a resource from the Resource drop-down menu at the top of the Resources tab and click **Add**.

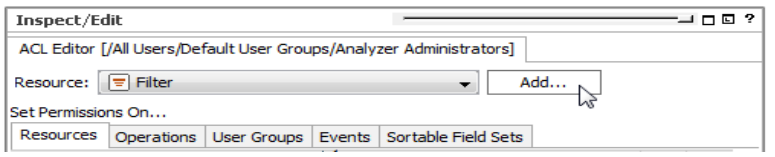

The resource selector dialog for the chosen resource is displayed. Select the resources you want to add permissions for and click **OK**.

The resource you added is listed as a target on the Resources tab and then you can edit its **R**ead/**W**rite permissions as needed.

- <sup>l</sup> To remove a resource from the list (and **remove all permissions on it** for this group), select the resource in the list and click **Delete**. (The Delete button is at the bottom of the Resources tab).
- <span id="page-108-0"></span>4. Click **OK** on the User Group ACL Editor to save changes to Resources permissions.

# Granting or Removing Operations Permissions

Examples of operations are deleting cases, reading and writing fieldsets, and deploying data monitors, among others. Default user groups available in ESM have their own set of permissions to which they have permission, such as case deletion, and so on. Other operations, such as data monitor deployment, require explicit granting of permissions to user groups. See also ["Controlling](#page-115-0) Who Has Permissions to Deploy Data Monitors" on page 116.

Any new groups added under Custom User Group may not have any access to most operations. Administrators can allow or block users for operations permissions by setting permissions on a particular operation.

#### **Where: Navigator > Resources > Users**

- 1. Choose a group.
- 2. Right-click the user group and choose **Edit Access Control**.
- 3. In the **ACL Editor**, select the **Operations** tab.

The operations for which this user group has permissions (if any) are listed.

4. Add or remove user group permissions to perform an operation as follows.

<sup>l</sup> **To add permissions to perform an operation not listed**, click **Add**. In the Permissions Selector dialog, select the operations (expand the nodes as required) you want to add permissions for and click **OK**.

The list of Operations is updated to include the one you added. Operations listed are those this user group has permissions to perform.

- <sup>l</sup> **To remove permissions to perform an operation**, select the operation in the list and click **Delete**. The Delete button is at the bottom of the Operations tab.
- 5. Click **OK** on the User Group ACL Editor to save changes to Operations permissions.

# Granting or Removing User Group Permissions

**Where: Navigator > Resources > Users >** *user group*

### **To grant permission to edit user groups:**

- 1. Right-click the user group and select **Edit Access Control**.
- 2. In the **ACL Editor**, choose the **User Groups** tab.

The User Groups tab lists all user groups for which members of the selected group have inspect (**R**ead) or edit (**W**rite) permissions, and lets you add/edit group permissions.

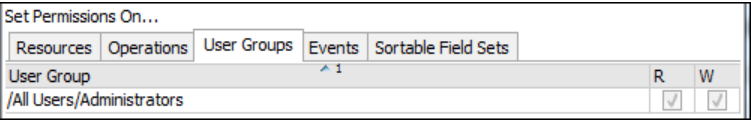

**Tip:** This is where you grant or deny members of the group you are editing permissions to edit their own user groups. Depending on your own user permissions, some user groups may or may not be shown, and Read/Write checkbox options may or may not be editable.

- 3. Add or remove permissions on a user group as follows.
	- <sup>l</sup> **To edit permissions on a user group** *shown in the current list*, click the (**R**) read or (**W**) write checkbox next to a target resource to add or remove edit permissions on that user group.

A checkmark means that this user group can edit permissions on the associated group. A blank checkbox means this group does not have edit permissions on it.

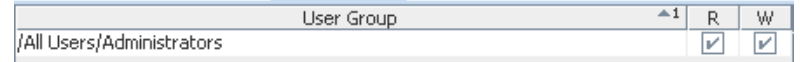

<sup>l</sup> **To add permissions on a user group** *not shown in the current list*, click **Add**.

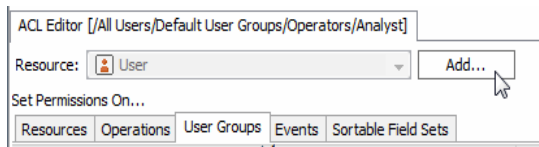

The resource selector dialog for the chosen resource is displayed. Select the groups you want to add permissions for and click **OK**.

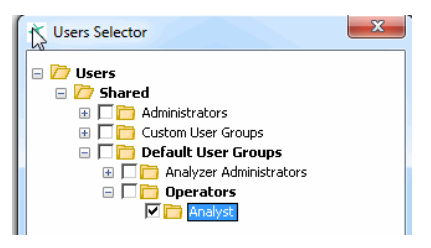

The user group you added is now listed on the User Groups tab and then you can edit its **R**ead/**W**rite permissions as needed.

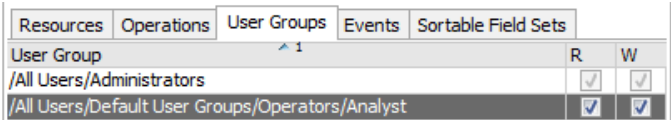

- <sup>l</sup> To remove a user group from the list (and **remove all edit permissions on it**), select the user group in the list and click **Delete**. (The Delete button is at the bottom of the User Groups tab).
- 4. Click **OK** on the User Group ACL Editor to save changes to User Group permissions.

### **To grant non-administrators permission to delete users:**

By default, only administrators have permissions to delete users in a group. If you want to grant non-Administrator users permission to delete users within their group (Group1 used in this example), first provide *Write* access to the group by editing access to **User Groups** in the ACL Editor, as described in the previous procedure to grant permission to edit user groups.

After following the instructions, verify Group1's ACL Editor in the User Groups tab. Group1 should appear on the list, as shown:

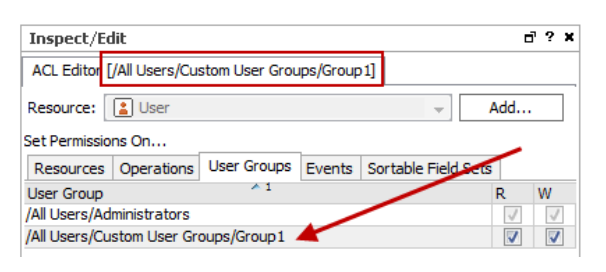

Additional settings are required. One of them is setting a server property. The other setting is providing Write access to user Reports. This is because deleting users will also delete the resources they created, including query viewers, reports, and so on. Reports created by that user cannot be deleted unless delete permission for that user's reports is also granted. The following steps provide instructions on the additional settings.

1. Read thoroughly "Managing and Changing Properties File Settings" in the [Administrator's](https://www.microfocus.com/documentation/arcsight/arcsight-esm-7.7/ESM_AdminGuide/) [Guide.](https://www.microfocus.com/documentation/arcsight/arcsight-esm-7.7/ESM_AdminGuide/) In the server.properties file, set the following property:

#### user.allowmodification=true

- 2. Restart the Manager.
- 3. Log into the ArcSight Console as Administrator, and select the **Users** resource in the Navigator.
- 4. Select the group for non-administrators (Group1 as an example) who will be allowed to delete users in its own group.
- 5. Right-click Group1 and choose **Edit Access Control** to display the ACL Editor.
- 6. On the ACL Editor, click the **Resources** tab.
- 7. Select **Report** in the Resource drop-down menu, and click **Add** to display the Reports Selector popup.
- 8. In the Selector popup, select all users under Reports/Shared/Personal/ and select each user belonging to Group1. Click **OK**. All users are shown as Resources targets.
- 9. Click to set *Read* (**R**) and *Write* (**W**) permissions as desired.
- 10. Click **Apply** or **OK** to save your changes.

Members of Group1, even if they are not administrators, can now log into the ArcSight Console and delete users in their own group. To delete users, refer to ["Deleting](#page-105-0) a User" on page 106.

# Adding or Removing Enforced Filters

### **About:**

Enforced filters define which events a user group can view. By default, all new groups cannot view any events. If you view the Events tab on a new group's ACL Editor, the filter is shown as

#### /All Filters/Arcsight System/Core/No Events

After you add filters to this tab, these filters become the user group's enforced filters that are enforced at run time. The filters you add can be ArcSight-provided filters or filters you created, based on individual groups' requirements.

By default, members of the administrators group can view all events, as indicated by the Administrators group's enforced filter: /All Filters/ArcSight System/Core/All Events.

### **Prerequisite:**

Event filters must be available before you can add them to the Events tab of the ACL Editor for the user group. For more information about filters in general, see ["Filtering](#page-306-0) Events" on [page 307](#page-306-0). For more information about events, see "Events" on [page 1000](#page-999-0) and ["Event](#page-1001-0) [Categorization"](#page-1001-0) on page 1002.

### **Important notes about enforced filters:**

- ESM evaluates the enforced filters with an OR operator. Evaluating events against filters using OR becomes relevant especially if different filters are applied to a hierarchy of user groups, or if a user is linked to multiple user groups. You should keep these relationships in mind, to determine the ultimate set of events that a user sees.
- An event only needs to match one of the filters, for that event to be accessible. This means if the ACL Editor's Events tab has multiple filters, not all filters are necessarily evaluated after the first match is found. You can consider combining multiple filters into one filter using the MatchesFilter operator, then add that filter to the ACL Editor's Events tab for the user group, to ensure that all filters are evaluated.
- Active channels, when launched, use the enforced filters associated with the user who launched the channels.
- Reports and query viewers use the enforced filters to return and display data.
- Trends and data monitors use the enforced filters of the user who created these resources.
- Users have the ability to annotate events that match any one of their enforced filters.

#### **Where: Navigator > Resources > Users >** *user group*

1. Right-click the user group and select **Edit Access Control**.

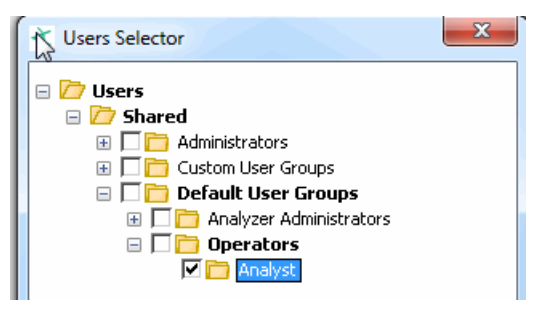

2. In the **ACL Editor**, select the **Events** tab.

The default enforced filter is listed on the tab.

**Caution: Be sure to set permissions on resources and permissions on events appropriately for user groups.** Preventing users from viewing groups of resources does not necessarily prevent those same users from viewing event data on those resources. Users with permissions to view certain events (determined by event filters as described here), can view *all event fields* for those particular events (in reports, query viewers, and so forth) even if they do not have permissions on some *resources* reflected in the event data. For example, a user with no read permissions on an asset could still have permissions to view event data related to the asset, and thereby have access to the data contained in the event fields (such as server name, IP address) in the context of that event.

As a best practice, keep the above in mind when granting permissions on events. Otherwise, you might give some users a view into resource information through event data that you did not intend for them to see.

- 3. Add or remove user group permissions to view events as follows.
	- <sup>l</sup> **To add permissions to view events** captured by a filter not shown in the current list, click **Add**.

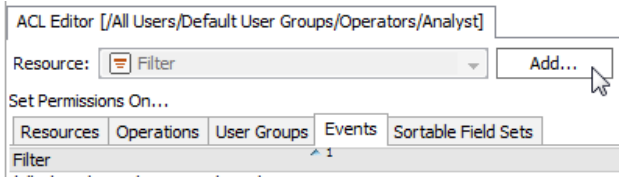

On the Filters Selector dialog, choose the filters for events that the user group can view and click **OK**. For example:

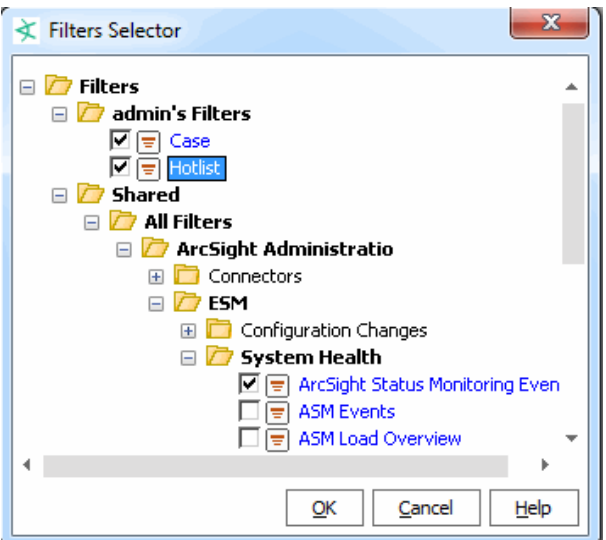

The list of enforced filters for the user group is updated to include the ones you added:

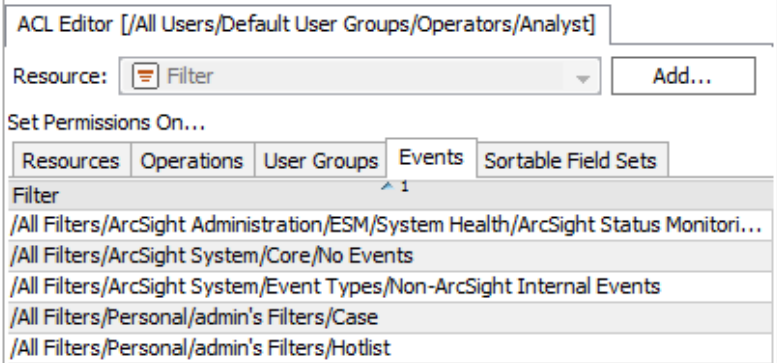

The default /No Events filter is disabled as you add enforced filters to the Events tab.

- **To remove enforced filters** (event filters for this user group), select a filter in the list and click **Delete**. The Delete button is at the bottom of the Events tab. You cannot delete the default /No Events filter.
- 4. Click **OK** on the User Group ACL Editor to save changes to Operations permissions.

## Permissions for Sortable Field Sets

ArcSight-provided sortable field sets are used to manage processes that come from all resources. To minimize the impact on performance, you are provided two pre-indexed field sets on which you can sort:

- All Field Sets/ArcSight System/Sortable Field Sets/ Field Set Based on ARC\_ E ET Index
- All Field Sets/ArcSight System/Sortable Field Sets/ Field Set Based on ARC

#### E\_MRT Index

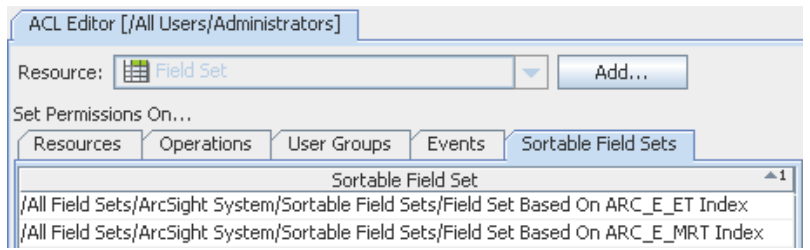

These field sets are indexed for the event's end time (ET) and Manager's receipt time (MRT), respectively. For additional information, see "Sortable Field Sets" on [page 1059](#page-1058-0).

# Sharing Resources

**Purpose:** To share your resources with other users by moving, copying, or linking your resource to or into another resource's Public group.

#### **Where: Navigator > Resources >** *resource* **or** *resource group*

#### **To share a resource:**

- 1. Drag a resource, for example, a filter you created, or a resource group, and drop it into the Public group.
- 2. Select one:

**Copy** Create a separate copy of the resource that is not affected when the original resource is edited **Link** Create a copy of the resource that is linked to the original resource. Therefore, if you edit a linked resource, whether the original or the copy, all links are edited as well. When deleting linked resources, you can either delete the selected resource or all linked resources.

You can also multiple-select resources with the **Shift** key, and drag-and-drop or keyboard copy-and-paste, to move or link them in another group.

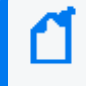

**Note:** To copy multiple resources at once, use Copy and Paste. You can drag and drop only one resource at a time.

# <span id="page-115-0"></span>Controlling Who Has Permissions to Deploy Data Monitors

Data monitor deployment is controlled through User Access Control Lists (ACLs). Administrators can allow or block users for data monitor deployment permissions. Depending on the permissions associated with the user group to which they belong, users may or may not have options available on their ArcSight Consoles to **Enable** (*deploy*) or disable (*undeploy*) data monitors. (See also ["Enabling](#page-278-0) or Disabling a Data Monitor" on page 279.)

Administrators (all users belonging to the Administrators user group) have permissions to deploy and undeploy data monitors.

Administrators can grant permissions to deploy or disable data monitors for other non-Administrator through the Users resource Access Control Lists (ACLs) editor, as described in "Granting or Removing Operations [Permissions"](#page-108-0) on page 109. As with user permissions for other resources, these are applied at a user group level. As an administrator, you can grant all users in a given group permission to deploy data monitors. After user groups are set up and appropriate permissions are applied to those groups, you can add new users to appropriate groups, and change access permissions for existing users by moving them in or out of various groups. If you want to allow or disallow a particular user the option to deploy data monitors, move the user in or out of a group that has that permission.

### **Note:** About Write and Deploy permissions

Data monitor deployment is an all-or-nothing permission (it apples to all data monitors), while read and write permissions are specific to each data monitor. So, in some cases a user could have read-only access to one data monitor and read-write access to another. To deploy a data monitor, a user needs *both* deployment permissions and write permissions. Users with permissions to deploy data monitors can deploy only those data monitors for which they have write permissions. (Fields in the data monitor editor are grayed out for all users without write permission.)

### **To configure data monitor deployment permissions:**

1. If needed, set up one or more user groups for non-administrator users to whom you want to control permissions to deploy data monitors. For example, at the simplest level you might have a group for analysts and operators who are allowed to deploy data monitors and another for those you want to block from this option.

See ["Creating](#page-101-0) or Editing a User" on page 102 and ["Managing](#page-98-0) User Groups" on page 99 for information on adding, deleting, and editing users and user groups.

- 2. Follow the instructions provided in "Granting or Removing Operations [Permissions"](#page-108-0) on [page 109](#page-108-0) to grant or remove permission to deploy data monitors to a particular group. As a part of these instructions, you'll select the **Users** resource in the navigator, right-click a group and choose **Edit Access Control**.
- 3. In the ACL Editor, click the Operations tab, and click **Add**.
- 4. On the Permissions Selector, select **Deploy** under Permissions\Shared\All Permissions\ArcSight System\**Data Monitor**\ and click **OK** to save the settings and close the dialog.

The list of Operations is updated to include deployment permissions on data monitors.

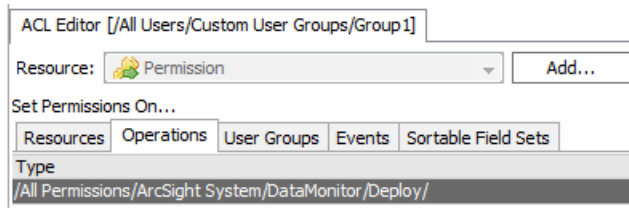

To remove the permission for this group, select the permission and click **Delete**.

5. Click **OK** on the ACL Editor to save your changes.

For information on deploying or disabling data monitors, see ["Enabling](#page-278-0) or Disabling a Data Monitor" on [page 279.](#page-278-0)

For more information on administrator tasks of working with user permissions and ACLs, see "Managing [Permissions"](#page-106-0) on page 107.

## How Upgrades Affect Data Monitor Deploy Permissions

Upon installation and deployment of a different version of software (for example, version or patch upgrades), only administrators keep permissions to deploy and disable data monitors. Non-administrators users do not have deploy permissions on data monitors even if they had such permissions as part of the previous configuration.

After upgrades, all users have access to already-deployed data monitors. But, initially, nonadministrator users do not have permissions to enable or disable data monitors, nor have access to new data monitors unless an administrator enables (deploys) these.

To re-establish data monitor deployment permissions for non-administrators users after an upgrade, administrators can reconfigure fine-grained permissions. They can re-group users and perhaps link non-administrator users into existing or new groups with more permissions (like data monitor deployment), as described in ["Controlling](#page-115-0) Who Has Permissions to Deploy Data [Monitors"](#page-115-0) on page 116.

## Deployment Permissions on Imported Data Monitors

If a user without data monitor deploy permissions imports a data monitor that was archived in the enabled state, the import succeeds but the data monitor is disabled. After the import, the user does not have permissions to deploy the data monitor unless an administrator reconfigures permissions for that user.

If a user with data monitor deploy permissions imports a data monitor that was archived in the enabled state, the import succeeds and the data monitor keeps its enabled (*deployed*) setting.

After the import, this user can view the data monitor and re-set its deployment state as needed.

# Chapter 5: Modeling the Network

The following topics explain how to model your network and configure various aspects of the network model (assets, locations, zones, and so on), and how to manage customer accounts (if applicable).

ArcSight operates on a data model that enables you to build a business-oriented view of data derived from physical information systems. These distinctions help to clearly identify the events in your network, and provide more layers of detail to correlation. Modeling your network and its assets is part of setup and ongoing maintenance.

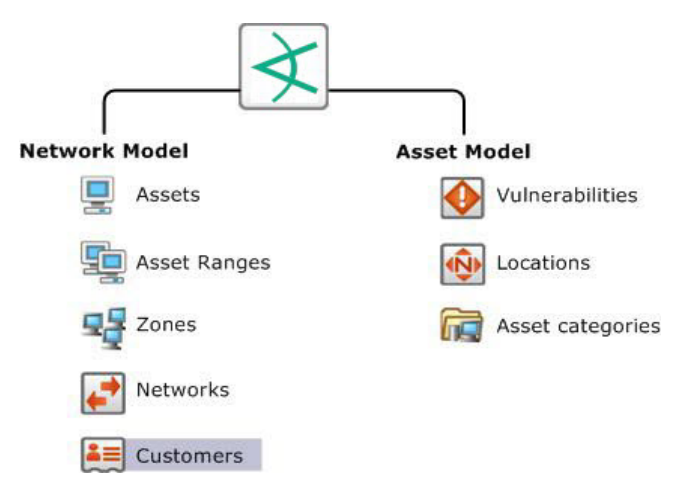

The network model consists of the asset model and the network model, which, combined, facilitate building detailed correlation criteria. All of the Network Modeling resources, except Customers, are available as part of the Assets resource.

- The "The [Network](#page-119-0) Model" below is a representation of the nodes on your network and certain characteristics of the network itself.
- The "Asset Model" on [page 127](#page-126-0) describes attributes of the assets themselves for different purposes.

**Tip:** For an overview and information about types of assets and the network model, refer to the "Network Model" section of *ESM 101*.

# <span id="page-119-0"></span>The Network Model

The network model is a representation of the nodes on your network and certain characteristics of the network itself.

Before you can make an informed decision about what to do about a particular event, it helps to know something about the event's source and destination. Is the source a previous attacker, does it come from a hostile region of the world, or is it a trusted server that has become the

source of an attack? Does the destination host critical applications, or is it a known server of forbidden services?

This kind of information is captured by modeling the assets on your network and particular pertinent attributes of the network. The network model represents information for individual assets and whole zones. For critical assets on the protected network, network modeling captures important facts that help inform your decisions, such as:

- All open ports
- The operating system running on that host
- Known vulnerabilities that might be exposed
- Applications present
- The missions these applications support and their criticality to your operation

For less critical assets, such as a block of addresses on the Internet, it may be sufficient to know general information about them, such as the country in which those assets reside.

The Network Model consists of the following resources. All of these resources, except Customers, are part of the Assets resource.

- **[Assets](#page-120-0)** represent individual nodes on the network, such as servers, routers, and laptops.
- **Asset [Ranges](#page-123-0)** represent a set of network nodes addressable as a contiguous block of IP addresses.
- **[Zones](#page-124-0)** represent portions of the network itself that are characterized by a contiguous block of addresses.
- **[Networks](#page-126-1)** provide an additional distinction to differentiate between two private address spaces with overlapping IP address ranges.
- **[Customers](#page-172-0)** describe the internal or external cost centers or separate business units associated with networks, if applicable to your business environment. Customer tagging is a feature developed mainly to support Managed Security Service Provider (MSSP) environments, although it can also be used by private organizations to denote cost centers, internal groups, or subdivisions. The Customer designation keeps event traffic from multiple cost centers or business units separately identified. Think of a customer as the "owner" of an event, rather than the source or target of an event.

## <span id="page-120-0"></span>Assets

An asset is any network endpoint with an IP address, MAC address, host name, or external ID. For network modeling purposes, an asset is any endpoint you consider significant enough to characterize with details that make correlation and reporting more meaningful.

### Automatically-Created Assets

The system automatically creates assets to model the network nodes that host ArcSight components (Managers, Consoles, and SmartConnectors). It also automatically creates assets for events received from device endpoints on your network that do not already have assets modeled in ArcSight, and, if applicable, for assets arriving from scan reports sent by vulnerability scanners brought in by scanner SmartConnectors. This auto-asset creation feature could require configuration, depending on the assets reporting to the Manager.

Depending on which method you use, assets are placed in the following locations:

- Assets that are created through scanners are placed in the Resource tree under Assets/All Assets/*<Zone Group>*/*<Zone>*.
- Assets that are auto-created by any other type of SmartConnectors are placed under Assets/All Assets/ArcSight System Administration/Devices.

As a configuration option, you can also configure it to create assets for devices reporting through SmartConnectors.

### **Auto-Created Assets for Components**

The system automatically creates assets to model the network nodes that host components. These assets do not contain vulnerability information, and are used for system administration.

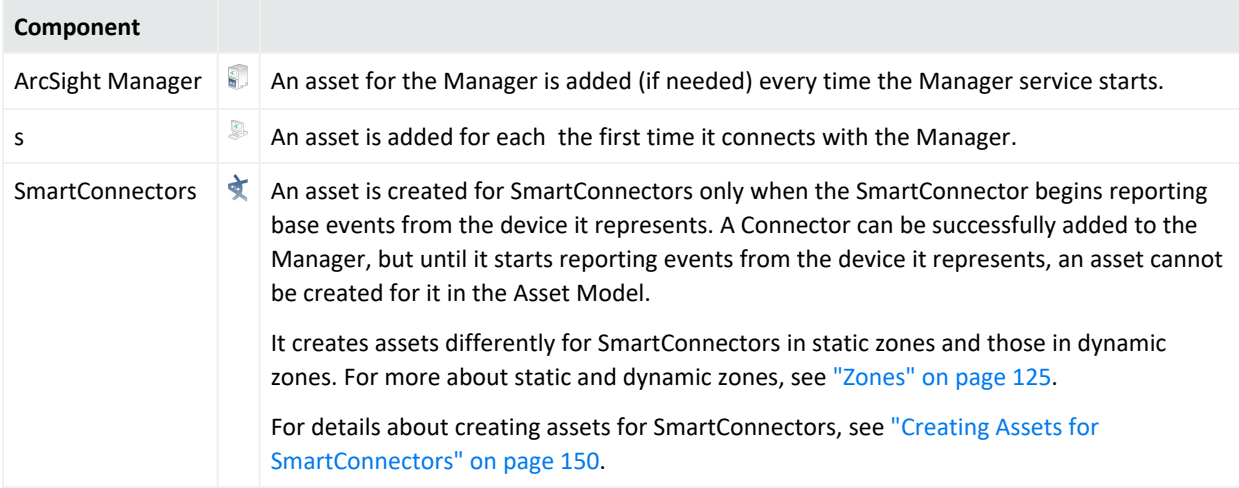

### **Devices Discovered by a Vulnerability Scanner**

The system also imports asset and vulnerability information from vulnerability scanner reports generated by products such as Nessus, FoundStone, and ISS Internet Scanner. Asset information is passed to the Manager via the scanner SmartConnector appropriate for your vulnerability scanner product based on IP address, MAC address, and host name.

Updated vulnerability information is added to existing assets with matching identifiers. If a matching asset does not already exist, the system creates one.

The system creates assets from vulnerability scan reports differently for dynamic and static zones. For more about dynamic and static zones, see "Zones" on [page 125](#page-124-0).

For details about how the system creates assets from vulnerability scans, see ["Creating](#page-149-1) Assets from a [Vulnerability](#page-149-1) Scan Report for Dynamic Zones" on page 150.

**Tip:** Scanner reports list only information received through the scanner, whereas Asset Editors include the full list of both scanner data and vulnerability mappings stored in the system. Therefore, the Editors might show more or different information than the information from scanner reports.

### **Devices Reporting Through SmartConnectors**

The administrator can configure asset creation for each device that reports to that SmartConnector based on IP address, MAC address, and host name when the Manager receives events from SmartConnectors.

This feature makes it possible to add assets to the network model that may not be part of a regular asset scanning report without having to create them individually. Assets created using this method do not contain vulnerability information, although once they are added to the network model, they can be supplemented with matching data that arrives from a scanner report or that you add individually using the .

Administrators can enable the option to create assets for network devices in the Manager Configuration Wizard. See "Running the Manager Configuration Wizard" in the [Administrator's](https://www.microfocus.com/documentation/arcsight/arcsight-esm-7.7/ESM_AdminGuide/) [Guide.](https://www.microfocus.com/documentation/arcsight/arcsight-esm-7.7/ESM_AdminGuide/)

The system creates assets differently for devices in static zones and those in dynamic zones. For more about static and dynamic zones, see "Zones" on [page 125](#page-124-0).

For details about how the system creates assets for devices reporting through SmartConnectors, see ["Creating](#page-151-0) Assets for Network Devices" on page 152.

For more about how to tune asset auto creation from the, see the ArcSight [Administration](https://www.microfocus.com/documentation/arcsight/arcsight-esm-7.7/ESM_SCG_AdminSystem_7.7/) and ArcSight System [Standard](https://www.microfocus.com/documentation/arcsight/arcsight-esm-7.7/ESM_SCG_AdminSystem_7.7/) Content Guide. For information about an optional ArcSight Foundation, refer to the Standard Content Guide for that Foundation.

You can customize how the asset auto-creation function works by modifying settings in the server.properties file. For addtional details, see "Creating Assets from a [Vulnerability](#page-149-1) Scan Report for Dynamic Zones" on [page 150](#page-149-1). For more about working with properties files, see "Managing and Changing Properties File Settings" in the [Administrator's](https://www.microfocus.com/documentation/arcsight/arcsight-esm-7.7/ESM_AdminGuide/) Guide.

For an overview of the ways by which the network model can be populated with assets, see ["Populating](#page-128-0) the Network Model with Assets" on page 129.

### Asset Aging and Model Confidence

**Note:** Only the assets belonging to the following categories are considered for aging:

- /All Asset Categories/Site Asset Categories/Scanned/Open Ports
- /All Asset Categories/Site Asset Categories/Scanned Vulnerabilities

The asset aging function keeps track of the last time an asset was scanned, and incrementally diminishes an asset's model confidence in the priority formula over time to zero if it hasn't been scanned in more than 120 days. (You can configure the time range.)

An asset's age is tracked by default. You can opt to automatically disable an asset that exceeds the configured age limit. This process is described in "Asset Aging" in the [Administrator's](https://www.microfocus.com/documentation/arcsight/arcsight-esm-7.7/ESM_AdminGuide/) [Guide.](https://www.microfocus.com/documentation/arcsight/arcsight-esm-7.7/ESM_AdminGuide/)

#### **Note: Resolving zone information on disabled assets**

To ensure that events get sorted properly, the system continues to resolve an asset's zone information and add it to the event, even when the asset is inactive (disabled).

### **To see why an asset was disabled:**

- 1. In the Navigator panel, go to the Assets tab in the Assets tree. The disabled asset appears with a grey icon.
- 2. Right-click the disabled asset and select **Show Disabled Reason**. The message displayed indicates how many days it has been since the asset's last scan.

### **To re-enable a disabled asset:**

<span id="page-123-0"></span>If an asset has been automatically disabled, you can manually re-enable it. In the Navigator panel in the Assets tab of the Assets tree, right-click the disabled icon and select **Enable**.

## Asset Ranges

An asset range is a group of network assets that use a contiguous block of IP addresses. An asset range is useful if you have many network nodes that would be impractical to track individually, or that may come and go from the network, such as desktop PCs and laptops.

When a SmartConnector processes an event, the Manager, or the correlation engine, its endpoints are identified either as a single asset or as an asset belonging to an asset range. A reference to the asset or asset range identifier is populated in the event schema.

## <span id="page-124-0"></span>Zones

Zones are ArcSight resources that represent a functional part of the network with contiguous IP addresses, such as DMZ, VPN, wireless LAN, or DHCP.

Every asset or address range is associated with a zone. ArcSight is configured with the standard global IP address ranges represented as zones, so if your network uses only these public IP addresses, ArcSight can resolve them without setting up additional zones.

Zone groups are folders in which one or more zone resource is stored. Although the assets contained in a zone do not inherit the properties of a zone, the zone groups are hierarchical, which means that properties assigned to a zone group apply to all the zones contained within that group.

The following zones are standard:

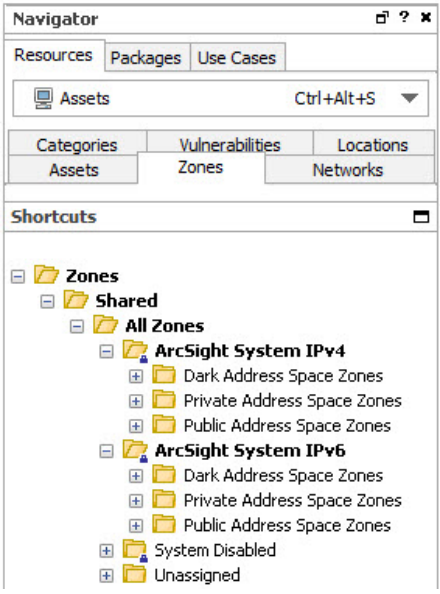

Create your own zones if you have overlapping private networks. Private networks usually model a functional group within your network or a subnet, such as a wireless LAN, the engineering network, the VPN, or the DMZ.

For details about using the zone editor, see ["Managing](#page-168-0) Zones" on page 169.

### Dynamic and Static Zones

The asset auto-creation feature (see "Asset [Auto-Creation"](#page-147-0) on page 148) relies on zones that are already in place before device discovery occurs, either in customer-created zones, or in default zones. When you add a SmartConnector, you assign one or more existing Networks to that Connector. All assets reported by that Connector are then associated with that Network and the zones the Network represents.

The system differentiates dynamic and static zones to classify the represented asset types.

### **Static Zones**

Devices in a static zone use static (constant) IP addresses. These are devices that stay on the network and use the same IP address for all traffic. In order to identify assets in static zones, the assets must have either a unique IP address, a unique host name, or both.

### **Dynamic Zones**

Devices in a dynamic zone use dynamic addressing (such as DHCP). Dynamic zones represent assets that come and go from the network, such as laptops. By default, the system requires either a MAC address or a host name to identify assets in dynamic zones. The system first looks for a MAC address; if not available, the host name is used.

#### **Caution: Classifying Zones as Static or Dynamic**

It is important that zones are classified properly as dynamic or static.

If a zone is classified as static, but hosts assets that come and go from the network, the system may not be able to update the network model properly. For example:

- The updated network might have duplicate and disabled assets.
- Other information, such as vulnerability information and open ports, might not be updated properly.

### **Static Assets in Dynamic Zones**

If an asset is classified as static, but belongs to a dynamic zone, the system treats the asset as if it was in a static zone. See the description and links above for how the asset auto-creation feature works for static zones.

## <span id="page-126-1"></span>Networks

Networks are ArcSight resources that are used to differentiate between zones whose IP ranges overlap, such as when branch locations assign the same private address spaces to resources used in other corporate locations.

The system comes configured with two standard networks: /All Networks/ArcSight System/Local and /All Networks/ArcSight System/Core/Global. The Local network is where you add your custom zones. Zone mappings in the Local network override the default zone mappings provided by the Global network.

The Global network provides default zone mapping if no local networks are defined, and automatically provides the correct addressing information to ArcSight SmartConnectors when they are installed.

Custom networks are also used to compartmentalize Customer designations in MSSP situations.

<span id="page-126-0"></span>When you associate a customer or a location with a network in the Network Editor, zones automatically access this information. (See ["Managing](#page-170-0) Networks" on page 171.)

# Asset Model

The resources that make up the asset model are part of the overall network modeling process. The asset model resources describe attributes of the assets themselves for different purposes. *Locations* and *Vulnerabilities* are part of the Assets resource.

## Locations

The system provides a location database that maps an IP address to the owning body for the block of IP addresses to which it belongs. Your organization may have finer-grained detail, such as the physical location of all of your networks or networks outside your control, or corrections to the database that the system supplies. The Location resource is the way you can override the default location mappings with location information relevant to your network.

Location is an attribute you can set if the asset you are modeling resides in a geographic location that differs from the location set by the mapping database that associates IP addresses with location information.

## Vulnerabilities

The asset vulnerabilities on your network are normally discovered and updated by scanners. The most common manual change to a vulnerability resource is to associate it with a Knowledge Base article. You can associate assets with vulnerabilities from either the Vulnerabilities or Assets editors. (See "Managing [Vulnerabilities"](#page-162-0) on page 163 for information on the vulnerability editor.)

## Asset Categories

Asset categories are ArcSight resources that describe the properties of an asset in terms of how it is used. Asset categories are one of the key ways to add differentiation, relevance, and context to the millions of events passing through your network.

Asset categories establish identity, ownership, and criticality of the assets on your network. The root of a particular category (for example, **Criticality** in the group /All Asset Categories/System Asset Categories/Criticality) defines the property itself, whereas the members of the category (for example, the criticality levels Very High, High, and so on) define the possible values for that property.

You can create new asset categories as a right-click option in the navigation panel, and associate categories with assets using the Asset Editor. Most methods for populating the network model described in ["Populating](#page-128-0) the Network Model with Assets" on the next page include adding asset categories to your assets, asset ranges, asset groups, and zones.

## Asset Categories Assigned to Assets, Asset Ranges, and Asset Groups

Categories assigned to individual assets and asset ranges apply only to those individual assets. This is the most granular level to which you can apply asset categories. If an asset falls into an asset range, it inherits the asset categories assigned to the asset range.

Asset Groups are a folder containing one or more Asset resources. Asset Groups are hierarchical, so properties assigned to an Asset Group apply to all the assets in that group.

Categories assigned to asset groups apply to all assets and asset ranges in that group. Individual assets and asset categories within a group inherit the categories assigned to the group, if any, in addition to the asset categories assigned to them individually.

### Asset Categories Assigned to Zones

Categories assigned to zones describe the network itself, not assets within it. Use this to categorize traffic on a network where the assets are not constant, such as a wireless or VPN network. For example, categories might describe whether the network is wireless, encrypted, or a VPN. You may be characterizing the network or the traffic on the network (wireless describes the network; encrypted describes the traffic) rather than the assets. Asset categories assigned to zones are not passed on to assets contained within that zone.

For more about asset modeling, see the topic "Asset Model" in *ESM 101*. For instructions about how to set asset categories, see the following topics:

- ["Populating](#page-128-0) the Network Model with Assets" below
- ["Populating](#page-132-0) the Network Model Using the Wizard" on page 133
- "Managing Asset [Categories"](#page-171-0) on page 172.

**Caution:** Always exercise caution when deleting or changing existing asset categories. Changing an asset category can break existing conditions that use that category. As a best practice, create new categories in new groups.

# <span id="page-128-0"></span>Populating the Network Model with Assets

There are several ways to populate the network model with the assets that represent your monitored network. Most enterprises use a combination of these methods:

- "ArcSight [Console-Based](#page-129-0) Methods" on the next page
- ["SmartConnector-"](#page-130-0) on page 131
- ["ArcSight-Assisted](#page-131-0) Methods" on page 132

**Caution:** Do not import assets with an ampersand (&) in the name. The ArcSight resource framework does not support that character in asset and zone names.

When importing assets using a scanner import connector, the automatically-created asset group name is based on the new asset's zone name. If that name already exists in the same folder, then instead of importing the asset there, as you would expect, the connector imports the asset into either a standard System Asset Group or a higher level custom Asset Group to prevent a folder name conflict.

Ensure that if you manually create asset range names, they do not match the Zone names of assets that you intend to import using an asset scanner connector.

## <span id="page-129-0"></span>ArcSight Console-Based Methods

The provides two ways to populate the network model:

- Manually configuring individual network modeling resources
- Using a Network Modeling Wizard

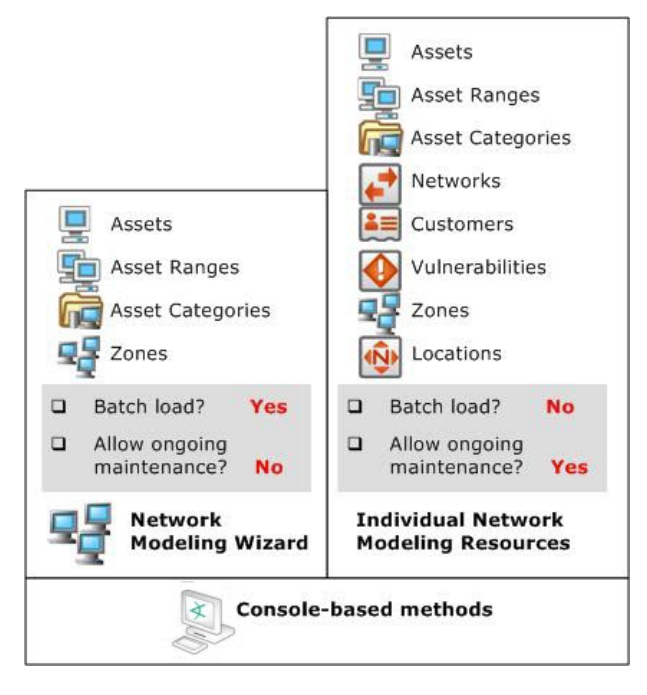

All the tools for modeling the network are in the . The Network Modeling Wizard provides a quick way to add basic assets to your Network Model at setup time.

### Manually, Using Network Modeling Resources

Set parameters for every asset using the network modeling resources (Assets, Asset Ranges, Zones, Networks, and Customers) and asset modeling resources (Asset Categories, Vulnerabilities, and Locations).

Use these tools in conjunction with the other batch-loading methods that only offer limited distinctions. As long as primary identifiers, such as IP address, host name, and MAC address, remain the same, the automatic update methods only update fields with new information so the Network Model remains stable.

See the topic "ArcSight Network Model" in *ESM 101*.

### In a Batch Using the Network Modeling Wizard

The provides a Network Modeling wizard as a set-up and configuration tool (menu option **Tools > Network Model**). The Network Modeling wizard enables you to load Assets, Asset Ranges, and Zones along with Asset Category information. If you also add a vulnerability scanner as described in ["SmartConnector-"](#page-130-0) below, the existing assets in the model are updated with the vulnerability scan report data.

The Network Modeling Wizard is flexible. It can take output from any device type in CSV format. The CSV file can include as many new or pre-existing asset categories as are relevant to the devices without having to add asset category information one by one later using the Asset Category resource in the . This tool is appropriate for initial set-up and configuration, not as a method for maintaining the network model.

<span id="page-130-0"></span>For more about the Network Modeling Wizard, see ["Populating](#page-132-0) the Network Model Using the Wizard" on [page 133.](#page-132-0)

## SmartConnector-

These methods enable batch loading and automatic ongoing maintenance. Both methods offer limited distinctions.

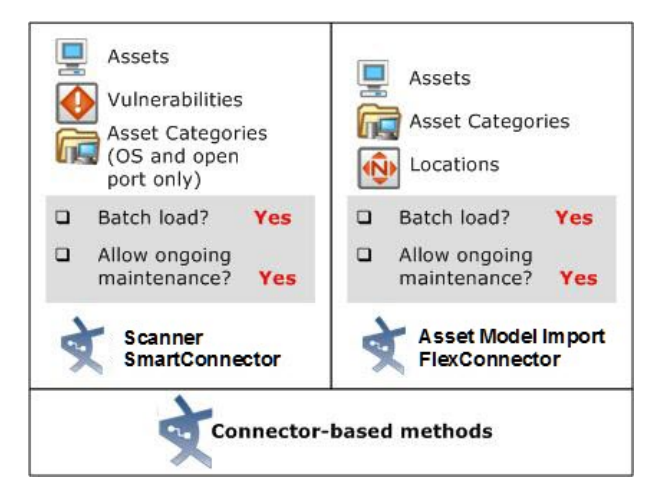

### Using the Asset Model Import FlexConnector

The system offers an Asset Model Import FlexConnector that reads Asset, Location, and Asset Category information from a CSV file, which it then sends to the Manager. New assets are added and existing assets in the model are updated .

This method does not create asset ranges, and assumes that Zones, Networks, customers, and locations are already created.

For more about the Asset Import FlexConnector, see the *Developer's Guide for Asset Model Import FlexConnector*.

### Automatically From a Vulnerability Scanner Report

Set up a scanner SmartConnector (such as FoundStone, ISS Internet Scanner, or Nessus) to use the output of a vulnerability scan to convert device information into Assets along with Vulnerability information, and basic Asset Categories, such as operating system and open ports. The scanner connector that corresponds with your vulnerability scanning product sets up a directory that to regularly scan for updated reports. It then converts the scanner report output into internal scanner meta-events, which the Manager converts into Assets, open port and OS Asset Categories, and Vulnerabilities. For more about the architecture of how this works, see the topic "How Vulnerability Scans Populate and Update the Network Model" in *ESM 101*.

You can also set the scanner SmartConnector to save network model data as a CSV file, which you can then upload into the Manager using the Files resource during your initial network model setup.

Data derived from vulnerability scanner reports does not create asset ranges, and assumes that Zones and Networks are already created. Once scanner data is imported, you can add Customer and Location distinctions to the assets individually. For details about how the system adds updated vulnerability information arriving from a new scanner report, see ["Reporting](#page-168-1) on Output from [Vulnerability](#page-168-1) Scanners" on page 169.

This method is appropriate for updating and maintaining your network model. Subsequent scans update the basic Asset, Asset Category, and Vulnerability information without overwriting the other network modeling settings you add individually.

For more information about the scanner SmartConnector for your vulnerability scanning product, see the SmartConnector Configuration Guide that corresponds with your vulnerability scanning equipment.

## <span id="page-131-0"></span>ArcSight-Assisted Methods

ArcSight Professional Services can help you populate the Network Model from an existing configuration database.

ArcSight Console User's Guide Chapter 5: Modeling the Network

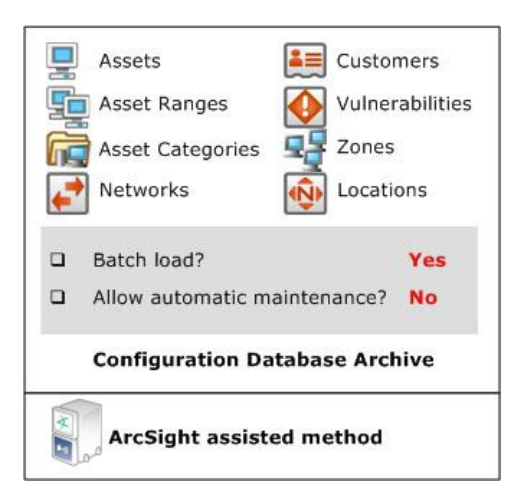

### As an Archive File From an Existing Configuration Database

Many enterprise networks have third-party systems that already model the properties of the assets on your network. With the help of ArcSight Professional Services, you can export these network models, translate the format into the schema using an ArcSight resource-generating utility, and import it to the Manager as a resource archive with the help of ArcSight Professional Services.

The tools ArcSight Professional Services use can generate any type of resource, so using this method, you can have a fully populated network model without having to do any individual configuration.

# <span id="page-132-0"></span>Populating the Network Model Using the Wizard

The [[[Undefined variable \_ARSTc\_Variables.NetworkModelWizard]]] (menu option **Tools > Network Model**) makes it possible to quickly populate the network model by batch loading asset and zone information from Comma Separated Values (CSV) files.

- **Caution:** Before using the Network Model Wizard :
	- Make sure you have Administrator privileges.
	- Do not import assets with an ampersand (&) in the name. The ArcSight resource framework does not support that character in asset and zone names.

The following data can be imported into the Manager from CSV files:

• Zones define functional parts of a network, such as a wireless LAN, an engineering network, a VPN or a DMZ. For the column types of the zones CSV file, see ["Zones](#page-137-0) CSV File Format" on [page 138](#page-137-0).

- **Assets** are individual nodes on the network, such as servers and routers. For the column types of the assets CSV file, see "Assets CSV File Format" on [page 140](#page-139-0).
- **Asset ranges** are sets of network nodes addressable as a contiguous block of IP addresses. They are useful when you have many network nodes that are impractical to track individually, or that may come and go from the network, such as laptops. Asset ranges should be a subset of the IP address ranges defined for zones. For the column types of the asset ranges CSV file, see "Asset Ranges CSV File Format" on [page 143.](#page-142-0)

You can import combinations of input CSV files at one time using the [[[Undefined variable \_ ARSTc\_Variables.NetworkModelWizard]]] but only one file of each type can be imported during a single import. For example, if you only have assets to import, you can import only an assets CSV file. If you have a zones CSV file, an assets CSV file, and an asset ranges CSV file to import, you can import all three at once using the [[[Undefined variable \_ARSTc\_ Variables.NetworkModelWizard]]].

## <span id="page-133-1"></span>Specifying CSV Column Types

Each CSV file type defines a set of required columns and optional columns. The CSV file can contain columns that are not used by the [[[Undefined variable \_ARSTc\_ Variables.NetworkModelWizard]]]. Columns can be in any order but the [[[Undefined variable \_ ARSTc\_Variables.NetworkModelWizard]]] requires that you specify their types so the wizard knows how to interpret them. Specify the column type using one of the following methods:

- Specify the column type in the header of the CSV file itself, prior to launching the [[[Undefined variable \_ARSTc\_Variables.NetworkModelWizard]]]. For instructions, see "Specify the Column Type Using a [Header"](#page-133-0) below.
- While running the [[[Undefined variable \_ARSTc\_Variables.NetworkModelWizard]]], assign the appropriate column type for each column in the Select Column Headers panel. For instructions, see "Assign the Column Type in the Wizard" on [page 136](#page-135-0).

Columns not used by the [[[Undefined variable \_ARSTc\_Variables.NetworkModelWizard]]] must be assigned the column type Ignore. Only columns of type Ignore and Category URI can be repeated in the CSV file. For all other column types, only one instance of the column type can be assigned in the file. If duplicate columns of a non-repeatable column type exist in the CSV file, one of the columns should be assigned the Ignore column type. In a zones CSV file for example, if two name columns appear in the CSV file, assign one to the Name column type and the other to the Ignore column type.

### <span id="page-133-0"></span>Specify the Column Type Using a Header

In this method, you specify the column type in the first row (header) of the CSV file itself before importing the CSV file using the wizard. The column name in the header must match the

#### column type specified in:

- "Zones CSV File Format" on [page 138](#page-137-0)
- "Assets CSV File Format" on [page 140](#page-139-0)
- "Asset Ranges CSV File Format" on [page 143](#page-142-0)

As shown in following sample zones CSV file, the column names in the first row match the column types specified in "Zones CSV File Format" on [page 138.](#page-137-0) The wizard determines how to interpret each column using the column type specified in the header.

```
Name,Start Address,End Address,Dynamic,Category URI
```

```
DMZ Public,<Starting-IP-address>,<Ending-IP-address>,FALSE,
DMZ Corporate,<Starting-IP-address>,<Ending-IP-address>,FALSE,/All Asset
Categories/Site Asset Categories/Business Impact Analysis/Network
Domains/Email/
LAN Corporate,<Starting-IP-address>,<Ending-IP-address>,TRUE,
```
When this zone's CSV file is imported into the wizard, the wizard correctly matches the column types because you specified them in the header.

#### Select Column Headers for the Zone Data

Click each column heading and select the appropriate column type from the drop-down list. Only the first 15 rows of data are displayed but all the data will be imported. Each column must be assigned a column type. For a description of each of the column headings, click the Help (?) button.

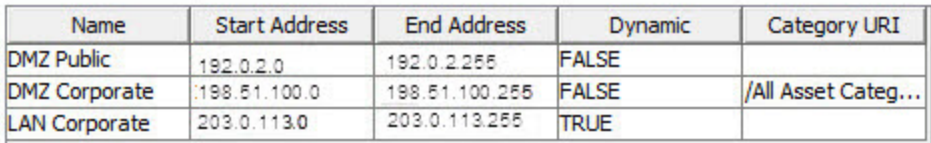

### Specifying Multiple Categories in one Category Column

When manually creating a CSV file for importing Zones, assets or Asset Ranges, you can specify more than one category to appear in the same category column:

Column Type - Importing Zones CSV File using Header Row:

```
Name,Start Address,End Address,Dynamic,Category URI,Category URI
HRZone,<Starting-IP-address>,<Ending-IP-address>,FALSE,/All Asset
Categories/ArcSight System Administration/Databases,/All Asset
Categories/ArcSight System Administration/Window Servers
ITZone,<Starting-IP-address>,<Ending-IP-address>,FALSE,/All Asset
Categories/ArcSight System Administration/Databases,/All Asset
Categories/ArcSight System Administration/Window Servers
```
Importing Zones CSV file without Header row is the same, except without the first line.

<span id="page-135-0"></span>The above is an example of importing zones, but using multiple categories works the same way for importing assets and asset ranges.

### Assign the Column Type in the Wizard

In this method, you assign the column type in the Select Column Headers panels while running the wizard. When the following sample zones CSV file (which does not contain a header row) is imported, the wizard does not know how to interpret all the columns as shown below.

```
DMZ Public,<Starting-IP-address>,<Ending-IP-address>,FALSE,
DMZ Corporate,<Starting-IP-address>,<Ending-IP-address>,FALSE,/All Asset
Categories/Site Asset Categories/Business Impact Analysis/Network
Domains/Email/
```

```
LAN Corporate,<Starting-IP-address>,<Ending-IP-address>,TRUE,
```
#### **Select Column Headers for the Zone Data**

Click each column heading and select the appropriate column type from the drop-down list. Only the first 15 rows of data are displayed but all the data will be imported. Each column must be assigned a column type. For a description of each of the column headings, click the Help (?) button.

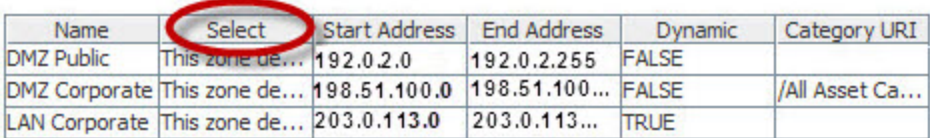

By default, when this sample data is imported into the wizard, the second column is automatically assigned to the Select column type but it is a description of the zone and should be assigned the Ignore column type. To change the column type, click the title of the column, and from the drop-down menu select the appropriate column type from the list of options.

### **Select Column Headers for the Zone Data** Click each column heading and select the appropriate column type from the drop-down list. Only the first 15 rows of data are displayed but all the data will be imported. Each column must be assigned a column type. For a description of each of the column headings, click the Help (?) button.

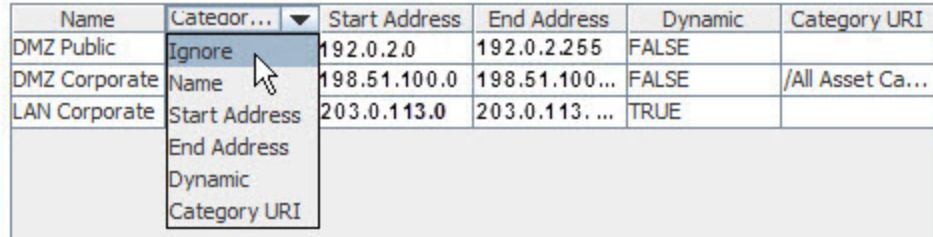

## Zones CSV File Format

Zones define functional parts of a network, such as a wireless LAN, private networks, or subnets. For example, the following network areas could be identified as a zone: the VPN, the DMZ, or an engineering network. Zones are identified with a contiguous block of addresses.

**Caution:** Each zone should specify a unique range of IP addresses. The IP addresses specified by zones should not overlap. If you import a zone that overlaps with a zone already specified on the ArcSight Manager and the new zone has a different name than the existing zone, the following occurs:

- The new zone is created.
- The existing zone is invalid and is displayed with the broken zone icon in the .

You can define a set of zones in ESM by batch loading zone definitions from a zones CSV file. Zones CSV files contain the columns listed in the table below. When a zones CSV file is selected for import, by default only the first fifteen rows of data are displayed in Select Column Headers for the Zone Data panel. However, when the data is imported into the ArcSight Manager, all the rows are imported. For more information, see ["Increasing](#page-143-0) the Number of Displayed Rows" on [page 144.](#page-143-0)

For the wizard to determine how to process the imported data, the type of each column must be specified. For more information, see ["Specifying](#page-133-1) CSV Column Types" on page 134.

When the Next button is clicked in the Summary of Data to Import panel, the zone data is imported into the ArcSight Manager. The new zones are created in the /All Zones/Site Zones group. For example, if a zone called DMZPublic was specified in the imported zones CSV file, a new zone is created at the following URI: /All Zones/Site Zones/DMZ Public. The new zones are assigned to the default network called Local.

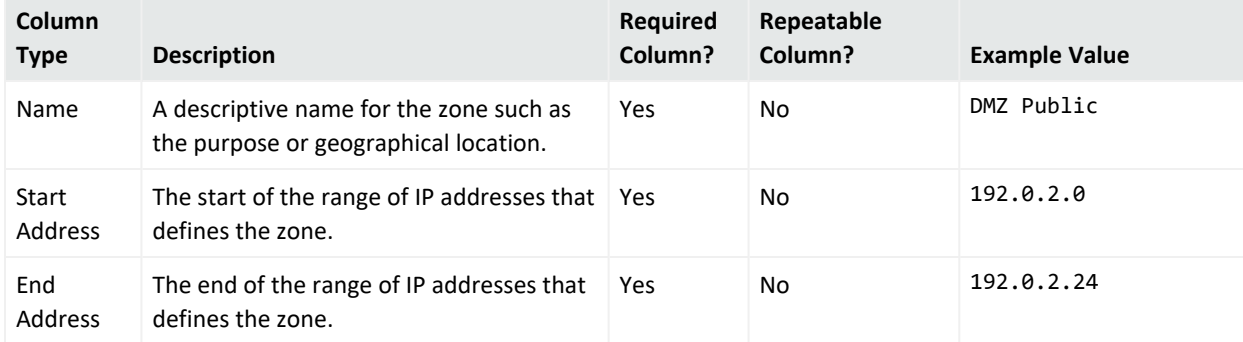

#### **Zone CSV File Columns**

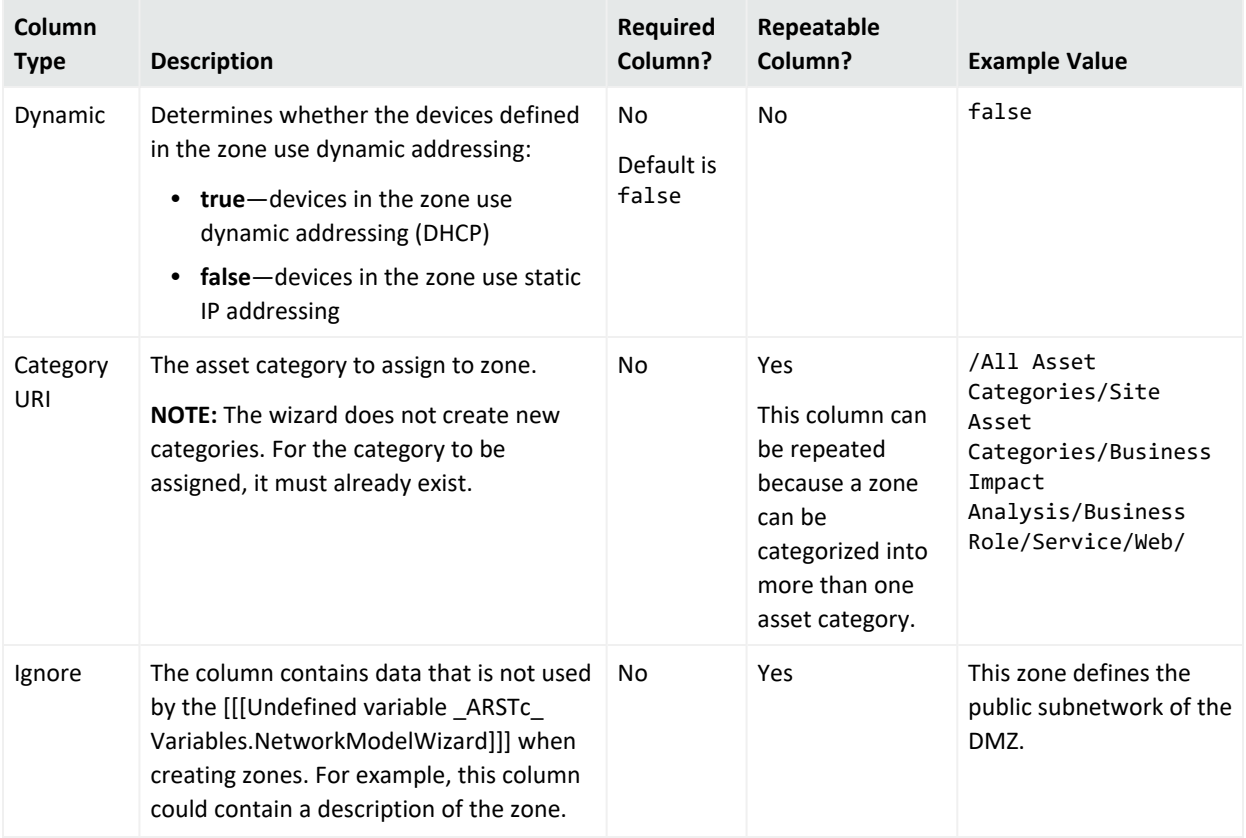

### **Zone CSV File Columns, continued**

### An Example of a Zones CSV File

Here is an example of the Zones CSV file:

```
HRZoneA,<Starting-IP-address>,<Ending-IP-address>,FALSE,/All Asset
Categories/ArcSight System Administration/Databases/
```

```
IT Zone,<Starting-IP-address>,<Ending-IP-address>,TRUE,/All Asset
Categories/ArcSight System Administration/Databases/
```
### Zones CSV File Format

Zones define functional parts of a network, such as a wireless LAN, private networks, or subnets. For example, the following network areas could be identified as a zone: the VPN, the DMZ, or an engineering network. Zones are identified with a contiguous block of addresses.

**Caution:** Each zone should specify a unique range of IP addresses. The IP addresses specified by zones should not overlap. If you import a zone that overlaps with a zone already specified on the ArcSight Manager and the new zone has a different name than the existing zone, the following occurs:

- The new zone is created.
- The existing zone is invalid and is displayed with the broken zone icon in the .

You can define a set of zones in ESM by batch loading zone definitions from a zones CSV file. Zones CSV files contain the columns listed in the table below. When a zones CSV file is selected for import, by default only the first fifteen rows of data are displayed in Select Column Headers for the Zone Data panel. However, when the data is imported into the ArcSight Manager, all the rows are imported. For more information, see ["Increasing](#page-143-0) the Number of Displayed Rows" on [page 144.](#page-143-0)

For the wizard to determine how to process the imported data, the type of each column must be specified. For more information, see ["Specifying](#page-133-1) CSV Column Types" on page 134.

When the Next button is clicked in the Summary of Data to Import panel, the zone data is imported into the ArcSight Manager. The new zones are created in the /All Zones/Site Zones group. For example, if a zone called DMZPublic was specified in the imported zones CSV file, a new zone is created at the following URI: /All Zones/Site Zones/DMZ Public. The new zones are assigned to the default network called Local.

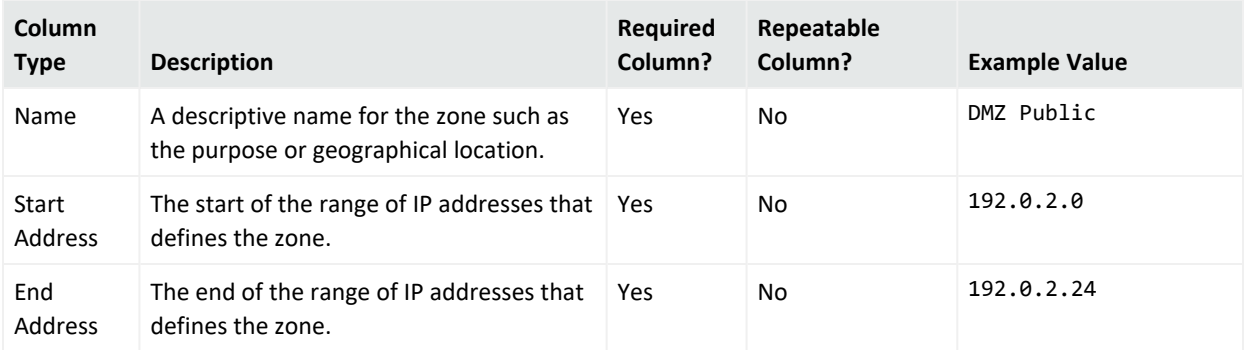

#### **Zone CSV File Columns**

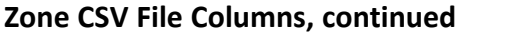

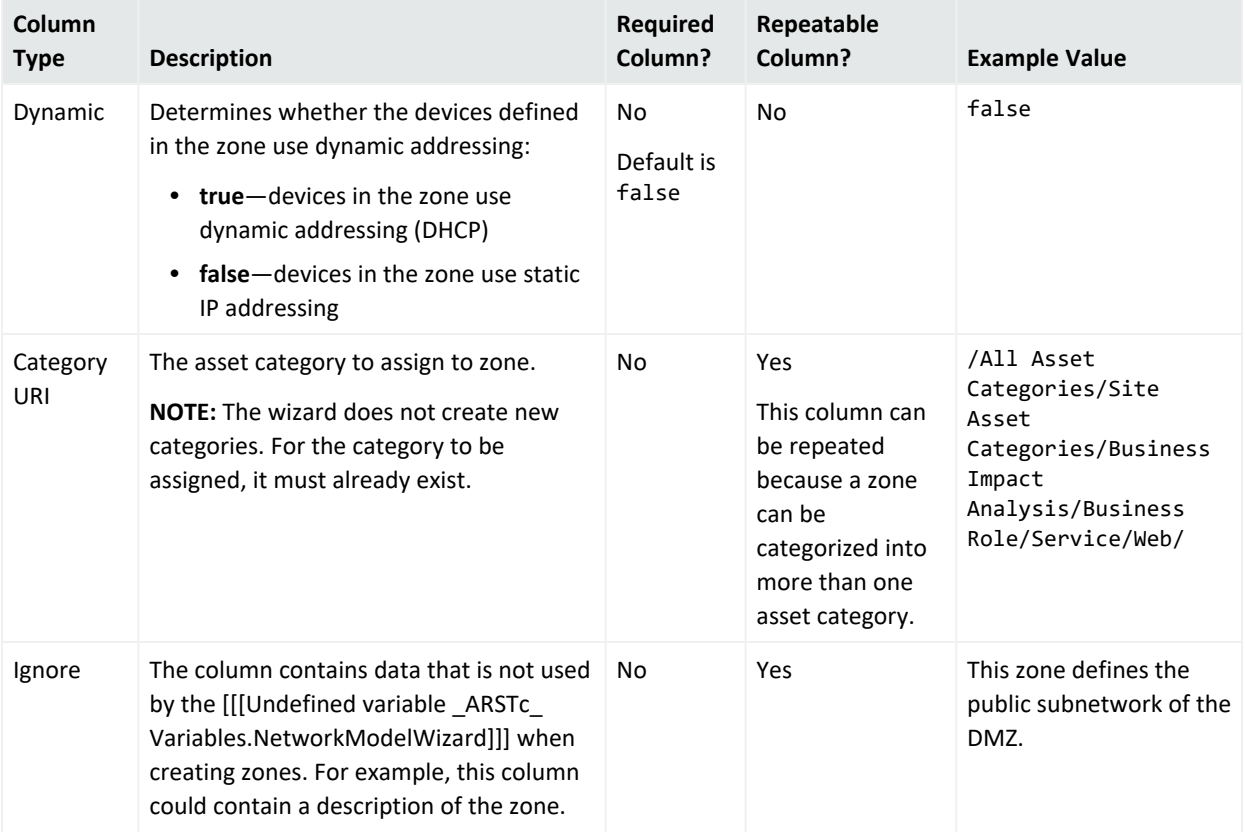

### An Example of a Zones CSV File

Here is an example of the Zones CSV file:

```
HRZoneA,<Starting-IP-address>,<Ending-IP-address>,FALSE,/All Asset
Categories/ArcSight System Administration/Databases/
```

```
IT Zone,<Starting-IP-address>,<Ending-IP-address>,TRUE,/All Asset
Categories/ArcSight System Administration/Databases/
```
## Assets CSV File Format

Assets represent individual nodes on the network, such as servers and routers. For more information, see "The Network Model" on [page 120.](#page-119-0)

You can define a set of assets in ESM by batch loading asset definitions from an Assets CSV file. Asset CSV files contain the columns listed in the table, below.

When an assets CSV file is selected for import, by default only the first fifteen rows of data are displayed in Select Column Headers for the Asset Data panel. However, when the data is

imported into the ArcSight Manager, all the rows are imported. For more information, see ["Increasing](#page-143-0) the Number of Displayed Rows" on page 144.

For the wizard to determine how to process the imported data, the type of each column must be specified. For more information, see ["Specifying](#page-133-1) CSV Column Types" on page 134.

When the Next button is clicked in the Summary of Data to Import panel, the asset data is imported into the ArcSight Manager. The new assets are created in the /All Assets/Site Assets group. For example, if an asset called DMZCorpEmailServer was specified in the imported assets CSV file, a new asset is created at the following URI: /All Assets/Site Assets/DMZCorpEmailServer. When imported, the new assets are auto-zoned. For more information, see ["Auto-Zoning](#page-160-0) Imported Assets" on page 161.

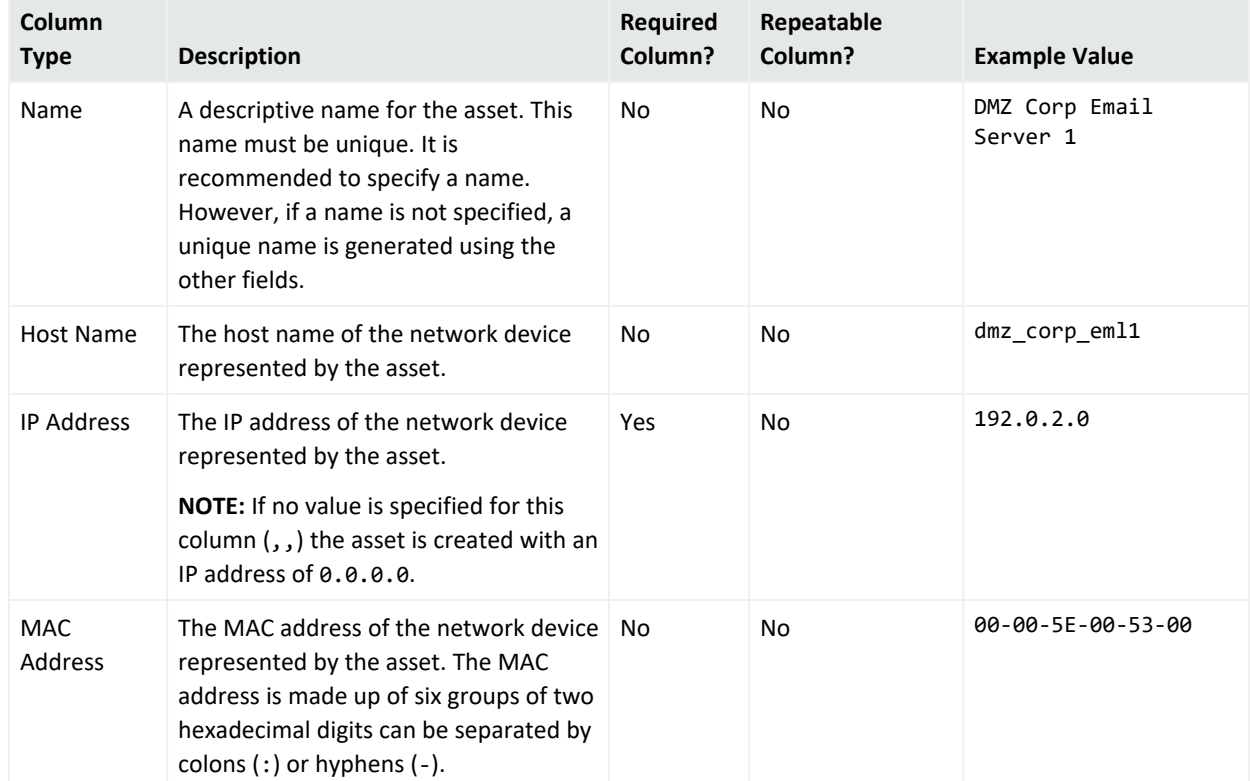

### **Assets CSV File Columns**

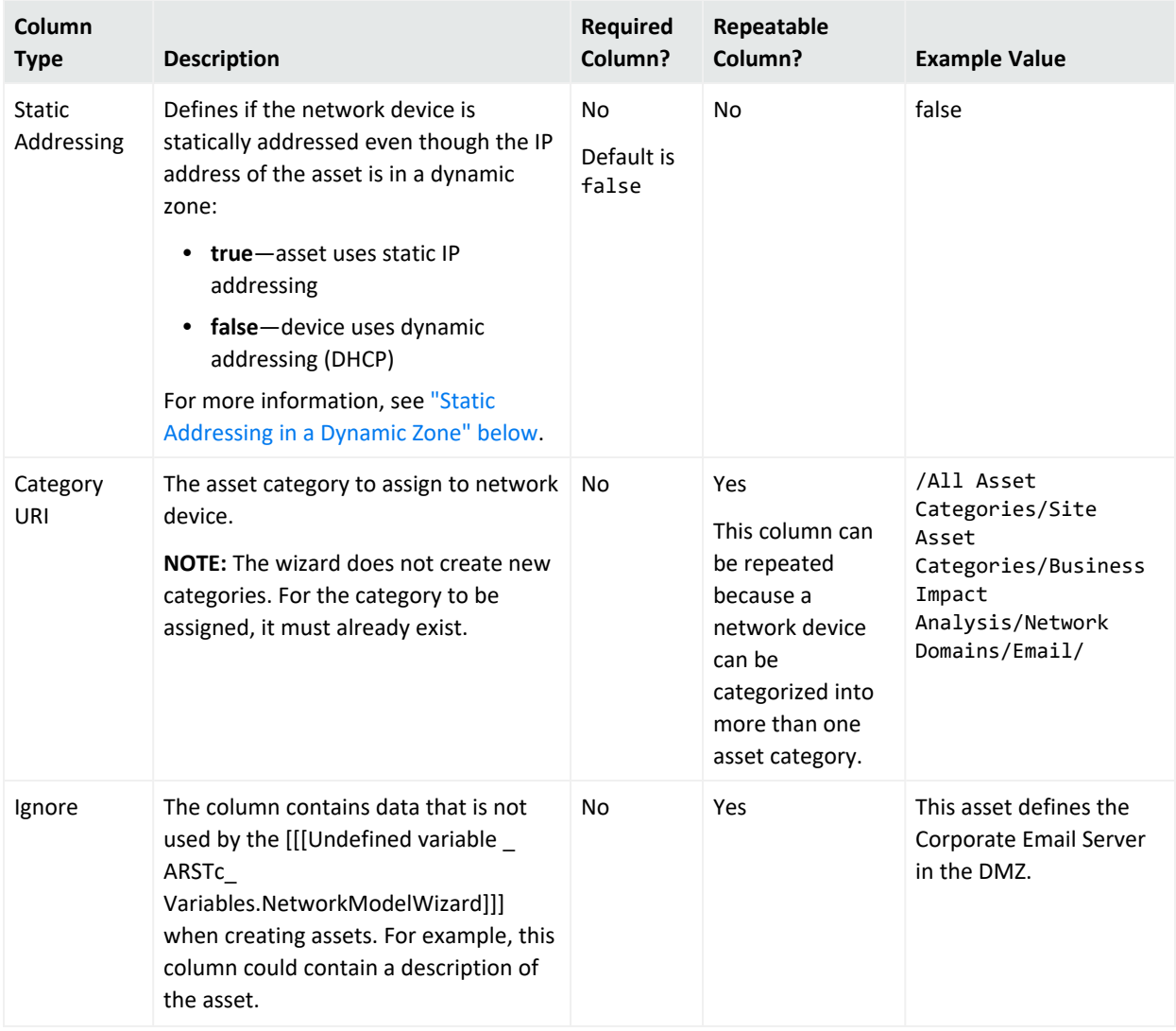

#### **Assets CSV File Columns, continued**

### An Example of an Assets CSV File

Here is an example of the Assets CSV file:

```
Lab Test machine,lab-111,<IP-address>,<Mac-address>,true,/All Asset
Categories/ArcSight System Administration/Consoles/,/All Asset
Categories/ArcSight System Administration/Databases/
```
### <span id="page-141-0"></span>Static Addressing in a Dynamic Zone

Set the **Static Addressing** column to true if the network device is statically addressed even though the IP address of the asset is in a dynamic zone. For example, set this column to true, for the following conditions:

- A dynamic zone is defined with an IP range, for example:  $192.0.2.0 192.0.2.12$ .
- A network device with an IP address such as 192.0.2.5 is statically addressed even though it is defined in the dynamic zone.

<span id="page-142-0"></span>For more about static and dynamic zones, see "Zones" on [page 125](#page-124-0).

## Asset Ranges CSV File Format

**Asset ranges** represent sets of network nodes addressable as a contiguous block of IP addresses. Asset ranges are useful when you have a number of network nodes that would be impractical to track individually, or that may come and go from the network, such as laptops. An asset range can define a group of assets that are not addressed individually. Asset ranges should be a subset of the IP address ranges defined for zones.

**Caution:** Each asset range should specify a unique range of IP addresses. The IP addresses specified by asset ranges should not overlap. If you import an asset range that overlaps with an asset range already specified on the ArcSight Manager and the new asset range has a different name than the existing asset range, the following occurs:

- The new asset range is created.
- The existing asset range is invalid and displays with the broken asset range icon in the .

You can define a set of asset ranges in ESM by batch loading asset range definitions from an asset range CSV file. Asset range CSV files contain the columns listed in the table, below. When an assets CSV file is selected for import, by default only the first fifteen rows of data are displayed in Select Column Headers for the Asset Ranges Data panel. However, when the data is imported into the ArcSight Manager, all the rows are imported. For more information, see ["Increasing](#page-143-0) the Number of Displayed Rows" on the next page.

For the wizard to determine how to process the imported data, the type of each column must be specified. For more information, see ["Specifying](#page-133-1) CSV Column Types" on page 134.

When the Next button is clicked in the Summary of Data to Import panel, the asset range data is imported into the ArcSight Manager. The new asset ranges are created in the /All Assets/Site Assets group. For example, if an asset range called DMZCorpHR was specified in the imported asset range CSV file, a new asset range is created at the following URI: /All Assets/Site Assets/DMZCorpHR.

### **Asset Range CSV File Columns**

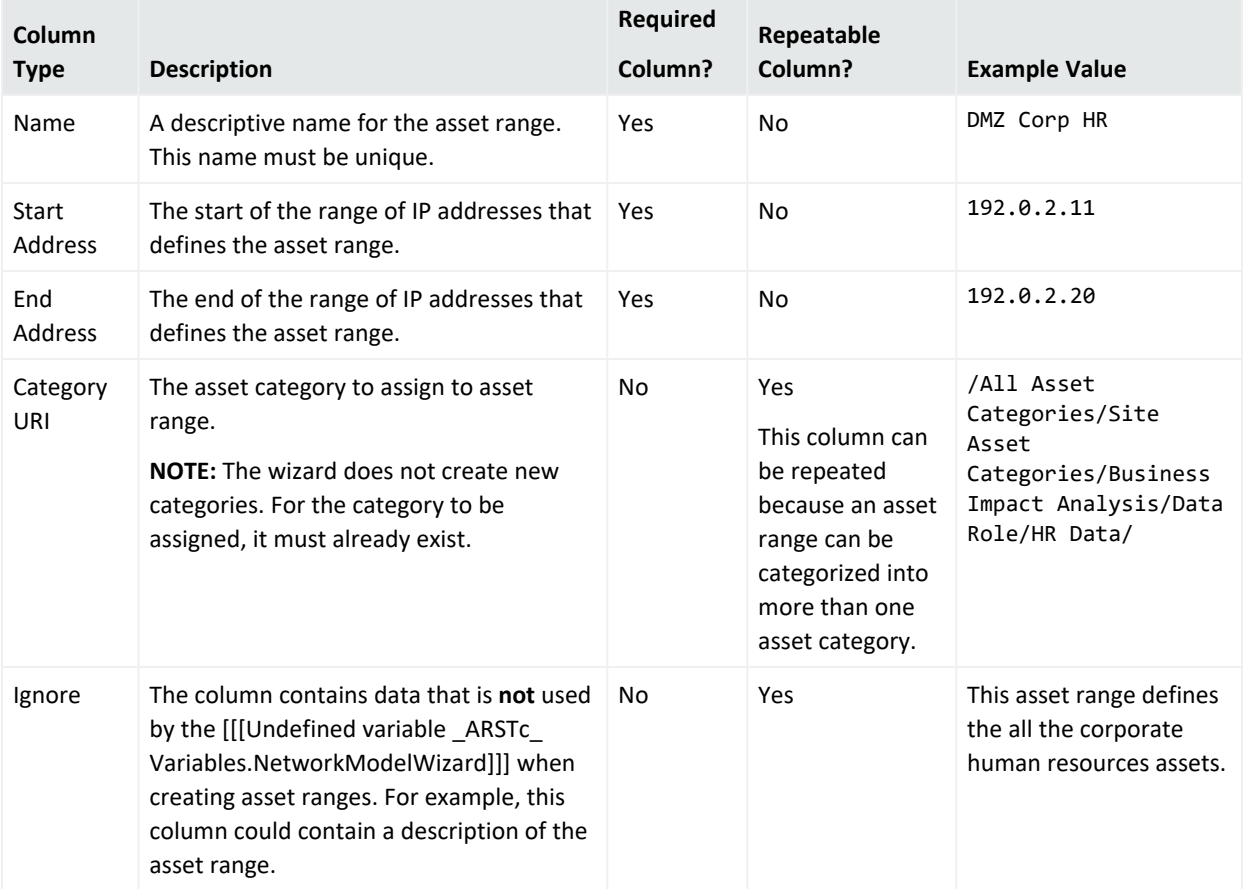

### An Example of an Asset Ranges CSV File

Here is an example of the Asset Ranges CSV file:

```
HRRangeA,<Starting-IP-address>,<Ending-IP-address>,/All Asset
Categories/ArcSight System Administration/Databases/
```

```
IT Range X,<Starting-IP-address>,<Ending-IP-address>,/All Asset
Categories/ArcSight System Administration/Databases/
```
## Increasing the Number of Displayed Rows

When the data is imported into the ArcSight Manager, all the rows are imported. However, by default, only the first fifteen rows of data are displayed in Select Column Headers for the <*Resource Type*> Data panels.

```
To increase the number of displayed rows, add the property
usecase.networkmodeling.maxrowfortable to the <ARCSIGHT_
```
HOME>/config/console.properties file and set the value of the property to a number greater than fifteen.

See "Managing and Changing Properties File Settings" in the [Administrator's](https://www.microfocus.com/documentation/arcsight/arcsight-esm-7.7/ESM_AdminGuide/) Guide for procedures to edit properties files.

# Summary of Data to Import

In the Summary of Data to Import panel, a summary of the network modeling data ready to import into the ArcSight Manager is displayed.

1. Click **Next** to start the import process.

A temporary Archive Resource Bundle (ARB) file with the import data is created and the Install Packages dialog appears.

- 2. To install the data from the temporary ARB file, click **OK** in the Update Packages dialog. The network modeling data is imported into the ArcSight Manager and the Data Imported pane displays. In addition, the Installing Packages and the Importing Packages dialogs appear.
- 3. Close the Installing Packages and Importing Packages dialogs.

# Network Data Imported into ArcSight Manager

When network modeling data is imported from the network modeling data CSV files, new resources are created in the following groups on the ArcSight Manager:

• New zones are created in the /All Zones/Site Zones group. For example, if a zone called DMZPublic was specified in the imported zones CSV file, a new zone is created at the following URI: /All Zones/Site Zones/DMZ Public.

The new zones are assigned to the default network called Local.

- New assets are created in the /All Assets/Site Assets group. For example, if an asset called DMZCorpEmailServer was specified in the imported assets CSV file, a new asset is created at the following URI: /All Assets/Site Assets/DMZCorpEmailServer. When imported, the new assets are auto-zoned. For more information, see ["Auto-Zoning](#page-160-0) [Imported](#page-160-0) Assets" on page 161.
- New asset ranges are created in the /All Assets/Site Assets group. For example, if an asset range called DMZCorpHR was specified in the imported asset range CSV file, a new asset range is created at the following URI: /All Assets/Site Assets/DMZCorpHR.

In the Data Imported dialog, click **Finish** to close the wizard.

# <span id="page-145-1"></span>Working with Assets, Locations, Zones, Networks, Vulnerabilities, and Categories

The Assets resource provides tools for managing assets and asset ranges, and tools for managing the other network and asset modeling features associated with assets:

- Assets (["Managing](#page-145-0) Assets" below)
- Zones (["Managing](#page-168-0) Zones" on page 169)
- Networks (["Managing](#page-170-0) Networks" on page 171)
- Asset Categories ("Managing Asset [Categories"](#page-171-0) on page 172)
- Vulnerabilities ("Managing [Vulnerabilities"](#page-162-0) on page 163)
- Locations (["Managing](#page-172-0) Locations" on page 173)

*Networks* and *Zones* describe characteristics of how the asset is represented in the network itself. *Locations*, *Vulnerabilities*, and *Asset Categories* describe attributes of the assets that can be used for prioritization and correlation.

You can organize any of these distinctions into groups upon which you can set up user access controls.

<span id="page-145-0"></span>You can also create a channel based on any of these distinctions to get additional monitoring views into the events happening on your network.

# Managing Assets

This topic explains how to:

- Create, edit, move, and delete assets, and how to select them in the Common Conditions Editor. For an overview of what assets are, the resources that comprise them, how they fit into the network model, and the ways to populate the network model, see "The [Network](#page-119-0) Model" on [page 120](#page-119-0).
- Show assets in an active channel

#### **Where: Navigator's Resources tab > Assets**

#### **To create or edit an asset:**

**Tip:** In addition to creating assets manually using the (as described in this topic), you can create assets using the [Network](#page-132-0) Model wizard or [dynamically](#page-147-0) from scanner data.

- 1. Select an asset group. Expand it if you are editing an asset in that group.
- 2. If you are creating an asset, right-click the group and choose **New Asset**. If you are editing an asset, right-click the asset and choose **Edit Asset**.
- 3. Select the **Attributes** tab and enter or change values in the fields described below.

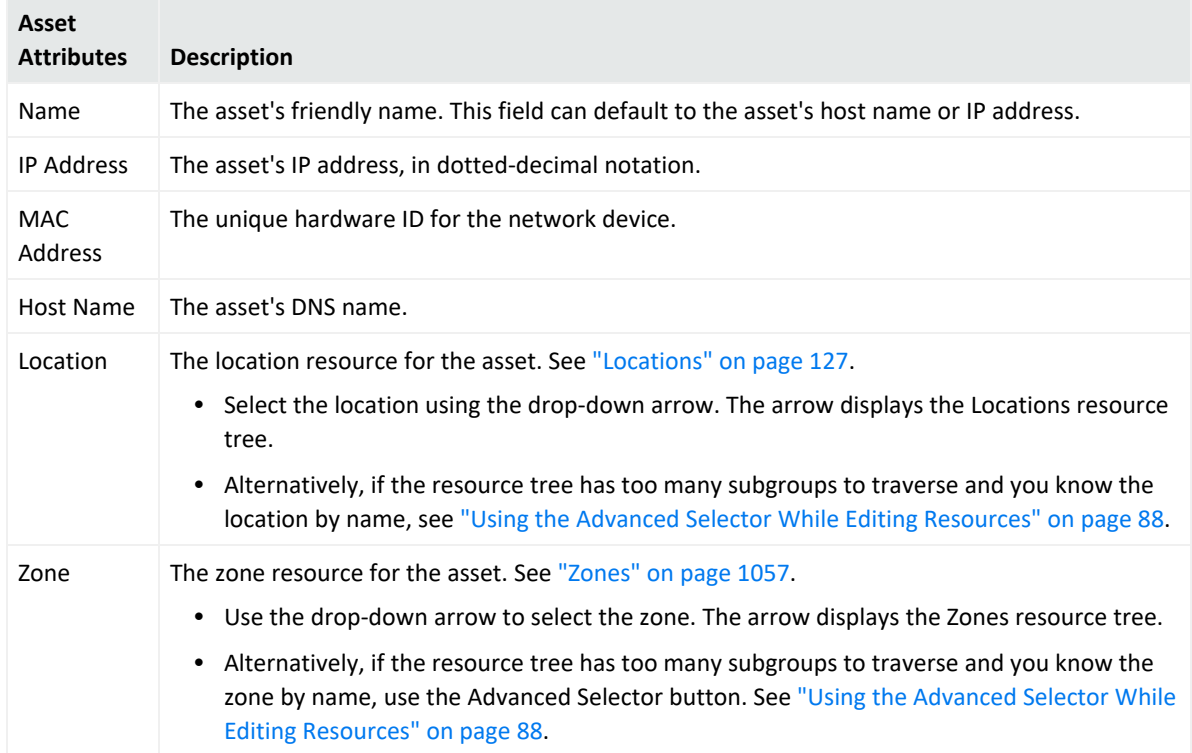

4. Use the other tabs in the Asset Editor as necessary to add resources:

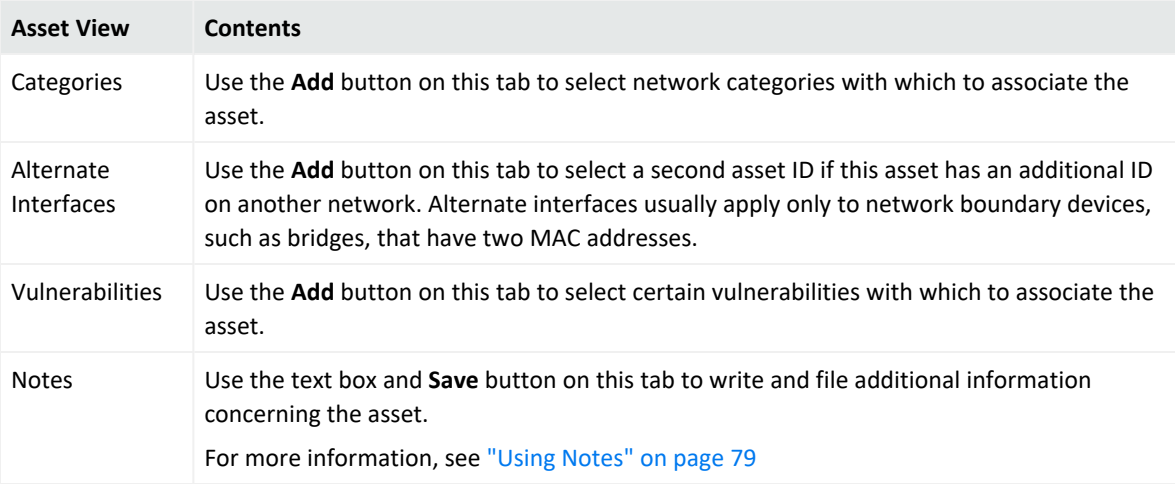

#### 5. Click **OK**.

#### **To move or copy an asset:**

- 1. Drag and drop the asset into another group.
- 2. Choose one:

**Move** to move the asset

**Copy** to make a separate copy of the asset

**Link** to create a copy of the asset that is linked to the original asset. Changes to either the original or linked asset changes both instances of the asset. Deletion of either the original or linked asset deletes both instances of the asset.

#### **To delete an asset:**

**Caution:** Take care when deleting assets. Asset groups required for correct operation are locked; however, depending on your permissions, it is possible to delete the individual assets in those groups, such as the assets automatically created to track ArcSight components.

Do not delete ArcSight System Administration assets without consulting an ArcSight administrator.

- 1. Right-click an asset and choose **Delete Asset**.
- 2. Click **Yes** to confirm.

#### **To show assets in a channel:**

1. Right-click an asset or group of assets and choose **Show Assets**.

The assets are displayed in an active channel grid view.

2. If applicable, you can also show not only assets in the selected group but also all children in the group. To do so, right-click an asset group, and choose **Show Assets Recursively**.

#### **To find an asset:**

<span id="page-147-0"></span>If you want to save time locating one asset in a potentially large set on the Navigator, use resource search. See "Finding [Resources"](#page-706-0) on page 707 for instructions.

## Asset Auto-Creation

ESM automatically creates assets for components and, if applicable, for assets arriving from scan reports sent by vulnerability scanners via scanner SmartConnectors.

As a configuration option, you can also configure the creation of assets for devices reporting through SmartConnectors.

This section describes in detail how assets are automatically created from vulnerability scan reports and, if so configured, for devices reporting through SmartConnectors.

Topics include:

- "Creating Assets from a [Vulnerability](#page-148-0) Scan Report" below, including subtopics
- "Creating Assets for [SmartConnectors"](#page-149-0) on the next page, including subtopics
- ["Creating](#page-151-0) Assets for Network Devices" on page 152
- "Asset Names" on [page 157](#page-156-0)
- <span id="page-148-0"></span>• ["Changing](#page-157-0) the Default Naming Scheme" on page 158

## Creating Assets from a Vulnerability Scan Report

Assets are created from vulnerability scan reports differently for dynamic and static zones (for more about dynamic and static zones, see "Zones" on [page 125\)](#page-124-0).

**Tip:** Scanner reports list only information received through the scanner, whereas Asset Editors include the full list of both scanner data and vulnerability mappings stored in the system. So, the Editors might show more or different information than that shown in scanner reports.

#### Creating Assets from a Vulnerability Scan Report for Static Zones

For assets in static zones, you need at least an IP address or a host name to create an asset. Asset identifiers are looked up in the following order in a static zone:

### **MAC address > IP address > host name**

The table below describes the action taken based on available IP and host name information.

#### **Vulnerability Assets in Static Zones**

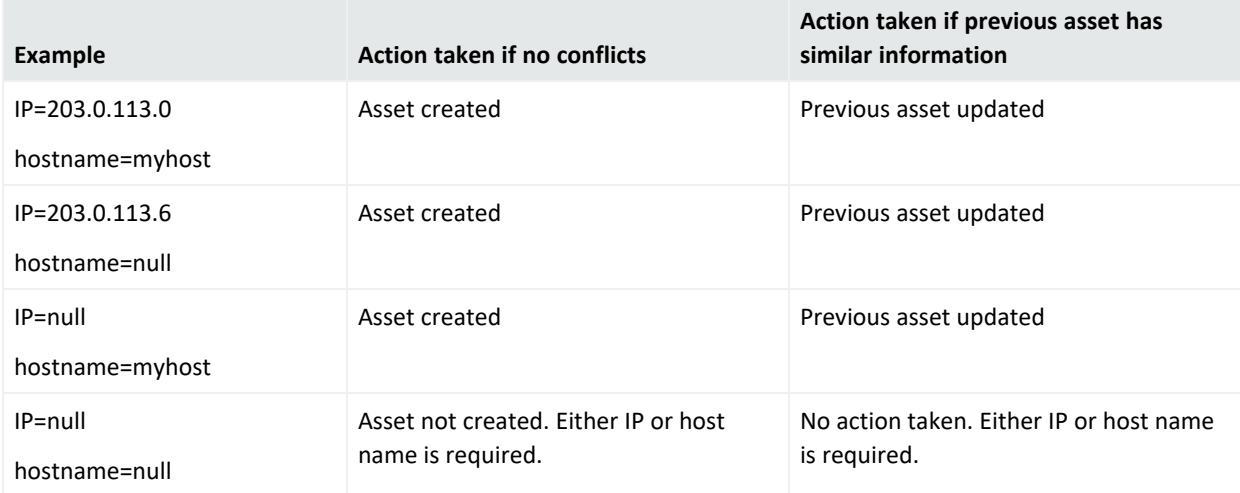

### <span id="page-149-1"></span>Creating Assets from a Vulnerability Scan Report for Dynamic Zones

For assets in dynamic zones, assets are identified by IP address and host name and/or MAC address. Asset identifiers are looked up in the following order in a dynamic zone is:

#### **MAC address** > **host name** > **IP address**

By default, assets are not created in a dynamic zone if there is no host name present. The property set by default is:

#### scanner-event.dynamiczone.asset.nonidentifiable.create=**false**

Also by default, previous assets with similar information are discarded. This ensures that the network model is kept up to date with devices that are actively reporting events. The default property is set like this:

#### scanner-event.dynamiczone.asset.ipconflict.preserve=**false**

You can configure the system to create an asset if the asset has either an IP address or a host name, or to preserve previous assets with similar information by customizing settings in server.properties.

If you want to change the default behavior, refer to the *ESM Administrator's Guide*. Under the "Configuration Tasks" section, see the topic, "Asset Auto-Creation from Scanners in Dynamic Zones."

## <span id="page-149-0"></span>Creating Assets for SmartConnectors

ESM auto-creates assets for the ArcSight SmartConnectors connected to it. Creating assets for SmartConnectors is affected by the following conditions:

- ESM does not create an asset if there is no Network defined for the SmartConnector. This could happen if a SmartConnector is added incorrectly, or if an unforeseen condition occurs, such as a database corruption. If you do not specify a Network for the Connector during setup, ESM uses the default RFC1918 system zones.
- ESM does not create an asset unless the event is a base event: that is, an event generated by the device whose events the SmartConnector represents. For example, ESM creates an asset for the SmartConnector if the event is a firewall event, but it does not create an asset for the SmartConnector if the event is an ArcSight internal event, such as heartbeat events with the Manager.
- ESM does not create an asset for the SmartConnector if the Connector Asset Auto Creation Controller filter (at /All Filters/ArcSight System/Asset Auto Creation/Connector Asset Auto Creation Controller) is specially configured to exclude traffic from assets in this zone.

If the Connector Asset Auto Creation Controller filter is configured to exclude Connectors in a certain zone, such as a zone designated for VPN traffic that comes and goes from the network, then ESM does not create an asset for that Connector every time VPN traffic comes in from that Connector. This ensures that assets are not created unnecessarily.

For more about the Asset Auto Creation Auto Controller filter and how to configure it, see the ArcSight Administration and ArcSight [SystemStandard](https://www.microfocus.com/documentation/arcsight/arcsight-esm-7.7/ESM_SCG_AdminSystem_7.7/) Content Guide. For information about an optional ArcSight Foundation, refer to the Standard Content Guide for that Foundation.

#### Creating Assets for SmartConnectors in Static Zones

By default, the SmartConnector auto-create function is enabled. For static zones, ESM needs both the IP address and host name to positively identify the SmartConnector asset. The table below shows the action taken when base events come in from devices involving that SmartConnector.

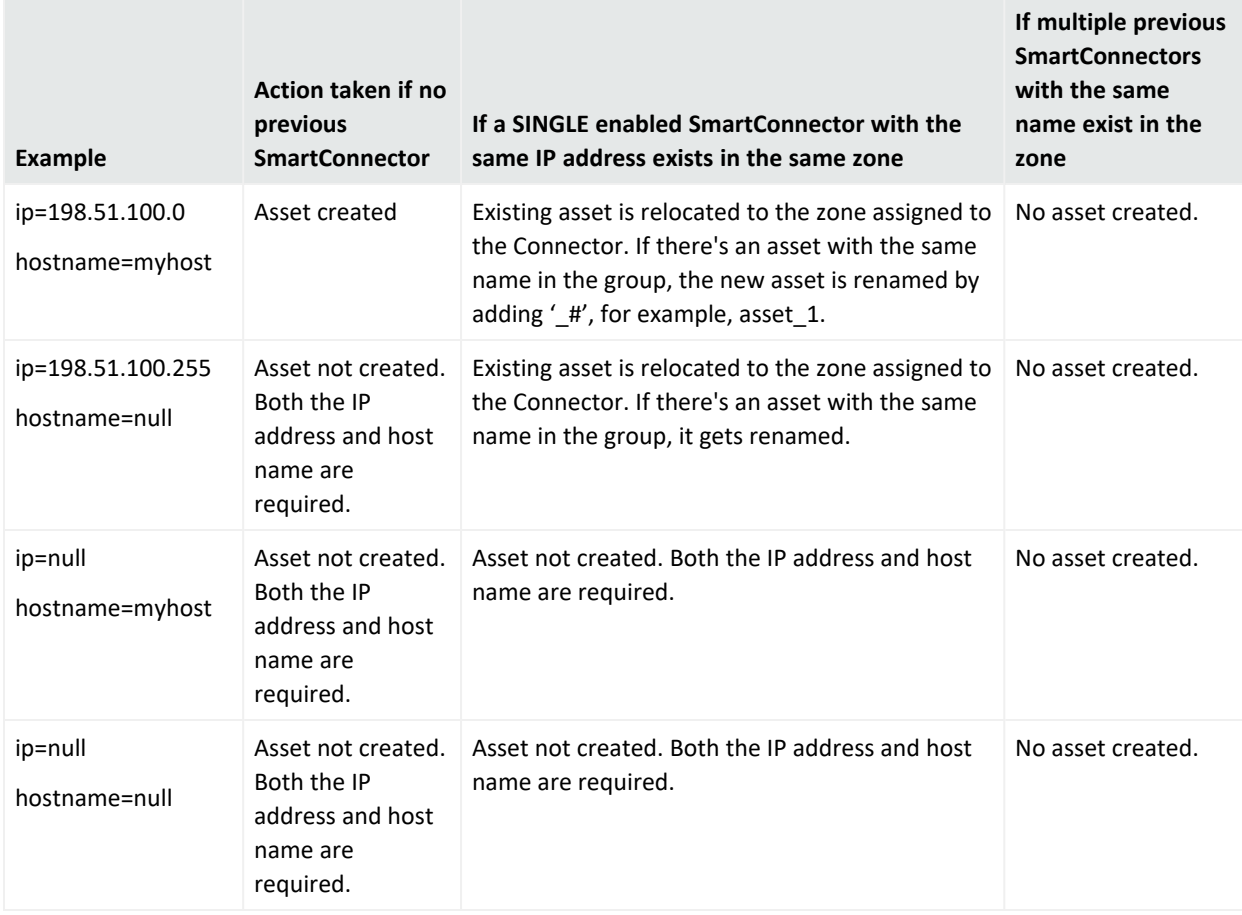

#### **SmartConnector Assets in Static Zones**

### Creating Assets for SmartConnectors in Dynamic Zones

By default, the SmartConnector auto-create function is enabled. For dynamic zones, it first looks for a MAC address, then a host name to positively identify the SmartConnector asset. The table below shows the action taken when base events come in involving that SmartConnector. (If multiple previous assets with the same name exist in the zone, no asset is created.)

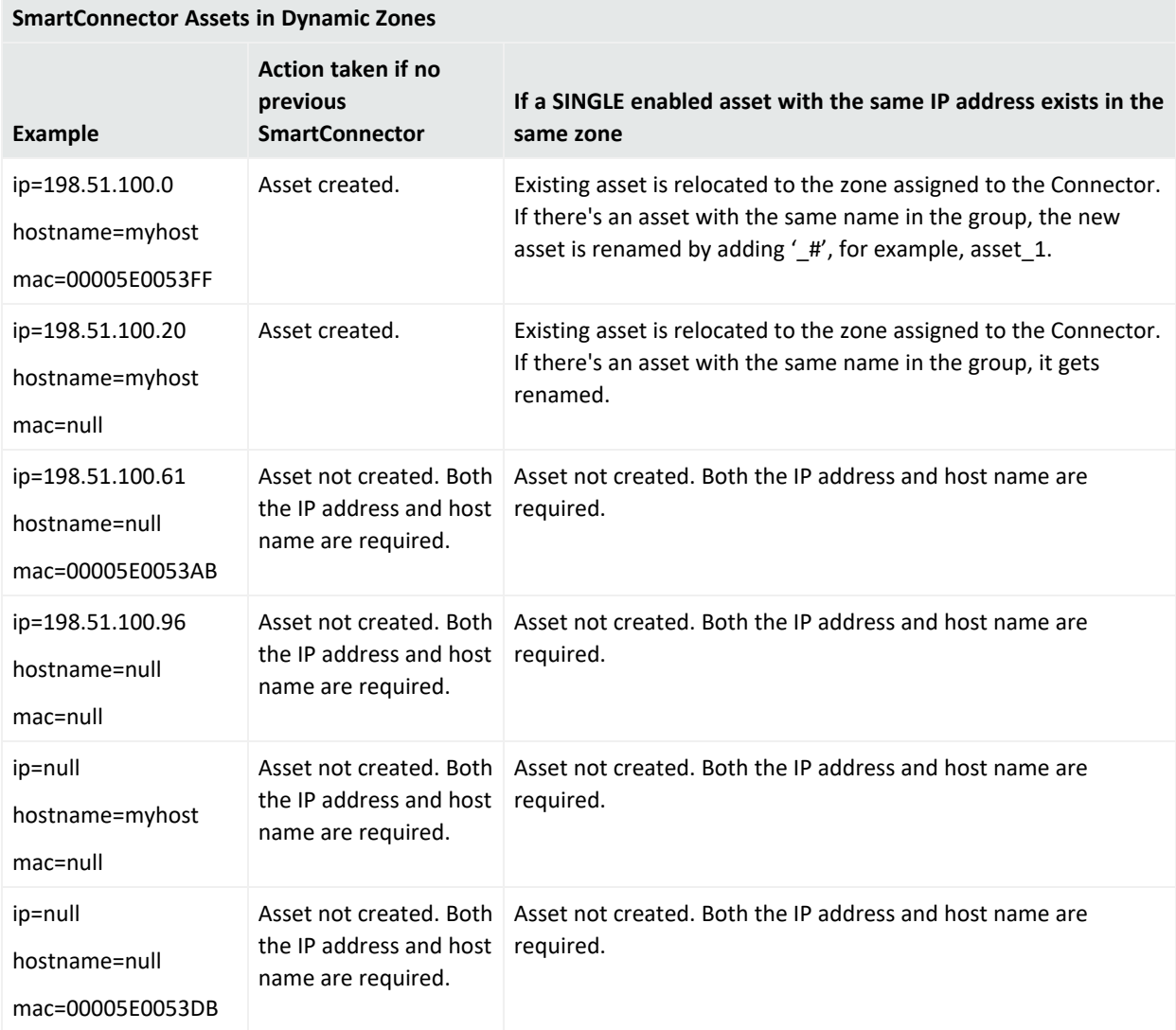

## <span id="page-151-0"></span>Creating Assets for Network Devices

By default, the Manager also auto-creates assets for the network devices that originate the events. This feature can be configured during Manager setup using the Manager Setup Wizard.

Creating assets for devices is affected by the following conditions:

- The Manager does not create an asset if there is no Network defined for the SmartConnector. This could happen if a SmartConnector is added incorrectly, or if an unforeseen condition occurs, such as a database corruption. If you do not specify a Network for the Connector during setup, ESM uses the default RFC1918 system zones.
- The Manager does not create an asset unless the event is a base event: that is, an event generated by the device whose events the SmartConnector represents. For example, the Manager creates an asset for the device if the event is a firewall event, but it cannot create an asset for the device if the event is an ArcSight internal event, such as heartbeat events with the Manager.
- The Manager does not create an asset for the device if the Connector Asset Auto Creation Controller filter (at /All Filters/ArcSight System/Asset Auto Creation/Device Asset Auto Creation Controller) is specially configured to exclude traffic from assets in this zone.

If the Connector Asset Auto Creation Controller filter is configured to exclude events from Connectors in a certain zone, such as a zone designated for VPN traffic that comes and goes from the network, then the Manager does not create an asset for the device the Connector represents every time VPN traffic comes in from that Connector. This ensures that The Manager does not create unnecessary assets.

For more about the Connector Asset Auto Creation Auto Controller filter and how to configure it, see the ArcSight [Administration](https://www.microfocus.com/documentation/arcsight/arcsight-esm-7.7/ESM_SCG_AdminSystem_7.7/) and ArcSight System Standard Content Guide. If you have an optional ArcSight Foundation, refer to the same guide for information on that Foundation.

Creating Assets for Network Devices in Static Zones

If you configured Manager setup to auto-creates assets for the network devices generating assets, it takes the following actions based on IP address and host name in static zones.

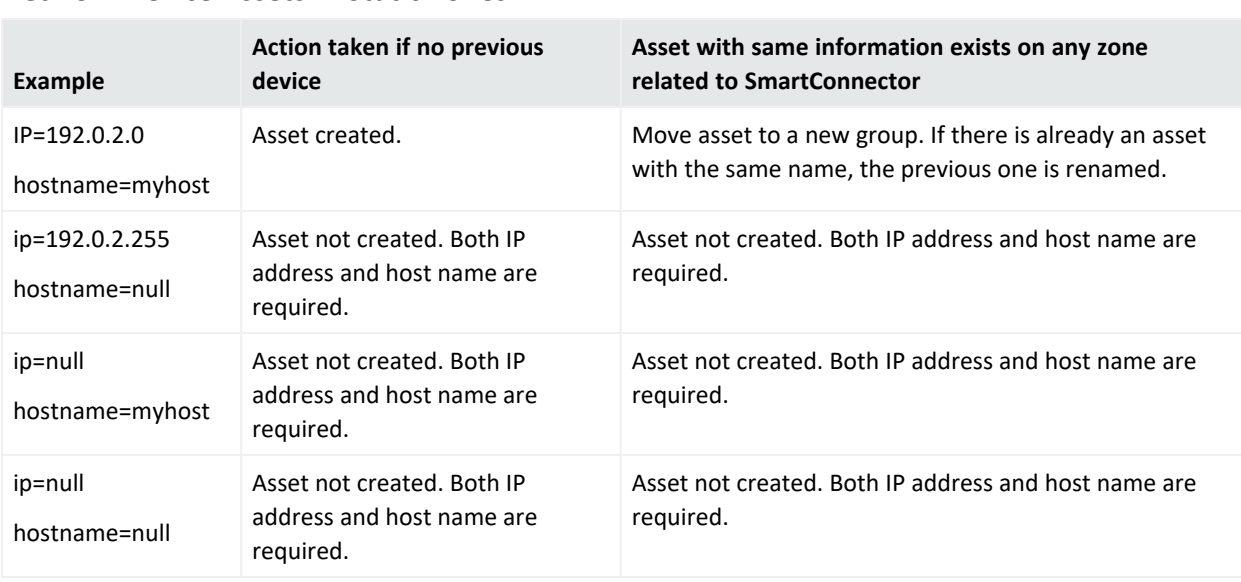

#### **Network Device Assets in Static Zones**

### Creating Assets for Network Devices in Dynamic Zones

If you configured Manager setup to auto-create assets for the network devices generating assets, it takes the following actions based on IP address, host name, and MAC address in dynamic zones.

**Note:** To auto-create assets for network devices in dynamic zones, both IP address and host names are required.

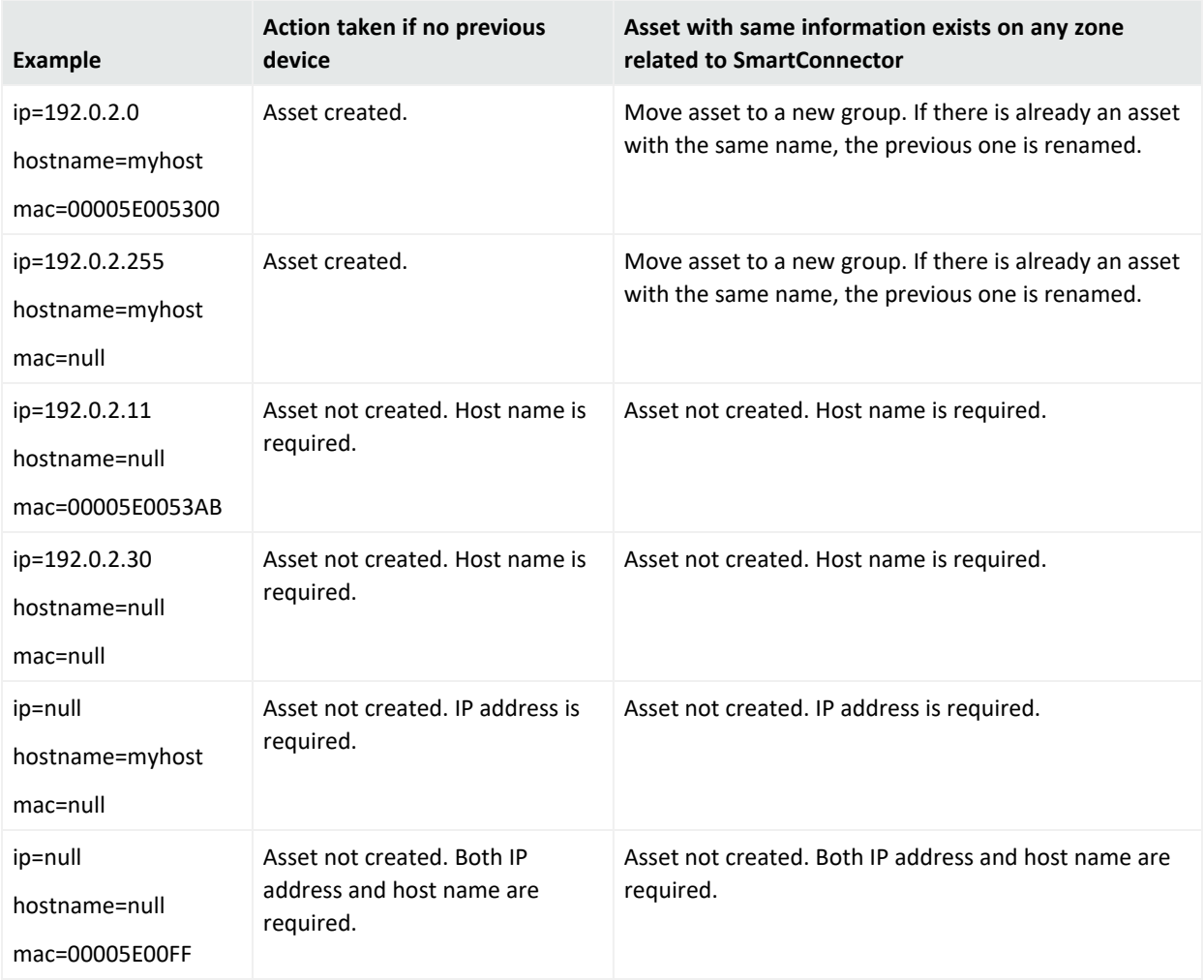

#### **Network Device Assets in Dynamic Zones**

## Asset Auto-Creation from Scanners in Dynamic Zones

The following properties relate to how the Manager creates assets from a vulnerability scan report for dynamic zones.

#### Create Asset with IP Address or Host Name

By default, the Manager does not create an asset in a dynamic zone if there is no host name present, as described in "Creating Assets from a [Vulnerability](#page-149-1) Scan Report for Dynamic Zones" on [page 150.](#page-149-1) The property set by default is:

#### scanner-event.dynamiczone.asset.nonidentifiable.create=**false**

You can configure the Manager to create the asset as long as it has either an IP address or a host name. In server.properties, change scanner-

event.dynamiczone.asset.nonidentifiable.create from **false** to **true**. The Manager discards conflicts between an IP address and host name (similar IP address, but different host name and/or MAC address).

**Caution: Creating an asset if no host name is present can result in an inaccurate asset model.**

Setting scanner- event.dynamiczone.asset.nonidentifiable.create to true means that assets are created if the asset has either an IP address or a host name.

This could lead to disabled assets or duplicated assets being created. Change this configuration only if you are using a dynamic zone to host ostensibly static assets, such as long-lived DHCP addresses.

When this property is set to true, the Manager takes the following actions.

#### **Asset Creation with IP Address Only or Hostname Only**

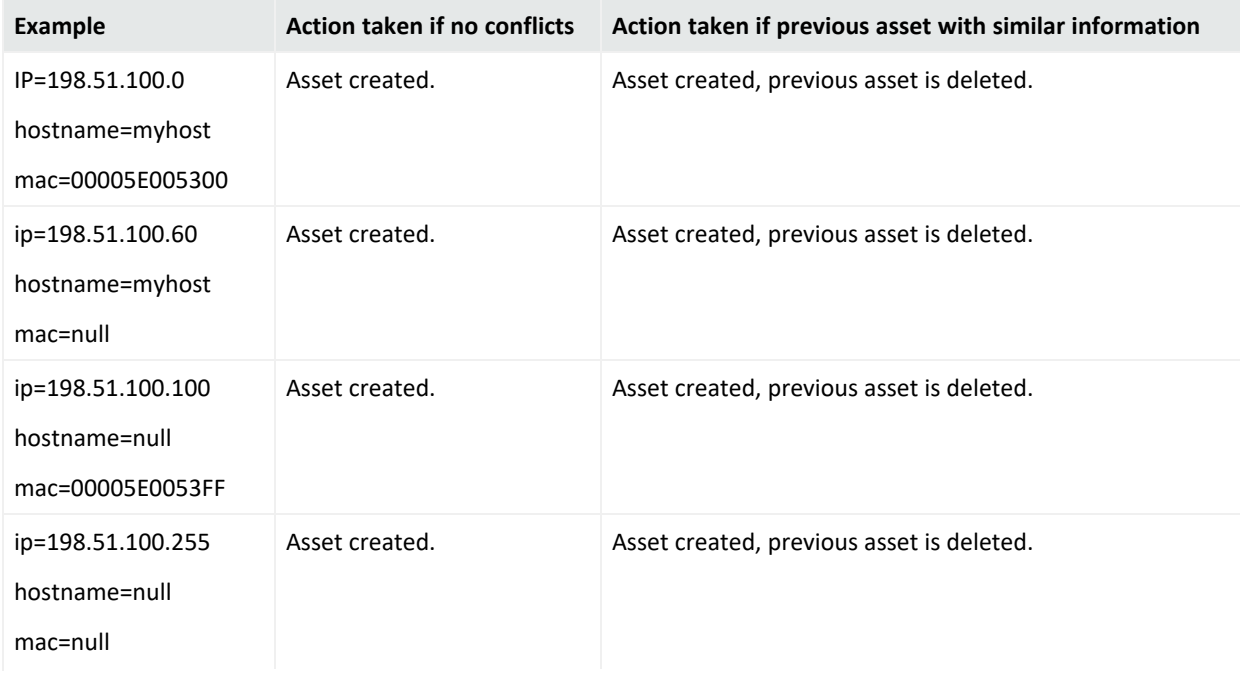

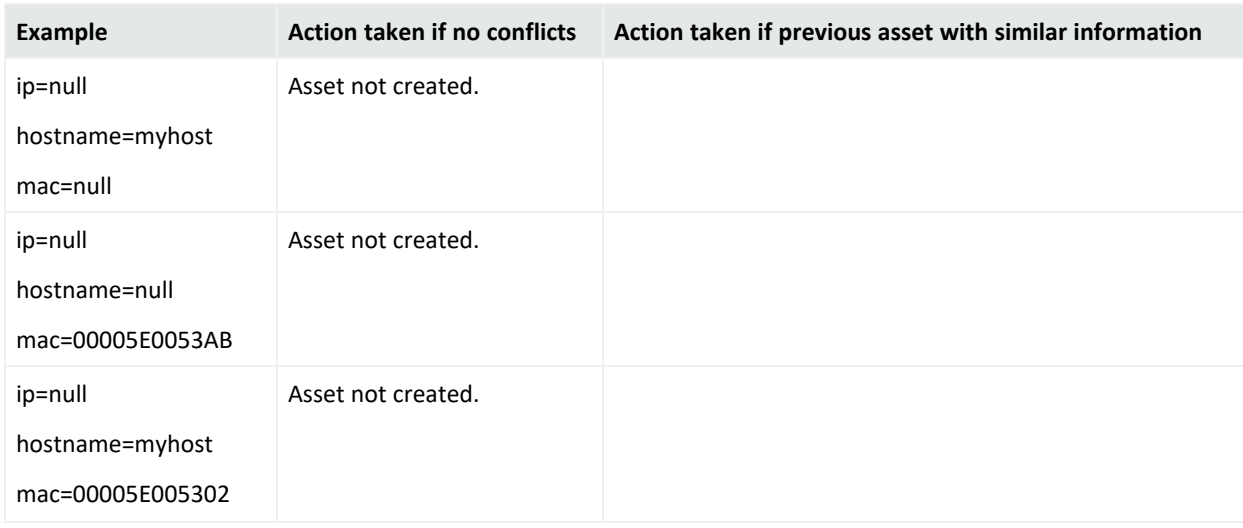

#### **Asset Creation with IP Address Only or Hostname Only, continued**

#### Preserve Previous Assets

This setting applies when the Manager creates assets from a vulnerability scan report for dynamic zones. By default, if a previous asset with similar information already exists in the asset model, the Manager creates a new asset and delete the old one, as described in "Creating Assets from a [Vulnerability](#page-149-1) Scan Report for Dynamic Zones" on page 150.

If you want to preserve the previous asset rather than delete it when a scan finds a new asset with similar information, you can configure the Manager to rename the previous asset. In server.properties, change scanner-event.dynamiczone.asset.ipconflict.preserve from **false** to **true**.

#### **Caution: Preserving previous assets results in a larger asset model.**

Setting event.dynamiczone.asset.ipconflict.preserve to true means that assets are continually added to the asset model and not removed. Use this option only if you know you must preserve all assets added to the asset model.

When you configure the Manager with scanner-event.dynamiczone.asset.nonidentifiable.create=**false** and scannerevent.dynamiczone.asset.ipconflict.preserve=**true**, it takes the following actions:

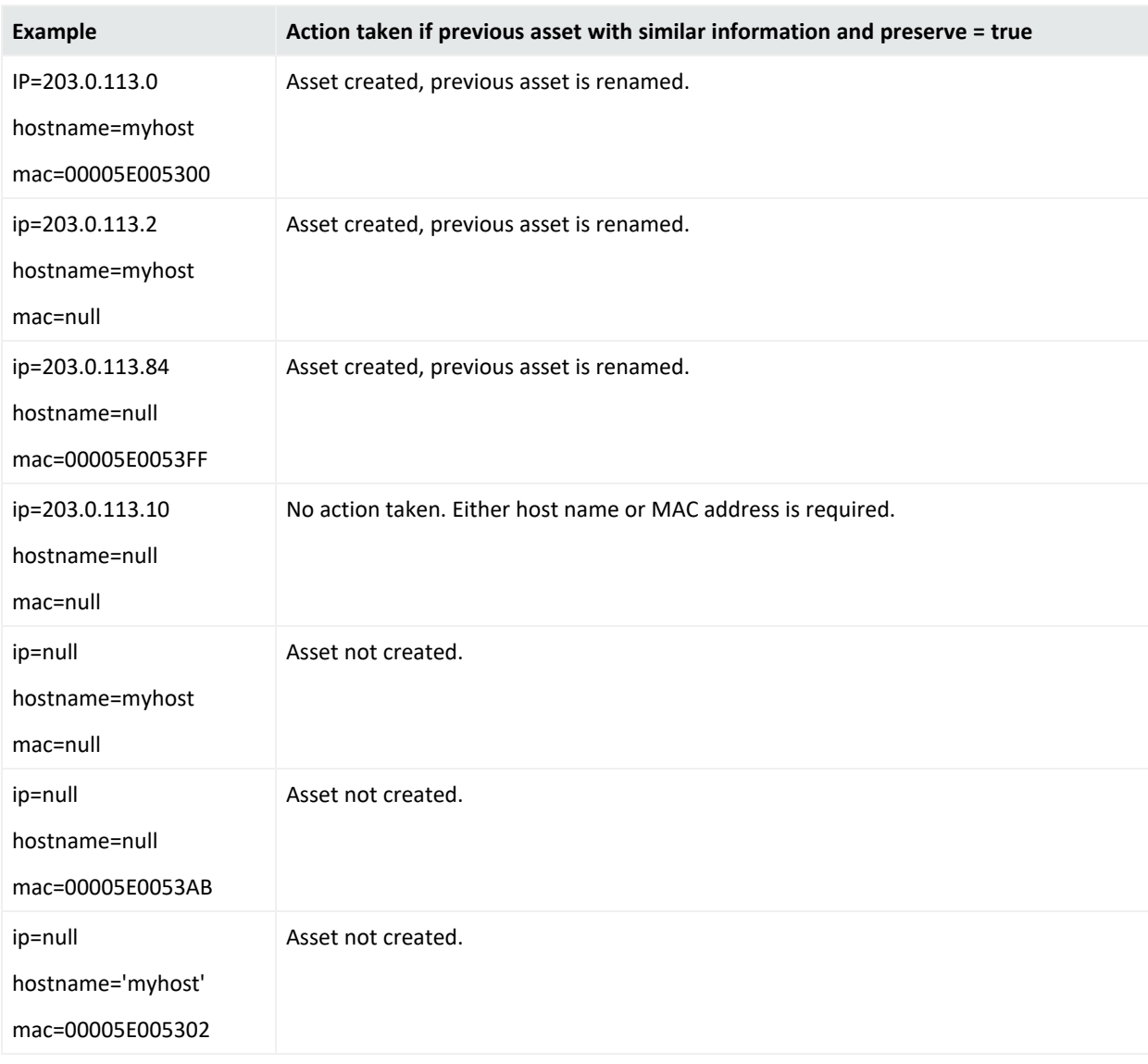

#### **ESM Actions for Preserved Previous Assets**

## <span id="page-156-0"></span>Asset Names

The Manager names the auto-created assets using the following templates. The creation rules work differently depending on how the events arrive: by Connector or by scanner; and whether they belong to a dynamic or static zone.

#### **Asset Names from Scanner Events**

By default, assets that come from scanners use the naming scheme outlined below, depending on whether the assets came from a static or dynamic zone. This scheme controls how asset names appear in channels and labels in the user interface.

#### **Asset Names from Scanner Events**

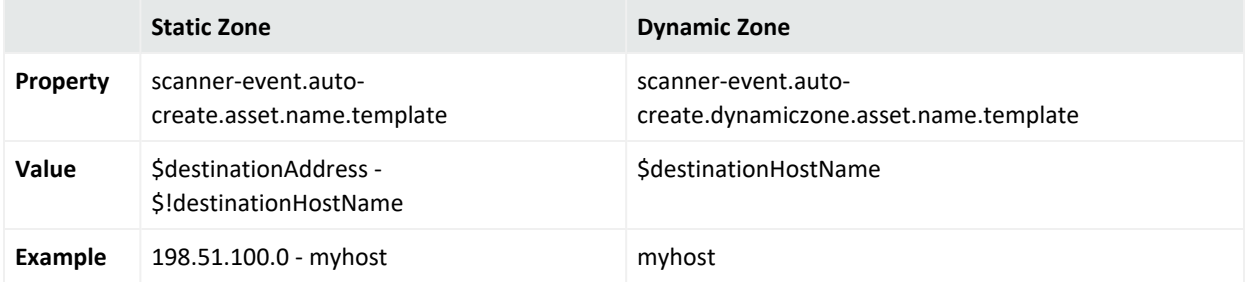

You can reconfigure this default naming scheme the server. properties file, for example, if you want to show the host name first, or use an underscore to separate the elements. For details, see "Advanced Configuration for Asset Auto Creation" and "Changing the Default Naming Scheme" in the ESM [Administrator's](https://www.microfocus.com/documentation/arcsight/arcsight-esm-7.7/ESM_AdminGuide/) Guide.

#### **SmartConnector and Device Asset Names**

SmartConnector and device assets are given the host name of the system that hosts them:

<span id="page-157-0"></span>name = hostname

## Changing the Default Naming Scheme

By default, the Manager names assets that come from scanners using the naming scheme outlined in "Asset Names" on the [previous](#page-156-0) page.

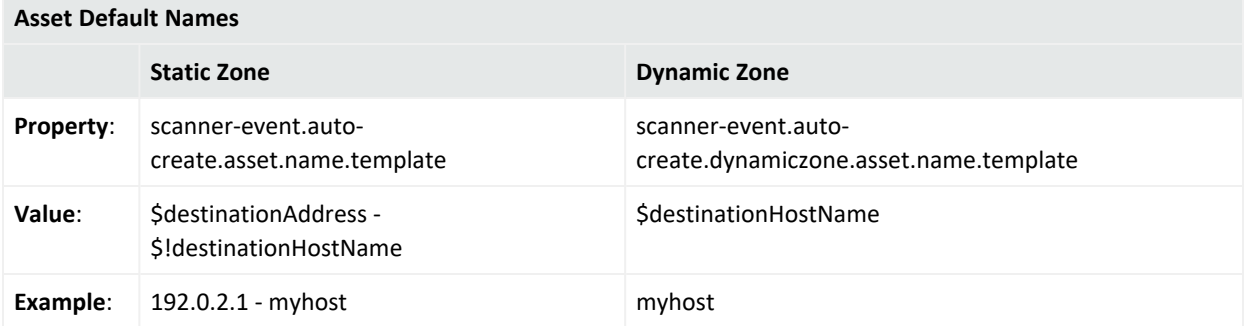

You can reconfigure this default naming scheme, for example, if you want to show the host name first, or use an underscore to separate the elements.

For example, you want the asset name for an asset in a static zone to appear this way in the user interface:

myhost\_192.0.2.1

In this case, change the default

#### \$destinationAddress - \$!destinationHostName

to

#### \$!destinationHostName\_\$destinationAddress

## Selecting Assets in the Common Conditions Editor

**Purpose:** After assets are added to your network model, you can select them when you are defining conditions that help you analyze the assets' role in the event being investigated.

**Where used:** The Asset Selector appears where you are defining conditions for these resources

• Rule's Conditions tab

See "Adding Asset [Conditions"](#page-516-0) on page 517 for an example.

• Query's Conditions tab

See "Query [Conditions"](#page-333-0) on page 334 for an example. The query is used in query viewers, trends, and reports.

• Filter's Filters tab

Same example as for rules.

• Active Channel's Filter tab

The channel is using a filter resource containing the asset condition.

Data Monitors use conditions by referencing a filter resource.

On the Common Conditions Editor panel, add an Asset condition by clicking the **Assets** on the icon menu or by right-clicking a node and selecting **New "Assets" Condition**. Below is an example of how a new Assets condition is defined on the filter resource's Filters tab:

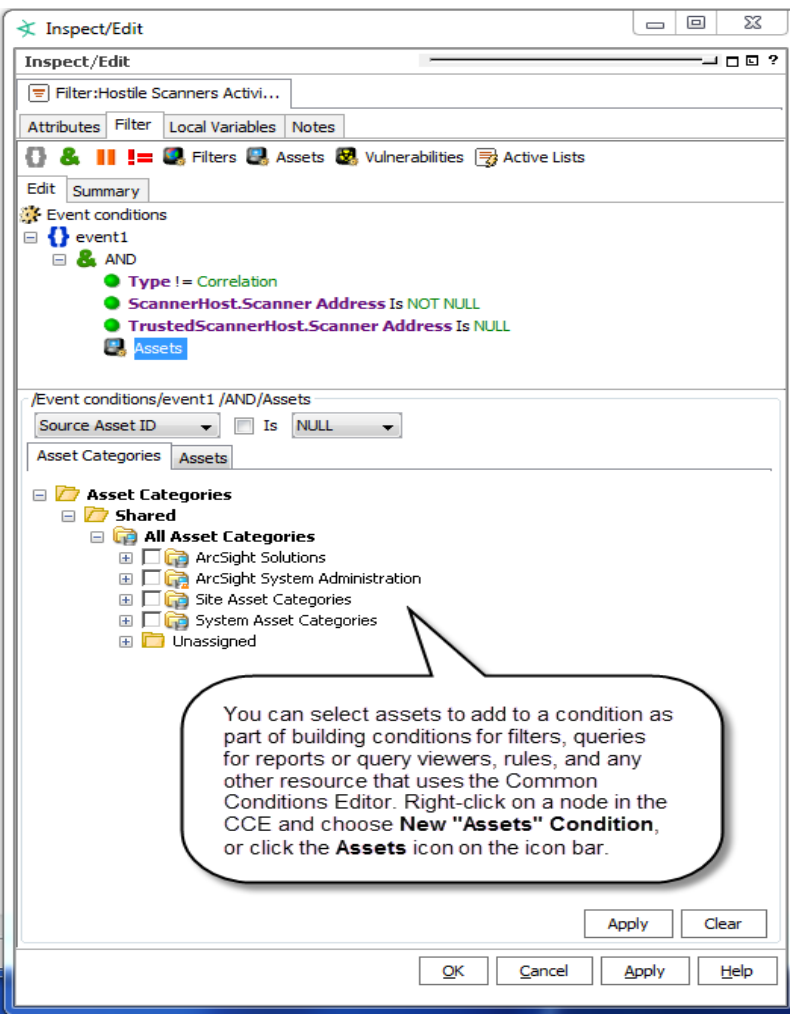

## Auto-Zoning an Asset

**Purpose:** To assign an asset or a group of assets into a network zone.

#### **Where: Navigator > Assets > an asset group**

- You can auto zone up to 1,000 assets at a time using the Navigator.
- You cannot use Auto Zone to move locked assets.
- 1. Right-click an asset or group of assets and choose **Auto Zone**.
- 2. In the Network Selector dialog, browse for the network that containing the zone with an IP address range that includes the asset.
- 3. Select the network and click **OK**.

If a matching zone with an address range that includes the selected asset can be found in the network, the zone is assigned to the asset.

For example, a zone called DMZCorporate is defined in the Local network on the ArcSight Manager with a starting address of 192.0.2.0 and an ending address of 192.0.2.22. If an asset called DMZCorpDatabase with an IP address of 192.0.2.11 is selected for auto zoning in the Local network, the DMZCorporate zone is assigned to DMZCorpDatabase asset because the IP address of the DMZCorpDatabase asset is in the range of addresses specified in the DMZCorporate zone.

If no matching zone is found in the network, no zone is assigned.

Auto zoning can automatically occur when assets are imported using the [[[Undefined variable ARSTc Variables.NetworkModelWizard]]]. For more information, see ["Auto-Zoning](#page-160-0) Imported [Assets"](#page-160-0) below.

## <span id="page-160-0"></span>Auto-Zoning Imported Assets

When new assets are imported into the ArcSight Manager using the [[[Undefined variable ARSTc\_Variables.NetworkModelWizard]]], an attempt is made to assign the assets to the appropriate zone from the default network called Local. This process is called auto-zoning.

When the asset is imported, if a zone is found with an address range that includes the imported asset and that zone is located in the Local network, the matching zone is assigned to the asset. For the asset to find the matching zone, the matching zone must either:

- Already exist on the ArcSight Manager prior to the import.
- Be imported with the asset as part of the same import process—part of the same transaction. Zones are created before assets in the import process.

If no matching zone is found in the network, no zone is assigned.

The following example illustrates the auto-zone process. A zone called DMZCorporate is defined in the Local network on the Manager with a starting address of 192.0.2.0 and an ending address of 192.0.2.22. If an asset called DMZCorpDatabase with an IP address of 192.0.2.11 is imported by the wizard, the DMZCorporate zone is assigned to DMZCorpDatabase asset because the IP address of the DMZCorpDatabase asset is within the range of addresses specified in the DMZCorporate zone, and the DMZCorporate zone is located in the Local network.

**Note:** Only one asset with a given host name is allowed in a given zone on a network. When two assets with the same host name are imported, and if the Manager assigns them to the same zone in the same network, both assets are imported but one of the assets is disabled and displays with the broken-asset icon in the .

## Managing Asset Groups

Asset groups are created to store similar groups or assets in a single location. Groups can be created within groups to meet enterprise needs. When a group is created within a group, the new group inherits the existing group's permissions. If a group is deleted, the assets within that group are also deleted. ArcSight provides these groups:

- **Shared**: this group lists assets to which the user has permission.
- **Unassigned**: this group lists assets not assigned to a group.

If you have Administrator access you also see another group named "All Assets" that contains all asset groups and assets.

**Caution:** Do not exceed 10,000 assets for each asset group. This is to ensure that automatic aging of assets works as expected. Asset aging is described in "Asset Aging and [Model](#page-123-0) [Confidence"](#page-123-0) on page 124. For instructions on how to configure asset aging, refer to the "Asset Aging" topic in the [Admnistrator's](https://www.microfocus.com/documentation/arcsight/arcsight-esm-7.7/ESM_AdminGuide/) Guide.

#### **To create an asset group:**

- 1. In the Navigator panel's drop-down menu, choose **Assets**.
- 2. In the Assets resource tree, right-click a group and choose **New Group**. A "name" text field appears under the group you selected.
- 3. In the name text field, type in a name.
- 4. Press **Enter**.

#### **To rename an asset group:**

- 1. In the Assets resource tree, right-click a group and choose **Rename**.
- 2. In the "name" text field, rename the group.

#### **To edit an asset group:**

- 1. In the Assets resource tree, right-click a group and choose **Edit Group**.
- 2. In the **Group Editor**, edit the Name and Description text fields.

#### **To move or copy an asset group:**

- 1. In the Assets resource tree, navigate to a group and drag and drop it into another group.
- 2. Choose **Move** to move the group, **Copy** to make a separate copy of the group, or Link to create a copy of the group that is linked to the original group.

If you choose **Copy**, you create a separate copy of the group that is not affected when the original group is edited. If you choose **Link**, you create a copy of the group that is linked to the original group. Therefore, if you edit a linked group, whether the original or the copy, all links are edited as well. When deleting linked groups, you can either delete the selected group or all linked groups.

#### **To delete an asset group:**

- 1. In the Assets resource tree, right-click a group and choose **Delete Group**.
- <span id="page-162-0"></span>2. In the dialog box, click **Yes**.

# Managing Vulnerabilities

This topic describes how to perform the authoring and management tasks for vulnerabilities such as creating, editing, moving, and retrieving vulnerable assets.

See also ["Modeling](#page-119-1) the Network" on page 120.

Note also that you can create a vulnerability channel. For more information on active channels, see ["Monitoring](#page-224-0) Active Channels" on page 225.

#### **Where: Navigator > Resources > Assets > Vulnerabilities tab**

#### **To create a vulnerability:**

- 1. In the Navigator panel's drop-down menu, choose **Assets**, then click the **Vulnerabilities** tab.
- 2. Right-click a group and choose **New Vulnerability**.
- 3. On the Vulnerabilities Attributes tab, type in the following text fields:

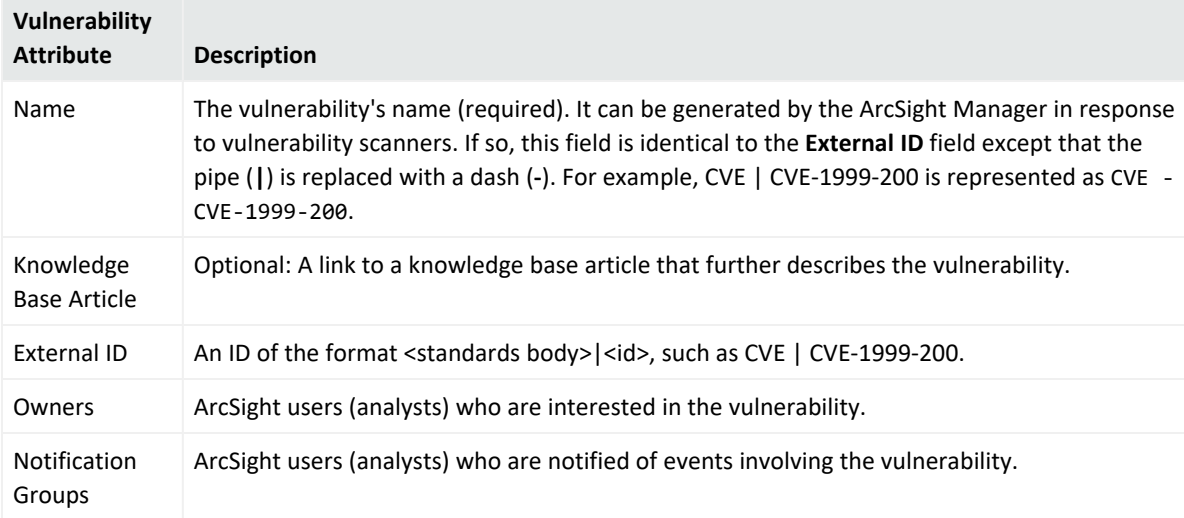

4. On the Vulnerable Assets tab, click the **Add New** button, if you've defined assets that include this vulnerability.

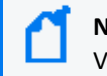

**Note:** Refer to "Working with [Vulnerable](#page-165-0) Assets" on page 166 for details on using the Vulnerable Assets tab.

#### **To edit a vulnerability:**

- 1. Right-click a vulnerability and choose **Edit Vulnerability**.
- 2. On the Attributes tab, type in the text fields as described above.
- 3. On the Vulnerable Assets tab, click the **Add New** button, if you've defined assets that include this vulnerability.

#### **To move or copy a vulnerability:**

- 1. Drag and drop a vulnerability into another group.
- 2. Choose one:
	- **Move** to move the vulnerability,
	- **Copy** to make a separate copy of the vulnerability, or
	- Link to create a copy of the vulnerability that is linked to the original vulnerability.

If you choose **Copy**, you create a separate copy of the vulnerability that is not affected when the original vulnerability is edited. If you choose **Link**, you create a copy of the vulnerability that is linked to the original vulnerability. Therefore, if you edit a linked vulnerability, whether it be the original or the copy, all links are edited as well. When deleting linked vulnerabilities, you can either delete the selected vulnerability or all linked vulnerability copies.

#### **To delete a vulnerability:**

- 1. Right-click a vulnerability and choose **Delete Vulnerability**.
- 2. In the dialog box, click **Yes**.

#### **To add a vulnerability to an asset:**

- 1. Open a vulnerability active channel
- 2. Right-click a vulnerability and choose **Add To Asset**.
- 3. In the Asset Editor, click **OK**.

## Selecting Vulnerabilities in the Common Conditions Editor

**Purpose:** After assets are added to your network model, you can select them while you are defining conditions to track associated vulnerabilities.

**Where used:** The Vulnerabilities selector appears when you are adding a Has Vulnerability condition to an asset.

• Rule's Conditions tab

See "Adding [Vulnerability](#page-516-1) Conditions" on page 517

• Query's Conditions tab

See "Query [Conditions"](#page-333-0) on page 334 for an example. The query is used in query viewers, trends, and reports.

- Filter's Filters tab Same example as for rules.
- Active Channel's Filter tab

The channel is using a filter resource containing the asset condition.

Data Monitors use conditions by referencing a filter resource.

On the Common Conditions Editor (CCE) panel, add a Has Vulnerability condition on an asset node and selecting **New "Has Vulnerability" Condition**:

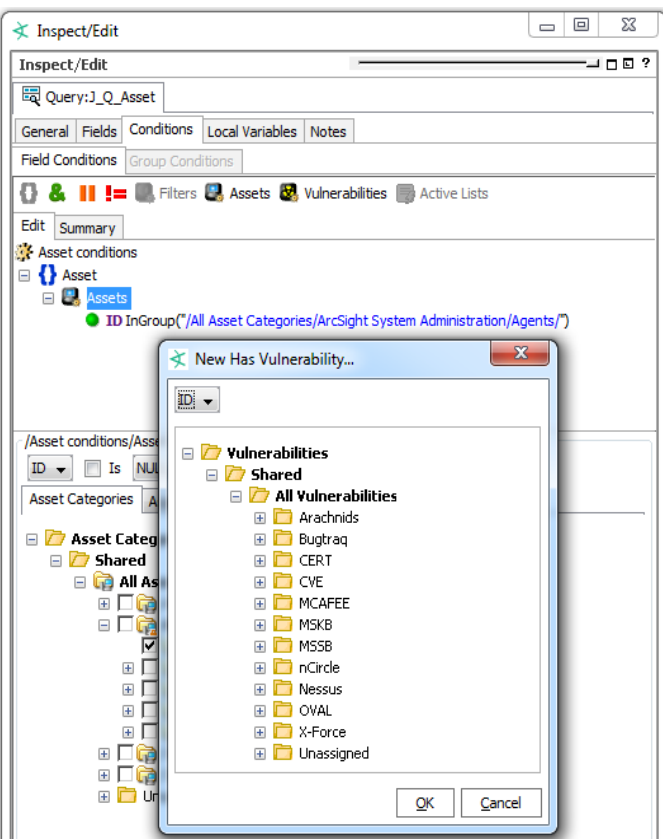

## <span id="page-165-0"></span>Working with Vulnerable Assets

This topic describes tasks associated with the vulnerability resource's Vulnerable Assets tab.

**Where: Navigator > Resources > Assets > Vulnerabilities tab**

#### **To retrieve vulnerable assets:**

- 1. Right-click a vulnerability and choose **Edit Vulnerability**.
- 2. Select the **Vulnerable Assets** tab.

If you used a vulnerability scanner, all vulnerable asset discovered by the scanner are listed on this tab.

3. To refresh the vulnerabilities list, click the **Refresh** button ( $\mathbb{S}$ ).

#### **To add an asset to a vulnerability list:**

- 1. Right-click a vulnerability and choose **Edit Vulnerability**.
- 2. In the Vulnerability Editor, select the **Vulnerable Assets** tab.
- 3. Click the **Add** button (  $\frac{d^2 \text{ Add}}{d}$ ).
- 4. Select an asset in the Assets Selector and click **OK**.

#### **To delete an asset from a vulnerability list:**

- 1. Right-click a vulnerability and choose **Edit Vulnerability**.
- 2. In the Vulnerability Editor, select the **Vulnerable Assets** tab.
- 3. Select an asset and click the **Delete** button ( $\|\mathbf{x}\|$ ).
- 4. In the dialog box, click **Yes**.

## Managing Vulnerability Groups

This topic describes the tasks involved in managing vulnerability groups.

#### **Where: Navigator > Resources > Assets > Vulnerabilities tab**

#### **To create a vulnerability group:**

1. Right-click a vulnerability group and choose **New Group**.

A "name" text field appears under the group you selected.

- 2. In the "name" text field, type in a name.
- 3. Press **Enter**.

#### **To rename a vulnerability group:**

- 1. Right-click a vulnerability group and choose **Rename**.
- 2. In the "name" text field, rename the group.
- 3. Press **Enter**.

#### **To edit a vulnerability group:**

- 1. Right-click a vulnerability group and choose **Edit Group**.
- 2. In the Group Editor, edit the **Name** and **Description** text fields.
- 3. Click **OK**.

#### **To move or copy a vulnerability group:**

- 1. Navigate to a vulnerability group and drag and drop it into another group.
- 2. Choose:
- **Move** to move the group,
- **Copy** to make a separate copy of the group, or
- **Link** to create a copy of the group that is linked to the original group.

If you choose **Copy**, you create a separate copy of the group that is not affected when the original group is edited. If you choose **Link**, you create a copy of the group that is linked to the original group. Therefore, if you edit a linked group, whether the original or the copy, all links are edited as well. When deleting linked groups, you can either delete the selected group or all linked groups.

#### **To delete a vulnerability group:**

- 1. Right-click a vulnerability group and choose **Delete Group**.
- 2. In the dialog box, click **Yes**.

## Showing Affected Assets

The Analyze in Channel options on the grid view include the ability to explore events that potentially exploit asset vulnerabilities. You can also view an event's targeted assets.

#### **To show exploited vulnerabilities:**

- 1. Select an event in a grid view.
- 2. Right-click the event and choose **Analyze in Channel > Show Exploited Vulnerabilities**. Available information appears in the Vulnerabilities tab of the relevant Asset Editor.

#### **To show an event's targeted asset:**

- 1. Select an event in a grid view.
- 2. Right-click the event and choose **Analyze in Channel > Show Targeted Asset**. Available information appears in the Asset Editor.

Assets are part of your network model. Refer to ["Modeling](#page-119-1) the Network" on page 120 for more information.

## Reporting on Output from Vulnerability Scanners

You can review the output of asset-vulnerability scanners in active channels and in the Vulnerabilities tab of the Asset Editor.

- 1. Choose the Assets resource tree in the Navigator panel.
- 2. In the Assets tab of the Assets tree, right-click an individual asset and choose **Scanner Reports**. If scanner asset-vulnerability reports are available for the selected asset, they appear in a Viewer panel grid view as an active channel.
- 3. You can use the standard controls described in Using Grids and Active Channels to review the reports collectively.
- 4. Also in the channel view, you can double-click vulnerability scanner events to open them in the Asset Editor, where the Vulnerabilities tab lists the vulnerability details.

For information on creating and editing assets, see ["Modeling](#page-119-1) the Network" on page 120.

You can create an active channel for selected scanner reports. For information on using active channels, see ["Monitoring](#page-224-0) Active Channels" on page 225.

## Reporting on Asset Vulnerabilities

You can create reports to show which assets are vulnerable to particular vulnerabilities or threats. ArcSight also provides Asset Reports that can be run from the Reports resource tree in the Navigator panel. For more information, see "Using Report [Templates"](#page-426-0) on page 427.

- 1. In the Navigator panel's drop-down menu, choose **Assets**, then click the **Vulnerabilities** tab.
- 2. In the Vulnerabilities tree, right-click a vulnerability and choose **Vulnerable Assets Report**.
- 3. In the Report Parameters dialog box, accept the vulnerability listed in the **Vulnerability URL** text field or click the **Vulnerability** button to run the report on another vulnerability.
- 4. Choose a Report File Format from the drop-down menu and click **OK**.

Reports can be archived in PDF, HTML, Excel, Comma Separated Value (csv), or Rich Text Format (rtf). The default PDF format should be used when archiving reports. Compared to PDF reports, other reports may lose formatting information and look different from what you expect. In addition, Excel format is more memory-intensive than PDF.

# <span id="page-168-0"></span>Managing Zones

For an overview of zones and how they fit into the network model, see "Zones" on [page 125](#page-124-0).

#### **Shrinking or splitting zones**

- The Zone Editor cannot be used to shrink a zone if there are assets that fall outside the range of the new zone. For example, if you have a zone with an address range of 192.0.2.1 to 192.0.2.27 and an asset in that zone with an IP address of 192.0.2.15, you cannot change the upper end of the zone range to 192.0.2.10 but you can change it to 192.0.2.20.
- For shrinking or splitting zones that might encounter such issues, we suggest using a package export and import operation. You can export the asset resources and then import them back in. Package import and install automatically assigns assets to appropriate zones similar to the *auto-zoning* used by the Network Model Wizard. See ["Managing](#page-732-0) Packages" on [page 733](#page-732-0), ["Populating](#page-132-0) the Network Model Using the Wizard" on page 133, and ["Auto-](#page-160-0)Zoning [Imported](#page-160-0) Assets" on page 161.

#### **Keeping separate zones for mixed-family IP addresses**

If your network has both IPv4 and IPv6 addresses, have separate zones for IPv4 and IPv6 addresses. When an IPv4 address is compared to an IPv6 address or used in a mixed-family zone, the IPv4 address is handled as IPv4-mapped IPv6. If you create a mixed-family zone, some users may find results of this mapping as unexpected. OpenText therefore recommends creating zones that just contain one type of address.

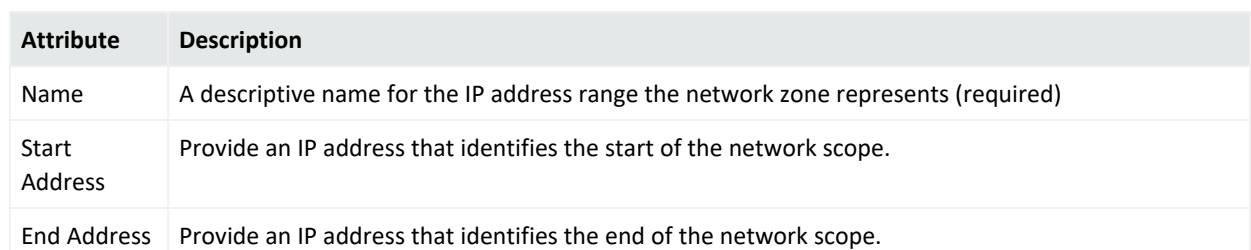

#### **Zone Attributes**

#### ArcSight Console User's Guide Chapter 5: Modeling the Network

#### **Zone Attributes, continued**

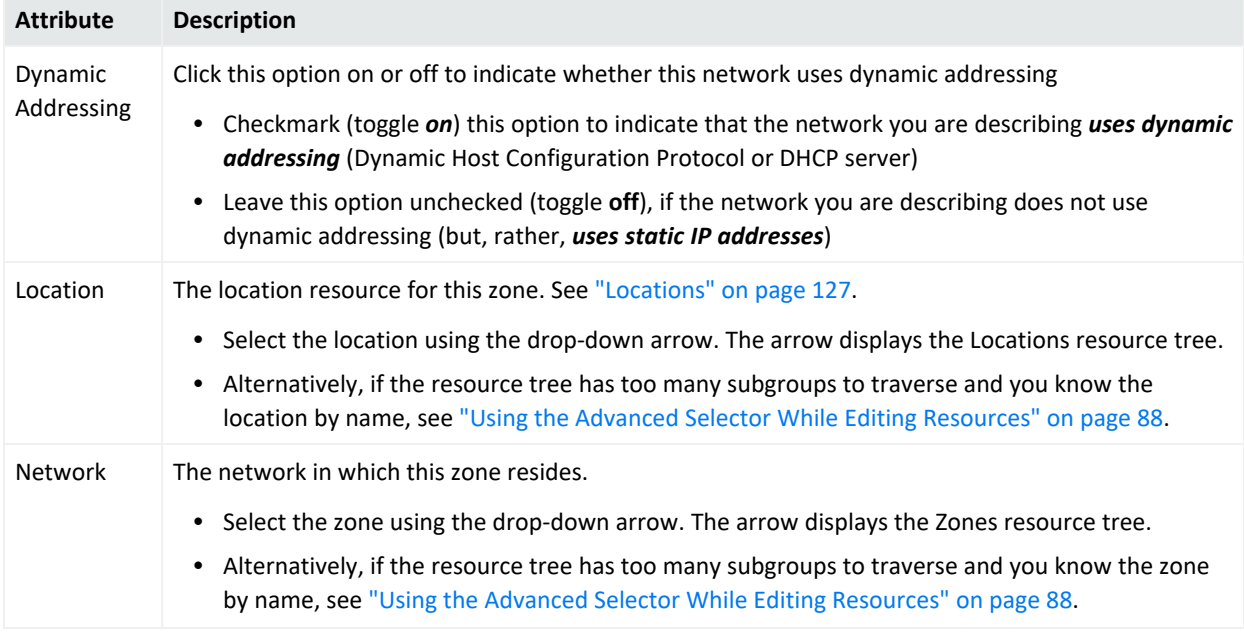

<span id="page-170-0"></span>In addition to the above zone **Attributes**, the Zone Editor includes subtabs for adding **Assets** and **Categories** into the *zone* you are configuring.

# Managing Networks

For an overview of networks and how they fit into the network model, see ["Networks"](#page-126-1) on [page 127](#page-126-1).

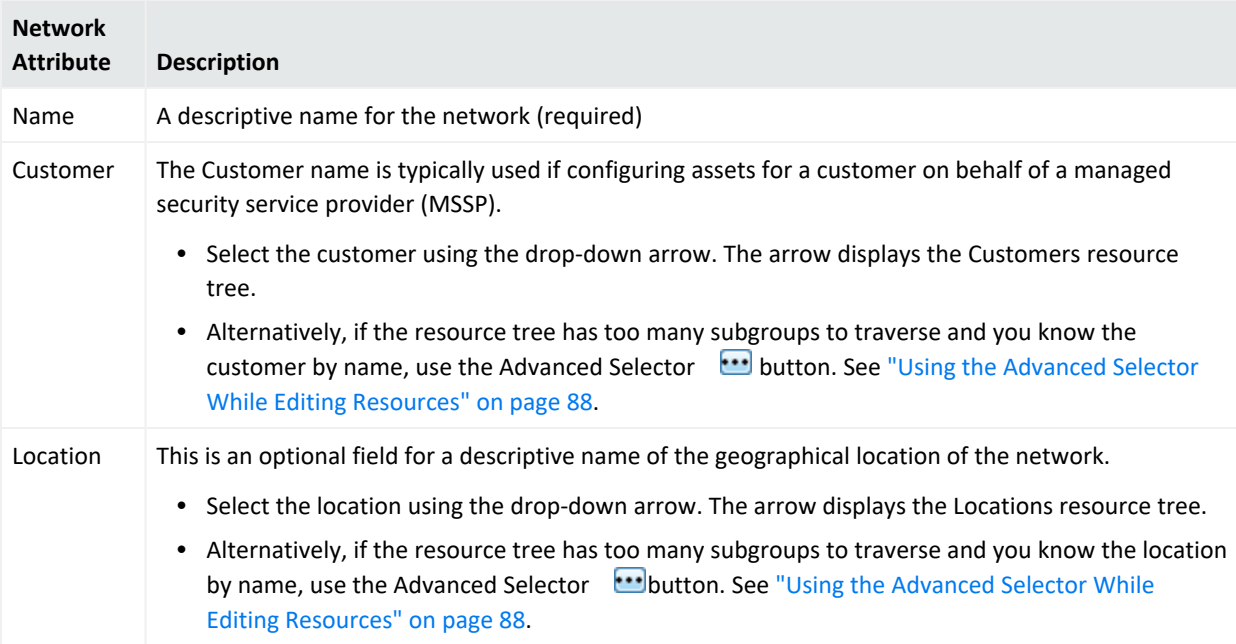

<span id="page-171-0"></span>In addition to network **Attributes** (described above), the Network Editor includes subtabs for adding **Connectors** and **Zones** into the selected *network* you are configuring.

# Managing Asset Categories

#### **To view the available asset categories:**

- 1. On the Navigator resource tree, choose **Assets**.
- 2. Go to the **Categories** tab and expand a node, for example, **Site Asset Categories**.

The Categories tab provides options to organize assets into groups based on *categories*.

From the Navigator right-click menu on **Asset Categories**, you have several views and tools to help manage assets. From this menu, you can:

- Create channels to show asset categories and assets.
	- <sup>o</sup> **Show Asset Categories** displays all top-level asset categories of an asset category group.
	- <sup>o</sup> **Show Asset Categories Recursively** displays sublevels of asset categories, if any, of an asset category group
- Move assets into and out of category groups.
- Create new category groups.
- Configure access control lists (ACLs) to limit or allow user access to groups of assets (see "Managing [Permissions"](#page-106-0) on page 107).

One asset can have multiple asset categories. You can also assign asset categories to groups of resources. This transfers the asset category onto all the members of the group and its subgroups.

#### **To assign an asset category:**

- 1. In the Navigator drop-down menu, go to **Assets**. Select the **Assets** tab. Go to ArcSight System Administration/Agents, to find the SmartConnectors installed for your environment.
- 2. Right-click the asset or asset group you wish to categorize and select **Edit Asset** (or **Edit Group**).
- 3. In the Inspect/Edit panel, click the **Categories** tab. Click the add icon ( ) at the top of the screen.
- 4. In the Asset Categories Selector pop-up window, select the asset categories that apply to this asset and click **OK**. For example:
- a. The usage category that applies to the asset (for example, /All Asset Categories/Site Asset Categories/Business Impact Analysis/Business Role/Revenue Generation)
- b. The criticality level that applies to the asset (for example, /All Asset Categories/System Asset Categories/Criticality/Very High)
- 5. Repeat steps 3 and 4 for every asset or group of assets you want to classify in one of the asset categories.

<span id="page-172-0"></span>For an overview of asset categories and how they fit into the network model, see ["Asset](#page-127-0) [Categories"](#page-127-0) on page 128.

# Managing Locations

For an overview of locations and how they fit into the network model, see ["Locations"](#page-126-0) on [page 127](#page-126-0).

#### **Where: Navigator > Assets > Locations subtab**

#### **To create or edit a location:**

- 1. Right-click an unlocked Locations group and choose **New Location**.
- 2. Set the following attributes:

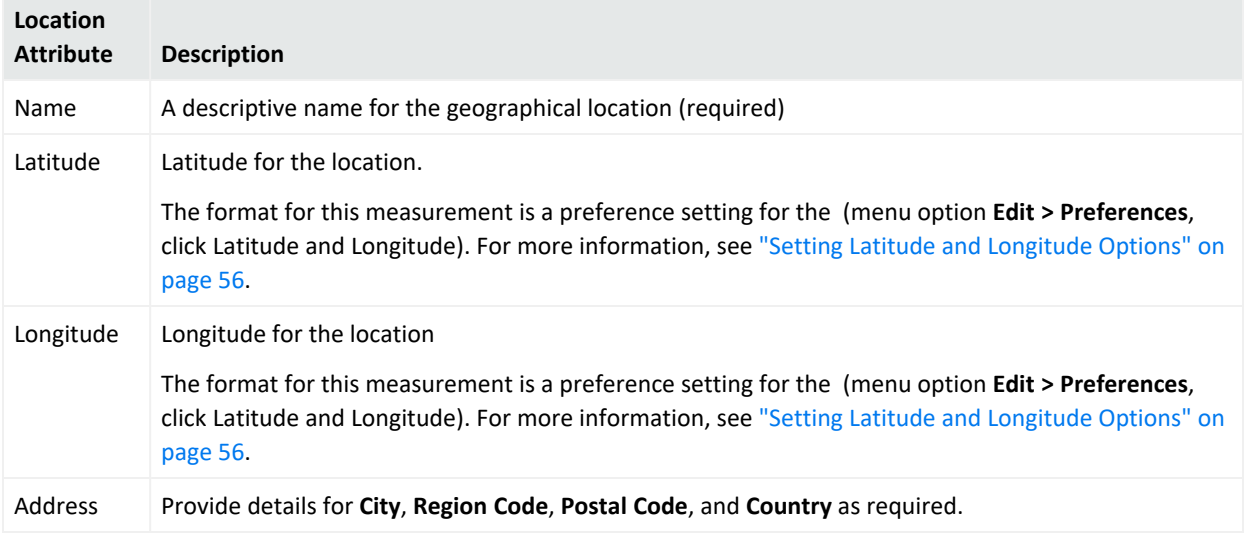

# Managing Customers

**Purpose:** Customer tagging is a feature developed mainly to support Managed Security Services Provider (MSSP) environments, although it can also be used by private organizations to denote cost centers, internal groups, or subdivisions. The Customer designation keeps event traffic from multiple cost centers and/or business units clearly identified and separate. For more general information about this feature, see *ESM 101*.

The Customers resource tree, when populated, maps out the various external or internal customer accounts your enterprise tracks for cost, security analysis, or administrative reasons. These accounts, if present, are usually set up as part of the ArcSight deployment process. If the Customers resource tree is abbreviated or empty, your organization is probably not using this feature.

When the Customers resource tree is populated, you primarily use its branches as references in analysis filters that exclude or include certain customers.

Apart from analysis, the activities necessary to maintain the Customers resource tree include creating new customer references, editing existing references, and occasionally deleting references.

#### **Where: Navigator > Resources > Customers**

#### **To create customers:**

When you create a customer, remember that the branch you add to the resource tree has to **match** the Customer URI attribute configured for that branch in the relevant SmartConnectors. In other words, you create customer-tracking resources only for those customers that have parallel URI values set in the SmartConnectors that monitor their devices.

- 1. Right-click a customer group and choose **New Customer**.
- 2. In the Customer Editor, enter values for the properties that identify the customer. Note that the **Name** value has to complete the correct Customer URI for this account as found in its related SmartConnectors.
- 3. On the **Networks** tab, add the network for this customer, as required.
- 4. Click **Apply** to update the customer and leave the editor open, or OK to complete editing and close the editor.

#### **To edit customers:**

- 1. Right-click a customer and choose **Edit Customer**.
- 2. Change the values, as appropriate.
- 3. Click **Apply** to update the customer and leave the editor open, or **OK** to complete editing and close the editor.

#### **To delete customers:**

- 1. Right-click a customer and choose **Delete Customer**.
- 2. Click **Yes** to confirm the deletion.

# Chapter 6: Managing SmartConnectors

ArcSight SmartConnectors, if installed and configured to send events to the Manager, are available on the for further configuration. SmartConnectors that appear on the Console as resources are called registered connectors.

You can configure ArcSight SmartConnectors to optimize their performance and increase their functionality. For example, you can configure SmartConnectors to enable aggregation, batching, and time filter correction functionality. You can also send control commands from the ArcSight Console or the ArcSight Command Center to SmartConnectors to manage the flow of events.

# Selecting and Setting SmartConnector Parameters

From the ArcSight Console, use the Connector Editor to control SmartConnectors that are registered in the ArcSight Manager.

# Configuring the SmartConnector

A SmartConnector can have a default and a number of alternate configurations.

An alternate configuration is a set of runtime parameters that is used instead of the default configuration during a specified portion of every day. For example, you might want to specify different batching schemes (by severity or size) for different times of a day. You can define more than one alternate configuration per destination and apply them to the destination for different time ranges during the day. For example, you can define a configuration for 8 am to 5 p.m. time range and another configuration for the 5 pm to 8 am time range.

### **Where: Navigator > Resources > Connectors**

### **To define default configurations:**

1. Right-click the SmartConnector you want to manage and choose **Configure**.

This opens the **Inspect/Edit** panel for the **Connector Editor**. On the Connector tab, the Name field is automatically populated with the name assigned during SmartConnector installation.

2. Refer to "Connector Tab [Configuration](#page-177-0) Fields" on page 178 for descriptions of the attributes.

3. On the **Default** tab, change any additional Batching, Time Correction or other parameters as desired, using the configuration fields explanations provided in ["Default](#page-178-0) Content Tab [Configuration](#page-178-0) Fields" on page 179.

Entering data in the Common and Assign sections is optional, depending on how your environment is configured. For information about the Common and Assign attributes sections, as well as the read-only attribute fields in Parent Groups and Creation Information, see ["Common](#page-727-0) Resource Attribute Fields" on page 728.

The Description entry associated with the setting provides tool tip information. These parameters are not localized since they come directly from the connector and the connector may contain new resources (since it may be a newer version).

- 4. Optional: To add information in the Notes tab, refer to "Using Notes" on [page 79.](#page-78-0)
- 5. Click **Apply** to add your changes and to keep the Connector Editor open, or click **OK** to close the editor.

The framework for connector commands operates in a similar way. Configuration of the connector command menu is achieved by sending the list of commands that are supported on the connector at registration time.

#### **To create alternate configurations:**

- 1. Open the Inspect/Edit panel of the SmartConnector.
- 2. On the **Default** tab, click **Add Alternate**.

A new tab, Alternate #1, is added to the edit panel. The alternate tab provides fields for entering a time interval.

3. Under **Time Interval**, enter times for **From** and **To**.

The configuration fields for Alternate #1 are initially the same as the Default's entries. Make additional changes as required, then click **Apply**.

4. Repeat the process if you want additional alternates using different time intervals and different parameters. For example, create alternates if you want varying batching schemes based on severity or size on certain times of the day.

If the time ranges of the combined alternate configurations do not span 24 hours, the default parameters will be used to cover the time intervals not already defined in the alternates.

# Connector Editor Tabs

The Connector Editor provides several options you can adjust. The options are organized in tabs and subtabs, described below.

#### **Tabs on the Connector Editor**

#### Connector Tab [Configuration](#page-177-0) Fields

Basic identification, ownership, and date/time parameters.

#### **Networks**

The ArcSight networks to which the connector is or can be assigned. Click the **Add** button on this tab to assign the connector to a network.

Note: Network and zone assignment for connectors in a tiered ESM architecture

In a tiered ESM architecture, you are sending events from one ESM source to the ESM destination. The ESM installations are similar and therefore the networks and zones are the same. You must therefore assign connectors (including Forwarding Connector) to the same network, and the network must be assigned to the zone. This ensures the preservation of Reference Pages information, if this resource group attribute is configured.

See the following topics:

- <sup>l</sup> "Working with Assets, Locations, Zones, Networks, [Vulnerabilities,](#page-145-1) and Categories" on page 146 for information on how to configure zones and networks in your asset model
- <sup>l</sup> ["Working](#page-713-0) with Resource Groups" on page 714 for information about the Reference Pages attribute

Default Content Tab [Configuration](#page-178-0) Fields

Includes options for report batching, aggregation, and time corrections.

#### **Default: Filters**

A filter condition editor for constraining what the connector reports. (See "Managing [SmartConnector](#page-192-0) Filter [Conditions"](#page-192-0) on page 193 and "Common [Conditions](#page-891-0) Editor (CCE)" on page 892 for details on how to define filters for connectors.)

#### **Alternate: Content**

A set of options identical to those under Default, which you can use to create alternate configurations. Appears only after you add an Alternate tab.

#### **Alternate: Filters**

A filter condition editor for constraining what the connector reports, in an alternate configuration.

#### **Notes: Table**

A text editor for, and tabular list of, configuration notes.

#### **Notes: List**

<span id="page-177-0"></span>A text editor for, and text presentation of, configuration notes.

# Connector Tab Configuration Fields

You do basic configuration through the Connector and Default: Content tabs. Many of these fields correspond to resource editor fields. See also ["Common](#page-727-0) Resource Attribute Fields" on [page 728](#page-727-0).

#### **Fields on the Connector Tab**

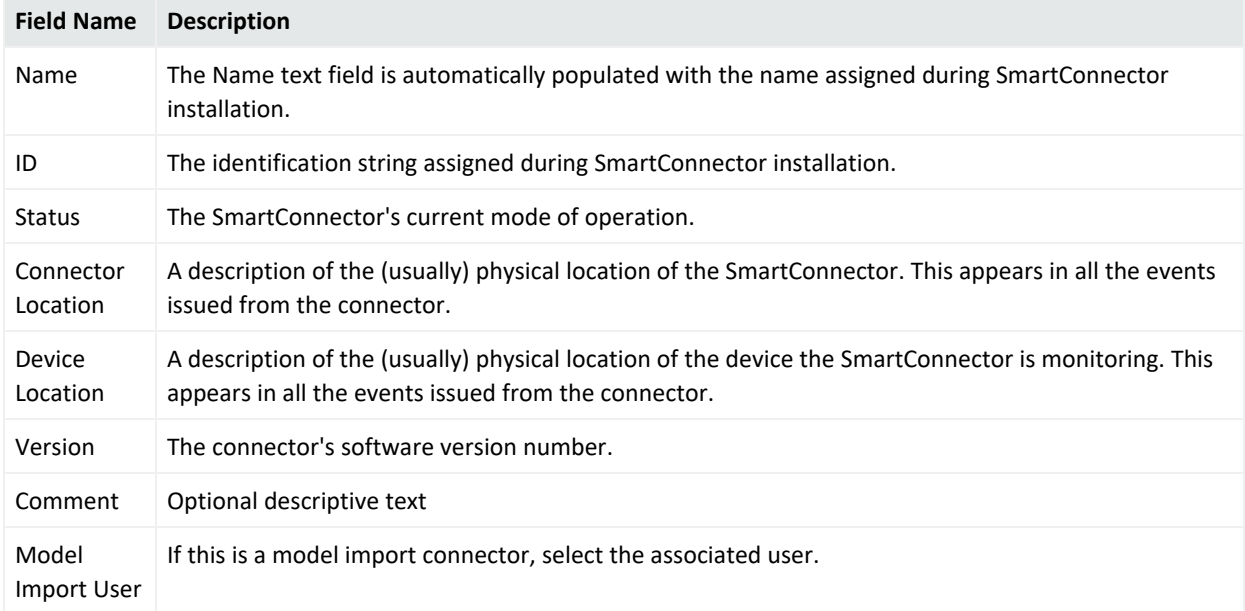

# <span id="page-178-0"></span>Default Content Tab Configuration Fields

After configuring SmartConnector to send events, you can configure their operation further through the settings listed in Modify Destination Settings section. The details for the selections are provided in the following tables.

The following table shows the configurable settings.

#### **Configurable Settings**

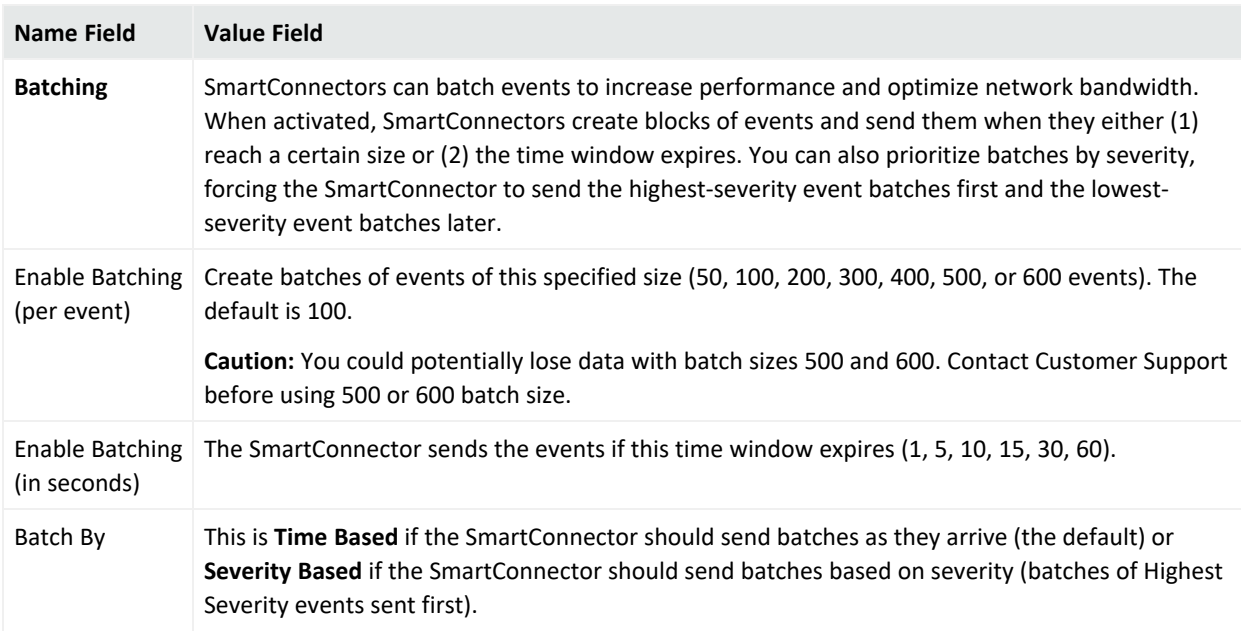

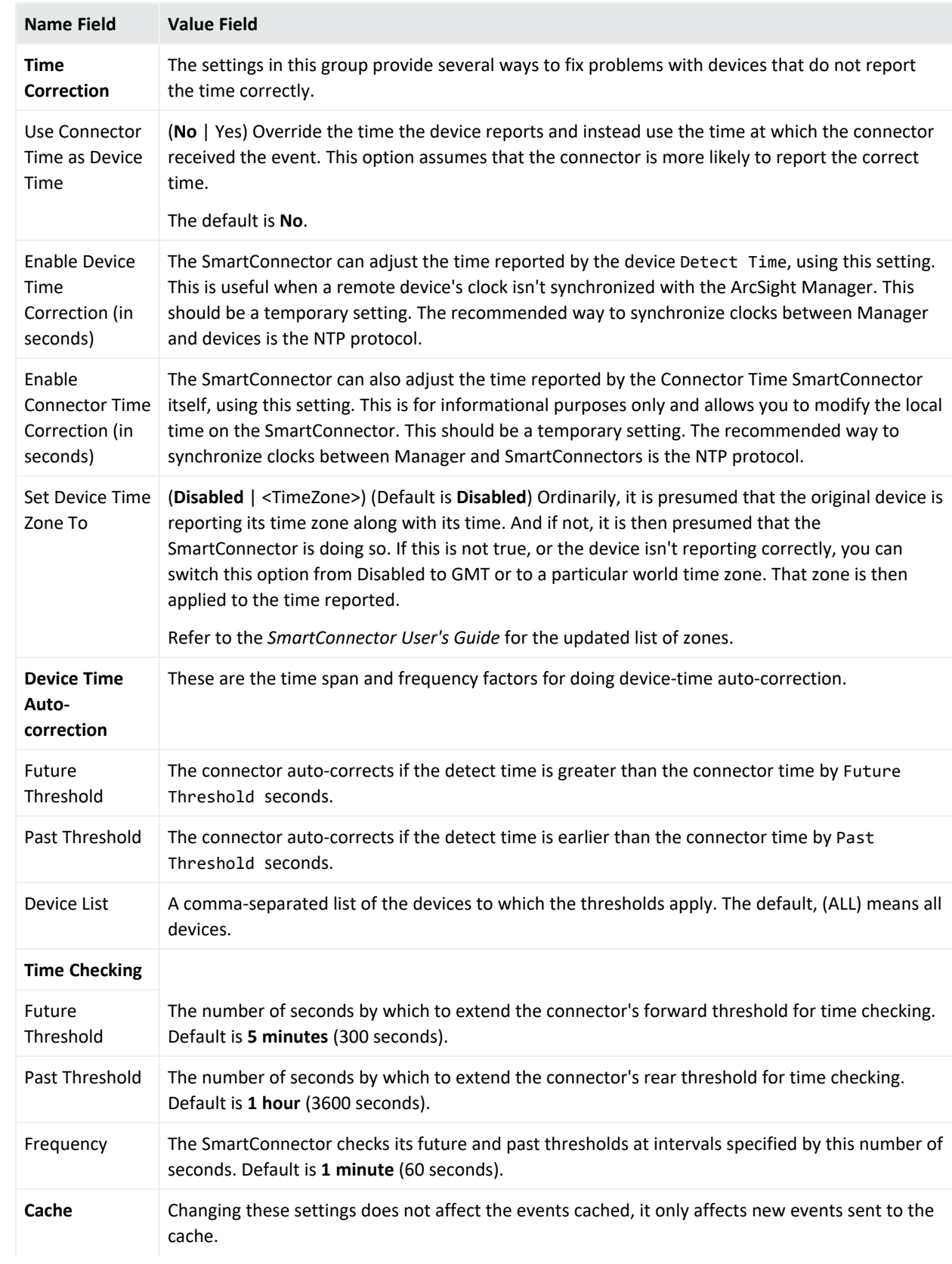

## **Configurable Settings, continued**
<span id="page-180-0"></span>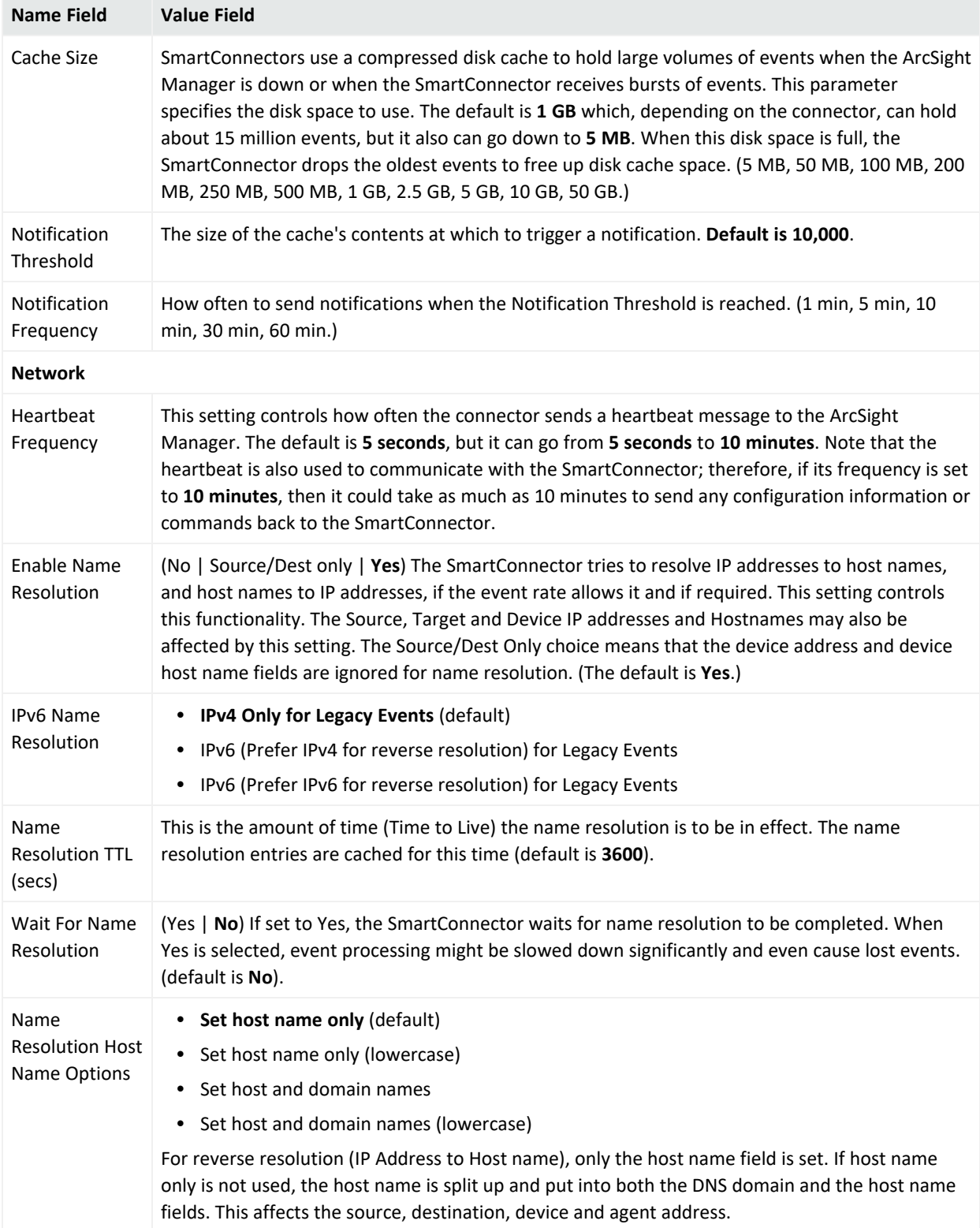

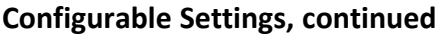

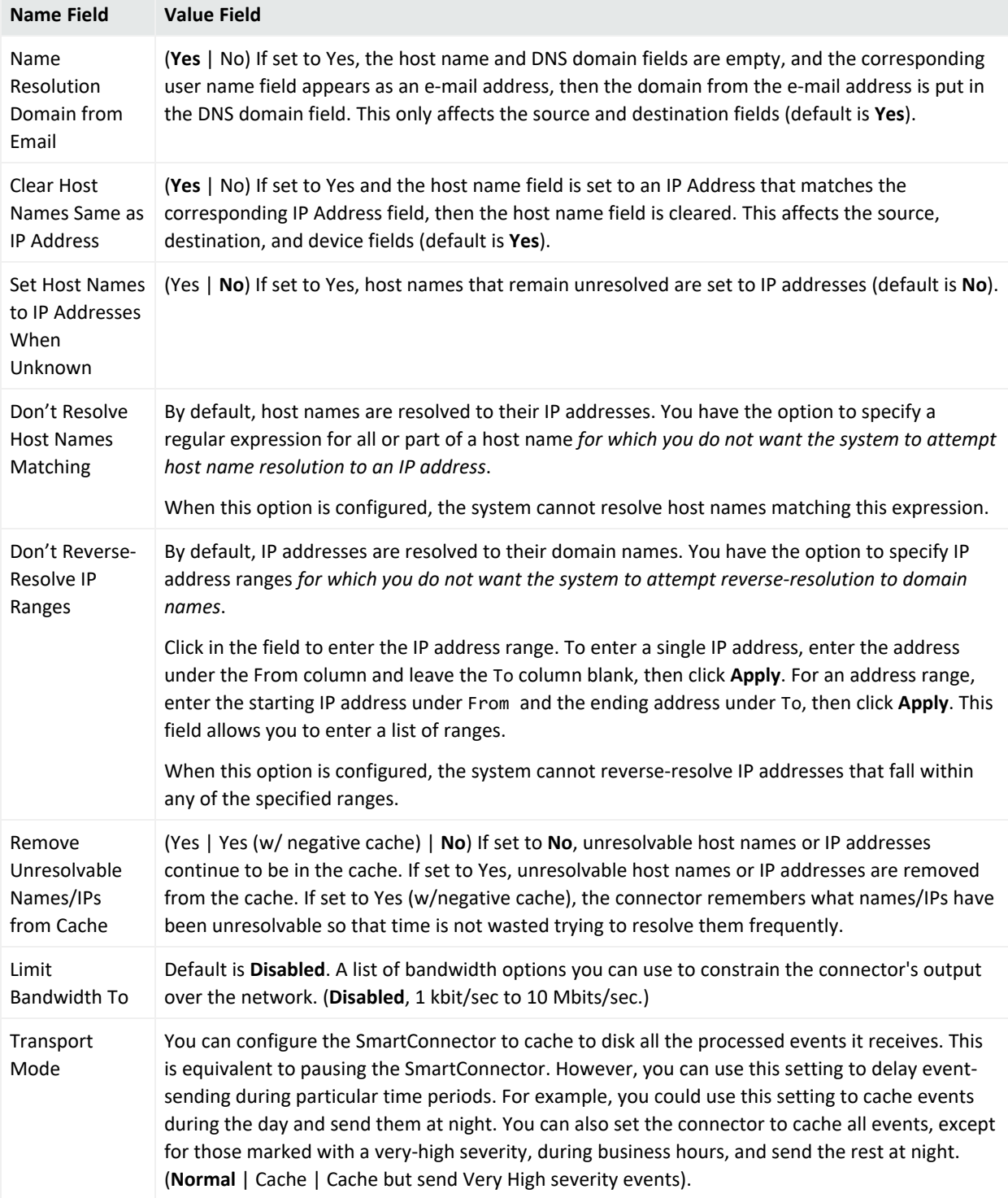

### ArcSight Console User's Guide Chapter 6: Managing SmartConnectors

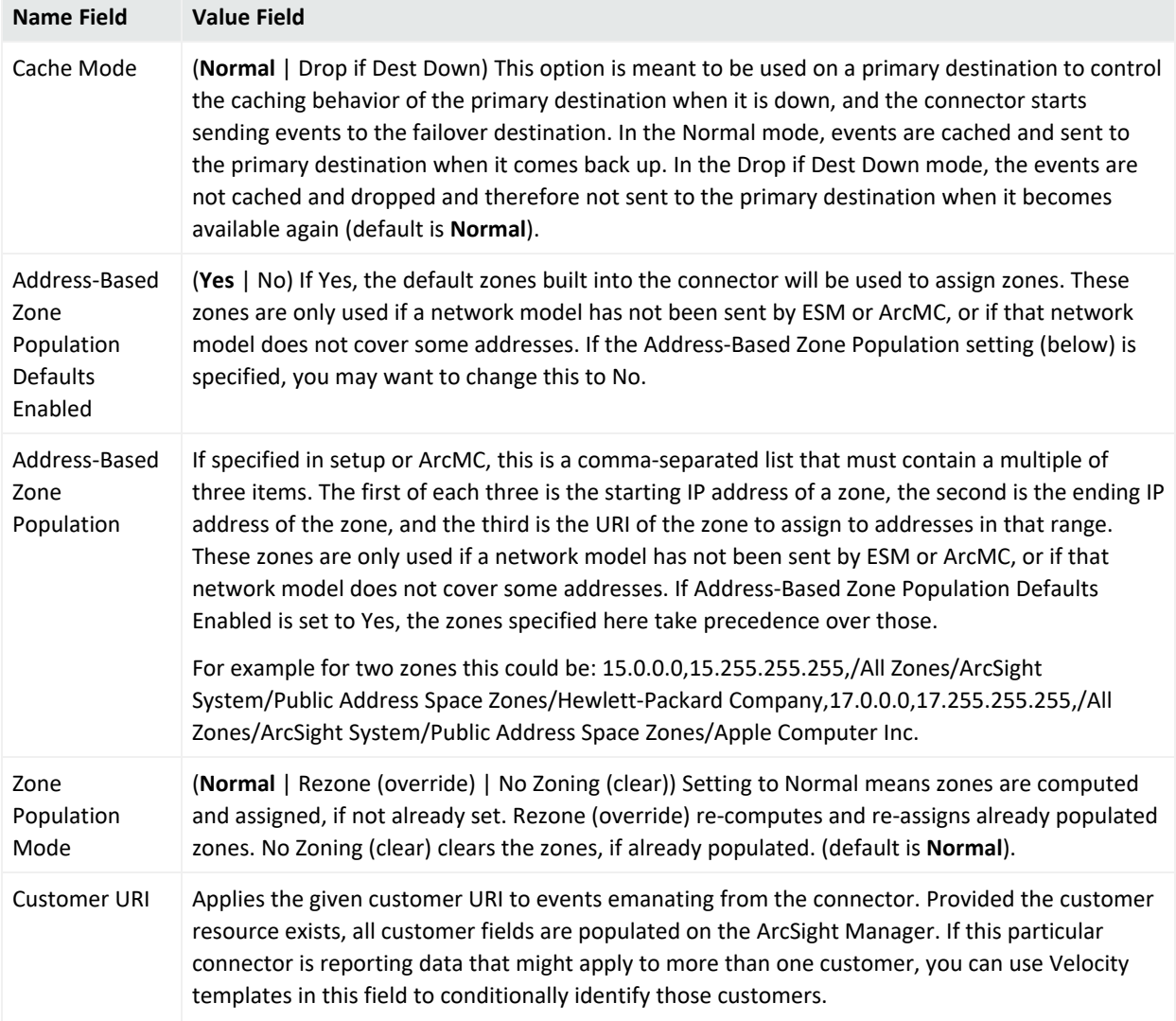

### ArcSight Console User's Guide Chapter 6: Managing SmartConnectors

<span id="page-183-0"></span>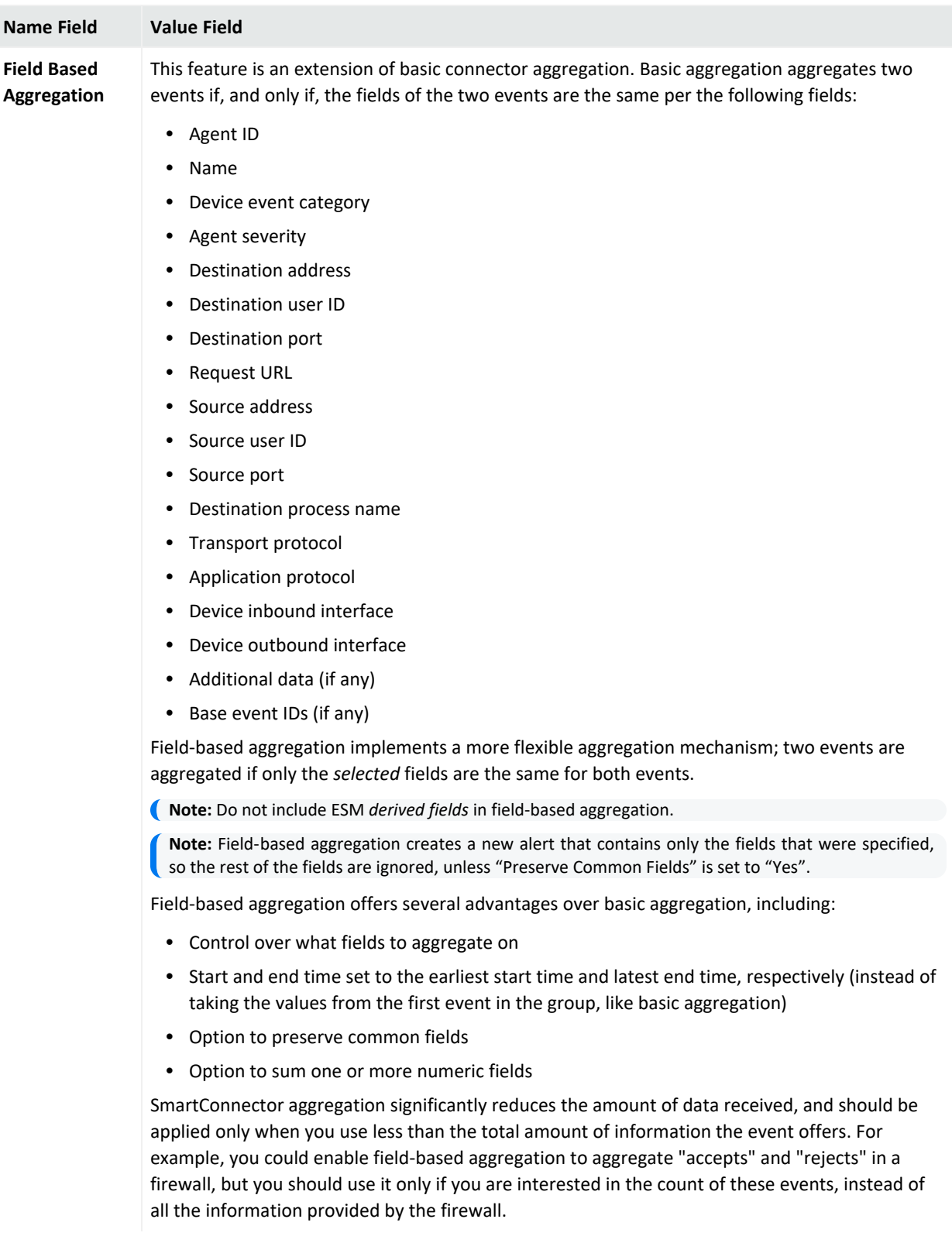

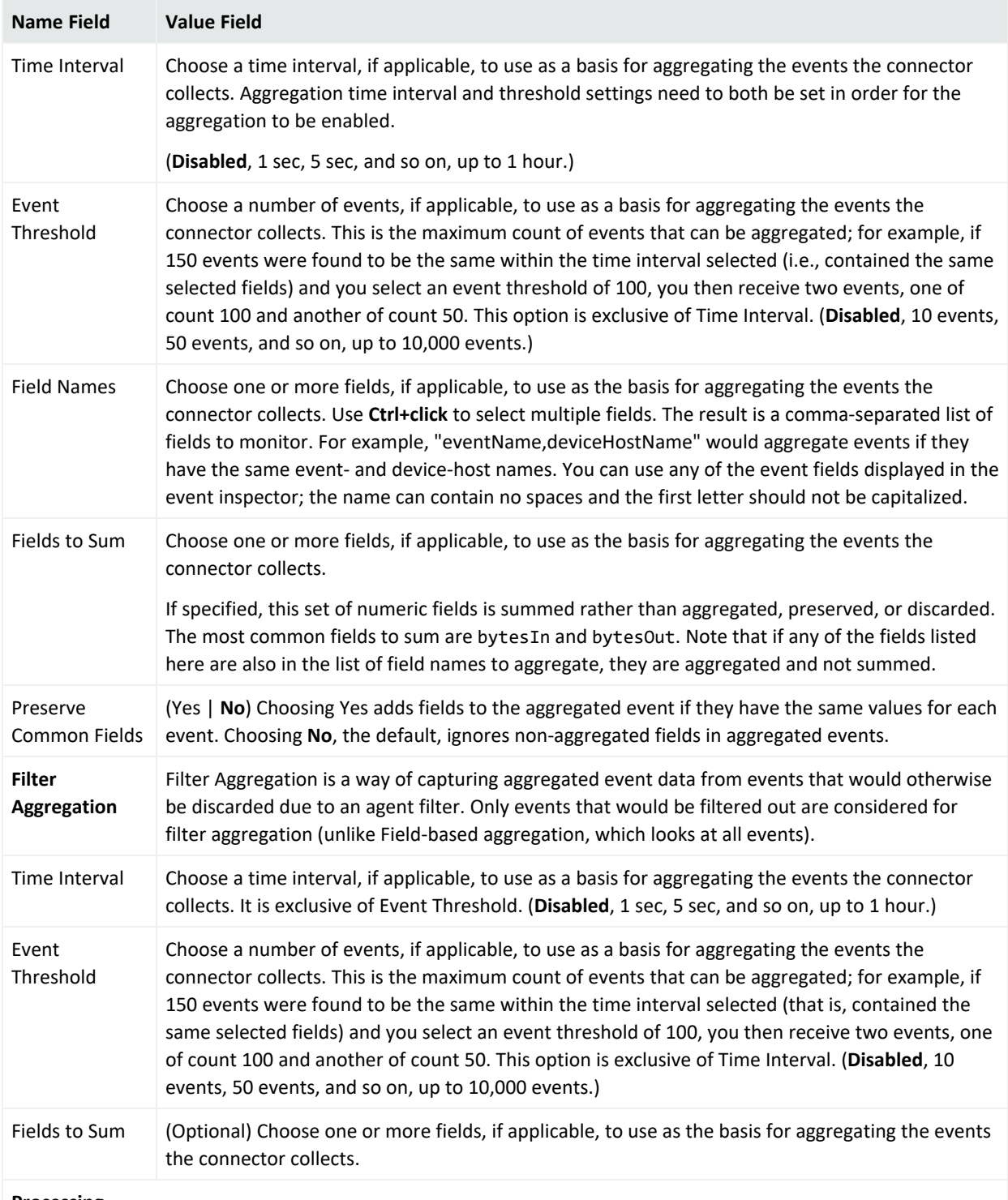

**Processing**

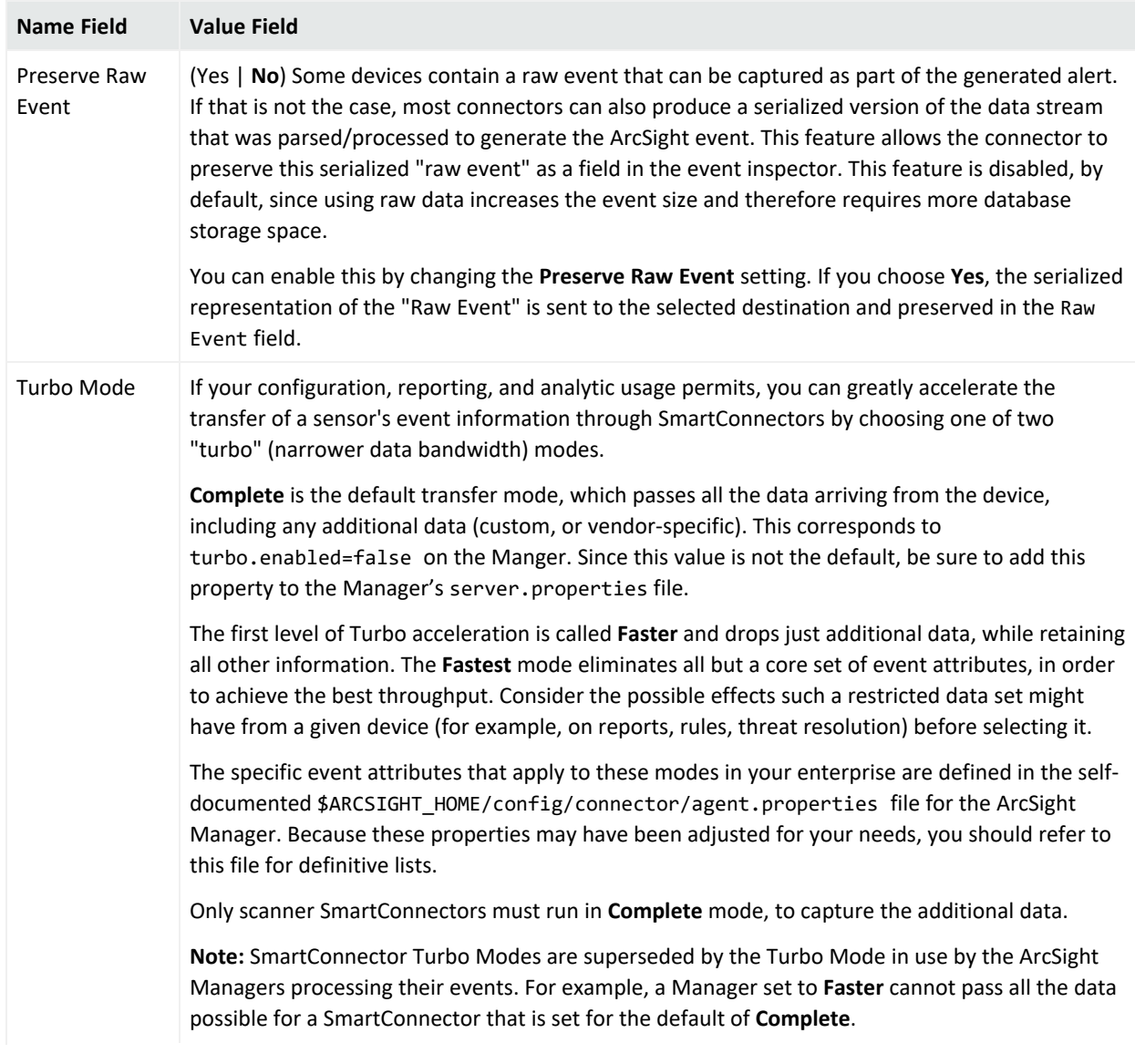

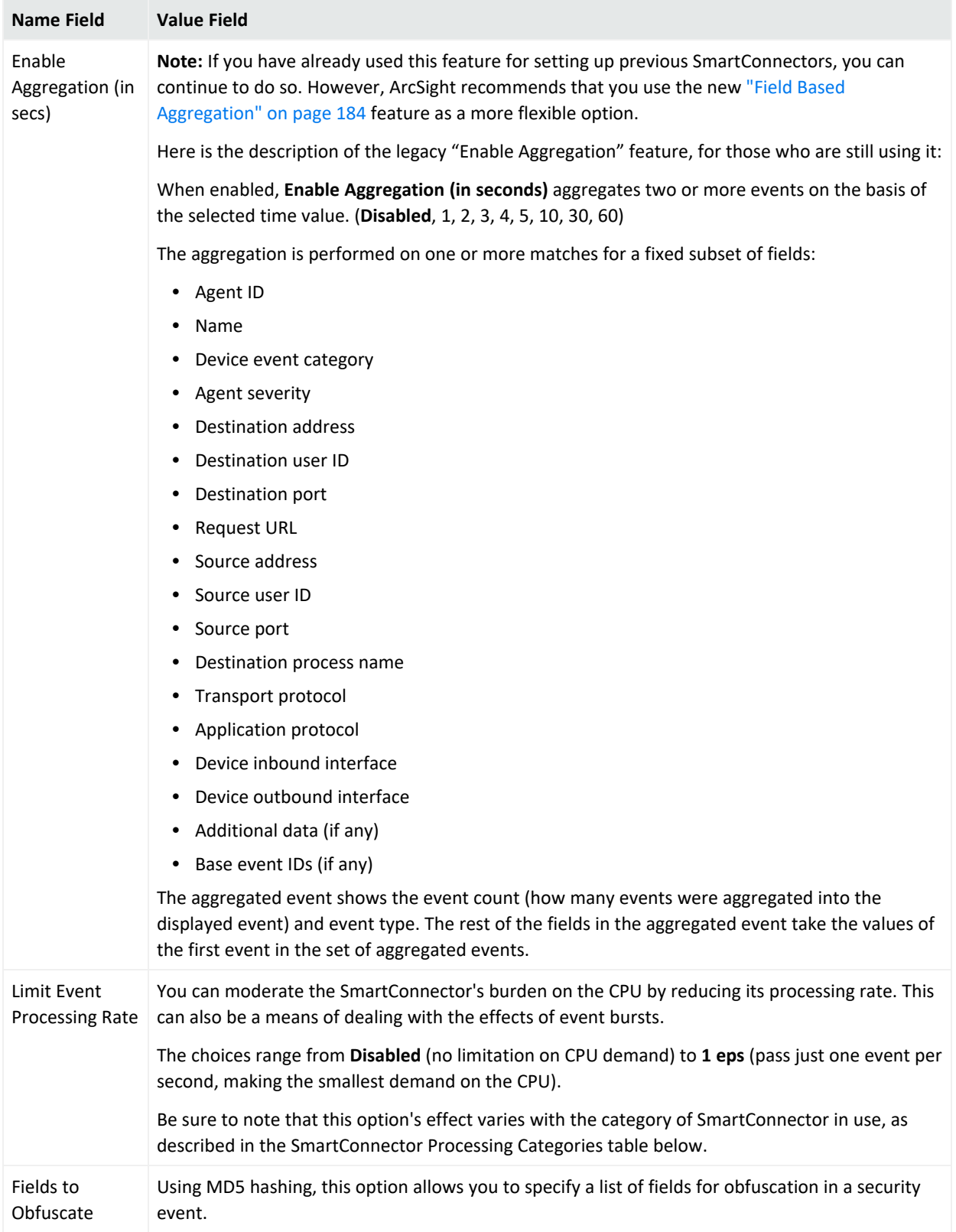

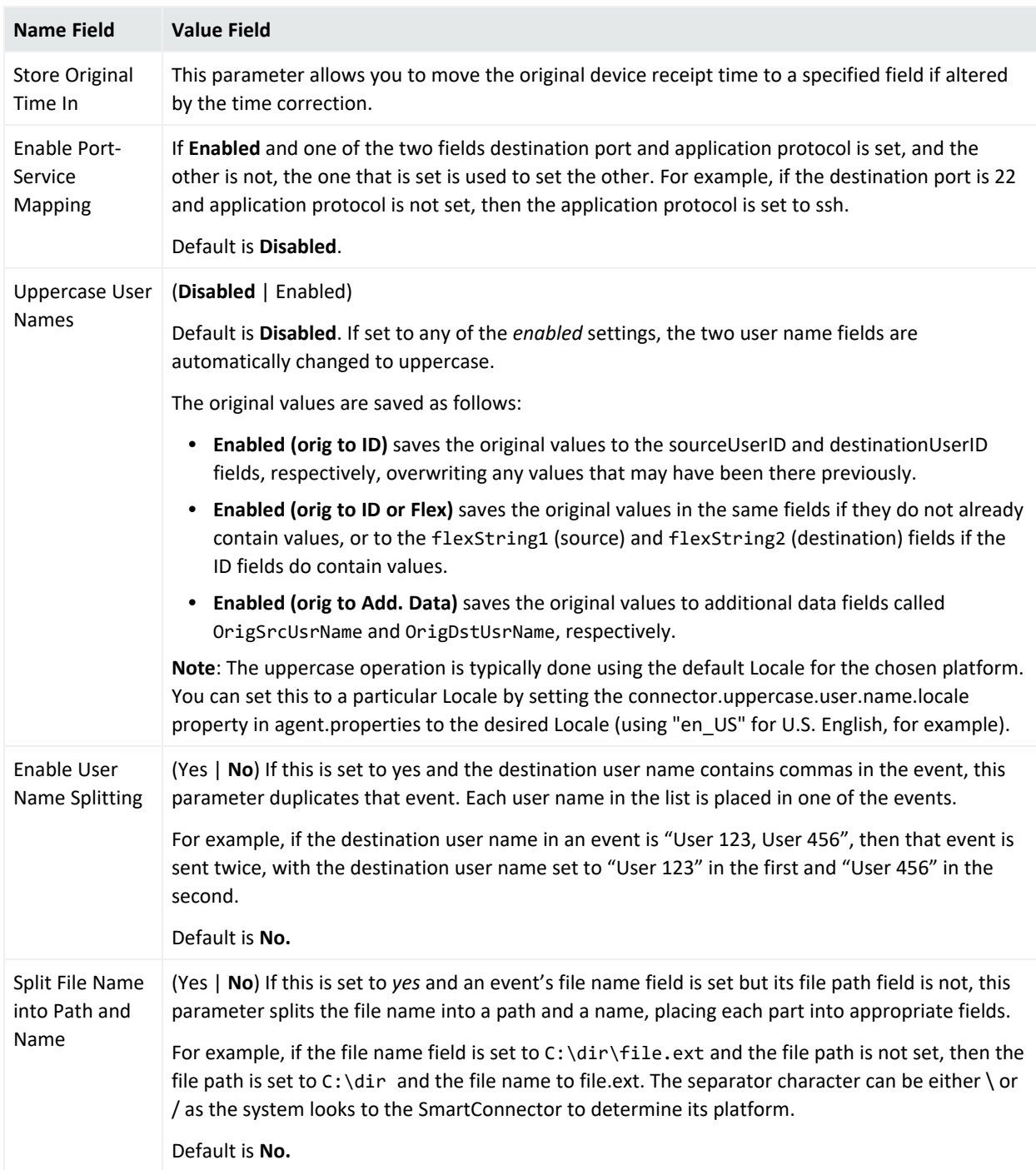

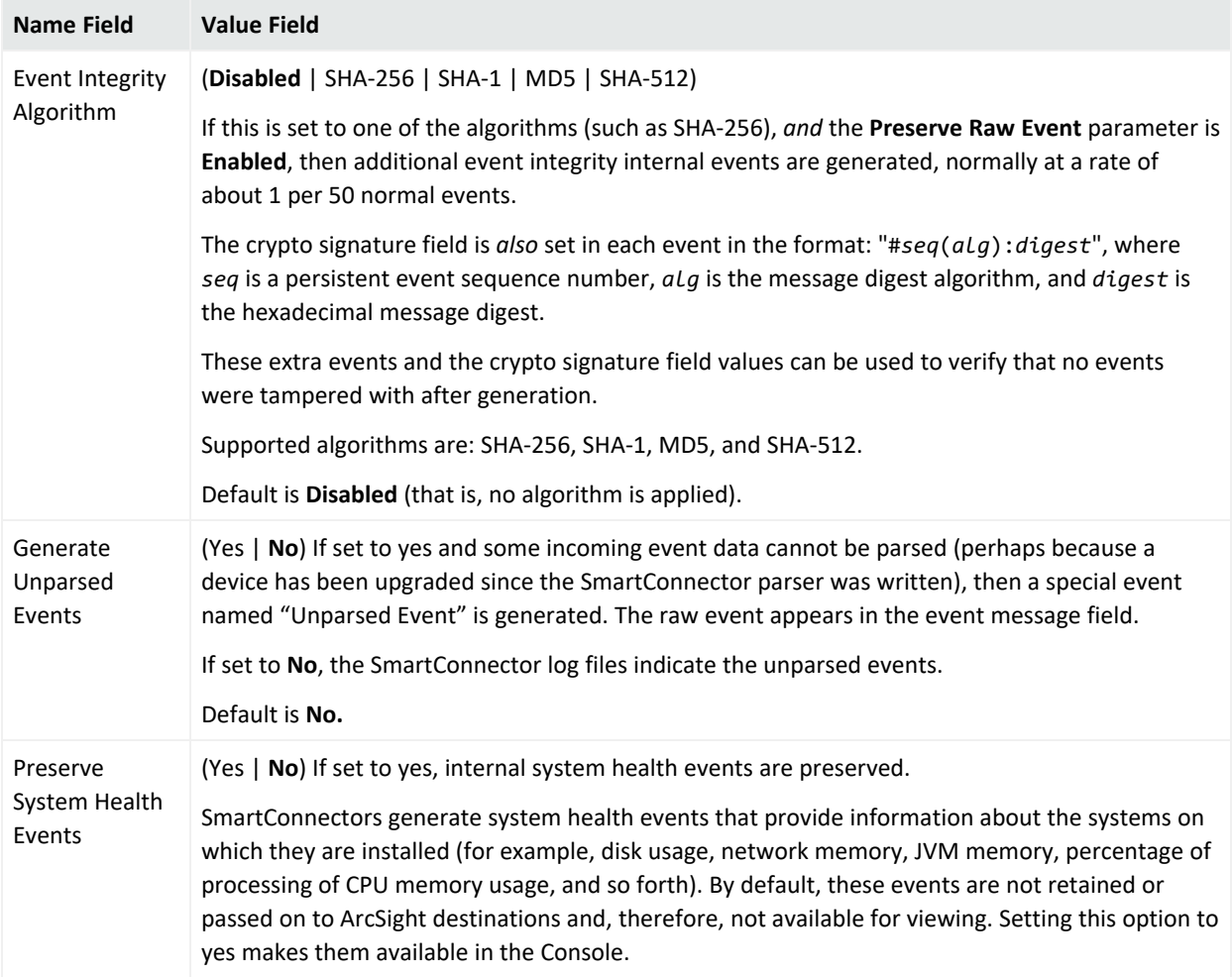

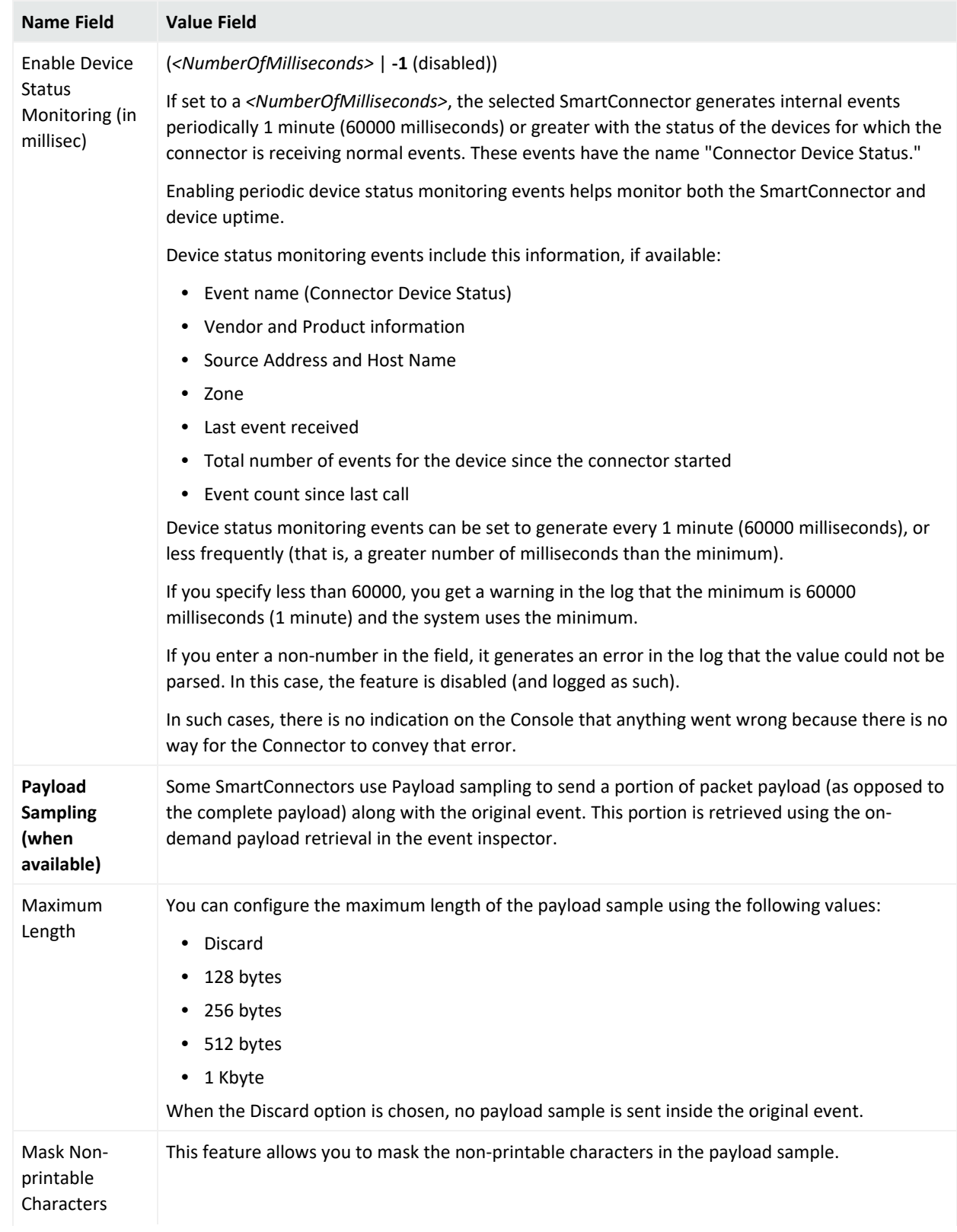

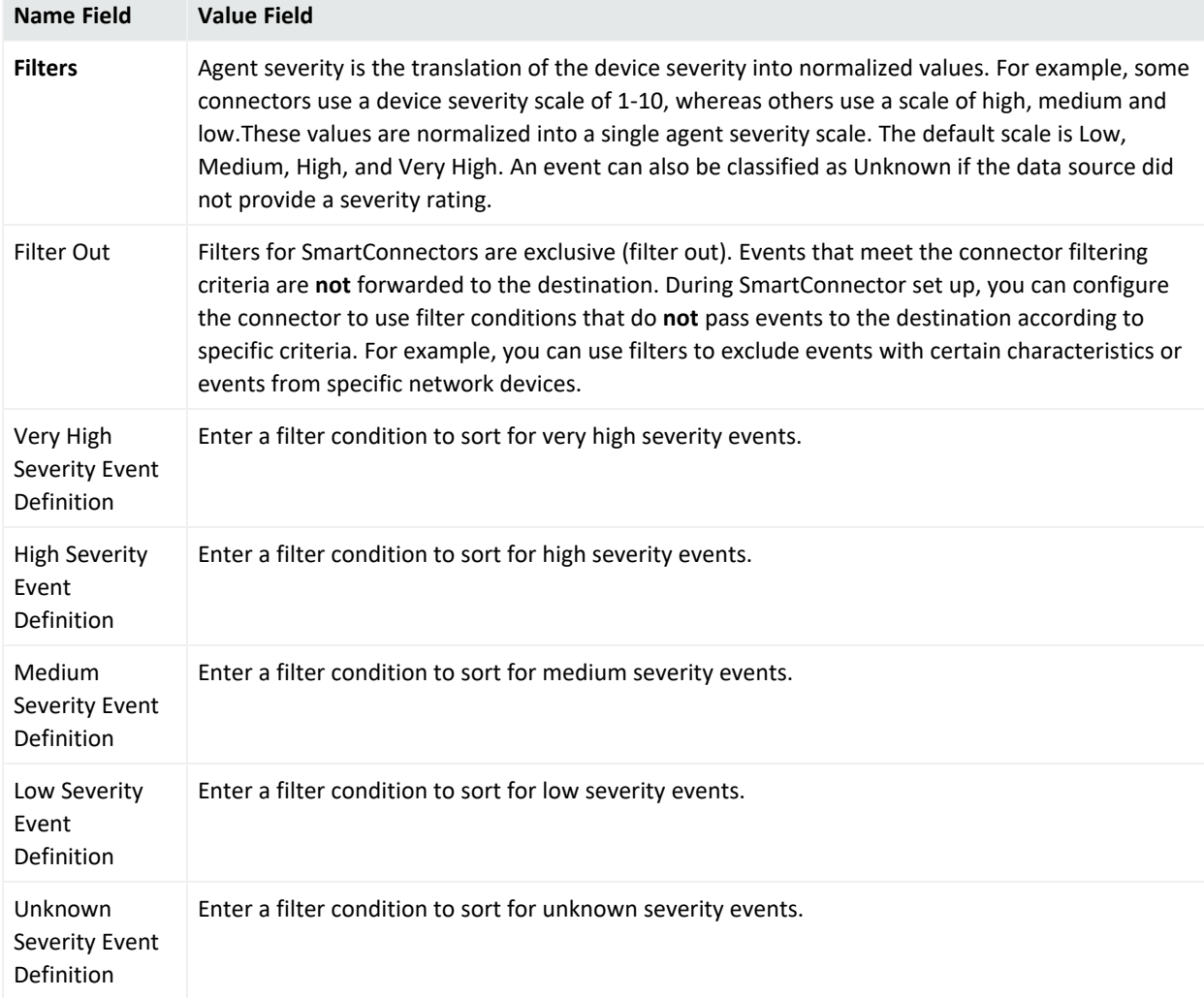

## SmartConnector Processing Categories

The following table shows the SmartConnector processing categories.

#### **SmartConnector Processing Categories**

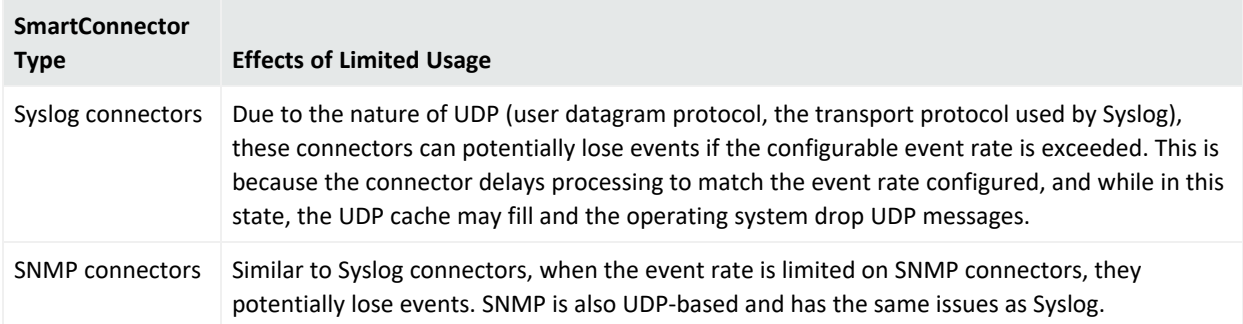

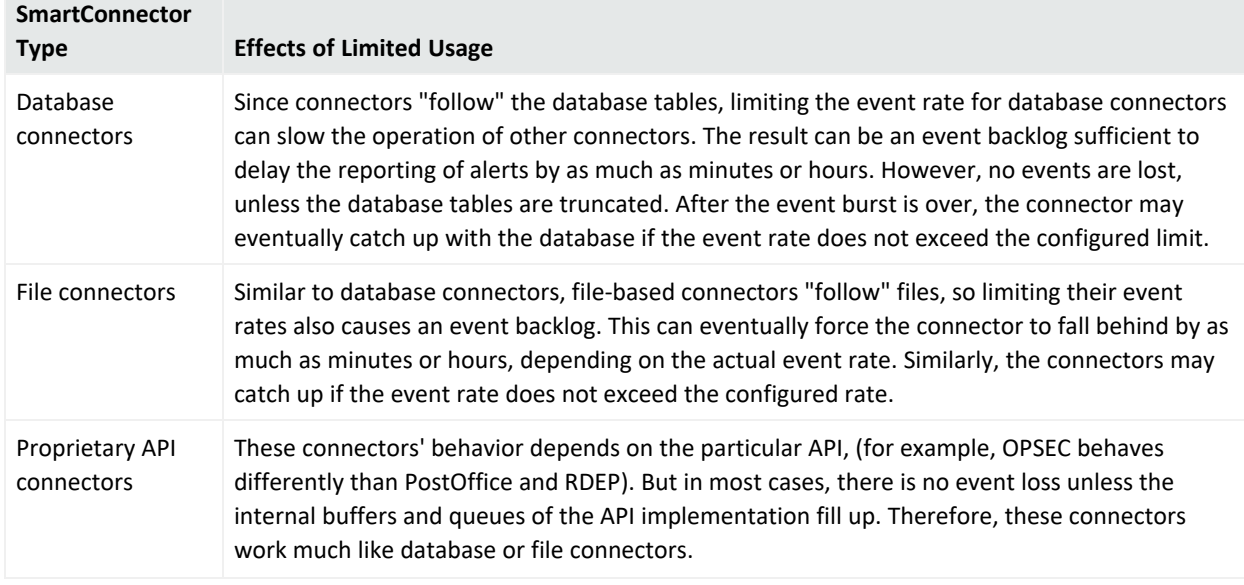

#### **SmartConnector Processing Categories, continued**

## SmartConnector Time Interval Options

This time interval applies to the Alternate Settings and it specifies when the alternate settings must be used by the SmartConnector. For example, if you want to cache the events during the day and send everything at night, you can configure the Transport Mode to cache in the default configuration and configure the Transport Mode to normal in the Alternate Settings, then you would set the time interval from 8PM to 8AM (next day).

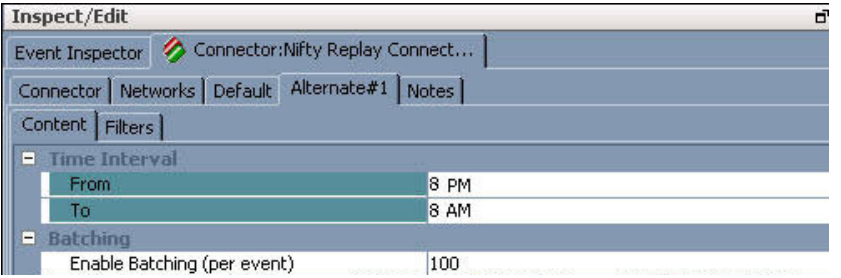

- **From:** Specifies the starting time to apply the Alternate settings.
- **To:** Specifies the ending time for the Alternate settings, when it reverts to the default settings). If this is less than the From setting, the value is interpreted as the next day. For example, a setting from 8PM to 8AM is interpreted as starting at 8PM and ending at 8AM the following day.

To save configuration changes to the SmartConnector, click **OK**.

# <span id="page-192-0"></span>Managing SmartConnector Filter Conditions

SmartConnectors have built-in filters that function as a filtering tool between devices and the ArcSight Manager, using filtering conditions. Filtering conditions are set with a combination of AND or OR statements and data field values. Extra or unneeded events are filtered out to minimize the number of events sent to the ArcSight Manager and analyzed in the ArcSight Console.

## Adding SmartConnector Filter Conditions

- 1. In the Navigator panel, choose the **Connectors** resource tree.
- 2. In the Connectors resource tree, right-click a SmartConnector and select **Configure**.
- 3. Go to the **Default > Filter** tab.

The Filters tab displays a lists the default filters for the SmartConnector.

4. Select a filter for which you want to customize a condition.

The Common Conditions Editor appears.

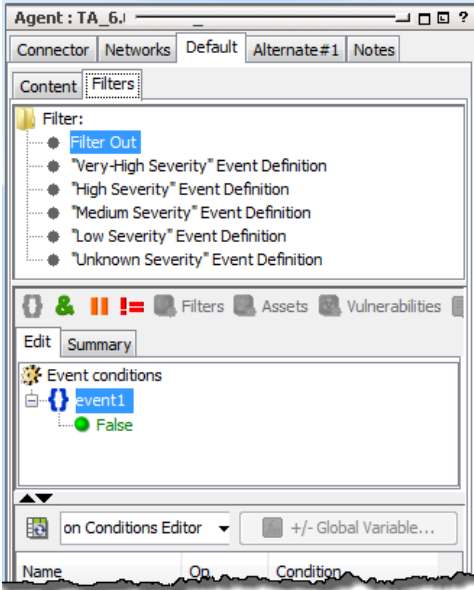

- 5. Right-click the event alias, **event1**, and select **New Condition**.
- 6. In the popup, select a data field from the drop-down menu and start defining your statement. For help with defining condition statements, see "Common [Conditions](#page-891-0) Editor (CCE)" on [page 892](#page-891-0), especially ["Condition](#page-894-0) Tree Command Buttons" on page 895 and "Condition Tree Context Menu [Commands"](#page-896-0) on page 897.)
- 7. Select a logical operator on the drop-down menu. See "Logical [Operators"](#page-1010-0) on page 1011 for details.
- 8. Enter a value in the last text field to complete the conditional statement.
- 9. Click **OK**.

## Deleting SmartConnector Filter Conditions

- 1. In the Navigator panel, choose the **Connectors** resource tree.
- 2. In the Connectors resource tree, right-click the SmartConnector and choose **Configure**.
- 3. In the Filtering section on the Advanced tab, right-click a condition and choose **Delete condition**.

# Setting Special Severity Levels

You can customize or conditionalize the event-severity levels reported by SmartConnectors. Customizing means pre-setting a given SmartConnector's filter to one specific severity level; conditionalizing is essentially the same, but with the addition of a filter condition to determine when the pre-set severity level is reported.

#### **To configure a custom or conditional severity level:**

- 1. Choose the **Connectors** resource tree in the Navigator panel.
- 2. In the Connectors resource tree, right-click the appropriate SmartConnector and choose **Configure**.
- 3. In the Connector Configuration Editor, select the **Connector: Default: Filters** tab.
- 4. In the Filters tab, select a severity level.
- 5. In the Filter Condition dialog box choose a field, a logical operator, and enter a value for the condition.

#### ArcSight Console User's Guide Chapter 6: Managing SmartConnectors

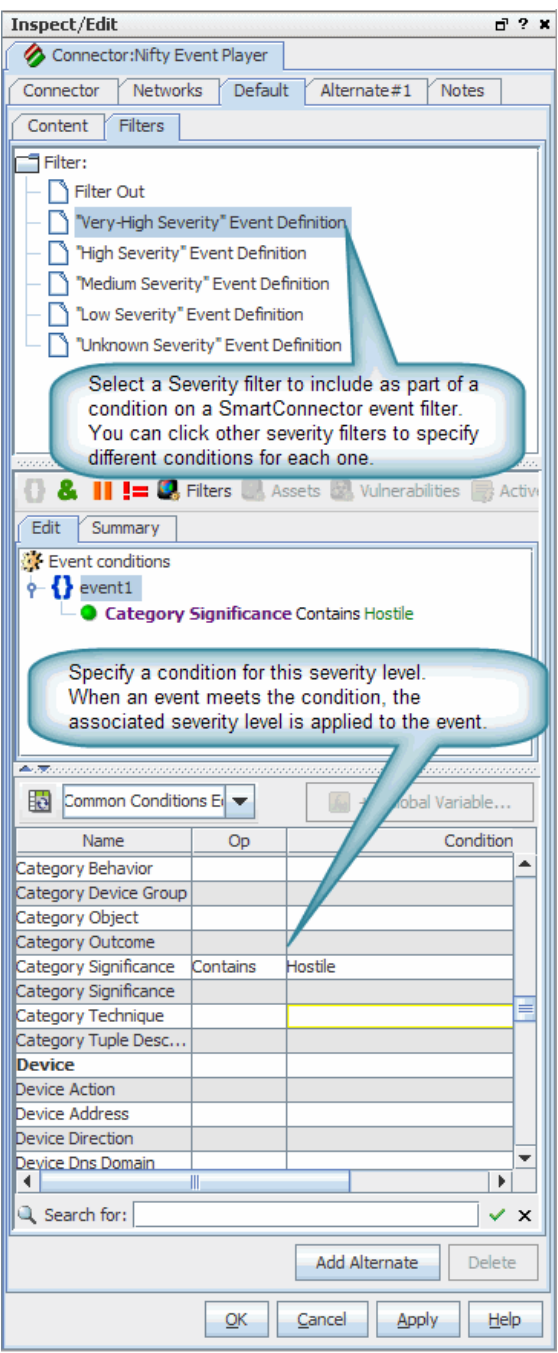

6. Click **OK** in the Filter Condition dialog box and **Apply** or **OK** in the Connector Configuration Editor.

In the example, we selected the **"Very-High Severity"** filter and defined a condition in which Category Significance contains **Hostile**. When this condition is met, the severity of the event becomes "Very-High."

For more information, see "Managing [SmartConnector](#page-192-0) Filter Conditions" on page 193.

# Sending Model Mappings to SmartConnectors

Updates to network model mappings are sent automatically from the ArcSight Manager to SmartConnectors within heartbeat messages. The heartbeat messages themselves are sent on an interval which can be anywhere from every 5 seconds to every 10 minutes, but network model mappings are included in the messages only when there are updates to the model.

**Note:** The interval on which information is exchanged between the Manager and SmartConnectors is determined by the Heartbeat Frequency setting on each Connector. (See information on "Heartbeat [Frequency"](#page-180-0) on page 181 in default content tab configuration fields under "Selecting and Setting [SmartConnector](#page-175-0) Parameters" on page 176.)

If you have made several configuration updates to the network model on the Manager and would like these changes to take effect immediately on the SmartConnectors without waiting for the next automatic refresh, you can use the following command to send the update information to a selected Connector.

#### **Where: Navigator > Resources > Connectors**

#### **To send model mappings to SmartConnectors:**

Right-click the SmartConnector you want to update and choose **Send Model mappings now**.

This sends information about the current network model mappings from the Manager to the selected Connector. It forces a comprehensive refresh of the zone mappings and network model information on the Connector.

# Sending Control Commands to SmartConnectors

From the Console, you can issue basic event-flow-control commands to SmartConnectors, get the operational status of a SmartConnector, or issue control commands to network devices through their SmartConnectors. This topic discusses the first two points.

To author rule-driven device-command responses to events, see "Adding, Editing, or [Removing](#page-533-0) a Rule Action" on [page 534.](#page-533-0)

## Getting Connector Status

You can see a SmartConnector's current operational state at any time.

#### **Where: Navigator > Resources > Connectors**

#### **To get a connector status report:**

- 1. Right-click the SmartConnector.
- 2. Select **Send Command>Status>Get Status**.

The Connector Status window displays all the connector's current parameters. You have the option to save the information in a text file by clicking the **Save** icon.

## Sending Standard Flow-Control Commands

**Note:** Familiarize yourself with the effects of certain commands described in this topic.

- Because there is no local cache, events that occur while a connector is stopped or paused are not retained.
- If a SmartConnector runs out of disk space, it can lose its ability to track events.
- <sup>l</sup> The **Terminate** command should only be used in very special circumstances because it **kills all** SmartConnector processes.
- See "Adding, Editing, or [Removing](#page-533-0) a Rule Action" on page 534 for a description of the rulebased automated alternative for giving SmartConnector commands.

#### **Where: Navigator > Resources > Connectors**

1. Right-click the SmartConnector, choose **Send Command**, and one of the following menu options described below.

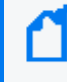

**Note:** Commands available on this menu vary depending on which SmartConnectors you are using. The standard set of commands is described here.

### ArcSight Console User's Guide Chapter 6: Managing SmartConnectors

#### **SmartConnector Status**

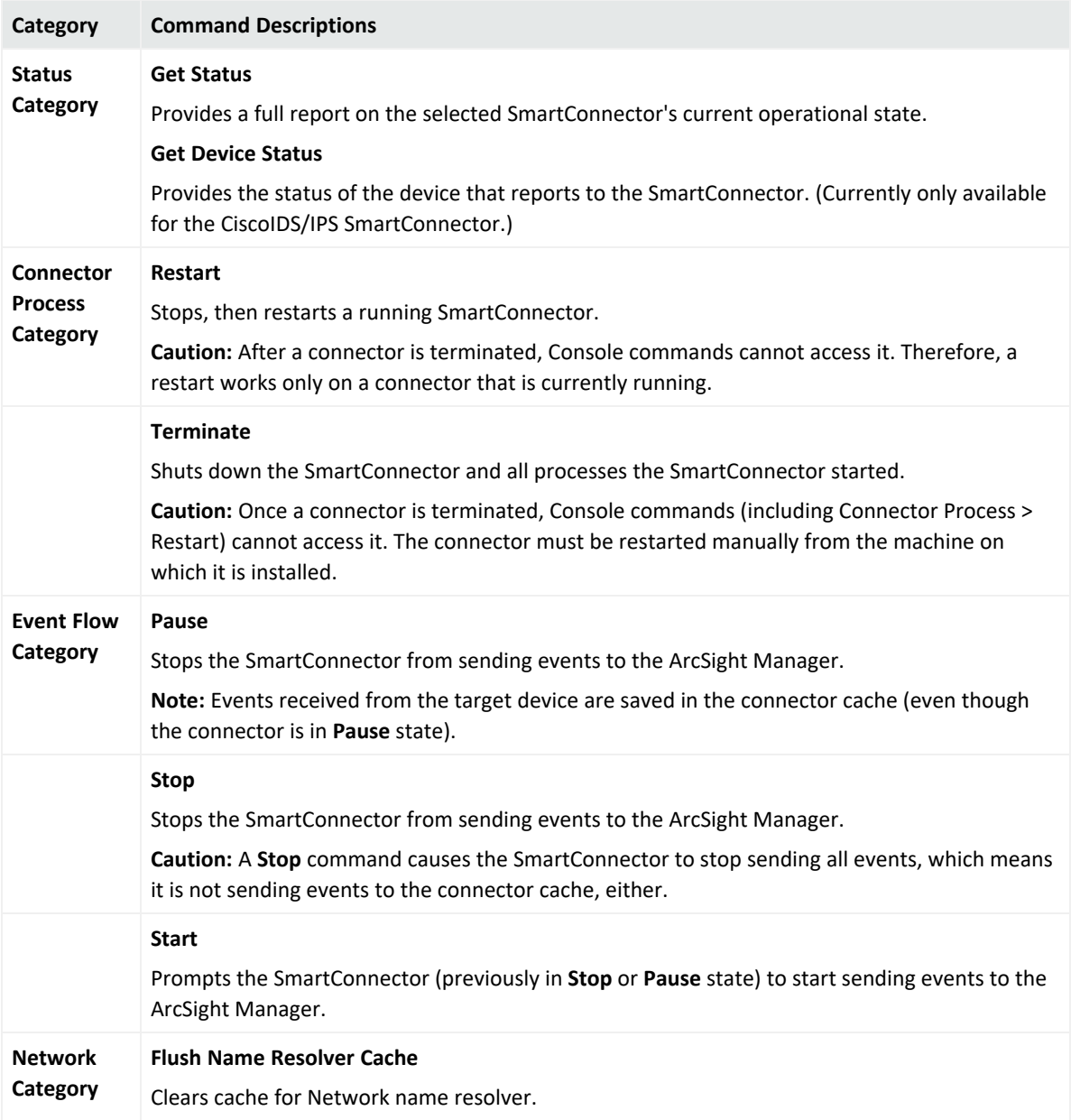

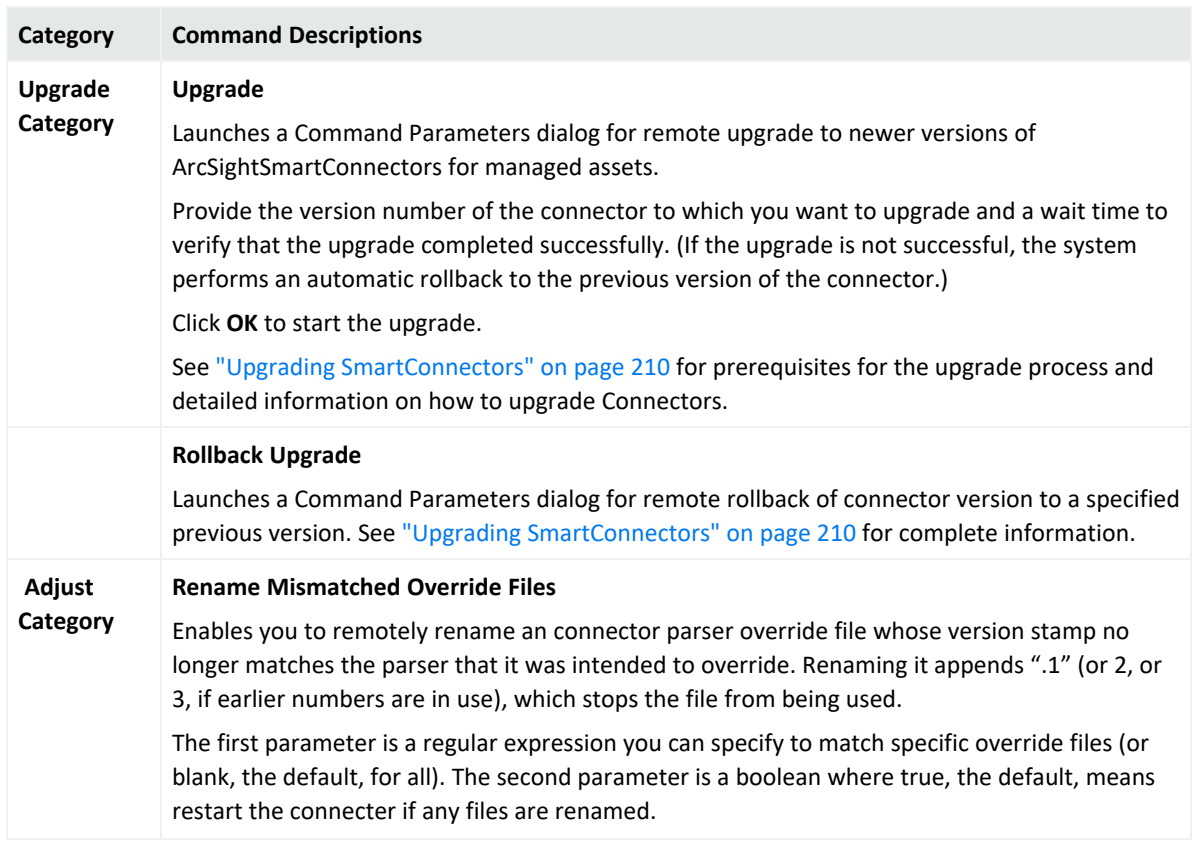

#### **SmartConnector Status, continued**

The Console's status bar shows a confirmation message when the flow control option takes effect.

## Tech Support Commands

Tech Support commands are provided for use primarily by ArcSight Customer Support. Brief descriptions of these Tech Support commands are provided for informational purposes, but these commands are not intended for use by ArcSight customers except as instructed by Customer Support.

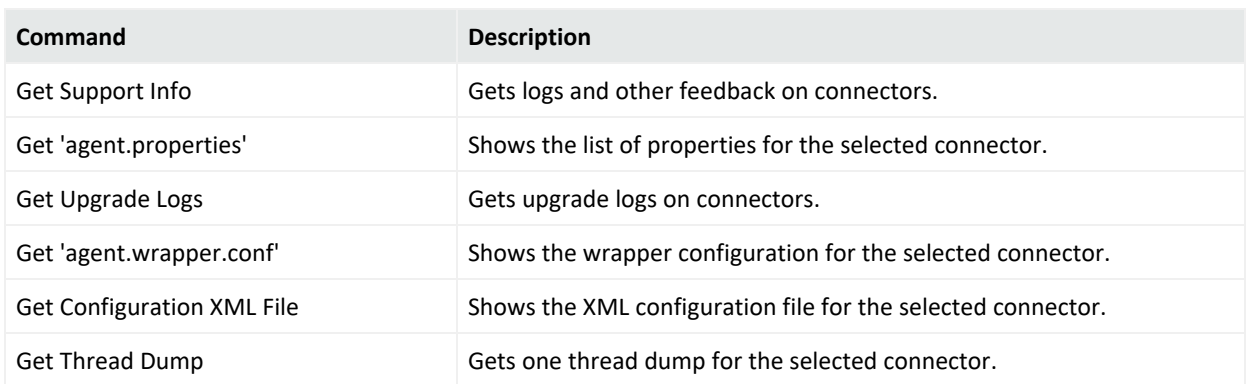

#### **Tech Support Category Commands**

### ArcSight Console User's Guide Chapter 6: Managing SmartConnectors

## **Tech Support Category Commands, continued**

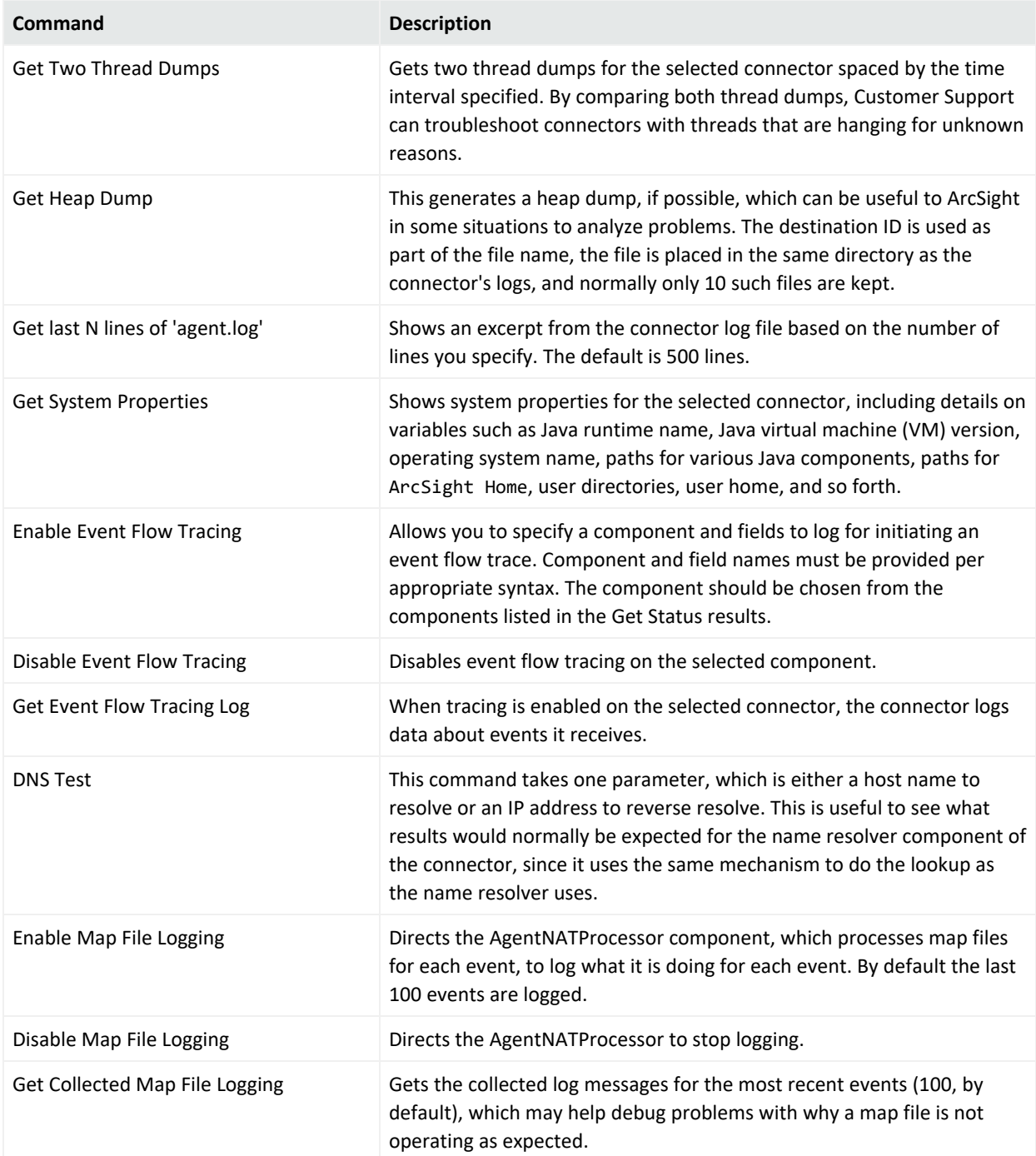

## Mapping Commands for Additional Data Fields

The following commands provide access to SmartConnector component mapping and event categorization for advanced users.

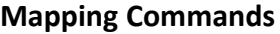

<span id="page-200-0"></span>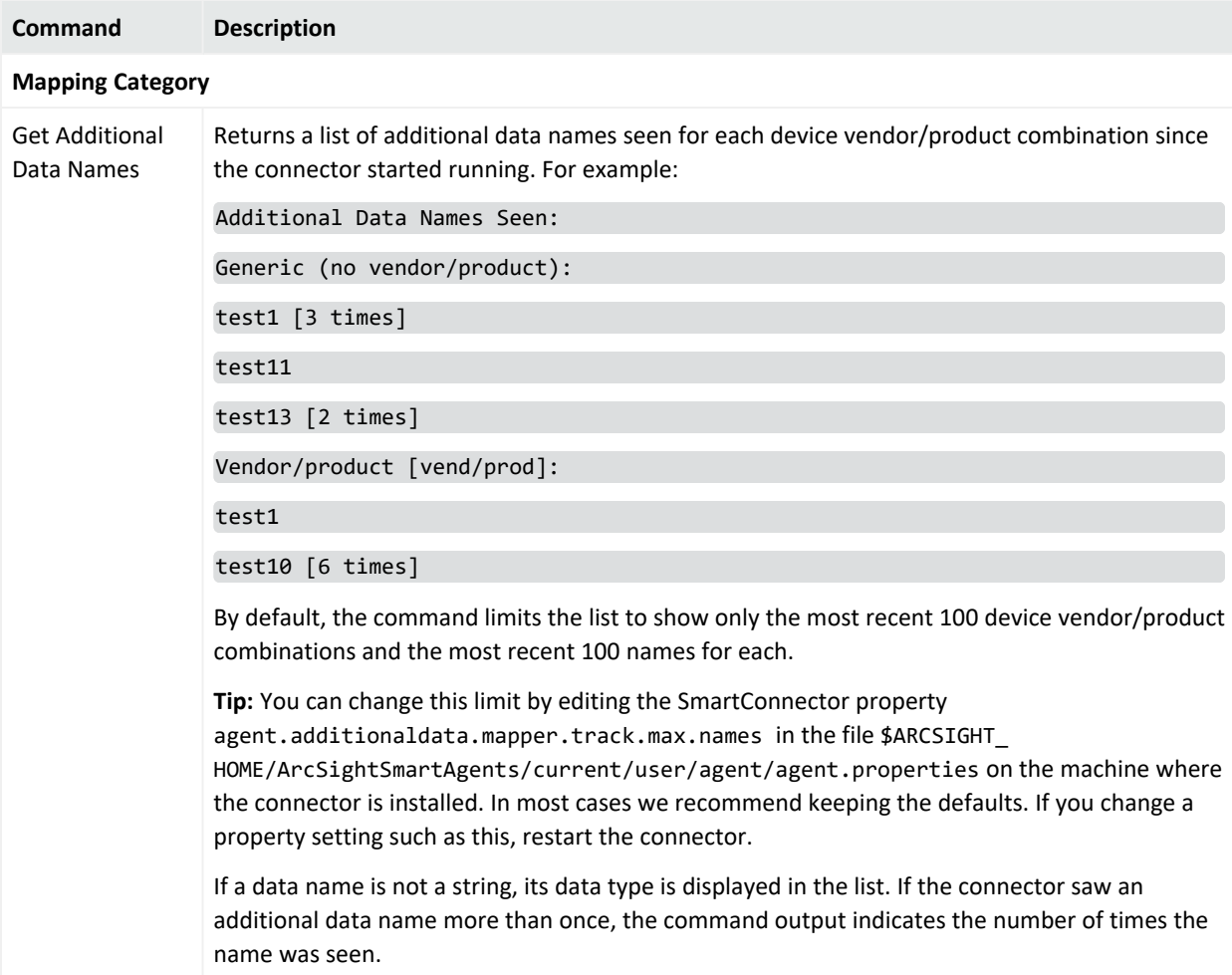

## **Mapping Commands, continued**

<span id="page-201-0"></span>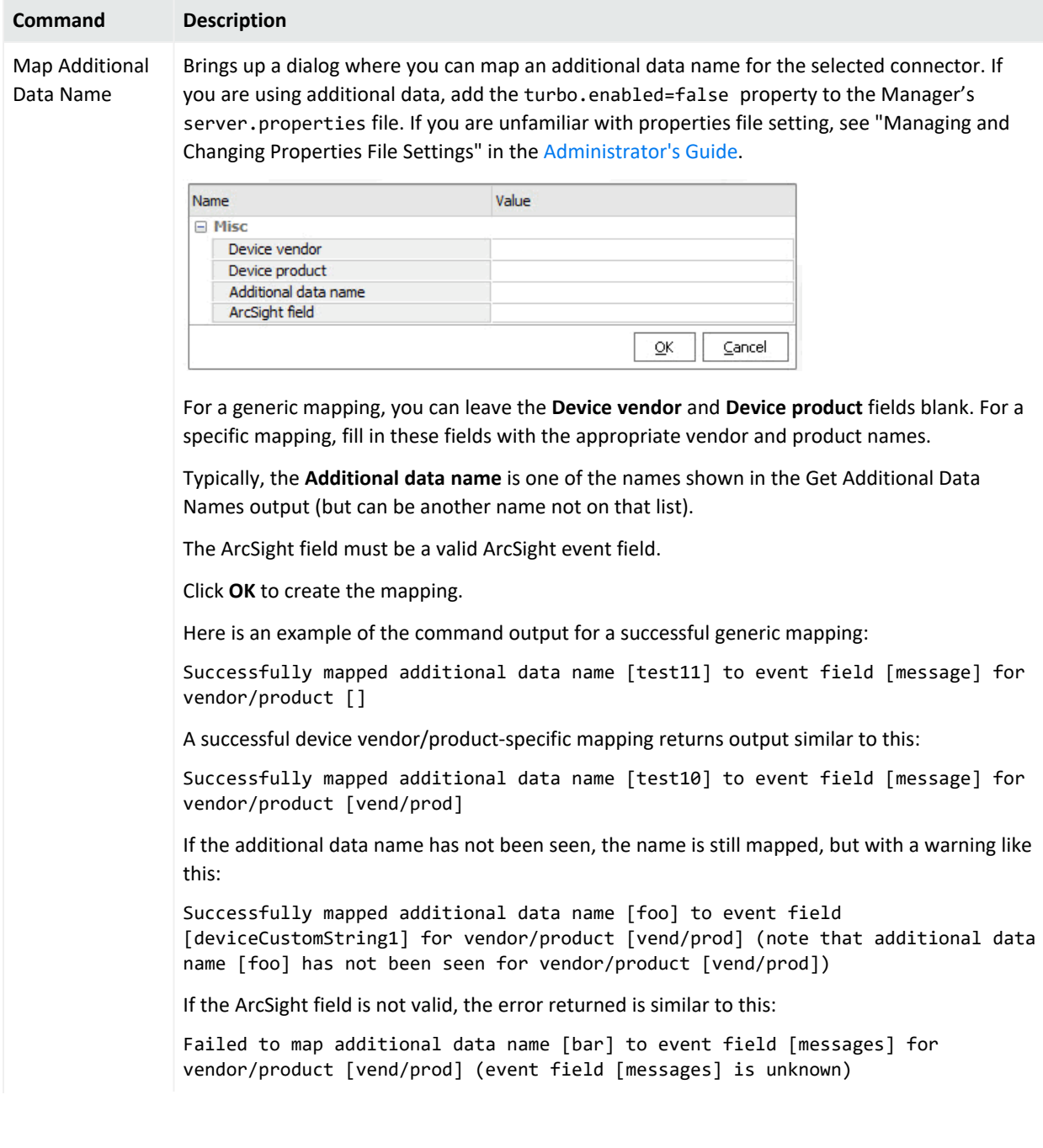

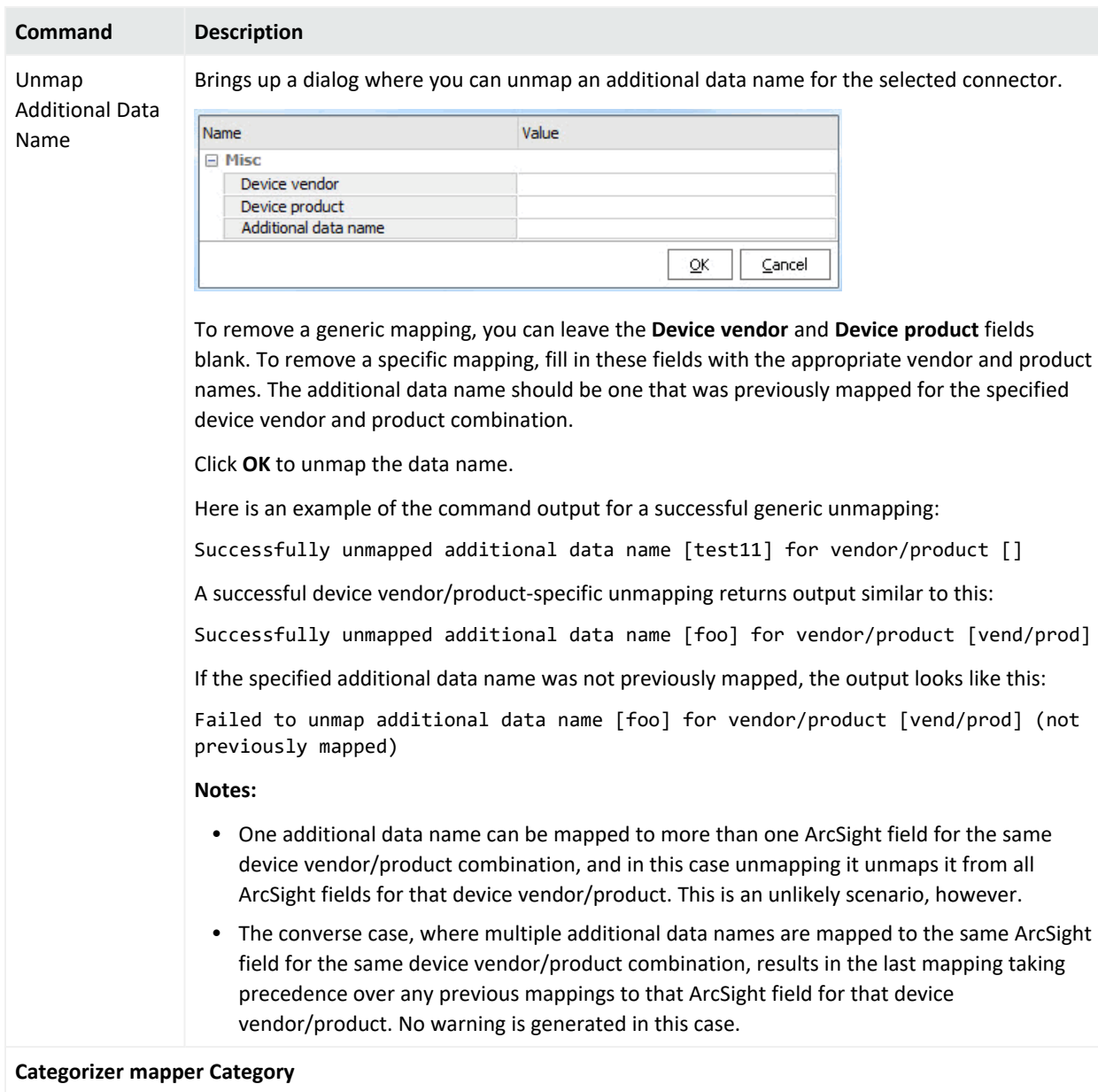

## **Mapping Commands, continued**

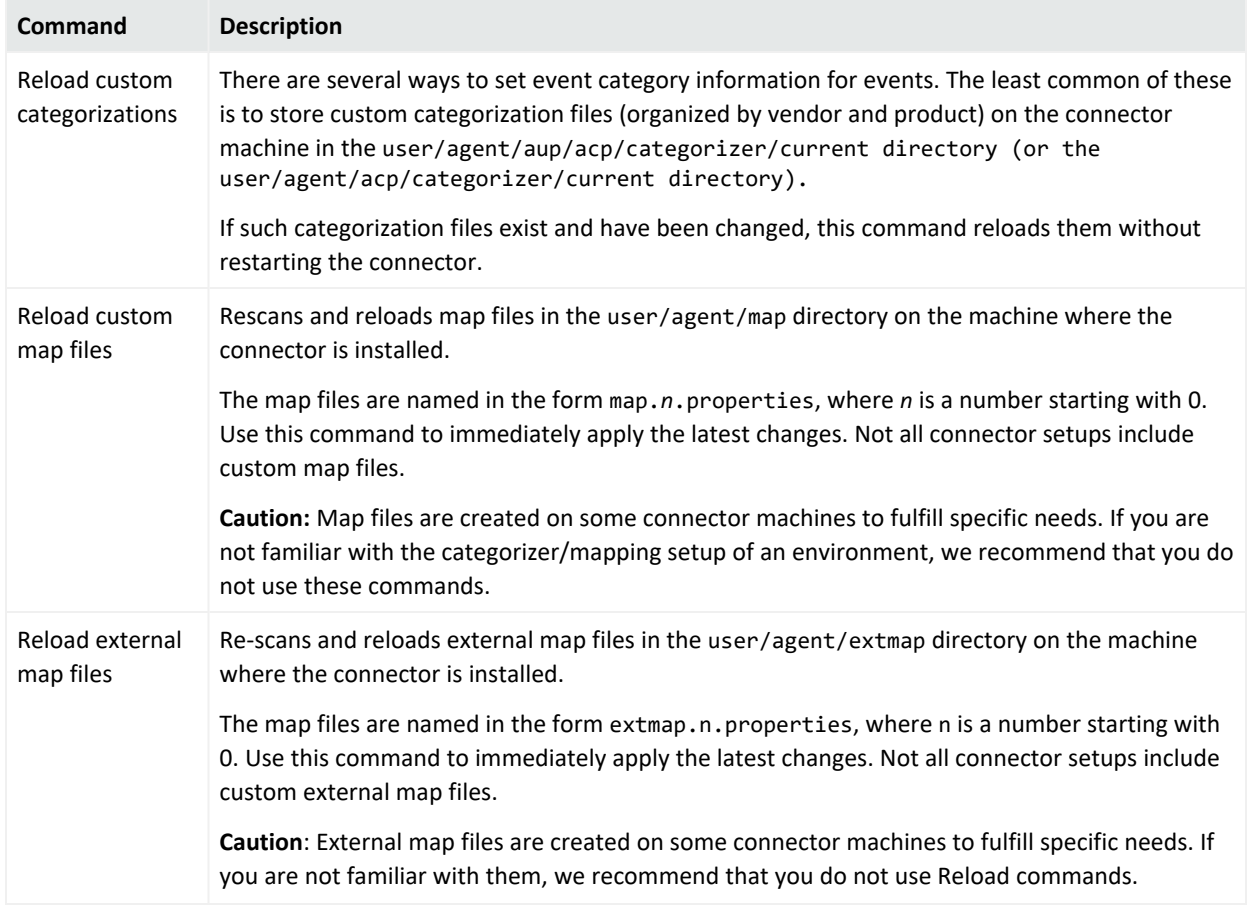

#### **Mapping Commands, continued**

# Managing SmartConnector Groups

You can best manage ArcSight SmartConnectors when you organize them into groups. You'll find all uncategorized SmartConnectors in the Unassigned group.

You can move or copy groups and SmartConnectors into other groups in the Connectors resource tree by using drag-and-drop. If a group is deleted, the SmartConnectors within that group are also deleted.

You should not delete a Connector resource at the ArcSight Console, unless the corresponding SmartConnector is first stopped. If the SmartConnector on the device is running and its Connector resource is deleted, the SmartConnector cannot send events to the ArcSight Manager, causing the SmartConnector to start caching events and eventually dropping these events.

#### **Where: Navigator > Resources> Connectors**

**Tip:** Optional: To add information in the Notes tab, refer to "Using Notes" on [page 79.](#page-78-0)

#### **To create a SmartConnector group:**

- 1. Right-click a group and choose **New Group**.
	- A "name" text field appears under the group you selected.
- 2. In the "name" text field, type in a name.
- 3. Press **Enter**.

#### **To rename a SmartConnector group:**

- 1. Right-click a group and choose **Rename**.
- 2. In the "name" text field, rename the group.
- 3. Press **Enter**.

#### **To edit a SmartConnector group:**

- 1. Right-click a group and choose **Edit Group**.
- 2. In the Group Editor, edit the **Name** and **Description** text field.
- 3. Click **OK**.

#### **To move or copy a SmartConnector group:**

- 1. Navigate to a group and drag and drop it into another group.
- 2. Choose **Move** to move the group, **Copy** to make a separate copy of the group, or **Link** to create a copy of the group that is linked to the original group.

If you choose **Copy**, you create a separate copy of the group that is not affected when the original group is edited. If you choose **Link**, you create a copy of the group that is linked to the original group. Therefore, if you edit a linked group, whether it be the original or the copy, all links are edited as well. When deleting linked groups, you can either delete the selected group or all linked groups.

#### **To delete a SmartConnector group:**

- 1. Right-click a group and choose **Delete Group**.
- 2. In the dialog box, click **Yes**.

# Importing and Exporting SmartConnector Configurations

You can import and export SmartConnector configurations as a means of sharing custom configurations among several connectors on the same or multiple Managers. Rather than redefining a complex configuration on each connector, you can export the configuration as an XML file and then import it into connectors that share some or all of its configuration settings. An override feature allows you to make changes to any of the parameter values upon import.

## <span id="page-205-0"></span>Importing a SmartConnector Configuration

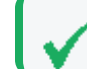

**Tip:** Save and import SmartConnector configurations as XML files.

#### **Where: Navigator > Resources > Connectors**

- 1. Right-click the SmartConnector into which you want to import a new configuration and choose **Import Connector Configuration.**
- 2. In the file browser, navigate to and select the.xml file that contains the connector configuration, and click **Open**.

This displays a dialog showing original and proposed new configuration settings for the selected connector, with an option to override any of the proposed new values.

- 3. Click **Show** to show the details of the import or **Hide** to hide them.
	- a. Limit the import to only filters by keeping all values in the original configuration and choosing to override only the filter values with the imported values as is detailed in SmartConnector Filters.

Scroll down to the Filters section at the end of the Import dialog to see the filters.

When you are satisfied with the settings to import and overrides (if any), click **OK** to import the configuration.

- b. This dialog shows original values for the selected connector configuration and new values applied upon import. You can override any of the settings you do not want to import by either keeping the parameter value in the original configuration or defining a new value.
- c. On the Import Connector Configuration dialog, review the import information and override any values that you do not want to import.

## <span id="page-206-0"></span>Exporting a SmartConnector Configuration

**Tip:** SmartConnector configurations must be saved as XML files.

#### **Where: Navigator > Resources > Connectors**

1. Right-click the SmartConnector you want to export, and choose **Export Connector Configuration As.**

This brings up a file browser where you can navigate to the location where you want to save the configuration as an XML file.

2. In the file browser, navigate to and select the location where you want to save the configuration, provide a name for the file, and click **Save**.

## SmartConnector Filters

You can import and export only the filters associated with SmartConnectors as a part of an import or export on a SmartConnector.

To export a SmartConnector filter, export the connector that uses the filter as described in "Exporting a [SmartConnector](#page-206-0) Configuration" above.

#### **To import a SmartConnector filter into another connector:**

- 1. Select the the SmartConnector to which you want to add a new filter.
- 2. Follow the steps in "Importing a [SmartConnector](#page-205-0) Configuration" on the previous page.
- 3. On the Import Connector Configuration dialog, scroll down to the Filters section at the end of the Import dialog to see the SmartConnector Filters.
- 4. Limit the import to only the filters you want by keeping all values in the original configuration and choosing to override only the filter values with the import.
- 5. Click **OK**.

# Using Additional Data Fields

Some devices include event data with data fields that are not included in the standard event data schema. You can configure your SmartConnector to send these fields as additional data and map them to ESM schema fields. The mapping can vary based on the device vendor and product and can be controlled from the ArcSight Console, with the mappings stored on the SmartConnector machine.

#### **Prerequisite:**

Add the turbo.enabled=false property to the Manager's server.properties file. If you are unfamiliar with properties file setting, refer to the *ESM Administrator's Guide*, topic on "Managing and Changing Properties File Settings."

#### **To map additional data fields:**

#### **Where: Navigator > Resources > Connectors**

- 1. Expand a connector group and locate the SmartConnector you want to configure for additional data field mapping. Make sure this connector is in the *running* state.
- 2. Right-click the connector and select **Send Command > Mapping > Get Additional Data Names**.

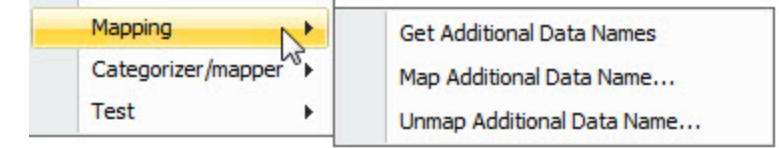

- 3. See Get [Additional](#page-200-0) Data Names sample output. Take note of the field names of interest. You will enter these fields for mapping later in this procedure.
- 4. Right-click the connector again and select **Send Command > Mapping > Map Additional Data Name**. The following is displayed:

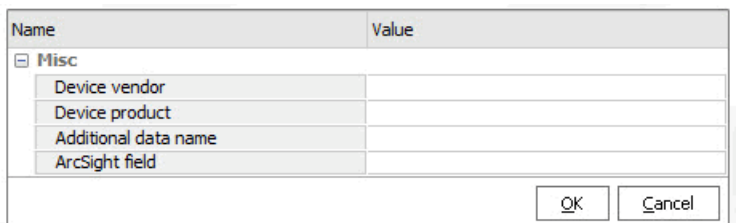

5. Enter values, for example:

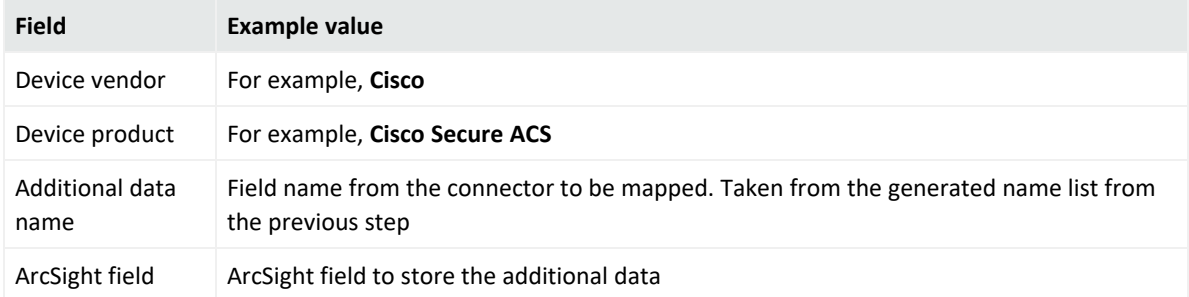

See also Map [Additional](#page-201-0) Data Name for additional instructions on entering values in the mapping dialog, additional instructions for changing the server.properties file, and sample messages.

6. To verify the mapping, right-click the connector again and select **Send Command > Status > Get Status**. Check the NGCustomAdditionalDataMapper<n> variables in the output. For example:

NGCustomAdditionalDataMapper0................Generic mappings:test11=>message NGCustomAdditionalDataMapper1................Mappings for vend/prod:test10=>message, foo=>deviceCustomString1

**Note:** Only mappings for loaded device vendor/product combinations are included. This includes mappings for vendor/product combinations that have had mapping or unmapping commands executed (even unsuccessful ones), and vendor/product combinations for which additional data-laden events have been seen. Unloaded mappings on disk are not included.

#### **Create a map file on the SmartConnector host:**

Connector map files are used to map a field value to another field, and more. For proper map file construction, follow the information in the *FlexConnector Developer's Guide*, which is available from the Open Text [Community](https://community.softwaregrp.com/t5/ArcSight-Connectors/tkb-p/connector-documentation). Refer to the topic, "Map Files."

Map files follow the filename format, map.*X*.properties, where *X* is the next sequential number following any other existing map file in that directory.

Store the map file in the SmartConnector host in this directory:

\$ARCSIGHT\_HOME/user/agent/map/map.*X*.properties

Updatingthis file does not require any connector restarts.

#### **To display additional data fields in the active channel:**

- 1. Create an active channel and specify the event fields to be displayed. See ["Creating](#page-224-0) or Editing an Active [Channel"](#page-224-0) on page 225 for instructions.
- 2. Right-click on the column header and select **Columns > Add/Remove Column > Additional Data**.

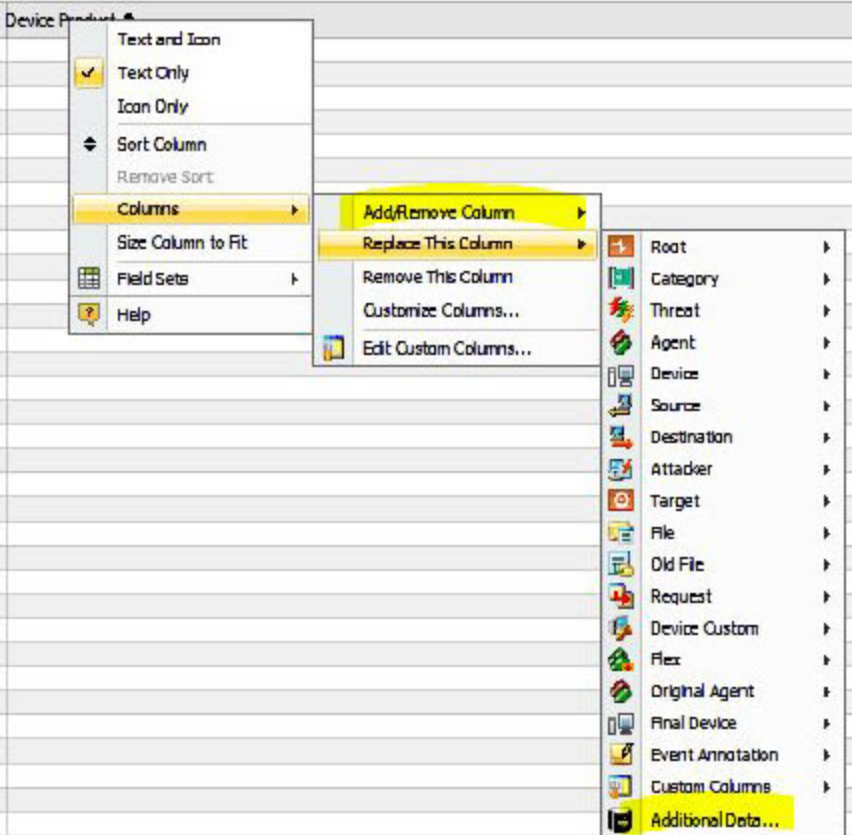

3. Select the additional data field columns to be added to the active channel.

Once the additional data fields are available on the channel, you can select the event (the row) and look at the Event Inspector panel for event details. Scroll all the way down the event details and look for the **Additional Data** category.

#### **Note: Limitations**

- Additional data fields cannot be part of a field set.
- Additional data fields cannot be viewed on the ArcSight Command Center.

# <span id="page-209-0"></span>Upgrading SmartConnectors

You can centrally manage and configure SmartConnectors and update them remotely. Use the **Upgrade** command on the ArcSight Console to upgrade to newer versions of SmartConnector software for managed devices. Use the **Rollback** command to revert to a previous version on an upgraded connector.

The Upgrade command lets you launch, manage, and review the status of upgrades for all SmartConnectors. A fail-over mechanism launches SmartConnectors with previous versions if upgrades fail. All communication and upgrade processes between components (Console, Manager, connectors) take place over secure connections.

The ArcSight Console reflects current version information for all of your SmartConnectors.

**Note:** SmartConnector remote upgrade is supported for connectors installed on Linux and Windows platforms only.

## Overview of the Upgrade Process

- 1. As an ArcSight customer, you receive e-mail notifications about new connector releases from Customer Support.
- 2. ArcSight administrators download the latest releases to the ArcSight Manager where they are available for SmartConnector upgrades.

**Tip:** SmartConnector upgrade version files are delivered as ArcSight Update packs (.aup) files. (ArcSight update packs are compressed file sets, similar to.zips.) The administrator copies the.aup file to ARCSIGHT\_HOME/updates/ onto a running ArcSight Manager. The Manager automatically unzips the.aup file and copies its contents to ARCSIGHT\_ HOME/repository/.

- 3. From the ArcSight Console, administrators select connectors to be upgraded (one at a time) and launch the upgrade command for each of them.
- 4. The selected connectors upgrade themselves, restart, and send upgrade results (success or failure) back to the ArcSight Console through the ArcSight Manager. The upgraded connector runs in the same home directory as the old connector.
	- If the upgrade is successful, the new connector starts and reports on successful upgrade status.
	- If the upgraded connector fails to start, the original connector restarts automatically as a fail-over measure. This is essentially an automatic rollback, and restart.

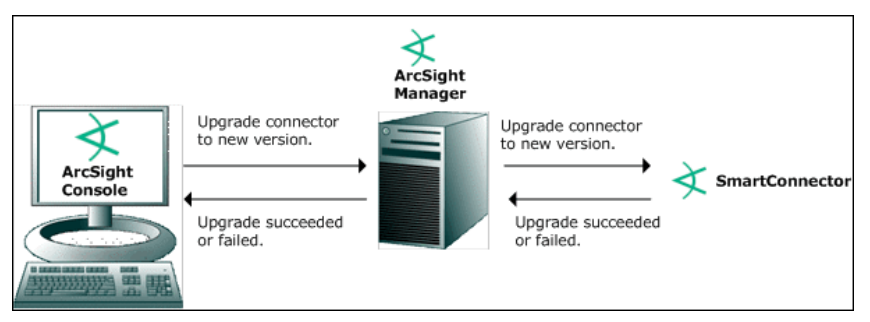

#### **Tip: Monitoring SmartConnector Upgrade Status**

SmartConnectors automatically determine their upgrade status when they start.

- When a connector starts up, it determines whether it is upgraded.
- If so, it waits for a configurable time interval for events from the monitored device to be processed.
- If, after that time interval, events have been processed, the SmartConnector is deemed up and running. The ArcSight Console indicates that the upgrade for that connector is a success and the newer connector version is reflected.

#### **Additional notes on the SmartConnector upgrade procedure:**

- When upgrading SmartConnectors, be sure to download current versions of the connector configuration guides from the ArcSight Product [Documentation.](https://community.softwaregrp.com/t5/ArcSight-Product-Documentation/ct-p/productdocs) New or revised information is provided in these guides as appropriate per each release of SmartConnectors. To check version numbers on your current connectors, see ["Getting](#page-213-0) Status and Versions on Installed [SmartConnectors"](#page-213-0) on page 214.
- You need administrative permissions to upgrade connectors.
- Newer versions of the connectors you want must be available on the Manager to which you are connected.
- The option for remote upgrade is available only on SmartConnectors of version 4.0.2.xxxx.0 or newer. Earlier versions of Connectors (or Agents) must be upgraded manually by installing a newer version of the connector.
- As a prerequisite to upgrading connectors, both the ArcSight Manager and the connector must be running.
- The Upgrade SmartConnectors command is available as one of several SmartConnector control commands.

## SmartConnector Upgrade Procedure

#### **Where: Navigator > Resources > Connectors**

1. Select the connector you want to upgrade, right-click to bring up the context menu, and choose **Send Command > Upgrade > Upgrade**.

This opens a Command Parameters dialog.

- 2. Provide the following information in the dialog.
	- **Version** The Version field provides a drop-down menu showing the connector versions available on this Manager. Choose the Version number of the connector to which you want to upgrade.

**Event wait (sec)** - Number of seconds the upgrade process waits for the first event from the device after the new, upgraded connector is started. If no events are received from the device within the specified time frame, the upgrade is considered "failed" and the old connector is launched.

This optional check is an additional safeguard against upgrade failures. For example, the connector binaries may have been upgraded successfully, but the new version may have problems communicating with the device. In that case, this check assumes that the upgrade failed and bring back the old connector.

If the **Event wait (sec)** value is **0** (the default), then the upgrade does not perform this check.

3. Click **OK** to close the dialog and start the upgrade.

As the upgrade proceeds, the connector shows as down and then running again in the resource tree. Status messages on the ArcSight Console indicate whether the upgrade succeeds or fails. You can check the logs for the connector to determine if the upgrade succeeded. **(Send Command > Tech Support > Get 'agent.properties'** and **Get Upgrade Logs**.)

## Rolling back to a Previous Version

- You need administrative permissions to roll back Connectors.
- Rollback automatically reinstates the most recent version prior to the currently installed version. You cannot do a remote rollback on a connector to other than the previously installed version.
- Check with OpenText Customer Support for ArcSight products on the SmartConnector version to which you can roll back.

#### **Where: Navigator > Resources > Connectors**

- 1. Select the connector you want to upgrade.
- 2. Right-click and select **Send Command > Upgrade > Rollback** from the context menu.

As the rollback proceeds, the connector shows as down and then running again in the resource tree. You can check the logs for the connector to determine if the rollback succeeded. **(Send Command > Tech Support > Get 'agent.properties'** and **Get Upgrade Logs**.)

## Troubleshooting

If an upgrade or rollback fails, you can review the related logs. Choose **Send Command > Tech Support > Get Upgrade Logs** from the ArcSight Console menus.

You can also use the Send Logs wizard to collect and compress logs, which you can then attach to an email, if desired.

# <span id="page-213-0"></span>Getting Status and Versions on Installed SmartConnectors

Before or after you upgrade a SmartConnectors, you may want to check version numbers of currently installed connectors or get other status information. There are several ways to get information on currently installed connectors (including various control commands, channels, dashboards). Two of these are highlighted here as easy ways to get connector version information.

#### **Where: Navigator > Resources > Connectors**

#### **To get status on a SmartConnector:**

- 1. Select the connector you want to upgrade.
- 2. Right-click and select **Send Command > Status > Get Status** from the context menu.

The Status information on a connector includes "Agent Version" near the top of the message window. The information includes, but is not limited to, the content version, connector type, responses processed, and so on.

#### **To view SmartConnector Dashboards:**

- 1. Select **Dashboards** from the Navigator panel.
- 2. Expand the folders to find various dashboards. To view a dashboard, right-click it and choose **Show Dashboard**.

You can find SmartConnector dashboards in /Dashboards/Shared/All Dashboards/ArcSight Administration/Connectors/System Health.

# Consuming Events from Transformation Hub

ESM can consume events from the ArcSight Transformation Hub. This is done first by configuring the SmartConnector as follows:

#### **During SmartConnector setup:**

1. Add the **ArcSight Manager** destination as described in the *ArcSight SmartConnectors User's Guide*.

Additionally, set these options:

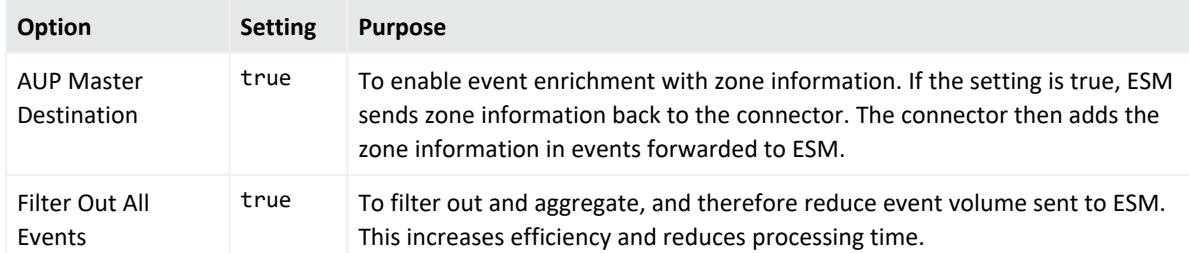

- 2. Save the configuration.
- 3. Add another destination. This time, select Transformation Hub, also described in the ArcSight SmartConnectors User's Guide.

For Content Format, select ESM Binary or Avro. This configures the connector to send events to Transformation Hub in binary format or Avro format.

#### **During ArcSight Manager setup:**

- 1. Make sure you configure ESM to connect to Transformation Hub.
- 2. Specify the same topic as in the SmartConnector.

If this configuration was not done during ESM installation, refer to the [Administrator's](https://www.microfocus.com/documentation/arcsight/arcsight-esm-7.7/ESM_AdminGuide/) [Guide](https://www.microfocus.com/documentation/arcsight/arcsight-esm-7.7/ESM_AdminGuide/) for procedures to use the managersetup command and launch the configuration wizard again.

On the Console, the Transformation Hub connector is represented as follows:

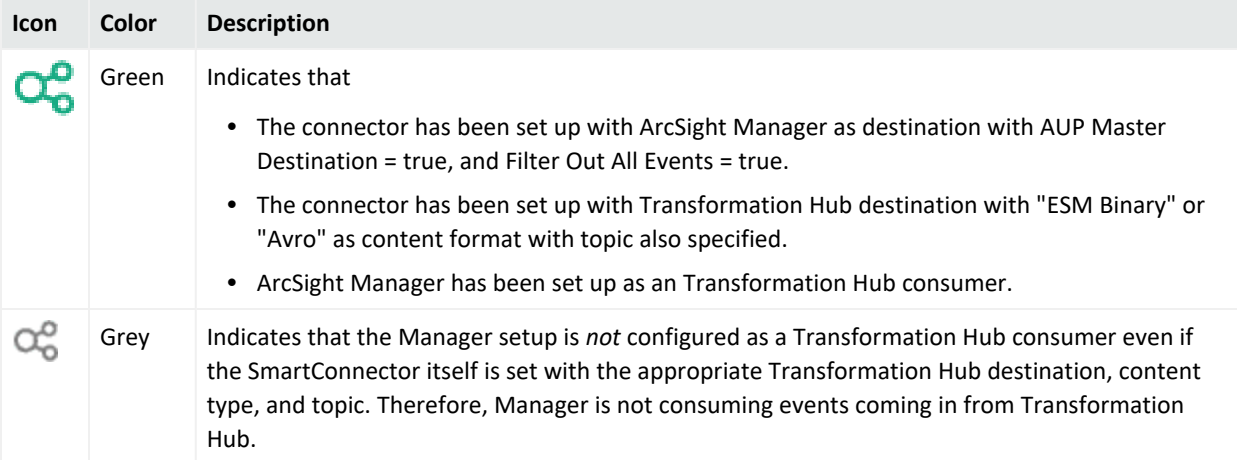

**Note:** Transformation Hub configurations on the SmartConnector side *and* the Manager side *must* match.

If the SmartConnector is *not* set up with the Transformation Hub destination for ESM, even if the Manager is configured for Transformation Hub consumption during Manager setup, the icon on the Console will appear as a regular connector.

ArcSight Console User's Guide Chapter 6: Managing SmartConnectors

For more information about Transformation Hub, refer to the *ArcSight Open Data Platform Transformation Hub Guide*.
# Chapter 7: Managing Notifications

Notifications and their content are created using rules configured with the Send Notification rule action (see "Rule Actions [Reference"](#page-540-0) on page 541).

# Managing Received Notifications

If the Notifications button in the ArcSight Console toolbar indicates that new notifications have arrived  $(\blacksquare)$  you click that button to open the Notifications tab in the Viewer panel. This is your central notification repository if you belong to the destination group configured to receive notifications on the Console (the notification group's Destination Type is set to Console).

You can open the Notifications manager at any time by clicking the toolbar button, even if no new notifications are present.

To use the Notifications manager you first choose a category tab for the type of notification received.

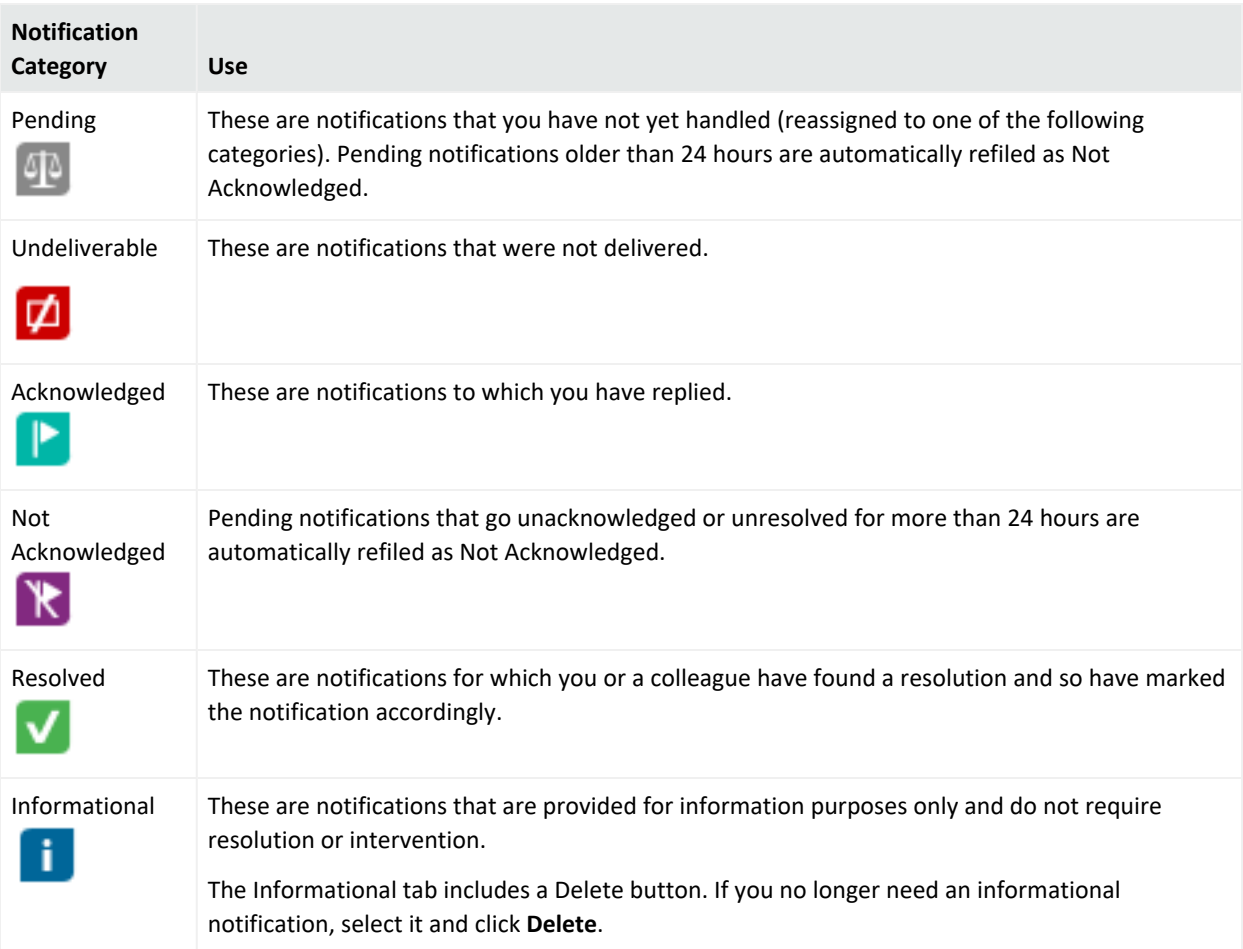

**Note:** If you do not see notifications appearing, make sure your ESM user identity (not just your e-mail address) is set as a destination in the Notifications Editor.

In a category, click **Acknowledge** to mark a selected notification as acknowledged. Click **View Event** to see the event that triggered a notification. Click **Resolve** to reclassify the notification as Resolved.

**Note:** If a notification goes to multiple destinations, any user that belongs to those destinations can acknowledge or resolve it. The updated status is the same for all destinations.

For each category of notification there is a common set of columns of information concerning them.

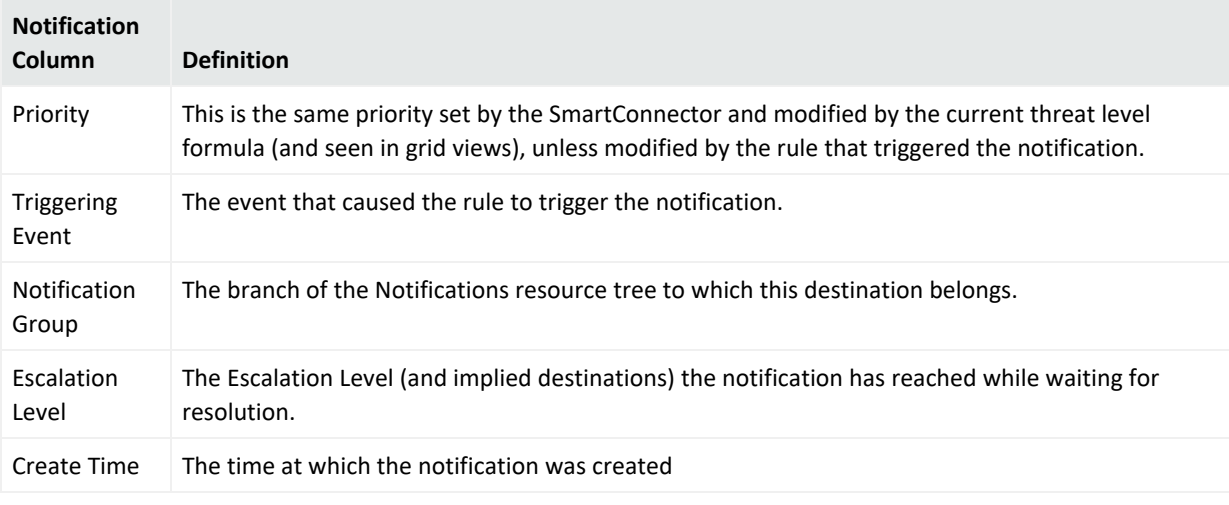

**Note:** Also note that you can set a severity threshold for notification pop-ups and sounds in ArcSight Console Preferences.

# Managing Notification Groups

On the Console, a notification group is denoted as a destination. This means this group is the recipient of notifications.

**Purpose:** The ArcSight Console has default destination groups that you can use. A destination group is assigned to users to receive specific notifications.

#### **Where used:**

- User attribute, described in ["Creating](#page-101-0) or Editing a User" on page 102
- Rule action for sending notifications in case certain rule conditions are met. See ["Rule](#page-540-0) Actions [Reference"](#page-540-0) on page 541.

**Caution:** Do not exceed more than 10,000 resources in a group.

#### **Where: Navigator > Resources > Notifications > Destinations > Shared > All Destinations**

#### **To create or edit destination groups:**

**Note:** As a user, you can create new groups under **All Destinations**, but not new subgroups under existing system-defined groups.

1. If you are creating a group, right-click **All Destinations** and select **New Group**.

If you are editing a group, right-click the group and select **Edit Group**.

2. Set the following attributes:

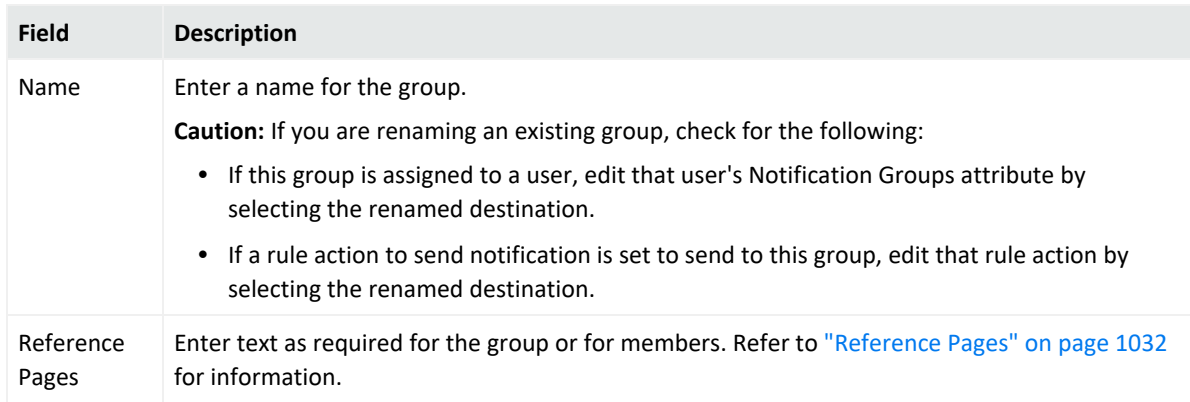

Entering data in the Common and Assign sections is optional, depending on how your environment is configured. For information about the Common and Assign attributes sections, as well as the read-only attribute fields in Parent Groups and Creation Information, see ["Common](#page-727-0) Resource Attribute Fields" on page 728.

#### 3. Press **Enter**.

#### **To rename destination groups:**

**Caution:** If you are renaming an existing group, check for the following:

- If this group is assigned to a user, edit that user's Notification Groups attribute by selecting the renamed destination.
- If a rule action to send notification is set to send to this group, edit that rule action by selecting the renamed destination.
- 1. In the **Notifications** resource tree, right-click a group and choose **Rename**.
- 2. In the text field, rename the group.
- 3. Press **Enter**.

#### **To delete destination groups:**

**Caution:** If you are deleting a destination group, check for the following:

- If this group is assigned to a user, edit that user's Notification Groups attribute by selecting the another destination.
- If a rule action to send notification is set to send to this group, edit that rule action by selecting another destination.
- 1. In the **Notifications** resource tree, right-click a group and choose **Delete Group**.
- 2. Click **Yes**.

# Managing Notification Destinations

Destinations are mapped to user groups, therefore, make sure the user group exists [\("Managing](#page-98-0) User Groups" on page 99) for the destination you are creating.

#### **To create or edit destinations:**

- 1. In the Notification resource tree in the Navigator panel, right-click an escalation level (such as **Level 1**).
- 2. If you are creating a destination, choose **Add New Destination**.

If you are editing a destination, right-click a notification destination and choose **Edit Destination**.

For more information, see "Changing Notification and [Acknowledgment](#page-220-0) Settings" on the next [page.](#page-220-0)

- 3. In the Notification Editor, enter a label for the notification in the **Name** field.
- 4. Optionally set a **Start Time** and **End Time** during the day within which the notification is to be active. The default is all day (12:00:00 AM to 11:59:59 PM).
- 5. Select a **Destination Type** and the related parameters for that type, as follows:
	- For **Console**, additionally select a user or a user group. This displays the notification on the users' ArcSight when they log in.
	- **For Email Address**, enter a valid email address and additionally select a user or user group.
	- $\bullet$ **Note:** Always set the ArcSight **User/Group** identity for all destination types.
- 6. For **User/Group**, select the group from the resource selector popup.
- 7. (Conditional) If you are adding more than one destination to an escalation level, use a unique user group for each destination. Using a group to which another destination under that escalation level belongs might result in incorrect notification numbers.
- 8. Optional: To add information in the Notes tab, refer to "Using Notes" on [page 79.](#page-78-0)
- 9. Click **OK**.

#### **To move or copy destinations:**

- 1. In the Notification resources tree, find a destination and drag it to a different escalation level. You can drag across groups if needed.
- 2. Right-click the destination and choose **Move** to move it, **Copy** to make a separate copy, or **Link** to create a copy of the destination that is linked to the original destination.

If you choose **Copy**, you create a separate copy of the destination that is not affected when the original destination is edited. If you choose **Link**, you create a copy of the destination that is linked to the original destination. Therefore, if you edit a linked destination, whether the original or the copy, all links are edited as well. When deleting linked destinations, you can either delete the selected destination or all linked destination copies.

#### **To delete destinations:**

- 1. In the Notification resource tree, right-click a notification destination and choose **Delete Destination**.
- <span id="page-220-0"></span>2. In the dialog box, click **Yes**.

# Changing Notification and Acknowledgment Settings

Administrators can configure notifications, acknowledgments, and wait-time settings. The escalation time window or wait-time depends on the event's severity.

**Note:** If notifications and acknowledgments were disabled during Manager setup, mail server settings made through the ArcSight Console do not take effect until you re-run the Manager configuration wizard to enable notifications and acknowledgments on the Manager side.

To re-enable notifications settings, follow instructions in the [Administrator's](https://www.microfocus.com/documentation/arcsight/arcsight-esm-7.7/ESM_AdminGuide/) Guide to:

- Stop the ArcSight Console and Manager.
- Re-run the Manager configuration wizard and enter settings for your SNMP server.

#### **To change e-mail settings:**

- 1. In the Notification resource tree, right-click a group and choose **Settings**, then **Edit E-mail** Settings.
- 2. In the Notification Editor, type in the following text fields:

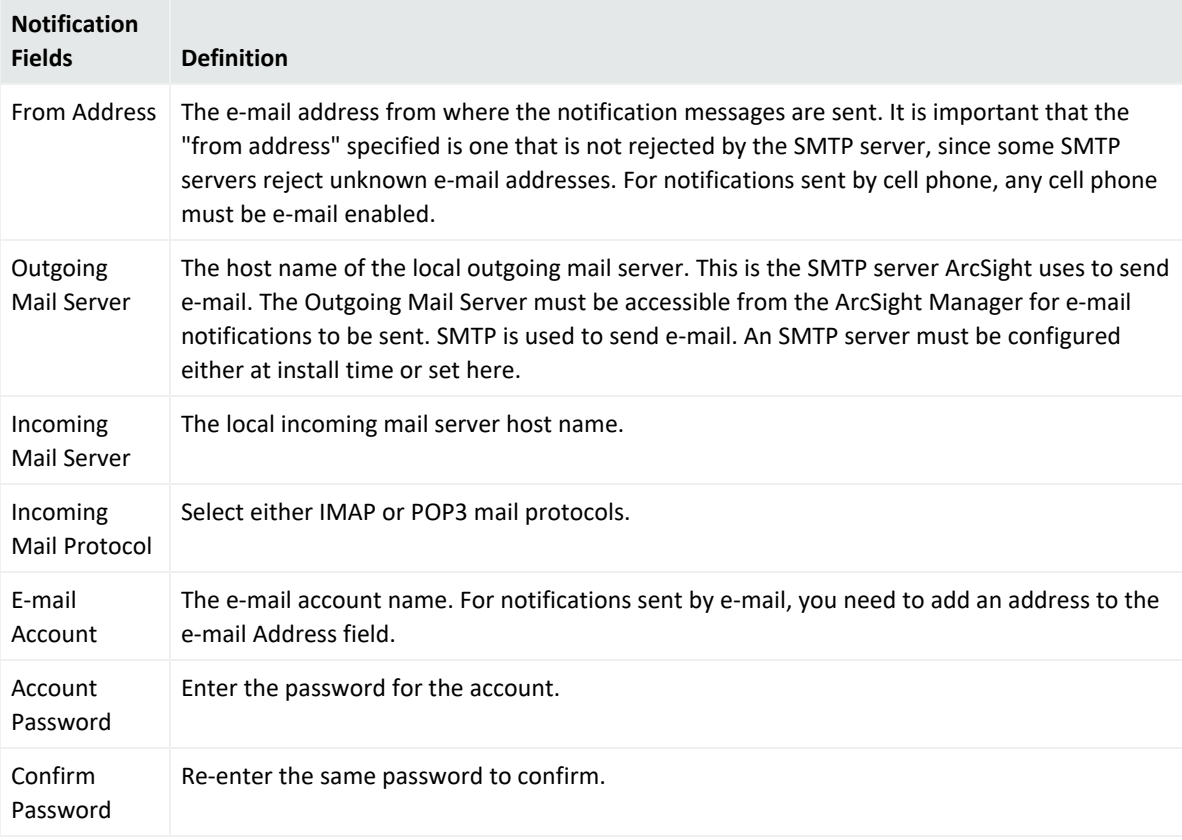

**Note:** POP3 and IMAP can be used to check for e-mail acknowledgments. You can specify these options at install time, or set them here. For acknowledgements, the relevant fields are "incoming mail server," which is the POP/IMAP server to specify to check e-mail, "incoming mail protocol," which is either POP3 or IMAP, "account" and "password," which are the login name and password to access the mailbox from the incoming mail server. Note that replying to mails from the notification "from address" should reach the mailbox accessible to the "account" login.

- 3. Type the **E-mail Account** password in the Password text field and confirm it in the Confirm **Password** text field.
- 4. Click **OK**.

#### **To change wait time settings:**

The default wait-time values for Very-High severity and High severity are set at 5 minutes, Medium is set for 30 minutes, and Low is set for 2 hours.

- 1. In the Notification resource tree, right-click a group and choose **Settings**, then **Edit Escalation Wait Time**.
- 2. In the Notification Editor, type in the wait time for the hour (**Hr**) and minute (**Min**) text fields for **Very-High**, **High**, **Medium**, or **Low** severity.
- 3. Click **OK**.

# Testing Notification Groups and Destinations

This topic describes how to test notification groups and destinations.

#### **To test group notifications:**

In the Notification resource tree, right-click a populated notification group and choose **Test Group Notification**.

A test notification message is sent to the notification destination. Test notifications are not sent to group notification destinations if the End Time has expired. For example, if you test group notification at 6:00:00 PM and the End Time states 5:00:00 PM, a notification message is not sent to the group.

#### **To test destination notifications:**

In the Notification resource tree, right-click a notification destination and choose **Test Destination Notification**.

A test notification message is sent to the notification device. Test notifications are not sent to notification destinations if the End Time has expired. For example, if you test a notification destination at 6:00:00 PM and the End Time states 5:00:00 PM, a notification message is not sent to the device.

# Managing Escalation Levels

This topic describes how to handle the tasks required for managing escalation levels.

#### **To add an escalation level:**

In the Notifications resource tree, right-click a notification group and choose **Add Escalation Level**.

New escalation levels are added in sequential order. If you want to add a level between two existing levels, add another level then move destinations accordingly. For example, if you have **Level 1** and **Level 2** and you want to add a level between them, add another level, **Level 3**. Then, move all destinations from **Level 2** to the new **Level 3**.

#### **To delete an escalation level:**

1. In the Notifications resource tree, select the last escalation level in a notification group.

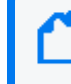

**Note:** All destinations within this escalation level are also be deleted. If you want to save the destinations, make sure you move them to another level **before** deleting.

2. Right-click the escalation level and choose **Delete Escalation Level**.

# Chapter 8: Monitoring Events

This topic describes how to monitor events coming from SmartConnectors using tools that are displayed in the Viewer panel. You can monitor events through a rich set of views, including active channel and grids, dashboard graphics and tables, and active lists, as described in the following topics:

# Monitoring Active Channels

Active channels provide a streaming view of events coming into your system that can be viewed numerous ways using numerous types of filters and field sets.

# Creating or Editing an Active Channel

This topic shows how to create active channels manually, from triggered rules, and from filters.

**Tip:** Press **Enter** to register edits made in editors and channel columns.

To ensure that ESM registers a change you make to a field in editor and channel columns, press **Enter** before clicking **Apply** or **OK**.

#### **Where: Navigator > Resources > Active Channels**

#### **To create or edit an active channel:**

- 1. Locate an active channel group.
- 2. If you are creating an active channel, select **New Active Channel**.

If you are editing an active channel, expand the group, right-click an active channel, and choose **Edit Active Channel**.

3. Set these options:

#### **Active Channel Attributes**

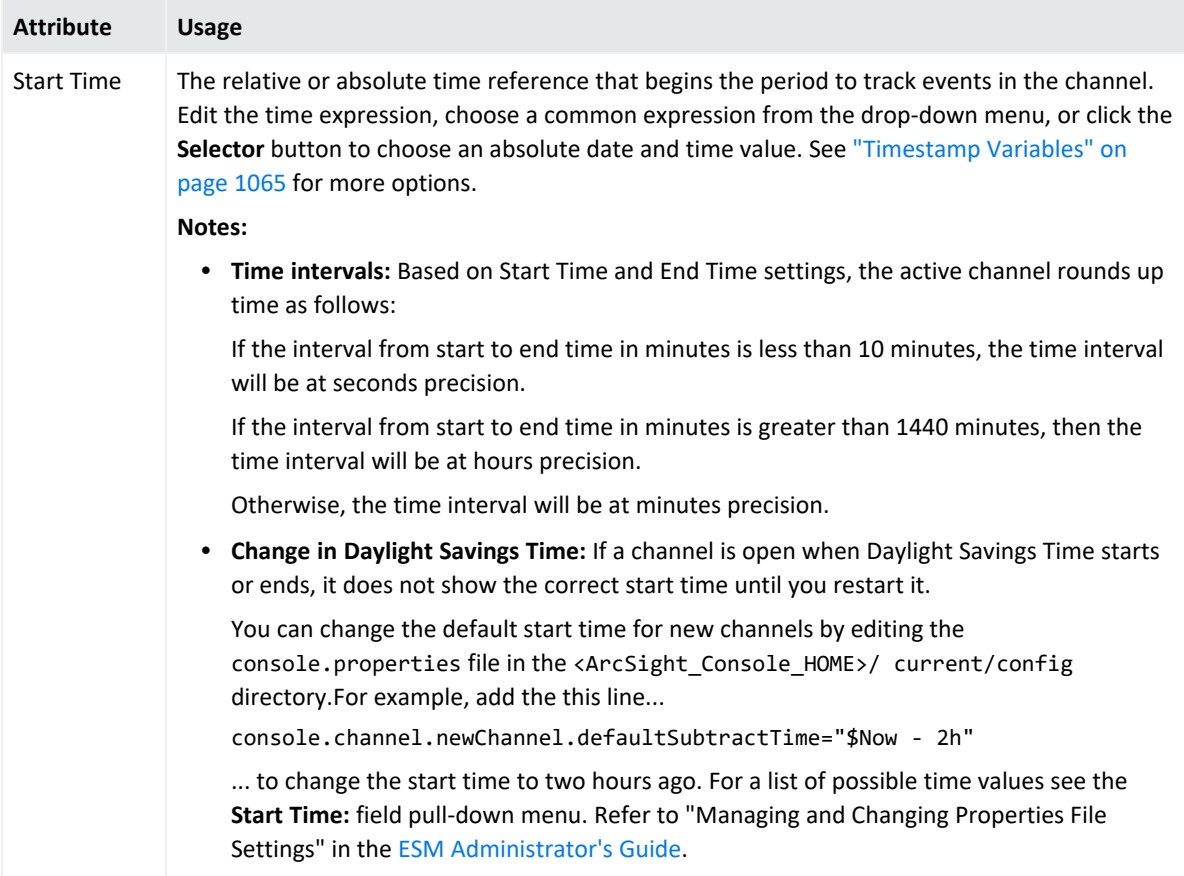

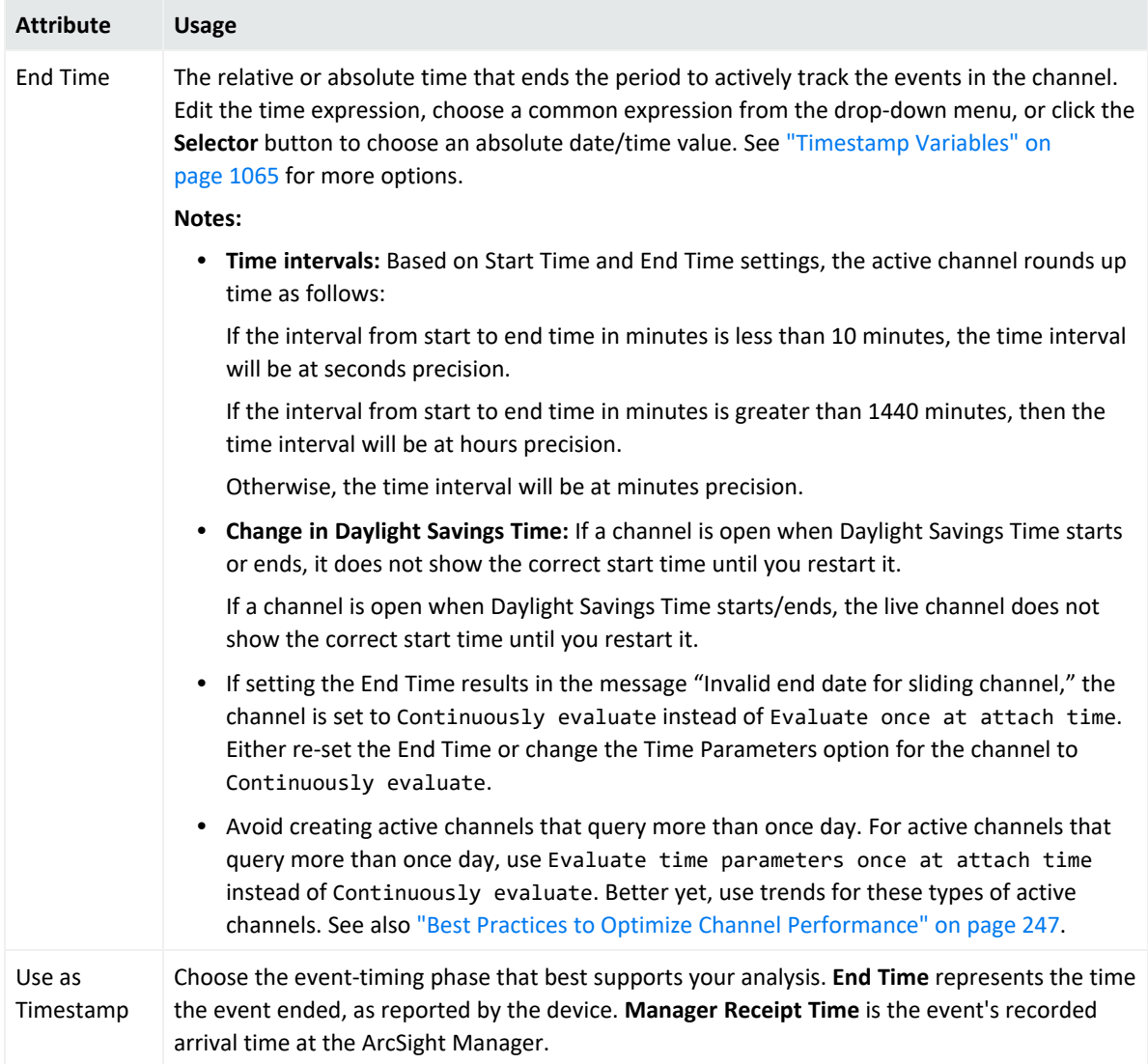

#### **Active Channel Attributes, continued**

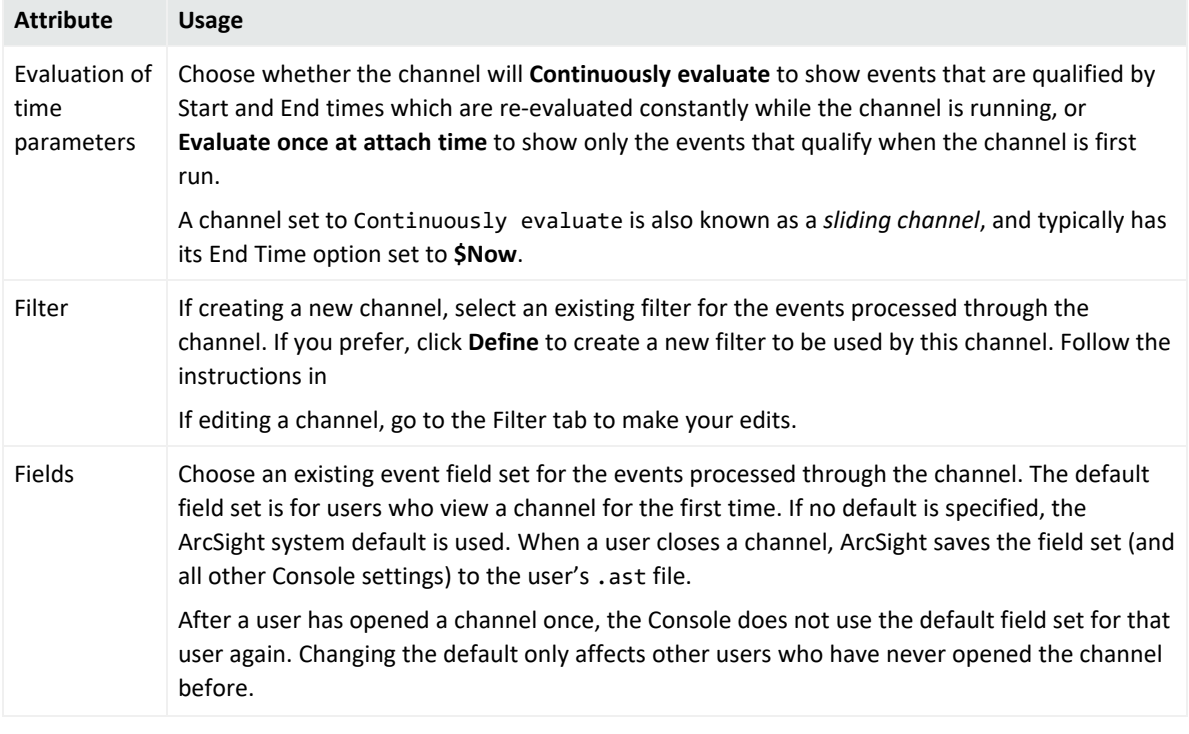

#### **Active Channel Attributes, continued**

4. Click the **Examples** button to see how to specify commonly used channel values.

Entering data in the Common and Assign sections is optional, depending on how your environment is configured. For information about the Common and Assign attributes sections, as well as the read-only attribute fields in Parent Groups and Creation Information, see ["Common](#page-727-0) Resource Attribute Fields" on page 728.

5. Click the **Filter** tab to edit the channel's filter condition as described in ["Creating](#page-306-0) or Editing a Filter" on [page 307](#page-306-0).

To view the full conditions for the **MatchesFilter** operator, click the **Summary** tab and then click the **Expand Filter** button to display the filter conditions for debugging.

Note that in this case, the display of the **MatchesFilter** full logic does not display the subfilter of the matched filter. Full logic is displayed only for the first level of matched filter conditions.

- 6. Click the **Sort Fields** tab to explicitly set which fields to sort the channel on in grid views, the sort order for those fields, and whether sorting for each field is ascending (A to Z) or descending (Z to A).
- 7. Click the **Local Variables** tab to use ArcSight local variables with the channel's filters.

**Tip:** You can create local variables, which are only available to the resource you are creating (in this case, an active channel), or use global variables. For information on creating global variables, see ["Creating](#page-306-0) or Editing a Filter" on page 307 and "Global [Variables"](#page-610-0) on page 611.

- 8. Optional: To add information in the Notes tab, refer to "Using Notes" on [page 79.](#page-78-0)
- 9. Click **OK** to save the channel and to open and run it in the Viewer panel.

#### **To view results of triggered rules in channels:**

See ["Verifying](#page-554-0) Rules with Events" on page 555.

#### **To create active channels from filters:**

- **•** In the Filters resource tree, right-click a filter and select **Create Channel with Filter**.
- Do the same for:
	- <sup>o</sup> Connectors
	- $\circ$  Assets, including vulnerabilities, zones, and categories
	- <sup>o</sup> Stages
	- <sup>o</sup> Cases with events. For such cases, right-click and select **Case Details Channel**. See "Viewing a Case's Events in a Channel" on [page 645.](#page-644-0)

### Viewing Active Channels

Viewing and using active channels include creating them, filtering them, customizing contents, changing presentation formats or layouts, and deleting them.

When viewing an active channel, keep the following in mind:

- If a channel is open when Daylight Savings Time goes into or out of effect, the live channel will not reflect the correct start and end times until the channel is closed and re-opened.
- If an active channel uses a filter that applies conditions to a list data type field, the active channel will include multiple rows for the same event or resource (for example, actors) channels. This behavior is expected.

#### **Purpose:**

- View events
- View resources such as assets, vulnerabilities, cases, and so on

**Where: Navigator > Resources > Active Channels**

#### **To view an active channel:**

- 1. Right-click a channel.
- 2. Select **Show Active Channel**.

The selected channel is displayed in the Viewer.

#### **To edit the time window for an active channel:**

- 1. Click the edit time window button that looks like a pencil (next to the active channel Start Time).
- 2. Modify the **Start Time** and **End Time**.
- 3. Click **OK**.

#### **To view resources in active channels:**

Right-click a resource or group, and choose **Show** <ResourceName>. The resources are displayed in an active channel view.

#### **To view results of triggered rules:**

See ["Verifying](#page-554-0) Rules with Events" on page 555.

### Monitoring Events in the Active Channel

Click an active channel's tab at the top of the Viewer panel and select the **Grid** view of that channel using the tab at the bottom. When new events occur, they are displayed at the top of an active channel as a new row. Events can appear in ArcSight Severity or filter colors. You can set the color-code for events by using the steps described in ["Setting](#page-51-0) Grid Options for the Viewer Panel" on [page 52](#page-51-0).

# Full Search and Event Search on ArcSight Command Center

You can launch a search from the Console's event channel to the ArcSight Command Center. The following types are supported:

- **Event Full Search** is searching for a matching value (for example, abc) stored in multiple fields.
- **Event Search** is searching for a matching value (for example, abc) stored in one specified field (for example, only in the Name field).

#### **To launch a search:**

- 1. Open an active channel.
- 2. Select a cell with the value you want to search. For example, the field (column) is Target Address and its value is 198.51.100.0.
- 3. Right-click the cell that has the value. From the context menu:
	- To search for the value 198.51.100.0 on multiple fields (not just the Target Address field), select **Event Full Search**.
	- To search for the value 198.51.100.0 on a specific field on the channel, for example, Target Address, select that cell, select **Event Search**.

The ArcSight Command Center is launched on the preferred browser.

4. Enter your name and password to log in.

The Command Center displays the Event Search page with the results.

- If you selected Full Event Search, the search results will display instances of 198.51.100.0 in the source address and destination address fields.
- If you selected Event Search, the search results will display instances of 198.51.100.0 in the Destination Address field only, because you came from the Target Address field on the Console's active channel.

Refer to the [Command](https://www.microfocus.com/documentation/arcsight/arcsight-esm-7.7/ESM_ACC_UserGuide_7_7/) Center User's Guide for more information about the search feature.

Supported fields for the search are:

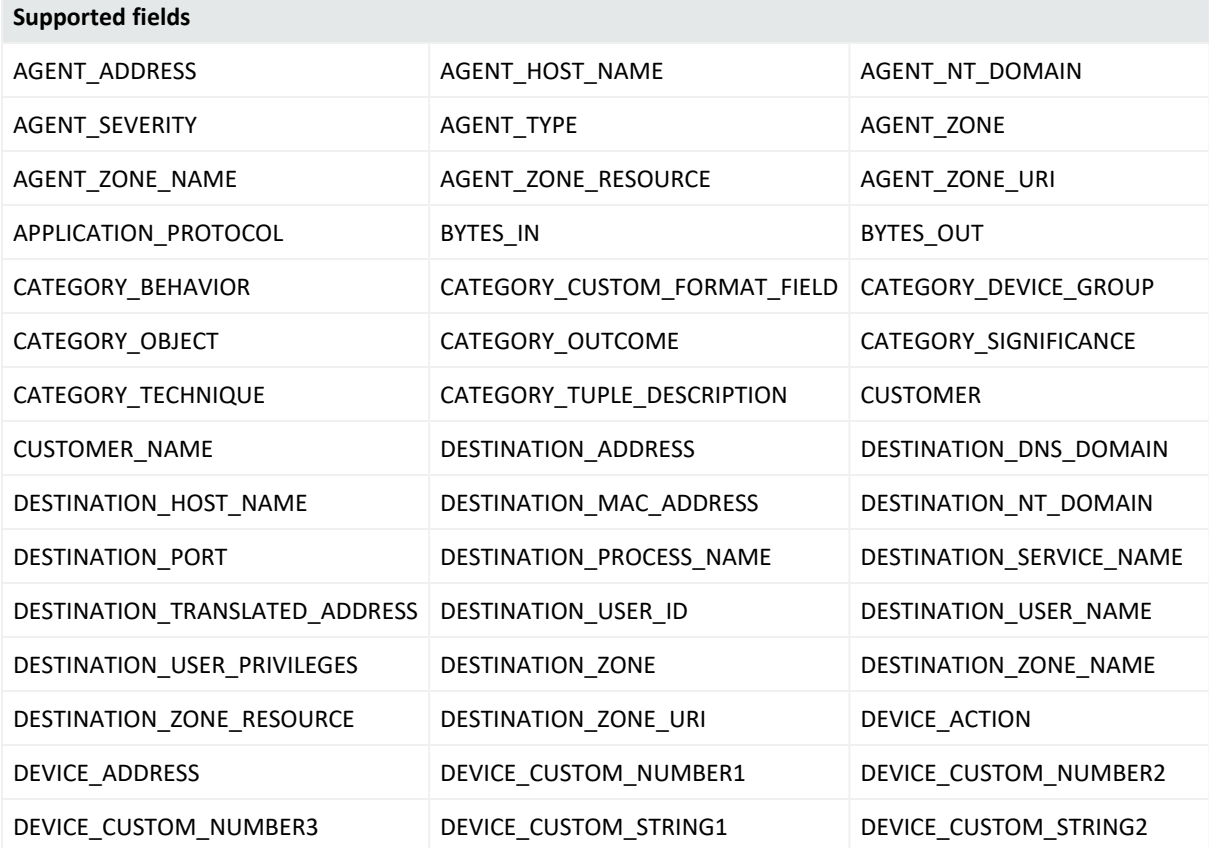

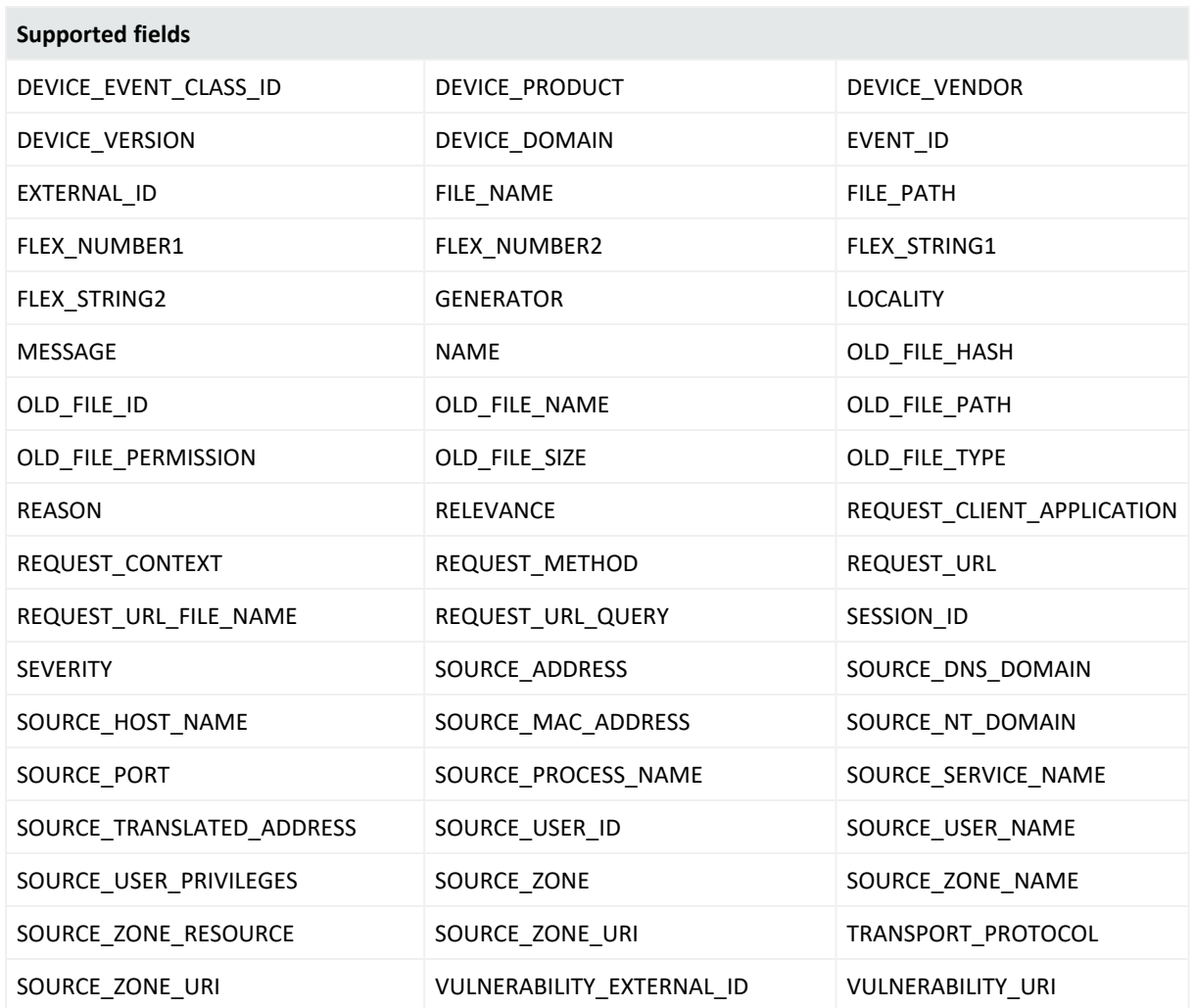

# Using Views

Views can vary in scope and scale, from broad to narrow, and from graphic to detailed, depending on how your enterprise is organized and monitored.

#### **To select a view:**

In the Viewer panel, click a tab at the **top** to choose an active channel by name. On a channel, you can select various instances of that channel (such as a grid view and bar chart of the same data) by clicking its tile or its tab at the **bottom** of the panel.

Alternately, to advance quickly through each of the tabs in the Viewer panel, press **Ctrl+Shift+N** or **Ctrl+Shift+A** to jump forward or backward, respectively. These keystrokes apply to any type of view in the Viewer panel.

#### **To change view layouts:**

You change individual view layouts with the **Layout Selector** menu available from the blue icon at the lower-right corner of the Viewer panel. Click this icon to choose:

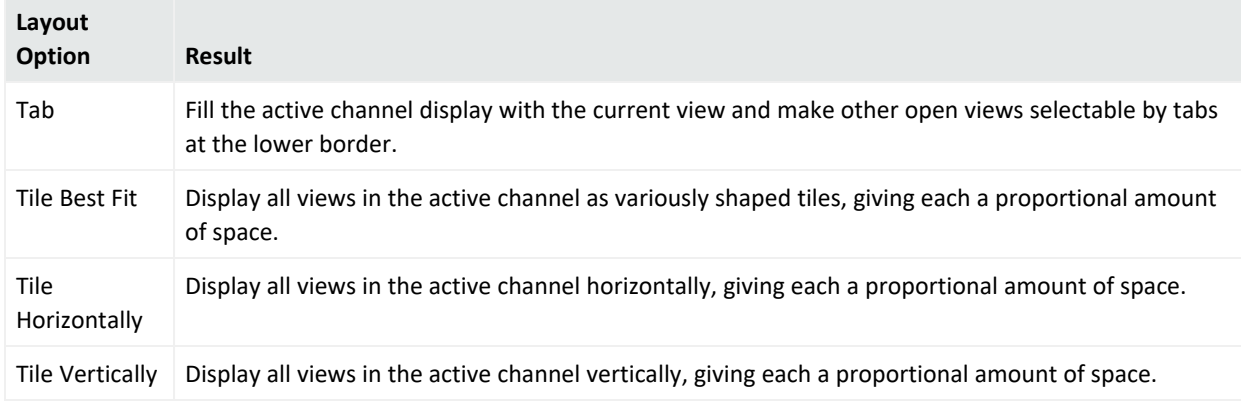

#### **To float a view:**

In the active channel's name tab, right-click and choose **Float**.

#### **To close one or all views:**

In the active channel's name tab, right-click and choose **Close** or **Close All**.

To close an individual view **Shift+click** its name tab. You can also right-click a view name tab and choose **Close** from the popup menu.

#### **To close all views except the current one:**

In the active channel's name tab, right-click and choose **Close All But Current**.

#### **To add another type of presentation (view) for the data in an active channel:**

- 1. Click the **View Type** icon in the lower-right corner of the Viewer panel.
- 2. Select from among the grids and the various types of chart or graphic views.

#### **To change view layouts of channels within a container:**

This technique applies to individual channels within a view container, such as data monitors within a dashboard.

- 1. Click the **Layout** icon
- 2. Select to show or arrange the views by **Tab**, or **Tile Best Fit**, **Tile Horizontally**, or **Tile Vertically**.

# Investigating Views

This topic explains how to use the Console's **Analyze in Channel** command to refine and explore channels contextually, using attributes of the events already being displayed in grid views.

The **Analyze in Channel** command uses these attributes, and the values found in their events, to automatically formulate simple filters or conditions.

When you create or refine a filter through **Analyze in Channel**, the Viewer panel automatically opens a new view of the channel with the filter applied. You explore the filter's effect in this view. You can keep the view by saving the channel under a new name, or discarding it by rightclicking in the grid and choosing **Close**.

When you use **Analyze in Channel** to add a condition to a resource editor such as Rules or Filters, the condition appears in the editor panel where you can modify it or click **Apply** to put it into effect.

The new or modified views you generate with the **Analyze in Channel** command can be grids, or you can choose to display them in applicable chart formats using the **Viewer Selector** icon in the lower-right corner of the Viewer panel.

To learn more about the event attributes these options use, see "Data Fields" on [page 915](#page-914-0).

### Viewing an Exploited Vulnerability

The **Analyze In Channel** options include the ability to look for potentially exploitable vulnerabilities associated with an event.

- 1. Select an event in a grid view.
- 2. Right-click the event and choose **Analyze in Channel > Show Exploited Vulnerability**. Available information appears in the Vulnerabilities tab of the relevant Asset Editor.

### Viewing a Targeted Asset

You can also find out more about an asset targeted by an event.

- 1. Select an event in a grid view.
- 2. Right-click the event and choose **Analyze in Channel > Show Targeted Asset**. Available information appears in the Asset Editor.

# Filtering an Active Channel

You can filter active channels through the Filter tab of the Active Channel Editor.

- 1. Right-click the filter name in the header.
- 2. Select **Edit Filter** to open the editor.
- 3. Create a filter as described in ["Creating](#page-306-0) or Editing a Filter" on page 307.

**Tip:** Understanding how to use the Common Conditions Editor (CCE) is integral to creating and editing filters. See "Common [Conditions](#page-891-0) Editor (CCE)" on page 892 for more information.

<span id="page-234-0"></span>See also ["Filtering](#page-234-0) Active Channels with Inline Filters" below.

# Filtering Active Channels with Inline Filters

Active channels have a means for creating simple filters based on using a value found in one column, or creating AND conditions between values found in two or more columns.

These filters are called *inline filters*, a very rapid way to constrain detailed views. While inline filters are in use, they affect all views generated for the channel.

You can create, change, save, hide, and remove inline filters from the active channel. Also, you can create and manage multiple inline filters from this view.

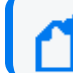

**Note:** Custom columns are not available as arguments for inline filtering.

#### **To create an inline filter:**

1. Click the **Inline Filter** link in the event header or click the **Edit Inline Filter** button at the top right of the active channel to display the inline filtering fields.

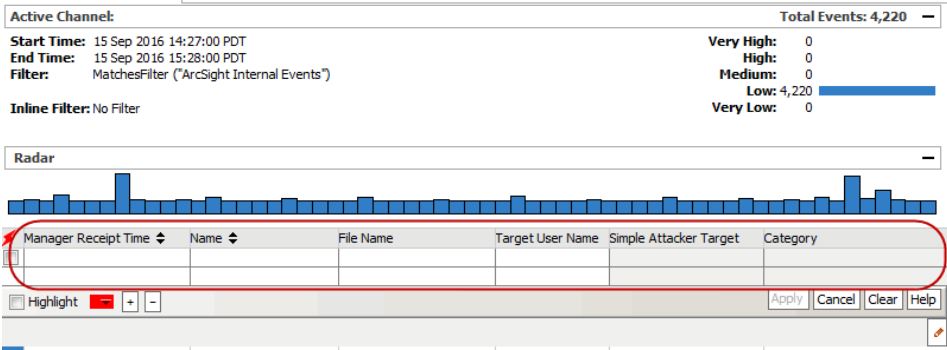

- 2. Enter a value by which you want to filter for one or more fields relating to a column in the grid:
	- a. Click inside a field to display an equals operator and a selector button to display a list of possible values for the field.

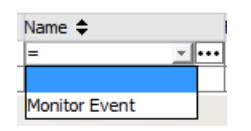

These possible values are based on the displayed events.

- b. If desired, click the ellipsis button (...) to bring up the Condition Editor dialog in which to create the filter for the selected field.
- 3. Click **Apply** to apply the filter immediately to the view. The inline filter is displayed in the header under the standard filter.

The channel header displays the inline filter name under the standard filter used by the channel.

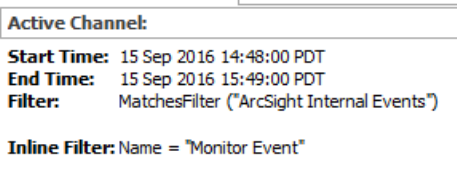

#### **To change an inline filter:**

- 1. Click the **Edit Inline Filter** button.
- 2. Optionally click **Clear** if you want to remove the old fields.
- 3. Choose new values and click **Apply**.

#### **To remove an inline filter:**

Right-click over the Inline Filter name in the header for the selected event and choose **Remove Inline Filter**.

#### **To save an inline filter:**

- 1. Right-click over the Inline Filter name in the header for the selected event.
- 2. Choose **Save Inline Filter**.

This opens a Filters Selector dialog that shows the Filters tree.

3. Navigate to the Filters subfolder where you want to save the current filter, and click **OK**.

#### **To highlight the filtered events with color:**

- 1. Click the **Highlight** check box (**on** is check marked).
- 2. In the dropdown, select a color from the palette.

#### **To create and manage multiple inline filters:**

- Click the + button next to the Highlight options under the inline filters to add filter definition rows.
- **•** Click the button to remove filter rows.

Multiple inline filters provide a means of creating a filter with complex conditions, inline in an active channel. For example, in the Name column for an event, you could specify that the event name contains ActiveList on the first filter row and that the name does not contain Successful. You could extend this filter by specifying what you are looking for in some of the other fields or even add more qualifiers on the Name field. All fields can be narrowed down in this way, using multiple filter definition rows.

# <span id="page-236-0"></span>Applying a Field Set to an Active Channel

#### **To apply a field set to an active channel:**

- 1. Right-click over any field header and choose **Field Sets >Select Field Set** to open the Field Sets Selector dialog.
- 2. In the Field Sets Selector dialog, select a field set and click **OK**. Note that domain field sets apply to Oracle-based ESM.

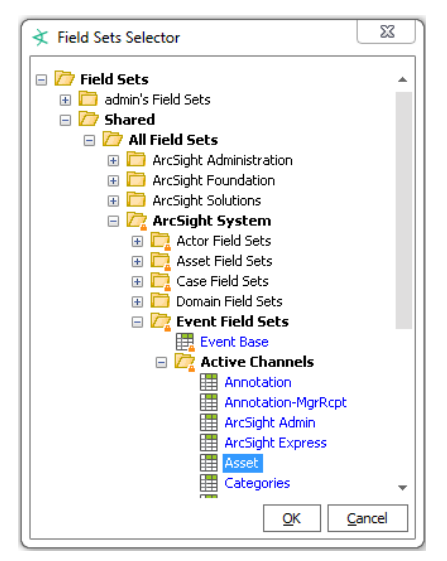

The active channel is displayed with the selected field set.

#### **Note: About ArcSight System Sortable Field Sets**

The Sortable Field Sets under ArcSight System are not available for selecting in active channels. The ArcSight System sortable field sets are a special set marked for internal use to provide the sortable functionality and maintain consistency between the Console user interface, field sets, and database indexes.

For more information about sorting, see "Sorting Events in the Active [Channel"](#page-238-0) on the next [page](#page-238-0).

See "Variable [Availability](#page-1091-0) and Contexts" on page 1092 for information about using variables in active channels.

### Using an Active Channel Header

Each active channel has a header section with several features you can use to understand and manipulate what the channel displays.

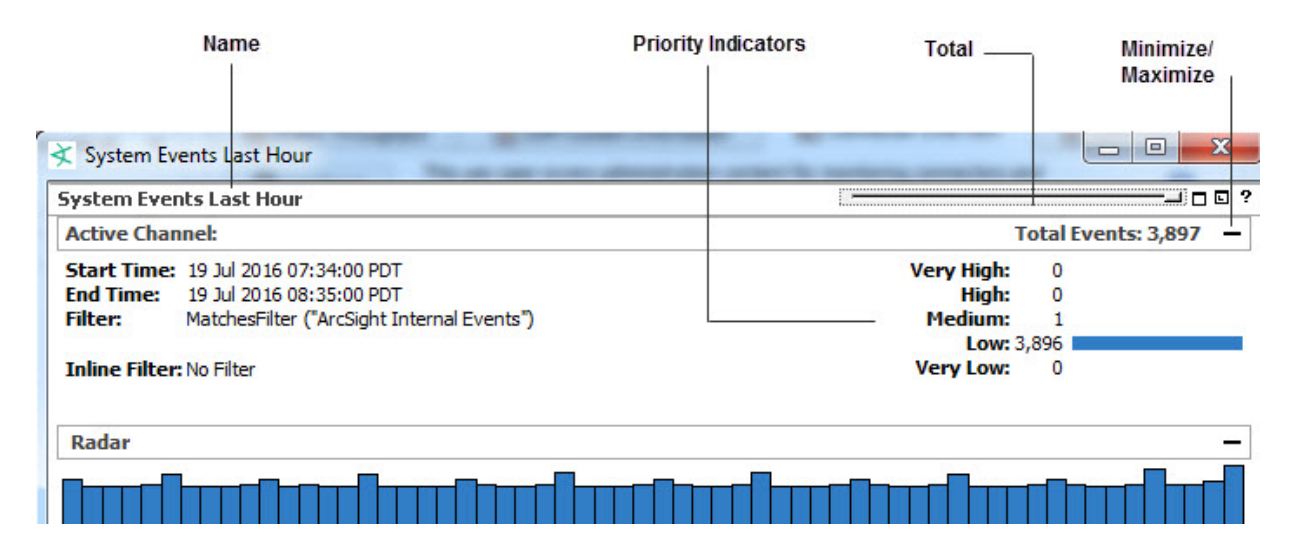

#### **Active Channel Header Features**

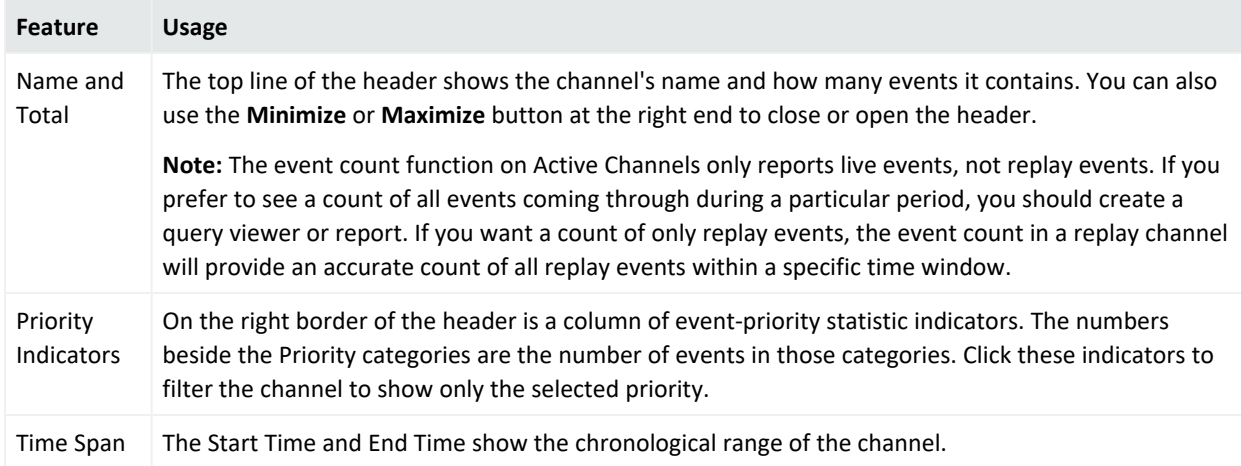

#### **Active Channel Header Features, continued**

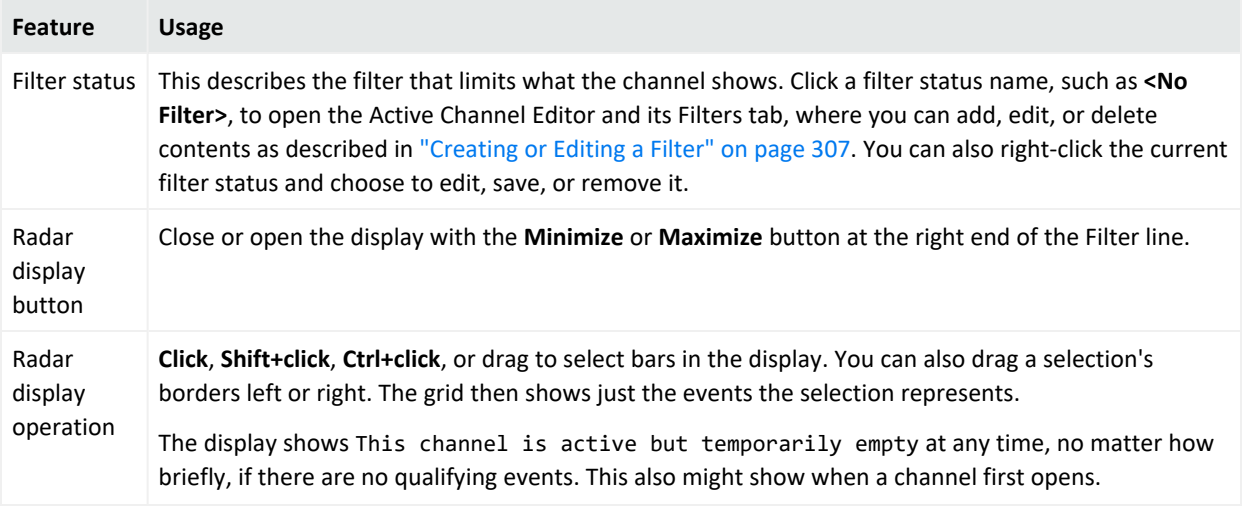

# <span id="page-238-0"></span>Sorting Events in the Active Channel

The names of sortable fields in column headers are indicated with a double-arrow icon  $\hat{\tau}$ . If a field is already sorted, an up  $\uparrow$  or down  $\downarrow$  arrow indicates the direction of the sort. If the column contains words or alphabetic characters, it sorts alphabetically from A to Z (or vice versa).

**Note:** You might experience performance problems when sorting columns in an active channel. Some columns are resource-intensive to sort, such as string fields containing 1000 characters. Consider using query viewers instead, where you have the option to group and order fields.

See "Best Practices to Optimize Channel [Performance"](#page-246-0) on page 247 for additional information.

#### **To sort events in an active channel:**

- <sup>l</sup> To sort the list by a column, right-click over the column and select **Sort Column**.
- To reverse the sort order, select **Sort Column** again on an already-sorted column. This makes the column the primary sort column.
- To remove a sort, right-click over a sorted column and select Remove Sort.

You can also perform an advanced sort on one or more columns in the active channel. When selecting a secondary sort column, select the secondary column first, then the primary column. For example, to sort by Event Name then by Detect Time, sort **Detect Time** first, then **Event Name**.

After you sort a column it automatically pauses the current channel, stopping events from appearing in the active channel. Click the **Play** button in the Replay Controls to restart the channel and resume receiving events in the active channel.

**Note:** When you sort on time and on priority, you might observe cases where events with the same apparent time are not in priority order. Because events are timestamped to milliseconds, they may in fact be in time order although the milliseconds are not showing. In this case, you can show milliseconds to validate time order. Choose **Edit > Preferences**, then in the Date and Time panel change the **Date & Time** Format to also show milliseconds by adding SS to the seconds parameter, for example, d MMM yyyy HH:mm:ss:SS z.

For additional information, see ["Applying](#page-236-0) a Field Set to an Active Channel" on page 237.

#### **About primary and secondary sort columns:**

When you sort a column, it becomes the primary sort column and the number 1 appears next to the sort arrow. The previous column by which the report was sorted becomes the secondary sort column and the number 2 appears next to the sort arrow.

This numbering applies to every column on which you sort: the newest sort is always 1 and the others change accordingly.

#### **To sorting by primary and secondary time columns:**

When your primary and secondary sort columns are both time columns (such as Create Time and Modification Time), milliseconds become a factor in sort order.

Milliseconds are not displayed. This can create a situation where a number of items with the same primary time appear to show the secondary sort as in the wrong order. In reality the primary times are off by milliseconds, so they are *not* the same, and these milliseconds affect sort order before the secondary time is taken into account.

# <span id="page-239-0"></span>Adding, Replacing, or Removing a Column

A quick way to add, replace or remove columns in a active channel (for example, active channel or list) is to right-click on the appropriate column header and select one of the following options:

- <sup>l</sup> **Columns > Add/Remove Column >** <*Select a field from the menu*>
- <sup>l</sup> **Columns > Replace This Column >** <*Select a field from the menu*>
- <sup>l</sup> **Columns > Remove This Column**

These are context-dependent commands that apply to the column on which you launch the right-click menu. (To add a column, right-click on the header of the column you want to add the new column next to. Columns are added to the right of that header. To replace or remove a column, right-click on the header of the column you want to replace or remove.)

Alternatively, you can use the Customize Columns dialog to define the columns shown in the viewer as described here:

1. Right-click the column header and select **Columns > Customize Columns** to bring up the associated dialog. (Fields shown in italics are *derived* fields.)

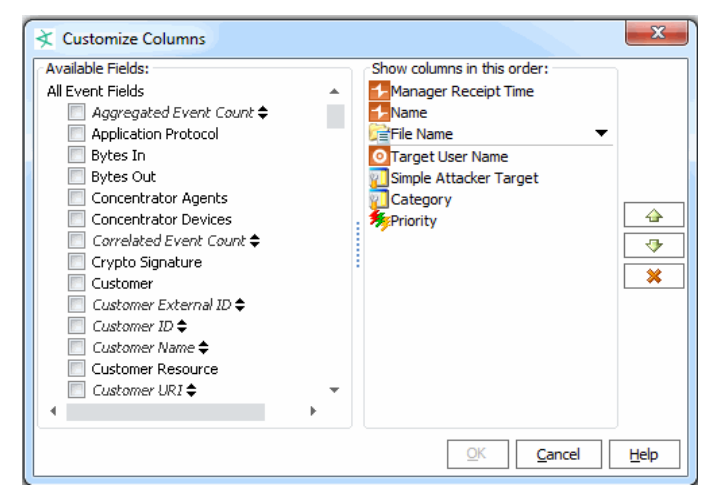

The dialog is an example of what is displayed, based on the columns on the channel.

**Tip: Looking for information about custom columns?** If you want to add a custom column, you need to create (define) it first. Once it's created, it appears in the Available Fields list under Custom Column, and you can include it in active channels as with any other field. For information on creating custom columns, see ["Customizing](#page-250-0) Columns" on page 251.

- <sup>l</sup> **To add a column:** Select data fields (column titles) to add from the Available Fields list on the left. Check marks indicate selected columns. The selected columns show up in the list on the right as you select them. Alternatively, when you deselect or uncheck a data field on the left, the column is removed from the right-hand list.
- **To remove a column:** Select a field from the right-hand list and click the Delete button  $\parallel$  **X** Also, deselecting a data field from the Available Fields list on the left removes it from the right-hand list. Removing a column from an active channel does not delete the column information from the database.

**Tip:** You also can remove a column directly from the active channel without opening the Add/Remove Columns dialog. To do this, right-click a column header and select **Remove Column**.

**• To re-order the columns:** Select a data field (column title) in the right-hand list and click the Up and Down buttons to move it. The top-to-bottom order shown in the Show columns in this order list on the right translates to a left-toright order when applied in the active channel. A column title at the top of this list will

show as the first column in the channel on the far left in the grid display. A column title at the bottom of this list will show as the last column on the far right of the grid.

2. Click **OK** to save changes you made on the Add/Remove Columns dialog. The active channel reflects added, replaced, removed, or re-sorted fields.

# Sizing, Showing, or Hiding Column Elements

#### **To change the column size:**

Right-click a column header and select **Size Column To Fit**.

#### **To showing or hide column text and icons:**

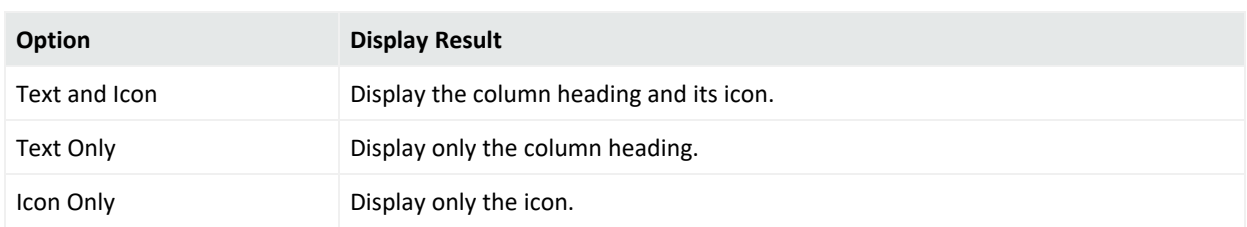

Right-click a column header and select one of the following options:

# Using Active Channel Menu Commands

Right-click an event or event field in the active channel to open a context menu. The commands available are those that apply to the current combination of event type, view, filter, and so forth.

#### **Active Channel Menu Commands**

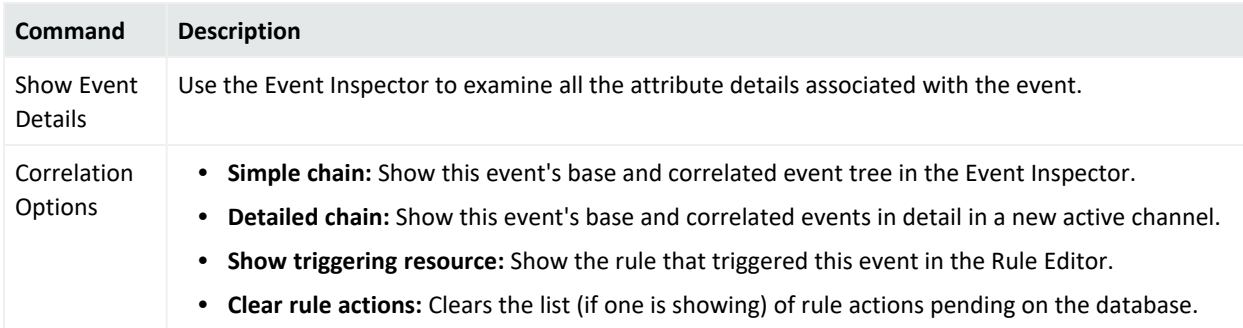

#### **Active Channel Menu Commands, continued**

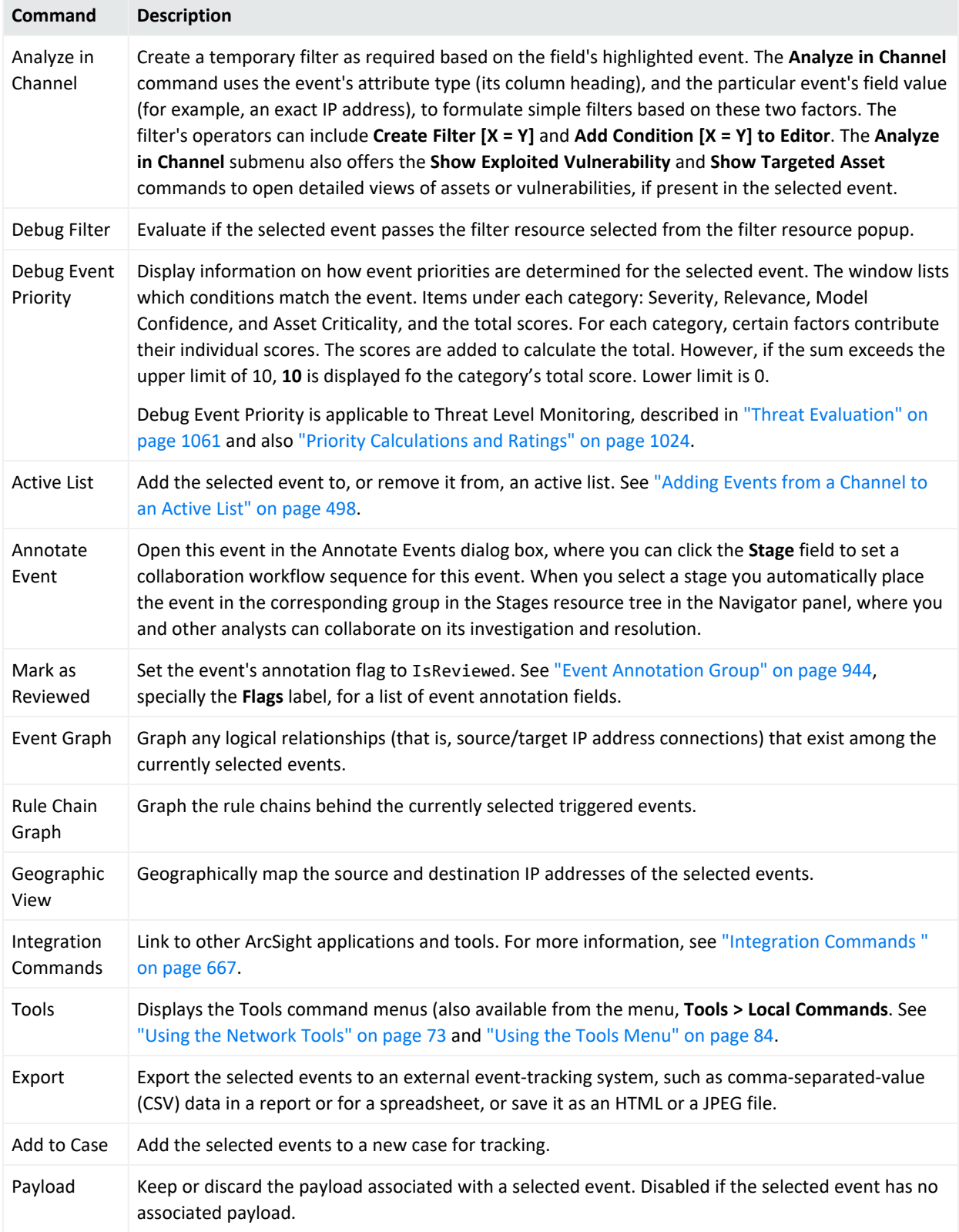

#### **Active Channel Menu Commands, continued**

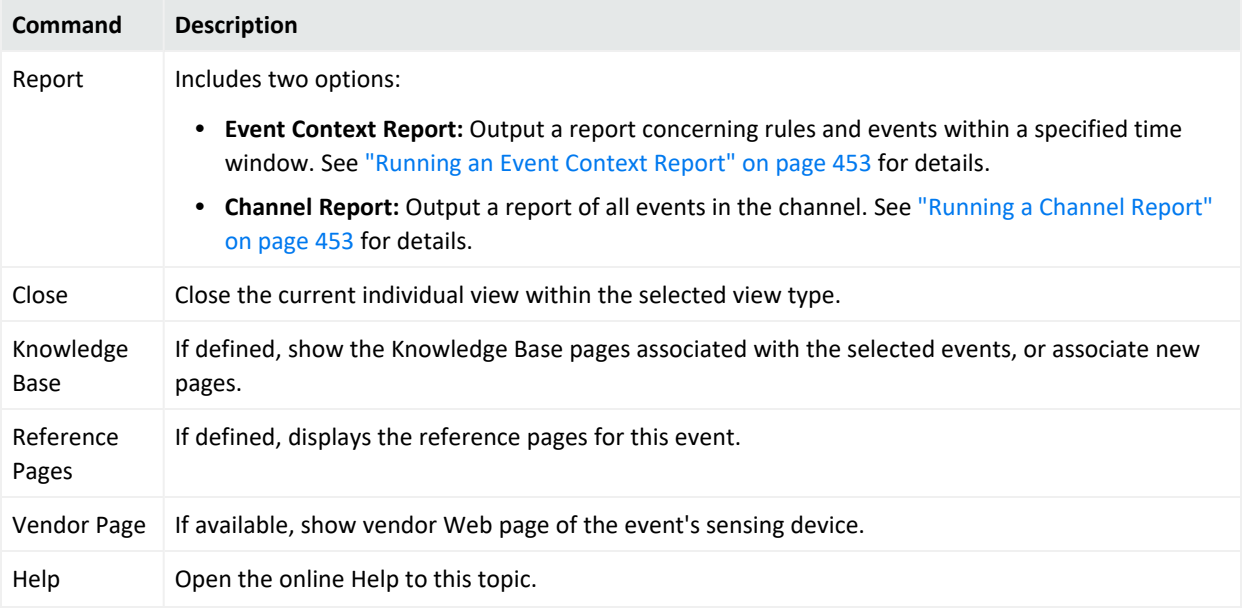

# Exporting Events to a File

You can export a set of data fields into a comma separated values (CSV) file.

The procedures in this topic instruct you to:

- Export data fields into a CSV file
- Limit exported fields to only those fields that are visible on the channel

#### **To export to a CSV file:**

- 1. In the channel, select one or more events.
- 2. Right-click and select **Export > Events in Channel**.
- 3. On the Export Events file browser, navigate to the location where you want to save the

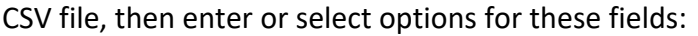

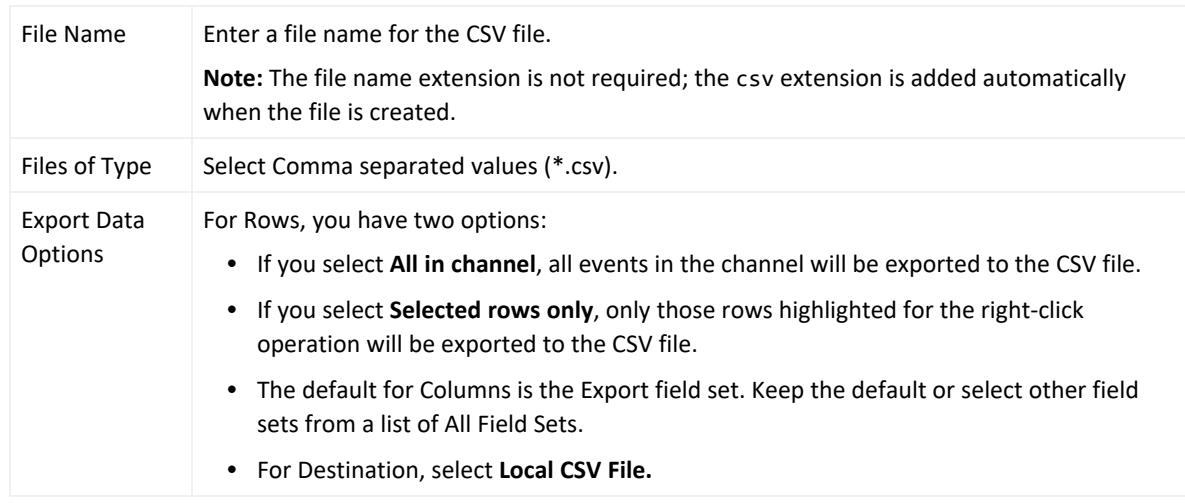

#### 4. Click **OK**.

#### **To limit the export to fields visible in the channel:**

**Purpose:** The default "Export" field includes a large number of columns. Unless you have a pressing need to export all these fields for channel events, you might want to modify the export. Exporting a large field set for a large event set could be time- and resource-consuming.

- If the channel is unmodified from its default (you have not added or removed fields), you can select the channel's default field set on the file export option. To find the default field set name, edit the channel and look at "Default Field Set" name or right-click any column header in the channel and choose **Field Set > Selected Field Set**. The default field set will be selected. (For example, for /All Active Channels/ArcSight System/Core/Live active channel, the default field set is Standard-MgrRcpt. Selecting this field set on the export will give you that set of columns in the CSV file.)
- If you have modified the channel from its default (added or removed fields), you can save it as a custom field set and then choose your custom field set on the export dialog. To save a custom field set, right-click anywhere on the column headers in the active channel and choose **Field Sets > Save As**. On the Field Sets Selector, navigate to the group you want, name the new field set and click **OK**. Now it will be available to choose from on the export dialog.

The Export field set itself is also customizable. If you are sure you always want exported events to include a limited set of fields, you can edit the Export field set. See ["Creating](#page-602-0) a Field Set" on [page 603](#page-602-0) and "Editing a Field Set" on [page 609](#page-608-0).

# Defining Grid Fields Options

In the New Active Channel dialog box you can choose from the **Select a Field Set** menu, or you can click the **Define** button to open the Define Grid Fields dialog box. See ["Creating](#page-602-0) a Field Set" on [page 603](#page-602-0) for more information. To change these choices after creating a channel, use the steps described in ["Customizing](#page-250-0) Columns" on page 251.

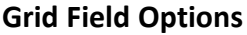

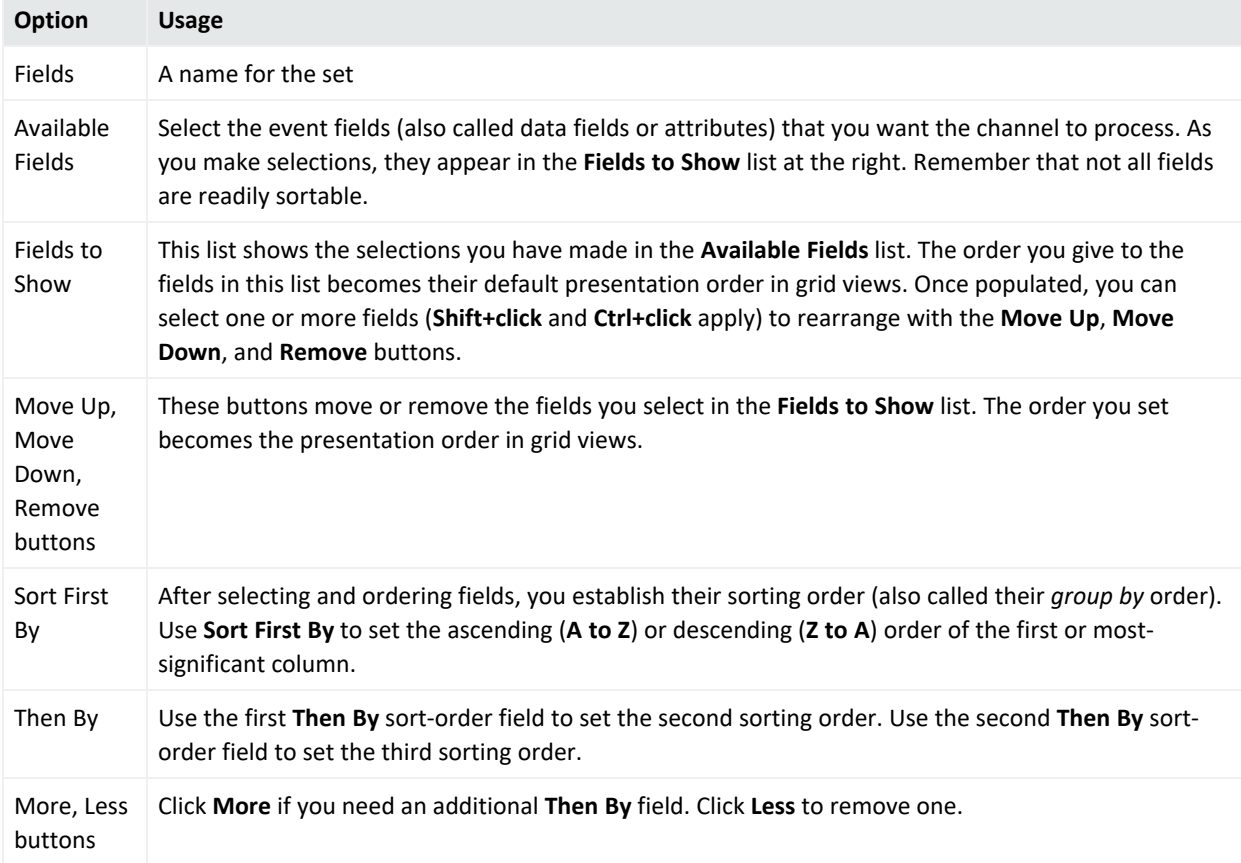

### Saving Copies of Active Channels and Filters

You can save copies of active channels or their filters to modify them later. This is useful to retain an original channel or filter as is, but use a copy of it for a new resource.

#### **To save a copy of an active channel under a new name:**

1. Right-click the filter name in the header, and choose **Save Active Channel As**.

This opens the Active Channels Selector dialog, which shows the Active Channels resource

tree.

2. Navigate to where you want to save the channel, enter a new name for it, and click **OK**. Use a copy of the filter for an active channel independently, or as a basis for other filters. Rightclick the filter name in the header, and choose **Save Filter**. This opens the Filter Selector dialog, which shows the Filters resource tree. Navigate to where you want to save the filter, enter a new name for it, and click **OK**.

# <span id="page-246-0"></span>Best Practices to Optimize Channel Performance

This topic compares active channels, reports, query viewers, and trends in terms of goals and optimal resources for various use cases.

### Active Channels or Reports?

Active channels are the better choice if you would rather see results streaming in as the queries proceed, rather than wait for the results to appear in one view in a report.

However, if speed of results is your goal, you might want to run a report instead. The total completion time of an equivalent report would be faster than the total time it takes for the channel to load 100%. This is because the active channel runs multiple smaller queries instead of one large query to display initial results quicker.

See also ["Queries"](#page-319-0) on page 320, "Building Trends" on [page 468](#page-467-0), and ["Understanding](#page-388-0) the Reporting [Workflow"](#page-388-0) on page 389; and "Query and Trend Performance Tuning" in the [ESM](https://www.microfocus.com/documentation/arcsight/arcsight-esm-7.7/ESM_AdminGuide/) [Administrator's](https://www.microfocus.com/documentation/arcsight/arcsight-esm-7.7/ESM_AdminGuide/) Guide.

### Active Channels or Query Viewers?

Query [Viewers](#page-340-0) behave more like reports in that they issue a single query against the database and return all results in one batch instead of the streaming progression of results from an active channel. Query viewers are most suitable if you have to slice and dice these query results further, for example, by changing the sort columns, changing types of charts/grid, and so on. These operations are performed on the client side with the results of the alreadyexecuted query. If you were using active channels instead, these types of changes would result in a re-running the query as many times as you sort columns.

See also "Query Viewers" on [page 341](#page-340-0).

### Active Channel Query Time Ranges

Take note of the query time range in your active channels. The more hours you are querying, the slower the results are to load. An active channel shows results in minutes if you are

querying a few hours of data. But the channel might start taking several hours to query larger time ranges that span more than 24 hours of data.

If you are querying over more than a day's worth of data, we recommend running a report (using queries and trends) or a query viewer instead of using an active channel.

### Active Channel Filters

The more filter conditions you define in an active channel, the more work the channel has to do in the database to evaluate the conditions. A channel that does not have any filter conditions loads data fastest. (This does not mean that the query will run on all events in the database. Only a subset of events are queried, based upon the page you are looking at in the channel.)

If you must use a filter, try to make the filter as restrictive as possible.

### Filtering on Indexed Fields

In the ESM, all fields are indexed. There may be search features that can only search a subset of fields, such as query viewer or active channel events, but there are no restrictions based on indexing, since all fields are indexed.

### Filtering on Join Fields

The ESM event schema consists of a main **arc\_event** table and several other tables. These other tables hold fields related to Annotation, Device fields, Agent fields, Resource References, and so on. If your query has a filter condition on a join field, the resulting channel would have to do more work to evaluate the field.

### Continuously Updating Time Parameters

A channel that is "live" (querying against a moving time window and continuously updating the query time ranges) has to do more work than a channel based on fixed time windows. Performance will be better and faster on a channel with a fixed time window than on a live channel. See also Use of the "Live" Channel from [Standard](#page-249-0) Content for a similar example.

### Sorting by End Time or Manager Receipt Time

• By default, all fields can be sorted on the active channel. This sometimes causes performance issues. You can set a property on the Console so that sorting is restricted to the End Time or Manager Receipt Time. If you want sorting on those fields only, follow these steps.

- a. If you have active channels that already sort on fields other than ET or MRT, remove sorting on those other fields manually from the channels. Remove sorting by editing the channel, going to the Sort Fields tab, and change the sorting to either End Time or Manager Receipt Time.
- b. Stop the Console.
- c. Add this property to the console.properties file in the system where the Console is installed (for example, C:\arcsight\console\current):

```
console.ui.channel.disable.sorting=true
```
For more infomation about ESM properties files, see "Managing and Changing Properties File Settings" in the ESM [Administrator's](https://www.microfocus.com/documentation/arcsight/arcsight-esm-7.7/ESM_AdminGuide/) Guide.

- d. Restart the Console.
- Avoid creating channels that are based on one time field but sorted on a different time field. A common cause of poor channel performance is user-created channels with this configuration; that is, a channel based on End Time, but sorted on Manager Receipt Time (or the reverse).

**Note:** When an event arrives at the Manager so late, that is, beyond its retention period, the Manager adjusts the event's time range so that the event is persisted in the second-to-oldest retained partition. The event is stored in the second-to-oldest partition because the oldest partition may be purged or archived anytime (such as during the data transfer).

This behavior changes the event start and end times, which could cause correlation issues, but the chances of an event being delayed for longer than the retention period are low.

### Sorting in Active Channels

By default, the channel has a sort order based upon the time field that was used for creating the channel (End Time or Manager Receipt Time). Note that the sorting operation is done in the database query, so every time you change sort by on any column in your open active channel, ESM has to re-create the complete channel.

The sorting operation can be resource-intensive, especially when millions of events match your filter conditions. Avoid sorting if your filter conditions are not restrictive. For example, the base channel with no filter conditions is normally fastest to load, but it would become the slowest to load if you change its default time based sort order.

**Tip:** You can use a query viewer instead, that does sorting on the client side with the data it has already queried.

### <span id="page-249-0"></span>Use of the "Live" Channel from Standard Content

If you are using /All Active Channels/ArcSight System/Core/Live or any similar channel, be aware that the performance of that channel is slower because it has several complex joins (Joins with Annotations, Resource Reference, Device), and performs additional bit-wise operations to evaluate its filter conditions. Depending upon your specific use-case, you can simplify and create your own "Live" channel that is more efficient.

### Case Sensitive or Case-Insensitive Conditions?

Wherever possible, use case-sensitive conditions. That will save the extra computation needed for TOUPPER operation required for case-insensitive matches.

### I/O Subsystem Performance

Channel query performance is typically limited by the performance of the I/O subsystem on the database. The more events you are inserting, the more load it would cause on the I/O. SAN performance, RAID levels, I/O caches, and so on play a role in how much performance we can obtain.

### Diagnostics: Start with Basic Channel Characteristics

To diagnose channel performance issues, start with the most basic active channel to see whether it meets your performance needs, and then keep refining/expanding to come to a point where you can tell what change is affecting performance. Start with the most basic active channel that has the following characteristics:

- Based upon End Time
- No filter conditions (also, make sure to run as an administrator user so that there is no access control filter)
- Query time is two hours ago to Now
- No continuous updates of time parameters

With the above basic active channel, you should see less than a minute wait in starting the channel and doing random scrolls in the channel.

See also:

- "Status Monitor Events" on [page 865](#page-864-0)
- "Active Channel [Statistics"](#page-864-1) on page 865

# <span id="page-250-0"></span>Customizing Columns

You can create active channel columns with customized cell content and presentation formats, tool tip contents, and right-click pop-up values.

You make these changes through the Custom Columns Editor. In the Editor you create new named columns. For each column you select event data fields to display, and if you wish, the HTML formatting to use in its cells. The tool tip option specifies the formatting and content of the tool tips you see when you hover the pointer over cells in that column. The right-click field option sets the event data field to use in columns where there are right-click commands that use field names as arguments such as Analyze in Channel ....

### Creating a Custom Column

#### **Where: Navigator > Resources > Active Channels**

- 1. Right-click a column header in an active channel and select **Columns > Edit Custom Columns**.
- 2. In the Custom Columns Editor, click **Add** and name your new column, for example, call it **ABC Vendor**.

If you want all Console users to see the new column (not just administrators), select the **Share with all** check box.

**Tip:** You can also toggle this option on or off later from the Cell Format tab.

Click **OK**.

3. With the new column selected, click **Field Selector** and select the event attributes you want to display in this column. For example, for ABC Vendor, select **Name** and click **OK**.

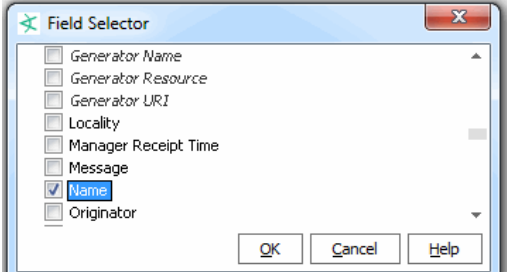

The format field is automatically populated with the variable value in Velocity Template format. If appropriate, apply Java-compatible HTML formatting around the field strings. Remember to bracket such formatting with the HTML tag, such as <HTML><B>\$type</B></HTML>.

4. Click **Preview** to see how the contents of the **Format** box will look in the active channel.

- 5. Click the **ToolTip Format** tab to define a tool tip.
- 6. Select a target event attribute in the **Right-Click Field** menu to populate variable right-click commands, when applicable.
- 7. Click **Rename** or **Remove** to change or remove selected items in the **Custom Columns** list.
- 8. Click **Apply** to put your changes into effect and **Close** to close the Custom Columns Editor.

You can edit custom columns after they are created, including toggling on/off the "Share with all" settings for a column, renaming it, changing its Field Selector mappings, and so forth.

**Note:** Custom columns are not available as arguments for inline filtering.

### Showing a Custom Column

A new custom column is immediately available for use in the Console. Right-click the column header in an active channel and choose **Customize Columns >Add Column** to add the new column to the active channel. Custom columns show up in the Available Fields list under Custom Column. If a column is configured as Share with all, it is available to all administrators. If not, it is available only to the user who created it. For more information, see "Adding, [Replacing,](#page-239-0) or Removing a Column" on page 240.

### Advanced Example: Creating a Custom Column with Velocity **Template**

Custom columns can display different contents based on external conditions. Use the Velocity template language to specify these conditions.

To create a custom column that displays a particular image when an event's target is in a specific Zone, create the custom column as described previously, but specify Velocity templatelanguage script in place of the HTML format.

The code in the **Format** text box might look like this:

```
<HTML>
#if (($targetZoneUri.length()>0) &&
       ($targetZoneUri.startsWith("/All Zones/
        System Zones/Public Address Space Zones/
        Ford Motor Company")))
        <IMG src="file:///c:/fordlogo.gif" />
#end
</HTML>
```
# <span id="page-252-1"></span>Using Dashboards

Dashboards are a graphical display of data gathered from one or more:

- Data [Monitors](#page-963-0)
- Query [Viewers](#page-340-0)

Dashboards can display data in a number of graphical formats, including pie and bar charts, tables, and custom layouts.

Administrators can control visibility of, or access to, dashboards, query viewers, and data monitors by changing access control lists (ACLs) as needed. For more information on general use of ACLs on any resource, see "Managing [Permissions"](#page-106-0) on page 107.

<span id="page-252-0"></span>With ACLs, administrators can also control which users are allowed to *deploy* (enable) or *undeploy* (disable) a data monitor.

## Monitoring Dashboards

You can organize and present events displayed by data monitors and query viewers on the dashboard. Basic tasks include loading and displaying dashboards; inspecting events; using zoom, slide show, or manipulating the views in various ways; working with dashboard layouts; saving dashboards, and so on.

#### **Where: Navigator > Resources > Dashboards**

#### **To load dashboards:**

- 1. Select **Views > Show Dashboard** to open the Load Dashboard dialog box.
- 2. Expand the dashboard groups to locate the dashboards you want to include in your display.
- 3. Select the checkboxes next to the dashboards you want to include.
- 4. Click **OK**.

#### **To display a dashboard:**

Right-click a dashboard and select **Show Dashboard**.

#### **To inspect events in dashboards:**

- 1. Open a dashboard containing events.
- 2. Select the events, right-click, and select **Show Event Details** for Last *N* Events data monitors or **Show details** for other types of data monitors.
- If you select events from a Last *N* Events data monitor, the details appear in the Event Inspector.
- If you select events from any other data monitor or query viewer, a new view opens in the Viewer panel for you to investigate.

You can drill down on grid, graph, or chart views.

**Tip:** By default on a data monitor, the displayed channel uses the same columns as the default Standard Field Set.

If a custom field set is defined for the data monitor Select Field Set option, the drill-down channel will use that field set. (See "Data [Monitors"](#page-963-0) on page 964 for information on creating data monitors and defining settings for them.)

You can add or remove columns in the active channel. To do so, right-click on the active channel column headers to get the Customize Columns option.

For example, to investigate a data monitor pie chart display, either double-click the chart, or right-click and select **Analyze in Channel > Create Channel** and choose a create channel option, as shown (the menu option for a pie chart display of a query viewer may slightly vary with an additional menu level).

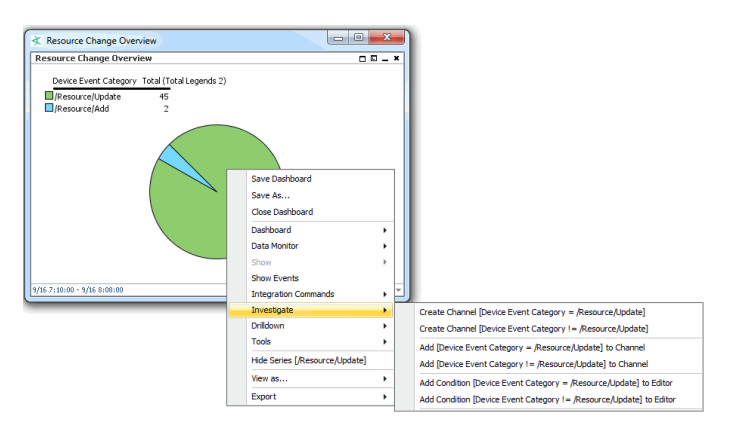

An active channel is displayed showing more detail about the events or resources in the original data monitor or query viewer display. If the channel came from a data monitor, the channel uses the field set columns defined for use in the data monitor Select Field Set option. If no field set is defined, the data monitor uses standard field set columns.

#### **To edit dashboard elements:**

Right-click in the element and select **<***Dashboard element***>Edit**.

#### See also:

- Editing a Data [Monitor](#page-277-0) and Moving or Copying a Data Monitor
- ["Managing](#page-341-0) Query Viewers" on page 342

#### **To drill down to other resources:**

If your dashboard contains data monitors and query viewers that have drilldowns, you can view these drilldowns by right-clicking the particular dashboard element (data monitor or query viewer) and selecting **Drilldown > [drilldown name]** from the context menu. The Console then displays the selected element's edit panel at the Drilldowns tab.

If the selected dashboard element does not have a drilldown, you are presented with the option to create one for that element. See "Adding a [Drilldown"](#page-270-0) on page 271.

#### **To display dashboards in a slideshow rotation:**

- 1. In the Viewer panel, select **Views > Slideshow > Interval** in the Console's menu.
- 2. Use **Interval** to set the number of seconds to pause on each dashboard.
- 3. Select **Views > Slideshow > Start**, or use the toolbar button , to begin the slide show.

Slide shows appear full-window. Also, **Tile Best Fit** is the best display choice in slideshow dashboards so all data monitors are visible. Use **Views > Slideshow > Stop**, or the toolbar button, to end a slideshow and return to the previous view.

#### **To rearrange elements in dashboard layouts:**

Drag and drop the elements on the desired location in the dashboard. You can also click an element's header and drag it to another location.

#### **To use dashboard right-click menu options:**

Right-click a dashboard element in a dashboard to use the **Dashboard** subcommands on its context menu. The nature of the element (data from a data monitor or query viewer) determines which commands are applicable and enabled.

See "Dashboard Context Menu [Commands"](#page-914-0) on page 915 for descriptions of options.

#### **To zoom in and out of dashboards:**

Right-click a dashboard element and choose **Dashboard>Zoom In** or **Dashboard>Zoom Out**.

#### **To fit dashboard elements:**

- 1. Right-click a dashboard element.
- 2. Select **Dashboard>Fit in Dashboard**.

#### **To change dashboard layouts:**

- 1. Click the **Layout** button at the lower-right corner of the dashboard in the Viewer panel
- 2. Select a tab or tile option.
- 3. Right-click and select **Save Dashboard**.

#### **To close a dashboard:**

In a dashboard, right-click and select **Close Dashboard**.

### Creating or Editing a Dashboard

When you create a dashboard, the ability to add data monitors is automatically available.

#### **Where: Navigator > Resources > Dashboards**

#### **To create or edit a dashboard:**

- 1. If you are creating a dashboard, right-click a dashboard group and select **New Dashboard**. If you are editing a dashboard, right-click an existing dashboard and select **Edit Dashboard**. If you selected New Dashboard, an untitled dashboard appears in the Viewer panel and the Data Monitors tab automatically comes forward so you can choose monitors to add.
- 2. Provide a name if this is a new dashboard.
- 3. If you want to add data monitors now:
	- a. On the **Data Monitors** tab, navigate through the groups of existing data monitors to find ones you want to add to the dashboard.
	- b. Select a data monitor to add, right-click it and select **Add to Dashboard As**, then select an applicable display format:

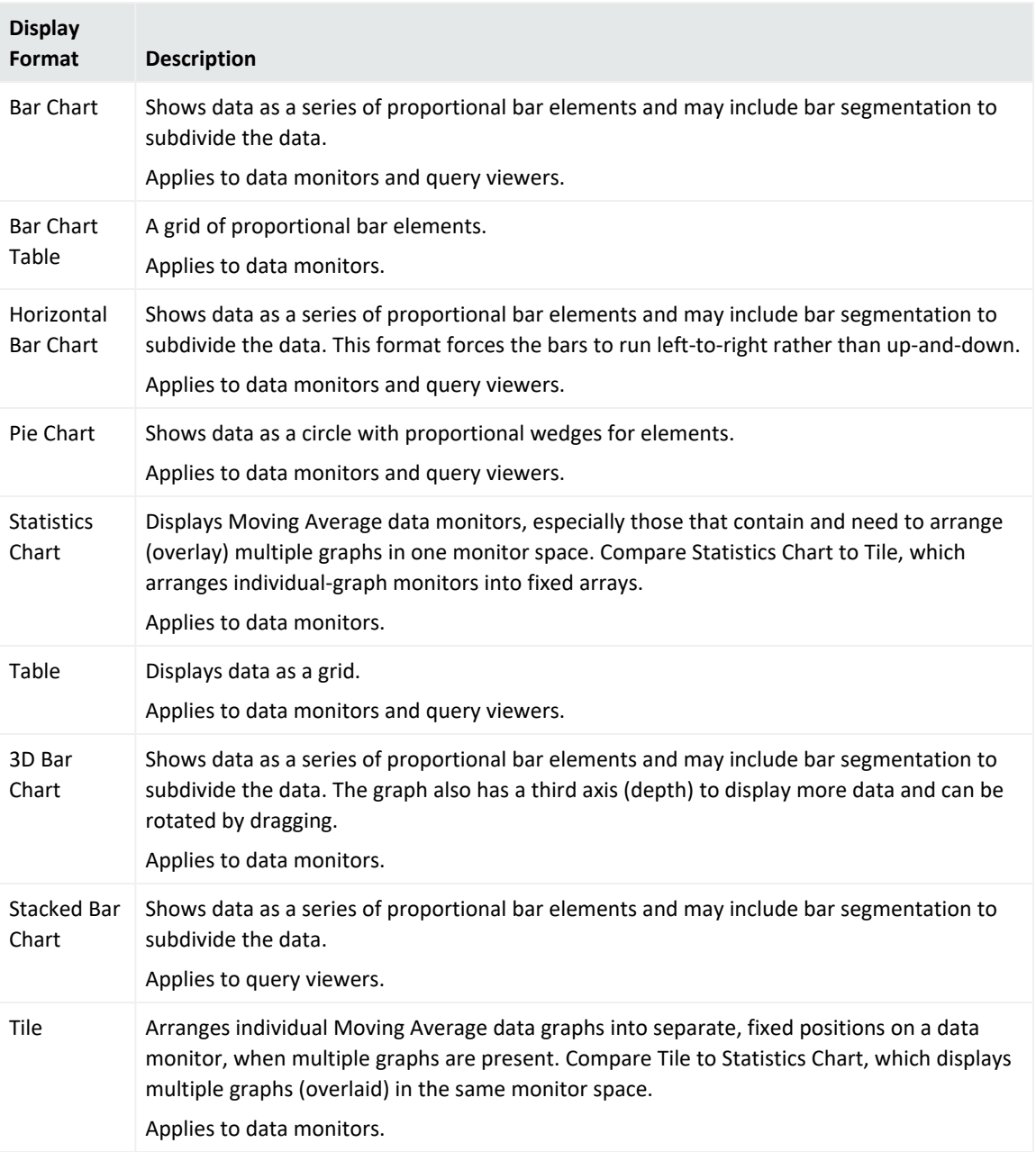

#### **Display Options for Dashboards**

- c. Repeat the above step to add other data monitors, as needed. When you've finished, right-click the dashboard in the Viewer panel and choose **Save Dashboard**.
- 4. Additional tasks:
	- To add query viewers, see "Adding a Query Viewer to a [Dashboard"](#page-258-0) on page 259.
	- To add data monitors, see "Adding a Data Monitor to a [Dashboard"](#page-257-0) on the next page.
- 5. Optional: To add information in the Notes tab, refer to "Using Notes" on [page 79.](#page-78-0)
- 6. Click **OK**.

#### **Next steps:**

Add elements to this dashboard:

- "Adding a Data Monitor to a [Dashboard"](#page-257-0) below
- <span id="page-257-0"></span>• "Adding a Query Viewer to a [Dashboard"](#page-258-0) on the next page

## Adding a Data Monitor to a Dashboard

#### **Where: Navigator > Resources > Dashboards**

#### **To add a data monitor to a dashboard:**

- 1. Right-click a dashboard and select **Show Dashboard**.
- 2. On the Data Monitors tab, navigate through the groups of existing data monitors to find ones you want to add to the dashboard.
- 3. Right-click a data monitor and select **Add to Dashboard As**, then select an applicable display format:

#### **Display Options for Dashboards**

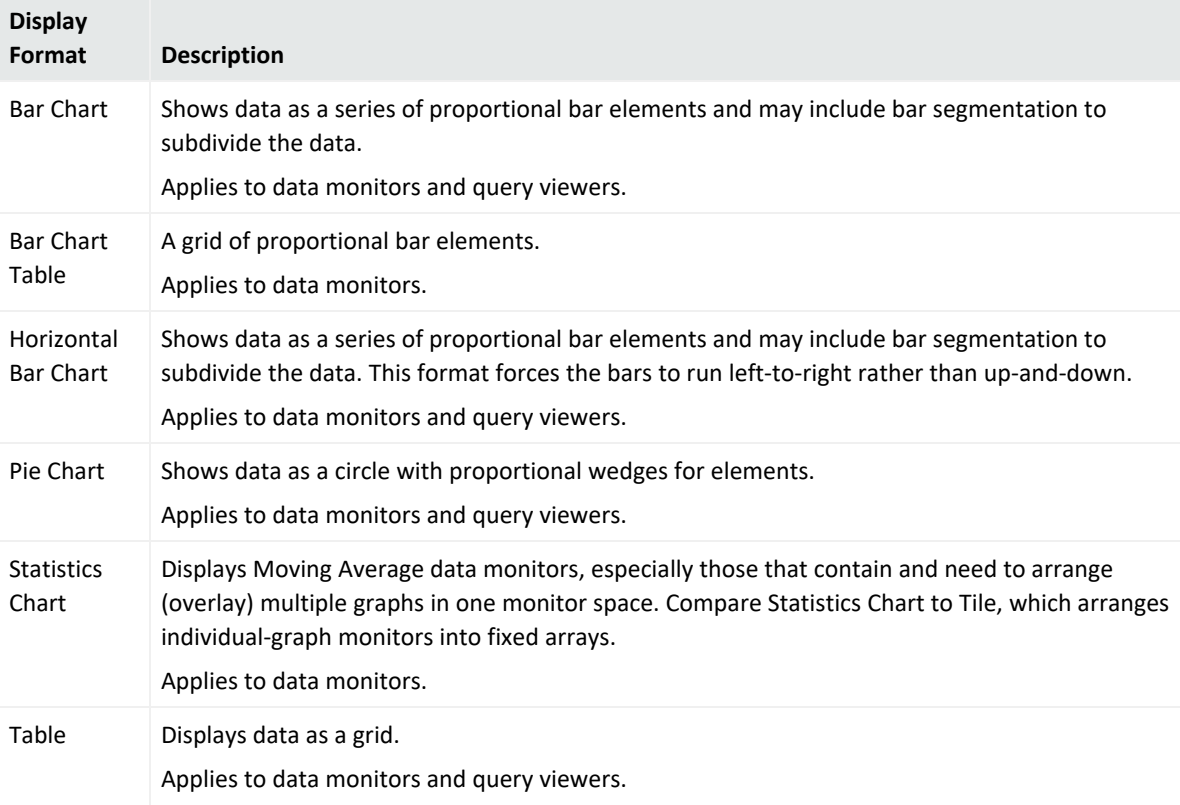

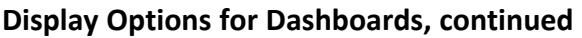

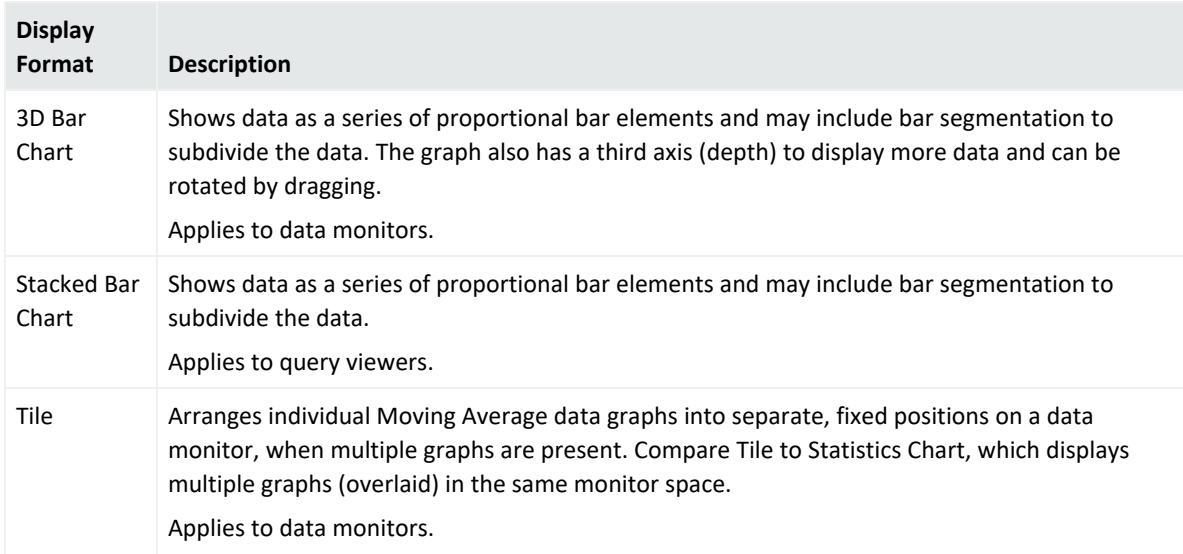

4. To save the dashboard, right-click it and choose **Save Dashboard**. If this is a new dashboard, navigate to the group where you want to save the dashboard, enter a name for the new dashboard, and click **OK**.

### <span id="page-258-0"></span>Adding a Query Viewer to a Dashboard

You can add a query viewer result to a dashboard as follows:

#### **Where: Navigator > Resources > Query Viewers**

- 1. If you have identified an existing dashboard to which you want to add the query viewer, open the dashboard in the viewer and make sure it is the focus. If you want to add the query viewer to a new dashboard, continue to the next step.
- 2. Right-click a query viewer and select **Add to Dashboard As >**, then select an applicable display format (see ["Dashboard](#page-259-0) Display Formats" on the next page).

The query viewer result is displayed on the open dashboard. If a dashboard is not displayed, a new untitled dashboard is created for the query viewer result.

3. Save the existing dashboard.

Or if this is a new dashboard:

- a. Right-click the title bar of the dashboard and choose **Save Dashboard As**.
- b. In the popup dialog, navigate to the group where you want to save the dashboard, enter a name for the dashboard, and click **OK**.

By default, this new dashboard is a regular dashboard. If you want to change it to a custom view dashboard, see "Using Custom View [Dashboards"](#page-261-0) on page 262.

<span id="page-259-0"></span>You can add multiple query viewer results sets along with other resources to a single dashboard.

## Dashboard Display Formats

The available display options depend on the nature of the dashboard element.

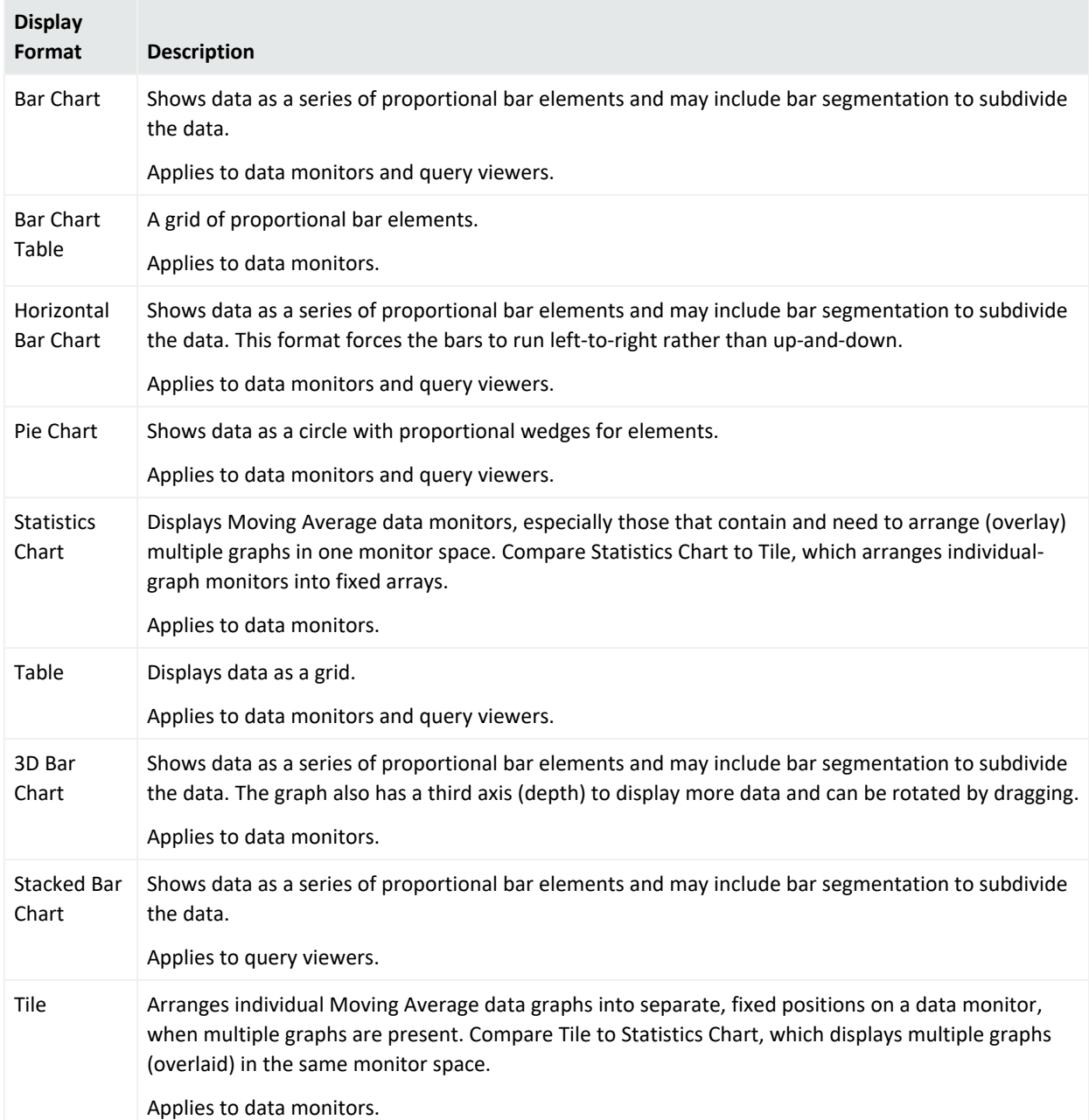

#### **Display Options for Dashboards**

## Managing Dashboard Groups

The groups in the Dashboard tab of the Navigator panel's Dashboard resource tree store individual dashboards or other dashboard groups. You use groups within groups to help organize larger numbers of resources.

You can manage groups by drag-and-drop. You can move or copy dashboards or groups within the Dashboards resource tree. And deleting a group also deletes the resources it contained.

**Note:** To copy multiple resources at once, use Copy and Paste. You can drag and drop only one resource at a time.

#### **Where: Navigator > Resources > Dashboards**

#### **To create a dashboard group:**

- 1. Right-click a group and choose **New Group**.
- 2. Enter a name in the group's text field.
- 3. Optional: To add information in the Notes tab, refer to "Using Notes" on [page 79.](#page-78-0)
- 4. Press **Enter**.

#### **To rename a dashboard group:**

- 1. Right-click a group and choose **Rename**.
- 2. Enter a name in the group's text field.
- 3. Press **Enter**.

#### **To edit a dashboard group:**

- 1. Right-click a group and choose **Edit Group**.
- 2. In the Group Editor, edit the **Name** and **Description** text fields.
- 3. Click **OK**.

#### **To move or copy a dashboard group:**

- 1. Navigate to a group and drag it into another group.
- 2. Choose **Move** to move the group, **Copy** to make a separate copy of the group, or **Link** to create a copy of the group that is linked to the original group.

If you select **Move**, the resource or resource group moves to the new location. If you select **Copy**, you create a separate copy of the resource or resource group that will not be affected when the original resource or resource group is edited. If you select **Link**, you create a copy that is linked to the original resource or resource group. Therefore, if you edit a linked item, whether the original or the copy, all links are also edited. When deleting linked items, you can either delete the selected item or all linked items.

#### **To delete a dashboard group:**

- 1. Right-click a group and choose **Delete Group**.
- <span id="page-261-0"></span>2. In the dialog box, click **Yes**.

# Using Custom View Dashboards

You can create custom layouts of dashboard data. Also known as *image dashboards*, custom view dashboards enable you to create custom views of dashboard data from query viewers and from data monitors over an imported image, such as a geographical map.

From the Console, custom view dashboards are displayed in the Console user's preferred Web browser.

**Note:** Refer to the Support Matrix document applicable to your ESM version for the official list of supported Web browsers.

In custom view dashboards, only drill-downs to other dashboards are supported. Custom view dashboards refresh event data at the same rate as regular dashboards.

## Displaying Custom View Dashboards

There are several ways to switch from the regular dashboard view to the custom view dashboard view. Each of these methods loads the custom view dashboard editor in the Viewer Panel in the custom view dashboard's *View* mode with the last configuration you saved.

#### **From the regular dashboard view in the Viewer panel:**

- 1. In the Navigator panel, go to Dashboards.
- 2. Double-click the dashboard you want to open, or right-click it and select **Show Dashboard**.
- 3. Do one of the following:
	- Click the Layout Selector button at the bottom of the display (  $\circ$ ) and select **Custom Layout**.
	- <sup>l</sup> Right-click the dashboard tab and select **Choose Layout > Custom Layout**.

<sup>l</sup> Right-click any data monitor in the dashboard and select **Dashboard** > **Choose Layout > Custom Layout**.

The dashboard is displayed on your preferred Web browser.

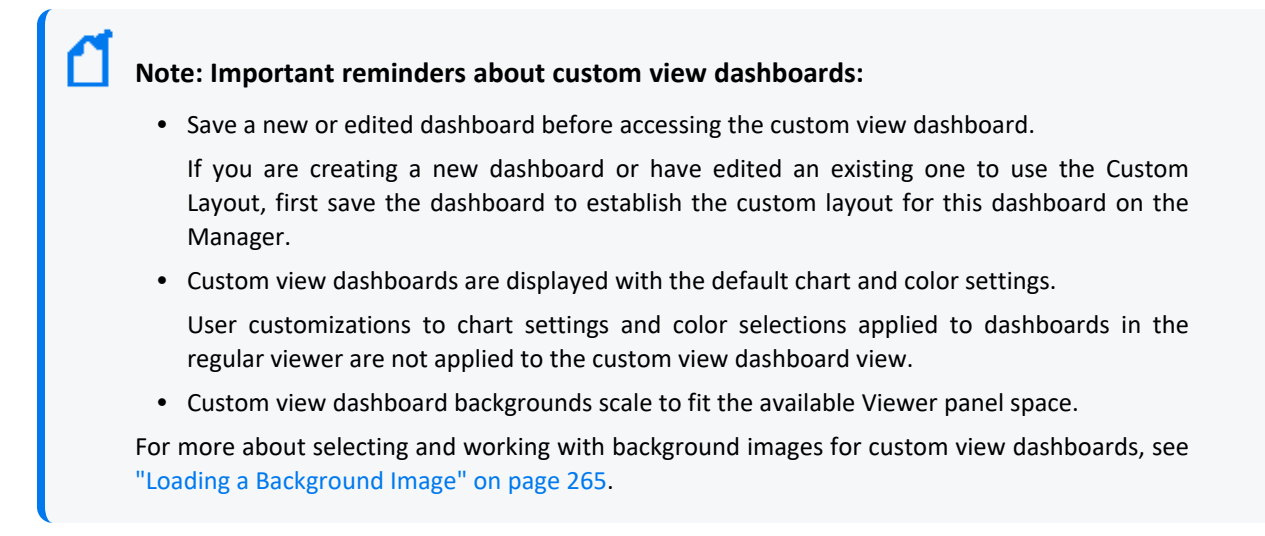

#### **To refreshing the custom view dashboard layout:**

On the custom view dashboard, click the **Reload** button ( $\mathbf{C}$  Reload) on the top right of the menu bar.

### Reverting to the Regular Dashboard View

You cannot display the regular view and the custom view of the same dashboard at the same time. Therefore, every time you show a dashboard on the Viewer panel and then display its custom view, the dashboard's tab on the Viewer panel becomes empty.

If your dashboard is set to display in a layout other than Custom Layout (for example, **Tab**), and if you displayed the dashboard in custom view, that dashboard is always displayed in custom view until you revert to regular view, as described below:

- 1. Close the browser where the custom view dashboard is displayed.
- 2. Right-click the dashboard's tab in the Viewer panel and select **Close**) to close the empty dashboard.
- 3. Double-click the dashboard in the Navigator panel, or right-click it and select **Show Dashboard** to re-open the dashboard in regular view.

**Note:** If you edited a dashboard and changed its Layout setting to **Custom Layout**, then the dashboard is always displayed in custom view when you right-click on it and select **Show Dashboard**. To revert to regular view, edit the dashboard again and change its Layout setting to one of the other options.

## Working with Custom View Dashboards

Custom view dashboards provide two modes: *View* mode for monitoring and investigating events, and *Edit* mode, for arranging and customizing background elements.

Custom view dashboards open in the *View* mode. In *View* mode, you can select a dashboard element then choose a different display format.

If there is no background associated with a dashboard from when it was created using the Dashboard editor, the dashboard is displayed with a white background; otherwise you see the last background that was added. The dashboard elements are rendered in evenly distributed rows.

#### **To select View mode:**

- 1. In the custom view dashboard top menu bar, select **View**.
- 2. From the drop-down menu, select the dashboard element and the desired display format. Some dashboard elements may not offer other display format options.

### Arranging Custom View Dashboards

In *Arrange* mode, you can customize the dashboard layout, toggle data monitors on and off, and upload a background image.

When you switch to Arrange mode, chart-type data monitors appear with a yellow background. You can relocate, resize, and reshape all types of data monitors anywhere in the custom view dashboard view.

**Note:** Changes saved to a custom view dashboard refreshes the dashboard on all ArcSight Consoles attached to the Manager.

If the ArcSight Manager supports more than one ArcSight Console, any custom view dashboard changes saved on one Console will refresh that dashboard on the other Consoles attached to the Manager.

#### **To select Arrange mode:**

In the custom view dashboard's top menu bar, select **Edit > Arrange**.

### <span id="page-264-0"></span>Loading a Background Image

You can upload a background image to the custom view dashboard. The image you select will be stretched to fit the available display space in the Viewer panel, so for best results, select an image with adequate size and proportion to fill the space.

- 1. In the Navigator panel, go to **Files**.
- 2. Right-click a folder (for example, your personal folder) and select **New File**. In the Inspect/Edit panel, give the file a name, and click **Upload**.
- 3. In the popup, browse to the location of the image file and click **OK**. The file is stored as a resource.
- 4. In the Navigator panel, go to **Dashboards**. Double-click the dashboard you want to open in the Viewer panel, or right-click it and select **Show Dashboard**.
- 5. Click the Layout Selector button at the bottom of the display ( **a**) and select **Custom Layout** to open the custom view dashboard on the browser.
- 6. On the custom view dashboard, select **Edit > Upload New Background Image**.
- 7. In the Upload New Background Image popup, browse to the location of the image and select it. Then click **Upload**.

**Tip: If the background image is not displayed right away, refresh the custom view dashboard.**

To refresh the Custom Layout view, click the **Reload** button ( $\overline{C}$  Reload) at the top right of the toolbar.

### Selecting a Previously Uploaded Background Image

If you have previously uploaded a background image that you want to load as the custom view dashboard background, or you want to use an image, use the File menu resource. This assumes you have previously uploaded an image using the File resource.

#### **Where: Navigator > Resources > Dashboards**

- 1. Double-click the dashboard you want to open in the Viewer panel, or right-click it and select **Show Dashboard**.
- 2. Click the Layout Selector button at the bottom of the display ( a) and select **Custom Layout** to open the custom view dashboard on the browser.
- 3. On the custom view dashboard, select **Edit > Choose an Existing Background Image**.
- 4. In the Select a File popup, select the image you uploaded to the Files resource. Then click **OK**.
- 5. Click **Save** on the top right of the custom view dashboard's menu bar.

### Verifying the Background Image

You can verify that a background image has been attached to a custom view dashboard without launching the custom view dashboard itself.

#### **Where: Navigator > Resources > Dashboards**

- 1. Right-click the dashboard and select **Edit Dashboard**.
- 2. In the Inspect/Edit panel, verify the values in the following fields:
	- $\bullet$  Layout = Custom Layout
	- Background = URI to the file resource for the image, or path to the image file in another drive

### Removing a Background Image

You can remove the background image directly from the custom view dashboard or from the dashboard's Inspect/Edit panel.

#### **To remove a background image from the custom view dashboard:**

- 1. Display the dashboard in custom view.
- 2. Click **Edit** from the top menu bar and select **Clear Background**.
- 3. Click **Save** on the top right of the custom view dashboard's toolbar.

### Custom View Dashboard Context Menu Options

Both the View and Arrange modes offer the following context menu options (**Ctrl**, **Alt**, or **Shift** + left click) for custom view dashboards:

#### **Context Menu Options for Custom View Dashboards**

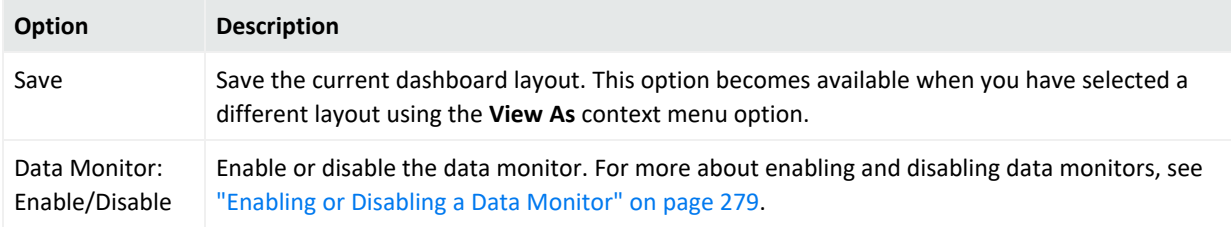

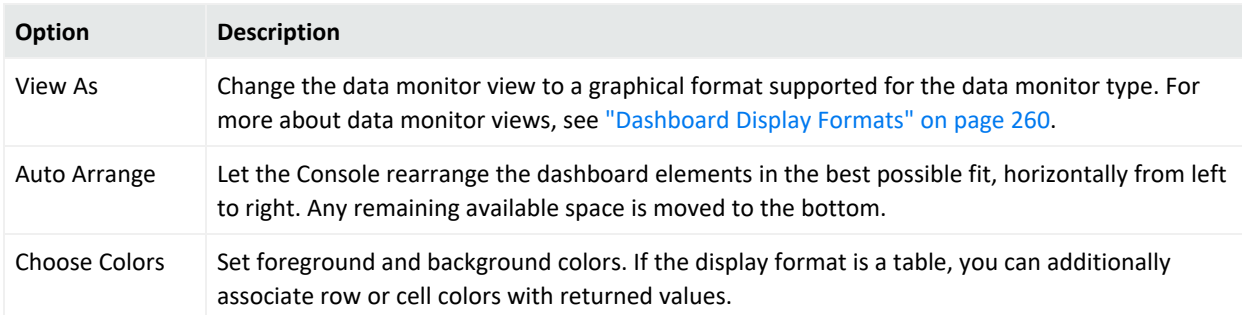

#### **Context Menu Options for Custom View Dashboards, continued**

# Using Data Monitors

You populate dashboards with data monitors, which you most often select from the Data Monitors resource tree in the Navigator panel (under Dashboards). Pre-defined data monitors are provided. You can create, edit, and delete your own data monitors.

Administrators can limit visibility of, or control access to, data monitors by changing access control lists (ACLs) as needed. For more information on general use of ACLs on any resource, see "Managing [Permissions"](#page-106-0) on page 107.

<span id="page-266-0"></span>With ACLs, administrators can also control which users are allowed to *deploy* (enable) or *undeploy* (disable) a data monitor.

## Creating a Data Monitor

#### **Where: Navigator > Resources > Dashboards > Data Monitors tab**

- 1. Right-click a data monitor group and choose **New Data Monitor**.
- 2. In the Data Monitor Editor, select a **Data Monitor Type** from the drop-down menu.

#### **Data Monitor Types**

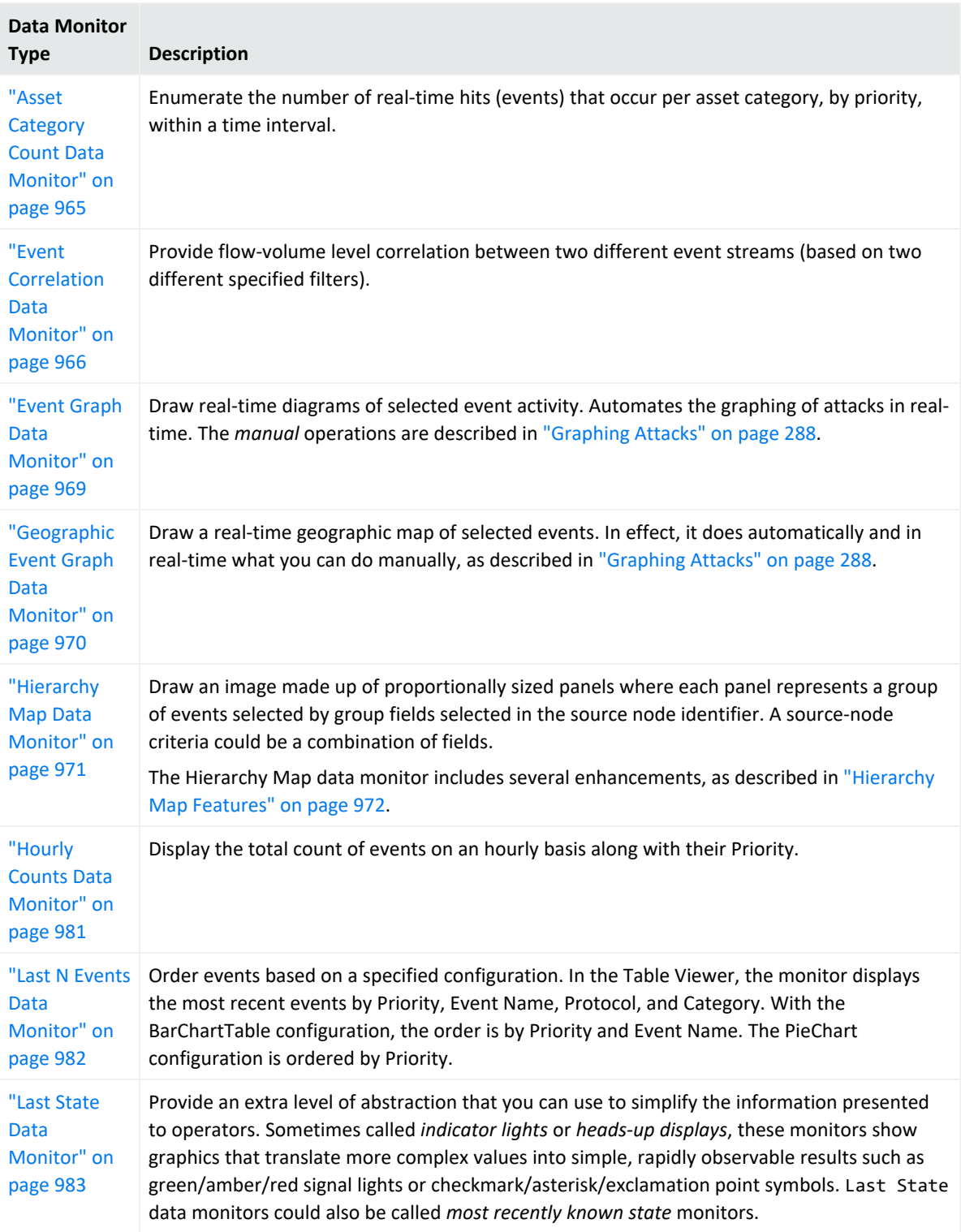

#### **Data Monitor Types, continued**

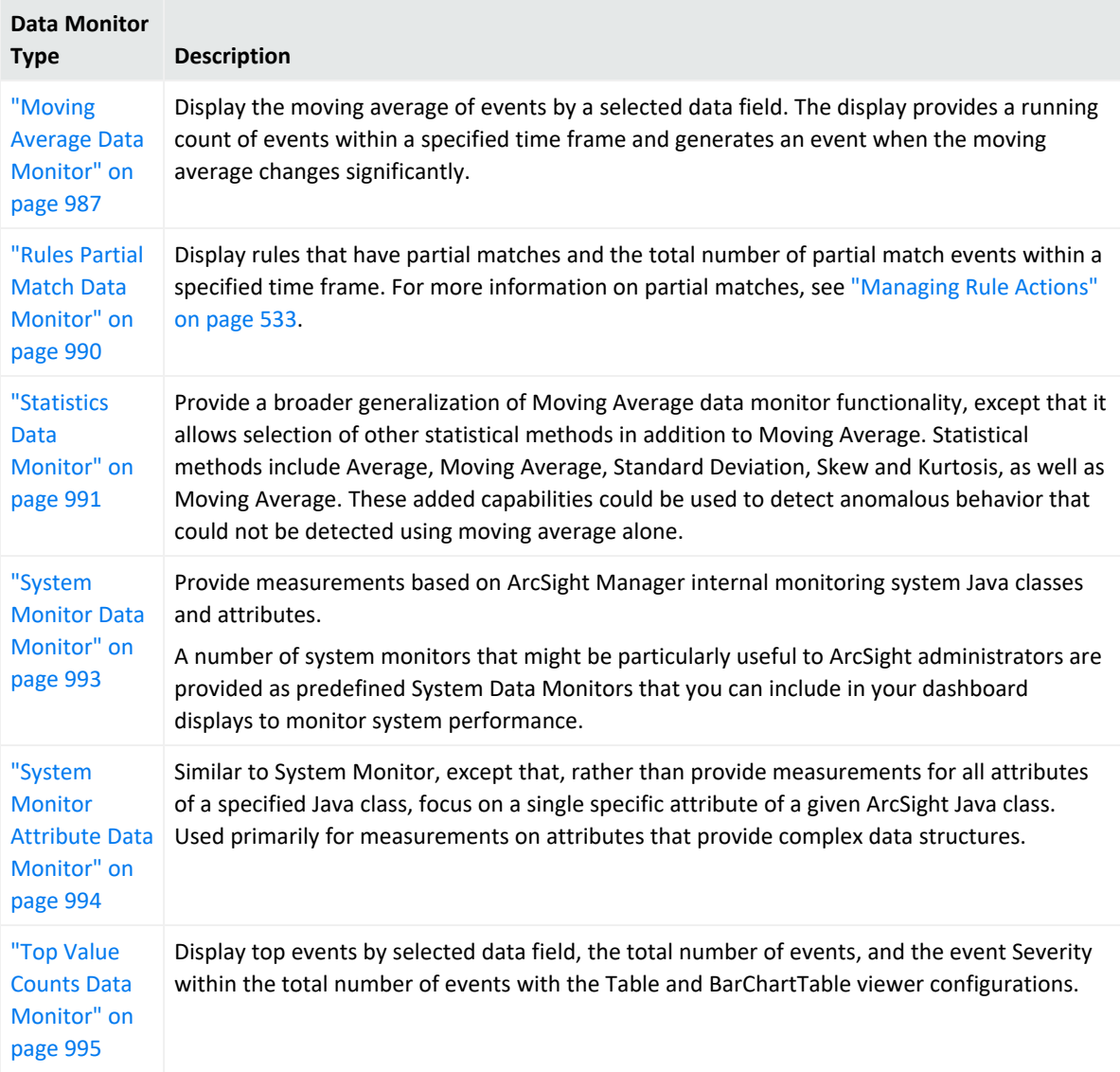

3. Based on the data monitor type you have selected, specify values and options in the applicable fields to define the data monitor's data collection. Details on fields and appropriate values are given in the information about each data monitor type.

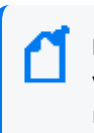

**Note:** Depending on the permissions associated with the user group to which you belong, you may or may not have an option to **Enable** (*deploy*) or disable (*un-deploy*) the data monitor. For more information, see ["Enabling](#page-278-0) or Disabling a Data Monitor" on page 279.

4. If the data monitor uses data fields for evaluation, use the **Variables** tab to create a new specialized field, if necessary.

The following data monitors support variables:

- Event graph
- Hierarchy Map
- Last N Events
- Last State
- Moving Average
- Statistics
- Top Value Counts (bucketized)

If you select a data monitor that does not support variables, the Variables tab is disabled.

You can also add a global variable anywhere fields can be added. See ["Adding](#page-621-0) a Global Variable to a Data [Monitor"](#page-621-0) on page 622.

- 5. If the Data Monitor type supports drill downs to other resources, use the Drilldown tab to configure it. The following types of Data Monitors support drilldowns:
	- Event Graph
	- Hierarchy Map
	- Last N Events
	- Last State
	- Moving Average
	- Statistics
	- Top Value Counts (Bucketized)

See "Adding a [Drilldown"](#page-270-0) on the next page for instructions.

6. Click **OK**.

<span id="page-269-0"></span>To add the new monitor to the current dashboard, right-click it and choose **Add to Dashboard As**.

## Editing a Data Monitor

- 1. Access the data monitor for editing in one of two ways:
	- In Navigator > Resources > Dashboards > Data Monitors tab, right-click a data monitor and select **Edit Data Monitor**.
	- If a dashboard containing the data monitor is already displayed, hover the cursor over that data monitor in the dashboard's Viewer panel, right-click, and select **Data Monitor > Edit**.

2. In the Data Monitor Editor, edit the applicable fields.

See ["Creating](#page-266-0) a Data Monitor" on page 267 and "Data [Monitors"](#page-963-0) on page 964 for field details on all data monitors.

For customized view options on Last State data monitors, see the Last State Data [Monitor](#page-982-0) topic.

3. Click **OK**.

## Deleting a Data Monitor

#### **Where: Navigator > Resources > Dashboards > Data Monitors tab**

- 1. Right-click a data monitor and choose **Delete Data Monitor**.
- 2. In the dialog box, click **Yes**.

## Managing Drilldowns from Data Monitors

Drilldowns provide the ability to investigate details about resources related to what is displayed by query viewers or data monitors. You can get more focused views on particular aspects of a single item, such as an asset, case, event, and so on, in the query result.

### <span id="page-270-0"></span>Adding a Drilldown

You can configure query viewers and data monitors to drill down to one or a combination of the following resources:

- Active channels
- Dashboards
- Query viewers
- Reports

Each drilldown type has its own options. After you have added one or more drilldowns, Console users can select one by right-clicking on the result and selecting **Drilldown > [drilldown name]** from the context menu.

**Note:** In a Custom View Dashboard and on the ArcSight Command Center, only drilldowns to dashboards are supported.

You *can* create drilldowns from these types of data monitors:

- Event graph
- Hierarchy map
- Last N Events
- Last State
- Moving Average
- Statistics
- Top Value Counts

You *cannot* drill down to resources from the following data monitors:

- Asset Category Count
- Event Correlation
- Geographic Event Graph
- Hourly Counts
- Rules Partial Match
- System Monitor
- System Monitor Attribute

#### **Where: Navigator > Resources > Dashboards > Data Monitors tab > data monitor > Drilldowns tab**

#### **To add a drilldown from the data monitor:**

- 1. Access the **Drilldowns** tab in one of two ways:
	- Right-click on the query viewer or data monitor results in a dashboard and select **Drilldowns/Edit Drilldowns** to open the editor to the **Drilldowns** tab.

Or

- Right-click on a query viewer or data monitor in the Navigator panel and select the Edit option, then select the **Drilldowns** tab.
- 2. Click Add ( $\boxed{\oplus \text{Add... } \cdot}$ ) to open the Add Drilldown panel.
- 3. In the Destination field, select a resource type, for example, Dashboards.

#### ArcSight Console User's Guide Chapter 8: Monitoring Events

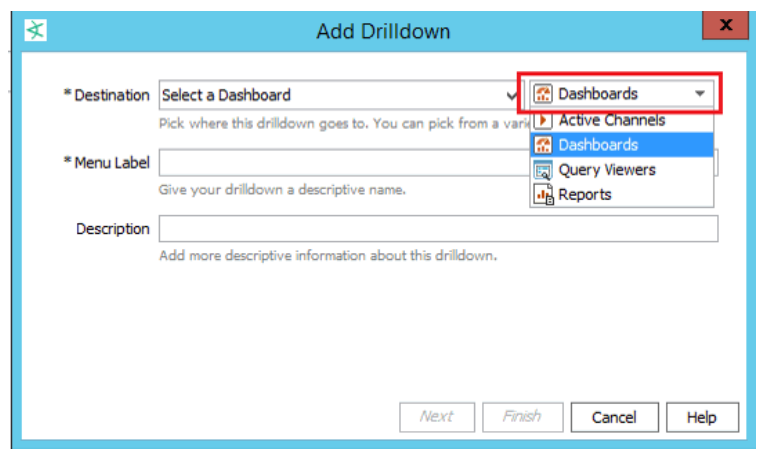

Then choose the corresponding specific resource, for example, My\_Dashboard.

- 4. Enter a menu label (defaults to the specific resource's name). This label will represent this drilldown when the user right-clicks and selects Drilldowns on the Viewer panel.
- 5. Enter an optional description containing useful information about the drilldown.
- 6. Set the remaining options based on your destination resource:

#### **Options for the Drilldown's Resource Destinations**

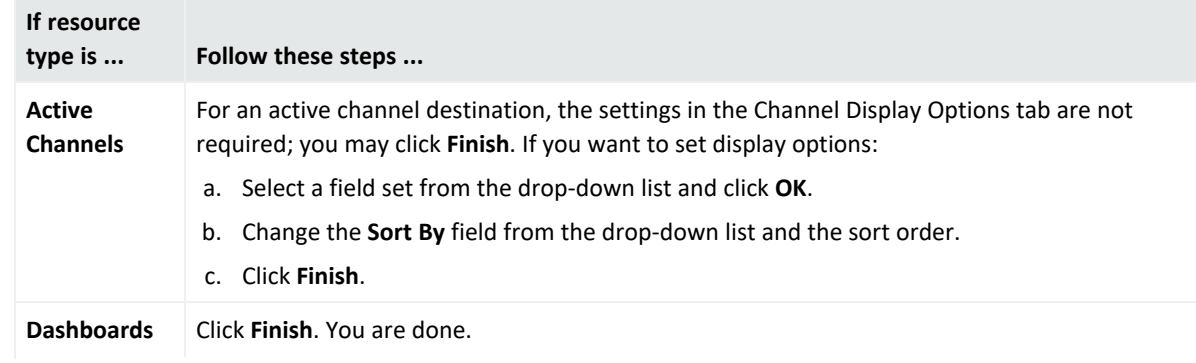

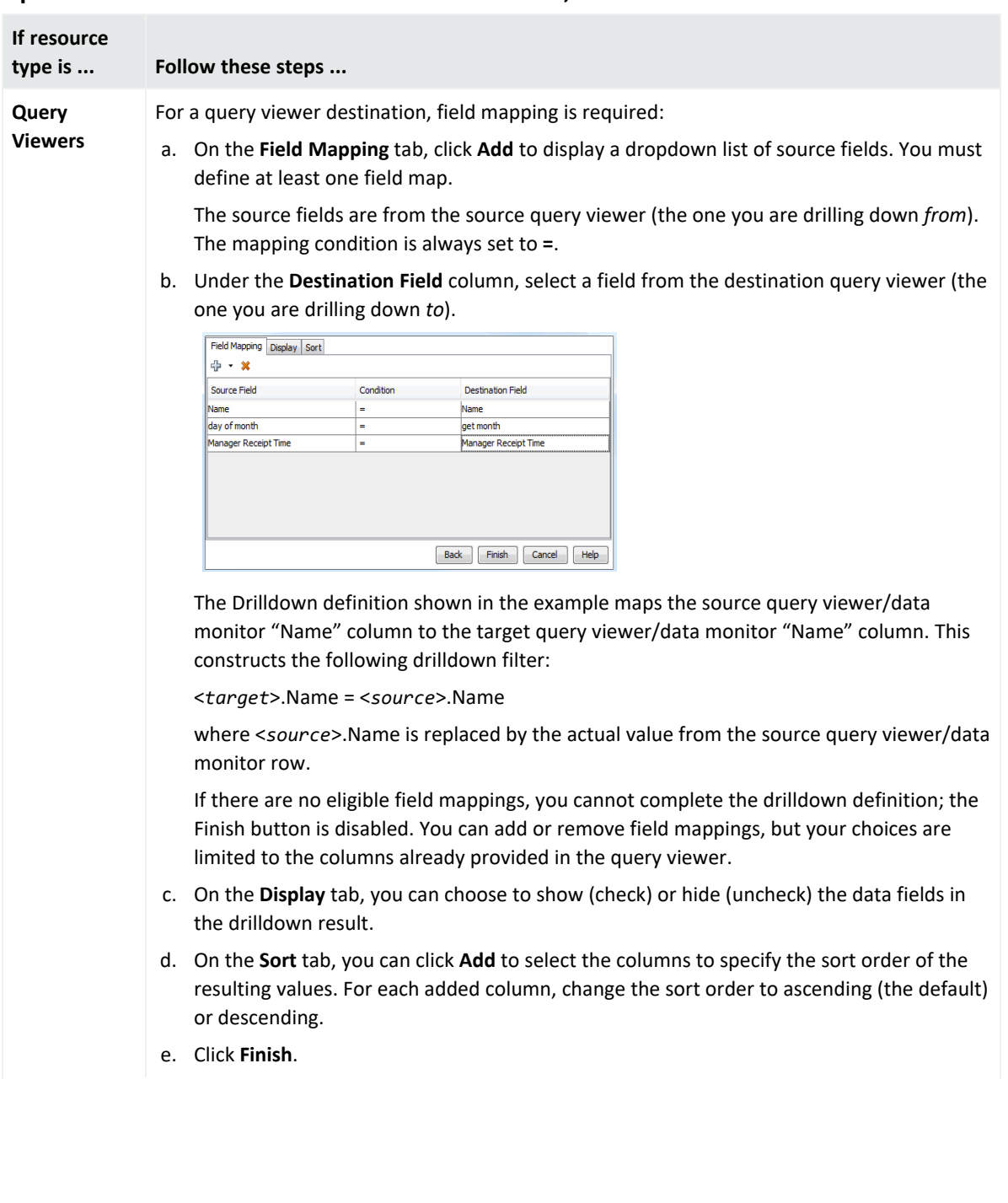

#### **Options for the Drilldown's Resource Destinations, continued**

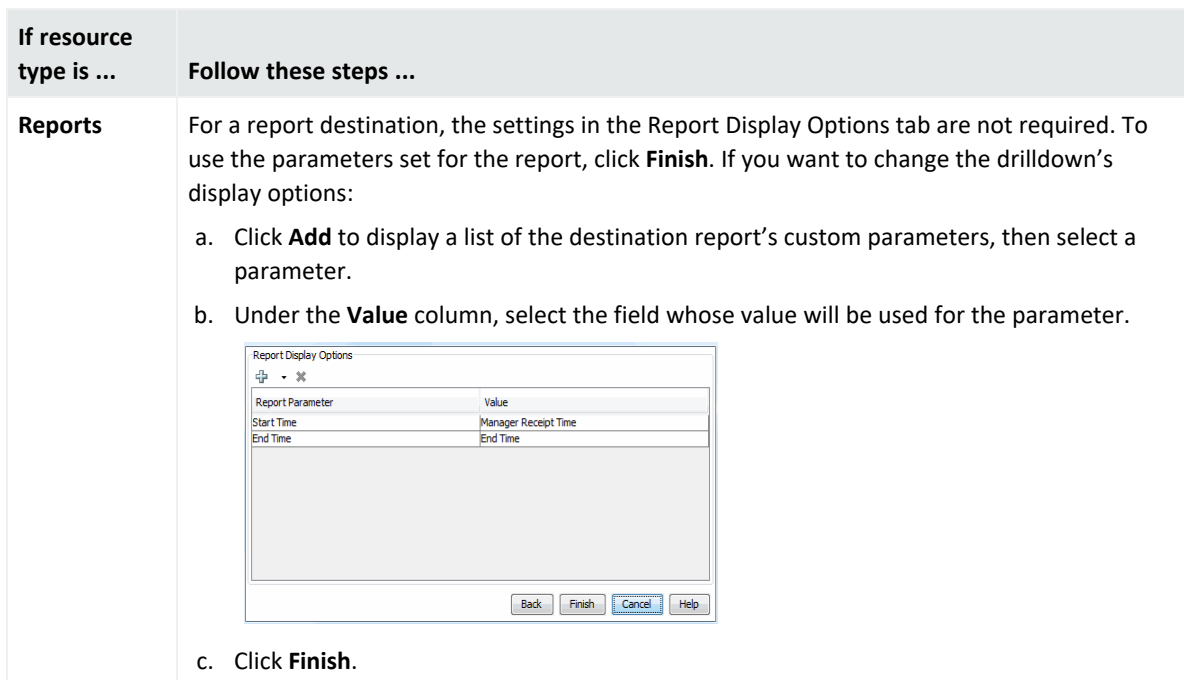

#### **Options for the Drilldown's Resource Destinations, continued**

7. Repeat the process to add multiple drilldowns as required.

The drilldowns you added will be available for selection when you view the data monitor or query viewer results. From those resources, the drilldowns are displayed for selection in the order they were created. The first drilldown is automatically the default drilldown of choice.

#### **Tips on drilldown definitions:**

- If there is only one drilldown, this is the default drilldown for that resource. If there are multiple drilldowns, the first drilldown is the default. You can change the order on the Drilldowns tab.
- When you run the query viewer results or view a data monitor, right-click, and select **Drilldown**, the selection list displays the list of drilldowns defined for that resource. The default drilldown is at the top of the list, and the remaining drilldowns are displayed in the sequence as they appear on the data monitor or query viewer's Drilldowns tab.
- You can define drilldowns for multiple fields of different data types. For example, you can define a drilldown to return a combination of event name and IP address. The first step would be to define a base query viewer to return these fields in a result, and then, as a next step, add a drilldown and select that query viewer to use as the "Drill down to" query viewer.
- You cannot define drilldowns to go to fields that are SQL functions.

#### **Example of drilldowns added to a query viewer**

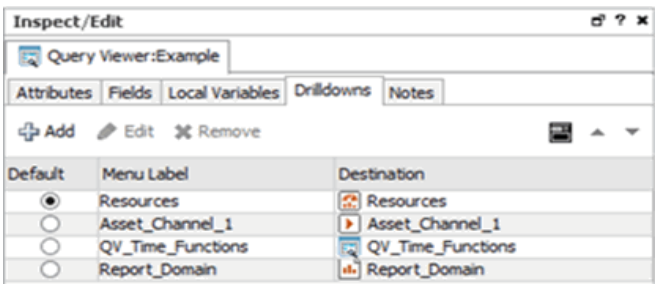

### Editing a Drilldown

**Purpose: To change drilldown settings defined for a data monitor**

**Where: Navigator > Resources > Dashboards > Data Monitors tab > data monitor > Drilldowns tab**

#### **To edit a drilldown:**

- 1. Open the editor for the query viewer or data monitor you want to edit.
- 2. Click the **Drilldowns** tab.
- 3. Select the drilldown you want to edit and click **Edit** .

The drilldown dialog for this drilldown is displayed. Change the fields and options as described in "Adding a [Drilldown"](#page-356-0) on page 357.

**Note:** You can also edit the drill down from the query viewer or data monitor results. Rightclick and select **Drilldown > Edit Drilldowns**. Selecting this command opens the editor for the query viewer or data monitor at the Drilldowns tab.

### Changing the Default Drilldown

#### **Purpose: To change the top selection of the drilldown's selection list**

#### **Where: Navigator > Resources > Dashboards > Data Monitors tab > data monitor > Drilldowns tab**

When you run the query viewer results or view a data monitor, right-click, and select **Drilldown**, the selection list displays the list of drilldowns defined for that resource. The default drilldown is at the top of the list, and the remaining drilldowns are displayed in the sequence as they appear on the Drilldowns tab.This default position is not affected by any sorting of drilldowns.

#### **To change the default drilldown:**

- 1. Open the editor for the data monitor or query viewer you want to edit.
- 2. On the Drilldowns tab under the Default column, click the button corresponding to the drilldown you want as the default and save.

The default drilldown will appear at the top of the selection list the next time you right-click on the query viewer results or data monitor and select **Drilldown**.

### Sorting or Changing the Order of Drilldowns

#### **Purpose: To change the order of drilldowns on the list**

#### **Where: Navigator > Resources > Dashboards > Data Monitors tab > data monitor > Drilldowns tab**

If you create multiple drilldowns to different resource types, the Drilldowns tab displays the drilldowns in the sequence they were created. This initial sort order affects the selection list if you right-click the data monitor or query viewer results on the Viewer panel and select **Drilldowns**.

You can re-order the drilldowns in two ways:

- Sorting the drilldowns
- Moving specific drilldowns up or down the list

#### **To change the sort order:**

- 1. Open the editor for the data monitor or query viewer you want to edit.
- 2. Click the **Drilldowns** tab and click **Sort** ( ) on the toolbar.

Multiple drilldowns on the Drilldowns tab are sorted in two ways, as follows:

- First, the drilldowns are sorted alphabetically according to resource type: active channels, dashboards, query viewers, and reports.
- Next, within the resource type, drilldowns are again sorted alphabetically by their menu labels.

After you click the **Sort** button, clicking it again will not change the sort order.

**Note:** Even if the default drilldown moves after sorting on the Drilldowns tab, the default will still be at the top of the selection list when you right-click on the data monitor or query viewer results and select **Drilldowns**. If you want to change the default itself, follow instructions in "Changing the Default [Drilldown"](#page-360-0) on page 361.

#### **To move a drilldown's position on the list:**

- 1. Open the editor for the data monitor or query viewer you want to edit.
- 2. Click the **Drilldowns** tab and select a drilldown. Do not click under the Default column if you are not changing the default drilldown.
- 3. On the toolbar, click the up  $\Delta$  or down  $\Delta$  arrow buttons to move the drilldown up or down the list.

### Removing a Drilldown

#### **Where: Navigator > Resources > Dashboards > Data Monitors tab > data monitor > Drilldowns tab**

You remove any drilldown, including the default drilldown, one at a time. If you delete only the default and you have other drilldowns, the next drilldown on the list becomes the default.

#### **To remove a drilldown:**

- 1. Open the editor for the data monitor or query viewer you want to edit.
- 2. Click the **Drilldowns** tab.
- 3. Select the drilldown you want to remove and click **Remove** (<sup>\*\* Remove</sup>).
- <span id="page-277-0"></span>4. Repeat as required.

## Moving or Copying a Data Monitor

You can move or copy a data monitor as you would any other resource. See ["Moving,](#page-714-0) Copying, Linking, and Deleting [Resources"](#page-714-0) on page 715.

#### **Where: Navigator > Resources > Dashboards > Data Monitors tab**

#### **Note: Regarding data monitors and user permissions**

- Users who do not have data monitor deployment permissions can still copy enabled data monitors, but the copies are disabled. Users need both write and deploy permissions to enable or disable a data monitor.
- Users who do not have data monitor deployment permissions can still move data monitors from one group to another if they have:
	- $\circ$  Write permissions on the data monitors they want to move, and
	- $\degree$  Write permissions on the destination group for the move operation

For more about data monitor deployment permissions, see ["Controlling](#page-115-0) Who Has Permissions to Deploy Data [Monitors"](#page-115-0) on page 116.

## <span id="page-278-0"></span>Enabling or Disabling a Data Monitor

When a data monitor is enabled (*deployed*) it is actively processing events and updating its display.

When you disable (*un-deploy*) a data monitor, it stops processing events and updating its display. You might choose to disable a data monitor because it is not needed or should not be considered under certain circumstances.

Data monitors can be enabled at time of creation (see ["Creating](#page-266-0) a Data Monitor" on page 267) or edited later to enable deployment.

**Note:** Data monitor deployment is controlled through User Access Control Lists (ACLs). Administrators can allow or block users for data monitor deployment permissions.

Depending on the permissions associated with the user group to which you belong, you may or may not have an option to **Enable** (*deploy*) or **Disable** (*un-deploy*) the data monitor.

- Administrators (all users belonging to the Administrators group) have permissions to deploy/un-deploy data monitors.
- To deploy a data monitor, a user needs *both* general data monitor deployment permissions and write permissions to the specific data monitor he or she wants to deploy. Users with permissions to deploy data monitors can deploy only those data monitors for which they have write permissions.
- Administrators can grant permissions to deploy or restrict data monitors to other non-Administrator users through the Access Control Lists (ACLs) editor. For more information, see ["Controlling](#page-115-0) Who Has Permissions to Deploy Data Monitors" on page 116 and ["Granting](#page-107-0) or Removing Resource [Permissions"](#page-107-0) on page 108.

#### **To enable or disable a data monitor from the Editor:**

**Tip:** You can set *operations* permissions on data monitor deployment by editing Access Control Lists (ACLs) on user groups. Administrators can allow or block user groups for data monitor deployment permissions. (This is different than controlling permissions on who has access to the data monitors *resource*.)

To set permissions for *deploying* data monitors, click the **Operations** tab, then click the **Add** button to get the Permissions Selector dialog for operations, select **Deploy** and click **OK**. For more information, see ["Controlling](#page-115-0) Who Has Permissions to Deploy Data Monitors" on page 116.

- 1. Access the data monitor for editing in one of two ways:
	- In Navigator > Resources > Dashboards > Data Monitors tab, right-click a data monitor and select **Edit Data Monitor**.
- If a dashboard containing the data monitor is already displayed, hover the cursor over that data monitor in the dashboard's Viewer panel, right-click, and select **Data Monitor > Edit**.
- 2. In the Data Monitor Editor, click the check box for **Enable** to toggle the data monitor on or off.
	- A checkmark indicates the data monitor is enabled (deployed).
	- If the box is unchecked, the data monitor is disabled (undeployed).
- 3. Click **Apply** or **OK** on the editor to save your changes.

#### **To enable or disable a data monitor in the Navigator:**

You can also enable and disable data monitors in the Navigator by right-clicking data monitors or a data monitor group.

#### **Where: Navigator > Resources > Dashboards > Data Monitors tab**

- 1. Right-click a data monitor or a data monitor group.
- 2. Choose **Enable Data Monitor** to *deploy* or activate the monitors (if disabled) or **Disable Data Monitor** to *un-deploy* or deactivate (if enabled).

For information about granting permissions to user groups to enable or disable data monitors, see ["Controlling](#page-115-0) Who Has Permissions to Deploy Data Monitors" on page 116.

## Overriding a Data Monitor's Last State

Last State data monitors can sometimes display a status that has served its purpose as soon as you have seen it. Once seen, you may want to directly reset or change the status so you can watch for a new status change, without waiting for an automatic system update.

Last State data monitors can be displayed as a ribbon on custom view dashboards. See ["Using](#page-261-0) Custom View [Dashboards"](#page-261-0) on page 262 for more information.

When you see a status in a Last State data monitor that you want to reset, de-escalate, or otherwise override, right-click a cell in the monitor and choose **Override Status**. In the Select dialog box, select the new status and click **OK**.

## Managing Data Monitor Groups

Data monitor groups store similar data monitors in a single location. You can create groups within groups to meet enterprise needs.

You can manage one group at a time by drag-and-drop. You can move or copy dashboards or groups within the Dashboards resource tree. Deleting a group deletes the resources it contained.

**Note:** To copy multiple resources at once, use Copy and Paste. You can drag and drop only one resource at a time.

#### **Where: Resources > Dashboards > Data Monitors tab**

#### **To create a data monitor group:**

- 1. Right-click a group and choose **New Group**.
- 2. Enter a name in the text field.
- 3. Optional: To add information in the Notes tab, refer to "Using Notes" on [page 79.](#page-78-0)
- 4. Press **Enter**.

#### **To rename a data monitor group:**

- 1. Right-click a group and select **Rename**.
- 2. Enter a new name in the group's text field.
- 3. Press **Enter**.

#### **To edit a data monitor group:**

- 1. Right-click a group and choose **Edit Group**.
- 2. In the Group Editor, edit the **Name** and **Description** text fields.
- 3. Click **OK**.

#### **To move or copy a data monitor group:**

- 1. Navigate to a group and drag it into another group.
- 2. Choose **Move** to move the group, **Copy** to make a separate copy of the group, or **Link** to create a copy of the group that is linked to the original group.

If you select **Move**, the resource or resource group moves to the new location. If you select **Copy**, you create a separate copy of the resource or resource group that will not be affected when the original resource or resource group is edited. If you select **Link**, you create a copy that is linked to the original resource or resource group. Therefore, if you edit a linked item, whether the original or the copy, all links are also edited. When deleting linked items, you can either delete the selected item or all linked items.

#### **To delete a data monitor group:**

- 1. Right-click a group and choose **Delete Group**.
- 2. In the dialog box, click **Yes**.

#### **To enable or disable data monitor groups:**

Data monitors are enabled by default. When you disable data monitors they stop processing events and updating their displays. You might choose to disable a data monitor group because it is not needed or should not be considered under certain circumstances.

You can also enable and disable data monitors individually in the Data Monitor resource tree or Data Monitor Editor.

- 1. Right-click a data monitor group.
- 2. Select **Enable Data Monitor** to activate all the monitors in the group (if they are disabled) or **Disable Data Monitor** to deactivate them (if they are enabled).

# Optimizing the Evaluation of Event Filters for Data Monitors

The information described here applies to correlation data monitors that use event filters. This topic is written for advanced content authors. The topic describes how to automate the optimization of event conditions to reduce impact on CPU usage.

Evaluating event conditions is one of the most resource-intensive operation in event processing. ESM evaluates event conditions in the sequence they appear on the filter's Filter tab. The following example shows event conditions:

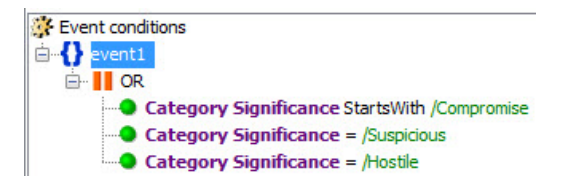

The outer and inner nodes indicate nested conditions. As a guideline, order these conditions from the most economical to the most expensive by putting the least costly condition on top. However, this may not be enough; you must also consider the TRUE/FALSE rate and whether you are using OR or AND operators.

#### **Related topics:**

- ["Requirement"](#page-282-0) below
- <sup>l</sup> "Automating the [Optimization](#page-282-1) of Filter Conditions" below
- "Tracing the [Optimization"](#page-283-0) on the next page
- <span id="page-282-0"></span>• "Disabling the [Optimization](#page-284-0) Feature" on page 285

### Requirement

To optimize the evaluation of event conditions, data monitors must be of the event or correlation type and must be using a filter, because event conditions are defined in the filter. Filters are used not only in data monitors but also in other resources, for example, active channels and query viewers. However, event conditions in filters are only evaluated and optimized in the context of the data monitors that use these filters. The filters themselves are not altered by the evaluation.

Refer to ["Creating](#page-306-0) or Editing a Filter" on page 307 for more information.

**Note:** A data monitor can use one or more filters. In this case, all filters being used by the data monitor will be optimized in memory.

### <span id="page-282-1"></span>Automating the Optimization of Filter Conditions

ESM has the ability to evaluate event conditions and if necessary, re-sequence the conditions to be evaluated through this property setting in the server. properties file:

#### rule.dm.optimize.evaluation=true

This setting automates the process of evaluating and optimizing all of your deployed rules and data monitors. The optimization process occurs in memory and will leave your resources intact. If there are changes, for example, real-time rules are updated, or the user de-activates and then re-activates the rule, optimization runs again.

The following line in server.log denotes the end of optimization:

#### End of conditions optimization in *<n>* events

- **Note:** Refer to the *ESM Administrator's Guide*'s Configuration section for more information:
	- For detailed instructions on how to add settings to the server.properties file, refer to the topic, "Managing and Changing Properties File Settings."
	- For information on the server. log file, refer to the topic, "Configuring Manager Logging."

### <span id="page-283-0"></span>Tracing the Optimization

The tracing feature described here is optional. However, if you want to use this feature, you must turn off the condition optimization setting. The tracing feature enables you to capture information about how your rules were optimized. The information is stored in server.log.

To use the tracing feature, add this property setting in the server.properties file:

```
rule.dm.trace.optimize.evaluation=true
```
This setting records in the server.log file the original sequence of conditions and how these conditions are re-ordered (optimized).

To locate the information in the log file, search for the the data monitor's name. The following example shows the log statements that include the evaluated data monitor's URI and a sampling of the profiled values. The profile describes the average time in nanoseconds a specific condition took to process. The condition's position is indicated by an index starting with position 0. The profile in the log indicates that the costliest condition at Index 0 took an average of 1,227 nanoseconds over a sampling of 22:

```
[2014-08-01 12:22:19, 416] [INFO
[default.com.arcsight.common.simplerulesengine.engine.b]
Optimizing /All Data Monitors/ArcSight Foundation/Intrusion Monitoring/Detail/Attack
Monitoring/Attack Rates/Attack Rates by Service and Zones/Attacker Zones by Service
Profiled values are
[_Index=1, avgTime=1185 , numSamples=22, Index=2, avgTime=1189 , numSamples=23,
Index=0, avgTime=1227 \numSamples=22]
```
The following lines indicate the order of conditions (indicated as nodes) as originally defined. Red numbers correspond to the index:

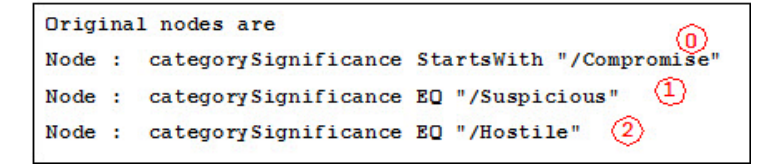

The following lines indicate the optimized order of conditions (indicated as nodes):

```
Optimized nodes are
Node : categorySignificance EQ "/Suspicious" Moved from position 1
Node : category Significance EQ "/Hostile" Moved from position 2
Node : categorySignificance StartsWith "/Compromise" Moved from position 0
```
Observe how nodes were moved up and down to indicate which conditions are evaluated first. Index 0,originally profiled as the costliest, is now evaluated last.

**Note:** Filter conditions can have nested filters. In this case, conditions in those nested filters are also evaluated and optimized, but the node listing in the log will not distinguish in which filters the conditions are defined.

#### **To save a filter in its optimized state:**

If you are a content author, you can leverage the log information to modify your filter conditions permanently. This procedure is optional.

- 1. Refer to the log and re-order the filter conditions accordingly.
- 2. Save the filter in this optimized state. Repeat for nested filters as required.

Filters may be shared with other resources, for example, active channels and query viewers. In this case, if you manually optimize filters used by data monitors, other resources using the same filters will benefit from the change. Once filter conditions have been optimized for a data monitor and even if you don't manually change the filters, you may disable the optimization tool, described in "Disabling the [Optimization](#page-284-0) Feature" below.

### <span id="page-284-0"></span>Disabling the Optimization Feature

Optimization runs only once on event filters used by data monitors and the profiles for the evaluated conditions are stored in the log file. Each time you disable and re-enable event data monitors, evaluation and optimization runs again. When the feature is no longer needed, for example, you have modified the event filters, you can change the optimization setting to false in server.properties. While the tool is disabled, any newly-deployed data monitor will not be optimized.

# Using Charts

The Console offers several chart view options for active channels and for data monitors. You can add chart views of the data in many active channels or data monitors simply by choosing a chart type from the **Format** pop-up menu in the view's lower-right corner.

ArcSight charts remain linked to the data they represent. You can immediately see a chart's events in a grid view that presents the data as charted, or filtered further using the options of the **Analyze in Channel** command. Charts use the same color for all values in a series. For example, if you are plotting successful and failed logins in a chart, successful logins as a series will have one color. Failed logins as another series will have a different color.

You can click and drag three-dimensional charts on their vertical or horizontal axes to tilt them for better viewing.

**Note:** Contents of charts are affected by the factors that affect active channels or data monitors, such as changing time parameters or filters. Not all charts are applicable to, or available for, all views.

## Charting an Active Channel's Contents

#### **Where: Navigator > Resources > Active Channels**

- 1. Right-click a channel and select **Show Active Channel**.
- 2. In the Viewer panel, in the lower-right corner of the newly opened active channel, click the **Viewer Selector** icon to open its menu.
- 3. In the menu's **Chart** branch, select one of the chart types:

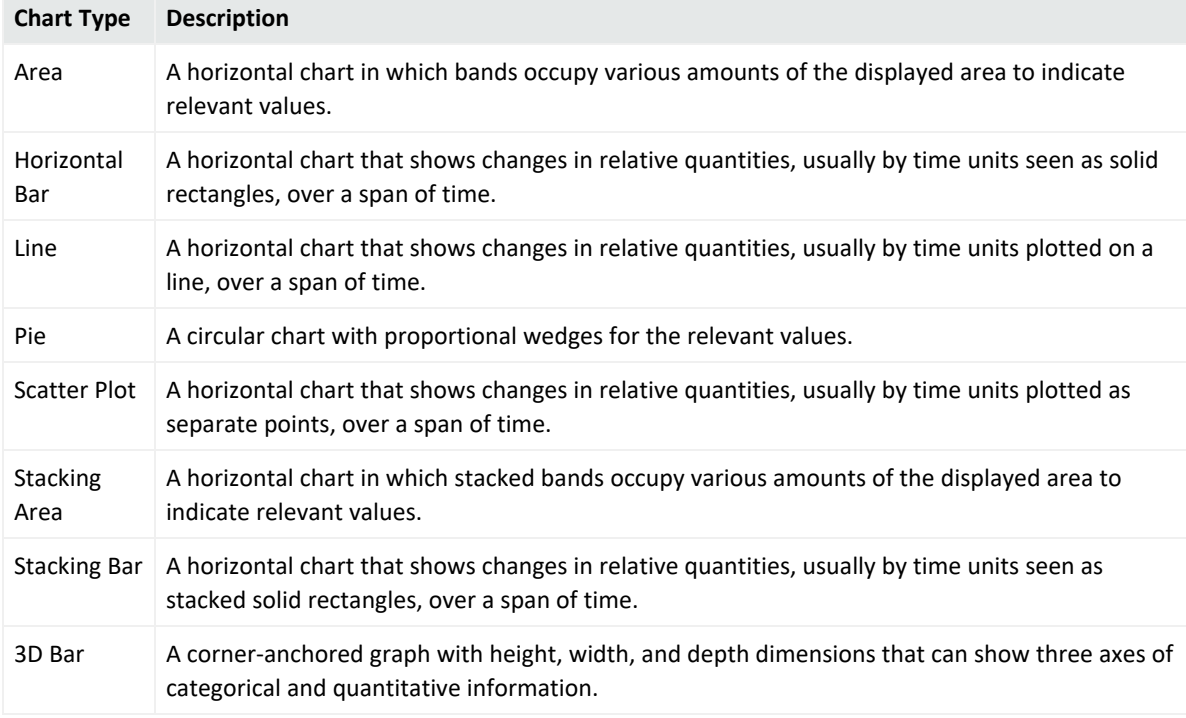

- 4. The data in the view opens in an additional chart presentation, in the chosen format, within the active channel.
- 5. Click the **Layout** icon in the channel's lower-right corner to change the visual arrangement (tabbed or tiled) of the views within the channel, if needed.

## Charting a Data Monitor's Contents

#### **Where: Navigator > Resources > Dashboards**

- 1. Double-click a dashboard or right-click it and choose **Show Dashboard**.
- 2. In the Viewer panel, in the lower-right corner of an applicable data monitor, click the **Viewer Selector** icon to open its menu.
- 3. In the chart menu, select one of the chart types:

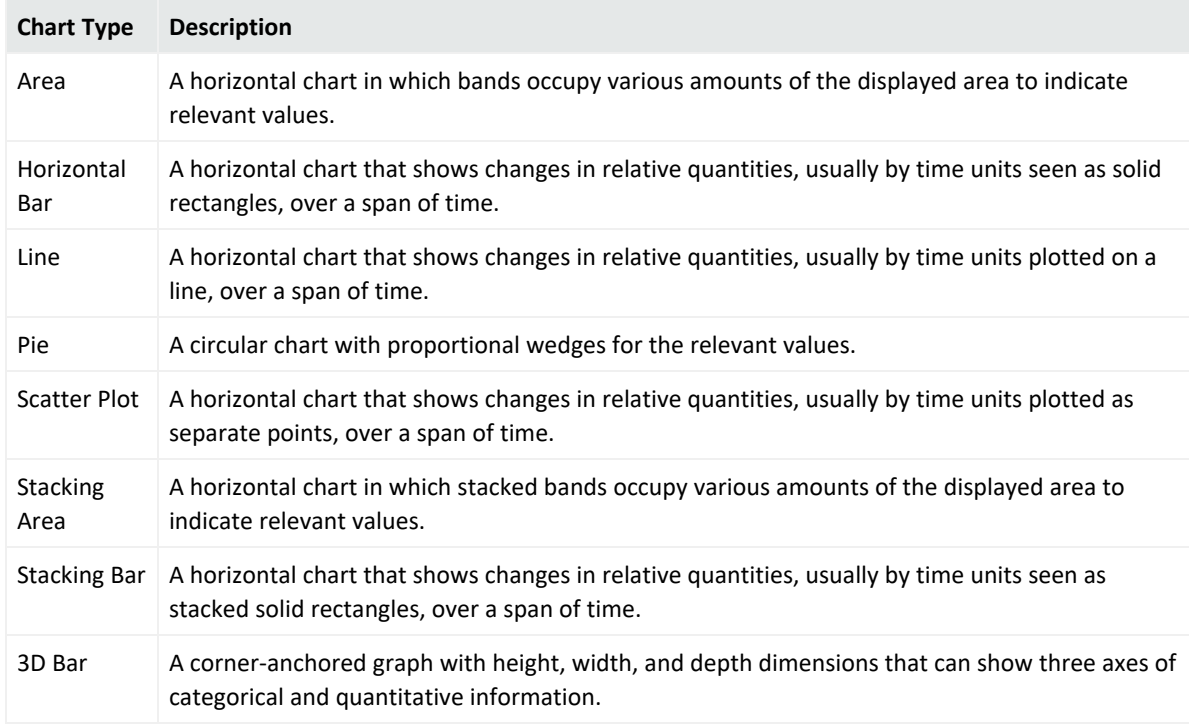

4. The data in the monitor switches to a chart presentation.

For data monitors, the **Chart Showing Priorities** submenu offers many of these same charting options, but with graphic elements such as pie wedges or bar segments that distinguish their priority-level components.

For more about the format tools available for dashboards ( $\Box \Box \Box \Box$ ), see ["Monitoring](#page-252-0) [Dashboards"](#page-252-0) on page 253.

For more about custom view dashboards, see "Using Custom View [Dashboards"](#page-261-0) on page 262.

For more about working with dashboards, see "Using [Dashboards"](#page-252-1) on page 253.

### Exploring the Events Behind a Chart

To see a grid view of the events behind an active channel's chart, double-click the section of the graphic that represents those events. To filter those events further, right-click the relevant section of the chart and choose an **Analyze in Channel** command option. In charts that show

color keys, such as Events by Priority, you can also double-click a color chip to open a grid view filtered by that key.

To see an active channel grid view of the events behind a data monitor's chart, double-click the section of the graphic that represents those events, or right-click and choose **Show Details**, or choose **Show Detailed Channels** to see a view for each of the chart's components.

# Using Query Viewers

Query viewers are a type of resource used for defining and running SQL queries. You can run query viewer results directly or add query viewers to a dashboard. For more information about defining query viewers and adding them to the dashboard, see "Query Viewers" on [page 341](#page-340-0).

# <span id="page-287-0"></span>Graphing Attacks

You use graphic analytics to quickly identify high-volume attackers or targets at a glance. You can locate and typify cascading attacks (for example, worms and viruses), and isolate and analyze events involving interactions between two or more devices (for example, threat discovery).

- <sup>l</sup> The event data you visualize can be **static** (a snapshot of the selected events) or **live** (continuously updated with specified real-time event data). You create static graphs by selecting certain event data out of a source and displaying it as a graphic. See ["Creating](#page-287-1) Static Event [Graphs"](#page-287-1) below.
- You create live graphs using a graphic data monitor type or an active list. See ["Creating](#page-288-0) Live Event [Graphs"](#page-288-0) on the next page.
- See "Event Graph Notes" on [page 290](#page-289-0) for descriptions of the graphical elements on an event graph.
- <span id="page-287-1"></span>• See ["Configuring](#page-56-0) Event Graphs" on page 57 to set or change your event graph preferences.

## Creating Static Event Graphs

#### **Where: Event grid, data monitor, or Event Inspector panel**

- 1. Select an array of events in a grid, data monitor, or event inspector.
- 2. Right-click the selected set and select **Event Graph** or **Geographic View**.
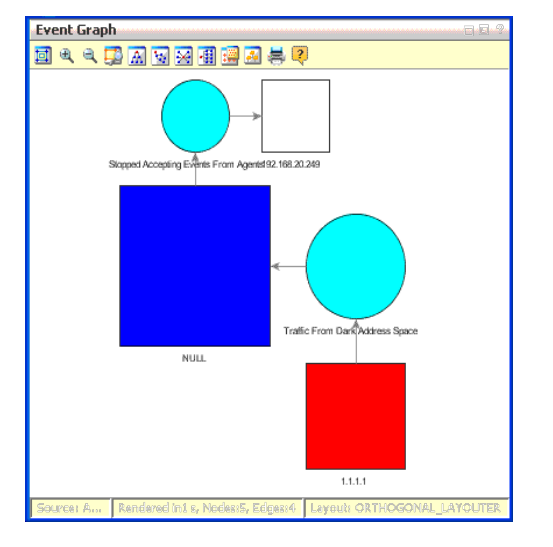

The Viewer panel displays the selected events in a new view, using the selected style.

### Creating Live Event Graphs

You can create live event graphs using either data monitors or active lists.

### Using a Data Monitor

#### **Where: Navigator > Resources > Dashboard > Data Monitors >** *event graph* **or** *geographic event graph* **data monitor**

- <sup>l</sup> Right-click the data monitor and select **Add to Dashboard As>Geographic Graph** or **Graph**.
- Alternatively:
	- a. Right-click your personal Data Monitors folder in the Navigator and select **New Data Monitor**. A Data Monitor Editor panel opens.
	- b. In the **Data Monitor Type** drop-down list, select **Event Graph** or **Geographic Event Graph**.
	- c. Define the graphic data monitor as described in ["Creating](#page-266-0) a Data Monitor" on page 267.

#### **The Data Monitor Editor has certain attributes for these types:**

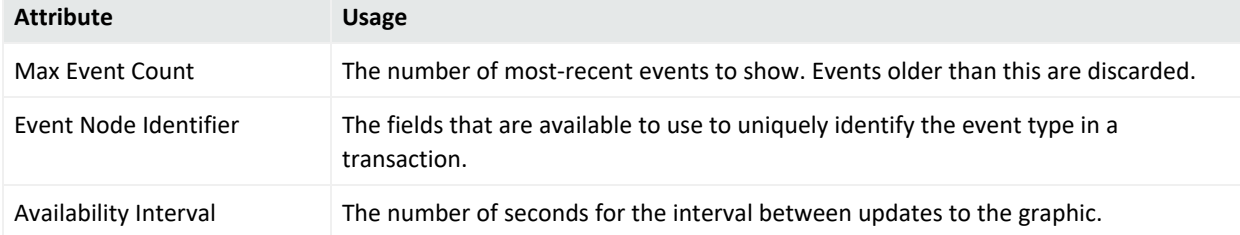

#### ArcSight Console User's Guide Chapter 8: Monitoring Events

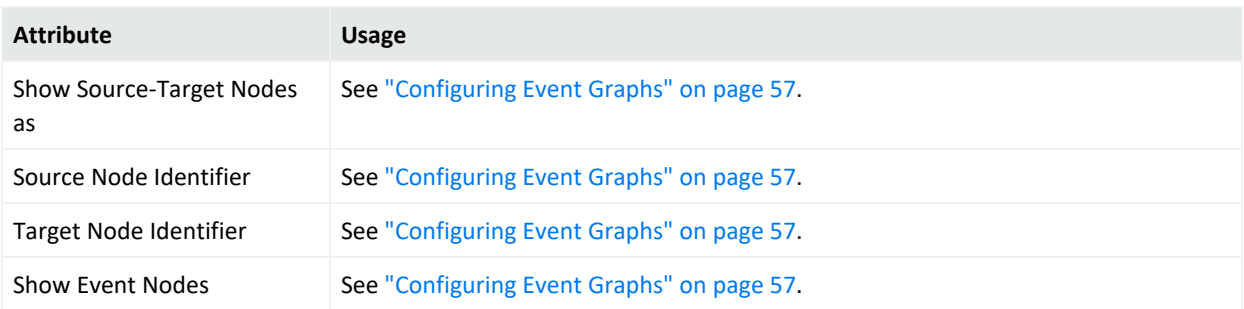

#### **For geographic event graphs:**

#### **Geographic Event Attributes**

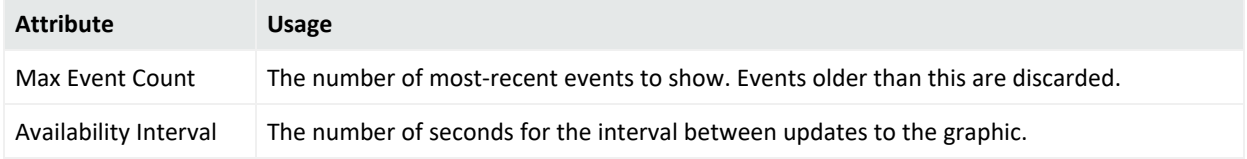

### Using an Active List

#### **Where: Navigator > Resources > Lists > Active Lists**

- 1. Right-click the appropriate active list, and select **Show Entries**.
- 2. On the Details tab, select one or more events.
- 3. Right-click the selected events, and select **Event Graph**.
- 4. Configure the Event Graph window settings. For information on each of the settings, see ["Configuring](#page-56-0) Event Graphs" on page 57.
- 5. Click **OK**.

### Event Graph Notes

Link-analysis visualizations are chart-like or logically oriented. Geo-spatial visualizations are map-based or physically oriented. Node size indicates increasing event volume.

ArcSight Console User's Guide Chapter 8: Monitoring Events

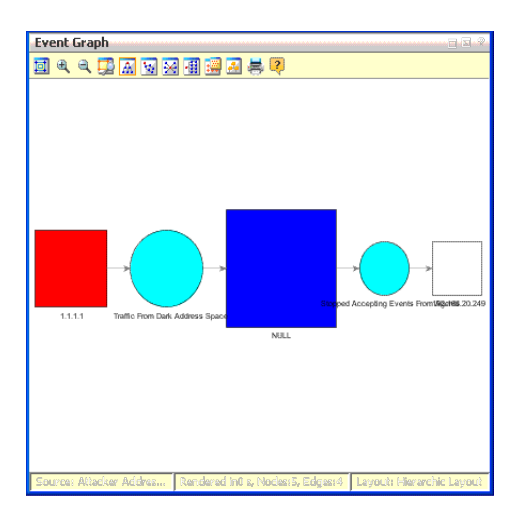

Each event is composed of the event node itself (a turquoise circle) and its connected source node (red square) and target node (white square) device assets. The source and the target may be the same asset.

Blue squares indicate a combined source and target node (a "point event"). Pink nodes indicate IP addresses that are worm or virus infection sources for other nodes.

Point events occur on a single host; for example, a syslog entry for a running process. They graph as IP address nodes that loop to an event node and back.

In geo-spatial displays, source and target location plotting is based on the physical addresses registered for IP addresses. ArcSight includes standard plotting information for this purpose. The addresses are plotted against a world map that you can zoom in or out. All the specific location data that supports this feature also appears as attributes in the Event Inspector.

You can modify the way graphs plot events, choosing to keep the source-event-target visual relationships compact, or to emphasize unique sources, targets, or both in order to more easily clarify the nature of attacks or situations.

# Chapter 9: Selecting and Investigating Events in Active Channels

An active channel is a grid view in which there is a row for each event. In an active channel you can select which events you want to investigate. After selecting one or more events in the channel, you can perform several analysis and authoring tasks.

# Selecting Events in the Active Channel

#### **To select fields to investigate:**

Click an event or **Ctrl+click** a set of events. To select a range of events, click one event and **Shift+click** the event at the end of the range.

#### **To invert your field selection:**

Select one or more events in the channel, right-click and select **Invert selection**.

#### **To select events with matching cells:**

Select a cell in an event, right-click and select **Select events with matching cell** to see if other events in the channel have matching cell values.

### Showing Event Details and Rule Chains

Rule-based correlation events are those generated by a triggered ArcSight rule as a reaction to an original sensor-generated event. In other words, an event concerning an event. You recognize correlation events in active channels by their red **Flash** icon . To mask active channels so they show **only** correlation events, select the check box at the top of the channel's left-most column.

#### **To display event details:**

- 1. In an active channel, select an event.
- 2. Right-click and select **Show event details**. The event's details appear in the Event Inspector.

#### More:

- Some system operations, for example, audit event generations, are done on behalf of a special system user called 1ROOTUSER. When you are investigating event details, you might see a user ID with this value. This user ID is valid and intended for internal use only.
- When you apply an actor field set to an event being displayed in the event inspector, you may experience an extended load time.

#### **To display simple event rule chains:**

- 1. In an active channel, select a correlation event. You recognize correlation events in active channels by their red **Flash** icon .
- 2. Right-click and select **Rule options > Simple chain**.

#### **To display detailed event rule chains:**

- 1. In an active channel, select a correlation event.
- 2. Right-click and choose **Correlation options > Detailed chain**.

The events leading up to the correlation event appear in the Description panel at the top of the Inspector.

3. Click any event in the chain to see its details on the panel, below the description.

#### **To view forwarded correlation events and their correlated (base) events:**

Based on your requirements, you can configure the Forwarding Connector to send only the correlation events without the correlated (also referred to as base) events from one source Manager to a destination Manager. You can also configure the connector to include the correlated events automatically, whenever a correlation event is forwarded.

After the correlation and correlated events are forwarded, you can view them on the destination through the Event Inspector. Make sure the source Manager is configured correctly according to the instructions in the *Forwarding Connector Configuration Guide*.

#### **To display correlation-event rules:**

- 1. In an active channel, select a correlation event. You recognize correlation events in active channels by their red **Flash** icon .
- 2. Right-click and select **Correlation options**, then **Show triggering resource**.

The rule or resource that triggered the correlation event is selected in the Navigator panel's Rules resource tree and that rule appears in the Rules Editor.

#### **To execute or clear rule actions:**

- 1. In an active channel, select a correlation event. You recognize correlation events in active channels by their red **Flash** icon .
- 2. Right-click and select **Rule options**, then **Clear Rule Actions** to clear all actions associated with this rule.

For more information, see ["Managing](#page-532-0) Rule Actions" on page 533.

#### **To launch event details in a browser:**

- 1. In an active channel, right-click an event and choose **Show event details**.
- 2. In the condition table of the Event Inspector, right-click and choose **Launch Event Details in Browser**.

A Web browser opens with the selected event's details.

#### **To hide empty rows in the Event Inspector:**

- 1. In an active channel, right-click an event and choose **Show event details**.
- 2. In the condition table of the Event Inspector, right-click and choose **Hide Empty Rows**.

### Running Recon Searches

You can conduct event searches from ESM using Recon. Refer to the *Recon User's Guide* for details.

Integration with Recon requires specific browser versions. See the *ESM Support Matrix* for details.

**Tip:** Events that are not within the latest half hour time range are not displayed in Recon as search results. Events must be within the time range shown in the ArcSight Console in order to be displayed.

#### **Prerequisite:**

ESM must be integrated with a deployment of Recon and ArcSight Transformation Hub. If the required setups are done correctly, the following integration commands are enabled on an active channel and from the event details on the Inspect/Edit panel:

- Recon
- Recon (Multiple Fields)

#### ArcSight Console User's Guide

Chapter 9: Selecting and Investigating Events in Active Channels

#### **Note:**

• Not all ESM fields are supported in Recon searches. These unsupported fields will appear disabled for selection.

#### **To search a single field:**

- 1. Open an event viewer such as an active channel, or view an event's details in the Inspect/Edit panel.
- 2. Right-click a row and select **Recon**.

Recon displays the search results in your preferred browser.

#### **To search multiple fields:**

- 1. Open an event viewer such as an active channel, or view an event's details in the Inspect/Edit panel.
- 2. Right-click a row and select **Recon (Multiple Fields)**.

The Recon panel opens, displaying a list of fields supported for the search. The list is based on the columns that are available on the channel.

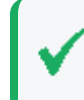

**Tip:** If you know the field name and prefer not to scroll through the list to locate it, enter the name in **Search Fields**. Enter the first few characters until the matching field is selected.

- 3. Click **Add** to add the field to the Selected Fields pane. Select up to five fields.
- 4. Click **OK** to begin the search in Recon.

Recon displays the search results in your preferred browser.

#### **See also:**

- The topic, "Using the Recon Integration [Commands"](#page-688-0) on page 689.
- <sup>l</sup> *Recon User's Guide*

### Investigating Session Events

Session events are captured in session lists, described in:

- "Identity [Correlation"](#page-566-0) on page 567
- ["Managing](#page-500-0) Session Lists" on page 501

This topic explains how to use the 's **Analyze in Channel >Session Events** command to refine and explore channels contextually, using attributes of the events already being displayed in active channels.

You can investigate session list entries two ways:

- Filter the set of entries based on the attributes of a particular entry, or
- Create an Investigation Channel that contains only the entries that match one or more attributes of the initial session list entry.

#### **To investigate a session event:**

#### **Where: Navigator > Resources > Lists > Session Lists tab**

- 1. Right-click a session list and select **Show Entries**.
- 2. In the Viewer panel, click an entry that bears investigation.
- 3. Right-click the selected entry. The menu includes commands to **Create Channel** and **Add Condition to Channel Editor**. The details of each command will vary based on which column you right-click.

For example, if you right-click a Source IP column containing the value 192.0.2.0, the choices are:

- Create Channel (Source IP =  $192.0.2.0$ )
- Create Channel (Source IP != 192.0.2.0)
- Create Channel >
- Add Condition to Channel Editor (Source IP =  $192.0.2.0$ )
- Add Condition to Channel Editor (Source IP != 192.0.2.0)
- Add Condition to Channel Editor >

The sub-menus (indicated by the >) offer similar choices for all the other columns of the Session List entry.

If you select **Create Channel**, a channel is added to the Viewer panel. If you select **Add Condition to Channel Editor**, a channel editor will open in the Inspect/Edit panel.

For more information about creating and using views for investigation, see ["Investigating](#page-233-0) Views" on [page 234](#page-233-0).

# Collaborating on Events (Event Annotation)

You can use workflow-style annotation to collaborate with other users in analyzing or reviewing selected events.

When you are annotating, you can make collaboration-stage changes to just the event you originally selected, or have that change also affect a larger set of similar events that should also be carried forward in the review process.

The central tasks in annotating events for collaborative analysis are assigning them to yourself or another user, then assigning them to one of the available sequential workflow stages (dispositions). While ArcSight comes with a default set of stages, your enterprise will very likely have customized these stages and created new ones.

Compare collaborative annotation to cases, which are a more formal way to track sets of events that are under investigation.

Related topics:

- ["Annotating](#page-296-0) an Event" below
- <sup>l</sup> "Viewing [Annotations](#page-299-0) for an Event" on page 300
- ["Creating](#page-300-0) or Editing Stages" on page 301
- <span id="page-296-0"></span>• "Case [Management](#page-625-0) and Queries" on page 626

### Annotating an Event

**Purpose:** To flag one or more events that enables tracking those events through a workflow. See the topic, "Annotations" in *ESM 101*.

#### **Where: Viewer panel displaying an active channel of events**

#### **Procedure:**

- 1. Select one or more events in any active channel. If not already annotated, you can start a collaboration cycle.
- 2. Right-click the events and select **Annotate Events** or press **Ctrl+T**.
- 3. In the Annotate Events dialog popup, set or change the events' Annotations fields, as

#### ArcSight Console User's Guide Chapter 9: Selecting and Investigating Events in Active Channels

#### described below.

#### **Event Annotation Fields**

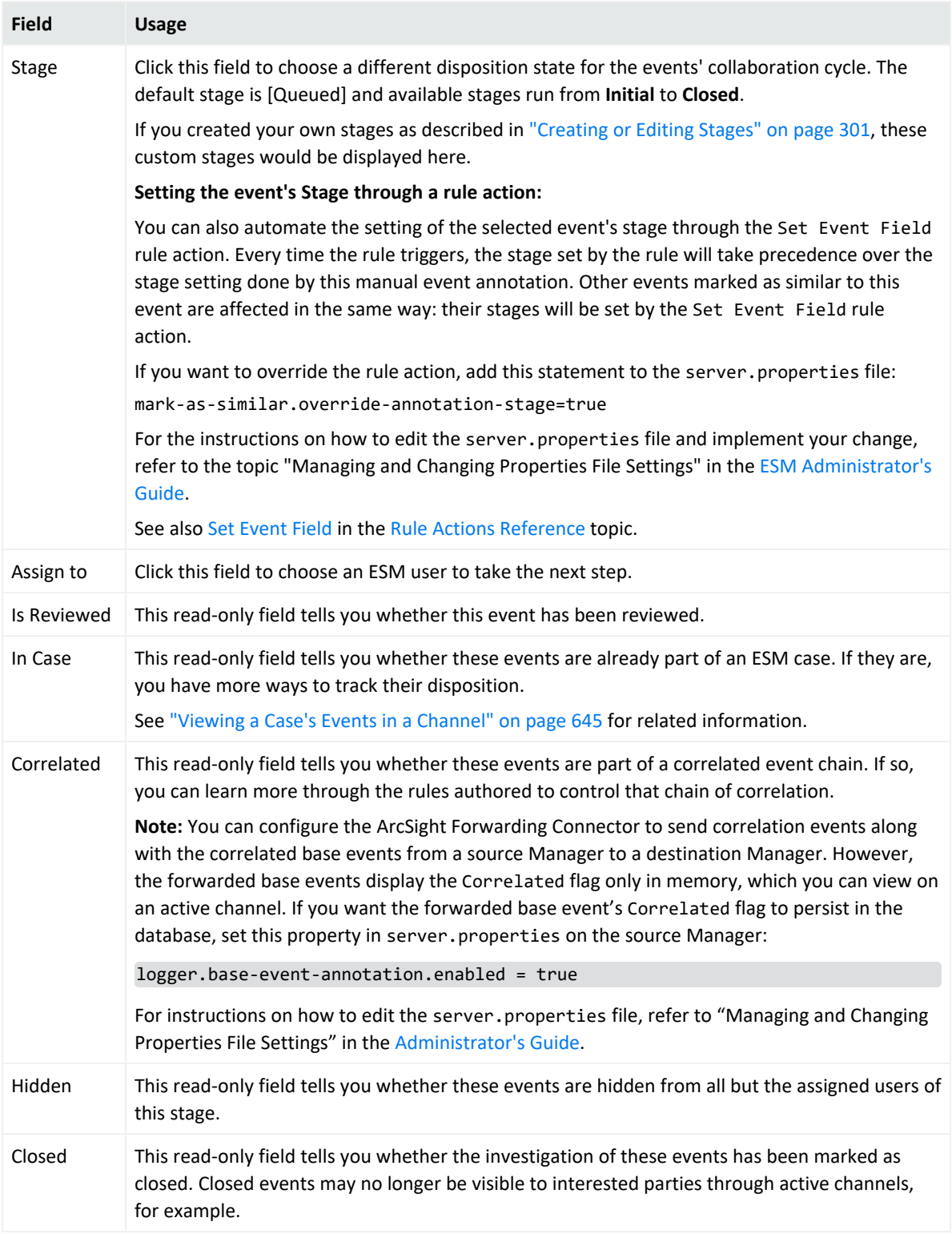

4. Add information in the **Comments** field as needed to clarify the collaborative process.

- 5. To have your changes also affect related events, use the **Mark Similar Events** fields, as described in Mark [Similar](#page-298-0) Events Fields.
- <span id="page-298-0"></span>6. Click **OK** to update the event.

### Mark Similar Events Fields

This topic is continued from ["Annotating](#page-296-0) an Event" on page 297.

Event "similarity," for collaboration purposes, is defined as a combination of time constraints and having certain key event attributes in common. For example, you could apply a collaboration change to additional events received in the future on the basis of those events having the same Attacker value and having occurred within the last two days.

After the time constraints have passed, the common event attributes return to default settings for events marked as similar to a specified event.

**Purpose:** To specify one event attribute that will be the basis for event similarity when annotating fields.

**Where:** Annotate Events popup dialog as a continuation from the procedure, ["Annotating](#page-296-0) an Event" on [page 297.](#page-296-0)

#### **Procedure:**

1. At the bottom of the Annotate Events dialog, click the plus sign (**+**) next to **Mark Similar Events** to expose the available fields.

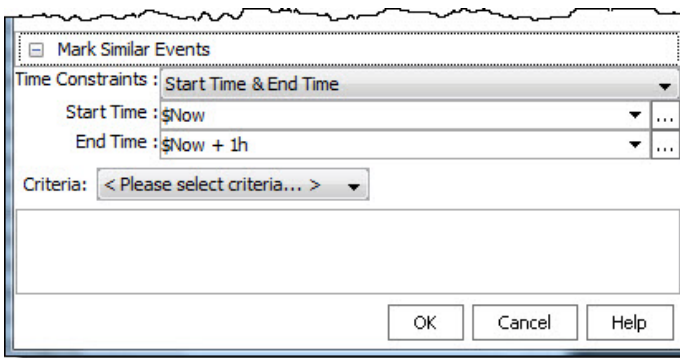

#### 2. Set the other attributes as shown:

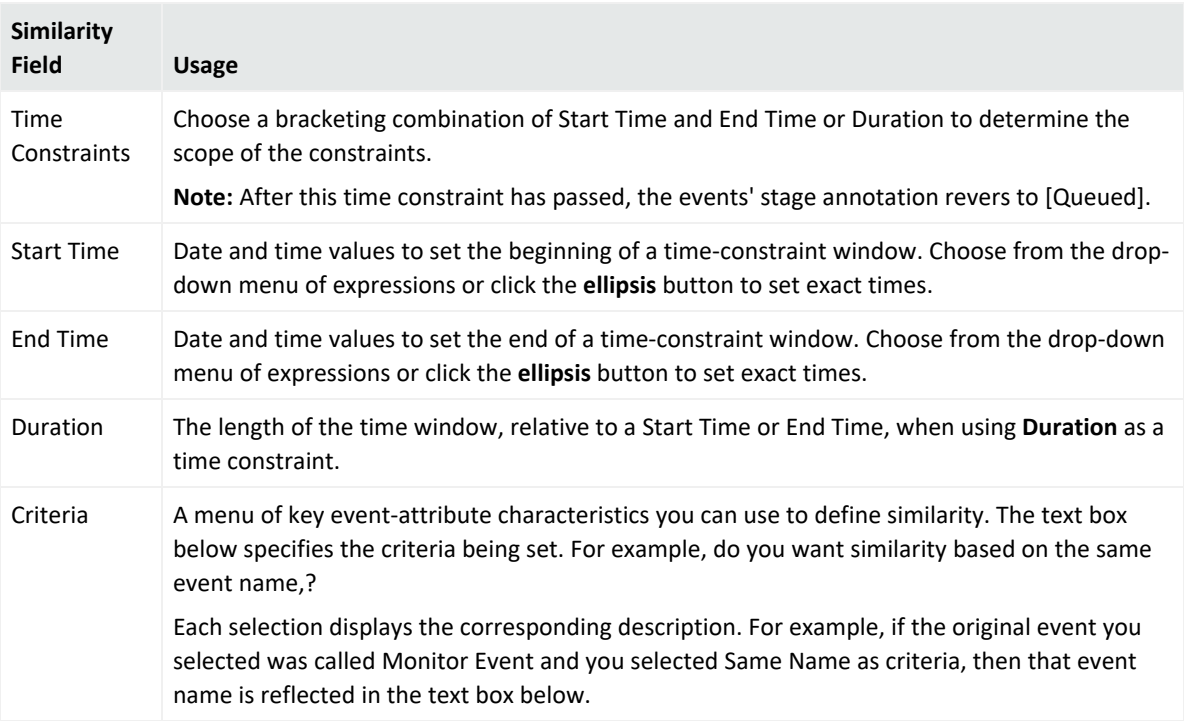

3. Click **OK** to save your entries and to complete your event annotation configuration.

From now on, any event matching the criteria will be assigned to the same Stage attribute as specified in ["Annotating](#page-296-0) an Event" on page 297. Pay attention to the description about setting the Stage and how it can be overridden by a rule action.

### Annotation Preservation

With the CORR-Engine, when the day's events are archived at the end of the day, the archive is permanent. If, while the archive is still online, you make changes or additions to event annotations, they are preserved as a supplemental archive when the archive goes off line at the end of the retention period. If you reactivate an offline archive and make more annotation changes, they are only preserved until you deactivate the archive, at which time these annotation changes are deleted. Refer to the [Command](https://www.microfocus.com/documentation/arcsight/arcsight-esm-7.7/ESM_ACC_UserGuide_7_7/) Center User's Guide for information on retention periods and archives.

### <span id="page-299-0"></span>Viewing Annotations for an Event

Annotations on an event are displayed in the **Annotations** tab of the Event Inspector when that event is selected.

#### **To view the annotations for an event:**

- 1. Right-click an event in an active channel (such as an active channel or active list) and select **Show Event Details** to display the Event Inspector.
- 2. In the Event Inspector, click the **Annotations** tab.

The tab displays the event's timestamp, the user name associated with the event, the stage, and flags. See ["Annotating](#page-296-0) an Event" on page 297 for related information.

### <span id="page-300-0"></span>Creating or Editing Stages

For a description, see the topic "Stages" in *ESM 101*.

**Caution:** Keep stages provided as standard content in the given folders and do not move them into another folder. Standard content stages are Closed, Final, Flagged as Similar, Follow-up, Initial, Monitoring, Queued, and Rule Created.

#### **Where: Navigator > Resources > Stages**

1. If you are creating a stage, right-click the **All Stages** group and select **New Stage**.

If you are editing a stage, right-click a stage under the **All Stages** group and select **Edit Stage**.

- 2. In the Stage Editor, enter a name for the stage.
- 3. Set the fields as described in the following table:

#### **Stage Editor Fields**

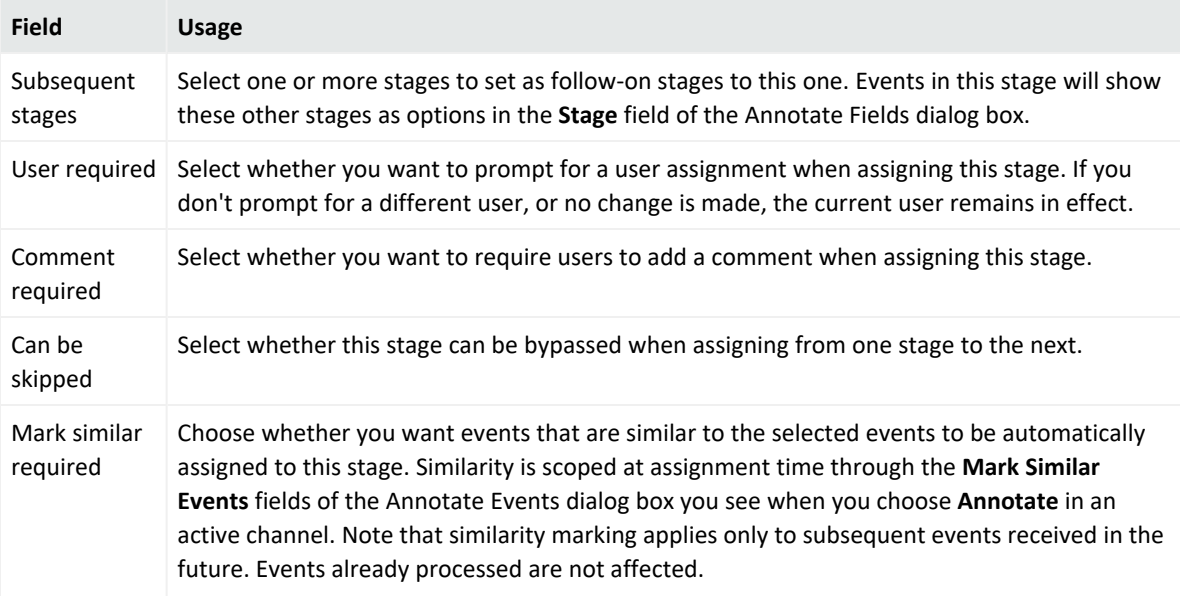

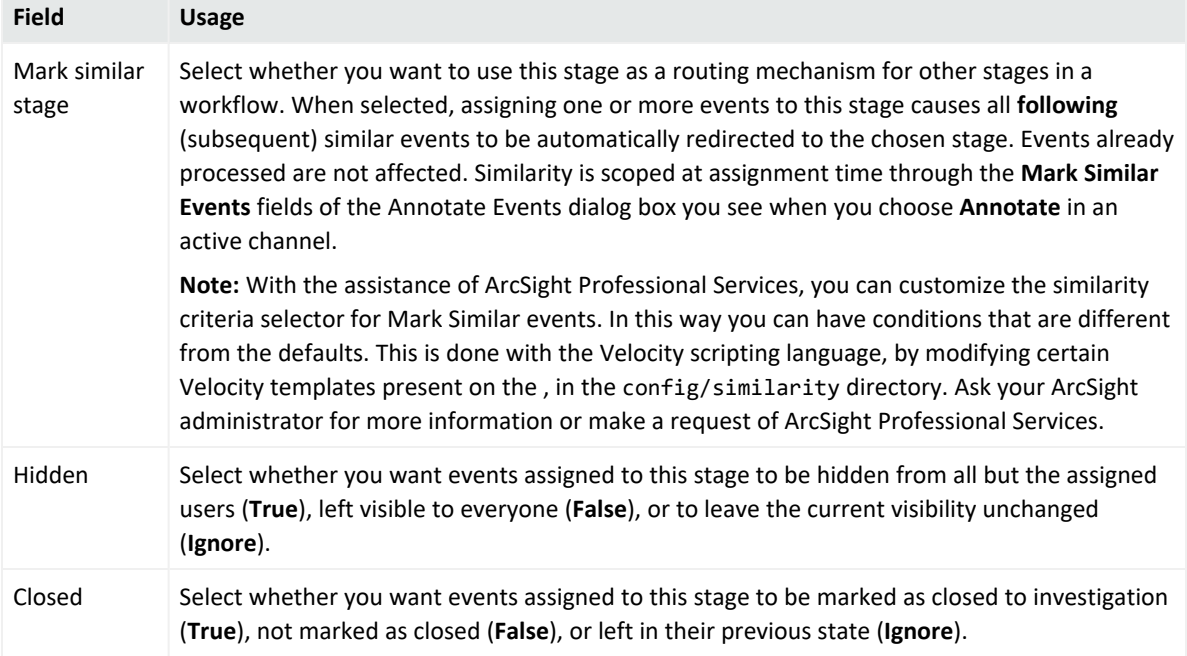

#### **Stage Editor Fields, continued**

- 4. Optional: To add information in the Notes tab, refer to "Using Notes" on [page 79.](#page-78-0)
- 5. Click **Apply** to save your changes and keep the editor open, or click **OK** to save and close.

# Working with Event Payloads

An event payload is the information carried in the body of the event's network packet, as distinct from the packet's header data. From the , you can search, retrieve, view, save to a file, or discard event payloads.

The first step in handling event payloads is to be able to locate payload-bearing events among the general flow of events in an active channel.

Events payloads are identified by the Payload ID icon:

#### 霊

#### **To find payloads:**

- 1. In an active channel, right-click a column header and choose **Add Column>Device>Payload ID.**
- 2. Look for events showing a Payload ID in that column.

#### **To retrieve payloads:**

- 1. In an active channel, double-click an event with an associated payload.
- 2. In the Event Inspector, click the **Payload** tab.
- 3. Click **Retrieve Payload**.

#### **To preserve payloads:**

You can select to preserve the payload for an event in either of two ways:

• In an active channel, right-click an event with an associated payload, choose **Payload**, then **Preserve**.

**Or**

**•** In the Event Inspector, click the **Payload** tab, then **Preserve Payload**.

#### **To discard payloads:**

In an active channel, right-click an event with an associated payload and choose **Payload**, then **Discard Preserved**.

You can also use the Event Inspector, as follows:

- 1. In an active channel, double-click an event with an associated payload.
- 2. In the Event Inspector, click the **Payload** tab.
- 3. Click **Discard Preserved Payload**.

#### **To save payloads to files:**

- 1. In an active channel, double-click an event with an associated payload.
- 2. In the Event Inspector, click the **Payload** tab.
- 3. Click **Save Payload**.
- 4. In the Save dialog box, navigate to a directory and enter a name in the **File name** text field.
- 5. Click **Save**.

#### **To view payloads in other viewers:**

- 1. In an active channel, double-click an event with an associated payload.
- 2. In the Event Inspector, click the **Payload** tab.
- 3. Click **Launch External Payload Viewer**.
- 4. View the payload using the **Preferred Payload Viewer** and **Text to PCAP Converter**, specified in the 's **Edit>Preferences>Programs** panel.

# Exporting Data Fields to a CSV File

You can export a set of data fields into a comma-separated values (CSV) file.

#### **To export to a CSV file:**

- 1. In the channel, select one or more events.
- 2. Right-click and select **Export > Events in Channel**.
- 3. On the Export Events file browser, navigate to the location where you want to save the CSV file, then enter or select options for these fields:

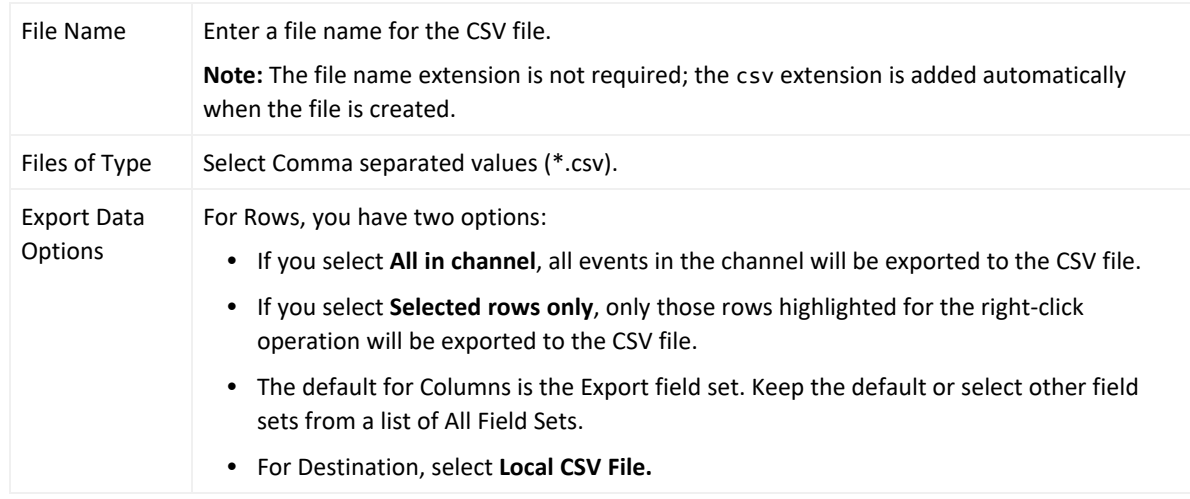

#### 4. Click **OK**.

#### **To limit the export to fields visible in the channel:**

**Purpose:** The default "Export" field includes a large number of columns. Unless you have a pressing need to export all these fields for channel events, you might want to modify the export. Exporting a large field set for a large event set could be time- and resource-consuming.

- If the channel is unmodified from its default (you have not added or removed fields), you can select the channel's default field set on the file export option. To find the default field set name, edit the channel and look at "Default Field Set" name or right-click any column header in the channel and choose **Field Set > Selected Field Set**. The default field set will be selected. (For example, for /All Active Channels/ArcSight System/Core/Live active channel, the default field set is Standard-MgrRcpt. Selecting this field set on the export will give you that set of columns in the CSV file.)
- If you have modified the channel from its default (added or removed fields), you can save it as a custom field set and then choose your custom field set on the export dialog. To save a

custom field set, right-click anywhere on the column headers in the active channel and choose **Field Sets > Save As**. On the Field Sets Selector, navigate to the group you want, name the new field set and click **OK**. Now it will be available to choose from on the export dialog.

The Export field set itself is also customizable. If you are sure you always want exported events to include a limited set of fields, you can edit the Export field set. See ["Creating](#page-602-0) a Field Set" on [page 603](#page-602-0) and "Editing a Field Set" on [page 609](#page-608-0).

# Exporting Events to ServiceNow<sup>®</sup>

You can export ESM events and create them as tickets in ServiceNow<sup>®</sup>. When you export an event, ESM creates an audit event with the following attributes:

- **Name** Created Ticket on External System
- **device event classid** externalticket:100
- **device event category** /externalticket/snow
- **device custom string 1** contains all exported event IDs, concatenated into one string
- **device custom string 2.resource URI** specifies the path of the rule that triggered the export
- **File ID** contains a hyperlink to open the ticket in ServiceNow<sup>®</sup>

ServiceNow® manages the session and session expiration between the ArcSight Console and ServiceNow<sup>®</sup>. If your ITSM session expires and you are not done with your tasks, log in again.

Ensure that your environment meets the following prerequisites before you attempt to export an event:

- Verify that ESM is configured to integrate with ServiceNow<sup>®</sup>. If not, run the Manager setup wizard and provide the requested information. For more information, see the [Installation](https://www.microfocus.com/documentation/arcsight/arcsight-esm-7.7/ESM_InstallGuide/) [Guide](https://www.microfocus.com/documentation/arcsight/arcsight-esm-7.7/ESM_InstallGuide/).
- ServiceNow<sup>®</sup> must be running and you must have login privileges.

#### **To export an ESM event:**

Displaying the event editor is not required for this procedure. You can export an event whether it is locked or unlocked.

- 1. In an active channel, select one or more events to export.
- 2. Right-click the selected events and select **Export** > **Export to ServiceNow® ITSM**.
- 3. Use one of the following methods to log in to ServiceNow<sup>®</sup>:
- Use the ServiceNow<sup>®</sup> Global ID.
- **Provide your ServiceNow** credentials and click **Next**.
- <sup>l</sup> To use token authentication, select the **OAuth** checkbox and click **Next**. Enter the token and click **Next**.
- 4. Provide the requested information, and then click **Create Ticket**.

## Getting Knowledge Base Articles

Knowledge Base articles can be associated with events, rules, or any resource. Knowledge Base articles can have links or notes to help you respond to events.

HTML-based articles are displayed on your default Web browser.

#### **Where: Navigator > Resources > Knowledge Base > Knowledge Base Articles**

#### **To display articles from the Knowledge Base window:**

Right-click an article and select **Show Article**.

#### **To display articles from an active channel:**

In an active channel, right-click an event and select **Knowledge Base**, then **Show**. Select **KB entry for cell**, **KB entry for row**, or **KB entry for column**, then the article name.

For more information about active channels, see ["Monitoring](#page-224-0) Active Channels" on page 225.

#### **To display articles from an Event Inspector:**

In the Event Inspector, right-click an event and choose **Knowledge Base**, then **Show Article**.

# Chapter 10: Filtering Events

The Filters resource tree in the Navigator panel is pre-populated with some typical event filters you can use directly, or as templates for more specific purposes. You can create and edit your own filters and inline filters for use in active channels.

# <span id="page-306-0"></span>Creating or Editing a Filter

If you want to make a filter available to multiple resources, follow these instructions to define a filter resource.

**Tip:** Best practices for creating and using filters

- Because you can reference filters in other filters, you can create hierarchies similar to style sheets. Plan your filtering needs so you can create filters, filter groups, and filter hierarchies that will promote the most efficient and consistent analysis results.
- Learn how to use the Common [Conditions](#page-891-0) Editor (CCE). Refer to "Common Conditions Editor (CCE)" on [page 892](#page-891-0), ["Conditional](#page-907-0) Statements" on page 908, and ["Conditions"](#page-908-0) on page 909 for more information.

#### **Where used:**

- Active channels
- SmartConnectors
- Reports
- $\bullet$  Rules
- Other filters

**Note:** When a filter condition is changed, the change to the condition is add to the notes on the filter, tracking the history of the condition change.

#### **Where: Navigator > Resources > Filters**

1. If you are creating a filter, right-click a filter group and select **New Filter**.

If you are editing a filter, right-click that filter and select **Edit Filter**.

2. In the Filters Editor, type in the **Name** text field.

The Sub Type is fixed to Event Filter.

Entering data in the Common and Assign sections is optional, depending on how your environment is configured. For information about the Common and Assign attributes

sections, as well as the read-only attribute fields in Parent Groups and Creation Information, see ["Common](#page-727-0) Resource Attribute Fields" on page 728.

- 3. Go to the **Filter** tab and define filter conditions:
	- a. In the table, scroll to a relevant event field and choose a logical operator (**Op**), enter a conditional statement (**Condition**).
	- b. Select case-sensitivity (**Aa**), and select inequality or negate (**Not**), if appropriate. Use the features described in "Common [Conditions](#page-891-0) Editor (CCE)" on page 892.
- 4. Repeat the above step for each condition you want to add to the filter.
	- To edit a logical operator, right-click the logical operator and choose Edit, then choose a logical operator and click **OK**. (For more information, see "Logical [Operators"](#page-1010-0) on [page 1011.](#page-1010-0))
	- **•** To delete a logical operator, right-click the operator and choose **Delete**. In the confirmation dialog box, click **Yes**. The logical operator and all its condition statements are removed.
	- To delete a condition statement, right-click it and choose **Delete**. In the confirmation dialog box, click **Yes**.

**Caution:** Filter definitions (meaning the total text used in a filter's condition statements) cannot exceed 10,000 characters. If your filter uses more than 10,000 characters, create a second filter by splitting the definition, and use the **MatchesFilter** operator to combine the two.

<sup>l</sup> To view the full conditions for the **MatchesFilter** operator, click the **Summary** tab and then click the **Expand Filter** button to display the filter conditions for debugging.

Note that in this case, the display of the **MatchesFilter** full logic does not display the sub-filter of the matched filter. Full logic is displayed only for the first level of matched filter conditions.

- 5. Optional: To add information in the Notes tab, refer to "Using Notes" on [page 79.](#page-78-0)
- 6. Click **Apply** below the Inspect/Edit panel to update the filter or click **OK** to add the filter to the resource tree.

### Creating and Editing an Inline Filter

Purpose: To filter events for an active channel. This inline filter will only be for the exclusive use of that active channel.

**Tip:** Steps to create an inline filter are summarized here. For more details and examples, see also "Filtering Active [Channels](#page-234-0) with Inline Filters" on page 235.

In any active channel grid view you can use the fields of the grid's top line to select filtering event-attribute values for certain columns, which will be used with implied AND operators to apply temporary filters and use the grid's bottom line to select filtering event-attributes values which will use OR operators.

These filters are **not** retained with the active channel, but you can give the revised channel a name and save it through the Active Channel Editor.

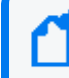

**Note:** You cannot select a grayed-out column to include in your filter. Grayed-out columns have either variables or they are a custom column.

#### **Where: Resources > Navigator > Active Channels**

- 1. In the Active Channels resource tree, open the channel to which you want to add an inline filter.
- 2. In the Viewer panel, go to **Inline Filter** andclick **No Filter**. This opens the inline filter pane.
- 3. Select the parameters based on the active channel's columns. For example, if you want to filter through the column called Name, enter a name value. Click **Apply**.
- 4. To highlight all matching events for your filter, select the **Highlight** check box. Highlighting allows you to preview the events that match your filter prior to saving the filter. Click **Apply** to activate the inline filter.

You can specify the highlight color by clicking the drop-down picker and select your color.

5. To add or delete rows to the inline filter table, click + (plus) or click - (minus).

To create and manage multiple inline filters, click the + button next to the Highlight options under the inline filters to add filter definition rows. (Click the - button to remove filter rows.) The potential uses of multiple inline filters are extensive, but essentially this provides a means of creating a filter with complex conditions, inline in an active channel. For example, in the Name column for an event, you could specify that the event name contains ActiveList on the first filter row and that the name does not contain Successful. You could extend this filter by specifying what you are looking for in some of the other fields or even add more qualifiers on the Name field. All fields can be narrowed down in this way, using multiple filter definition rows.

# <span id="page-308-0"></span>Applying Filters

This topic discusses how to use filters in these resources:

- Active channels
- SmartConnectors
- Reports
- $\bullet$  Rules
- Other filters as part of the filter hierarchy

#### **To add filters to resources:**

You apply existing filters to other resources by referencing them in those resource editors.

- 1. Right-click a resource in the Navigator panel such as a filter or rule and choose **Edit <resource>**.
- 2. Click the editor's **Conditions** tab if it isn't already at the front.
- 3. In the Inspect/Edit panel, click the **Filters** button and select a filter in the Filter Selector dialog box. The selected filter becomes a new condition line in this resource's filter.
- 4. Click **OK** or **Apply** to save the resource's definition including its new filter reference.

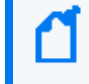

**Note:** You can use hierarchies of filter references (including filters within filters) to better manage them, similar to style sheets.

#### **To apply resources as filters to active channels:**

You can quickly apply or test the effects of using particular SmartConnectors, assets, categories, zones, vulnerabilities, customers, stages, or filter resources as conditions to filter active channels. These filters make the referenced resource a condition for the channel in use. You can choose to make the condition exclusive or additive.

- 1. Open the channel to filter in the Viewer panel.
- 2. In an applicable resource tree in the Navigator panel, right-click an item and choose **Set as current filter** or **Add to current filter**. The filter change takes effect automatically and the channel's header immediately shows the new filter condition exclusively (set as) or as an addition (add to).

Also, you can use drag and drop to apply a filter to an active channel. This action is the same as choosing **Set as current filter** or **Add to current filter**.

3. You can click the filter description in the channel's header to open the filter in the Active Channel Editor.

#### **To remove a filter condition from a resource:**

You use the Filters tab of a resource's editor to change or remove any filters that affect it.

- 1. In the Navigator panel, right-click the filtered resource and choose **Edit <resource>**.
- 2. In the Inspect/Edit panel, click the **Filter** tab of the resource's editor.
- 3. In the Conditions editor, right-click the statement that imposes the condition you want to remove and choose **Delete**.
- 4. Confirm the deletion and click **Apply** to restart the channel.

#### **Note: Using enforced filters**

You can designate the events which users can see by adding filters to the user group's Events tab on the ACL Editor. Refer to "Adding or [Removing](#page-112-0) Enforced Filters" on page 113.

### Moving or Copying Filters

- 1. In the Filters resource tree, navigate to a filter and drag and drop it into another group.
- 2. Choose **Move** to move the filter, **Copy** to make a separate copy of the filter, or **Link** to create a copy of the filter that is linked to the original filter.

If you select **Move**, the resource or resource group moves to the new location. If you select **Copy**, you create a separate copy of the resource or resource group that will not be affected when the original resource or resource group is edited. If you select **Link**, you create a copy that is linked to the original resource or resource group. Therefore, if you edit a linked item, whether the original or the copy, all links are also edited. When deleting linked items, you can either delete the selected item or all linked items.

### Deleting Filters

Be careful about deleting filters. Verify first if these filters are being used by other resources. See ["Applying](#page-308-0) Filters" on page 309 for more information.

#### **To delete a filter resource:**

- 1. In the Filters resource tree, right-click a filter and choose **Delete filter**.
- 2. In the dialog box, click **Yes**.

#### **To delete an inline filter:**

In the active channel header, right-click the inline filter definition and choose **Remove Inline Filter**.

Or:

- 1. Click the Inline Filter edit button  $\left( \bullet \right)$  to display the inline filter parameters.
- 2. Click inside the inline filter grid.

#### 3. Click **Clear** then click **Apply**.

The active channel is restored to its original unfiltered view.

### Debugging Filters to Match Events

You can use a filter debugger to test whether a selected filter matches a certain type of event and, if there are mismatches, to determine which filter conditions are not matching the event details.

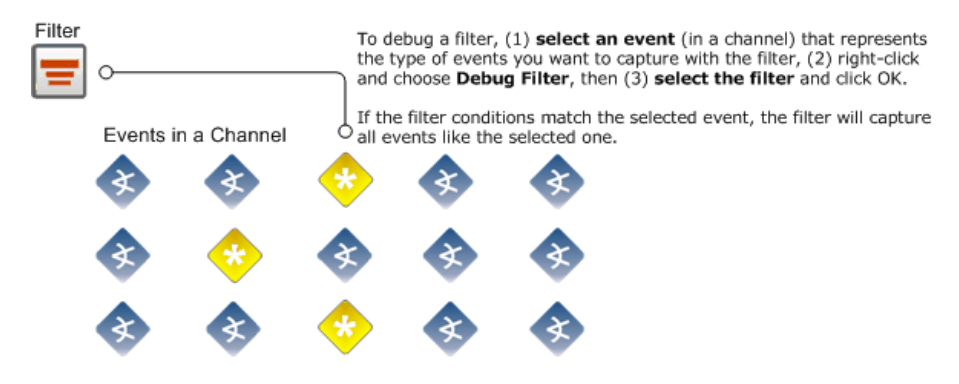

The filter debugger compares the conditions in a selected filter with the metadata that describes the selected event to determine whether the filter would capture such events. The filter definition is displayed to show the results of this comparison.

- If the selected filter matches the event, the filter definition shows no errors or mismatches.
- If the filter does not match the event, the filter definition highlights the mismatches between the filter conditions and the selected event with red-highlighted **X**s.

**Note:** Red highlighted **X**s in a filter as a result of filter debugging on an event *do not necessarily indicate* that the filter is *invalid*. Red highlights are shown here only to indicate where the selected filter does not match the selected event.

#### **To debug a filter against an event:**

- 1. Select an event in the viewer in an active channel against which you want to test a filter.
- 2. Right-click and select **Debug Filter**.

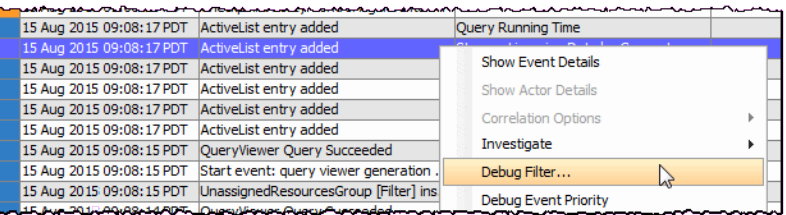

3. In Filter Selector, select the filter you want to test.

In a few moments, the Debug Filter dialog displays the filter's event conditions with applicable indicators, as follows:

- If the selected filter matches the event, the Debug Filter dialog displays the selected event with green checkmarks.
- If the filter does not match the event, the Debug Filter dialog displays the selected event with red **X**s.

The following example shows the debug filter results that found a combination of matches and mismatches:

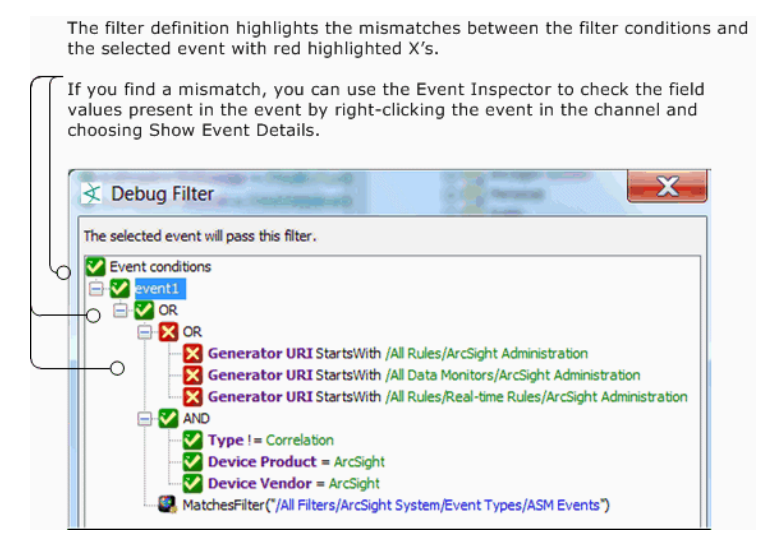

In the example, you see an OR condition comparing two events. The evaluation process found no match in the first set of conditions and found matches in the second set of conditions. The particular filter we selected, ArcSight Internal Events, happens to have a third condition to match another filter, ASM Events. However, this third condition was skipped since evaluation stopped once matches were found.

For more information about using the Event Inspector to investigate events, see ["Inspecting](#page-67-0) and Editing" on [page 68](#page-67-0) and "Event [Inspector"](#page-998-0) on page 999.

See also ["Creating](#page-306-0) or Editing a Filter" on page 307 and ["Applying](#page-308-0) Filters" on page 309.

### Importing and Exporting filters

To import and export filters, use the packages feature as described in ["Managing](#page-732-0) Packages" on [page 733](#page-732-0). Portable ArcSight packages can automatically manage dependencies across resources and other packages.

For information on how to import and export filters on SmartConnectors, see ["Importing](#page-205-0) and Exporting [SmartConnector](#page-205-0) Configurations" on page 206 (especially the topics on ["SmartConnector](#page-206-0) Filters" on page 207 and "Adding [SmartConnector](#page-192-0) Filter Conditions" on [page 193](#page-192-0)).

# Managing Filter Groups

Filter groups are created to store similar groups or filters in a single location. Groups can be created within groups to meet enterprise needs. When a group is created within a group, the new group inherits the existing group's access control list (ACL).

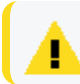

**Caution:** Do not exceed more than 10,000 resources in a group.

Groups and filters can be managed with drag and drop functionality. You can move or copy groups and filters into other groups. If a group is deleted, the filters within that group are also deleted.

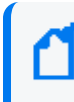

**Note:** To copy multiple resources at once, use Copy and Paste. You can drag and drop only one resource at a time.

#### **Where: Navigator > Resources > Filters**

#### **To create filter groups:**

- 1. Right-click a group and choose **New Group**.
- 2. In the Name text field, type in a name.
- 3. Press **Enter**.

#### **To rename filter groups:**

- 1. Right-click a group and choose **Edit Group**.
- 2. In the Name text field, rename the group.
- 3. Press **Enter** and click **OK**.

#### **To edit filter groups:**

- 1. Right-click a group and choose **Edit Group**.
- 2. In the Group Editor, edit the **Name** and **Description** text fields, and press **Enter** after each.
- 3. Click **OK**.

#### **To move or copy filter groups:**

- 1. Select a group and drag and drop it into another group.
- 2. Select **Move** to move the group, **Copy** to make a separate copy of the group, or **Link** to create a copy of the group that is linked to the original group.

If you select **Move**, the resource or resource group moves to the new location. If you select **Copy**, you create a separate copy of the resource or resource group that will not be affected when the original resource or resource group is edited. If you select **Link**, you create a copy that is linked to the original resource or resource group. Therefore, if you edit a linked item, whether the original or the copy, all links are also edited. When deleting linked items, you can either delete the selected item or all linked items.

#### **To delete filter groups:**

- 1. Right-click a group and choose **Delete Group**.
- 2. In the dialog box, click **Yes**.

### Investigating Views

This topic explains how to use the Console's **Analyze in Channel** command to refine and explore channels contextually, using attributes of the events already being displayed in grid views.

The **Analyze in Channel** command uses these attributes, and the values found in their events, to automatically formulate simple filters or conditions.

When you create or refine a filter through **Analyze in Channel**, the Viewer panel automatically opens a new view of the channel with the filter applied. You explore the filter's effect in this view. You can keep the view by saving the channel under a new name, or discarding it by rightclicking in the grid and choosing **Close**.

When you use **Analyze in Channel** to add a condition to a resource editor such as Rules or Filters, the condition appears in the editor panel where you can modify it or click **Apply** to put it into effect.

The new or modified views you generate with the **Analyze in Channel** command can be grids, or you can choose to display them in applicable chart formats using the **Viewer Selector** icon in the lower-right corner of the Viewer panel.

To learn more about the event attributes these options use, see "Data Fields" on [page 915](#page-914-0).

### Using an Event Attribute to Show a New Filtered View

These options completely control the new view created, ignoring the filter in the original view. You most often use them to test and explore.

In a grid view, right-click an attribute (column) in an event listing and choose **Analyze in Channel**, followed by one of these options:

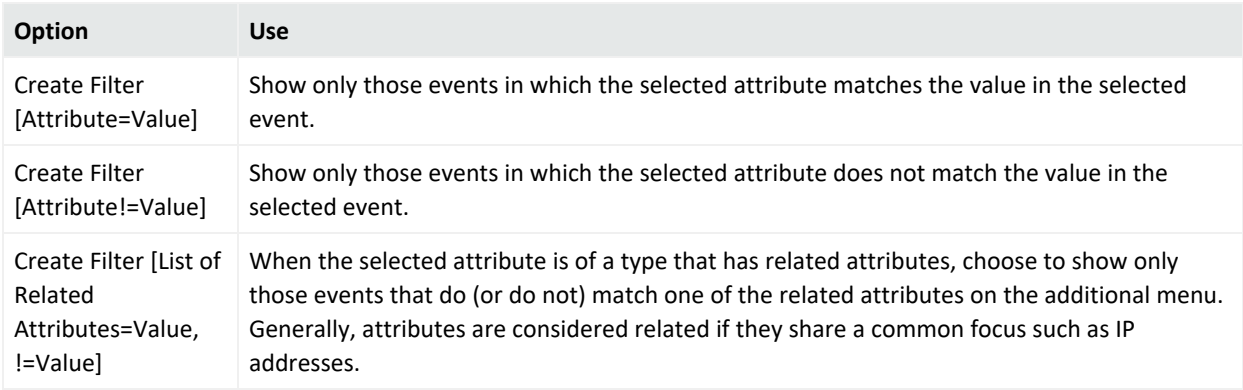

### Refining a Filter with an Event Attribute

These options open a new view that uses a version of the prior filter modified to include the new filter component just selected. You usually apply these as part of a filter-refinement process.

In a grid view, right-click an attribute (column) in an event listing and choose **Analyze in Channel**, followed by one of these options:

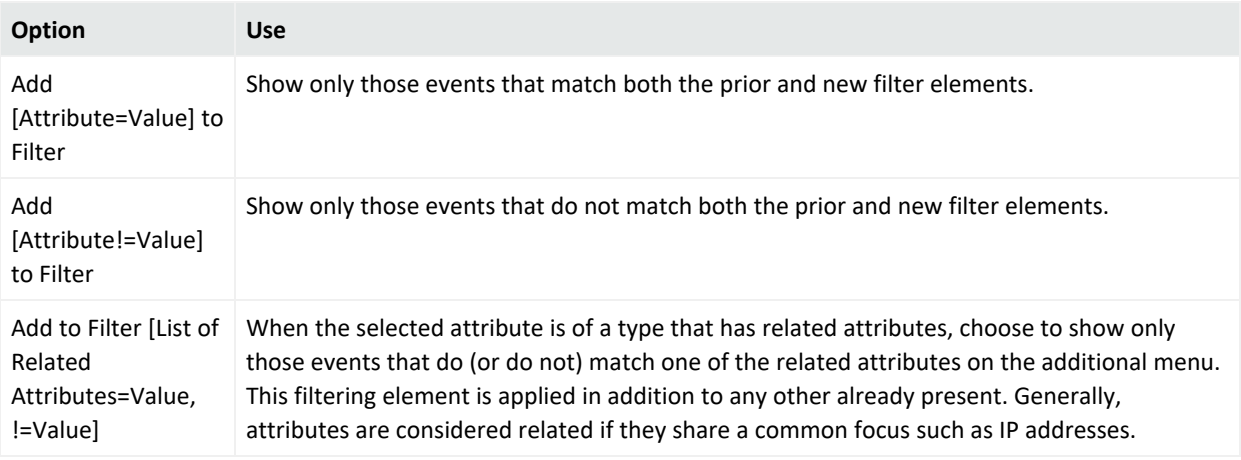

### Filtering Out ArcSight Events

You can modify existing filters to refine your view to show only the events you want to see. Suppose you have an active channel that includes both system events and non-system events, but you want to see only the non-system events.

#### **To modify the filter of the channel:**

- 1. Double-click the filter in the channel header to get the channel editor.
- 2. Click the **Filter** tab in the channel editor.
- 3. Add this condition to the filter (with an AND):

```
!=NOT MatchesFilter("/All Filters/ArcSight System/Event Types/ArcSight
Internal Events")
```
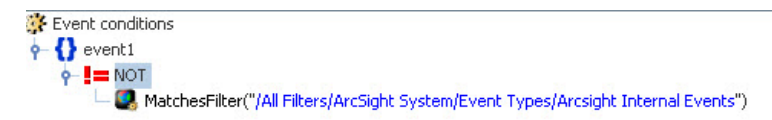

To create or customize active channels in other ways, follow this same approach. Find a filter that does what you want and add condition statements to filters for a channel. Or, as in the example above, find a filter that does the opposite of what you want, add it to a channel, and negate the condition statement as shown above. Since we wanted to limit the channel to show only non-ArcSight events, we found the ArcSight Events filter, added the ArcSight Events condition to a channel, and negated it to get the effect of filtering out all ArcSight events

### Adding an Event Attribute to a Filtering Condition

The **Add condition to editor** options apply to the editor in the Inspect/Edit panel that currently has focus. If no editor is open, the default target is the Filters Editor.

#### **To add an event attribute:**

In a grid view, right-click an attribute (column) in an event listing and choose **Analyze in Channel**, followed by one of these options:

#### ArcSight Console User's Guide Chapter 10: Filtering Events

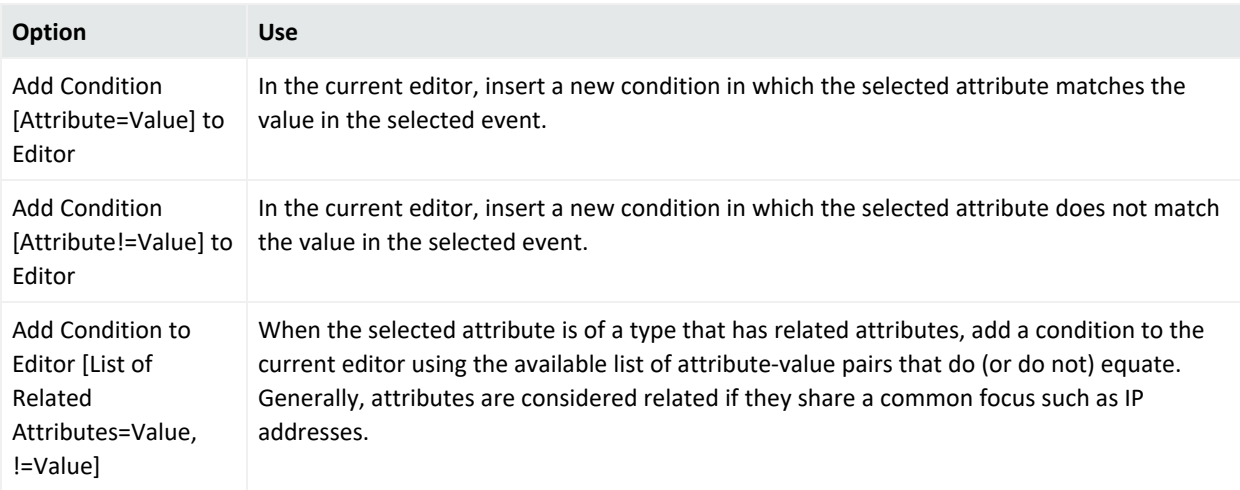

#### **To remove a condition from the editor:**

Right-click it and choose **Delete**.

When you are using these options to affect a view that is subject to the editor in use, click **Apply** or **OK** in the editor to put the condition into effect.

Contextual filters (in contrast to conditions) are temporary unless you save the modified view as a named active channel. Condition statements are saved with their relevant editors.

# Modifying Views

This topic covers the use of inline (filtering statements are in the grid itself) grid view filtering options. The inline filter is the row of blank event values you see at the top of any grid in the Viewer panel.

Inline filtering directly affects the current view. Changes you make to a grid view by inline filtering also apply to any other versions of the view you open such as its applicable chart types. Inline filters are temporary unless you save the modified view as part of a named active channel.

#### **To modify a view with inline filters:**

- 1. Clicking the inline fields at the top of view columns.
- 2. Select an event-attribute value to use as a constraint. When you select multiple fields, they automatically form AND conditions.
- 3. Click the **Checkmark** icon to apply your filter selections.

#### **To undo an inline filter:**

- 1. Click any of the filter fields in the top line of the grid view to show the inline filter control buttons.
- 2. Click the **X** (clear) button to remove the current filter elements and restart the view.

For details on working with filters and inline filters, see ["Creating](#page-306-0) or Editing a Filter" on [page 307](#page-306-0) and "Filtering Active Channels with Inline Filters" on [page 235.](#page-234-0)

**Tip:** If you want the modified view as a permanent view, use the Navigator panel's Active Channel resource tree to open the view's channel in the Active Channel Editor. Then save the channel with a new name.

# Chapter 11: Queries

A query is an ArcSight resource that defines the parameters of the data you want to report on derived from an ArcSight data source. The result of the query then becomes the basis for one or more ArcSight report and trend. The Query Editor is a component of ArcSight Reporting resource tools.

Queries are used in:

- **Reports.** See "Building Reports" on [page 389](#page-388-0) for more information.
- **Query viewers.** Additionally, if you want to run quick SQL queries for monitoring and analysis outside of the reporting resource, you can use query viewers. You can add query viewers to dashboards and generate simple reports on query viewer results. For information on query viewers, see "Query Viewers" on [page 341](#page-340-0).
- **Trends.** See "Building Trends" on [page 468](#page-467-0).

## How Queries Work

As a data source, queries can use the database of events, actors, modeled network objects (assets), cases, notifications, case-sensitive session lists or active lists, or data gathered from a trend.

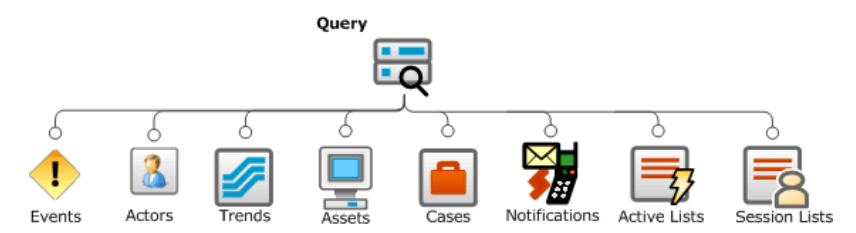

In a query, you select the data fields you want to report on, specify any additional functions you want run on them (such as sum, average, and so on), and any sort or group-by conditions you want to add, such as grouping results by source address, zone, or priority.

### Using Queries and Trends Together for Reports

A query can be used as the primary data source for a report. Or, a trend (based on one query) can be used as the data source to another query that further refines the initial query result. A collection of trend queries (queries that use trends as their data source) can provide focused views of a data set which can then be fed into a single report or multiple reports.

For a more detailed description of the relationships you can build between queries and trends for reporting, see the ["Query-Trend](#page-468-0) Relationships in Reporting" on page 469.

#### **Tip: When running reports or trends:**

If you run into an error about the inability to run the query because temporary sort space is exceeded, increase the temporary sort space as follows:

Ask the ESM administrator to edit the /opt/arcsight/logger/data/mysql/my.cnf file in the Manager installation. Edit the statement as follows:

sort\_temp\_limit = 1G

You may also want to further refine queries being used by reports and trends.

# Using Queries in Query Viewers

You can use queries built for reports in *query viewers*, outside of the reporting paradigm. Query viewers provide a channel-style view of SQL query results but are not limited to events in terms of scope. They provide high-level summaries to monitor system health, reveal trends, and allow for drill-down and investigation of all types of resources across time. Query viewers are performance-tuned to work with trend tables rather than event tables, and so can return results much faster than active channels.

Query viewers include their own simple reporting option by which you can initiate a report on the query results from the query viewer.

For more about using query viewers, see "Query Viewers" on [page 341](#page-340-0).

# Building a Query

**Caution:** Do not exceed more than 10,000 resources in a group.

#### **Where: Navigator > Resources > Reports > Queries tab**

#### **The high-level steps for creating a query are as follows:**

1. Right-click a group (folder) and select **New Query**. This launches the Query Editor in the Inspect/Edit panel.

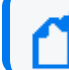

**Note:** As a general rule, create new content in the user's own folder.

- 2. Define General Query [Attributes.](#page-321-0) At a minimum, fill in the required values (red asterisks) on the General tab.
- 3. Define a schema for [Query](#page-324-0) Fields.
- 4. Create Query [Conditions.](#page-333-0)
- 5. Define Query Variables (optional).
- 6. Optional: To add information in the Notes tab, refer to "Using Notes" on [page 79.](#page-78-0)
- 7. Click **Apply** or **OK** to create the new query.

**Note:** Be sure to click **Apply** or **OK** frequently to save settings intermittently as you work through the above steps. Clicking **Apply** saves settings and leaves the Editor open. Clicking **OK** saves settings and closes the Editor for this query. If you do not apply or accept settings using these buttons, your settings are not saved.

## Query Settings

Use the Query Editor to build a new query or edit an existing one. Query settings are defined on multiple sub-tabs.

Query settings include:

- **.** "General Query [Attributes"](#page-321-0) below
- "Query Fields" on [page 325](#page-324-0)
- "SELECT Query Fields" on [page 326](#page-325-0)
- "GROUP BY Query Fields" on [page 329](#page-328-0)
- <span id="page-321-0"></span>• "ORDER BY Query Fields" on [page 332](#page-331-0)

### General Query Attributes

The following fields in the **Query** section are required attributes for creating queries.

#### **General Query Attributes**

<span id="page-322-0"></span>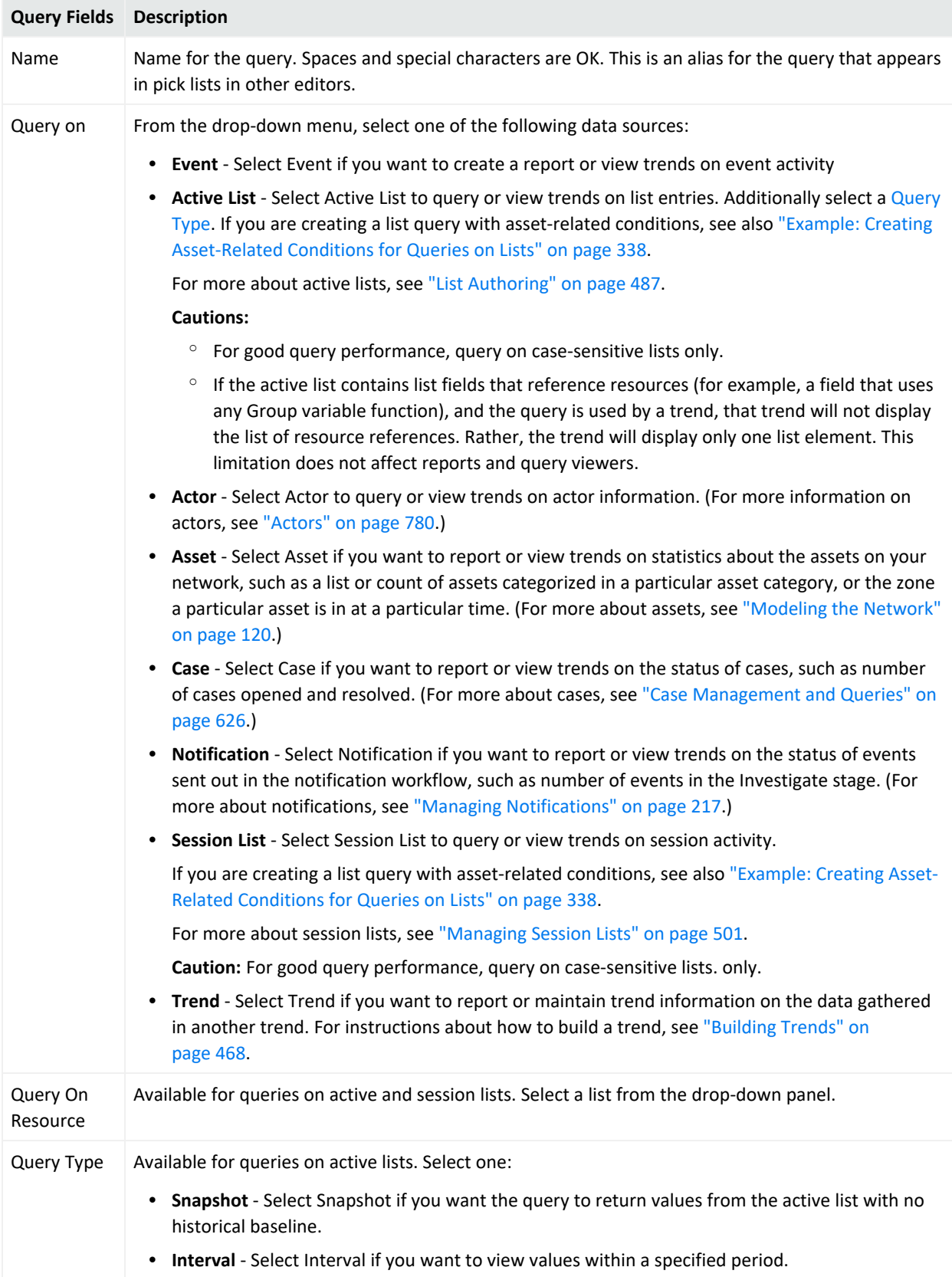

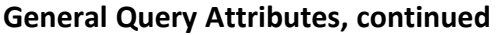

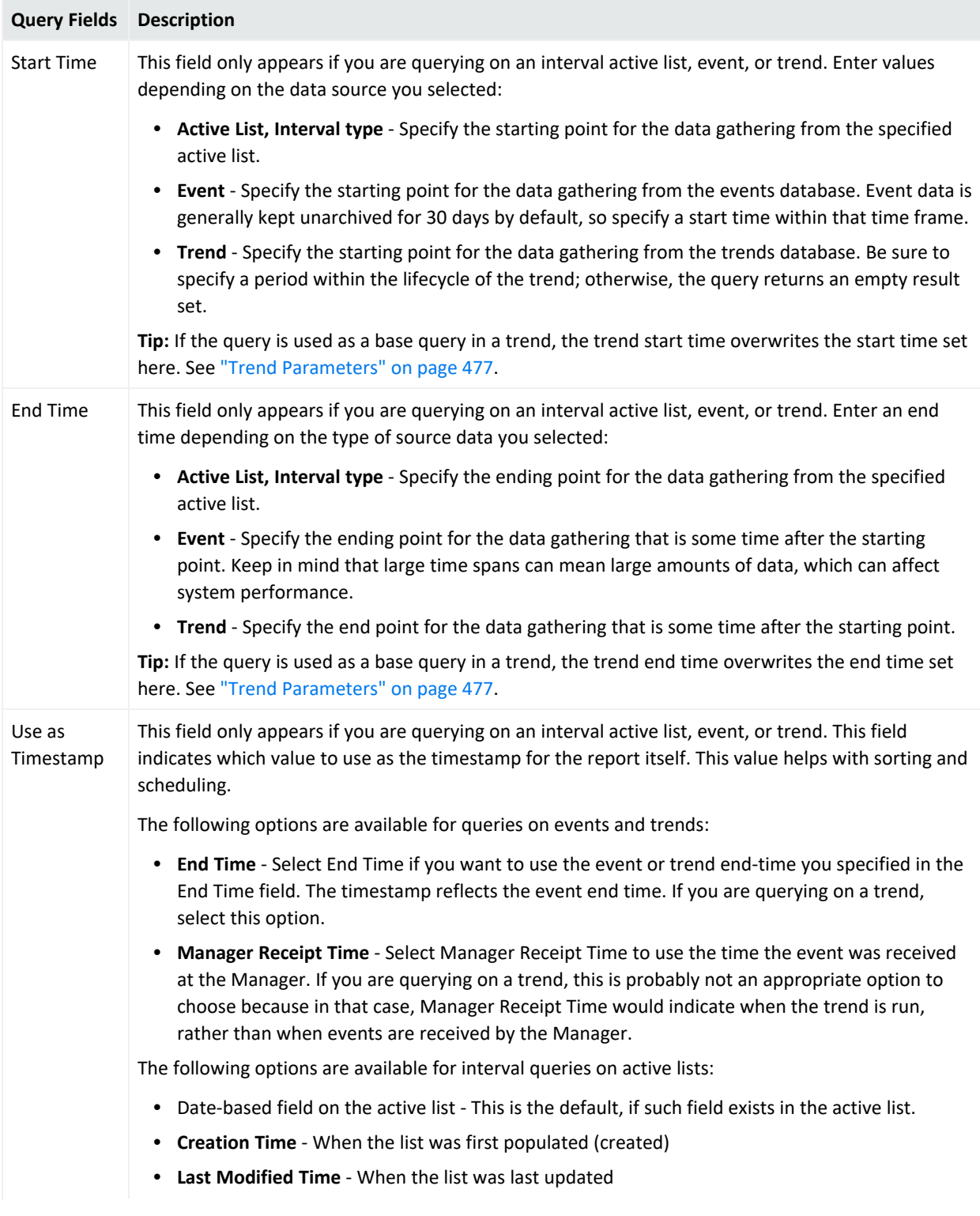
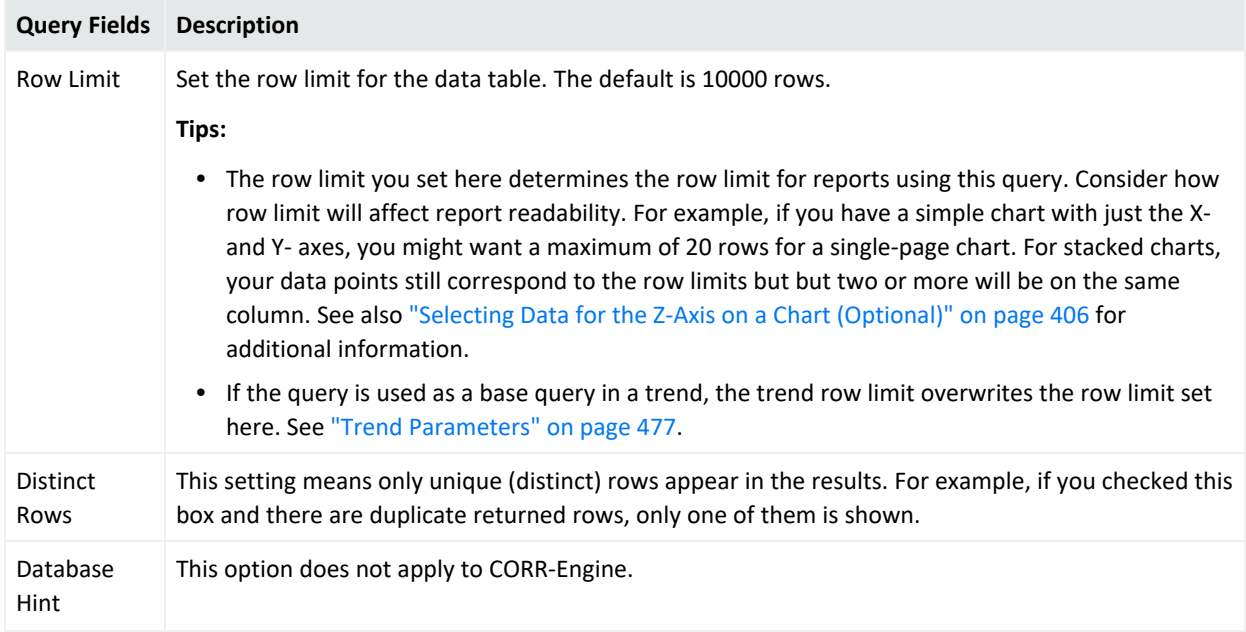

#### **General Query Attributes, continued**

### **Example:**

The following example shows a query definition named *VPN Logins Outcome - Hourly*. Each time you run this query, it returns VPN login attempts over a one-day period each time based on Start Time (\$Now - 1d) and End Time (\$Now).

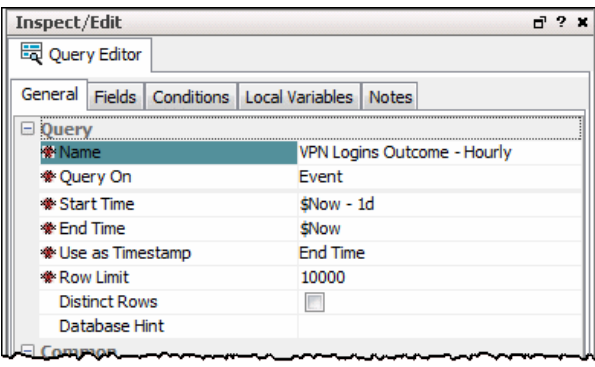

**Tip:** Entering data in the Common and Assign sections is optional, depending on how your environment is configured. For information about the Common and Assign attributes sections, as well as the read-only attribute fields in Parent Groups and Creation Information, see ["Common](#page-727-0) Resource [Attribute](#page-727-0) Fields" on page 728.

## Query Fields

The Query **Fields** tab contains the following main options with which to define query data and structure:

- [SELECT](#page-325-0) Query Fields
- [ORDER](#page-331-0) BY Query Fields
- **[GROUP](#page-328-0) BY Query Fields**

### **Drag-and-drop on Query Structure panels:**

You can drag-and-drop items between options (for example, to group by Category Outcome, drag it from SELECT to GROUP BY. It stays in SELECT but is also used to GROUP BY).

### **Search shortcuts:**

- Enter part of the field name to find (for example, Name) in the Search box.
- Use the up/down arrow keys to jump to each instance of "Name" in the available fields.
- When you find the field name you want, press Enter to add it to the condition statement under the selected section (SELECT, GROUP BY, or ORDER BY)
- **Ctrl+F** brings back the Search box in focus if it is hidden

### **Common Conditions Editor (CCE):**

The Query Editor, like other resource editors, uses the CCE for building conditional statements (query structure). For more tips on using the CCE, see "Common [Conditions](#page-891-0) Editor (CCE)" on [page 892](#page-891-0).

### <span id="page-325-0"></span>SELECT Query Fields

Click **Add SELECT columns** to select the data for the query. Data selected enters one big bucket, and any functions set for any of the data fields is performed on the entire bucket of data.

### ArcSight Console User's Guide Chapter 11: Queries

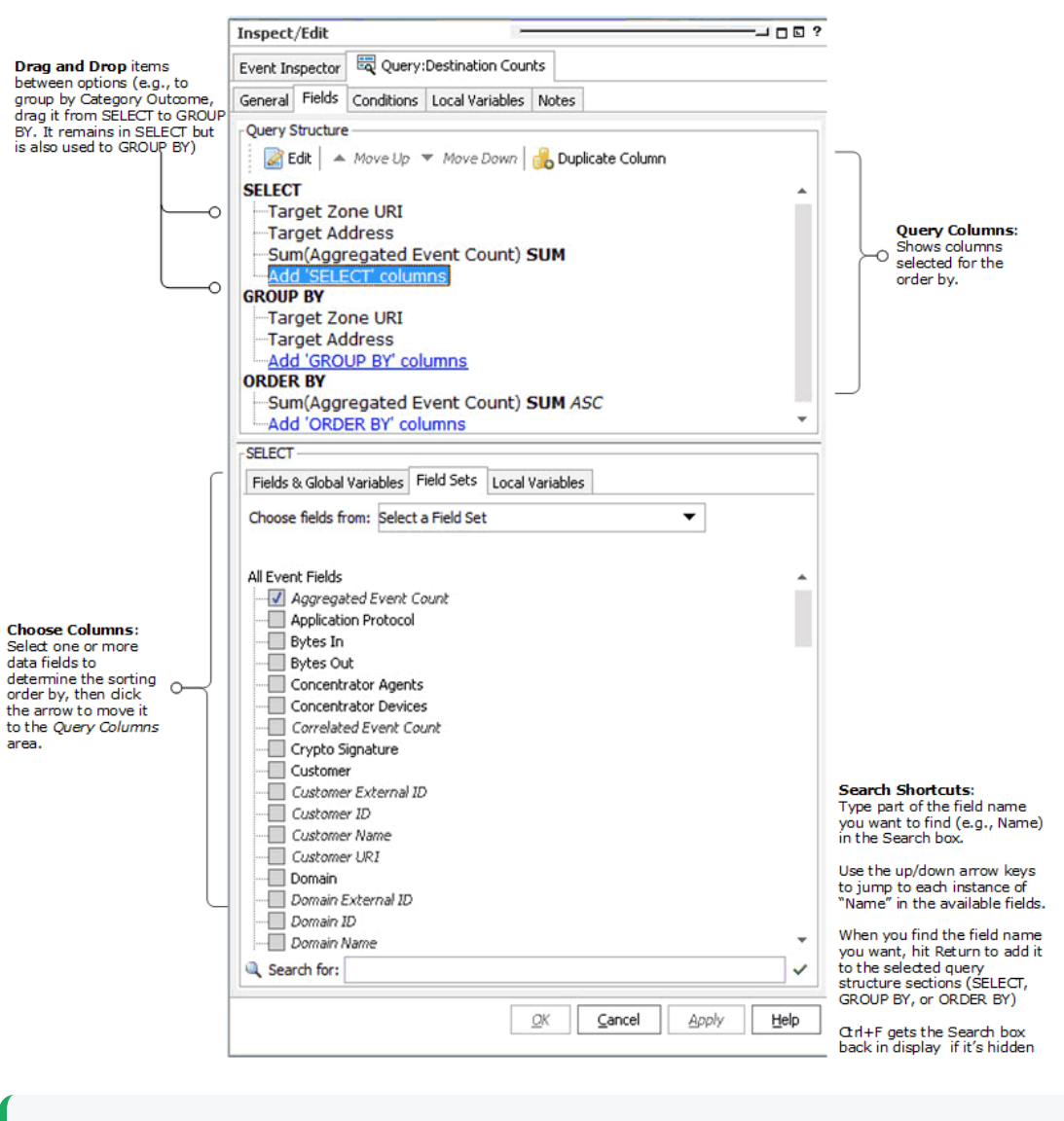

**Tip:** Fields in shown in italics on the Data Options panel are derived, referenced, or side table fields (rather than "hard event data" in the main database tables). See also, "Data [Fields"](#page-914-0) on [page 915](#page-914-0) and ["Variables"](#page-1068-0) on page 1069.

### <span id="page-326-0"></span>Query Structure (SELECT)

The Query Structure section at the top provides a summary of the fields selected in the SELECT section at the bottom. If you add GROUP BY or ORDER BY settings, these show up here also.

You can select from **Fields and Global Variables**, **Field Sets**, or **Local Variables** as data to build the query. Choosing a field set limits the fields shown to the selected field set.

- Click a field or variable to select it.
- Click again to deselect it (remove the checkmark).
- To edit a field or variable that you already have set as a query condition (showing under SELECT), simply double-click it or select it (click once) and click the Edit button ( $\Box$ ) in the toolbar. (For example, you might want to edit the query by adding a function to it, as described in [SELECT](#page-325-0) Query Fields.)
- To duplicate a field or variable that you already have under SELECT, select it (click once) then click the Duplicate Column button ( $\Box$ ) in the toolbar.
- To move column up or down, select it and click the up or down arrow in the toolbar.

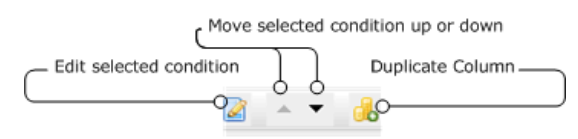

You can also select a condition item and right-click to get the various Edit options (**Edit**, **Copy**, **Delete**, **Duplicate**, and so forth).

### Applying Functions to SELECT Columns

Optionally, you can specify an aggregate function on a particular column of data, such as a line item count, or in the case of numeric data, a sum or average

If the query is not grouped by one or more columns, then aggregate functions added here are applied to the whole result set.

If the query is grouped by one or more columns, then the aggregate function is performed on each group individually.

Adding a function adds a data field to the query schema that provides the results of the function, which can later be displayed in a report.

To specify a function for column data, double-click a field or variable in the top pane under SELECT and select a Function from the drop-down menu to apply to the column data.

The available functions are:

**COUNT** - Count the number of line items returned in this column.

**Note:** The Count function is a simple count of all events. It takes into consideration the aggregated event count and counts each event in an aggregated event individually. For example, if an event has an aggregated event count of 5, the Count function counts this event as equivalent to 5 events (with an aggregated event count of 1 each). Take this into account when comparing the number of rows in a report with the "grand total" count based on the Count function.

**SUM** - Add all numerical data in a column, such as aggregated event count.

- **AVERAGE** Calculate the average of all numerical data in a column, such as aggregated event count.
- **MAX** Calculate the top values of the items returned in this column.
- **MIN** Calculate the lowest values of the items returned in this column.
- Standard Deviation (STDDEV) Calculate the variation from the "average" (mean) for this column. (Square root of the variance.)
- **VARIANCE** Calculate the amount of variation within the values returned for this column.
- **GROUP\_CONCAT** Create a comma-separated list of the aggregated items.

Select **Unique** to apply the function only to unique values in the column. For example, the target address column may have 50 items in it, but only three are unique. To get a count of unique target addresses, check the Unique box.

Click the green checkmark button  $\odot$  to add the function.

To remove a function from a field, select the field, change the function selection to None, and click the green checkmark button again.

<span id="page-328-0"></span>To cancel a modification to a function, click the  $\left( \bullet \right)$  button or simply click elsewhere on the UI (off of the Function menu.)

### GROUP BY Query Fields

Click **Add GROUP By** to divide query results into separate buckets. For example, you could do a "group by" if you are interested in sorting items by timestamp, such as logins between 3 and 5 p.m. Functions on **GROUP BY** data apply to timestamp-based fields only.

### ArcSight Console User's Guide Chapter 11: Queries

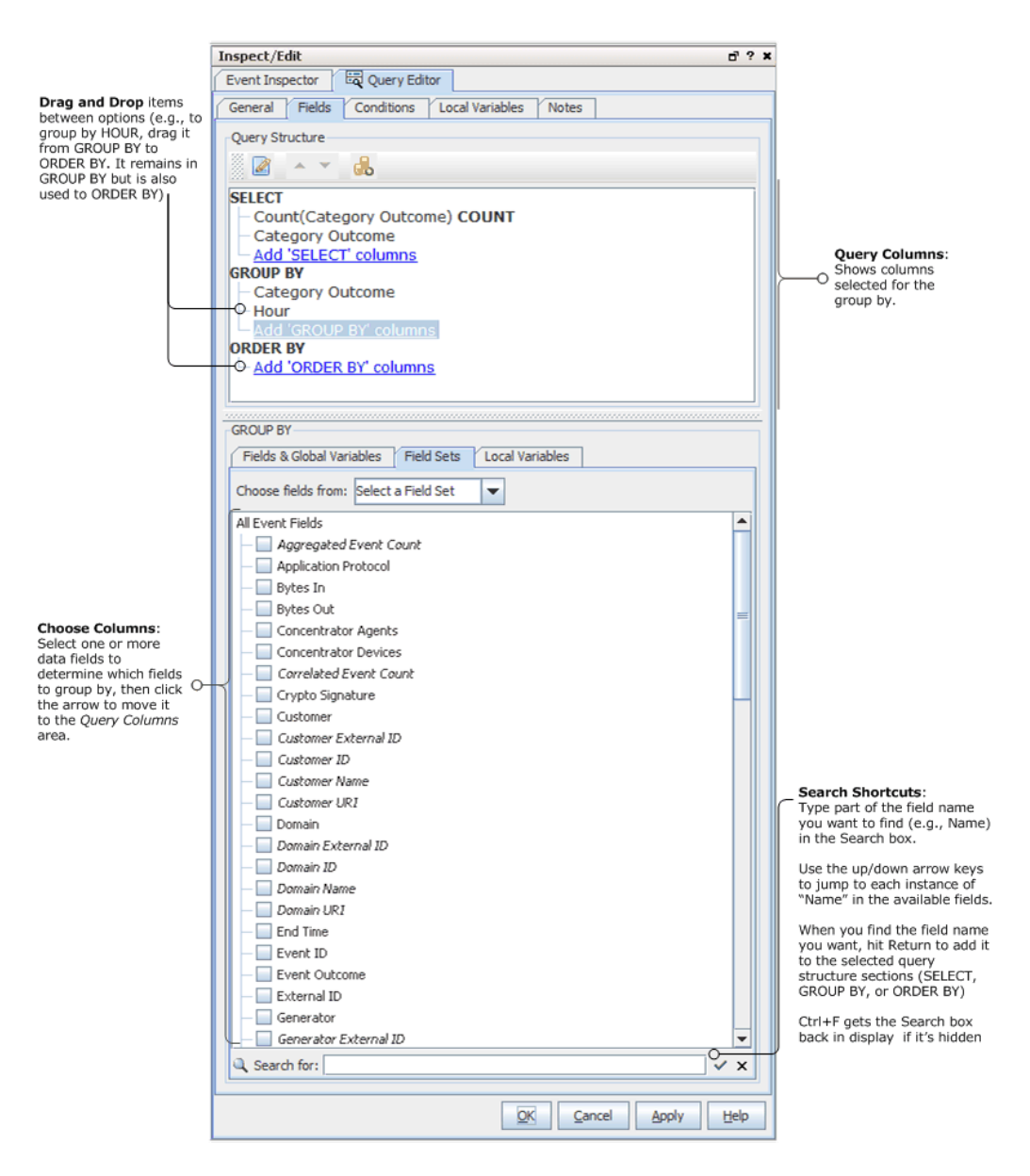

After fields are added to Group By, the Conditions tab's subtab, Group Conditions, becomes enabled.

**Tip:** Fields in shown in italics on the Data Options panel are derived or referenced fields (rather than "hard event data" in the main database tables). See also, "Data Fields" on [page 915](#page-914-0) and ["Variables"](#page-1068-0) on page 1069.

### Query Structure (GROUP BY)

The Query Structure section at the top provides a summary of the fields selected in the GROUP BY section at the bottom. SELECT and ORDER BY settings show up here also.

Adding and editing fields and variables to order by works similarly to adding them for SELECT. See "Query Structure [\(SELECT\)"](#page-326-0) on page 327.

### Applying Time-Based Functions to GROUP BY Columns

You can specify a time-based function on the group by column of data. Time-based functions apply only to time-based fields, such as event end time.

To specify a function for GROUP BY column data, double-click a field or variable in the top pane under "GROUP BY" and select one of the available time-based functions (from the drop-down menu) to apply to the column data.

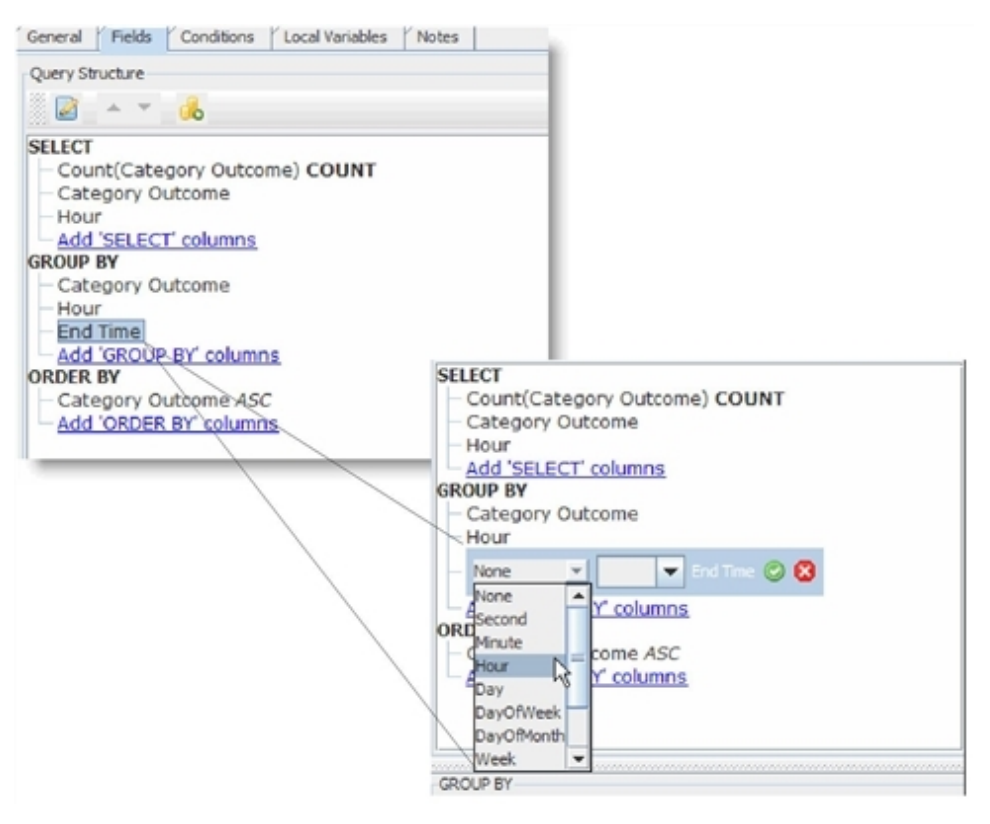

Functions on items under GROUP BY create a separate bucket of data for each time function specified.

To specify a function for column data, select a data field in the Query Columns section then select a Function (from the drop-down menu) to apply to the column data:

- **Second** Creates a new bucket for all events that occur in the same second.
- **Minute** Creates a new bucket for all events that occur in the same 60-second period.
- **Hour** -Creates a new bucket for all events that occur in the same 60-minute period.
- Day Creates a new bucket for all events that occur in the same 24-hour period.
- **DayofWeek** Creates a new bucket for all events that occur on the different days of the week, such as Monday, Tuesday, and Wednesday.
- **DayofMonth** Creates a new bucket for all events that occur on various days of the month, such as the first, second, and third.
- **Week** Creates a new bucket for all events that occur in a week.
- Month -Creates a new bucket for all events that occur in a month.
- Year Creates a new bucket for all events that occur in a year.
- <span id="page-331-0"></span>**Quarter** - Creates a new bucket for all events that occur in a quarter.

## ORDER BY Query Fields

Click **Add ORDER BY** columns to specify the order in which you want the data in your buckets sorted. For example, you might use ORDER BY if you were interested in the numeric value of the items in your bucket such as the top 10 logins.

### ArcSight Console User's Guide Chapter 11: Queries

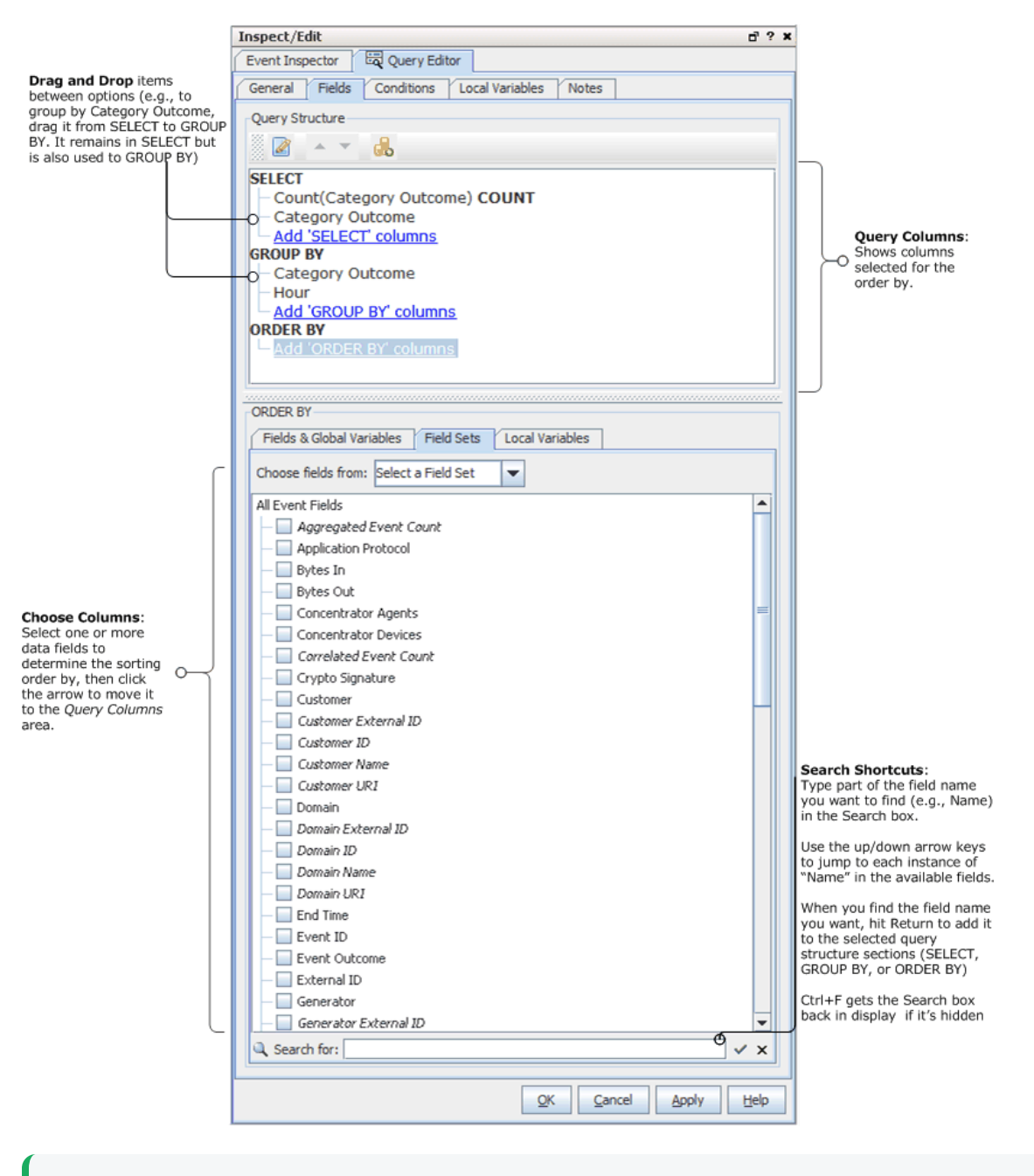

**Tip:** Fields in shown in italics on the Data Options panel are derived, referenced, or side table fields (rather than "hard event data" in the main database tables). See also, "Data [Fields"](#page-914-0) on [page 915](#page-914-0) and ["Variables"](#page-1068-0) on page 1069.

### Query Structure (ORDER BY)

The ORDER BY columns can be different than the ones you chose for the query data under SELECT. Also, you can apply functions to these columns.

Adding and editing fields and variables to order by works similarly to adding them for SELECT. See "SELECT Query Fields" on [page 326](#page-325-0).

### Applying a Column Function to Order By

Optionally, you can specify an aggregate function on a particular column of data to group by, such as a line item count, or in the case of numeric data, a sum or average.

You apply a function to ORDER BY columns the same as you do to a SELECT column, and the same functions are available depending on the fields or variables chosen. See ["SELECT](#page-325-0) Query Fields" on [page 326](#page-325-0).

To specify a function for column data, double-click a field or variable in the top pane under "ORDER BY" and select a Function (from the drop-down menu) to apply to the column data.

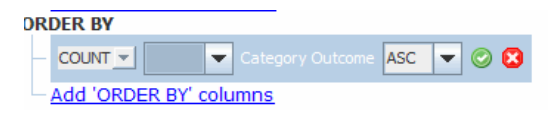

### Sort Order

Under ORDER BY you can also set the sort order on the fields/columns. By default, the sort order is ascending (**ASC**). You can change it to descending (**DESC**).

## Query Conditions

Optionally, you can create conditions on individual fields or on groups as part of the query. You can add filters, and conditions based on assets, vulnerabilities, and active lists. Query conditions represent the WHERE clause of the query.

Use the Common [Conditions](#page-891-0) Editor (CCE) within the query editor to create query conditions as described in this section.

### ArcSight Console User's Guide Chapter 11: Queries

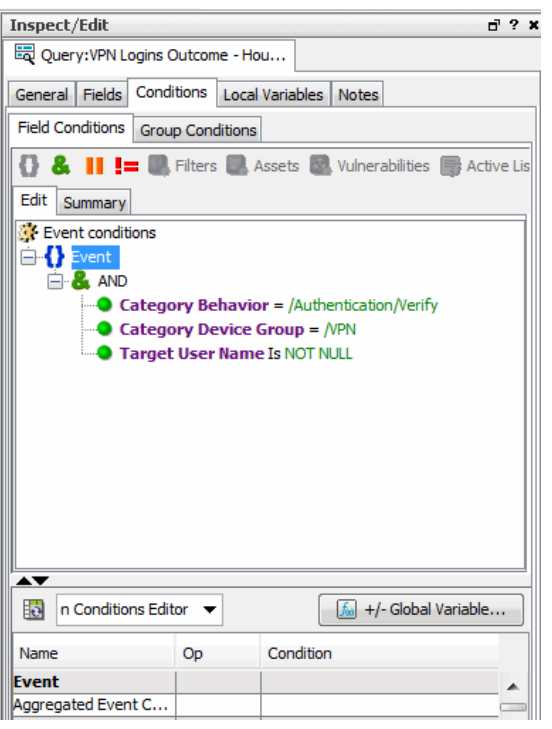

**Tip:** The Common Conditions Editor is used throughout the ArcSight Console for various resources. In addition to the topics that follow on defining conditions for a report query, see also "Common [Conditions](#page-891-0) Editor (CCE)" on page 892, "Conditional [Statements"](#page-907-0) on page 908, ["Conditions"](#page-908-0) on page 909, and "Logical [Operators"](#page-1010-0) on page 1011.

### Creating Conditions on a Field

See also "Logical [Operators"](#page-1010-0) on page 1011, ["Condition](#page-894-0) Tree Command Buttons" on page 895, "Condition Tree Context Menu [Commands"](#page-896-0) on page 897, "Common [Conditions](#page-891-0) Editor (CCE)" on [page 892](#page-891-0), and "Adding [Conditions"](#page-899-0) on page 900.

1. Click the **Conditions** tab and select data fields from the data fields table (by default, fields from Common Condition Editor are shown). The fields you select are used to build condition statements in the display area at the top of the Edit sub-tab.

The data fields table displays a **Name**, **Operator**, and **Condition** column. These three columns are combined to create <*data field*> <*logic operator*> <*data field value*> condition statements. For example, if monitoring a Cisco Router, you could define a condition statement to specify Device Product = Cisco Router: Device Product as the data field, equals (=) as the logic operator, and Cisco Router as the data field value.

2. In the Op column, double-click the cell and select a logic operator from the drop-down menu.

- 3. In the Condition column, enter a data field value or double-click the cell and select a value from the drop-down menu. Press **Enter** to add the condition to the statement.
- 4. Repeat this process to add more statements to the condition.
- 5. Click **Apply** or **OK** to save your changes and create the condition.

## Creating a Group Condition

Creating a group condition is similar to creating a normal condition, except you pick an aggregate function to perform on a field.

You would use it if, for example, to group by event name and when you want to get only the events with more than 100 occurrences in the query. In this case, you would add a Count() aggregate function to the eventID field, for example, count (eventId) > 100 to eliminate the events that have occurred less than 100 times.

The Group Conditions subtab on a query's Conditions tab is enabled if the Group By section in your SELECT statement contains fields. On this subtab, the fields table at the bottom of the panel has the **Function** column in addition to the standard columns **Name**, **Op**, and **Condition**.

### Tips on Creating Conditions

- Drop-down menus appear if the selected data field has a set of value options.
- For example, if the Category Behavior data field is selected, a drop-down menu appears with the value options of /Access, /Access/Start, Access/Stop/ and so on. One of the choices in this menu is /Authentication/Verify, which is the condition we selected for Category Behavior in our example condition.
- For date and time data fields, such as Detect Time, you can type an actual date value, such as 10/12/2017 8:54:00 AM, or you can use special Time variables.
- The condition statement appears as a branch under the logical operator.
- To add a condition to an event field, click in its condition box and click the ellipses icon.
- To activate all operands on the top, select an item in the editor view, as shown above.

## Query Variables

Variables are run-time information derived from the source data (event, asset, case, notification, or trend, depending on the schema) that can be used in the query wherever normal fields can be used. These variables are local only to the resource where they are created (in this case, a query).

**Tip:** You can create global variables that can be shared across resources. For information, see Global [Variables](#page-610-0).

### **To set a local variable:**

- 1. Click the query's **Variables** tab.
- 2. Click **Add** to open the Variables dialog.
- 3. The Variables dialog displays different values depending on the function you choose. In the Variables dialog, enter the following values and click **OK**.

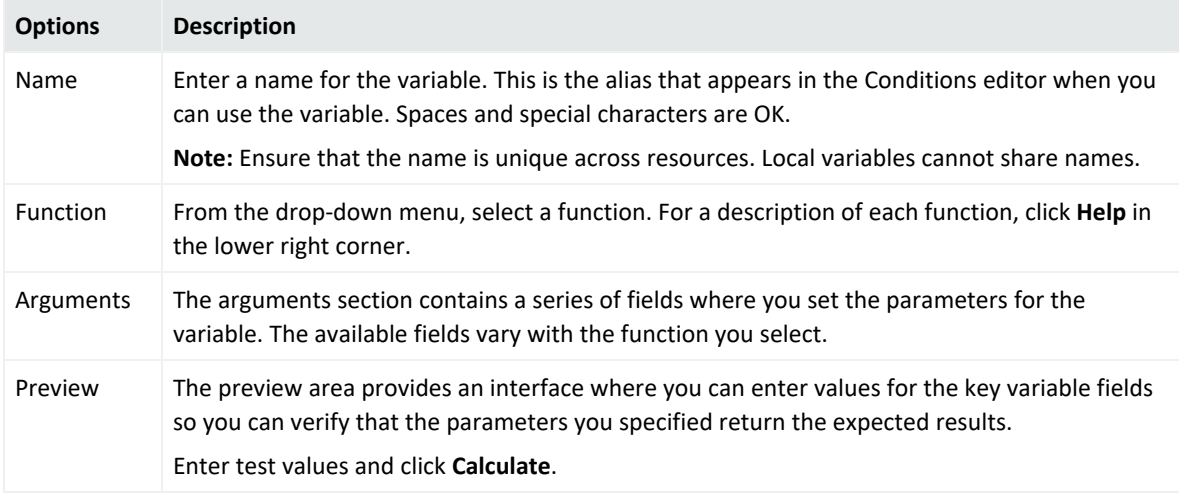

# Editing a Query

- 1. Navigate to **Reports** in the Navigator panel, select the **Queries** tab, and select the query you want to modify.
- 2. Double-click the query, or right-click and select **Edit Query** from the context menu. This launches the Query Editor in the Inspect/Edit panel, and shows the definition for the selected query.
- 3. Edit the query definition as needed. See "Query Settings" on [page 322](#page-321-0) for details on query attributes.

#### **Caution: If you are editing a trend query**

If the query is used in a trend, the query and associated schema referenced in the trend are set at the time the trend was created. After the trend is created, you can add columns to the base query, but columns added to the query after the trend is created are not used by the trend. You can remove columns from the base query that are not used by the trend.

However, if you want a trend to have the added or removed columns in the trend query, create another trend and select the modified query.

To view the full conditions for the **MatchesFilter** operator, click the **Summary** tab and then click the **Expand Filter** button to display the filter conditions for debugging.

Note that in this case, the display of the **MatchesFilter** full logic does not display the subfilter of the matched filter. Full logic is displayed only for the first level of matched filter conditions.

- 4. Optional: To add information in the Notes tab, refer to "Using Notes" on [page 79.](#page-78-0)
- <span id="page-337-0"></span>5. Click **Apply** or **OK** to save your changes. (Click **Cancel** to exit the Query editor without saving changes.)

# Example: Creating Asset-Related Conditions for Queries on Lists

This example applies to queries on active and session lists. A list is typically populated automatically by one or more rule actions (see "Rule Actions [Reference"](#page-540-0) on page 541). You can then query those lists to create reports.

For queries on lists, the Assets button on the query's Condition tab is disabled. This therefore limits your ability to add an asset-related condition by means of a button. You can, however, use the Common Conditions Editor to create your query condition statements in queries on lists containing assets.

This example uses a query on a list that contains assets. The goal of this example is to use a list to collect asset information, and you would regularly query that list for this information. Specifically, you are looking for assets that belong to a specific category.

### **Model your network:**

Assets are part of your network model. For complete information, see ["Modeling](#page-119-0) the Network" on [page 120.](#page-119-0)

### **Create your list:**

Create a field-based active or session list containing assets fields. Details are in "List [Authoring"](#page-486-0) on [page 487.](#page-486-0)

#### **Create your query:**

This query is interested in looking at the list and getting assets that belong to a particular asset category. Details for setting general query attributes are in "General Query [Attributes"](#page-321-1) on [page 322](#page-321-1).

#### **Add your query conditions:**

For our purposes, we want to look for assets that belong to a category.

- 1. On the Conditions tab's Common Conditions Editor, locate the asset field of interest, for example, Asset ID. Use the **InGroup** operator for the field.
- 2. Click the ellipsis in the Condition column to display the Advanced Editor for the asset field. The Advanced Editor provides the following options for the asset field:

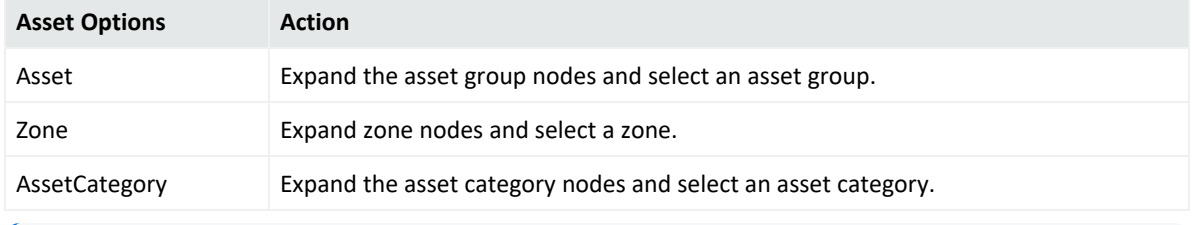

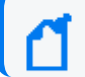

**Note:** The Asset options listed above are not available to all fields.

3. Specify your asset attribute of interest and browse to the desired resource URI to complete your condition statement.

For example:

### ArcSight Console User's Guide Chapter 11: Queries

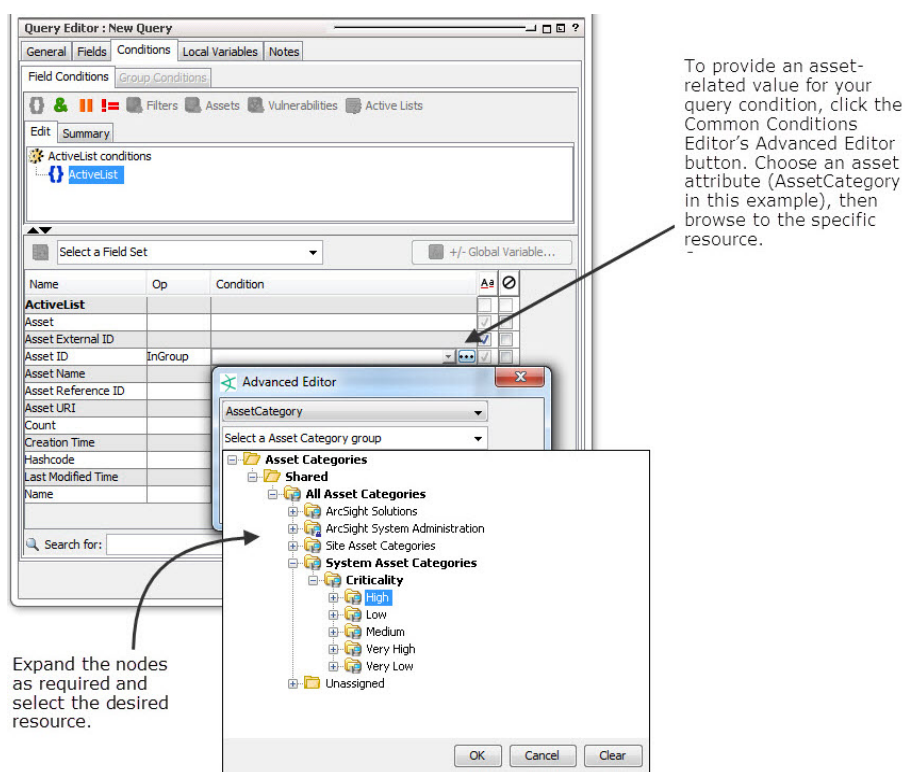

In our example, we choose **AssetCategory**. We are interested in the Criticality category that is equal to High. A list of asset category groups is displayed, from which you can further expand to select the category you want. The query's condition statement is then updated according to your selections, for example:

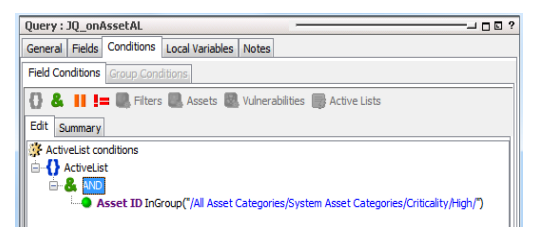

The query returns Asset IDs belonging to the asset category specified in the condition statement.

# Chapter 12: Query Viewers

**Query viewers** are used to define and run SQL queries on other resources, including trends, assets, cases, connectors, events, and so forth. Each query viewer contains a SQL query along with other logic for establishing and comparing baseline results, analyzing historical data to find patterns in network activity, and performing drilldown investigation on a particular aspect of the results. The query viewer you create displays all the fields specified in the query you select (or create) for the query viewer.

## Pre-Built and Custom Query Viewers

The Manager to which your Console is connected has pre-built query viewers available for use. At a minimum, you have access to standard content query viewers that ship with ArcSight. You might also have access to custom query viewers provided by content developers for your organization.

## Standard Content

ArcSight comes with a set of pre-built query viewers that address common network monitoring and trend analysis scenarios.

### **To access the standard content query viewers:**

- 1. In the Navigator panel select **Query Viewers**.
- 2. Click to expand the list.
- 3. Locate and select **Query Viewers/Shared/All Query Viewers**.

Refer to the ArcSight [Administration](https://www.microfocus.com/documentation/arcsight/arcsight-esm-7.7/ESM_SCG_AdminSystem_7.7/) and ArcSight System Standard Content Guide for the descriptions of the pre-built queries in this query viewer group.

For information on how to run and use any pre-built query viewer, see ["Viewing](#page-362-0) Query Viewer Results" on [page 363](#page-362-0), ["Generating](#page-374-0) Reports from Query Viewers" on page 375, and ["Defining](#page-349-0) and Using [Baselines"](#page-349-0) on page 350.

## Custom Query Viewers

When administrators or content developers at your organization create custom query viewers, they have the option of sharing these with other administrators and users. So, depending on your role and user permissions, you might have access to:

- Query viewers that ship with ArcSight
- Custom-built query viewers that other administrators have shared with other ESM users
- Your own custom-built query viewers

For information on how to create your own custom query viewers, see ["Managing](#page-341-0) Query [Viewers"](#page-341-0) below.

## Customizing Query Viewers as Needed

You can modify the provided query viewers as needed to get the data you want. Customizing an existing query viewer can range from hiding or showing data fields, changing the sort order inherited from the base query, to adding variables and modifying key fields. These kinds of changes do not affect the base query, only the query viewer.

Once a query viewer is defined to reference a particular base query, that query viewer cannot be changed. If you want to reference a different base query, create a query viewer. For additional information, see "Base Queries" on [page 881.](#page-880-0)

### **inActiveList** Conditions for Queries

In a query, you can define an inActiveList condition and map multi-valued attributes to single-valued active list fields. For example, you have an active list that keeps track of actor roles, where one of the role values can be Normal, Restricted, and Privileged. You can test if an actor has one of these roles through the inActiveList condition. In this scenario, your list has a field called RoleName. You map the actor's role name attribute to this field. Keep in mind that an actor's RoleName attribute is multi-valued because an actor can have multiple roles. Through the inActiveList condition, your query will check if one of the actor's roles is, for example, Privileged.

<span id="page-341-0"></span>Querying an active list of assets require extra steps, as explained in ["Example:](#page-337-0) Creating Asset-Related [Conditions](#page-337-0) for Queries on Lists" on page 338.

## Managing Query Viewers

Query viewers provide a shortcut alternative to running SQL queries as a part of reporting. Keep in mind that query viewers use base queries, so a first step in creating a query viewer is deciding what SQL query you want to use. If you can't find one that does what you want, you'll need to create one first, then use it as the base query for a new query viewer.

**Caution:** Do not exceed more than 10,000 resources in a group.

### **The high-level steps for creating or editing a query viewer are as follows:**

- 1. Identify your questions and what information you are looking for. (For example, "What types of actions represent the highest volume of events on my network during various times of day?")
- 2. Based on the question you want answered, decide what kind of query you need and determine whether it is available or you have to create it.

If you have not created a query for this query viewer, see "Building a Query" on [page 321.](#page-320-0)

- 3. Select **Query Viewers** in the Navigator.
- 4. Right-click a group (folder) and select **New Query Viewer**.

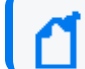

**Note:** As a general rule, create new content in your own user's own folder.

To edit a query viewer, right-click and choose **Edit Query Viewer**.

5. In the edit panel, define general attributes for the query viewer as described in ["Query](#page-343-0) Viewer [Attributes"](#page-343-0) on the next page. At a minimum, fill in the required values (red asterisks) on the **Attributes** tab (query viewer name and base query to use).

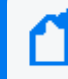

**Note:** You cannot change the base query after the query viewer is saved. If you want to use a different base query, create another query viewer for it.

- 6. Select the **Fields** to display for the query viewer as described in ["Query](#page-345-0) Viewer Fields" on [page 346](#page-345-0). (Fields are inherited from those available in the base query.)
- 7. Define **Variables** for use in the query viewer as described in "Query Viewer [Variables"](#page-348-0) on [page 349](#page-348-0) (optional).
- 8. Specify any **Drilldowns** you want to include with the query viewer as described in ["Managing](#page-356-0) Drilldowns from Query Viewers" on page 357 (optional).
- 9. Optional: To add information in the Notes tab, refer to "Using Notes" on [page 79.](#page-78-0)
- 10. Click **Apply** or **OK** to create the new query.

**Note:** Click **Apply** or **OK** frequently to save settings periodically as you work through the above steps. Clicking **Apply** saves settings and leaves the Editor open. Clicking **OK** saves settings and closes the Editor for this query. If you do not apply or accept settings using one of these buttons, your settings are not saved.

**Tip:** To edit a query viewer for which results are currently displayed in the Viewer, click the Edit Query Viewer button that looks like a pencil on the lower right of the Viewer.

The results display for the query viewer you want to edit must have focus (that is, be on top) in the Viewer.

## Query Viewer Settings

Use the Query Viewer Editor to build a new query viewer or edit an existing one. Query viewer settings are defined on multiple sub-tabs.

**Tip:** You can access the editors for multiple query viewers simultaneously.

- To access the editor for a query viewer, follow the first steps in ["Managing](#page-341-0) Query Viewers" on [page 342](#page-341-0).)
- <sup>l</sup> If you want to edit more than one query viewer at a time, choose **Edit > Preferences** from the Console menu, then click **Global Options**. On the Global Options panel, check **Allow multiple editors of the same type**, then click **OK** to save the change and close the Preferences dialog. For more on setting Console preferences, see ["Changing](#page-49-0) Global Options" on [page 50.](#page-49-0)

#### Settings include:

- **.** "Query Viewer [Attributes"](#page-343-0) below
- "Query Viewer Fields" on [page 346](#page-345-0)
- <span id="page-343-0"></span>• "Query Viewer [Variables"](#page-348-0) on page 349

### Query Viewer Attributes

The following fields in the **Query Viewer** section are attributes to specify when creating a new query viewer.

<span id="page-343-1"></span>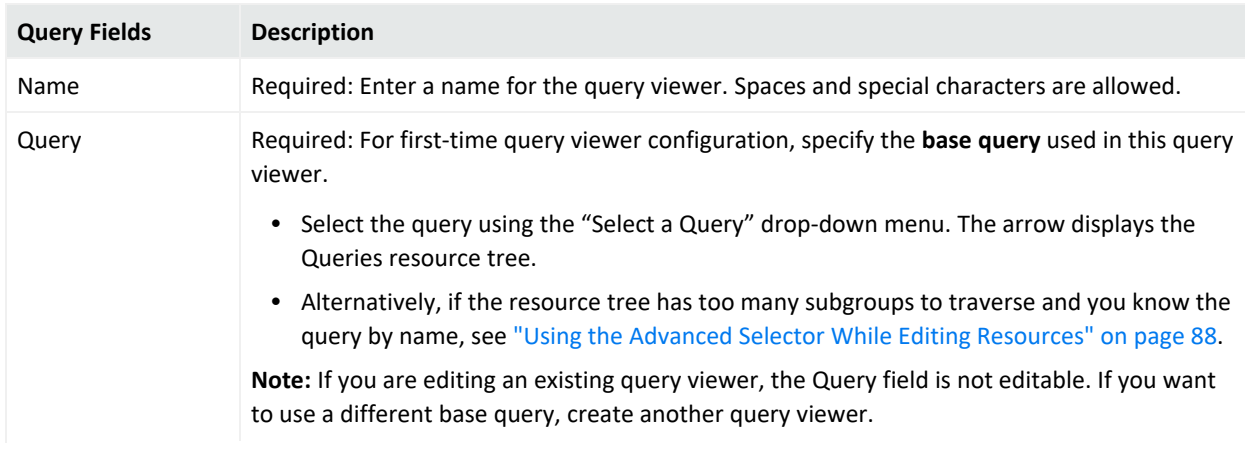

#### **Query Viewer Attributes**

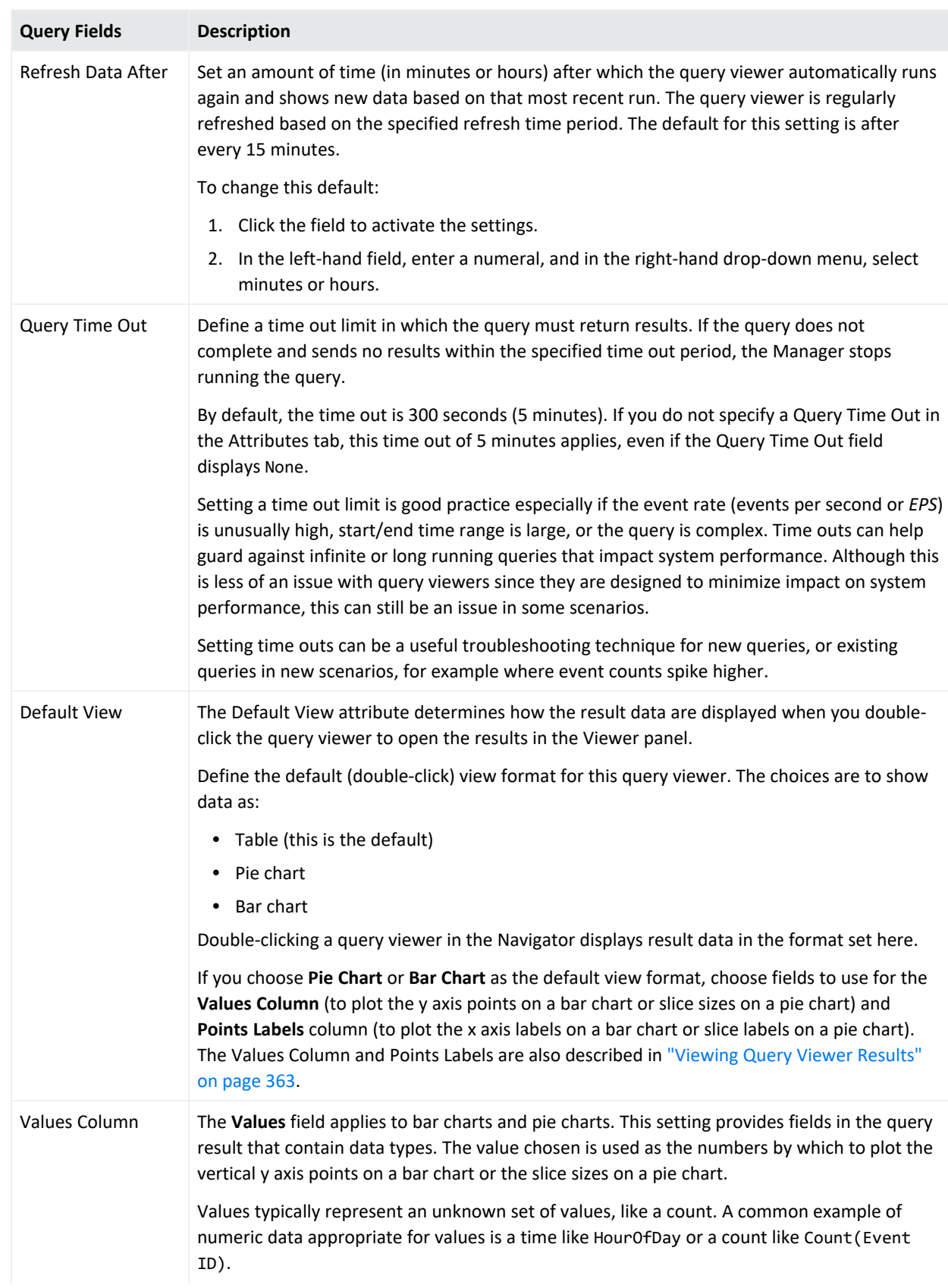

### **Query Viewer Attributes, continued**

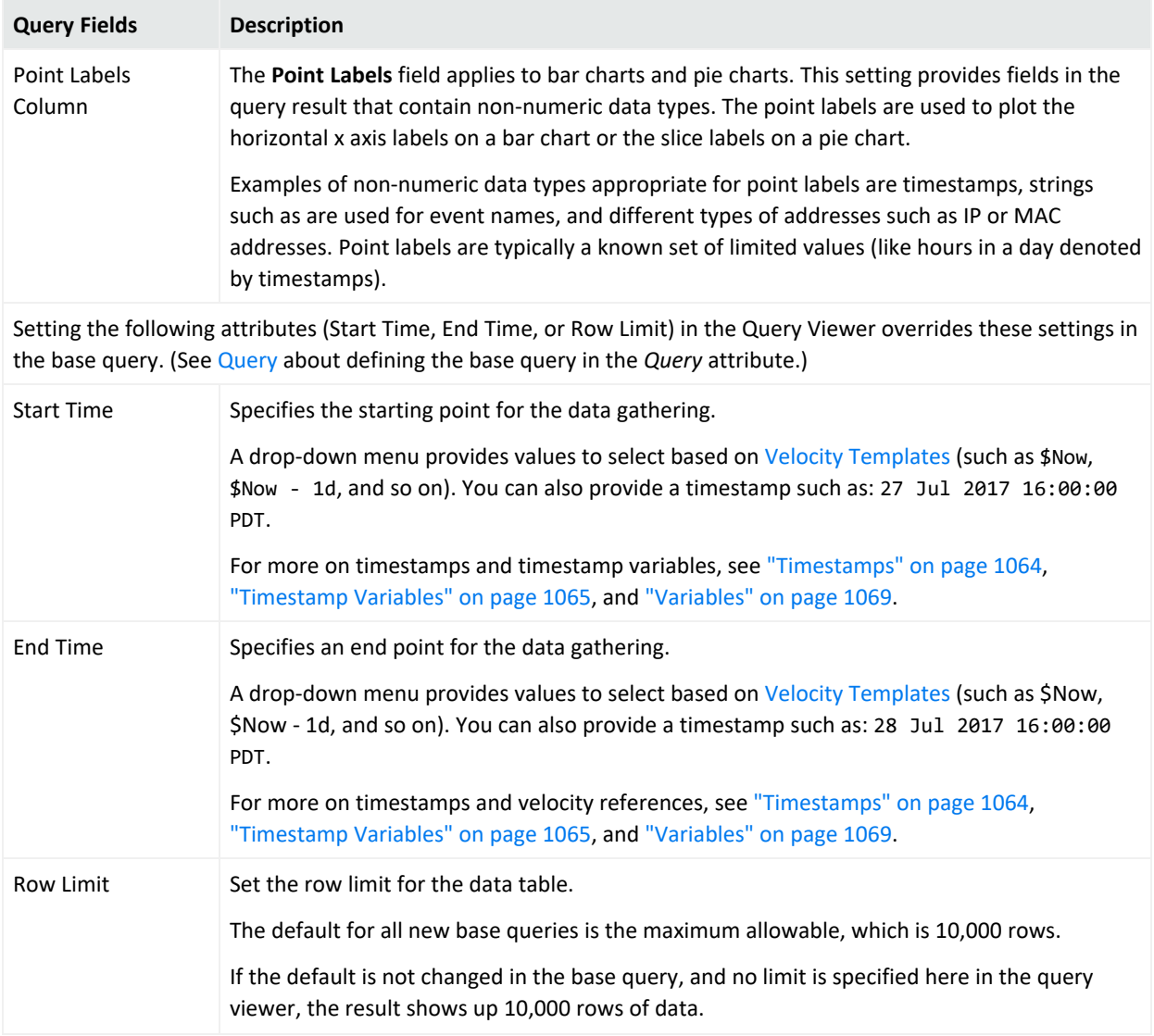

#### **Query Viewer Attributes, continued**

Entering data in the Common and Assign sections is optional, depending on how your environment is configured. For information about the Common and Assign attributes sections, as well as the read-only attribute fields in Parent Groups and Creation Information, see ["Common](#page-727-0) Resource Attribute Fields" on page 728.

### <span id="page-345-0"></span>Query Viewer Fields

To define the data display, click the query viewer **Fields** tab.

### ArcSight Console User's Guide Chapter 12: Query Viewers

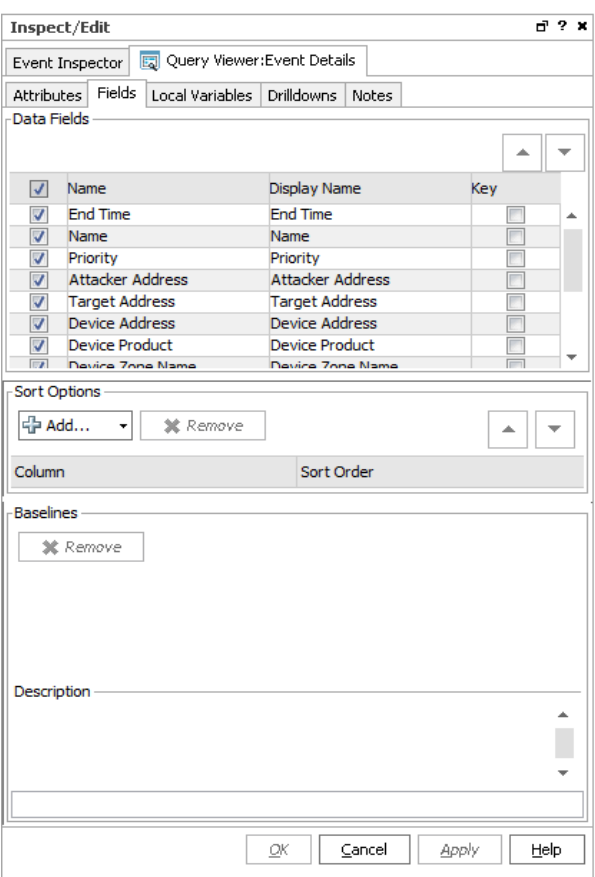

The data fields shown on this tab are inherited from the base query. When a query viewer is first created, the data fields are shown here with the same settings they inherited from the base query for Use and Key fields. So, initially all fields are enabled for Use and fields that are grouped by columns in the base query show as Key fields here.

You have the option of overriding the base query settings for Use and Key settings on inherited data fields in the query viewer. (Settings here do not affect the base query.) You can override these settings when you first create the query viewer, or when you edit it later.

Select (check) **Use** for fields to display in the query viewer results. Fields not selected to Use do not show up in the query results.

Optionally, you can select one or more fields to use as **Key** fields. Key fields are columns that can be used to uniquely identify a role in the query. Only the fields selected as keys are used when doing baseline comparisons.

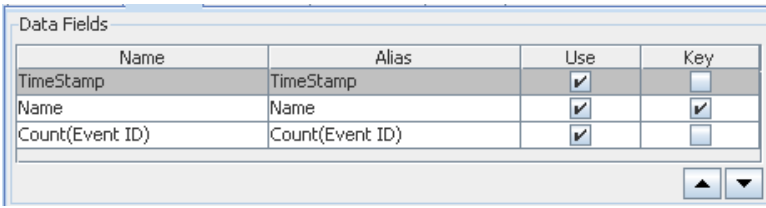

The query viewer displays results from these columns, showing them from left to right in the order specified. The above settings would result in a query viewer that shows Timestamp as the left-most column, followed by Name, and so forth. You can re-order the columns by selecting a row and clicking the up or down arrow to move it.

### Sort Options

The query viewer inherits the sort options from the base query, but you can override those sort options here, without affecting the base query.

You can add data fields from the base query to sort the query results in the query viewer display.

Click **Add** ( $\frac{1}{2}$  Add...<sup>-</sup>) to get the list of available fields and select those you want to sort on.

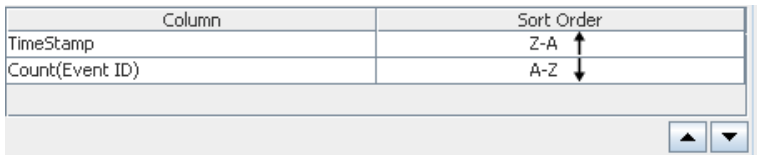

In the example above, the Timestamp is sorted from newest to oldest. Data with the newest Timestamp is at the top of the list. Data with the oldest Timestamp is at the bottom of the list. (This is indicated by the Z-A sort order and up arrow.) In a case where multiple rows have the same Timestamp, these are sorted by the Count(Event ID) from smallest to largest (as indicated by the A-Z sort order and down arrow).

You can change the priority of a column by selecting a column and clicking the up or down arrow to move it.

**Note:** It is possible to sort on fields that you choose not to display in the query result.

Suppose you decide to hide the timestamp and count (event ID) columns. In the query viewer Sort Options, you can still sort by Count (Event ID) and Timestamp.

The list of event names and results for this query viewer display in this multi-column sort order by timestamp and count (event ID), but those *columns* do not show up in the display.

### Baselines

If any baselines have been set on results returned on this query viewer, those are listed in the Baselines area of the Fields tab.

Baselines are created on query results tables using the right-click popup option **Analyze in Channel >Add as baseline...** after a query runs. (See "Defining and Using [Baselines"](#page-349-0) on [page 350](#page-349-0).)

When a query has one or more baselines available, you can compare the current results of a table view with the baseline.

To remove baselines from the query viewer, click the **Fields** tab, select the baseline name, and click Remove (<sup>\* Remove</sup>). Be sure to click OK or Apply on the Query Viewer Editor to save your changes.

<span id="page-348-0"></span>If you remove the baselines from the query viewer definition, they are not available on the next run of the query viewer.

## Query Viewer Variables

### **To add a local variable:**

- 1. On the **Local Variables** tab, click **Add**.
- 2. Provide a name for the local variable.

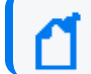

**Note:** Ensure that the name is unique across resources. Local variables cannot share names.

3. Choose a function from the **Function** drop-down list.

For a description of available functions, see [Variables.](#page-1068-0)

4. Provide other details as needed and click **OK**.

The local variable is available in the following views:

- **•** As a field on the **Fields** tab in the query viewer editor definition (including the options to **Use** and use as a **Key** field).
- As a column in the query viewer result. If the query viewer result is displayed in the viewer when you add the variable, the variable shows up immediately as a column in the result.

For example, you can add a local variable using the Timestamp Function (such as GetHour, GetDayOfWeek, GetDayOfMonth, and so forth).

**Note:** You cannot promote a query viewer local variable to a global variable. Query viewers operate on queries, which have their own distinct schema for each instance. A local variable defined for a query viewer is only applicable to that query viewer.

Local variables defined for data from events, actors, cases, and assets can be promoted to a global variable.

For more information about global variables (which can be used in queries), see [Global](#page-610-0) [Variables.](#page-610-0)

## Deleting a Query Viewer

1. Navigate to **Query Viewers** in the Navigator panel, right-click the query viewer you want to delete, and select **Delete Query Viewer**.

A confirmation dialog is displayed.

<span id="page-349-0"></span>2. Click **Delete** to confirm your choice and delete the query viewer.

## Defining and Using Baselines

You can establish a particular set of query results as a *baseline* snapshot against which to compare the results of other runs of the same query. Comparing the results of the same query run at different times and in different contexts highlights the *deltas* (differences) and helps identify areas that vary significantly from normal. If spikes, dips, or other anomalies appear, you can compare them against the baseline.

You can define baselines and run comparisons with any query viewer that:

- Lends itself well to a table format display
- Includes one or more key fields by which to locate matching entries between the baseline and currently displayed information.

For example, suppose you have a query that returns the top 10 event counts by name and you want to compare it against some baseline. A reasonable comparison would be between similarly named events in both sets of data. In this case, the event name would be used as the key field.

**Note:** Following are important considerations on baselines.

- <sup>l</sup> **Baselines are applicable only to table views of result data.** Baselines do not apply to graphical views such as pie charts, bar charts, and so on. You always have the option to view query data from any query viewer as a graphical chart or a table, but the baseline data is only accessible from the table view of the data.
- <sup>l</sup> **Baselines require one or more key fields** by which to locate matches between the baseline and the displayed data. The key fields must be built into the query viewer to which you want to add a baseline.
- <sup>l</sup> **Values for Key fields must be unique.** When adding baselines, make sure key fields in the query viewer have unique values. (See the **Fields** tab in the query viewer editor.) Also, check the query viewer start and end times (on the **Attributes** tab in the query viewer editor) to make sure the time frame over which the query runs makes sense.

You can add one or more baselines to a single query viewer, and delete them as needed.

## Why Baselines are Useful

In addition to providing a way to compare result data from different query runs, baselines provide an efficient way to save, annotate, and retrieve data that might otherwise be too difficult to access in any meaningful way.

A baseline is preserved as a File resource that is associated with the query viewer. In the Navigator, choose **Files** and expand the **Attachments** folder to view the new baseline files you created.

**Tip:** The query viewer baseline files in the Files\Attachments folder appear along with other files in alphabetical order. For your convenience, in the Files resource, you may add a folder (add a group) to contain only your baselines. You can name it <yourname> Baselines and drag your own baseline files from Attachments to your own folder. The baseline files always remain in Attachments but a link is established from files in Attachments to the files in your own folder.

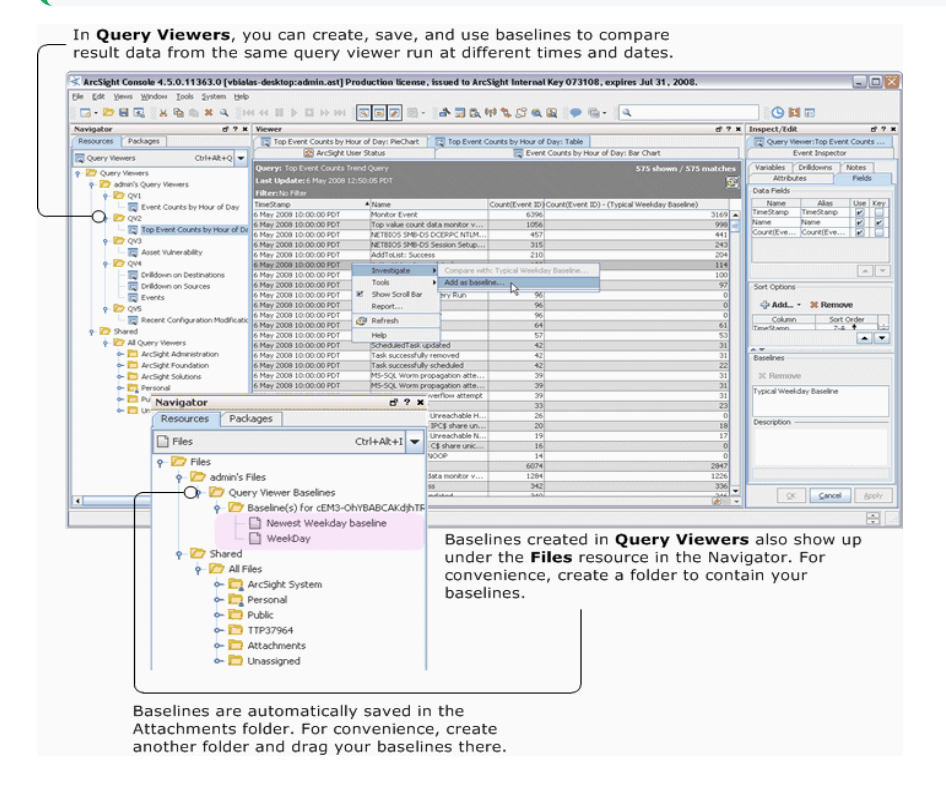

With Query Viewer baselines, you can:

- Retrieve the snapshot baseline data by running comparisons against it.
- Compare current result data against one or multiple baselines.
- Get meta-information about the baseline (such as when it was saved, by whom, and comments).
- Sort, show, or hide the baseline comparison columns.
- Maintain the baseline data as a Files resource baseline even if the original data is lost or is too performance-intensive to re-generate (for example, an aggregation query). (All baselines are automatically added as Files resources when they are created.)
- Add and remove baselines as needed, and edit some meta-information on baselines (for example, description comments).
- Use filters on the baseline (*delta*) columns. For example, you could filter on a baseline column to find where the current results differ from the baseline by more than some specified value.

## Planning for Baseline Comparisons

Query viewer baselines might prove most useful if you take a little time to identify some goals for their use or questions you want answered, and then plan how to implement the baselines for those purposes. Here are some suggestions to start off with.

1. Establish questions or goals for baseline comparison monitoring and identify the type of data you want to evaluate.

For example, you might want to determine what type of event traffic is at its highest at different times of day or when network attacks tend to increase. Or, you might notice a spike in certain query viewer results (such as more logins from a particular user) and decide to compare the behavior against a sampling of results from subsequent or previous query runs.

2. Identify the query viewer (and associated query) appropriate to use. If the query viewer you need is not provided, you can develop it. See ["Managing](#page-341-0) Query Viewers" on page 342 for more information on this.

For example, if you want to monitor what type of event traffic is at its highest, you could establish a baseline for a query viewer that returns "Top Event Counts by Hour of Day." You could also use a query viewer *baseline* to take snapshots of event counts throughout the day, either for record-keeping or to explore and compare later.

- 3. Monitor results for your chosen query (by running the query viewer) to identify a "typical" or "normal" result set to use as a baseline.
- 4. Add (capture) the baseline from the typical/normal result set.
- 5. Monitor subsequent results for variation (spikes, dips) or time periods against which you want to compare with the baseline, and run baseline comparisons on these.

## Adding a Baseline

You can only define baselines on numeric data because they are designed to show *deltas*, the difference or change between two values.

### **To add a baseline to a query viewer:**

- 1. In the Navigator panel, choose the **Query Viewers** resource.
- 2. Select and run the query viewer (containing the query) for which you want to define a baseline.

To do this, right-click the query viewer and choose **View Data As > Table**.

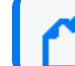

**Note:** Baselines are applicable only to table views of result data.

The query viewer result is displayed in the Viewer.

- 3. Right-click anywhere in the results table in the Viewer, and select **Analyze in Channel > Add as baseline** to get the Add a baseline dialog.
- 4. Enter a name for the baseline, optional description, and click **OK** to add it.

This saves the current query result data as a named baseline for the selected query viewer, and makes it available for use (through **Analyze in Channel > Compare with**... against results from other runs of the same query viewer).

The baseline is shown on the query viewer's Fields tab.

**Tip:** If the query viewer editor is not currently displayed, double- click the same query viewer in the Navigator panel to open it in the editor. Click the query viewer editor **Fields** tab.

### Comparing Displayed Results to a Baseline

After you establish a baseline for a query, you can compare subsequent results for the same query against the baseline.

### **Requirements:**

- **•** Baseline comparisons, like baselines, can only be derived from *table* views of the query viewer results. See "Results in Table Format" on [page 369](#page-368-0).
- The query viewer you select for baseline comparison must have at least one baseline already added to it. Baselines are shown on the **Fields** tab of the Query Viewer editor.

### **To run a comparison:**

1. If you do not already have a table view of the data you want to compare, right-click the query viewer you want to evaluate against a baseline, and choose **View Data as > Table** from the Navigator menu.

2. In the Viewer, right-click anywhere on the table view results and select **Analyze in Channel > Compare with:** *<SomeBaseline>*.

The comparison data is collected and added as a new column. You have the option of hiding or showing it in the table as needed.

3. Make your selections on the Select Columns table and click **OK**.

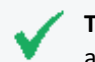

**Tip:** By the time the Select Columns dialog is displayed, the Baseline comparison is already available.

If you selected the comparison column, it is displayed on the table next to the original results for that column.

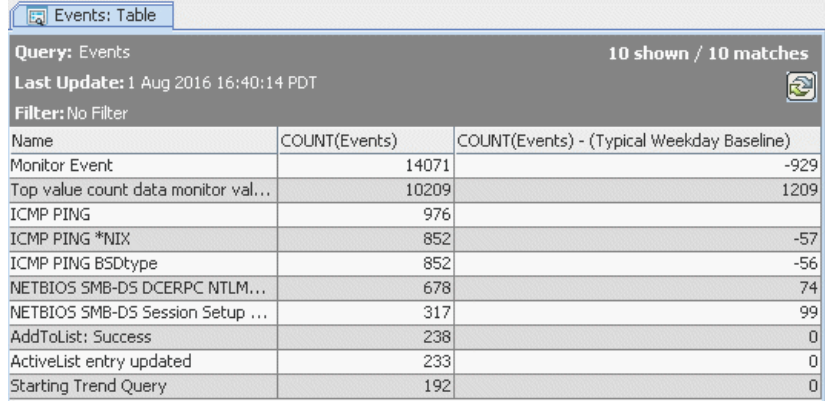

Note that differences between the current values and the baseline can be positive or negative, as shown in the example comparison above. A positive value in the baseline comparison indicates more events in your current sample, compared to the baseline. A negative value in the baseline comparison indicates fewer events in your current sample, compared to the baseline. If the baseline field for a row is null, this indicates that no baseline value was available for that key.

**Tip:** Here are more options available after comparing baselines.

- <sup>l</sup> After running a baseline comparison, the right-click over Table **Analyze in Channel > Compare with** <*Baseline>* option for the baseline you just ran is grayed out (even if you chose not to immediately select any columns or clicked Cancel on the Select Columns dialog). This is because the baseline is already added.
- To show or hide more columns (including baseline columns), right-click the column header, choose **Show Column**, and check (enable) or un-check (disable) columns. See also "Show or Hide Baseline [Columns"](#page-353-0) below

### <span id="page-353-0"></span>Show or Hide Baseline Columns

You can always show or hide columns, including baseline columns. To do this right-click anywhere in the table header (on any of the column titles), choose **Show Column >**

#### *<SomeField>*.

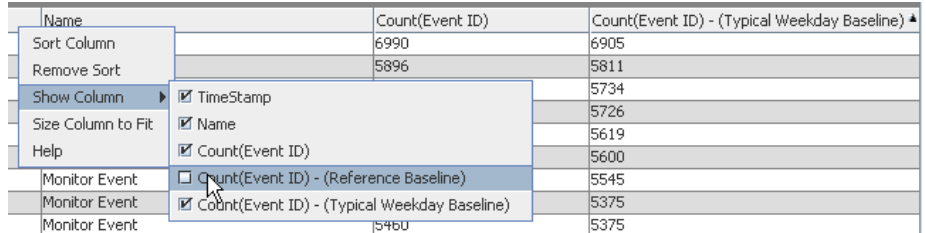

See also "Column Sort, Display, and Edit Options" on [page 371.](#page-370-0)

### Sort Baseline Data

You can perform an after-query sort on baseline comparison data by clicking the column headers. A pre-query sort for baseline data is not available. That is, there is no option to add a sort as a part of the baseline in the query viewer definition.

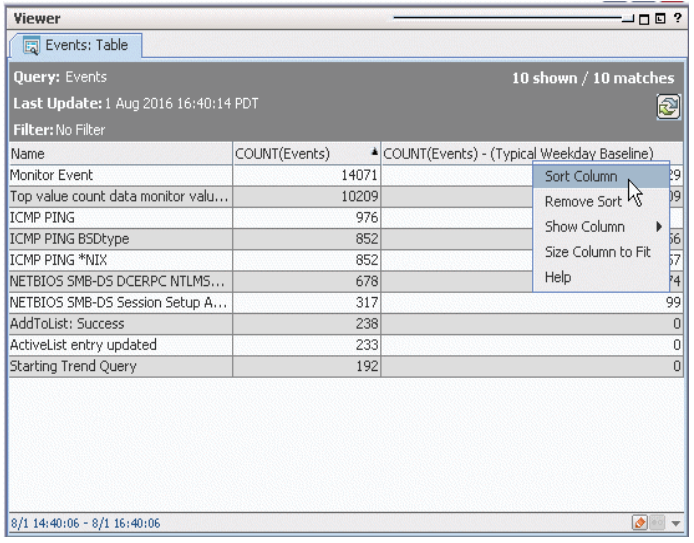

See also "Column Sort, Display, and Edit Options" on [page 371.](#page-370-0)

### Filter Baseline Data

You can filter on the baseline comparison column the same way you would filter on any other column. Click the **Filter** in the query viewer header to bring up the Query Data Filter dialog. Enter your filter conditions and click **OK**. After the filter is applied, the query viewer automatically updates.

The Query Data Filter is based on the Common Conditions Editor (CCE). For information about using the CCE to define filters, see "Common [Conditions](#page-891-0) Editor (CCE)" on page 892.

### ArcSight Console User's Guide Chapter 12: Query Viewers

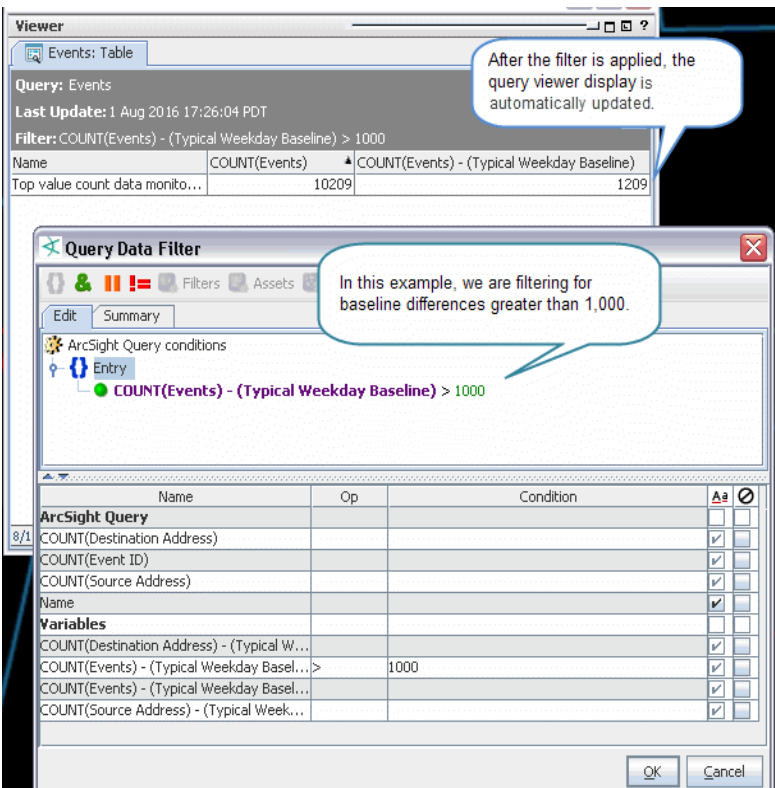

### Removing a Baseline

Baselines, like the queries themselves, are associated with and contained in query viewers. To remove a baseline, you remove it from the list of baselines in the query viewer editor.

**Tip:** Removing a baseline from a query viewer is different from hiding or showing a baseline column in a query result. If all you want to do is temporarily hide a baseline column in a results table, use the right-click "Show Column" option in the Viewer on the results table as described in "Column Sort, Display, and Edit Options" on [page 371](#page-370-0) in "Results in Table Format" on [page 369](#page-368-0).

### **To remove a baseline from a query viewer:**

1. In the Navigator panel, right-click the query viewer containing the baseline you want to remove and select **Edit Query Viewer**.

This opens the editor for the query viewer in the Inspect/Edit panel.

- 2. In the editor, click the **Fields** tab.
- 3. Under Baselines, select the baseline you want to remove and click **Remove ( )**.
- 4. Click **Apply** to save your changes to the query viewer, or click **OK** to save changes and close the editor.

<span id="page-356-0"></span>Note that there is no confirm dialog for this Remove baseline action, but if you do not want to save your changes, click **Cancel** and the baseline is not removed.

## Managing Drilldowns from Query Viewers

Drilldowns provide the ability to investigate details about resources related to what is displayed by query viewers or data monitors. You can get more focused views on particular aspects of a single item, such as an asset, case, event, and so on, in the query result.

You can configure query viewers and data monitors to drill down to one or a combination of the following resources:

- Active channels
- Dashboards
- Query viewers
- Reports

Each drilldown type has its own options. After you have added one or more drilldowns, Console users can select one by right-clicking on the result and selecting **Drilldown > [drilldown name]** from the context menu.

**Note:** In a Custom View Dashboard and on the ArcSight Command Center, only drilldowns to dashboards are supported.

## Adding a Drilldown

The drilldowns are initially displayed in the order they were created. The first drilldown is automatically the default.

### **To add a drilldown from a query viewer:**

- 1. Access the **Drilldowns** tab in one of two ways:
	- Right-click on the query viewer or data monitor results in a dashboard and select **Drilldowns/Edit Drilldowns** to open the editor to the **Drilldowns** tab. Or
	- Right-click on a query viewer or data monitor in the Navigator panel and select the **Edit** option, then select the **Drilldowns** tab.
- 2. Click Add ( $\boxed{\oplus$  Add...  $\rightarrow$ ) to open the Add Drilldown panel.
- 3. In the Destination field, select a resource type, for example, Dashboards.

### ArcSight Console User's Guide Chapter 12: Query Viewers

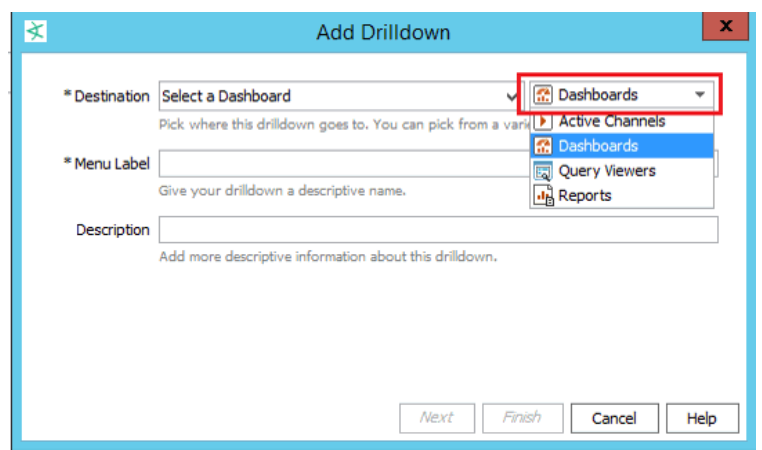

Then choose the corresponding specific resource, for example, My\_Dashboard.

- 4. Enter a menu label (defaults to the specific resource's name). This label will represent this drilldown when the user right-clicks and selects Drilldowns on the Viewer panel.
- 5. Enter an optional description containing useful information about the drilldown.
- 6. Set the remaining options based on your destination resource:

#### **Options for the Drilldown's Resource Destinations**

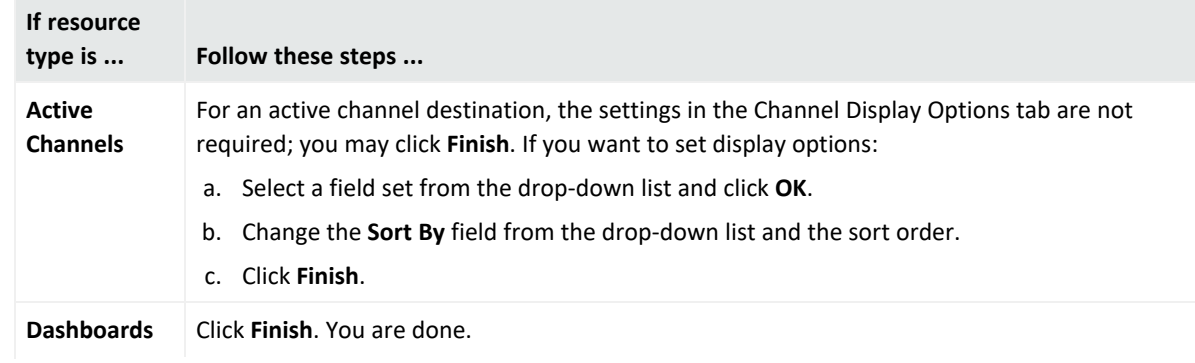

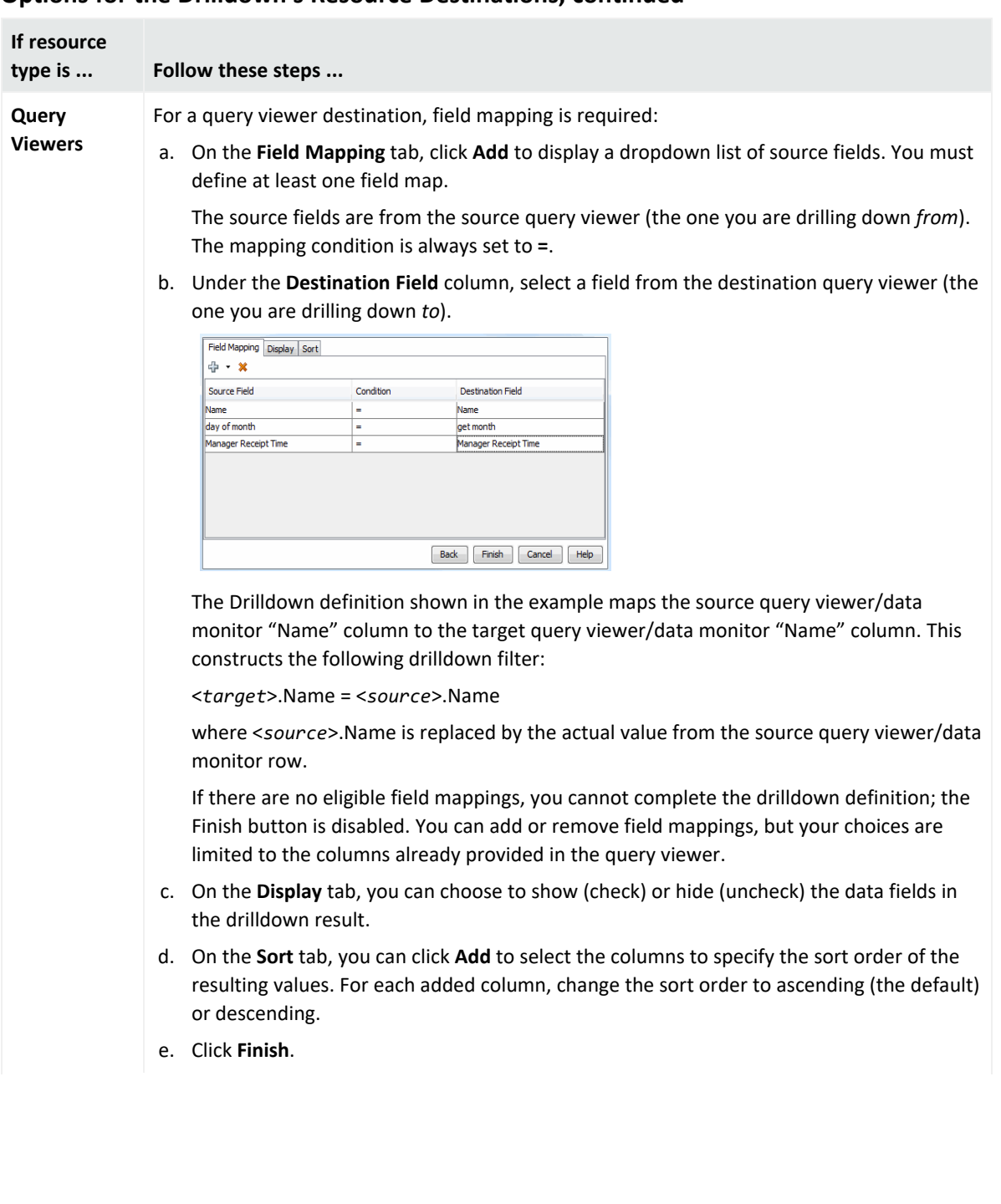

#### **Options for the Drilldown's Resource Destinations, continued**

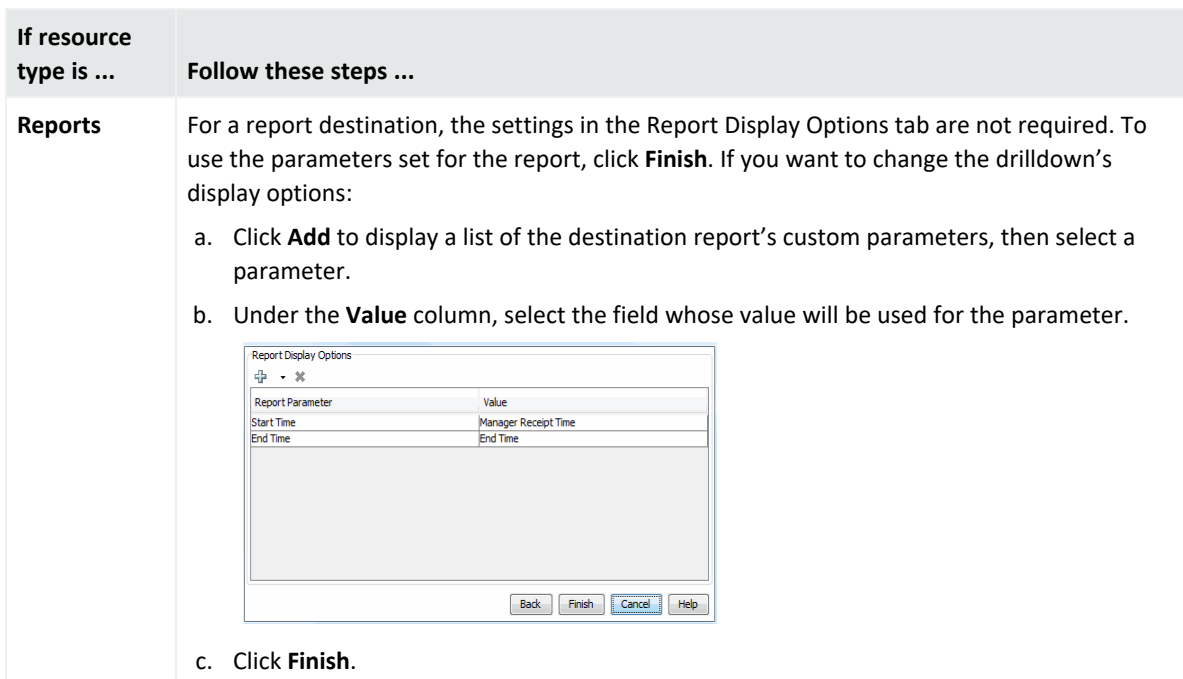

#### **Options for the Drilldown's Resource Destinations, continued**

7. Repeat the process to add multiple drilldowns as required.

The drilldowns you added will be available for selection when you view the data monitor or query viewer results. From those resources, the drilldowns are displayed for selection in the order they were created. The first drilldown is automatically the default drilldown of choice.

#### **Tips on drilldown definitions:**

- If there is only one drilldown, this is the default drilldown for that resource. If there are multiple drilldowns, the first drilldown is the default. You can change the order on the Drilldowns tab.
- When you run the query viewer results or view a data monitor, right-click, and select **Drilldown**, the selection list displays the list of drilldowns defined for that resource. The default drilldown is at the top of the list, and the remaining drilldowns are displayed in the sequence as they appear on the data monitor or query viewer's Drilldowns tab.
- You can define drilldowns for multiple fields of different data types. For example, you can define a drilldown to return a combination of event name and IP address. The first step would be to define a base query viewer to return these fields in a result, and then, as a next step, add a drilldown and select that query viewer to use as the "Drill down to" query viewer.
- You cannot define drilldowns to go to fields that are SQL functions.
### Editing a Drilldown

#### **To edit a drilldown:**

- 1. Open the editor for the query viewer or data monitor you want to edit.
- 2. Click the **Drilldowns** tab.
- 3. Select the drilldown you want to edit and click **Edit** .

The drilldown dialog for this drilldown is displayed. Change the fields and options as described in "Adding a [Drilldown"](#page-356-0) on page 357.

**Note:** You can also edit the drill down from the query viewer or data monitor results. Rightclick and select **Drilldown > Edit Drilldowns**. Selecting this command opens the editor for the query viewer or data monitor at the Drilldowns tab.

### <span id="page-360-1"></span>Changing the Default Drilldown

When you run the query viewer results or view a data monitor, right-click, and select **Drilldown**, the selection list displays the list of drilldowns defined for that resource. The default drilldown is at the top of the list, and the remaining drilldowns are displayed in the sequence as they appear on the Drilldowns tab.This default position is not affected by any sorting of drilldowns.

#### **To change the default drilldown:**

- 1. Open the editor for the data monitor or query viewer you want to edit.
- 2. On the Drilldowns tab under the Default column, click the button corresponding to the drilldown you want as the default and save.

The default drilldown will appear at the top of the selection list the next time you right-click on the query viewer results or data monitor and select **Drilldown**.

<span id="page-360-0"></span>See also "Sorting or Changing the Order of [Drilldowns"](#page-360-0) below for related information.

### Sorting or Changing the Order of Drilldowns

If you create multiple drilldowns to different resource types, the Drilldowns tab displays the drilldowns in the sequence they were created. This initial sort order affects the selection list if you right-click the data monitor or query viewer results on the Viewer panel and select **Drilldowns**.

You can re-order the drilldowns in two ways:

- Sorting the drilldowns
- Moving specific drilldowns up or down the list

#### **To change the sort order:**

- 1. Open the editor for the data monitor or query viewer you want to edit.
- 2. Click the **Drilldowns** tab and click **Sort** ( ) on the toolbar.

Multiple drilldowns on the Drilldowns tab are sorted in two ways, as follows:

- First, the drilldowns are sorted alphabetically according to resource type: active channels, dashboards, query viewers, and reports.
- Next, within the resource type, drilldowns are again sorted alphabetically by their menu labels.

After you click the **Sort** button, clicking it again will not change the sort order.

**Note:** Even if the default drilldown moves after sorting on the Drilldowns tab, the default will still be at the top of the selection list when you right-click on the data monitor or query viewer results and select **Drilldowns**. If you want to change the default itself, follow instructions in "Changing the Default [Drilldown"](#page-360-1) on the previous [page.](#page-360-1)

#### **To move a drilldown's position on the list:**

- 1. Open the editor for the data monitor or query viewer you want to edit.
- 2. Click the **Drilldowns** tab and select a drilldown. Do not click under the Default column if you are not changing the default drilldown.
- 3. On the toolbar, click the up  $\Box$  or down  $\Box$  arrow buttons to move the drilldown up or down the list.

### Removing a Drilldown

You remove any drilldown, including the default drilldown, one at a time. If you delete only the default and you have other drilldowns, the next drilldown on the list becomes the default.

#### **To remove a drilldown:**

- 1. Open the editor for the data monitor or query viewer you want to edit.
- 2. Click the **Drilldowns** tab.
- 3. Select the drilldown you want to remove and click **Remove** ( **\*** Remove ).
- 4. Repeat as required.

# Viewing Query Viewer Results

#### **Where: Navigator > Resources > Query Viewers**

#### **To view query viewer results in the default view:**

Double-click a query viewer.

The query runs, and returns results in the Viewer on the current state of the network and event flow.

Alternatively, you can add the result of a query viewer directly to a dashboard. For information on this, see "Adding Query Viewers to [Dashboards"](#page-372-0) on page 373.

#### **To view query viewer results in different formats:**

1. Right-click the query viewer and select **View Data as >** <*Display Format*> then choose one of these options:

#### **Display Formats of Query Results**

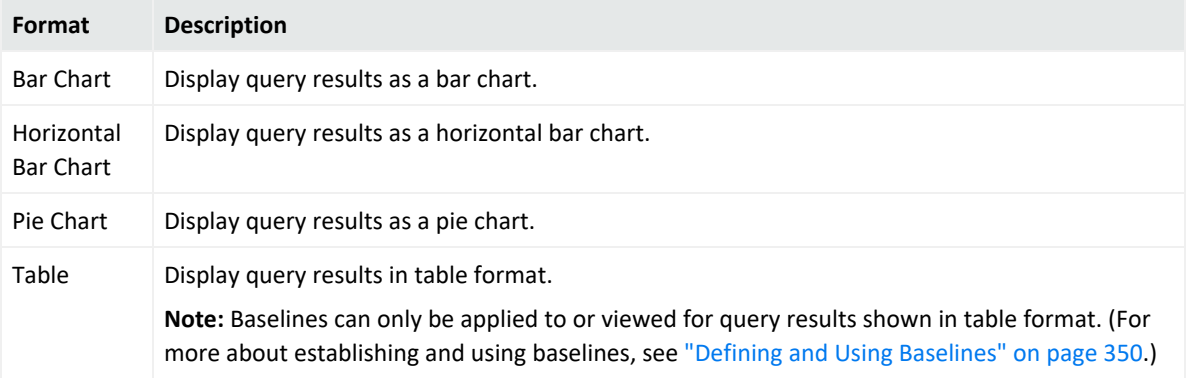

**Note:** By default, chart-style views (Pie and Bar charts) are limited to a maximum of 20 results. Table views can retrieve up to 10,000 rows of data, so it is possible the results in chart views and table views for the same query viewer might not match.

To allow for more results in a chart view, select the **Use classic charts** option in **Global Preferences**. By default, classic charts display a maximum of 99 results. To increase that number, add the following property to the console.properties file and specify the desired value:

queryviewer.max.dashboard.chart.rows

For information about editing the console.properties file, see the [Administrator's](https://www.microfocus.com/documentation/arcsight/arcsight-esm-7.7/ESM_AdminGuide/) [Guide.](https://www.microfocus.com/documentation/arcsight/arcsight-esm-7.7/ESM_AdminGuide/)

Details on how to read and manipulate query results for each of these formats are provided.

- If you select a Table display format, the results are displayed instantly.
- If you select a bar chart or pie chart, you are asked to configure the chart display in the Configure Chart dialog.

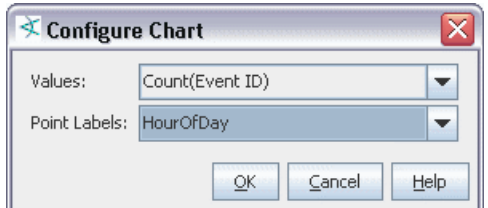

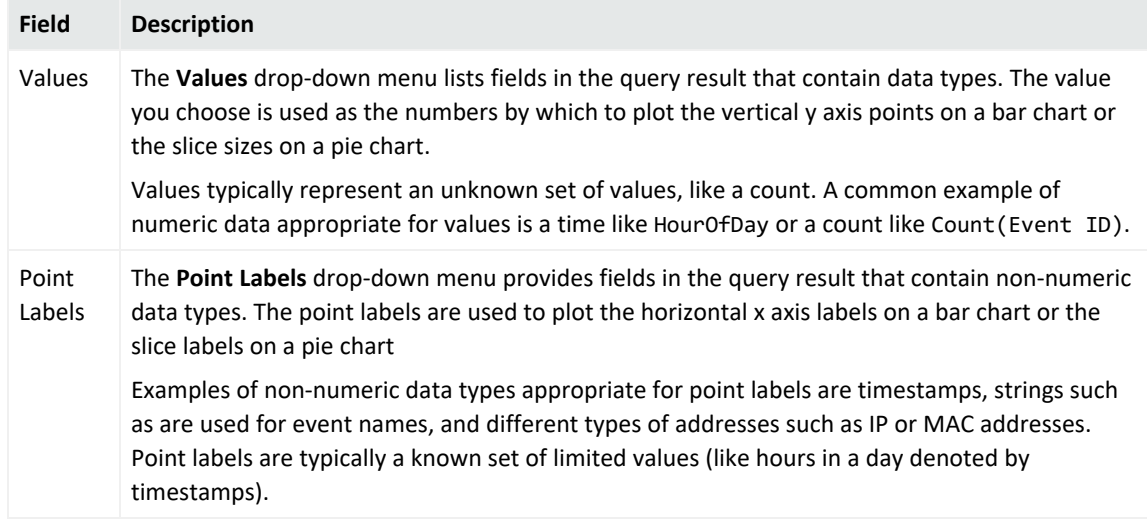

2. Select fields for **Values** and **Point Labels**.

#### **Example view settings:**

For example, for the Event Counts by Hour of Day query viewer, selecting Count(Event ID) for **Values** (the y axis) and Hour of Day (or Timestamp) for **Point Labels** (the x axis) results in the following display showing the event count for each hour of the day. The event count is depicted on the vertical y axis, with higher bars representing a higher event count for that hour. The hour of day (time) is represented on the horizontal x axis. The event count is shown for the last 24 hours starting at 11 am.

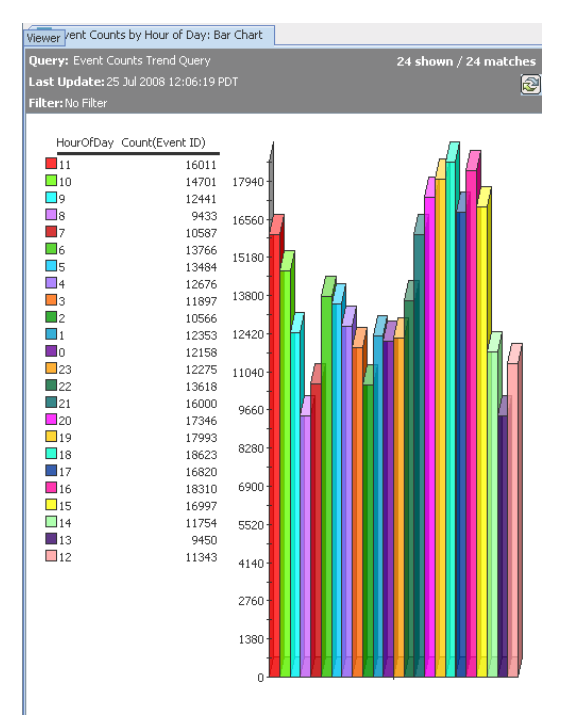

#### **Understanding the results view:**

The results are displayed in the Viewer. The following example shows the "Event Counts By Hour of Day" query result as table, bar chart, pie chart.

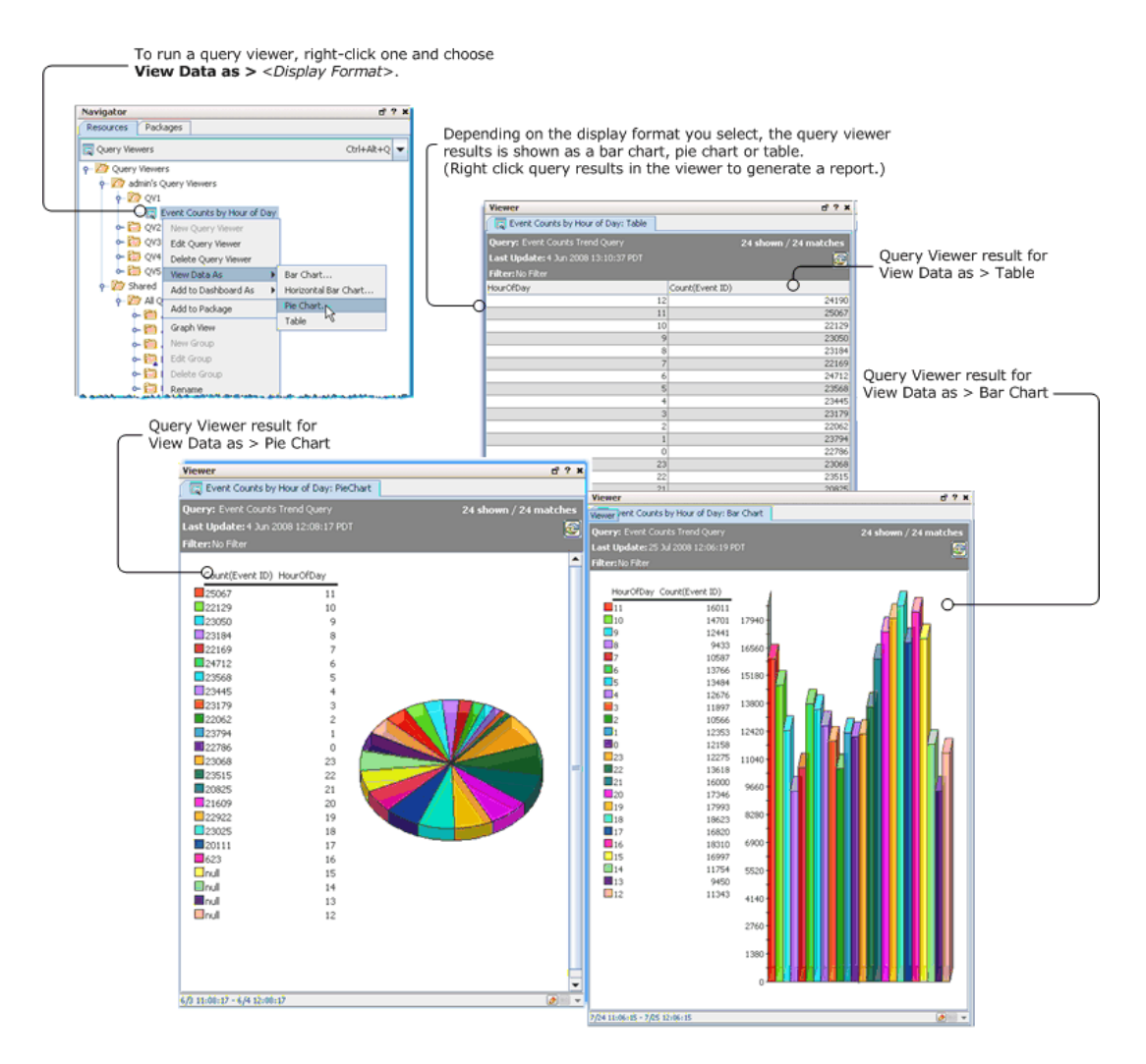

Notice that the time range for the base query is shown on the lower left of the query viewer results. Hover the cursor over the time range to see an annotated view of start and end times (data collection start time and data last received). This time range comes from the base query. (Another way to see the query time range is to open the query viewer in the editor and double-click \*Query in the Attributes display to drill down to the base query editor, which shows query start and end times.)

Following is the Time Range of Base Query:

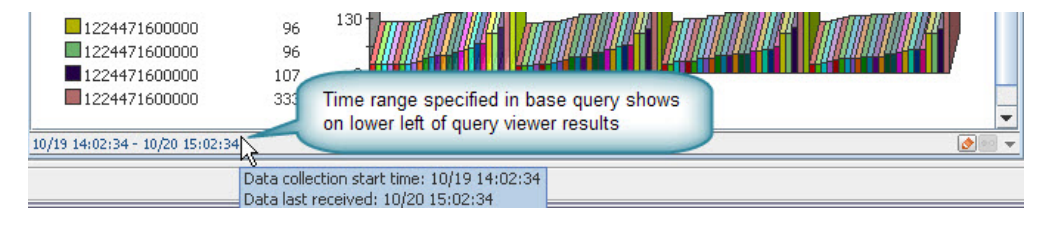

### Filtering Query Viewer Results

You can filter query viewer results shown in table and chart formats.

#### **To filter query viewer results:**

1. Click "**Filter:** No Filter" in the header of the query result view.

Or

Right-click the filter name in the header of the query result view and select **Edit Filter**.

The Common Conditions Editor (CCE) dialog opens.

2. Use the CCE dialog to add a filter. (For details on how to use the CCE dialog to create filters, see the topic on the "Common [Conditions](#page-891-0) Editor (CCE)" on page 892.)

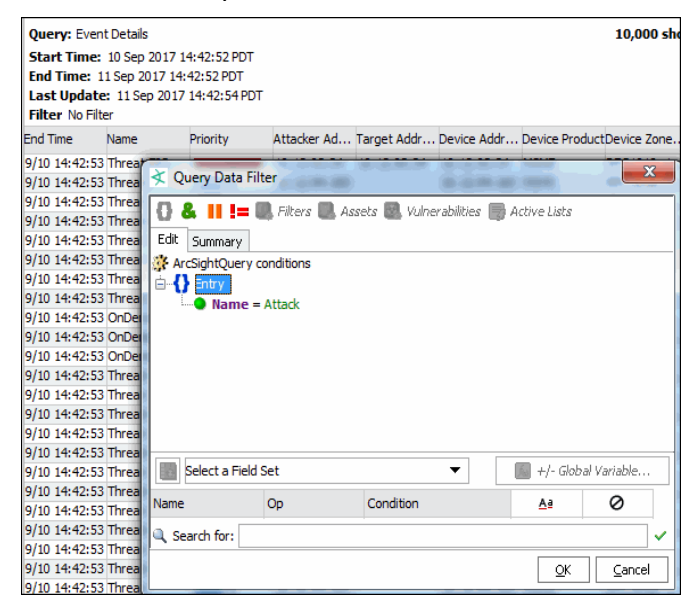

3. Click **OK** to save the filter, and filter the current result view.

**Note:** Filters on query viewer results are locally saved and available only while the current result set is displayed. These filters are not saved as a part of the query viewer. When you close the query viewer result, the filter is no longer available; recreate it on a new result set.

**Tip:** You can also apply filters to baseline *delta* columns. See "Defining and Using [Baselines"](#page-349-0) on [page 350.](#page-349-0)

#### **To remove a filter:**

- 1. Right-click the filter name in the header of the result view
- 2. Select **Remove Filter**.

# <span id="page-367-0"></span>Viewing an Event or Resource Directly from the Query Viewer

If your query viewer is for events or resources and the query viewer results include an event ID or resource ID field, you can go directly to a specific event or resource from the query viewer.

#### **Where: Query viewer results**

- 1. Right-click the event or resource.
- 2. Select **View >** *[Event Name]* **Details** or **View** *[Resource Name]* **Details**. For example, drill down to
	- An event if the query includes the event ID field
	- An actor if the query includes the actor ID field
	- An asset if the query includes the asset ID field
	- A case if the query includes the case ID field

# Working with Query Viewer Results

Various options are available to you with the different query result display formats (Bar Chart, Horizontal Bar Chart, Pie Chart, or Table).

Viewing query results in table format give you the ability to establish baselines and make comparisons, as well as manipulate the table data.

**Note:** Query viewers and channels display results from variable calculations differently. For example, a value may be displayed as -0.1 in a query viewer, and -0.099999999999… in a channel.

Such variations are due to differences in the way floating point operations are implemented in Java.

Bar charts and pie charts provide at-a-glance, graphical overviews of the results but with fewer options for manipulating the data after the fact.

Other options, such as filtering a query viewer results or running reports, are available on all result views.

Details of working with each view format are provided in the following topics:

- "Results in Table [Format"](#page-368-0) on the next page
- "Results in Chart [Formats"](#page-371-0) on page 372

### <span id="page-368-0"></span>Results in Table Format

To get results in Table format, right-click a query viewer and choose **View Data as > Table**. You can sort, re-order, and create/compare baselines for data in a table view.

Left-click a table column header to sort or reverse-

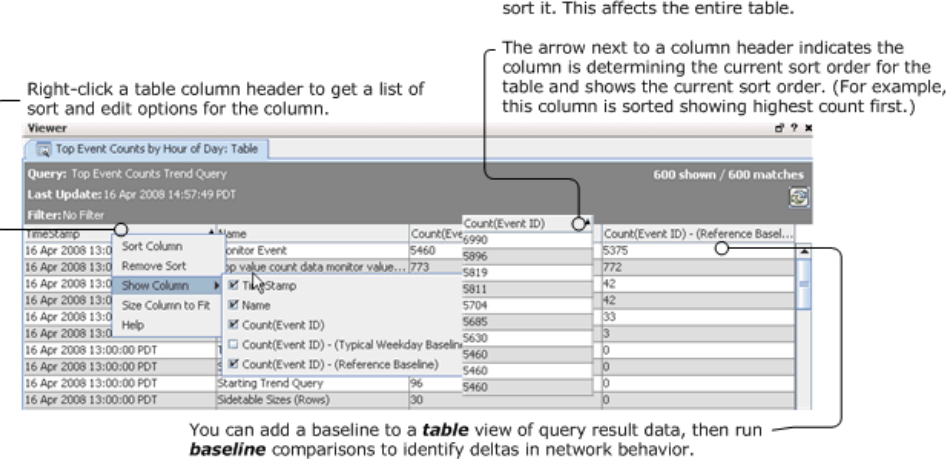

Only table views of query result data can be baselined and compared.

#### See also:

- [""Analyze](#page-368-1) in Channel" Options on the Table View" below
- <span id="page-368-1"></span>• "Column Sort, Display, and Edit Options" on [page 371](#page-370-0)

### "Analyze in Channel" Options on the Table View

The following right-click **Analyze in Channel** options are available on query viewer results in *table* format (obtained by choosing **View Data as > Table**):

- <sup>l</sup> **Baselines**. Right-click *anywhere on the table of results* in the Viewer to add a baseline or compare the current results to an existing baseline.
- **Drilldowns**. Right-click a *row* in the table result to launch a given drilldown on that row item (if drilldowns are provided in the query viewer).
- <sup>l</sup> **Channels**. Right-click a *cell* in the table result to create an active channel with a filter based on the value of the selected table cell.
- **Conditions**. Right-click a *cell* in the table result to add a filter condition based on the value of the cell.

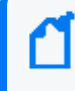

**Note:** The **Analyze in Channel** option is not available if your base query is not on events; for example, if the query is on a session list.

Analyze in Channel Options for Results are shown in the following table.

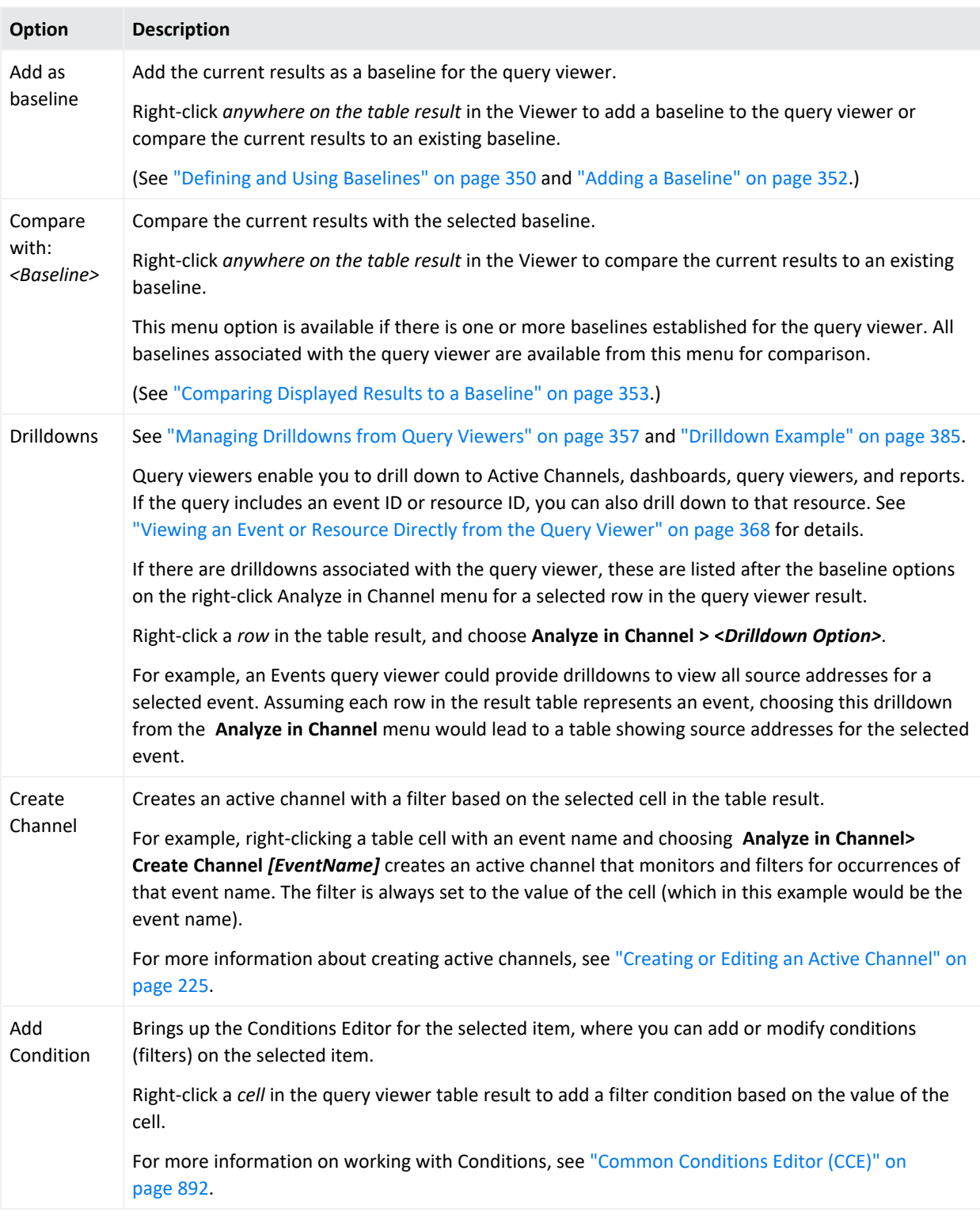

#### **Analyze in Channel Options on Query Viewer Results**

### <span id="page-370-0"></span>Column Sort, Display, and Edit Options

Right-click a column header in a query viewer table result to get various options on that column.

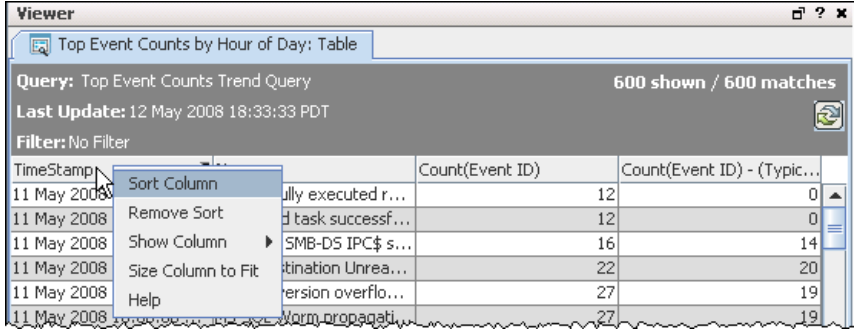

#### **Column Header Options**

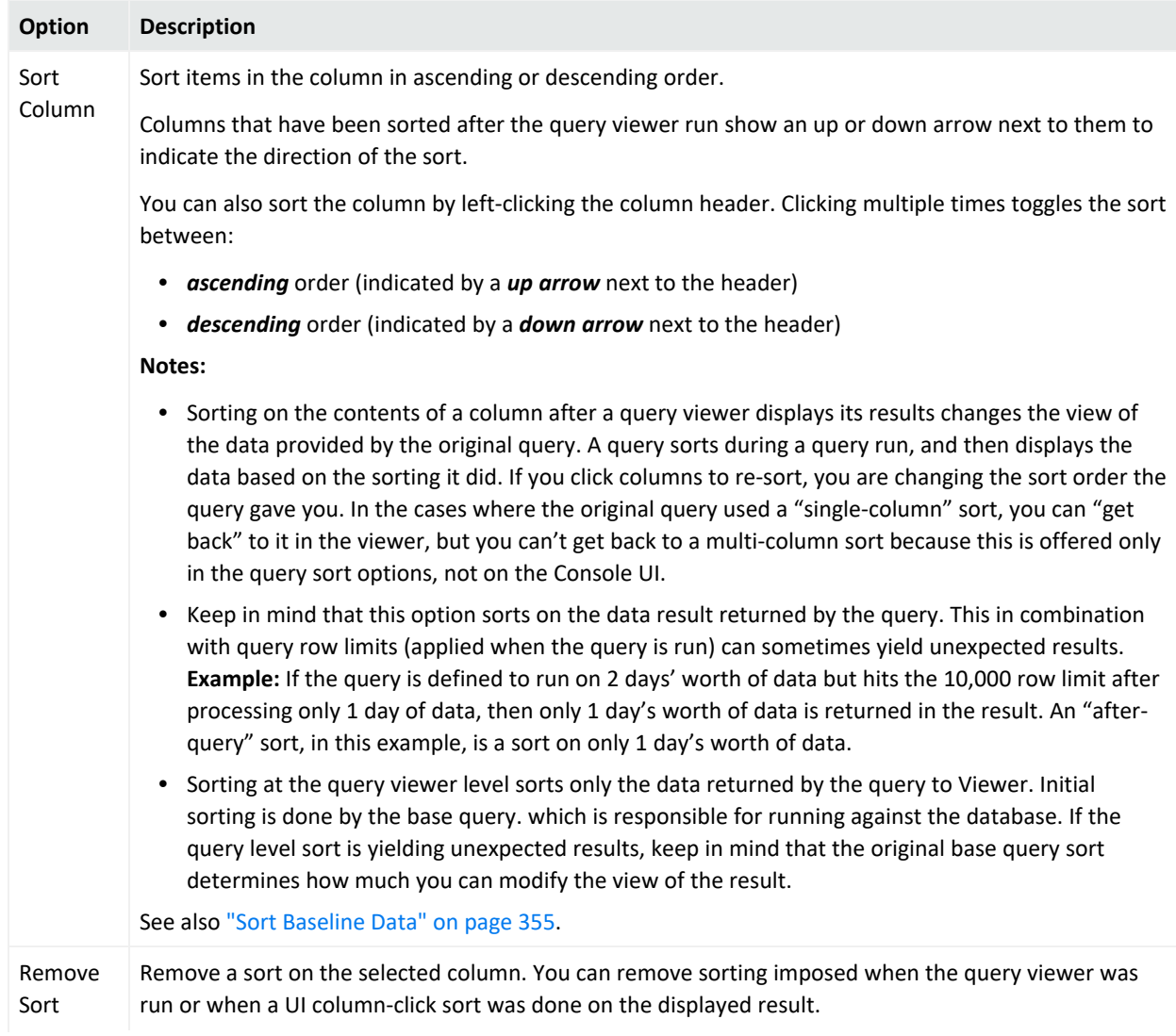

#### **Column Header Options, continued**

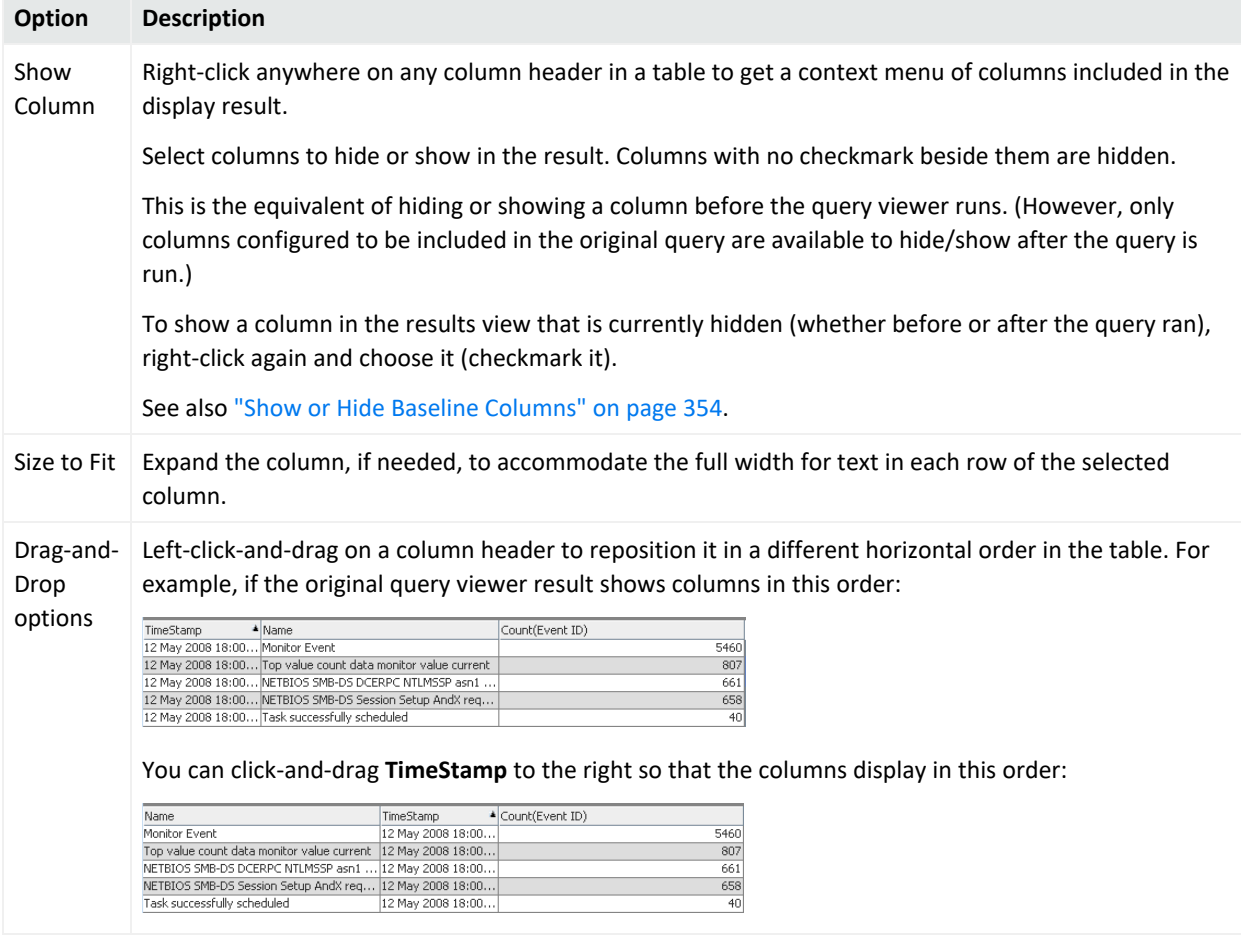

### <span id="page-371-0"></span>Results in Chart Formats

To get results in Chart format, right-click a query viewer and choose either:

- <sup>l</sup> **View Data as > Bar Chart** or **Horizontal Bar Chart**
- <sup>l</sup> **View Data as > Pie Chart**.

#### **Chart Options**

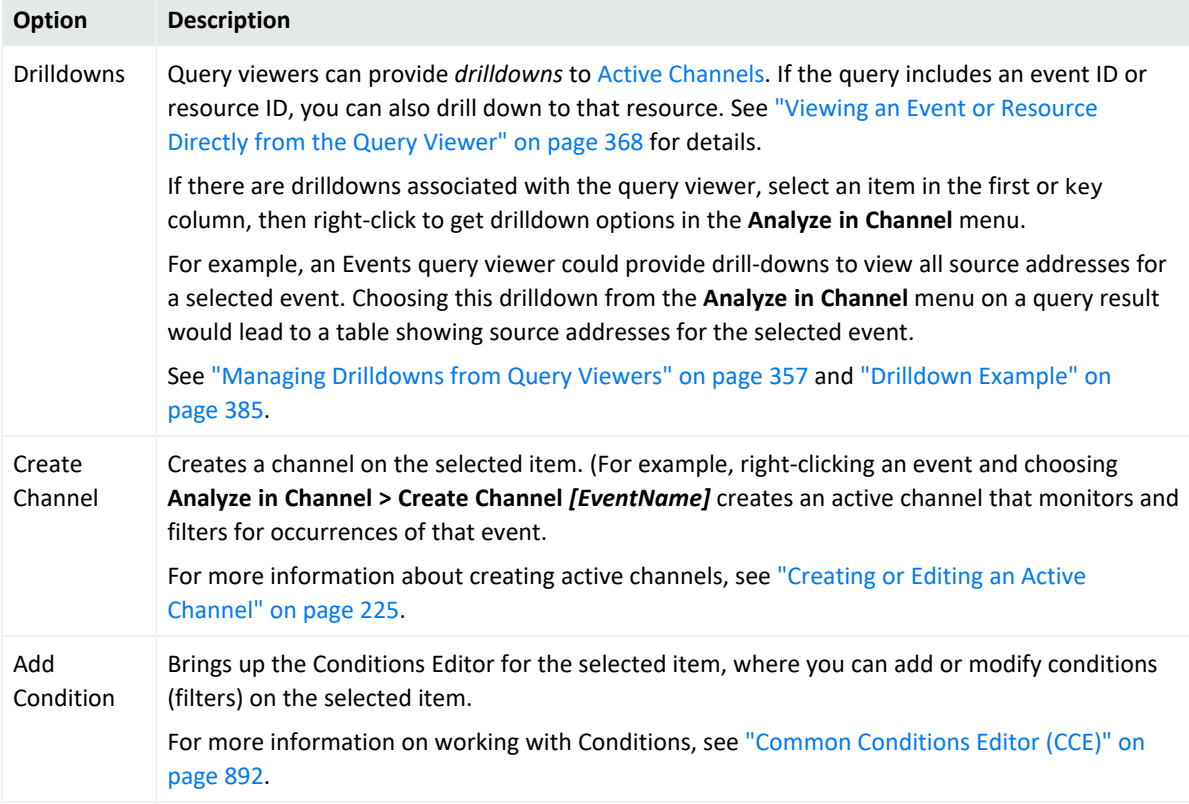

# Troubleshooting Query Viewers

If queries time out, especially if your environment monitors high event rates (in the thousands per second), try reducing the number of rows to the range of 100 to 1000 and see if there is an improvement. If that does not improve execution time, refer to the *ESM Administrator's Guide*'s Troubleshooting chapter. Read the topic, *Query and Trend Performance Tuning*.

# <span id="page-372-0"></span>Adding Query Viewers to Dashboards

You can add a query viewer result to a dashboard as follows:

#### **Where: Navigator > Resources > Query Viewers**

- 1. If you have identified an existing dashboard to which you want to add the query viewer, open the dashboard in the viewer and make sure it is the focus. If you want to add the query viewer to a new dashboard, continue to the next step.
- 2. Right-click a query viewer and select **Add to Dashboard As >**, then select an applicable display format (see ["Dashboard](#page-259-0) Display Formats" on page 260).

The query viewer result is displayed on the open dashboard. If a dashboard is not displayed, a new untitled dashboard is created for the query viewer result.

3. Save the existing dashboard.

Or if this is a new dashboard:

- a. Right-click the title bar of the dashboard and choose **Save Dashboard As**.
- b. In the popup dialog, navigate to the group where you want to save the dashboard, enter a name for the dashboard, and click **OK**.

By default, this new dashboard is a regular dashboard. If you want to change it to a custom view dashboard, see "Using Custom View [Dashboards"](#page-261-0) on page 262.

You can add multiple query viewer results sets along with other resources to a single dashboard.

For more information about working with dashboards, see "Using [Dashboards"](#page-252-0) on page 253.

# Adding Query Viewers as Startup Views

#### **Where: Navigator > Resources > Users**

#### **To set up Query Viewers as the startup view for a group:**

- 1. Right-click a user group and select **Edit Group**.
- 2. In the editor for the selected group, click **Startup Views** tab, then click the **Query Viewers** subtab.
- 3. Click **Add** (  $\boxed{\frac{1}{2}$  Add... -
- 4. In the Query Viewer Selector , navigate to and select (checkmark) the query viewer you want as the startup query viewer for this group. Then click **OK**

The full path to the query viewer you selected is shown on the Query Viewers tab in Startup Views.

5. Click **OK**.

For more information on editing groups and startup views, see ["Managing](#page-98-0) User Groups" on [page 99](#page-98-0).

**Tip:** Regardless of startup view settings for groups, if Query Viewers are showing when you quit the Console, these are reloaded when you restart the Console.

# Generating Reports from Query Viewers

After you run a query viewer, you can generate a simple report containing the results. Reports initiated from query viewers are provided for convenience as a quick way to share the result data. Query viewer reports are limited to displaying data from the single query covered by the query viewer and retain the format of the chart or table in which the query viewer results are displayed. For information on creating and publishing richer, highly formatted reports on multiple data sources see "Building Reports" on [page 389](#page-388-0) and "Running and [Managing](#page-446-0) Reports" on [page 447](#page-446-0).

#### **Tip: On row limits**

The report display format is based on the display chosen for the query viewer result. For example, if you chose to view query data as a *pie chart*, the generated report shows the same pie chart view. To generate a report showing results for the same query as a *bar chart* or *table*, you must then re-run the query viewer (<*Query Viewer*> > View Data as) in one of those formats, and then generate the report from that view.

The report contents might not include as much data as the query viewer result shown in the Console for these reasons:

- Reports on pie charts and bar charts have a default row limit of 25 up to 99 rows as the maximum. This is user-configurable. You can set a higher or lower row limit on the Report Parameters dialog you get when you run the report. (See the procedure below.)
- Reports on *tables* can accommodate up to 10,000 rows.

#### **To generate a report on a query viewer:**

1. Right-click the query viewer results table or chart (anywhere in the Viewer panel) and click **Report**.

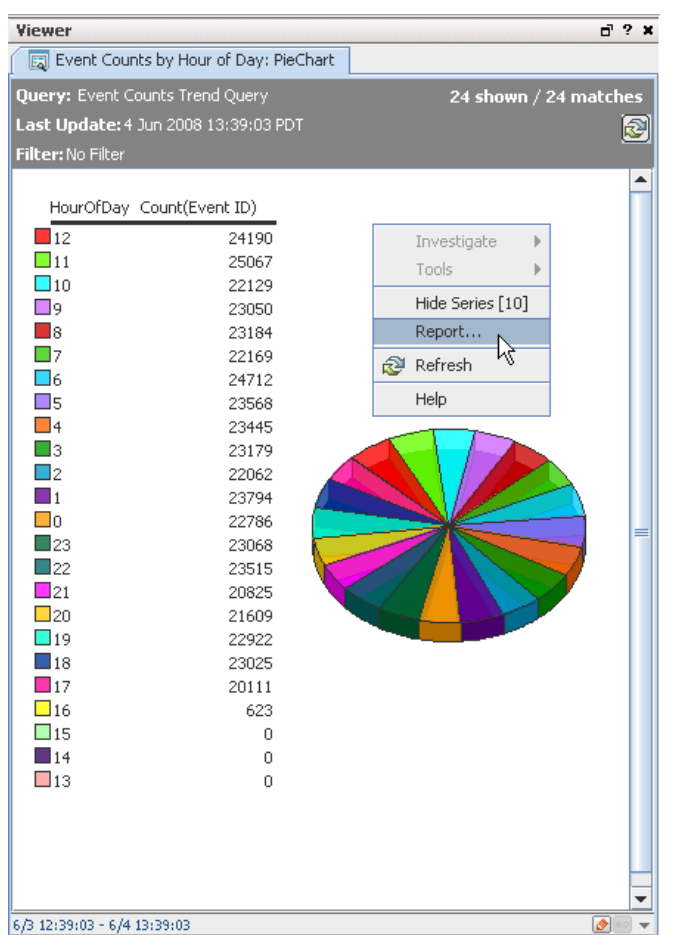

2. Specify the options on the Report Parameters dialog or take the defaults and click **OK**. For more help on setting report parameters, see ["Setting](#page-415-0) Default and Custom Report [Parameters"](#page-415-0) on page 416.

**Tip:** If you click **Save Output** on the Report Parameters dialog, you get additional options for setting the archived report under the Save Output Parameters section.

3. When the report is ready, a dialog gives you the option of opening it to view it now or saving it to a location you specify through a file browser.

Select **Open** to view the report or **Save** to save it in a specified location.

# Example Queries for Common Scenarios

Query viewers can be used to monitor daily network traffic and get high level summaries of typical activity. Query viewers can also be used to drill down on anomalies or other interesting events.

Following is a brief, conceptual scenario of how an *analyst* might use query viewers to *monitor and investigate* certain types of activity.

Also included here is a description of how the *query content developer* might *build and configure* the base query and query viewers that the analyst uses.

**Tip:** In practice, ArcSight ships with pre-built queries and query viewers as standard content. It is likely that the types of resources described here are provided with ArcSight.

Even so, the configuration of the base query and query viewers is described to illustrate and support this example, and show how a content developer might fine tune these resources to gather the information needed.

## <span id="page-376-0"></span>Basic Analysis High Level Summaries

A security analyst wants to check if anything unusual is happening on their system. The analyst brings up a query viewer called "Events" that shows all events by event name for the last 2 hours. The columns include:

- Event name
- Total count of all events
- Count by unique source address
- Count by unique destination address

### Analyst's First View of Events

The analyst can easily glance at the data and see if anything looks out of the ordinary. Columns can be sorted and filters can be changed to refine the details. The data should come up almost immediately.

#### ArcSight Console User's Guide Chapter 12: Query Viewers

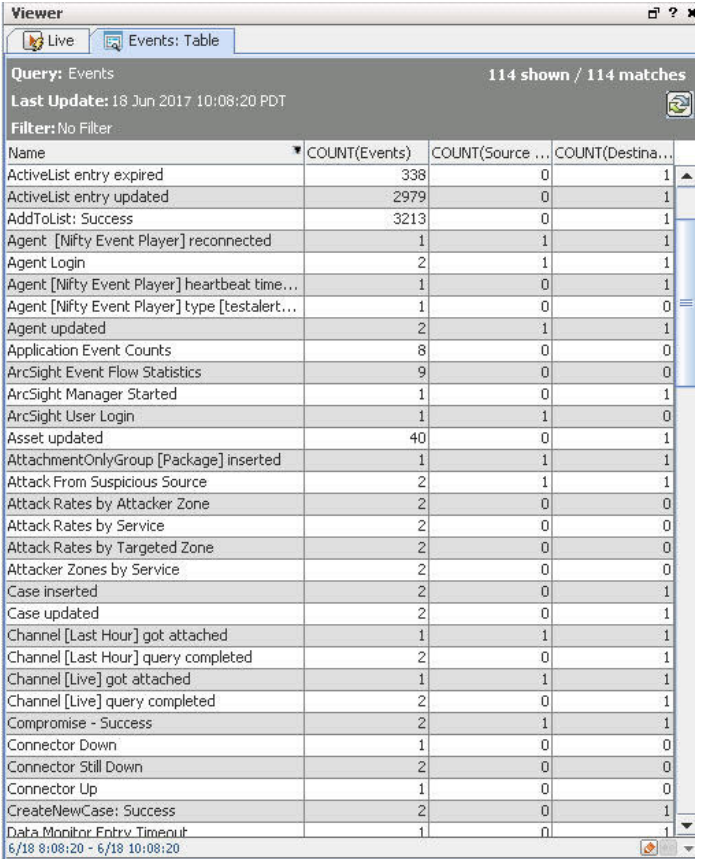

### How the Events Query Viewer is Built

The **Events query viewer** described in this example leverages the Events query.

#### **Attributes**

Bringing up the *query viewer editor* for the **Events query viewer** shows that the Events query is used as the base query. Bringing up the **Events query** (base query) in the *query editor* shows that the base query searches on events for the last 2 hours. (Queries are under Reports > Queries in the Navigator.)

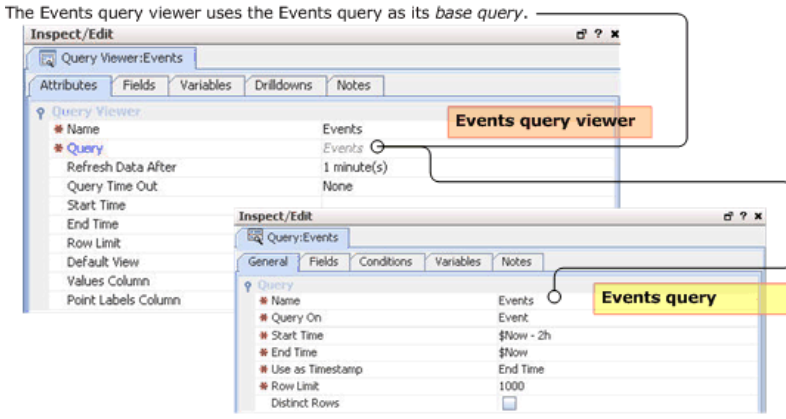

#### **Fields**

The fields selection, order by, and group by logic are all defined in the Fields tab for the base query. The Events query viewer inherits the fields from the base query. These show up on the query viewer Fields tab.

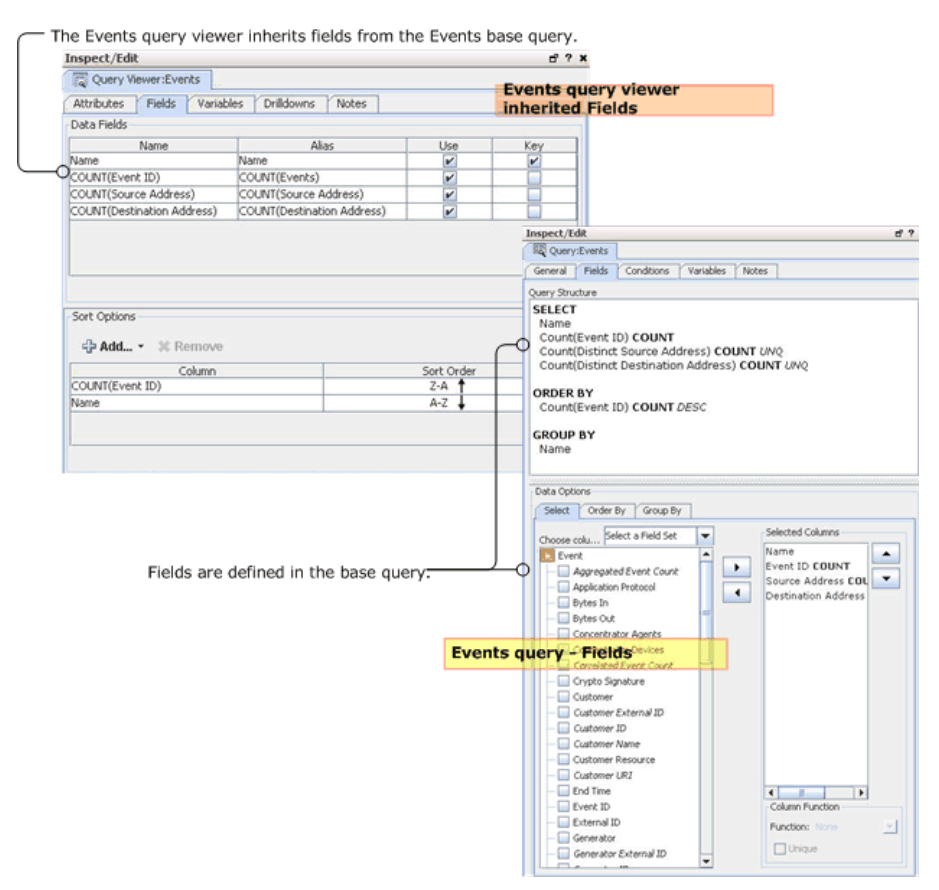

#### **Events Base Query Conditions Tab**

The condition logic to search on Events is defined in the Conditions tab for the base query.

#### ArcSight Console User's Guide Chapter 12: Query Viewers

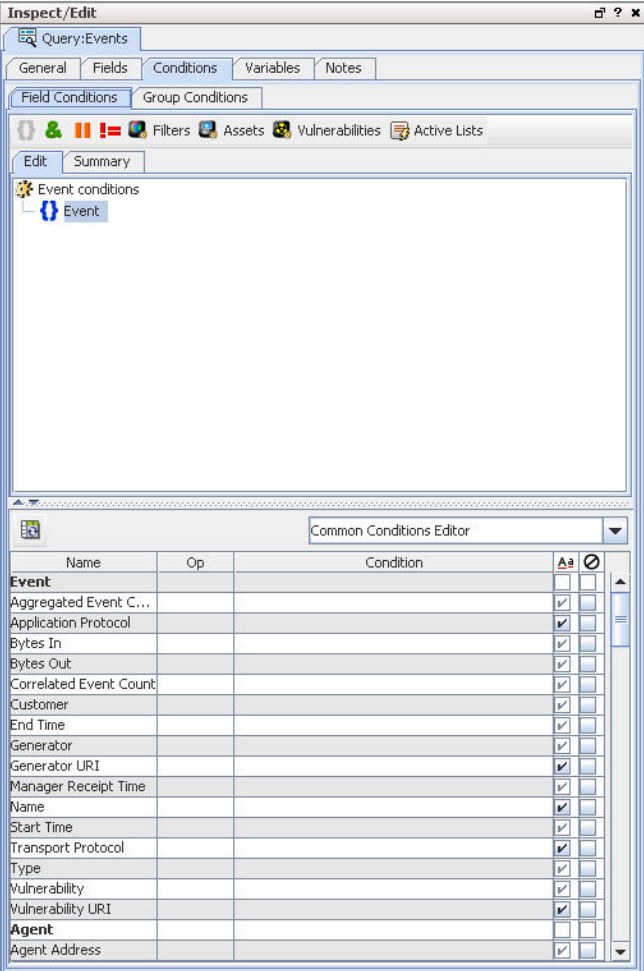

**Note:** If the event value in your query is the **@** symbol by itself, enclose it in double quotes. For example:

#### **Name Contains "@"**

You are not required to use the double quotes if the @ symbol is used with other text, for example, **Name Contains @mycompany**.

#### Analyst's First View of Events

The analyst can easily glance at the data and see if anything looks out of the ordinary. Columns can be sorted and filters can be changed to refine the details. The data should come up almost immediately.

#### ArcSight Console User's Guide Chapter 12: Query Viewers

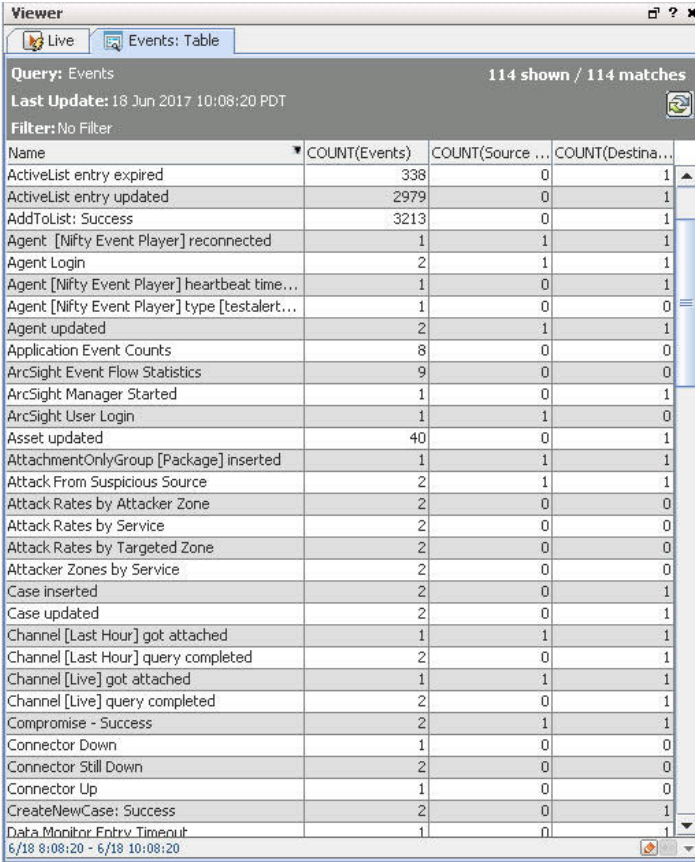

#### How the Events Query Viewer is Built

The **Events query viewer** described in this example leverages the Events query.

#### **Attributes**

Bringing up the *query viewer editor* for the **Events query viewer** shows that the Events query is used as the base query. Bringing up the **Events query** (base query) in the *query editor* shows that the base query searches on events for the last 2 hours. (Queries are under Reports > Queries in the Navigator.)

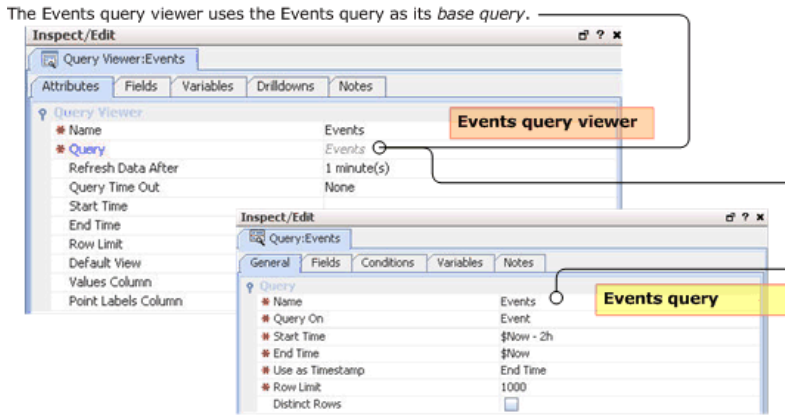

#### **Fields**

The fields selection, order by, and group by logic are all defined in the Fields tab for the base query. The Events query viewer inherits the fields from the base query. These show up on the query viewer Fields tab.

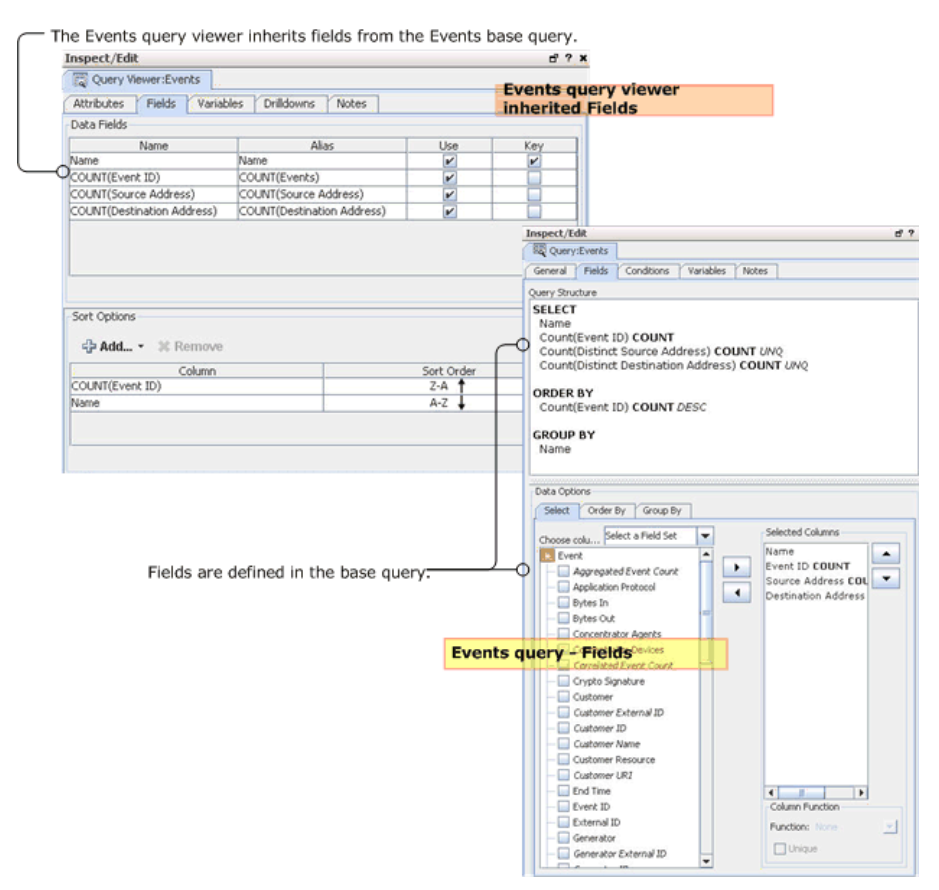

#### **Events Base Query Conditions Tab**

The condition logic to search on Events is defined in the Conditions tab for the base query.

#### ArcSight Console User's Guide Chapter 12: Query Viewers

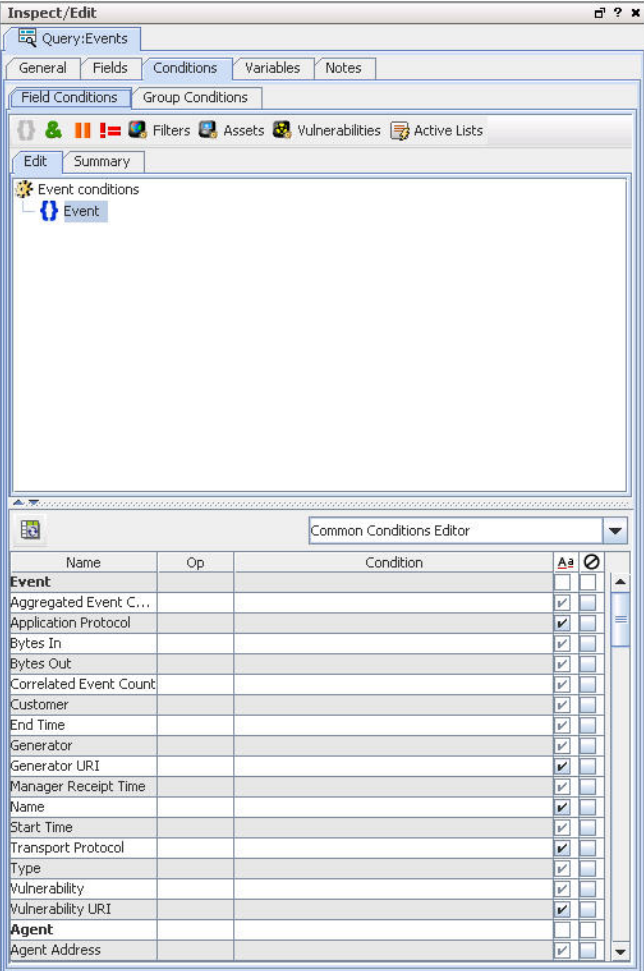

**Note:** If the event value in your query is the **@** symbol by itself, enclose it in double quotes. For example:

#### **Name Contains "@"**

You are not required to use the double quotes if the @ symbol is used with other text, for example, **Name Contains @mycompany**.

#### How the Events Query Viewer is Built

The **Events query viewer** described in this example leverages the Events query.

#### **Attributes**

Bringing up the *query viewer editor* for the **Events query viewer** shows that the Events query is used as the base query. Bringing up the **Events query** (base query) in the *query editor* shows that the base query searches on events for the last 2 hours. (Queries are under Reports > Queries in the Navigator.)

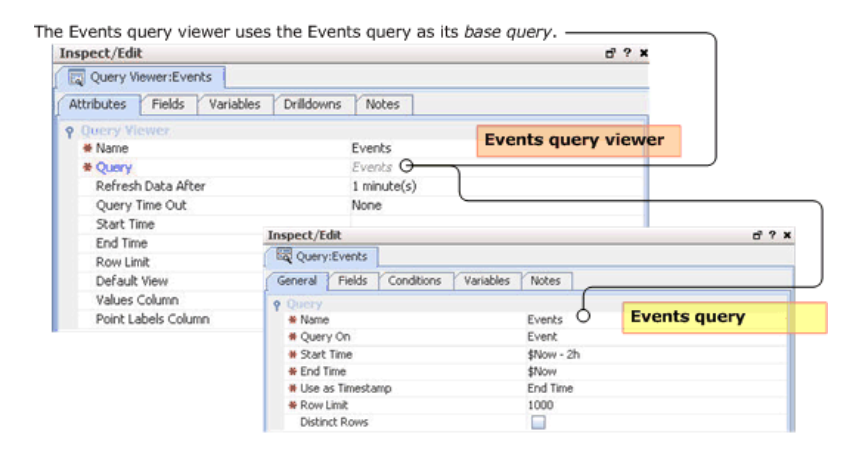

#### **Fields**

The fields selection, order by, and group by logic are all defined in the Fields tab for the base query. The Events query viewer inherits the fields from the base query. These show up on the query viewer Fields tab.

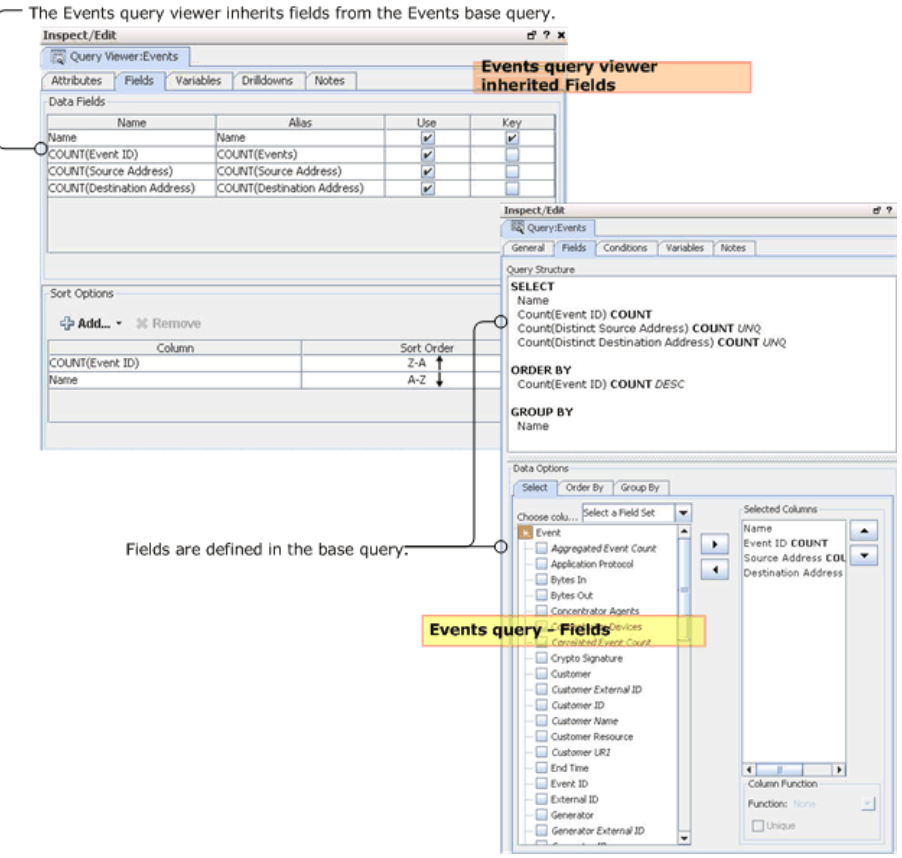

#### **Events Base Query Conditions Tab**

The condition logic to search on Events is defined in the Conditions tab for the base query.

#### ArcSight Console User's Guide Chapter 12: Query Viewers

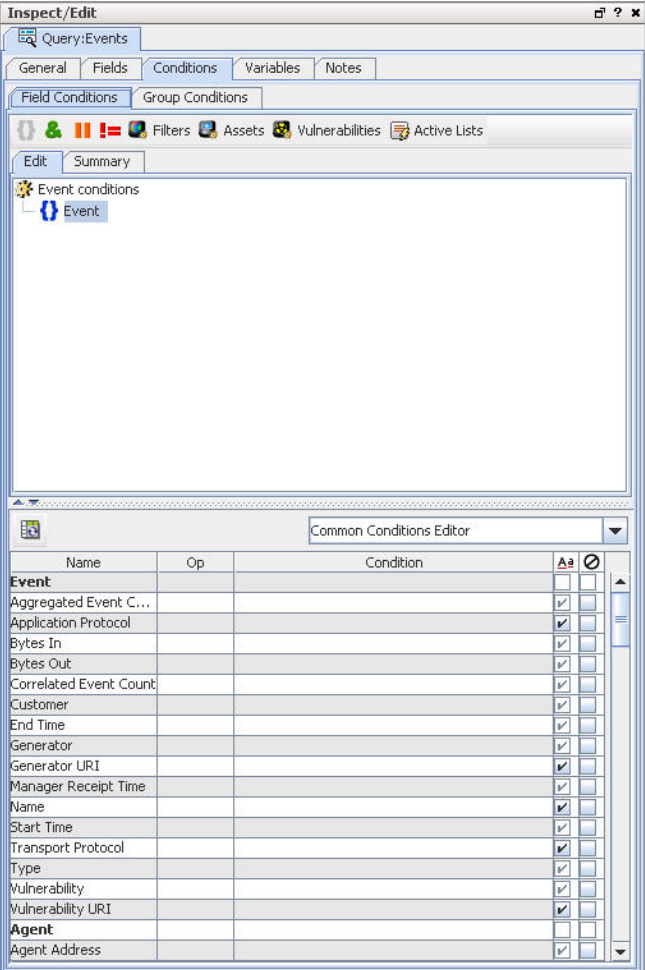

**Note:** If the event value in your query is the **@** symbol by itself, enclose it in double quotes. For example:

#### **Name Contains "@"**

You are not required to use the double quotes if the @ symbol is used with other text, for example, **Name Contains @mycompany**.

### <span id="page-384-0"></span>Drilldown Example

Continuing from the example in "Basic Analysis High Level [Summaries"](#page-376-0) on page 377, the security analyst notes that one of the counts seems troublesome. For example, "Attack from Suspicious Source" is high and showing a lot of unique destination addresses. The analyst would right-click this row and choose **Show Source Addresses**.

The resulting query viewer would show, for this event and time range, the source addresses, as well as other columns of interest (for example, destination address). Then by sorting by source address, the analyst could decide if a single source address (probably with the highest count)

was the initiator of most of the attacks. This information could also be provided from an appropriate back end trend table (the same one or a different one), and, as a result, the display should come up almost immediately.

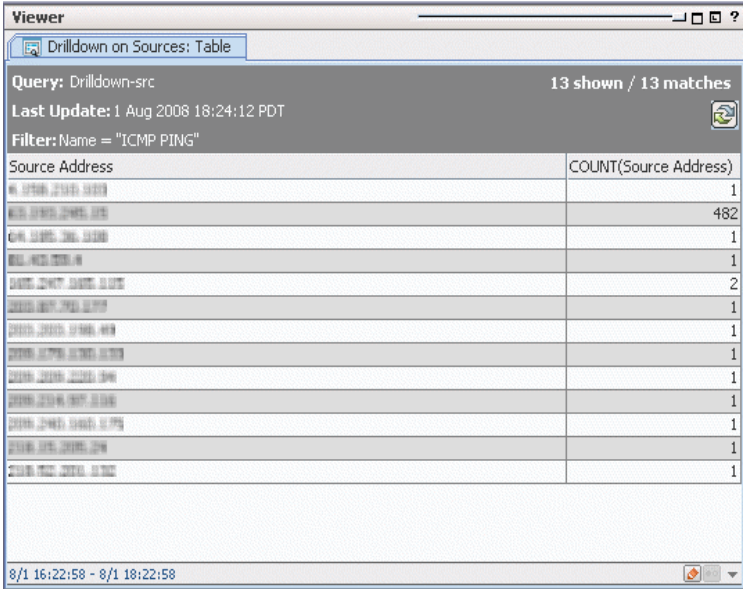

The analyst could also show **destination** addresses for the same event row, if that drilldown is defined as a part of the query viewer.

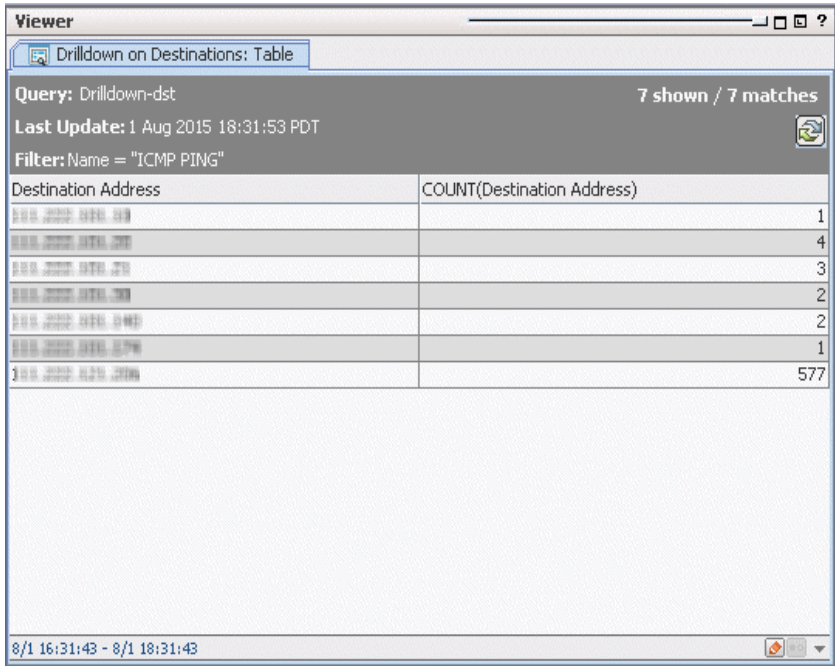

### How the Console Builds Drilldowns

The source and destination drilldowns are added to the Events query viewer on the Drilldowns tab at content development time.

Here is the Drilldowns > Field Mapping tab for the Events query viewer example. The drilldown requires that at least one field is mapped. In this example, this is the Name field.

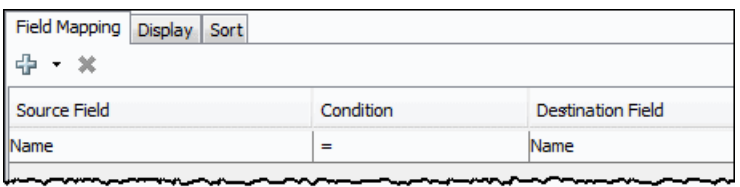

Here is the Drilldowns > Display tab for the Events query viewer example.

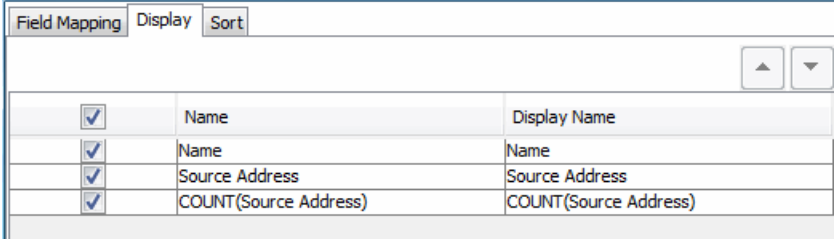

### Non-Event Analysis Example

A security analyst wants to examine "Asset Counts by Vulnerability." The analyst selects this viewer and gets the most recent result (from a trend run) and can examine a table containing columns: Vulnerability and Asset Count. Right-clicking a particular vulnerability row would allow drilldown into the assets with that vulnerability.

### Baseline Analysis for Data Comparison

The security analyst notes that one of the counts seems significantly higher than last recalled. The analyst right-clicks the query viewer and selects "Compare with Baseline", from which there are zero or more baselines to choose.

This makes additional columns available to the currently displayed viewer that can be added by the user. For example, a new column could be added next to the current "Count" column showing "Count - <Selected Baseline>". This is a comparison number showing the difference between the current value of the count and the baseline value for the count. This is positive, negative, or empty (if a baseline doesn't exist for this vulnerability). The analyst can right-click the new column to sort this column in ascending or descending order.

Other options available to the analyst would be:

- Add as Baseline... to save the current values in the display as the new named baseline.
- **Compare with...** to compare to any other set of data available in the trend table.

### History Analysis Example

As hinted in this example, any previous trend runs can be used for baseline comparison. Similarly, the analyst can change the query viewer to go back into the past to look at previous data. The analyst could use the default baseline and go back in history to see when some count began to significantly differ from the baseline.

# <span id="page-388-0"></span>Chapter 13: Building Reports

Reports are captured views or summaries of data that can be viewed in the ArcSight Console or exported for sharing in a variety of file formats. Reporting is an essential tool for communicating the state of your enterprise security to internal and external stakeholders.

Reporting is a broad subject in ArcSight. Because it can use all the scheduling, conditional logic, resource- and rules-based filtering capabilities of the system, the possibilities can take some time to explore. Creating a report is a multi-step process that can involve steps using several different resources.

When you have source data defined in queries or trends, you can create reports to present the data in charts and tables. Use one of the templates provided with ArcSight.

The reports resource defines how query data is bound to a report template. Depending on the report template you use, the reports editor exposes different parameters, variables, and conditions that enable you to choose which elements of the query data you want to show in the report. You can also apply additional functions to run on the data, and set numerous formatting options.

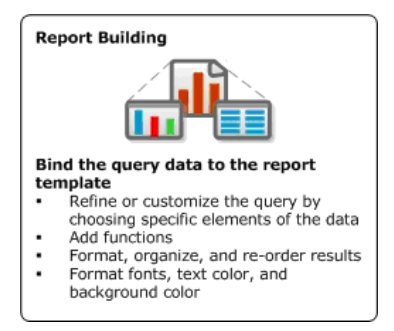

<span id="page-388-1"></span>See also "Running and [Managing](#page-446-0) Reports" on page 447 and "Archiving and [Scheduling](#page-459-0) Reports" on [page 460.](#page-459-0)

# Understanding the Reporting Workflow

Building reports is a multi-step process that involves use of a few different data gathering and reporting tools. ArcSight can gather report data using standard queries or trends.

**Tip:** Reports can be relatively simple (you can create a report with the Report Wizard based on the results of a single query) or complex (you can create a report based on the results of layers of queries and trends that feed data results up the chain as the basis for new queries). See ["End-to-](#page-430-0)End Reporting [Examples"](#page-430-0) on page 431 for examples of both basic and complex reports.

Following is a quick overview of the reporting workflow tasks and tools, along with a reminder about dependencies among reporting resources.

For a more in-depth description of how these elements build on each other to create various views of the data, see also ["Query-Trend](#page-468-0) Relationships in Reporting" on page 469.

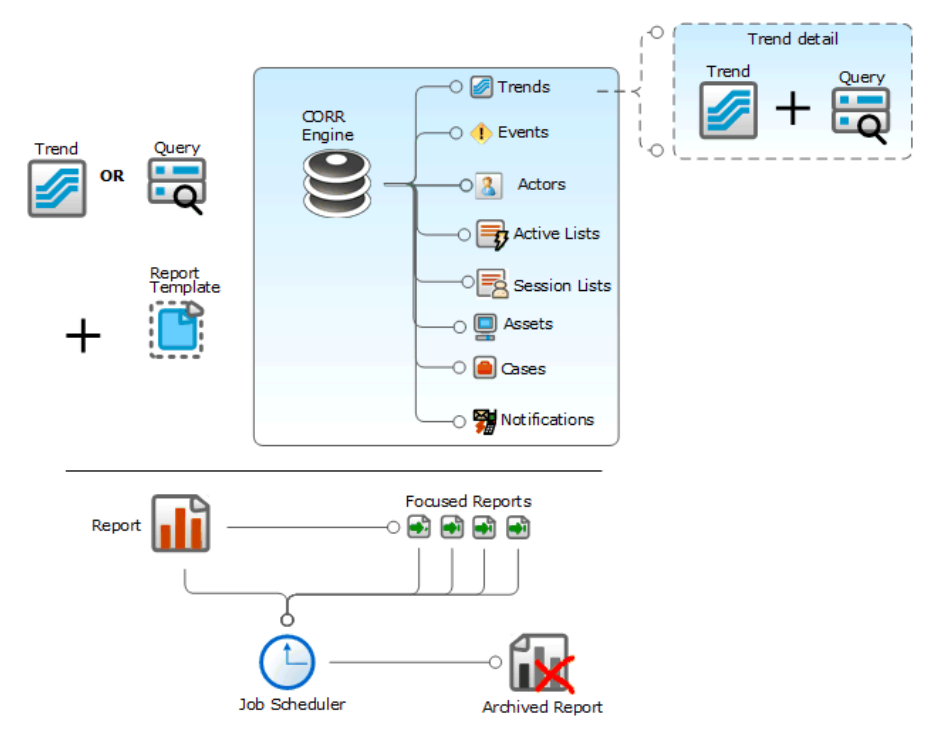

### Step 1 - Build a Query

A query is an ArcSight resource that defines the parameters of data to gather from an ArcSight data source. The results of the query then become the basis for one or more ArcSight reports or trends. As a data source, queries can use the database of events, assets, cases, notifications, active lists, session lists, or data gathered from a trend.

Queries are described in ["Queries"](#page-319-0) on page 320.

**Note:** If all you want to do is build a report based on a single query, at this point you can skip to step 4 and select a template. (See "Step 4 - Select or Design a Report [Template"](#page-390-0) on the next [page](#page-390-0).)

**Tip:** Queries built for reports can also be used in query viewers.

Query viewers provide several advantages. If you want to run quick SQL queries for monitoring and analysis outside of the reporting resource, you can use query viewers. You can add query viewers to dashboards and generate simple reports on query viewer results.

For information on query viewers, see "Query Viewers" on [page 341.](#page-340-0)

### Step 2 - Build a Trend Based on a Query

A trend is an ArcSight resource that defines how and over what time period data is evaluated for trends. A trend is always based on a query, and this query is called the base query for the trend. The trend results are stored in a trend table in the database, and these trend tables can be queried. Queries on trend tables are called trend queries. Trends can also be used as the primary data source for a report.

Trends are described in "Building Trends" on [page 468](#page-467-0).

**Note:** If you want a report based on a single trend, at this point you can skip to step 4 and select a template. See "Step 4 - Select or Design a Report [Template"](#page-390-0) below.

### Step 3 - Build a Query Based on a Trend

At this point, you have the option of using a simple query or trend in a report, or you can further refine query results by using a trend in another query (a trend query).

See the "Building a Query" on [page 321](#page-320-0) and "Building Trends" on [page 468](#page-467-0) for more information on how to do this.

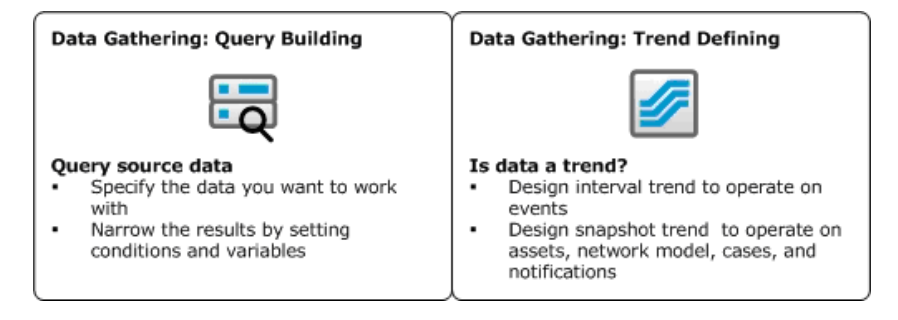

### <span id="page-390-0"></span>Step 4 - Select or Design a Report Template

Use an existing report template layout or create your own using the new Report Designer tool. For information on working with templates, see "Using Report [Templates"](#page-426-0) on page 427.

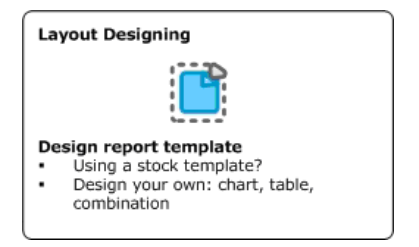

### Step 5 - Create a Report

A report is an ArcSight resource that binds data from a query or trend to an existing report template. Once run, the results of a report can be viewed in the ArcSight Console's Viewer panel, saved (archived), and/or exported in a variety of formats. Reports can be scheduled to run at regular intervals, and also can be run on demand as needed.

Reports are described in ["Creating](#page-393-0) or Editing a Report" on page 394, and an overview of the whole topic is provided in ["Understanding](#page-388-1) the Reporting Workflow" on page 389.

Focused reports enable you to run the same report definition on different subdivisions of the data without having to copy and modify the master report every time. For example, you can run an individual Top 10 Infected Systems report for each of your business divisions.

The job scheduler enables you to schedule reports and focused reports to run automatically at specific time intervals. (The job scheduler is also used as a part of building trends which, by nature, involve scheduling.)

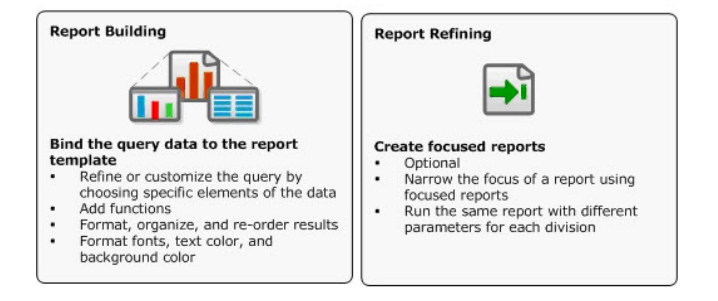

**Note:** Queries and trends are intended to capture data. Reports are used to display the data from queries and trends. For example, if you wanted to run monthly or quarterly reports on VPN login statistics, you would first create one or more queries to capture the data, then create trends (based on the queries) to define a schedule for running the queries and storing the results, and finally create and run reports on the trends. For a full walk-through of this process, see ["End-to-End](#page-430-0) Reporting Examples" on page 431.

### Step 6 - Run a Report

ArcSight ships with a set of ready-made reports available under the Reports resource. For example, on the Navigator panel under the Reports resource look in /All Reports/ArcSight Administration/. Open the sub-groups (folders) to see provided reports.

For information on how to run an existing report, see "Running and [Managing](#page-446-0) Reports" on [page 447](#page-446-0) and Running a New or Archived Report.

### Step 7 - Archive and Maintain Reports

After running a report, you have the option to save (archive) the report results. This enables you to retrieve a particular report for immediate viewing without having to regenerate the report. Reports that are run on demand are saved on the Archives tab just like scheduled reports. If the Save Output option is chosen for an on-demand report, the archived report has an expiration date of 6 months from the time it was run (by default). If the Save Output option is not chosen for an on-demand report, the report is maintained in the archive for one day only.

Archived reports can also be sent to a notification group after the scheduled report is run.

For information on how to archive and maintain reports, see "Archiving and [Scheduling](#page-459-0) Reports" on [page 460](#page-459-0).

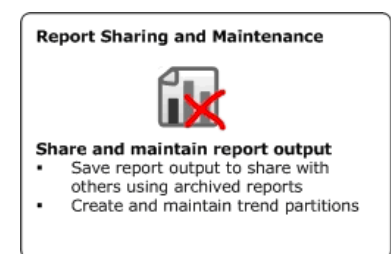

### Managing Dependencies for Reports Resources

Queries, trends, and reports generally have multiple dependencies upon each other. Modifying some elements within one resource can affect another. If modifications to a resource impact another to the extent that the dependent resource is rendered unusable, errors are reflected in the ArcSight Console. ESM manages and updates most of these resources and dependencies automatically, but not all.

For example, a trend built on a query relies on a set of fields (columns) contained in the base query. If you modify fields in the base query that are used in the trend, the trend is disabled. Similarly removing a resource (like a query) that another resource (like a report) depends on generates error messages on the ArcSight Console.

**Caution:** Instead of modifying the trend's base query, the proper approach is to create a different query, then create a new trend using that query.

# <span id="page-393-0"></span>Creating or Editing a Report

**Caution:** Do not exceed more than 10,000 resources in a group.

#### **Where: Navigator > Resources > Reports > Reports tab**

The high-level steps for creating a report are as follows:

1. To create a report, right-click a reports group and select **New Report**.

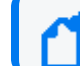

**Note:** As a general rule, create content in the user's own folder.

To edit a report, right-click the report and select **Edit Report**.

2. In the edit panel, define report attributes such as report name (required), an optional alias, and other details. See "Defining Report [Attributes"](#page-394-0) on the next page.

Entering data in the Common and Assign sections is optional, depending on how your environment is configured. For information about the Common and Assign attributes sections, as well as the read-only attribute fields in Parent Groups and Creation Information, see ["Common](#page-727-0) Resource Attribute Fields" on page 728.

- 3. Select the report template you want to use. Defaults are provided. See "Using [Report](#page-426-0) [Templates"](#page-426-0) on page 427.
- 4. Select report data by:
	- a. Associating one of these existing data sources: a query, a trend, a session list, or an active list. You choose from the displayed resource selector.
	- b. Specifying what parts of the query data source you want to use for each report element. Optionally, apply legends and top/bottom functions.

See "Binding Data to the Report" on [page 399](#page-398-0).

**Note:** Unlike report templates and parameters which provide defaults, you cannot save the report without specifying the data source.

- 5. Specify report parameters concerning output details, such as file format, paper size, and routing instructions. You can set limits on the query return, such as row limits, time zone restraints, apply filters, and specify report start and end times. See ["Setting](#page-415-0) Default and Custom Report [Parameters"](#page-415-0) on page 416.
- 6. Optional: To add information in the Notes tab, refer to "Using Notes" on [page 79.](#page-78-0)
- 7. Click **OK**.

**Note:** Be sure to click **Apply** or **OK** frequently to save settings intermittently as you work through the above steps. Clicking **Apply** saves settings and leaves the Editor open. Clicking **OK** saves settings and closes the Editor for this query. If you do not apply or accept settings using these buttons, your settings are not saved.

8. Run the report to test it as described in ["Running](#page-446-1) a Report" on page 447.

<span id="page-394-0"></span>The next sections provide details on how to use the Report editor to define report attributes, apply a template, choose report data, and specify report parameters.

### Defining Report Attributes

Report settings include general attributes, template selection, and data specification.

The **Report Attributes** tab is where you define a report name, set alias report name and notification options, and view tracking details such as when the report was created and last updated.

The following field is required on the Report Editor's **Attributes** tab.

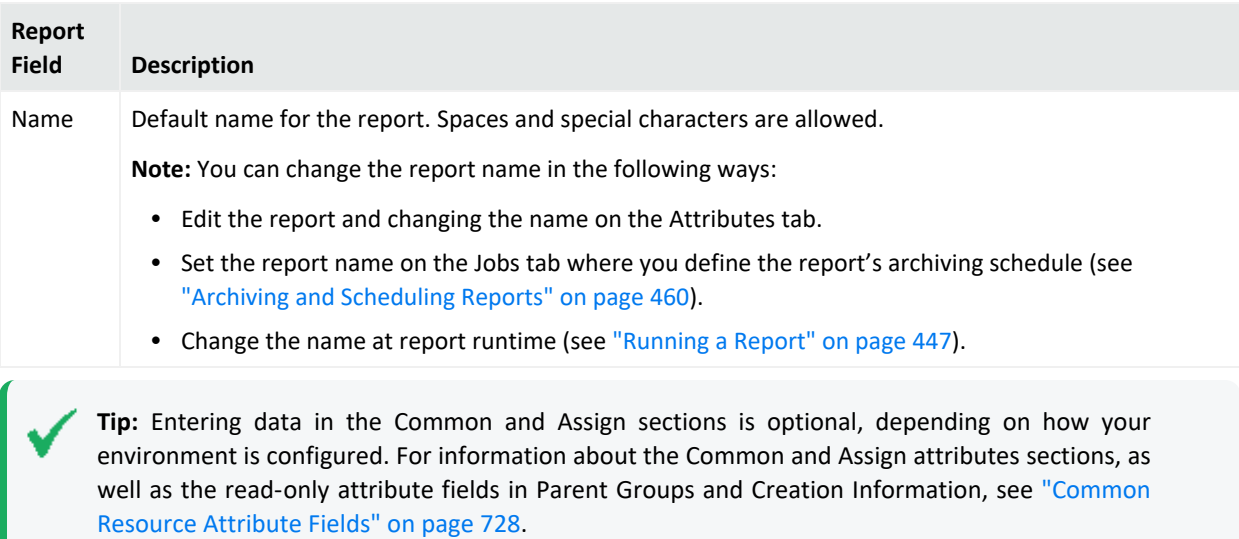

The following example shows the completed Report Attributes tab for a report:

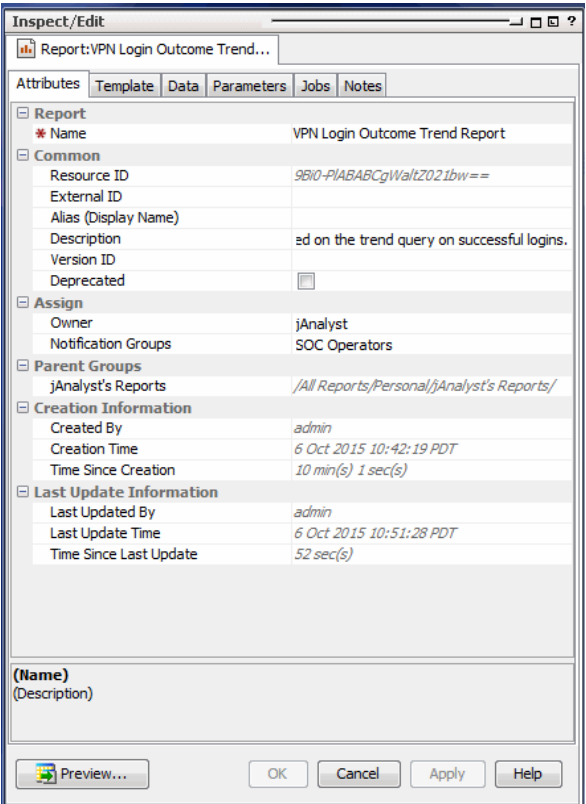

### Report Templates

The **Template** tab is where you specify the template for the report. You can specify fonts, colors, page headers and footers, and the chart and table combinations and layout you want to use.

### Report Template Selection

To populate the editor, select a template from the **Report Template** drop-down menu. ArcSight comes with six stock templates in the System templates folder, or you can navigate to your own template.

The following example shows the system template Three Charts Landscape.
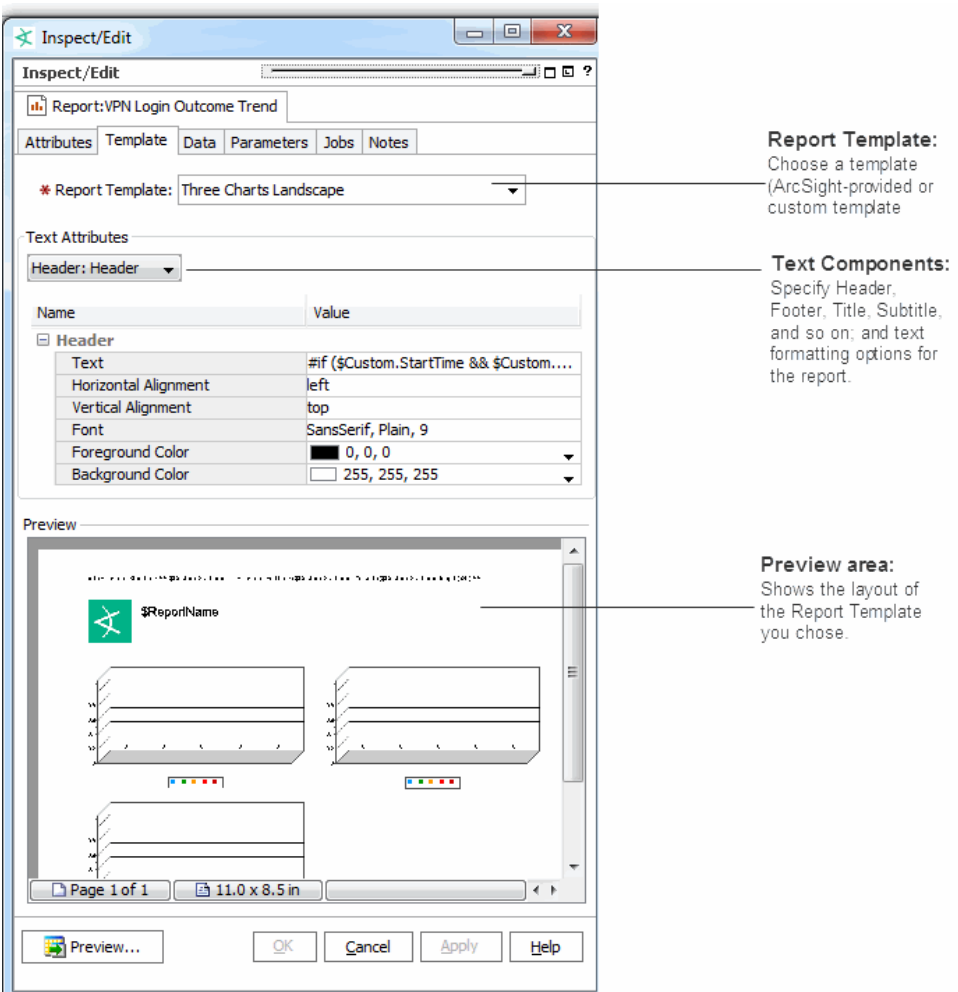

### Text Attributes

The **Text Attributes** section provide fields to specify values for each set of text attributes.

#### **Report Template Text Components**

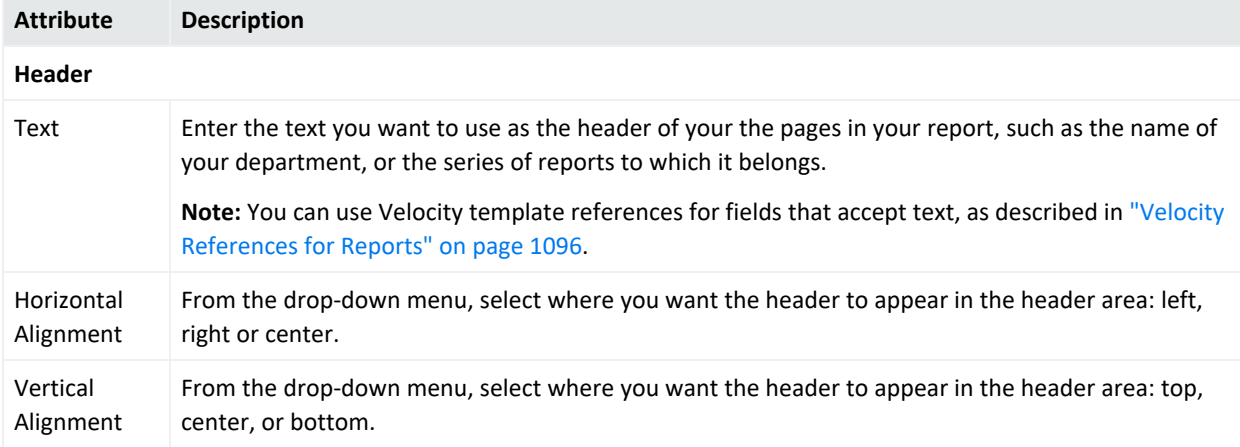

#### **Report Template Text Components, continued**

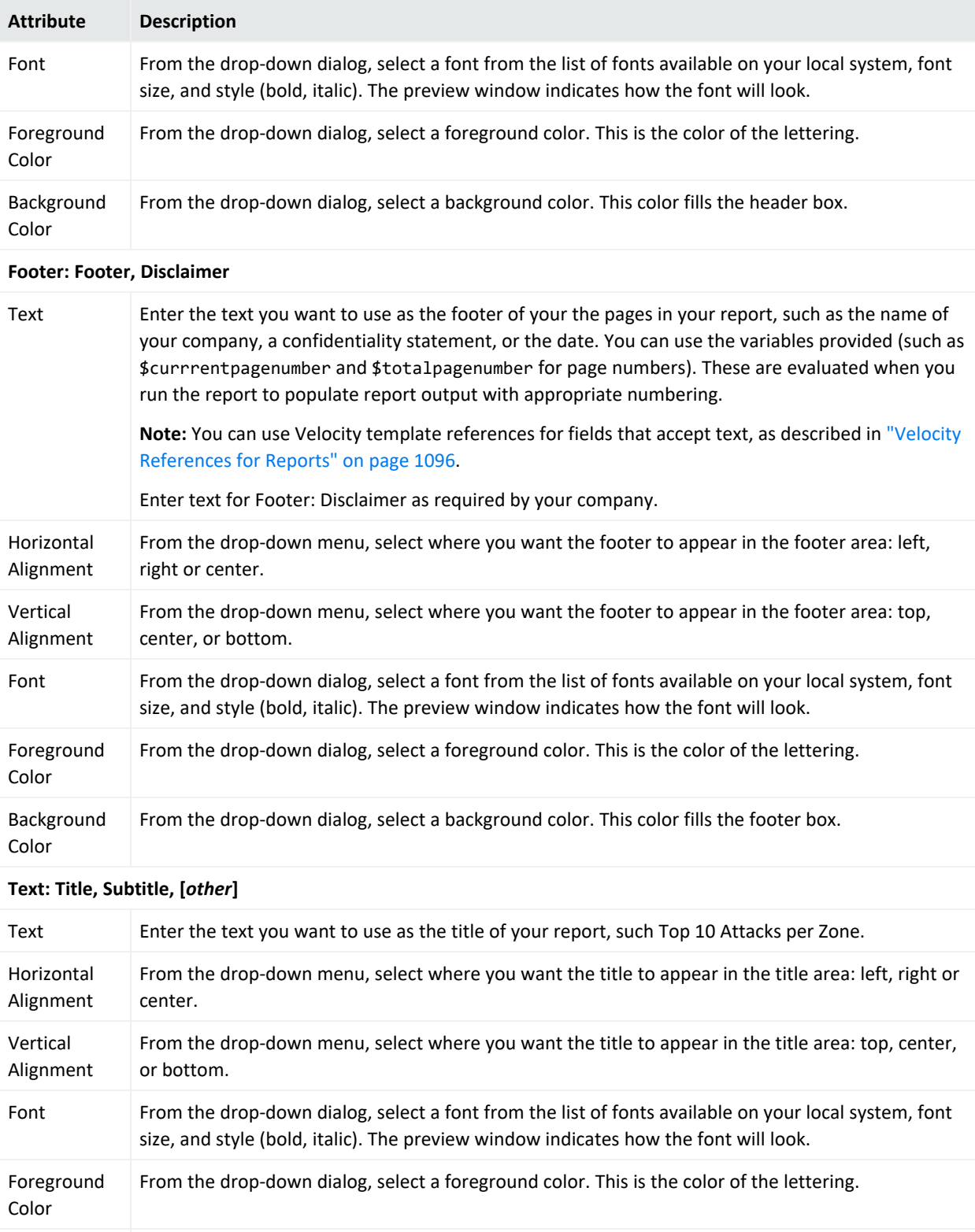

Background Color From the drop-down dialog, select a background color. This color fills the title box.

### Preview

The Preview section shows the layout of the report, and does not show the formatting updates as you go along. If you have designed other text boxes for your template, the attributes for those text boxes are displayed here using the same format as those shown above.

# Binding Data to the Report

After the template is chosen and formatted, you are ready to populate the elements of the report with data.

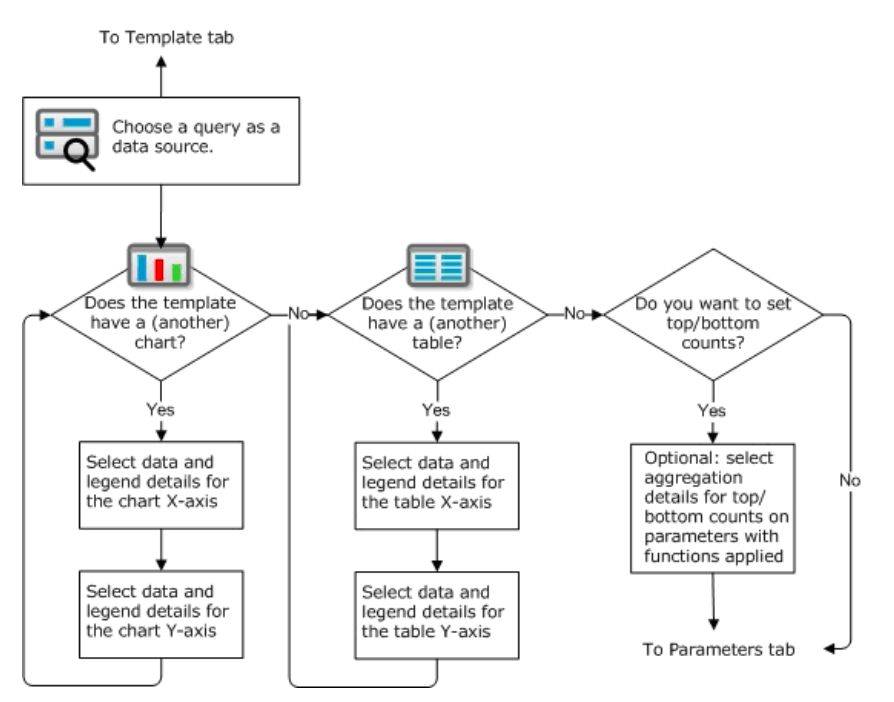

#### Related topics:

- ["Binding](#page-399-0) Data to Charts" on the next page
- <sup>l</sup> ["Selecting](#page-401-0) Data for the X-Axis on a Chart" on page 402
- ["Selecting](#page-403-0) Data for the Y-Axis on a Chart" on page 404
- "Selecting Data for the Z-Axis on a Chart [\(Optional\)"](#page-405-0) on page 406
- "Specifying [Top/Bottom](#page-407-0) Filters Aggregation Filters for a Chart (Optional)" on page 408
- "Setting Display Options and Scale Formats for Charts" on [page 410](#page-409-0)

### <span id="page-399-0"></span>Binding Data to Charts

The **Data** tab is where you choose which parts of the query or filter result data you want to use for each report element, apply legends and, optionally, top/bottom functions.

Use these options to select the data source (query or trend), chart and table type to use for the report, columns to include, and details on how the chart presents data.

<span id="page-399-1"></span>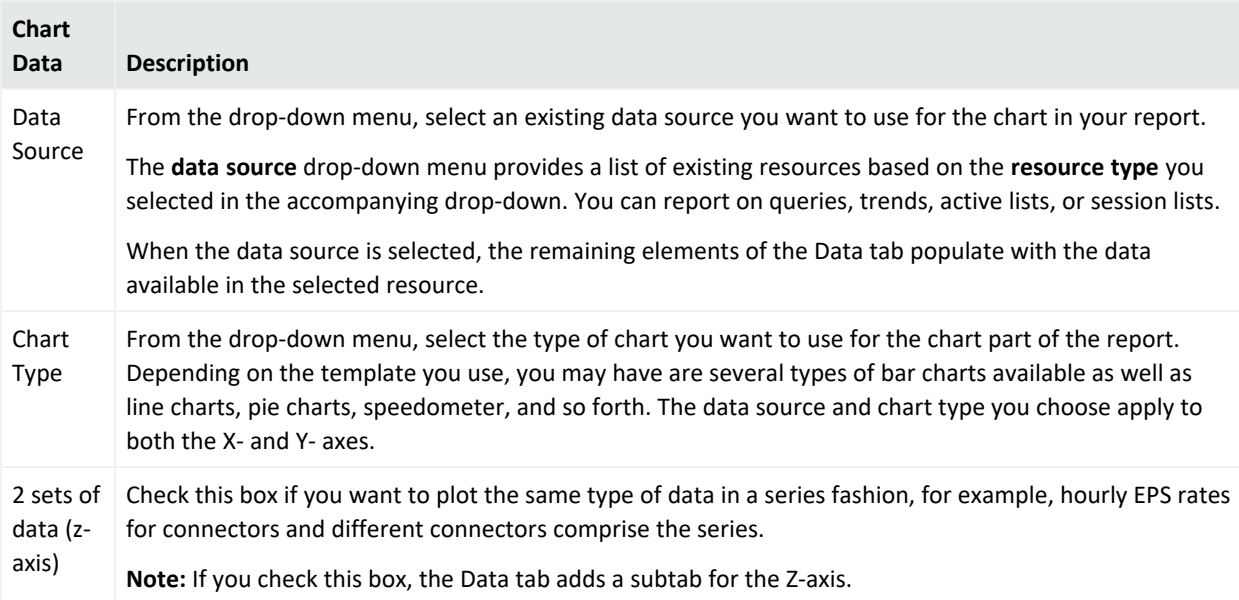

#### Selecting Data for the X-Axis on a Chart

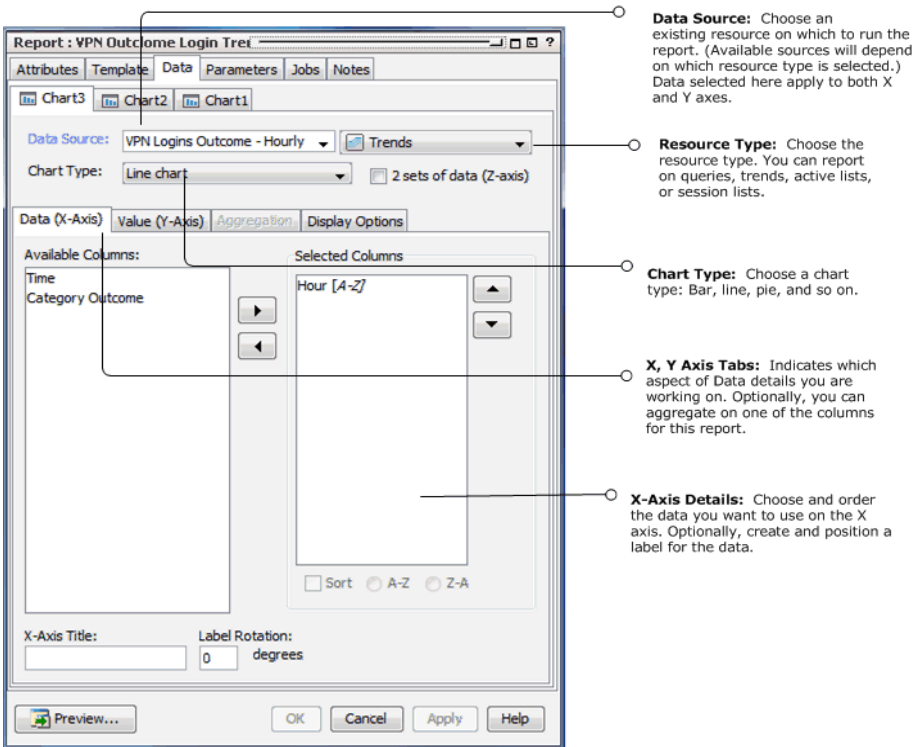

If the report template you selected contains a **Chart**, bind your result data to the chart as described in the following table.

#### **Binding Results to a Chart**

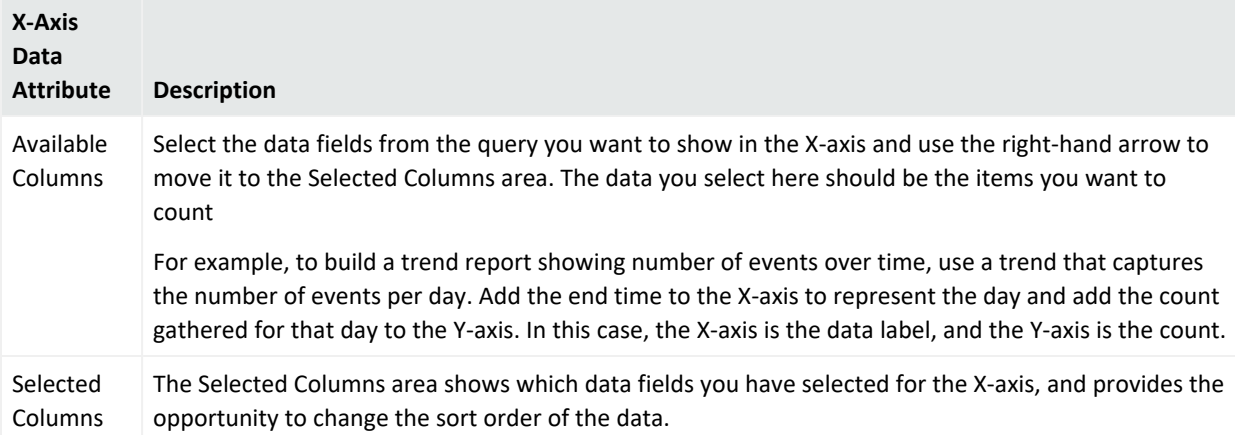

#### **Binding Results to a Chart, continued**

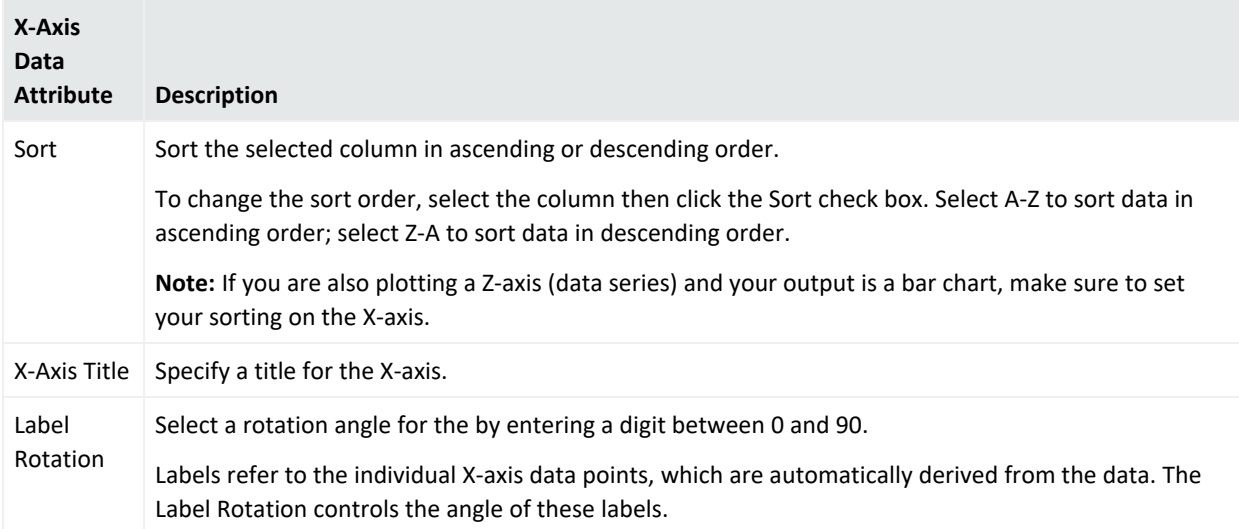

### <span id="page-401-0"></span>Selecting Data for the X-Axis on a Chart

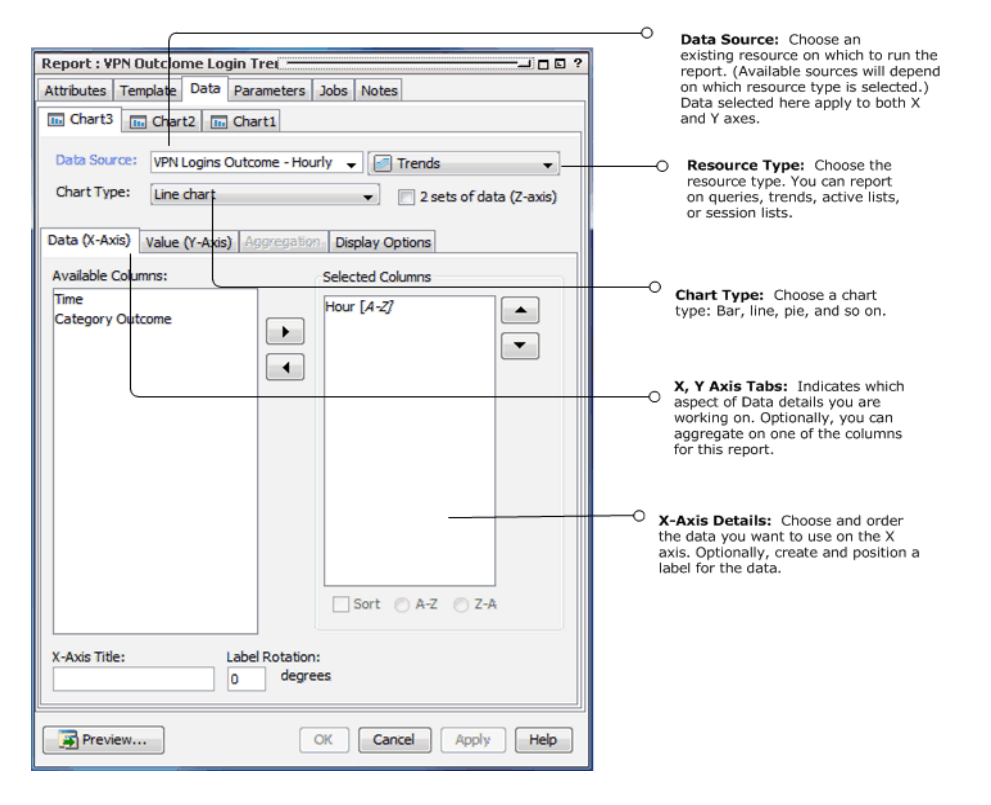

If the report template you selected contains a **Chart**, bind your result data to the chart as described in the following table.

#### **Binding Results to a Chart**

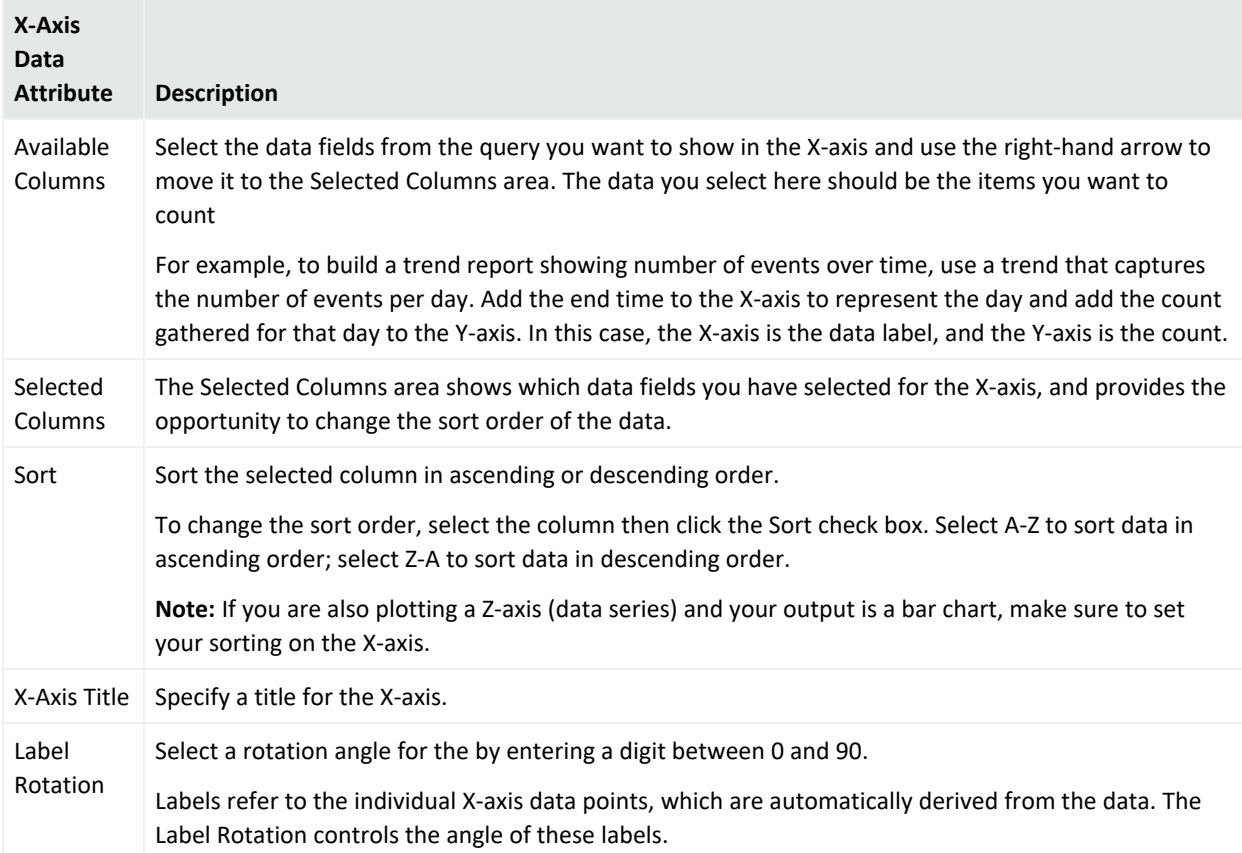

### <span id="page-403-0"></span>Selecting Data for the Y-Axis on a Chart

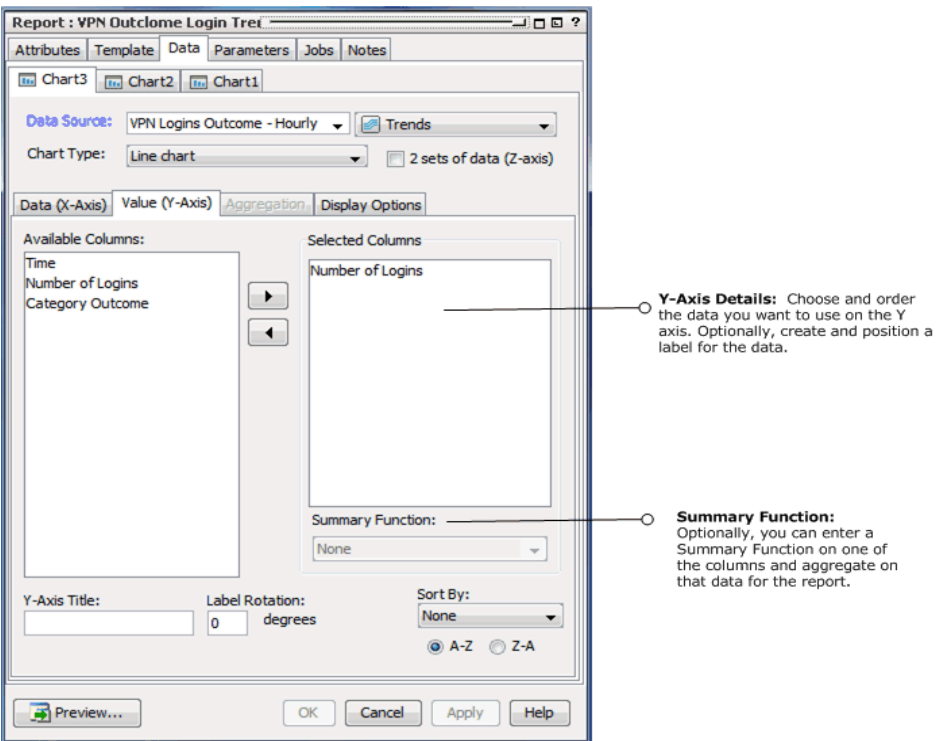

Y-axis data should be numeric. If the data you select is a non-numeric data type, such as a string, apply a numeric *summary function* to it, such as **Count** or **Count distinct**.

#### **Y-Axis Attributes for Charts**

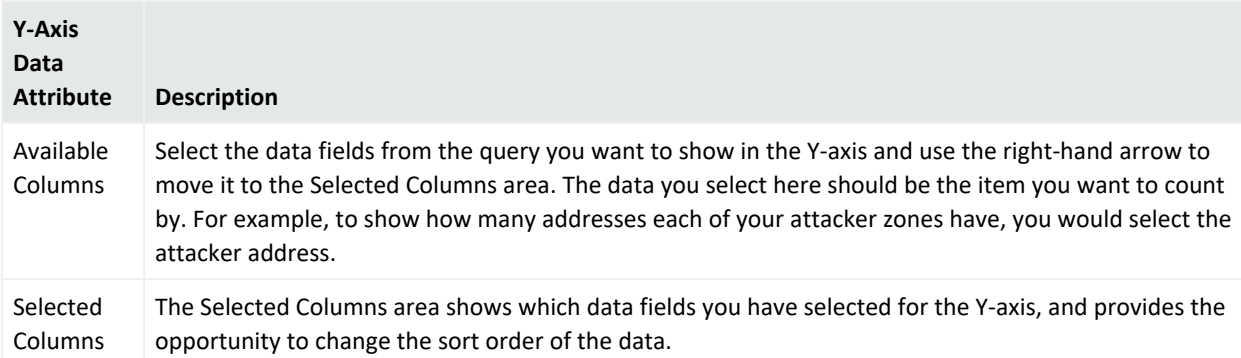

#### **Y-Axis Attributes for Charts, continued**

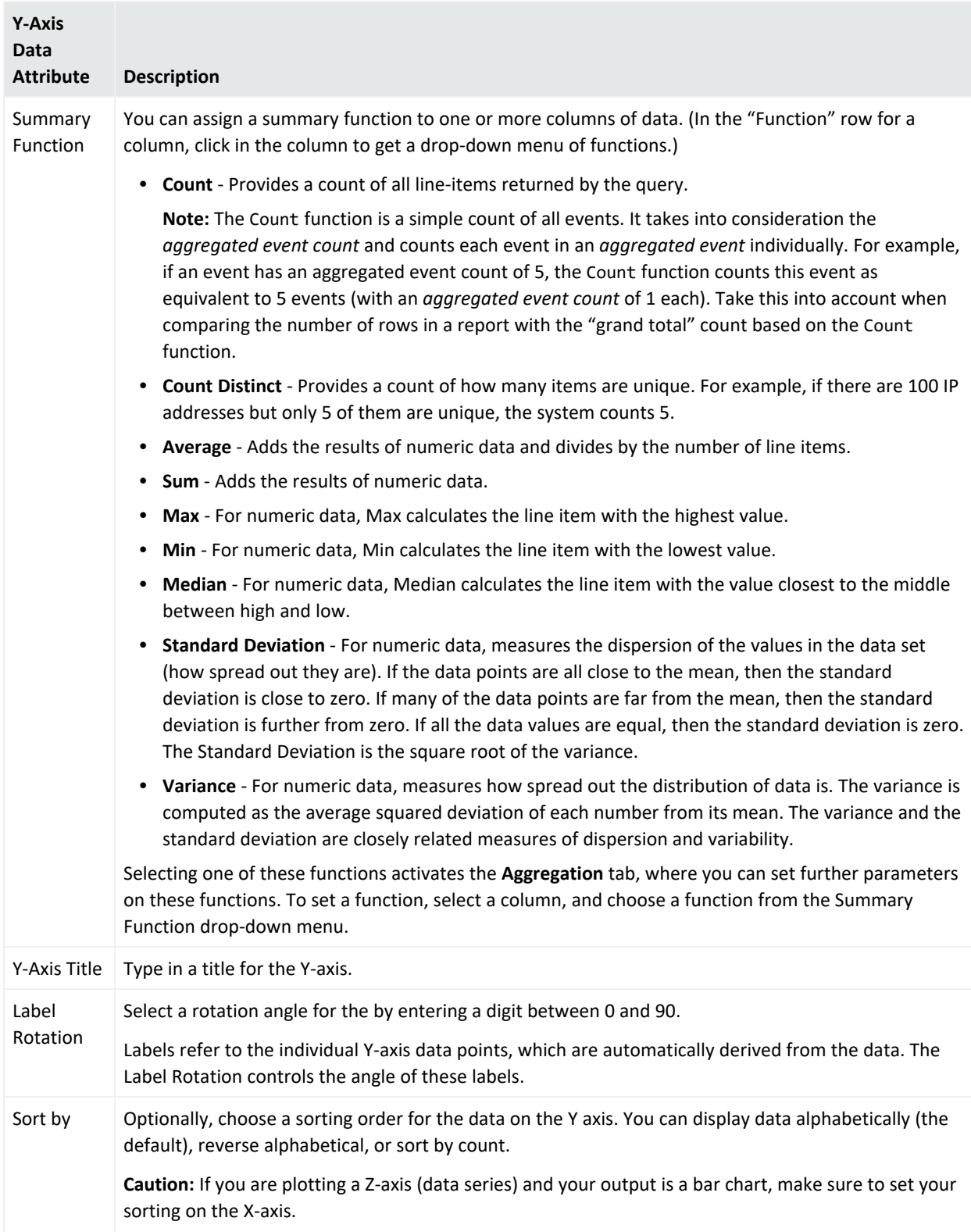

### <span id="page-405-0"></span>Selecting Data for the Z-Axis on a Chart (Optional)

If you want to plot data in a series fashion, check the  $2$  sets of data ( $z$ -axis) checkbox in the Data tab. This makes the Z-Axis subtab available, where you can select a column for your Z-Axis.

#### **Tip: Best practices when using series (Z-axis):**

If you are setting data on the Z-axis, note that you cannot use Top N Charts. Also consider the effect of the Row [Limit](#page-324-0) setting in the query. For example, if your row limit for a normal chart (Xand Y-axes only) is 10 rows, you will get 10 data points.

For a stacked chart with Z-axis, you will still get 10 data points but two will be in the same column. You can try a limit of 25 to 30 rows, which makes the chart readable, but could cause a readability issue if there is not a lot of overlap (stacking) in the data series.

#### Effect of Sorting on Bar Charts with Series Data

You might encounter unexpected results in your bar charts (stacked or not stacked) if you are plotting data on the X-, Y-, and Z-axis. Consider the following stacked bar charts, where the expected result is shown in Example A but the actual result shows as Example B. In Example B, the stacks seem to spread out along the X-axis as separate data points (the samples are only to represent the behavior described in this topic).

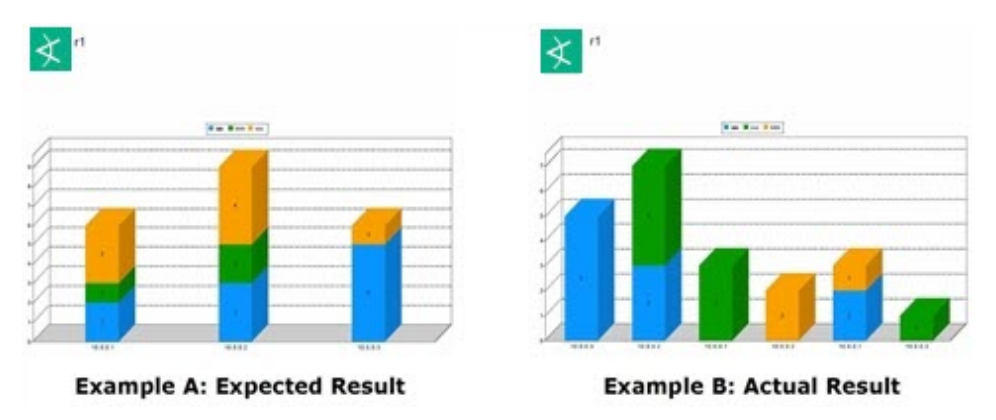

The following configurations can result in a stacked chart report similar to Example B:

• The query has an ORDER BY statement:

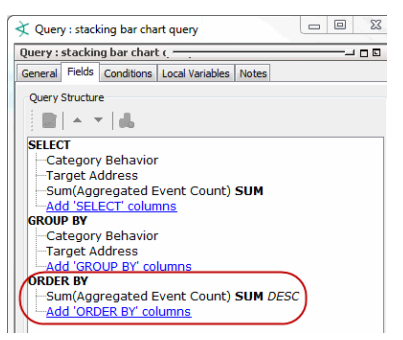

The query is not wrong; in fact, the report rendered as a table shows correctly. Additionally, the query may be driving other resources like query viewers and so on; therefore, you should not change the query in this case.

• The chart is configured for z-series data plotting:

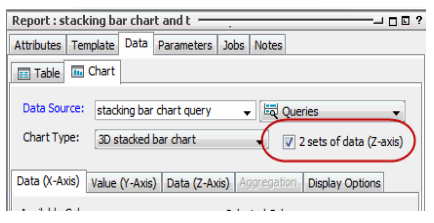

Again, there is nothing wrong with this setting if you want to plot a data series.

• The column included in the ORDER BY statement from the query is applied to the Y-axis and sorting is also enabled:

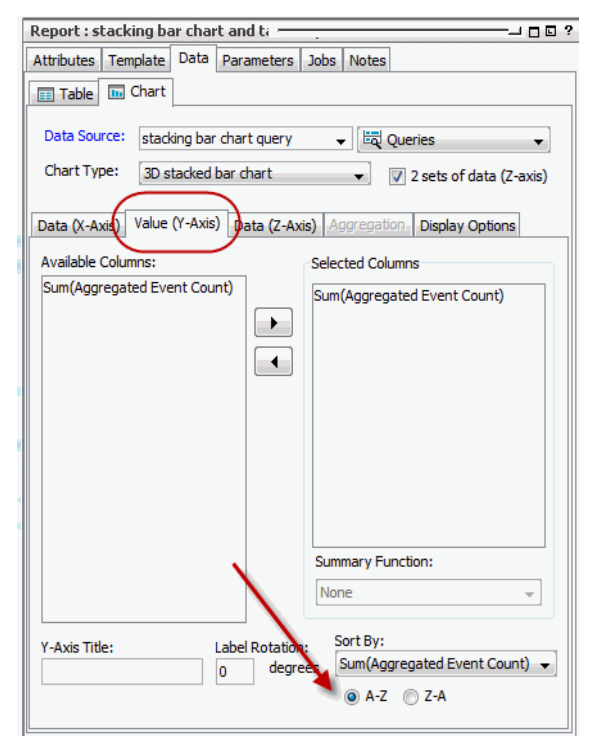

Using the query's ORDER BY column on the Y-axis and also applying the sorting to the Yaxis gives you the Example B report, the one you did not expect. To fix this problem, configure the report so that sorting is ignored on the Y-axis. Instead, apply sorting to the Xaxis according to the following instructions.

#### **To configure the report so that it sorts on the X axis:**

- 1. Go to the chart's setting for the X-axis parameters and click the entry under Selected Columns.
- 2. Click the **Sort** checkbox and select the sort order as desired.

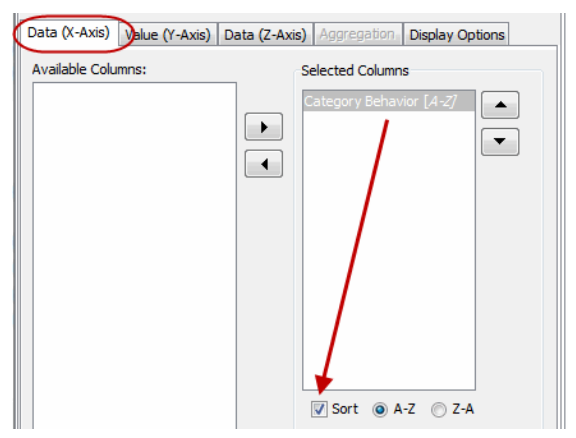

You do not need to remove sorting on the Y-axis as long as sorting is enabled for the X-axis. The X-axis takes precedence, and the resulting report will now be like Example A.

## <span id="page-407-0"></span>Specifying Top/Bottom Filters Aggregation Filters for a Chart (Optional)

You can also set **Top/Bottom Counts** for a chart. This tab only becomes active when a summary function is applied to data in the Y axis. Settings in the **Aggregation tab** set top/bottom counts to data with summary functions applied. This is an optional step.

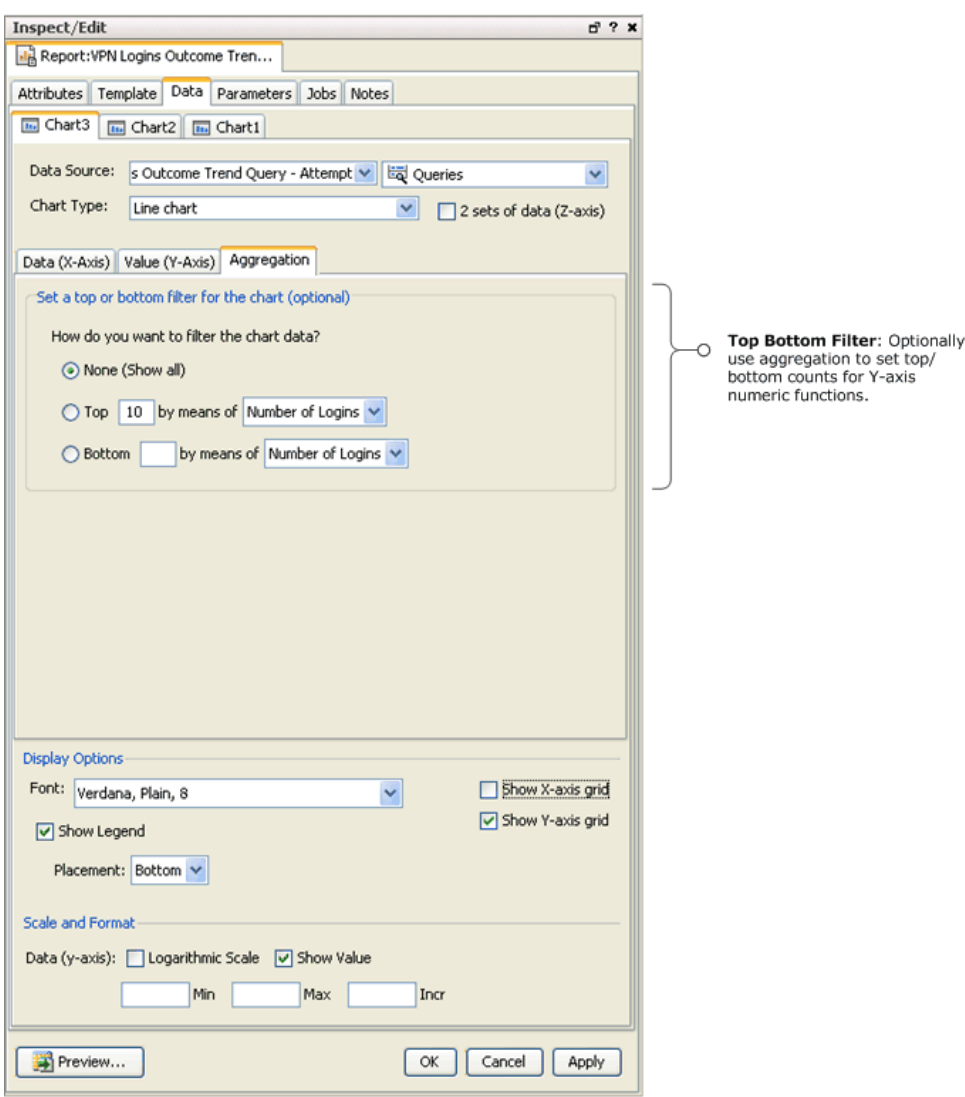

On the Chart Aggregation tab, set the top or bottom filter for the chart. If there are more charts in your report, repeat these processes until data is bound to all the charts and laid out in your report template.

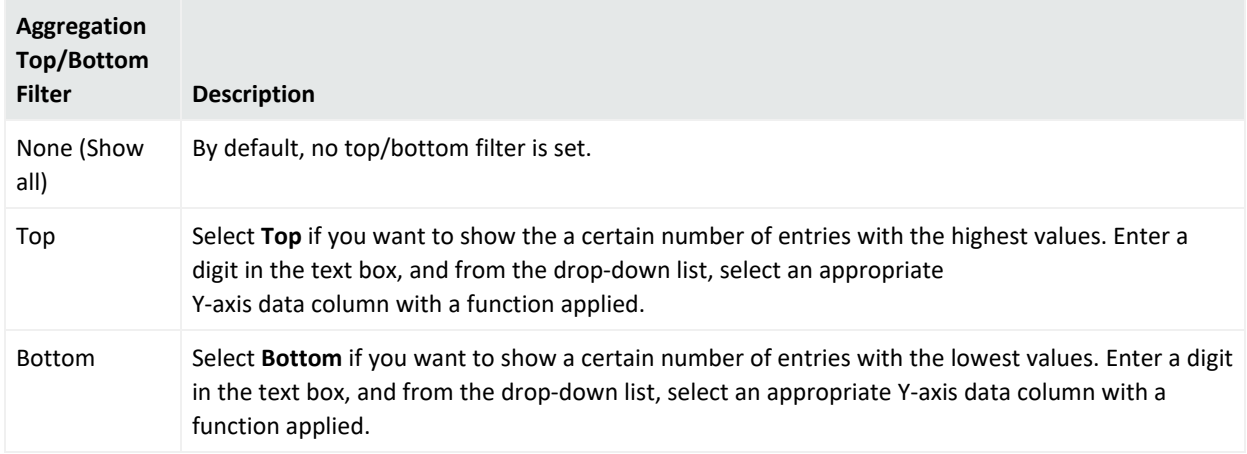

### <span id="page-409-0"></span>Setting Display Options and Scale Formats for Charts

Use the Display Options subtab to specify visual formats on the chart. These options, unless otherwise noted, simultaneously apply to the X- and Y-axes.

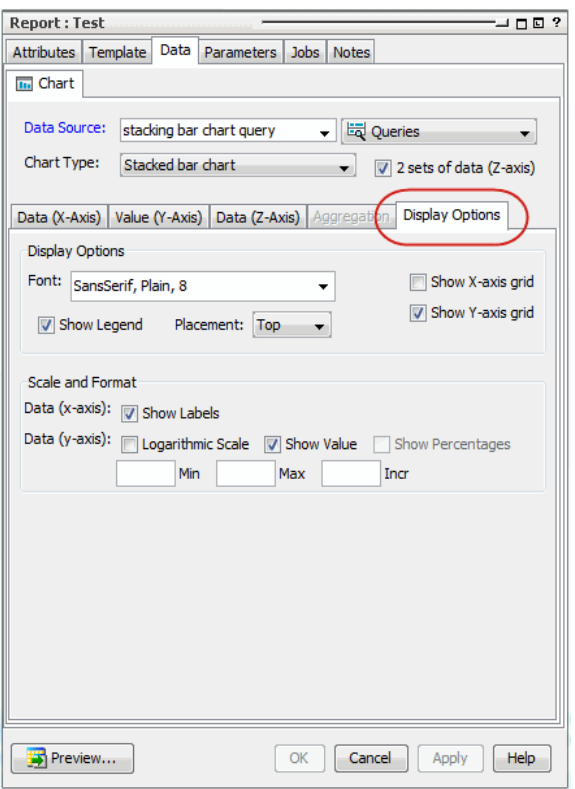

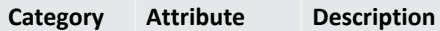

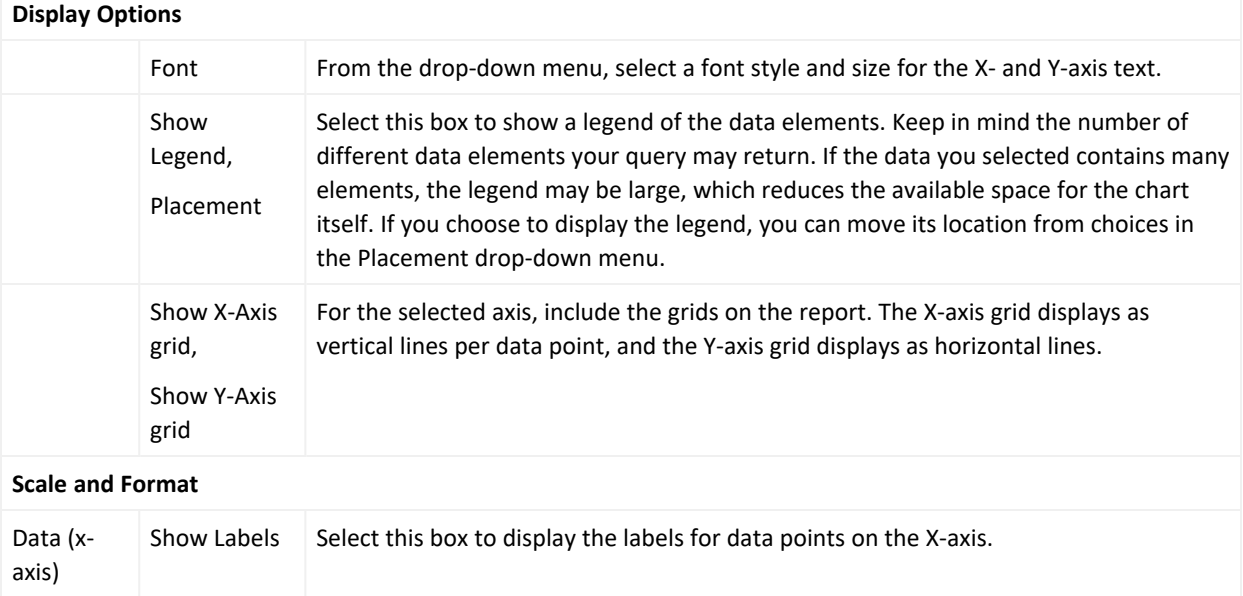

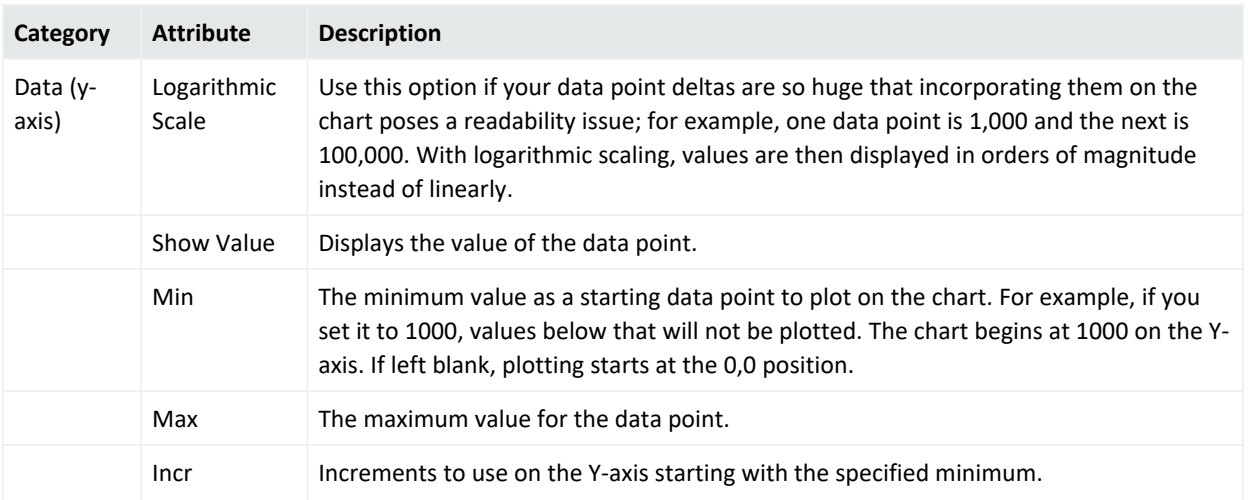

# Binding Data to Tables

If the template you selected contains a table, use the Table **Fields** tab to build a visual representation of a table in which to display the query result. You can choose the type of data source (trend, query, active list, or session list) and the particular data source (which query, trend, and so forth) to report on. Then you can select which fields from the data result to appear in your report (with the "Use" check box). Use Groups to combine fields into a single column in your Report table (drag and drop or menu commands available for the report table).

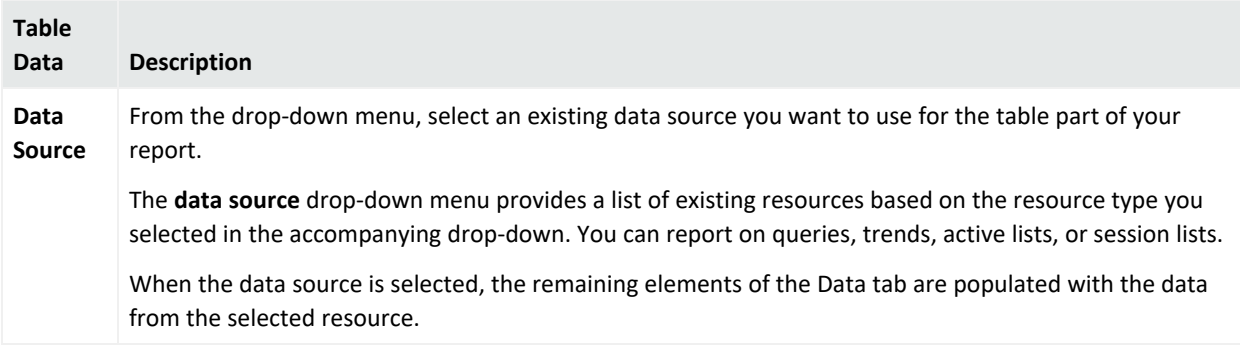

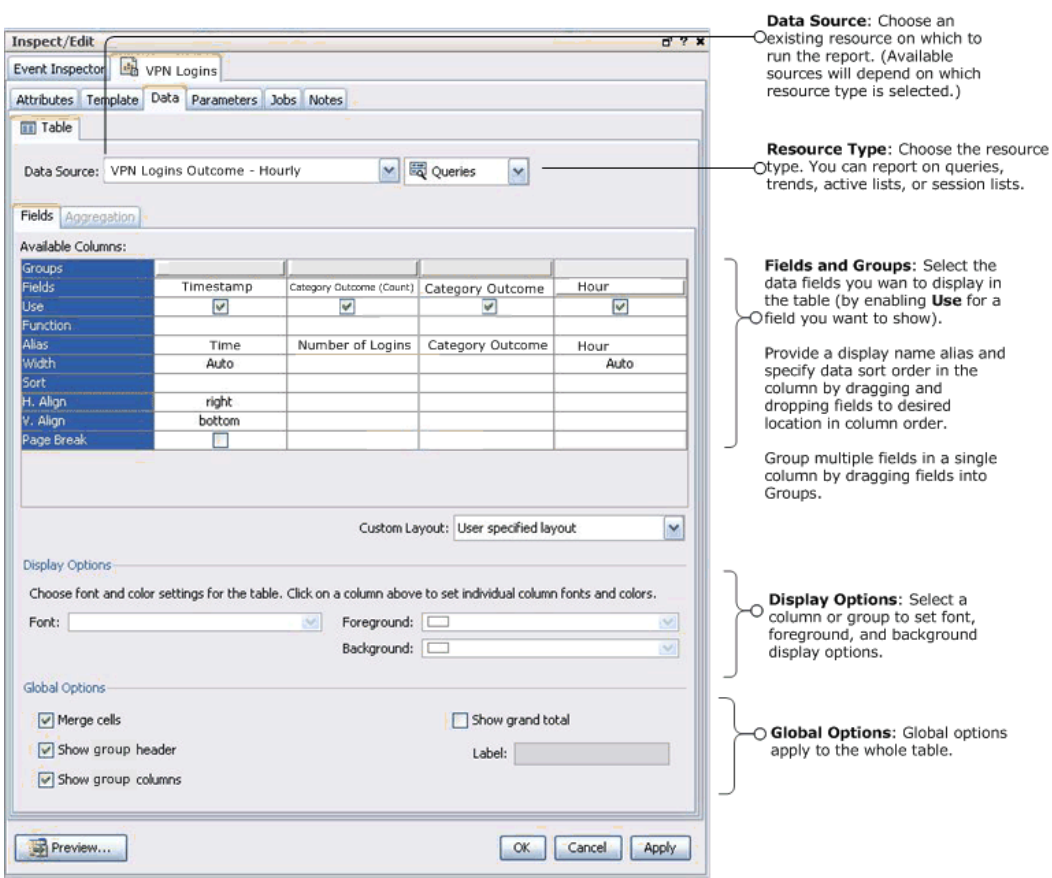

Related topics:

- **.** ["Specifying](#page-411-0) Fields for a Table" below
- <span id="page-411-0"></span>• "Enabling the [Aggregation](#page-414-0) Tab for a Table" on page 415

### Specifying Fields for a Table

In the **Available Columns** area, you can select the fields you want to display in the table, group multiple fields into a single column as needed, assign Alias names for column headings, specify a data sort order, and set column size and alignment options.

#### **Available Columns for Tables**

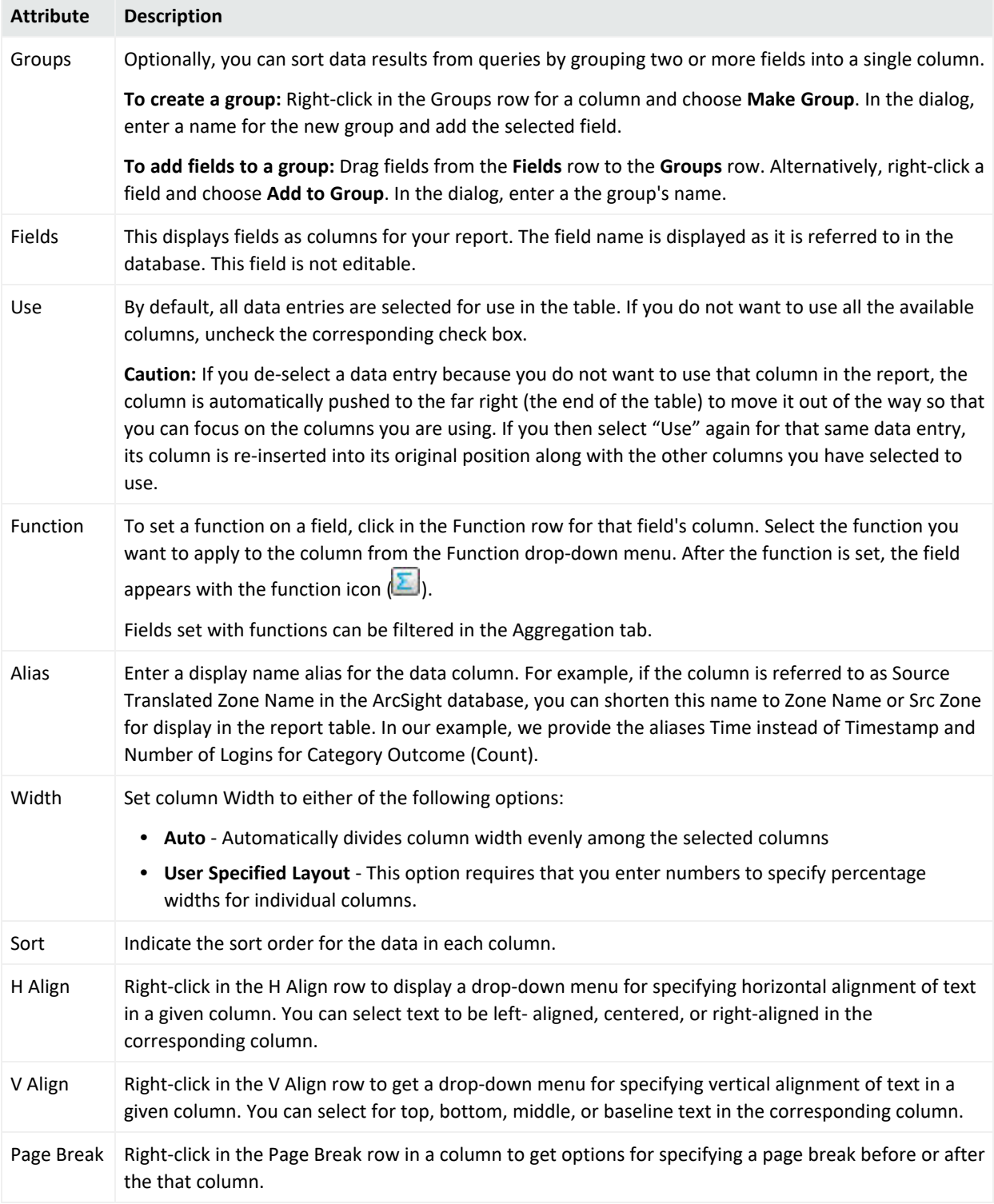

With the **Custom Layout** options, you can specify custom column widths for the data in the table. By default, the **Custom Layout** drop-down menu shows User Specified Layout, which enables you to enter a numeral to specify a percentage for individual columns. Select one of the following:

- **Fit content** Adjusts the column width to accommodate its content without wrapping. If the content is wider than the table, the table is extended to multiple pages.
- <sup>l</sup> **Fit content one table area per page** Adjusts the column width to accommodate its content without wrapping, and breaks each column onto its own page.
- <sup>l</sup> **Fit content to page** Adjusts the column width to accommodate its content without wrapping, and stretches the last column to fill the page.
- <sup>l</sup> **Equal width columns** Each column receives the same width to fit across a single page.
- **User specified layout** Enables you to enter a numeral that represents a percentage of the overall page width. You can set a percentage for each column that totals 100%, or enter a percentage for one column, and the others selected receive an even percentage of the space remaining.

The **Display Options** area provides format options for each individual data column. This enables you to set different font style, size, and color and column background colors for each data column. To activate the display options, select one or more data columns:

- **To select one column:** click the column by its Field name.
- <sup>l</sup> **To select one or more contiguous columns:** click a field, hold down the Shift key, and select the remaining fields.
- <sup>l</sup> **To select one or more non-contiguous columns:** click a field, hold down the Ctrl key and select the remaining fields

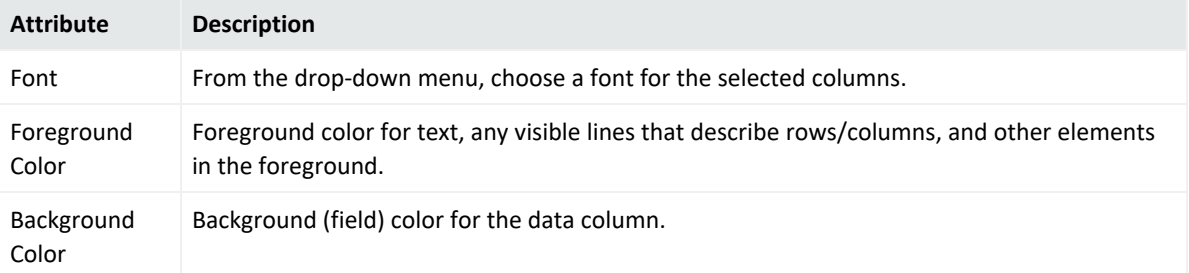

In the **Global Options** area, you can set formatting options that apply to the whole table (not just one column).

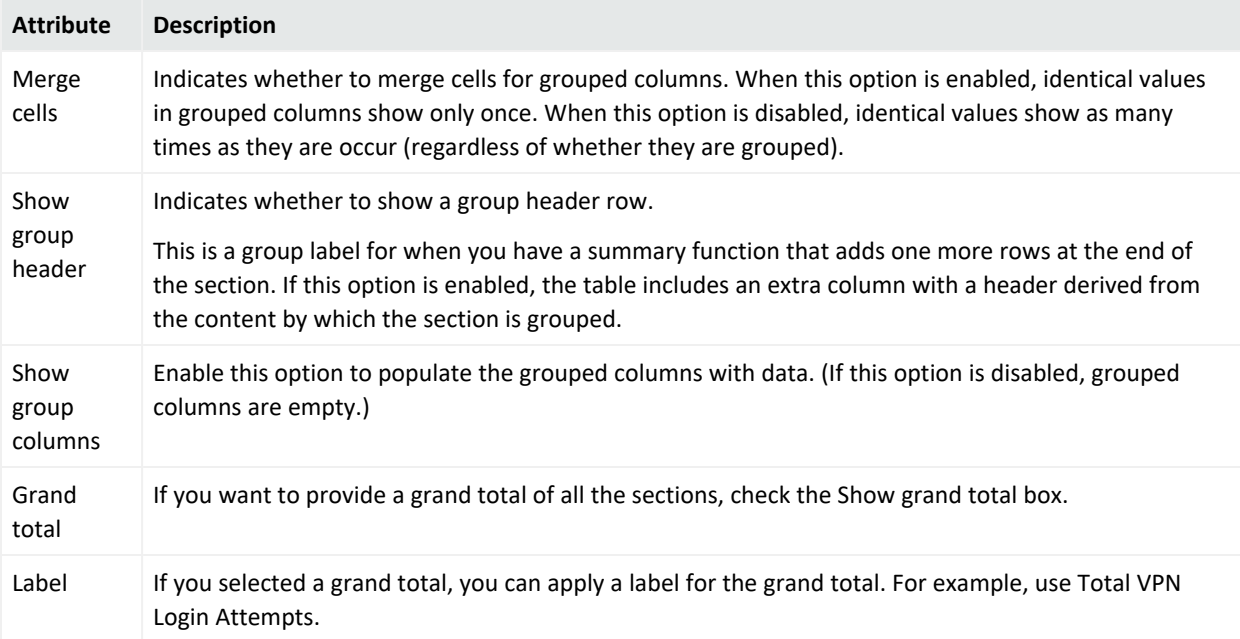

<span id="page-414-0"></span>Click the **Preview** button to preview the report table with the current configuration.

### Enabling the Aggregation Tab for a Table

If your report is using the Table template, the Aggregation tab is disabled by default until the following requirements are met on the report's Data > Fields tab:

- $\bullet$  At least one of the columns is assigned to a group.
- At least one of the columns must be set with a function.

The following scenario describes the process to enable the Aggregation tab.

- 1. Define the query. For example, you want to look at event names by priority. In the query's Fields tab, select the columns you need (Name and Priority in this case). After selecting the columns, add these same columns to the GROUP BY list. In the Conditions tab, define the conditions for the query (for example, you are interested in Priority greater than 3).
- 2. Create a report. On the Template tab, use one of the table templates (for example, Simple Table Portrait). In the Data tab, specify the query defined in the beginning of this procedure as your data source. The Fields tab is automatically populated by the columns from the query, in this case, Name and Priority.
- 3. On the Fields tab, create a group for one of the columns (for example, for Priority), then select a function for another column (for example, for Name) from the drop-down list. Columns with functions can be filtered through the Aggregation tab. For instructions on how to add columns to groups and how to apply functions to columns, see ["Query](#page-324-1) Fields" on [page 325.](#page-324-1)The Aggregation tab is enabled after you click **Apply**.

### Setting Top/Bottom Counts in Table Aggregation Tab (Optional)

If the Aggregation tab is enabled, you can set optional top/bottom counts to data with functions applied to individual fields. The following example shows the format used is *Function (Field)*. This is an optional step.

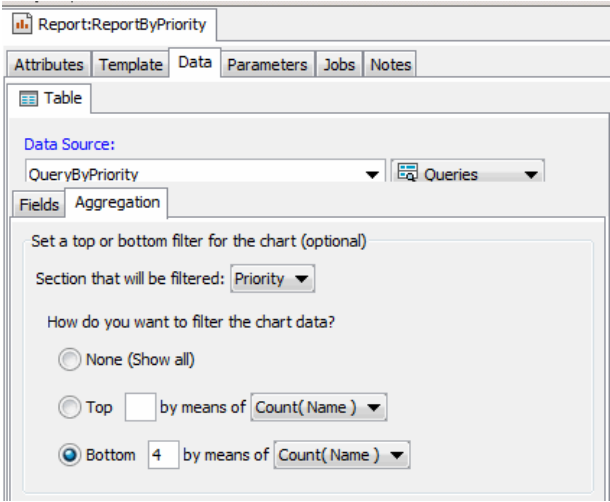

On the Aggregation tab, set the top or bottom filter for the table. If there are more tables in your report, repeat these processes until data is bound to all the tables and laid out in your report template.

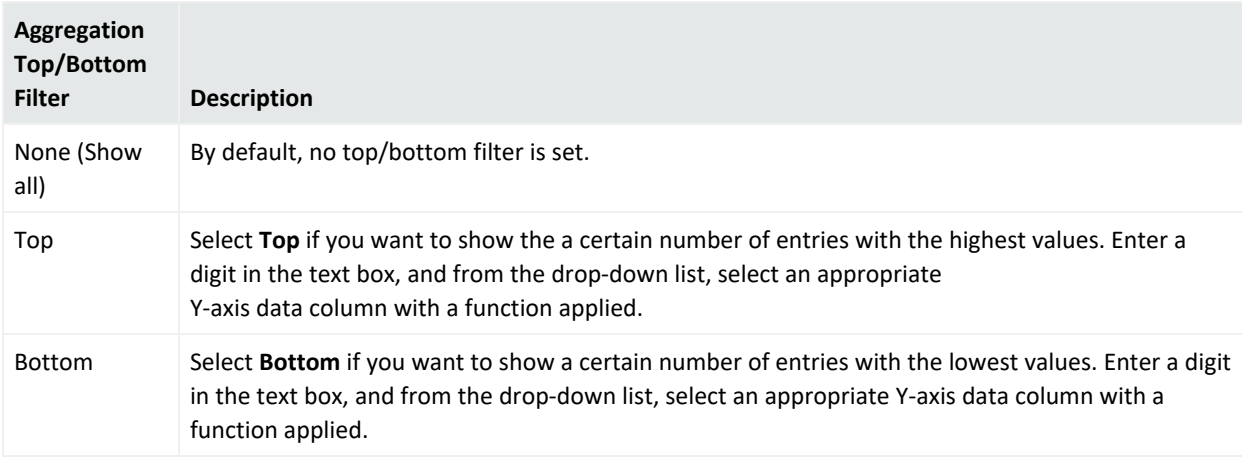

# <span id="page-415-0"></span>Setting Default and Custom Report Parameters

The report's **Parameters** tab is where you set report output details such as file format, paper size, and routing instructions. From here you can also set limits on the query return such as row limits and time zone restraints, apply filters, and specify report start and end times.

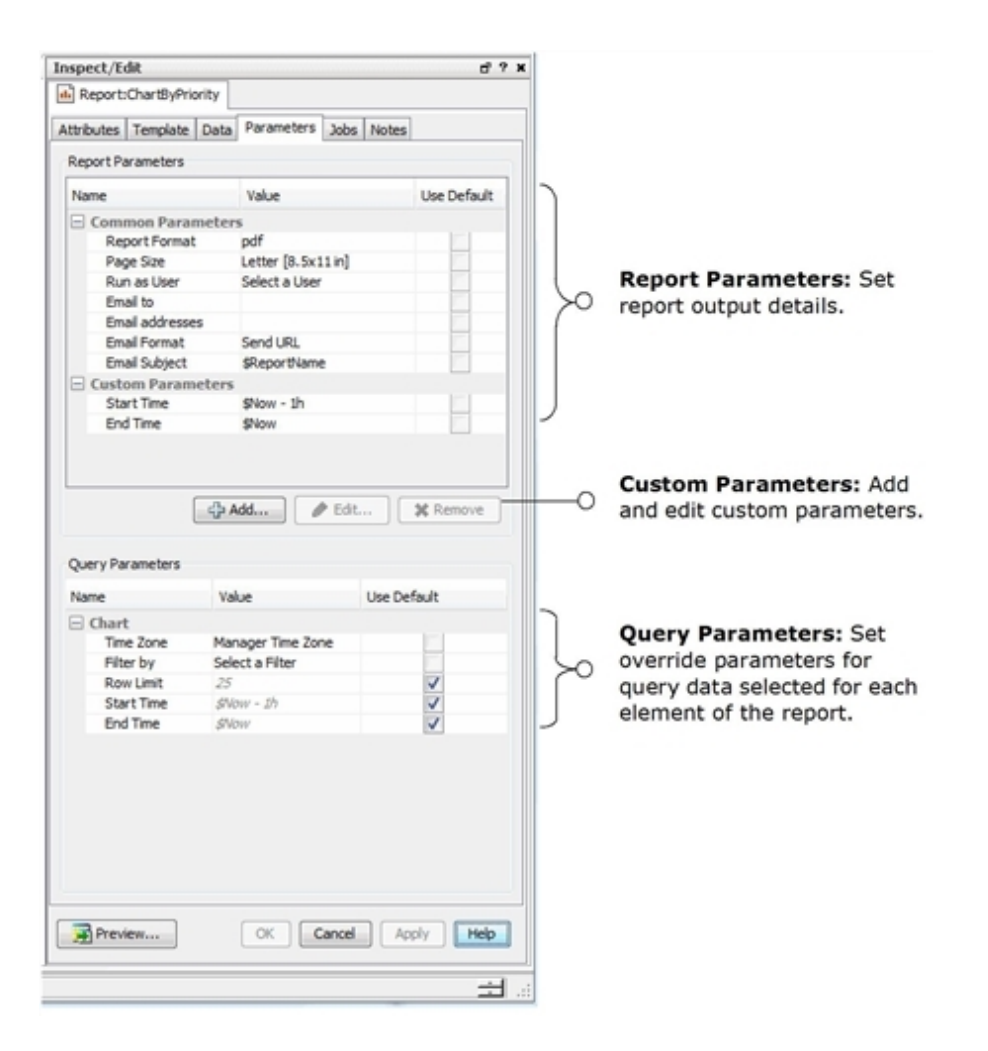

In the **Report Parameters** area, enter the following values. The Use Default checkboxes do not apply to these items; the default values are used until you uncheck the boxes and use a new value. Note that users can re-set most of these parameters at report runtime.

#### **Report Parameter Values**

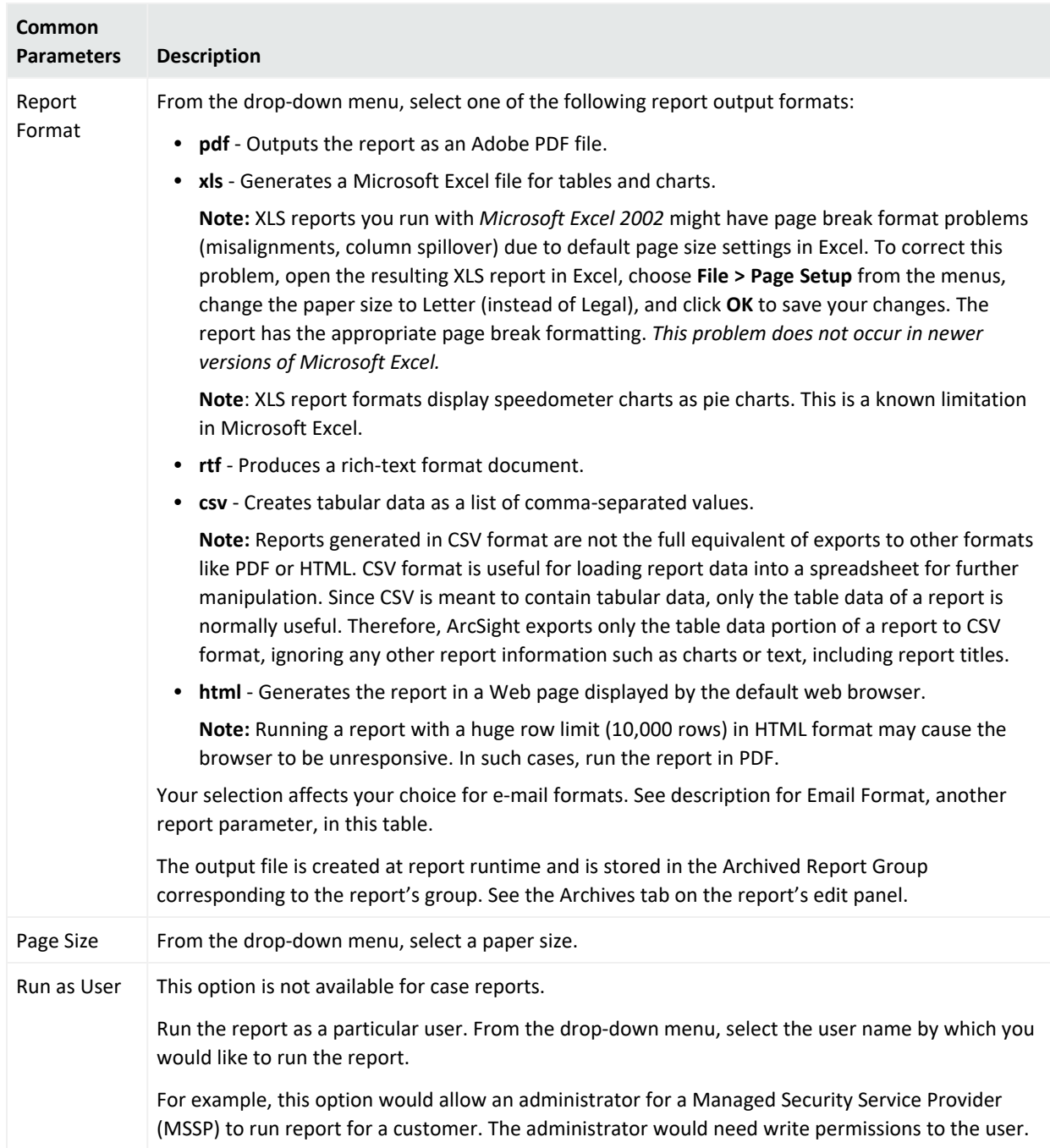

#### **Report Parameter Values, continued**

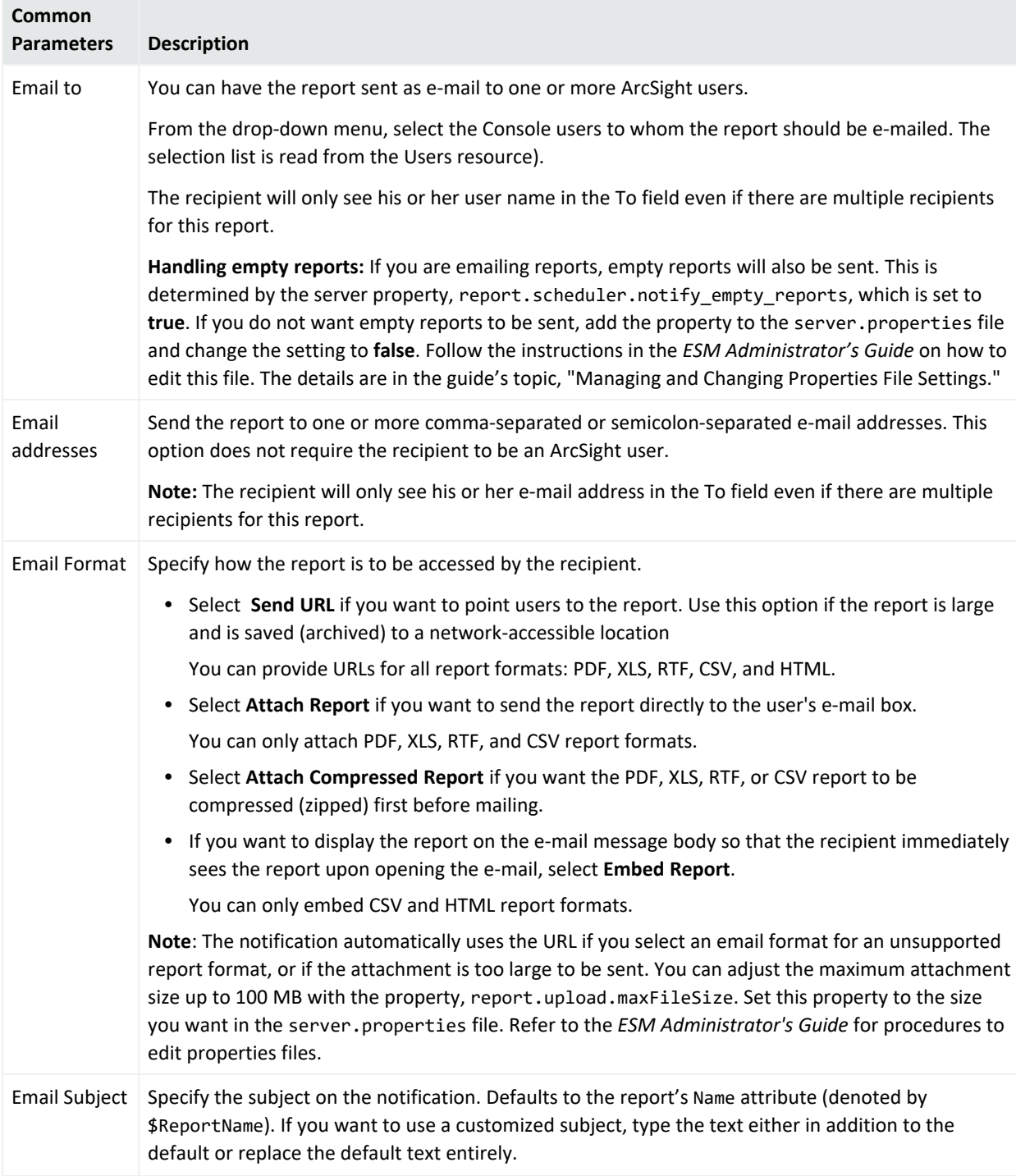

**Note:** If you are emailing reports, empty reports will also be sent. This is determined by the server property, report.scheduler.notify\_empty\_reports, which is set to **true**. If you don't want empty reports to be sent, add the property to the server. properties file and change the setting to **false**. Follow the instructions in the *ESM Administrator's Guide* on how to edit this file. The details are in the guide's *Configuration* section, topic on *Managing and Changing Properties File Settings*.

### Adding Custom Parameters for Report Data

#### **Purpose:**

Custom parameters override the parameters defined in the query. Custom parameters are saved locally to the report definition, and are not persisted back in the query.

For example, if you want all the report elements to report on events for the past 2 hours, you can create a start time parameter of \$Now-2h, which sets both table and chart start times to \$Now-2h.

#### **To add a custom parameter that applies to the Report data:**

- 1. On the report's Parameters tab, click the **Add** button.
- 2. Give the parameter a name and map it to a query parameter.
- 3. Click **OK** to apply them to the report definition.
- 4. Back in the **Parameters** tab in the **Custom Parameters** section, enter an override parameter for the fields you selected from the Add Custom Parameters dialog.
- 5. In the **Query Parameters** area, enter any override values for the parameters in your query data. The Use Default checkboxes are only activated for items where default parameters exist and override values can be entered.

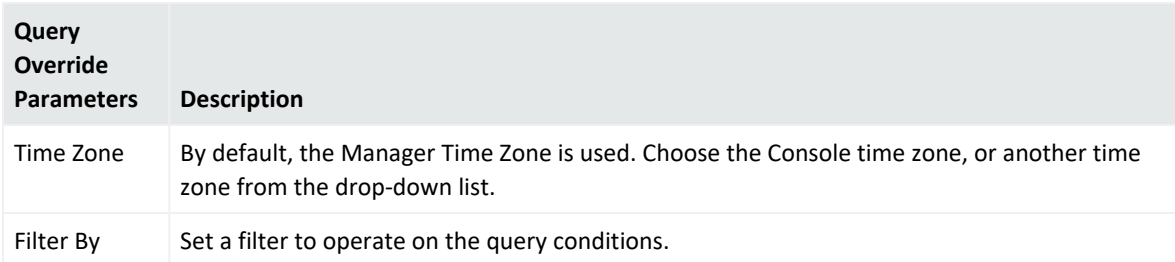

Enter these override parameters as needed for each chart and table.

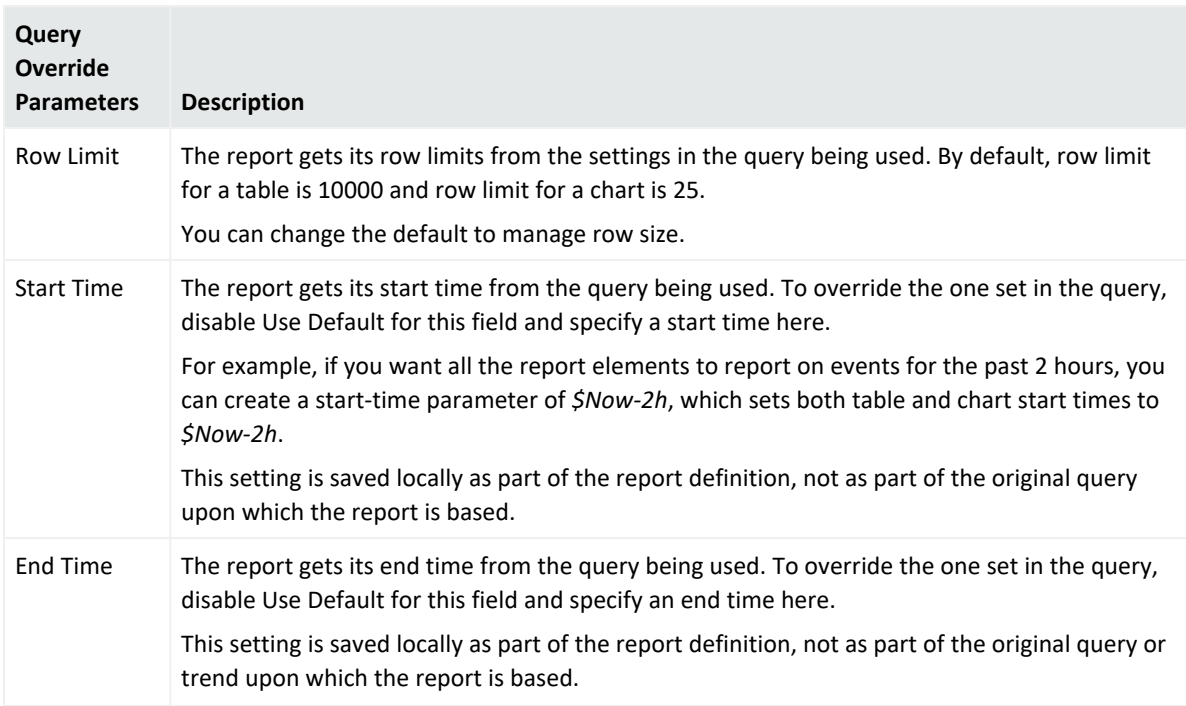

6. Click **Apply** to save settings or **OK** to save settings and close the Inspect/Edit details for this report.

### Displaying a Custom Parameter Prompt at Report Runtime

You can configure your report to prompt for a value at report runtime. If so, the user is prompted by the Parameters dialog box to enter a value before the report is created. This prompt will be based on one of the report's custom parameters. For example, you have a report which is based on a query on assets, and you want the user to enter the first few characters of the host name when the report is run, so that the report contains data only about those hosts. The configuration is a two-step process:

- "Defining the Prompt in the Query's [Condition](#page-423-0) Tab" on page 424
- <span id="page-420-0"></span>• "Adding or Removing a Prompt for Custom [Parameters](#page-420-0) in the Report" below

#### Adding or Removing a Prompt for Custom Parameters in the Report

After following the instructions in "Setting Default and Custom Report [Parameters"](#page-415-0) on [page 416](#page-415-0), follow the instructions here to add the prompt to the report's parameters. Instructions are also provided for deleting custom prompts if you no longer require them.

#### **To add the prompt:**

- 1. On the Reports resource, select the **Reports** tab.
- 2. Locate the report, right-click, and choose **Edit Report**.
- 3. Go to the **Parameters** tab and verify that the field configured in the base query is listed in the Query Parameters list.
- 4. Click the **Add** button ( $\frac{d^2 \text{Add...}}{d}$ ) to display the Add Custom Parameter dialog.
- 5. Under Map to Parameters, check the parameter corresponding to the prompt name, then enter a meaningful name in the Name field.

The name used here will be displayed to the person running the report, so make sure the name you use clearly states what the report is expected to display. For example, you want host names to start with a specified text string, as shown in the Add Custom Parameter dialog:

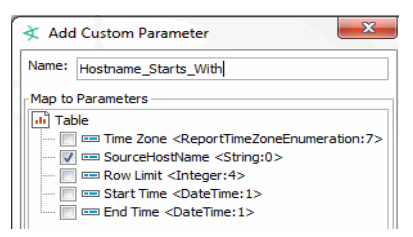

**Caution:** In the query condition, spaces are resolved with underscores but not here, so make sure you insert the underscores as required.

#### Click **OK**.

The custom parameter is added to the Report Parameters section.

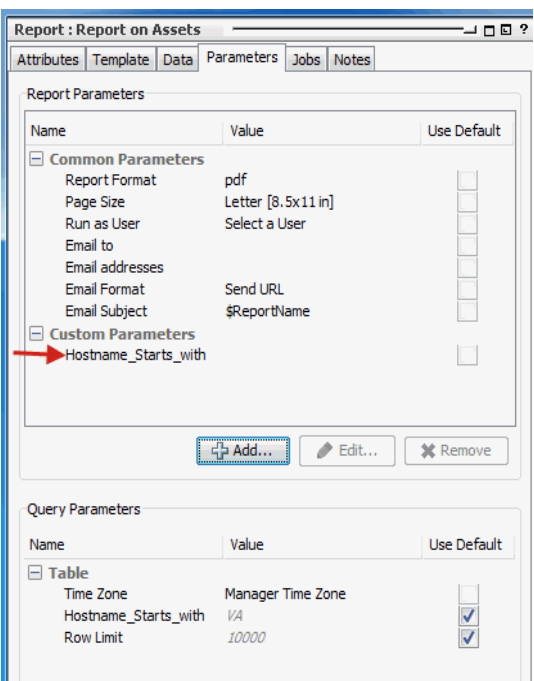

Notice that the default value for the custom parameter in the Query Parameters section is not picked up in the Report Parameters section. If you want the default value to be displayed by the prompt, enter the value in the Report Parameters section.

6. Click **Apply** or **OK** to save the report.

The next time you run the report, the custom parameter will be displayed in the Report Parameters dialog as in the following example:

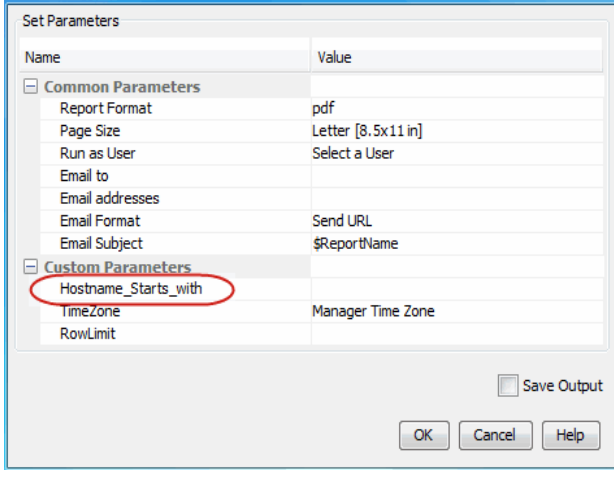

Based on the example, you can then enter the starting character strings (case-sensitive) of host names to be included in the report. If a default value is displayed, choose to run the report with the default or replace the value before running. See "Running and [Managing](#page-446-0) Reports" on [page 447](#page-446-0) for more details on how to run a report.

#### **To remove the prompt:**

If the report no longer requires a prompt, revert your prompt configurations in this sequence:

- 1. On the report's **Parameters** tab, select the custom parameter.
- 2. Click **Remove**.
- 3. On the report's **Queries** tab, go to the **Conditions** tab.
- <span id="page-423-0"></span>4. Right-click the condition for the prompt and select **Delete**.

Defining the Prompt in the Query's Condition Tab

The following procedure instructs you to create a query condition to associate a prompt with a specific field used by the query.

- 1. On the Reports resource, select the **Queries** tab.
- 2. Locate the query being used by the report, right-click, and choose **Edit Query**. This example uses an asset-based query.
- 3. Go to the query's **Conditions** tab.
- 4. On the Field Set or CCE panel at the bottom of the tab, locate the field for which you want to display a prompt, for example, **Host Name**.
- 5. To prompt for a value for the Host Name field:
	- a. Select a logical operator. This example uses **StartsWith**.
	- b. Click the **Browse** icon ( $\Box$ ).
	- c. In the Advanced Editor dialog, click the **Parameter** check box to display the Prompt and Default Value fields.
	- d. In the Prompt field, provide a meaningful name for this prompt. For example, your prompt can say **HostName Starts with** to match your logical operator. Notice that spaces are automatically replaced by underscores.
	- e. Enter a default value (case sensitive) which can be changed at report runtime. The following example on the Advanced Editor dialog uses **VA** for host names starting with that string.

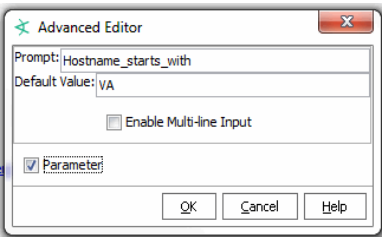

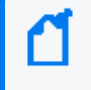

**Note:** When specifying default values for the prompt, remember that string values are case sensitive.

f. Click **OK**. Click on the field again on the Field Set or CCE panel to save your condition.

The Console automatically inserts the **@** symbol in front of your prompt name, replaces spaces with underscores, and also adds this condition statement as shown:

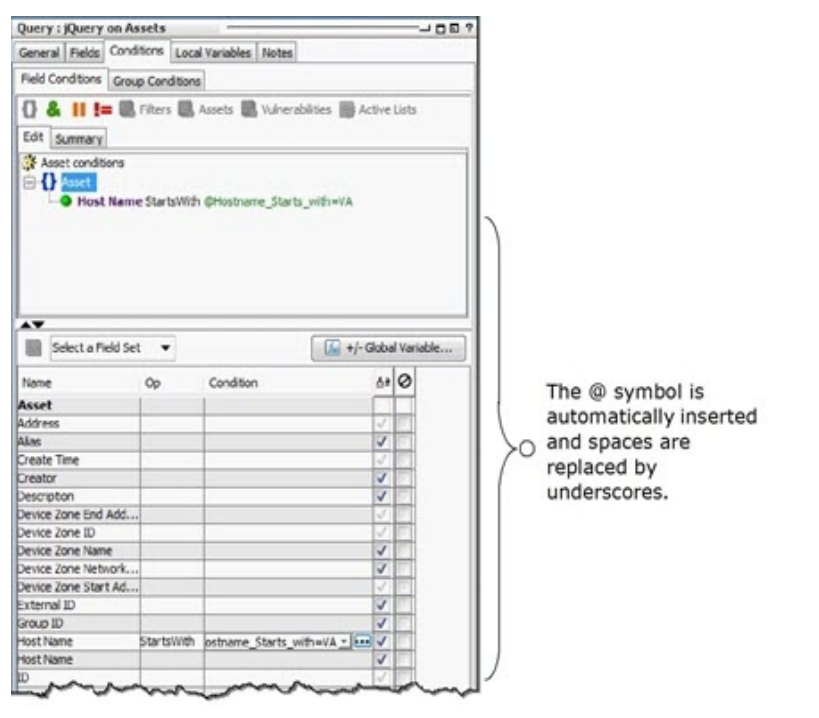

6. Save your query. The condition you just added will be displayed on the report's query parameters list. The next step is to add this prompt as a custom parameter in the report.

# Generating Reports with Central European, Cyrillic, or Asian Fonts

This topic provides setup procedures so reports can display Central European, Cyrillic, or Asian (Chinese, Japanese, or Korean) character sets.

#### **To generate reports that properly display Central Eurpean, Cyrillic, or Asian character sets:**

- 1. Configure the operating system and the ArcSight Manager to support the Language you are using.
- 2. Make sure you have the Adobe Acrobat Reader 9 or later to view the PDF report.

#### **If the Manager is running on Linux, do the following:**

- 1. Download ARIALUNI.TTF font from the Linux support site.
- 2. Go to the /usr/share/fonts/ directory and create a subdirectory called /arial.
- 3. Copy ARIALUNI.TTF to /usr/share/fonts/arial.
- 4. Make a backup of the \$ARCSIGHT\_HOME/reports/sree.properties file.
- 5. Add this property to sree.properties: font.truetype.path=/usr/share/fonts/arial.

#### **To generate a report in PDF format to display Central European, Cyrillic, or Asian characters:**

- 1. Log in to the ArcSight Console and open the report.
- 2. Find the template used by the report.
- 3. Edit the template and select Open in Designer.
- 4. Edit the fields that need to display these characters.
- 5. Set the fonts to **Arial Unicode** for the fields that display these characters
- 6. Save the template and click **Apply**.
- 7. Run the report with PDF format.
- 8. Open the generated report (using Adobe Acrobat Reader 9 or later for PDF) to see these characters.

#### **To generate a report in RTF format to display Central European, Cyrillic, or Asian characters:**

- 1. Log in to the ArcSight Console.
- 2. Select **Edit > Preferences > Global Options**.
- 3. Set the font to **Arial Unicode MS**.

## Creating Focused Reports

In addition to using the reports already available in the Navigator panel's Reports resource tree, you can easily make and save refinements to these definitions. These more narrowly defined or focused reports are also stored in the resource tree, so other people can also use them.

Focused reports are identical to other reports. They differ only in being useful variations on already defined reports. You create focused reports when you want to make a special variation available to other ArcSight users through the Reports resource tree.

**Note:** A focused report reflects changes made to the report on which it is based.

#### **Where: Navigator > Resources > Reports**

#### **To create a focused report:**

- 1. Right-click the report and select **New Focused Report**.
- 2. In the Focused Report Editor, select the **Attributes** tab and name the report. Name focused reports in a fashion that properly distinguishes them from their originals.
- 3. Click the **Parameters** tab and change any of the values as appropriate. These values are the same ones you set when Running a New or Archived Report.

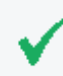

**Tip:** You can use Velocity template references for parameter fields that accept text, as described in "Velocity [References](#page-1095-0) for Reports" on page 1096.

4. Click **Apply** to make changes and keep the editor open. Click **OK** to store the definition in the resource tree in the same folder as the original report and close the editor.

# Using Report Templates

Template definitions determine how query and trend data are displayed in a report. You can edit ArcSight-provided report templates or create your own templates using the Template Designer Wizard.

A template consists of report design elements, such as headers, footers, title bars, charts, and tables, arranged on a page according to a layout specification. Templates can accommodate input from multiple queries and show multiple visual elements, such as three charts and a table each pulling from a different data source, in a single report.

Use the designer wizard to create and adjust templates to specify which data is displayed, what visual elements are used (variations on tables, charts, graphs, and so on), the layout of those elements, the report output file format, and much more.

#### **To navigate to the report templates:**

In the Navigator panel, select **Reports** resource from the drop-down menu and click the **Templates** tab.

Report templates are a component of ArcSight Reporting resource tools.

Related topics:

- ["Applying](#page-427-0) a Standard Template to an Existing Report" below
- "Creating a New Report Based on a [Template"](#page-428-0) on the next page
- <sup>l</sup> "Copying a Standard [Template"](#page-429-0) on page 430
- "Editing a [Template"](#page-430-0) on page 431
- <span id="page-427-0"></span>• "Building Reports" on [page 389](#page-388-0)

# Applying a Standard Template to an Existing Report

#### **Where: Navigator > Reports > Reports tab**

- 1. Double-click the report to which you want to apply a template. Alternatively, you can select the report, right-click and select **Edit Report** from the context menu. This brings up the Report editor in the Inspect/Edit panel.
- 2. In the Report editor, click the **Template** tab for the selected report.
- 3. In the **Report Template** field drop-down menu, select a template.
- 4. Click **OK** to apply the template and close the file browser.

#### 5. Click **OK**.

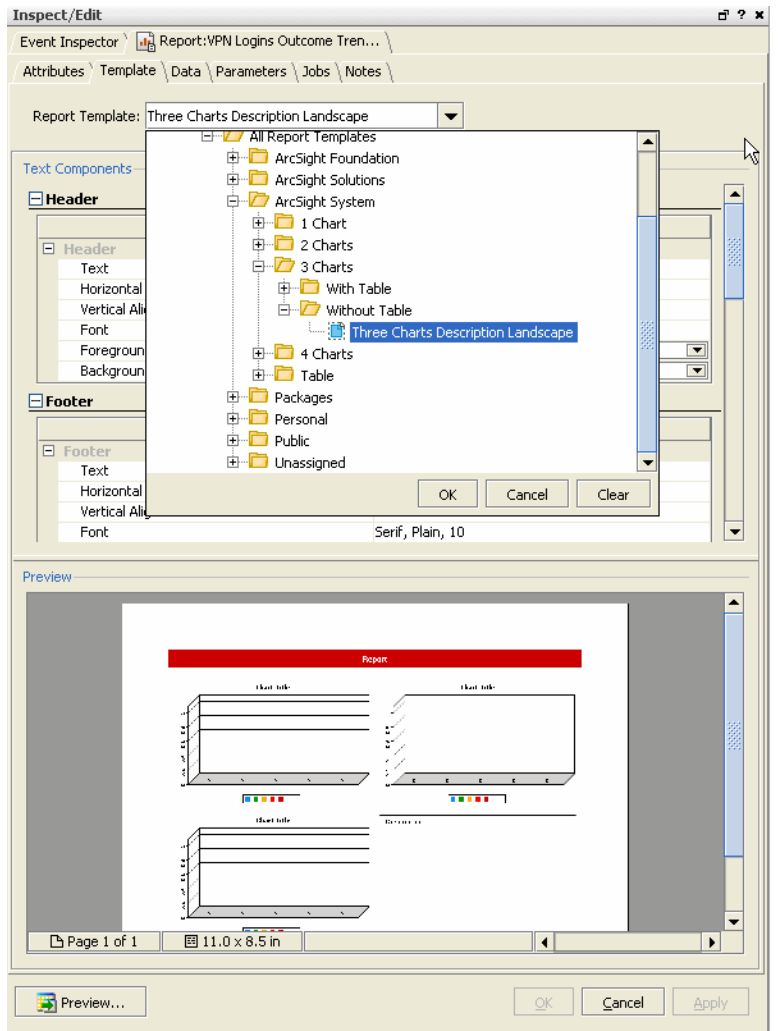

### <span id="page-428-0"></span>Creating a New Report Based on a Template

#### **Where: Navigator > Reports > Templates tab**

- 1. Right-click the template you want to use and select **New Report from Template**. This launches the Reports Editor in the Inspect/Edit panel with the chosen template.
- 2. See ["Creating](#page-393-0) or Editing a Report" on page 394 for details on how to define data for your report and fine-tune the template by means of the Template tab in the Report editor for this report.

# <span id="page-429-0"></span>Copying a Standard Template

An easy way to start customizing a template is to copy an existing template and modify it to suit your needs.

#### **Where: Navigator > Resources > Reports > Templates tab**

#### **To copy a template:**

- 1. Select the standard template you want to copy.
- 2. Left-click, and drag and drop the selected template into your user folder.
- 3. Select **Copy** from the Drag & Drop Options dialog. A copy of the template is dropped into your user folder.

Alternatively, you can select the template you want to copy in the Navigator and choose **Edit > Copy** from the menus. Then select your user folder and click paste to drop the template into the folder.

## Managing Report Template Groups

This procedure instructs you to create report template groups (folders) to store custom templates. Report template groups are like any other ESM resource group. By default, if you create your own templates, the Console adds them in your user folder in the Reports > Templates tab.

#### **Where: Navigator > Resources > Reports > Templates tab**

#### **To create a report template group:**

- 1. Select the parent template group for your custom template group.
- 2. Go to "Adding or Editing a [Resource](#page-713-0) Group" on page 714 for related steps.

**Caution:** For the group's name, do not use special characters like & (ampersand), \* (asterisk), and % (percent). The group name becomes part of URIs (uniform resource identifiers), and therefore follows the same restrictions for URIs in general. The escape character option is not available in this case.

3. Click **Apply** or **OK**.

# <span id="page-430-0"></span>Editing a Template

The Report Designer is powered by InetSoft, which also provides the Report Designer's online help. Refer to the Report Designer's online help for procedures on how to customize your own template.

- 1. Select the **Reports** resource in the Navigator.
- 2. Click the **Template** tab.
- 3. Right-click a template and choose **Launch Designer**, or choose **Edit Template** and click the **Open in Designer** button on the Attributes tab for the template editor.
- 4. Refer to the documentation by selecting **Help** from the designer toolbar.

# End-to-End Reporting Examples

This topic includes two examples:

**Quick-start example with Report Wizard** - An introductory example of how to create a simple report on the results of a single, stock query with the Report Wizard.

**Advanced example** - A more in-depth example reporting on the results of several trendqueries and using a heavily-modified 3-charts template. This example walks you through creating the following resources for example queries, trend, and report:

- A base query that captures data about number of VPN login attempts per hour.
- A trend that takes the base query as input, executes it, and stores captured data per a schedule you define.
- Queries that build on the trend to filter on various VPN login outcomes.
- A report that uses the complex queries as data sources and provides visual representations of query results in charts and tables based on an ArcSight provided template.

Even if you do not anticipate immediately having to create these elements from scratch (ArcSight provides a starter set of stock reporting content), we suggest working through both the simple example and the more complex one to gain an understanding of how queries, trends, and templates work together in the context of reporting.

# Example of Creating a Simple Report with the Wizard

#### **Where: Navigator > Resources > Reports**

1. Right-click your Reports user folder and select **Start Report Wizard**.

Click **Next** on the wizard's welcome page.

- 2. On the **Report Name** page, enter a name for your report (this example uses My Top 10 Events Report). Click **Next**.
- 3. On the **Data Sources** page, select the **Queries** tab (if not already selected, and navigate the Queries tree to choose an existing query. For this example, we select the **Top 10 Events query**, which you can find in Queries/Shared/All Queries/ArcSight Administration/ESM/System Health/Events/Top N Activity Reports/.

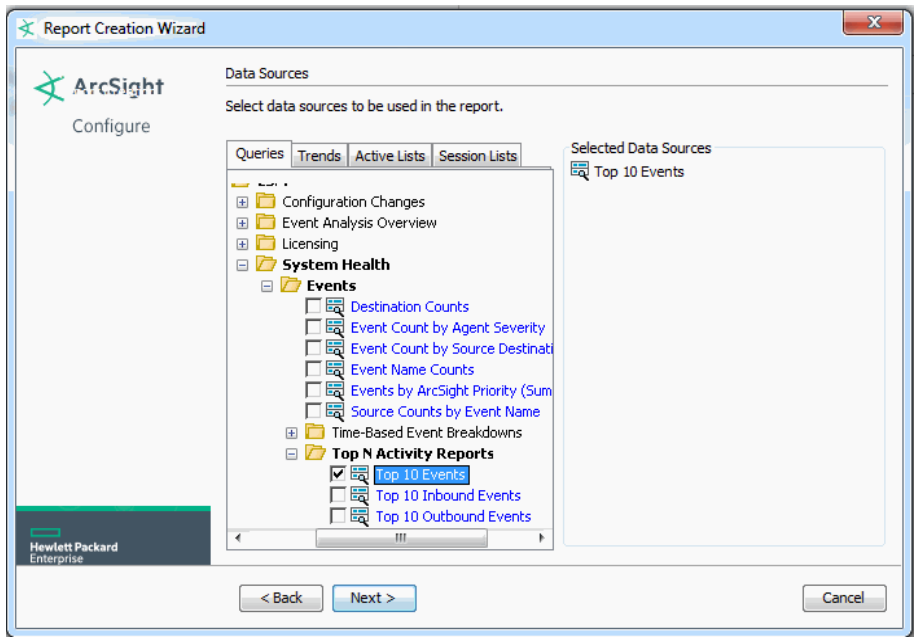

Click **Next**.

4. On the **Template** page, select a template. For this example, select the **Simple Table Portrait** template under /Report Templates Shared/All Report Templates/ArcSight System/.
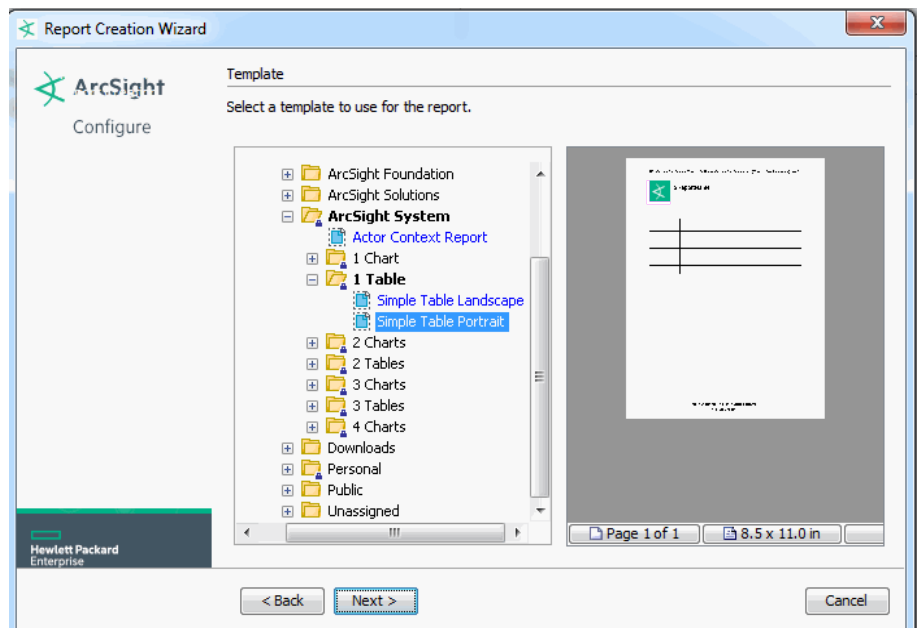

5. On the **Bind** page, verify the data source you selected in a previous step. In our example, we chose the Top 10 Events query.

Click **Next**.

- 6. Review the report configuration summary and verify that all previous settings are reflected here.
- 7. When you are satisfied with the report configuration, click **Finish** on the last page of the Report Wizard.

The **Report Editor** is automatically displayed on the Attributes tab.

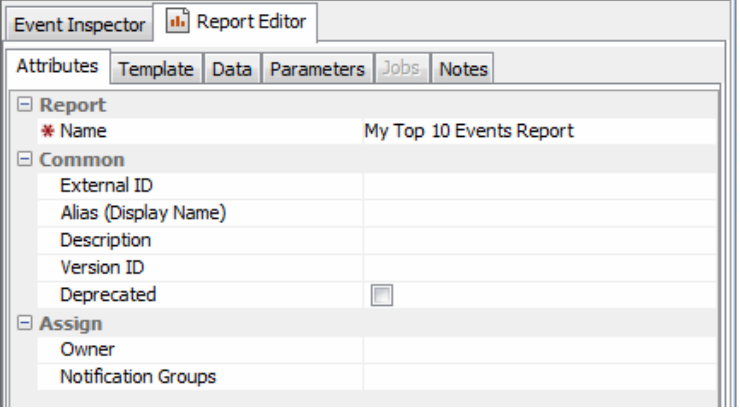

- 8. Click **Apply** or **OK** on the Report editor to apply the report name and create the report.
- 9. The new report is added to your Reports folder shown in the Navigator.

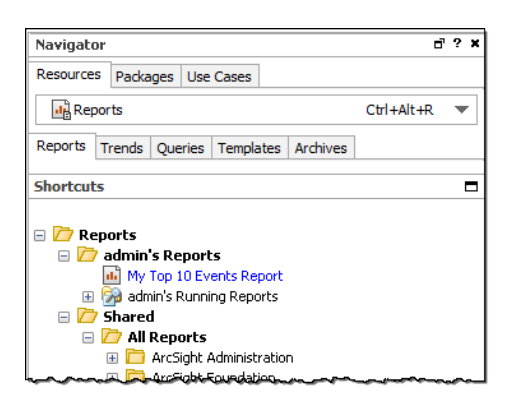

10. On the Navigator panel Reports tree, open your Reports folder, right-click the new report and select **Run > Report with defaults**.

# Advanced Reporting Example Overview

We build an example query that shows the number of login attempts on a virtual private network (VPN). Then, we use the query in a trend to collect data on VPN login attempts on an hourly basis. Next, we build several more focused queries on top of the trend to get views into particular slices of the data (all login attempts, successful logins, and failed logins).

Finally, we use the data results from the queries and trends to create a report. To format the report, we use one of the ArcSight provided templates.

Start by navigating to the Reports resource in the Navigator panel, then follow these steps to build the example report:

**Note:** You need a set of canned VPN login events to properly verify the query and trend resources created for this example.

# Step 1 - Build the VPN Logins Outcome Query

Start by building a base query that captures VPN Login Data to return a count of hourly VPN login attempts. Following is a summary of configuration details you can use to create this query. (If you need more general help on creating queries, refer to Building Queries.)

# Query Name and Other General Attributes

Create a new query, name it, and set the required attributes for it on the Query **General** tab as shown.

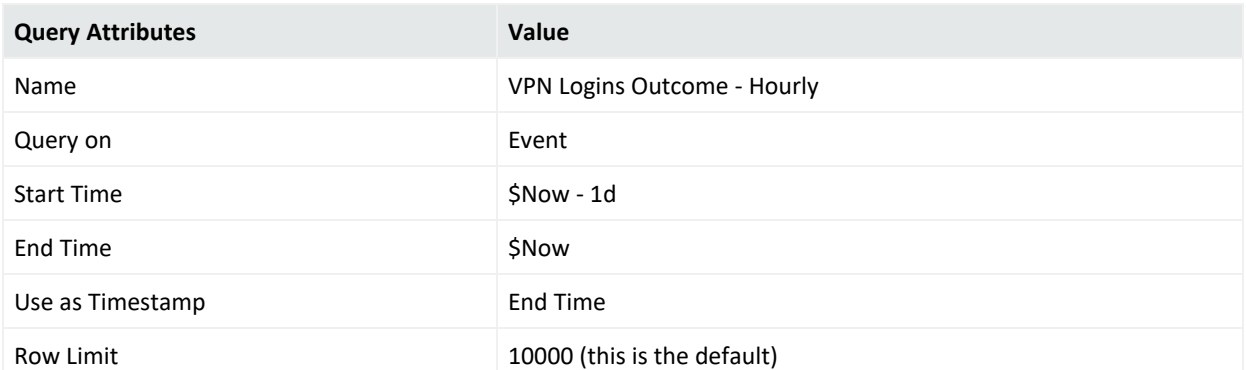

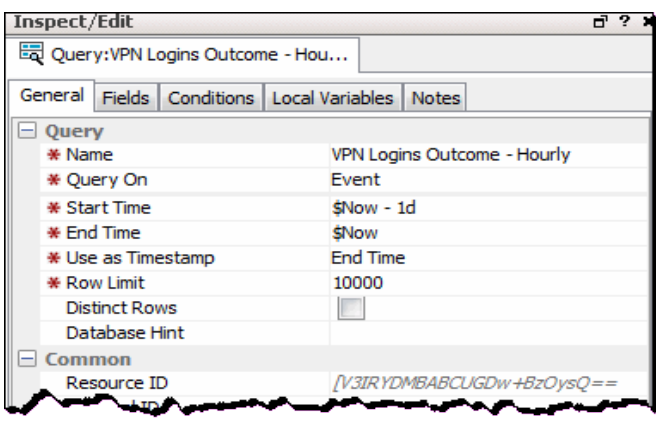

# Fields to Include in Query Result

On the Query **Fields** tab, select fields and apply functions as shown to populate columns in the table of result data.

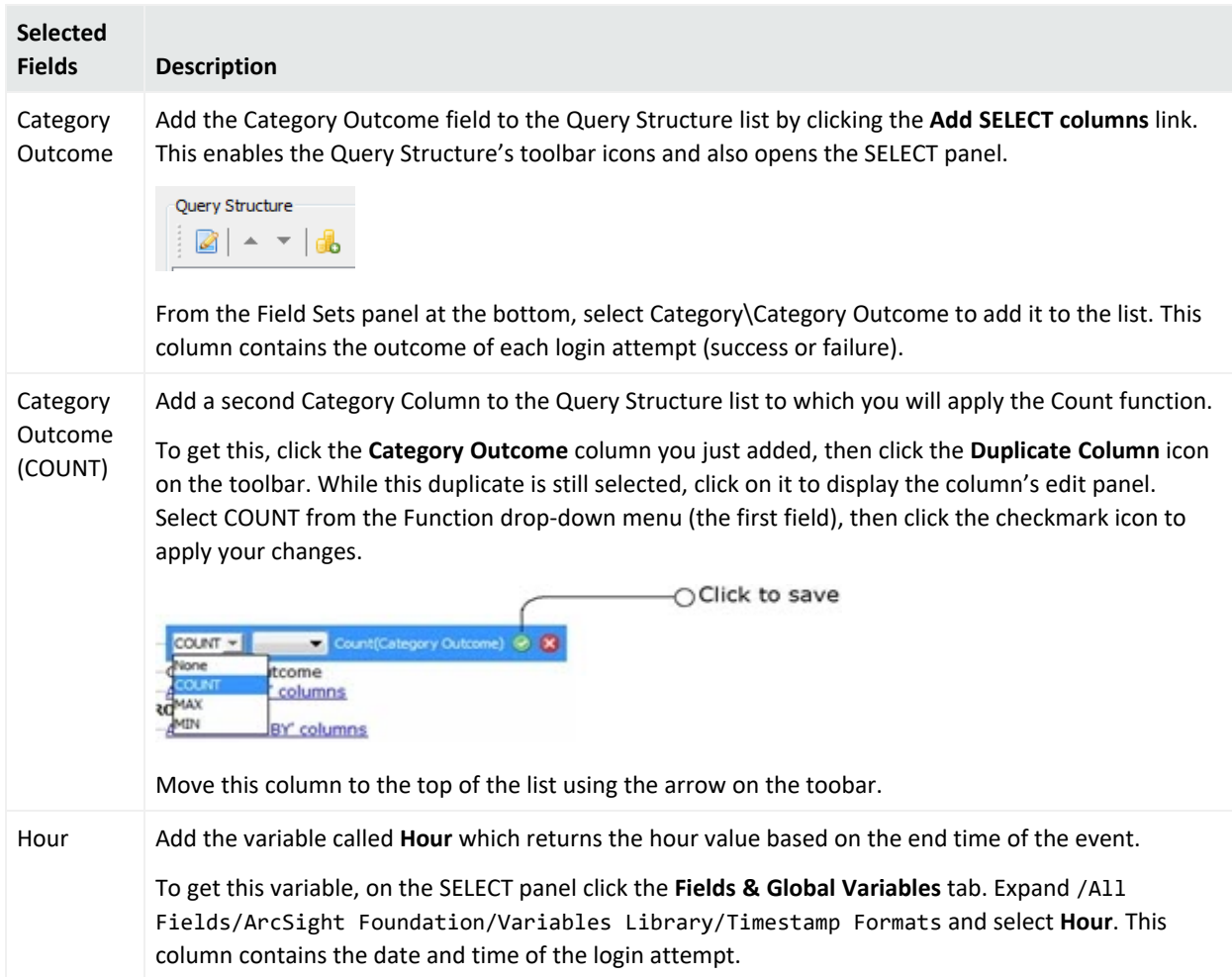

After you click **Apply**, the Group By list is automatically populated with Category Outcome and Hour:

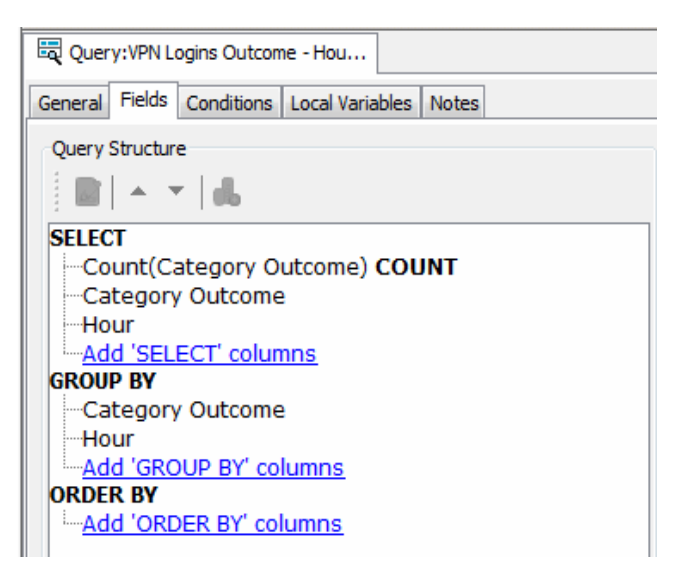

# Query Conditions

On the Query **Conditions** tab, define some logical conditions for the login data that narrow the query result to return only the data you are interested in.

• Filter on VPN Logins by specifying that each login attempt must be categorized in a specific event category and device group:

```
Category Behavior = /Authentication/Verify
```

```
Category Device Group = /VPN
```
• Each login attempt must have a target user name value:

#### **Target User Name Is NOT NULL**

Here is how the Field Conditions on this query should look in the display:

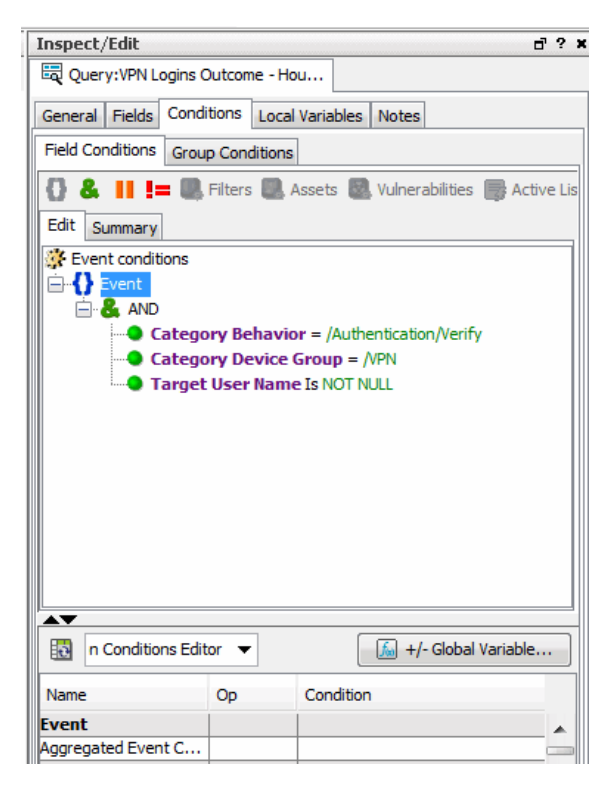

Click **Apply** or **OK** in the Query Editor to save the new query.

# Step 2 - Build the VPN Logins Outcome Hourly Trend

Create a new trend, name it, and set general attributes for it on the trend **Attributes** tab as shown. This trend uses the data results from the VPN Logins Outcome Query you just created. Keep the defaults for trend interval (1 hour to collect data on an hourly basis) and row limit at 1,000 (it stops collecting data when the table is filled at that limit).

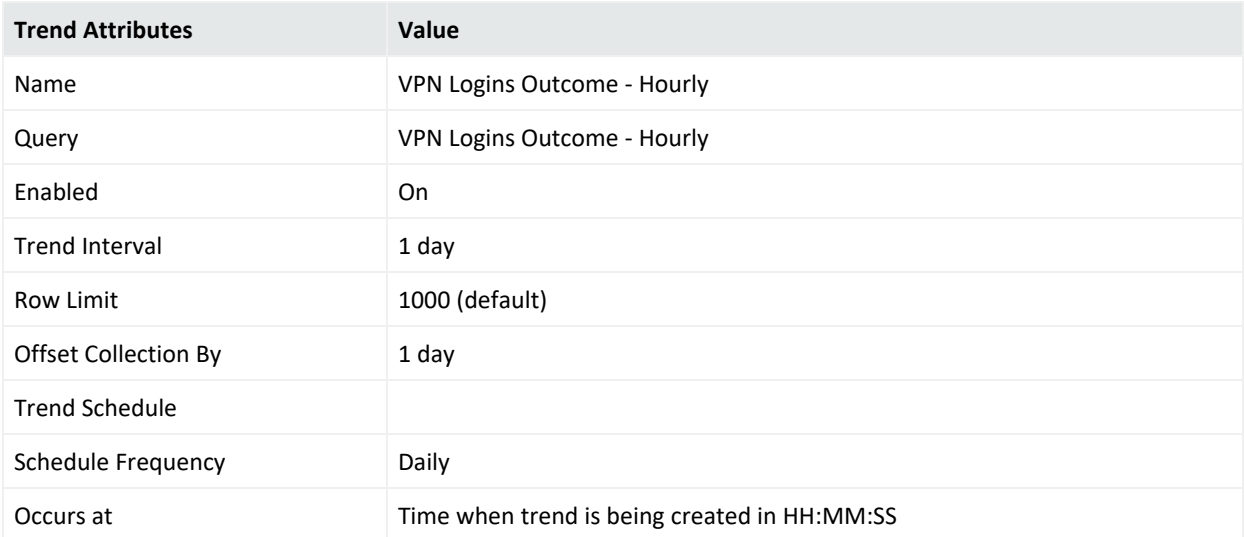

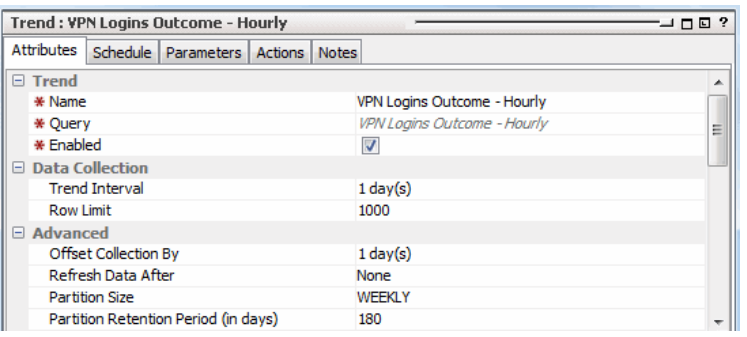

Under Data Fields, you can see the fields the trend is getting from the query initially reflected with the original field names: TimeStamp, Count(Category Outcome), Category Outcome, and Hour. For readability, change the first two fields to the aliases Time and Number of Logins as shown below (double-click on the actual field name and type over the existing name).

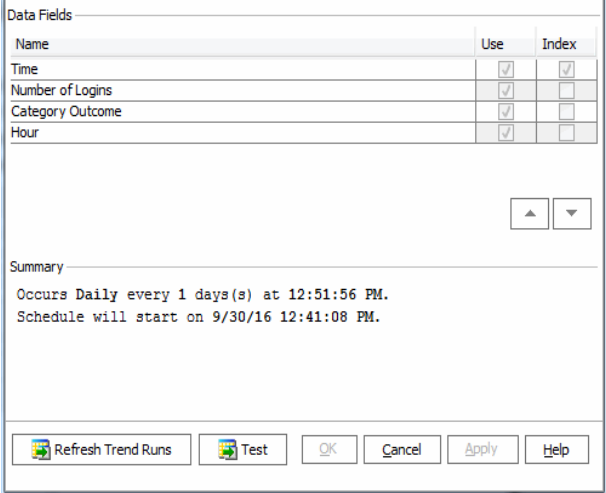

From here, you can test the trend to ensure you are getting correct data. To do this, click the **Test** button on the trend **Attributes** tab. The **Test Trend** dialog returns an example result set. For each row, the Trend should return Timestamp, count of login attempts, Category Outcome (Attempt or Failure), Hour (from the Hour variable).

Trends also have schedules. On the Trend **Schedule** tab, define a schedule that specifies how often you want to run the trend. For the example, define this one to run every hour on the hour (Hourly, every 1 hour at "0 minutes after").

A trend's range defines when to start and terminate the data collection.

The trend starts as you specified and keep going until it is manually terminated.

Here is the data collected from a trend that ran hourly for a few days. You can view result data from your trend in the grid view by selecting the trend in the Navigator and clicking the Data Viewer for it in the right-click menu.

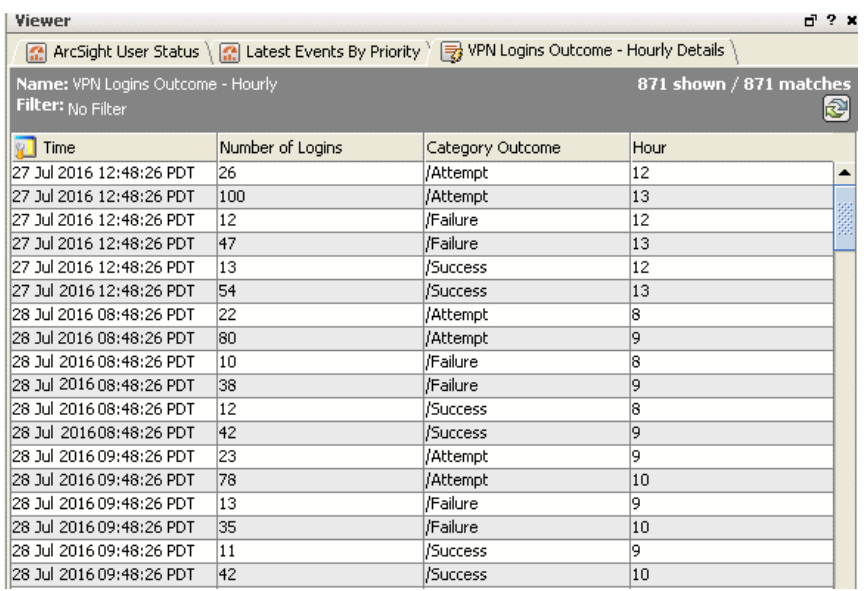

When you are satisfied that the trend is set up correctly, click **Apply** or **OK** in the trend Editor to save the trend.

# Step 3 - Filter the Trend Data (Login Attempts, Successes, Failures)

You can further refine the VPN login query data by creating separate queries based on the trend, each of which capture information a particular aspect of VPN login events. Developing several trend-based queries like this (to show different data slices of common scenarios), gives you a rich set of data views from which to run reports later.

Create three more queries all of which use the original trend as their data source, and then further filter the data to show only attempts, failures, or successes, respectively. Use each of these queries, **Attempt**, **Failure**, and **Success**, to further filter the login data captured in the trend:

- <sup>l</sup> **Login Outcome Trend Query - Attempt**
- <sup>l</sup> **Login Outcome Trend Query - Failure**
- <sup>l</sup> **Login Outcome Trend Query - Success**

As an example of how this is done, here are the details for creating one of these; the **Failure** Query definition.

- 1. Create a query and name it **Login Outcome Trend Query - Failure**.
- 2. As the query's data source type (Query On), select **Trend** and select the **VPN Logins Outcome - Hourly** trend.
- 3. In the Query **Fields** tab, select the same fields as in the original query to populate columns.

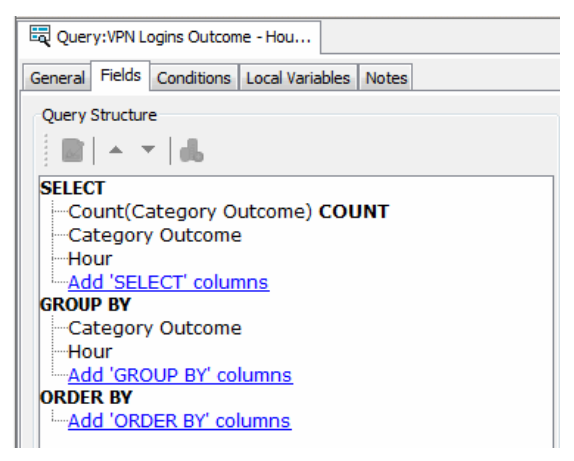

4. On the **Conditions** tab, specify **Category Outcome = /Failure**. The query only returns the login attempts that failed.

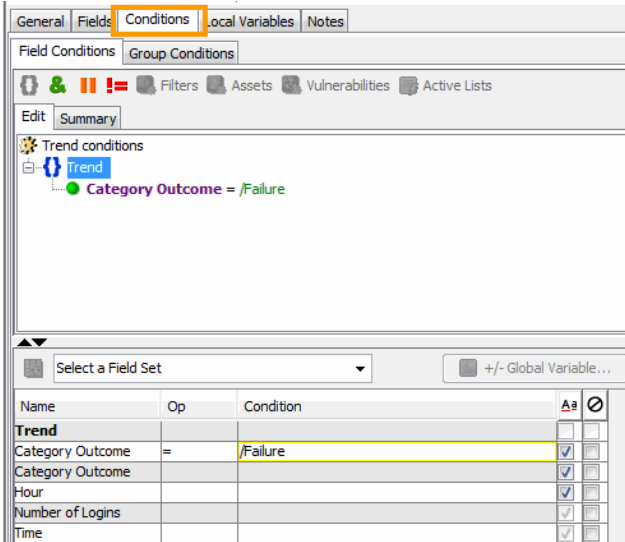

- 5. Save your changes. You have now built a query that reports on failed VPN login trends.
- 6. Create the other two queries:

Login Outcome Trend Query - Attempt

Login Outcome Trend Query - Success

Follow the same procedure, specifying the appropriate Category Outcome condition for each.

You are ready to report on the trend data.

# Step 4 - Create the VPN Logins Outcome Report on Trend Data

You can leverage multiple data sources in your report. For this example, you can use all three of the VPN Login trend-based queries you just built to create a report.

On the **Reports** tab, create a new report in your user folder and name it **VPN Login Outcome Trend**.

# Choose a Template and Bind it to Result Data

A Template defines the visual constructs of a report such as layout, portrait or landscape, number of tables, number and types of charts, placeholders for text areas, and so on. You can find the ArcSight provided templates under **Report Templates/Shared/All Report Templates/Arcsight System/**.

In the Editor (Inspect/Edit panel) for your new report, click the **Template** tab and select the **Three Charts Landscape** to use as the Report Template. (Look in the drop-down tree under 3 charts/Without Table/ to find this template). In the preview panel you can see what the report template looks like. Double-click the template preview to open it in the viewer. Here you can see what the report looks like before adding the data.

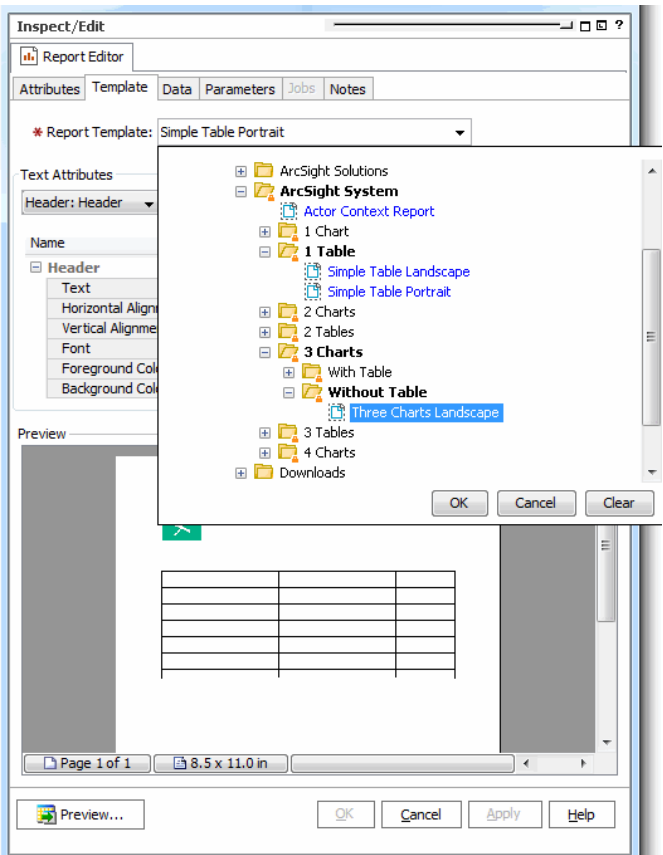

On the Reports **Data** tab, you can bind each of the three charts in the template to each of the VPN login "trend" queries. (The data source type for each of these charts is a query, but remember that each of the queries uses a trend as its data source, which, in turn, was built on our original query.)

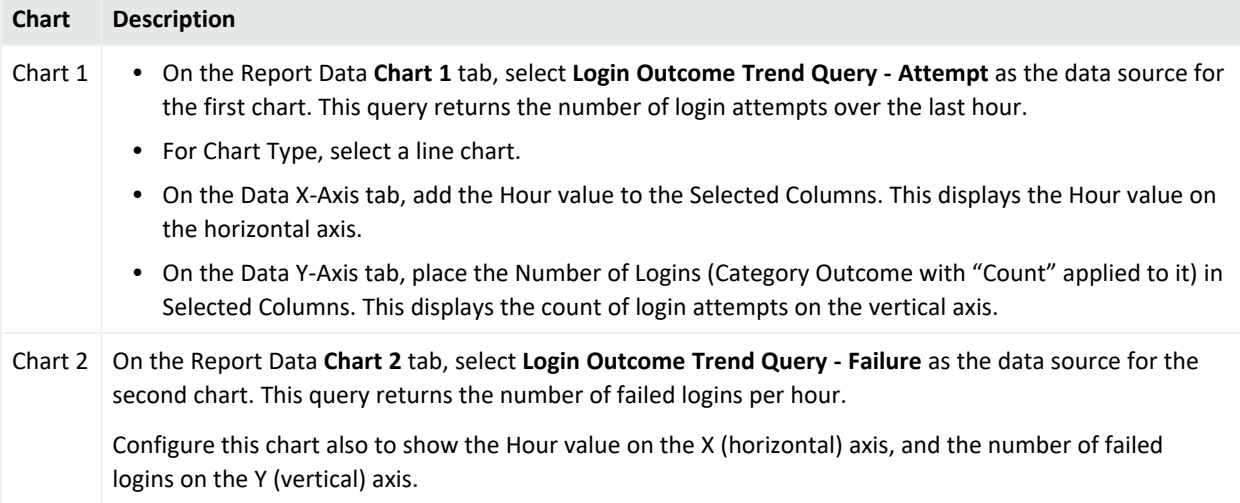

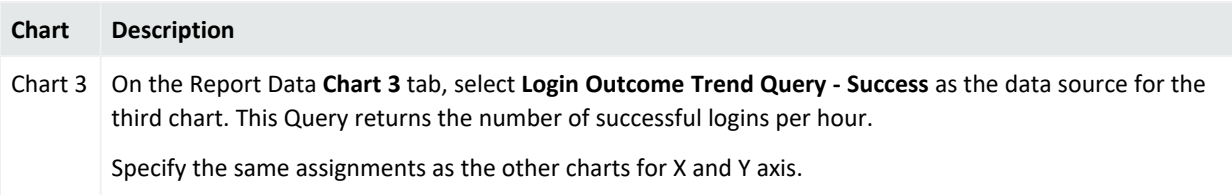

**Tip:** You can click **Apply** to save the new Report and then continue working. It is a good idea to save frequently.

# Use Custom Parameters

On the Report **Parameters** tab, you can view all the common parameters for the report (in Report parameters area), and all the parameters required for each chart (in Query Parameters area).

You can also provide Custom parameters. You can use Custom parameters to tie together similar parameters from multiple queries for one consistent value. For example, we could do this with Start Time and End Time.

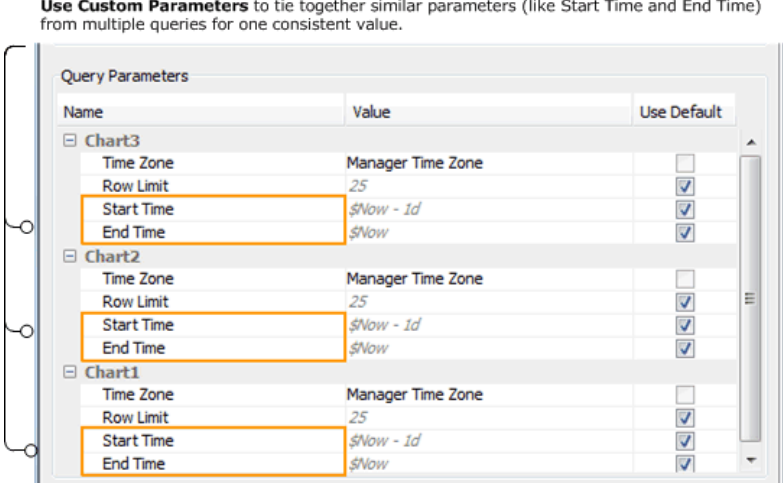

## **Create a new Custom parameter called "start\_time":**

Click the **Add** button on the **Parameters** tab, and create a new parameter called start\_time to prompt for Start Time field values. Map it to "Start Time" for all three charts (Chart 1, Chart 2, and Chart 3).

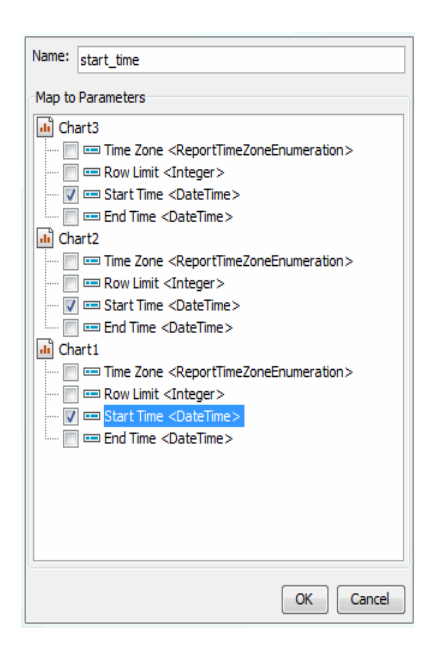

The custom parameter is added to the list of report parameters under Custom Parameters.

Similarly, add an End Time by adding a new parameter called "end\_time" and map it to End Time for all three charts.

On the Parameters tab under Custom Parameters, use the drop down menus to choose the following values for your new parameters:

- Set start\_time to \$Now-1d
- **•** Set end\_time to \$Now

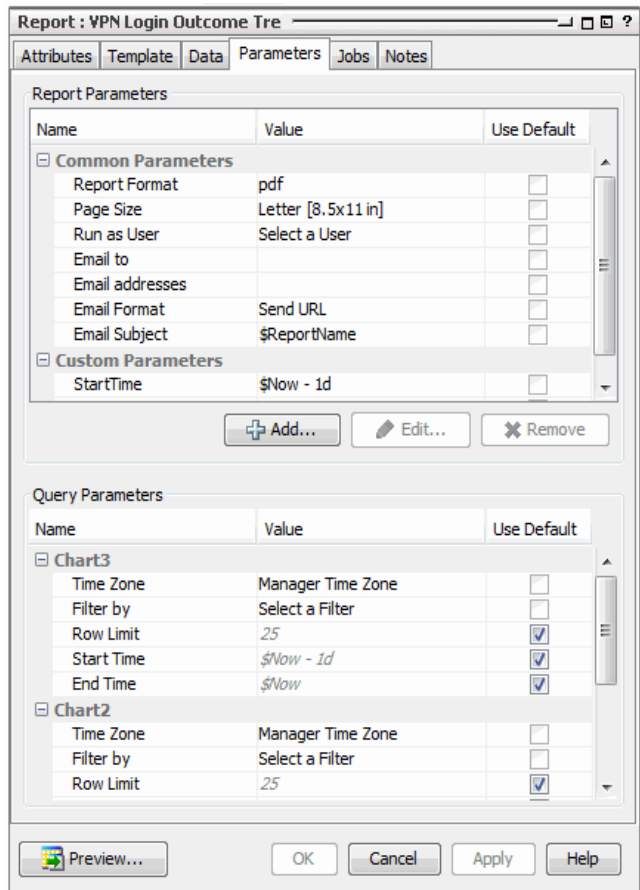

Click **Apply** or **OK** in the Report Editor to save the new report.

# Step 5 - Run the Report

## **Where: Navigator > Resources > Reports**

## **To run the report:**

- 1. Right-click the VPN Login Outcome Trend report.
- 2. Select **Run > Report with defaults**.

The report will now have three charts each showing a different slice of the data:

- Number of login attempts
- Number of failed logins
- Number of successful logins

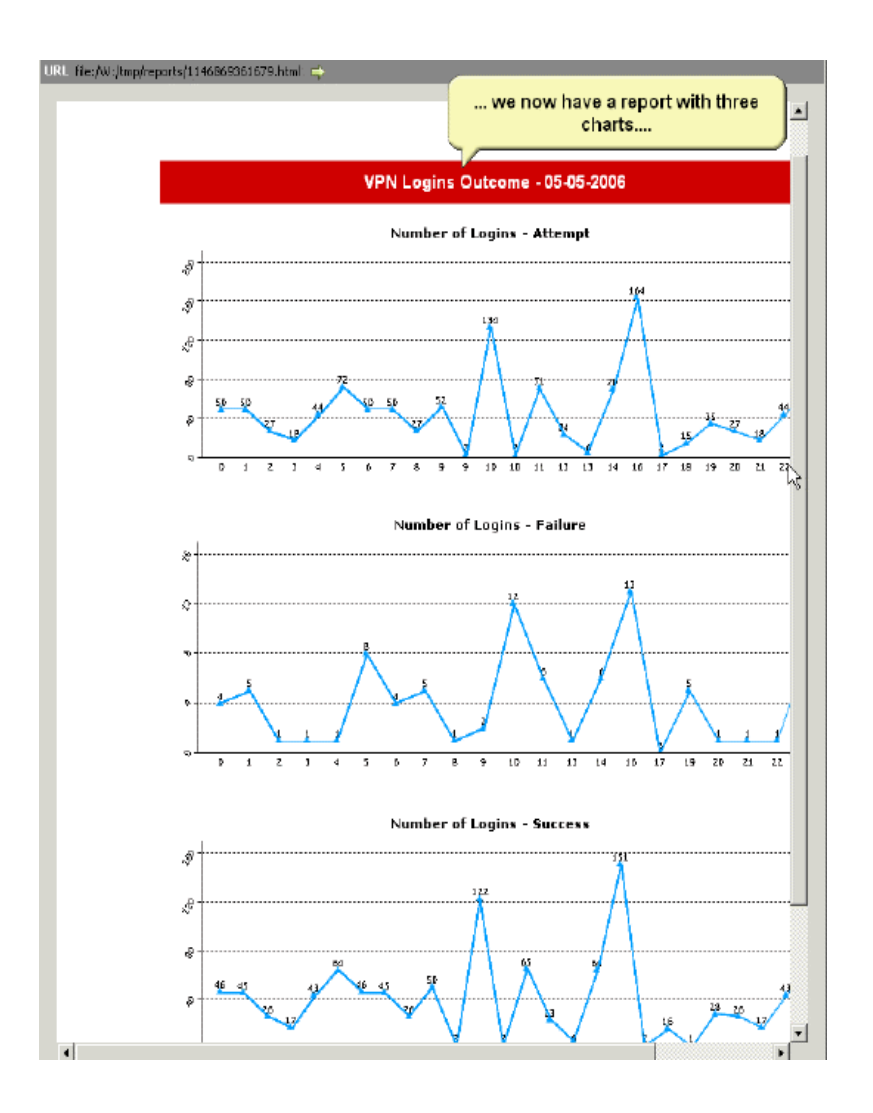

# Chapter 14: Running and Managing Reports

This topic describes how run and manage various types of reports. Information is included on working with ad hoc reports, archived reports, focused reports, delta reports, and scheduled reports. The topic on Running Reports includes detail on setting report parameters at run-time. Also included is information on how to import and export reports, and work with report groups.

Defined reports are usually run on a schedule and their output archived automatically. But there are also many occasions when you need to run the basic report types directly.

See also "Building Reports" on [page 389](#page-388-0) for an overview of all reporting tasks and tools, including how to develop new reports, queries, or trends using a provided template.

#### **Tip: Best practices**

• By default, you can run up to four reports at the same time. The number of reports allowed to run simultaneously is a configurable parameter on the Manager in ARCSIGHT\_ HOME/config/server.properties through the setting

report.maxconcurrentinteractivereports = <*number*>

If the number is exceeded, each report will be placed in queue and will be run in the order they appear. See "Managing and Changing Properties File Settings" in the [Administrator's](https://www.microfocus.com/documentation/arcsight/arcsight-esm-7.7/ESM_AdminGuide/) [Guide](https://www.microfocus.com/documentation/arcsight/arcsight-esm-7.7/ESM_AdminGuide/).

- If you are having problems running a large or complex report, refer to the topic ["Running](#page-456-0) Large or Complex Reports" on [page 457](#page-456-0).
- If you are having problems running PDF reports with Asian fonts, see the topic ["Generating](#page-424-0) Reports with Central [European,](#page-424-0) Cyrillic, or Asian Fonts " on page 425.
- If a report does not show up as expected, try restarting the Console and running the report again.

# Running a Report

When you run reports, you most often use an existing report definition; or a copy of a report already defined, run, and archived for later use. Defining new reports is a separate topic described in Creating a Report. Please see also ["Archiving](#page-459-0) a Report" on page 460 and ["Scheduling](#page-461-0) Report Tasks" on page 462.

**Tip:** If you are having problems running a large or complex report, refer to the topic ["Running](#page-456-0) Large or Complex Reports" on [page 457.](#page-456-0)

If you are having problems running PDF reports with Asian fonts, see the topic ["Generating](#page-424-0) Reports with Central [European,](#page-424-0) Cyrillic, or Asian Fonts " on page 425.

## **Where: Navigator > Resources > Reports**

#### **To run a defined report:**

- 1. Select the report you want to run.
- 2. Right-click and select **Run** with one of the report-type options described below:

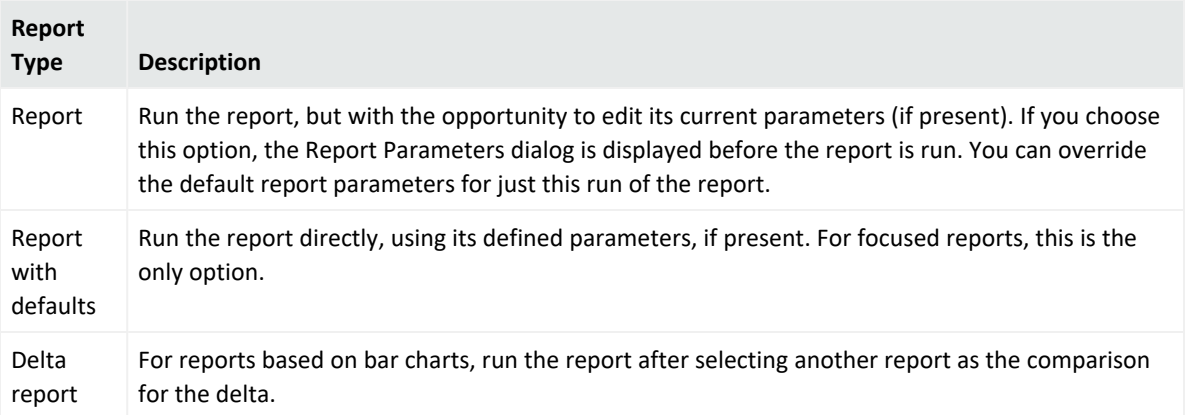

3. In the Report Parameters dialog, enter settings in Common Parameters and Custom Parameters sections as appropriate.

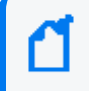

**Note:** Use the dialog to override any predefined parameters for the report, but only for this particular run.

# ArcSight Console User's Guide Chapter 14: Running and Managing Reports

# **Report Parameter Values**

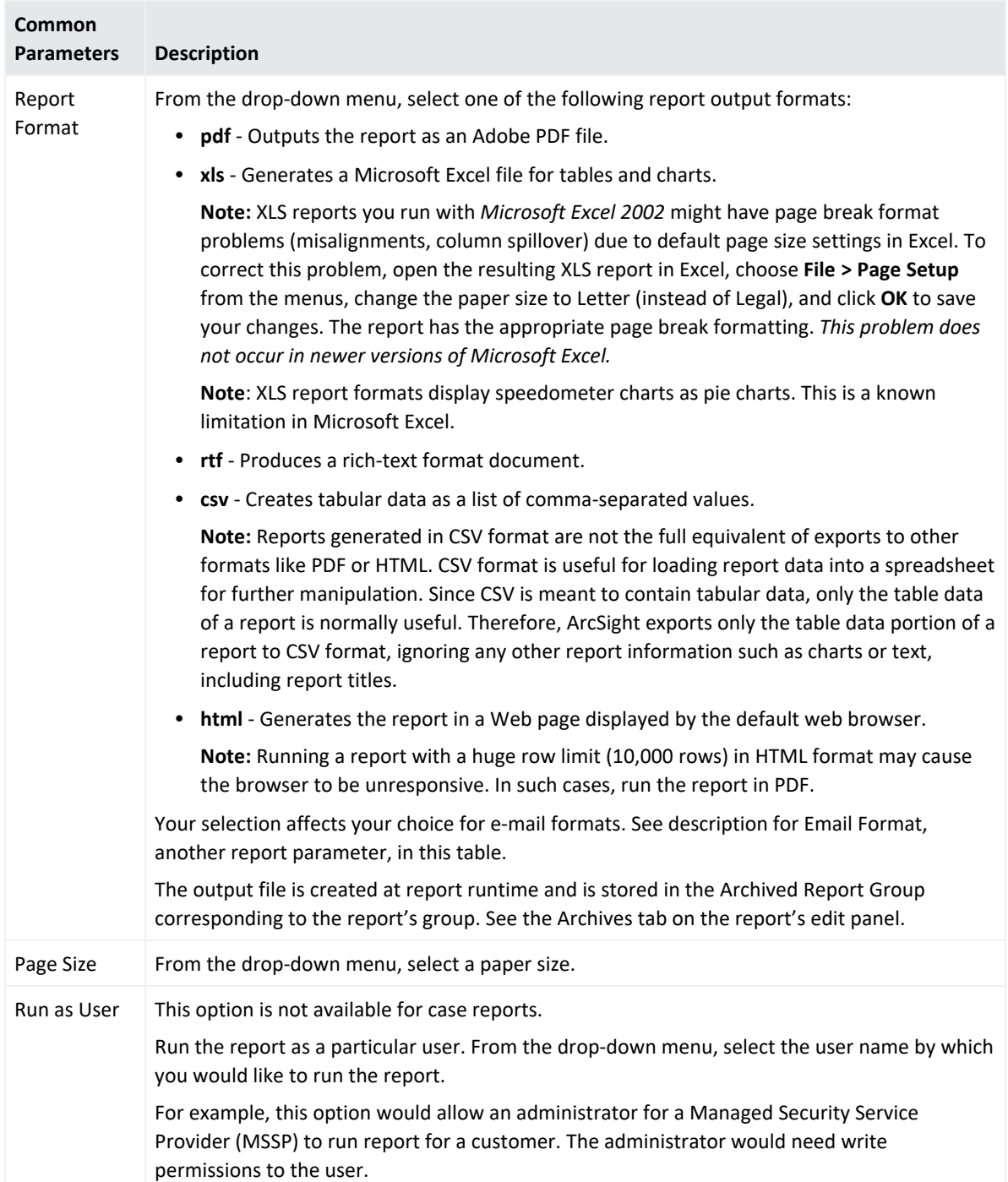

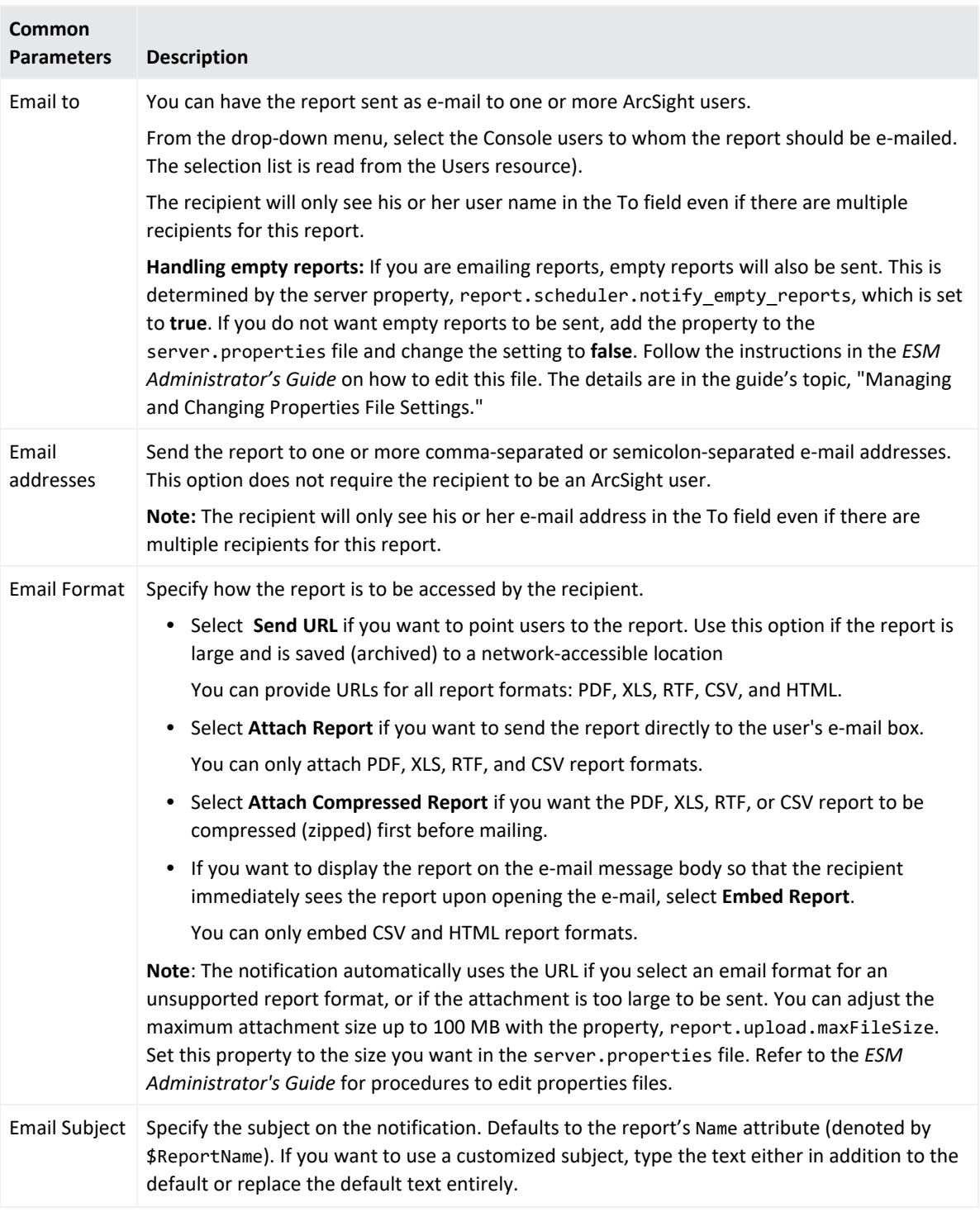

## **Report Parameter Values, continued**

4. Click **Save Output** if you want to save a copy of the report to disk.

If you select this option, additional archive parameters are displayed. You can override any of these defaults also. You can:

- Change the group in which to archive the report.
- Provide a report name other than the default.
- Specify an expiration time at which to discard the report from the archive. By default, the report is saved in the archive for 6 months from the time it was run.

**Tip:** You can use Velocity template references for fields that accept text, such as Archive Report Name and Archive Report Expiration Time. See "Velocity [References](#page-1095-0) for Reports" on [page 1096](#page-1095-0) for details.

- 5. In the Report Parameters dialog box, enter new parameters if available and appropriate.
- 6. Click **OK**.
- <span id="page-450-0"></span>7. In the options dialog box click **Open** to open the report, **Save** to choose a location and format for the output file, or **Cancel** to quit. The Save option applies to all but HTML files.

# Running a Delta Report

#### **Purpose:**

To show the difference between two sets of parameters of an existing report within a single comparative report. You can also set up a delta report to run and archive on a schedule. See also "Archiving and [Scheduling](#page-459-1) Reports" on page 460 and ["Scheduling](#page-461-0) Report Tasks" on [page 462](#page-461-0) for more information.

#### **Requirements:**

- Delta reports are available only for reports with a bar, 3D bar, or inverted bar chart.
- The report must contain one chart only (no tables).
- The X and Y axis must have at least one column each, and no Z-axis.
- The chart must not have any summary function or top N filter applied.

For more information about creating reports with these characteristics, see the ["Binding](#page-398-0) Data to the Report" on [page 399.](#page-398-0)

#### **Where: Navigator > Resources > Reports**

- 1. Right-click a report and select **Run**, then **Delta Report**.
- 2. Select the parameters for the first report, select a report format from the drop-down menu, and click **OK**.
- 3. Select the parameters for the second report and click **OK**.

4. Select **Save Output** if you want to save a copy of the report to disk.

If this option is selected, additional archive parameters are displayed. You can override any of these defaults also. You can select a group in which to archive the report, provide a report name, and specify an expiration time at which to discard the report from the archive. By default, the report is saved in the archive for 6 months from the time it was run.

**Tip:** You can use Velocity template references for fields that accept text, such as Archive Report Name and Archive Report Expiration Time. See "Velocity [References](#page-1095-0) for Reports" on [page 1096](#page-1095-0) for details.

The Report Viewer appears and displays the delta report. The report shows the difference between two sets of parameters used on a single report. The report also shows the data for each of the parameters.

When a delta report is run or archived, an internal event is sent to the ArcSight Manager. This event contains the following data fields and values:

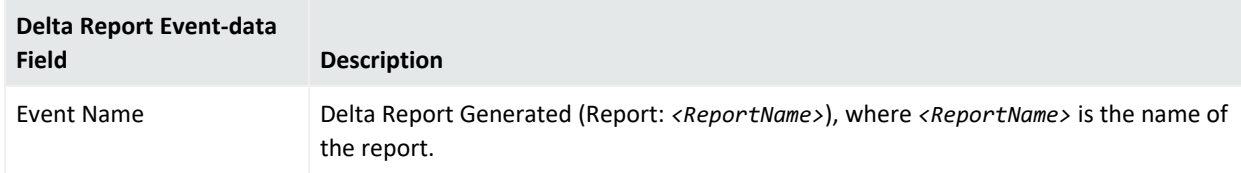

# Running Reports from a Grid View

You can define reports on demand based on specific events in grid views in the Viewer panel:

- ["Running](#page-451-0) a Rule Context Report" below
- ["Running](#page-452-0) an Event Context Report" on the next page
- ["Running](#page-452-1) a Channel Report" on the next page
- <span id="page-451-0"></span><sup>l</sup> ["Running](#page-453-0) a Query Viewer Report" on page 454

# Running a Rule Context Report

ESM generates a correlation event when a rule finds matching base events and triggers an action.

#### **Purpose:**

To generate a report containing the selected correlation event and associated base events that caused the rule to trigger.

# **Procedure:**

- 1. In a grid view, select a correlation event marked with a **Flash** icon ( $\blacktriangleright$ ).
- 2. Right-click it and select **Report > Rule Context Report**.
- 3. In the **Report Parameters** popup, enter the time, in minutes, before and after this event's occurrence and click **OK**.
- 4. You can choose to **Open** or **Save** the report file.

<span id="page-452-0"></span>A report showing the correlation event and the events that triggered the rule appears.

# Running an Event Context Report

#### **Purpose:**

To generate a report that includes the events that occurred within a specified time before and after the event you select in the grid.

#### **Procedure:**

- 1. In a grid view, select an event.
- 2. Right-click and choose **Report > Event Context Report**.
- 3. In the **Report Parameters** popup, enter the time, in minutes, before and after this event's occurrence and click **OK**.
- <span id="page-452-1"></span>4. You can choose to **Open** or **Save** the report file.

# Running a Channel Report

## **Purpose:**

To generate a report that includes **all** events in the channel, not just the selected event.

## **Procedure:**

- 1. In a grid view, select an event.
- 2. Right-click and select **Report > Channel Report**.

The Report Parameters popup is displayed, and its fields are automatically populated with the event data fields. You can enter new parameters to limit or extend the report.

3. Select a **Report File Format** from the drop-down menu.

ArcSight Console User's Guide Chapter 14: Running and Managing Reports

- 4. Click **OK**.
- <span id="page-453-0"></span>5. You can choose to **Open** or **Save** the report file.

# Running a Query Viewer Report

### **Purpose:**

To generate a simple report based on query viewer results, therefore providing a convenient way to share the result data.

Query viewer reports are limited to displaying data from the single query covered by the query viewer and retain the format of the chart or table in which the query viewer results are displayed.

#### **Tip: On row limits**

The report display format is based on the display chosen for the query viewer result. For example, if you chose to view query data as a *pie chart*, the generated report shows the same pie chart view. To generate a report showing results for the same query as a *bar chart* or *table*, you must then re-run the query viewer (<*Query Viewer*> > View Data as) in one of those formats, and then generate the report from that view.

The report contents might not include as much data as the query viewer result shown in the Console for these reasons:

- Reports on pie charts and bar charts have a default row limit of 25 up to 99 rows as the maximum. This is user-configurable. You can set a higher or lower row limit on the Report Parameters dialog you get when you run the report. (See the procedure below.)
- Reports on *tables* can accommodate up to 10,000 rows.

#### **To generate a report on a query viewer:**

- 1. Right-click the query viewer results table or chart (anywhere in the Viewer panel) and select **Report**.
- 2. Specify the options on the Report Parameters dialog or take the deaults and click **OK**.

# ArcSight Console User's Guide Chapter 14: Running and Managing Reports

## **Report Parameter Values**

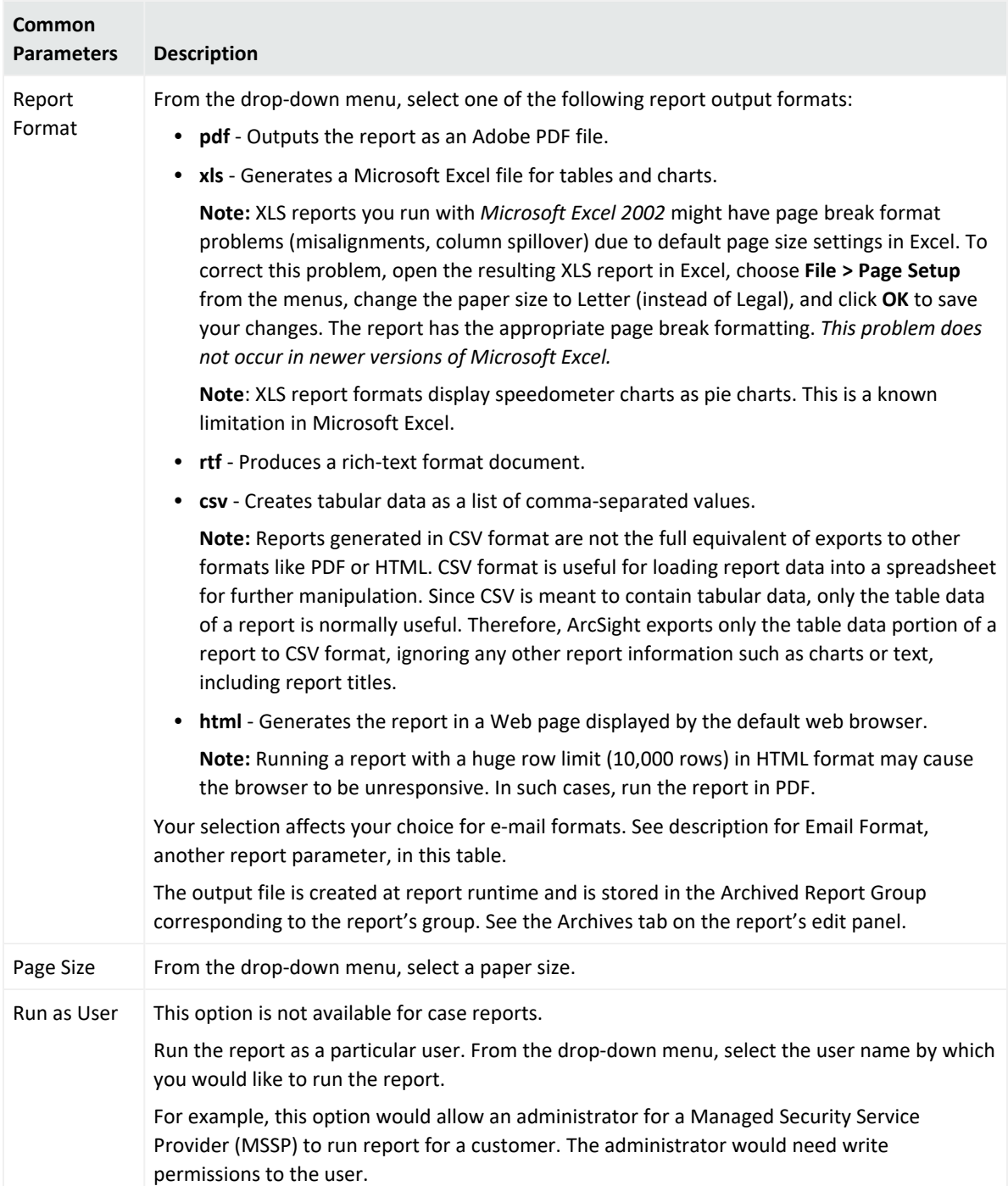

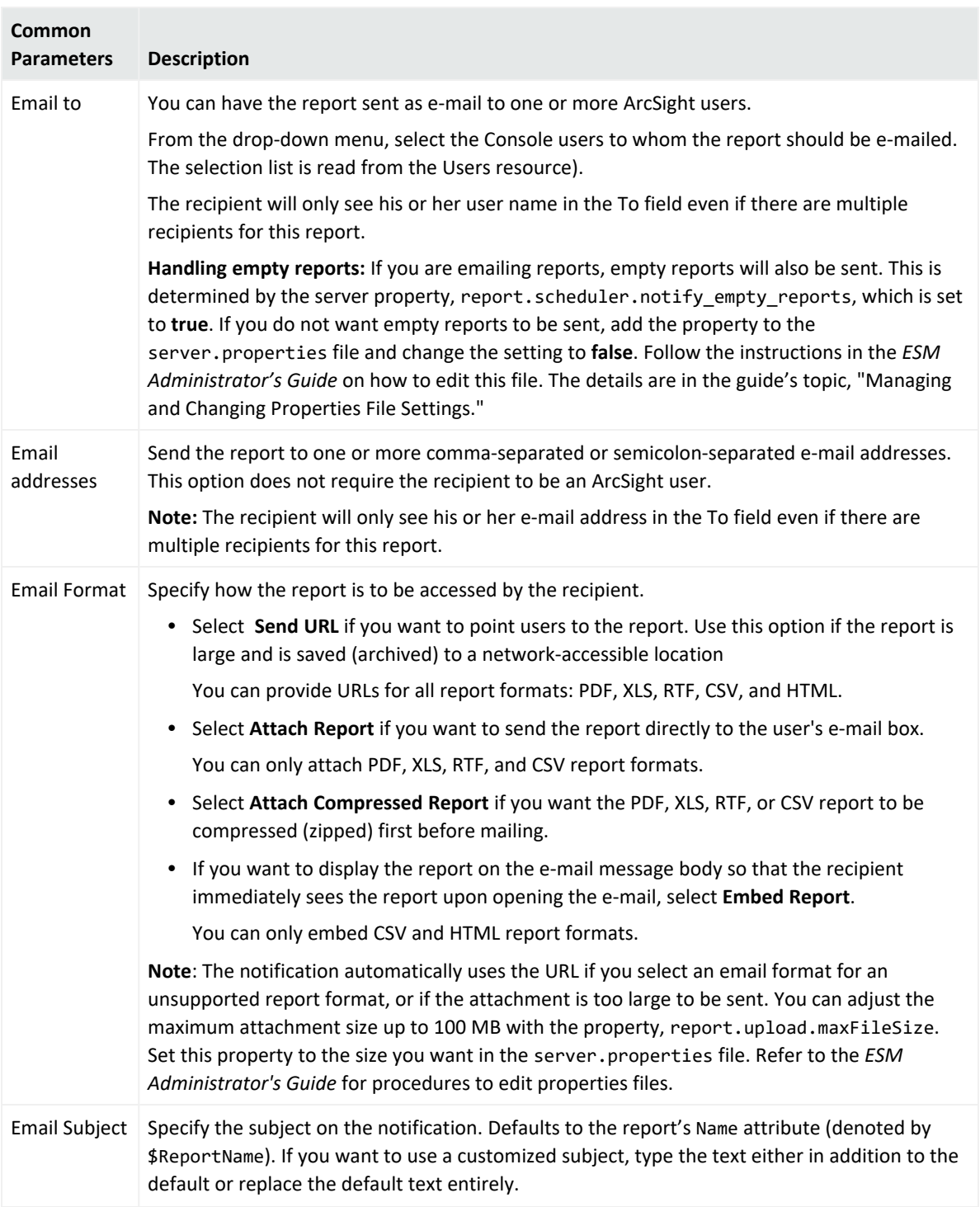

#### **Report Parameter Values, continued**

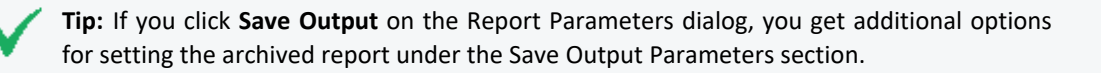

When the report is ready, a dialog gives you the option of opening it to view it now or saving it to a location you specify through a file browser.

<span id="page-456-0"></span>3. Select **Open** to view the report or **Save** to save it in a specified location.

# Running Large or Complex Reports

A very large report (for example, a 500 MB PDF report) might require so much virtual machine (VM) memory that it can cause the ArcSight Manager to crash and re-start. To prevent this scenario, you can set up the Manager to expose a special report parameter for generating the report in a separate process. The separate process has its own VM and heap, so the report is more likely to finish. Even if the allocated memory is still not enough, the report failure will not crash the Manager. This option must be set up on the Manager to expose it in the ArcSight Console report parameters list.

The default server property is report.canarchivereportinseparateprocess=**false**. You need to change this to **true**.

The steps are as follows:

1. Refer to the ESM [Administrator's](https://www.microfocus.com/documentation/arcsight/arcsight-esm-7.7/ESM_AdminGuide/) Guide. In the Configuration chapter, follow the instructions in "Managing and Changing Properties File Settings" to add the property. Make sure to restart the Manager after making changes.

After setting the property to **true**, you will now have the ability to set the report parameter on the ArcSight Console.

- 2. On the ArcSight Console, open the report that you want to run in a separate process in the Report **Editor**, and click the **Parameters** tab. Set the parameter **Generate Report In Separate Process** to **true**.
- 3. Run the report. The report should run like a normal report, but it does not consume the resources of the Manager VM. See notes below for more information.

**Tip:** Here are more tips about the property described in this topic.

- If a report is saved with the parameter set to **true**, the report is archived as a separate process even if the property report.canarchivereportinseparateprocess in server.properties is set back to **false** later on.
- This property indicates whether reports are allowed to be archived in a separate process. When this property is set to **true**, the option to run and archive the report in a separate process is available in the common properties in the Report Editor. Setting the value to true causes the report to be archived in a separate process. The benefit of archiving a report in a separate process is to avoid consuming Manager resources and potentially crashing the Manager.
- Use this parameter only in special circumstances as needed. For example, if archiving a report is causing the Manager to crash then you might apply this solution. Generally, if a report contains tables that have more than 500,000 rows with 4 or 5 columns per row it is likely that the report is large enough over-tax the Manager VM memory. However, the threshold may vary depending on the Manager heap size and the details and data in the tables so it is best to only resort to this solution if you encounter problems archiving a particular report.

# Moving and Copying Reports

## **Purpose:**

To move or duplicate report definitions to better organize your work, to publish your definitions, or to make editable copies of enterprise reports.

## **Where: Navigator > Resources > Reports**

#### **Procedure:**

- 1. Drag and drop the report into another group.
- 2. Select **Move** to move the report, **Copy** to make a separate copy of the report, or **Link** to create a copy of the report that is linked to the original report.

If you select **Move**, the resource or resource group moves to the new location. If you select **Copy**, you create a separate copy of the resource or resource group that will not be affected when the original resource or resource group is edited. If you select **Link**, you create a copy that is linked to the original resource or resource group. Therefore, if you edit a linked item, whether the original or the copy, all links are also edited. When deleting linked items, you can either delete the selected item or all linked items.

# **Importing and Exporting Reports**

To import and export reports across compatible ESM systems, use the Packages feature. See ["Managing](#page-732-0) Packages" on page 733 for details.

# Managing Report Groups

Report groups store similar reports, and control access to reports, using access control lists (ACLs). When editing access control permissions, permissions given to a report group are also given to all groups and reports within that group.

Groups and reports can be managed with drag and drop functionality. You can move or copy groups and reports into other groups from the Reports resource tree. If a group is deleted, the reports within that group are also deleted.

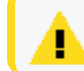

**Caution:** Do not exceed more than 10,000 resources in a group.

## **Where: Navigator > Resources > Reports**

#### **To create a report group:**

- 1. Right-click a Reports group and select **New Group**.
- 2. Enter a report group name in the text field.
- 3. Press **Enter**.

#### **To rename a report group:**

- 1. Right-click a Reports group and select **Rename**.
- 2. In the "name" text field, rename the group.
- 3. Press **Enter**.

#### **To edit a report group:**

- 1. Right-click a Reports group and select **Edit Group**.
- 2. In the Report Editor, edit the **Name** and **Description** text field.
- 3. Click **OK**.

### **To move or copy a report group:**

**Note:** To copy multiple resources at once, use Copy and Paste. You can drag and drop only one resource at a time.

- 1. Drag and drop the Reports group into another Reports group.
- 2. Select **Move** to move the group, **Copy** to make a separate copy of the group, or **Link** to create a copy of the group that is linked to the original group.

If you select **Move**, the resource or resource group moves to the new location. If you select **Copy**, you create a separate copy of the resource or resource group that will not be affected when the original resource or resource group is edited. If you select **Link**, you create a copy that is linked to the original resource or resource group. Therefore, if you edit a linked item, whether the original or the copy, all links are also edited. When deleting linked items, you can either delete the selected item or all linked items.

## **To delete a report group:**

- 1. Right-click a Reports group and select **Delete Group**.
- <span id="page-459-1"></span>2. Click **Yes**.

# Archiving and Scheduling Reports

You can schedule reports to archive automatically using the scheduler. The scheduler accepts multiple schedules by year, month, week, day, or hour. For example, a report can be archived automatically on the first of January at both 5 AM and 6 PM. The scheduler sends e-mail notifications informing users when a scheduled report has been archived.

# <span id="page-459-0"></span>Archiving a Report

**Note:** If you do not want to archive empty reports:

By default, the scheduler archives reports even if they are empty. If you do not want this behavior, enter this property in server.properties:

report.scheduler.archive\_empty\_reports=false

Refer to "Managing and Changing Properties File Settings" in the [Administrator's](https://www.microfocus.com/documentation/arcsight/arcsight-esm-7.7/ESM_AdminGuide/) Guide for instructions on how to change settings properly.

## **Where: Navigator > Resources > Reports**

#### **To archive a report:**

1. Right-click the report and select **Schedule for Archiving > Report**.

The report editor opens at the **Jobs** tab.

2. Click **Add** and select either **Schedule Report** or **Schedule Delta Report**.

**Tip:** The option to **Schedule a Delta Report** job is available only for certain types of eventbased reports, and only when a previously- run report is available in the archives. Otherwise, clicking **Add** on the Jobs tab takes you directly to the job scheduler to schedule a standard report. For more information about delta reports, see ["Running](#page-450-0) a Delta Report" on [page 451.](#page-450-0)

- 3. Enter a name and description for the job.
- 4. In the Jobs scheduler, click the link labeled **Click here to set up schedule frequency** to open the Job Frequency dialog, and configure the schedule.

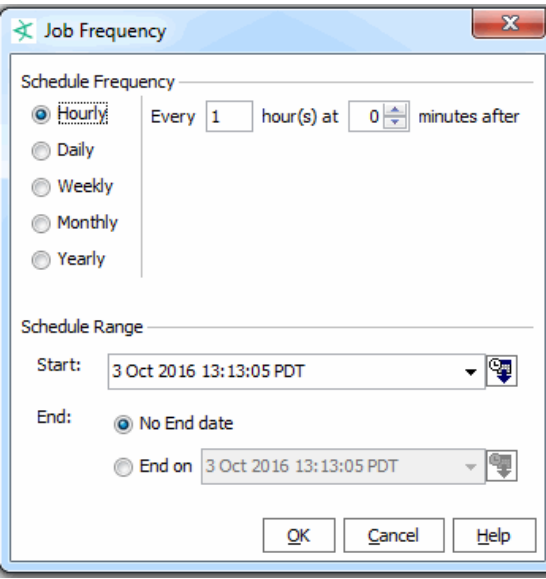

In the Job Parameters section, select or enter values for the parameter fields as necessary. For date parameters, enter values in the text fields, click the drop-down arrows or click the time buttons to select a time range. For time data, you can enter a specific value, such as 8:54:00 AM or you can use special timestamp variables.

Click **OK** to save changes to the Job schedule.

To view all scheduled jobs, click the **Open scheduled jobs list** tool button ( ). The scheduled tasks are listed in the Viewer panel under "Current Jobs."

For more information on setting up and viewing scheduled jobs, see ["Scheduling](#page-461-0) Report [Tasks"](#page-461-0) on the next page.

5. Back in the report editor Jobs tab, under the *Job Parameters* section, enter values for the report parameters by clearing the Use Default check marks, or keep the defaults. You can set the report format, e-mail options, output parameters, start and end times, and so on. These are the same parameters described in ["Setting](#page-415-0) Default and Custom Report [Parameters"](#page-415-0) on page 416.

If you chose any parametized condition while creating this report, that condition is displayed at the top of the tab. An example of a parameterized condition is: detect time between \$CurrentDate-1d and \$CurrentDate. If such parameters exist, they are used for both immediate as well as scheduled generation of reports. While scheduling reports for archiving, these parameters are displayed in the Edit Parameters UI. It is possible to independently modify the dates specified in the parameter text fields. in addition to relative dates, you canspecify absolute dates as parameter values. Examples of valid absolute dates are: 01/01/2015 and 01/01/2016 11:00:00 AM.

6. Click **Apply** or **OK** on the report Editor to save your changes for this report.

# Displaying an Archived Report

## **Where: Navigator > Resources > Reports > Archives tab**

<span id="page-461-0"></span>Right-click an archived report and select **Show Archive Report**.

# Scheduling Report Tasks

You can schedule some tasks to occur automatically. Specifically, this feature is available for archiving reports individually or by group, for taking [[[Undefined variable \_ARST\_ Variables.ThreatDetector]]] snapshots, and for scheduling rules. This topic discusses the scheduler as it relates to scheduling reports .

Topics include:

- <sup>l</sup> "Scheduling [Individual-Report](#page-462-0) Archiving" on the next page
- ["Scheduling](#page-463-0) Report Archiving by Resource Group" on page 464
- "Standard Time [Transitions"](#page-464-0) on page 465

For more information on job scheduler in general, see also "Job [Scheduler"](#page-1007-0) on page 1008.

# <span id="page-462-0"></span>Scheduling Individual-Report Archiving

## **Where: Navigator > Resources > Reports**

## **To schedule archiving of individual reports:**

- 1. Right-click the report you want to schedule.
- 2. Select **Schedule for archiving**, then **Report** or **Delta Report** for delta reports. The report editor opens at the Jobs tab.
- 3. Click **Add**.
- 4. Enter a name and description for the job.
- 5. In the Job Parameters section, select or enter values for the parameter fields as necessary.
- 6. In the Summary section, click the link labeled **Click here to set up schedule frequency**.
- 7. In the Job Scheduler dialog, select the desired frequency and enter the associated settings:

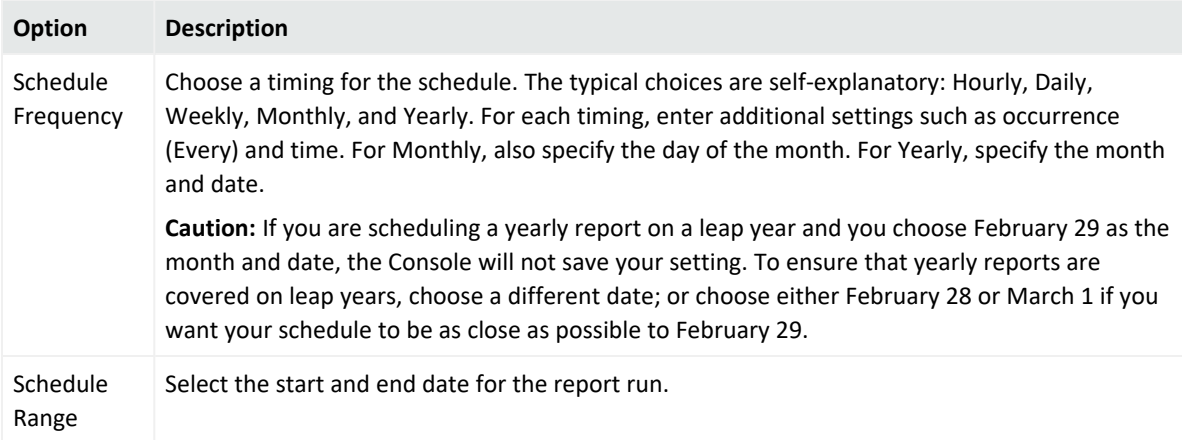

- 8. Repeat as required to add another schedule for the same group.
- 9. Click **OK**.

Reports can be archived in PDF, HTML, Excel, Comma Separated Value (csv), or Rich Text Format (rtf). The default PDF format should be used when archiving reports. Compared to PDF reports, other reports may lose formatting information and appear differently. In addition, Excel format is more memory-intensive than PDF.

10. Select the **e-mail scheduled reports to** check box and a user from the drop-down menu to automatically send an e-mail notification when the report is archived.

The user receives an e-mail notification stating that the report has been successfully archived. The e-mail also contains a URL to the report so that the user can view the report from the URL. The e-mail notification is sent to the e-mail address listed in the user's profile. The user must have an e-mail address in their user profile.

- 11. For the **Archive Folder** text field, click the archive report group button to select where to list the archived report.
- 12. In the Archive Report Selector, select a report archive group and click **OK**.
- 13. In the Report Parameters window, click **Update**.
- 14. For delta reports, in the Schedule Summary, right-click **Default** under the **Param Set 2** column and select **Edit Parameters** to change the second parameter set, if any. Click **Update**.
- 15. In the Schedule Summary, click **Close**.

**Tip:** You can use Velocity template references for fields that accept text, such as Archive Folder and Archive Report Selector. See "Velocity [References](#page-1095-0) for Reports" on page 1096 for details.

# <span id="page-463-0"></span>Scheduling Report Archiving by Resource Group

## **Where: Navigator > Resources > Reports**

- 1. Right-click the report group and select **Schedule for archiving>Report group**.
- 2. On the **Jobs** tab, click **Add**.
- 3. Enter a name and description for the job.
- 4. In the Job Parameters section, select or enter values for the parameter fields as necessary.
- 5. In the Jobs scheduler, click the link labeled **Click here to set up schedule frequency**.
- 6. In the Job Scheduler dialog, select the desired frequency and enter the associated settings:

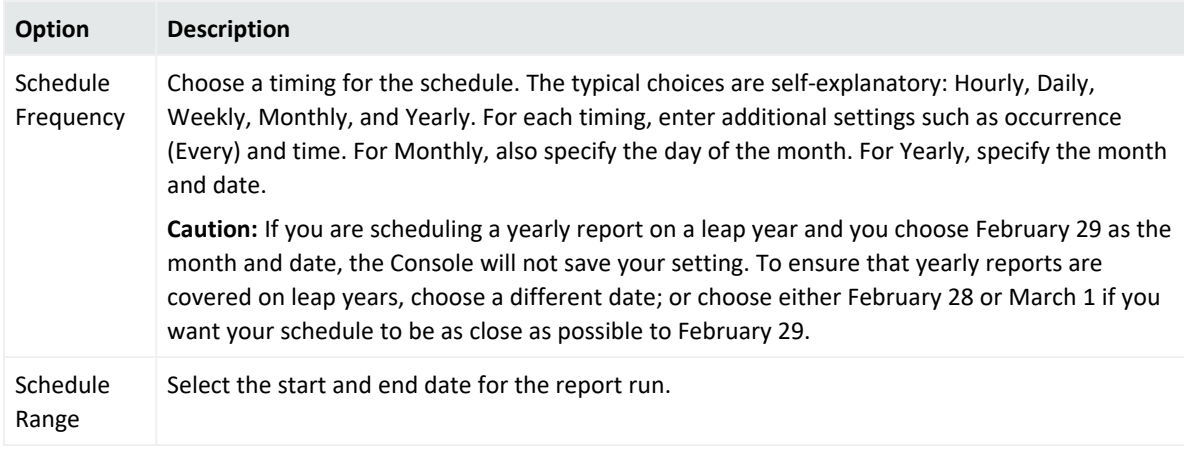

- 7. Click **OK**.
- 8. Repeat as required to add another schedule for the same group.

# <span id="page-464-0"></span>Standard Time Transitions

If the trigger time for a particular scheduled task run happens to fall during the transition time between daylight saving time (DST) and standard time (ST), the interval for that run will be different than expected.

Time zones that honor DST have a period of time that occurs twice during the transition from DST to ST. For example, in the US when changing from DST to ST, this hour occurs once while the DST is still in effect and again after switching to the Standard Time. The transition period occurs at 2 a.m., therefore 1:00:00 a.m. - 1:59:59 a.m. occurs twice (1:00:00 a.m. PDT - 1:59:59 a.m. PDT and 1:00:00 a.m. PST - 1:59:59 a.m. PST), where 1:00 a.m. PST is 60 minutes after 1:00 a.m. PDT. In this example, if the scheduled task is due to trigger any time between 1:00:00 a.m. - 1:59:59 a.m., the interval for that particular run of the scheduled task will not be as expected.

Similarly, when the time changes from ST to DST, the 1:00:00 a.m. - 1:59:59 a.m. hour does not occur at all. The local time changes directly from 1:00 a.m. to 2:00 a.m. So, if your scheduled task run was scheduled to trigger between 1:00:00 a.m. - 1:59:59 a.m., the interval for that particular run will be off by an hour.

The interval calculation for subsequent scheduled runs do not get affected.

Currently, there are four time zones that are not supported in ESM:

- Kwajalein
- Pacific/Kwajalein
- Pacific/Enderbury
- Pacific/Kiribati

These time zones fall in two countries, Marshall Islands and Kiribati.

# Viewing an Archived Report

## **Where: Navigator > Resources > Reports > Archives tab**

## **To view an archived report:**

- 1. Navigate the Archived Reports tree to find the archived report you want.
- 2. Right-click the report and select **Show Archive Report**.

The report is displayed in the Viewer.

If you do not find the report you are looking for, you might want to check to see if it has run yet.

# **To view all scheduled jobs:**

Click the **Open scheduled jobs list** tool button ( ). The scheduled tasks are listed in the Viewer panel under Current Jobs.

# Editing a Report Archiving Schedule

You can change the archiving schedule for report definitions in your Reports resource folders.

## **Where: Navigator > Resources > Reports**

- 1. Right-click a report and select **Schedule for archiving**, then **Report** or **Delta Report** as applicable.
- 2. In the Schedule Summary, right-click in the braces **{ }** column and select the **Parameters** option to change report parameters set for the specific scheduled report. To delete a current scheduled archive report, right-click in the braces **{ }** column of an existing schedule and click **Delete**.
- 3. To change the interval scheduling of a report, click the report interval button and **Yearly**, **Monthly**, **Weekly**, **Daily**, or **Hourly**, click the date and time buttons.
- 4. If editing within the same time frame, click the **Month**, **Date**, **Day**, **Hour**, **Min**, **AM/PM** buttons to specify changes to the report schedule.
- 5. Click **OK**.

# Editing Report Archiving Parameters

You can change the archiving parameters of the report definitions in your Reports resource folders.

# **Where: Navigator > Resources > Reports**

- 1. Right-click a report and select **Schedule for archiving**, then **Report** or **Delta Report**.
- 2. Right-click in the braces **{ }** column for a scheduled report and select the **Parameters** option.
- 3. In the Report Parameters window, enter in the report parameter text fields, if any.

For date and time data fields, such as Detect Time, you can type an actual date value, such as 10/12/2016 8:54:00 AM, or you can use special timestamp variables.

4. Select the **E-mail scheduled reports to** check box, and a user from the drop-down menu, to automatically send an e-mail notification when the report is generated.

The user receives an e-mail notification stating that the report has been successfully archived. The e-mail also contains a URL to the report so that the user can view the report from the URL.

The e-mail notification is sent to the e-mail address listed in the user's profile. The recipient must have an e-mail address in their user profile.

- 5. For the Archive Folder text field, click the archive report group button to select where to list the archived report.
- 6. In the Archive Report Selector, select a report archive group and click **OK**.
- 7. In the Report Parameters window, click **Update**.
- 8. For delta reports, in the Schedule Summary, right-click **Default** under the **Param Set 2** column and select **Edit Parameters** to change the second parameter set, if any. Click **Update**.
- 9. In the Schedule Summary, click **Close**.

# Deleting a Report Archiving Schedule

# **Where: Navigator > Resources > Reports**

You can remove individual archiving schedules for reports in the Scheduled Tasks list.

- 1. Right-click a scheduled report (showing a calendar icon), select **Schedule for archiving**, then **Report** or **Delta Report**.
- 2. On the line for the schedule to remove, right-click in the braces **{ }** column and select **Delete**.
- 3. Click **Delete** in the dialog.

# Chapter 15: Building Trends

A trend is an ArcSight resource that defines how and over what time period data are aggregated and evaluated for tendencies and patterns. A trend executes a specified query on a defined schedule and time duration.

The ArcSight trends engine evaluates source data for trends based on:

- Event conditions, such as
	- <sup>o</sup> Number of worm outbreaks
	- <sup>o</sup> Incident time-to-close
	- <sup>o</sup> Number of cases closed
- Common network elements, such as
	- <sup>o</sup> Operating system
	- <sup>o</sup> Business role
	- <sup>o</sup> Regulatory compliance relevance

Trends can be used as the primary data source for a report, or used as the data source input to another query which is then used in a report (perhaps along with other queries or trends).

See also:

- <sup>l</sup> "Building Reports" on [page 389](#page-388-0) for an overview of all reporting tasks and tools
- ["Understanding](#page-388-1) the Reporting Workflow" on page 389 to see how trends fit in to the process of creating a report

# How Trends Work

A trend references a query, specifies a schedule on which the query automatically triggers, and provides mechanisms for efficiently storing, viewing, and leveraging the trend results for reporting. The trend results are stored in a trend table in the ArcSight database and can therefore be queried.

You can set trends to run indefinitely or to end at a specified date and time. A trend can start retrieving historical data from logs, start with current events, or at some specified time in the future. You can also specify advanced options on how and when to build tables and store data.

After trend data is collected, you can view the results in the Data Viewer table and generate a trend report that displays the results in tables and graphs.
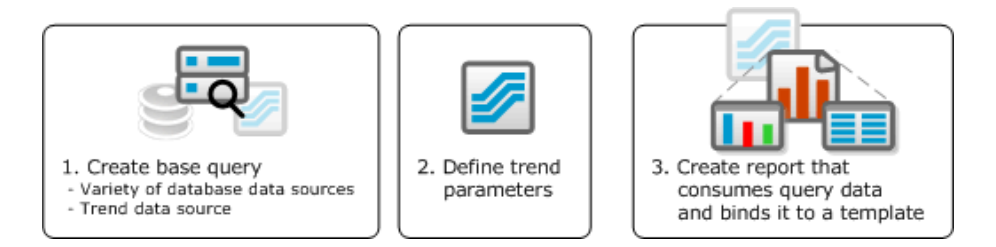

Depending on the data gathered by the base query, the trend is either *snapshot trend* or an *interval trend*.

# Snapshot Trend

A *snapshot trend* uses a query that operates on a fixed moment in time, for example, to gather information about assets on your network. Snapshot trends are built from queries based on assets, cases, active lists, notifications, or actors. For example, snapshot queries and the trends built from them would be used to determine metrics such as current number of assets, number of systems with a particular operating system, or number of systems with particular vulnerabilities. A snapshot trend operates on data in the current moment in time, and only collects data going forward. Therefore, you cannot use trends to answer the question, "how many assets were in this zone a month ago?" You can use trends to collect data from this point forward, however, and in a month from now, you have a month's worth of data telling you how many assets were in this zone at regular intervals over the last month.

# Interval Trend

An *interval trend* uses a query that operates on events that happen over a specified time window. For example, the trend gathers information about how many events of a particular description occurred daily over a 6-month period.

Interval trends are event based. For example, an interval trend using a base query with a time window could gather information to determine the number of login attempts in the past hour. You can refresh an interval trend manually as needed by selecting the trend in the Navigator and selecting **Refresh** on the right-click context menu.

# Query-Trend Relationships in Reporting

A base trend is made of one query. Trends can be used as the primary data source for a report. Or, a trend based on one query can be used as the data source to another query that further refines the initial query result. A collection of trend queries (queries that use trends as their

data source) can provide focused views of a data set, which can then be fed into a single report or multiple reports.

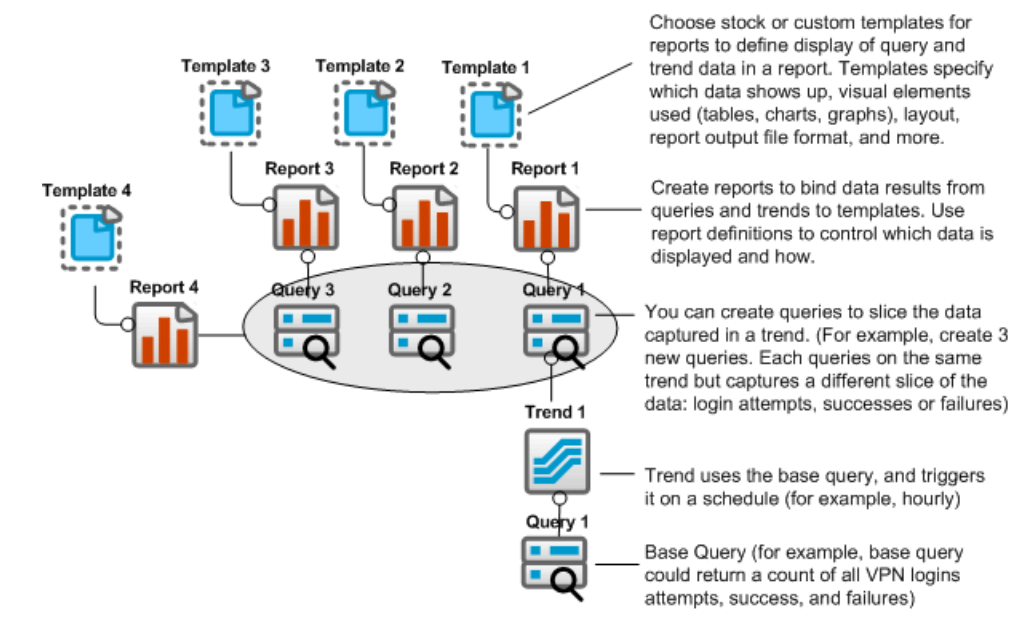

For example, you could create a trend called "VPN Logins Outcome - Hourly" that references a query that returns all VPN login attempts, successful logins, and failed attempts. You could schedule the trend to run hourly. You can use this base trend directly in a report.

A more powerful approach would be to refine further the data results by creating three new trend queries, each of which takes the base trend as its data source, but then sets further conditions on the query data to return one specialized slice of the results. One query could return only login attempts, another only successful attempts, and another only failed attempts. You could then draw on four queries in a single or multiple reports to show different views of the data. (The base query would show all types of login events, and the other three would show the focused views.)

A single query or trend can feed data into multiple reports, and a single report can capture data from multiple queries and trends.

The ability to automate and refine queries by feeding them into trends and vice versa, along with the flexibility in populating reports, solves many typical enterprise security reporting challenges. You can build a trend that gets a daily event count, feed the trend into a query that sums up the daily counts to get a monthly event count, and even feed that monthly count query into another trend and so forth. Managed Security Service Providers (MSSP) can tier query-trend approaches to create focused reports for multiple customers built from what are initially broad range queries.

# Managing Trends

Before you begin building a trend, make sure that you have a query defined that captures the data on which to build a trend. See ["Queries"](#page-319-0) on page 320 if you need more information.

**Note:** For a query used in a trend, the query and associated schema referenced in the trend are set at the time the trend was created. After the trend is created, you can modify some elements of the query if they do not affect the trend. For example, you can add or remove columns in the query if the related trend does not depend on them. Such modifications made to a referenced query are not reflected in the trend. If you modify aspects of the query that a trend depends on, the trend is disabled.

### Creating or Editing a Trend

#### **Where: Navigator > Resources > Reports > Trends tab**

**Caution:** Do not exceed more than 10,000 resources in a group.

As a general rule, it is best to create new content under an individual folder.

#### **The high-level steps for creating a trend are as follows:**

1. To create a trend, right-click a trend group and select **New Trend**.

To edit a trend, right-click the trend and select **Edit Trend**.

- 2. In the Attributes tab, enter or change settings. See Trend [Attributes.](#page-471-0)
- 3. Verify that the trend schema represented by the selected Data Fields is appropriate.
- 4. Test the trend schema to make sure it is returning the expected data as described in [Testing](#page-482-0) a Trend.
- 5. Define or change the trend schedule as described in Trend [Schedule](#page-475-0).
- 6. Optional: To add information in the Notes tab, refer to "Using Notes" on [page 79.](#page-78-0)
- 7. Click **Apply** or **OK**.

**Caution:** *Do not* click **Apply** or **OK** until you have defined the required values in the **Trend** section (trend name and query to use) and the trend schema in the Data Fields section of the Attributes tab. When you commit changes to the trend, the query and the schema are set and cannot be edited. If you decide to use a different base query or need to make a change to the schema, delete the trend and start with a new trend.

### Defining Trend Settings

Use the Trend Editor to build a new trend or edit an existing one.

Refer to the following topics:

- **.** "Trend [Attributes"](#page-471-0) below
- "Trend [Schedule"](#page-475-0) on page 476
- "Trend [Parameters"](#page-476-0) on page 477
- "Trend Actions (Add to Active List)" on [page 478](#page-477-0)
- "Example: [Populating](#page-480-0) Active Lists with Trend Results" on page 481
- <span id="page-471-0"></span>• Optional: To add information in the Notes tab, refer to "Using Notes" on [page 79](#page-78-0).

### Trend Attributes

The following fields in the Trend section are required attributes to specify when creating a trend.

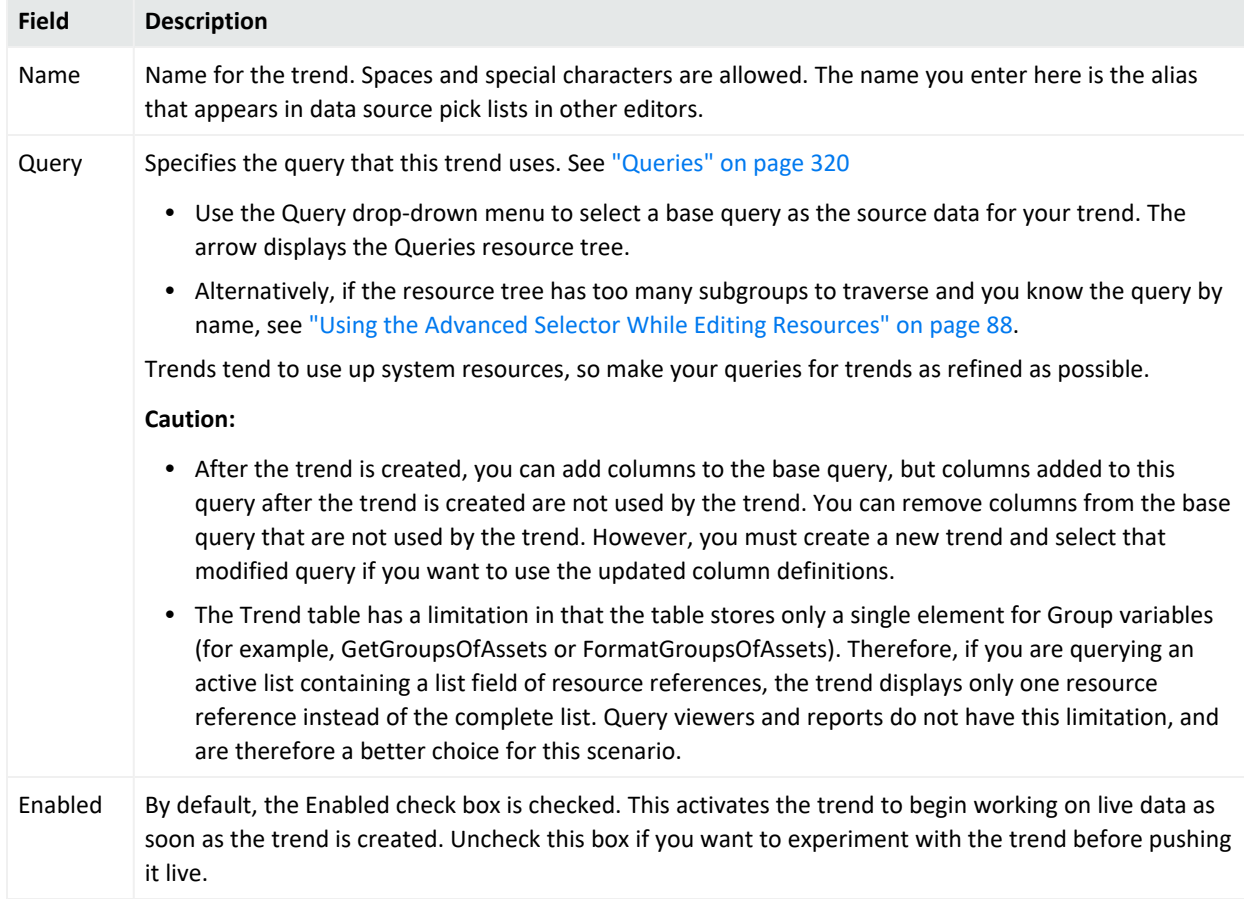

#### **Trend Attributes**

The following example shows a trend that uses the Events Count query as its basis.

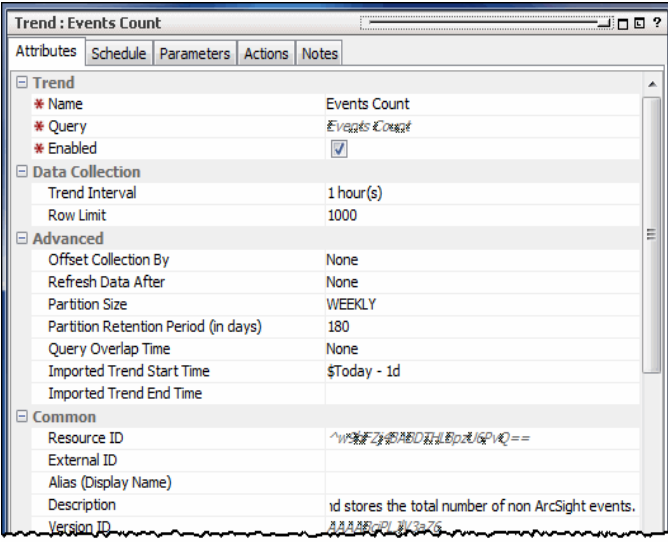

The **Data Collection** section provides default values for row limit and query duration.

#### **Data Collection Fields**

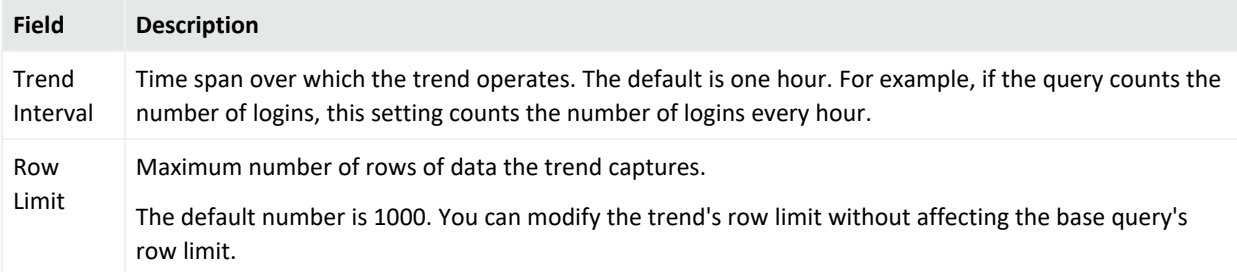

The **Advanced** section provides optional settings to offset trend data collection and refresh trend data at a specified point in the future. By default, the offset and refresh values are set to **None**. You can keep the defaults or modify as needed.

#### **Advanced Fields**

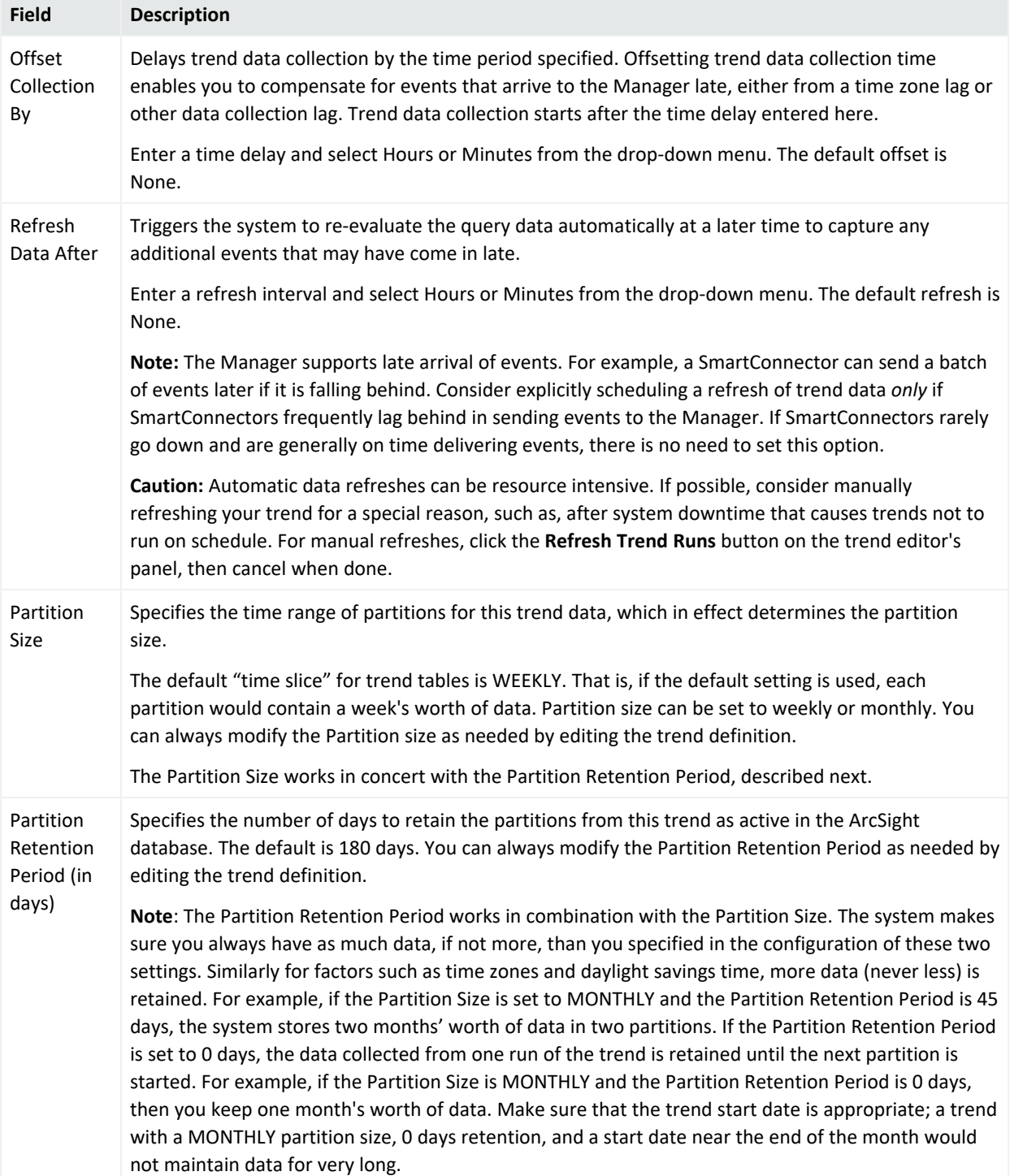

#### **Advanced Fields, continued**

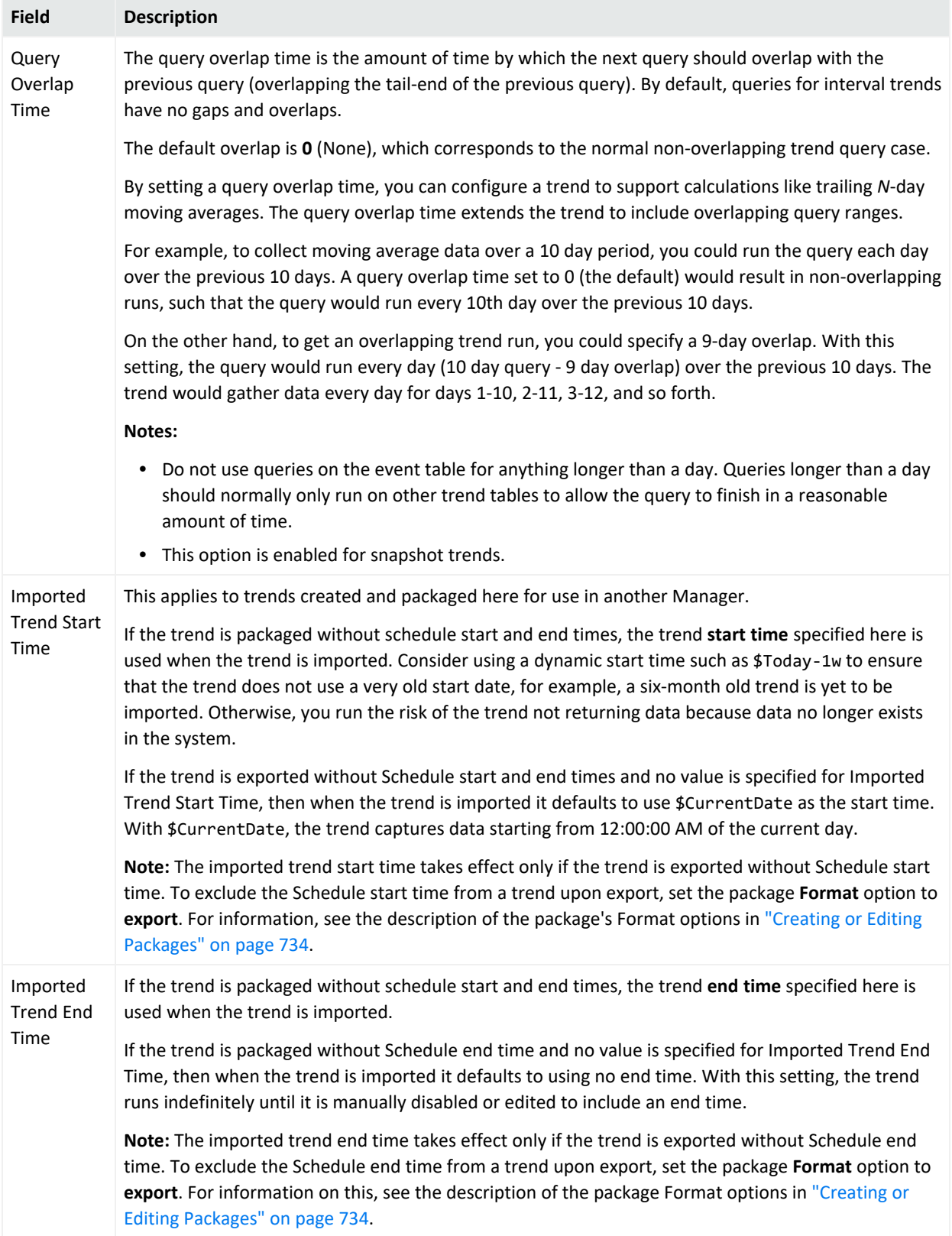

Entering data in the Common and Assign sections is optional, depending on how your environment is configured. For information about the Common and Assign attributes sections, as well as the read-only attribute fields in Parent Groups and Creation Information, see ["Common](#page-727-0) Resource Attribute Fields" on page 728.

The **Data Fields** section is where you build the trend schema. This is populated automatically when you first select the query to use in this trend. The list shows the data fields collected by the query you chose. By default, all the query fields are selected for use in the trend. If you do not want to use a particular data field, clear (click to remove the check mark) the Use box for that item. Also, you can select which fields you also want to index. Indexing is done mostly for query efficiency, and TimeStamp is selected by default. It is helpful if the query you are using returns a large amount of data, and you want to run sub-queries on the data.

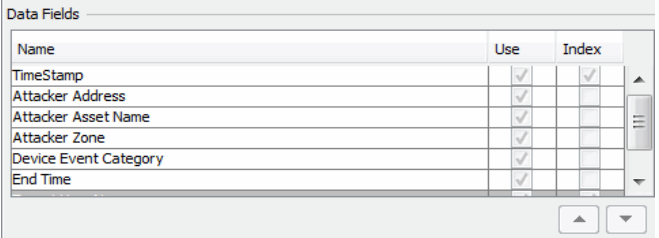

The **Summary** box at the bottom displays a summary of the query interval and the schedule on which it runs.

### <span id="page-475-0"></span>Trend Schedule

Click the trend editor's **Trend Schedule** tab to review or modify settings for the following parameters:

- **Schedule Frequency** Specifies how often the query runs and gather data. The default is to run once every hour on the hour.
- **Schedule Range** The Start field for the range specifies the oldest data to get. By default, the date and time the trend was created is used as the trend schedule start time. Make sure this date is within your storage's retention period; otherwise, the trend may not return any data from the oldest specified date.

By default, there is no End Date. This means that moving forward, the trend will continue to collect data.

With the default settings, this trend would collect data once every hour on the hour until it is disabled manually.

A Summary of the configured schedule is shown at the bottom of the tab.

#### ArcSight Console User's Guide Chapter 15: Building Trends

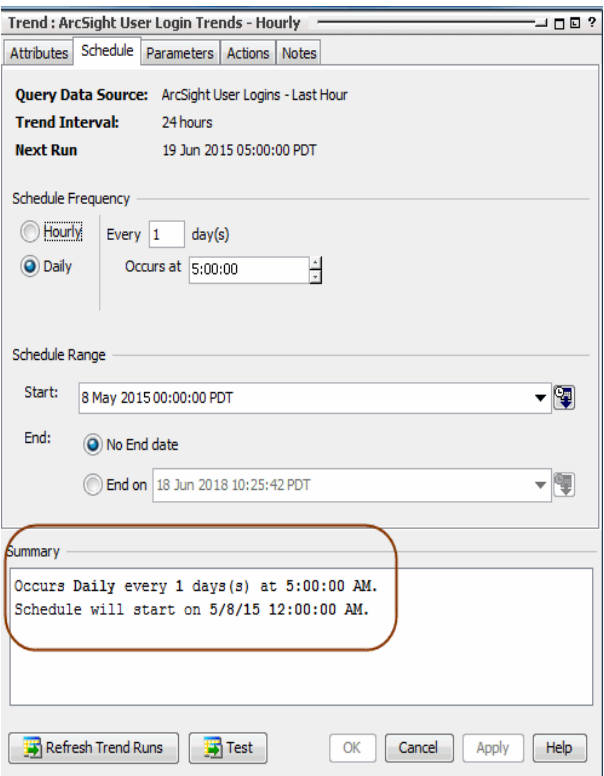

### <span id="page-476-0"></span>Trend Parameters

The trend editor's Parameters tab lets you further refine the query results in terms of row limits, time zone restraints, filters, and start and end times. If you set parameters in the base query used by this trend, those parameters appear on the Trend Parameters tab. In the trend, you can specify default parameters.

At Report building time, you can opt to run the report with the default parameters or "all parameters." You can also further refine parameter details for a specific run of a report. For more information on specifying parameters in reports, see ["Setting](#page-415-0) Default and Custom Report [Parameters"](#page-415-0) on page 416.

**Note:** Trend start/end times and row limits are used for gathering the data, and overwrite the start/end times and row limits set in the base query. If you do not customize the Trend Parameters, the defaults on this tab are used (not the start/end times and row limit on the Query General Attributes tab).

For reporting on the data after the trend has collected it, you can set new start/end times and row limit in the **Report Parameters** tab. The report parameters prescribe only the "outbound" or publishing data derived from the data already collected, not how the data is gathered.

### <span id="page-477-0"></span>Trend Actions (Add to Active List)

**Trend actions** give you the option to send specified columns (fields) in trend results to [Active](#page-824-0) [Lists](#page-824-0) (see "List [Authoring"](#page-486-0) on page 487). You do this by defining an **Add to Active List** trend action. On the Actions tab for a trend, you can select to send data from one or more columns in the trend results to a specified active list.

**Tip:** Trend actions for active lists are similar to the **add to active list** rule action described in "Rule Actions [Reference"](#page-540-0) on page 541. Unlike rules, however, **add to active list** is the only action available for trends, and the settings are not as fine-grained as for rules; for example, thresholds, number of events, time units, and so on do not apply to trend actions.

### How Trend Actions are Useful (Summary Views and Rules)

The *Add to Active List* trend action provides a mechanism to get information from trends outside of, and in addition to, reports. Active lists updated by trends support summary views of information from multiple trends.

You can build a single active list that gets updates from multiple trends (each trend updating different columns in the active list). Also, a single active list can receive updates and show information from trends as well as from other sources (for example, rules). Alternatively, you can build multiple active lists that get updates from a single trend.

Perhaps most importantly, the ability to populate active lists with trend data makes trend results readily available for use in rules, filters, active channels, and so forth.

#### **Example Use Cases**

The following example use cases show how to leverage trend results in active lists:

**• Taking Action on Event-Based Trends**. An analyst wants to monitor the logins per hour by users based on their typical hourly login patterns. Flag anything that is above a threshold or more than *n* times a user's previous average.

The analyst sets up a trend to update the information in a trend table based on aggregation of per-user login events. The trend would have an **action** that updates an active list with the most recent results. Then, the analyst configures a rule to update another active list when a user logs on and another rule to compare the current login count against what is normal for that user. Any gross discrepancy can be used to trigger an alarm about a possible threat.

<sup>l</sup> **Taking Action on Asset-Based Trends**. An analyst wants to monitor assets by how vulnerable they are, and watch for "unusual activity" on especially vulnerable assets. The analyst sets up a trend to check vulnerability counts on assets and log the top *n* most vulnerable assets on a daily basis. The active list would have an **action** to update an active list. Incoming events on assets would trigger rules that would check this active list against the particular device and, if present, trigger extra processing.

### Plan and Define Active Lists with Fields Mapped to Trend

As a first step in setting up trend actions, determine which active lists the trend should populate and with what data. You might have existing active lists to add trend data to, or you could create new lists specifically for some trend results. (See "Example: [Populating](#page-480-0) Active Lists with Trend Results" on [page 481](#page-480-0) for an example of designing an active list based on the trend fields you want to monitor.)

### Working with Trend Actions

Use the trend **Actions** tab to configure actions on a new or existing trend.

**Requirement:** An fields-based active list to which the trend adds entries

#### **Where: Navigator > Resources > Reports > Trends tab**

#### **To define a trend action:**

- 1. Right-click a trend and select **Edit Trend**.
- 2. In the Trend Editor, click the **Actions** tab.
- 3. Select the action **On Trend Run**, right-click, and select **Add to Active List**.

**Note:** You can only use a *fields-based* active list in a trend action (not event-based lists). For more information on types of active lists, see ["Creating](#page-486-1) or Editing an Active List" on [page 487,](#page-486-1) especially the attribute Data: [Event-based,](#page-490-0) Fields-based.

4. Select the active list to be updated by the trend:

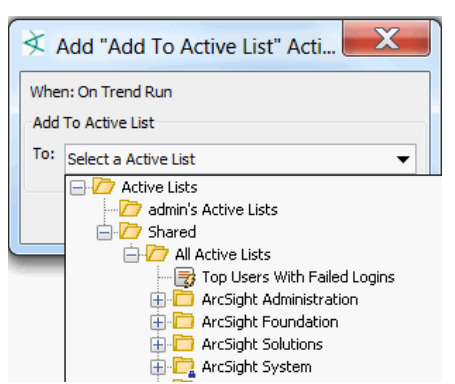

5. On the Add to Active List dialog, select fields from the trend on the right side to map to active list fields on the left.

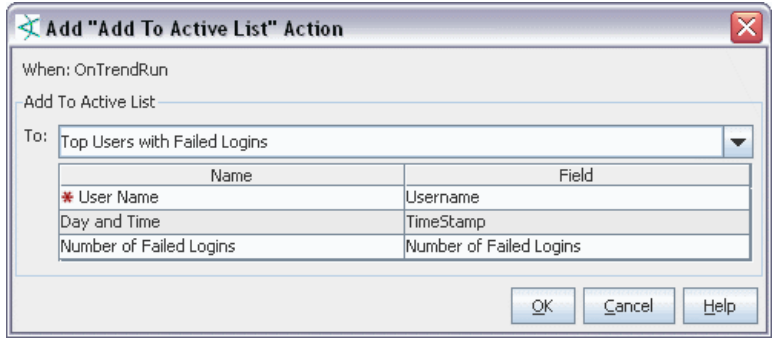

What you are doing in this step is mapping trend column names to active list column names. All the "key" columns required by the active list must have trend columns mapped to them so that the active list entry (row) is correctly updated by the trend. However, not all of the active list value columns need to have trend columns mapped. Not specifying all the key columns is an error.

6. Click **OK** to add the action.

The action shows on the actions tab.

Note that you could add more actions here (by selecting the **On Trend Run** and clicking **Add**), edit this action, or remove it.

You can add multiple actions to a single trend (that is, configure a single trend to update particular columns in multiple active lists with trend results).

7. Click **OK**.

#### **To edit a trend action:**

- 1. Double-click the trend you want to edit.
- 2. Click the trend **Actions** tab.
- 3. Select the action you want to edit and click **Edit**.
- 4. On the Add to Active List dialog, make changes to the field mappings as needed and click **OK**.
- 5. Click **OK**.

#### **To remove a trend action:**

- 1. Double-click to the trend you want to edit.
- 2. Click the Trend **Actions** tab.
- 3. Select the action you want to remove and click **Remove**.
- 4. Click **OK**.

### <span id="page-480-0"></span>Example: Populating Active Lists with Trend Results

Suppose you want to monitor top failed user logins daily and send that data to an active list. (You could then configure rules to interact with the active list and trigger an alarm based on some threshold; for example, a single user with a certain number of failed logins per day.) To do this, you could create an active list with fields that map to a trend that monitors "top users with failed logins".

#### **To see the fields in this trend:**

- Select the trend of interest.
- **•** Select the trend, right-click and select **Data Viewer** from the context menu to display the trend results in the Viewer.

Your active list must have one or more of the trend's fields to capture relevant data in the list, as we'll show in the next section where we define the trend.

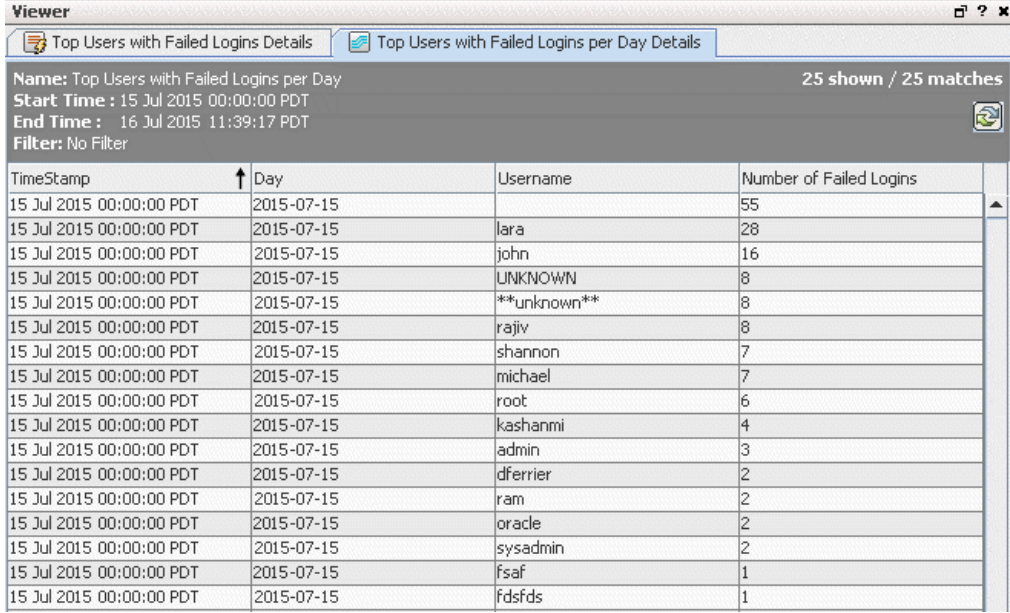

To continue with the example, we could create a fields-based active list with fields that map to the trend "Top Users with Failed Logins per Day" as follows.

#### ArcSight Console User's Guide Chapter 15: Building Trends

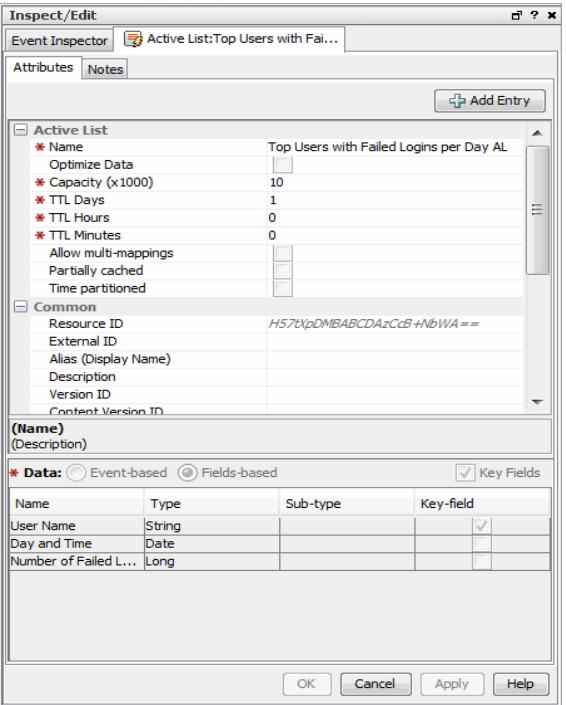

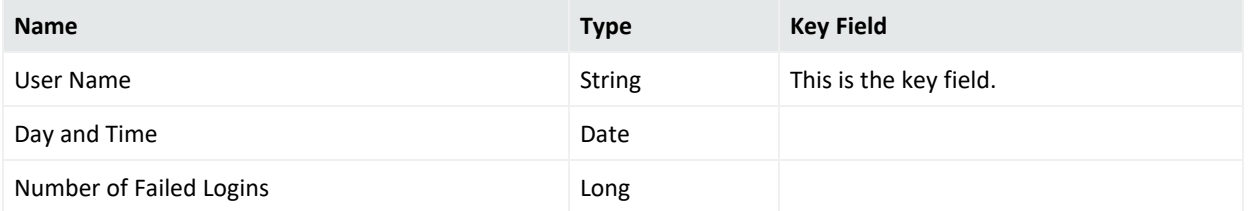

When the trend runs, it populates the active list with data on top users with failed logins by user name, and list the count of failed logins for each user along with date/time information. This active list could be used as the basis for rules, filters, active channels, and so on.

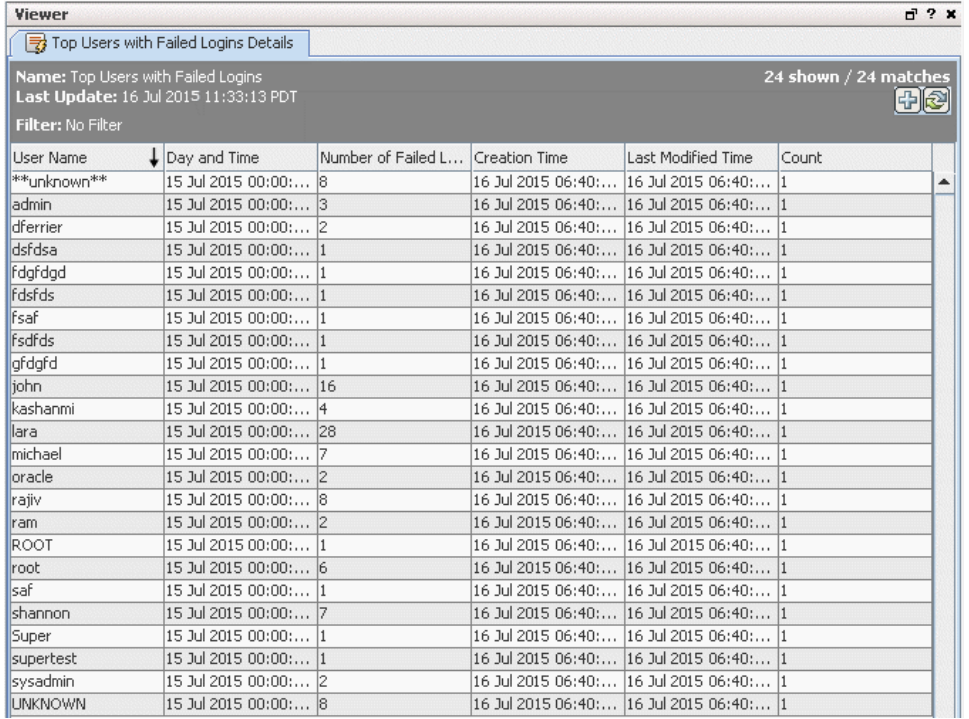

### Notes on Trend Action Behavior

- Trend updates either insert the row if new, or update an existing row. The update only populates / overrides the columns specified by the trend column mapping. Any other active list columns that do not have trend column mappings preserve their existing values. What this means is that it is possible for a single active list to be updated by multiple trends, each updating different columns. The active list is appropriately locked during readmodify-write cycle to avoid data corruption.
- A trend can be executed under a variety of circumstances, including refresh and backfill (data from the past). However, only the most recent data are entered into the active list. For example, no backfill data are added to the active list. A trend refresh run does not normally cause the active list to update, with the only exception being if it is the most recent data being refreshed.
- This trend action never removes entries from the active list. If the you want to have entries removed, use the active list's TTL (time-to-live) to have them expire. TTL setting is described in ["Creating](#page-486-1) or Editing an Active List" on page 487.

# <span id="page-482-0"></span>Testing a Trend

**Purpose:** To verify that the trend is returning the expected data properly.

#### **Where: Navigator > Resources > Reports > Trends tab**

- 1. Do one of the following:
	- Right-click the trend and choose Test from the context menu **Or**
	- **Click Edit Trend** to display the Trend editor in the Inspect/Edit panel.
- 2. Click the **Test** button at the bottom of any of the trend editor tabs.

ESM evaluates the current event stream for matching events and populates the Test Trend pop-up dialog. The message "Success: *x* rows" at the bottom of the dialog tells you how many rows your trend returned.

The Test Trend sample shows a maximum of 25 rows. For interval queries, the sample also shows data from, at most, the last hour. If there is no match for the data, the trend returns no rows. This may mean that your current event query data contains no matching events or resources, or it may mean that your query needs to be refined.

## Viewing Trend Data

#### **Where: Navigator > Resources > Reports > Trends tab**

- 1. Select the trend for which you want to view the data.
- 2. Right-click and select **Data Viewer** from the context menu.

This Trend Data Viewer opens in the Viewer panel and shows the query results. As with other ArcSight event viewers, you can select an event or group of events, right-mouse

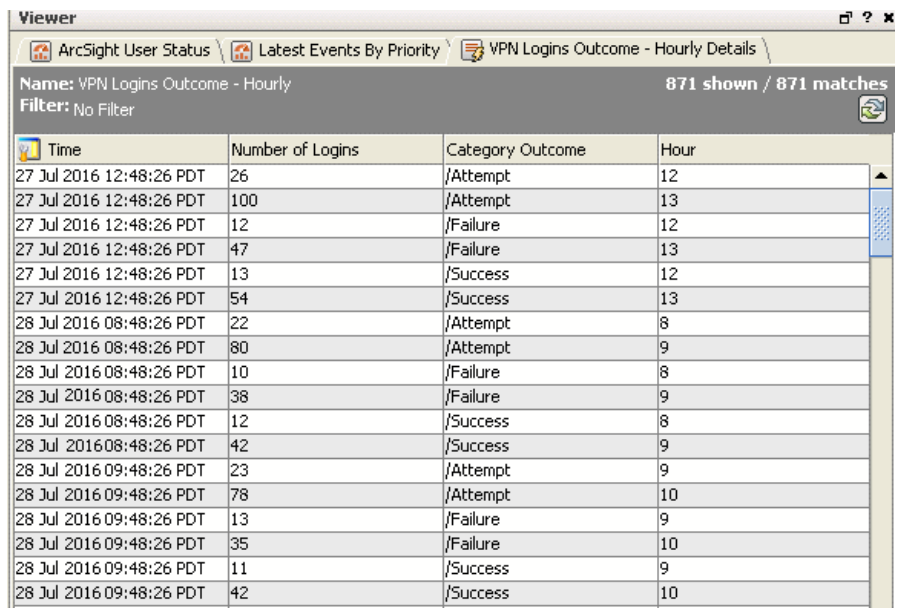

click, and access various tools from the context menu to use for further investigation.

## Refreshing Trend Data

In addition to relying on the scheduled execution of a query according to its interval trend schedule, you can manually refresh the trend data at any time by using the trend refresh feature.

**Purpose:** Manually re-run a trend to compensate for events that arrive to the Manager late, either from a time zone lag or other data collection lag.

#### **Where: Navigator > Resources > Reports > Trends tab**

#### **To refresh a trend table:**

- 1. Do one of the following:
	- <sup>l</sup> Click the **Refresh Trend Runs** button on the trend's Attributes tab for the selected trend.
	- In the Navigator, select a trend you want to refresh, right-click and select Refresh trend **runs...**.

This opens the **Refresh Trend Runs** dialog which displays the trend query start times of the selected trend.

2. Select a period consisting of a start and end time stamp under **Show Trends From**, select one or more of the trend runs under **Choose Trend Runs**, and click **OK** to refresh the selected trend runs.

This executes the base query and refreshes the trend table on the selected runs.

**Tip:** You also can configure data collection to be offset by some time period to compensate for late arrival of events. For more information, see the Trend Attributes topic in ["Trend](#page-471-0) [Attributes"](#page-471-0) on page 472.

# Disabling or Enabling a Trend

#### **Purpose:**

After creating and testing trends in a development environment, you may want to package the trend and send the package to the production environment. If so, it is a good practice to disable the trend and then send in a package. After the package is imported and installed in the destination, the trend can be re-enabled so it can start collecting data.

You also disable trends for troubleshooting purposes, for example, it is using too much system resources and you want to investigate and re-configure the settings.

#### **To disable an enabled trend:**

Right-click the trend and select **Disable Trend**.

#### **To enable a disabled trend:**

First review the trend's start date on the trend editor's Schedule tab. By default, the start date is when the trend was created. If the start date is way in the past, for example over six months ago, note that the trend will try to backfill the data from that schedule. This will impact performance, and if the data is no longer available, you may not see any results. Before enabling an old trend, change to a start date that will realistically pull the data you need.

See the publication, *ESM Best Practices: Trends*, for a detailed discussion on backfilling.

# Deleting a Trend

Before deleting a trend, make sure there is no query on this trend.

To delete a trend, right-click it and select **Delete Trend**.

If there is a query on this trend, you see a message that states "Dependent Resource Warning." If you want to continue, force the deletion by clicking **OK**.

# <span id="page-486-0"></span>Chapter 16: List Authoring

Active lists and session lists are important tools for tracking traffic with IP addresses of interest.

While you can manually update active lists, their real value comes when you author automatic, rule-driven lists with dynamic content.

**Note:** ESM stores list entries internally in the most efficient way possible, but the console does not reflect this order. Therefore, variable access to list entries (for example, GetListElement) does not necessarily match the order in which the console displays list entries.

# Required Settings for Large Lists

By default, active lists and session lists each support 1 million entries. This section describes the required settings to support up to 5 million entries.

• You increase the list entries limit through the activelist.max\_capacity and sessionlist.max\_capacity property settings in the server.properties file, as in the following example:

```
activelist.max_capacity = 5000000
sessionlist.max_capacity = 5000000
```
• To have adequate memory for 5 million entries, use these settings in the server.wrapper.conf file:

```
wrapper.java.initmemory=32768
wrapper.java.maxmemory=32768
```
Both files are stored in the Manager's config directory. See "Managing and Changing Properties File Settings" in the [Administrator's](https://www.microfocus.com/documentation/arcsight/arcsight-esm-7.7/ESM_AdminGuide/) Guide.

<span id="page-486-1"></span>• Set the Console's Java heap setting to 1536 MB.

# Creating or Editing an Active List

**Purpose:** Active lists are defined in conjunction with **rules** specifically tailored to interact with and populate the lists dynamically. See "Using Rules to Populate an Active List" on [page 495.](#page-494-0)

Lists not driven by rules are empty or contain only manually added entries that have not timed out.

#### **Where: Navigator > Resources > Lists > Active Lists tab**

#### **Procedure:**

- 1. To create an active list, right-click an active list group and select **New Active List**. To edit an active list, right-click an active list and select **Edit Active List**.
- 2. Set options as follows:

#### **Active List Attributes**

<span id="page-487-0"></span>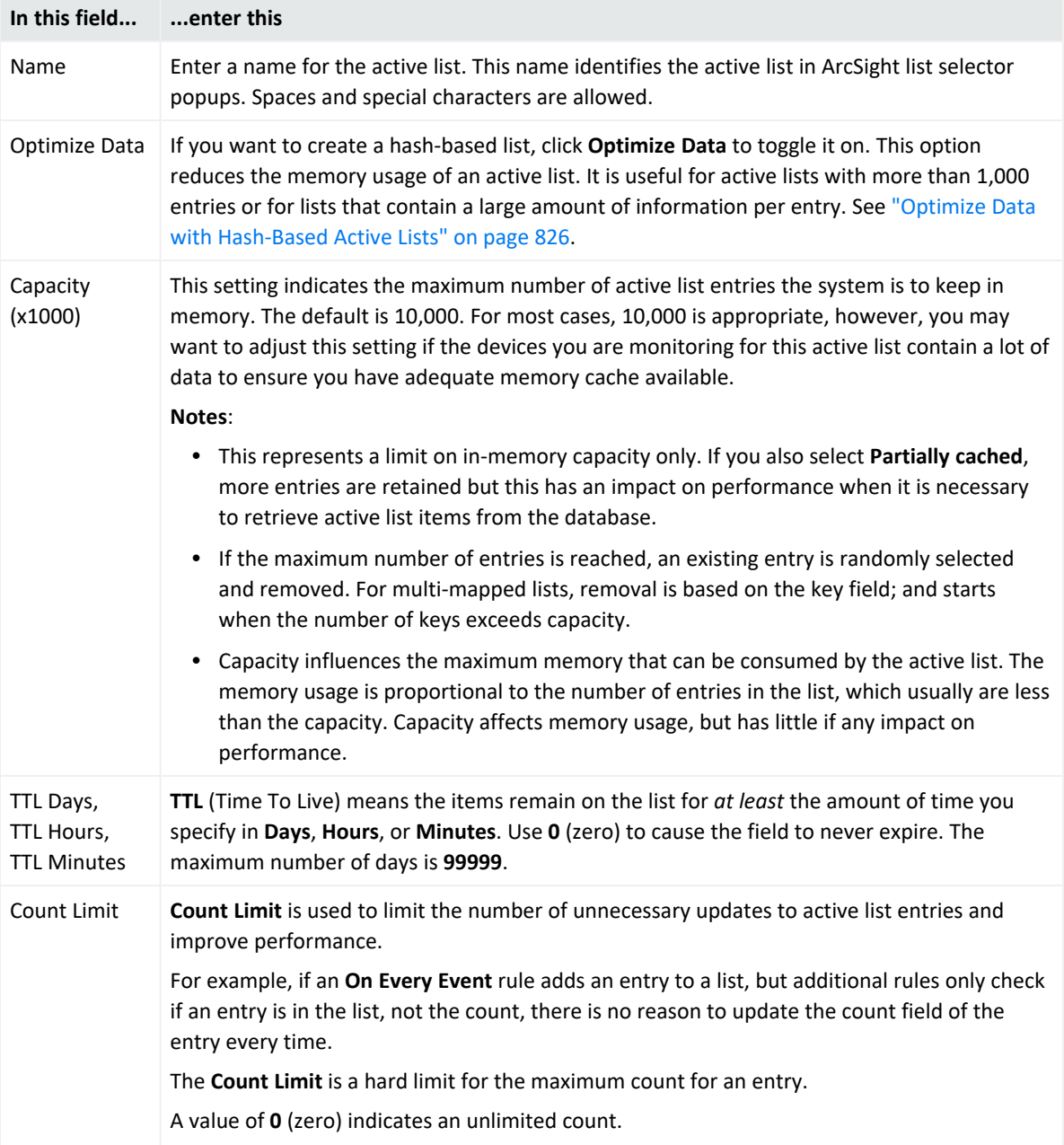

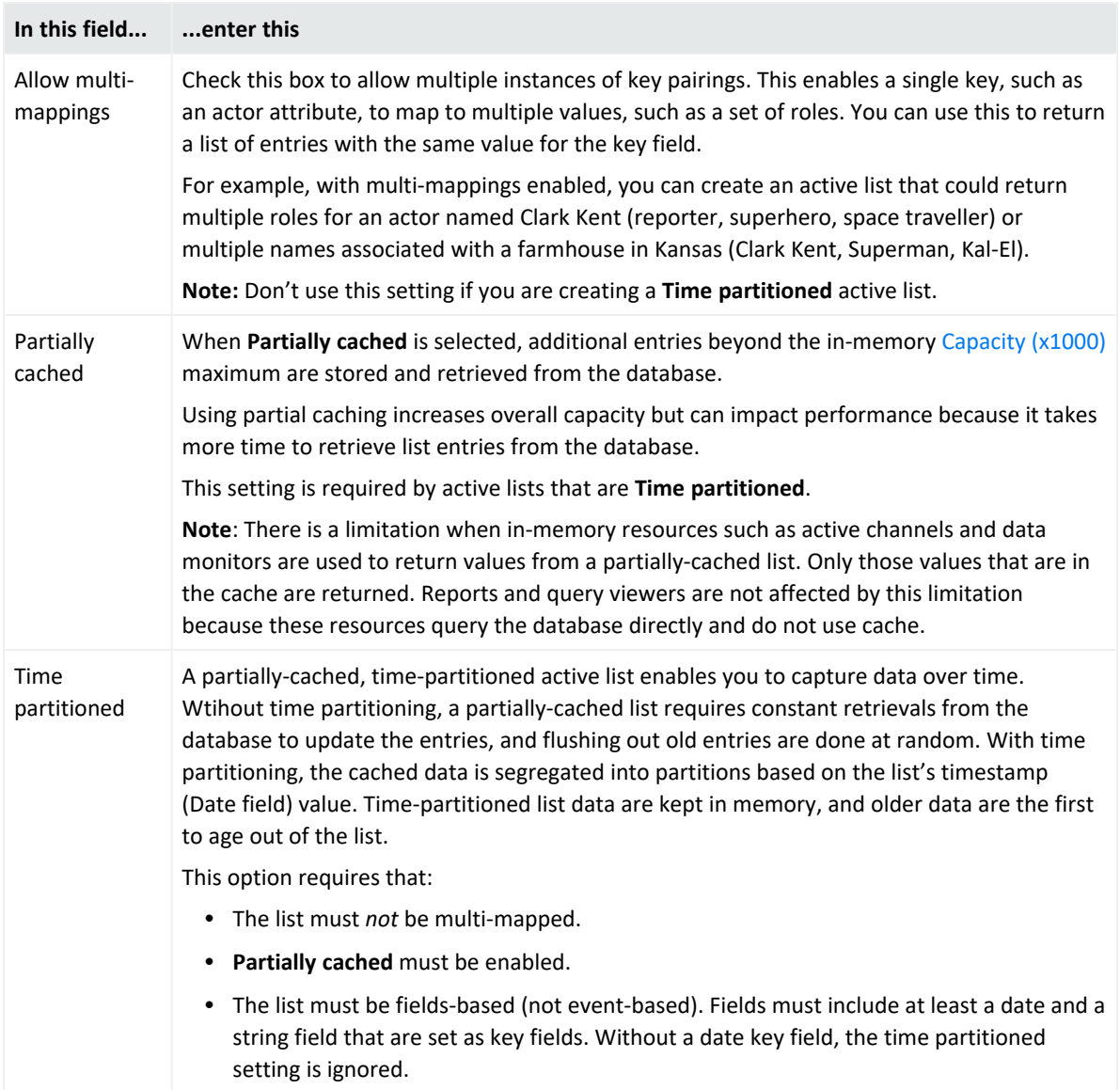

#### **Active List Attributes, continued**

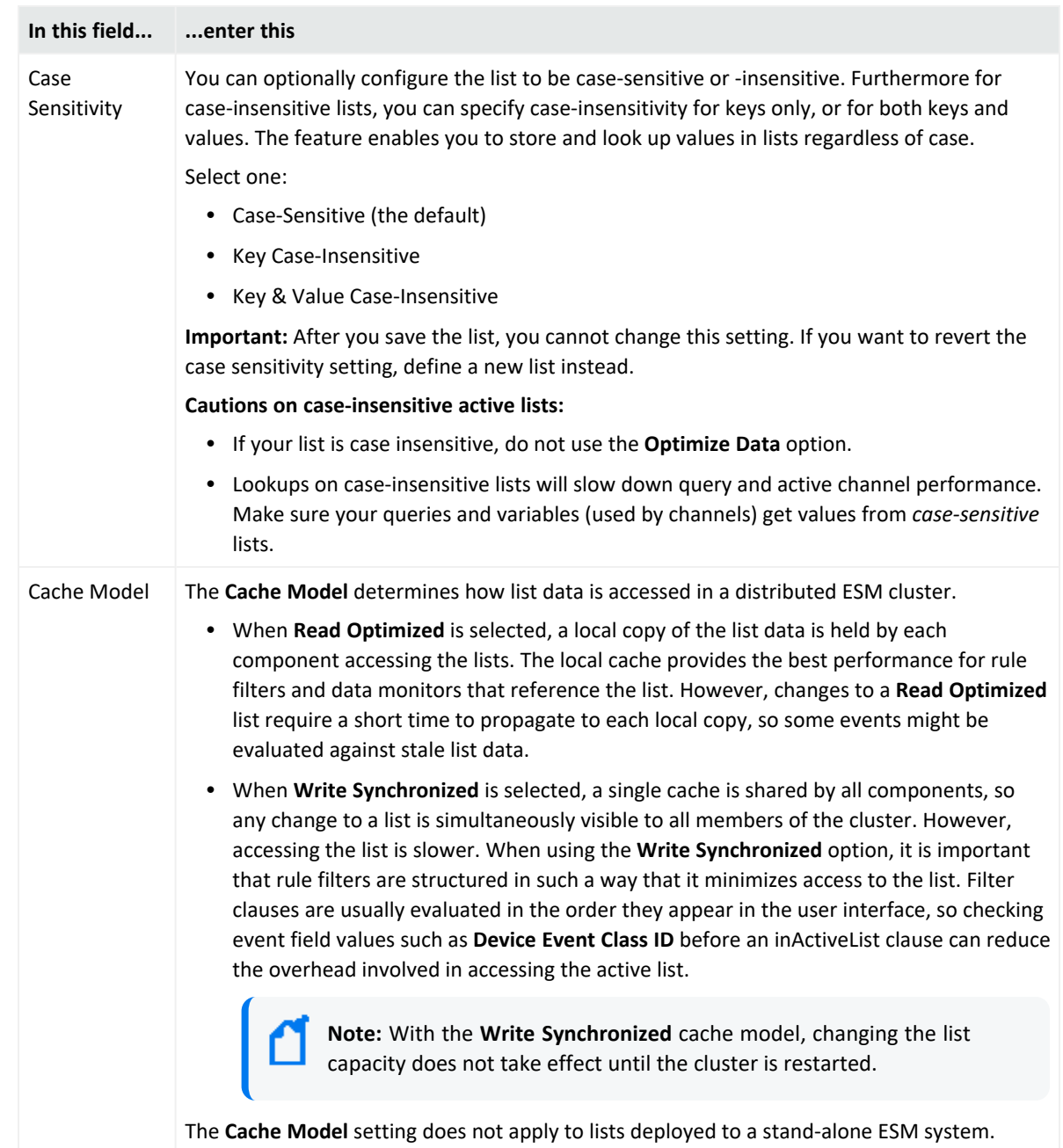

#### **Active List Attributes, continued**

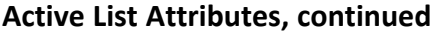

<span id="page-490-0"></span>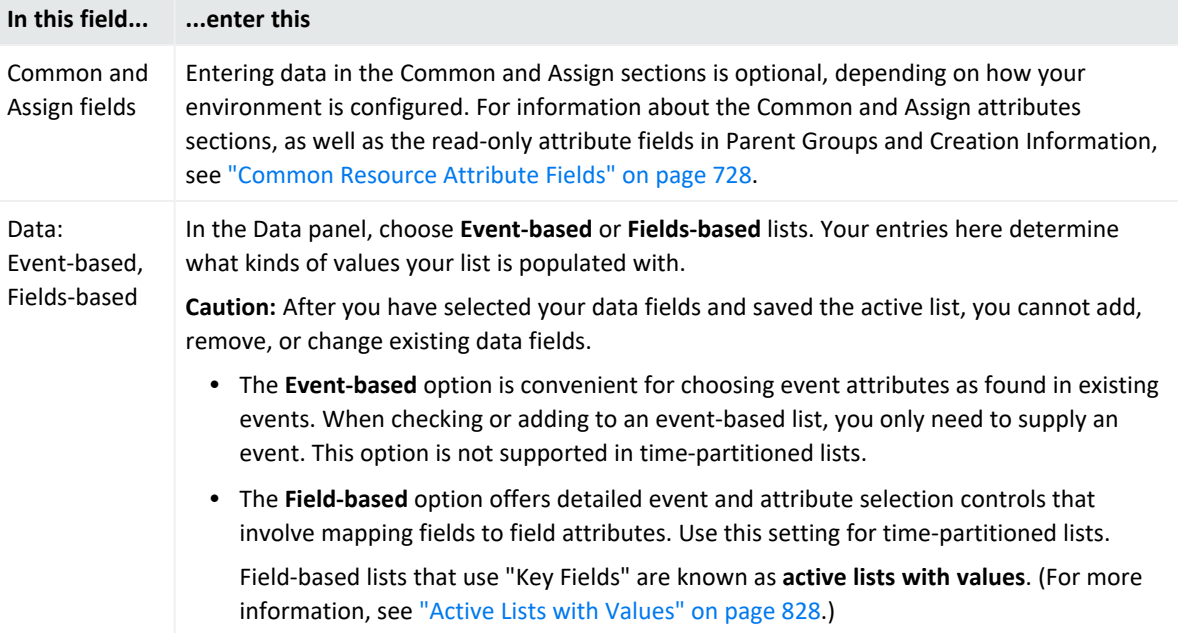

- 3. If list data is event-based:
	- a. Click **Select Fields**.
	- b. On the Field Selector panel, select one or more event fields for your list data collection then click **OK**. Then click **Apply** or **OK** on the Active List Editor panel to save your eventbased list.
- 4. If list data is field-based:
	- a. Under the Name column, replace *<Enter Name>* with a descriptive name for the field. For a list of restricted characters, see "Field Naming [Restrictions"](#page-506-0) on page 507.
	- b. Select the data type and corresponding subtype as applicable:

**Active List Column Types and Subtypes**

| <b>Type</b>       | Subtype                                                                                                    |
|-------------------|----------------------------------------------------------------------------------------------------|
| Date              | This field is required for time-partitioned active lists. Additionally, you must set this as a key<br>field. If the time-partitioned list has no date or time-based field, time partitioning does not<br>occur.<br>This Date field is used as a default Timestamp value for interval-type queries on active lists. |
| <b>IP Address</b> | This field supports IPv4 or IPv6 address. If the value is an IPv6 address, the resulting address<br>will be simplified if applicable. For example, 2001:db8:0000:0000:0000 will be displayed as<br>$2001: db8:$ :                                                                                                  |

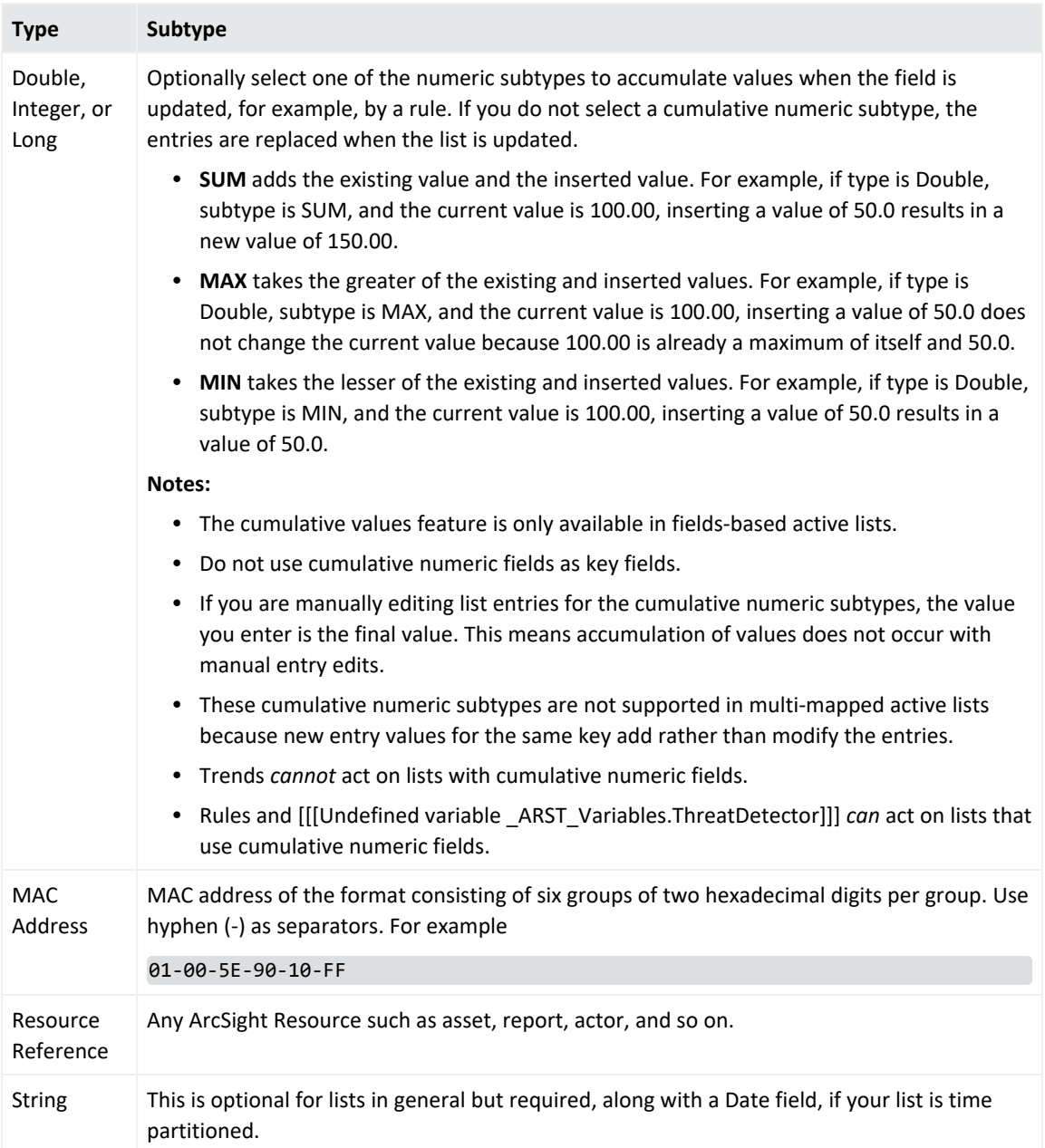

#### **Active List Column Types and Subtypes, continued**

c. Optionally check **Key Fields** to enable a per-field Key option, and then select one or more data fields that must be unique.

Important: Key fields *must* have values because key fields are used to uniquely identify a record.

For example, the ArcSight-provided active list ArcSight Foundation/Configuration Monitoring/Assets with Recent Configuration Modifications uses fields-based data, and keys on unique values for asset address, zone, and name.

Field-based lists that use **Key Fields** are known as active lists with values. (For more information, see "Active Lists with Values" on [page 828](#page-827-0).)

**Note:** For key fields, here are best practices:

- For a time-partitioned active list, your key fields must be a Date field and a string field.
- Do not make cumulative numeric fields as key fields.

Database columns are defined after the list is created. After the new list is saved, you cannot add, remove, or change columns to the list.

- 5. Optional: To add information in the Notes tab, refer to "Using Notes" on [page 79.](#page-78-0)
- 6. Click **Apply** to save and continue editing or **OK** to save and close.

<span id="page-492-0"></span>You can use the **Add Entries** button in the Active List Editor to manually insert values to the current active list. See ["Viewing](#page-492-0) and Editing Active List Entries" below.

### Viewing and Editing Active List Entries

#### **Where: Navigator > Resources > Lists > Active Lists tab**

#### **To add active list entries:**

- 1. Right-click an active list and select **Edit Active List**.
- 2. On the Attributes tab, click **Add Entry**.
- 3. On the Active List Entry Editor panel, add the value for your data list and click **Add**.
- 4. Optional: To add information in the Notes tab, refer to "Using Notes" on [page 79.](#page-78-0)
- 5. Click **OK**.

#### **To view active list entries:**

Right-click an active list and select **Show Entries**.

The viewer panel displays the list's entries.

#### **To edit active list entries:**

**Caution:** If your fields-based active list contains numeric subtypes to accumulate values, be careful about manual changes. Your manually-entered value replaces the existing cumulative value, and your new value is not cumulative.

- 1. Right-click an active list and select **Show Entries**.
- 2. In the active list grid view, right-click an entry and choose **Edit**.
- 3. Click the entry's **Source Address** or **Count** to make changes.
- 4. Click **Modify** to change the existing entry, **Add** to post the changed entry as a new one, or **Delete** to remove an entry.

#### **To refresh the active list view:**

Active lists show results as of the time they opened for viewing, or the last time they were refreshed.

Click the **Refresh** button in the view header to update the contents.

#### **To clear active list views:**

While monitoring a particular active list view, you may want to see only traffic that happens after a certain point in time. You can accomplish this by clearing the view.

- 1. In the Navigator panel's Active List resource tree, select the active list to clear.
- 2. Right-click and choose **Clear Entries**.

#### **To use the context menu on an active list view:**

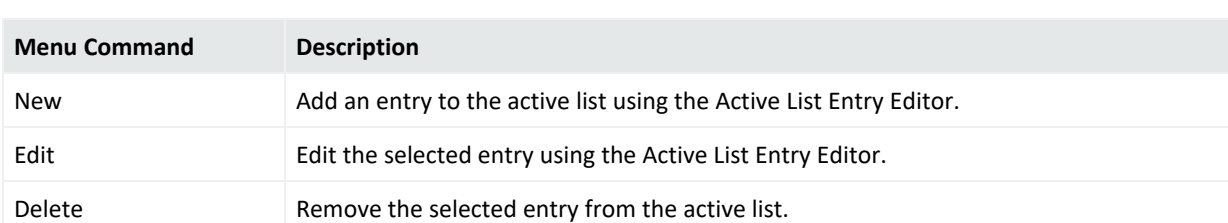

Below are right-click context commands available in active list views:

#### **To use an active channel add to or subtract events from an active list:**

You can add or remove event-attribute-based active list entries using selected events in the active channel. This feature automatically offers the name of the active list that is appropriate for the selected event.

See "Adding Events from a Channel to an Active List" on [page 498](#page-497-0) for instructions.

#### **To filter an active list:**

In addition to the constraints of an active list itself, you can place a temporary filter on an active list view to aid your analysis. Such filters are not saved with the active list.

- 1. Open an active list in the Viewer panel as described above.
- 2. Click the **Filter** status description in the view header to open the Common Condition Editor. For example, the status **No Filter Defined**.
- 3. Use the Common Condition Editor as described in ["Creating](#page-306-0) or Editing a Filter" on [page 307](#page-306-0).

#### **To customize active list columns:**

<span id="page-494-0"></span>You can modify active list views just like other grid views, as described in ["Customizing](#page-250-0) [Columns"](#page-250-0) on page 251.

## Using Rules to Populate an Active List

**Purpose:** To demonstrate how to populate active lists with the rule action. The example uses a rule that captures VPN login events and adds data to a list.

See "Rule Actions [Reference"](#page-540-0) on page 541 for more information on the Active List rule action.

The high level process involves:

- 1. Creating the active list that forms the *table* to store and display the data. The active list shows the number of logins by user name.
- 2. Creating the rule to capture VPN login events and send matching events to the list. The rules *populate* and update the list.

### Example Active List

**Purpose:** To provide the table that stores login events captured by the rule.

#### **Create the active list:**

- 1. Create a fields-based active list named **VPN Events**.
- 2. Add fields named User Name and Category, both of type String.
- 3. Set User Name as the Key field:

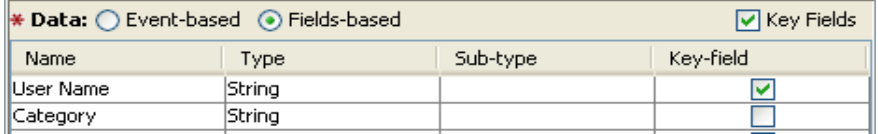

### Example Rule to Populate the Active List

**Purpose:** To create a rule that captures VPN login events and populate the VPN Events active list. Values found in Event Name and Category Device Group fields will be used indicators of such events. A matching event triggers the rule and populates the list as follows:

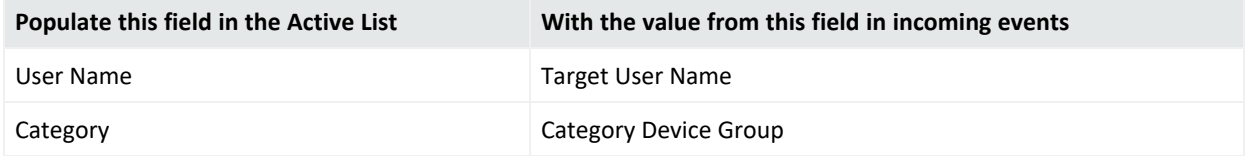

#### **Create the rule:**

- 1. Create a standard rule, also named **VPN Events**.
- 2. Make your list case insensitive.

#### **Set rule conditions:**

Set **Conditions** to capture events when the **Event Name** contains Login and **Category Device Group** contains VPN. To capture event names from various sources that might be formatted differently (for example, in all upper case, all lower case, or initial capitalization), uncheck the Case-Sensitive ( ) option next to the Event Name field. This shows up in the **Conditions Summary** tab as follows:

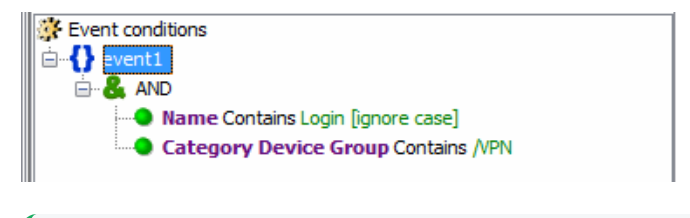

**Tip:** More fine-grained conditions logic (as used in this example) requires more processing and can have a performance impact. For example, using "*<SomeField>* **Contains** *<SomeString>*" for a field lookup requires more processing than writing a field lookup like "*<SomeField>* **=** *<SomeString>*".

#### **Set rule aggregation:**

- 1. On the **Aggregation** tab, select the fields for aggregation *only if they are identical*.
- 2. In the Add Field dialog, set Aggregation for event1 on Category Device Group and Device Custom String.

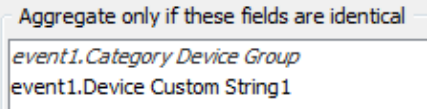

#### **Set rule actions:**

- 1. Activate the rule Actions trigger **On Every Event**. De-activate the other triggers.
- 2. Select **Add to Active List**.
- 3. Add values for **User Name and Category** to the active list. Map the fields as follows:
	- User Name: Device Custom String1
	- Category: Category Device Group

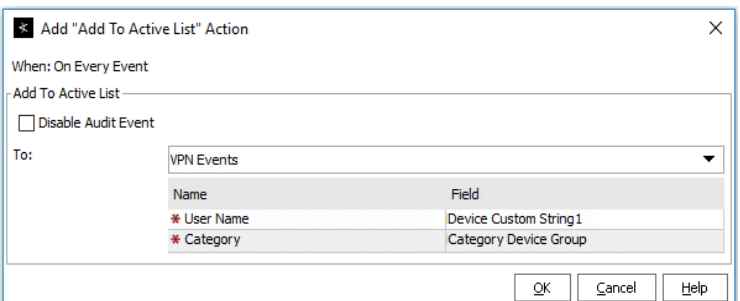

4. Click **OK** to save the rule.

#### **Test the rule:**

Drag-and-drop the rules into the Real-time Rules folder to deploy them. You are prompted to move, copy, or link the rule. Linking is often most efficient.

More details are in ["Deploying](#page-556-0) Real-time Rules" on page 557.

When the VPN Events rule is triggered, user names are added to the VPN Events active list:

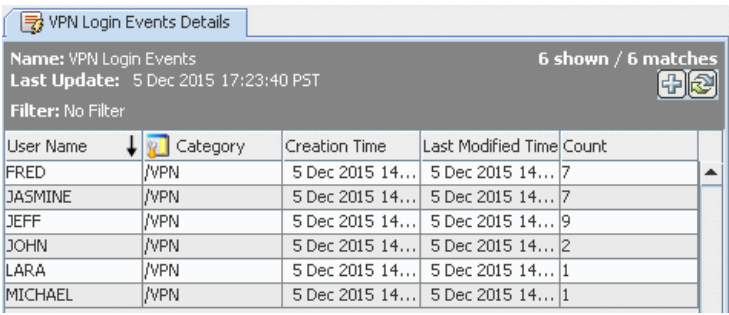

A logical next step in this example scenario would be to create another rule that checks if certain user names are showing up in the active list, and then takes some action (like sending an e-mail or adding those names to a "suspicious users" list, if appropriate).

# <span id="page-497-0"></span>Adding Events from a Channel to an Active List

From an event that shows up on an active channel's grid, you can select the option to add the event to an existing list or remove it, if that event is already an entry on an active list.

#### **The default procedure is:**

- 1. Open an active channel of events.
- 2. Right-click a specific event on the channel grid, and choose **Active List > Add To > Other**. The Add to Active List dialog appears.

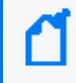

**Note:** The options Untrusted List and Trusted List apply to event fields that are address related.

3. Browse the Active Lists resource selector to locate your active list and select it.

The selected active list's entries are displayed .

4. Click **OK**.

**Tip:** If adding events from the active channel to existing lists is a frequent task for you, you can add your collection of frequently-used lists directly to the Active List option. That way, the lists are displayed instead of the active list resource tree.

Follow the instructions in ["Customizing](#page-53-0) the Default Selections for Active Lists" on page 54

## Moving or Copying an Active List

#### **Where: Navigator > Resources > Lists > Active Lists tab**

- 1. Drag and drop the active list into another group.
- 2. Select **Move** to move the active list, **Copy** to make a separate copy of the active list, or **Link** to create a copy of the active list that is linked to the original active list.

If you select **Move**, the resource or resource group moves to the new location. If you select **Copy**, you create a separate copy of the resource or resource group that will not be affected when the original resource or resource group is edited. If you select **Link**, you create a copy that is linked to the original resource or resource group. Therefore, if you edit a linked item, whether the original or the copy, all links are also edited. When deleting linked items, you can either delete the selected item or all linked items.

## Importing and Exporting an Active List

#### **Where: Navigator > Resources > Lists > Active Lists tab**

#### **To import an active list:**

You can import a comma-separated-value (CSV) file as data. This is useful if you have data from other systems that you want to import; you can use the import to populate your active lists.

- 1. Right-click an active list and select **Import CSV File**.
- 2. In the file browser, select the CSV file you want to import and click **Open**.

The Import Preview opens. If this is the file you want to import, click **OK** to add it to the active list.

3. Right-click the active list you just populated with the CSV file and select **Show Entries**. This displays the newly-added data from the CSV file in the Viewer panel as active list details.

> **Note:** The default view limit is 2000 entries. To view more, specify the number of entries in your filter.

#### **To export an active list:**

In the active list viewer, you can export selected entries from an active list to a CSV file. This is useful if you want to manage active list data external to the ArcSight Console.

- 1. Right-click an active list and select **Show Entries**. The data in the active list is displayed in the Viewer panel as active list details.
- 2. On the active list detail in the Viewer panel, select one or more entries (rows of events).
- 3. Right-click and select either **Export CSV - Visible Columns** or **Export CSV - All Columns**.
- 4. In the file browser, go to the location where you want to save the exported data, enter a file name in the File Name field, and click **Save**. The entries you selected for export are saved as a CSV file.

### Deleting an Active List

Before deleting an active list, make sure it is not being referenced by any rule action, trend action, or any other resource. Edit those resources if necessary.

- 1. Right-click an active list and select **Delete Active List**.
- 2. Click **Yes** to confirm.

## Managing Active List Groups

Active list groups are created to store similar groups or active lists in a single location. Groups can be created within groups to meet enterprise needs.

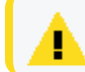

**Caution:** Do not exceed more than 10,000 resources in a group.

Groups and active lists can be managed with drag and drop functionality. You can move or copy groups and active lists into other groups in the Active Lists resource tree. If a group is deleted, the active lists within that group are also deleted.

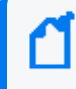

**Note:** To copy multiple resources at once, use Copy and Paste. You can drag and drop only one resource at a time.

#### **Where: Navigator > Resources > Lists > Active Lists tab**

#### **To create an active list group:**

1. Right-click a group and select **New Group**.

A name text field appears under the group you selected.

- 2. Enter a name.
- 3. Press **Enter**.

#### **To edit an active list group:**

- 1. To rename the active list group:
	- **•** In the Active Lists resource tree, right-click a group and choose **Rename, or**
	- **•** In the Group Editor, edit the Name field.
- 2. In the Group Editor, change the description as required.
- 3. Press **Enter**.

#### **To move or copy active list groups:**

1. In the Active Lists resource tree, navigate to a group and drag and drop it into another group.

2. Select **Move** to move the group, **Copy** to make a separate copy of the group, or **Link** to create a copy of the group that is linked to the original group.

If you select **Move**, the resource or resource group moves to the new location. If you select **Copy**, you create a separate copy of the resource or resource group that will not be affected when the original resource or resource group is edited. If you select **Link**, you create a copy that is linked to the original resource or resource group. Therefore, if you edit a linked item, whether the original or the copy, all links are also edited. When deleting linked items, you can either delete the selected item or all linked items.

#### **To delete active list groups:**

- 1. Right-click a group and select **Delete Group**.
- 2. Click **Yes**.

## Managing Session Lists

While you can manually update session lists, their real value comes when you author automatic, rule-driven lists with dynamic content.

Related topics:

- ["Creating](#page-500-0) or Editing a Session List" below
- "Editing Session List Entries" on [page 504](#page-503-0)
- **.** ["Understanding](#page-566-0) Session Correlation" on page 567
- <span id="page-500-0"></span>• ["Example:](#page-570-0) Using Session Lists to Correlate Session Data on User Logins" on page 571.

### Creating or Editing a Session List

**Purpose:** Session lists are defined in conjunction with **rules** specifically tailored to interact with and populate the lists dynamically.

#### **Where: Navigator > Resources > Lists > Session Lists tab**

#### **To create or edit a session list:**

- 1. To create a session list, right-click a session list group and select **New Session List**. To edit a session list, right-click the session list and select **Edit Session List**.
- 2. Set options as follows:

#### **Session List Attributes**

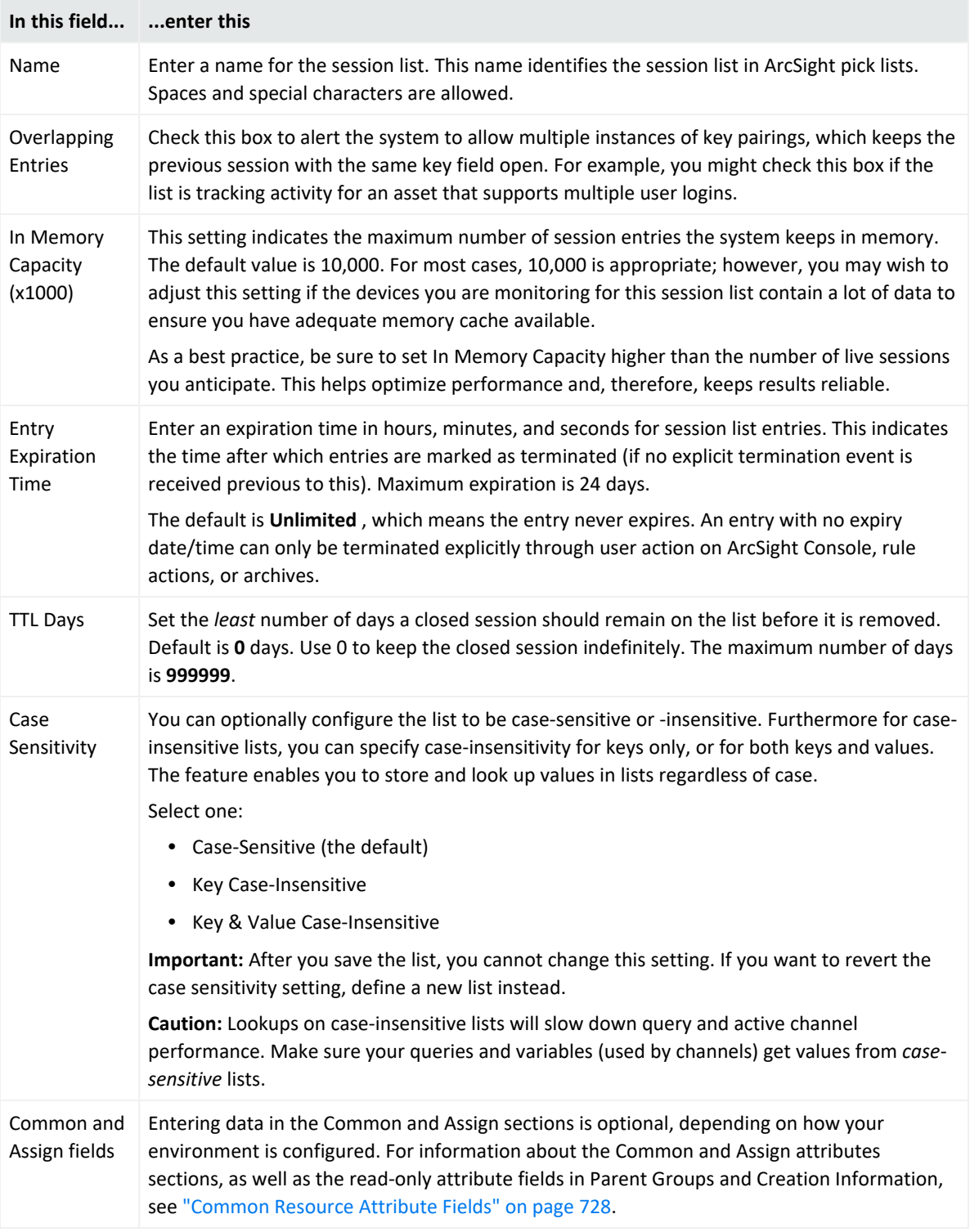

3. Under the Name column, replace *<Enter Name>* with a descriptive name for each session parameter you want to track.

The name you enter here appears as a label in the session list and in the Variable pick list. Names can contain spaces, such as **User Name**. For a list of restricted characters in field names, see "Field Naming [Restrictions"](#page-506-0) on page 507.

Columns for Start Time, End Time, and Creation Time are pre-defined.

4. Enter the corresponding data type, sub-type, and mark as key field as required. Refer to the following table for guidance:

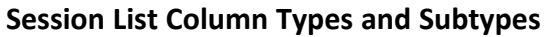

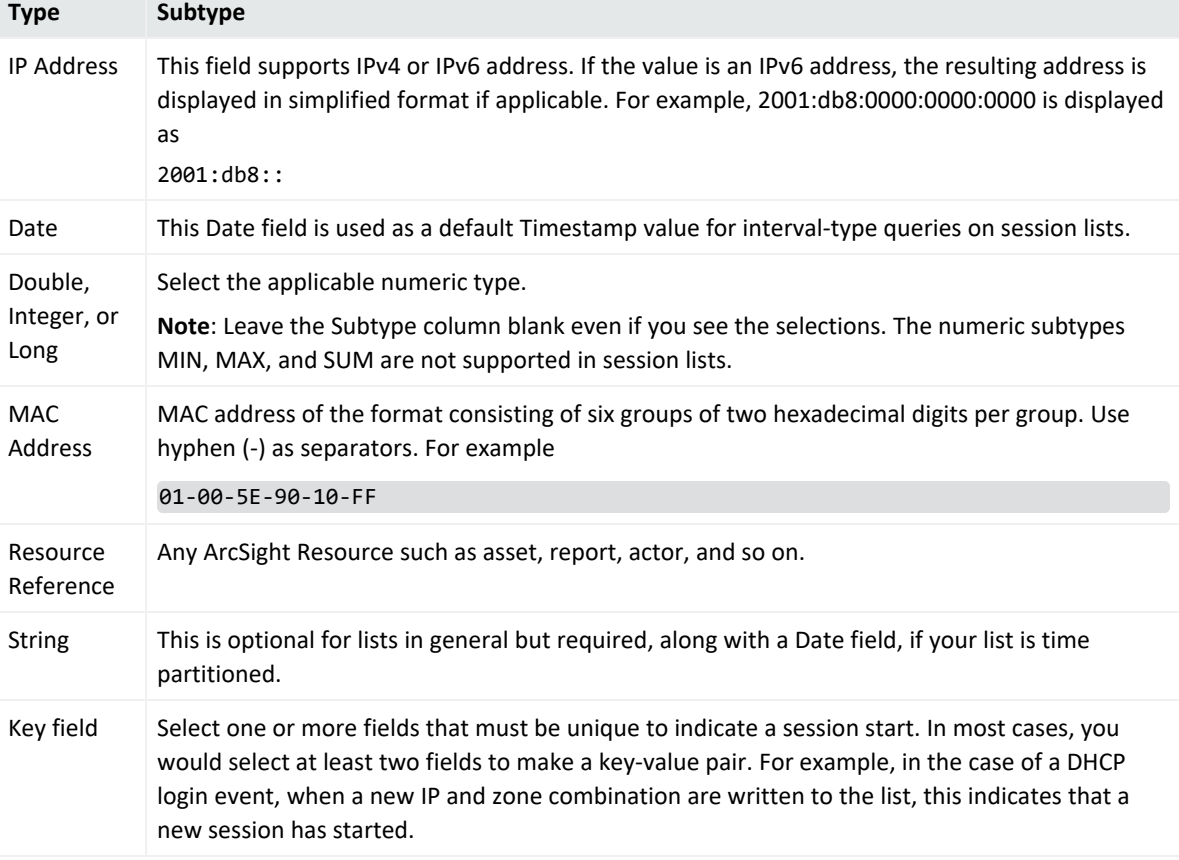

Database columns are defined after the session list is created. Column definitions cannot be added, removed, or changed once the new session list is saved.

5. Click **Apply**.

The Filter tab for the list becomes enabled.

6. Click the **Filter** tab in the Session List Editor and define a filter that limits the number of events to consider for the new session list.

Session lists without filters must evaluate every event, which can negatively affect performance. The Filter tab presents the Field Set selection panel. Session list filters are different from regular filter resources; they use different fields.

Session lists are often concerned with logins to specific machines. In this case, you would write a filter that would limit evaluation to IP address ranges of interest. By filtering out all events except those targeting IP addresses in the DHCP server's subnet, for example, you are effectively limiting session list evaluation to inside traffic, reducing the overhead of session list evaluation. Other uses of session lists suggest other installation-specific knowledge that can be used to create session list filters that restrict the number of events matched against the session list.

**Note:** Filters are used to improve session list performance by restricting the number of events that must be evaluated. Filters, such as DHCP IP address ranges, are installationspecific. Therefore, consider adding a filter to pre- defined session lists, such as /All Session Lists/ArcSight Foundation/Network Monitoring/DHCP, to improve performance.

- 7. Optional: To add information in the Notes tab, refer to "Using Notes" on [page 79.](#page-78-0)
- 8. Click **Apply** to save and continue editing or **OK** to save and close.

**Tip:** Use the **Add Entry** button in the Session List Editor to manually add entries to the current session list.

#### **More information:**

- ["Understanding](#page-566-0) Session Correlation" on page 567
- <span id="page-503-0"></span>• ["Example:](#page-570-0) Using Session Lists to Correlate Session Data on User Logins" on page 571

### Editing Session List Entries

Procedures in this topic include adding and deleting session list entries and terminating an entry.

Entries are added or removed to a session list through rule actions (see "Rule [Actions](#page-540-0) [Reference"](#page-540-0) on page 541). You can manually add or delete entries as described in this topic.

#### **Where: Navigator > Resources > Lists > Session Lists tab**

**Caution:** A session list can contain only one entry with the same key and StartTime value (up to milliseconds). This is useful in preventing duplicate session entries from multiple rule firings and from scheduled rules that are also deployed in real-time.
#### **To add a session list entry based on an existing entry:**

- 1. Right-click a session list and select **Show Entries**.
- 2. In the session list grid view, right-click an entry that is similar to the entry you would like to add. Choose **Edit**. The Session List Entry editor appears in the Inspect/Edit window.
- 3. Click a row's **Value** column to make changes. The column type may limit the kind of data that can be entered.
- 4. Click **Add** to post the changed entry as a new one.

#### **To add a new session list entry:**

- 1. Right-click a session list and select **Edit Session List**. The Session List Entry editor appears in the Inspect/Edit window.
- 2. Click **Add Entry**.
- 3. Click a row's **Value** column to make changes. The column type may limit the kind of data that can be entered.
- 4. Click **Add** to save the new entry. The **Reset** button clears all values.

#### **To delete a session list entry:**

- 1. Right-click a session list and select **Show Entries**.
- 2. In the session list grid view, right-click the entry that you would like to delete.
- 3. Select **Delete**. Confirm the deletion by clicking **Delete**.

#### **To terminate a session list entry:**

- 1. Right-click a session list and select **Show Entries**.
- 2. In the session list grid view, right-click the entry you want to terminate and select **Terminate Session Entry**.
- 3. Enter the date and time for the session end time. Click the  $\mathcal{F}$  button for a context menu containing relative times such as Now, 1 hour ago, 1 day from now, and so on.
- 4. Click **OK**.

### Moving, Copying, or Deleting a Session List

#### **Where: Navigator > Resources > Lists > Session Lists tab**

#### **To move or copy a session list:**

- 1. Drag and drop a session list into another group.
- 2. Select **Move** to move the session list, **Copy** to make a separate copy of the session list, or **Link** to create a copy of the session list that is linked to the original session list.

If you select **Move**, the resource or resource group moves to the new location. If you select **Copy**, you create a separate copy of the resource or resource group that will not be affected when the original resource or resource group is edited. If you select **Link**, you create a copy that is linked to the original resource or resource group. Therefore, if you edit a linked item, whether the original or the copy, all links are also edited. When deleting linked items, you can either delete the selected item or all linked items.

#### **To delete a session list**

- 1. Right-click a session list and select **Delete Session List**.
- 2. Click **Delete** and confirm.

### Exporting a Session List

**Purpose:** Export session list entries to a CSV file so you can manage the information external to the Console.

#### **Where: Navigator > Resources > Lists > Session Lists tab**

1. Right-click a session list and select **Show Entries**.

The data in the session list is displayed in the Viewer panel as session list details.

- 2. In the Viewer panel, select one or more entries.
- 3. Right-click and choose either **Export CSV - Visible Columns** or **Export CSV - All Columns**. This opens a file browser.
- 4. Browse to the location where you want to save the exported data, enter a file name in the File Name field, and click **Save**.

The entries you selected for export are saved as a CSV file in the chosen location.

# Field Naming Restrictions

The following information on field naming restrictions applies to both session lists and fieldbased active lists. When you enter a name for your field, you are creating a database column. Field names, therefore, are subject to character restrictions consistent with database column names. The following table lists the characters you must not use in field names.

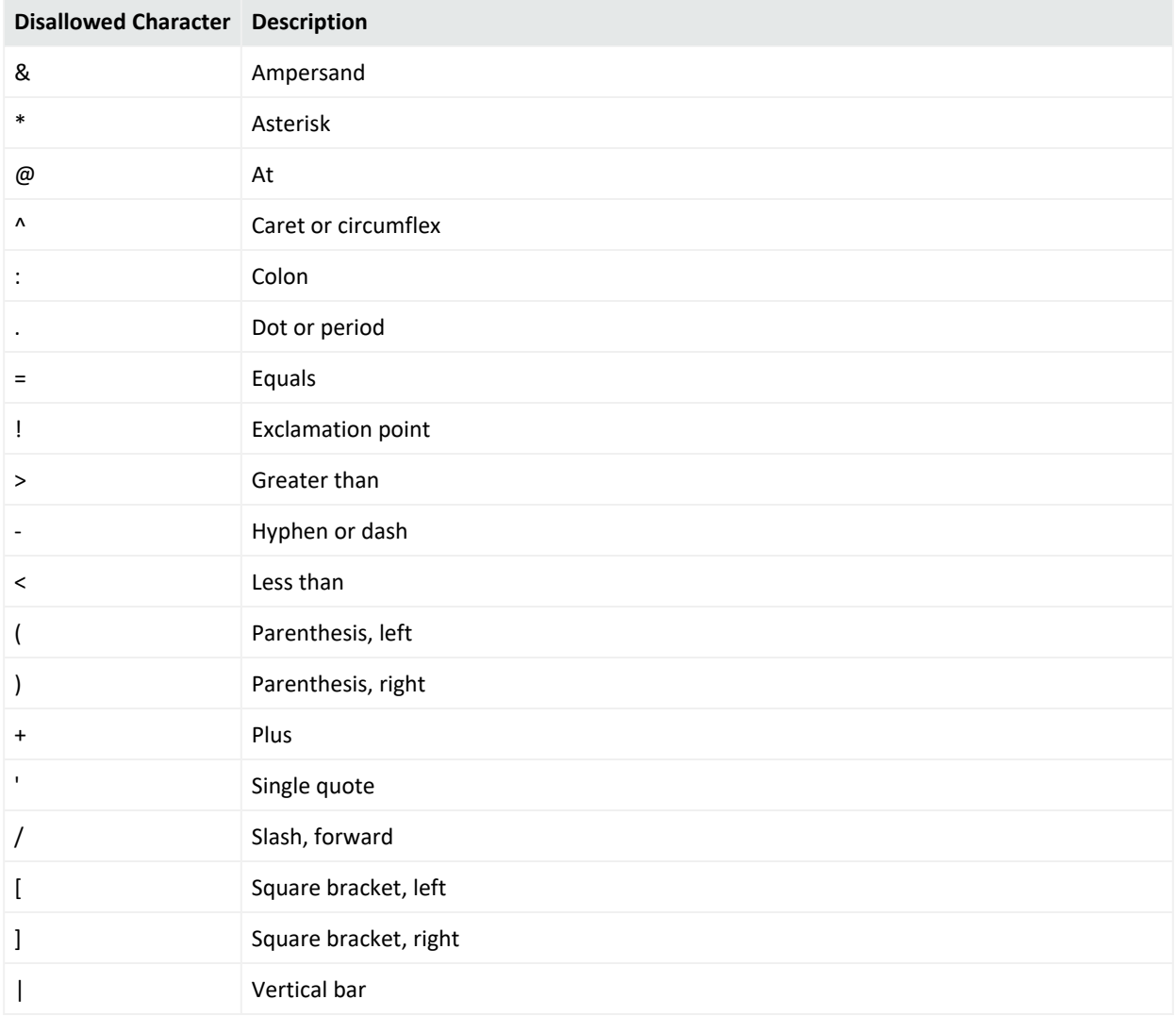

#### **Disallowed Characters for Field Names**

# Chapter 17: Rules Authoring

This section explains how to use rules to correlate events in your environment.

Topics include:

- **.** ["Designing](#page-507-0) Rules" below
- "Rule [Types"](#page-508-0) on the next page
- ["Creating](#page-509-0) or Editing Rules" on page 510
- ["Enabling](#page-511-0) and Disabling Rules" on page 512
- <sup>l</sup> "Specifying Rule Thresholds and [Aggregation"](#page-528-0) on page 529
- ["Managing](#page-532-0) Rule Actions" on page 533
- ["Converting](#page-551-0) Rule Types" on page 552
- "Testing Rules" on [page 553](#page-552-0)
- ["Verifying](#page-554-0) Rules with Events" on page 555
- ["Deploying](#page-556-0) Real-time Rules" on page 557
- ["Scheduling](#page-559-0) Rules" on page 560

**Note:** You can configure your ESM installation in compact mode; or in distributed mode where you can have a cluster of multiple correlators, aggregators, and other components. Even if you initially installed ESM in compact mode, you can convert your system to distributed mode. The same applies to those who upgraded from a previous ESM version. Previous ESM versions are essentially ESM in compact mode. This installation and configuration process is covered in either the [Installation](https://www.microfocus.com/documentation/arcsight/arcsight-esm-7.7/ESM_InstallGuide/) Guide or the [Upgrade](https://www.microfocus.com/documentation/arcsight/arcsight-esm-7.7/ESM_Upgrade/) Guide. See also [ESM](https://www.microfocus.com/documentation/arcsight/arcsight-esm-7.7/ESM_101/) 101 for conceptual information, and the [Administrator's](https://www.microfocus.com/documentation/arcsight/arcsight-esm-7.7/ESM_AdminGuide/) Guide for distributed correlation management.

Throughout this section, you will see supplemental information specific to **distributed correlation** which will be flagged accordingly. Unless specified, most of the topics in rules processing apply to both compact and distributed mode.

See also "Checking the Status of the Distributed [Correlation](#page-76-0) Cluster" on page 77 for related information.

# <span id="page-507-0"></span>Designing Rules

Creating rules involves defining the events the rule evaluates, thresholds, and actions you want the rule to trigger. Conditions define which events trigger the rule, thresholds determine when a condition is met and a correlation event is generated, and actions state what responses are taken when a correlation event is generated.

To define rule events and conditions, thresholds, and actions, begin by determining:

- <sup>l</sup> Which event occurrences do I want to be aware of? This determines what **events** this rule needs to monitor and the **conditions** to be tested.
- How many times do I want the event or events to occur and within what time frame? This determines the rule's **threshold**.
- What actions should automatically occur when an event is generated? When should those actions occur? This determines the rule's **actions**.

Before you create rules, determine which events you want to monitor. Be specific and as clear as possible. For example, monitoring all events from a Cisco Router would not be as useful as monitoring all denied events from that Cisco Router. In addition, the more conditions you add to a rule, the more specific the rule becomes. Use the ArcSight data fields to guide you in selecting and specifying conditions. For more information, see "Data Fields" on [page 915.](#page-914-0)

# <span id="page-508-0"></span>Rule Types

ESM provides the following rule types:

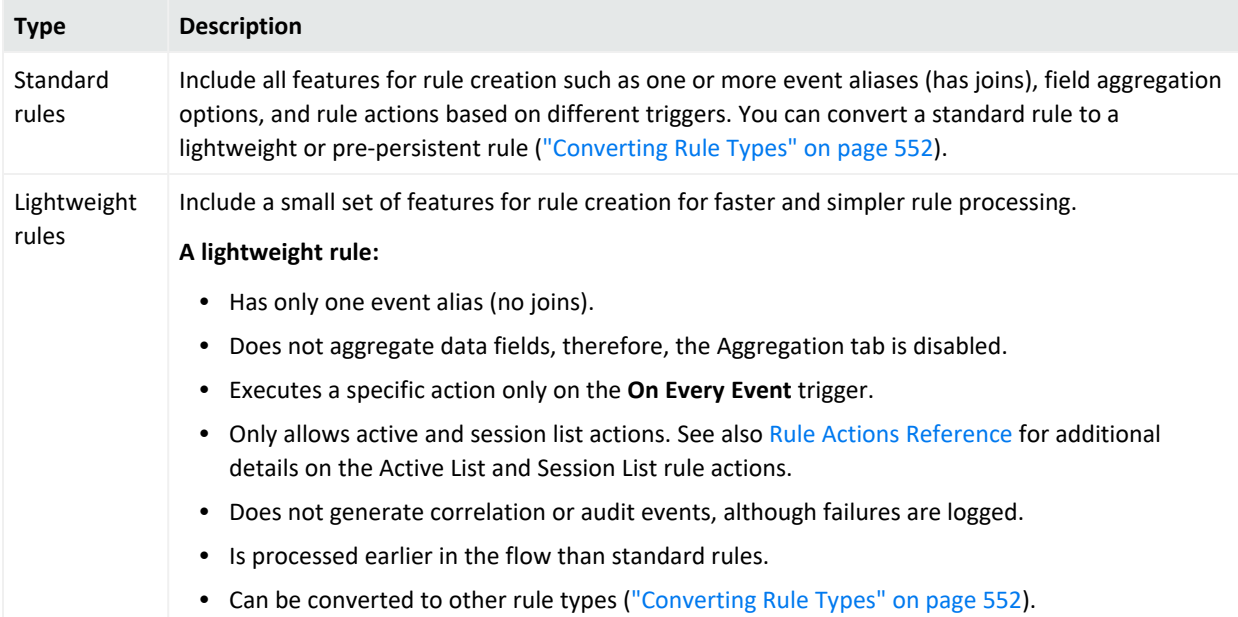

#### ArcSight Console User's Guide Chapter 17: Rules Authoring

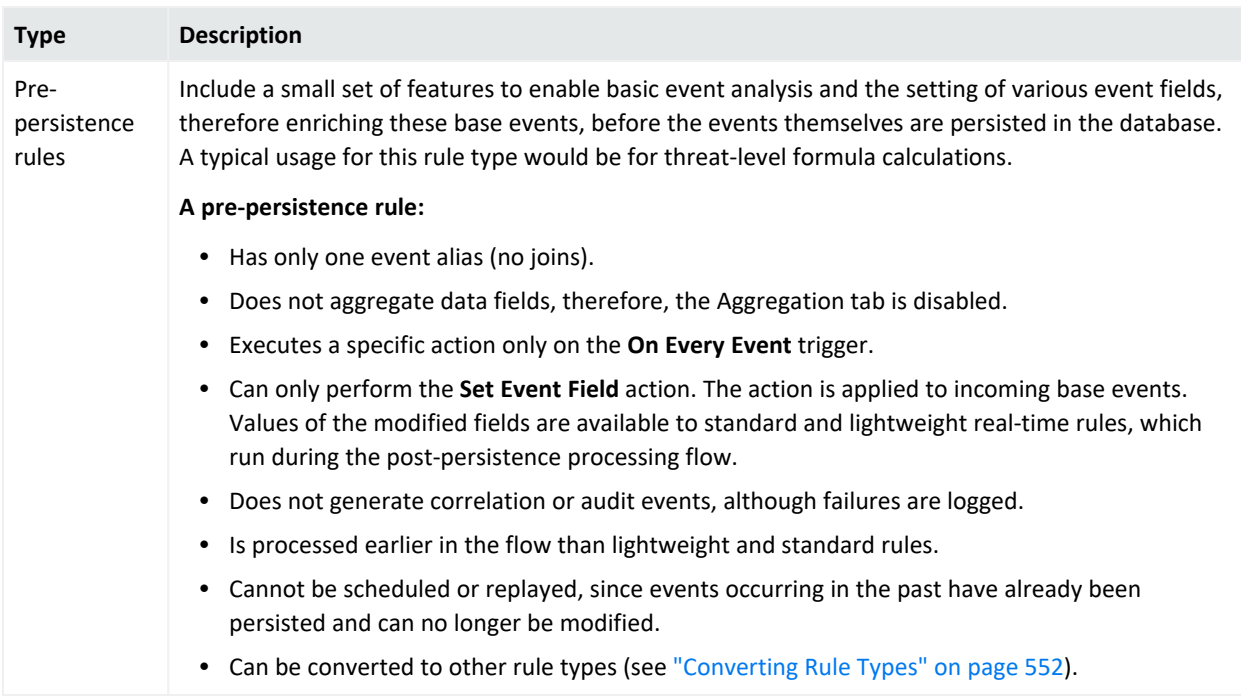

# Managing Rules

<span id="page-509-0"></span>Like other resources, the rule-management tasks include creating, changing, deleting, and deploying them.

## Creating or Editing Rules

Before creating rules, determine which events you want to monitor. Be as specific and as clear as possible. For example, monitoring all events from a Cisco Router would not be as useful as monitoring all **denied** events from that Cisco Router. In addition, the more conditions you add to a rule, the more specific the rule becomes.

Use the ArcSight data fields to guide you in selecting and specifying conditions.

**Caution:** If you are editing a standard rule because you want to change its rule type, follow the instructions in [Converting](#page-551-0) Rule Types.

#### **Where: Navigator > Resources > Rules**

#### **To create or edit a rule:**

1. If you are creating a rule, right-click a group and select **New Rule |** *<Rule Type>*. See ["Rule](#page-508-0) Types" on [page 509](#page-508-0) for guidelines on rule types.

If you are editing a rule, right-click the rule and select **Edit Rule**.

2. On the **Attributes** tab, enter or change the name in the **Name** text field.

The name is restricted to 25 characters. Be as descriptive as possible. The name is stored in the Event Name data field and appears in the Event Name column on the grid view.

- 3. Entering data in the Common and Assign sections is optional, depending on how your environment is configured. For information about the Common and Assign attributes sections, as well as the read-only attribute fields in Parent Groups and Creation Information, see ["Common](#page-727-0) Resource Attribute Fields" on page 728.
- 4. Required: Define conditions on the **Conditions** tab following instructions in ["Specifying](#page-513-0) Rule [Conditions"](#page-513-0) on page 514. You cannot save the rule without specifying conditions. Non-standard rules have restrictions (see "Rule Types" on [page 509](#page-508-0) for details).

To view the full conditions for the **MatchesFilter** operator, click the **Summary** tab and then click the **Expand Filter** button to display the filter conditions for debugging.

Note that in this case, the display of the **MatchesFilter** full logic does not display the subfilter of the matched filter. Full logic is displayed only for the first level of matched filter conditions.

5. For standard rules, add correlating events, specify thresholds and time windows to qualify events, and aggregate incoming event data based on matching fields on the **Aggregation** tab. See "Specifying Rule Thresholds and [Aggregation"](#page-528-0) on page 529.

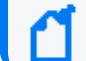

**Note:** The Aggregation tab is enabled for standard rules only.

- 6. Optional: To add information in the Notes tab, refer to "Using Notes" on [page 79.](#page-78-0)
- 7. Click **OK**.

### Moving or Copying Rules

**Note:** You cannot move or copy a pre-persistence rule into a rule group that has been scheduled.

#### **Where: Navigator > Resources > Rules**

- 1. Select the rule and drag and drop it into another group. When you copy a rule, the default state of that rule is disabled.
- 2. Select **Move** to move the rule, **Copy** to make a separate copy of the rule, or **Link** to create a copy of the rule that is linked to the original rule.

If you select **Move**, the resource or resource group moves to the new location. If you select **Copy**, you create a separate copy of the resource or resource group that will not be affected when the original resource or resource group is edited. If you select **Link**, you create a copy that is linked to the original resource or resource group. Therefore, if you edit a linked item, whether the original or the copy, all links are also edited. When deleting linked items, you can either delete the selected item or all linked items.

## <span id="page-511-0"></span>Enabling and Disabling Rules

#### **Purpose:**

- Enable rules that you have verified as working properly.
- Disable rules if they are being triggered too many times so that system performance is affected. You may then troubleshoot if necessary, before re-enabling the rules again.

When a rule is enabled or disabled, information on this rule appears in the notes on the rule. This information includes details of the change, such as the user that changed the rule and when the change was made.

**Tip:** ESM profiles rule performance by measuring their evaluation time on a sampling basis. You can view these results from the Rules Status dashboard and from there, you can manually disable rules which you deem expensive.

**Note:** Only rules deployed in Real-time Rules show up in a live channel when they are triggered. Therefore, after you have created and verified rules and you are ready to deploy them on realtime events, move or copy the rules to your user folder under Real-time Rules as described in ["Deploying](#page-556-0) Real-time Rules" on page 557.

#### **Where: Navigator > Resources > Rules**

#### **To enable rules:**

Right-click the rule and select **Enable Rule**. The rule is displayed as enabled or on ( ) in the Navigator.

#### **To disable rules:**

Right-click a rule and select **Disable Rule**. The rule is displayed as disabled or off (**id**) in the Navigator.

**Note:** If ESM has automatically disabled a rule, you must still manually disable the rule as described; otherwise the rule will continue to fire and will be automatically disabled in a circular manner. This process is resource intensive. See ["Automatically](#page-1039-0) Disabled Rules " on page 1040 for details.

#### **To disable rule components:**

You can disable certain components of a rule, such as particular rule triggers or a rule actions associated with particular triggers. For information on this, see:

- "Activating or [De-activating](#page-534-0) a Rule Trigger" on page 535
- ["Enabling](#page-535-0) or Disabling a Rule Action" on page 536

### Viewing Rules and Their Correlation Events

ESM generates correlation events when a rule action is executed. Only standard rules generate correlation events.

**Purpose:** To display a standard rule's correlation events in a channel.

#### **Procedure:**

1. On the navigator's **Resources** panel, expand **Rules**.

The top node displays the rules you yourself created.

- 2. Locate your standard rule of interest. If necessary, expand a rule group to display a list of rules.
- 3. Right-click that rule and select **Create Channel with filter**.

A temporary channel is created on the Viewer panel, displaying the correlation events that resulted from executing that rule's actions. If the rule has not triggered for any reason (for example, because no matching events are found), then the channel is empty.

For more information about correlation events, see "Rule Actions" on [page 875](#page-874-0).

You can save this temporary channel if you want. After saving, you can display this channel on the Console and the ArcSight Command Center.

## Deleting Rules

#### **Where: Navigator > Resources > Rules**

- 1. Right-click a rule and select **Delete Rule**.
- <span id="page-513-0"></span>2. Click **Yes** to confirm.

# Specifying Rule Conditions

#### **Purpose:**

To find events that match the rule condition statements; and if matching events are found:

- 1. Trigger the rule action(s).
- 2. Generate a correlation event.

#### **Definition of terms:**

- **Base events** are the events that match the rule's conditions. They are also called correlated events.
- **Correlation event** is a system-generated audit event that caused the rule to trigger.

## Creating Rule Conditions

**Purpose:** To continue the process of creating or editing a rule.

The rule's Conditions tab provides a default event alias, **event1**, which you edit and to which you add condition statements for evaluation.

**Note:** Standard rules can have multiple event conditions. Lightweight and pre-persistence rules are limited to only one condition.

#### **Where: Navigator > Resources > Rules**

#### **To specify rule conditions:**

- 1. In the Rules Editor, select the **Conditions** tab.
- 2. To edit the event alias (change its default name), right-click **event1** and select **Edit**. Enter a new name for the event alias in the text field and click **OK**.

Because rules can monitor numerous events, aliases should be unique and descriptive. For example, if monitoring Cisco Router denied events, **Cisco Router denied** could be the alias name. The name appears as a branch under the **Event conditions** tree.

- 3. To add a condition statement to the event alias using the Common Conditions Editor table (usage rules and features of this editor are described in "Common [Conditions](#page-891-0) Editor (CCE)" on [page 892\)](#page-891-0):
	- a. Locate the event name you want to use in the condition statement.
	- b. Select the logical operator (for example, **=**) to be used for comparing values. If you need help, see "Logical [Operators"](#page-1010-0) on page 1011 for descriptions.
	- c. Select the value from the drop-down list under the Condition column to use as the basis for comparison.

**Note:** If you want to use a global variable to set a value for the condition statement, click the **+/- Global Variables** button and then choose the global variable from the resource selector popup. The selected global variable will be added to the Common Conditions Editor table at the bottom of the Edit panel. See "Global [Variables"](#page-1006-0) on [page 1007](#page-1006-0) for more information.

- 4. To add resource-specific condition statements, see:
	- "Adding Filter [Conditions"](#page-515-0) on the next page
	- "Adding Asset [Conditions"](#page-516-0) on page 517
	- "Adding [Vulnerability](#page-516-1) Conditions" on page 517
	- "Adding Active List [\(InActiveList\)](#page-517-0) Conditions" on page 518
- 5. For standard rules only: To add more event aliases, select **Event conditions** and click the **New Event Definition** button; or right-click **Event conditions** and select **New Event Definition**. Enter an event name in the **Alias** text field and click **OK**.

If you have more than one event alias, a **Matching Event** branch appears. This enables you to define a join relationship on the multiple event aliases. For more information on joining two events, see "Creating Matching or Join [Conditions"](#page-519-0) on page 520.

If you are working on a non-standard rule, you will not be able to save the rule if you have more than one event condition.

6. On the Conditions tab, click **Apply**.

The rule with the default threshold and action is created and listed in the Rules resource tree.

**Note:** The rule conditions are shown on the rule's Notes tab for historical purposes. For imported rules or rules created in previous versions, the Notes tab is updated only when the conditions are edited after the import or after the upgrade.

<span id="page-515-0"></span>For standard rules only, see "Specifying Rule Thresholds and [Aggregation"](#page-528-0) on page 529 for aggregation time-frame options.

### Adding Filter Conditions

**Purpose:** Find an event that matches, or does not match, an event in the specified filter. If found, generate a correlation event.

For more information on filters, see "Filtering Events" on [page 307.](#page-306-0)

#### **To add a filter condition to a rule:**

- 1. In the Rules Editor, select the **Conditions** tab and select the event alias to which you want to add a filter condition.
- 2. Click the **And**, **Or**, or **Not** button; or right-click a logical operator and choose **New Logical Operator**, then **And**, **Or**, or **Not**.

If there are existing conditions, you can tie them to the filter condition with either the AND, OR, or NOT logic operator. If AND is used, all the existing conditions and the filter condition must occur in the event. If OR is used, either the other existing conditions or the filter condition must occur. If NOT is used, all but the filter condition must occur.

- 3. Right-click the logical operator and select **New Matches Filter Condition**.
- 4. In the Filter Selector, select a filter and click **OK**.
- 5. On the Conditions tab, click **OK**.

The Common Condition Editor's buttons and commands are discussed further in ["Creating](#page-306-1) or Editing a Filter" on [page 307](#page-306-1).

See also "Logical [Operators"](#page-1010-0) on page 1011, ["Condition](#page-894-0) Tree Command Buttons" on page 895, "Condition Tree Context Menu [Commands"](#page-896-0) on page 897, "Common [Conditions](#page-891-0) Editor (CCE)" on [page 892](#page-891-0), and "Adding [Conditions"](#page-899-0) on page 900.

## <span id="page-516-0"></span>Adding Asset Conditions

**Purpose:** Find an event, and if the specified asset is the source or target, generate a correlation event.

Assets are part of your network model as described in ["Modeling](#page-119-0) the Network" on page 120.

#### **To add an asset condition to a rule:**

- 1. In the Rules resource tree, right-click a rule and choose **Edit Rule**.
- 2. In the Rules Editor, select the **Conditions** tab.
- 3. Click the **And**, **Or**, or **Not** button, or right-click a logical operator and choose **New Logical Operator**, then **And**, **Or**, or **Not**.

If there are existing conditions, you can tie them to the asset condition with either the AND, OR, or NOT logic operator. If AND is used, all the existing conditions and the asset condition must occur in the event. If OR is used, either the existing conditions or the asset condition must occur. If NOT is used, all but the asset condition must occur.

- 4. Select the logical operator and click the **Assets** button on the rule editor toolbar, or rightclick the logical operator and select **New Assets Condition**.
- 5. In the Assets panel below, select **Source Asset ID** to monitor if an asset is the source of an event or **Target Asset ID** to monitor if an asset is the target.
- 6. Select an asset or group and click **Apply**.

The asset condition appears in the Correlate section and is tied to any existing condition statements with the logic operator selected.

7. On the Conditions tab, click **OK**.

See also "Logical [Operators"](#page-1010-0) on page 1011, ["Condition](#page-894-0) Tree Command Buttons" on page 895, "Condition Tree Context Menu [Commands"](#page-896-0) on page 897, "Common [Conditions](#page-891-0) Editor (CCE)" on [page 892](#page-891-0), and "Adding [Conditions"](#page-899-0) on page 900.

### <span id="page-516-1"></span>Adding Vulnerability Conditions

**Purpose:** Find an event that has the specified vulnerability, and if found, generate a correlation event.

For more information on vulnerabilities, see ["Modeling](#page-119-0) the Network" on page 120.

#### **To add a vulnerability condition to a rule:**

- 1. In the Rules resource tree, right-click a rule and choose **Edit Rule**.
- 2. In the Rules Editor, select the **Conditions** tab.
- 3. Click the **And**, **Or**, or **Not** button or right-click a logical operator and choose **New Logical Operator**, then **And**, **Or**, or **Not**.

If there are existing conditions, you can tie them to the vulnerability condition with either the AND, OR, or NOT logic operator. If AND is used, all the existing conditions and the vulnerability condition must occur in the event. If OR is used, either the existing conditions or the vulnerability condition must occur. If NOT is used, all but the vulnerability condition must occur.

- 4. Choose the logical operator and click the **Has Vulnerability** button on the rule editor toolbar, or right-click the logical operator and choose **New Has Vulnerability**.
- 5. In the **Vulnerability Selector**, select a vulnerability and click **OK**.

The vulnerability appears on the Conditions tab and is tied to any existing condition statements with the logic operator selected.

6. On the Conditions tab, click **OK**.

See also "Logical [Operators"](#page-1010-0) on page 1011, ["Condition](#page-894-0) Tree Command Buttons" on page 895, "Condition Tree Context Menu [Commands"](#page-896-0) on page 897, "Common [Conditions](#page-891-0) Editor (CCE)" on [page 892](#page-891-0), and "Adding [Conditions"](#page-899-0) on page 900.

## <span id="page-517-0"></span>Adding Active List (InActiveList) Conditions

Use the Active List selector  $\overline{\mathbb{B}}$  Active Lists to specify an active list that contains the argument for a condition. This condition evaluates whether an item or list of items is in an active list. You can use this to map a field or a global variable in the event schema to a corresponding field in an active list. It does not evaluate items in other non-event schemas (such as cases or assets).

#### **Comparing values in two lists:**

When the InActiveList condition is used to compare values in two lists, an additional option is shown where you can specify whether **All values in list field must match**.

For example, suppose you have a fields-based multi-mapped active list that has User Name as a key field and accepts entries with multiple roles for the same user in the Role Name field:

#### ArcSight Console User's Guide Chapter 17: Rules Authoring

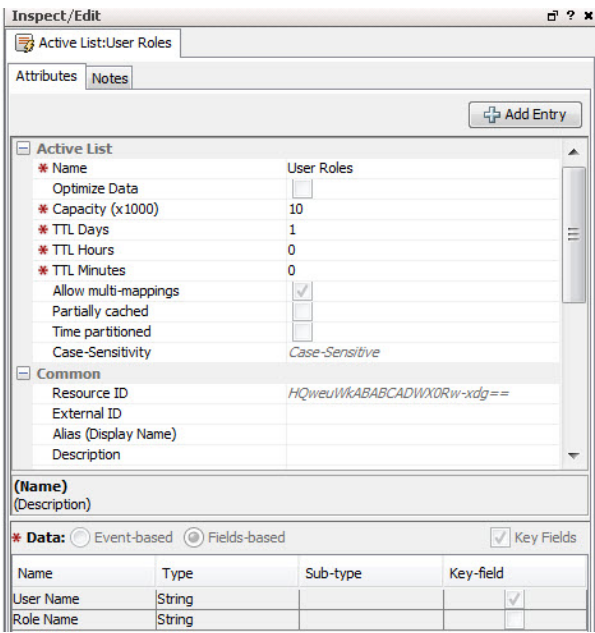

Then suppose you set up an Active List (InActiveList) rule condition to compare the value of Role Name to a list type string field, like ActorByAccountID. FullName. If you then get list entries in your active list (for example, user "Samantha Stevens" with roles as both "Administrator" and "Development Lead"), then your rule results in a comparison of two lists:

- The list of Samantha Steven's roles
- The ActorByAccountID.FullName list

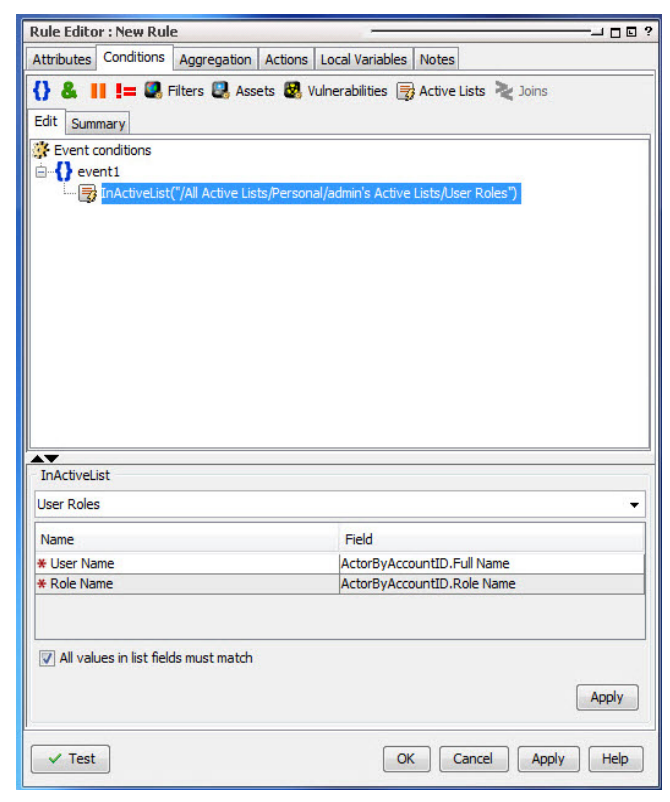

- **•** If All values in list field must match is checked (selected), the Active List condition evaluates to true only if all values in both lists match (that is, all values must be in both lists for the condition to be true).
- <sup>l</sup> If **All values in list field must match** is *not checked* (de-selected), then if *any* field matches (is in both lists), the condition statement evaluates to true. This is the default behavior for queries.

**Note:** When using the InActiveList condition, remember the following:

- $\circ$  The InActiveList condition evaluates single-value and multi-value attributes. The field you map could possibly return multiple values (for example, a user could have multiple roles). In the case of multi-value attributes, if any one value matches, the condition evaluates to true.
- $\circ$  A condition that tests for whether all or any values in a list match is only available to specify on in-memory operations (for example, in rules, filters, data monitors).

See also "Logical [Operators"](#page-1010-0) on page 1011, ["Condition](#page-894-0) Tree Command Buttons" on page 895, "Condition Tree Context Menu [Commands"](#page-896-0) on page 897, "Common [Conditions](#page-891-0) Editor (CCE)" on [page 892](#page-891-0), and "Adding [Conditions"](#page-899-0) on page 900.

### <span id="page-519-0"></span>Creating Matching or Join Conditions

This topic applies to standard rules only. It provides examples for creating matching or join conditions and suggestions for optimizing the use of resources to process such rules.

#### **About:**

A matching or join condition is a condition statement that joins two data fields with the Matching or Join condition logic operator on the Conditions tab. Creating matching or join conditions using data fields provides the flexibility of creating conditions without knowing the specific data field's values. You can create the following join data field conditions:

- <sup>l</sup> **Same data field for two events** use this format: EventOne <data field A> <logic operator> EventTwo <data field A>. For example, EventOne Source Address = EventTwo Source Address. In this example, both event data fields must have the same value. This rule is useful when monitoring activity from an unknown Source Address that is generating numerous events.
- <sup>l</sup> **Different data fields for two events** use this format: EventOne <data field A> <logic operator> EventTwo <data field B>. For example, EventOne Source Address = EventTwo Target Address. In this example, the Source Address of the first event must equal the Target Address of the second event.
- <sup>l</sup> **Different data fields for the same event** use this format: EventOne <data field A> <logic operator> EventOne <data field B>. For example, EventOne Source Address

= EventOne Target Address. In this example, the Source Address must equal the Target Address of the same event.

**Note:** There is a relatively high memory cost for join rules with low-selectivity join conditions (such as same source IP address or same target IP address). Just like SQL queries, the more selective the conditions (the conditions on the individual events as well as the join conditions), the less expensive it is to execute, because fewer conditions match.

You can reduce the correlation engine's memory consumption by as much as 50% in some cases through some techniques. When authoring a rule, you order conditions on the events to be correlated (or joined) by placing the most restrictive conditions first; for example, adding join conditions like event1's Source Address = event2's Source Address or event2's Detect Time = event1's Detect Time.

If your condition specifies more than one event alias, you can set any or all of them with the **Consume After Match** flag. This means that if a matching event is found and the rule is triggered, the rule will not correlate the event any further. Without the Consume After Match flag, the event is kept in working memory even after a matching event is found and the rule has been triggered. The event alias continues to be combined with events matching other aliases until the event itself expires.

If enabled, the Consume flag appears next to the event alias on the Conditions tab:

EventOne (Consume after match)

**Tip:** See also ["Optimizing](#page-524-0) the Evaluation of Event Conditions" on page 525.

**Note:** Lightweight and pre-persistence rules have only one event, therefore, the Consume After Match option is not available.

#### **To create a rule with matches or joins (with two or more events):**

- 1. In the Rules resource tree, right-click a rule and choose **Edit Rule**.
- 2. In the Rules Editor, select the **Conditions** tab.
- 3. Select the **Matching Event** branch and:
	- a. Select **New Logical Operator**.
	- b. Select **And**, **Or**, or **Not**.
	- c. Add the second event that is tied to the first event.

When adding join conditions, you need to decide how the new condition ties to the existing events in the rule. If you use **And**, the new join condition must occur, in addition to the existing events, to trigger the rule. If you use **Or**, the new join condition or the existing events must occur. If you use **Not**, all but the new join condition must occur. The logical operator appears as a branch under Joins.

4. Click the **(Join Condition)** button or right-click the logical operator and select **New Join Condition**.

A condition statement appears, displaying event, data field, and logic operator text fields. These fields are combined to create *<event> <data field> <logic operator> <event> <data field>* condition statements. For example, if monitoring for the same Source Address data field in EventOne and EventTwo, the condition statement would be EventOne Source Address = EventTwo Source Address.

- 5. Select one of the following join data field conditions to use in the following steps:
	- <sup>l</sup> When monitoring for the same data fields for two events use EventOne *<data field A><logic operator>* EventTwo *<data field A>*.
	- <sup>l</sup> When monitoring for different data fields for two events use EventOne *<data field A> <logic operator>* EventTwo *<data field B>*.
- 6. In the text fields, select an event and data field from the drop-down menus.

Select data fields that you want to monitor but for which you do not have values. For more information, see "Data Fields" on [page 915.](#page-914-0)

- 7. Select a logic operator from the drop-down menu.
- 8. Select an event and data field from the drop-down menus.
- 9. Optionally right-click and select **Consume After Match** on one, some, or all of the event aliases.

Doing so reduces the number of rule firings by using the matching event in only one join.

10. Click **OK**.

The join data field condition appears as a branch under the Matching Event logical operator.

11. On the Conditions tab, click **OK**.

See also "Logical [Operators"](#page-1010-0) on page 1011, ["Condition](#page-894-0) Tree Command Buttons" on page 895, "Condition Tree Context Menu [Commands"](#page-896-0) on page 897, "Common [Conditions](#page-891-0) Editor (CCE)" on [page 892](#page-891-0), and "Adding [Conditions"](#page-899-0) on page 900.

### Editing or Deleting Join Data Field Conditions

For related information, see "Creating Matching or Join [Conditions"](#page-519-0) on page 520.

#### **Where: Navigator > Resources > Rules**

- 1. Right-click a rule and select **Edit Rule**.
- 2. In the Rules Editor, select the **Conditions** tab and do the following:
	- <sup>l</sup> To edit the logical operator, right-click the logical operator and select **Edit** or select the logical operator and press **Enter**. In the text field, select a logical operator and click **OK**.
	- <sup>l</sup> To edit the condition statement, right-click the condition statement and select **Edit**, or select the condition statement and press **Enter**. In the text field, make your edits and click **OK**. For more information, see ["Creating](#page-509-0) or Editing Rules" on page 510.
	- <sup>l</sup> To delete the Matching Event event, right-click **Matching Event** and select **Delete**. In the popup, click **Yes**. The event, its logical operators, and condition statements are deleted.
	- To delete the logical operator, right-click the logical operator and select **Delete**. In the popup, click **Yes**. The logical operator and all its condition statements are deleted.
	- To delete the condition statement, right-click the condition statement and select **Delete**. In the popup, click **Yes**.
- <span id="page-522-0"></span>3. Click **OK**.

### Negating Event Conditions

This topic applies to standard rules.

**Purpose:** To catch events that you expect to happen in a sequence of events, but events do not happen after all. You do this by negating the expected event in the rule's Conditions tab.

Negated events depend upon other events that have happened. For purposes of discussion, let us refer to these events that happen as positive events.

#### **Where: Navigator > Resources > Rules**

#### **Prerequisite:**

The rule must have two or more event conditions, so that you can negate at least one. To create event conditions, see ["Creating](#page-509-0) or Editing Rules" on page 510.

#### **Scenario 1: Monitoring past events to catch a non-occurring event**

This scenario shows two expected events that must appear in sequence.

- 1. Someone physically accesses a system (in the rule, call it BadgeScan event).
- 2. Someone accesses an application (in the rule, call it Login event).

Your rule conditions specify that BadgeScan must occur first before Login. You want the rule to trigger if these events are not received in that sequence. In this case, you negate the BadgeScan event. Both events must have occurred (they are past events) before the rule triggers.

#### **Scenario 2: Monitoring a future non-occurring event**

In this scenario, you negate a *future* event condition. For example, consider this sequence of events you want to monitor:

- 1. A server reboots (ServerReboot event).
- 2. The server successfully comes up and is available again (ServerUp event).
- 3. If the server does not come up, you want to be notified.

In this case, you will negate the ServerUp event condition so that the rule is triggered if that event is *not received* (the server does not come up from a reboot) on the same device.

A *time out* property is used in conjunction with negating an event condition. If the negated event is not received within the specified timeout, then the rule is triggered. For example, you can configure your rule to notify you if a server that reboots does not start up successfully.

#### **To negate event conditions:**

- 1. Right-click a standard rule and select **Edit Rule**.
- 2. In the Rules Editor, select the **Conditions** tab.
- 3. Right-click the event alias of interest and select **Negated**.
- 4. Right-click the negated event alias and select **Set Negated Alias Timeout**.
- 5. In the popup, enter a time out value in seconds, minutes, or hours.

Time Out is the amount of time to wait between the occurrence of the positive event and the non-occurrence of the negated event, after which the rule is triggered. This value is required.

Use these **important guidelines** for setting the time out value:

- The Alias [Expiration](#page-532-1) time for all positive event conditions must be greater than the negated event condition's time out value.
- Time out values are cumulative. The rule will wait for the sum of all event timeouts before firing, therefore, the aggregated time must be greater than the negated event

condition's time out value. See the description of the Time out setting in ["Aggregation](#page-530-0) Time Criteria" on [page 531](#page-530-0).

• If a rule has multiple negated event aliases, set the timeout of one negated alias to **three minutes**, then set the remaining timeout values to zero. For example, consider a rule with three event aliases: event1 is positive, event2 is negated with timeout  $= 1$ minute, and event3 is negated with timeout = 2 minutes. The rule will not trigger until at least 3 minutes after event1 has been matched. Moreover, if the event expiration time (by default the aggregation time window) is only 2 minutes, the rule will not trigger at all because event1 will be removed from memory prior to the cumulative timeout.

On the Conditions tab, the negated event is preceded by an exclamation point (!) and the time out period appears next to the event. The following example shows a five-minute time out period.

!<*EventAliasName*> (Time Out: 5m)

- 6. Click **OK** to save the time out value.
- 7. To remove the Negated flag, right-click the negated event and select **Negated** again.

See also "Logical [Operators"](#page-1010-0) on page 1011, ["Condition](#page-894-0) Tree Command Buttons" on page 895, "Condition Tree Context Menu [Commands"](#page-896-0) on page 897, "Common [Conditions](#page-891-0) Editor (CCE)" on [page 892](#page-891-0), and "Adding [Conditions"](#page-899-0) on page 900.

### <span id="page-524-0"></span>Optimizing the Evaluation of Event Conditions

This topic is written for advanced content authors. The topic describes how to automate the optimization of event conditions to reduce impact on CPU usage.

Evaluating event conditions is one of the most resource-intensive operation in event processing. ESM evaluates event conditions in the sequence they appear on the rule's Conditions tab. The following example shows event conditions:

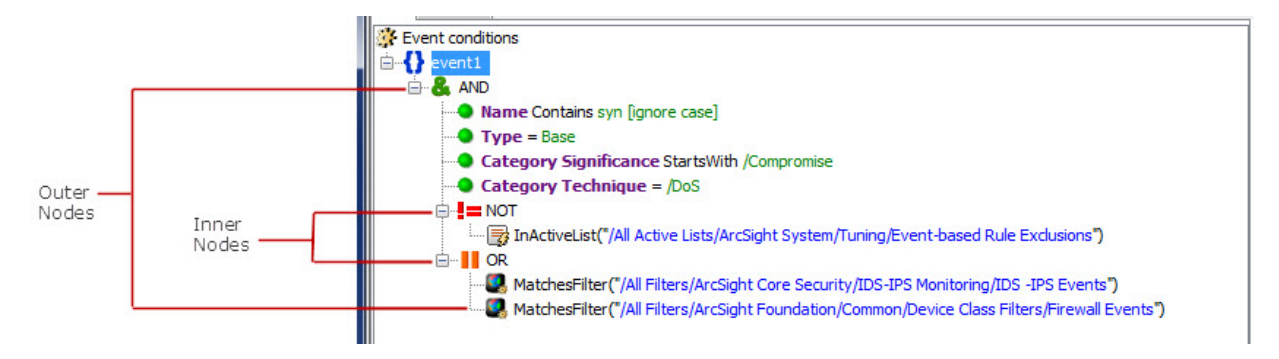

The outer and inner nodes indicate nested conditions. As a guideline, order these conditions from the most economical to the most expensive by putting the least costly condition on top. However, this may not be enough; you must also consider the TRUE/FALSE rate and whether you are using OR or AND operators.

#### **Related topics:**

- **"Automating Condition [Optimization"](#page-525-0) below**
- "Disabling the [Optimization](#page-526-0) Feature" on the next page
- <span id="page-525-0"></span>• "Tracing the [Optimization"](#page-526-1) on the next page

### Automating Condition Optimization

**Requirement:** To optimize the evaluation of event conditions, rules must be deployed in the Console's Real-time Rules.

#### **About:**

ESM has the ability to evaluate event conditions and if necessary, re-sequence the conditions to be evaluated through a property setting.

#### rule.dm.optimize.evaluation=true

- In compact ESM, the setting is defined in server.properties file.
- In distributed mode ESM, in addition to server.properties, the setting is defined in the correlator node's correlator.properties file. Depending on your number of correlator instances, you should replicate the same setting in each node's correlator.properties.

The reason why the same property needs to be in both properties files is that standard and lightweight rules are affected by correlator.properties; while pre-persistence rules are affected by server.properties.

This setting automates the process of evaluating and optimizing all of your deployed rules. The optimization process occurs in memory and will leave your resources intact. If there are changes, for example, real-time rules are updated, or the user de-activates and then reactivates the rule, optimization runs again.

One or more log files record the activities of the optimization process. For compact ESM, the file is server.log. For distributed ESM, the log files are server.log and correlator.log files.

The following line in the applicable log file denotes the end of optimization:

End of conditions optimization in *<n>* events

See the "Configuration" section in the [Administrator's](https://www.microfocus.com/documentation/arcsight/arcsight-esm-7.7/ESM_AdminGuide/) Guide for more information:

- For detailed instructions on how to add settings to properties files, refer to the topic, "Managing and Changing Properties File Settings."
- <span id="page-526-0"></span>• For information on the server. log file, refer to the topic, "Configuring Manager Logging."

### Disabling the Optimization Feature

Optimization runs only once on all existing rules, then the profiles for the evaluated rules are stored in the log file. However, if you changed any deployed rule, the changed rule is evaluated and optimized again. Changes include adding and updating a rule, and disabling and reenabling a rule.

When you no longer need the optimization feature, change the optimization setting to false in server.properties and, additionally in distributed correlation mode, correlator.properties (in all correlator instances if you have more than one).

### <span id="page-526-1"></span>Tracing the Optimization

The tracing feature described here is optional. However, if you want to use this feature, you must turn off the condition optimization setting. The tracing feature enables you to capture information about how your rules were optimized. The information is stored here:

- server. log if you have ESM in compact mode
- server. log and correlator. log if you have ESM in distributed mode

To use the tracing feature, use this property setting:

#### rule.dm.trace.optimize.evaluation=true

Enter the above setting in the following files:

- In compact ESM, edit the server. properties file.
- In distributed ESM, edit server.properties and correlator.properties files.

This setting records in the log files the original sequence of conditions and how these conditions are re-ordered (optimized).

To locate the information in the log file, search for the rule's name. The following example shows the log statements that include the evaluated rule's URI (shown to be under Real-Time Rules) and a sampling of the profiled values. The profile describes the average time in nanoseconds a specific condition took to process. The condition's position is indicated by an index starting with position 0. The profile in the log indicates that the costliest condition at Index 4 took an average of 2,375 nanoseconds over a sampling of 23:

```
Standard Rule
[2014-06-25 10:15:56,630][INFO
][default.com.arcsight.common.simplerulesengine.engine.d] Optimizing /All Rules/Real-
time Rules/Intrusion Monitoring/Attack Monitoring/DoS/SYN Flood Detected by IDS or
Firewall
Profiled values are
[Index=2, avgTime=366 ,numSamples=23, Index=3, avgTime=407 ,numSamples=23, Index=1,
avgTime=434 , numSamples=23, Index=0, avgTime=928 , numSamples=22, Index=5,
avgTime=1793 , numSamples=23, (Index=4, avgTime=2375 , numSamples=23]
```
The following lines indicate the order of conditions (denoted as nodes) as originally defined. Red numbers correspond to the index:

```
Original nodes are
                                \OmegaNode : name Contains "syn"
Node : type EQ "Base" 1
Node : categorySignificance StartsWith "/Compromise" 2
Node: categoryTechnique EQ "/DoS" 3<br>Node: Rot (<deviceEventClassId, name, attackerZoneName, attackerAddress, 4
targetZoneName, targetAddress>InActiveList( "H7nDOZB0BABCB337GCqa7qw==:/All Active
Lists/ArcSight System/Tuning/Event-based Rule Exclusions:::" )
                                                                    \rightarrowNode : ( ( category DeviceGroup Starts With "/IDS" And type EQ "Base" And 5
categoryDeviceGroup NE "/IDS/Host/Antivirus" ) Or categoryDeviceGroup EQ
"/Firewall" )
```
The following lines indicate the optimized order of conditions (denoted as nodes):

```
Optimized nodes are
Node : categorySignificance StartsWith "/Compromise" Moved from position 2
Node : categoryTechnique EQ "/DoS" Moved from position 3
Node : type EQ "Base" Moved from position 1
Node : name Contains "syn" Moved from position 0
       ( ( categoryDeviceGroup StartsWith "/IDS" And type EQ "Base" And
Node:
categoryDeviceGroup NE "/IDS/Host/Antivirus" ) Or categoryDeviceGroup EQ "/Firewall"
) Moved from position 5
Node : Not (<deviceEventClassId, name, attackerZoneName, attackerAddress,
targetZoneName, targetAddress>InActiveList( "H7nDOZBOBABCB337GCqa7qw ==:/All Active
Lists/ArcSight System/Tuning/Event-based Rule Exclusions:::" ) )Moved from position 4
```
Observe how nodes were moved up and down to indicate which conditions are evaluated first. Index 4, profiled as the costliest, is now evaluated last.

#### **To save a rule in its optimized state:**

If you are a content author, you can leverage this log information to modify your rule permanently. This procedure is optional.

- 1. Refer to the log's Optimized nodes section.
- 2. Edit the rule by re-ordering the rule conditions to match the log's optimized sequence.
- 3. Save the rule in its optimized state.

You may then disable the optimization tool, described in "Disabling the [Optimization](#page-526-0) Feature" on the [previous](#page-526-0) page.

# <span id="page-528-0"></span>Specifying Rule Thresholds and Aggregation

Thresholds are defined as an aggregate number of occurrences within a time span. When a threshold is met, the rule triggers an action.

A rule's threshold is defined in the Rules Editor's Aggregation tab. This tab is enabled for standard rules only. It is disabled for lightweight and pre-persistence rules.

**Caution:** If you set a rule to aggregate over fields of a *multi-mapped active list* or *overlapping session list*, the rule might fire multiple times, once for each field value in the corresponding list entries. The Console displays a warning when such a list field is selected in the Aggregation tab.

Do not set rules to aggregate over multi-mapped active list or overlapping session list fields, *and also* add entries to the same list in a rule action ("Adding, Editing, or [Removing](#page-533-0) a Rule Action" on [page 534\)](#page-533-0). Setting *both* aggregation and rule actions to add entries to the same multi-mapped or overlapped list can cause the number of triggered rules to increase to an unmanageable level.

### <span id="page-528-1"></span>Setting or Changing Rule Thresholds

**Purpose:** To continue the process of creating or editing a rule. Here, you will specify the number of events to be matched within a specified timeframe.

- 1. In the Rules Editor, select the **Aggregation** tab.
- 2. In the **Number of Matches** field, enter a number if you want the rule to match more than one event.
- 3. In the **Time Frame** field, enter a number and select a time unit. For example, enter **2** and select **Minutes**.
- 4. If you want to aggregate on the basis of certain fields' content being distinct, click **Add** under the **Aggregate only if these fields are unique** pane to select the fields to use. Select fields from global variables, field sets, and local variables.

**Tip:** Fields are *unique* only when the combined value of all fields is unique. For example, suppose you wanted to aggregate on three fields: Event Name, Event Message, and Category Outcome, with a threshold of two matches. If you received two events both with values of Failed Login, Attempt, and Failure for these fields, respectively, these events *would not* be aggregated.

However, if you received only one event like the first example, and another with values of Failed Login, Attempt, and **Success**, these two events *would be* aggregated because the combined value is not the same for the given threshold number of events.

Aggregating on unique fields is applicable when you want to monitor widespread conditions, such as an attack on ten unique systems.

You can use the rule action to set an event field with a unique aggregation field's value. See Set [Event](#page-541-0) Field for details.

- 5. If you want to aggregate on the basis of certain fields' content being identical, click **Add** under the **Aggregate only if these fields are identical** pane to select the fields to use. Select fields from global variables, field sets, and local variables.
- 6. Click **OK**.

The choices you make are expressed as a conditional statement in the **Summary** panel.

### Examples of Grouping Unique or Identical Field Values

You can use aggregation techniques to group unique or identical field values and map them into an active list through the Add to Active List rule action (refer to the rule action, Set [Event](#page-541-0) [Field](#page-541-0)).

**Note:** When unique field aggregation is used, all list actions (add, remove, terminate) are fired once for each unique value (or set of values). How these values impact the list depends on the configuration of the list and how the unique fields map into that list.

In the following examples, the list has SourceAddress and SourceUserName as key columns.

However, If the list has no key columns or multi-mapped active lists are used, then all columns are functionally keys.

In the **Case 1** example below, an AddToActiveList action would be performed twice:

- If the unique values map to keys in the list (SourceAddress and SourceUserName), the result would be 2 entries, each with a count of 1.
- If the list key is TargetAddress, the result would be 1 entry (key=2.2.2.2) with a count of 2.

For the following examples, assume there is an event-based active list that maps the following:

IP Address = Source Address

Name = Source User Name

Consider a set of events with the following values:

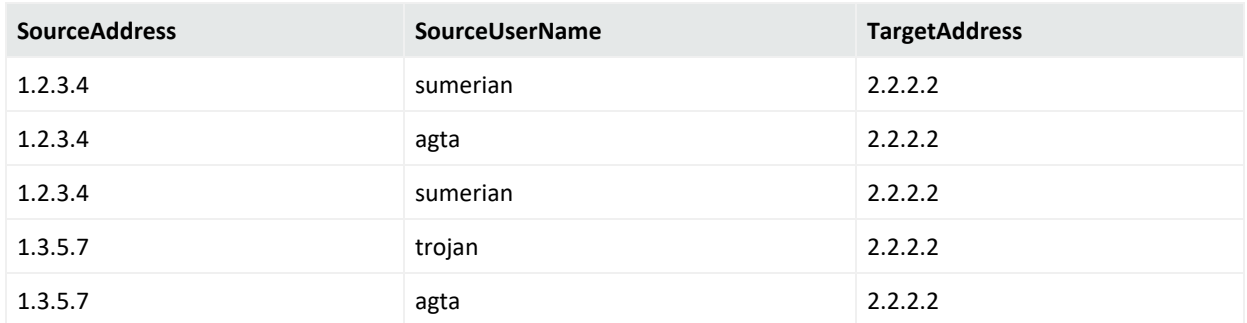

#### **Case 1: Unique aggregation on one field**

You would like to capture the unique source addresses. The fields in your Aggregation tab would be something like:

**Aggregate only if these fields are unique:** SourceAddress

#### **Aggregate only if these fields are identical:** TargetAddress

After aggregation and through the Add to Active List rule action, the active list entries would consist of:

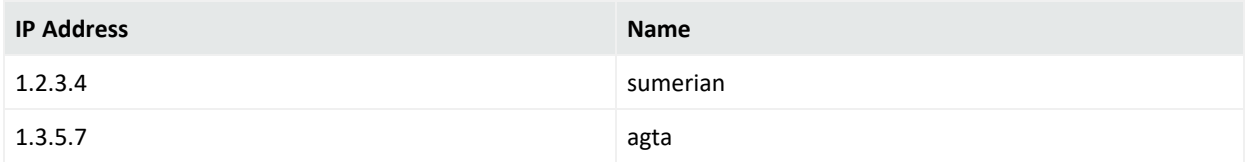

#### **Case 2: Unique aggregation on two fields**

Using the same event set, this time the fields in the Aggregation tab would be:

**Aggregate only if these fields are unique:** SourceAddress, SourceUserName

#### **Aggregate only if these fields are identical:** TargetAddress

With the Add to Active List rule action, the active list entries would consist of:

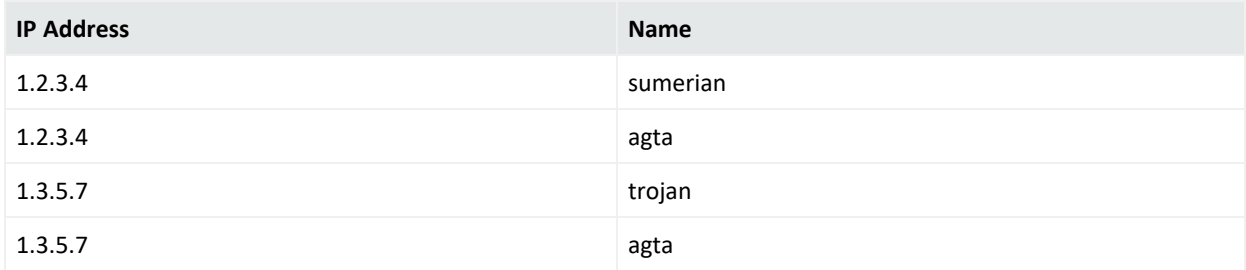

### <span id="page-530-0"></span>Aggregation Time Criteria

The ArcSight Console provides time-evaluation criteria that can affect event-occurrence aggregation and rule triggering. You apply these to rules through the Aggregation tab and the statement panel of the Conditions tab.

Aggregation is based on an event's End Time value, not Manager Receipt Time. However, events are not kept in memory indefinitely, therefore if some events are received after a long delay (such as an hour or so), they will not be matched with events that have already been removed from memory.

#### **Note: Aggregation Time in Distributed Correlation**

If you have join rules, rules with negated event aliases, or non-join rules based on thresholds, you might observe that the rules will not trigger. This is due to aggregation time that is too short. If the events arrive at the aggregator at different times, it is possible that the first matching event has expired by the time the second matching event arrives.

**Workaround:** If rules do not trigger, increase the aggregation window time (Time Frame option).

Related topics:

- **•** "Creating Matching or Join [Conditions"](#page-519-0) on page 520
- <sup>l</sup> "Negating Event [Conditions"](#page-522-0) on page 523
- **"Setting or Changing Rule [Thresholds"](#page-528-1) on page 529**

#### **Aggregation Time Criteria**

<span id="page-531-0"></span>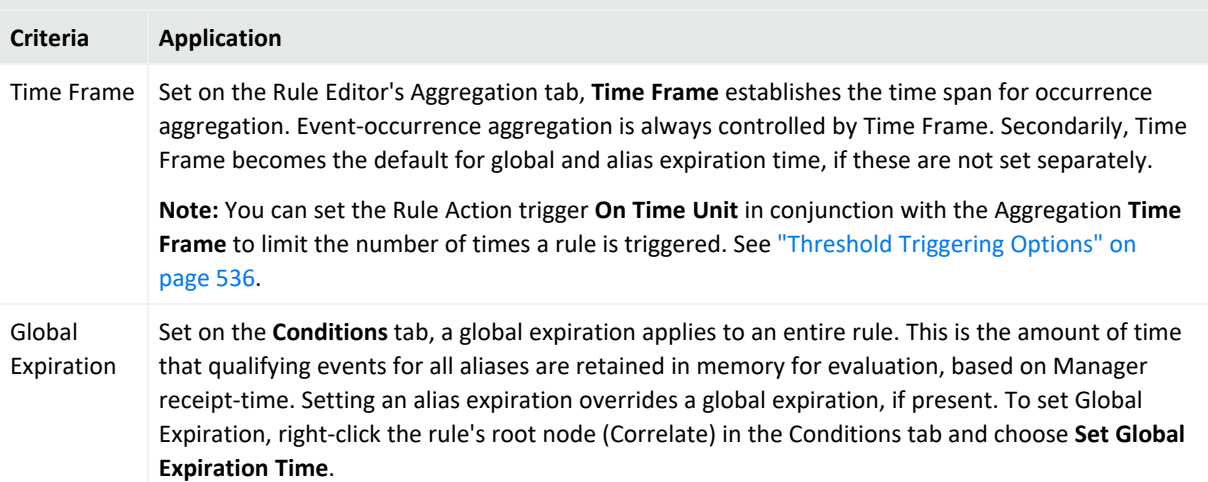

<span id="page-532-1"></span>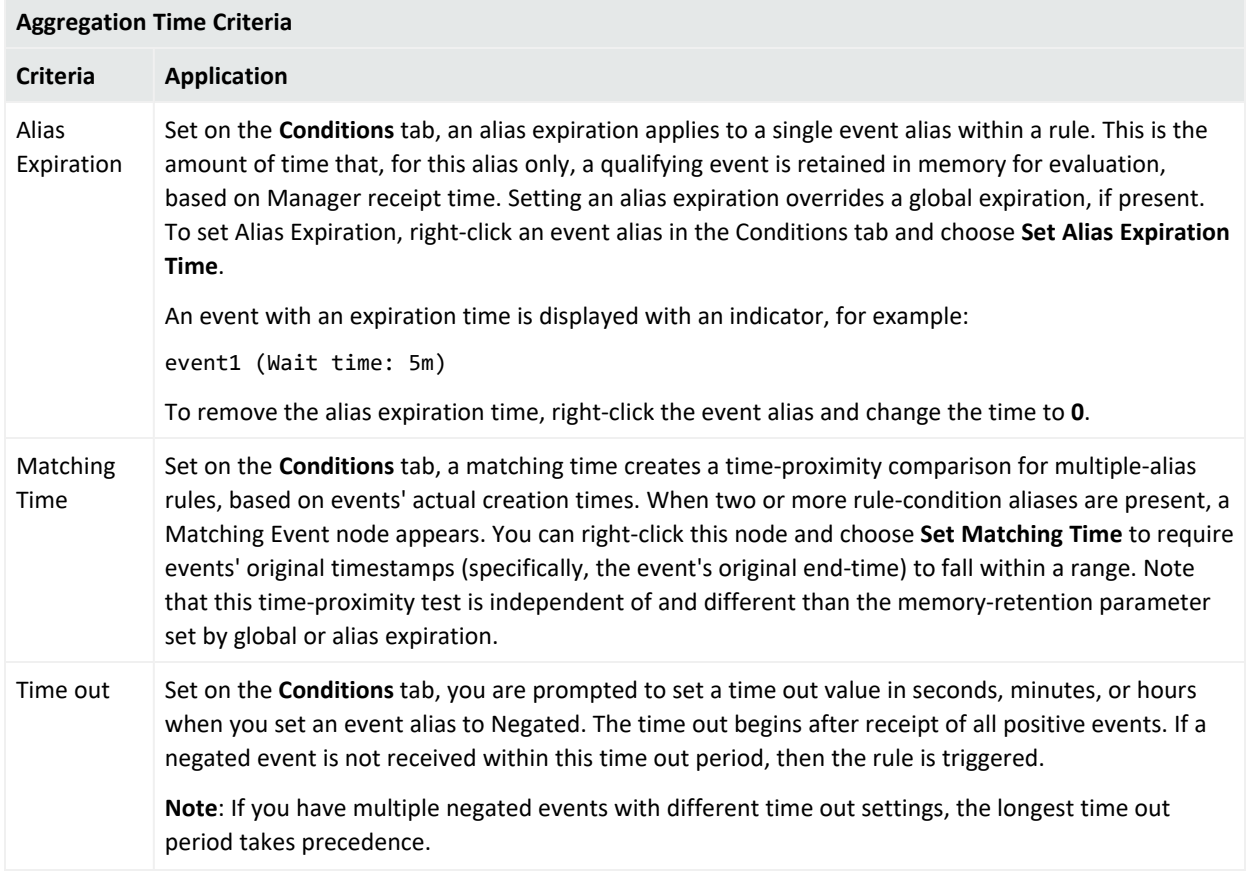

## Deleting Aggregation from a Rule

- 1. In the Rules resource tree, right-click a rule and choose **Edit Rule**.
- 2. In the Rules Editor, select the **Aggregation** tab.
- 3. In the **Aggregate only if these fields are unique** or **Aggregate only if these fields are identical** lists, select the fields to delete and click **Remove**.
- <span id="page-532-0"></span>4. Click **OK**.

# Managing Rule Actions

The Actions tab of the Rules Editor offers a consistent interface for defining actions to take based on the thresholds of the events that trigger them.

In the Actions tab, you click the buttons in the top row to Add, Edit, or Remove event-action sets for rules. Click **Hide Empty Triggers** to hide or show triggers not currently used.

See also ["Rule-triggering](#page-1044-0) Timing" on page 1045 for more details.

**Note:** Rules, rule triggers, and rule actions can be enabled or disabled at various levels. The rule itself can be enabled or disabled, the trigger on a particular rule can be activated or deactivated, and a rule action associated with a particular trigger can be enabled or disabled. Details on rule triggers and rule actions are described in this topic. For more information and a summary, see also ["Enabling](#page-511-0) and Disabling Rules" on page 512.

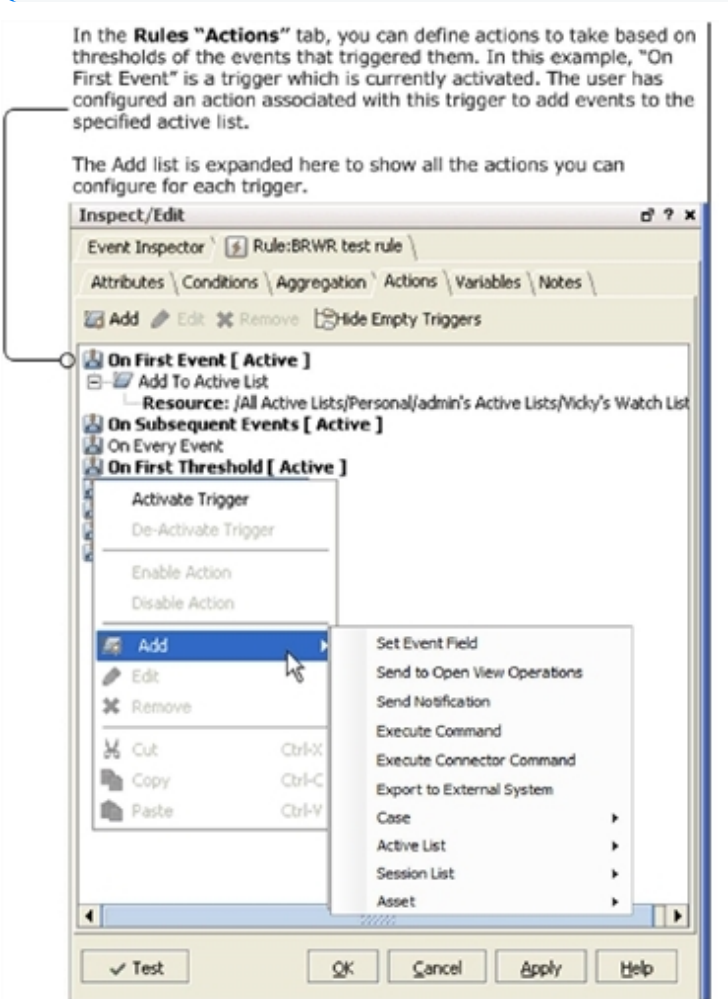

## <span id="page-533-0"></span>Adding, Editing, or Removing a Rule Action

#### **Where: Navigator > Resources > Rules:**

#### **To add or edit a rule action:**

1. In the rule's editor, display the rule's **Actions** tab.

If you are adding a rule action for standard rules, the first trigger On First Event is active by default. For other rule types, only the On Every Event trigger is active and all other triggers are disabled.

For standard rules, select an applicable threshold trigger that is active. If the desired trigger is not active, right-click it and select **Activate Trigger**.

- 2. If you are adding an action, click **Add** ( $\left( \frac{1}{2} \right)$ , then
	- For standard rules, choose an action from the available options.
	- <sup>l</sup> For lightweight rules, choose either **Active List** or **Session List**.
	- **•** For pre-persistence rules, only the **Set Event Field** action is available.

If you are editing an action, click **Edit** to open that action's Add Action dialog box.

3. If you are adding an action, in the **Add "***Action Name***" Action** dialog box, set the action's parameters, if present.

If you are editing an action, change the action's parameters as required.

See "Rule Actions [Reference"](#page-540-0) on page 541 for information about rule action types.

**Tip:** You can use references to Velocity Templates as parameters for rule actions to derive values from event fields and variables. See "Velocity [Templates"](#page-1092-0) on page 1093.

4. Click **OK** to add the new action to the rule's threshold trigger.

#### **To remove a rule action:**

<span id="page-534-0"></span>Select an action below a trigger in the **Actions** tab and click **Remove**.

### Activating or De-activating a Rule Trigger

The rule editor displays available triggers on the Actions tab:

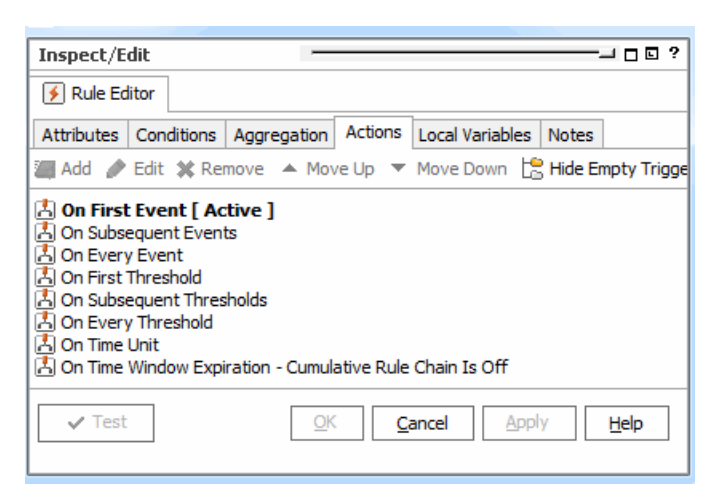

#### See ["Threshold](#page-535-1) Triggering Options" below for descriptions.

For new rules, the first trigger is active by default. When a trigger is activated, all enabled rule actions it contains are triggered when conditions are met.

- <sup>l</sup> To activate a rule trigger, select the trigger in the **Actions** tab and click **Activate Trigger**.
- <sup>l</sup> To de-activate a rule trigger, select the trigger in the **Actions** tab and click **De-Activate Trigger**.

<span id="page-535-0"></span>You can add rule actions to any trigger regardless of their state.

## Enabling or Disabling a Rule Action

For finer-grained control over which rules are triggered when, you can enable or disable a rule action associated with any of the triggers.

- <sup>l</sup> To disable an action, select an action below a trigger in the **Actions** tab and click **Disable**.
- <span id="page-535-1"></span><sup>l</sup> To enable an action, select an action below a trigger in the **Actions** tab and click **Enable**.

## Threshold Triggering Options

Consider the following factors for determining your triggering options:

- The minimum threshold value you can set is 1.
- Triggering actions on every or subsequent occurrence can quickly use up resources. Use these options conservatively.
- For threshold-based triggers, only a single correlation event is triggered on receipt of any single incoming event, even if that event has an aggregated event count high enough to trigger multiple firings. This is by design to prevent excessive firings. For example, if a rule has a threshold of 10, an event with an aggregated event count of 200 triggers only one rule firing (not 20).

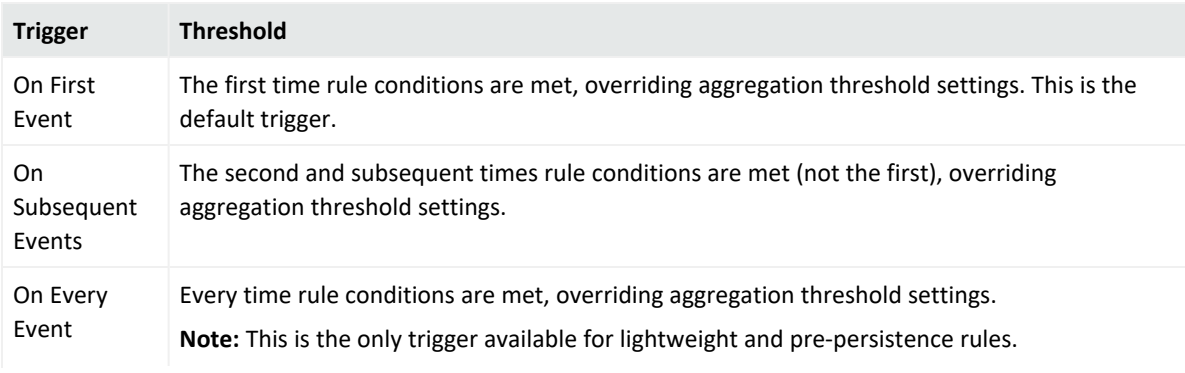

#### **Trigger Thresholds**

### **Trigger Thresholds, continued**

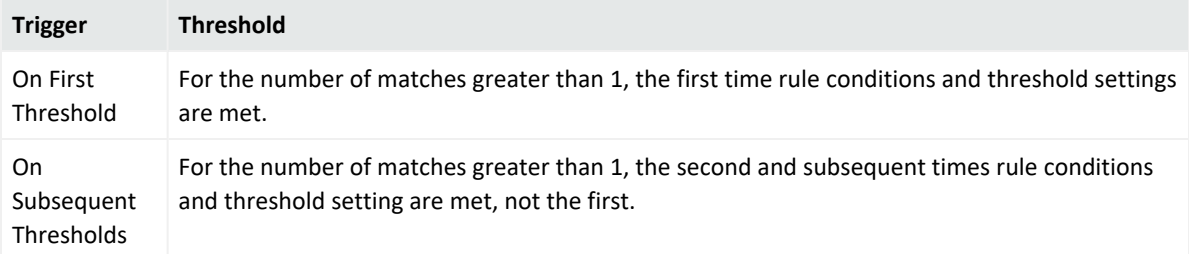

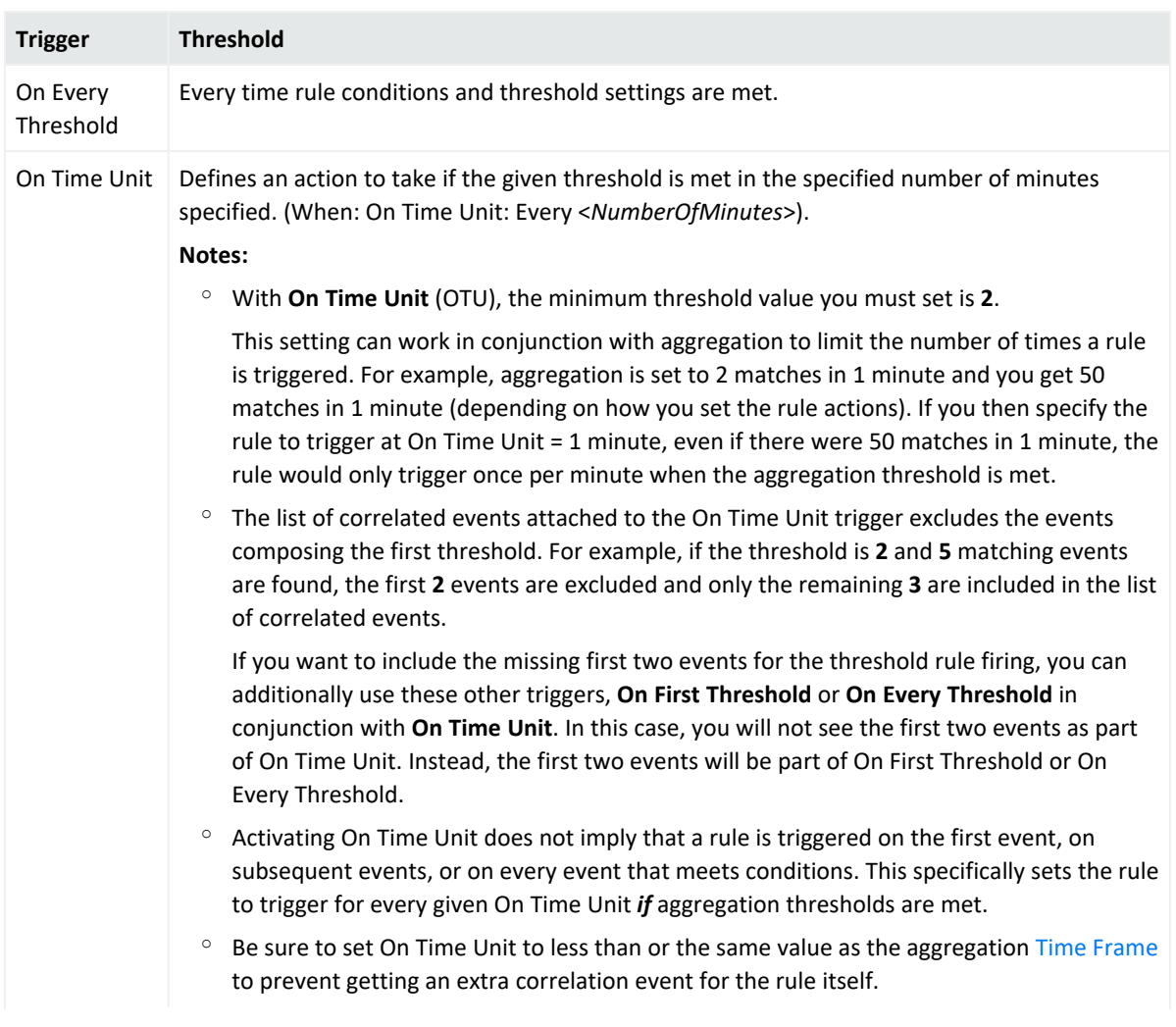

### **Trigger Thresholds, continued**

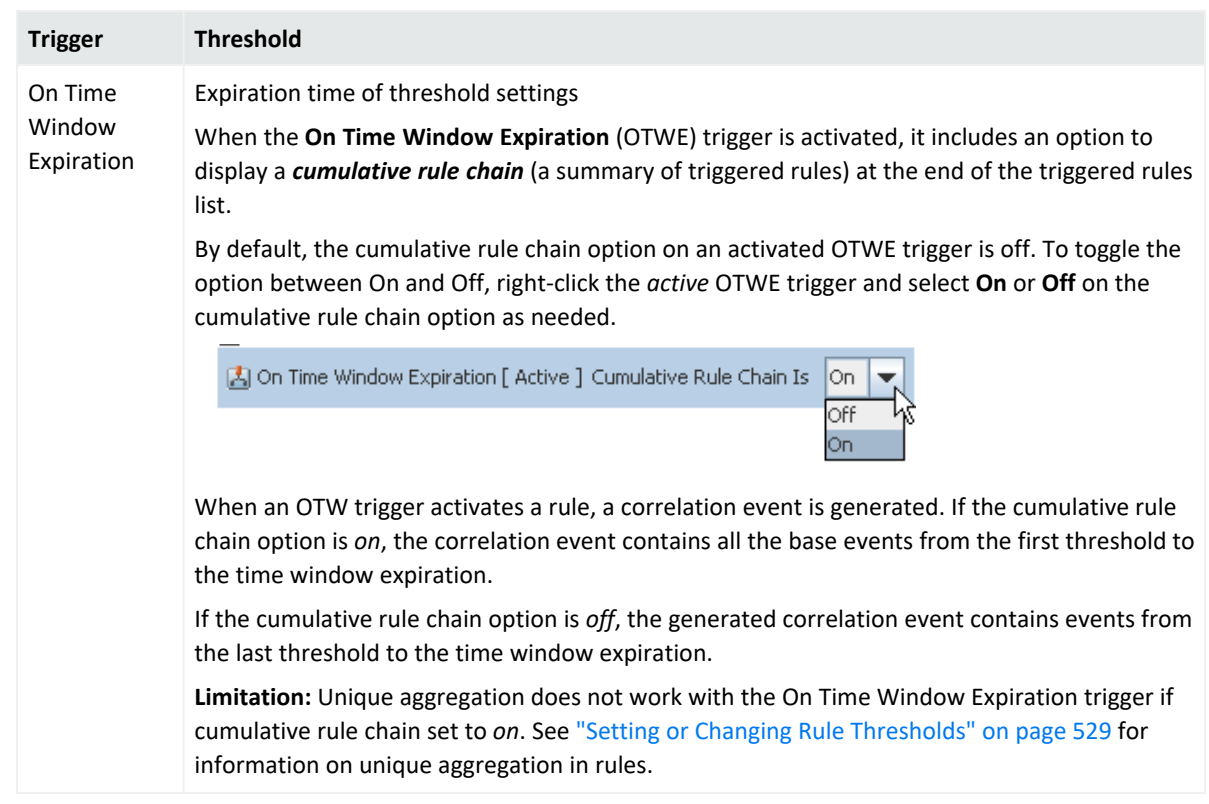

#### **Trigger Thresholds, continued**

### Rule Actions Best Practices

For rule actions, consider the following factors:

<sup>l</sup> **Action sequence**

Add actions in the order in which you want them to be executed. For example, to set a static value in an active list, first add the action, **Set Event Field**; then add the action, **Add to Active List**.

The Editor does not always match the internal representation of the specified order of rule actions. However, if you add rule actions in the proper order, that order is maintained internally.

Actions added to a rule show up the first time in the order you add them. You can continue to modify these and they show up in this order. After you click **Apply**, the display reorders the actions so that **Add to Active List** shows up first even though the internal representation has not been modified. Even so, rule actions continue to work as expected unless you change the order. For example, if you delete the Set Event Field action then add it back in after Add to Active List action is already configured, the rule actions are misordered and do not trigger as expected.

<sup>l</sup> **Rule actions for lightweight and pre-persistence rules**

If you are creating or editing a lightweight rule, the rule can only act on active and session lists. If you are creating or editing a pre-persistence rule, the only available action is to set an event field.

- <sup>l</sup> **Use of velocity expressions in rule actions involving lists**
- You can use references to Velocity Templates as parameters for rule actions to derive values from event fields and variables. (For additional details, see "Velocity [Templates"](#page-1092-0) on [page 1093](#page-1092-0).)

If you are using velocity expressions to derive values from variables and your rule is acting on an active or session list, perform these extra steps in conjunction with your action:

- 1. Aggregate over the fields of interest on the rule's **Aggregation** tab.
- 2. Use the **Set Event Field** action to set unused fields to the fields you specified for aggregation. Start with the **\$** symbol followed by the exact name of the variable but without any special characters like spaces and dots. For example, if the variable is **ActorByAccountID.Last Name**, you may use something like:

\$ActorByAccountIDLast\_Name

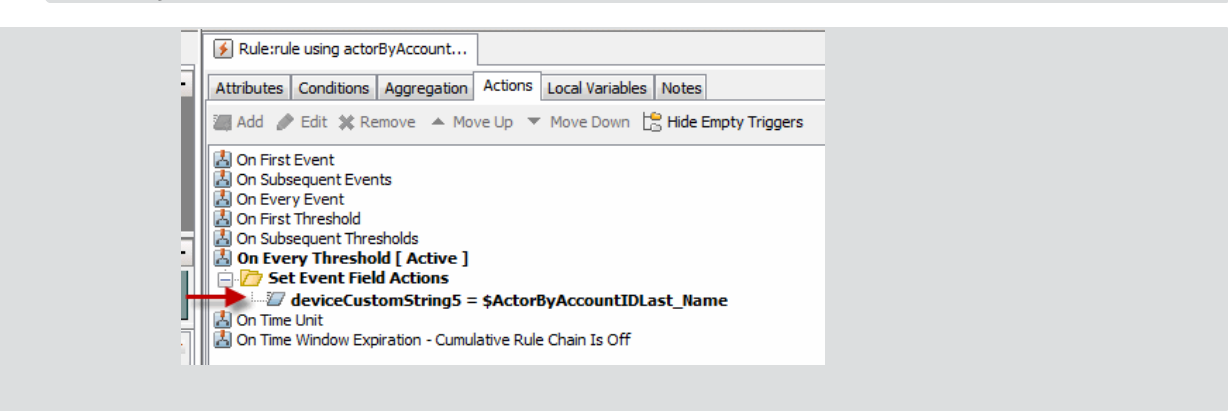

3. Continue by specifying the list to be acted on by the rule.

#### **Note: Duplicate rule actions after a crash recovery:**

If you stop ESM, it takes a checkpoint of the rules engine so that it knows what actions have been performed and where it stopped. If ESM crashes in such a way that it cannot take a checkpoint (during a power failure, for example), it returns to the last checkpoint when ESM restarts, and replays events from there. Any actions that occurred between that checkpoint and the ESM crash are therefore repeated. Repeated actions that generate audit events generate duplicate audit events.

You should investigate repeated actions that do not duplicate well. For example, if an action adds an item to an Active List, that item's counter will be incremented. If the action runs a command, it will run the command again, and so on.
## Rule Actions Reference

The following table contains rule actions that are available if you right-click a trigger on a rule's Actions tab and select **Add**.

#### ArcSight Console User's Guide Chapter 17: Rules Authoring

#### **Rule Actions**

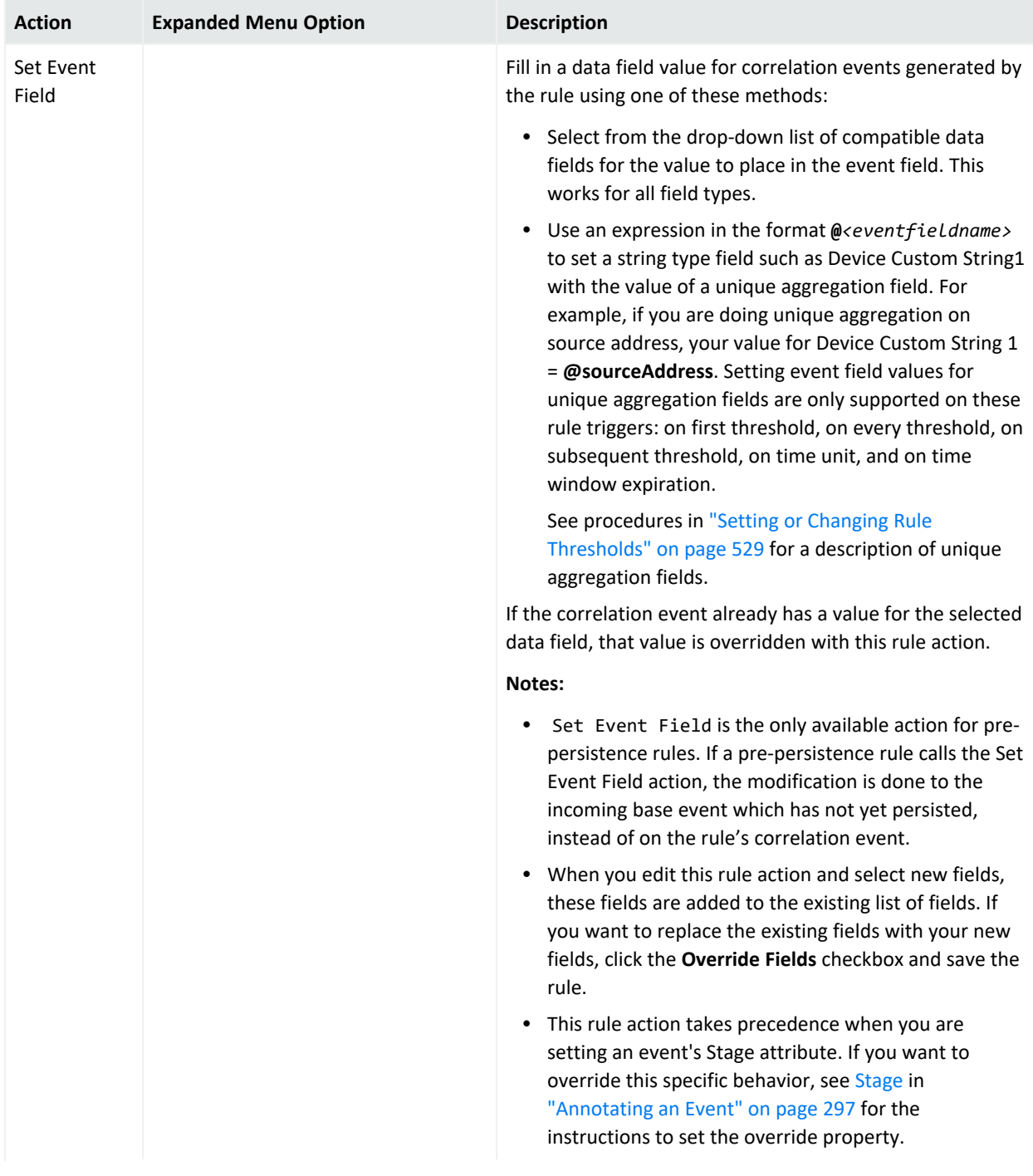

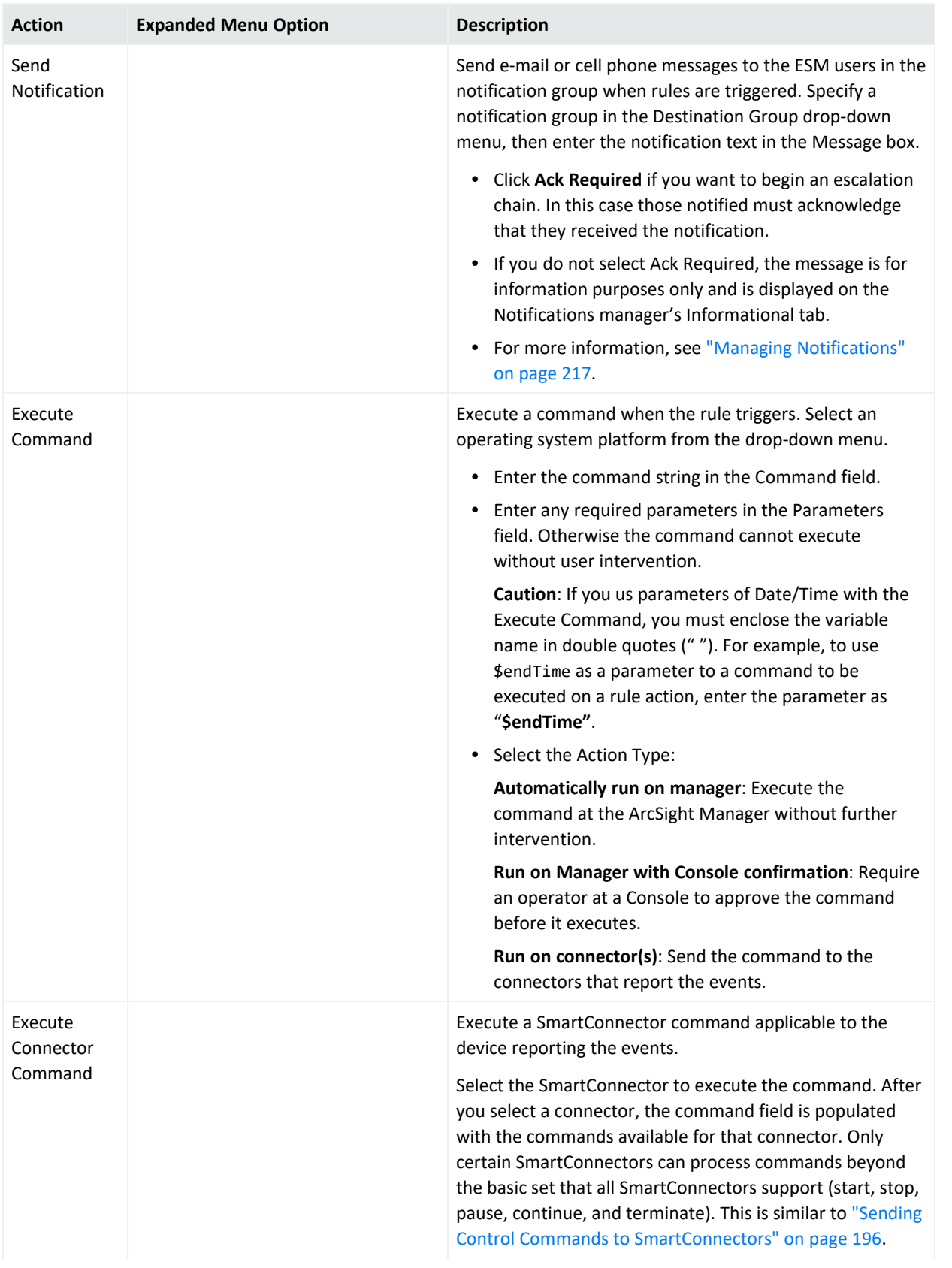

#### ArcSight Console User's Guide Chapter 17: Rules Authoring

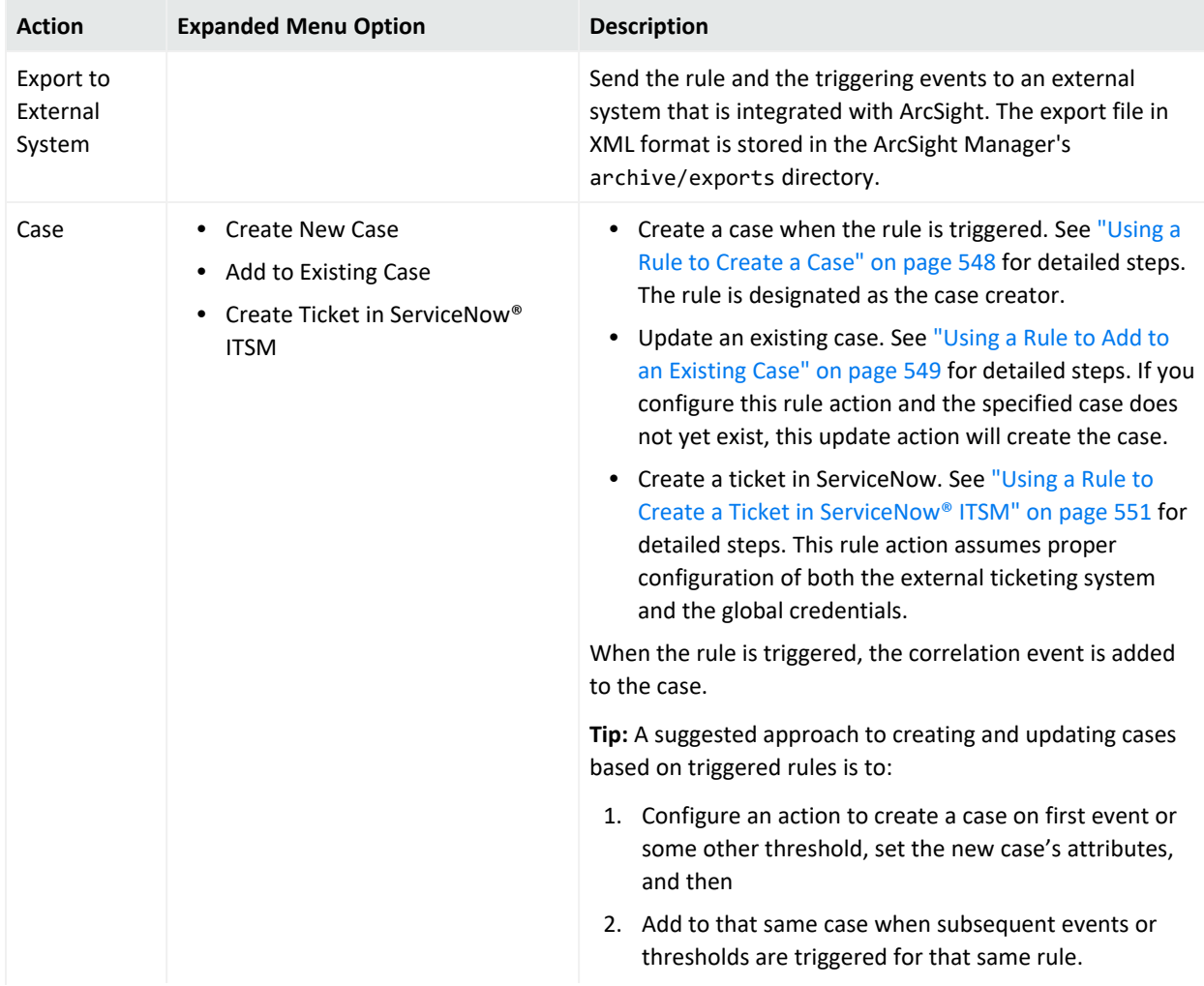

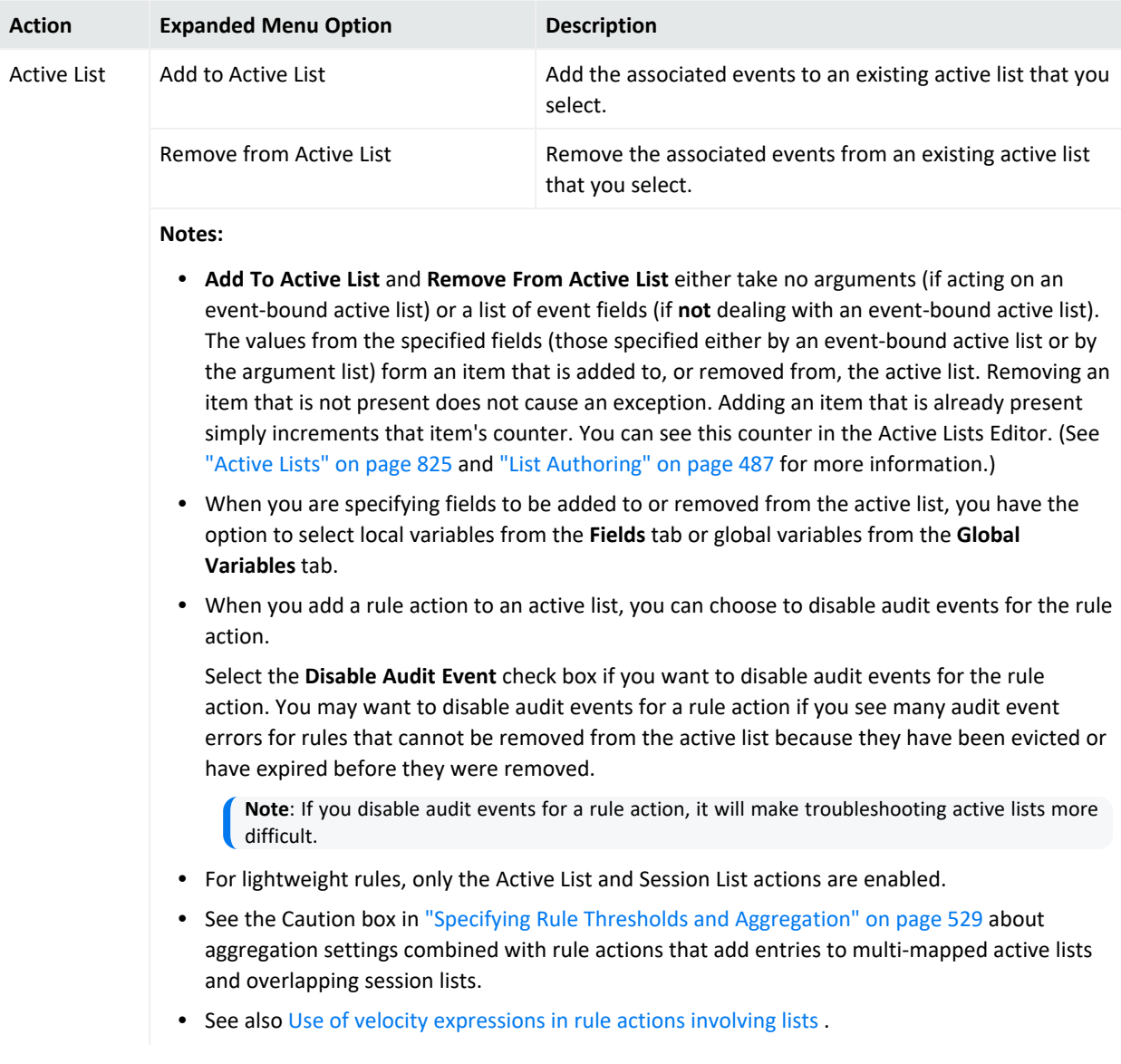

#### ArcSight Console User's Guide Chapter 17: Rules Authoring

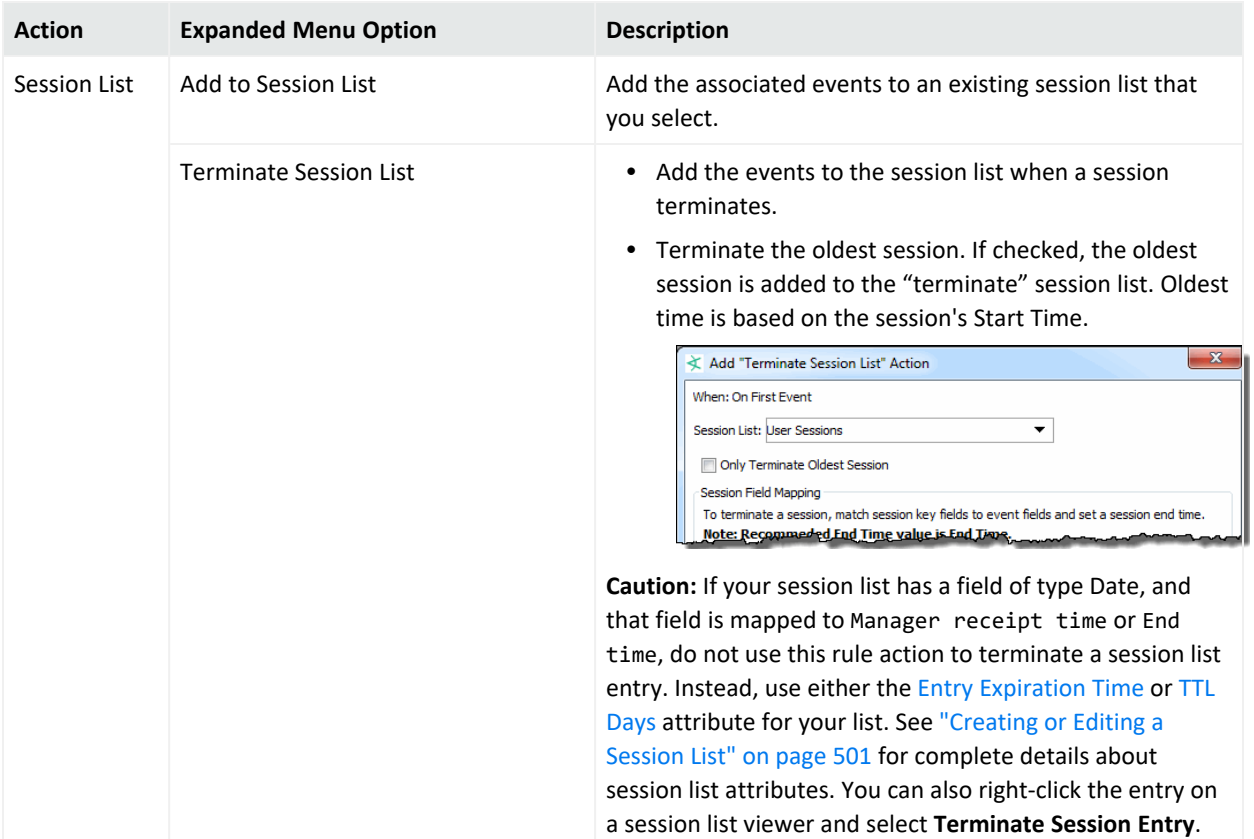

#### ArcSight Console User's Guide Chapter 17: Rules Authoring

#### **Rule Actions, continued**

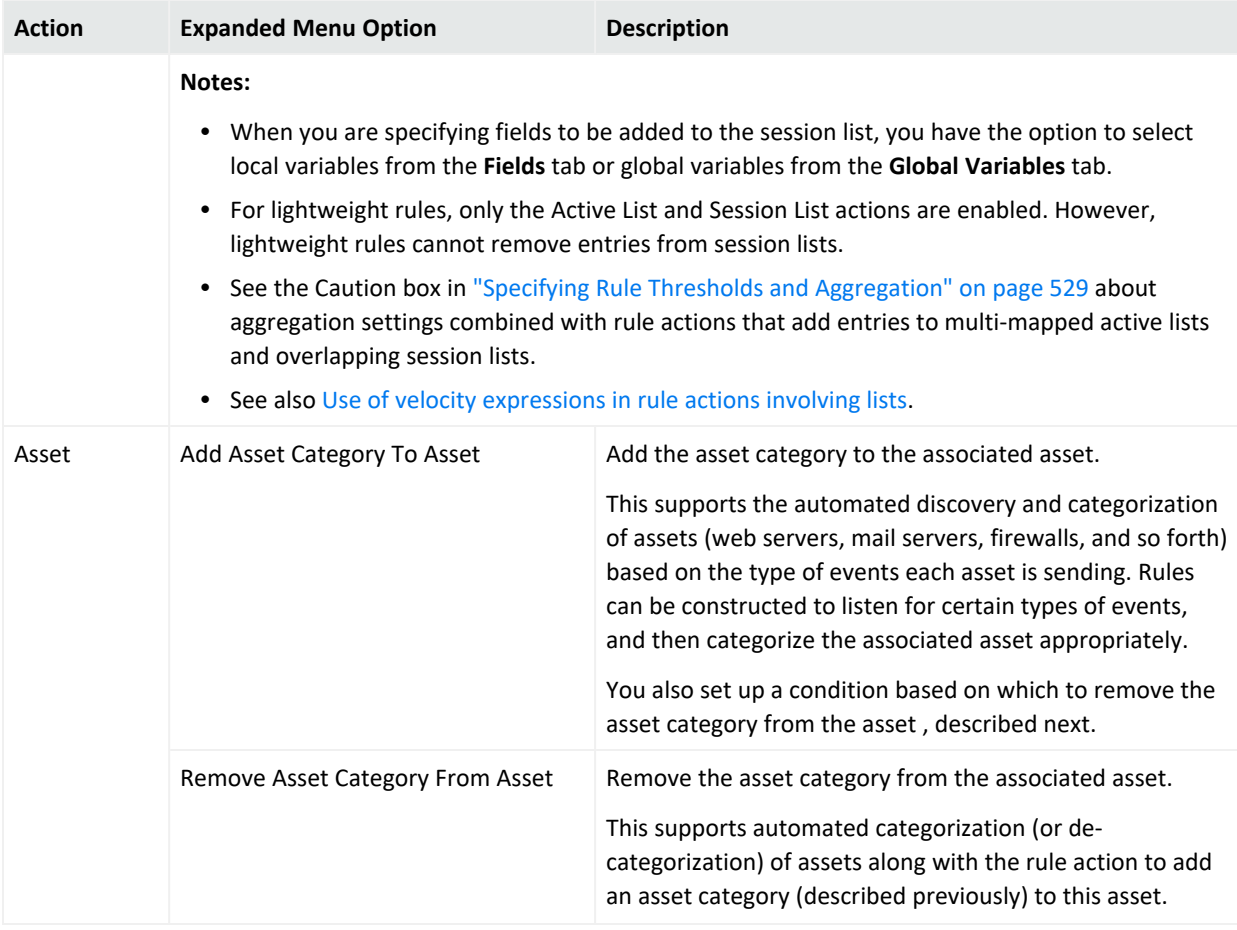

#### **Note: Duplicate rule actions after a crash recovery:**

If you stop ESM, it takes a checkpoint of the rules engine so that it knows what actions have been performed and where it stopped. If ESM crashes in such a way that it cannot take a checkpoint (during a power failure, for example), it returns to the last checkpoint when ESM restarts, and replays events from there. Any actions that occurred between that checkpoint and the ESM crash are therefore repeated. Repeated actions that generate audit events generate duplicate audit events.

You should investigate repeated actions that do not duplicate well. For example, if an action adds an item to an Active List, that item's counter will be incremented. If the action runs a command, it will run the command again, and so on.

## Applying Rule Actions on Cases

<span id="page-547-0"></span>This topic covers details on rule actions to create or update a case.

### Using a Rule to Create a Case

The **Create a New Case Action** panel provides all fields necessary to set case attributes. The following example shows that creation of the case is based on the On First Event trigger for this rule:

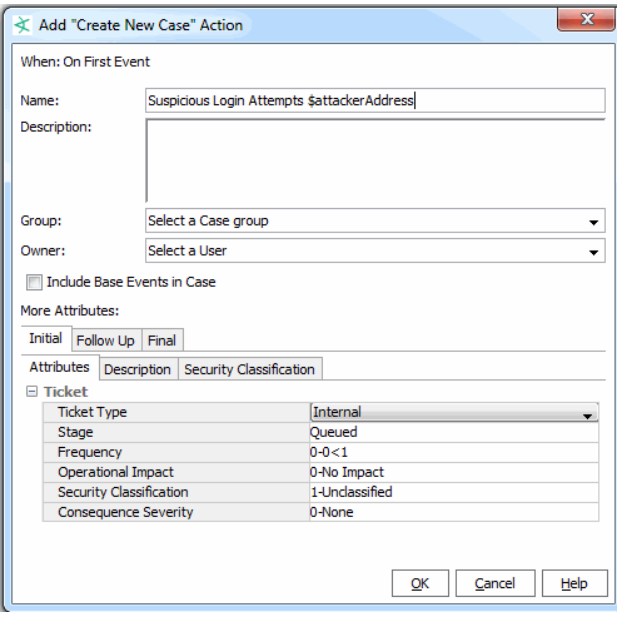

When you use a rule to create a case, you are required to give the case a name. It is possible that your organization has customized the Case resource so that additional fields are mandatory. If so, note that the rule will not check for the additional mandatory fields, and the rule *will not* fail if you do not set those mandatory fields with this rule action. You should therefore remember that after the rule creates the case, the case owner is responsible for editing and setting the other mandatory fields.

**Note:** After the rule action creates the case:

- The rule is identified as the creator of that case. You can view this information in the case editor's **Attributes** panel. The Created By field displays the rule's URI.
- The case's **History** panel contains text stating that the case was created by <rule\_name> and also provides the rule's URI.

#### **To apply the Create New Case rule action:**

1. Required: Provide a name for the case.

You can name a case in conjunction with an existing field value from an event. For example, you want your action to create a new case called Suspicious Login Attempts based on a value in the event field, Attacker Address. For this scenario, your case name's format will be **Suspicious Login Attempts \$attackerAddress**.

- 2. Specify a case group and owner.
- 3. Optionally choose **Include Base Events in Case**. This means that when the rule action is triggered, both correlation events and the correlated base events that triggered the rule will be added to the case's Events tab.
- 4. Specify the case's attributes when the rule is triggered. For information on case attributes, refer to ["Creating](#page-626-0) or Editing a Case" on page 627.

For multi-line text fields, the value specified in this rule action will be appended to the existing values, but only if the new value being appended is unique. For example, your multi-line Attacker Address field has these IP addresses:

192.0.2.0 192.0.2.9 192.0.2.24

If the rule action is to set the field with Attacker Address = 192.0.2.9, this value will not be appended because the value is already in the field.

### <span id="page-548-0"></span>Using a Rule to Add to an Existing Case

The **Add To Existing Case Action** panel provides all fields necessary to change case attributes. The panel does not fetch current values of the existing case. Instead, the default selection is **Keep existing value**. Remember that you are defining the rule to keep or change certain case attributes *when* the action is triggered, whatever the case attributes are at that time.

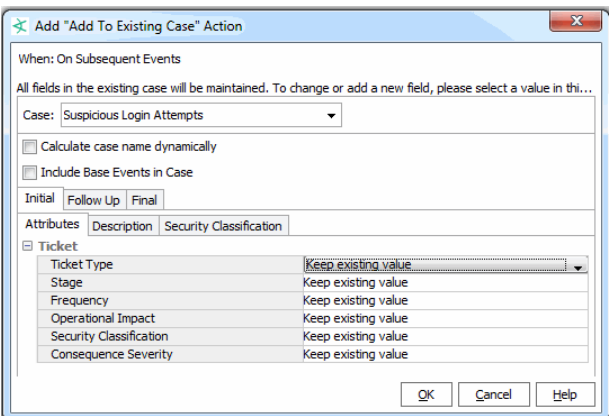

#### **To apply the Add To Existing Case rule action:**

- 1. Specify a case by choosing one of two options:
	- **•** Select an existing case. Use the **Case** drop-down menu to navigate the Cases resource tree and select the case.

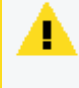

**Caution:** Make sure the case is not locked when the rule triggers; otherwise, the rule fails. However, even if the rule fails, correlation events are still added to the case because the addition of events does not alter the case resource itself.

**• Select Calculate case name dynamically** to specify a case defined in another rule action.

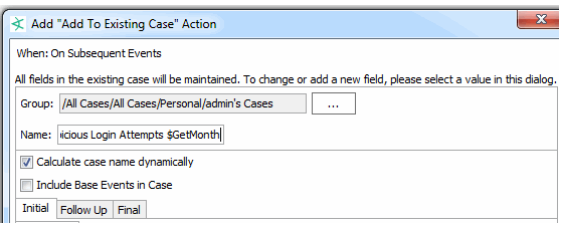

This setting does not require an existing case. If the case does not yet exist, the case is created when the rule is triggered.

For the dynamic case name, specify the name based on the same case name you provided in the other rule action that creates the case. An example of a dynamic case name is one that includes a variable. In the example, GetMonth is a variable name, and so the dynamic name entry is **Suspicious Login Attempts \$GetMonth**. If your variable name has spaces, replace the spaces with the underscore character. For example, if your variable is Get Month, then your case name is Suspicious Login Attempts \$Get\_Month.

- 2. Optionally choose **Include Base Events in Case**. This means both correlation events and the correlated base events that triggered the rule will be added to the case's Events tab.
- 3. Specify the case's updated attributes when the rule is triggered, or keep the existing values. For information on case attributes, refer to ["Creating](#page-626-0) or Editing a Case" on [page 627](#page-626-0).

For multi-line text fields, the value specified in this rule action will be appended to the existing values, but only if the new value being appended is unique. For example, your multi-line Attacker Address field has these IP addresses:

192.0.2.0 192.0.2.9 192.0.2.24

If the rule action is to set the field with Attacker Address = 192.0.2.9, this value will not be appended because the value is already in the field.

### <span id="page-550-0"></span>Using a Rule to Create a Ticket in ServiceNow® ITSM

The **Create Ticket in ServiceNow® ITSM** panel provides all fields necessary to create a ticket. The following example shows that creation of the case is based on the On First Event trigger for this rule:

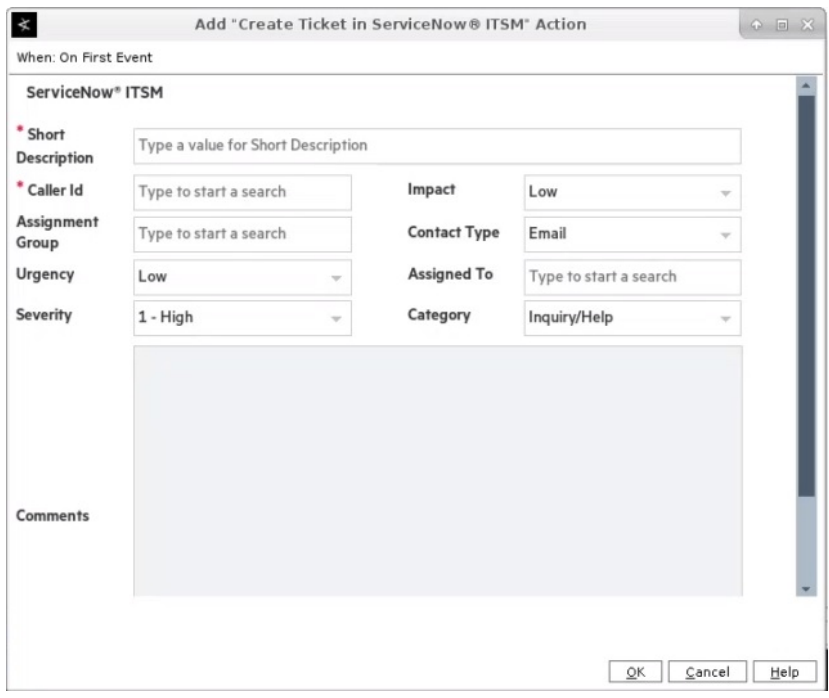

#### **To apply the Create Ticket in ServiceNow® ITSM rule action:**

- 1. Specify a short description and the appropriate Caller ID. For the description, you can either type a specific description or use an expression, such as \$name. All expressions common to the Action editor map to their expected values.
- 2. (Optional) Modify the remaining fields as appropriate, and then click **OK**.

**Note:**If you accept the defaults, then the resulting ticket will have the default settings as specified by the mapping. For example, if you leave the **Comments** field blank, the ticket will contain the event details. Any changes you make to the default settings override the associated mappings.

3. On the **Conditions** tab of the Rule Editor, specify the conditions for the rule, and click **Apply**.

## Converting Rule Types

#### **Where: Navigator > Resources > Rules**

#### **To convert a lightweight or pre-persistence rule to standard type:**

- 1. Double-click the rule to open its Inspect/Edit panel
- 2. On the Attributes tab, change Rule Type to **Standard Rule**.

All features for standard rules are now available. You then add join conditions, change aggregation settings, and define actions on various types of triggers as required by the new standard rule.

#### **To convert a standard rule to a different rule type:**

Converting a standard rule to lightweight or pre-persistence rule requires that the rule must first meet the converted rule's requirements; otherwise, the rule you are converting will not be saved. See "Rule Types" on [page 509](#page-508-0) for each type's features.

- 1. Make sure your standard rule already complies with the target rule type's requirements. For example, one of the requirements for a lightweight or pre-persistence rule states that the rule to be converted must have only one event condition. Refer to "Rule [Types"](#page-508-0) on [page 509](#page-508-0) for guidance.
- 2. In the Rules resource tree, right-click the standard rule you want to convert and choose **Edit Rule**.
- 3. In the Rules Editor, select the **Attributes** tab and change the Rule Type to **Lightweight Rule** or **Pre-Persistence Rule**.

The Aggregation tab is disabled.

- 4. In the **Conditions** tab, make sure that only one condition exists. If you see multiple conditions, disable the extra conditions and keep only one.
- 5. In the **Actions** tab:
	- a. Make sure that **On Every Event** is active and the other triggers are inactive.
	- b. For conversion to lightweight rules, make sure that the action is on an active or session list. For conversion to pre-persistence rules, the only allowed action is Set Event Field. Disable other actions.

The old settings of this former standard rule (aggregation thresholds, de-activated triggers, and disabled actions) will be restored when the rule is converted back to

standard type.

<span id="page-552-0"></span>6. Save your converted rule.

## Testing Rules

This information applies to standard rules.

You can test standard rules against copies of active channels for valid conditions logic, verify that rules are triggered by the events they are supposed to capture, and that they generate correlated events as expected.

The ArcSight Console provides two different ways of getting to tools for testing and verifying rules against events before deploying the rules in real time:

- Test a single rule from within the rule editor by clicking the Test button.
- <sup>l</sup> Test rules and rule groups from the navigation tree with the **Verify Rules with Events** option.

These options are somewhat similar. They differ in the navigation paths to select or set up the channels, and more importantly in that from the rule editor you can test only the selected rule but from the navigation tree you can test several selected rules or rule groups.

**Note:** Only rules deployed in Real-time Rules act on live events and show up in a live channel when they are triggered. For more information, see ["Deploying](#page-556-0) Real-time Rules" on page 557.

#### **Where: Navigator > Resources > Rules**

#### **To test a rule from the rule editor:**

- 1. Right-click the rule and select **Edit Rule** to open the Rule editor for that rule in the Inspect/Edit panel.
- 2. Click **Test**.

This opens the Test Rule dialog where you can choose an existing active channel or create a new channel in which to verify the rule.

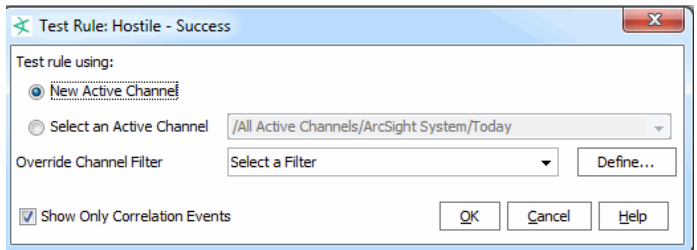

3. Select either **New Active Channel** or **Select an Active Channel** depending on whether you want to test the rule in a new or existing channel. If you need more help on setting up channels, see ["Creating](#page-224-0) or Editing an Active Channel" on page 225.

You can set override channel filters on either a new or existing active channel.

If you choose **Select an Active Channel** (which means you are opting to use an existing channel rather than create a new one), a browser displays the Active Channels resource tree for you to select the active channel.

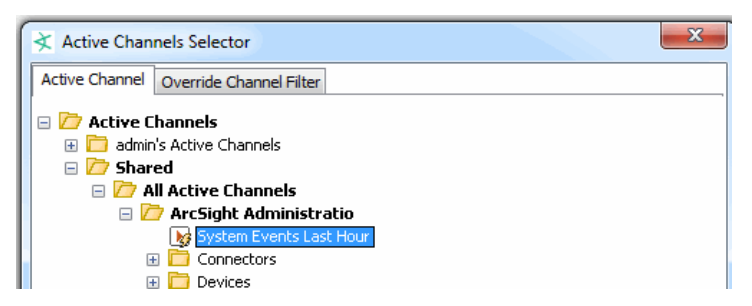

4. Click **OK**.

The channel is displayed in the Viewer panel.

#### **To show rule errors:**

If rules have errors, the rule icon  $(\neq)$  on the Navigator changes to indicate the error.

In the Rules resource tree, right-click the rule-error icon and select **Show Error**. The error is described in a dialog box.

## Debugging Rules

Debugging a rule creates an active channel with the filter condition defined in the rule.

**Note:** Inactive list conditions and variable field conditions are not supported. Debugging automatically removes these conditions and uses the remaining condition nodes to set the filter for the channel to test.

#### **Where: Navigator > Resources > Rules**

#### **To debug a rule from the rule editor:**

- 1. Right-click the rule and select **Edit Rule** to open the Rule editor for that rule in the Inspect/Edit panel.
- 2. Under the **Conditions** tab, right-click the main node of the filter, such as event1, and select **Debug in Channel**.

# Verifying Rules with Events

This topic applies to standard rules. ArcSight Console provides two different ways to test or verify rules before deploying them. These options are somewhat similar. They differ in the navigation paths to select or set up the channels, and more importantly in that from the rule editor you can test only the selected rule but from the navigation tree you can test several selected rules or rule groups.

The first method is discussed in "Testing Rules" on [page 553](#page-552-0). This topic explains how to test multiple rules or rule groups from the navigation tree using the **Verify Rule(s) with Events** option.

You can test rules by running them against a set of captured events for historical analysis. Now you can replay events to verify rules in existing active channels or create new channels for this purpose. Also, you can select a single rule, multiple rules, or a rule group to verify.

**Tip: About Test Channels:** A lightning bolt  $\mathbf{B}$  on a channel indicates it is a test channel created as a result of choosing **Verify Rules with Events** on a rule. Test channels cannot be re-used, even for the same rule. Remove test channels from the Active Channels folder in the Navigator.

**Alternatives to Test Channels**: If you would like to re-use a channel to test various rules, create a standard active channel, for example, "My Rules Test Channel" (see ["Creating](#page-224-0) or Editing an Active [Channel"](#page-224-0) on page 225), then send rules test results to that channel. You can re-use a standard channel as many times as you want to test rules (that is, *verify rules with events*).

#### **To verify rules with events:**

- 1. In the Rules resources tree, right-click an appropriate rule group or a specific rule and choose **Verify Rule(s) with Events**.
- 2. From the sub-menu, choose **More** or **New Active Channel:**
	- **More.** This displays the Active Channel Selector dialog. Use this dialog to navigate to the channel you want.

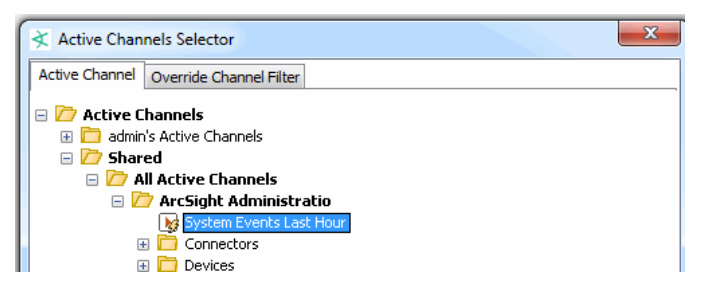

If you want to redefine or further narrow the stream of events in the selected channel, click the Override Channel Filter tab to add filters to it. The Override Channel Filter tab shows the conditions on the currently selected channel. You can add, remove, or modify the filters here.

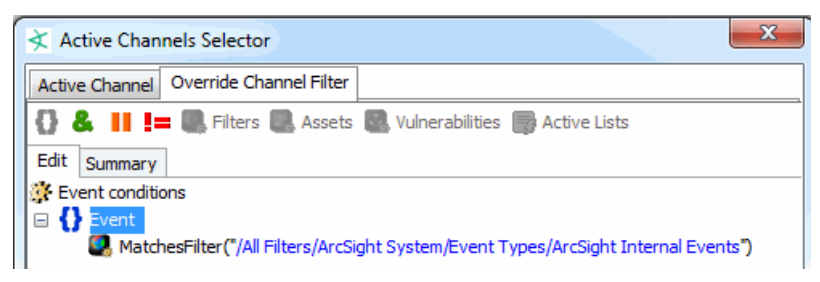

Click **OK** to choose the selected channel with filter modifications (if any). The selected channel is displayed in the Viewer panel.

**Note:** Filters shown on rule verification channels are not designed for copying and reuse outside of these special rule testing channels. Rule verification channels show rule-triggered events and other non- correlation events in the channel, but the complete filtering logic that accomplishes this is not exposed.

Filter conditions on these channels display the original filter (if one is applied) and "Session ID > 0". The session ID statement is a simplified representation of the backend filtering taking place in the special rule verification channel to limit this particular channel to show only new rule-triggered events.

<sup>l</sup> **New Active Channel...**

Selecting this option brings up a dialog where you can set up the parameters for the active channel that displays the rules in action. Provide a name for the new channel and set the other channel options as described in ["Creating](#page-224-0) or Editing an Active Channel" on [page 225](#page-224-0).

Click **OK** to create the new channel with your chosen settings. The new channel is displayed in the Viewer panel.

Unlike existing active channels, channels created as for rule verification purposes have a fixed time window (they become static) for qualifying events, and the events are those that qualify under the rules in the selected group. These active channels incorporate the conditions, aggregation characteristics, and actions defined for the rules in the selected group.

**Note:** Rules tested against pre-existing active channels are actually executed on copies of active channels the system automatically generates for this purpose. Rules run in verify mode do not generate real rule actions correlated with live or historical system events and, therefore, when they are triggered no real rule actions are impacting the system state. Only real-time rules or scheduled rules (set up to capture batched and other types of historical data) trigger real rule actions.

Once you have created and verified rules and are ready to deploy them on real-time events, move or copy the rules to your user folder under Real-time Rules. For more information, see ["Deploying](#page-556-0) Real-time Rules" below and ["Scheduling](#page-559-0) Rules" on page 560.

# <span id="page-556-0"></span>Deploying Real-time Rules

After you have created and verified rules and you are ready to deploy them on real-time events, move or copy the rules to your user folder under Real-time Rules.

Rules that run in verify or test rule mode do not generate real rule actions correlated with live or historical system events and, therefore, when they are triggered no real rule actions are impacting the system state.

Only real-time rules show up in a live channel, generate correlation events, and trigger real rule actions.

**Note:** A special category of rules called scheduled rules can capture batched and other types of historical data, generate correlation events, and trigger real rule actions. These act similar to real-time rules, but are deployed differently. They are evaluated according to a schedule, and trigger off of historical/past events. See ["Scheduling](#page-559-0) Rules" on page 560 for more information.

## Deploying a Rule

#### **Where: Navigator > Resources > Rules**

Use one of the following methods:

<sup>l</sup> Right-click a rule or a rule group (folder) and select **Deploy Realtime Rule(s)**.

The deployed rules you deploy are linked into the Real-time Rules folder (Shared/All Rules/Real-time Rules). This means that if you change something in the working copy of a rule in your user folder, those changes also take effect in the deployed rule and *vice versa*.

**•** Drag and drop the rules from your user folder to the Real-time Rules folder. Select Copy, **Link**, or **Move**.

If you select **Move**, the resource or resource group moves to the new location. If you select **Copy**, you create a separate copy of the resource or resource group that will not be affected when the original resource or resource group is edited. If you select **Link**, you create a copy that is linked to the original resource or resource group. Therefore, if you edit a linked item, whether the original or the copy, all links are also edited. When deleting linked items, you can either delete the selected item or all linked items.

If a rule is already enabled ( $\Box$ ), it is deployed as enabled. If a rule has been disabled ( $\Box$ ) during testing phase, it is deployed into real-time rules but remains disabled until you enable it. Rules must be both enabled and deployed in real-time rules to take effect in the live system.

If you enable or disable a deployed, linked rule in the original location it is also enabled or disabled in real-time rules and vice versa. For more information, see ["Enabling](#page-511-0) and Disabling Rules" on [page 512.](#page-511-0)

## Removing or Un-deploying a Rule

You can remove rules from the Real-time Rules folder, thereby "un-deploying" them from the live system.

To un-deploy a rule (beyond disabling it), select the rule in the Real-time Rules folder, rightclick, and choose **Delete Rule** from the context menu.

Depending on whether the rule was linked, moved, or copied into the Real-time Rules folder, you get different options at this point.

- If the rule has been moved or copied into your working folder, you get an option to remove it or to cancel the operation.
- If the rule is a link to the original rule in your working folder, you get options to remove it from this group only, delete it entirely from all locations, or cancel the operation. A linked file is treated as a single entity, so edit actions taken on the file in any location affect all instances of it.

# <span id="page-557-0"></span>Managing Rule Groups

Rule groups are created to store similar groups or rules in a single location. Groups can be created within groups to meet enterprise needs. You can have a combination of standard and lightweight rules in the same rule group. Because you cannot schedule pre-persistence rules, keep them in the same rule group which you would not schedule.

**Caution:** Do not exceed more than 10,000 resources in a group.

Move and copy groups and rules on the Rules resource tree with the drag and drop functionality. If you delete a group, the rules within that group are also deleted.

**Note:** To copy multiple resources at once, use Copy and Paste. You can drag and drop only one resource at a time.

#### **Where: Navigator > Resources > Rules >** *rule group*

#### **To create a rule group:**

1. Right-click a rule group and select **New Group**.

A New Group text field appears under the group you selected.

- 2. Enter the new group's name in the text field.
- 3. Press **Enter**.
- 4. Refer to ["Scheduling](#page-560-0) a Rule Group" on page 561 to add entries in the group's **Jobs** tab.

#### **To rename a rule group:**

- 1. Right-click a group and select **Rename**.
- 2. In the text field, enter the group's new name.
- 3. Press **Enter**.

#### **To edit a rule group:**

- 1. Right-click a group and select **Edit Group**.
- 2. In the Group Editor, edit the **Name** and **Description** text fields.
- 3. Optionally designate owners of a rule, and specify user groups that are notified of rules changes.
- 4. Click **OK**.
- 5. Refer to ["Scheduling](#page-560-0) a Rule Group" on page 561 to add entries in the group's **Jobs** tab.

#### **To move or copy a rule group:**

- 1. Navigate to a group and drag and drop it into another group.
- 2. Select **Move** to move the group, **Copy** to make a separate copy of the group, or **Link** to create a copy of the group that is linked to the original group.

If you select **Move**, the resource or resource group moves to the new location. If you select **Copy**, you create a separate copy of the resource or resource group that will not be affected when the original resource or resource group is edited. If you select **Link**, you create a copy that is linked to the original resource or resource group. Therefore, if you edit a linked item,

whether the original or the copy, all links are also edited. When deleting linked items, you can either delete the selected item or all linked items.

#### **To delete a rule group:**

- 1. Right-click a group and select **Delete Group**.
- 2. Click **Yes**.

## Importing and Exporting Rules

To import and export rules, use the packages feature. Packages supersede the import/export facility provided in previous ESM releases and offer enhanced functionality, including version support, dependency management, and import/export capabilities. Portable ArcSight packages can automatically manage dependencies across resources and other packages. See the information on packages in ["Managing](#page-732-0) Packages" on page 733.

# <span id="page-559-0"></span>Scheduling Rules

You can schedule rules to run at a specified time interval such as hourly, daily, or monthly.

Scheduled rules are a useful alternative to real-time rules in situations where you want to deploy rules that take into account historical data along with live data, or when you simply want to control when the rules are run. The scheduled rules engine can process historical data, take real actions, and generate correlation events which are the same as those generated by the real-time rules engine.

#### **Best practices for scheduled rules:**

- Scheduling does not apply to pre-persistence rules. If an unscheduled rule group includes pre-persistence rules, the Console prevents you from scheduling that rule group. However, scheduling is at the group level. You can still schedule a parent group even if one or more of its child groups contain pre-persistence rules.
- Use future start and end dates for your rule schedules. If you use past dates, the rule will not run because the scheduler assumes that the job is finished.
- After a scheduled job has run once, it will not run again even if you change the schedule's start time and try to rerun it. Remove the old schedule and create a new one in this case.
- If you are interested only in historical data and you use a past start time and no end time, the rule will be in "catch up" mode. The rule will execute on all the data from the start to the current time, not only on historical data.

Topics include:

- ["Scenarios](#page-561-0) for Using Scheduled Rules" on the next page
- ["Scheduling](#page-560-0) a Rule Group" below
- <span id="page-560-0"></span>• "Example of a [Scheduled](#page-562-0) Rule (Badge Swipes and Logins) " on page 563

## Scheduling a Rule Group

Schedules are shared by all rules in a group. You cannot schedule a rule by itself, but you can schedule it as a group of one rule by putting it in its own folder.

**Note:** You cannot schedule pre-persistence rules, so ensure the rule group you need to schedule does not contain any. If the group contains pre-persistence rules, move them to another group that you do not need to schedule. See "Rule Types" on [page 509](#page-508-0).

#### **Where: Navigator > Resources > Rules >** *rule group*

- 1. Identify the rules you want to schedule.
- 2. If these rules are not already in a rule group, create a rule group and link or move rules into it. For information on how to create and work with rule groups, see ["Managing](#page-557-0) Rule Groups" on [page 558.](#page-557-0)
- 3. Select a rule group, right-click, and select **Schedule Rule Group**.

The rule group's editor opens at the Jobs tab.

- 4. Click **Add**. Give this new job a name and description.
- 5. In Filter Results by, select a filter for this group of rules.

**Caution:** Make sure the filter you select *does not* use the following filter conditions:

- InActiveList System performance will degrade if the filter condition includes InActiveList.
- End Time You will lose the time range if you add End Time in your filter conditions. Manager receipt time (MRT) already takes care of time range, so End Time is not needed.

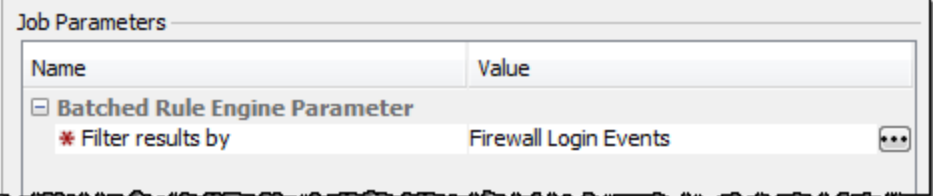

You can also use the Advanced Selector button to find the filter by name. See ["Using](#page-87-0) the Advanced Selector While Editing [Resources"](#page-87-0) on page 88 for related procedure.

6. Click in the **Summary** field to set up the schedule frequency (hourly, daily, or weekly) and the schedule range (Start and End).

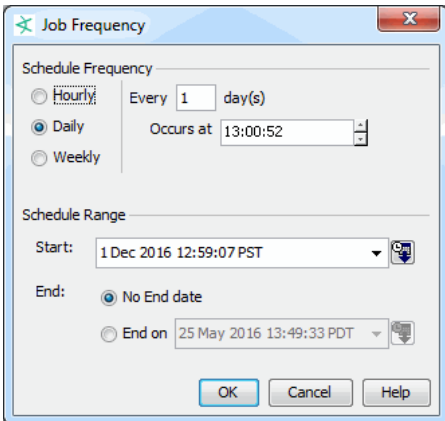

7. Save the schedule for the rule group.

<span id="page-561-0"></span>The rules are deployed according to the schedule specified in the Rule Group editor on the Jobs tab, and are triggered if the rule conditions are met.

### Scenarios for Using Scheduled Rules

#### **Batched events:**

In many environments, certain types of events are not immediately available to the Manager. Instead, the events arrive in batches infrequently: once a day or once a week. Such events have different Manager receipt times and end times. Manager receipt times are current (when the batches are submitted), but the event end times are in the past, because they happened in the past. Common examples of events sent in batches are those involving physical security devices, and represent individuals gaining entry to buildings or offices by means of badge readers and card keys.

Since these events (like an employee entering an office) arrive late to the Manager, they cannot be effectively correlated with other events (like a user login) by deployed rules that use the real-time rules engine. When the real-time rules engine receives login events, it waits for 1 minute (or whatever the time window for this rule is) and then discards that login event, since the other event did not arrive within rule's time window. Consider a rule that looks for a badge swipe event and a login event within 1 minute of each other (aggregates on 1 minute). The login events are received by the Manager in real time as they occur. But the badge swipe events are collected and submitted only once a day at 10 p.m.

A real time rule would not correlate the two events because it would discard the login event before it ever gets the batched event. But if you scheduled your rule to run at midnight with the scheduled rules engine, ESM could correlate the actual end times of batched events and

login events that occur within 1 minute of each other. Scheduled rules can correlate these types of events because:

- 1. Rules can be scheduled to run when both the login and batched events are available within the database, and
- 2. Although the Manager receipt times for these events would be different, their end times are close together within the aggregation window. Correlations are based on end times of events.

#### **Historical data:**

You may want to capture and correlate other kinds of historical data other than batched events. For example, if you have observed a pattern of events over the last several weeks, decide to write rules to take actions on some of those events, and correlate not only future occurrences of them but also the past events. This is possible to do by specifying the desired date range in the filter for the schedule, for example, a filter that specifies Manager receipt time (MRT) to be between a past date range.

#### **Optimized rule schedules:**

Another scenario in which you might want to use scheduled rules is for rules that are more appropriate to run after business hours (for example, in the middle of the night). The job scheduler on rule groups lets you specify the appropriate schedule, and the rules are deployed as correlated events but are executed on off-hours.

In all such cases, scheduled rules generate correlation events and take real actions when triggered, just like deployed real-time rules.

**Note:** Although scheduled rules that correlate batched events work in part with historical data, these are deployed rules (not tests) that take actions as appropriate and do affect the live system.

## <span id="page-562-0"></span>Example of a Scheduled Rule (Badge Swipes and Logins)

This example applies to standard rules. The following shows the **conditions statements** for a rule that correlates Badge swipe events that are sent to the Manager in a batch file once per day; with login events that are sent to the Manager frequently in real-time. The example rule looks for an event with "swipe" in the name and an event with "login" in the name.

#### **Example Scheduled Rule: Condition Statements**

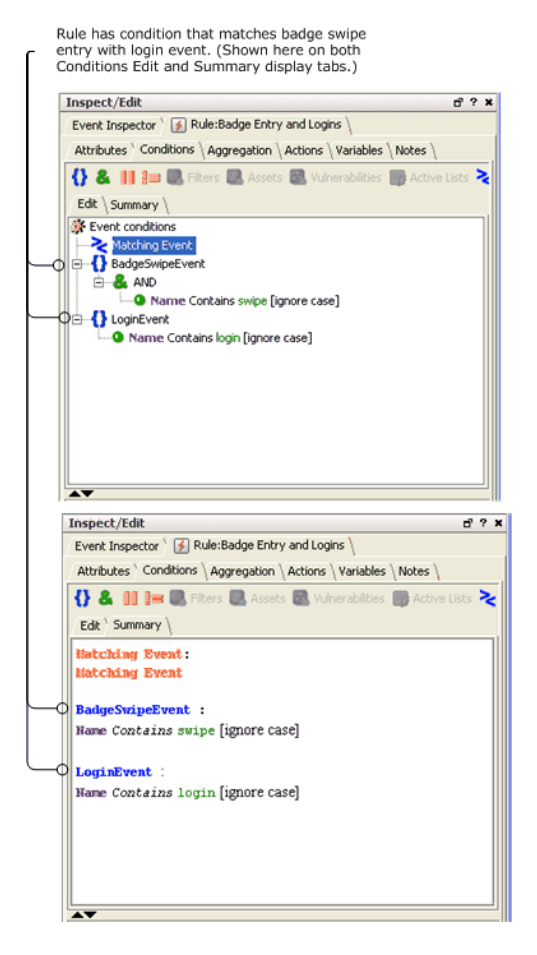

This rule sets an **aggregation time window** to correlate these events at 2 minutes. This means that a login event (end time) must occur within 2 minutes of a badge swipe event (end time) in order for the rule to be triggered.

#### **Example Scheduled Rule: Aggregation**

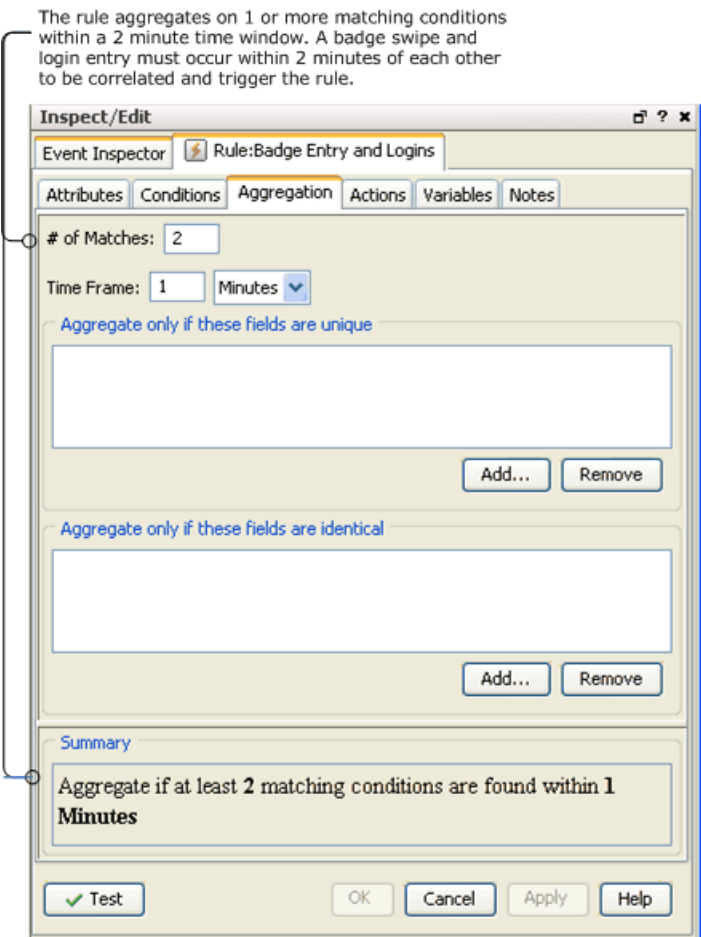

Note that if you deploy this rule in real-time rules, the rule is not triggered to capture the events you want to correlate. Although the badge swipe events are actually occurring within 2 minutes of login events (according to event end times), the Manager Receipt Time for badge swipe events is always hours later (whenever they are submitted as batched events). In this kind of scenario, the real-time rules engine would never correlate these events because the badge swipe events (with late Manager Receipt time) would be read in so much later.

If, however, you deploy this as a scheduled rule to run on a nightly basis, the rule is triggered and capture the correlated events. This is because the scheduled rules engine is designed to correlate historical data with live data.

To configure this as a scheduled rule, create a new folder (group) for it under Rules resources in the Navigator, link or move the rule into the folder, then edit the rule group to add a scheduled job (on Jobs tab). The job schedule defines when the rule runs. Once the job schedule is applied to the rule group, the rule is deployed as a scheduled rule.

#### **To create and test the example rule:**

- 1. Create a rule called **Badge Entry and Logins**.
- 2. On the Conditions tab for this rule, set a condition to look for two events joined by AND; an event with **swipe** in the event name and an event with **login** in the event name.
- 3. Save the new rule.
- 4. Create a new rule group folder called **Badge Entry and Logins** and link or move the rule into that folder.
- 5. Edit the **Badge Entry and Logins** rule group to add a scheduled job for the rule of the same name.
- 6. Save the new rule group.

The rule is deployed after you save the rule group with the scheduled job.

For testing purposes, schedule the job to start in 5 minutes from the current time and then use the ArcSight Test Alert connector to test sending events to the Manager with end times within two minutes of each other and different Manager receipt times. (For example, to model a realworld scenario: set Manager receipt time for badge swipes to several hours later than for logins.)

Make sure that the start time of your scheduled job is earlier than the event end times on your test events (so that the scheduled job is running to capture the events). You should see the scheduled rule triggered on correlated events.

#### **Start Time on Example Scheduled Rule is Set Earlier than End Times of Events**

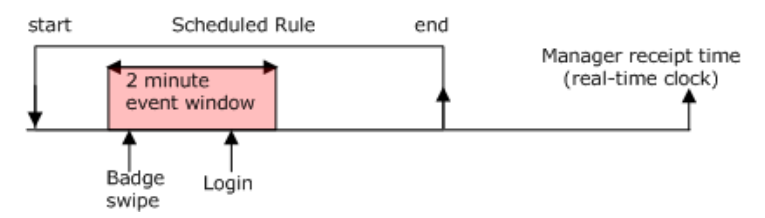

As a comparison, deploy the same rule in a real-time rules folder and send the test events again. Note that the same rule is not triggered by the real-time rules engine because it is not designed to correlate historical data.

In every scheduled run of a rule, only events arriving between that run and the earlier run are considered for input.

# Chapter 18: Identity Correlation

Identity correlation provides the ability to model users and associate them with events. Identity correlation can be accomplished using **session lists** for some scenarios (*session correlation*) and **active lists** for others (*user or device correlation*).

You can capture and record session-related data in a user-defined *session list* where it can be used for a number of purposes in identifying and tracking users in relation to MAC addresses, IP addresses, machines, network logons, and so forth.

Also, you can use a pre-populated *active list* to find a value and then use the value (as a variable) in a rule. You can use this strategy to identify entities or objects in a variety of scenarios such as correlating various user IDs (logins, e-mail addresses, badge IDs) to unique IDs; mapping unique user IDs to user roles; and even finding the status of a machine by its host name.

# Understanding Session Correlation

You can leverage ArcSight-provided resources (pre-defined [Session](#page-1053-0) Lists and [Rules\)](#page-1038-0) or develop customized session lists to use for identity correlation, as described here.

#### **How session correlation works:**

Session correlation captures and records session-related data in a user-defined list, where it can be used by ESM's correlation engine to:

- Resolve event endpoints against DHCP sessions to identify which device was located at the reported IP address at the time of the event.
- Use existing maps that link MAC addresses or host names to users, if available.
- Attribute actions originating from a specific device to its owner.
- Extract and resolve user information from VPN logins, including the VPN user name and session characteristics.
- Track who accesses a given network node at a given time to trace events that originate from this device to users that were logged in at the time.

Session correlation is a three-step process that involves three or more ESM resources.

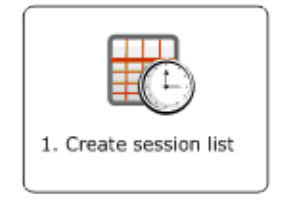

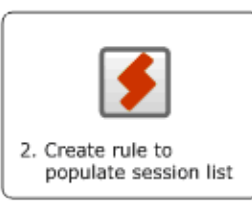

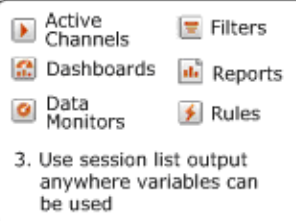

You define a session list, then create a rule to populate it. The results written to the session list can be used anywhere variables are used, such as to trigger other rules, or to populate active channels, dashboards, and reports.

The high-level steps are:

- 1. Create a session list (as described in ["Creating](#page-500-0) or Editing a Session List" on page 501).
- 2. Create a rule to populate the session list (as described in ["Creating](#page-567-0) a Session List Rule" [below\)](#page-567-0).
- 3. Use the session list output wherever needed (as described in "Using the [Session](#page-569-0) List Output" on [page 570](#page-569-0)).

<span id="page-567-0"></span>See also ["Example:](#page-570-0) Using Session Lists to Correlate Session Data on User Logins" on page 571 for a walkthrough of creating and populating a session list with Windows session information.

# Creating a Session List Rule

Make sure you have created a session list for this procedure.

**Purpose:** To create a rule that writes new sessions, or re-sends start times, into an existing session list.

#### **Where: Navigator > Resources > Rules**

#### **Procedure:**

- 1. Right-click a rule group and select **New Rule > Standard Rule**. The Rules Editor displays in the Inspect/Edit panel.
- 2. At the **General** tab, enter the following values:

#### **Rule Settings for Session Lists**

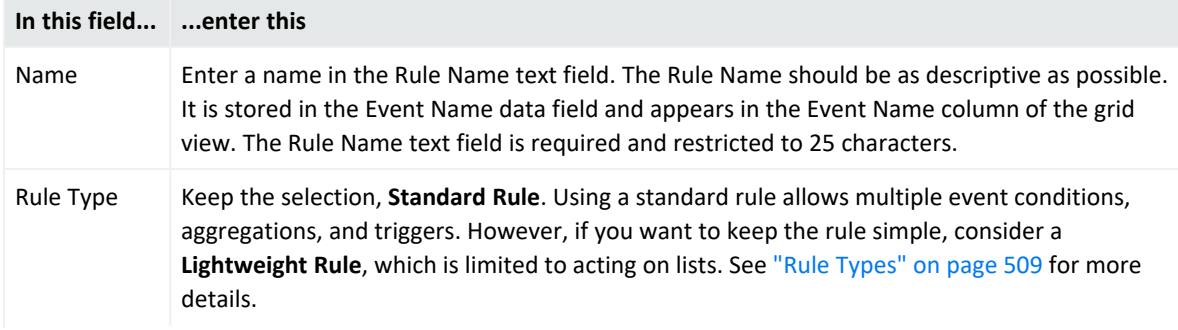

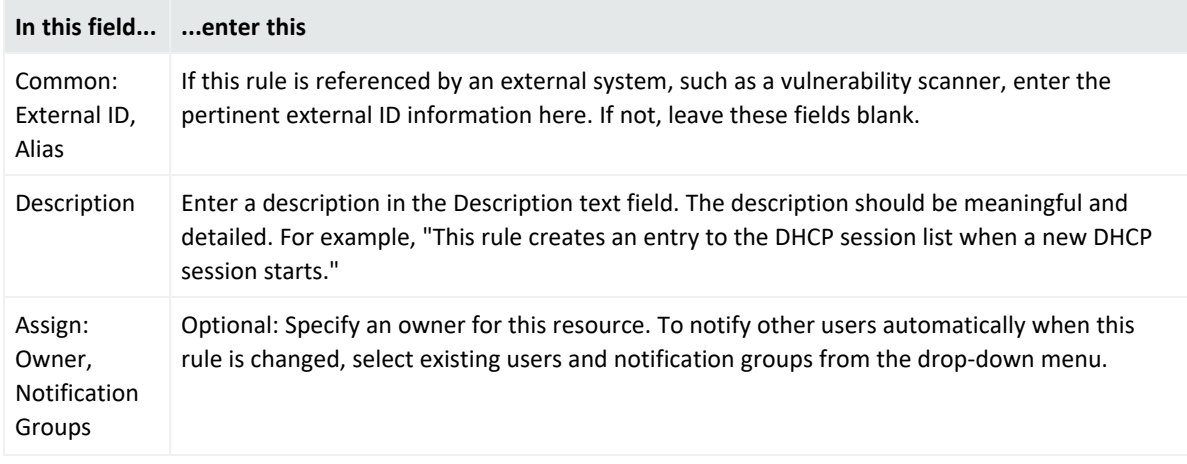

#### **Rule Settings for Session Lists, continued**

- 3. On the **Conditions** tab, enter the conditions that indicate a session start and click **Apply**.
- 4. On the **Aggregation** tab, specify the event fields from the session list that you want to have displayed in the event grid when the rule is triggered by the session conditions specified in the Conditions tab. Aggregate all items you specified in your session list so that those values are populated when the event occurs.
- 5. On the **Actions** tab, set the trigger and the action you wish the rule to take when the conditions are met:
	- a. Select the trigger you want to apply to this rule and make sure it is activated. **On First Event** is the default trigger. This determines which occurrence of the "session start" conditions will trigger the action to write the event to the session list as the start of a session. See ["Threshold](#page-535-0) Triggering Options" on page 536 for details on the available triggers.

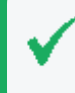

**Tip:** You can use references to Velocity Templates as parameters for rule actions to derive values from event fields and variables. (See "Velocity [Templates"](#page-1092-0) on page 1093.)

- b. While the trigger is selected, click **Add** to add an action. **Select Session List | Add to Session List**.
- c. In the Add Action dialog box at the Session List drop-down menu, navigate to the session list you created earlier. The parameters you set for the session list are displayed in the Session Field Mapping area.
- d. In the Session Field Mapping area at the Start Time field, select which event time stamp you want to use to record as the official start time.

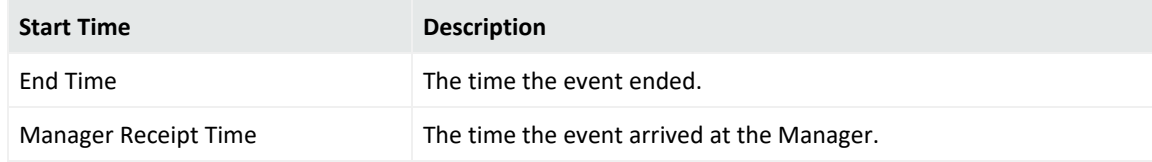

- e. For the remaining fields you specified in your session list that have multiple choices, select which value you wish to use for your session list and click **OK**. You can find a description of the data fields, see "Data Fields" on [page 915](#page-914-0).
- 6. Optional: To add information in the Notes tab, refer to "Using Notes" on [page 79.](#page-78-0)
- <span id="page-569-0"></span>7. Click **OK**. The relevant events matching this rule will populate the session list.

## Using the Session List Output

After the session list has been populated by events that trigger the session list rule, the session data can be accessed anywhere variables can be used:

- $\bullet$  Active channels
- Data monitors
- Dashboards
- Filters

**Caution:** Be careful about using large session lists in filters. This may severely impact system performance.

- Reports
- Rules

<span id="page-569-1"></span>See ["Creating](#page-569-1) a Variable to Get Session List Data" below for instructions.

## Creating a Variable to Get Session List Data

For a given resource, create a variable using the GetSessionData function to get session timestamp data from a session list.

#### **To create a variable to get session list data:**

1. From the **Resources** tab in the **Navigator** pane, select the resource that will consume the session list data.

For a list of eligible resources, see Using the [Session](#page-569-0) List Output. This procedure uses Filters as an example.

- 2. Right-click a filter group and select **New Filter**.
- 3. On the **Attributes** tab, enter a name for the filter and set other attributes as required.
- 4. On the **Variables** tab, click **Add** and then select either **Local Variable** or **Global Variable** (depending on whether you want to share the variable across all resources).

5. In the Add Variable dialog, provide the following information and click **OK**:

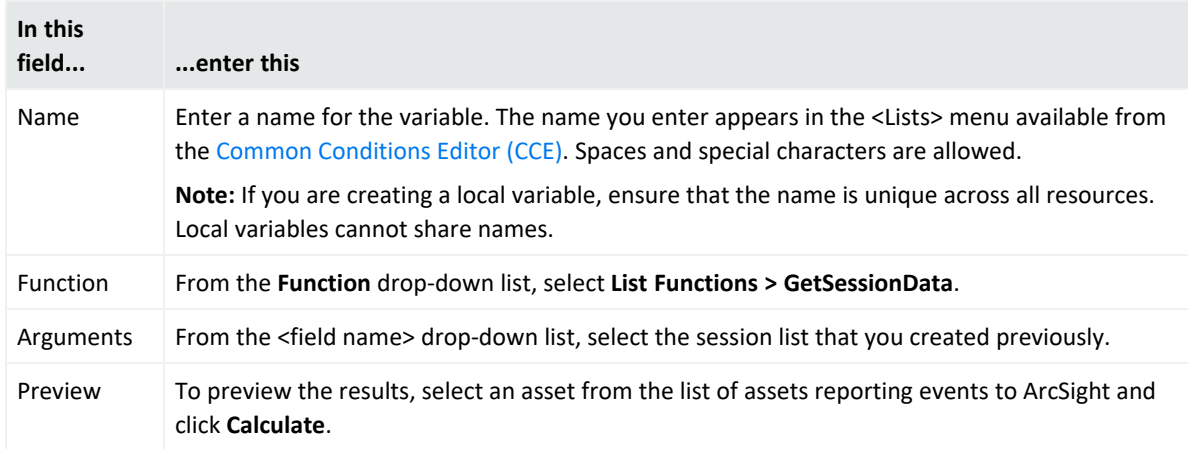

- 6. Perform any necessary session field mapping.
- 7. In the **Filters** tab conditions editor, scroll down to the bottom of the **Fields** list until you see **Variables**. Here you see the name of the variable you created earlier in this procedure.

In the **Operator** field, select an operator appropriate for the GetSessionData function for the variable you created.

In the **Condition** field, enter an appropriate value and then click **OK**.

Session lists that allow overlapping sessions take a comma-separated list of values. Session lists that do not allow session overlapping take a single value. This instructs the filter to derive its values from your session list.

# <span id="page-570-0"></span>Example: Using Session Lists to Correlate Session Data on User Logins

Using session lists for identity correlation is a three-step process that involves three or more ArcSight resources.

#### **Prerequisite:**

You need a set of Windows session events (user logins and logoffs) to verify the resources you create for this example.

#### **High-level workflow:**

- 1. Create a session list. In the example, the list will store information about Windows logins and logoffs.
- 2. Create a rule to populate it. The example will use two rules:
- A rule that is triggered at the start of a successful Windows login and populates the session list with the successful login event data
- A rule that is triggered when a user logs off and populates the session list with the session termination event data

The rules will be verified using the Verify Rules with Events tool to make sure that the rules are triggered and that your session list is populated appropriately with session logins and start/end times.

3. Use the session list output. The output in this example is a new report using the session list you just created as the data source. In general, the results written to the session list can be used anywhere variables are used, such as to trigger other rules, or to populate active channels, dashboards, and reports.

## Step 1 - Create a Session List to Store Windows Sessions

**Purpose:** To create a session list that will contain Windows login sessions.

#### **Where: Navigator > Resources > Lists > Session Lists tab**

#### **Procedure:**

- 1. Right-click a user folder and select **New Session List**. (For more detailed help on creating session lists, see ["Creating](#page-500-0) or Editing a Session List" on page 501.)
- 2. Name the session list, and add the fields as shown.

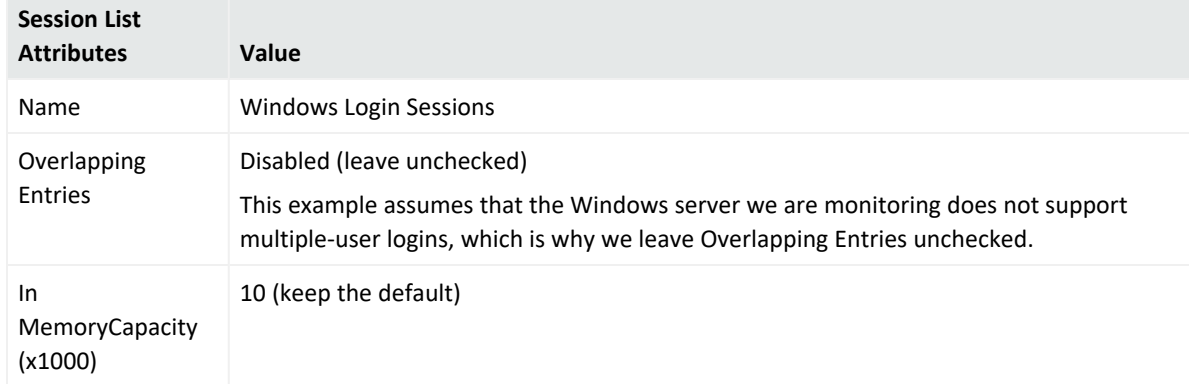

Entering data in the Common and Assign sections is optional, depending on how your environment is configured. For information about the Common and Assign attributes sections, as well as the read-only attribute fields in Parent Groups and Creation Information, see ["Common](#page-727-0) Resource Attribute Fields" on page 728.

3. Add the following three fields with names and types as shown. Set Username as the keyfield:

#### ArcSight Console User's Guide Chapter 18: Identity Correlation

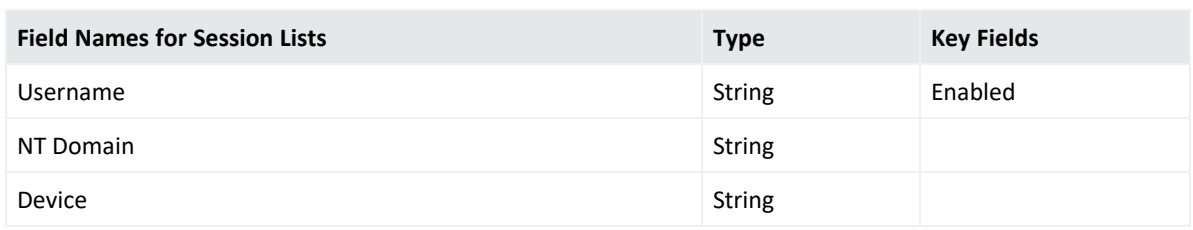

#### **Example session list:**

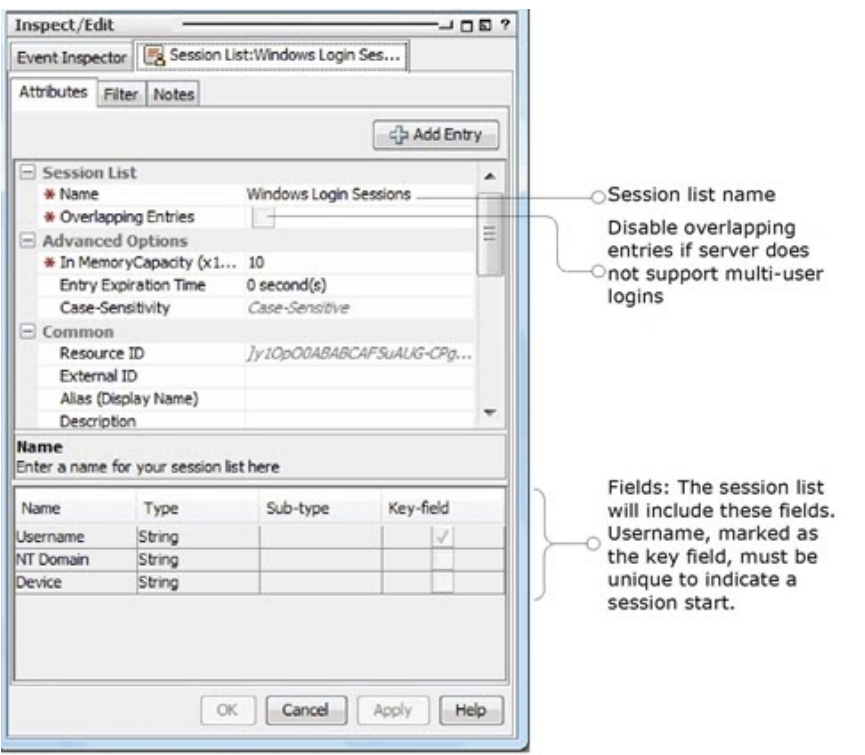

## Step 2 - Create Rules to Populate the Session List with Windows Logins

**Purpose:** To create two rules with which to populate the session list:

- A rule that triggers on Windows session logins
- A rule that triggers when a Windows session terminates

#### **More information:**

- "Rules [Authoring"](#page-507-0) on page 508
- ["Managing](#page-509-0) Rules" on page 510

#### **Where: Navigator > Resources > Rules**

Right-click a rule group and select **New Rule**.

**Tip:** For this example, first create rules in a user folder under Rules for testing purposes. After you have created and verified rules and are ready to deploy them on real-time events, move or copy the rules to your user folder under Real-time Rules. Rules in Real-time Rules filter on live events that show up in a live channel when the deployed rules are triggered. See ["Deploying](#page-556-0) [Real-time](#page-556-0) Rules" on page 557 for more information.

### Rule 1: Triggers on Windows Session Logins

Create a rule to populate the session list. Use the following attributes, conditions, aggregation, and actions as shown below.

#### **Attributes**

On the **Attributes** tab, enter the name of the session login rule as follows.

**• Name**: Successful Windows Login

#### **Conditions**

Click the **Conditions** tab for the login rule, and enter the following conditions.

- Target User Name Is NOT NULL
- Target Nt Domain Is NOT NULL
- Device Host Name Is NOT NULL

Setting these conditions causes the rule to be triggered on any event that includes a device host name and a user name where the target is a Windows NT domain. (For more information on using the Common Conditions Editor or "CCE", see "Common [Conditions](#page-891-0) Editor (CCE)" on [page 892](#page-891-0) and ["Conditional](#page-907-0) Statements" on page 908.)

#### ArcSight Console User's Guide Chapter 18: Identity Correlation

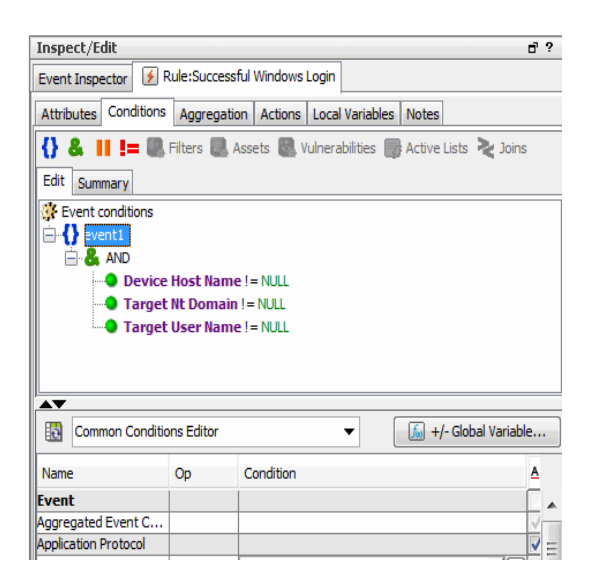

### Aggregation

Click the **Aggregation** tab for the login rule. Under *Aggregate only if these fields are identical*, click **Add**... to bring up the Add Fields dialog. Select the following fields on which to aggregate and click OK to add them to the rule.

- Target User Name
- Target Nt Domain
- Device Host Name

Aggregation can be used to combine multiple events (as specified in the number of matches) into a single entry for the session list. But in this case (where we are aggregating events with identical fields on only a single match), we are specifying fields in the Aggregation tab for the purpose of making those same fields available in the Actions tab.

#### ArcSight Console User's Guide Chapter 18: Identity Correlation

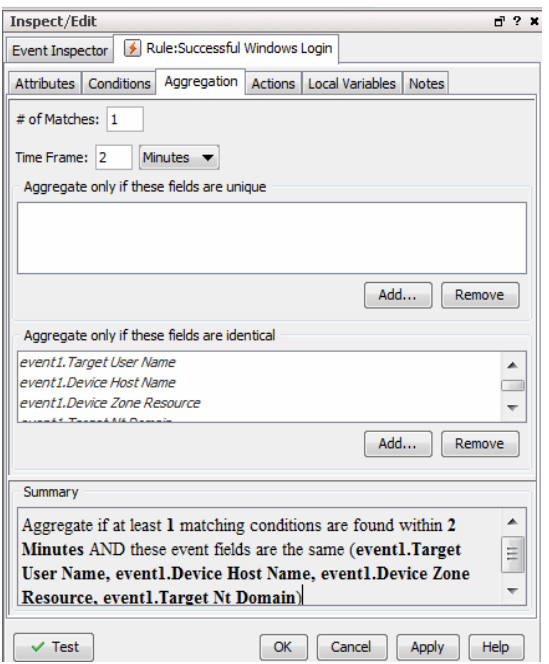

### Actions

Click the **Actions** tab for the login rule.

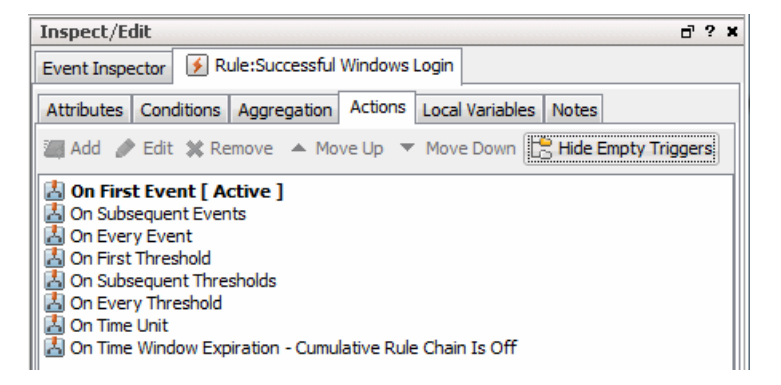

Right-click **On Every Event** and select **Activate Trigger**. Right**-**click again and select **Add | Session List | Add to Session List**.

In the Session List drop-down menu on the Add dialog, select the Windows Login Sessions session list you created in the first step.

Map the fields as follows.

- Start Time: End Time
- Username: Target User Name
- NT Domain: Target Nt Domain
- Device: Device Host Name
This prompts the rule to add a login event to the Windows Login Sessions list every time a matching login event occurs.

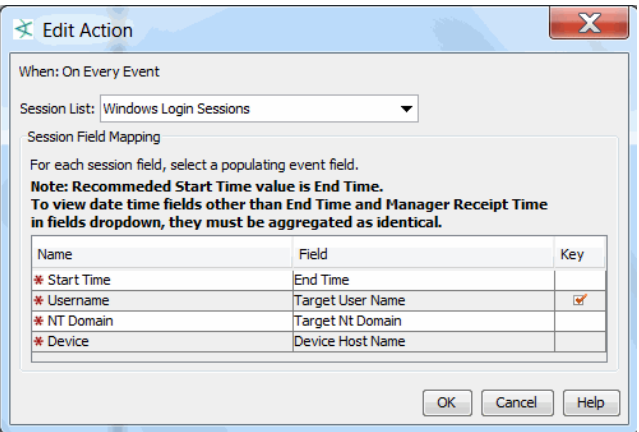

Click **OK** on the Add to Session List dialog to add the actions to the rule. When the actions are properly configured, they are displayed under the On Every Event action as shown. Windows session logins are added to the session list on every event.

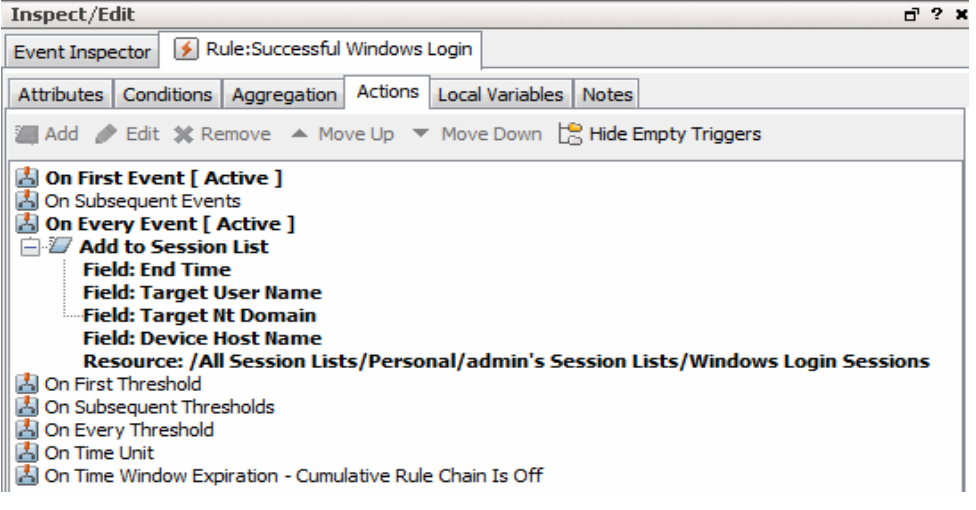

Click **OK** to save the session login rule.

## Rule 2: Triggers on Termination of Windows Sessions

Create a rule to populate the session list with Windows session termination information. Define this "terminate session list" rule with the same settings as the "add to session list" rule you just created, with the following differences specific to terminating the session:

- On the **Attributes** tab, Rule Name is Windows User Logoff (instead of Login).
- **On the Conditions** tab, define the same Conditions as in the previous rule.
- On the **Aggregation** tab, aggregate on the same fields as in the previous rule.

• On the **Actions** tab, define the same actions as in the previous rule but add the actions to **Terminate Session List** instead of Add to Session List. The menu path for adding the logoff rule is **Add | Session List | Terminate Session List**.

The **Actions** tab for the logoff rule is shown below. Notice that for Windows logoffs, the rule triggers the action to add an entry to the terminate session list on every logoff event.

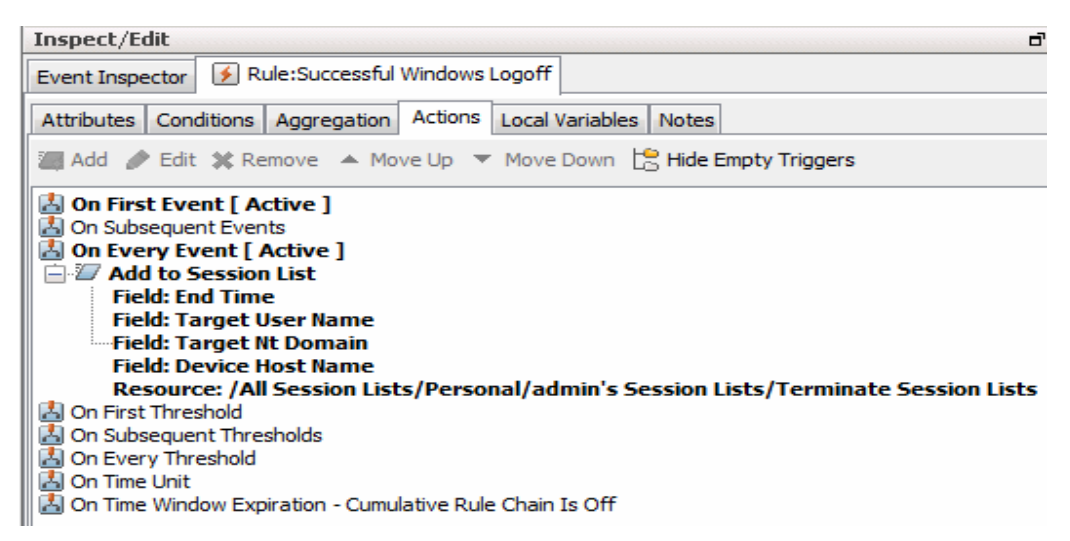

Here is an example of the **Attributes** tab for the logoff rule when it is completely configured.

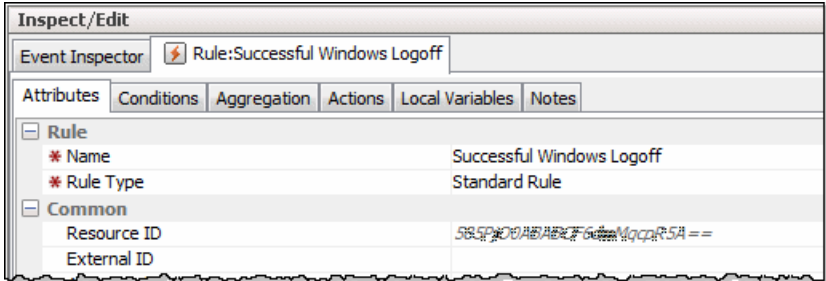

### **Example of created rules on the Navigator:**

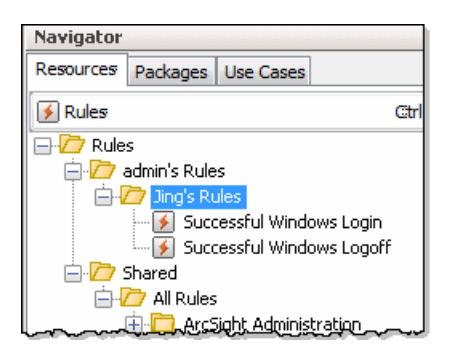

# Step 3 - Verify Rules

**Purpose:** To verify that the rules are working as expected using an active channel.

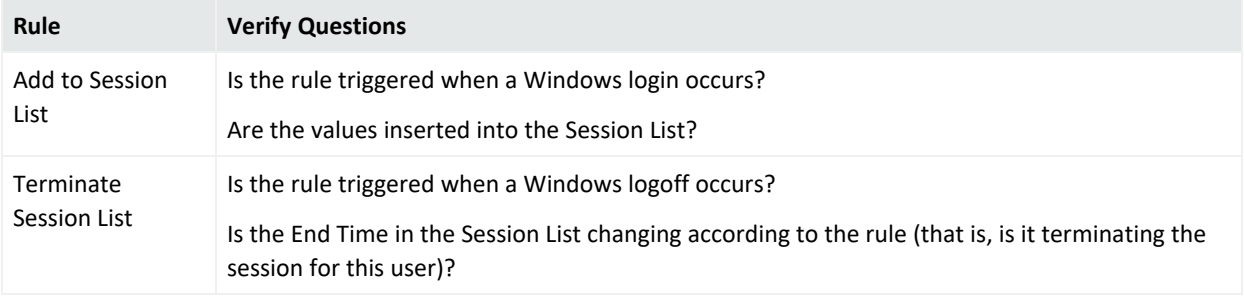

### **More information:**

See ["Verifying](#page-554-0) Rules with Events" on page 555.

### **Where: Navigator > Resources > Rules and Navigator > Resources > Lists > Session Lists tab**

### **To test rules before deploying:**

1. Right-click the rule to be tested and select **Verify Rule(s) with Events**. You can create a New Active Channel to test the rules.

The following example shows the login rule triggered for several events.

### ArcSight Console User's Guide Chapter 18: Identity Correlation

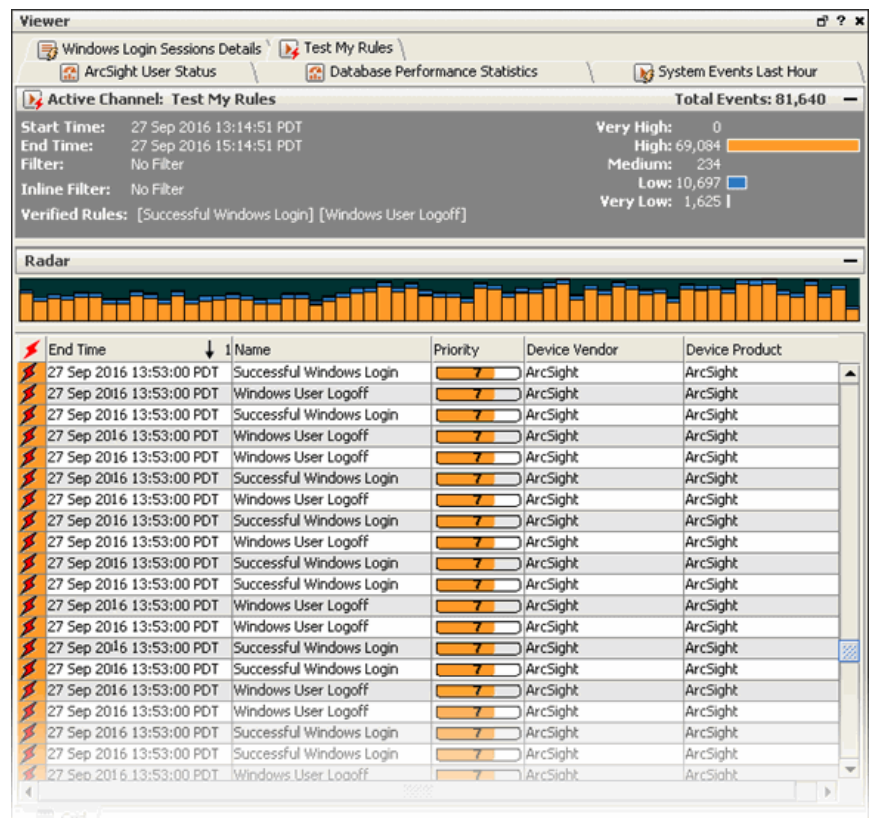

2. Right-click your Windows Login Sessions list and select **Show Entries**.

The Viewer panel displays your session list entries in a channel.

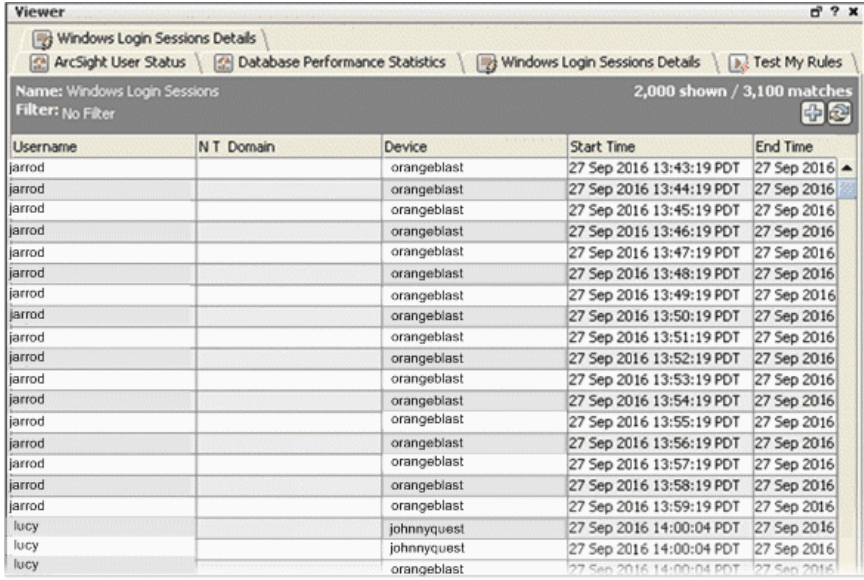

**Note:** Once you have created and verified rules and are ready to deploy them on real-time events, move or copy the rules to your user folder under Real-time Rules. Only rules deployed in Real-time Rules filter on live events and show up in a live channel when they are triggered. For more information, see ["Deploying](#page-556-0) Real-time Rules" on page 557.

# Step 4 - Use the Session List in a Report

You can leverage session lists in a variety of resources including reports. For example, you could use a rule to correlate multiple failed VPN logins over a short timeframe with a particular user entry in the session list. You then specify that if both conditions are met, add the user to an active list such as /Active Lists/Shared/All Active Lists/ArcSight System/Threat Tracking/Suspicious List.)

**Purpose:** To use the session list in a simple report.

Create a new report on the session list for this example. The steps are:

- Create a report
- Choose a report template
- Choose the session list as the data source for the report
- $\bullet$  Run the report

### **Where: Navigator > Resources > Reports**

### **To create a report showing the Windows logins:**

- 1. In the Navigator, choose the **Reports** resource and click the **Templates** tab.
- 2. Expand the folder /Report Templates/Shared/All Report Templates/ ArcSight System/1 Table
- 3. Right-click **Simple Table Portrait** and selct **New Report from Template**. A Repot Editor opens.
- 4. Provide a name for the report (for example, Windows Login Sessions).
- 5. Click the **Data** tab and select Session Lists for the Data Source type and the Windows Login Sessions list for the data source.
- 6. Click **OK**.
- 7. Click the **Reports** tab. The report you created is displayed under your user folder.
- 8. Select the new report, right-click and choose **Run Report** or **Run Report with Defaults** from the context menu.

Following is an example of an HTML version of the Windows Login Sessions report.

### ArcSight Console User's Guide Chapter 18: Identity Correlation

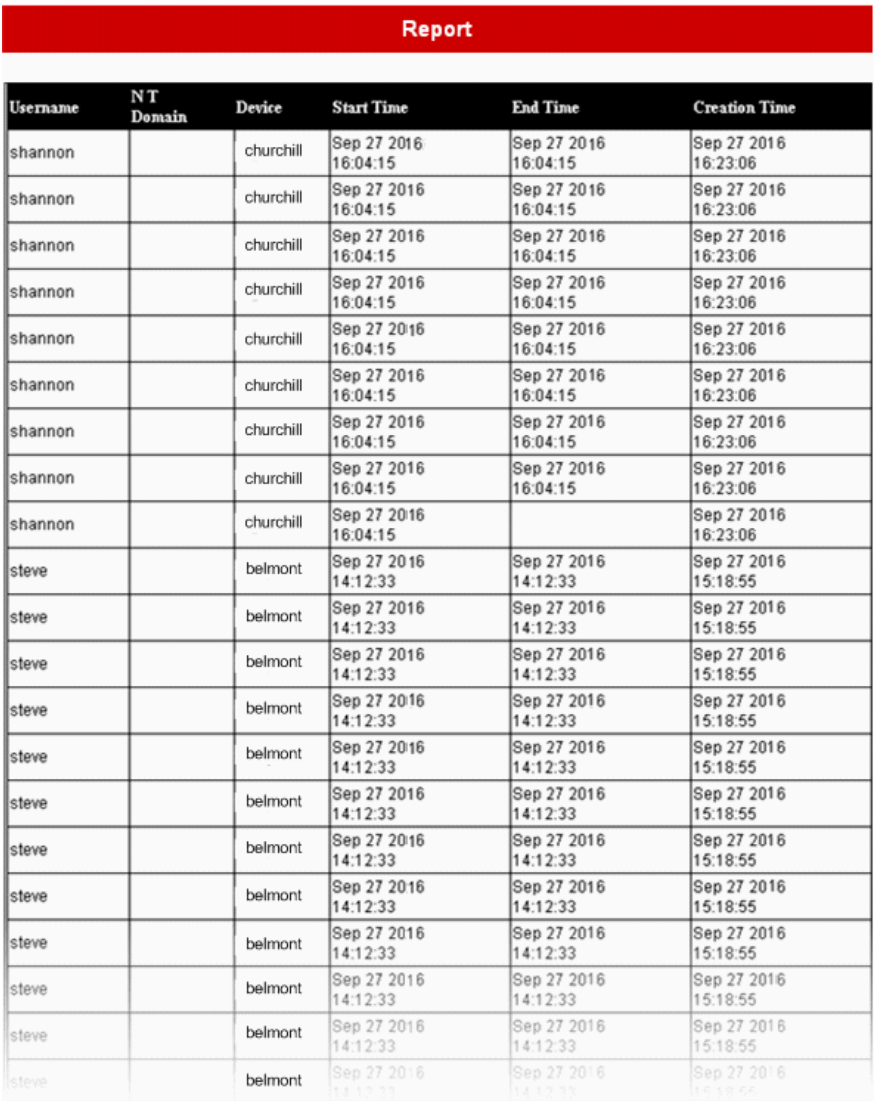

For more information on creating and using reports, see ["Creating](#page-393-0) or Editing a Report" on [page 394](#page-393-0) and "Running and [Managing](#page-446-0) Reports" on page 447.

# Example: Using Active Lists to Correlate Users

You can use active lists to find a value and then use value (as a variable) in a rule. You can use this strategy to identify entities or objects in a variety of scenarios; for example:

- Given that logins from the same attacker are showing up under multiple IP addresses, identify whether the attacks are coming from the same machine with different IP addresses.
- Correlate user logins (for example, into server machines) with physical building or room entry. A user's login ID is not the same as badge ID. You use an active list to map various

user identifiers (login, e-mail, badge) to a unique user ID (UUID) for each user.

- Map UUIDs to user roles.
- Find the current status (for example, server up or server down) of a given machine host name.
- Find the current status (for example, up or down) of a given SmartConnector.

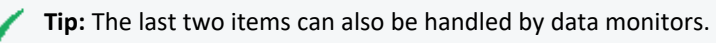

This example shows how to build a rule that leverages unique user ID information from a prepopulated active list to correlate user logins on critical servers with badge swipe entries to the server room. The rule is triggered when a server user login does not have a matching badge swipe ID.

The example highlights how an active list with values can be leveraged for identity correlation. In this case, the active list collects target user IDs for the same user from different sources (e.g., user login, badge ID, e-mail address, phone number) and maps those different IDs to a unique user ID. The rule then uses the unique user ID to correlate badge swipe IDs with user login IDs.

For more about active lists, see also ["Creating](#page-486-0) or Editing an Active List" on page 487 and ["Using](#page-494-0) Rules to Populate an Active List" on [page 495](#page-494-0).

# Example Overview

For this example, consider a scenario where server machines with critical data reside in a secure area. Only users in a specialized group are allowed physical access to the server room by swiping a badge on a card reader and user login permissions to the servers.

**Assumption:** This example assumes a policy against remote logins to the server room machines.

We want to monitor and correlate user access to the server room (badge swipes) and user logins on the server machines, and take action (e-mail notification) if our access policies are violated. Some examples of policy violations that we want to catch are:

- Cases where someone logged into a server but no badge swipe is registered. This could indicate policy violations such as remote logins or unauthorized server room entry.
- There is no matching badge swipe ID for a server console login (someone stole a user's badge to enter the server room, then logged in to the server with a different user ID).

This example assumes a pre-populated active list with values with a schema appropriate for storing information about user IDs. The active list keys off of user identifiers from various

sources (such as user login, e-mail address, phone number) and map these variants to the same unique user ID (UUID).

The UUID can then be used as a variable in a rule for correlating user login IDs with badge IDs. The example shows how to create this rule, which leverages the user information collected in the active list.

# <span id="page-583-0"></span>Step 1 - Build and Populate the Active List with User IDs

This example assumes that you have a pre-populated active list that maps user identifiers from various sources (badge ID, user login, e-mail, phone number) to unique user IDs (UUIDs). For the purposes of the example, we are interested in correlating badge IDs and user logins for users who log into critical servers. The active list (populated with our list of users) provides the "User Map" we need to derive each user's unique ID.

The active list definition includes the following two fields with names and types as shown. "User Identifier" is set as the key-field. This information is available in incoming events (badge swipes and user logins). Each user identifier is mapped to a UUID. Assume, for this example, that we got this mapping from IT or Human Resources departments. The UUID value is the information we'll want to extract from this list via a variable.

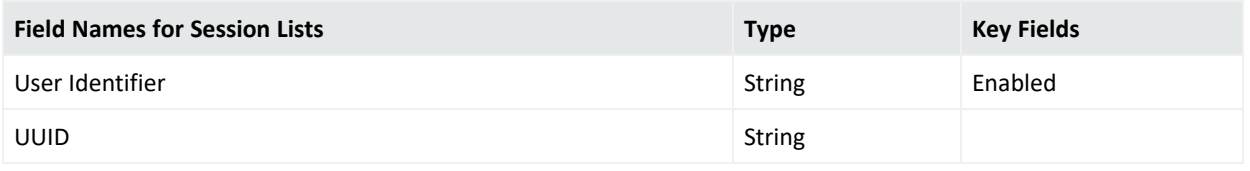

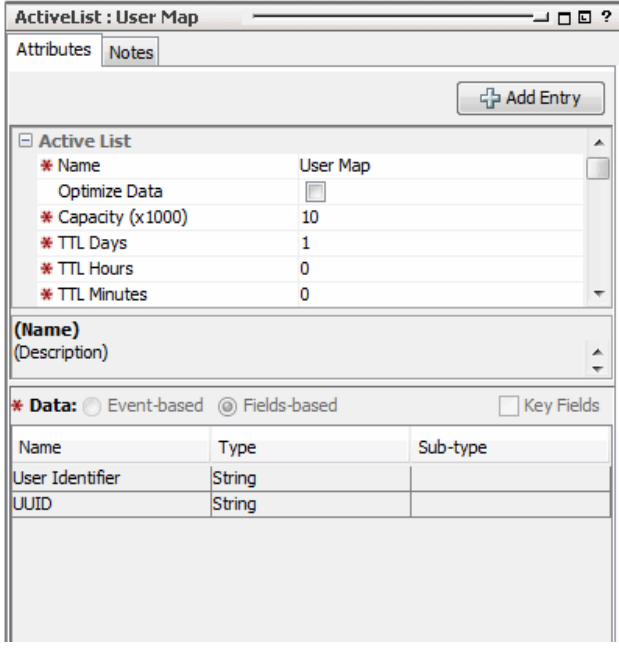

The unique user ID (UUID) that the user identifier maps to is provided here through an LDAP system or some other data source.This is the focus of the active list: to map various user IDs to the UUID. The UUID will then be used as a variable in a rule.

## Populating an Active List with User Data

There are various ways to populate an active list with this kind of user information:

- Human Resources (HR) or IT database
- Identity management system
- Import from a CSV file (in the Navigator, right-click the active list and choose Import CSV **File**. See ["Importing](#page-498-0) and Exporting an Active List" on page 499.)
- Manually add names to the list

**Tip:** Note that this is a different type of task than populating an active list based on data gleaned from events (for example, "Using Rules to Populate an Active List" on [page 495](#page-494-0)).

In this example, we *already have the "map" and the values we need (the unique user IDs) provided in the active list*, and we are going to feed them into a rule as a variable.

In the other example (using rules to populate the active list), we are using a rule to add items to an active list and to discover and use values as items are added to the list.

Here is an example of an active list pre-populated with user information.

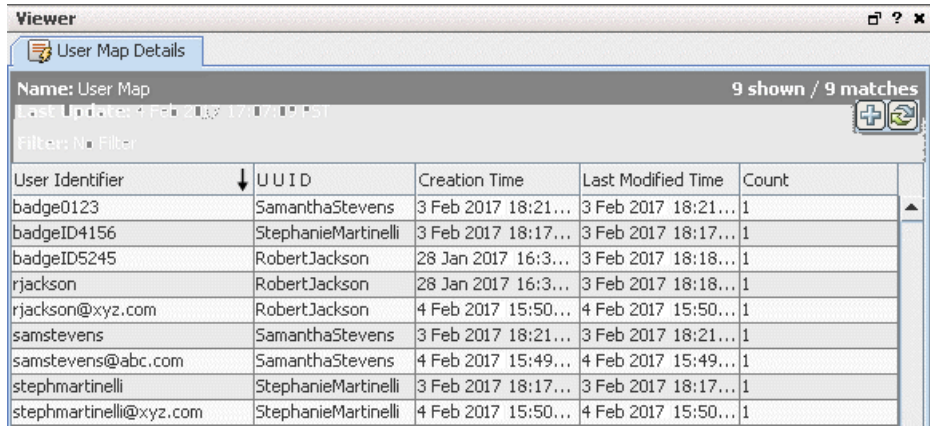

If you want to follow along with the example but don't have a database or spreadsheet of user information handy, you can manually add example data:

- 1. Build and save the User Map active list definition as described in ["Step](#page-583-0) 1 Build and [Populate](#page-583-0) the Active List with User IDs" on the previous page.
- 2. In the Navigator, right-click the User Map active list and choose **Show Entries**. The list is shown in the Viewer panel.
- 3. Click the Add Entry button  $\bigoplus$  at the top right of the list to get the Active List Entry Editor.

4. Use the Active List Entry Editor to manually add user identifiers and unique user IDs. Click **Add** on the editor to add each line of data. To support the example, add at least two lines for each user. Keep the UUID the same, but the user identifiers different to illustrate the mapping.

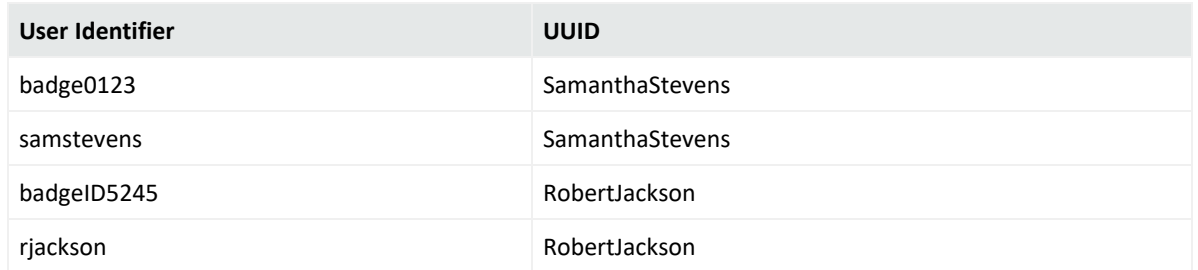

# Step 2 - Create a Rule that Uses Active List Values to Correlate User IDs

Now that we have an active list that maps various user IDs to unique user IDs (UUIDs), we can create a rule that makes use of the active list to correlate events coming from the same user with different user IDs (such as a badge swipe ID and a server login ID).

The following sections show how to define this example rule.

## Attributes

On the **Attributes** tab, provide a name for the rule: **Server Room Console Login Policy Violations**

### ArcSight Console User's Guide Chapter 18: Identity Correlation

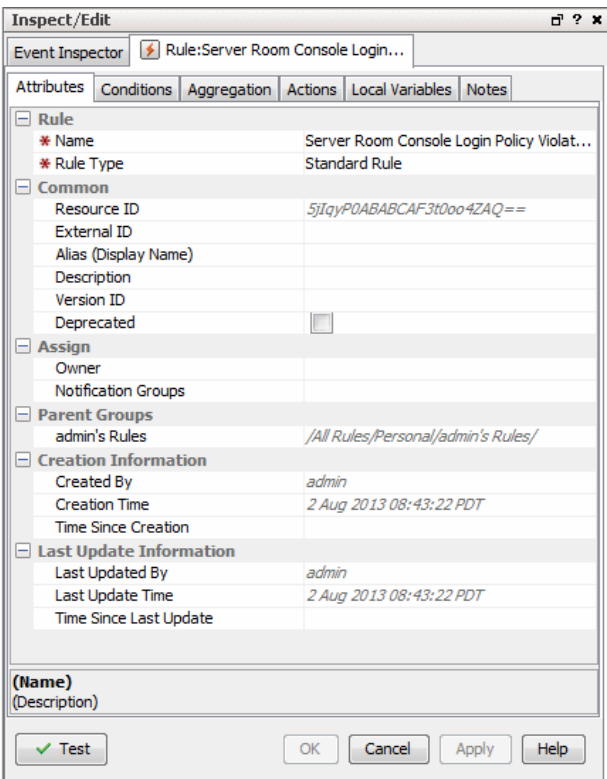

## <span id="page-586-0"></span>Variable

Next, we'll define a variable we can use to find unique user IDs (UUIDs) in the active list we created in the previous step ("Step 1 - Build and [Populate](#page-583-0) the Active List with User IDs" on [page 584](#page-583-0)).

### **To define a variable for finding unique UUIDs:**

- 1. Click the **Local Variables** tab for your rule.
- 2. Click **Add** to begin. Provide these values for the variable definition.

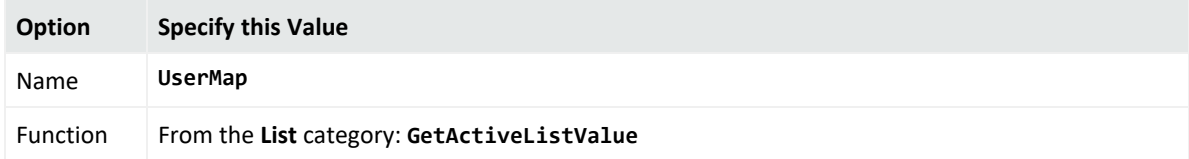

### ArcSight Console User's Guide Chapter 18: Identity Correlation

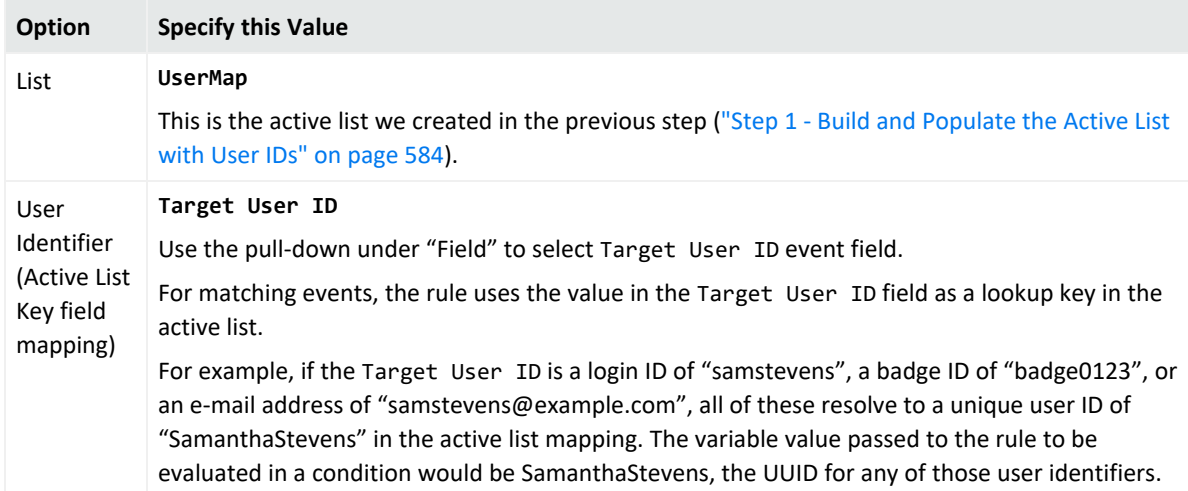

The following example shows the variable definition on the Add Variable dialog.

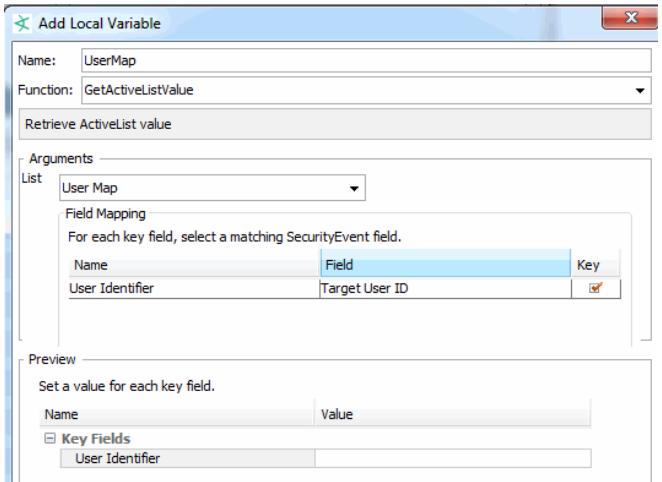

3. Click **OK** to save the variable.

The new variable is listed on the Local Variables tab as shown:

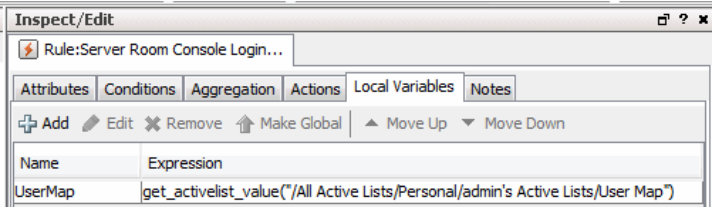

## Conditions

We define the rule conditions so that each time a server machine login occurs, the rule conditions are evaluated. (The ServerRoomConsoleLogin condition causes this to happen.) **Tip:** For more information on using the Common Conditions Editor (CCE), see ["Common](#page-891-0) [Conditions](#page-891-0) Editor (CCE)" on page 892 and ["Conditional](#page-907-0) Statements" on page 908.

A comparison (Matching Event) is made between server room logins and badge swipe IDs in a 2-minute time window. The matching event uses our UserMap variable (see [Variable\)](#page-586-0) to get the unique ID from the active list we built in the previous step ("Step 1 - Build and [Populate](#page-583-0) the Active List with User IDs" on [page 584](#page-583-0)).

The rule is triggered in cases where you do not find a matching badge swipe ID for a user login.

We define the rule conditions as follows.

• The ServerRoomConsoleLogin condition finds server room machine logins via the event name and asset category. The summary of this condition is:

**SeverRoomConsoleLogin** : ( Name = Console Login **AND Target Asset ID** *InGroup* ("/All Asset Categories/Server Room Machines/") )

This is the "start" condition that causes the rule conditions to be evaluated because **it is looking for server logins**.

• We define a Matching Event condition that correlates server machine logins (one type of user identifier) with badge IDs used for server room entry (another type of user identifier) based on the unique user ID (UUID) from the Active List.

We do this by using the UserMap. UUID variable we created for this purpose (see [Variable](#page-586-0)).

**Matching Event:** SeverRoomConsoleLogin.**UserMap.UUID** = BadgeSwipe.**UserMap.UUID**

If we find a badge ID matches for all server logins, the rule is not triggered. If there is a server login with no matching badge ID within our time window, the rule is triggered.

• If someone logs in, we want to find a matching badge swipe ID for it. Since we are looking for users who logged in to servers but did not use their own badges to enter the room, we add a condition specifying that no badge swipe event (a negated Badge Swipe event) occurred for this user. So we add the event name called **BadgeSwipe** with condition Name = **Badge Swipe Event,** right-click the event name, and select **Negated**. This is to denote the event that did not occur. The summary of this condition is:

**! BadgeSwipe** : **Name** = Badge Swipe Event

The following examples show the rule conditions definition (Edit panel) and summary (Summary panel).

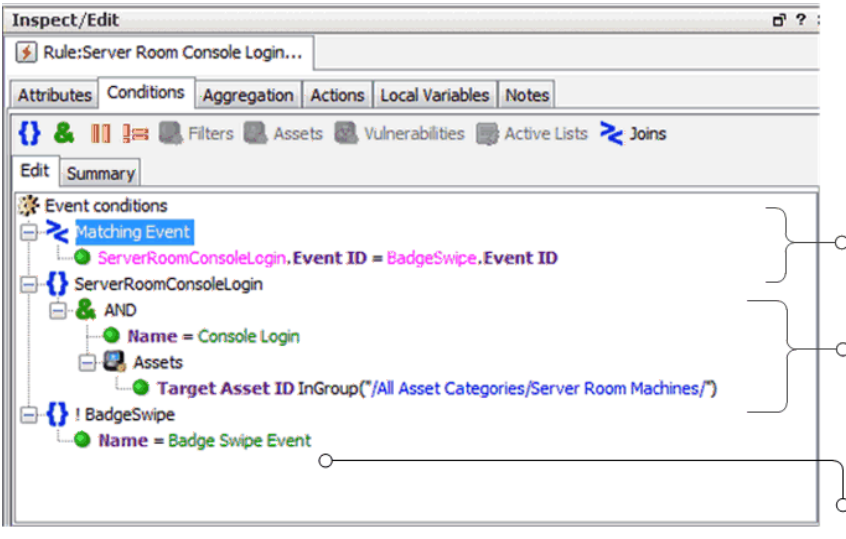

Matching Event Condition: Correlates server login IDs with badge swipe IDs based<br>
(UUIDs) gleaned from the (UUIDs) gleaned from the active list. The UserMap variable is used to get UUID values from the active list.

**Server Room Console Login Condition:** Finds server room machine logins (via event<br>
Thame and asset category). This is the "start" condition that causes the rest of the rule conditions to be evaluated.

**Negated Badge Swipe Event Condition:** We are looking for users who logged in but did not use their own badges to enter the room. Adding this condition completes the scope of the conditions. When there is a server login, the rule correlates IDs (via the Matching Event), but triggers only if there is no matching badge swipe (this condition).

Following is an example of a Rule Conditions Summary.

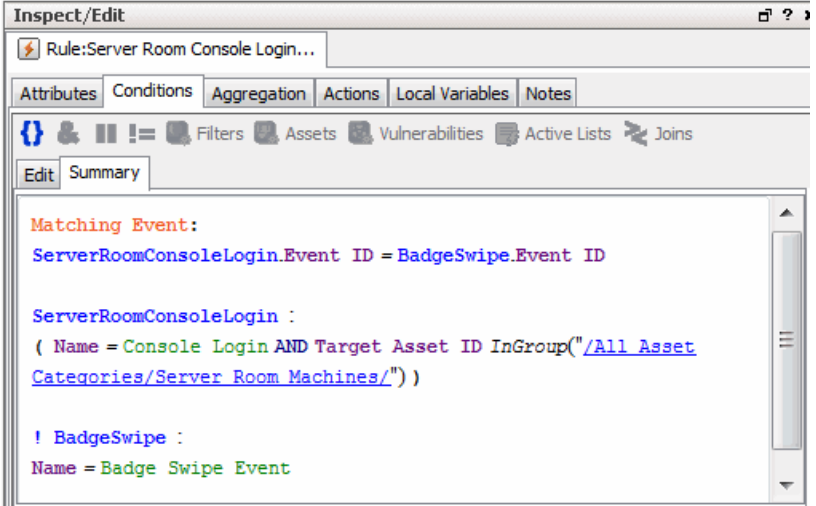

## Aggregation

For this example, use default aggregation settings. Aggregate on 1 match in a 2-minute timeframe.

## Actions

- 1. Click the **Actions** tab for the rule to set up an action to take if the server room is breached.
- 2. Select **On First Event** (this trigger is activated by default), right-click and choose **Add > Send Notification** to bring up the Add "Send Notification" Action dialog.

3. Choose the Destination Group for the e-mail, type in a message, and click **OK** to add this action to the On First Event trigger.

For this example, we chose SOC Operators as the Destination Group. Our message is "Server room breach!".

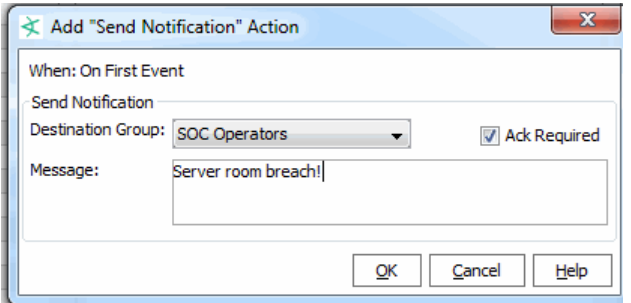

4. Click **OK** to save the notification definition.

When the action is configured, it is displayed under the "On First Event" trigger as shown in the figure. According to this rule, a message is sent on the first trigger event; the first event in every time window that indicates a server room policy violation.

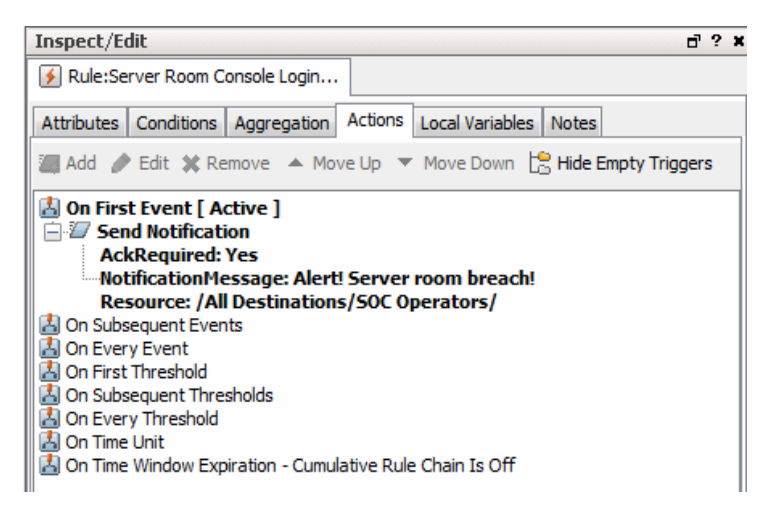

Click **OK**.

## Step 2 - Create a Rule that Uses Active List Values to Correlate User IDs

Now that we have an active list that maps various user IDs to unique user IDs (UUIDs), we can create a rule that makes use of the active list to correlate events coming from the same user with different user IDs (such as a badge swipe ID and a server login ID).

The following sections show how to define this example rule.

### Attributes

On the **Attributes** tab, provide a name for the rule: **Server Room Console Login Policy Violations**

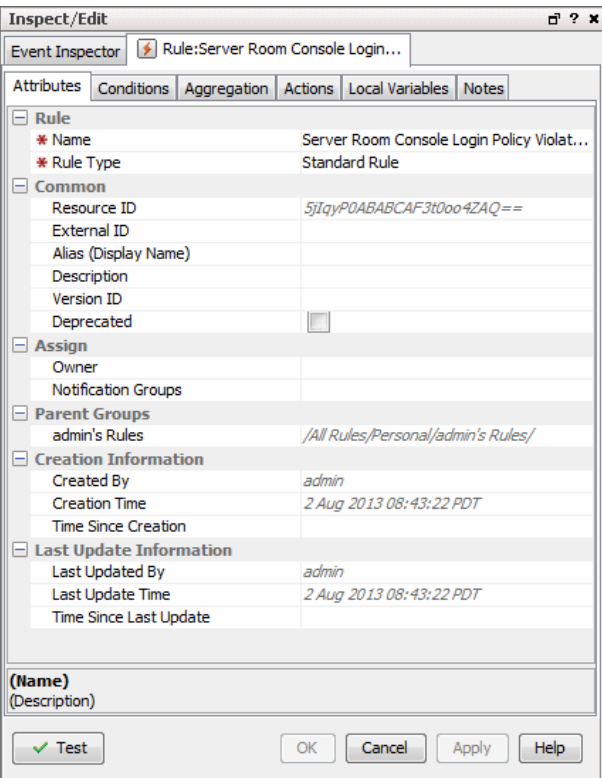

## <span id="page-591-0"></span>Variable

Next, we'll define a variable we can use to find unique user IDs (UUIDs) in the active list we created in the previous step ("Step 1 - Build and [Populate](#page-583-0) the Active List with User IDs" on [page 584](#page-583-0)).

### **To define a variable for finding unique UUIDs:**

- 1. Click the **Local Variables** tab for your rule.
- 2. Click **Add** to begin. Provide these values for the variable definition.

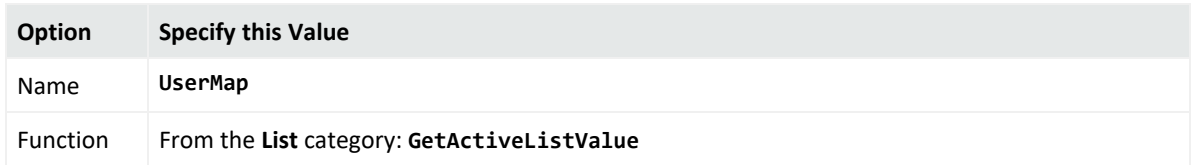

### ArcSight Console User's Guide Chapter 18: Identity Correlation

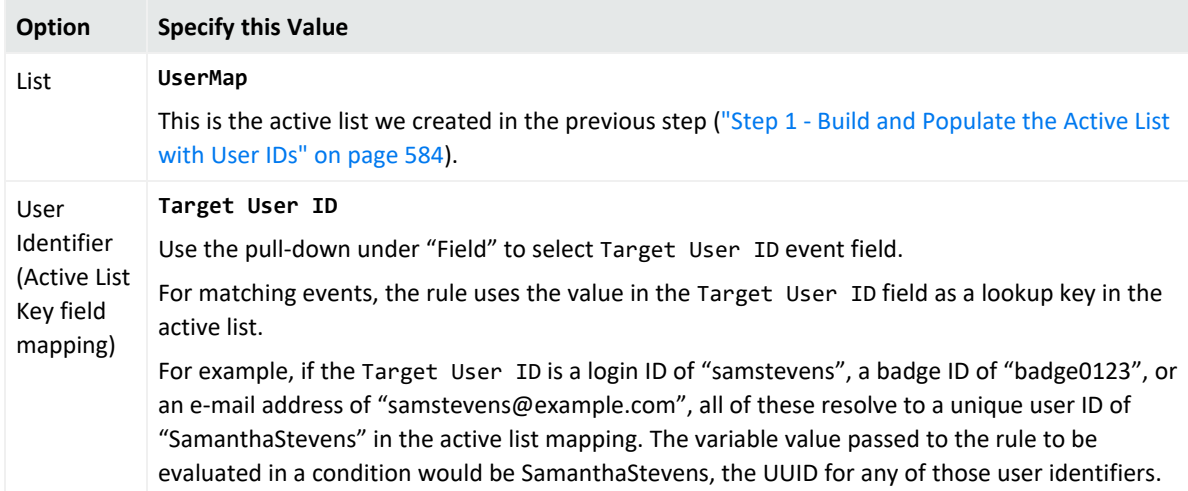

The following example shows the variable definition on the Add Variable dialog.

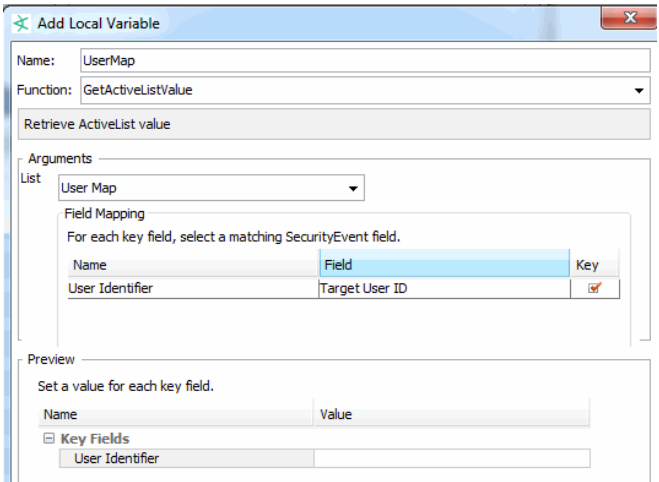

3. Click **OK** to save the variable.

The new variable is listed on the Local Variables tab as shown:

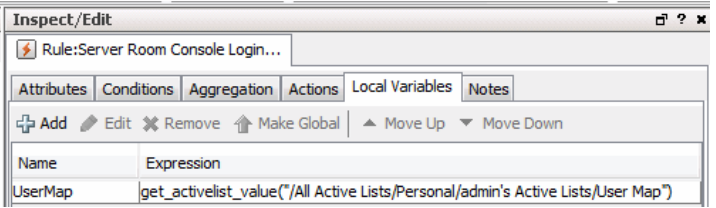

## **Conditions**

We define the rule conditions so that each time a server machine login occurs, the rule conditions are evaluated. (The ServerRoomConsoleLogin condition causes this to happen.)

**Tip:** For more information on using the Common Conditions Editor (CCE), see ["Common](#page-891-0) [Conditions](#page-891-0) Editor (CCE)" on page 892 and ["Conditional](#page-907-0) Statements" on page 908.

A comparison (Matching Event) is made between server room logins and badge swipe IDs in a 2-minute time window. The matching event uses our UserMap variable (see [Variable\)](#page-591-0) to get the unique ID from the active list we built in the previous step ("Step 1 - Build and [Populate](#page-583-0) the Active List with User IDs" on [page 584](#page-583-0)).

The rule is triggered in cases where you do not find a matching badge swipe ID for a user login.

We define the rule conditions as follows.

• The ServerRoomConsoleLogin condition finds server room machine logins via the event name and asset category. The summary of this condition is:

```
SeverRoomConsoleLogin : ( Name = Console Login AND Target Asset ID InGroup
("/All Asset Categories/Server Room Machines/") )
```
This is the "start" condition that causes the rule conditions to be evaluated because **it is looking for server logins**.

• We define a Matching Event condition that correlates server machine logins (one type of user identifier) with badge IDs used for server room entry (another type of user identifier) based on the unique user ID (UUID) from the Active List.

We do this by using the UserMap. UUID variable we created for this purpose (see [Variable](#page-591-0)).

**Matching Event:** SeverRoomConsoleLogin.**UserMap.UUID** = BadgeSwipe.**UserMap.UUID**

If we find a badge ID matches for all server logins, the rule is not triggered. If there is a server login with no matching badge ID within our time window, the rule is triggered.

• If someone logs in, we want to find a matching badge swipe ID for it. Since we are looking for users who logged in to servers but did not use their own badges to enter the room, we add a condition specifying that no badge swipe event (a negated Badge Swipe event) occurred for this user. So we add the event name called **BadgeSwipe** with condition Name = **Badge Swipe Event,** right-click the event name, and select **Negated**. This is to denote the event that did not occur. The summary of this condition is:

**! BadgeSwipe** : **Name** = Badge Swipe Event

The following examples show the rule conditions definition (Edit panel) and summary (Summary panel).

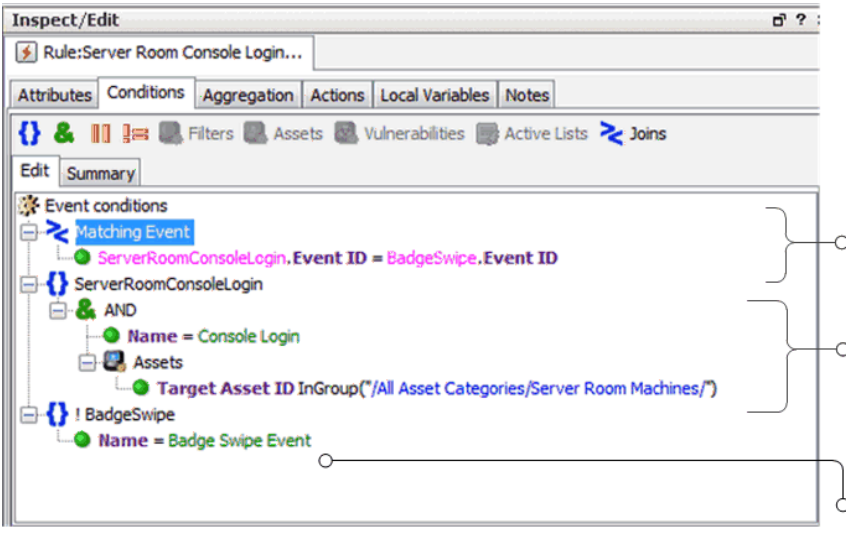

Matching Event Condition: Correlates server login IDs with badge swipe IDs based<br>
(UUIDs) gleaned from the (UUIDs) gleaned from the active list. The UserMap variable is used to get UUID values from the active list.

**Server Room Console Login Condition:** Finds server room machine logins (via event<br>
Thame and asset category). This is the 'start" condition that causes the rest of the rule conditions to be evaluated.

**Negated Badge Swipe Event Condition:** We are looking for users who logged in but did not use their own badges to enter the room. Adding this condition completes the scope of the conditions. When there is a server login, the rule correlates IDs (via the Matching Event), but triggers only if there is no matching badge swipe (this condition).

Following is an example of a Rule Conditions Summary.

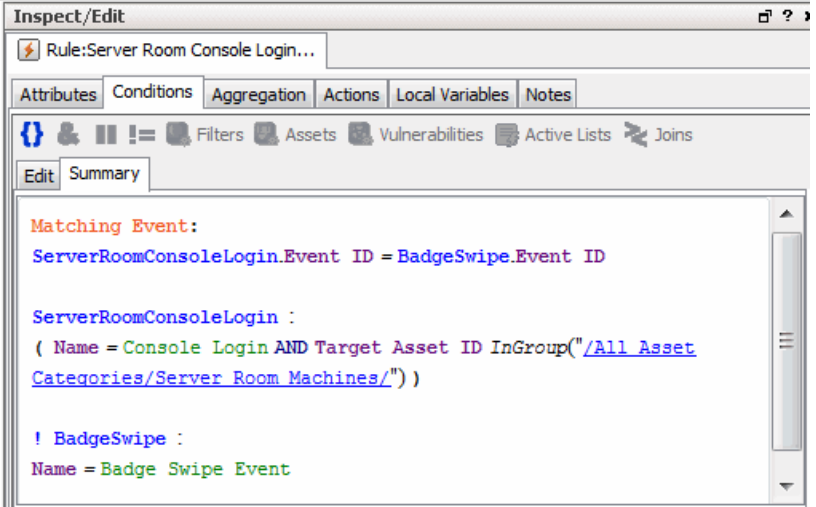

## Aggregation

For this example, use default aggregation settings. Aggregate on 1 match in a 2-minute timeframe.

### Actions

- 1. Click the **Actions** tab for the rule to set up an action to take if the server room is breached.
- 2. Select **On First Event** (this trigger is activated by default), right-click and choose **Add > Send Notification** to bring up the Add "Send Notification" Action dialog.
- 3. Choose the Destination Group for the e-mail, type in a message, and click **OK** to add this action to the On First Event trigger.

For this example, we chose SOC Operators as the Destination Group. Our message is "Server room breach!".

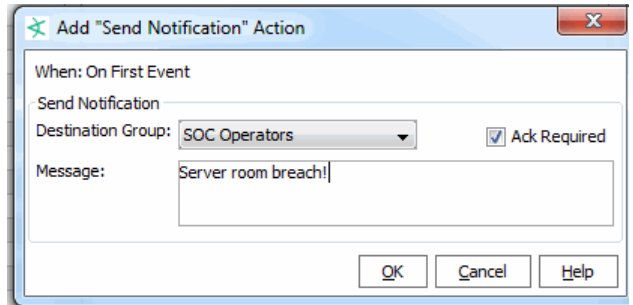

4. Click **OK** to save the notification definition.

When the action is configured, it is displayed under the "On First Event" trigger as shown in the figure. According to this rule, a message is sent on the first trigger event; the first event in every time window that indicates a server room policy violation.

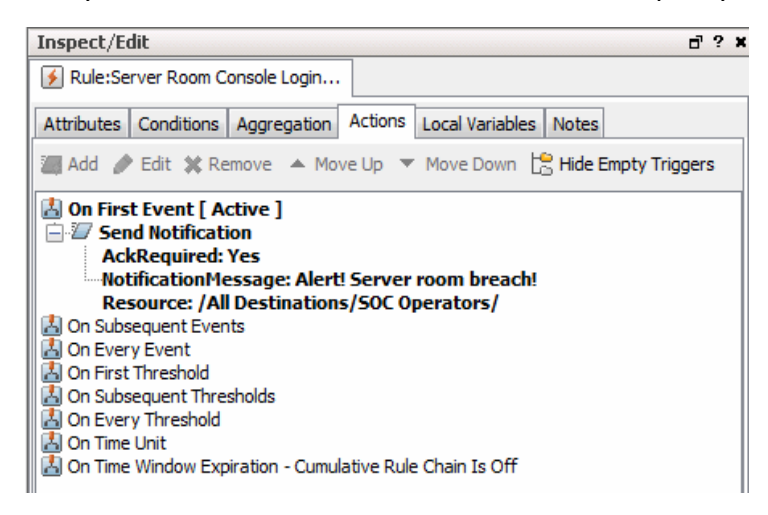

Click **OK**.

## Step 2 - Create a Rule that Uses Active List Values to Correlate User IDs

Now that we have an active list that maps various user IDs to unique user IDs (UUIDs), we can create a rule that makes use of the active list to correlate events coming from the same user with different user IDs (such as a badge swipe ID and a server login ID).

The following sections show how to define this example rule.

## Attributes

On the **Attributes** tab, provide a name for the rule: **Server Room Console Login Policy Violations**

### ArcSight Console User's Guide Chapter 18: Identity Correlation

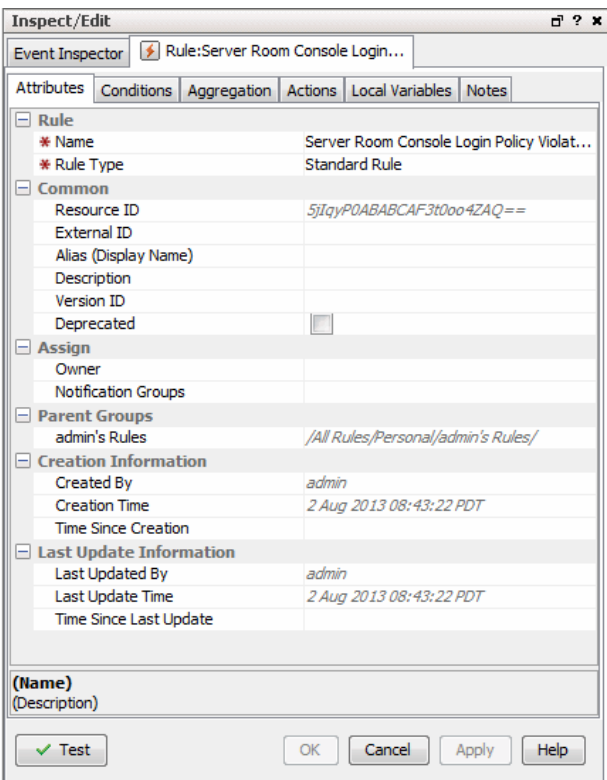

### <span id="page-596-0"></span>Variable

Next, we'll define a variable we can use to find unique user IDs (UUIDs) in the active list we created in the previous step ("Step 1 - Build and [Populate](#page-583-0) the Active List with User IDs" on [page 584](#page-583-0)).

### **To define a variable for finding unique UUIDs:**

- 1. Click the **Local Variables** tab for your rule.
- 2. Click **Add** to begin. Provide these values for the variable definition.

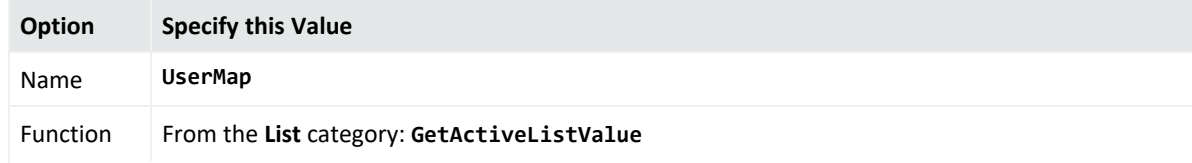

### ArcSight Console User's Guide Chapter 18: Identity Correlation

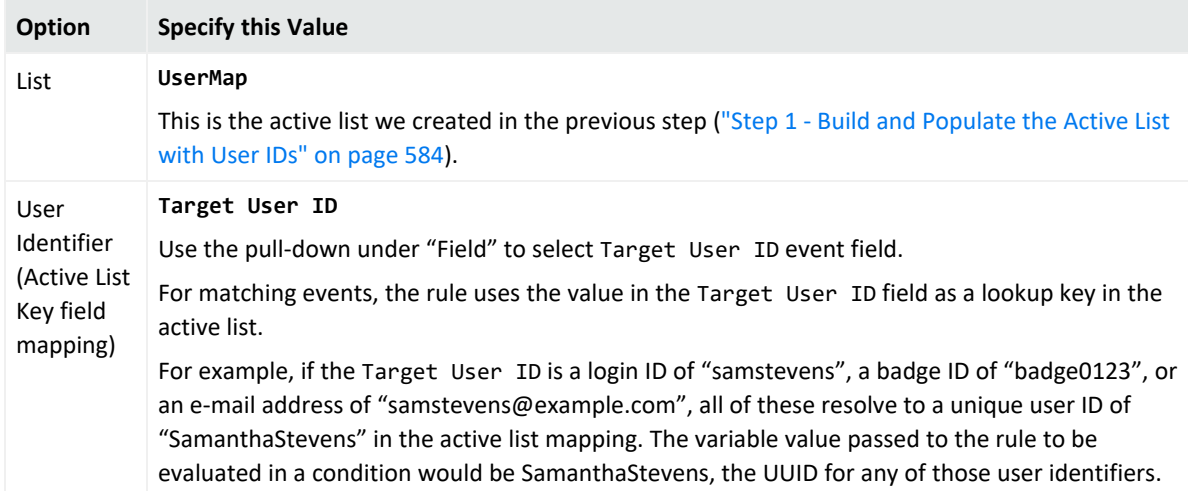

The following example shows the variable definition on the Add Variable dialog.

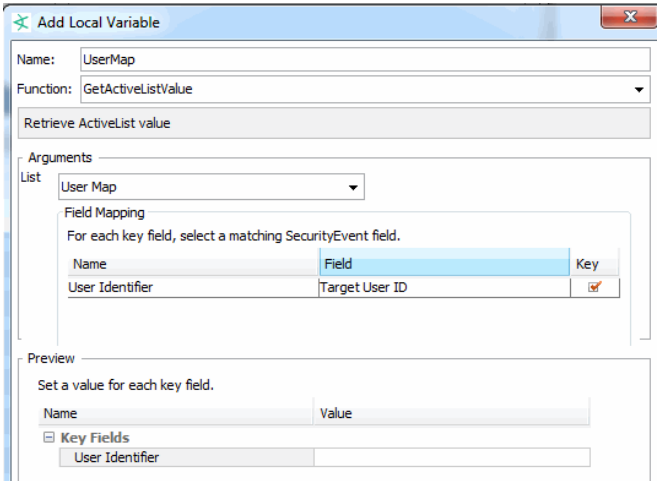

3. Click **OK** to save the variable.

The new variable is listed on the Local Variables tab as shown:

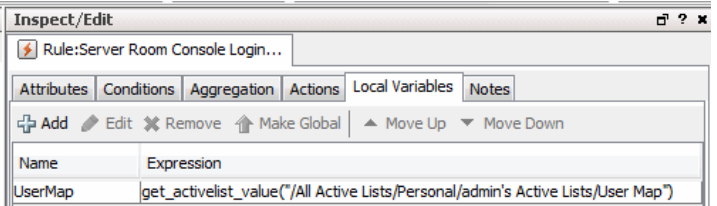

## **Conditions**

We define the rule conditions so that each time a server machine login occurs, the rule conditions are evaluated. (The ServerRoomConsoleLogin condition causes this to happen.)

**Tip:** For more information on using the Common Conditions Editor (CCE), see ["Common](#page-891-0) [Conditions](#page-891-0) Editor (CCE)" on page 892 and ["Conditional](#page-907-0) Statements" on page 908.

A comparison (Matching Event) is made between server room logins and badge swipe IDs in a 2-minute time window. The matching event uses our UserMap variable (see [Variable\)](#page-596-0) to get the unique ID from the active list we built in the previous step ("Step 1 - Build and [Populate](#page-583-0) the Active List with User IDs" on [page 584](#page-583-0)).

The rule is triggered in cases where you do not find a matching badge swipe ID for a user login.

We define the rule conditions as follows.

• The ServerRoomConsoleLogin condition finds server room machine logins via the event name and asset category. The summary of this condition is:

```
SeverRoomConsoleLogin : ( Name = Console Login AND Target Asset ID InGroup
("/All Asset Categories/Server Room Machines/") )
```
This is the "start" condition that causes the rule conditions to be evaluated because **it is looking for server logins**.

• We define a Matching Event condition that correlates server machine logins (one type of user identifier) with badge IDs used for server room entry (another type of user identifier) based on the unique user ID (UUID) from the Active List.

We do this by using the UserMap. UUID variable we created for this purpose (see [Variable](#page-596-0)).

**Matching Event:** SeverRoomConsoleLogin.**UserMap.UUID** = BadgeSwipe.**UserMap.UUID**

If we find a badge ID matches for all server logins, the rule is not triggered. If there is a server login with no matching badge ID within our time window, the rule is triggered.

• If someone logs in, we want to find a matching badge swipe ID for it. Since we are looking for users who logged in to servers but did not use their own badges to enter the room, we add a condition specifying that no badge swipe event (a negated Badge Swipe event) occurred for this user. So we add the event name called **BadgeSwipe** with condition Name = **Badge Swipe Event,** right-click the event name, and select **Negated**. This is to denote the event that did not occur. The summary of this condition is:

**! BadgeSwipe** : **Name** = Badge Swipe Event

The following examples show the rule conditions definition (Edit panel) and summary (Summary panel).

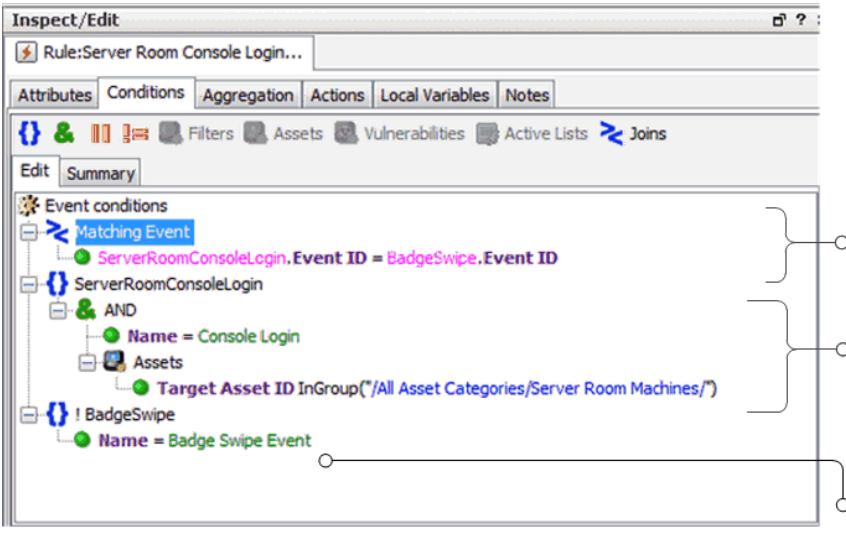

Matching Event Condition: Correlates server login IDs with badge swipe IDs based<br>
(UUIDs) gleaned from the (UUIDs) gleaned from the active list. The UserMap variable is used to get UUID values from the active list.

**Server Room Console Login Condition:** Finds server room machine logins (via event<br>
Thame and asset category). This is the 'start" condition that causes the rest of the rule conditions to be evaluated.

**Negated Badge Swipe Event Condition:** We are looking for users who logged in but did not use their own badges to enter the room. Adding this condition completes the scope of the conditions. When there is a server login, the rule correlates IDs (via the Matching Event), but triggers only if there is no matching badge swipe (this condition).

Following is an example of a Rule Conditions Summary.

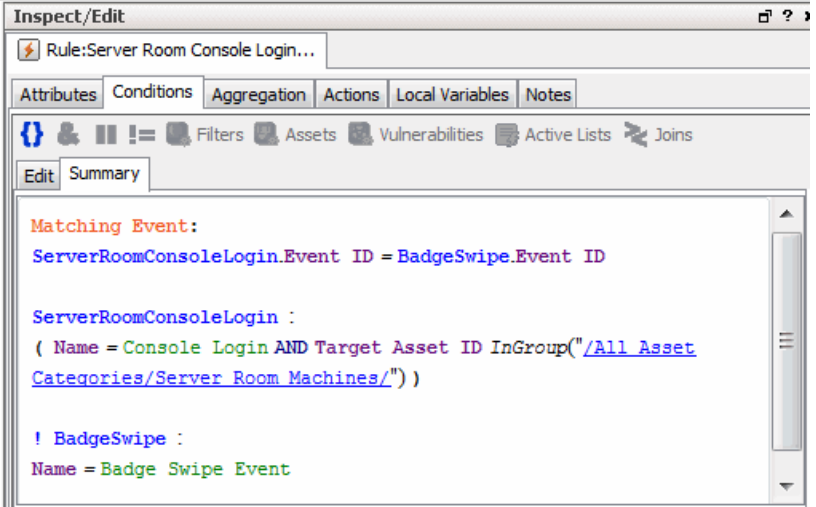

## Aggregation

For this example, use default aggregation settings. Aggregate on 1 match in a 2-minute timeframe.

### Actions

- 1. Click the **Actions** tab for the rule to set up an action to take if the server room is breached.
- 2. Select **On First Event** (this trigger is activated by default), right-click and choose **Add > Send Notification** to bring up the Add "Send Notification" Action dialog.
- 3. Choose the Destination Group for the e-mail, type in a message, and click **OK** to add this action to the On First Event trigger.

For this example, we chose SOC Operators as the Destination Group. Our message is "Server room breach!".

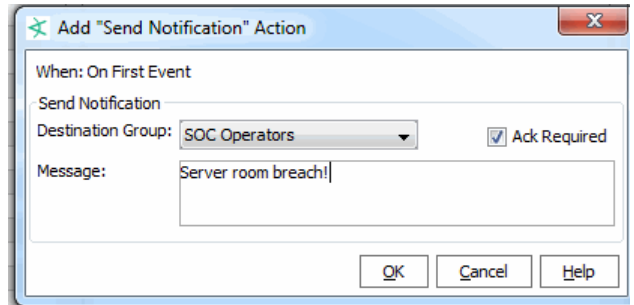

4. Click **OK** to save the notification definition.

When the action is configured, it is displayed under the "On First Event" trigger as shown in the figure. According to this rule, a message is sent on the first trigger event; the first event in every time window that indicates a server room policy violation.

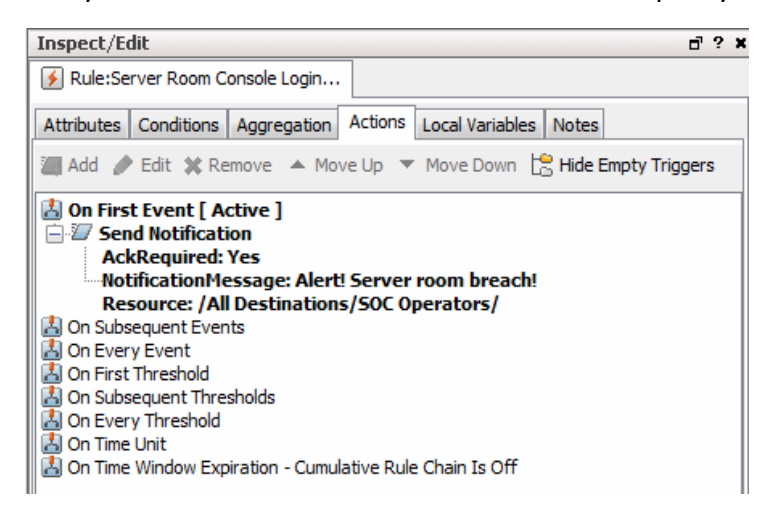

Click **OK**.

# Chapter 19: Field Sets

The field sets panel provides access to resources that are used to group and extend the fields of the event and resource schema.

Field sets are named subsets of available *data fields*. Field sets can help you focus a grid view, Event Inspector, or other field array on a particular context, such as customer accounts or vulnerability.

Field sets are a shareable resource that you can manage and apply through the Field Sets resource tree in the Field Sets section of the Navigator panel. Field sets also support local and global variable data fields.

In addition to field sets based on the Security Event schema, you can create field sets based on certain resources. ArcSight supports the following types of field sets:

- **Actor field set**. An actor field set contains fields that make up the Actors resource. Actor fields are attributes to identify users and track their activity. ArcSight provides a base set of Actors fields from which you can make user-defined subsets.
- <sup>l</sup> **Asset field set**. An asset field set contains fields that make up the Assets resource. Asset fields are attributes used to identify monitored assets. ArcSight provides a base set of Asset fields from which you can make user-defined subsets.
- <sup>l</sup> **Case field set**. A case field set contains fields that make up the Cases resource. Case fields are attributes used to track events that have been added to cases. ArcSight provides a base set of Case fields from which you can make user-defined subsets.
- <sup>l</sup> **Event field set**. An event field set is a named subset of available data fields from the ArcSight security event schema.

A base or root field set is provided for each schema type (Event, Actor, Asset, and so on) from which you can create user-defined subsets. A derived field set may inherit all or a subset of its parent's base fields, and additionally may include local or global variables not present in the parent. All field sets will have a parent (field sets created in previous versions of ArcSight will by default use the Event base field set as its parent).

**Note:** The ArcSightCommand Center includes a search feature, **fieldset**, that is different from the field set resource on the ArcSight Console.

The Field Sets tree presents tools for the following tasks:

### **Creating Field Sets**

**Who**: SOC operators, authors, and analysts concerned with traditional security-related use cases.

- <sup>l</sup> **What**: A named subset of available data fields in the standard schema and the user-defined dynamic schema.
- **Why**: To narrow the fields available in the standard 400+ field event schema and the userdefined dynamic schema to make it easier to select and view fields.
- **Where: Active channels, CCE**
- **How: See ["Creating](#page-602-0) a Field Set" below.**

### **Creating Global Variables**

- Who: SOC operators, authors, and analysts concerned with any type of use case.
- What: A way to derive a unique value from existing values in a data field, and the derived value itself, stored in a global variable field.
- **Why**: To make correlation, monitoring, and investigation more precise.
- **Where**: Active channels, CCE, regular field sets, other global variables
- <span id="page-602-0"></span>**• How**: See "Global [Variables"](#page-610-0) on page 611.

# Creating a Field Set

### **Where: Navigator > Resources > Field Sets**

### **To create a field set:**

- 1. On the Console's Navigator panel, select **Field Sets** from the Resources drop-down menu.
- 2. Choose **File>New** on the Console's menu, or the **New Resource** button ( ), and the Field Set ( $\mathbf{E}$ ) command. You can also right-click a folder in the **Field Sets** resource tree and choose **New Field Set**.
- 3. In the Field Set Editor in the Inspect/Edit panel:
	- a. See "Field Set Editor: [Attributes](#page-603-0) Tab" on the next page to enter basic attributes.
	- b. See "Field Set [Editor:](#page-603-1) Fields Tab" on the next page to add data fields.
- 4. Optional: To add information in the Notes tab, refer to "Using Notes" on [page 79.](#page-78-0)
- 5. Click **Apply** to save the field set in the resource tree and continue editing. Click **OK** to save the set in the resource tree and close the editor.

### **To add a custom column to a field set:**

- 1. Right-click a field set and select **Edit Field Set**.
- 2. Click **Add Custom Columns** at the bottom of the editor panel.

<span id="page-603-0"></span>3. Select one or more custom columns in the Add Custom Columns dialog.

# Field Set Editor: Attributes Tab

The attributes tab is where you name the field set and specify what type of field set it is.

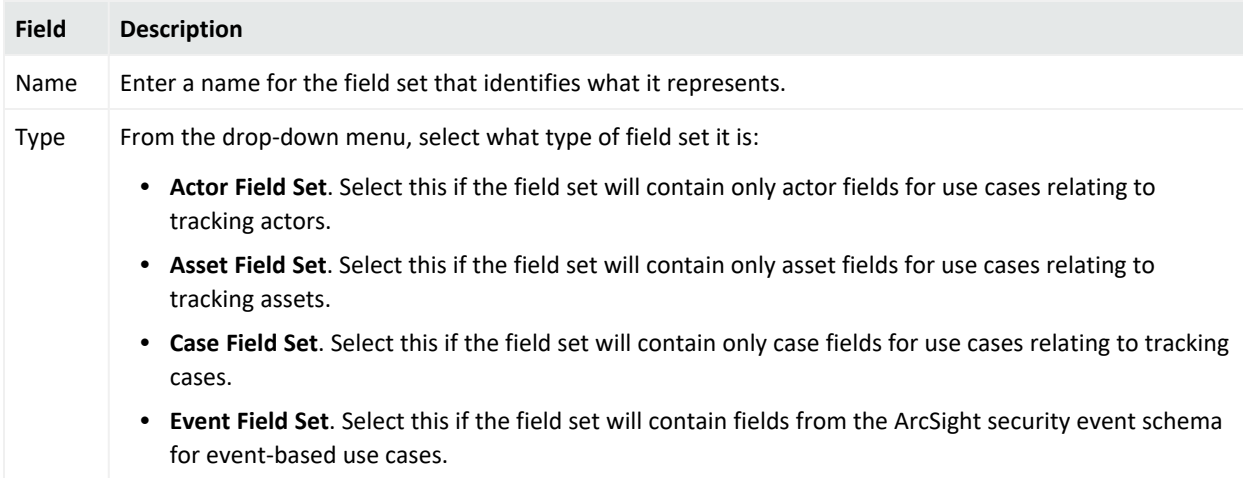

<span id="page-603-1"></span>For a description of what to enter in the Common fields, see ["Common](#page-727-0) Resource Attribute Fields" on [page 728](#page-727-0).

# Field Set Editor: Fields Tab

The Fields tab is where you add the data fields to the field set.

The Field Set editor's Fields tab provides several sources from which you can select different types of fields:

- <sup>l</sup> **Fields & Global Variables tab**. Use this tab to add existing user-defined fields and global variables. See "Using the Fields & Global [Variables](#page-604-0) Subtab " on the next page.
- <sup>l</sup> **Field Sets tab**. Use this tab to add standard event and resource schema fields. This field selector is similar to those available in the CCE and active channel editors. See ["Using](#page-605-0) the Field Sets Subtab" on [page 606](#page-605-0).
- <sup>l</sup> **Local Variables tab**. Use this tab to add one or more local variables defined on this field set's top level Local Variables tab. The added fields on this tab are available only to this particular field set. See "Using the Local [Variables](#page-605-1) Subtab" on page 606.

You can re-order and delete fields, and create aliases for event-based fields. For instructions, see "Editing a Field Set" on [page 609](#page-608-0).

#### **Tip: Looking for information about custom columns for field sets?**

If you want to add a custom column, you need to create or define it first. For information about creating custom columns, see ["Customizing](#page-250-0) Columns" on page 251. For information about working with grid views, see subtopics in ["Monitoring](#page-224-0) Active Channels" on page 225.

After you create a custom column, you can add it to your field set using the **Add Custom Columns** button at the bottom of the Fields tab editor. For details, see ["Creating](#page-602-0) a Field Set" on [page 603.](#page-602-0)

## <span id="page-604-0"></span>Using the Fields & Global Variables Subtab

The Fields & Global Variables tab enables you to select fields from a resource tree like the one presented in the Fields & Global Variables Navigator panel. Use this tab to add user-defined fields and global variables to your regular field set.

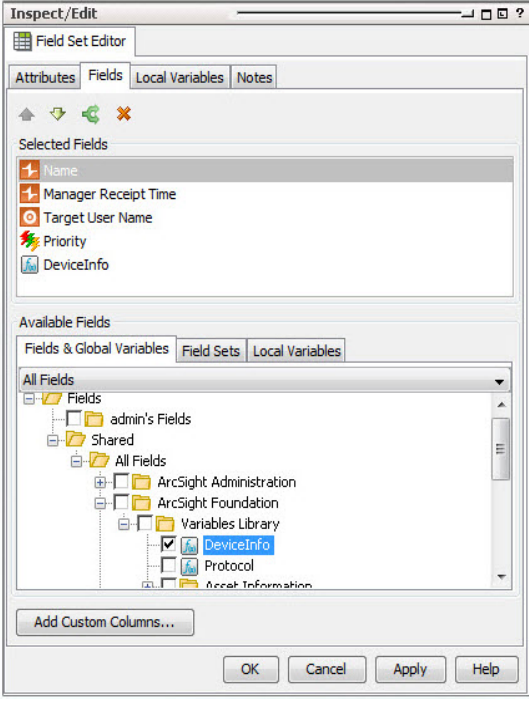

**Note:** The Fields & Global Variables subtab also presents regular event fields. The field selector provides a tree-level view of the standard event and resource schema fields.

In the Fields and Global Variables tab, select any existing fields or global variables you want to add to the field set. The selected field will appear in the Selected Fields panel.

For more about global variables, see "Global [Variables"](#page-610-0) on page 611.

## <span id="page-605-0"></span>Using the Field Sets Subtab

The Field Sets subtab enables you to select regular event fields that are part of a field set using a functionally organized field selector similar to that in the CCE and active channel editor. You can also use field sets in the Field Sets tab to narrow the list of fields down to those you are interested in.

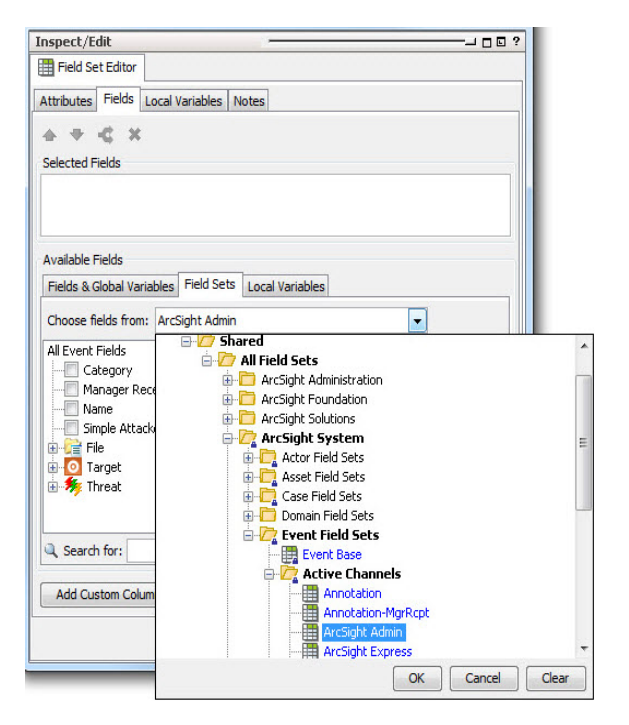

You can navigate the entire event and resource schema for the fields you are interested in, or select a field set from which you want to select fields in the *Choose fields from* drop-down menu.

## <span id="page-605-1"></span>Using the Local Variables Subtab

If you want to add a local variable to this field set, but the local variables tab in the Field tab contains no items to select, first define the local variable in "Field Set Editor: Local [Variables](#page-606-0) Tab" on the next [page.](#page-606-0)

- 1. In the Available Fields for *<type of>* Field Set section at the Local Variables tab, select a local variable that you have defined in Field Set Editor: Local [Variables](#page-606-0) Tab.
- 2. Select the check box for the local variable you want to add to the field set.
	- **•** To re-order the local variables in the list, select a field and use the up  $\bigcirc$  /down  $\bigcirc$ arrows to place it in the desired order. The variables will be evaluated in the order shown here.

• To remove the local variable from the list, select the field and click the delete button (  $\mathbf{\mathscr{R}}$ 

# <span id="page-606-0"></span>Field Set Editor: Local Variables Tab

Use this top-level local variables tab to define one or more local variables that you can then add to this field set. You can create multiple chained variables and add one or more of them to the field set.

### **To define a local variable:**

- 1. On the **Local Variables** tab, click **Add**.
- 2. In the **Name** field, give the local variable a name.

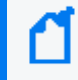

**Note:** Ensure that the name is unique across all resources. Local variables cannot share names.

- 3. From the **Function** drop-down list, select a function category and a function, and then click **OK**.
- 4. In the **Arguments** section, enter appropriate arguments for the function you selected in the previous step.
- 5. In the **Preview** section, select or enter parameters and click **Calculate** to test the function results.

For complete instructions about constructing a variable, see [Variables.](#page-1068-0)

**Tip: Tip:** Fields in italics are derived from data in other fields. Derived fields appear in various places in the console, including on the Field Set Editor and the Common Conditions Editor (CCE) aggregation tabs (for example, Rules, Filters, and so forth). See also [Using](#page-903-0) Field Sets.

You cannot add derived fields to the field set. If you want to add a derived field to a field set, add the parent field instead.

## Adding Custom Columns to the Field Set

The bottom of the Field Set Editor's Fields tab provides a button that enables you to add an existing custom columns to the field set. For more about custom columns and how to create them, see ["Customizing](#page-250-0) Columns" on page 251.

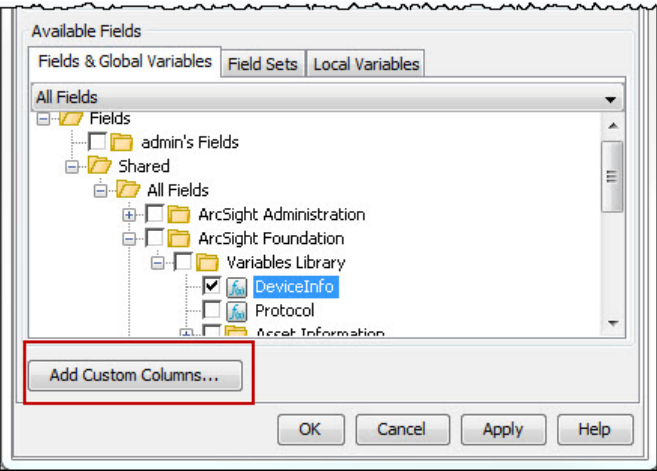

### **To add a custom column:**

- 1. Click **Add Custom Columns**.
- 2. In the Add Custom Columns dialog, select an existing custom column and click **OK**.

# Renaming a Column Using an Alias

The active channel bases the column title on the field's script alias, although spaces are used for better reading. For example, under the Flex [Group](#page-949-0), one of the fields is Date1 with script alias = flexDate1. On the Console's event viewer or active channel, the column title for this field is Flex Date1. You can assign an alias so that the column title uses a more descriptive field that applies to your organization. After creating the alias, you can use it as a variable.

### **Where: Navigator > Resources > Field Sets > Fields & Global Variables tab**

### **To assign an alias:**

- 1. On the Fields & Global Variables tab, expand /All Fields/ArcSight System/Event Fields.
- 2. Right-click the field for which you want to create an alias, and select **Create Alias**.
- 3. In the Create Alias popup, enter the string for the alias. Keep the default group, Variables.
	- **In the Alias** field, enter the string that will be displayed as the field's column title.
	- **.** In the Group field, keep the default Variables as the group.
	- In Save Alias Under, you can keep the default.

This alias is now working as a global variable.

4. Click **OK**.

You can now use the new alias as a variable for the field. Add the field to a field set, then use that field set to populate an active channel. See ["Creating](#page-224-1) or Editing an Active Channel" on [page 225](#page-224-1) for details, which includes applying a field set and using variables for that channel.

# <span id="page-608-0"></span>Editing a Field Set

### **Where: Navigator > Resources tab > Field Sets > Field Sets tab**

- 1. Right-click a field set and select **Edit Field Set**.
- 2. In the Field Set Editor, use the **Attributes** tab to change the field set's name.
- 3. Click the **Fields** tab and use its Available Fields list to select fields to add to the list.
	- <sup>l</sup> **To re-order fields**: To re-order the fields in the list, select one or more fields and use the up  $\Box$  or down  $\Box$  arrows to place fields in the desired order. Fields and variables will be displayed and evaluated in the order specified in this list.
	- <sup>l</sup> **To create an alias for event-based fields**: To create an alias for a field, select the field, then click the alias button ( $\leq$ ). In the Create Alias dialog box, enter an alternate name for the field. This alias will be used to identify this field in this field set anywhere this field set is used to select or display fields, such as an active channel column heading or a CCE field selector.

**Note:** You can create an alias for event-based fields only.

You cannot create an alias for resource-based fields, such as assets or cases. You also cannot create an alias for a field set or a global variable.

- <sup>l</sup> **To delete a field from the field set**: To remove the field from the list, select the field and click the delete button  $($   $\mathbf{\mathbf{\times}})$ .
- 4. Use the **Local Variables** tab to define variables you can add to the field set usin.g the Local Variables tab in the Fields tab. See "Field Set Editor: Local [Variables](#page-606-0) Tab" on page 607.
- 5. Rearrange or remove fields in the Fields to Show list.
- 6. Click **Apply** to save the set in the resource tree and continue editing. Click **OK** to save the set in the resource tree and close the editor.

# Sharing a Field Set

When you create a field set in the Shared folder in the Field Sets resource tree, it is available to other users who have permission for those folders. If you create one in your own folder, it is not available to other users unless you move, copy, or link it into a Shared folder.

### **Where: Navigator > Resources > Field Sets**

- 1. Select the field set in your folder and drag it to the appropriate Shared folder.
- 2. In the Drag and Drop dialog box, choose to **Move**, **Copy**, or **Link** the resource in its new location.

If you select **Move**, the resource or resource group moves to the new location. If you select **Copy**, you create a separate copy of the resource or resource group that will not be affected when the original resource or resource group is edited. If you select **Link**, you create a copy that is linked to the original resource or resource group. Therefore, if you edit a linked item, whether the original or the copy, all links are also edited. When deleting linked items, you can either delete the selected item or all linked items.

See also:

- ["Applying](#page-236-0) a Field Set to an Active Channel" on page 237
- "Sorting Events in the Active Channel" on [page 239](#page-238-0)

## Deleting a Field Set

### **Where: Navigator > Resources > Field Sets**

- 1. Right-click the field set you want to delete and select **Delete Field Set**.
- 2. Click **Delete** to confirm.

# Resources That Use Field Sets

Use field sets in the following resources:

- **To sort active channel columns**. See ["Applying](#page-236-0) a Field Set to an Active Channel" on [page 237.](#page-236-0)
- <sup>l</sup> **To narrow the list of fields available for selecting in the CCE**. See "Common [Conditions](#page-891-0) Editor (CCE)" on [page 892](#page-891-0).
- <sup>l</sup> **To define fields for a query.** See "Building a Query" on [page 321.](#page-320-0)

# <span id="page-610-0"></span>Chapter 20: Global Variables

Variables derive values from existing data fields that you can create locally in your resource to make monitoring and correlation more specific to particular scenarios.

In addition to these local variables, ESM provides a global variable resource to define a variable once, then re-use it in multiple places:

- Where you define conditions (active channels, rules, filters, data monitors, and queries)
- Where you select fields (CCE and field sets)

Because global variables are centralized and reusable, they are building blocks for advanced correlation scenarios.

Global variables are selectable in the Common [Conditions](#page-891-0) Editor (CCE) as additional fields on the Filters or Conditions tabs, as Group By arguments for data monitors and queries, and in rule conditions and actions. You can add variables to field sets in the Field Set Editor to extend the event and resource schema with values derived from other data fields.

You can promote resource-specific local variables to global variables.

# Remote Variables Processing

Variables using Group, List, and Category Model functions are evaluated on the Manager, not directly on the Console, and are referred to as "remote" variables.

These remote variables are evaluated only once on the Console for any given event or resource. Therefore, the value of the variable on the Console does not change even if the underlying data is modified that would result in a different value for the variable. New events (seen in events channels) and resources (seen in resource channels) evaluate the variable again, and you see the updated value.

Because not all variables can be calculated on the Console, there may be a delay in returning values from variables calculated remotely on the Manager.

# Global Variable Dependencies

Global variables depend on a pre-defined schema. Therefore, you cannot define a global variable using the in-memory data gathered during run time in:

- $\bullet$  Active channels
- Active and session lists
- Query viewers
- Queries
- Trends

You can display in-memory global variables as columns in active channels, but you cannot use these variables as part of a condition or filter (for example, to derive a list or query result).

# Navigating to Global Variables

### **Where: Navigator > Resources > Field Sets > Fields & Global Variables tab**

This tab displays:

- Global variable resources defined by users and in standard content
- Standard event schema fields

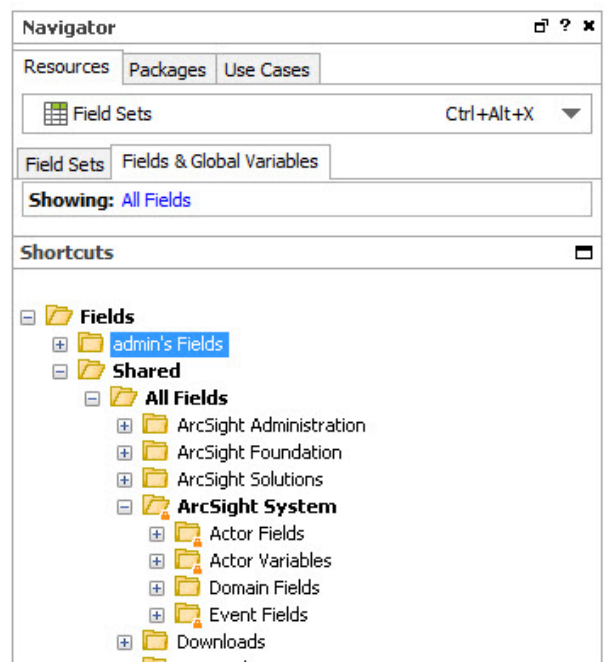

### **To view fields in the standard schema, including device custom fields:**

Browse to All Fields/ArcSight System/Event Fields.

# Creating or Editing a Global Variable

**Caution:** Do not exceed more than 10,000 resources in a group.
**Caution:** If you are editing a global variable, be careful about changing its name or type if the global variable is linked to other resources. Changes to its name or type could impact other resources that link to the variable. You can change its function parameters.

### **Where: Navigator > Resources > Field Sets > Fields & Global Variables tab**

### **High-level steps for creating or editing a global variable:**

1. If you are creating a global variable, right-click the group for the global variable you are adding and select **New Global Variable**.

If you are editing a global variable, right-click the global variable and select **Edit Field**.

- 2. In the Global Variable Editor in the Inspect/Edit panel, define the new or edit the existing global variable.
	- a. In the *Attributes* tab, name the global variable, specify its type, and specify the group in which to place it to help others find it in selection lists. See "Global [Variable](#page-613-0) Editor: [Attributes](#page-613-0) Tab" on the next page.
	- b. In the *Parameters* tab, define the parameters and the functions it performs. See ["Global](#page-613-1) Variable Editor: [Parameters](#page-613-1) Tab" on the next page.
	- c. In the *Local Variables* tab, you can optionally add a local variable, which extracts data from a field that can be used for the overall global variable. See "Global [Variable](#page-614-0) Editor: Local [Variables](#page-614-0) Tab" on page 615.
- 3. Optional: To add information in the Notes tab, refer to "Using Notes" on [page 79.](#page-78-0)
- 4. Click **Apply** to apply the changes and keep the editor open; click **OK** to save changes and close the editor.

### <span id="page-613-0"></span>Global Variable Editor: Attributes Tab

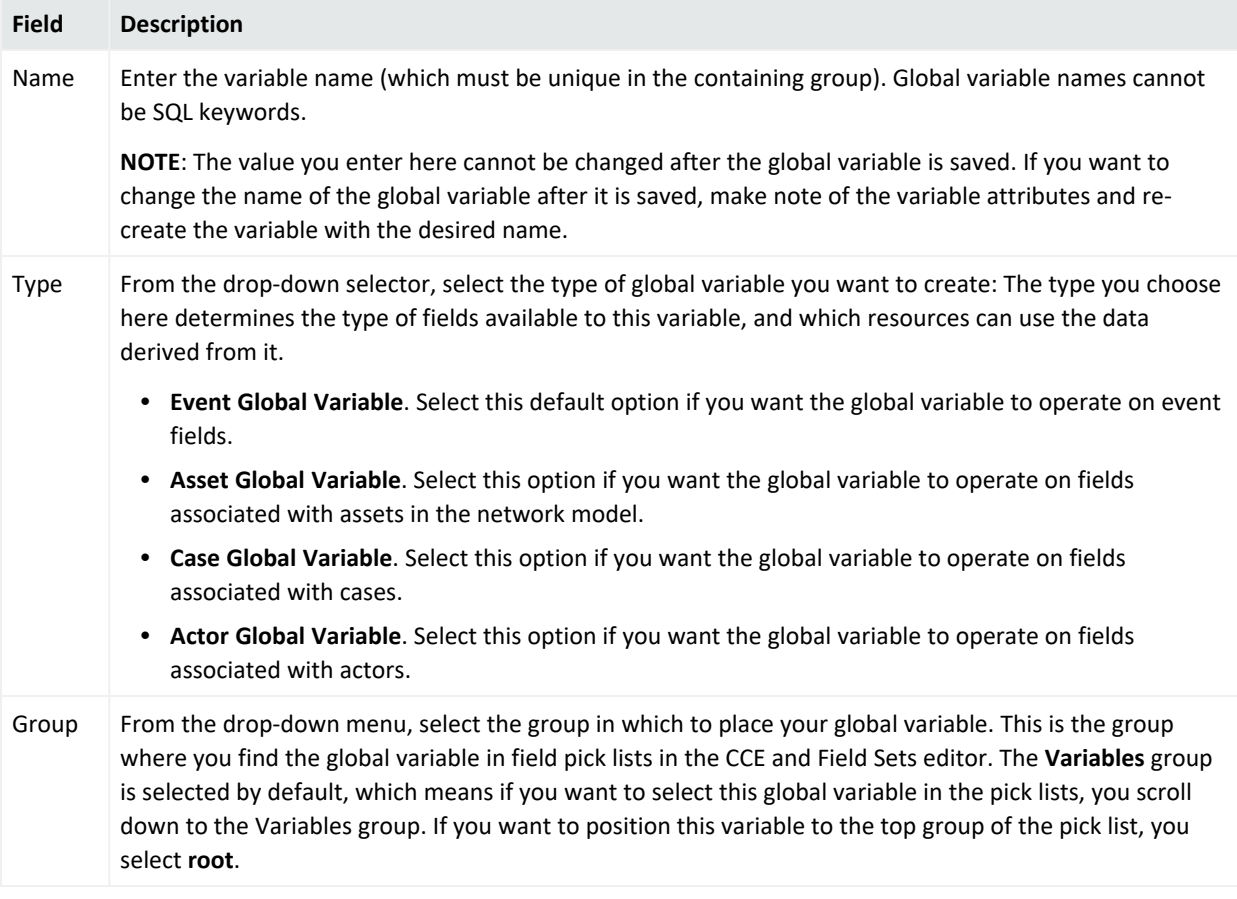

Entering data in the Common and Assign sections is optional, depending on how your environment is configured. For information about the Common and Assign attributes sections, as well as the read-only attribute fields in Parent Groups and Creation Information, see ["Common](#page-727-0) Resource Attribute Fields" on page 728.

### <span id="page-613-1"></span>Global Variable Editor: Parameters Tab

Use the Parameters tab to choose the category, function, and arguments necessary to supply the values.

- 1. On the Parameters tab's Function field, select the function that the variable uses to evaluate. First select a category, such as **Arithmetic**, then select a function from that category, for example, **Add**. Following are function categories:
	- "Alias [Functions"](#page-1071-0) on page 1072
	- ["Arithmetic](#page-1071-1) Functions" on page 1072
- "Category Model Function" on [page 1075](#page-1074-0)
- "Condition [Functions"](#page-1076-0) on page 1077
- **.** "Group [Functions"](#page-1077-0) on page 1078
- "IP Address [Functions"](#page-1078-0) on page 1079
- "List [Functions"](#page-1079-0) on page 1080
- **.** "String [Functions"](#page-1080-0) on page 1081
- **.** ["Timestamp](#page-1081-0) Functions" on page 1082
- **"Type [Conversion](#page-1084-0) Functions" on page 1085**
- "Value List [Functions"](#page-1088-0) on page 1089
- 2. In the Arguments fields, specify the arguments (number and type parameters depending on the function), each of which may be a constant value, a field from the parent field set, or another global variable (see ["Chaining](#page-623-0) a Global Variable " on page 624). For example, for the Add function which adds two numbers, your arguments will consist of the values from two specified fields to be added.
- 3. For relevant functions, you can verify that the arguments you entered in the Function and Arguments fields return the values you want by entering sample parameters in the *Preview* fields.

<span id="page-614-0"></span>For details about how to fill out the Function and Arguments fields, see "Variable [Definition](#page-1070-0) Fields" on [page 1071](#page-1070-0).

### Global Variable Editor: Local Variables Tab

Use the **Local Variables** tab to extract a value from a field that you want to use in the overall global variable.

### **To extract a value:**

- 1. Click **Add**.
- 2. Enter a name for the local variable, specify a function, and add arguments (number and type parameters, depending on the function).

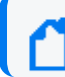

**Note:** Ensure that the name is unique across resources. Local variables cannot share names.

3. Verify that the arguments you entered in the **Function** and **Arguments** fields return the values that you expect by entering sample parameters in the **Preview** fields.

For more information about the **Function** and **Arguments** fields, see Variable [Definition](#page-1070-0) Fields.

# Moving, Linking, or Deleting Global Variables

### **To move or link a global variable:**

- 1. Drag and drop the global variable to another group.
- 2. Select **Move** or **Link**.

**Move** relocates the resource, leaving a single instance of it in the Navigator tree.

**Link** creates a copy that is linked to the original resource or resource group. Therefore, if you edit a linked item, whether the original or the copy, all links are also edited. When deleting linked items, you can either delete the selected item or all linked items.

**Note:** You cannot copy global variables.

### **To delete a global variable:**

- 1. In the Navigator panel, right-click the global variable and select **Delete Field**.
- 2. At the confirmation dialog box, click **Delete**.

If any resources depend on this variable, a warning is displayed containing the URI of the impacted resources. You can override the warning and force-delete the variable. In such cases, the dependent resources are marked invalid; you can then edit those resources and remove any orphaned references.

# Promoting a Local Variable to a Global Variable

If you have an existing resource (such as a field set or rule) that contains one or more local variables that you want to re-use in other resources, it is easy to convert that variable to a global variable.

This feature is available in the following resource editors: active channels, data monitors, field sets, filters, rules, and queries.

#### **Note: Limitation in promoting local variables for resources**

- Local variables defined for data from events, actors, cases, and assets *can* be promoted to global variables.
- Local variables defined for query viewers *cannot* be promoted to global variables. Query viewers operate on queries, which have their own distinct schema for each instance. A local variable defined for a query viewer is likely only applicable to that specific query viewer.

### **To promote a local variable:**

- 1. At the Local Variables tab in the resource editor, select the local variable you want to promote. This activates the Make Global button in the local variable toolbar.
- 2. Click the **Make Global** button.

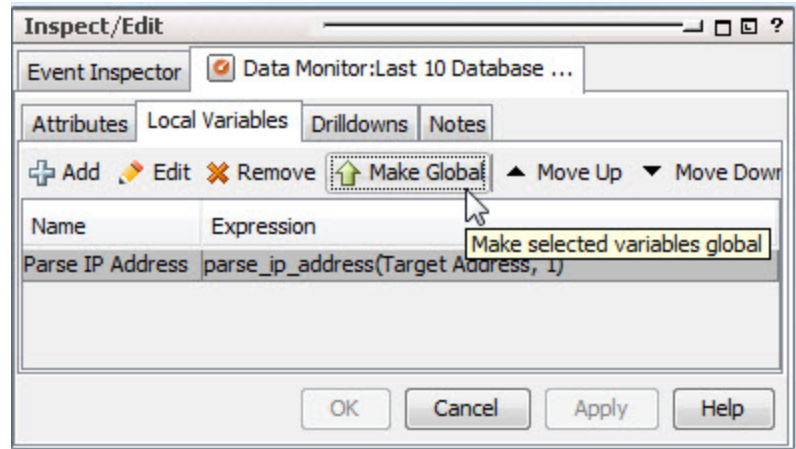

- 3. On the Fields Selector, select the group to which you want to save the global variable.
- 4. At the prompt, click **Yes**. This removes the variable from the local variables list and makes it available to the resource as a global variable.

### ArcSight Console User's Guide Chapter 20: Global Variables

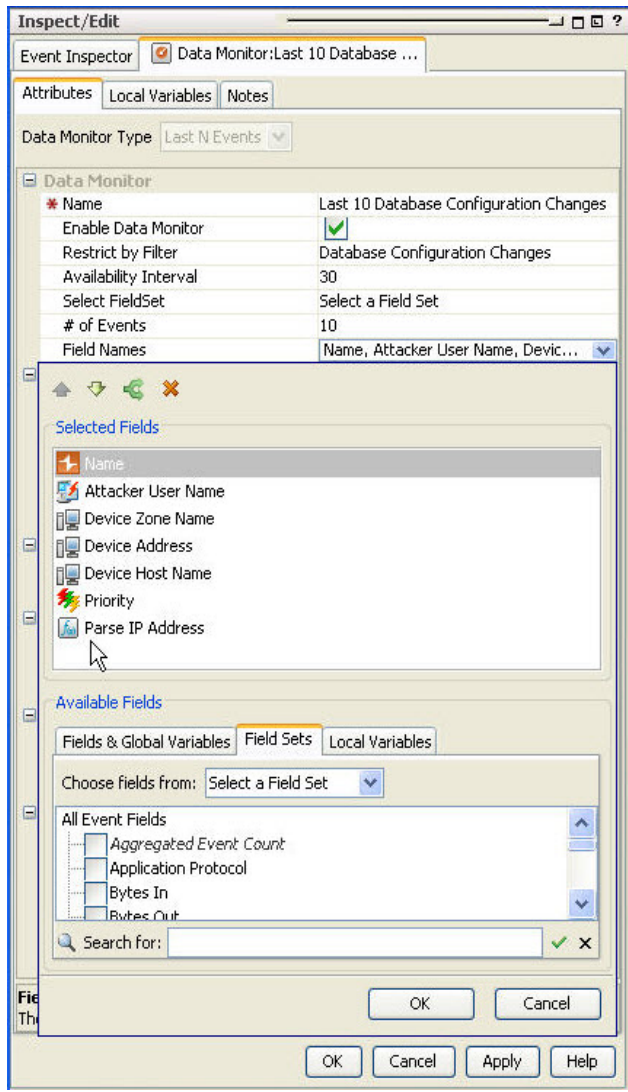

If you opted to replace the local variable with the global version, you can see it by viewing the condition or selected fields tab, depending on what type of resource you are working in.

5. To find the new global variable you just promoted from the global variables tree, go to **Field Sets** > **Fields & Global Variables**. Navigate to the group in which you saved the global variable.

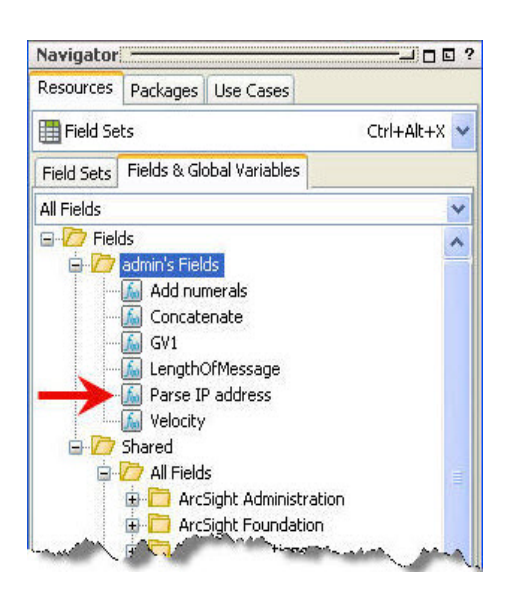

The new global variable appears in the Variables hierarchy and be available to other resources.

A global variable may also chain (use as parameters) other variables that are local to a resource. A common use case is to create a complex chain of variables, and expose only the variable representing the final result as a global variable, keeping the chained intermediate variables local to their host resource.

# Adding a Global Variable to a Resource

You can add a global variable to any resource such as active channels, data monitors, and field sets in which you can express a condition that uses the "Common [Conditions](#page-891-0) Editor (CCE)" on [page 892](#page-891-0). The editor for such resources would include a subtab for adding fields and global variables.

Global variables are made available to query viewers through the queries.

See also:

- ["Accessing](#page-618-0) a Global Variable Using the CCE" below
- "Adding Global [Variables](#page-620-0) to an Active Channel" on page 621
- "Adding a Global Variable to a Data [Monitor"](#page-621-0) on page 622
- <span id="page-618-0"></span>• "Adding a Global Variable to a Field Set" on [page 623](#page-622-0)

### Accessing a Global Variable Using the CCE

Resources that use the Common Conditions Editor (CCE) provide a button that enables you to access and add a global variable to a condition statement.

### ArcSight Console User's Guide Chapter 20: Global Variables

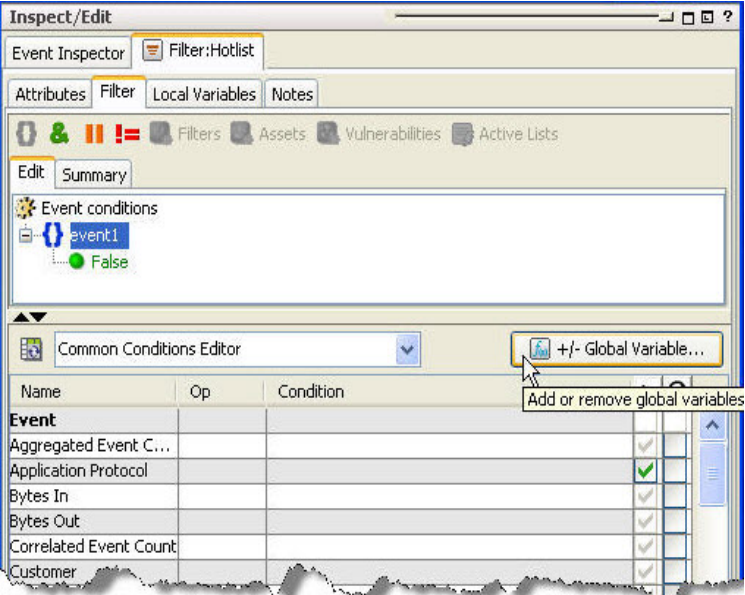

**Note:** Only the variables whose schema type matches the given resource are displayed when on the CCE. For example, an actor-based global variable is available for an actor-based query, but not for event- or resource-based queries.

### **To add a global variable from the CCE:**

1. In the CCE for a given resource, click the **+/-Global Variable** button **1. 1.** Holdal Variable...

The Global Variable Selector displays the Fields resource tree containing your selection of global variables.

2. Select one or more variables you want to add and click **OK**.

The variables are added as part of the available fields on the CCE under the Variables group.

3. On the CCE, scroll to the bottom of the available fields. You can use these variables in

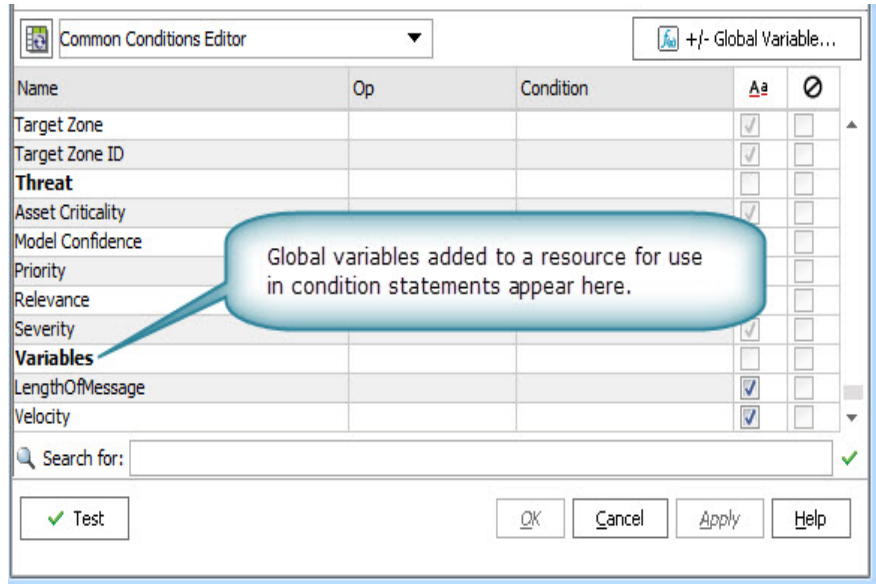

condition statements for this resource.

<span id="page-620-0"></span>If the resource you are working in uses a field set that contains global variables, any global variable fields included in the selected field set are also available for selection in the CCE.

### Adding Global Variables to an Active Channel

When you initially create an active channel, you can only apply fields that are defined as a field set, either an existing one, or a specific field set for use only by the active channel you are defining.

Global variables can only be added to an active channel from an existing field set that contains the global variables. If an existing field set contains one or more global variables, those global variable fields become part of your active channel.

However, if you are defining the fields only for the exclusive use of the channel you are creating, the Define Grid Fields selector on the Active Channel dialog does not present global variable fields.

### **To viewing global variables in the Event Inspector:**

When you view events in an active channel and open an event that contains a global variable field in the Event Inspector, you may need to refresh the Event Inspector view to see the global variable fields, because the Manager processes global variable data differently from regular event data.

If the Hide Empty Rows icon  $\| \cdot \|$  is on (so empty rows are not displayed), you may not see the global variable fields in the event inspector.

<span id="page-621-0"></span>• To refresh the view, de-select, then re-select the Hide Empty Rows icon.

### Adding a Global Variable to a Data Monitor

You can add a global variable to any fields-based data monitor on the attributes tab where fields are selected. Field-based data monitors include:

- Event graph
- $\bullet$  Hierarchy Map
- Last N Events
- Last State
- Moving Average
- Statistics
- Top Value Counts (bucketized)

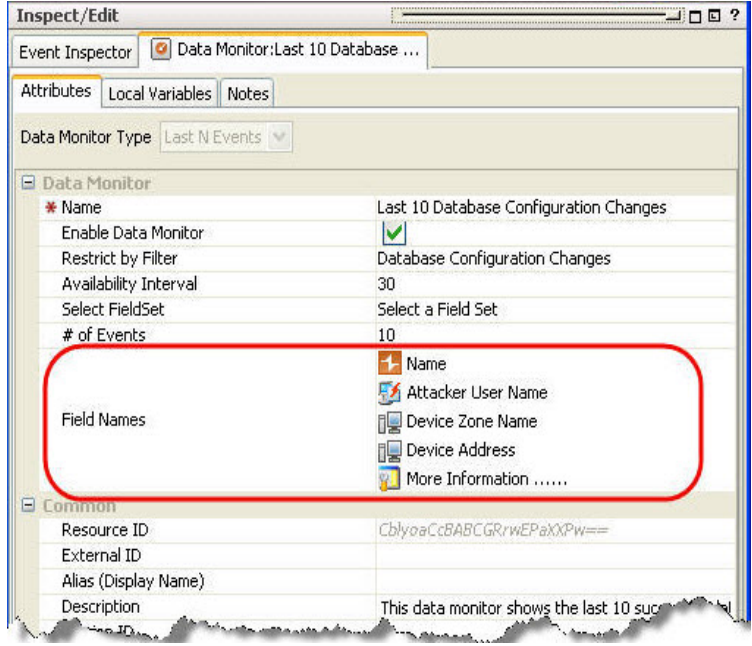

### **Where: Navigator > Dashboards > Data Monitors tab**

#### **To add a global variable to a data monitor:**

- 1. Right-click a data monitor and select **Edit Data Monitor**).
- 2. In the Data Monitor editor where you can select fields, click the value field to launch the field selector. The available fields vary depending on the type of data monitor you selected.

3. In the field selector, click the **Fields & Global Variables** tab and select an available global variable. Click **OK**.

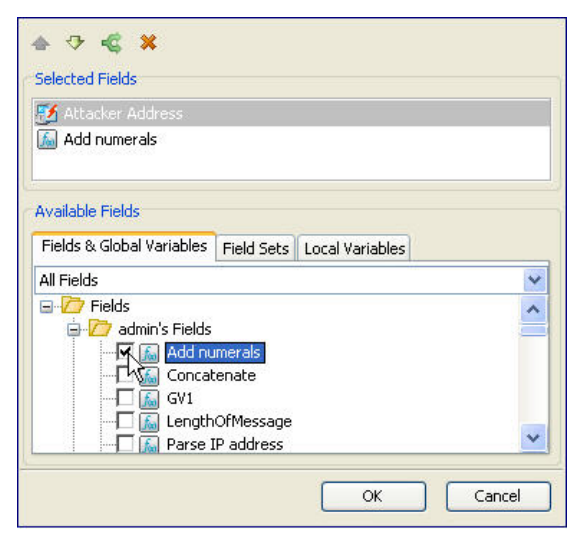

<span id="page-622-0"></span>For details about how to use the data monitor editor, see ["Creating](#page-266-0) a Data Monitor" on [page 267](#page-266-0).

### Adding a Global Variable to a Field Set

You can also add a global variable to a field set. Once you add a global variable to a field set, whenever you apply that field set in a resource, you can select the global variable directly without having to add it first.

There are five different types of field sets:

- **Actor field set**. An actor field set contains only actor-related fields. Only a global variable created using actor fields can be added to an actor field set.
- **Asset field set**. An asset field set contains only asset-related fields. Only a global variable created using asset fields can be added to an asset field set.
- <sup>l</sup> **Case field set**. A case field set contains only case-related fields. Only a global variable created using case fields can be added to a case field set.
- **Event field set**. An event field set is a named subset of available data fields from the security event schema.

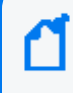

**Note:** There are also domain field sets, but you cannot create a global variable using domain fields and you cannot add a global variable to a domain field set.

### **Where: Navigator > Resources > Field Sets > Field Sets tab**

#### **To add a global variable to a field set:**

- 1. Either create a new field set (right-click a group and select **New Field Set**) or edit an existing field set (right-click a field set and select **Edit Field Set**).
- 2. In the Field Set editor Fields tab where you can select fields, click the **Fields & Global Variables** tab and select an available global variable.

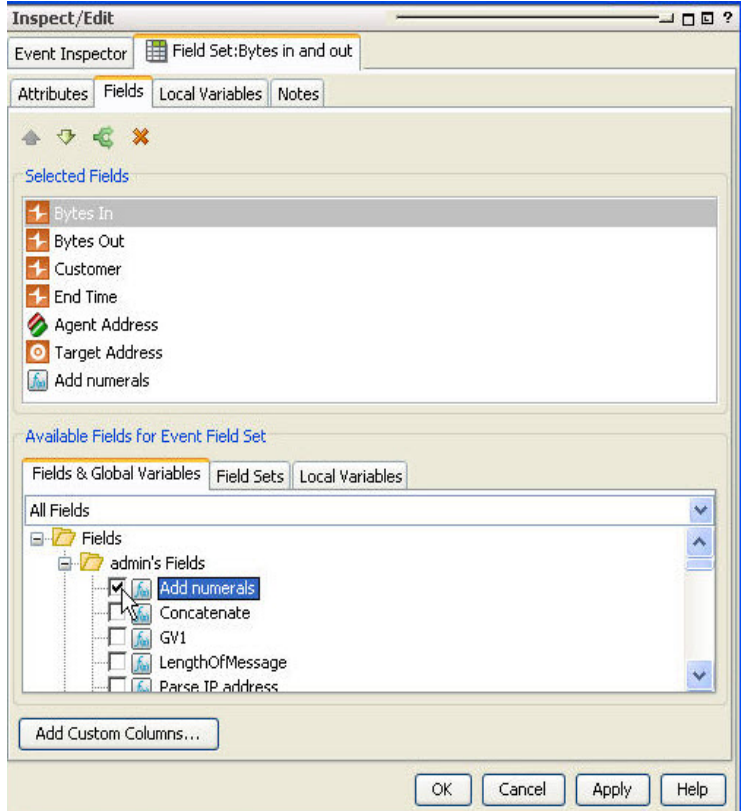

<span id="page-623-0"></span>3. Click **OK**.

# Chaining a Global Variable

You can "chain" variables, that is, use one variable as a function parameter for another variable. The parent (outer) variable doing the chaining can be either a local or global variable.

A variable (local or global) may be chained inside another variable only if the child (inner) variable's return type is compatible with the outer variable's parameter type. For example, an ADD function variable can be chained inside a variable that takes a numeric parameter.

**Tip:** Before making one variable a function parameter of another variable, create the inner variable first, and verify that its data type is compatible with the function you want the outer variable to perform.

These steps show an example of chaining two global variables using the Global Variable Editors' Parameters tab. You can also chain a global variable in the parameters of a local variable defined in the Local Variable tab of the Global Variable editor.

1. In the Global Variable Editor's Parameters tab, select a function that matches the data type of the global variable function you want to chain. For example, if you want to perform an arithmetic function, the child (inner) variable should be a number.

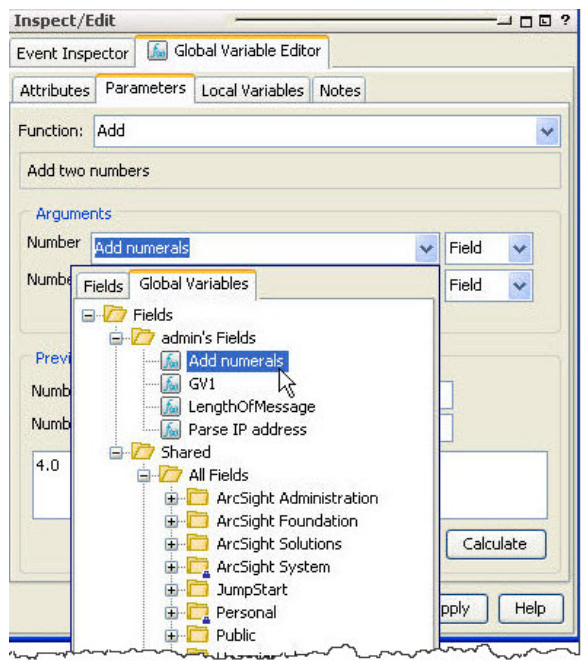

- 2. In the Arguments section, select the inner global variable from the Global tab.
- 3. Verify that the arguments you entered in the Function and Arguments fields return the values you want by entering sample parameters in the *Preview* fields.

In the case of global variables that perform lookups from Active or Session Lists, the nested sub-fields (representing the list columns) are also available for selection, provided the subfields are the required data type.

# Chapter 21: Case Management and Queries

A case contains information about an incident, usually with one or more events attached. Use cases to track, investigate, and resolve events. Where cases are similar, you can copy events directly from one case to another. You assign cases of interest to analysts, who can investigate and resolve them based on severity and enterprise policies. You can also use rules to automatically open or update a case when certain conditions are met.

You can assign cases to groups of users who receive a notification with access to the case and its associated data. Those users can take action on the assigned case and specify other actions to be taken, assign it to another user, or resolve the case.

Cases track individual or multiple related events and export event data to third-party products. Cases can stand alone or integrate with a third-party case management system.

The Case Editor has the following features:

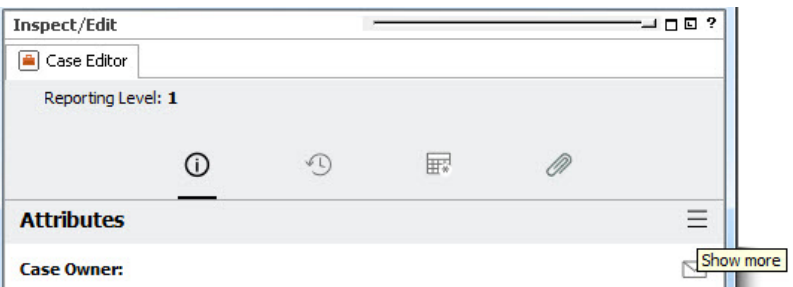

- The case's summary is displayed at the top of the Case Editor. The example shows the top part of the panel for a case that is about to be created. The editor for an existing case has more information. It is updated as the case attribute changes.
- The icon bar provides options to display fields for setting case attributes. The default view of the Case Editor opens at the Initial view, Attributes panel.
- For existing cases, the status summary displays more information as the cases are updated:

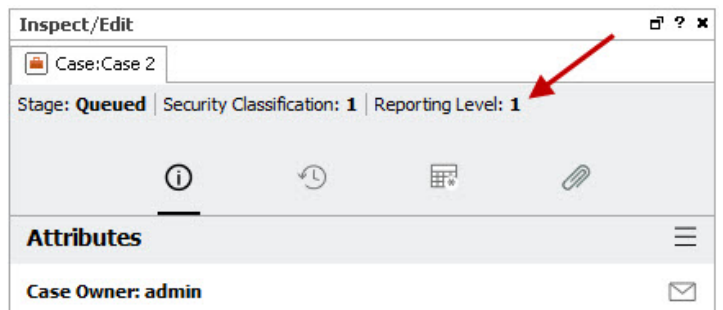

- For existing cases, the owner is displayed below the icon bar. If there are multiple owners, the list may be hard to read. If so, resize the panel.
- Additional panels and fields are displayed by the More Options widget.

# <span id="page-626-0"></span>Creating or Editing a Case

This topic describes how to create or edit a case as part of an existing case group. You can have more than 1,000 cases per case group. If you have 1,000 cases or less, you can view them by expanding the case group node on the resource navigator tree. Beyond 1,000 cases in a group, create an active channel or query viewer based on a filter for case group ID to view all cases in the group. See ["Monitoring](#page-224-0) Events" on page 225 for details about active channels and query viewers.

### **About the Case Editor icons:**

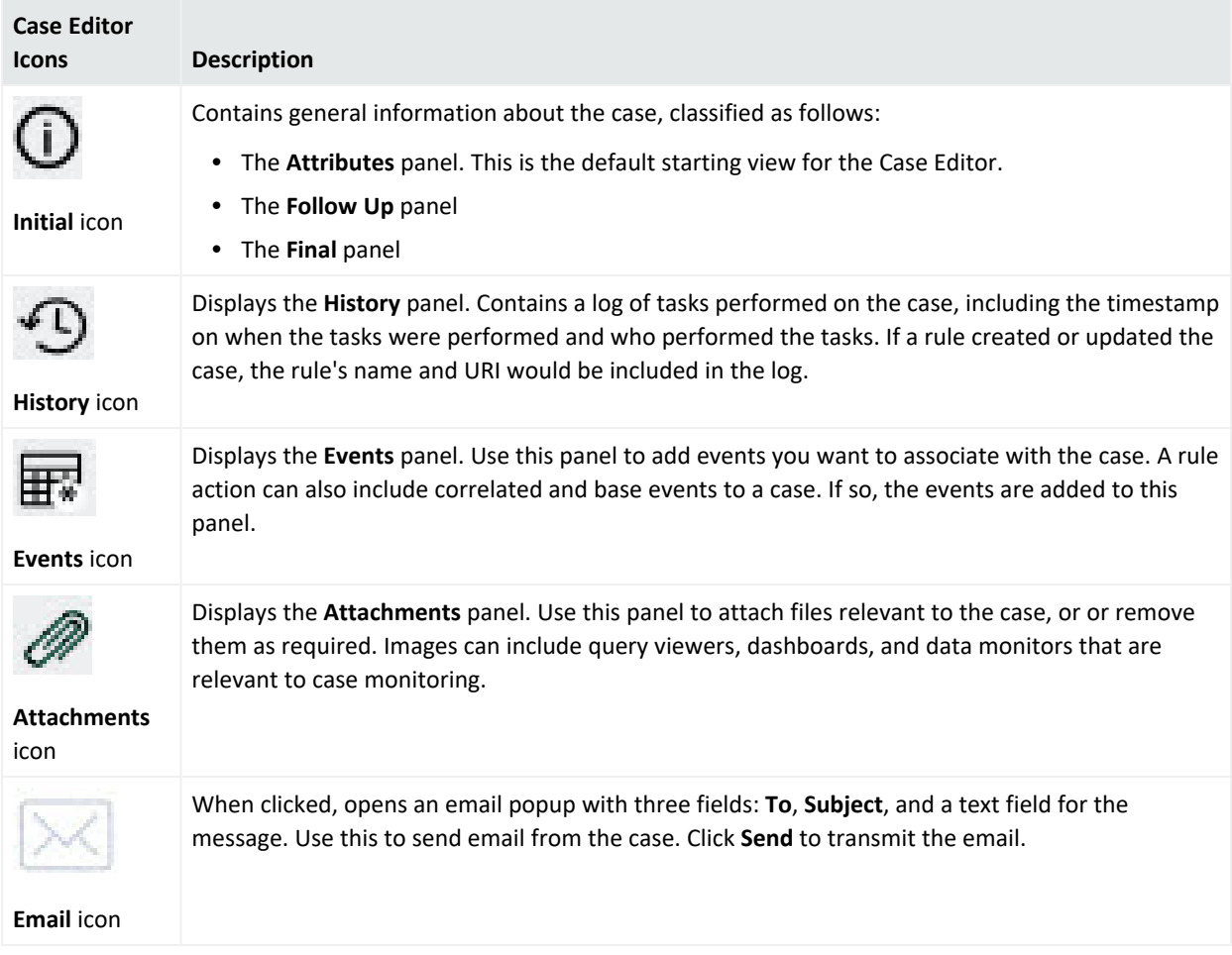

### **High level steps to create or edit a case:**

#### **Where: Navigator > Resources > Cases**

1. To create a case, right-click a case group and select **New Case**.

To edit a case, right-click the case on the resource navigator and select the **Lock Case** to prevent others from modifying the case while you are editing it. Right-click again and select **Edit Case**. If you forget to lock the case first, the case's editable fields are disabled. If you forgot to lock the case first, click the **Lock Case** checkbox at the bottom of the panel.

**Caution:** Rules can also automate making updates to existing cases based on event conditions. However, if a case is locked when the rule triggers, the rule action will fail to update the case.

For details on the rule action on cases, refer to "Rule Actions [Reference"](#page-540-0) on page 541.

- 2. Set case initial attributes. See "Entering Case [Attributes"](#page-629-0) on page 630 for details.
- 3. Enter detailed descriptions. See "Entering Case [Descriptions"](#page-632-0) on page 633 for details.
- 4. Set security classifications. See "Entering the Case Security [Classifications"](#page-633-0) on page 634 for details.
- 5. Set Initial > Follow Up information. See ["Entering](#page-634-0) Follow Up Items for the Case" on [page 635](#page-634-0) for details.
- 6. As the case goes through inspection and getting to resolution, set fields in the **Initial > Final** panel. See the following links:
	- a. "Entering Attack Mechanism [Information"](#page-634-1) on page 635 for details
	- b. "Entering Attack Agent [Information"](#page-635-0) on page 636 for details.
	- c. "Entering Incident [Information"](#page-636-0) on page 637 for details.
	- d. "Entering Vulnerability [Information"](#page-637-0) on page 638 for details.
	- e. "Entering [Miscellaneous](#page-637-1) Information" on page 638 for details.
- 7. View events associated with the case. See "Using the Case Events Panel" on [page 644](#page-643-0) for details.
- 8. Attach files to the case. See ["Attaching](#page-645-0) a File to a Case" on page 646.
- 9. Optional: "Using the Case's History Panel" on [page 639.](#page-638-0)
- 10. Click **OK**.

#### **More information about cases created or edited by rules:**

• Rule actions can automate the creation and modification of cases. See "Rule [Actions](#page-540-0)" [Reference"](#page-540-0) on page 541 and ["Applying](#page-547-0) Rule Actions on Cases" on page 548.

- $\bullet$  If a rule creates a case:
	- <sup>o</sup> The rule is identified as the case creator in the case editor's **Attributes** panel. The Created By field displays the rule's name and URI.
	- $\circ$  In the **History** panel, the text states that the case was created by  $\langle$  rule\_name> with the rule's URI.

### Locking and Unlocking Cases

Every time you edit a case, lock the case. Before editing a case, verify that it is unlocked. After editing a case and saving your changes, make sure to unlock the case.

### **Purpose:**

- To enable the fields for editing.
- To prevent others from making changes while you are working on the case.

### **Prerequisite:**

You must be the case owner, one of the case owners, or a member of the case's owner group (s).

#### **To lock a case:**

- <sup>l</sup> On the resource navigator, right-click the case resource and select **Lock Case**. Or
- **•** Display the Case Editor and click the Lock case check box at the bottom of the panel.

Locking the case enables fields for editing and prevents case co-owners from editing and overwriting your changes. When you are done with changes, unlock the case to make the it available to co-owners.

#### **To unlock a case:**

- <sup>l</sup> On the resource navigator, right-click the case resource and select **Unlock Case**. Or
- **•** Display the Case Editor and clear the Lock case check box at the bottom of the panel.

### **To view who locked the case:**

Display the Case Editor of the locked case. At the bottom of the panel, the Locked by field next to the check mark displays the user name.

### <span id="page-629-0"></span>Entering Case Attributes

When you create a case or edit an existing case, the case editor opens on the Initial panel showing Attributes fields. This panel provides the case's basic information.

#### **Case Section**

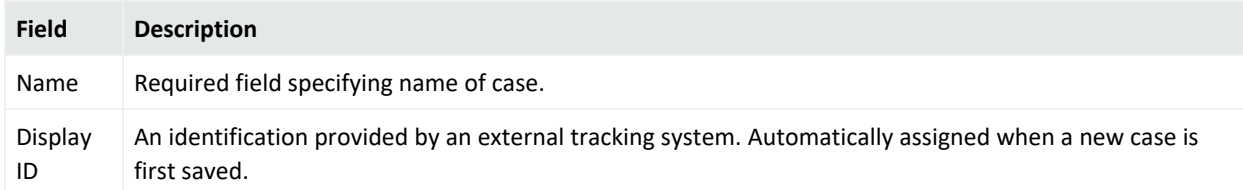

#### **Ticket Section**

<span id="page-629-1"></span>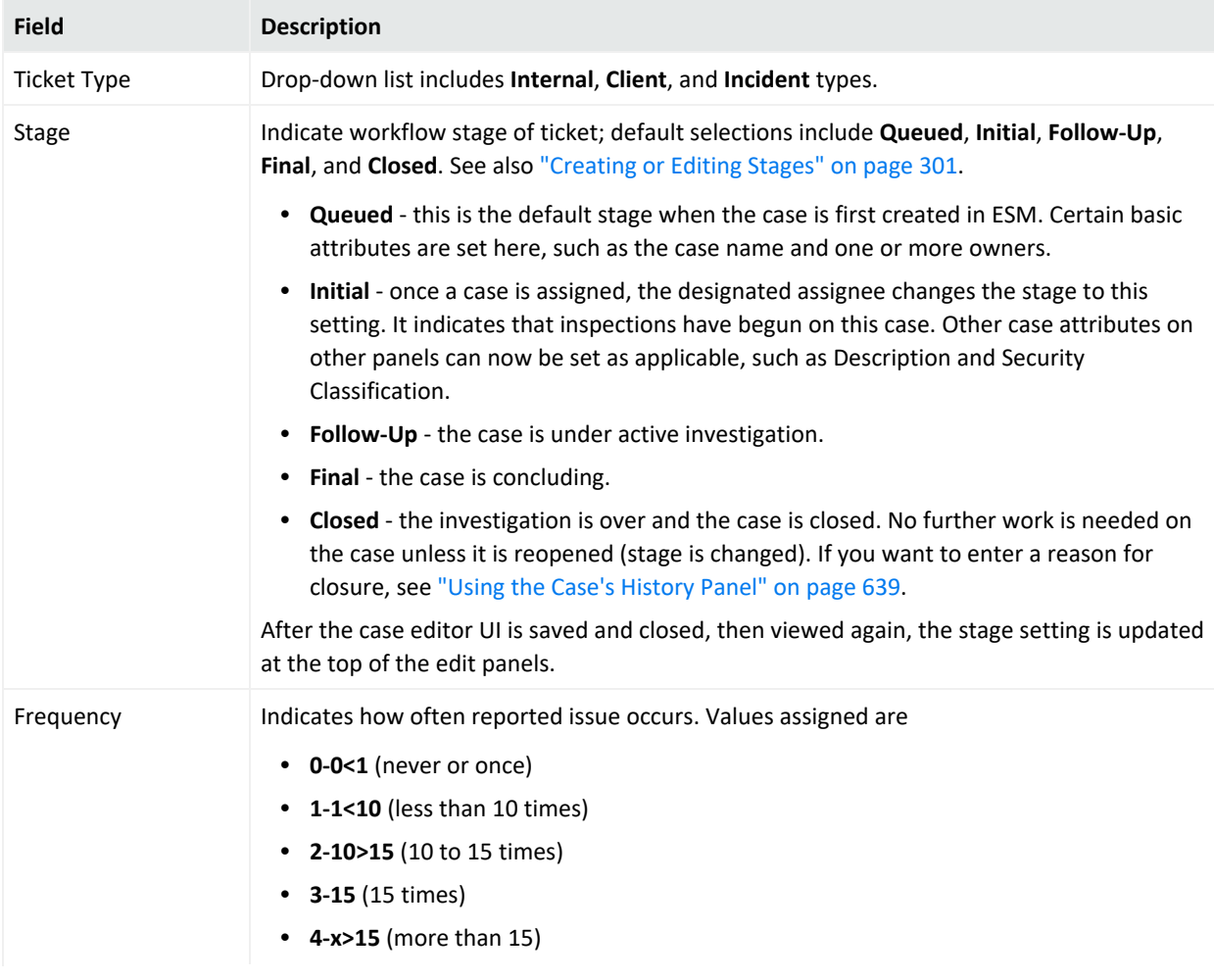

### ArcSight Console User's Guide Chapter 21: Case Management and Queries

### **Ticket Section, continued**

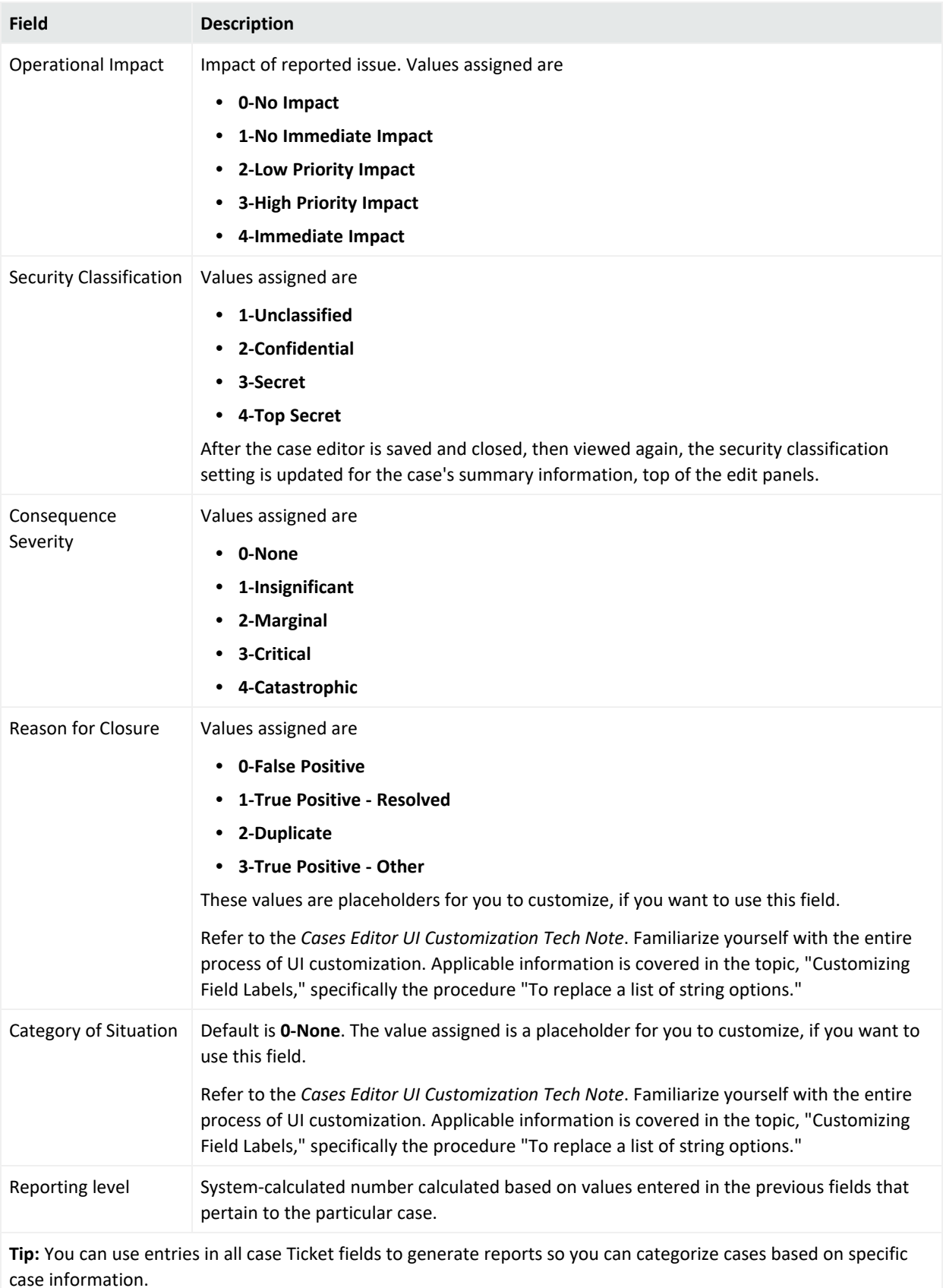

#### **Incident Information Section**

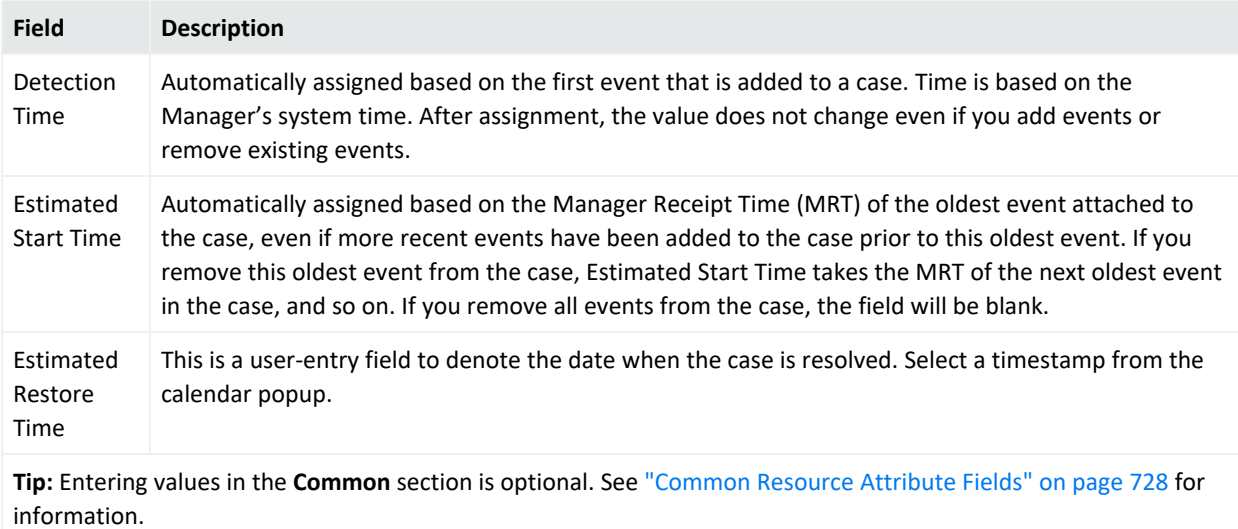

### ArcSight Console User's Guide Chapter 21: Case Management and Queries

### **Assign Section**

<span id="page-632-1"></span>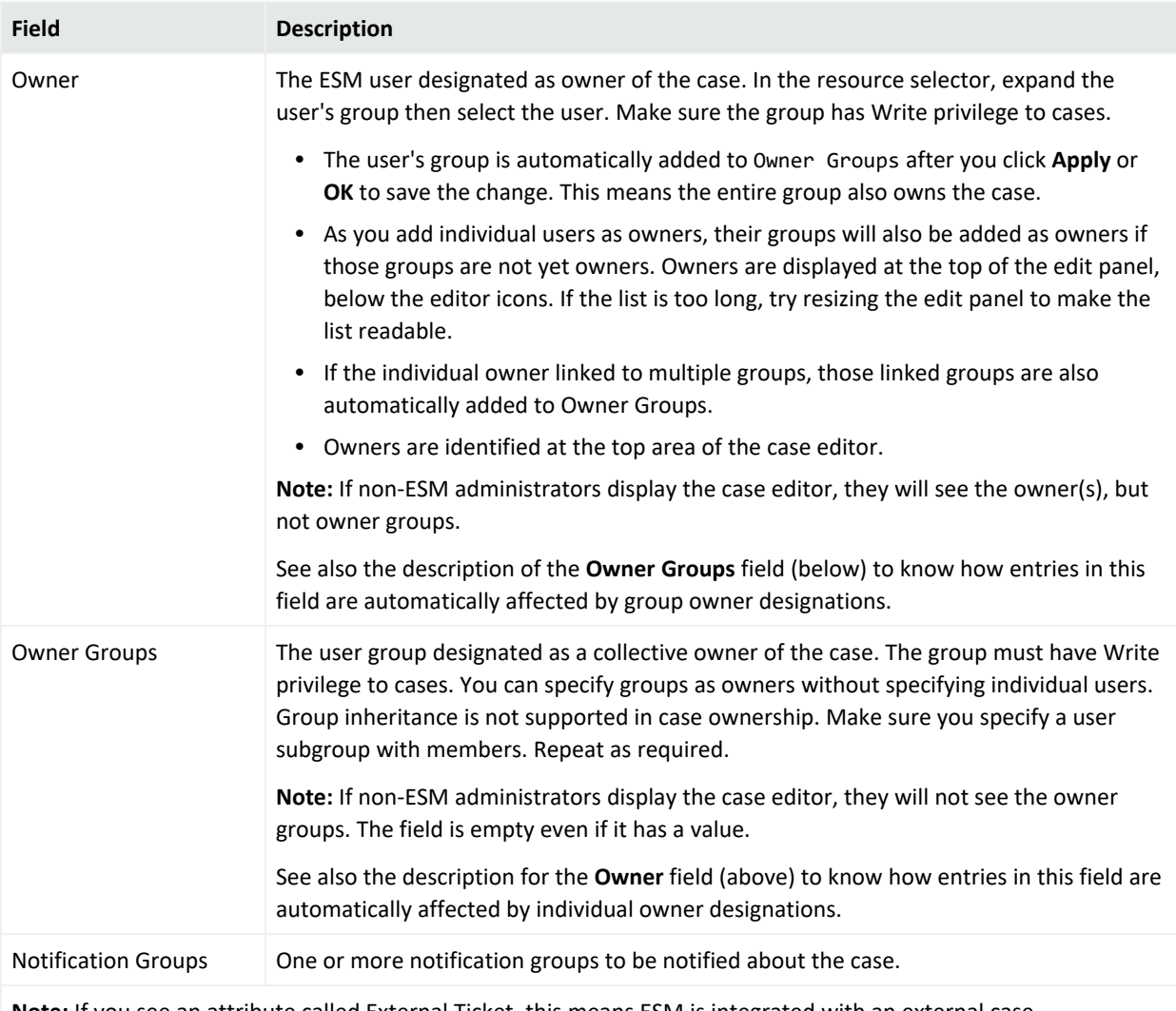

**Note:** If you see an attribute called External Ticket, this means ESM is integrated with an external case management system. Refer to Using External Case [Management](#page-663-0) Systems.

**Note:** Attributes under Parent Groups, Creation Information, and Last Update Information are automatically set by ESM. For descriptions, see "Resource [Attributes"](#page-1036-0) on page 1037.

### <span id="page-632-0"></span>Entering Case Descriptions

- 1. On the Case Editor, lock the case.
- 2. Click the **Initial**  $\Phi$  icon.

### 3. Click the **Show more** widget and select **Initial > Description**.

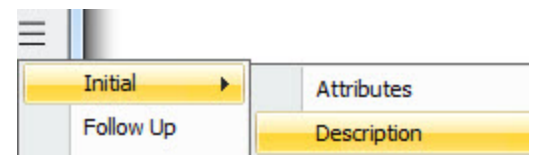

The fields on this panel further describe a case. Enter information as required by your business.

### **Case Editor Description Tab**

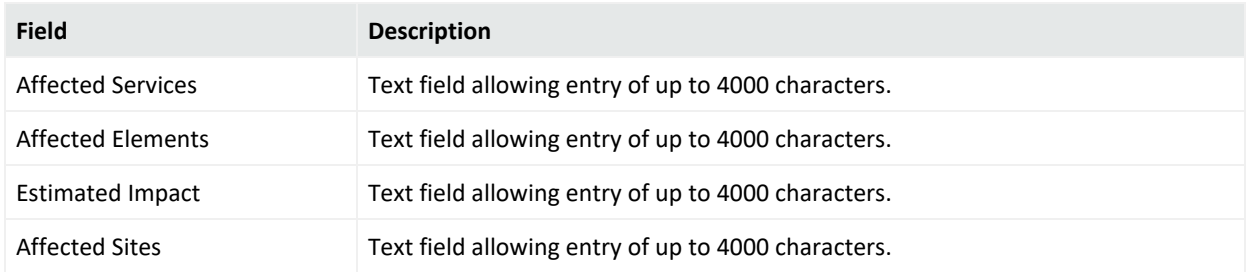

<span id="page-633-0"></span>After saving and closing the case editor, the Recent Comment text box at the bottom of the panel is updated. Information is also entered in the History panel.

### Entering the Case Security Classifications

While the case is under investigation, use the Security Classification panel to enter securityspecific features of the case.

- 1. On the Case Editor, lock the case.
- 2. Click the **Initial**  $\Phi$  icon.
- 3. Click the **Show more** widget and select **Initial > Security Classification**.

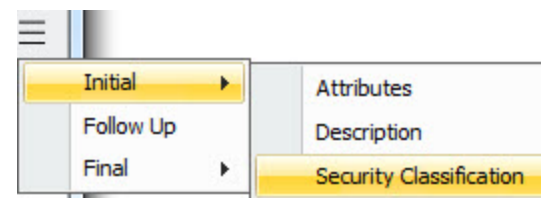

1. Enter information as required by your business, based on the following guidelines:

#### **Security Classification Fields**

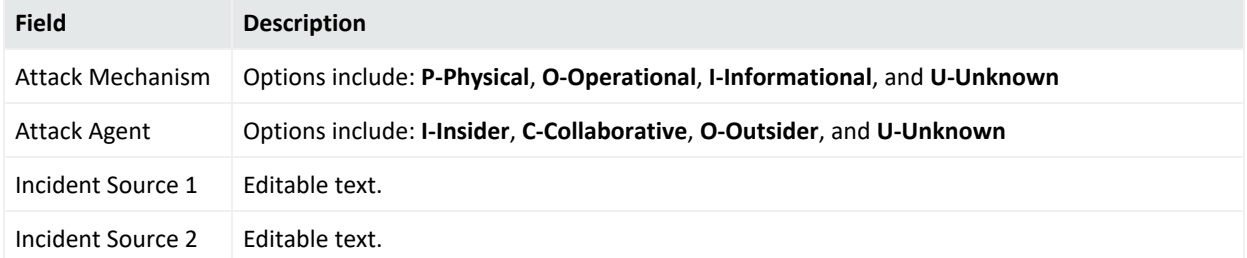

### **Security Classification Fields, continued**

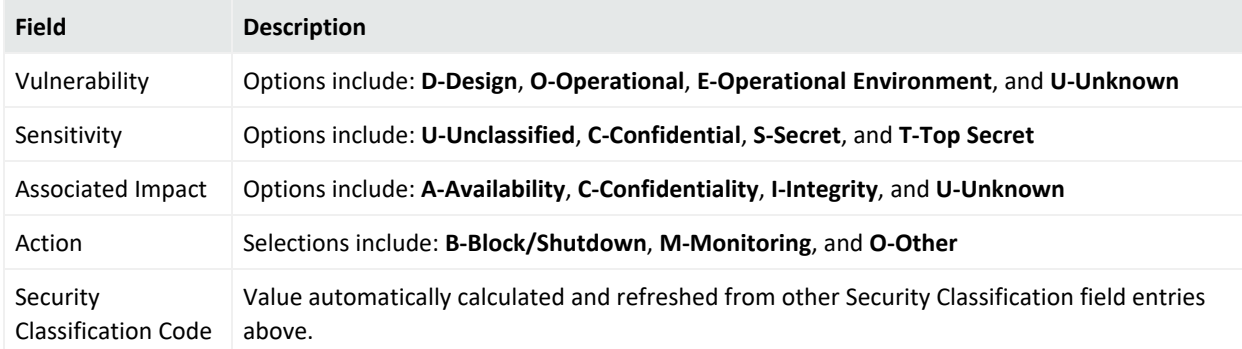

### <span id="page-634-0"></span>Entering Follow Up Items for the Case

The **Follow Up** panel contains fields where you can record information as the case is undergoing active investigation.

- 1. On the Case Editor, lock the case.
- 2. Click the **Initial**  $\Phi$  icon.
- 3. Click the **Show more** widget and select **Follow Up**.

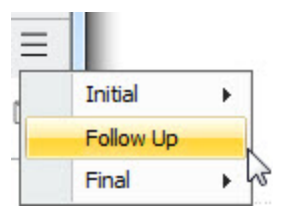

Enter information as required by your business.

#### **Case Editor Follow-Up Tab**

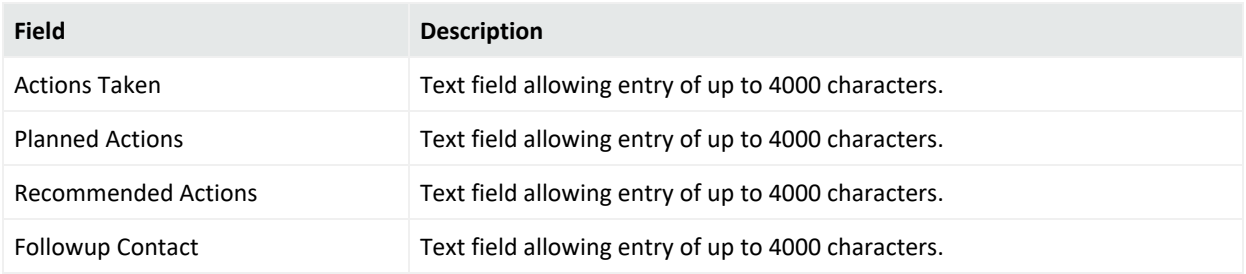

### <span id="page-634-1"></span>Entering Attack Mechanism Information

The fields on this panel provide final ticket resolution and reporting information for the attack mechanism associated with a case.

- 1. On the Case Editor, lock the case.
- 2. Click the **Initial**  $\Phi$  icon.
- 3. Click the **Show more** widget and select **Final > Attack Mechanism**.

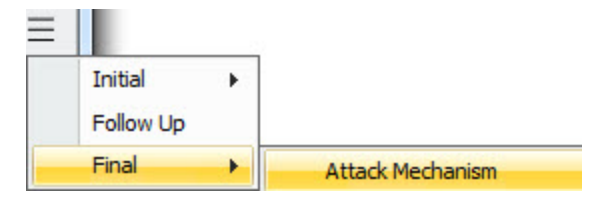

4. Enter information as required by your business.

#### **Case Editor Attack Mechanism Panel**

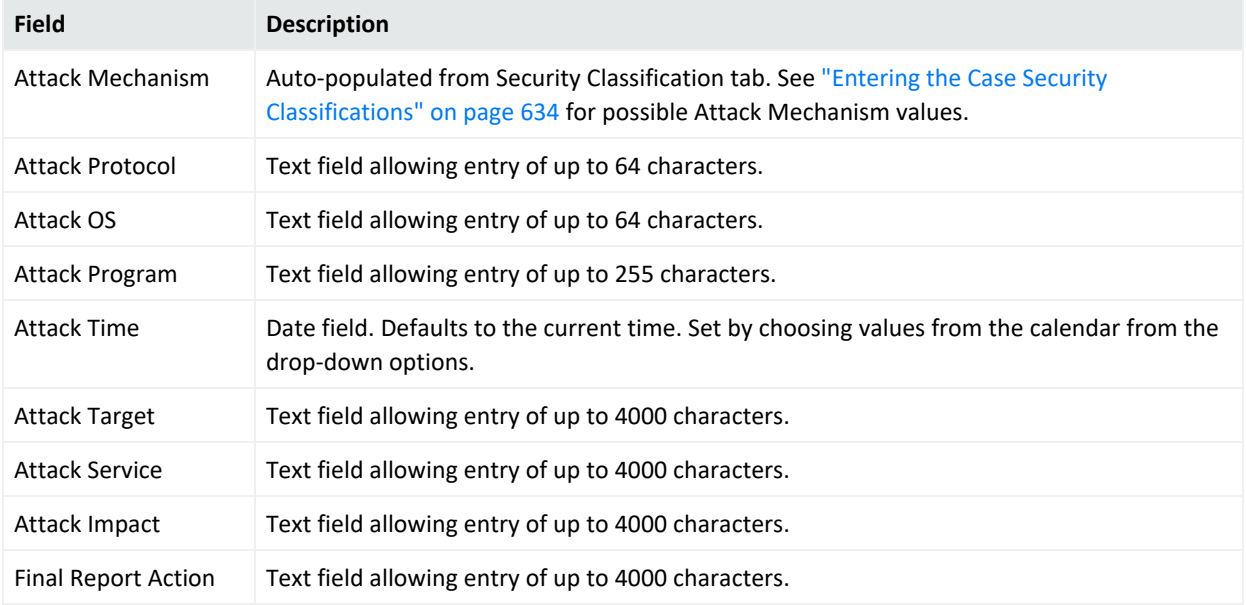

### <span id="page-635-0"></span>Entering Attack Agent Information

- 1. On the Case Editor, lock the case.
- 2. Click the **Initial**  $\Phi$  icon.
- 3. Click the **Show more** widget and select **Final > Attack Agent**.

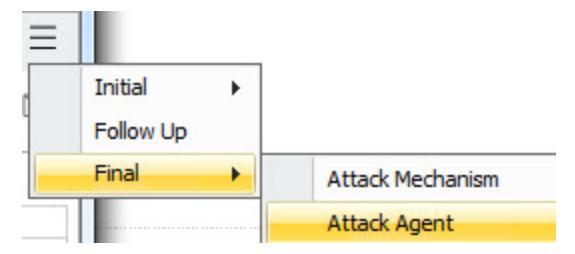

Fields on this panel provide ticket resolution and reporting information related to the attack agent associated with a case.

#### **Case Editor Attack Agent Panel**

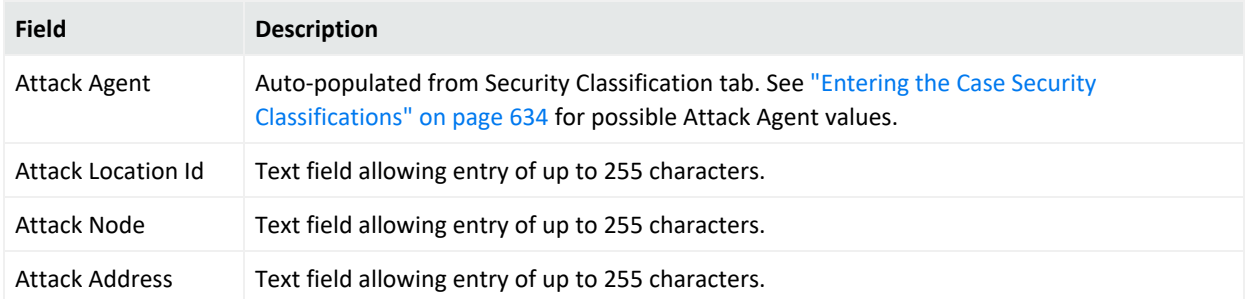

### <span id="page-636-0"></span>Entering Incident Information

- 1. On the Case Editor, lock the case.
- 2. Click the **Initial**  $\Phi$  icon.
- 3. Click the **Show more** widget and select **Final > Incident Information**.

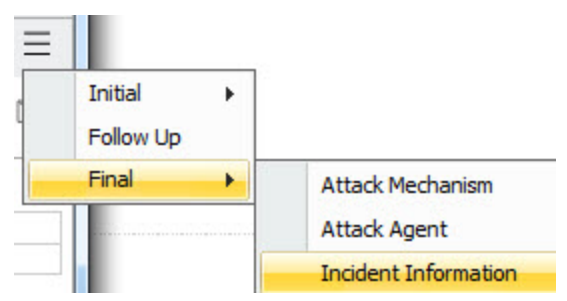

The fields on this panel provide final incident information associated with a case.

#### **Case Editor Incident Information Tab**

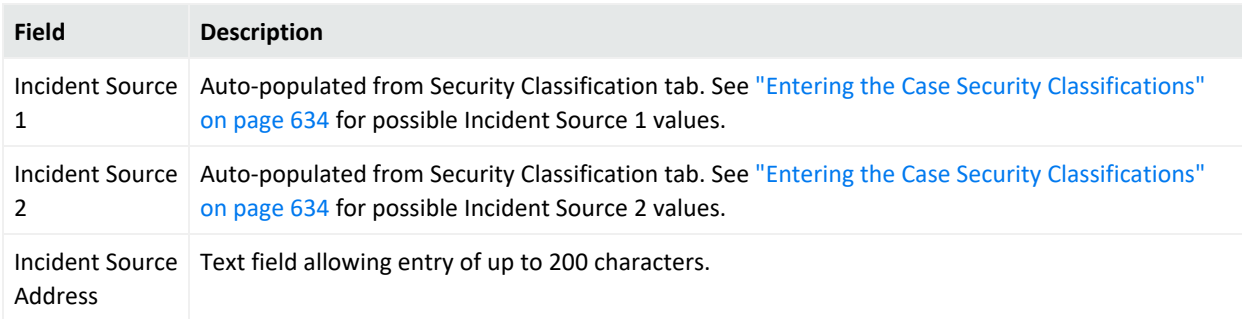

## <span id="page-637-0"></span>Entering Vulnerability Information

- 1. On the Case Editor, lock the case.
- 2. Click the **Initial**  $\Phi$  icon.
- 3. Click the **Show more** widget and select **Final > Vulnerability**.

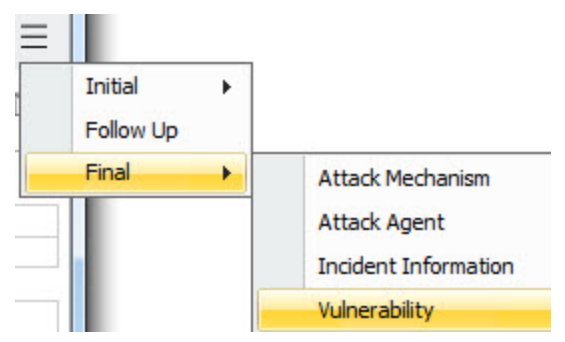

The fields on this panel provide final ticket resolution and reporting information related to the vulnerabilities associated with a case.

#### **Case Editor Vulnerability panel**

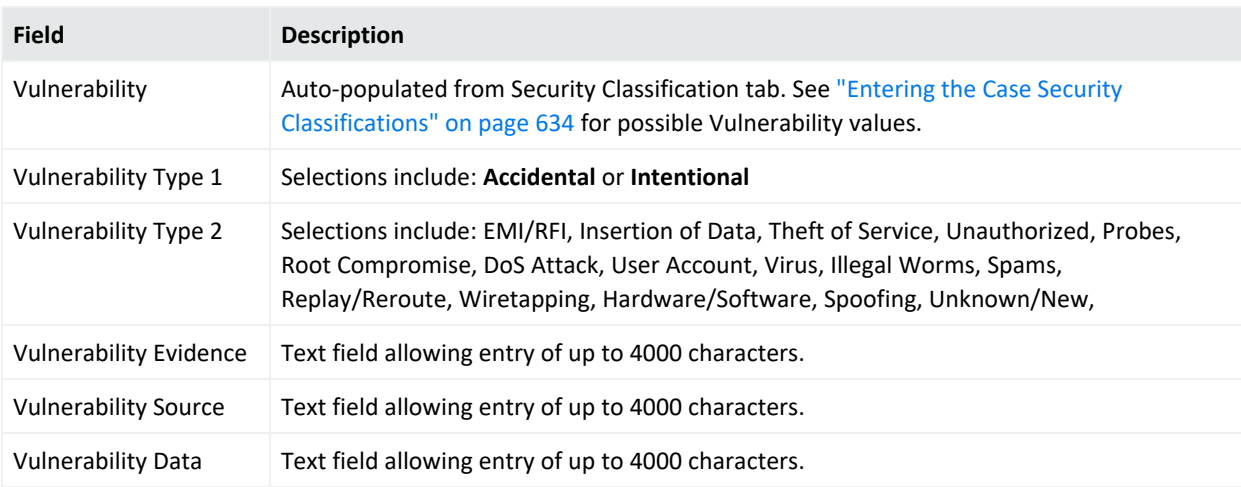

### <span id="page-637-1"></span>Entering Miscellaneous Information

- 1. On the Case Editor, lock the case.
- 2. Click the **Initial**  $\Phi$  icon.
- Ξ Initial k Follow Up Final ×. **Attack Mechanism Attack Agent Incident Information** Vulnerability Other
- 3. Click the **Show more** widget and select **Final > Other**.

The fields on this panel provide miscellaneous ticket resolution and final reporting information.

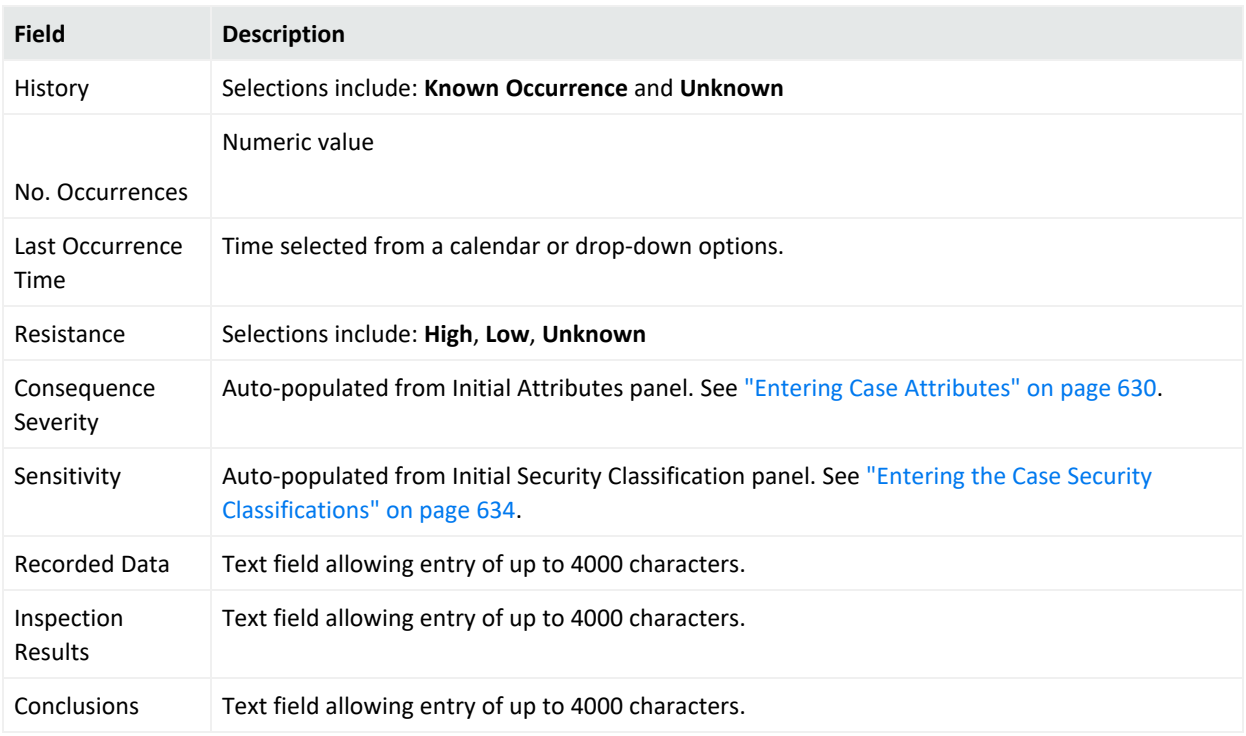

#### **Case Editor Other Panel**

# <span id="page-638-0"></span>Using the Case's History Panel

On the Case Editor, click the History<sup>9</sup> icon.

The fields on the History panel provide a place to track modifications to the case or enter miscellaneous case information and notes. Historical information include user-entered comments and system-generated history on case activities. Information is initially filtered alphabetically by who or what performed the action.

For example, if the case was created by a rule, the text area of the panel states that the case was created by *rule\_name*. The rule's URI is also provided. Following is a sample format:

```
Case created by rule named 'rule_name'
URI '/All Rules/rule_group/'rule_name'
```
### **To perform an action:**

- 1. On the History panel, lock the case.
- 2. Click the **More options** widget to display the available options:

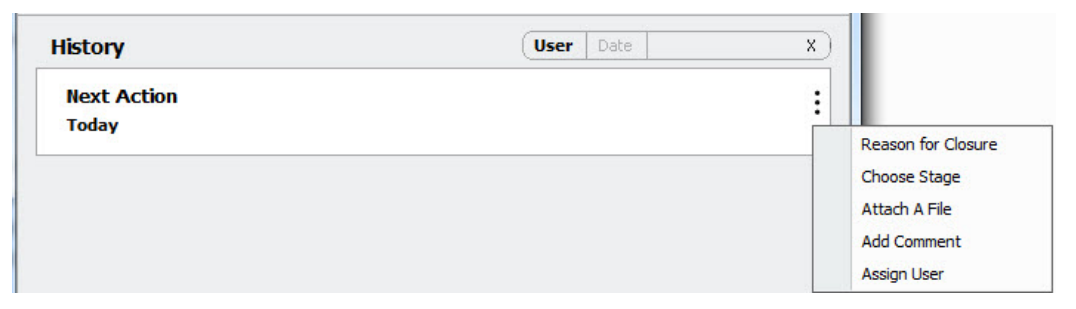

3. Refer to the following table for available options:

### **Options on the History Panel**

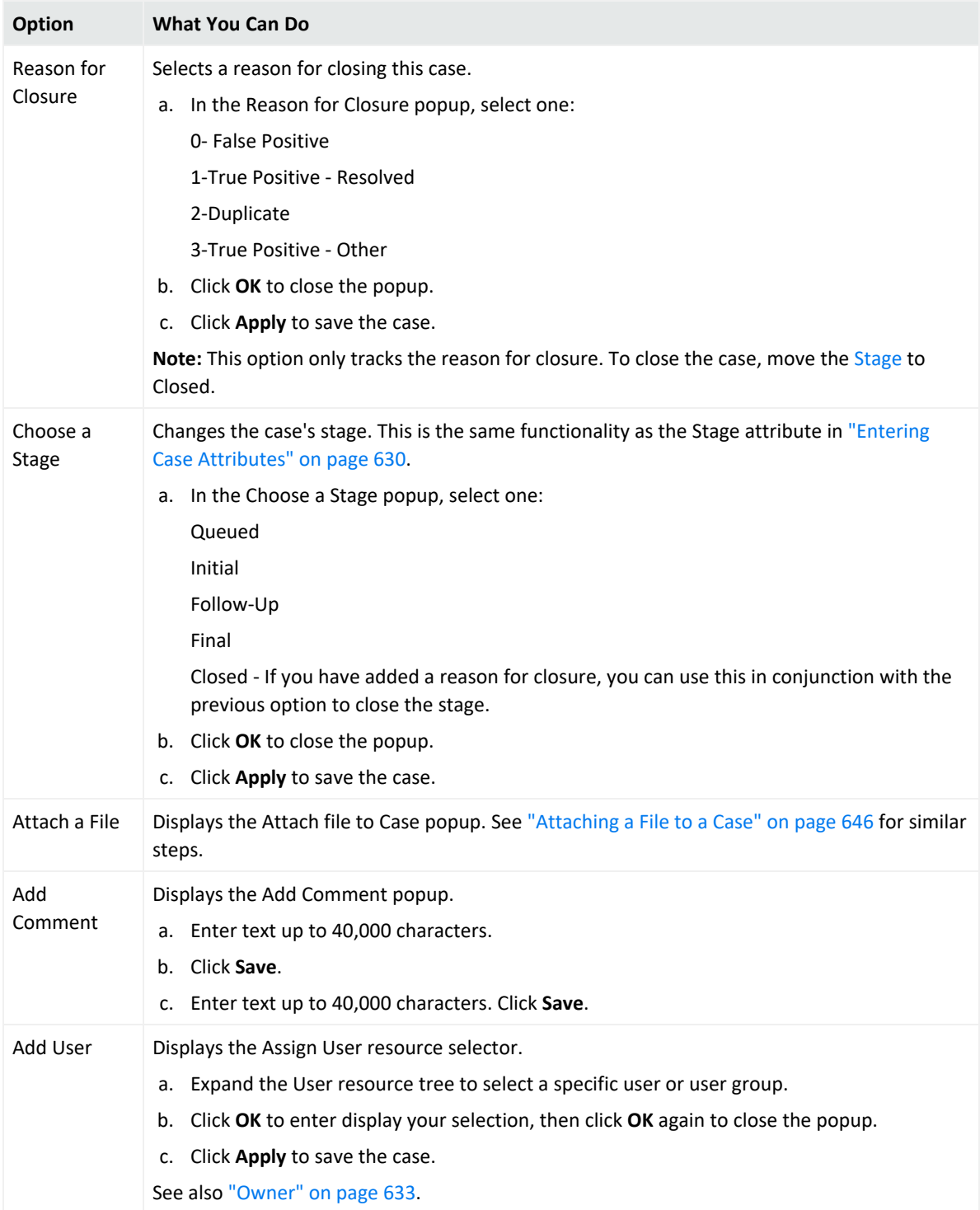

### **To filter historical data:**

By default, the historical data lists users who performed actions on the case.

To filter actions by date, click **Date** in the filter field and select a specific date from the calendar, for example:

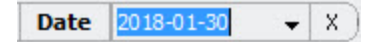

Click **X** to clear your selection.

<span id="page-641-0"></span>Selecting **Today** displays actions that took place on the current date. This reduces the list of historical information to the date you selected.

# Working with Events in Cases

This section describes the process of adding and viewing events associated with cases. The case's Events panel displays event-related information that were added to the case.

You add events to the case through any of these methods:

- Automatically through a rule. The correlation event that triggered the creation or the update of the case is automatically added to the case's Events tab. The correlated base events are also included if the rule author selected this option. See ["Including](#page-644-0) Base Events Through a Rule" on [page 645.](#page-644-0)
- Manually from an event grid such as active channel, data monitor, or query viewer. See "Creating or Updating a Case from [Displayed](#page-642-0) Events" on the next page.
- Manually from another case's event channel. See the topic, ["Copying](#page-645-1) Event Details from Case to Case " on [page 646](#page-645-1).

The events added to a case are attached to the case itself, therefore preserving case event history over time. See also ["Collaborating](#page-295-0) on Events (Event Annotation)" on page 296.

Other related topics :

- "Creating or Updating a Case from [Displayed](#page-642-0) Events" on the next page
- "Using the Case Events Panel" on [page 644](#page-643-0)
- "Viewing a Case's Events in a Channel" on [page 645](#page-644-1)
- ["Deleting](#page-645-2) Events from a Case" on page 646

### <span id="page-642-0"></span>Creating or Updating a Case from Displayed Events

**Caution:** Events added to a case are accessible in the context of that case to any user who has permissions to view or edit the case. Users who do not have permissions on the *events* themselves have permissions to view full events *in the context of a case* to which they are assigned.

As a best practice, keep this in mind when adding events to a case and setting access control lists (ACLs) on cases. For more information on ACLs, see "Granting or [Removing](#page-107-0) Resource [Permissions"](#page-107-0) on page 108.

You can create or update cases directly from the Viewer panel while you are monitoring suspicious events. The events you select for the case are displayed on the case's Events tab.

### **To add events to a case:**

- 1. Lock the case. Display the case editor, although this is not required.
- 2. Open an event channel.
- 3. On the event grid view, select one or more events.
- 4. Right-click and select one of the following:
	- <sup>l</sup> **Add to Case > New Case** to create a new case.
	- <sup>l</sup> **Add to Case > Case in Editor** if you already have the case displayed on the Inspect/Edit panel.

**Note:** Here are additional options for adding events to cases.

- <sup>l</sup> If there are multiple Case Editors open when you choose **Add to Case > Case in Editor**, the selected events are added to the Case Editor in focus (showing on top of the others).
- <sup>l</sup> If no Case Editors are currently open but you choose **Add to Case > Case in Editor** option anyway, a new case is created and the selected events are added to it.
- **Case** > Other to display the Case Selector popup. Navigate to the case where you want to add the events, select the case, and click **OK**.

The selected events appear in the Case Editor on the Events panel.

- 5. For new cases, follow additional instructions in ["Creating](#page-626-0) or Editing a Case" on page 627.
- 6. Click **OK**.

Console adds the events and displays the destination case's Events tab.

7. To view the added events on this tab, expand **Other selected Event(s)**.

**Tip:** Events related to a case are preserved in the case's Events panel for tracking purposes even after the retention period where the events would typically age out of the database. See "Using the Case [Events](#page-643-0) Panel" below. However, on the channel, the events are available based on the retention period of the Default Storage Group. For details on the retention period and how to change it, refer to the Administration section of the [Command](https://www.microfocus.com/documentation/arcsight/arcsight-esm-7.7/ESM_ACC_UserGuide_7_7/) Center [User's](https://www.microfocus.com/documentation/arcsight/arcsight-esm-7.7/ESM_ACC_UserGuide_7_7/) Guide. See the topic, "Storage," for information about editing the retention period of Default Storage Group.

### <span id="page-643-0"></span>Using the Case Events Panel

On the Case Editor, click the **Events** icon. You are not required to lock the case when viewing information in the Events panel.

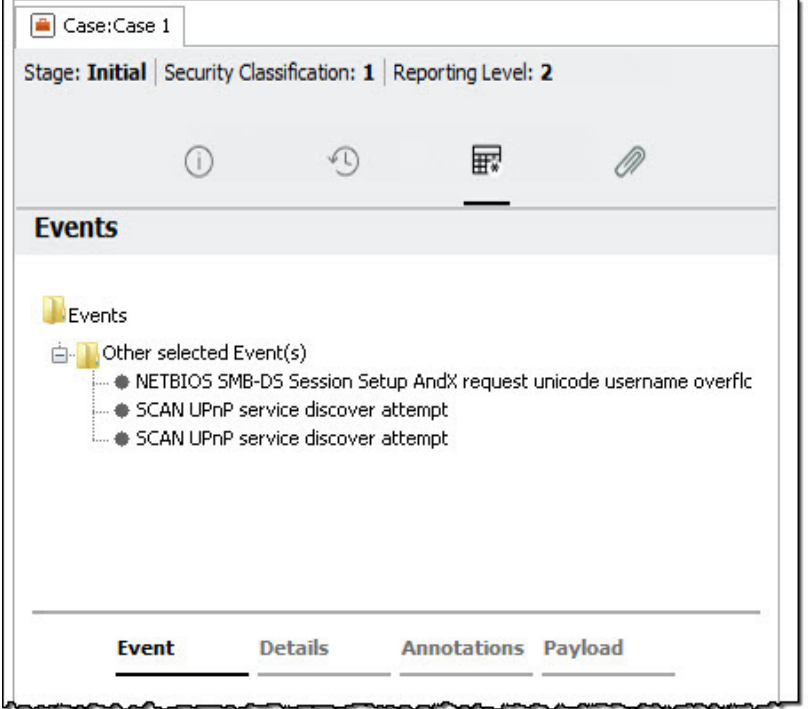

This panel provides a list of events included in a case, for example:

### **To view a event information associated with the case:**

Select an event from the event list on the Events panel. If the event is a correlation event (indicated by the  $\blacktriangleright$  icon), expand it to display the associated base event.

• The Event subpanel displays field values based on the Event Inspector. You can change the field set to use a different set of fields for the selected event.

- **•** The **Details** subpanel provide subset information and reference Web pages to the device vendor as applicable.
- The **Annotations** subpanel lists the stages associated with the event, if any. See also ["Collaborating](#page-295-0) on Events (Event Annotation)" on page 296 and its subtopics for general information on event annotation.
- The **Payload** subpanel displays the actual data transmitted with the event, if any. See "Payload" on [page 1023](#page-1022-0) and "Working with Event [Payloads"](#page-301-0) on page 302 for more about event payloads.

### **More information:**

- ["Working](#page-641-0) with Events in Cases" on page 642
- "Creating or Updating a Case from [Displayed](#page-642-0) Events" on page 643
- <span id="page-644-1"></span>• ["Applying](#page-547-0) Rule Actions on Cases" on page 548

### Viewing a Case's Events in a Channel

ESM provides two ways to view the events attached to a case:

- <sup>l</sup> Right-click a case on the resource tree and select **Case Details Channel**.
- Create an active channel by following the instructions in ["Creating](#page-224-1) or Editing an Active Channel" on [page 225,](#page-224-1) and use the filter condition, **InCase**, to identify the case to be evaluated.

Both channel types are static. This means the channel evaluates the case once, and then displays the events found in the case at that time. In an active channel using the filter with an InCase condition, the filter evaluates for a True or False condition. If events are already attached to the case at that time of evaluation (the condition evaluates to True), these events are displayed on the channel, after which further evaluation stops. Even if the active channel using the InCase filter condition is set with the Continuously Evaluate option, new events added to the case itself after the initial evaluation are not displayed.

### **To update (refresh) the Case Details Channel or the active channel that uses the InCase filter:**

<span id="page-644-0"></span>Close, then re-open the channel.

### Including Base Events Through a Rule

You can define a rule action to add events to a case. By default, if a rule action creates or updates a case, the case's Events tab automatically includes the correlation event generated by the rule. You can also configure that same rule to include base events to be part of the case's events. See "Rules [Authoring"](#page-507-0) on page 508 and the Case rule action listed in "Rule [Actions](#page-540-0) [Reference"](#page-540-0) on page 541. After base events are included, you can view them on the case's Events panel.

### <span id="page-645-1"></span>Copying Event Details from Case to Case

Within the same ESM installation, you can copy event details from Case A (the source case) to Case B (the destination case), for situations where those two cases are similar but tracked separately. If Case A is deleted, the copied events in Case B are still available on Case B's Events panel. You can only copy event details between two existing cases.

### **To copy events directly from the source case:**

- 1. Open the destination case for editing. Locking the destination case is not required.
- 2. Display the source case's **Events** tab, right-click the event(s), and select **Add Event(s) to Case**.
- 3. On the Case Selector popup, select the destination case.

Console adds the events and displays the destination case's Events tab.

**Note:** You can also copy events into a case from any event viewer, like an active channel, query viewer, case details channel, or data monitor. See ["Creating](#page-642-0) or Updating a Case from [Displayed](#page-642-0) Events" on page 643.

### <span id="page-645-2"></span>Deleting Events from a Case

- 1. Lock the case and display the case's editor.
- 2. Go to the **Events** panel.
- 3. Select one or more events.
- 4. Right-click and select **Remove from Case**.
- 5. Confirm the deletion.
- <span id="page-645-0"></span>6. Save the case.

# Attaching a File to a Case

You can attach files containing useful details about the case, so that the details continue to be available when the case is re-assigned.

Make sure that since installing the you have logged in at least twice before attaching a file. A second login solves an authentication problem that can prevent you from attaching or uploading a file.

**Note:** Depending on your company policies, your administrator might restrict some file types in your environment, such as .exe, .sh, or. bin.

### **To attach a file:**

- 1. Open an existing case's editor and click **Lock Case** to edit it.
- 2. Click **Attachments** (  $\oslash$  ) to display the Attachments panel.

The panel displays any attachments that were previously added, if any.

- 3. On the Attachments panel, click the plus (+) icon.
- 4. In the Attach to file case dialog, select a subtab:

**≮** Attach file to Case Local Files ArcSight Files

**.** Select Local Files to choose files from your local drive or networked drives. Optional: if you are using the Local Files subtab, change the file type in the Files of type field to expand or focus your search. Then set these fields:

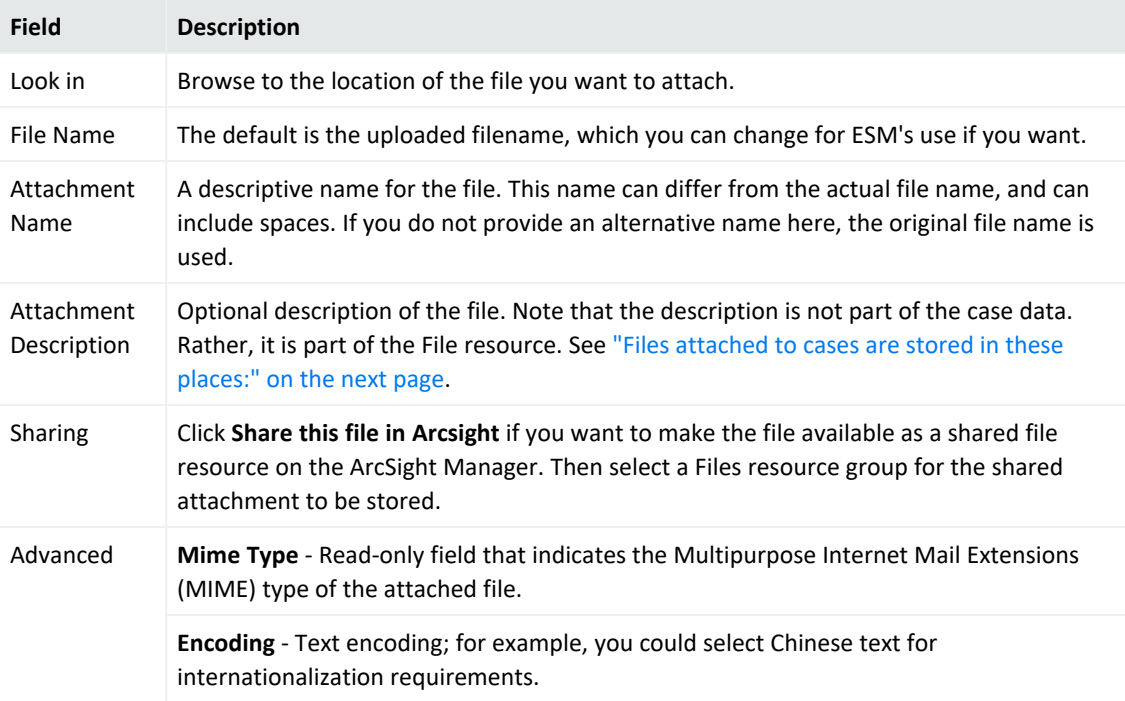

- **Select ArcSight Files** to choose a file from within ESM. Expand the ESM file resource tree to choose a file resource, then click **OK**. You are done.
- 5. Click **OK**.

### **To filter file attachments:**

By default, the attachments are listed by filename in alphabetical order.

To sort attachments by date, click **Date** in the filter field. The attachments are listed in chronological order.

<span id="page-647-0"></span>To reverse the sorting, click  $\equiv$ .

### **Files attached to cases are stored in these places:**

- Within the case
- In the chosen File resource group for sharing purposes, if you chose to share the file with a specific Files resource group
- In /All Files/Attachments. The attachment is automatically stored here whether or not you choose to share the attachment. See "Managing File [Resources"](#page-729-0) on page 730 for additional information.

**Caution:** About attachments:

- Attaching the same file to multiple cases means you will have the same number of file resources duplicated in /All Files/Attachments.
- Space usage may eventually increase due to attachments. To manage space usage, see "Best Practices on [Attaching](#page-650-0) Files to a Case" on page 651.

### **To detach files from the case:**

- 1. Open an existing case's editor and click **Lock Case** to edit it.
- 2. Go to the **Attachments** panel and select the attachment you want to detach.
- 3. Click the trash icon next to the attachment  $(\Box)$ . Then confirm by clicking **OK**.

If the file is attached to only one resource (for example, just to this case), the detached file is also deleted from the All Files/Attachments resource. But if the file still attached to another resource (for example, another case), then the file resource is not deleted.
# Attaching a Data Monitor, Dashboard, or Query Viewer to a Case

### **Purpose:**

If you previously created [Dashboards](#page-913-0), Data [Monitors,](#page-963-0) or Query [Viewers](#page-1030-0) pertinent to a case, you can establish links to these resources from a case for convenience. These resources are attached as images to the case.

The image file type is jpeg (.jpg).

#### **Assumptions:**

The data monitor, dashboard, or query viewer should be available for selection. It is not required that the case exists, you can use this same feature to create a case then attach the desired resource as an image.

#### **To attach a resource as an image:**

- 1. If you are adding to an existing case, right-click that case and lock it. Displaying the case editor is not required. If the case does not yet exist, continue.
- 2. Launch the data monitor, dashboard, or query viewer you want to add to a case.
- 3. Right-click on the data monitor, dashboard, or query viewer and choose **Export [resource type] as Image to Case**. Then continue to select from one of these options:

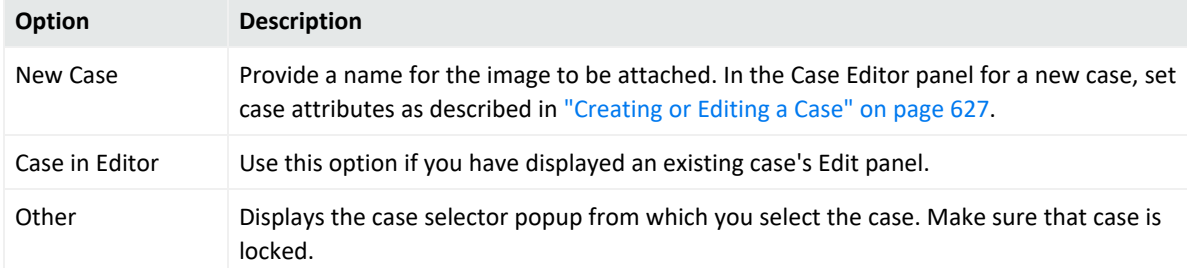

4. In the popup, provide a name for the image. By default, the prompt uses the resource name but you can change it. Click **OK**.

Console displays the case editor's Attachments panel that shows the attached image file. This same file is also added as a file resource in /All Files/Attachments/.

### Viewing a Case Attachment

After a file is attached to a case, anyone viewing the case can view details about the file and download the image. If you are only viewing an attachment, locking the case is not required.

### **To view attachments to a case:**

- 1. Open a case and click the **Attachments** ( $\mathscr{P}$ ) icon.
- 2. Right-click an attachment and select **Open** to open the file or **Download** to download the file to your local system.

If you clicked **Download**:

- a. In the file browser popup, navigate to the local directory where you want to store the file.
- b. In the **File Name** field, enter the name for the file.
- c. Click **Save**.

If the case attachment was also added as a shared resource, the file is available in the ArcSight Manager. Files resource folders. To access a shared file, choose **Files** in the Navigator and browse the folders, or choose **Edit > Find Resource** from the menus, enter the file name in the **Search query** field, and click **Find**. See "Finding [Resources"](#page-706-0) on page 707 for more information on this utility.

### Editing a Case Attachment

Within the Attachments panel, you can only attach or detach a file. If you edit an attachment, Console displays the file resource's editor. Changes to the case attachment affect both the case attachment itself and the file resource.

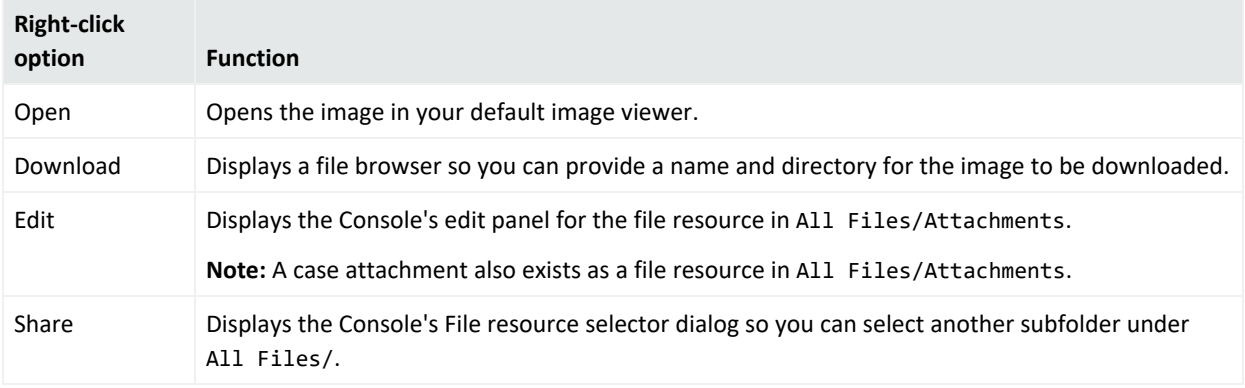

Right-click options for an attached image are:

### **To edit a case attachment:**

- 1. Open a locked case.
- 2. Click the **Attachments** ( *Q* ) icon.
- 3. Right-click an attachment and select **Edit**. The Edit panel for the file resource opens. This file resource is in /All Files/Attachments/<*image\_name*>.
- 4. Follow instructions in ["Working](#page-730-0) with Files" on page 731 to enter your edits. For example:
	- Rename the image.
	- Replace the file.

The file resource editor has additional options not related to case attributes, as documented in [Working](#page-730-0) with Files.

5. Save and close the file editor.

On the case's Attachments panel, the image is changed.

### Best Practices on Attaching Files to a Case

ESM automatically creates a file resource for every file that you attach to a case. These file resources are stored in /All Files/Attachments. If you are creating packages of such cases, the package will also include the actual attachments. This means the attachments exist twice in the database, as file resources and as part of the package. You should therefore consider the size of the attachment files; for example, attachments of 20 Mb and above use up a lot of space. If you are creating case packages every month for backup purposes, the space usage will increase exponentially since additional file resources are created.

You can change the size of attached files with this property in the server.properties file:

#### persist.file.size.max

The value you set will be in MB. Refer to the ESM [Administrator's](https://www.microfocus.com/documentation/arcsight/arcsight-esm-7.7/ESM_AdminGuide/) Guide for information on editing properties files. Note that this affects all case resources, not just one.

### **To manage space usage, do the following:**

- Avoid attaching multiple large files to a case. Keep those files in a safe and separate repository. Create a single file containing a list of pointers to the location of related files and attach that list to the case instead.
- If cases are closed, consider packaging them and exporting the packages to a separate and

safe repository. Then delete the cases from ESM. When cases are deleted, the case attachments (the file resources) are also automatically deleted.

For more information about creating packages and exporting them, see ["Managing](#page-732-0) Packages" on [page 733.](#page-732-0)

# Closing a Case

- 1. Display the case's editor.
- 2. Lock the case, if not locked.
- 3. On the Attributes panel, change the Stage attribute to **Closed**.
- 4. In the History panel, optionally select a **Reason for Closure**. Selecting a reason for closure without changing the stage does not consider the case closed.
- 5. Click **OK** to save and close the case editor.

The next time you redisplay the case's editor, the status at the top of the panel indicates that Stage is Closed.

## Deleting a Case

**Caution:** Prior to deleting cases, decide if you want to preserve them after deletion. If so, add this property (or ask an administrator to add it) in the server.properties file before deleting any cases:

case.archive\_ondelete.enabled=true

The archived deleted cases are stored as read-only snapshots for historical purposes in the Manager's archive/cases directory. The filename format of the archived case is

YYYY-MM-DD *<deleted case name>*.xml

For important details on changing properties files, see "Managing and Changing Properties File Settings" in the ESM [Administrator's](https://www.microfocus.com/documentation/arcsight/arcsight-esm-7.7/ESM_AdminGuide/) Guide.

There are two conditions where you **cannot delete** a case (right-click option to delete the case is disabled):

- The case is locked.
- You belong to a user group that does not have permission to delete cases. This permission, /All Permissions/ArcSight System/Case Operations/Case Delete, is granted through a user group's ACL setting.

### **To delete a case:**

- 1. In the Cases resources tree, unlock the case you want to delete, if necessary.
- 2. Right-click a case and select **Delete Case**.
- 3. Click **Yes**.

**Note:** If this case is linked to another, the linked case is also deleted. For related information on linked cases, see ["Moving](#page-653-0) or Copying a Case to a Group" on the next page.

# Granting Permission to Delete Cases

By default, new user groups added under Custom User Groups are **not** allowed to delete cases. The ability to delete cases is controlled by the permission, /All Permissions/ArcSight System/Case Operations/Case Delete, set in the group's ACL Editor on the Operations tab.

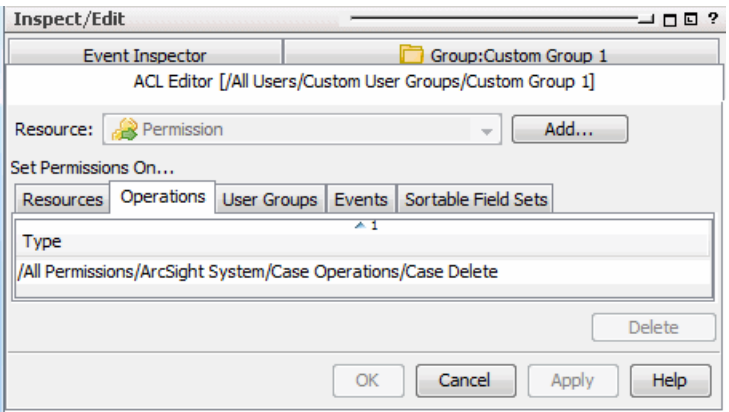

A user can belong to multiple groups. The permission to delete cases takes precedence. If at least one of those groups have permission to delete cases, then the user will have the ability to do so.

### **To grant or remove permission to delete cases:**

- 1. Right-click the user group and select **ACL Editor**.
- 2. Follow the instructions in "Granting or Removing Operations [Permissions"](#page-108-0) on page 109 to grant or remove the /All Permissions/ArcSight System/Case Operations/Case Delete permission on the ACL Editor's Operations tab.
- 3. Go to the Resources tab:
	- a. Follow the instructions in "Granting or Removing Resource [Permissions"](#page-107-0) on page 108 to add the /All Cases/All Cases to the list of resources.
	- b. Check the **R** and **W** boxes to grant read and write access.

# <span id="page-653-0"></span>Moving or Copying a Case to a Group

### **Where: Navigator > Resources > Cases**

#### **Procedure:**

- 1. Drag and drop the case into another group.
- 2. Select **Move** to move the case, **Copy** to make a separate copy of the case, or **Link** to create a copy of the case that is linked to the original case.

If you select **Move**, the resource or resource group moves to the new location. If you select **Copy**, you create a separate copy of the resource or resource group that will not be affected when the original resource or resource group is edited. If you select **Link**, you create a copy that is linked to the original resource or resource group. Therefore, if you edit a linked item, whether the original or the copy, all links are also edited. When deleting linked items, you can either delete the selected item or all linked items.

# Finding Cases

**Purpose:** To find an ArcSight case by specifying its reference ID or from a case grid view.

### **To edit a case by reference ID:**

- 1. Right-click a group in the Cases resource tree and select **Edit Case by ID**.
- 2. Enter the ID string in the dialog box and click **OK** to display the case in the Case Editor.

#### **To go to a case from the case channel view:**

- 1. Right-click a case in the case channel view and select **Find Case in Navigator**.
- 2. Look for the highlighted item in the Navigator panel's Cases resource tree.

# Viewing a Case's Internal Audit Events

### **Requirement:**

To view audit events, you must belong to a group that has the following enforced filter:

/All Filters/ArcSight Administration/ESM/System Health/Events/Audit/ArcSight Audit Events

This event filter is added to the group's ACL Editor settings on the Events tab and applies to audit events for all resources. Refer to "Adding or [Removing](#page-112-0) Enforced Filters" on page 113 for instructions.

#### **To view internal audit events on cases:**

1. Through an active channel, query viewer, or data monitor using the proper filter, you can view details on modifications done to cases.

Refer to ["Monitoring](#page-224-0) Events" on page 225 for the different ways to create an event viewer.

2. Use the following fields in your event viewer to capture audit events related to the case:

#### **Fields for Case Internal Audit Events**

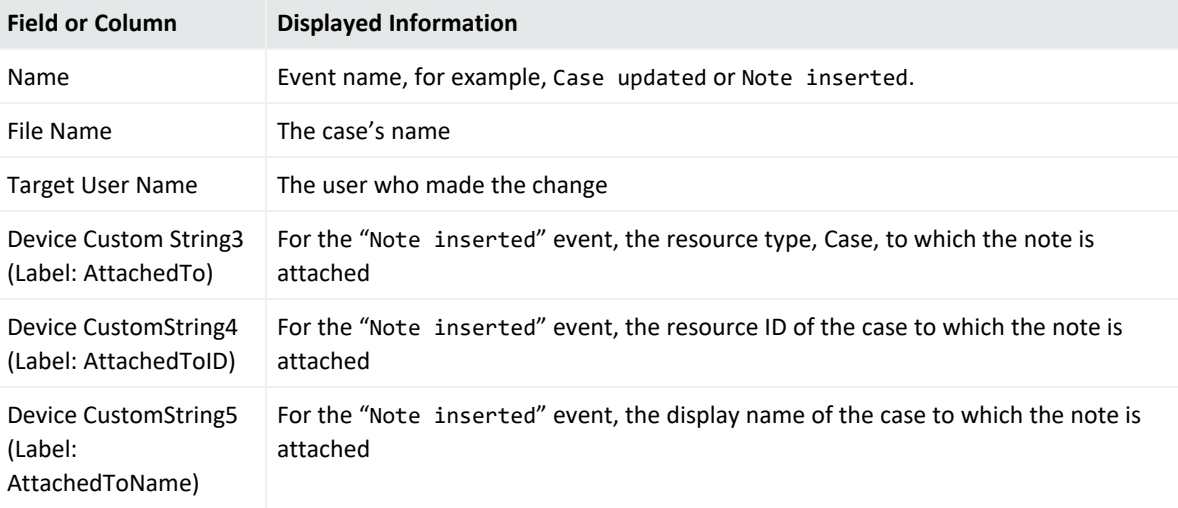

#### **Tip: After the event viewer retrieves the data:**

- 1. Copy the resource ID of interest displayed in Device Custom String4.AttachedToID).
- 2. Paste the ID into the Console's search box and go to the actual case resource on the Navigator panel.

## Managing Case Groups

**Purpose:** To keep similar groups or cases in a single node on the Navigator.

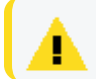

**Caution:** Do not exceed more than 10,000 resources in a group.

### **Where: Navigator > Resources > Cases**

#### **To create a case group:**

- 1. Right-click a group and select **New Group**.
- 2. In the **Name** text field, enter a name.

#### **To rename a case group:**

- 1. Right-click a group and select **Rename**.
- 2. In the **Name** text field, rename the group.

**Caution:** Verify if this case group is referenced by other resources. For example, if a rule action is triggered to update a case in this group, make sure to update the URI to the renamed group.

#### **To edit a case group:**

- 1. Right-click a group and select **Edit Group**.
- 2. In the Group Editor, edit the **Name** and **Description** text field.

#### **To move or copy a case group:**

- 1. Navigate to a group and drag and drop it into another group.
- 2. Select **Move** to move the group, **Copy** to make a separate copy of the group, or **Link** to create a copy of the group that is linked to the original group.

If you select **Move**, the resource or resource group moves to the new location. If you select **Copy**, you create a separate copy of the resource or resource group that will not be affected when the original resource or resource group is edited. If you select **Link**, you create a copy that is linked to the original resource or resource group. Therefore, if you edit a linked item, whether the original or the copy, all links are also edited. When deleting linked items, you can either delete the selected item or all linked items.

### **To delete a case group:**

- 1. Right-click a group and select **Delete Group**.
- 2. Click **Yes** to confirm.

Deleting a case group means all cases under the group are deleted. If you delete a linked group, the original group is also deleted.

# Viewing Group Cases in a Grid View

### **Prerequisite:**

At a minimum, you should have Read permission on cases to view case information. If you want to edit a case from here, then you should have Write permission.

#### **Do one of the following:**

- <sup>l</sup> From the **View** menu, select **My group's cases**.
- If you belong to the Administrators' group: from the View menu,
	- <sup>o</sup> Select **My group's cases** to see cases owned by your group, or
	- <sup>o</sup> Select **A group's cases** then select a group from the Users Selector popup.
- In the Cases resource tree in the Navigator panel, right-click a case group and select **Show Cases**.

The cases are displayed on a channel.

#### **On a case channel:**

- Click any case in the grid to work with the case individually.
- You can also:
	- Right-click any column heading to get a menu of column configuration options.
	- $\circ$  Right-click any individual case's fields to get a menu of case handling options, described as follows.

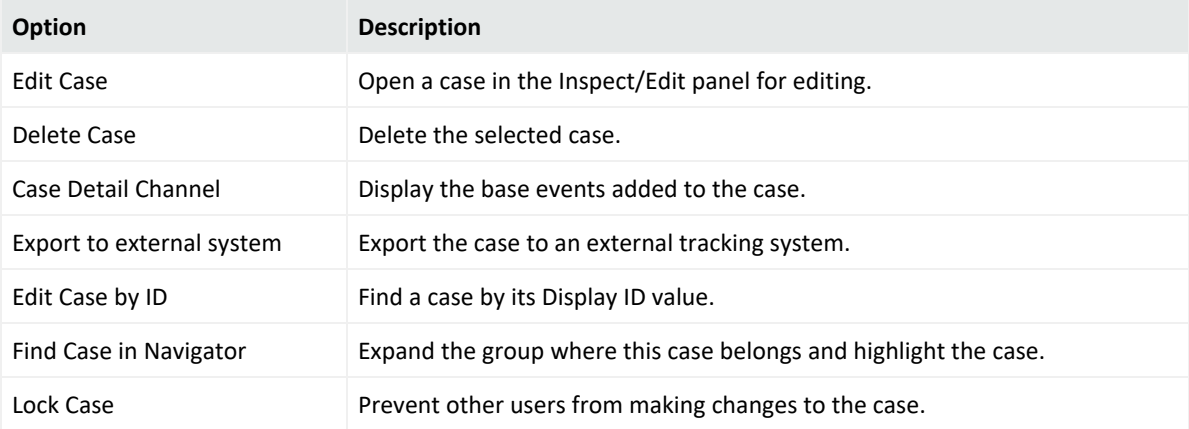

## Running Case Queries

### **Where: Navigator > Resources > Cases**

You can create a specific case search group based on a the value of a particular case attribute. The search group is updated with all cases matching the condition.

#### **To set up a case search group:**

- 1. Right-click a case group and select **New Search Group**.
- 2. Give the search group a suitable name.
- 3. On the Conditions tab, add a case condition. For example, if you want this search group to contain all cases owned by **CaseAdmin**, the condition would say

Owner = CaseAdmin

The search group is populated with all cases assigned to CaseAdmin. The search group is updated as CaseAdmin's assignments change.

# Creating a Report from a Case

You can run a simple case report using one of the following ways:

- If your case group has up to 1000 cases, you can view all of its cases on the resource navigator tree from which you choose the case and run the report for it.
- If your case group consists of more than 1000 cases, create an active channel based on a filter for case group ID (see ["Creating](#page-224-1) or Editing an Active Channel" on page 225 for additional details). On the channel, select a case and run the report for it.

Run one case report at a time.

ArcSight provides the convenience of a simple case report template that includes its underlying query that you can use as is. The output is a two-column report that is rotated so that columns (composed of the case attributes) are turned into rows, therefore making the report readable. You can also customize the template by adding case fields.

Procedures:

- "Running Case Reports and Setting Default [Parameters"](#page-658-0) on the next page
- <sup>l</sup> ["Customizing](#page-661-0) the Case Report" on page 662

### <span id="page-658-0"></span>Running Case Reports and Setting Default Parameters

### **Where: Navigator > Resources > Cases or a case channel**

### **To run a case report and set default parameters:**

1. Right-click the case and select **Run Case Report**.

The Case Report Parameters is a simplified dialog derived from the regular report resource's parameters dialog box:

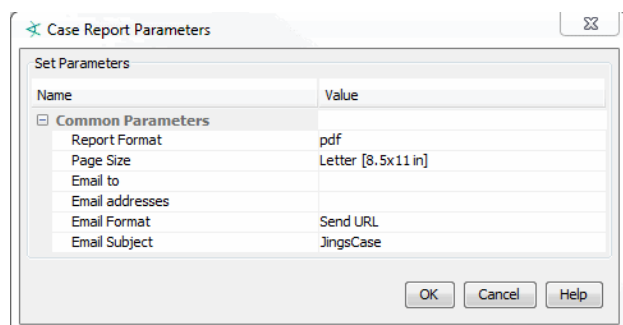

2. Set the default parameters as follows:

### ArcSight Console User's Guide Chapter 21: Case Management and Queries

### **Report Parameter Values**

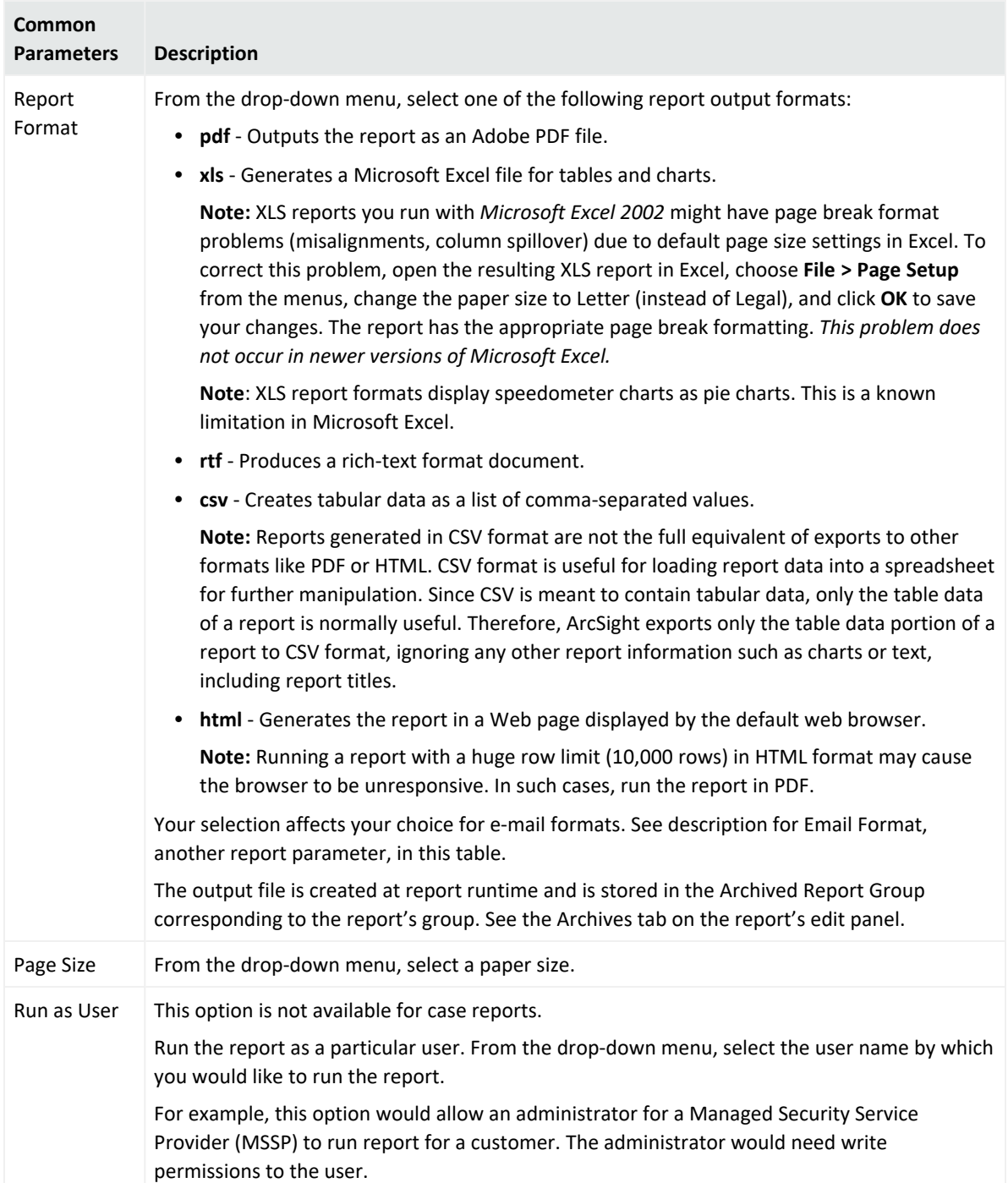

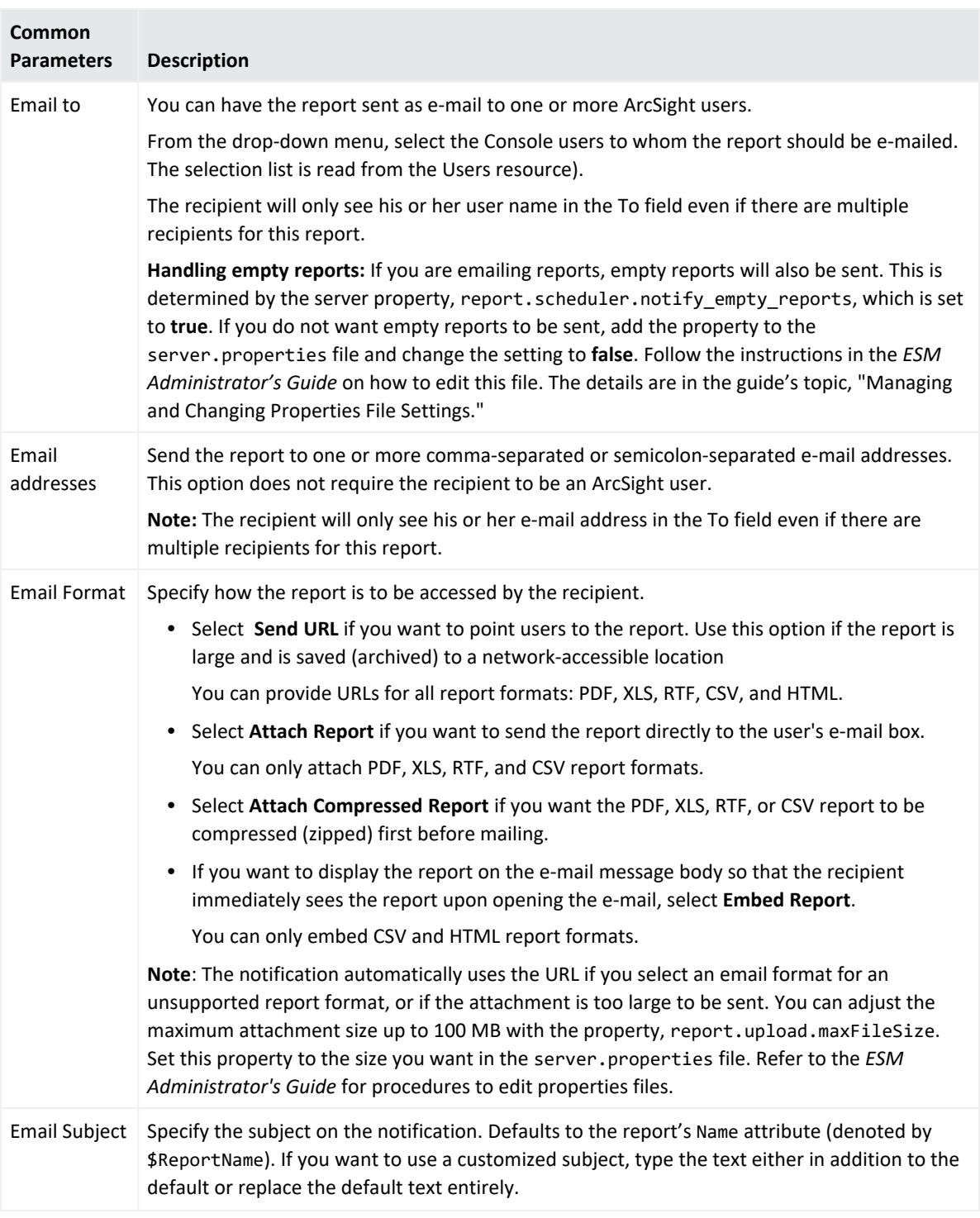

### **Report Parameter Values, continued**

- 3. Click **OK**.
- 4. Respond to the prompt to open the report for viewing or to save it to a directory of your choice.

### <span id="page-661-0"></span>Customizing the Case Report

Customizing the case report gives you the flexibility of adding and removing case fields.

The basic case report, **Selected Case Report**, and its underlying query, **Selected Case Query**, are part of the ArcSight standard content under /All Reports/ArcSight System/Core/Selected Case Report and /All Queries/Arcsight System/Core/Selected Case Report/Selected Case Query. This case report, at a minimum, has a name and a query on a case ID. You can copy this report as a template and change the copy by adding or removing fields in the report.

By default, Selected Case Query includes the following fields for Selected Case Report:

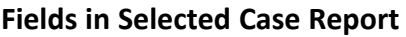

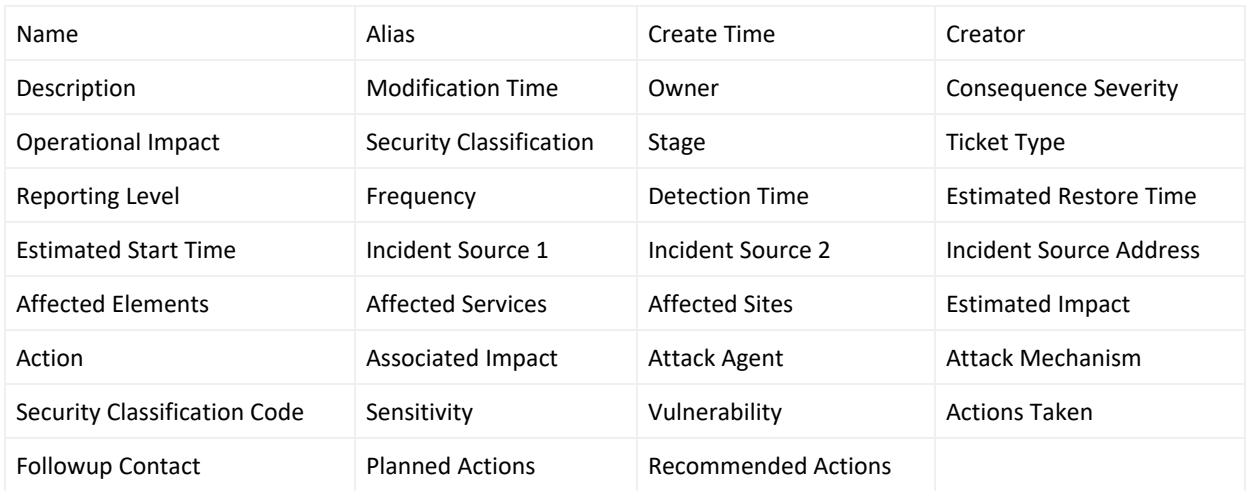

If you want to change fields in the case report, copy both Selected Case Report and Selected Case Query into a resource group of your choice (as shown in the procedures), then modify the copies.

Follow all procedures in this topic according to the sequence:

- <sup>l</sup> ["Customize](#page-661-1) Selected Case Query" below
- ["Customize](#page-662-0) Selected Case Report" on the next page
- <span id="page-661-1"></span>• "Add a Server Property for the New Report URI" on [page 664](#page-663-0)

### Customize Selected Case Query

This topic explains how to add fields (columns) in the report query so that they are included in the case report. In this example, we will add the following fields:

ArcSight Console User's Guide Chapter 21: Case Management and Queries

Attack OS Attack Impact Attack Target

#### **To customize Selected Case Query:**

1. Copy Queries/Shared/All Queries/ArcSight System/Core/Selected Case Report/Selected Case Query into a custom query group of your choice and rename it, for example:

Queries/Shared/All Queries/Public/CW3 Selected Case Query

Keeping this copy in the Public node makes the query accessible to all.

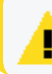

**Caution:** You can change the copied query's name, but keep the **Query On** = **Case** setting.

2. On the copied query's **Fields** tab, click **Add 'SELECT' columns** to add fields, for example: Attack OS, Attack Impact, Attack Target, and more as required. Change the sort order as desired.

#### **Note:**

The Notes field is not available for this query.

If you need additional help on creating or editing queries, see ["Building](#page-320-0) a Query" on [page 321.](#page-320-0)

<span id="page-662-0"></span>Next go to ["Customize](#page-662-0) Selected Case Report" below.

### Customize Selected Case Report

This topic explains how to customize the basic case report by using the customized query [\("Customize](#page-661-1) Selected Case Query" on the previous page). For best results, use the Simple Table Portrait for your customized report. Use Simple Table Landscape if you want a wider format. If you use formats other than Table, your report readers might have usability issues.

#### **To customize Selected Case Report:**

1. Copy Reports/All Reports/ArcSight System/Core/Selected Case Report into a custom report group of your choice and rename it, for example:

Reports/Shared/All Reports/Public/CW3 Selected Case Report

- 2. Right-click the copied report and select **Edit Report**.
- 3. Go to the **Data** tab:
- a. For the **Data Source** field, browse to the copied query (**CW3 Selected Case Query** in our example) and select it as the data source for the report. The added fields from the modified query appear in the Available Columns table. Scroll horizontally to view all available fields so you can confirm the additions.
- b. On Available Columns, locate the fields you added to the report query. Check the boxes corresponding to the added columns.

<span id="page-663-0"></span>Next, go to "Add a Server [Property](#page-663-0) for the New Report URI" below to complete your customized case report.

### Add a Server Property for the New Report URI

The default URI for case reports is indicated on the Selected Case Report's Parent Groups field:

```
/All Reports/ArcSight System/Core/
```
Your customized case report needs to use a different URI, as described in the following instructions.

### **To enable your case reports to use the new report format:**

Add the full URI, including the customized report name, in server.properties through this statement:

```
case.report.uri=<New report URI>
```
For example:

```
case.report.uri=/All Reports/Personal/CaseWorker3's Reports/CW3 Selected Case
Report
```
For instructions on setting server properties, refer to the "Managing and Changing Properties File Settings" topic in the [Administrator's](https://www.microfocus.com/documentation/arcsight/arcsight-esm-7.7/ESM_AdminGuide/) Guide. After you follow the instructions in that guide, this URI appears on the customized case report's Parent Group field.

# Using External Case Management Systems

ESM provides the ability to integrate with ServiceNow<sup>®</sup>. For other external management systems, you can export ESM cases as XML files.

For information about configuring the integration with ServiceNow<sup>®</sup>, see the ESM [Installation](https://www.microfocus.com/documentation/arcsight/arcsight-esm-7.6/ESM_Install_HTML5/ESM_InstallGuide.htm) [Guide.](https://www.microfocus.com/documentation/arcsight/arcsight-esm-7.6/ESM_Install_HTML5/ESM_InstallGuide.htm)

### **To export an ESM case as an XML file:**

- 1. On the **Resources** tab in the **Navigator** pane, select **Cases**.
- 2. Right-click a case and select **Export** > **Export to External System**.

The output file is stored in the Manager's archives/exports/ directory. You must configure the external case management system to consume the XML file.

# Exporting Cases to ServiceNow®

You can export ESM cases and create them as tickets in ServiceNow<sup>®</sup>. After you configure integration with ServiceNow® , ESM adds a **ServiceNow® ITSM ID** field to the Console Case Editor. The ID value in this field is a live link to the case. Clicking the ID value launches ServiceNow<sup>®</sup>.

ServiceNow® manages the session and session expiration between the ArcSight Console and ServiceNow<sup>®</sup>. If your ITSM session expires and you are not done with your tasks, log in again.

Ensure that your environment meets the following prerequisites before you attempt to export a case:

- Verify that ESM is configured to integrate with ServiceNow<sup>®</sup>. If not, run the Manager setup wizard and provide the requested information. For more information, see the [ESM](https://www.microfocus.com/documentation/arcsight/arcsight-esm-7.6/ESM_Install_HTML5/ESM_InstallGuide.htm) [Installation](https://www.microfocus.com/documentation/arcsight/arcsight-esm-7.6/ESM_Install_HTML5/ESM_InstallGuide.htm) Guide.
- ServiceNow<sup>®</sup> must be running and you must have login privileges.

### **To export an ESM case:**

Displaying the case editor is not required for this procedure. You can export a case whether it is locked or unlocked.

- 1. On the **Resources** tab in the **Navigator** pane, select **Cases**.
- 2. Right-click the case and select **Export** > **Export to ServiceNow® ITSM**.
- 3. Use one of the following methods to log in to ServiceNow<sup>®</sup>:
	- Use the ServiceNow<sup>®</sup> Global ID.
	- **Provide your ServiceNow** credentials and click **Next**.
	- **•** To use token authentication, select the **OAuth** checkbox and click **Next**. Enter the token and click **Next**.
- 4. Provide the requested information, and then click **Create Ticket**.

ArcSight Console User's Guide Chapter 21: Case Management and Queries

### **To access the exported case in ServiceNow® :**

- 1. In the ArcSight Console, display the Edit panel for the exported case.
- 2. In the **ServiceNow® ITSM ID** field, double-click the ID value.
- 3. Provide the ServiceNow® login credentials.

# <span id="page-666-0"></span>Chapter 22: Integration Commands

Integration commands leverage the power of security and event management, and broaden its view to show external, snap-in views from ArcSight Logger as well as third-party applications.

ArcSight ESM is shipped with standard content (pre-built commands) and a platform for building your own command configurations.

Contact ArcSight Professional Services if you need assistance in authoring tools integrations with ArcSight products or other applications.

# What are Integration Commands?

Integration commands enable you to link from the ArcSight Console to information in other views and applications. You can also build and launch commands locally and on remote servers or appliances, using field values in events as command parameters. You can configure the commands as context-aware, right-click options on different views, resources, and editors on the ArcSight Console.

Configurations can define valid data types and selections for a set of commands. For example, you could configure a set of URL commands to run as a right-click on a selected cell in an active channel and accept only IP addresses as data types.

The ability to integrate commands for various applications means the ArcSight Console can serve as a central hub for defining, managing, and launching Logger searches for older versions of ESM, and third party applications, as well as local ArcSight scripts.

**Tip:** You can use the ArcSight Command Center to run Logger searches. Refer to the ArcSight Command Center User's Guide, topics on creating peers (which includes ESM and Logger peers) and running searches on those peers.

### Supported Command Types

You can build these types of context-based, right-click commands into the ArcSight Console:

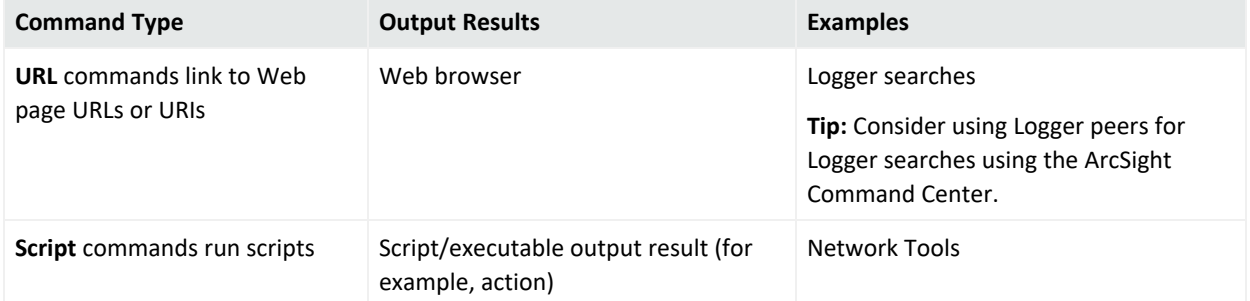

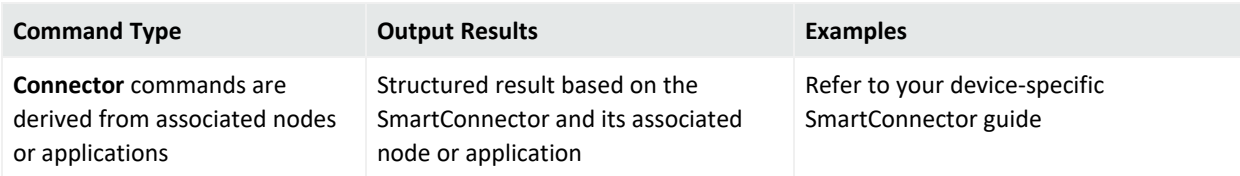

For more information on working with commands, see "Defining [Commands"](#page-670-0) on page 671.

**Tip:** *All integration commands are* designed as *manual*, right-click options in various contexts in the ArcSight Console. This enables you to launch commands in ArcSight Console and access available work flows in other applications.

To define *rule-driven commands*, configure rule actions to send *SmartConnector commands* rather than by creating integration commands.

For more information about using Smart[Connector](#page-542-0) commands in rules, see "Execute Connector [Command"](#page-542-0) on page 543.

### Local Scripts and Commands to Other Applications

Typical activities for which you might build and run commands in the ArcSight Console that connect to other applications and tools include:

- Launch third-party Web interfaces
- Launch scripts
- Run external searches
- View submitted tickets
- Get Asset/Vulnerability information
- Get Payload Information

You can set up context-aware commands to third-party applications and custom scripts. With command configurations, you can make these available in specified ArcSight Console views and use particular fields as parameters to your commands.

ESM ships with standard utilities configured to be available in ArcSight Console views. For example, the **ping** command is available in grid views such as active channels, lists, and query viewers, and takes as a parameter the *IP address* or *host name* in the selected event.

For information on integrating basic network tools such as Ping, Nslookup, or ArcSight specific Send Logs, see "Using the [Network](#page-72-0) Tools" on page 73 and "Network Tools as [Integration](#page-694-0) [Commands"](#page-694-0) on page 695.

### <span id="page-667-0"></span>How Integration Commands Work

Integration commands provide resources for tools integration authors to:

- Build context-sensitive commands that you can run locally or on multiple, remote target servers, and you can mix, match, and re-use with configurations.
- Associate parameters with commands to read the resources for which you call the commands. Command parameters make use of Velocity Expressions to pick up values from fields and resources. (See "Velocity [Templates"](#page-1092-0) on page 1093.)
- Define configurations sets of commands) for various external applications to specify relevant contexts, commands, rendering formats, and, optionally, remote targets.

Once integration commands and configurations are in place, analysts and operators working with the ArcSight Console can use your custom-built commands or ArcSight pre-built commands for Logger to manage and monitor networks and assets with an extended reach into other views, toolkits, and servers.

Configure Login credentials for authentication on external applications through integration parameters on the user resource. See "Setting User Login [Parameters"](#page-685-0) on page 686 and "Setting Logins and Other [Parameters](#page-686-0) to Prompt for Values at Runtime" on page 687.)

# Planning Checklist and Workflow

Plan your command integrations by identifying the utilities or applications to integrate and collecting the necessary information. Here is a checklist of considerations.

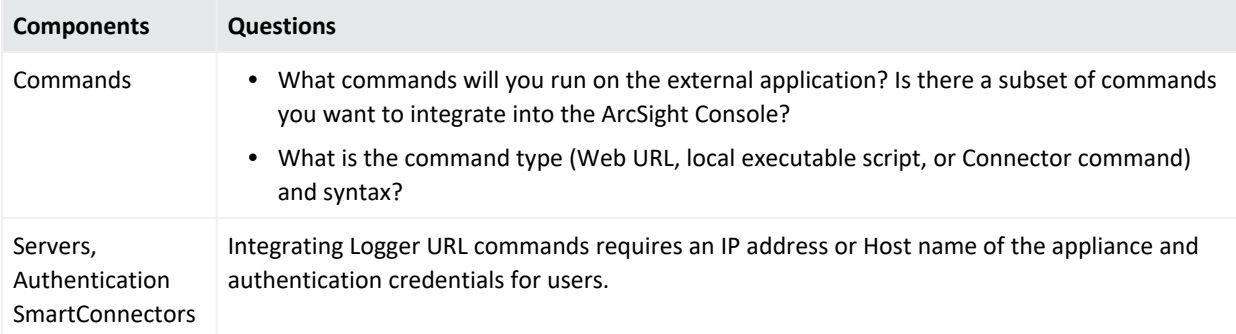

### ArcSight Console User's Guide Chapter 22: Integration Commands

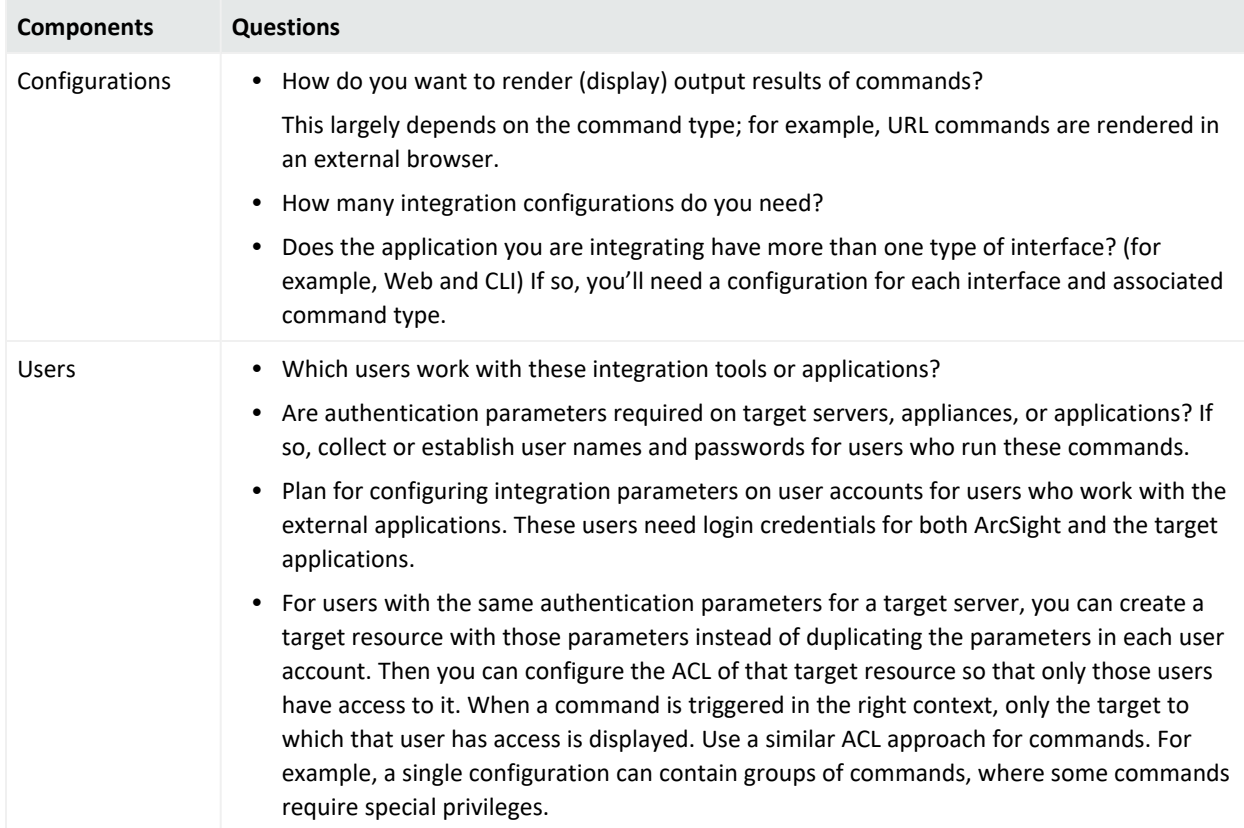

Once you have a plan, you might try configuring the commands and testing in this order:

- 1. Add the commands (command name, type, the command itself, and its parameters).
- 2. Specify the targets (remote servers where commands run), if any.
- 3. Create one or more configurations, add in the commands you created, choose how command results are rendered (displayed), and define ArcSight Console UI contexts where these commands are available for use.
- 4. Add Integration Parameters to User Accounts. If authentication is required on target servers, configure login credentials on user accounts for users who run these commands. These users need login credentials for both ArcSight and on the target applications.
- 5. Test the commands. See "Running Integration [Commands"](#page-687-0) on page 688

# Navigating to Integration Command Resources

To create or edit integration commands and configurations, start by navigating to **Integration Commands** resources. Following is an example:

### ArcSight Console User's Guide Chapter 22: Integration Commands

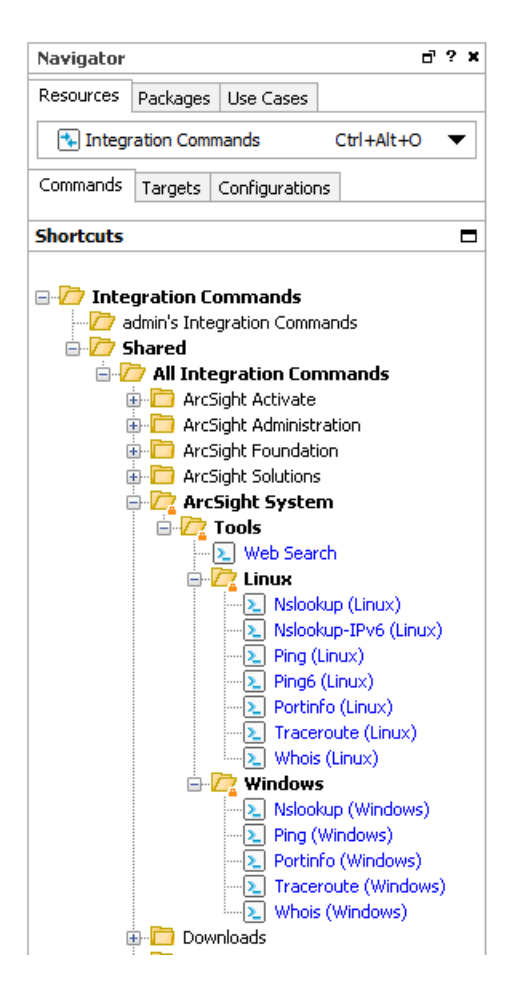

Users can access existing integration commands and configurations through right-click commands on the ArcSight Console in various contexts. The contexts depend on how the commands are configured.

# <span id="page-670-0"></span>Defining Commands

Use the *commands* feature to configure URL, Script, and Connector commands for custom and third party applications and other ArcSight products. Setting up *commands* is the first step in a multi-part process to providing a set of integration commands. (Other tasks include setting up configurations, targets, and user login parameters). This topic explains how to add and edit the command portion of an integration command solution.

### **Where: Resources > Integration Commands > Commands tab**

### **To add a new command:**

1. Right-click a group (folder) in which to create the command, and select **New Command**. This launches the Command Editor in the Inspect/Edit panel. It is best to create new

content in your own folder.

2. On the **Command Editor**, select the command **Type**.

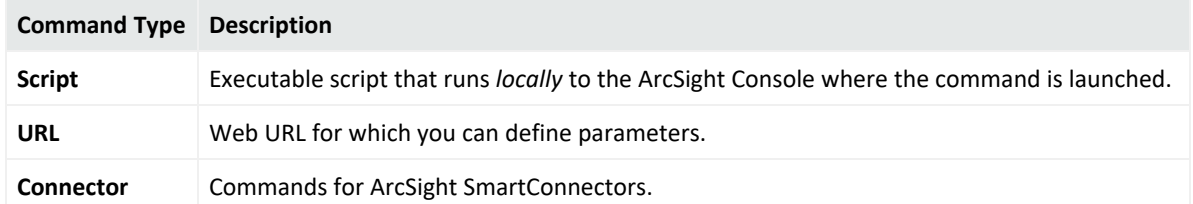

- 3. Required: enter a name.
- 4. Set additional attributes relevant to your command type in the **Integration Target** section of the editor.
	- See "Script [Commands"](#page-671-0) below.
	- See "URL [Commands"](#page-673-0) on page 674.
	- See "Connector [Commands"](#page-674-0) on page 675.

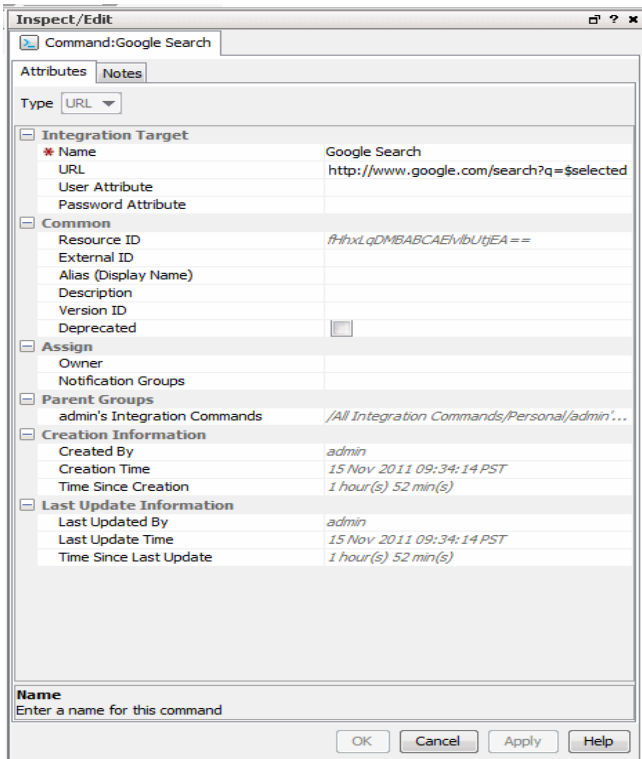

<span id="page-671-0"></span>5. Click **OK**.

### Script Commands

ESM users run the ArcSight Console on many different machines. Integration script commands always run on the same machine as the ArcSight Console used to launch them. Therefore, the

### working directory and program path names should reflect where commands are found in ArcSight Console users' environments

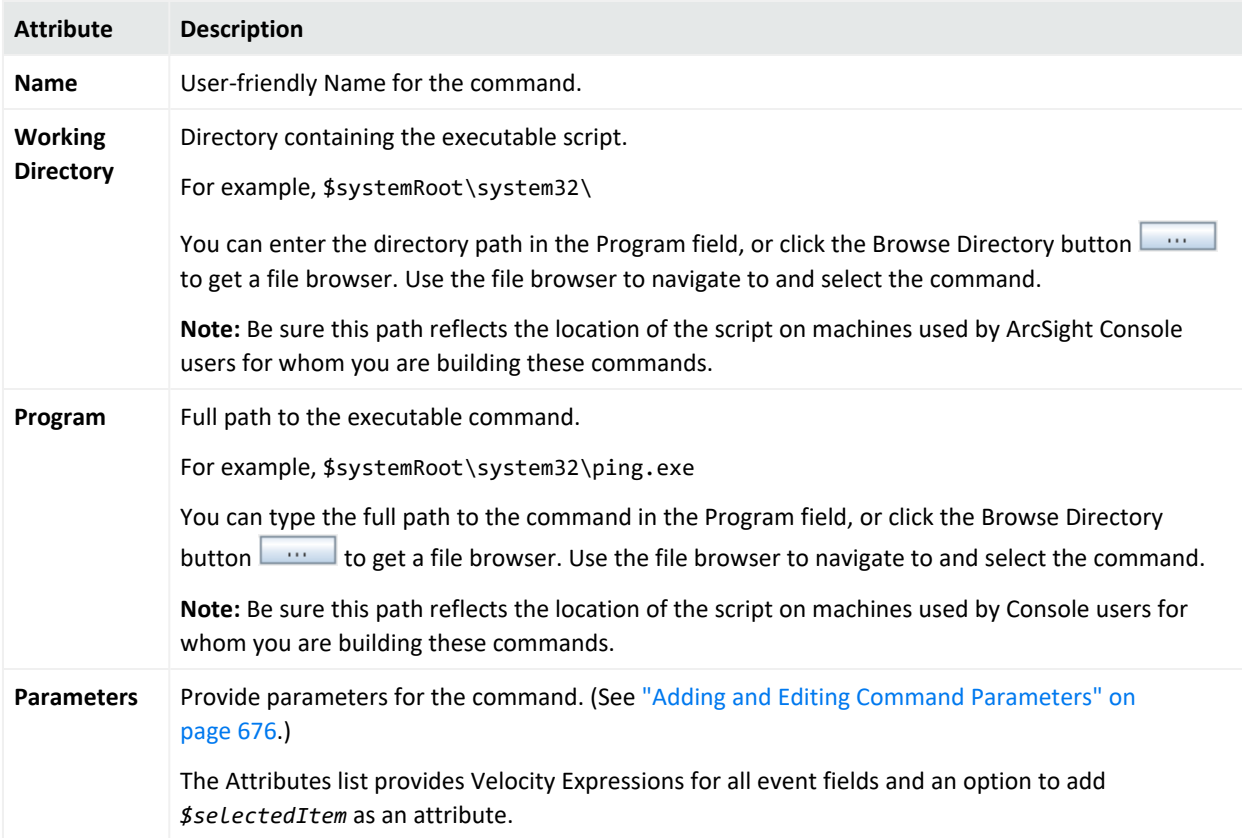

**Tip:** Entering data in the Common and Assign sections is optional, depending on how your environment is configured. For information about the Common and Assign attributes sections, as well as the read-only attribute fields in Parent Groups and Creation Information, see ["Common](#page-727-0) Resource [Attribute](#page-727-0) Fields" on page 728.

### <span id="page-673-0"></span>URL Commands

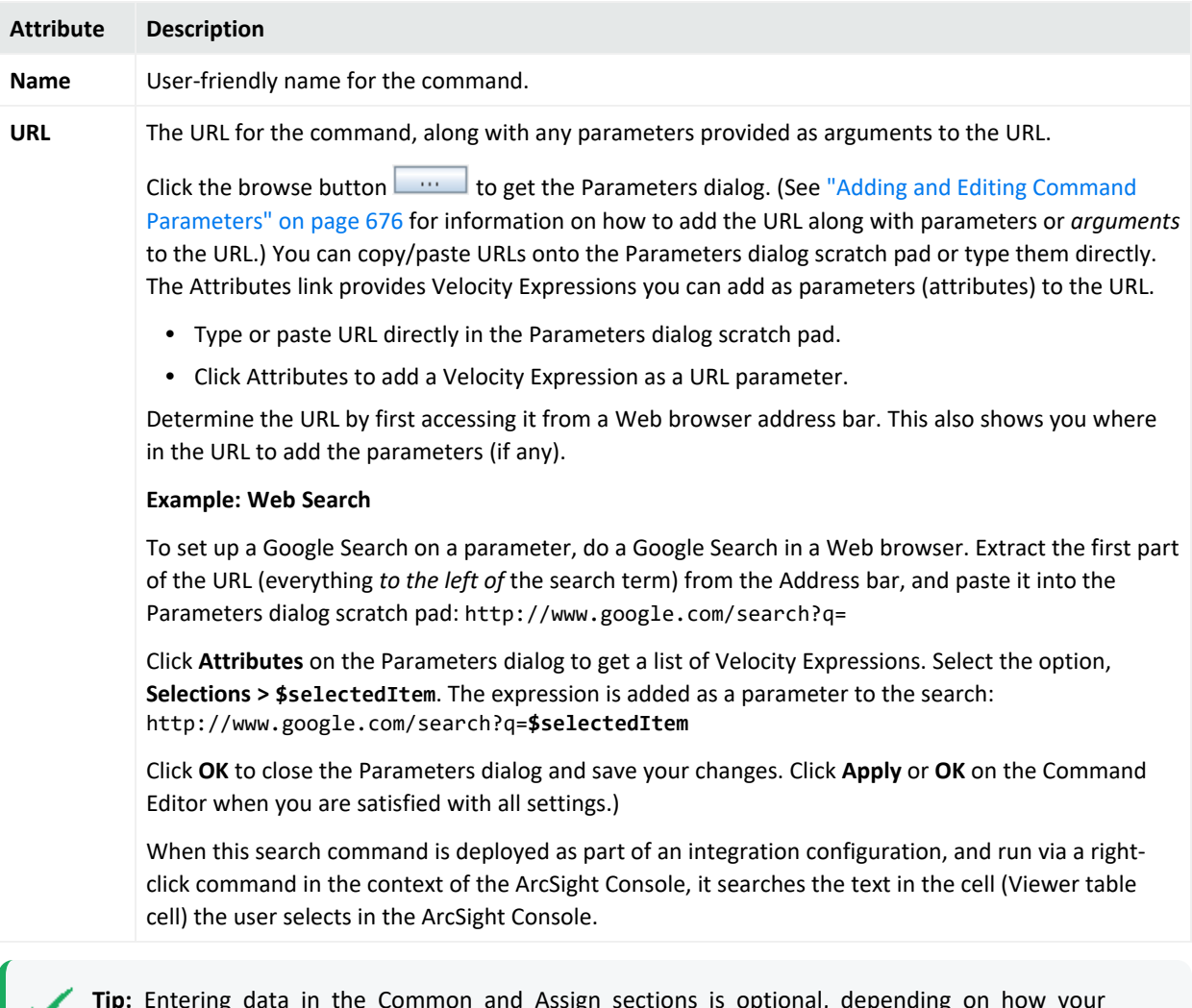

**Tip:** Entering data in the Common and Assign sections is optional, depending on how your environment is configured. For information about the Common and Assign attributes sections, as well as the read-only attribute fields in Parent Groups and Creation Information, see ["Common](#page-727-0) Resource [Attribute](#page-727-0) Fields" on page 728.

### <span id="page-674-0"></span>Connector Commands

#### **Tip: Prerequisites for Connector Commands**

If you plan to build and use **Connector commands** you need:

- Access to relevant servers where the SmartConnectors are installed.
- One or more of the associated SmartConnectors deployed and registered with the Manager to which your ArcSight Console is connected.

Test connectivity and authentication between your local machine, SmartConnectors, and appliances before setting up Connector integration commands.

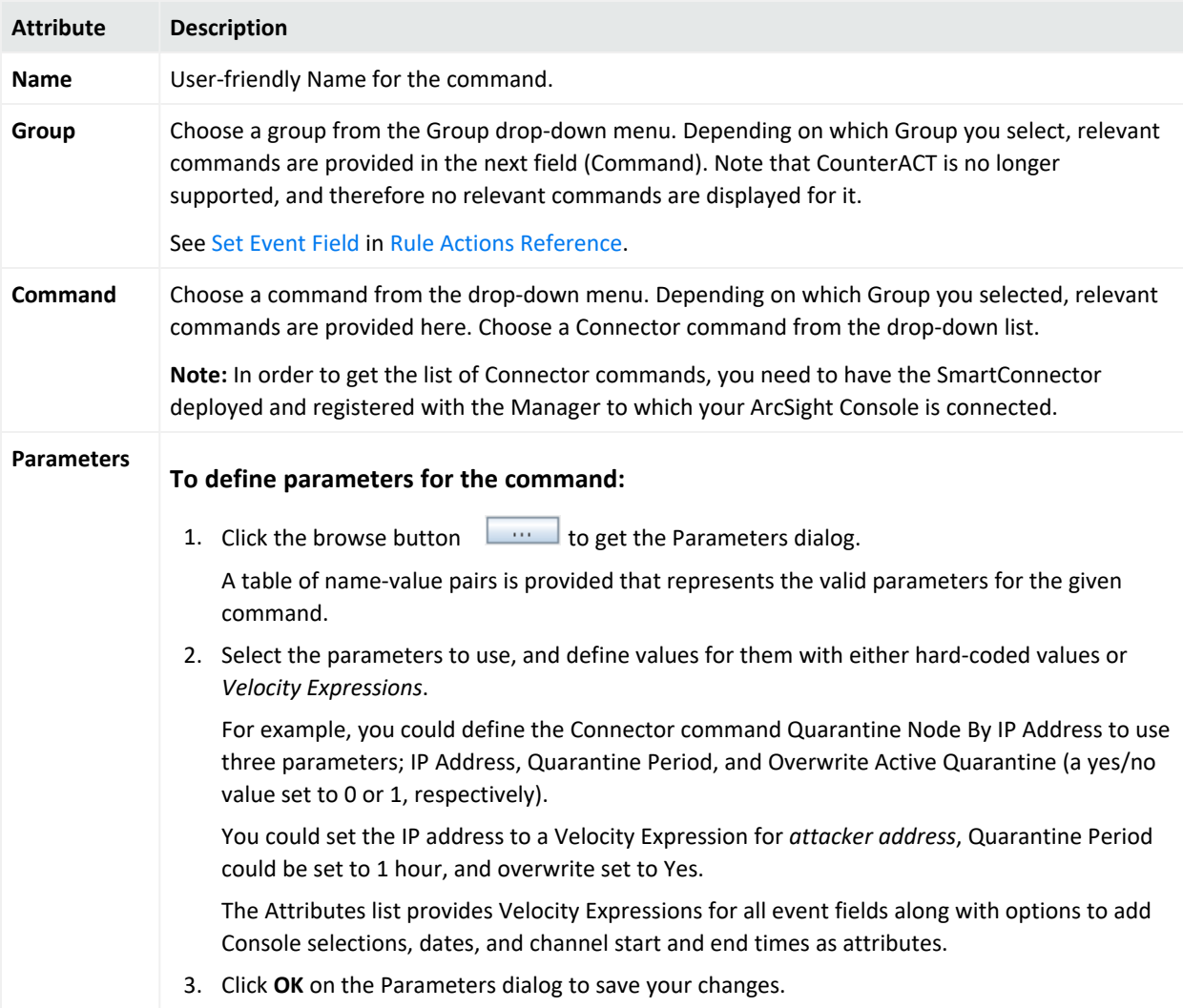

**Tip:** Entering data in the Common and Assign sections is optional, depending on how your environment is configured. For information about the Common and Assign attributes sections, as well as the read-only attribute fields in Parent Groups and Creation Information, see ["Common](#page-727-0) Resource [Attribute](#page-727-0) Fields" on page 728.

# <span id="page-675-0"></span>Adding and Editing Command Parameters

The Attributes list includes Velocity Expressions for all event fields and an option to add user field or item selections, channel start or end time, date/time, and other Velocity Expressions as attributes.

### **Where:**

- For Script of Connector commands, in the Parameters field
- For URL command, in the URL field

### **To provide parameters for a command:**

- 1. Click the browse button  $\Box$  to get the Parameters dialog.
- 2. Click **Attributes** to get a list of variables and Velocity Expressions. The right-click menus on this panel give you access to velocity expressions, fields, and variables you can use as parameter values in commands.

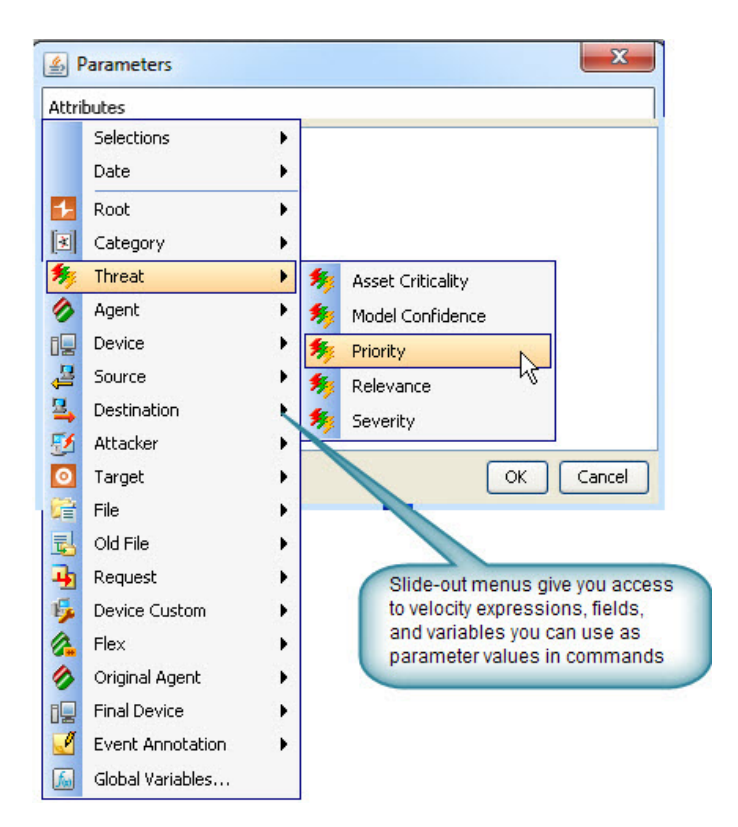

3. Select the expression you want to add. The attribute list includes Global Variables. If the global variable to add is composed of a list of fields, expand the global variable displayed in the Parameters dialog and select the field you want.

The expression is added to the Edit Attributes scratch pad as a parameter.

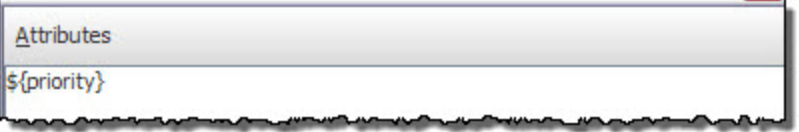

4. You can continue adding expressions, which are chained together.

For example, selecting **Threat > Priority** from the Attributes list results in this parameter being placed on the scratch pad:

\${priority}

Subsequently selecting **Attacker > Address**, updates the scratch pad entry with chainedtogether expression:

\${priority} \${attackerAddress}

**Tip: The Parameters dialog is an editable note pad.** In addition to adding Velocity Expressions from the Attributes menu and Templates for Connector command parameters, you can type new expressions directly into the dialog. Also, you can select and edit existing expressions manually.

See also "Removing a Command [Parameter"](#page-677-0) below.

5. When the Parameters scratch pad reflects the expressions you want to include as command parameters, click **OK**.

The parameters you added are reflected on the Attributes tab in the Command Editor.

Parameters \$ (priority)

<span id="page-677-0"></span>Be sure to click **Apply** or **OK** on the **Command Editor** to save changes to command parameters along with any other changes to the command that you want to retain.

# Removing a Command Parameter

#### **Where:**

- For Script of Connector commands, in the Parameters field
- For URL command, in the URL field

#### **To remove a command parameter:**

- 1. Click the browse button  $\Box$  to get the Parameters dialog.
- 2. Select the parameter in the scratch pad and hit the Delete key on your keyboard.
- 3. To add a new parameter to replace the one you are deleting, do so by following steps described in "Adding and Editing Command [Parameters"](#page-675-0) on page 676.
- 4. Click **OK** on the Parameters dialog.
- 5. Click **Apply** or **OK** on the **Command Editor** to save your changes.

# Using Configurations to Group Commands

An integration **configuration** resource represents a family of commands of the same type. Commands in a configuration share the same context, rendering method, and targets.

Configurations provide a way of grouping similar commands and specifying common options for where on the ArcSight Console UI the commands are available (*contexts*) and where commands run (scripts run locally; others, like Connector commands, can have one or more remote *targets*). This is partly a matter of preference (about how you want to group, organize,

and present commands to ArcSight Console users), and partly a matter of which commands belong together.

**Note:** *Configurations can include only commands of the same type* (script, URL, or Connector). Commands that share a configuration use the same renderer, contexts, and (if relevant) targets. You might want to make finer- grained groupings; for example, sub- groups of scripts or Connector commands.

Setting up *configurations* is a step in a multi-part process of making a set of integration commands available to ArcSight Console users. (Other tasks include setting up commands, targets, and user login parameters).

This topic explains how to add and edit the *configuration* portion of an integration command solution. For an overview of the integration commands feature, see ["Integration](#page-666-0) Commands " on [page 667.](#page-666-0) For more details on the relationship between commands, configurations, and targets, see "How Integration [Commands](#page-667-0) Work" on page 668.

### **To create a configuration:**

- 1. In the Navigator panel, select the **Integration Commands** resource from the drop-down menu and click the **Configurations** tab.
- 2. Right-click a group (folder) where you want to create the configuration, and select **New Configuration**.

This launches the Configurations Editor in the Inspect/Edit panel.

- 3. Select a type for the configuration you are definint:
	- **Script** (see Script [Commands\)](#page-671-0)
	- **URL** (see URL [Commands](#page-673-0))
	- Connector (see Connector [Commands](#page-674-0))
- 4. Fill in the fields on Attributes, Context, Commands, and Targets tabs as described in:
	- ["Configurations](#page-679-0) Attributes" on the next page
	- **["Configurations](#page-680-0) Contexts" on page 681**
	- ["Configurations](#page-681-0) Commands" on page 682
	- ["Configuration](#page-682-0) Targets" on page 683 (when commands run on remote targets)
- 5. Click **Apply** or **OK** to add the new configuration.

**Tip:** You can use the above procedures to create integration configurations from within a context. To do this, right-click anywhere in the UI, and choose Integration Commands > New Configuration. Then perform the above steps.

## <span id="page-679-0"></span>Configurations Attributes

Define the configuration name and other basic details for the configuration on the Configurations **Attributes** tab.

<span id="page-679-1"></span>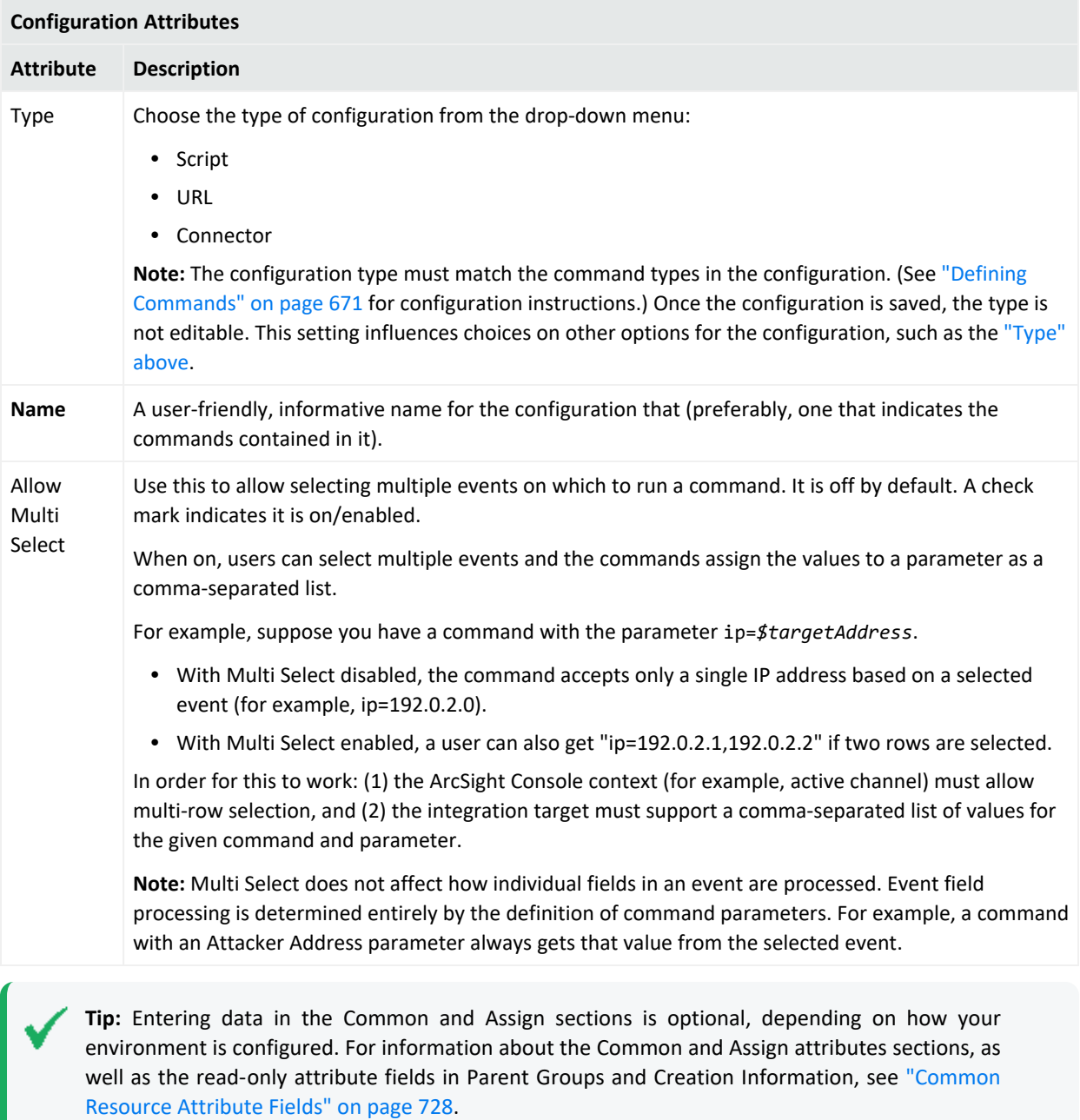

### <span id="page-680-0"></span>Configurations Contexts

As a part of constructing command configurations, you can configure **contexts** for where in the ArcSight Console certain commands are available. At the same time, you can define **parameters** for picking up and passing the value in any selected cell, row, or event field.

For example, you could configure a URL command for a Google search as a right-click command on any cell in an ArcSight Console grid view. By using a parameter as the argument to the search command, you could pick up the text from the selected cell or value from any selected field to use as your search term. (In the Commands editor, all fields, provided as a list of Velocity Expressions, are available for use as command parameters.)

Once configured, integration commands are available on right-click context menus from a variety of contexts including:

- Relevant fields in active channels (for example, IP address, host name, MAC address)
- Relevant resources (for example, assets)
- Active Lists, sessions lists, query viewers and channels

Also, you can configure **user login parameters** on ArcSight Console users (via a new Integration Parameters tab in the Users resource editor), thereby binding user login information to commands for third-party or ArcSight applications that require secure logins. (See ["Setting](#page-685-0) User Login [Parameters"](#page-685-0) on page 686 for more information.)

You can configure a command to prompt for parameter information, which is often useful for login scenarios and as well as others. (See "Setting Logins and Other [Parameters](#page-686-0) to Prompt for Values at [Runtime"](#page-686-0) on page 687 for more information.)

### **To set up command contexts:**

Use controls on the Configurations **Context** tab to add, edit, or remove contexts in a configuration.

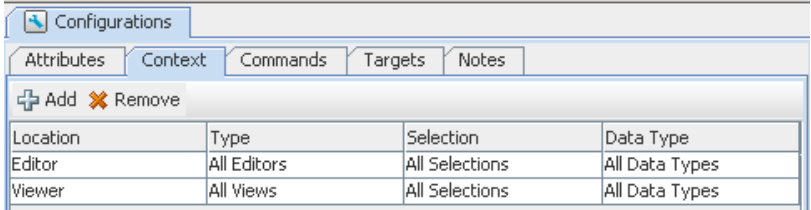

Click the fields under Location, Type, Select, and Data Type to get drop-down menus with which to select contexts in the ArcSight Console UI where the command is available and to which selections it applies.

### ArcSight Console User's Guide Chapter 22: Integration Commands

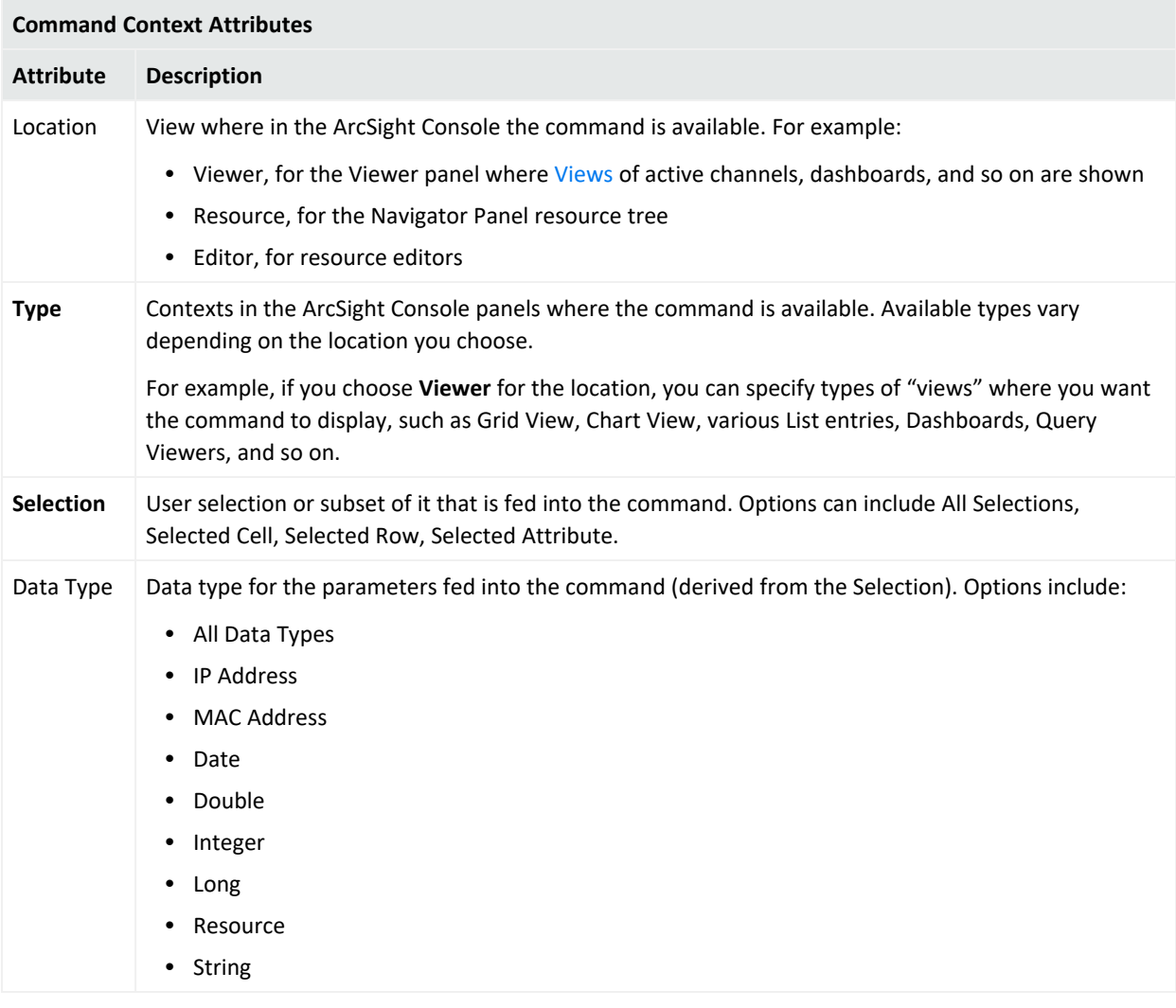

### <span id="page-681-0"></span>Configurations Commands

### **Where: Resources > Integration Commands > Configurations > Commands tab**

### **To add a command to a configuration:**

Use controls on the Configurations **Commands** tab to add, edit, or remove commands in a configuration.

- 1. Click **Add** to bring up the Commands Selector dialog.
- 2. Navigate to and click (checkmark) the commands you want to add, and click **OK**. The commands are added to the list. (You can add multiple commands to a single

#### configuration.)

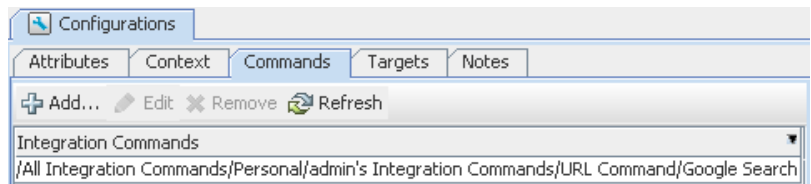

### **To edit commands in a configuration:**

Select the command you want to edit and click **Edit**.

This provides a shortcut into the **Command Editor** for the selected command. See ["Defining](#page-670-0) [Commands"](#page-670-0) on page 671 for information on editing the command.

### **To remove commands from a configuration:**

<span id="page-682-0"></span>On the Configurations **Commands** tab, select a command in the list and click **Remove**.

### Configuration Targets

Targets are not required for all command types, only for those that run on remote servers. Before you can add a target to a Configuration (explained here), you first need to define it as described in ["Specifying](#page-683-0) Targets" on the next page.

Use controls on the Configurations **Targets** tab to add, edit, or remove targets in a configuration.

**Note: If you plan to add remote targets to a configuration**, you need host information for the remote servers and login credentials if authentication is required.

### Adding a Target to a Configuration

Targets are applicable to any commands that you want to send to a remote server.

- Click Add to bring up the Connectors Selector dialog.
- Navigate to and click (check mark) the target you want to add, and click OK.

### Editing Targets in a Configuration

- Select the target you want to edit and click Edit.
- <sup>l</sup> This provides a shortcut into the **SmartConnector Configuration** Editor for the selected connector or target. (See "Configuring the [SmartConnector"](#page-175-0) on page 176, and also the *SmartConnector User's Guide*.)

### Removing Commands from a Configuration

<span id="page-683-0"></span>On the Configurations **Contexts** tab, select a target in the list and click **Remove**.

# Specifying Targets

Optionally, you can specify targets (remote servers where one or more commands run).

If you have multiple remote servers, you might want to configure multiple targets on which to run a single command with the same or different parameters.

For example, you can configure any of the following as command targets.

- Applications with Web interfaces/clients like ArcSight Logger appliances
	- $\circ$  Search providers (for example, Google, Yahoo, ask.com)
	- IT/Security portals
	- <sup>o</sup> Asset/Vulnerability information
	- <sup>o</sup> Ticketing Web servers
- Connectors

Setting up *targets* is a step in a multi-part process of making a set of integration commands available to ArcSight Console users. (Other tasks include setting up commands, configurations, and user login parameters).

This topic explains how to add and edit the *configuration* portion of an integration command solution. For an overview of the integration commands feature, see ["Integration](#page-666-0) Commands " on [page 667.](#page-666-0)

### **To add a new target:**

- 1. In the Navigator panel, select the **Integration Commands** resource from the drop-down menu and click the **Targets** tab.
- 2. Right-click a group (folder) where you want to create the target, and select **New Target**. This launches the Command Editor in the Inspect/Edit panel.
- 3. Fill in the fields as described below.
- 4. Click **Apply** or **OK** to add the new target.

### Target Attribute

The only target attribute you need to provide is a user-friendly name for the server.
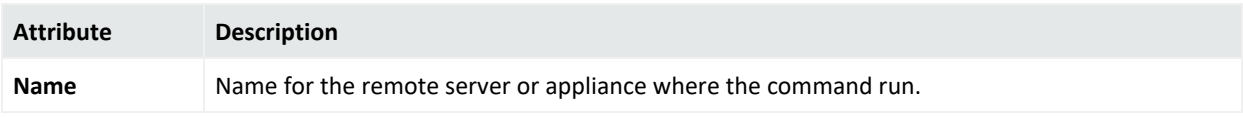

# Target Integration Parameters

Targets are used only for URL configurations, where you parameterize the Web host target of the URL, and sometimes login credentials. Type directly into the fields to define a parameter, as described below.

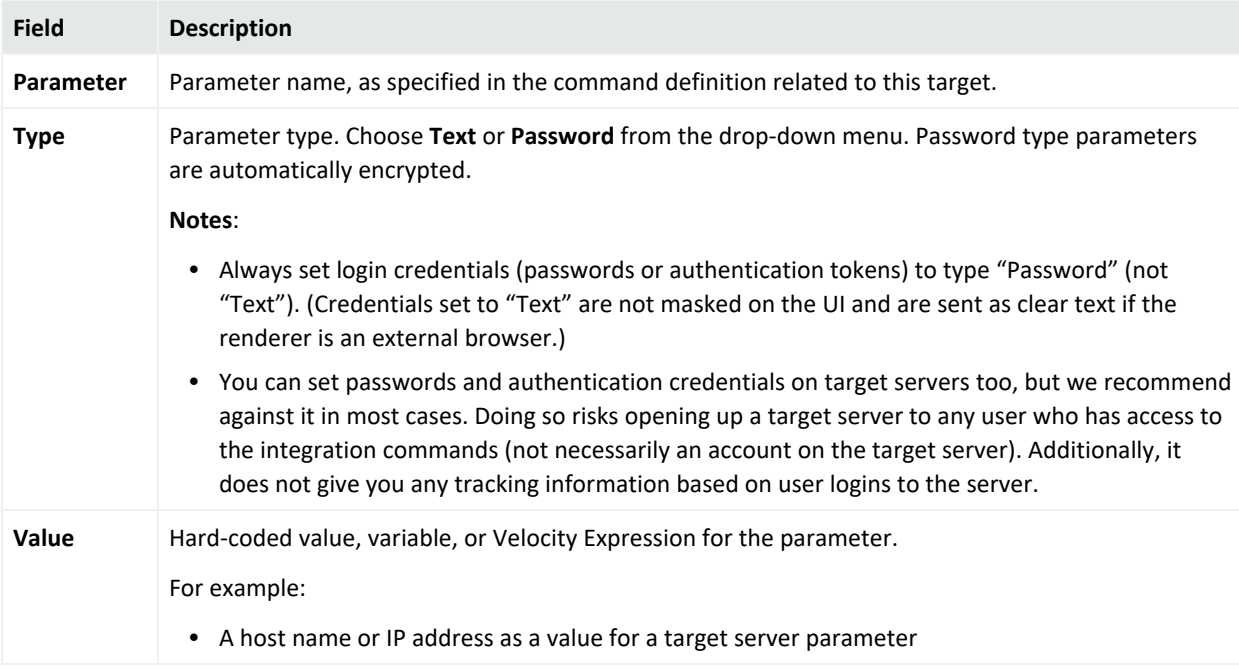

To add a new parameter, click **Add**. This gives you a new row in which to enter Parameter, Type, and Value information. You can add multiple parameters to a target.

**Tip:** Entering data in the Common and Assign sections is optional, depending on how your environment is configured. For information about the Common and Assign attributes sections, as well as the read-only attribute fields in Parent Groups and Creation Information, see ["Common](#page-727-0) Resource [Attribute](#page-727-0) Fields" on page 728.

# <span id="page-684-0"></span>Authorization and Authentication Settings

**Authentication**: You can specify user login behavior for commands designed to run on secure, remote target servers. You can specify login credentials to be used as part of the command, or set parameters that prompt users to enter their user name and password when they run the command.

**Authorization**: You can set up fine-grained access control lists (ACLs) to specify which ArcSight Console users have permissions to view, run or edit different commands. See ["Managing](#page-106-0) [Permissions"](#page-106-0) on page 107.

# Setting User Login Parameters

You can specify login credentials on user accounts or on remote target servers. It is best to set login credentials on user accounts, but both options are described below. (Login credentials are not required for Connector integration commands because the authentication is handled as part of the SmartConnector setup.)

# Setting Login Credentials

For URL commands on remote targets and script commands that run locally, you can define login credentials as a part of user configurations. (Choose Navigator > **Users**, select and edit a user or create a new one, then click the **Integration Parameters tab** on the **User Editor**.)

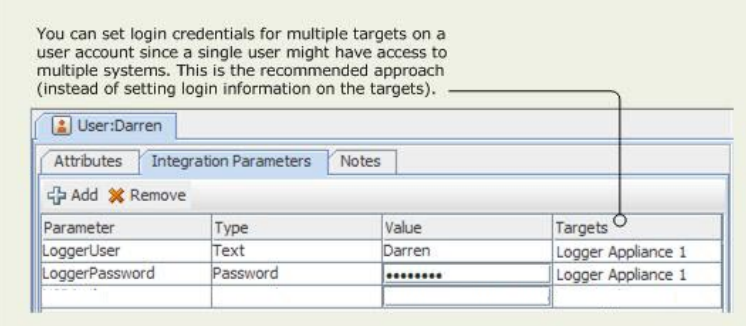

Defining login information as part of user accounts gives you the flexibility to configure multiple users, each with different logins. In this case, login credentials are not tied to the command target, but rather associated with individual users.

A single user account can have login credentials for different servers and scripts. .

**Tip:** For **security best practices**, we recommend that you:

- Always set login credentials (passwords or authentication tokens) to type "Password" (not "Text"). Credentials set to "Text" are not masked on the UI and are sent as clear text on the Web browser.
- Save authentication information only as parameters on user accounts, not on target servers. This strategy binds authentication details to specific users, and gives you tracking information based on user logins (for example, you can tell which users ran which commands and when).

Examples of authentication information are user name and password combinations, and authentication tokens sent in URLs.

# Setting Login Credentials on Target Servers

Although not generally recommended, login credentials for URL commands on remote targets also can be defined as part of the Target definition, as described in ["Specifying](#page-683-0) Targets" on [page 684](#page-683-0). (Choose Navigator > Integration Commands > Targets tab, select and edit a target or create a new one, then click the **Integration Parameters** tab on the **Targets Editor**.)

If login information is defined here, everyone who uses the command uses the same credentials to log in to the remote target server.

**Caution:** Here are best practices to secure your authentication information.

- Do not save authentication information as parameters on target servers. It runs the risk of opening up a remote server to any user who has access to the integration commands. Additionally, it does not give you any tracking information based on user logins to the server.
- Always set login credentials (passwords or authentication tokens) to type Password, not Text. Credentials set to Text are not masked on the UI and are sent as clear text if the renderer is an external browser.)

# <span id="page-686-0"></span>Setting Logins and Other Parameters to Prompt for Values at Runtime

You can set parameters for which you would like to prompt users to specify values at runtime, such as user name and password, host names, IP addresses, and other options.

When an integration command runs (that is, when a user selects an integration command in some context on the ArcSight Console), the command first looks for any required parameter values in a variety of sources, including in the command statement itself, in the defined context, on the user account, on the target (if there is one), and so forth. If it doesn't find parameter values in any of these places, the system prompts the user to type in the values.

You can include login and other parameters as flags on a script command that runs against a server, as shown here for the archive command which runs on a Manager. When this command is run, it prompts the user for a Manager host name and administrator password. (It does not prompt for the user name, admin, since this is already provided in the command statement.)

archive -action import -m \$hostmgr -u admin -p \$passwd -f abc.arb

Refer to ["Entering/Saving](#page-687-0) Command Parameters at Runtime" on the next page (in ["Running](#page-687-1) Integration [Commands"](#page-687-1) on the next page), for an example of the run-time prompts users see when they run this command.

# <span id="page-687-1"></span>Running Integration Commands

After commands are configured, they are available in various contexts in the ArcSight Console.

For example, suppose you have a configuration for a set of commands with the contexts set as follows:

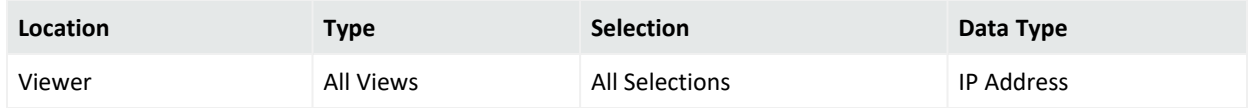

This means that the given commands are available on right-click context menus on any view (for example, active channels, list views, chart views, dashboards, and so on). The user can select any row, cell, or area on a chart. In this context, only IP addresses can be provided as valid parameters to the command.

Open an active channel, session list, active list, dashboard, or other resource in the viewer that shows, for example, a suspicious device, machine, or user that you want to quarantine.

Find the row on the Viewer display that contains the suspicious entity, and select a cell in that row that contains the source IP address (for example, Attacker Address).

Right-click over the cell with the source IP address (for example, Attacker Address), and choose **Integration Commands > Quarantine Node**.

This launches the selected command, using the IP address for the selected cell as the parameter for the command.

<span id="page-687-0"></span>In general, a right-click any context in the ArcSight Console UI for which integration commands have been configured show all integration configurations.

# Entering/Saving Command Parameters at Runtime

Commands can be configured to prompt for parameter values at runtime (as described in "Setting Logins and Other [Parameters](#page-686-0) to Prompt for Values at Runtime" on the previous page). Also, if ready-made commands (such as for Logger) are not pre-configured, you are prompted for values. For example, parameters might ask for a particular host name as command input, an IP address against which to run a command, or login credentials to a target server.

ArcSight Console User's Guide Chapter 22: Integration Commands

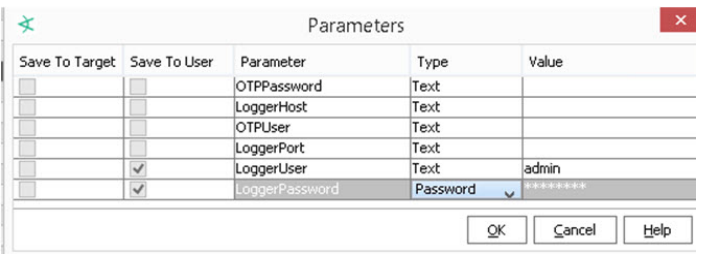

If you launch a command that prompts for input, enter the appropriate text in the "Value" field for each required parameter.

If you have appropriate permissions, you have the option to save parameter values with the target or with your user account so that you don't have to re-type them each time you run the command.

#### **Tip: Security Best Practice Recommendations:**

- In order to save parameter values at runtime, you need to belong to a group with read and *write permissions* to the associated *targets*.
- Always set login credentials (passwords or authentication tokens) to type "Password" (not "Text"). Credentials set to "Text" are not masked on the UI and are sent as clear text if the renderer is an external browser.
- Always save login credentials to user (Save to User), not to the target server. This strategy binds authentication details to specific users. This better safeguards access to the remote server to appropriate users. Also, you have tracking information based on logins as to which users entered which commands.

If you save authentication details as parameters on a target, you run the risk of opening up a remote server to any user who has access to the integration commands (but not necessarily an account on the target server). And you have no per-user tracking information.

# Using the Recon Integration Commands

Integration with Recon requires specific browser versions. See the *ESM Support Matrix* for details.

If a Recon deployment is available, you can create target parameters then execute commands to run a search. You can run searches:

- By Source and Destination
- By Vendor and Product

# <span id="page-689-0"></span>**Where: Navigator > Resources > Integration Commands**

### **Configure target with target parameters:**

- 1. Select the **Targets** tab.
- 2. Expand /All Integration Targets/ArcSight Administration/Recon.
- 3. Right-click **Recon 1** and select **Edit Target**. The target's Edit panel opens.
- 4. Click the **Integration Parameters** tab.
- 5. Click the **Add** icon and add the first parameter using the following:

Parameter name = **Host**

Type = Text (the default)

Value = Enter the host information for Recon

6. Click the **Add** icon again and add the second parameter using the following:

Parameter name = **Port**

Type = Text (the default)

Port = **443**, the default port for Recon. If using a different port, enter it here.

7. Create additional targets if applicable, for example, using a different value for host or port.

### **Run the search commands:**

- 1. Open an active channel.
- 2. Right-click an event, select **Integration Commands**, and select **Recon Search**.
- 3. In the popup, select a type of Recon Search command:

#### **By Source and Destination**

or

#### **By Vendor and Product**

Select a target, then click **OK** to close the popup.

**Note:** If you did not perform the previous set of steps in [Configure](#page-689-0) target with target [parameters:](#page-689-0), you are next prompted in another popup to enter the IP address for the Recon host. In the same popup, you have the option to save this IP address parameter to the target. See ["Entering/Saving](#page-687-0) Command Parameters at Runtime" on page 688 for information.

### 4. Click **OK** again.

Your preferred browser launches the Recon Search page.

**Note:** On the Recon page, the time range for the search is the last 30 minutes by default, which may not yield any search results. If necessary, edit the active channel by changing the **Start Time** and **End Time** values for your search.

See ["Creating](#page-224-0) or Editing an Active Channel" on page 225 for details on setting those values.

See also "Running Recon [Searches"](#page-293-0) on page 294.

# ArcSight Logger Search Commands

#### **Note:**

The Command Center provides an easier way to search events in ESM and ArcSight Logger than integration commands.

Refer to the Searches topic in the *ArcSightCommand Center User's Guide* for more information on setting up Logger peers and performing searches on those peers.

ArcSight Logger Search commands are integrated into the ArcSight Console and provided as standard content. These commands enable searches on ArcSight Logger appliances and are supported starting with ArcSight Logger v4.0.

Configuring the ready-made integrated Logger commands involves specifying IP addresses for the target Logger appliances and saving login credentials on users who need Logger search access.

# Logger Integration Commands

#### **Note:**

The Command Center provides an easier way to search events in ESM and ArcSight Logger than integration commands.

Refer to the Searches topic in the *ArcSightCommand Center User's Guide* for more information on setting up Logger peers and performing searches on those peers.

These integrated commands are supported in ArcSight Logger v4.0 and later versions. (These are defined in /All Integration Commands/ArcSight Administration/Logger.)

## ArcSight Console User's Guide Chapter 22: Integration Commands

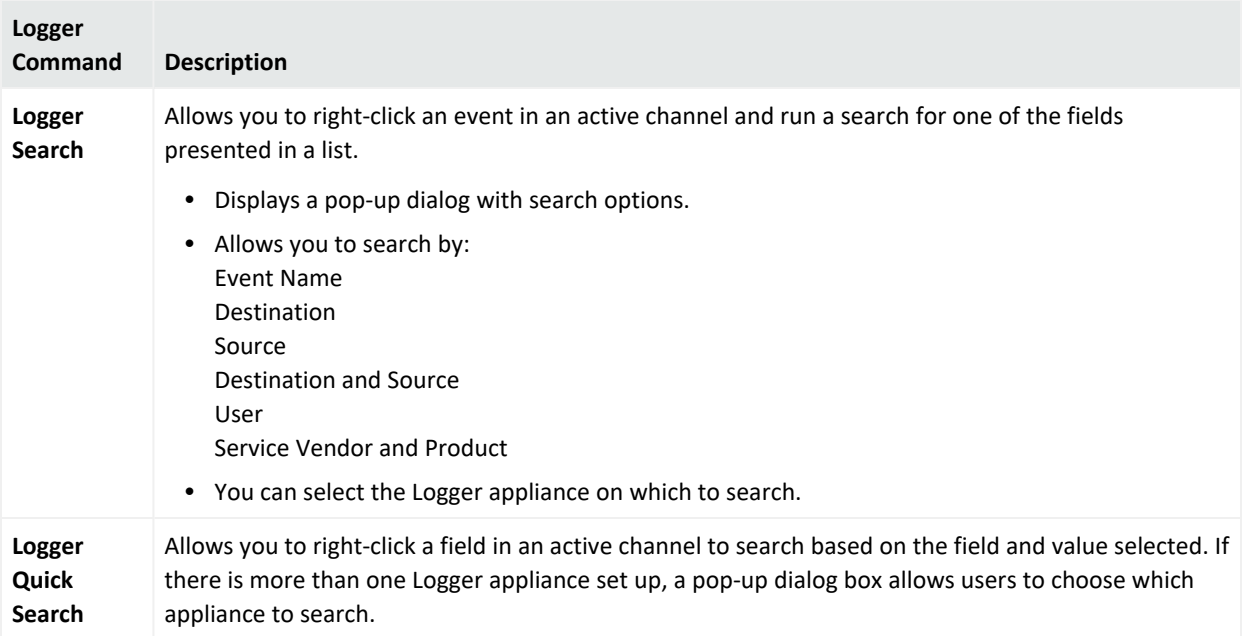

# Enabling Integrated Logger Searches

#### **Note:**

The Command Center provides an easier way to search events in ESM and ArcSight Logger than integration commands.

Refer to the Searches topic in the *ArcSightCommand Center User's Guide* for more information on setting up Logger peers and performing searches on those peers.

You can use either of these approaches for setting up the Logger searches:

• Configure target and authentication details before the commands are run (for example, a single administrator specifies Logger targets, users, and command parameter values). For this workflow, follow the steps below to:

1. Set Up Logger [Command](#page-692-0) Targets,

- 2. Set Up the Logger Command [Configuration,](#page-692-1) and
- 3. Set Up Users for [Logger](#page-693-0) Access.
- Configure commands at command runtime (for example, if you launch a command based on an active channel selection and fill in the target appliance IP address, authentication token, and parameter values on-the-fly).

If you have not pre-configured the command details, you are prompted to enter the right values when you run the commands. Information on how to run integration commands, see "Running Integration [Commands"](#page-687-1) on page 688. (This topic includes information about running commands and entering/saving parameter values at command runtime.)

<span id="page-692-0"></span>To enable pre-configured ArcSight Logger searches from the ArcSight Console, follow these steps.

# 1. Set Up Logger Command Targets

- 1. In the Navigator, click the **Resources** tab, and then navigate to **Integration Commands > Targets**.
- 2. Create an integration target for your Logger Appliance, or edit an existing target in /All Integration Targets/ArcSight Administration/Logger/, such as Logger Appliance 1 or Logger Appliance 2.
- 3. In the Target editor on the **Integration Parameters** tab, add these parameters.

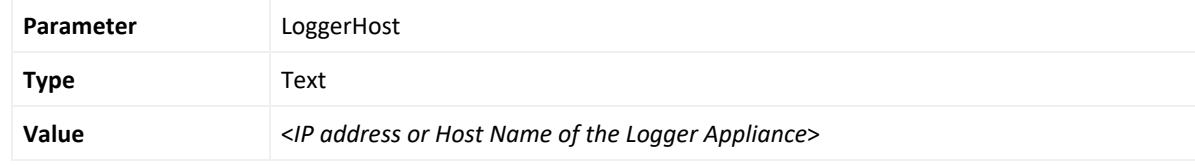

- 4. If you have more than one Logger appliance, create an additional integration target for each appliance to be made searchable.
- 5. Click **Apply** or **OK** to save your changes to the target.
- <span id="page-692-1"></span>6. For information about command targets, see ["Specifying](#page-683-0) Targets" on page 684.

# 2. Set Up the Logger Command Configuration

1. In the Navigator, click the **Resources** tab, and then navigate to **Integration Commands > Configurations**.

You can find the pre-built Logger command configurations in /All Integration Configurations/ArcSight Administration/Logger/

2. Edit the **Logger Search** integration configuration:

In the Configuration editor, click the **Targets** tab and add the integration targets you created earlier.

3. Edit the **Logger Quick Search** integration configuration:

In the Configuration editor, click the **Targets** tab and then add one integration target from the list of targets you just created.

4. Click **Apply** or **OK** to save your changes to the configuration.

For information about command configurations, see "Using [Configurations](#page-677-0) to Group [Commands"](#page-677-0) on page 678.

# <span id="page-693-0"></span>3. Set Up Users for Logger Access

- 1. In the Navigator, click the **Resources** tab, and then navigate to **Users**.
- 2. Edit the users that have access to the Logger appliance. In most cases, these users should have administrator privileges.
- 3. Click the **Integration Parameters** tab, and then specify the integration parameters for the Logger search

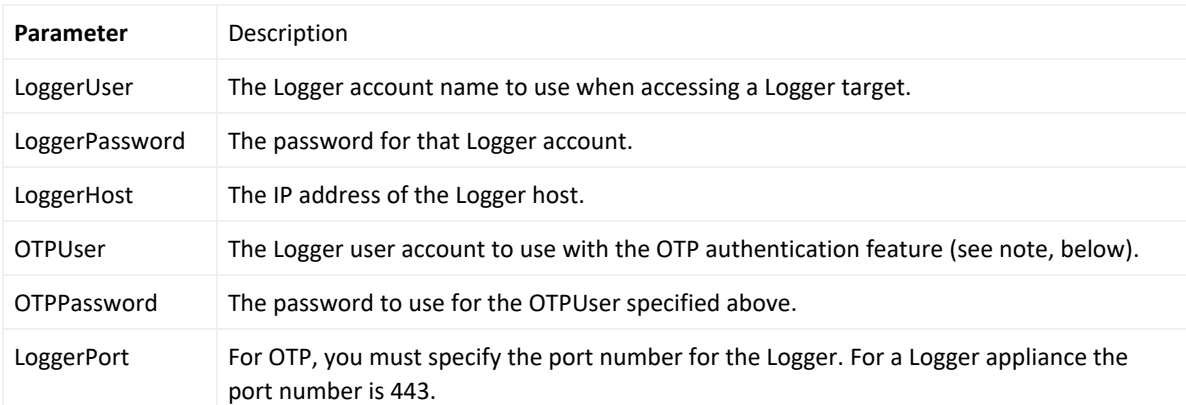

**Note:** The **One-Time Password (OTP)** function requires that you are using Logger 5.1 or later.

If you have an earlier version of Logger, then for Logger searches continue to use the LoggerUser and LoggerPassword as before. Until you install Logger 5.1 or later, searches display a message that it failed to negotiate a single-use session token and is proceeding with regular authentication. Just click **OK** to continue.

For all of these parameters, you can specify a type of "Password" or "Text." For Text type, the password appears in plain text in the session URL. This is not an issue for any parameter except passwords, so use text for the others but use the Password type for passwords.

**Save to Target** means that this parameter automatically applies whenever any user is accessing the currently-specified target Logger.

**Save to User** means this parameter is used automatically whenever the currently-logged-in user accesses any Logger target.

4. Click **Apply** or **OK** to save your changes to the user.

For information about setting up login credentials and access control lists for integration commands, see "Authorization and [Authentication](#page-684-0) Settings" on page 685.

# Example of Running a Logger Quick Search

### **Note:**

The Command Center provides an easier way to search events in ESM and ArcSight Logger than integration commands.

Refer to the Searches topic in the *ArcSightCommand Center User's Guide* for more information on setting up Logger peers and performing searches on those peers.

With Logger target appliance information and user authentication details, you are ready to run Logger searches from the ArcSight Console.

Right-click on an event in an active channel, select a field such as Device Vendor or Device Product, and choose **Integration Commands > Logger Quick Search**.

This logs you into the target Logger appliance (for example, Logger Appliance 1), and sends values for the selected fields as parameters on the search command.

You get the results of the search in the browser, and are now logged in to the Logger Web client.

# Network Tools as Integration Commands

The following standard network tools are also provided as integration commands. You can find this toolset in /Integration Commands/Shared/ArcSight System/Tools/. You can edit these or add new commands, configurations, and contexts as described in ["Defining](#page-670-0) [Commands"](#page-670-0) on page 671 and "Using [Configurations](#page-677-0) to Group Commands" on page 678. (Also see "Using the [Network](#page-72-0) Tools" on page 73)

With network tools integration commands you can:

- <sup>l</sup> **Define contexts for where tools show up on the ArcSight Console.** You can customize integrated network tools and configure them for all types of views (charts, graphs, tables), and in the navigator, editors, and so on. Legacy network tools are available only on grid views; you cannot define the context.
- <sup>l</sup> **Select and run commands on navigator tree items, all types of views, and editors items.** With integrated network tools, you can select various items in chart and graph views, on the editors, and in the navigator tree. Legacy network tools are limited to running only on the selected cell in a grid view (table) in the Viewer.
- <sup>l</sup> **Configure access control lists (ACLs).** You can grant or limit access to integrated network tools commands for particular user groups by setting the setting ACL permissions on the tools resource group. The integrated network tools reside under /All Integration

Configurations/ArcSight System/Tools. Under Tools, the network tools are further grouped into Linux and Windows.

You can control access to the tools commands and configurations groups (select the Tools group, right-click, and choose **Edit Access Control**) as described in "Granting or [Removing](#page-107-0) Resource [Permissions"](#page-107-0) on page 108. You can organize users and the tools themselves into various groups to fit with the permissions scheme you want to create.

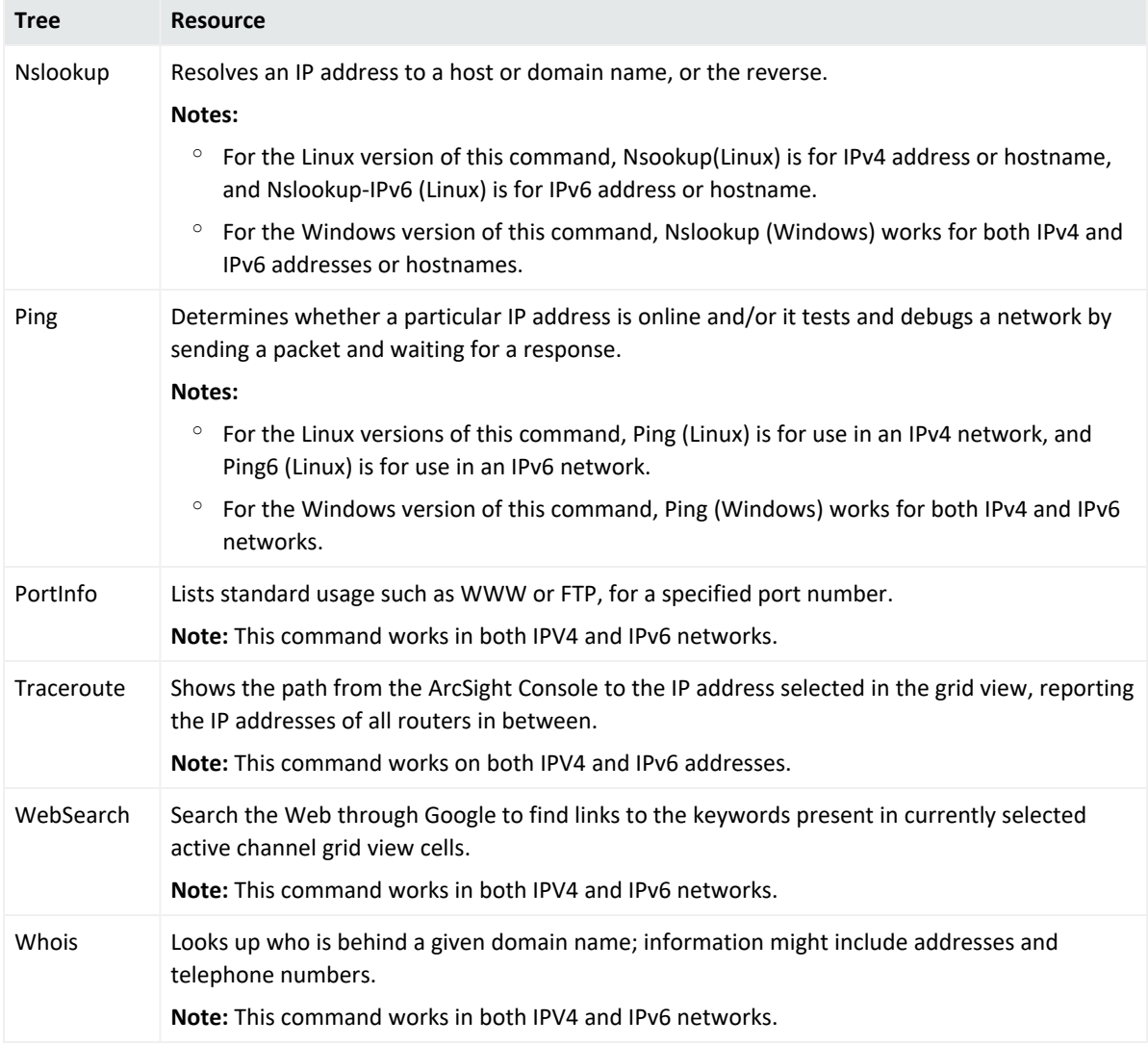

These are configured with default Velocity Expressions for parameters. You can edit the commands and configurations for these network tools as needed (and add new ones).

To run a network tool, select an IP address in a grid view (for example, active channel, list, data monitor) and select **Integration Commands > <***Network Tool***>** from the context menu (for example, **Integration Commands > ping**).

**Note:** The Send Logs command is not configured as an integrated command. See ["Using](#page-72-0) the [Network](#page-72-0) Tools" on page 73 and "Send Logs" on [page 1052](#page-1051-0) for information on that command.

## **To add or reconfigure legacy tools:**

- 1. Choose **Tools > Local Commands > Configure**.
- 2. Select a tool and click **Edit**.

Keep in mind that they have limitations compared to the new tools.

# More Integration Examples

To experiment with building integration commands, you need one **command** and one **configuration**. Create the commands first because the configuration references the commands.

The configuration also defines how command results are rendered, and references **contexts** where your new Integration Commands appear in the ArcSight Console right-click menus (for example, Viewers, Resource Panel, Editors, and more specifics within those contexts).

To define **targets** (remote servers where commands run), add them to the configuration.

Here are examples of how to set up a command to do a Google Search on a selected cell in the ArcSight Console, and how to set up commands that use Google Maps to locate a target and an attacker. The examples do not require a "target," so just set up a command, add it to a configuration, and run it. The details of this and other types of commands and configurations are discussed further in the topics that follow.

### **To add a command for Google Search:**

- 1. Start by getting the format of the Google search. Do a Google Search in a Web browser. Copy the first part of the URL (everything *before* or *to the left of* the search term) from the Address bar, so you have it on your clipboard. (You paste in to the Parameters dialog in a later step.)
- 2. In the ArcSight Console Navigator panel, select the **Integration Commands** resource from the drop-down menu and click the **Commands** tab.
- 3. Right-click the group (folder) where you want to create the command and select **New Command**.
- 4. On the Commands Editor, fill in these attributes:
	- For command Type, choose URL.
	- <sup>l</sup> For Name, provide a user-friendly name like **Google Search**.
- For URL, click the browse button  $\Box$  to get the Parameters dialog. Paste the Google search prefix into the Parameters dialog scratch pad: http://www.google.com/search?q=
- **Click Attributes** on the Parameters dialog to get a list of Velocity Expressions. Select the option, **Selections >\$selectedItem**. The expression is added as a parameter to the search: http://www.google.com/search?q=**\$selectedItem**

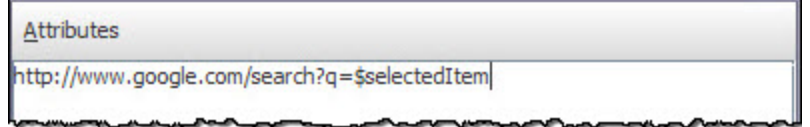

- Click OK to close the Parameters dialog and save your changes.
- **Click Apply** or OK on the Commands editor to save the command.

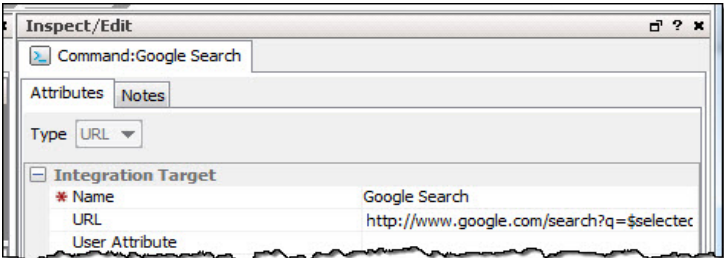

- 1. Set up the configuration and add the command to it:
	- a. Click the **Configurations** tab.
	- b. Right-click a group and select **New Configuration**.
	- c. On the Configurations Editor, select **URL** as the configuration Type, and enter set these attributes:
		- For Name, provide a user-friendly name.
		- The output will be rendered on a preferred Web browser specified during Console installation.
	- d. Click the **Context** tab. This sets where in the ArcSight Console the command is available. Click **Add** to get a set of context fields, then click into each field to select a location, type, selection, and data type. (You can add multiple contexts by clicking Add again.) Add one context to show in the Viewer in all "views" and to take the selected cell as the "selection":

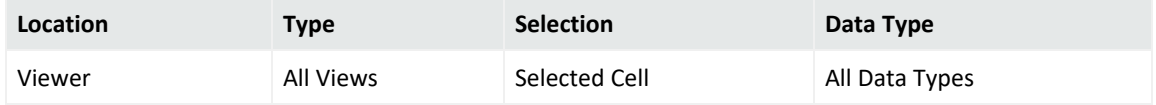

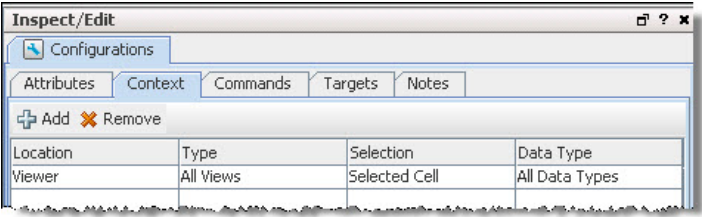

When the search command is deployed as part of this configuration, and run using a right-click command in the context of the ArcSight Console, it searches on the text in the "cell" (Viewer table cell) the user selects in the ArcSight Console.

e. Add the command to the configuration. On the Configuration Editor, click **Commands**. Click **Add** to get the command selector, select your Google Search command, and click **OK**.

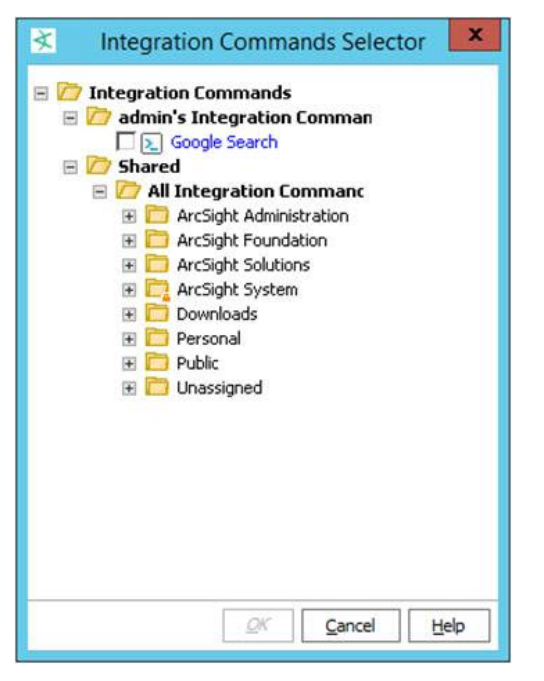

- f. Click **Apply** or **OK** on the Configurations Editor to save the configuration.
- 2. Run the Search command you just built:
	- a. Open any active channel, list, data monitor, or query viewer with a table style view.
	- b. Right-click any cell in the Viewer that contains a term you would like to search on, and select **Integration Commands > Google Search** (or whatever you named the command). The command runs a search using the text from the selected cell as the search term, and returns search hits in your preferred browser.

## **To add a command for Google Maps:**

Use the same basic steps in the previous example for Google search to integrate a command named **Google Maps**. This Google Maps example lets you pass the GeoLatitude and

GeoLongitude to locate, for example, an attacker and a target. Refer to the following information as a guide for the URLs in your integration command.

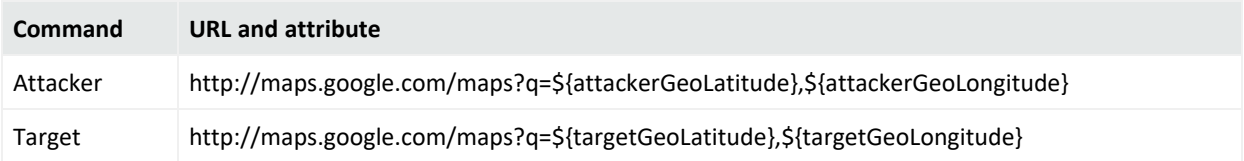

# Chapter 23: Knowledge Base Authoring

These topics explain how to do the basic tasks of managing Knowledge Base articles.

# Managing Knowledge Base Articles

You can apply the following methods to incorporate knowledge base (KB) articles in the Console.

- Write a new article in the Console using your preferred text or HTML editor. For this method, make sure you have set your Console preferences for your preferred editor. See "Setting Default Editors and [Viewers"](#page-48-0) on page 49 for the procedures.
- Import an existing file or web page.
- Reference an existing file or web page.

Writing or importing the article means the content is stored in the Console and you edit the content in the Console. If you edit an imported article in the Console, the original remains untouched. Conversely, editing the original of an imported article does not affect the content that resides in the Console. Referencing an article means the content is being maintained externally.

## **Where: Navigator > Resources > Knowledge Base**

### **To enter or change basic information about the KB:**

1. If you are creating a KB, right-click a group and select **New Article**.

If you are editing a KB, right-click the KB and select **Edit Article**.

**Tip:** In edit mode, the Launch Editor and Upload File buttons are enabled.

- 2. In the Knowledge Base Editor, select the **Article** tab.
- 3. On the Article tab, type in the **Name** text field for the new KB, or make edits for the existing KB.
- 4. Optionally use the **Summary** field to add a brief description of the article.
- 5. Optionally enter a different name for the information source in the **Author/Credits** field. At this time, the Upload File and Launch Editor buttons are still disabled for new articles. Note that this condition applies only if you are defining a KB for the first time.
- 6. In the Import/Reference field, select **Import** to enable the buttons.

From here, you can use the Console to write the article using your preferred editor. You can also choose to import an article or to reference an article.

# **To write the article using your preferred editor:**

This assumes you have completed the steps to enter basic information about the KB.

- 1. Click **Launch Editor** to start your editor application.
- 2. In the editor application, type the content of your article. Save the file.

The file has an assigned filename using a default path where the Console is installed. On the Console's edit panel for the KB, this path is inserted in the Origin URL field.

- 3. Click **Apply** to save the KB definition. After saving, the Origin URL field is cleared.
- 4. Verify that the content is added to the KB by clicking the edit panel's **Editor** tab. If the content needs to be changed in the future, do it here.
- 5. Click **Preview** if you want to see how the article will appear in your default Web browser.

### **To render text as HTML:**

This assumes you have completed the steps to enter basic information about the KB and that you are familiar with authoring in HTML.

- 1. Create a KB article or edit an existing article.
- 2. In the Import/Reference field, select **Import**.
- 3. In the **Editor** tab, enter your HTML-formatted article using the following general guideline: <html>

```
<body>
Your article here
</body>
</html>
```
- 4. Click **Apply** to save the KB definition.
- 5. Click **Preview** if you want to test.
- 6. Read the information in the resulting popup and click **Yes** if you want to continue rendering the article in HTML.

The preview is displayed in your preferred Web browser.

### **To import an article:**

This assumes you have completed the steps to enter basic information about the KB.

**Note:** When you select **Import**, only the content between the body tags of the HTML page appear. Therefore, you should use **Reference** when the HTML page uses JavaScript, uses frames, or includes images. Select **Import** after you have used an editor to create a file specified in the **Origin URL** text field.

- 1. In the **Origin URL** text field, type the URL or directory path to the page or file.
- 2. In the Import/Reference field, verify that **Import** is selected.
- 3. Click **Apply** to save the KB definition.
- 4. Verify that the content is added to the KB by clicking the edit panel's **Editor** tab. If the content needs to be changed in the future, do it here.
- 5. Click **Preview** if you want to see how the article will appear in your default Web browser.

#### **To reference an article:**

This assumes you have completed the steps to enter basic information about the KB.

- 1. In the **Origin URL** text field, type the URL to the page or file that contains the article's information.
- 2. In the Import/Reference field, select **Reference**.
- 3. Click **Apply** to save the KB definition.
- 4. Click **Preview** if you want to see how the article will appear in your default Web browser.

### **To show an article:**

In the Knowledge Base window, right-click an article and select **Show Article**.

### **To move or copy an article:**

- 1. In the Knowledge Base window, navigate to an article and drag and drop it into another group.
- 2. Select **Move** to move the article, **Copy** to make a separate copy of the article, or **Link** to create a copy of the article that is linked to the original article.

If you select **Move**, the resource or resource group moves to the new location. If you select **Copy**, you create a separate copy of the resource or resource group that will not be affected when the original resource or resource group is edited. If you select **Link**, you create a copy that is linked to the original resource or resource group. Therefore, if you edit a linked item, whether the original or the copy, all links are also edited. When deleting linked items, you can either delete the selected item or all linked items.

# **To delete an article:**

- 1. In the Knowledge Base window, right-click an item and choose **Delete Article**.
- 2. In the dialog box, click **Delete**.

# Managing Knowledge Base Article Groups

Knowledge Base article groups can be used to organize similar or related articles in a single location. For example, you could create a Denial of Service group to store specific articles about Denial of Service attacks such as a Ping Flood attack.

Groups and articles can be managed with drag and drop functionality. You can move or copy groups and articles into other groups within the Knowledge Base resource tree. If a group is deleted, the articles within that group are also deleted.

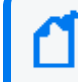

**Note:** To copy multiple resources at once, use Copy and Paste. You can drag and drop only one resource at a time.

Use the procedures in this topic to create, edit, move, and manage your KB groups.

## **Where: Navigator > Resources > Knowledge Base**

### **To create a knowledge base group:**

1. Right-click a group and select **New Group**.

A name text field appears under the group you selected.

- 2. In the name text field, enter a name.
- 3. Press **Enter**.

### **To rename a knowledge base group:**

- 1. Right-click a group and select **Rename**.
- 2. In the name text field, rename the group.
- 3. Press **Enter**.

### **To edit a knowledge base group:**

- 1. Right-click a group and select **Edit Group**.
- 2. In the Group Editor, type in the **Name** and **Description** text fields.
- 3. Click **OK**.

## **To move or copy a knowledge base group:**

- 1. Navigate to a group and drag and drop it into another group.
- 2. Select **Move** to move the group, **Copy** to make a separate copy of the group, or **Link** to create a copy of the group that is linked to the original group.

If you select **Move**, the resource or resource group moves to the new location. If you select **Copy**, you create a separate copy of the resource or resource group that will not be affected when the original resource or resource group is edited. If you select **Link**, you create a copy that is linked to the original resource or resource group. Therefore, if you edit a linked item, whether the original or the copy, all links are also edited. When deleting linked items, you can either delete the selected item or all linked items.

## **To delete a knowledge base group:**

- 1. Right-click a group and choose **Delete Group**.
- 2. Click **Yes**.

## **To updates to knowledge base groups and articles:**

If a group or article name was modified through another ArcSight Console, or a group or article was deleted, renamed, or moved from another ArcSight Console, refresh shows those changes.

Right-click the **Knowledge Base** group or article and choose **Refresh**.

# Associating Knowledge Base Articles

Knowledge Base groups and articles can be associated with other resources such as cases, reports, or filters.

## **Where: Navigator > Resources > Knowledge Base**

### **To associate resources with KB groups or articles:**

- 1. Locate a resource or resource group as the target, for example, a case or case group.
- 2. Right-click the resource and select **Knowledge Base> Associate with**.
- 3. In the Knowledge Base Article Selector, select an article to associate with the resource.
- 4. Click **OK**.

# **To associate grid elements with KB articles**

- 1. In a Viewer panel grid view, right-click an event attribute and select **Knowledge Base>Associate>Cell/Row/Column with**.
- 2. In the Knowledge Base Article Selector, select an article to associate with the grid view's selected cell (data), row (event), or column (attribute).
- 3. Click **OK**.

# Chapter 24: Finding Resources

Apart from visually navigating the resources in the Navigator panel, you can also find items in resource trees by searching or by locating them.

The search capability uses conventional query elements to search the entire set of system resources, returning a ranked list of qualifying items. Each user sees only those resources for which they have permission, regardless of the query. You can search for a string in All Resources or within a particular resource, for example, Cases.

Related topics:

- "How Fields are [Indexed"](#page-706-0) below
- "Using Text Search [Syntax"](#page-707-0) on the next page
- "Using the Search Field on the Console Tool Bar" on [page 711](#page-710-0)
- <sup>l</sup> "Using the Search Result [Columns"](#page-712-0) on page 713
- <span id="page-706-0"></span>• "Locating [Resources](#page-712-1) on the Navigator Tree" on page 713

# How Fields are Indexed

ESM indexes fields at multiple levels, the lowest level covering a limited number of fields. The scope of the search increases as the index level goes higher.

#### **Search index levels**

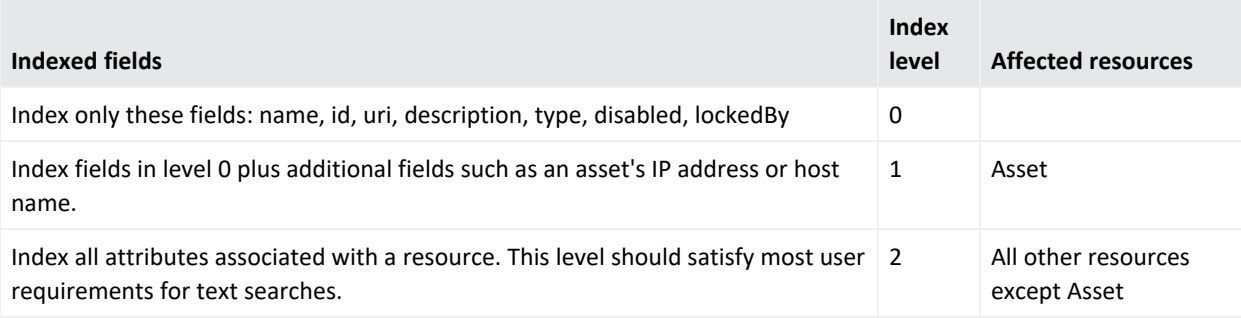

**Caution:** Levels 3 and 4 are also supported and include relationships between resources. Increasing the index level may allow you to search deeper. However, the size of the index will increase and performance will be slow.

## **Default search level settings:**

The default search index levels are defined as follows:

```
search.index.level=2
search.index.level.Asset=1
```
You can change the level for all resources or specific resources, as described in the following procedure.

## **To customize the search index level:**

- 1. Refer to the instructions on editing the server, properties file in the [Administrator's](https://www.microfocus.com/documentation/arcsight/arcsight-esm-7.7/ESM_AdminGuide/) [Guide.](https://www.microfocus.com/documentation/arcsight/arcsight-esm-7.7/ESM_AdminGuide/)
- 2. To change the default of 1 for the Asset resource, insert the statement for the setting in this format:

search.index.level.Asset=*number*

where *number* can be **0** or **2**. For example, if you use 2, this means Asset will be indexed in the same way as all resources.

3. To change the default for all resources other than Asset, add the setting in this format: search.index.level=*number*

where *number* can be **0** or **1**.

4. To customize the level for specific resources, add one statement for each resource you want to customize. For example:

search.index.level.*Resource*=*number*

<span id="page-707-0"></span>where *Resource* can be any resource, and *number* can be **0** or **1**.

# Using Text Search Syntax

The search feature uses the Apache Lucene syntax. Lucene's query parser interprets the following as special characters:

## $+ - 88$  || ! ( ) { } [ ] ^ " ~ \* ? : \

Do not use \* or ? at the start of your search string because this syntax returns nothing.

Do not use the wildcard for IPv6 address searches. Instead, enter the exact IPv6 address.

If your query string includes any of these special characters, escape them with a backward slash (\) for your query to work correctly. For example, if your search string includes  $(1+1):2$ , you write it as

### $\langle (1+1)\rangle$ :2

However, if your query string *starts* with a special character other than \* or ? which is not allowed, enclose the entire string in double quotes. For example, to search for this Resource ID:

^VVsOXg4BABCAIEuBhILMyg==

Enter

#### "^VVsOXg4BABCAIEuBhILMyg=="

in the query text field. You also use double quotes to enclose a phrase, such as

"keep them together"

For additional information about the Apache Lucene syntax, go to

[https://lucene.apache.org/core/5\\_5\\_](https://lucene.apache.org/core/5_5_1/queryparser/org/apache/lucene/queryparser/classic/package-summary.html) [1/queryparser/org/apache/lucene/queryparser/classic/package-summary.html](https://lucene.apache.org/core/5_5_1/queryparser/org/apache/lucene/queryparser/classic/package-summary.html)

and refer to the topic, Query Parser Syntax. Write your queries using the documented conventions.

### **Apache Lucene Syntax Relevant to Querying for Resources**

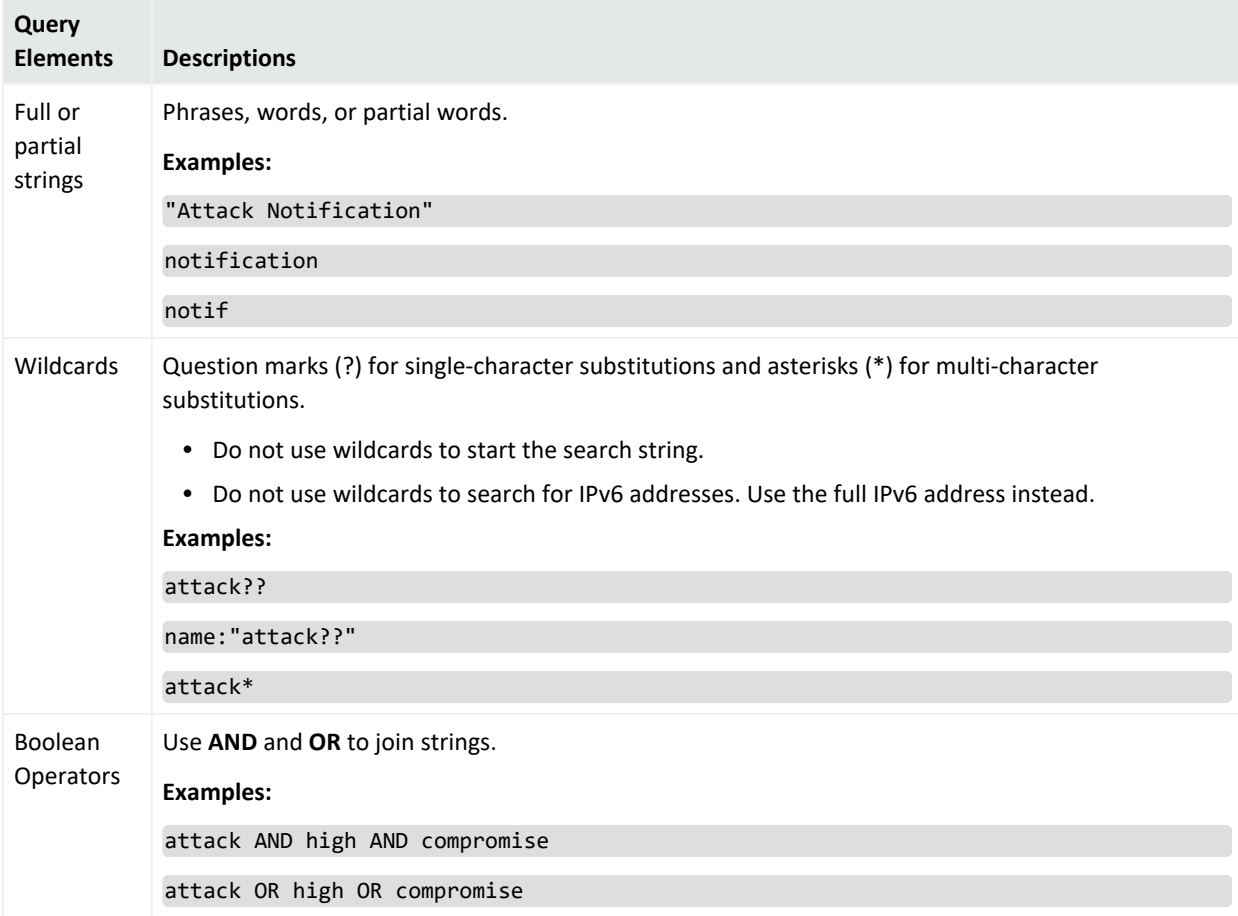

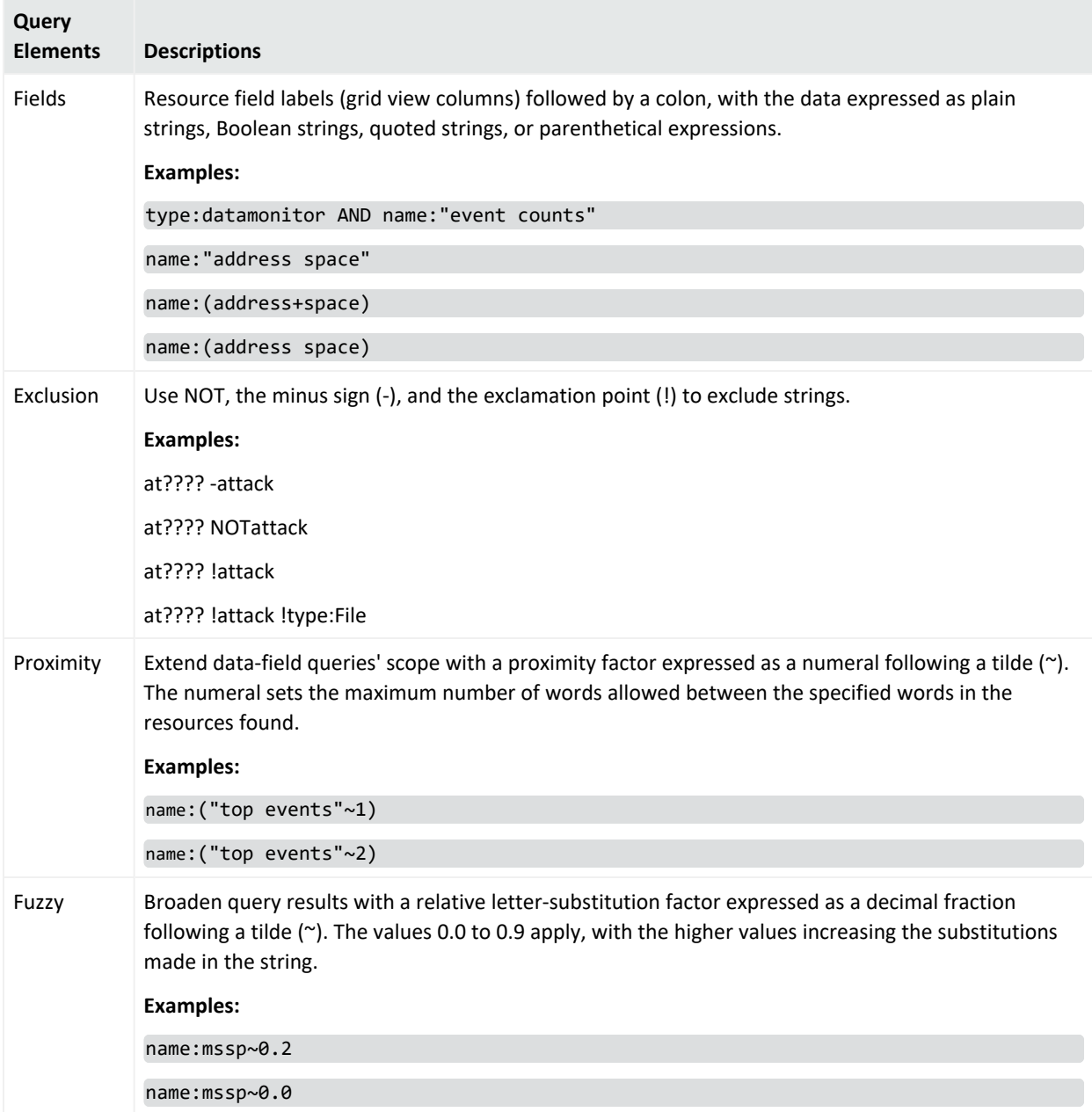

# **Apache Lucene Syntax Relevant to Querying for Resources, continued**

### **Entering Values: Examples**

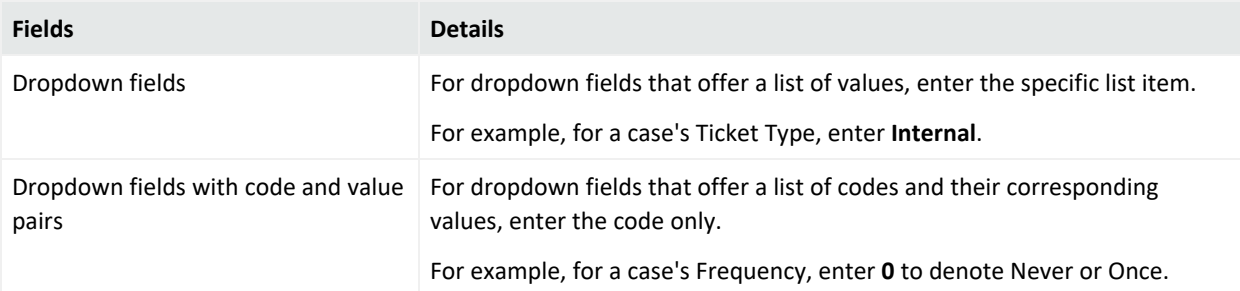

#### **Entering Values: Examples, continued**

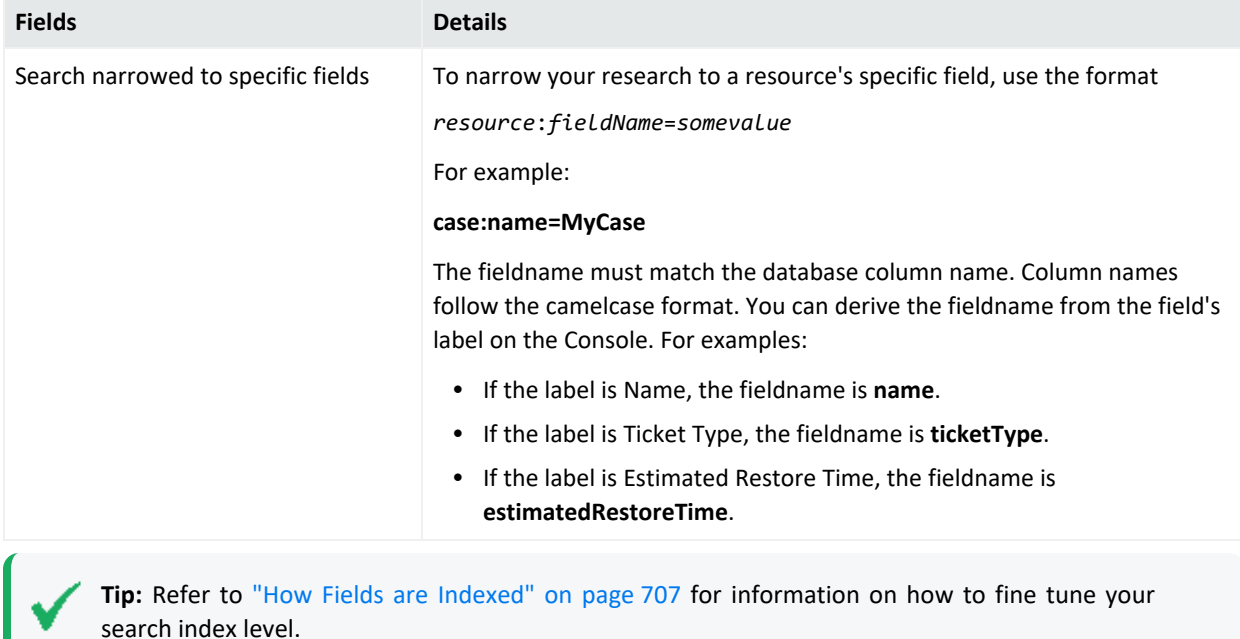

# <span id="page-710-0"></span>Using the Search Field on the Console Tool Bar

## **To use the Search field:**

- 1. In the Search field  $\overline{Q^+}$  on the Console toolbar, enter a name or phrase. Refer to "Using Text Search Syntax" on [page 708](#page-707-0) for guidance on search syntax.
- 2. Click the **Find Resource** button ( 2).

The search results are displayed in the Viewer.

• Single-click an item to display a preview of its definition in the Details pane on the Viewer.

Or

• Double-click an to open its definition in an Editor in the Inspect/Edit panel.

## **To limit a search to a particular resource type:**

- 1. Click the **drop-down menu** tab on the Search field.
- 2. Select a resource type from the menus.

Notice that some resource types have sub-types from which you can choose. If you limit the search to a resource type, an icon of that type replaces the Search icon in the Search field.

For example, to search for a name or phrase only in Trends:

- 1. Select **Reports > Trends** from the Search drop-down.
- 2. Enter the search string.
- 3. Click the **Find Resource** button.

The Search field in the toolbar accepts all the Query Options described in the following figure.

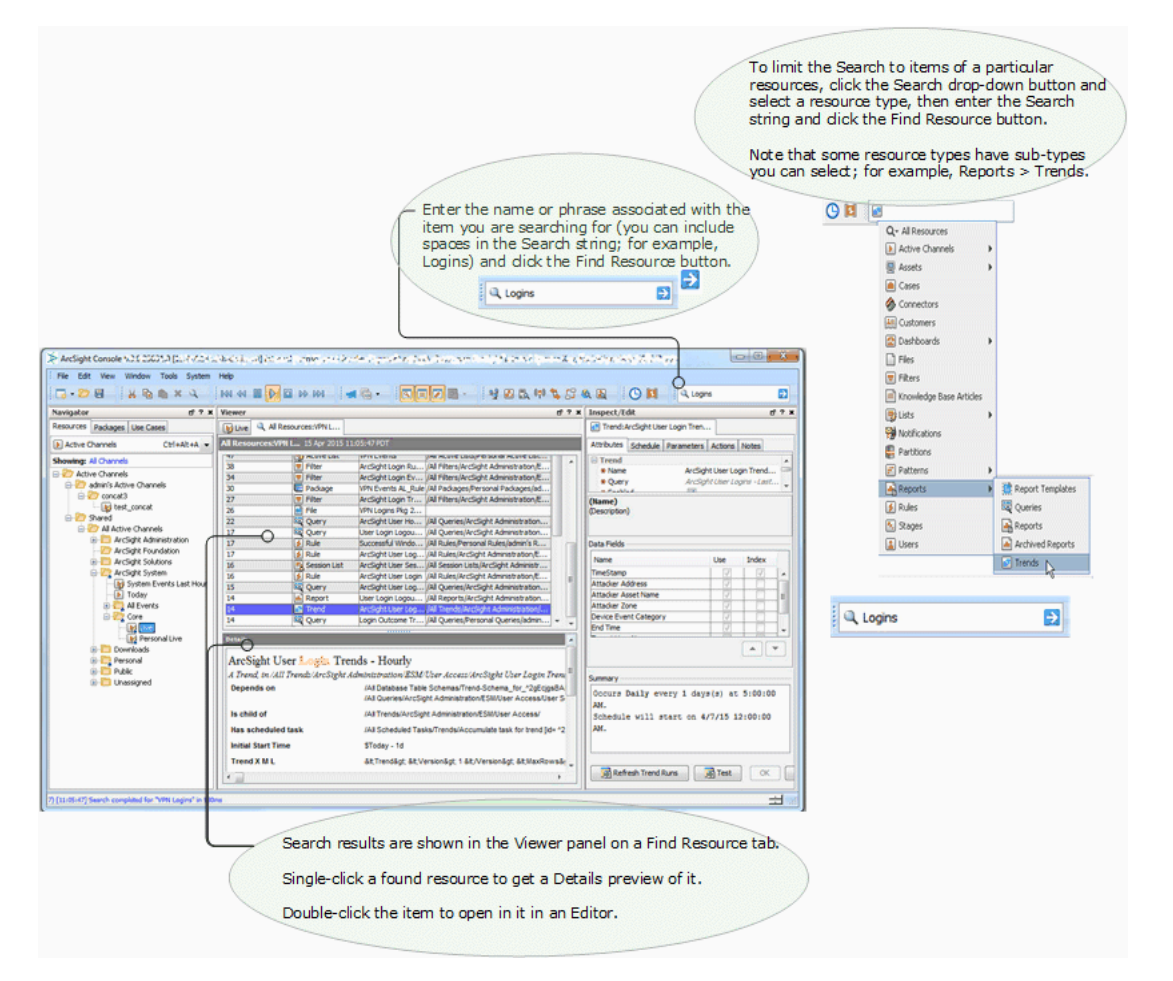

As an alternative to using the quick Search field option, you can get a full Search panel in the Viewer:

- 1. Select **Edit > Find Resource** in the Console's menus, or press **Ctrl+F**.
- 2. In the Viewer panel's Resource Search tab, enter a query string in the **Search query** line, set the number of results to allow, and click **Find**. See "Using Text Search [Syntax"](#page-707-0) on [page 708](#page-707-0) for guidance on search syntax.
- 3. On the returned results, click any item to see its details or click a result column heading to change the order.

When you click a resource listing in the **Details** panel, it shows you the various pieces of related system information that justified that item's ranking.

# <span id="page-712-0"></span>Using the Search Result Columns

The Find Resources viewer displays the resources found by the search. Click any column heading to toggle between descending and ascending order.

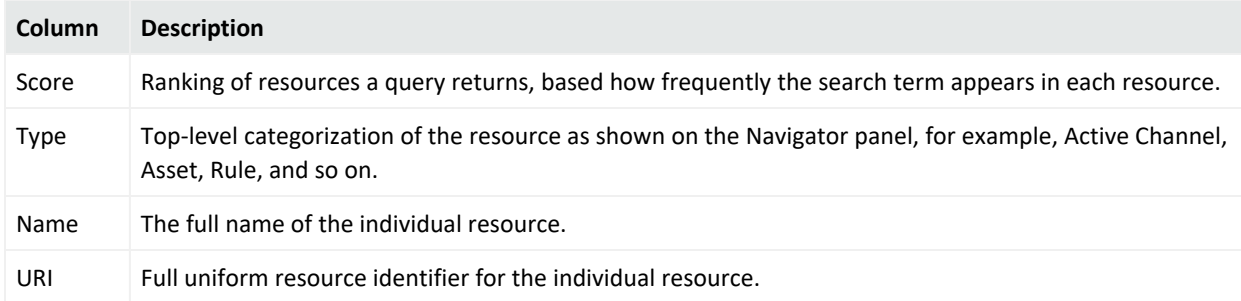

# <span id="page-712-1"></span>Locating Resources on the Navigator Tree

These steps provide a way to browse from the resource editor to the resource's exact location on the Navigator panel.

- 1. In an entry in a resources grid view, or in the top tab of a resource editor, right-click and select **Find <resource type> in Navigator**.
- 2. Look for the highlighted item in the Navigator panel's resource tree.

# Chapter 25: Managing Resources

This chapter discusses the administrator tasks to manage ArcSight ESM.

# Working with Resource Groups

You can group resource types in the Navigator panel to help you organize and manage them. Groups can also be hierarchical, resulting in resource trees in the Navigator panel. Apart from the characteristics of the resources involved, such as assets or vulnerabilities, each group identity has certain properties you can edit in the Group Editor.

# Adding or Editing a Resource Group

# **To add or edit a resource group:**

- 1. To add a group, right-click a resource group and choose **New Group**. Or to edit an existing group, right click the group and choose **Edit Group**.
- 2. In the Group Editor, enter or change the group attributes you want to change.

For the group's name, do not use special characters like & (ampersand), \* (asterisk), and % (percent). The group name becomes part of URIs (uniform resource identifiers), and therefore follows the same restrictions for URIs in general. The escape character option is not available in this case.

Optional: Under the **Reference Pages** section, enter applicable information, for example:

- In **Group Page**, enter the URL to the website (for example, a wiki page) containing information relevant to the resource group.
- In **Members Page**, enter the URL to the website (for example, an internal site) listing team members associated with this resource group.

Entering data in the Common and Assign sections is optional, depending on how your environment is configured. For information about the Common and Assign attributes sections, as well as the read-only attribute fields in Parent Groups and Creation Information, see ["Common](#page-727-0) Resource Attribute Fields" on page 728.

- 3. Optional: To add information in the Notes tab, refer to "Using Notes" on [page 79.](#page-78-0)
- 4. Click **Apply** to put your changes into effect but leave the editor open. Click **OK** to apply your changes and also close the editor.

Fields containing system information (like Creation Time) are not editable.

See ["Reference](#page-1031-0) Pages" on page 1032 for more about using the **Group Page** and **Group Children's Page** fields.

See "Job [Scheduler"](#page-1007-0) on page 1008 for information about scheduling tasks or "jobs" for reports (individually or by group), rules, or [[[Undefined variable \_ARST\_Variables.ThreatDetector]]] snapshots.

# Using the Categories Tab for Asset Groups

# **Where: Navigator > Resources > Assets >** *asset group*

Right-click your asset group and select **Edit Group** to display the group editor..

The asset group editor for has an additional Categories tab. This tab has two sub panels: **Local Asset Categories** and **Inherited Asset Categories**. **Local** shows assets that are explicitly assigned to categories. **Inherited** shows assets whose category connections are presumptions based on a parent's group or a simple asset-range association.

# Moving, Copying, Linking, and Deleting Resources

You may need to move or duplicate a resource to better organize your work or to make editable copies. You may also need to delete resource definitions you no longer need. These tasks are described here.

## **Where: Navigator > Resources <***resource***>**

## **To move, copy, or link a resource:**

- 1. Select the resource type you want to work with (Active Channels, Filters, Rules, and so on).
- 2. Drag and drop it into another group of the same resource type. The system displays a popup that provides options to move, copy, or link the resource.

Select **Move** to move the resource, **Copy** to make a separate copy of it, or **Link** to create a copy of the resource that is linked to the original.

If you select **Move**, the resource or resource group moves to the new location. If you select **Copy**, you create a separate copy of the resource or resource group that will not be affected when the original resource or resource group is edited. If you select **Link**, you create a copy that is linked to the original resource or resource group. Therefore, if you edit a linked item, whether the original or the copy, all links are also edited. When deleting linked items, you can either delete the selected item or all linked items.

# **To delete a resource:**

- 1. Select a resource.
- 2. Right-click and select **Delete <***resource***>**.

# Locking and Unlocking Resources

The locking and unlocking capability applies to the following ArcSight content:

- System core content
- User created content

# **ArcSight Standard Content**

A set of predefined standard content is installed by default. This content provides the foundation building blocks for ESM to work.

Standard content is available in the ArcSight System sub-tree of each resource tree. For example, core content for the Filters resource is available in Shared/All Filters/ArcSight System/.

The modification of ArcSight System content can adversely impact operation, therefore, it is locked by default. Open Text strongly recommends against unlocking or modifying this content. To unlock this content, contact Customer Support.

**Note:** Use the resources available in ArcSight Administration and other content downloaded from the Marketplace to create content that suits your needs. Make copies of these resources in your own personal folders and customize there.

# **User-created content**

ArcSight users can lock any resource or a group of resources to which they have write access privileges. Locking prevents a resource from being deleted. Once locked, such resources or groups can be unlocked only by these users:

- The lock owner, meaning, the user who locked the resource.
- Any user who has write permissions to the lock owner. That is, a user who has privileges over the user who applied the lock. For example, the administrator user has write permissions over all users by default. Therefore, if user joe locks a resource, the user administrator can unlock it.

**Tip:** You can make a copy of a locked resource even if you do not have the privileges to unlock it.

You can edit resources in a locked group if you have write access privileges to the resource, however you cannot do the following:

- Delete or remove resources from it.
- $\bullet$  Add a new resource to it.

## **To unlock a resource:**

Right-click the locked resource and select **Unlock** from the drop-down menu.

# Selecting Resources

You often need to select resources to act on or use while authoring or configuring analysis tools. Selecting is often the first step in managing, authoring, or analyzing resources.

While the Navigator panel is your usual means of selecting resources, you can also encounter the Select Resources dialog box any time selection is a necessary part of some task, such as adding a case group to a rule action or adding user groups to access control lists (ACLs).

For resource groups, click to select the group you want to choose, then click **OK**. For options that allow multiple selections, select the check boxes next to individual entries in the list under a group, then click **OK**.

This dialog is also displayed for setting user permissions on resources and operations.

## **More information:**

- For information about setting permissions on resources, see "Managing [Permissions"](#page-106-0) on [page 107.](#page-106-0)
- For information about setting action permissions on who can deploy data monitors, see also "Controlling Who Has [Permissions](#page-115-0) to Deploy Data Monitors" on page 116.

# Visualizing Resources

The resources presented in the Navigator panel or graphically in the Viewer panel are organized into hierarchical groups for easy browsing. Among similar types of resources, there can be logical relationships. Graphs can make these relationships readily visible.

# Graphing Resources

### **Where: Navigator > Resources**

### **Procedure:**

- 1. Right-click one or more individual resources or resource groups except Notifications.
- 2. Select **Graph View** in the context menu.

The Viewer panel graphs the resources in a new channel. The following example shows a custom rule depicted in the center.

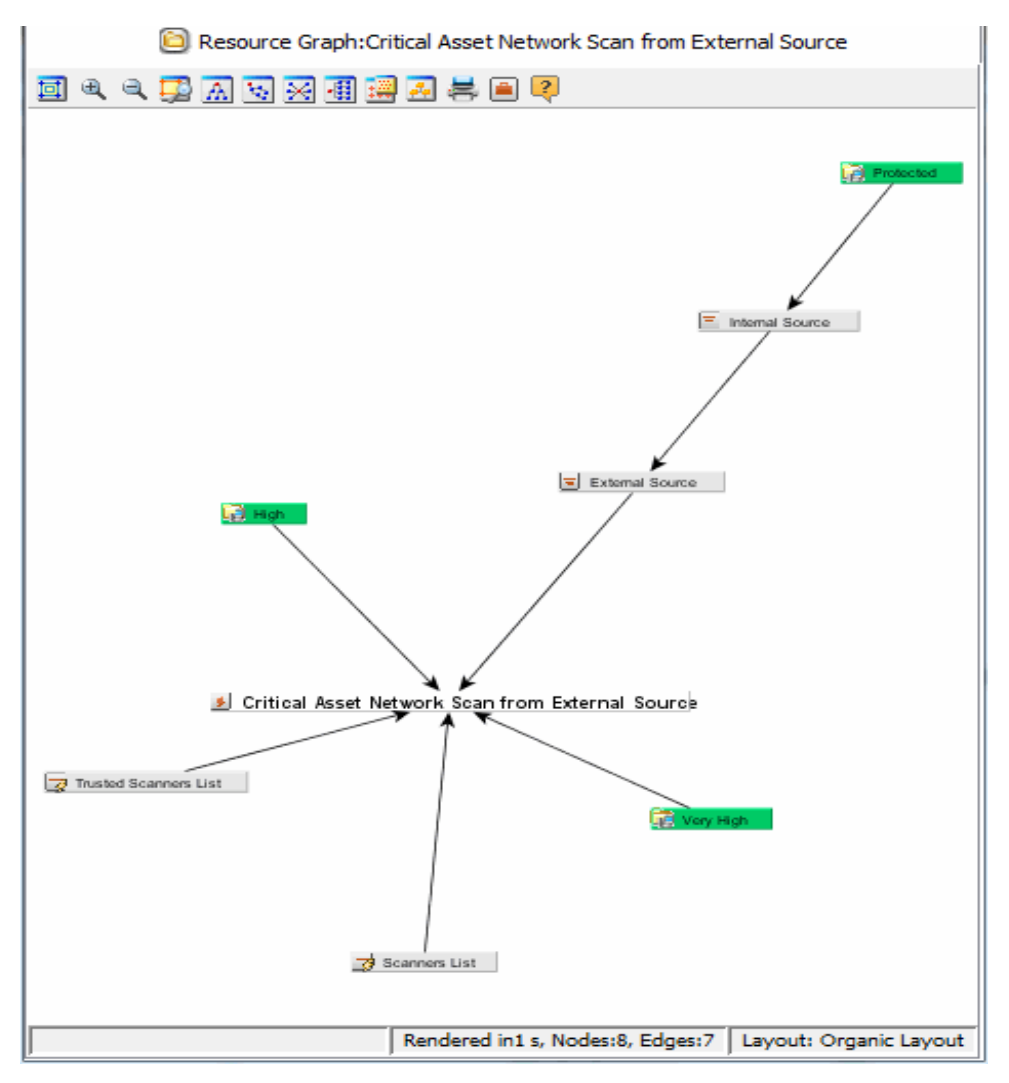

From the graph, you can view its relationships specified in the rule's Conditions tab. As the example shows, the rule interacts with two lists and two filters.

# Using Graphs

Once generated, you can manipulate graphs further. There is a set of command buttons at the top of the view and a parallel set of commands available by right-clicking the graph itself.

**Note:** The Zoom In, Zoom Out, and Fit Content options do not work with event graphs created after version 7.0. Scrolling works but can cause issues with large filter sets. To use these options with event graphs, you must enable the **Use classic charts** option in **Global Preferences**.

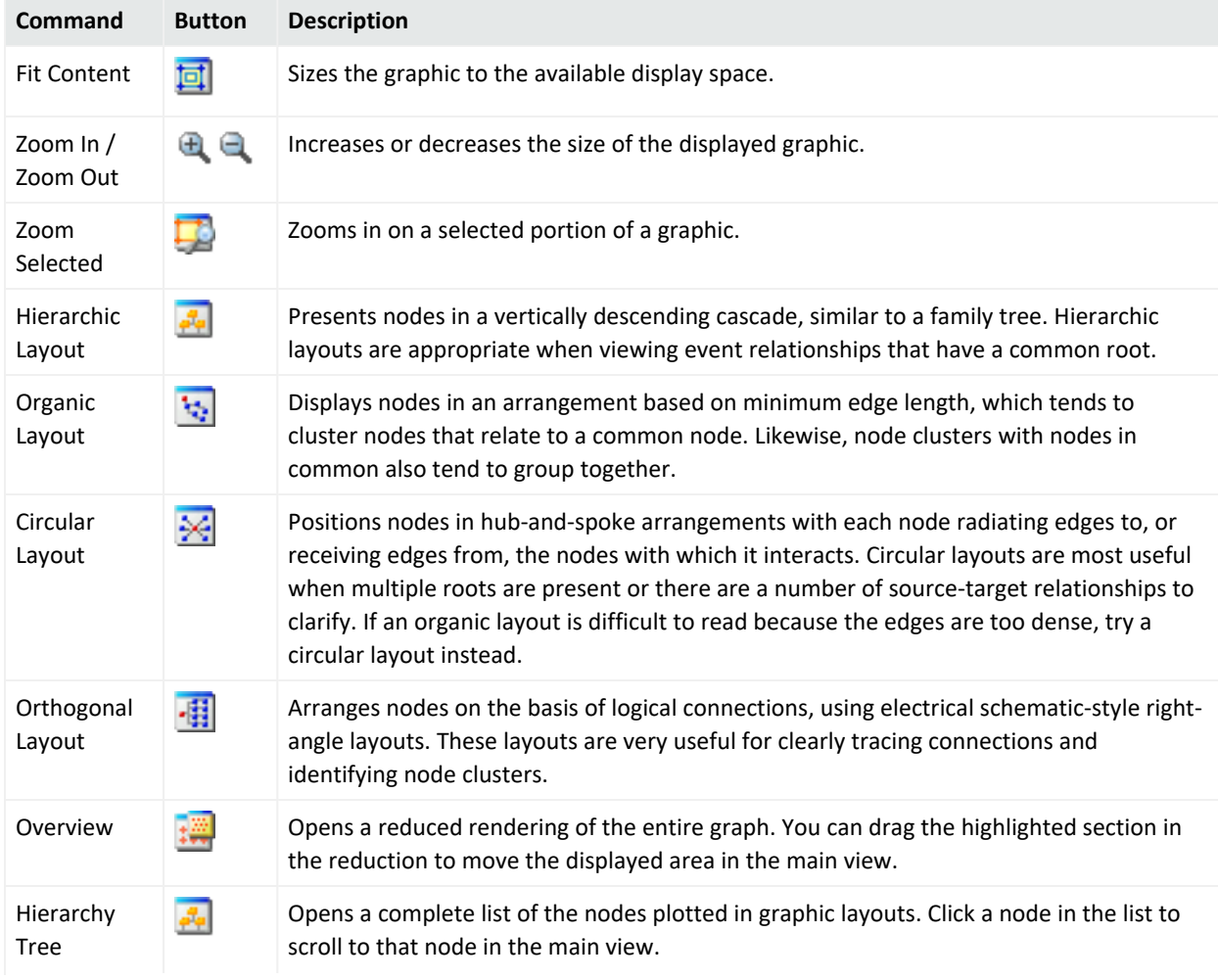

### **Resource Graph Command Buttons**

### **Resource Graph Command Buttons, continued**

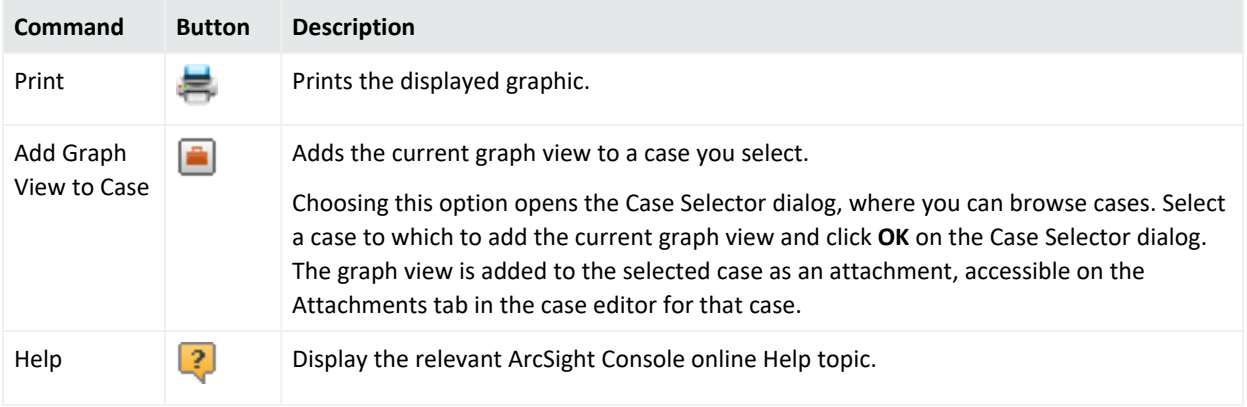

# Configuring Resource Graphs

# **Where: Navigator > Resources**

### **Procedure:**

- 1. Right-click one or more individual resources or resource groups except Notifications.
- 2. Select **Graph View**.
- 3. Click anywhere in the resulting graph, right-click, and select **Configure Resource Graph**. This opens the Configure Resource Graph dialog where you can specify which resources to display in graph views.
- 4. Select resources to show or hide.
- 5. Click **OK**.

# Viewing Resources in Grids

While the grids you see in the Viewer panel are most often views of events, these grids can also display organized sets of information about resources in the Navigator panel.

In the Navigator panel, certain resource groups include **Grid View** in their right-click context menus. This command causes the items in the group to display in a grid view, where you can:

- Review them using the sorting and column customization features that grid views offer.
- Right-click resource items in grid views and use the same context commands that those resources have in the Navigator panel.
# <span id="page-720-0"></span>Validating Resources

Resources can break or become invalid because they are improperly built or cannot find other resources they depend on.

Resource validation takes place automatically during an upgrade, package import or export, or when you insert or update a resource. This topic explains how to manually identify, troubleshoot, and fix broken resources.

## About Valid and Invalid Resources

**Valid resources** appear in the Navigator with their associated icons. For example, the Navigator displays a valid filter like this:  $\equiv$ .

A valid resource is fully available to other resources that reference it. The resource can participate in the event flow, trends, reports, data monitors, channels, filters, rules, and so forth.

A resource can "break" or become "invalid" either because it is constructed improperly. For example, an active list schema does not match the underlying table. Changes to resources can also break other resources that have dependencies. For example, a filter referenced by a rule is no longer available. This happens when a resource being depended on is deleted, renamed, or moved in the Manager; or not retained during an upgrade, import, or export.

**Invalid resources** appear in the Navigator as broken or torn. For example, and the Navigator displays an invalid filter like this:  $\mathbb{S}$ .

An invalid resource includes an Invalid [Reason](#page-727-0) field under on the Attributes tab of its editor, as described in.

An invalid resource cannot participate in the event flow or other resources in real time. For example, an invalid asset cannot participate in event asset resolution. Correlated events in which the source or target address points to the invalid asset are not generated. Similarly, an invalid rule does not trigger and generate correlation events.

## Fixing and Validating Resources

When a resource become becomes invalid, its Editor includes a **Validate** button that you can use to test and validate the resource after you fix it. Clicking the **Validate** button on a resource that was previously broken results in a check of the resource logic and dependencies. If the system determines the resource is now valid, the resource icon in the Navigator is updated to

reflect a working resource. If the system determines the resource is still broken, an error message describes the problem.

### **High level steps to fix and validate a resource:**

1. Identify an invalid resource. Sometimes problems with dependencies, for example filters or rules which are used in many other resources. are a result of broken resources.

A valid resource looks like this:  $\Box$ , and an invalid resource looks like this:  $\Box$ 

For example, if "My Top Threats" filter depends on "My Hotlist" filter, removing or renaming "My Hotlist" filter breaks "My Top Threats" filter.

A scheduled job (like a scheduled rule group or archived report) can also break if one of the resources it depends on is missing. The broken icon for a scheduled job shows on the Current Jobs list.

2. If you do not already know why a resource is broken, double-click the resource in the Navigator panel and click **Validate** in the resource editor.

Validation gives you an error message that describes the problem, for example, this resource depends upon another resource that is now missing. The error dialog includes a Copy option for copying longer messages to an external editor.

3. Fix the problems with the resource. See ["Troubleshooting](#page-723-0) Requirements for Valid [Resources"](#page-723-0) on page 724.

To continue with our example, adding back in the filter "My Hotlist" would fix the problem we mentioned in the beginning of the procedure.

4. In the resource editor, click **Apply** to save changes to the resources you modified.

**Tip:** For problems that can be validated on the local client, you can click **Validate** before clicking **Apply**. If the resource is fixed, its "working" icon is immediately reflected in the Navigator. However, for other types of problems; you need to **Apply** the changes to the resource before you **Validate** the resource. This is because some types of changes must be processed on the Manager. Dependencies and relationships to other data may not be available on the Console client.

If you think you have fixed a resource but it is still not showing as fixed in the Navigator, make sure you **Apply** all the changes you made to it and then click **Validate** again.

5. In the resource editor for the resource that was broken, click **Validate** again. If the

#### resource passes validation, its icon in the Navigator updates to reflect a working resource.

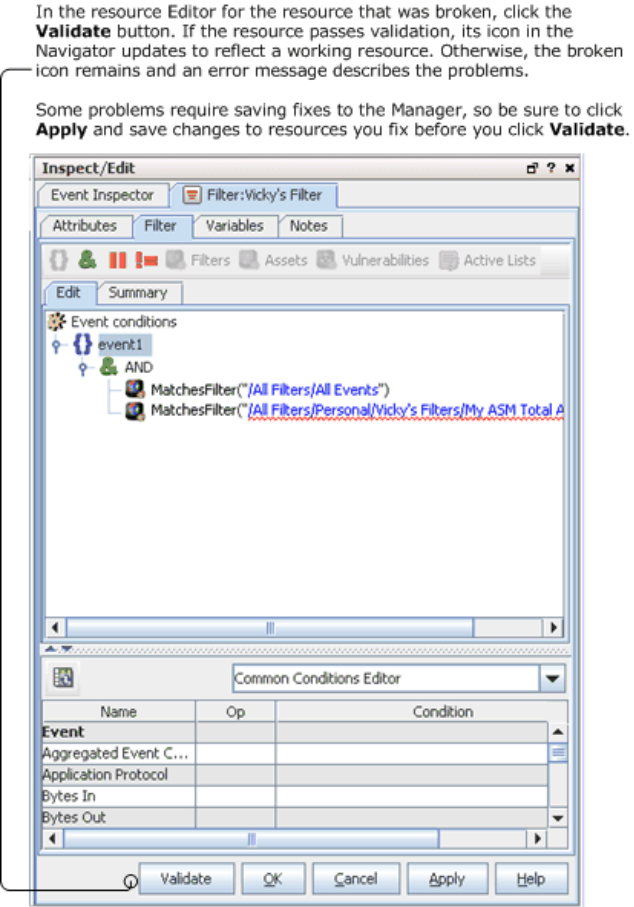

To validate a scheduled job, click the **Open scheduled jobs list** tool button () to display scheduled jobs in the Viewer, right-click the job you want to validate, and choose **Validate** from the context menu. If the job passes validation, its icon in the Current Jobs list updates to reflect a valid task.

**Note:** ESM administrators can use a command line utility, resvalidate, to validate resources. Refer to the ESM [Administrator's](https://www.microfocus.com/documentation/arcsight/arcsight-esm-7.7/ESM_AdminGuide/) Guide for a description of the command. Running this command is part of the ESM upgrade process. Refer to the ESM [Upgrade](https://www.microfocus.com/documentation/arcsight/arcsight-esm-7.7/ESM_Upgrade/) Guide for information.

## <span id="page-723-0"></span>Troubleshooting Requirements for Valid Resources

### **Caution:**

It is possible that dependent resources are pointing to the wrong resource. This usually happens if you rename a resource, then re-use the old name on a new resource of the same type. The dependent resources will be linked to the old name. To avoid this problem, don't re-use an old name on resources of the same type. An example of a dependent relationship is that of a query depending on a trend.

The most common cause of an invalid resource is a dependency issue; another resource that the broken resource depends on is missing from the database. Some resources have additional requirements or limits that can also affect validity. Following is a summary of requirements for creating valid resources.

If any of these requirements are not met, the resource will break. To fix the resource, edit its definition to be in line with these requirements.

- All Resources If the definition for a resource references another resource, the referenced resource must be available in the Manager database. This requirement is true for all types of resources.
- <sup>l</sup> **Devices and Assets** Each asset address must be unique within a zone, an asset can belong to one zone only, and the asset IP address must fall within the address range of its network zone.
- <sup>l</sup> **Device and Asset Ranges** Start addresses must be less than end addresses, asset ranges must be within the address range of the associated network zone, and asset ranges should not overlap another asset range in the same zone.
- <sup>l</sup> **Zones** Start addresses must be less than end addresses and network zones should not overlap other zones in the same network.
- **Reports** Report templates cannot contain more than 20 charts or more than 15 tables.
- **Active Lists** Active List schema must match the underlying table and must not include programming errors.

The following table lists the resources that can become invalid:

## ArcSight Console User's Guide Chapter 25: Managing Resources

### **Reasons for Invalidated Resources**

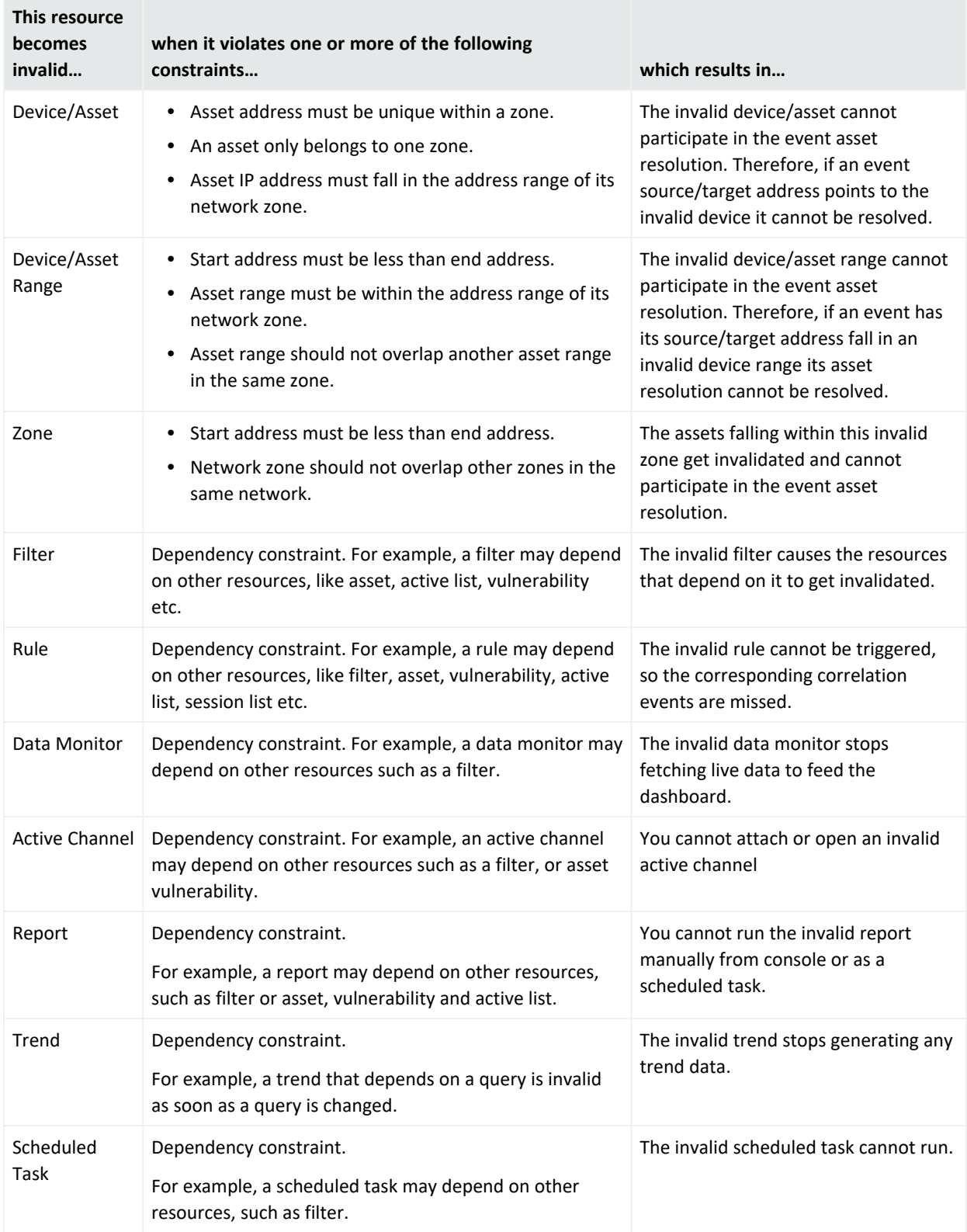

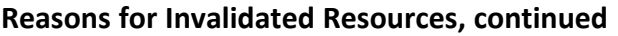

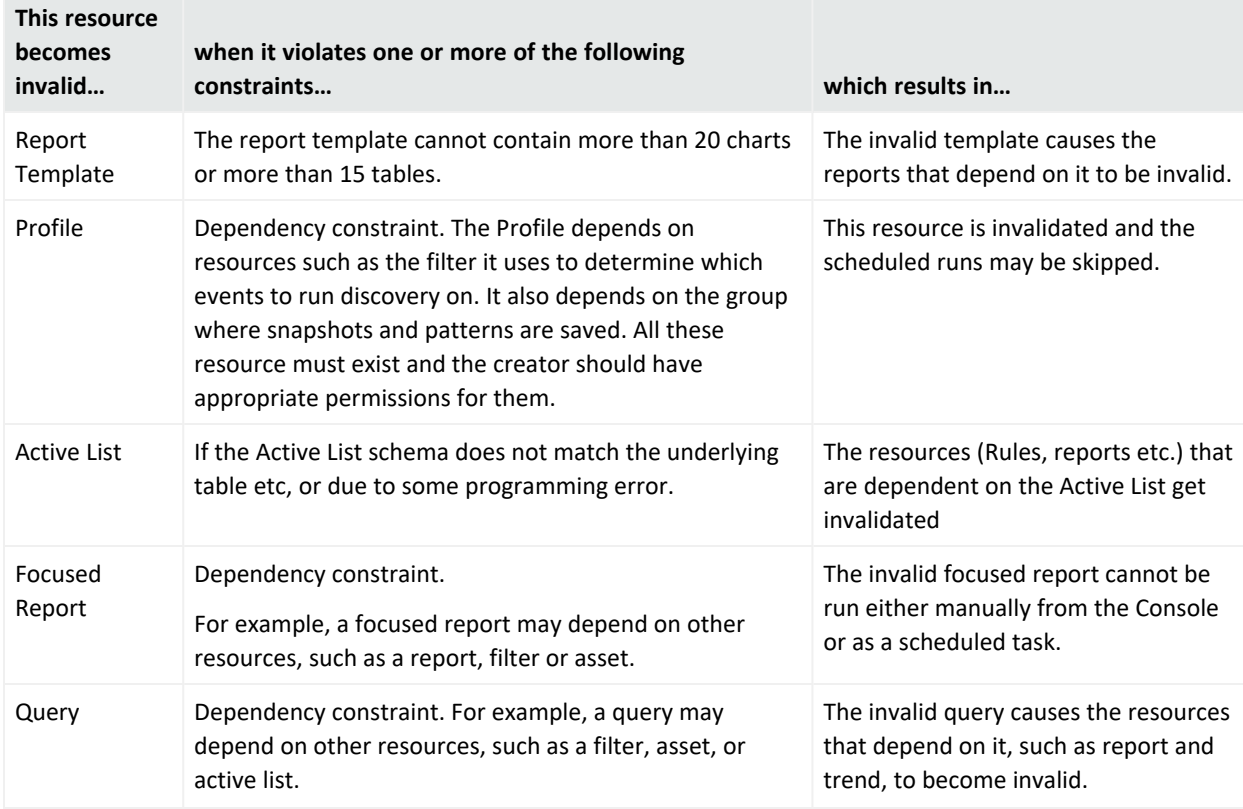

## Resource Validation During Upgrade or Package Import

If the Manager detects a conflict during an upgrade or import process, it invalidates the conflicting resource, and continues with the upgrade or import process. The dependent resources for the conflicting resource is automatically re-validated and disabled after the resource validation process completes.

- After an upgrade process, a report called validationReport.html is generated in the <ARCSIGHT\_HOME>/upgrade/out/<time-stamp> directory. See the ESM [Upgrade](https://www.microfocus.com/documentation/arcsight/arcsight-esm-7.7/ESM_Upgrade/) Guide for more details.
- After an import process, you can check the Console to make sure that you do not have any invalid resources. You are expected to fix the invalid resources manually.

After you resolve the conflict, the dependent resources for the conflicting resource is automatically re-validated.

# Extending Audit Event Logging

Updates to existing resources are logged as audit events, as described in "Audit [Events](#page-838-0) Common to Most [Resources"](#page-838-0) on page 839.

If you want to get additional details within the audit events on resource updates beyond what is provided by default, you can enable a resource audit property on the Manager to specify which resources should show extended audit event information.

To configure resources for more detailed update auditing, add a URI to the resource.audit.update.uris property in the server.properties file. For example:

resource.audit.update.uris=/All Users/

turns on extended audit logging for all resources under the /All Users/ subtree.

Leaving this property blank would turn this feature off (and show only default audit information).

To show detailed audit information for multiple resource types, list resource URIs separated by commas (no spaces). For example, to show extended update audit logging for users and system assets, set the property like this:

resource.audit.update.uris=/All Users/,/All Assets/ArcSight System Administration/

Refer to the topic, "Managing and Changing Properties File Settings," in the [ESM](https://www.microfocus.com/documentation/arcsight/arcsight-esm-7.7/ESM_AdminGuide/) [Administrator's](https://www.microfocus.com/documentation/arcsight/arcsight-esm-7.7/ESM_AdminGuide/) Guide for instructions.

## **Extended information on the resource update is logged in two places:**

• In the internal audit event generated for the resource update, Device Custom String5 is set with the update information. The audit event information is shown in the Device Custom String5 field in this format:

<*UUID generated for this change*>:[<*name of attribute*>:<*old value*>:<*new value*>]+

• The update information is also written to a log file, <*ARCSIGHT HOME*>/logs/default/resource\_update\_audit.log file. The audit event information is shown in the log in this format:

<*UUID generated for this change*>:<*URI of resource*>:<*ID of resource*>:[<*name of attribute*>:<*old value>:<new value*>]+

**Tip:** How to interpret the resource update log:

- $\degree$  The "+" in the message format examples above is regular expression notation used to indicate that there can be one or more of <*name of attribute*>:<*old value*>:<*new value*> triplets shown in the audit event.
- $\circ$  Any ":" character in any attribute name or value is escaped with a backslash to "\:".
- $\degree$  Any "\" character in any attribute name or value is escaped with a backslash to "\\".

## <span id="page-727-1"></span>Common Resource Attribute Fields

The following fields are common to several types of resources. You can find these fields in the resource editor Attributes tabs under the Common, Assign, Parent Groups, Creation Information, and Last Update Information sections. (See also "Resource [Attributes"](#page-1036-0) on [page 1037.](#page-1036-0))

## Common

<span id="page-727-0"></span>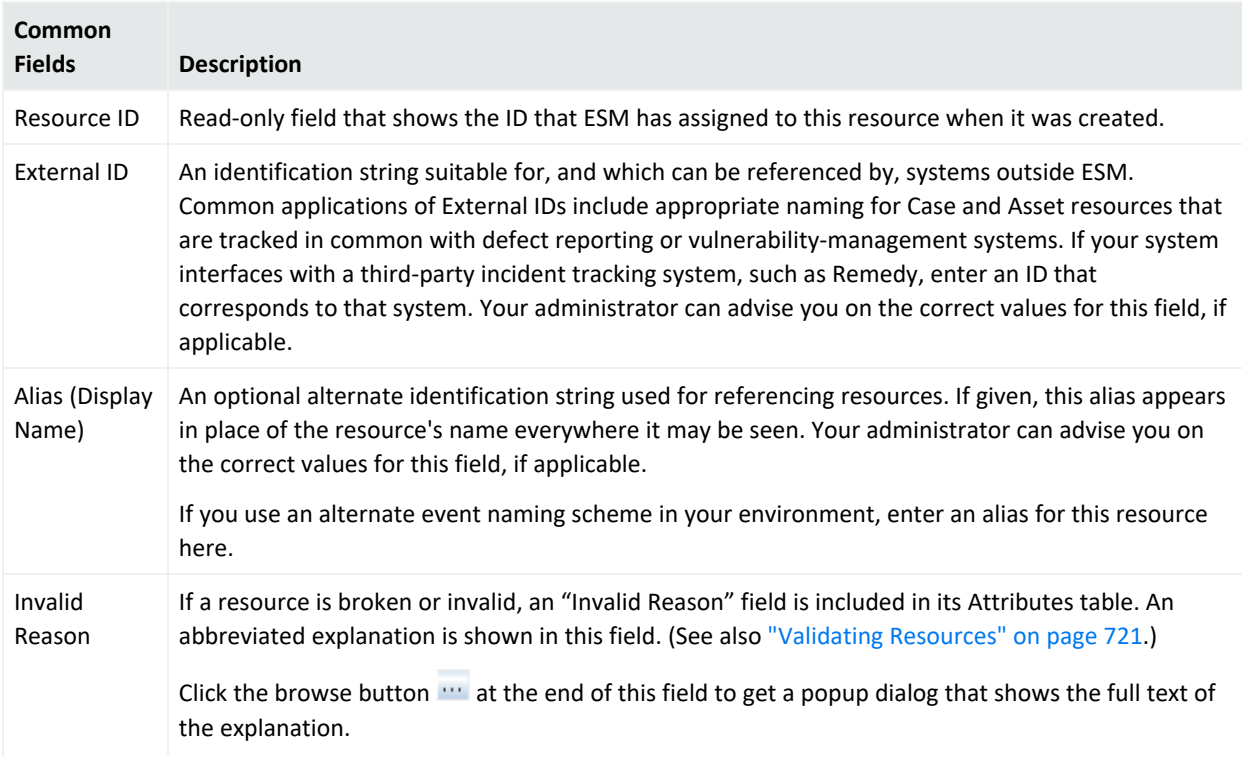

Entering data in the **Common** section is optional, depending your environment setup.

## ArcSight Console User's Guide Chapter 25: Managing Resources

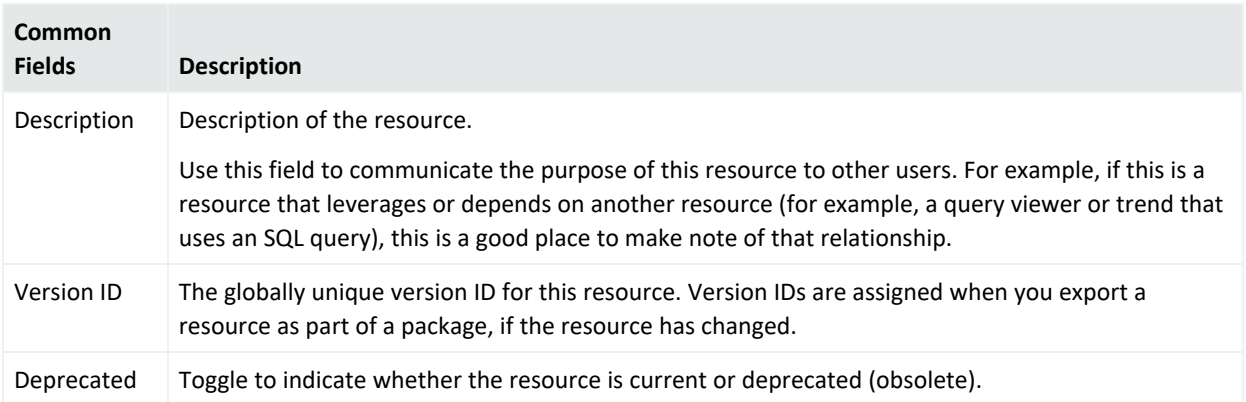

## Assign

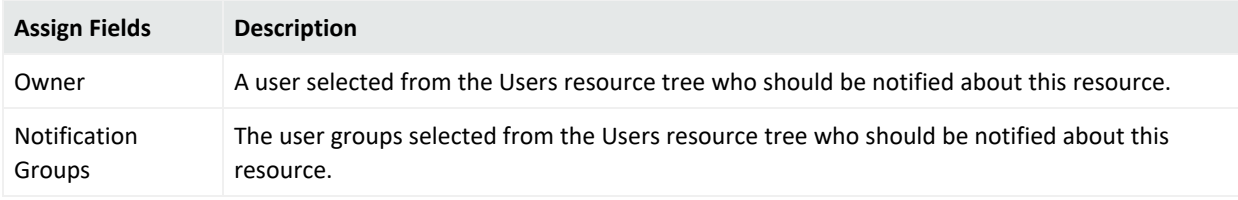

# Saving Copies of Read-Only Resources

Although you may be limited to read-only access to certain resources in the Navigator panel, you do have the option to save a copy of such a resource to your own group where you have write access.

## **Procedure:**

- 1. Click the **Save As** button to make a copy of the resource and save it in a specified group to display the resource group selector dialog.
- 2. Select the group in which you want to save a copy of the resource.
- 3. Specify the name you want to assign to your copy of the resource.
- 4. Click **OK**.

The resource copy appears in the resource tree. You have write permission on this copy.

The Connectors, Users, and Notification editors do not support **Save As** functionality. In these editors, you see the **OK/Cancel/Apply** buttons, but the fields for those resources are read-only.

# Managing File Resources

The Files resource tree, when populated, lists various files that have been saved as resources so that they are accessible to all users of the system who are authorized for such access. File resources include case file attachments, templates, and general-purpose shared files.

**Note:** Case attachments are stored twice, at a minimum: in the case itself, and in the File resource. The case owner can additionally share the case attachment with a custom file resource group (in addition to the default /Attachments group). Case attachments therefore use up at least twice the storage size. See "Best Practices on [Attaching](#page-650-0) Files to a Case" on page 651 for information on managing file sizes.

In addition to the tasks in this topic, you can also rename or lock a file, get a Graph View of a file, and so forth. Simply select the file in the Navigator, right-click, and choose a menu option. Operations on groups are also available. Options may vary depending on which file or folder you have selected in the Navigator.

Related topics:

- <sup>l</sup> ["Uploading](#page-729-0) Files and Creating a File Resource" below
- <span id="page-729-0"></span>• ["Working](#page-730-0) with Files" on the next page

## Uploading Files and Creating a File Resource

## **Where: Navigator > Resources > Files**

## **Procedure**

- 1. Right-click a file group and select **New File**.
- 2. At the bottom of the File Editor panel, click the **Upload** button and select the local file to add.
- 3. On the Upload File Content browser, select the file to and click **OK**.
- 4. On the File Editor Attributes tab, enter values for the attributes that identify the file.

The Name attribute is initially the same as the Filename attribute, but you can change the Name.

Certain attributes are read-only: Upload type is Console. Filename, File size, and Mime type are set based on the selected file.

5. Click **OK**.

## <span id="page-730-0"></span>Working with Files

### **Where: Navigator > Resources > Files**

### **To view files:**

**•** Right-click a file resource and select Open.

Or

**•** In the File Editor, click the **Open** button.

The file is downloaded to a temporary subdirectory called arcsight-files) and is displayed in a web browser.

**Note:** File resources can be downloaded as often as needed by any Console user authorized to access the file resources. Downloading a file does not change the file resource, or the shared file contents on the server.

**Note:** Case attachments and Manager- generated files are stored in Files/Shared/All Files/Attachments.

### **To download files locally:**

- 1. Right-click a file and select **Download**.
- 2. Specify a location and file name for the new local file.

You can also Download a file resource from the File Editor by clicking the Download button.

### **To edit file resource attributes:**

- 1. Right-click a file and select **Edit File**.
- 2. Change the values, as appropriate.
- 3. Click **OK**.

### **To replace file resource contents:**

- 1. Right-click a file and choose **Edit File**.
- 2. In the editor, click **Replace** and select the local file containing the new contents for the file resource. The file resource name changes if the selected local file has a different name.
- 3. Click **OK**.

## **To delete file resources:**

- 1. Right-click a file and select **Delete File**.
- 2. Click **Yes** to confirm.

## **To add a folder or file to a Package:**

From the Files resource Navigator, you can add a file or folder to an existing package or create a new package and add the file to it.

1. Right-click a file or folder and select **Add to Package**.

This opens the Package Selector.

- 2. In the Package Selector, do one of the following:
	- Navigate to a package to which you want to add the file or folder, and click OK. The file is saved to the selected package. Or
	- <sup>l</sup> Navigate to a location where you want to create a new package and click **New Package**. This opens the Package Editor where you can name and configure the new package. The selected file or folder is included in the new package.

See ["Managing](#page-732-0) Packages" on page 733 for more information..

## **To find a file:**

- To find files stored on the Manager, select **Files** in the Navigator and browse the folders. Or
- **Select Edit > Search** from the menu, enter a file name in the Search query field, and click **Find**.

See "Finding [Resources"](#page-706-0) on page 707 for more information.

# <span id="page-732-0"></span>Chapter 26: Managing Packages

Packages are collections of resources that can be installed into the system resource tree.

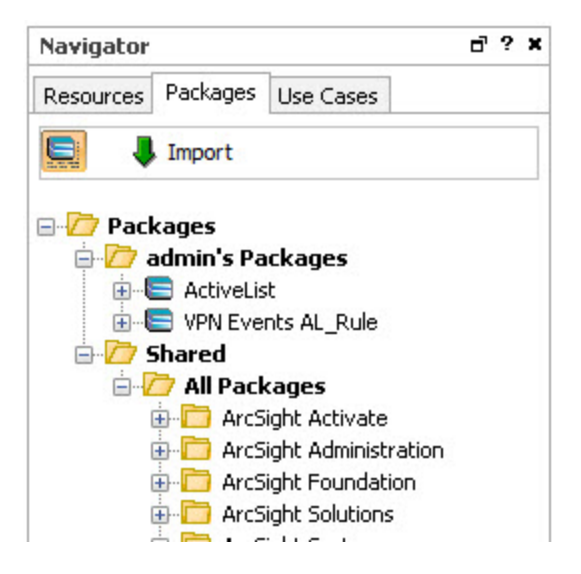

To access available packages, click the **Packages** tab of the Navigator panel. The package tree appears, and you can click to expand installed packages to see the resources within. When the

package button in the upper left is highlighted with a dark background ( $\Box$ ) it displays uninstalled packages: this is the **Advanced** view. In the Advanced view, it also shows all the resources on which explicitly included resources depend. For example, a report might be explicitly included in a package, but any queries and templates are also implicitly included, unless they are explicitly, directly or indirectly (think groups), excluded.

The icon for uninstalled packages is grayed out  $(\blacksquare)$ . When you click this button, the Normal view does not show uninstalled packages. The Normal view of the package contents only shows resources explicitly included in the package. When you toggle between views, each view remembers which packages were expanded, and restores the tree to that state.

## **Right-click options for viewing package information**

These options list all resources in the package, including details such as type, full path to location in the tree, and resource name.

## ArcSight Console User's Guide Chapter 26: Managing Packages

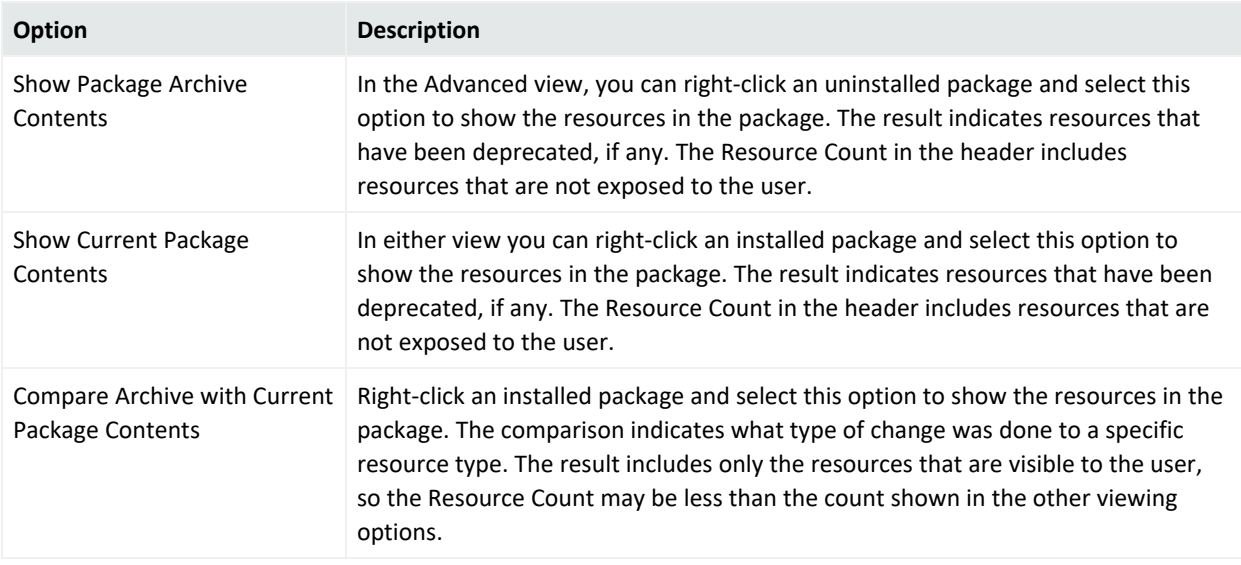

# <span id="page-733-0"></span>Creating or Editing Packages

When you add a group to a package, all the group's contents are automatically included. For top level groups (<*Resources*>/All <*Resources*>), the package therefore includes all folders that come with ArcSight, which may present a problem if the package is imported in another ArcSight system. If you defined resources directly under the All <*Resources*> node and you want to add these resources to a package, create a group and add the resources there.

It is also important to note that when you delete a package containing a group, you delete members of the group that were added after the package was created. If it is a top-level group (<*Resources*>/All <*Resources*>), you would be deleting all of those resources. Packaging sub groups gives you more flexibility and less risk. Also see "Backing Up and [Restoring](#page-742-0) with [Packages"](#page-742-0) on page 743.

When editing packages, you should consider whether you need to export it before you change it so you have a backup, and possibly export it when you are done, to update or create a new backup.

#### **Tip: Organizing your package contents**

Users typically create packages according to resources such as a package for lists, another package for queries, and so on.

You can also consider creating packages according to related resources comprising a specific use case. For example, if you have created rules that act on specific lists, include those resources in the same package.

### **Where: Navigator > Packages tab**

### **To create or edit a package:**

1. To create a package, right-click a package group and select **New Package**.

To edit a package, right-click the package and select **Edit Package**.

2. In the Inspect/Edit panel, set or change the attributes as appropriate.Some of these attributes may not appear if they do not apply. The only required field is the **Name** field and many field values are supplied by the system:

#### **Package Editor Attributes**

#### **Name**

Enter a name for the new package.

#### **Required Packages**

Specify the packages that must be installed for this package to function.

#### **Optional Packages**

Specify packages that are related to this package, but which are not required for it to function.

#### **Required Features**

Enter any features that must be available for this package to function. The list contains [[[Undefined variable \_ ARST\_Variables.ThreatDetector]]].

#### **Installed**

This is a read-only status indicator. If it is checked, it indicates that the package is installed, which new packages are, by default. You can uninstall a package by right-clicking it in the tree after you have created it, and selecting Uninstall Package. The icon for uninstalled packages is grayed out.

#### **Update Available**

This is a read-only status indicator. If checked, it indicates that a different version of the package was imported, but has not been installed. The icon for packages in this state has a small white up arrow in the

lower left corner ( $\bullet$ ).

#### **Author Name**

Enter the name of the author or source for the new package.

#### **Package Version**

The package version can be any string, but the recommended format is *n.n.n.n*, with numbers in decreasing importance (major, minor, release, build).

#### **ArcSight Version**

This is a read-only ESM version that is the minimum product version needed to support this package.

#### **Package Editor Attributes**

#### **Format**

Specifies the format to use for archiving. This affects the resources that are included in the package, the resource attributes that are retained in the package, and how conflicts are handled during package installation.

**Tip:** If your package contains lists, see also "List Data" on [page 744](#page-743-0) for additional help with formats you can use.

**Contentsync** - Use this if you intend to synchronize content among other Manager peers. The Manager that is the source of the contentsync package is the designated publisher, while other Managers are the subscribers (content management feature). For details on content management and the establishment of peer relationships, refer to the [Command](https://www.microfocus.com/documentation/arcsight/arcsight-esm-7.7/ESM_ACC_UserGuide_7_7/) Center User's Guide.

**Note:** Not all packages are eligible for content synchronization. See ["Supported](#page-737-0) Packages for Content [Synchronization"](#page-737-0) on page 738 for more information.

- <sup>l</sup> **Default** Use this for backing up resources on a Manager. This format includes additional, such as data in active lists, including information specific to a Manager, whereas other options do not.
- **Export** Use this for packaging resources for transport between systems. Manager-specific information is excluded from the exported package for resources with attributes that would otherwise retain such information upon a "Default" export.

For example, a trend packaged in "Export" format does not include Start End Time trend attributes nor original table IDs. Instead, the imported trend uses Start and End times corresponding to when the package is installed on a new system. Also at install, a new trend table is created. (See descriptions of Imported Trend Start Time and Imported Trend End Time fields under "Trend [Attributes"](#page-471-0) on page 472.)

Similarly, active lists and session lists packaged in "export" format do not include Locked By attributes, table IDs, or session/active list entries. New tables are created when the lists are imported, and the other attributes are tracked when these resources launch on the new system.

This format packages other resources similarly as a means of optimizing portability for content distribution.

Standard system content is packaged using the "Export" format. Also, Managed Security Service Providers (MSSPs) who provide content to installations at various customer sites might package resources in this format.

- **Exportuser** Use this format only for exporting user accounts with no permissions, personal group information, or relationships to other resources. If you want to export user accounts that include permissions and groups, use the default format instead.
- **· Upgrade** For use by ArcSight Professional Services only. This format might be used for resource upgrades of older systems in some circumstances. (Usually, standard upgrade utilities and processes are used instead.)

#### **Obfuscated**

Check this box to encrypt the contents of the ARB file, making it impossible to view without importing it.

#### **Package Editor Attributes**

#### **Exclude Reference IDs**

Check this box to remove reference IDs from the package when it is exported. Generally, you would exclude reference IDs only when you plan to import the package into a different system. Leave the box unchecked to include reference IDs, which improves performance for packages that are imported to the same Manager from which they were exported.

**Note:** Reference IDs are not the same as resource IDs. Resource IDs are always part of the resources and included in package imports and exports.

#### **Creation Timestamp**

The date and time when this package was last exported (archived).

#### **Required package For**

Shows any other packages for which this package has been set as a required package. These other packages are therefore "Dependent Packages."

#### **Optional Package For**

Shows any other packages for which this package has been set as an optional package.

#### **Archive ID**

This system-assigned ID that is refreshed whenever you export the resource.

#### **Available Archive Translations**

If the archive defining the package has been rendered into different languages, they are listed here.

Also refer to the common attribute fields described in ["Common](#page-727-1) Resource Attribute Fields" on [page 728](#page-727-1).

- 3. Click the **Resources** tab in the Package Editor.
- 4. Click the **Add** drop-down menu to select the resources that this package should contain. You can select groups or individual resources. Check the Children Only box to include resources below the specified resource in the tree. For example, selecting the group /All Session Lists/ArcSight Administration/User and checking **Children Only** would include only the session list resources in that group, not the group itself.
- 5. Check the **Only If Referenced** box to conditionally include resources if they are referenced by other resources. This is best when used in conjunction with the **Children Only** attribute, and you are adding a group resource.
- 6. To exclude resources from the new package, use the Removed Resources panel in the lower half of the Resources tab.
	- <sup>l</sup> To exclude resources by type, click the **Excluded Resource Types** tab and select from the list of available types.
	- <sup>l</sup> To exclude specific resources, click the **Removed Resources** tab, click the **Add** dropdown menu, then select the resources you want to exclude. This tab also includes a

**Children Only** option, but an **If Not Included** option instead of an **Only if Referenced** option.

**Caution:** The only way to exclude Asset Category resources from a package is to specify the Asset Categories explicitly using the Removed Resources tab.

**Tip:** If you include locked resources or shared system resources, then when uninstalling or deleting a package, you get a message that the package framework has a number of locked resources, and therefore cannot be uninstalled or deleted.

When that happens you can either unlock the resource and continue or choose to skip the locked resource, in which case it will not be uninstalled or deleted.

7. Optional: To add information in the Notes tab, refer to "Using Notes" on [page 79.](#page-78-0)

## About Locked Packages

You can lock packages after creating them by right-clicking on the Navigator panel and selecting **Lock Package**. Note that if you send locked packages, these packages cannot be installed in another ESM system.

# Adding Resources from the Resource Navigator

You can add to a resource to an existing package by using the right-click menu on a selected resource in the Navigator tree.

**Tip:** Do not add shared system resources and locked resources to packages. If you do, uninstalling such packages will fail.

### **Where: Navigator > Resources >** *resource*

- 1. Right-click the particular resource you want to add (for example, My Report).
- 2. Select **Add to Package**. The system displays dialog.
- <span id="page-737-0"></span>3. In the Package Selector dialog, select a package to which to add the selected resource and click **OK**.

## Supported Packages for Content Synchronization

Content synchronization provides the ability to create content in one ESM installation and push this content to other ESM installations. With the use of the content management feature, you

can establish peer relationships and designate the publisher and subscribers. You can then manage packages to be pushed automatically or manually. Details on content management are in the [Command](https://www.microfocus.com/documentation/arcsight/arcsight-esm-7.7/ESM_ACC_UserGuide_7_7/) Center User's Guide.

Not all packaged resources are eligible for content synchronization. The following table contains a list of resource packages you can push to subscribers.

**Note:** It is assumed you have created the package with the contentsync format, as described in "Creating or Editing [Packages"](#page-733-0) on page 734.

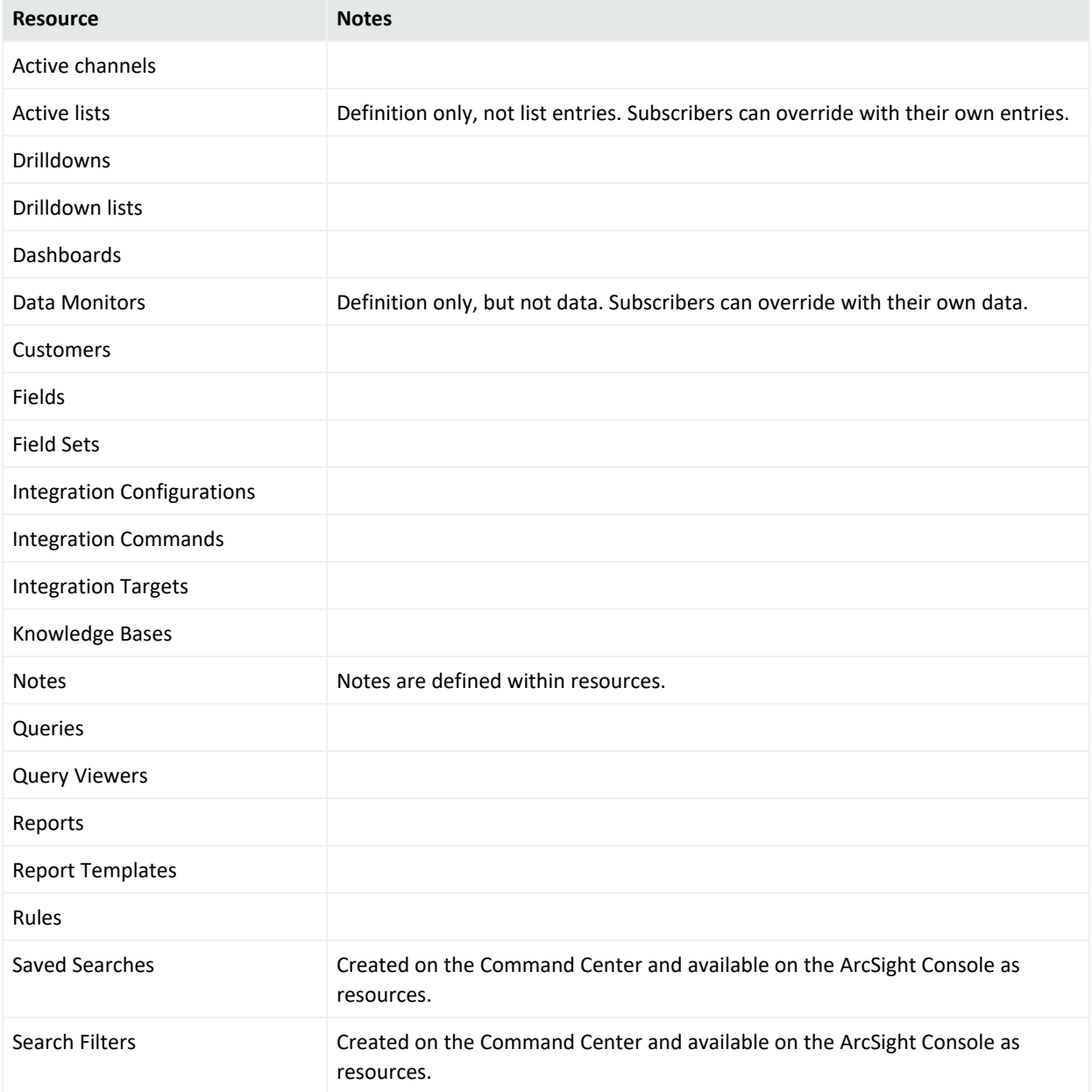

#### **Resources Eligible for Content Synchronization**

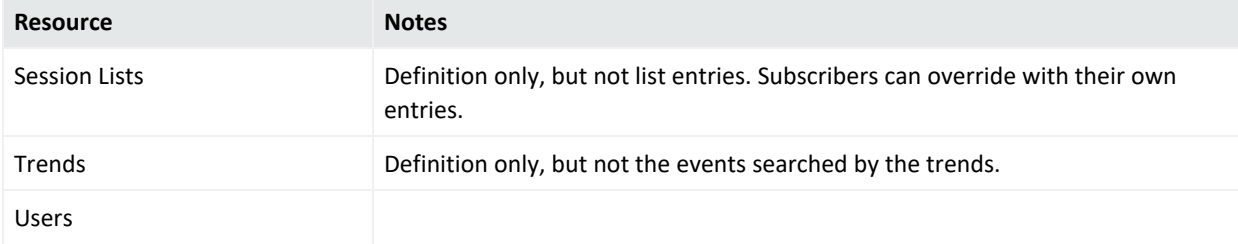

### **Resources Eligible for Content Synchronization, continued**

## Exporting Packages

Exporting enables you to save a package as a file with the .arb extension in the folder of your choice. You can use .arb files for backup or to transport them to other systems.

## **Where: Navigator > Packages tab**

## **Procedure:**

- 1. Select one or more packages to export.
- 2. Right-click and select **Export Package to Bundle**.

You can also export after editing a package by clicking the **Export** button at the bottom of the edit panel.

3. Enter a file name and folder for the file. Leave the default extension as .arb.

The console generates a message that indicates whether objects are missing from the export. If objects are missing, the console lists them. If no objects are missing, the list is blank. If the list is *not* blank, it is possible that some of your selections could result in information being lost upon import. For example, if there are multiple rules in a group and you select to export the rules but not the group, when you import the package to another system, the group is created but no other information is included. The message is intended to verify that you meant to exclude certain objects and allow you to modify your selections if that was not your intent.

The act of exporting modifies the package version ID. The version ID does not change if you are only modifying the package contents.

# Importing Packages

Generally, you perform package imports while ESM is running, because you want the behavior of the system to be affected immediately after a package import. Most package imports are small, incremental, and are of short duration. However, there can be large package imports,

which are later followed by periodic incremental changes to the packages. Large package imports can take up to 45 minutes to an hour.

Importing packages means you are sending resources from one ESM instance (the source) to another ESM instance (the destination). After the resources are installed in the destination, the import time will be the resources' new creation time. See also the related discussion on imported trends and their start schedules in the document, *ESM Best Practices: Trends*.

## Best Practices for Importing Packages

During the package import, the important features of ESM must be available. Usually, import transactions succeed, but some could fail and result in roll backs of large imports. Rollbacks are automatic and are generally successful, and the system is returned to the state that it was in before the large import was attempted.

## **To safeguard your system against failures during large package imports:**

- Perform a full database backup before a large package import.
- Have high processing power and large heap sizes if you are going to stress the system to a very high level.
- If possible, perform large package imports when the system is less loaded.
- If the package import fails, you can re-execute the import command and it should succeed.
- <sup>l</sup> If you are importing a large package, you should *not* perform other tasks on the Console or the ArcSight Command Center while the import is going on. If necessary, ask another administrator to log in and perform those other tasks, while you are waiting for the package import to complete successfully.
- Maximum size for import packages:

By default, the maximum import size is 50,000,000 bytes. If the import package exceeds this size, the import will fail. You can change the size through this server property: xmlrpc.request.size.limit

Increase the size in the server.properties file. See "Editing Properties Files" in the [Administrator's](https://www.microfocus.com/documentation/arcsight/arcsight-esm-7.7/ESM_AdminGuide/) Guide for details on editing the server.properties file.

## **If the import introduces a new hierarchy for resources:**

By default, if the import introduces a new hierarchy for resources, existing resources will keep their old hierarchies. This means you may have duplicate resources. This behavior is being controlled by the property called

esm.manager.disable.resource.move

By default, it is set to true.

If you are operating under very high loads, this default behavior can help prevent failure of import for large packages.

If you want your resources to move according to the new hierarchy, add the property to the server.properties file and set it to false.

See "Editing Properties Files" in the [Administrator's](https://www.microfocus.com/documentation/arcsight/arcsight-esm-7.7/ESM_AdminGuide/) Guide for details on editing the server.properties file.

## **Where: Navigator > Packages tab**

## **To import packages:**

- 1. Click the  $\sqrt{ }$  icon to import a package.
- 2. Navigate to the location of ESM packages. Choose an .arb file to import and click **Open**. Importing the package copies it into the system where its package resource information is compared to any existing package with the same resource ID.
	- If the version IDs match, the import is aborted because the system assumes the import package is not different than the one in the system.

If you changed the one in the system, export it to give it a new version ID.

- If the version IDs do not match, it continues to the next step.
- 3. By unchecking the **Install** box to the right of each package, you can choose to import a package without installing it. The default during import is to install. If you choose not to install an imported package, its resources do not appear. You can always install it later. See "Installing or [Uninstalling](#page-744-0) Packages" on page 745 for details.
- 4. Review the Import dialog for any conflicts. Each conflict displays one or more resolution options. To resolve a conflict, choose the preferred resolution option and click the **OK** button next to the options window. For more about resolving conflicts, see ["Resolving](#page-747-0) Package [Conflicts"](#page-747-0) on page 748.
- 5. Click **OK** to continue. When the import is done, a Summary Report is displayed describing the packages that were imported.

## Importing Packages Created by Other Users

Packages, like other resources, are always displayed under the user folder in which they were created. Upon import, the Summary Report shows the URI or full path into which the package was imported (for example, Packages Imported: /All Packages/Personal/SomeUser's Packages/VPN Logins Reporting). The import location is not configurable.

- If you log in with a different user name and import a package, you may or may not have write access to the package (depending on permissions).
- If you import the package with a different user name on a Manager that does not include an account for the package originator, you cannot see the imported package.
- <span id="page-742-0"></span>• If you recreate an account on the Manager with the same user name as the package originator, the imported package reappears.

# Backing Up and Restoring with Packages

Although the package resource is the mechanism used to distribute ESM security use cases and Solution CIPs, packages are also designed as a backup mechanism for resources on running systems.

Resources can be part of more than one package. Therefore there are some behaviors associated with packages that may seem counter-intuitive and bear consideration.

## ID Checking During Import

When a package is imported, there are some automatic ID checks:

- 1. The system looks for any other existing packages in the system with the same resource ID. This is the ID the system gave to the package when you created it.
	- If there are none, it imports the package and the process ends, unless there is a package in the same group with the same name.
	- If there is another package with the same resource ID, the evaluation goes to step 2.
- 2. The system compares the package version IDs for the importing and existing packages that share the same resource ID. The version ID is the ID the system gave to the package when the package was exported.
	- If the package version ID being imported matches the package version ID currently installed on the system, the package import process stops, because the system assumes that this package is already imported.
	- If the version IDs do not match, the evaluation goes to step 3.
- 3. The system checks each resource within the package to see if each version ID matches an installed resource with the same resource ID or URI (path and resource name).
	- If they match, the matching resource is not imported and the system checks the next resource.
	- If the version IDs do not match, the existing resource is over-written with the one in

the package being imported, unless you choose to import the package without installing.

If you import the package without installing it, the new package resource information is saved in ESM as an update and the icon changes to a small white up arrow in the lower left corner ( $\overline{\mathbf{C}}$ ).

## Package Modifications

A package archive is a system data structure that contains the information defining a package and its resources. As you change a package and its resources, this file is not updated until you export the package. This enables the package to support the **Compare Archive with Current Package Contents** feature (from the package's right-click menu). This command allows you to see the packaged contents, for both the package last exported (the archive), and the current contents. The "Change Since Archive" column shows whether a given resource has been deleted, removed or modified.

When you export a package, the package's version ID is regenerated, regardless of whether the package attributes or any of its resources actually changed. This is not the case with the included resources; their individual version IDs only change upon export if the resource itself changed.

<span id="page-743-0"></span>When you create a package, there is no version ID until you export it. Whenever you see a package with no version ID, that means there is no exported backup.

## List Data

Active lists and session lists have two different uses as part of a package, and these affect how you would export the lists for backup purposes:

- The other resources in the package use the list to store data. The data is generated and used at run time. If, when you export the package, you do not need to save the data that accumulated in the list from the last run, use the **Export** package format.
- The list contains data that other resources in the package, such as rules, need specifically. If, when you export the package you must save the content of these lists, use the **Default** package format.

If you have a package containing some lists used only as containers and others with specific necessary data, use the Default format. The container lists would import again with data you do not need, but it is better than losing data you *do* need. Alternately, you could put the lists with required data into a second package using the Default format, and make this new package required for the first package, which uses the Export format.

## Backup and Restore Summary

The version ID changes affect the results when importing a package in an effort to restore an existing package to a previous state.

- The system does not import a package backup if the version IDs of the package resource match.
- To make the existing system have a different version ID than the backup, you must export it again (being sure not to overwrite the backup you want to restore).
- If the existing package is bad and you have a good backup, you can always delete the existing package and then import the backup package.
- If you create a package that includes a top-level resource group (All Actors, for example), so you can back up the entire group, export the package often enough that all the recent changes are captured. If you ever delete such a package, it deletes the top-level group and every resource that has been added to the group, regardless of whether those new resources were added to the package. Be careful. Consider using the Children Only option.
- Generated version IDs do not identify which version ID is newer. For packages with the same resource ID, the system can only tell whether their version IDs are the same or different.
- To revert back to the last version imported, you must either delete the existing package or export it to some other location. Doing so sets a new version ID and places the export so as not to overwrite your backup. The backup package can now overwrite the existing package when you import it.
- Changing the name of an .arb file does not change the name, resource ID, or version ID of the package.
- If you currently have a package with version 1.1, and you want to import the backup package with version 1.0, there may be conflicts or other issues. See ["Resolving](#page-747-0) Package [Conflicts"](#page-747-0) on page 748.

# <span id="page-744-0"></span>Installing or Uninstalling Packages

If you leave the Installed checkbox unchecked when you create a package, it is uninstalled. Uninstalled packages are not shown in the Normal view of the package tree. If you choose not to install a package when it is imported, and there was no other package with the same resource ID, the uninstalled package is essentially the same as a new uninstalled package.

However, if you imported a package for which there was already one in the system with the same resource ID, but a different version ID, and you chose not to install it, the system has two different data sets for it. The existing package could be installed or uninstalled, but its Update Available attribute is now checked, which is indicated by an icon with a small white up arrow in the lower left corner  $\left( \mathbf{\mathbf{\Phi}}\right)$ .

### **Where: Navigator > Packages tab**

### **To install packages:**

**Caution:** Packages can contain thousands of resources, therefore, installation may become a long-running transaction, up to 50 minutes or longer. While package installation is running, do not use the same administrator login to access and perform other administrative tasks on the or Command Center. Other administrator logins may access the or Command Center at this time, however, avoid running package installations concurrently with other administrators.

- 1. Locate the uninstalled package with the grayed out icon  $($
- 2. Right-click the uninstalled package that you would like to install and choose **Install Package**.
- 3. Review the dialog for any conflicts. Each conflict displays one or more resolution options. To resolve a conflict, choose the preferred resolution option and click the **OK** button next to the options window. For more information, see ["Resolving](#page-747-0) Package Conflicts" on [page 748](#page-747-0).

Wait for the package installation to complete.

### **To uninstall packages:**

**Tip:** While uninstalling a package, you might encounter a message that the package has a number of locked resources, and therefore cannot be uninstalled (or deleted, if you are deleting the package). Resources can be explicitly locked by their creators. Locked resources can also be system resources that are shared with other resources, and therefore cannot be uninstalled. There are two options:

- Unlock the user-created resources after verifying that the resources should be uninstalled with the package.
- If the locked resource should not be uninstalled, choose to skip the shared resources and proceed with uninstalling the package.

In the future, you may decide to exclude locked resources and shared system resources from any package to avoid this conflict.

- 1. Right-click the package to be uninstalled. The icon for installed packages is:  $\blacksquare$ .
- 2. Select **Uninstall Package**.

This command is disabled if the package is already uninstalled or if it is locked.

Uninstalling a package changes its icon appearance as grayed out, but the package remains in the system and can be installed again.

The resources that were in the package are removed from the system, even if they are also in another package. However, the details of these deleted resources are retained within the uninstalled package. When you reinstall the package, these resources are restored. Furthermore, they are also restored to whatever other packages they were in when you uninstalled this package.

You cannot add resources to an uninstalled package.

# Deleting Packages

**Caution:** Before you delete packages, read the following information:

- Deleting a package that contains resources that maintain state—active lists with values, session lists, or trends—deletes the state information as well.
- When resources within the package are deleted, they are deleted even if they are contained in another package. Furthermore, if you delete a package that is required in another

package (its icon has a red mark in the upper-right corner:  $\frac{1}{2}$ ). The dependent package is useless without it, and is also deleted, along with all the resources in that dependent package.

- Before deleting a package, make sure the package excludes system resources, otherwise, these resources are deleted unless they are locked or they belong to a locked group. This can cause some serious problems especially when the system resources are Zones. If any system resources were deleted because the package in which they were included was deleted, re-import the package, edit the package so that system resources are excluded, then delete the package again.
- If there is even the slightest chance that you might need a deleted package or any of its resources at some point in the future, export it before deleting it.
- If you want to delete a package but not necessarily all the resources within it, remove the resources you want to save before you delete the package.

## **Where: Navigator > Packages tab**

### **To delete a package:**

- 1. Right-click the package to be deleted and select **Delete Package**..
- 1. Confirm that you want to delete the specified package.
- 2. If the package is still installed, you have the option to **Remove Resources in Package** or **Leave Resources**. If you leave resources, only the package itself is deleted. The resources that it contained remain in the resource tree. If you remove resources, all resources that the package contained are deleted from the system resource tree.

If the package is uninstalled, its resources have already been removed from the system, but deleting the package means you can no longer restore the removed resources.

See "Backing Up and Restoring with [Packages"](#page-742-0) on page 743.

# Removing Resources from Packages

- 1. Click the **Packages** tab in the Navigator panel.
- 2. Right-click the package to be edited and select **Edit Package**. The Package Editor opens in the Inspect/Edit panel.
- 3. Click the **Resources** tab in the Package Editor.
- 4. In the upper half of the Resources tab, select the resource you want to remove. (A gray highlight on the entire row indicates the resource is selected.)
- <span id="page-747-0"></span>5. Click **Remove**.

# Resolving Package Conflicts

Package conflicts can occur during install, uninstall, deletion, or importation of packages. Most package conflicts are resolved internally by the ArcSight Manager without the need for user intervention. However, some package conflicts prompt the administrator for an appropriate action from a list of options. This section describes two of these scenarios as examples.

If the ArcSight Manager detects package conflicts for a pending package **uninstall**, the Console provides choices for resolving the conflict and proceeding, or aborting the uninstall operation. The options provided depend on the type of conflict detected.

For example, if you attempt to uninstall a package that changed since it was installed, the conflict is indicated and you are asked to choose from the following Uninstall Resolution Options.

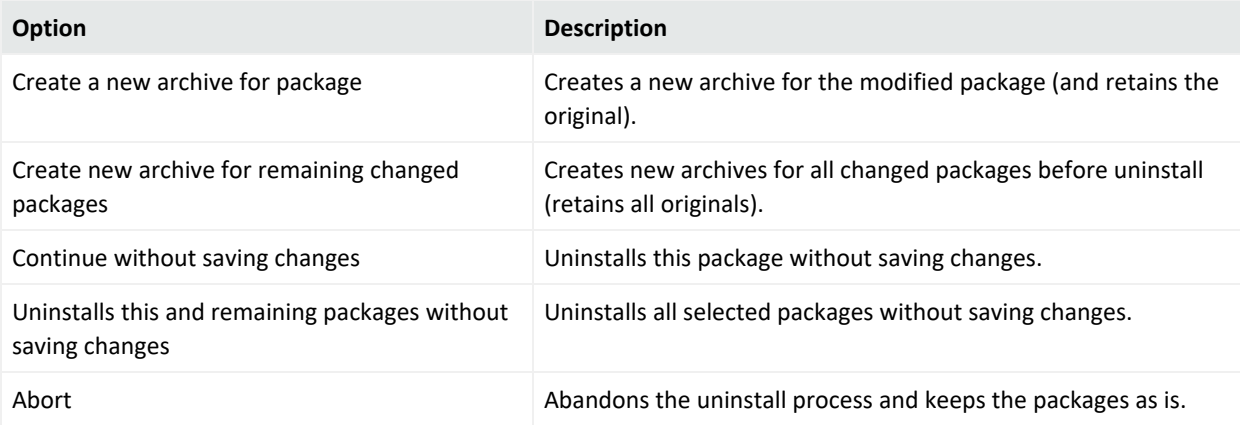

If the ArcSight Manager detects package conflicts for a pending package import or install, the Console provides choices for resolving the conflict and proceeding, or aborting the import operation. The options provided depend on the type of conflict detected.

For example, if you attempt to import a package with content that is older than the currently imported package, the conflict is indicated and you are asked to choose from the following Import Resolution Options:

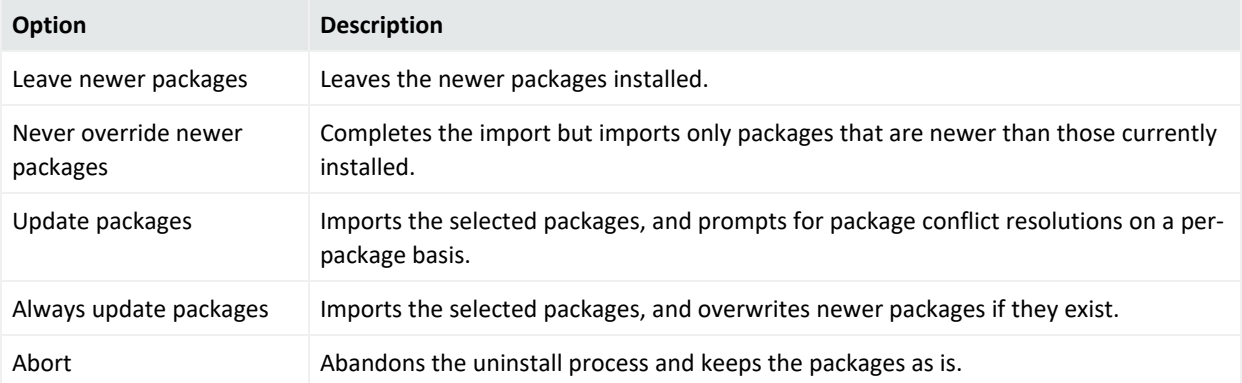

See the ESM [Administrator's](https://www.microfocus.com/documentation/arcsight/arcsight-esm-7.7/ESM_AdminGuide/) Guide for more information on working with the archive command and other utilities.

# Chapter 27: Using [[[Undefined variable \_ ARST\_Variables.ThreatDetector]]]

The Threat Detector feature of the ArcSight Console is activated when you get a license for the Threat Detector solution package. [[[Undefined variable \_ARST\_Variables.ThreatDetector]]] enables you to discover previously unknown patterns, which might pose a threat, and view them for analysis.

[[[Undefined variable \_ARST\_Variables.ThreatDetector]]] requires a separate license. Check your license agreement before using this feature.

Topics include:

- "[[[Undefined variable [\\_ARST\\_Variables.ThreatDetector\]\]\]](#page-749-0) Overview" below
- "[[[Undefined variable [\\_ARST\\_Variables.ThreatDetector\]\]\]](#page-752-0) Life Cycle" on page 753
- <span id="page-749-0"></span>• ["Creating](#page-752-1) or Editing a Profile" on page 753

# [[[Undefined variable \_ARST\_ Variables.ThreatDetector]]] Overview

When finding threats by matching events against rules, you have to know the threat characteristics and create a rule that matches them. ArcSight [[[Undefined variable \_ARST\_ Variables.ThreatDetector]]] enables you to search for threat patterns with known characteristics as well, but you can also find unknown patterns, where the only characteristic you specify is that the transactions are related and repeat.

The purpose of [[[Undefined variable \_ARST\_Variables.ThreatDetector]]] is to:

- Effectively search streams of potentially millions of events for patterns, which are simply repeating sequences of related events.
- Establish a baseline of patterns that represent normal event traffic and filter them out.
- Analyze what remains for threats.

In this way you can discover and investigate patterns that might represent new threats or threats whose characteristics are not known to you.

## What Pattern Detection Provides

[[[Undefined variable \_ARST\_Variables.ThreatDetector]]] can automatically detect subtle, specialized, or long-term patterns that might otherwise go undiscovered in the flow of events. You can use [[[Undefined variable \_ARST\_Variables.ThreatDetector]]] to:

- Detect day-zero attacks: [[[Undefined variable ARST Variables.ThreatDetector]]] profiles are general enough that they can discover patterns that have never been seen before.
- **Detect low-and-slow attacks**: Low-and-slow attacks involve fewer events over a longer period. Profiles with longer time periods can capture these patterns.
- **Automatically discover patterns:** You can transform patterns into a rule set that is unique to your environment and more accurate than generic predefined rules.
- **Discover normal patterns**: New patterns discovered from current network traffic are like signatures for a particular subset of network traffic. You can specify which patterns are normal so that matching patterns can be eliminated as a threat.
- Save a history of threat patterns: [[[Undefined variable \_ARST\_Variables.ThreatDetector]]] can use event patterns that originate from or target an asset to categorize those assets. For example, a pattern of events from a machine that has an unauthorized program initiating a connection to an attacker (a back door) can be shown as a cluster. If you see this pattern originating from a new asset, it is a strong indication that the new asset also has a back door installed.

Use [[[Undefined variable \_ARST\_Variables.ThreatDetector]]] for preventive maintenance and early detection in your security management operations. Using periodic, scheduled analysis, you can continuously scan for new patterns over varying time intervals to stay ahead of new exploits.

## Pattern Components

Events in a pattern share one or more common field values. For example, they could share the same source and target IP addresses, ports, host names, or other data.

The [[[Undefined variable \_ARST\_Variables.ThreatDetector]]] algorithm examines event components and identifies groups of related components as transactions. Discovered patterns list the components involved and the transactions containing common components. This data is output as a pattern resource. Components can relate to one another in several ways:

- **Related by session**: Session refers to a unique pair of source and target addresses. The events for which this pair are the same are in the same session.
- <sup>l</sup> **Together in a sub-stream**: The event stream can be divided into sub-streams using a "group by" operation on a subset of event fields. This step can also take time of occurrence into account.
- <sup>l</sup> **Together in time**: All the components occur together in a small time window.

Event components with some kind of relationship are grouped together as transactions, which then become potential candidates for patterns. The [[[Undefined variable \_ARST\_ Variables.ThreatDetector]]] algorithm processes all the transactions it finds and produces

patterns, depending on whether they satisfy one or more conditions that make them discernible as patterns.

Event components are subdivided into transactions in two major ways: time-based division, and event field-based division. These two methods can be combined.

**Time-based division** is based on timing constraints, and is very similar to the constraints used in defining rules. For example, the system creates a transaction at every division of an event stream. The event stream can be divided depending on the rate of occurrence of events and changes in those rates. This works well for dividing event streams that display events in bursts of activity.

**Event field-based division** is very similar to doing a "group by" operation on event fields. Every related group of events is a sub-stream of the original stream of events. For example:

- <sup>l</sup> **Based on source, target address, and port**: Suppose there are three distinct source addresses in the event stream. After doing a "group by," three sub-streams are generated, each one originating from and corresponding to a unique source address.
- **Based on source and target address:** In this case, all the events that have the same source and target address belong to the same sub-stream.

# How [[[Undefined variable \_ARST Variables.ThreatDetector]]] Works

Once the event stream is divided into transactions, [[[Undefined variable \_ARST\_ Variables.ThreatDetector]]] identifies and groups events that occur together in multiple transactions. These events are sub-grouped by support level, which is the number of times that event occurred with its related events. A higher support number means that a pattern has occurred more frequently than others.

For example, consider the separate grocery purchase transactions, below. Several patterns emerge: Bread, butter, and jam were purchased together; as were milk and cereal. An analyst can draw conclusions from those patterns: these shoppers intend to make toast, or have cereal. Bread and strawberry jam also appear in two patterns and are a sub-pattern.

## ArcSight Console User's Guide

Chapter 27: Using [[[Undefined variable \_ARST\_Variables.ThreatDetector]]]

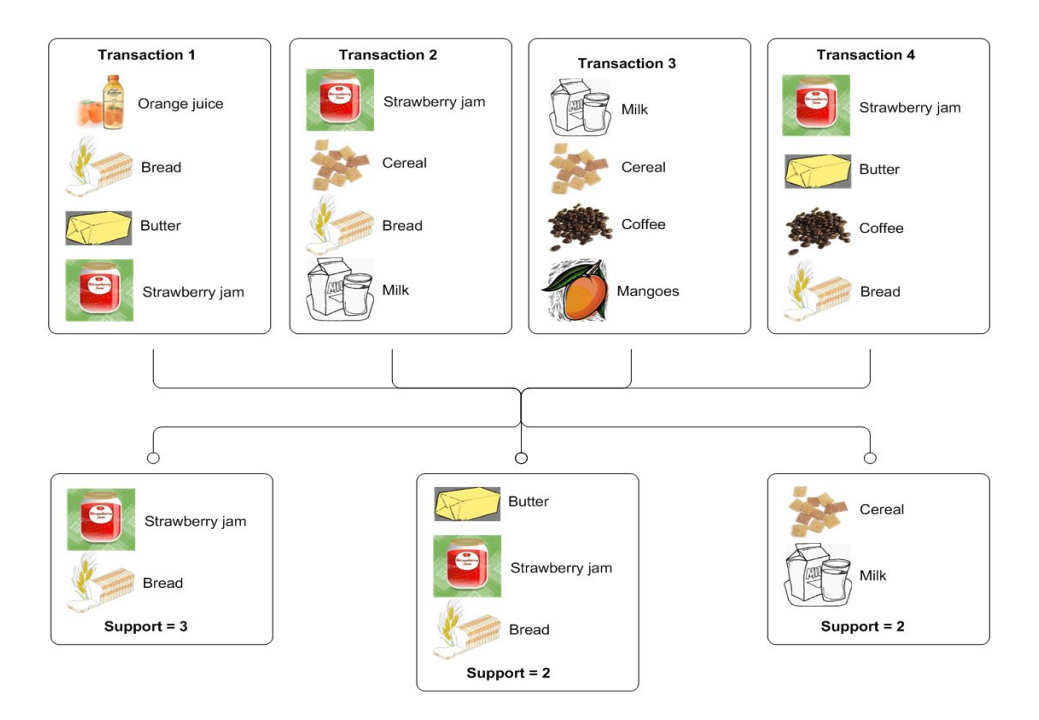

You can mask patterns you consider normal traffic so the system recognizes them and does not reevaluate them. For potential threat patterns that you want to watch for, you can build a rule based on the pattern characteristics. When the pattern occurs, the rule triggers an action, such as notifying a group of users or running a command script.

# <span id="page-752-0"></span>[[[Undefined variable \_ARST\_ Variables.ThreatDetector]]] Life Cycle

The creation and use of [[[Undefined variable \_ARST\_Variables.ThreatDetector]]] consists of three phases:

- Create a profile (see ["Creating](#page-752-1) or Editing a Profile" below)
- Generate snapshots (see "Taking a [Snapshot"](#page-761-0) on page 762)
- <span id="page-752-1"></span>• Investigate patterns (see ["Investigating](#page-768-0) Patterns" on page 769).

# Creating or Editing a Profile

A profile is a set of filters that define what fields to include in your pattern search, and the scope and properties of a pattern. It also specifies the time period to search. Profiles can be general or specific. Typically you would use several different profiles to define the parameters of snapshots, which collect all the events in the specified time frame and evaluates them according to the filters set in the profile.

## **To create a new profile:**

- 1. In the Navigator panel, go to **Threat Detector** and click the **Profiles** tab.
- 2. Expand the **Profiles** resource tree.
- 3. If you are creating a profile, right-click a group in the resource tree and select **New Profile**. If you are editing a profile, choose the profile you want to modify.
- 4. In the Inspect/Edit panel on the Profile Editor **Attributes** tab, you can modify most of the values (described below) and click **Apply**. Some values, such as version ID, are set by ArcSight and are not editable.

### **Profile Attributes**

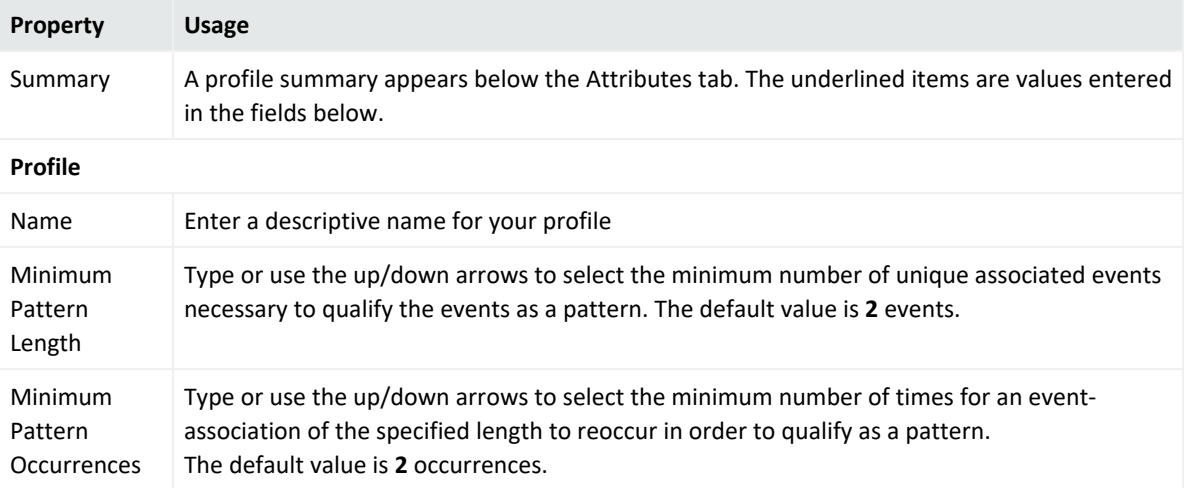

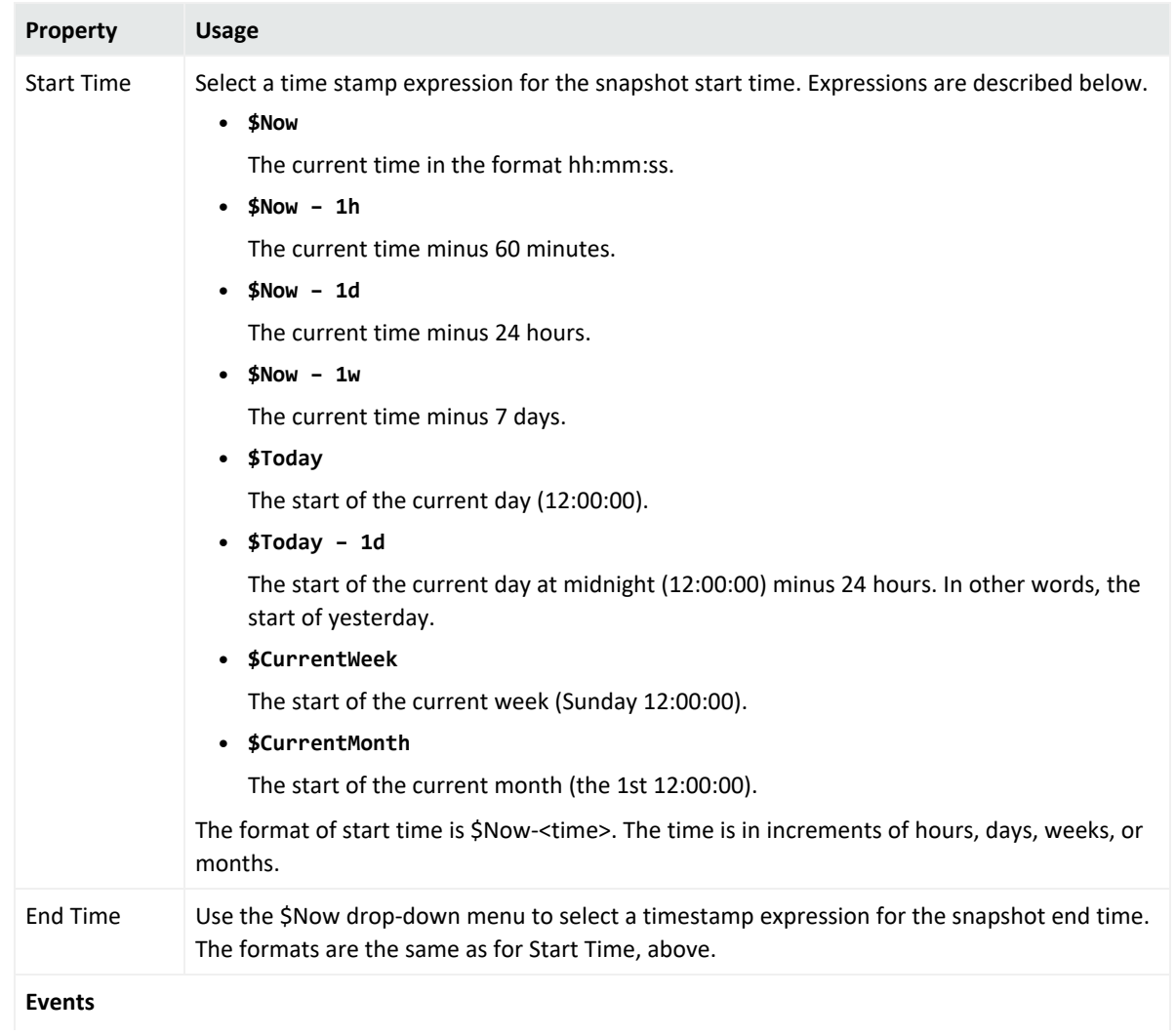

## **Profile Attributes, continued**

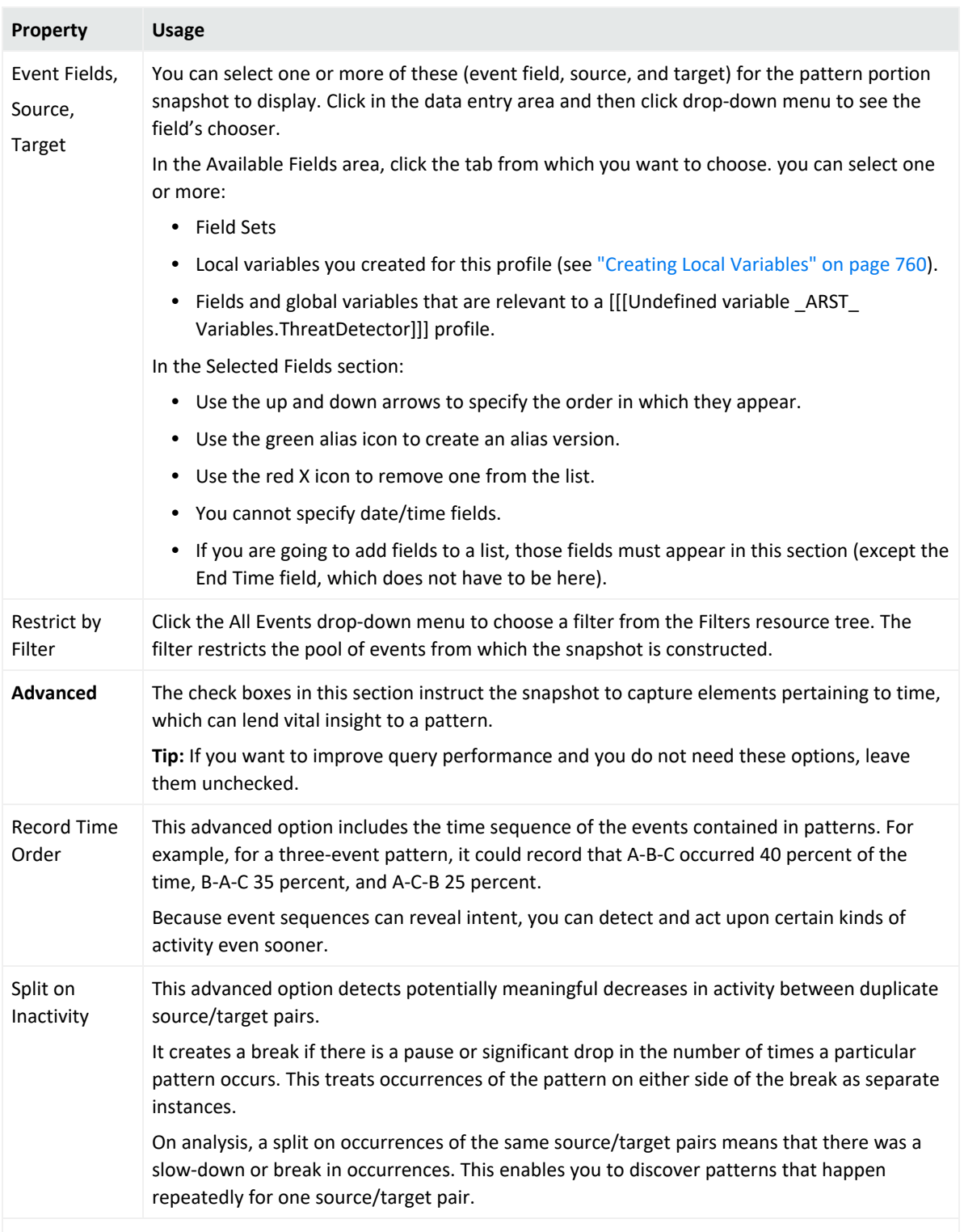

## **Profile Attributes, continued**

#### **Discovery Results**
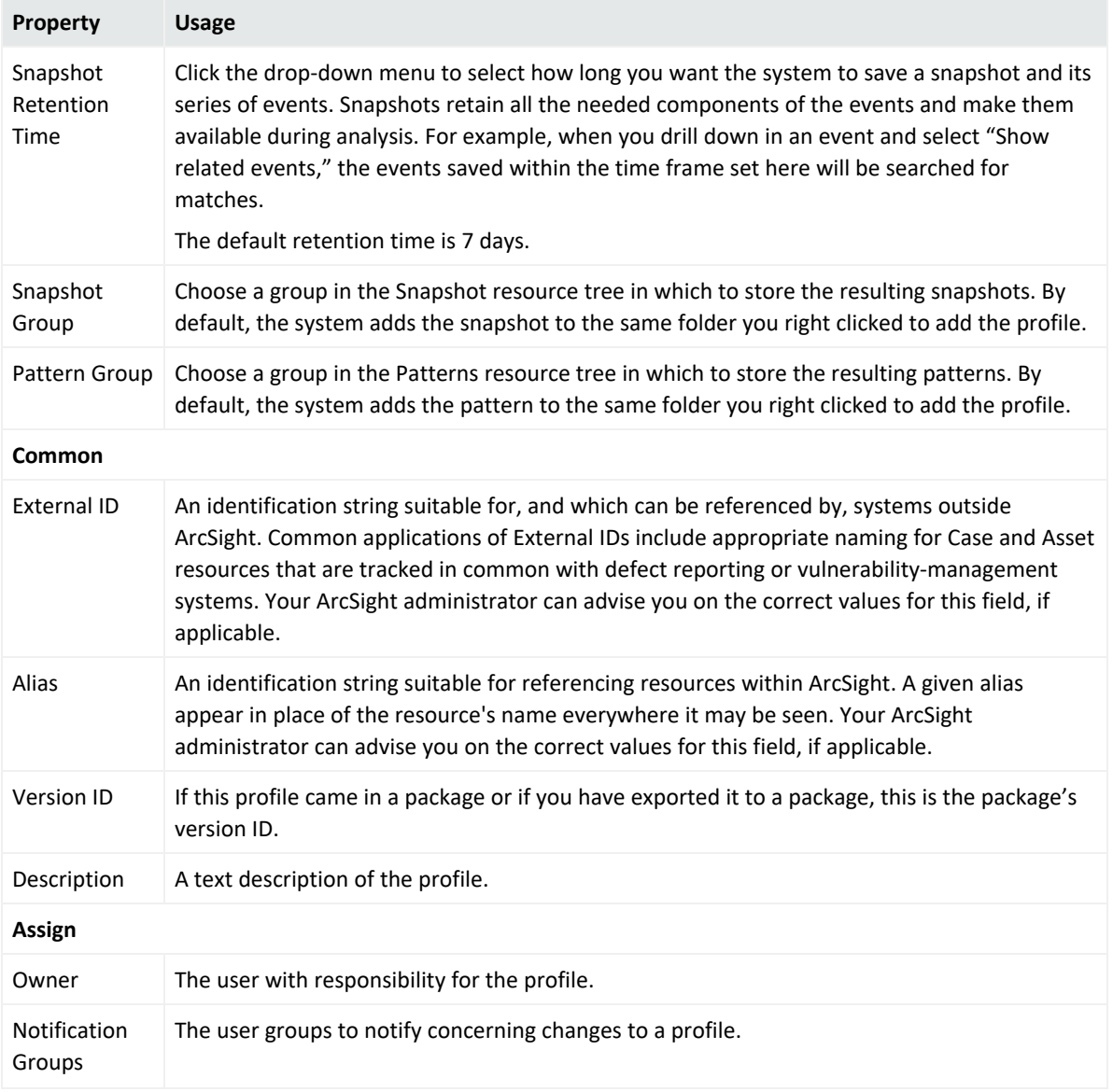

#### **Profile Attributes, continued**

To copy and paste a profile to another folder, select the profile to copy. Go to **Edit | Copy** (**Paste**) or use Ctrl + C (V).

<span id="page-756-0"></span>To use one of these profiles, see "Taking a [Snapshot"](#page-761-0) on page 762.

### Specifying Actions

The **Actions** tab enables you to select a trigger, then specify the action to take when that trigger occurs.

### **To specify an action:**

- 1. Open the profile in the profile editor (double click the profile in the Navigator panel).
- 2. In the Inspect/Edit panel, click the **Actions** tab.
- 3. Before you add an action, specify when to take the action (the trigger). Select one of the following trigger options:

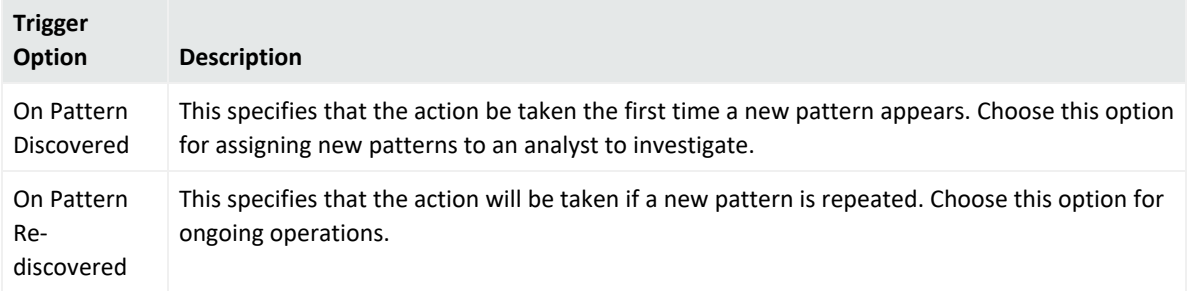

4. Click **Add** and select one of the following options:

#### **Threat Detector Actions**

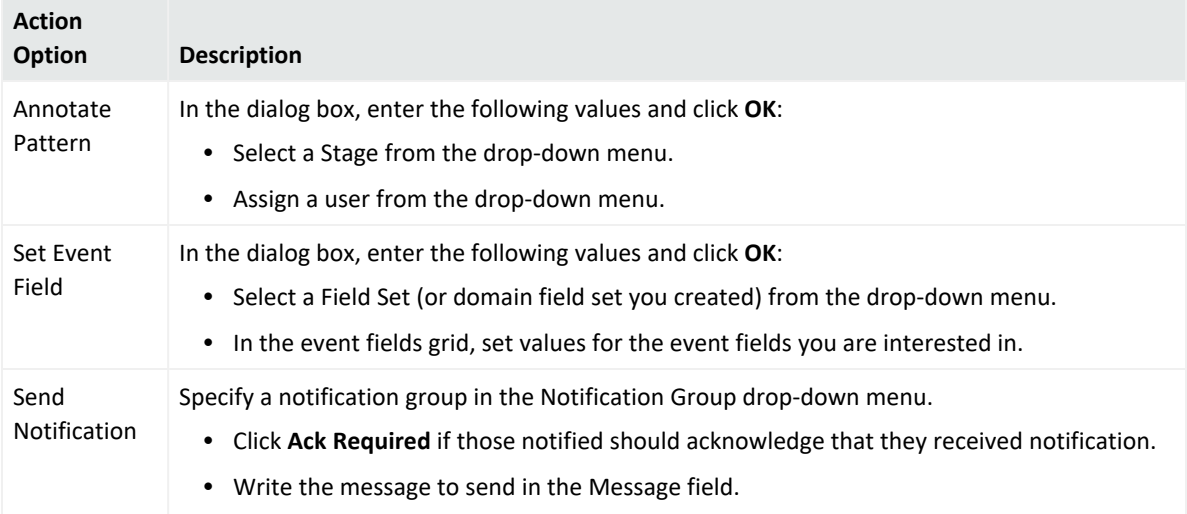

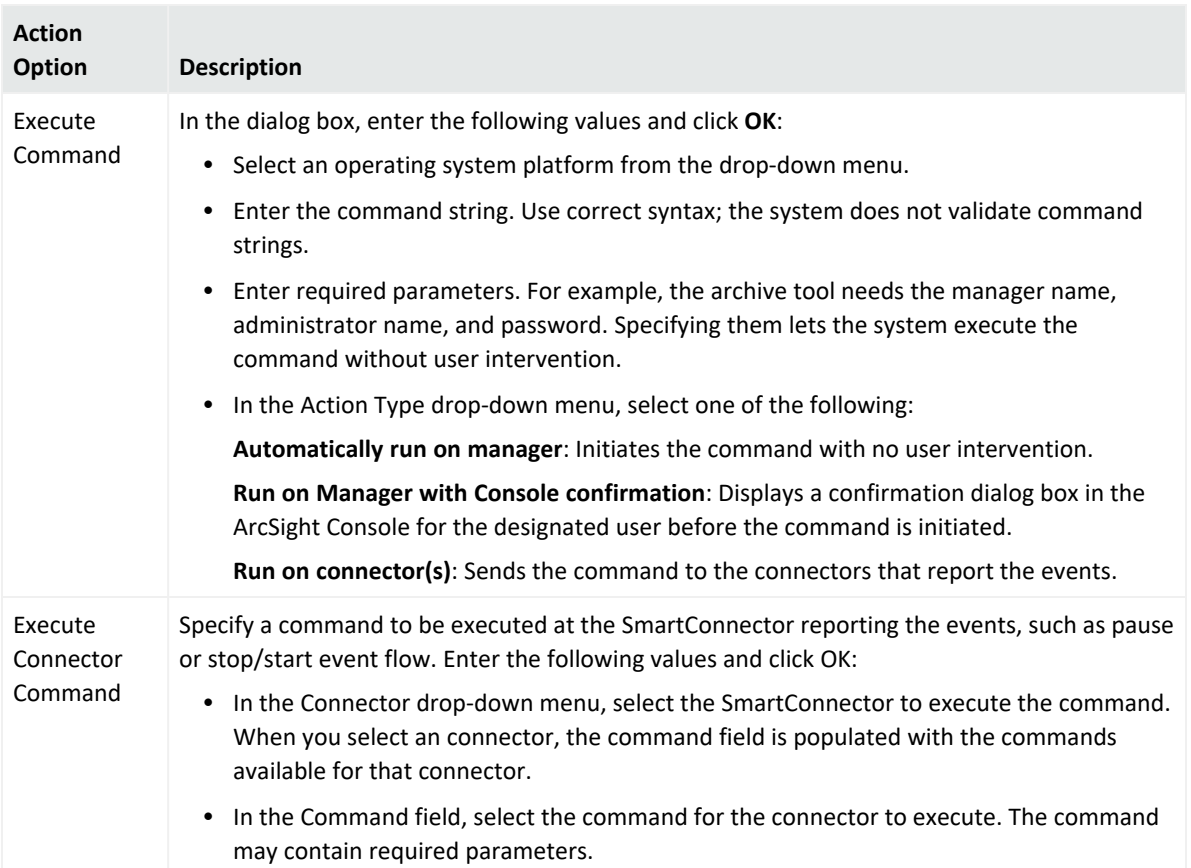

### **Threat Detector Actions, continued**

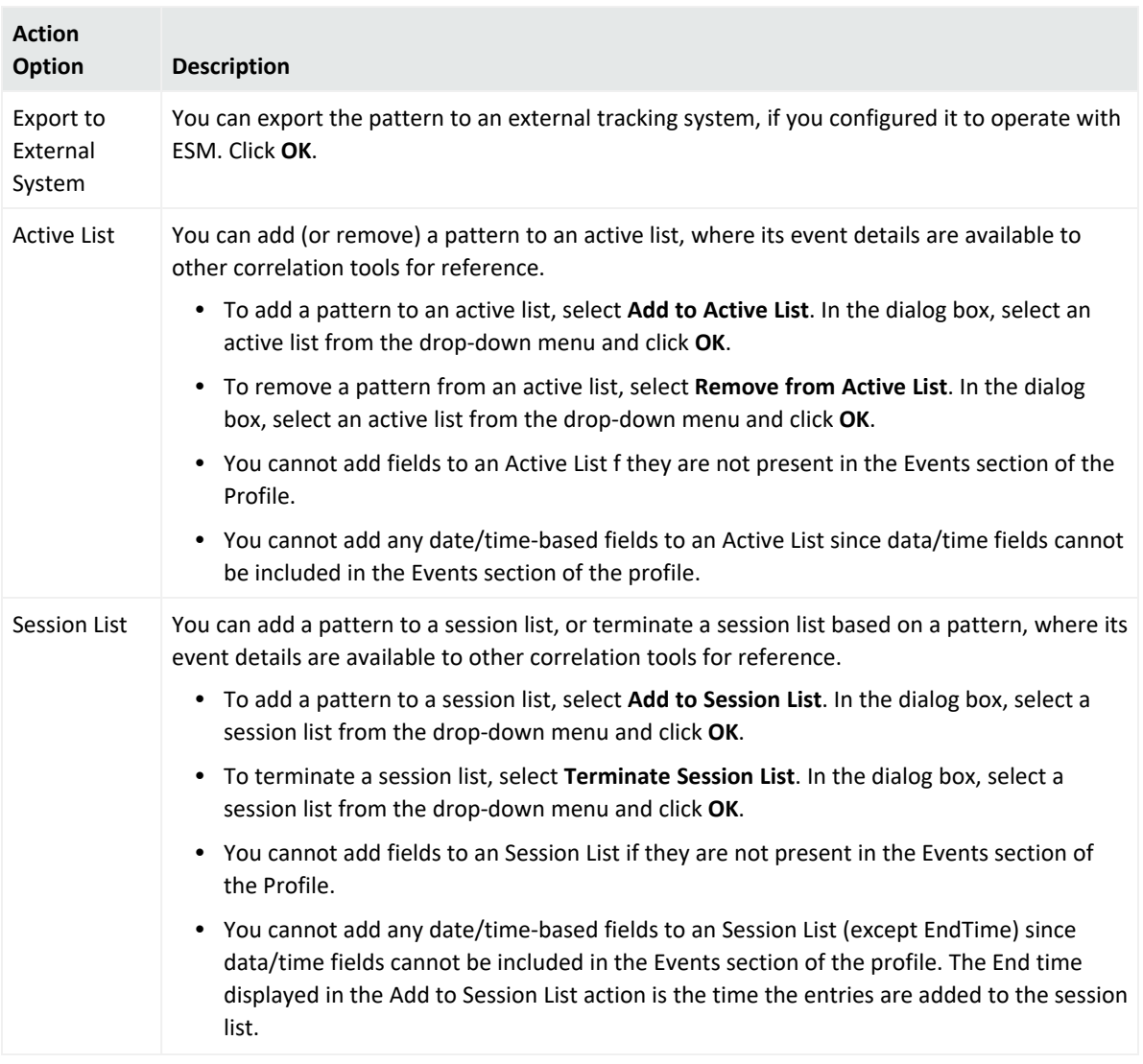

#### **Threat Detector Actions, continued**

5. The action summary will be displayed in the Actions tab. To remove lines that are not used, click **Hide Empty Triggers**.

### Creating Local Variables

Click the **Local Variables** tab to manage local variables for this profile. These variables are available from the drop-down menu on the **Attributes** tab for event fields, source, and target attributes associated with the pattern.

From this tab you can:

#### ArcSight Console User's Guide

Chapter 27: Using [[[Undefined variable \_ARST\_Variables.ThreatDetector]]]

 $\bullet$  Add a variable.

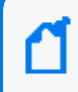

**Note:** Variable names must be unique across resources. Local variables cannot share names.

- Edit a variable.
- Remove a variable.
- Make a variable global, which means it is available to resources outside this profile. If you make a local variable global, it moves it from the **Local Variables** tab to the **Fields and Global Variables** tab in the drop-down menu on the **Attributes** tab for event fields, source, and target attributes associated with the pattern. .

For more information on using local and global variables, see [Variables.](#page-1068-0)

[[[Undefined variable \_ARST\_Variables.ThreatDetector]]] supports the following variable return data types:

- Byte
- Double
- Enumeration
- Integer
- Long
- Resource ID
- String
- Address

Therefore, function variables that return an unsupported data type are not supported. For example, the following functions or function categories are not supported:

- Non-SQL-mode variables
- Variables that return a list, such as ActorByAccountID.AccountID and variables that operate on multi-mapped active lists or overlapping session lists
- Variables that return a boolean value, such as the Category Model function hasRelationship

### Adding Notes

You can keep track of changes made to a profile using the Notes feature.

### **To add a note to the profile:**

- 1. In the Profile Editor, click the **Notes** tab.
- 2. In the Notes field, enter a note and click **Save** to log it in the Table/List tabs.
- 3. You can view notes as a table or as a list by toggling between the Table and List tabs. Reorder the table view by clicking the column header.

### Deleting a Profile

- 1. In the Navigator panel, go to **Threat Detector** and click the **Profiles** tab.
- 2. Right-click a profile in the resource tree and choose **Delete Profile**.

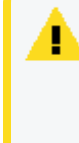

**Caution:** You can delete or modify a profile if it has patterns and snapshots derived from it. However if you delete it, the patterns and snapshots that are derived from it no longer work and are not removed. If you modify it, they may not work as expected. Delete such patterns and snapshots when deleting their profile.

<span id="page-761-0"></span>3. Click **Delete** in the confirmation dialog box.

# Taking a Snapshot

A snapshot is a record of qualifying events that occurred over a specified period of time and evaluated according to the snapshot profile. When the [[[Undefined variable \_ARST\_ Variables.ThreatDetector]]] algorithm runs on the specified data set, it displays the result as a graphic, which you can use for investigation and analysis.

You can generate snapshots manually, or run them on a schedule.You are likely to generate snapshots more frequently during the early stage of implementation, when you are establishing a baseline of normal patterns. Each snapshot is stored in the Navigator panel in **Threat Detector** on the **Snapshots** tab.

You can also discover patterns directly from active channels. Right-click a channel in the Navigator panel and choose **Discover Patterns**.

### **To take a snapshot:**

- 1. In the Navigator panel, go to **Threat Detector** and click the **Profiles** tab.
- 2. Right-click a profile in the resource tree and select **Take Snapshot**.
- 3. In the Viewer panel, the system processes the snapshot request and shows each process as the [[[Undefined variable \_ARST\_Variables.ThreatDetector]]] engine runs. For example:

#### ArcSight Console User's Guide

Chapter 27: Using [[[Undefined variable \_ARST\_Variables.ThreatDetector]]]

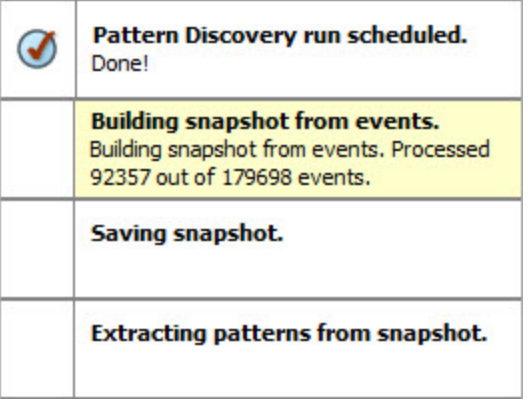

4. When the process finishes, the system displays the snapshot in the Viewer panel. The views are linked; click a node in the snapshot view to see its details in the patterns view.

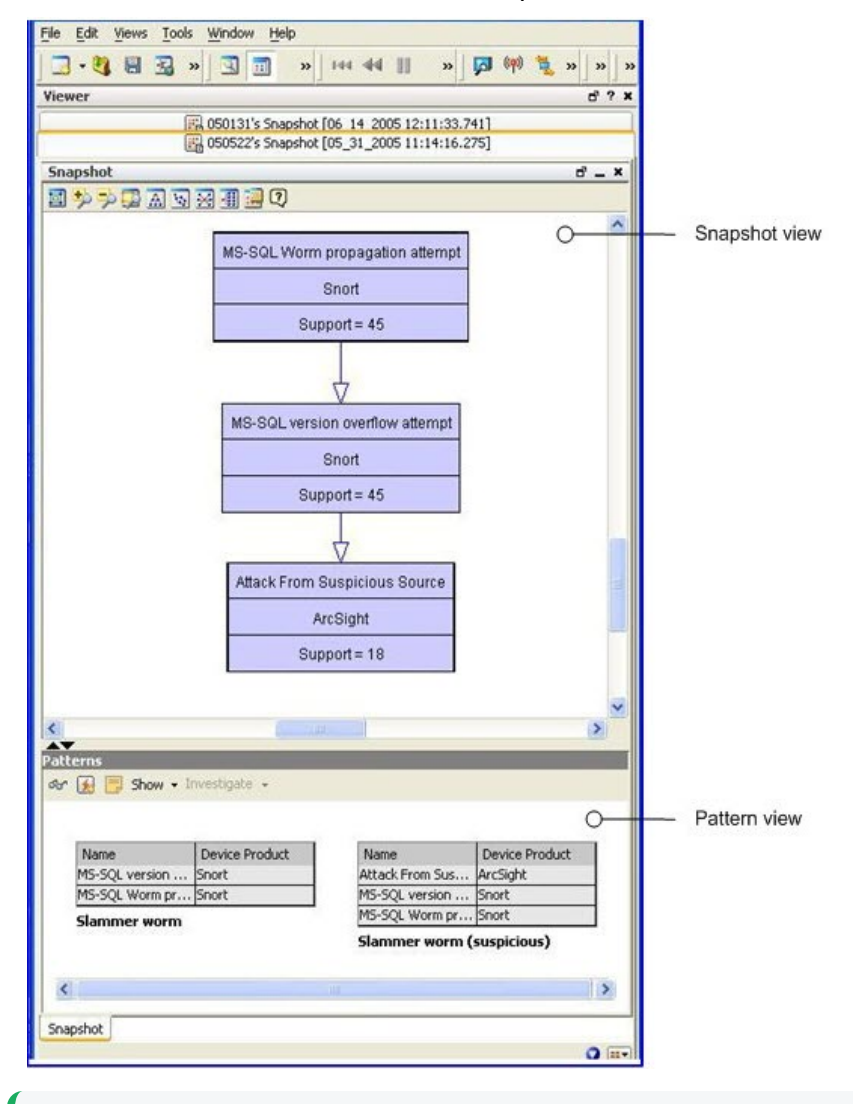

**Tip:** If the pattern is empty, no events passed the profile's filter restrictions during the specified period. Adjust these profile specifications and generate the snapshot again.

### Analyzing Snapshots

Use these options to analyze and respond to the patterns you discover in snapshots.

### **Snapshot Analysis Tools**

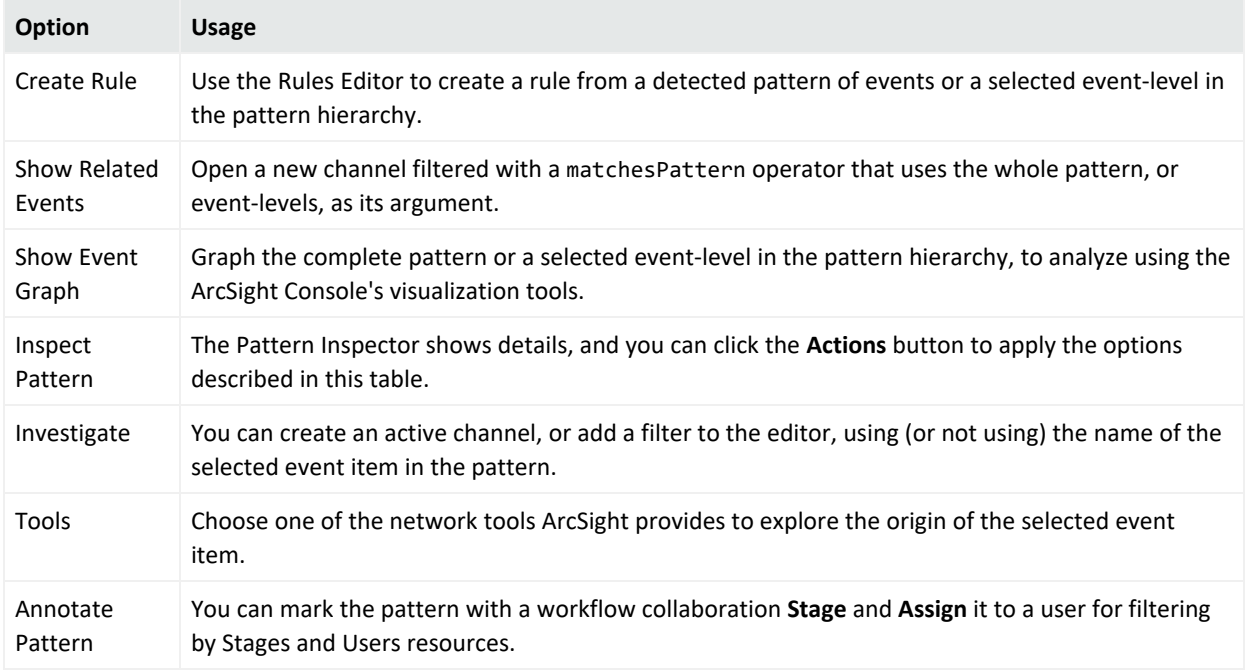

### Exploring a Snapshot

Here is an example of a snapshot:

#### ArcSight Console User's Guide

Chapter 27: Using [[[Undefined variable \_ARST\_Variables.ThreatDetector]]]

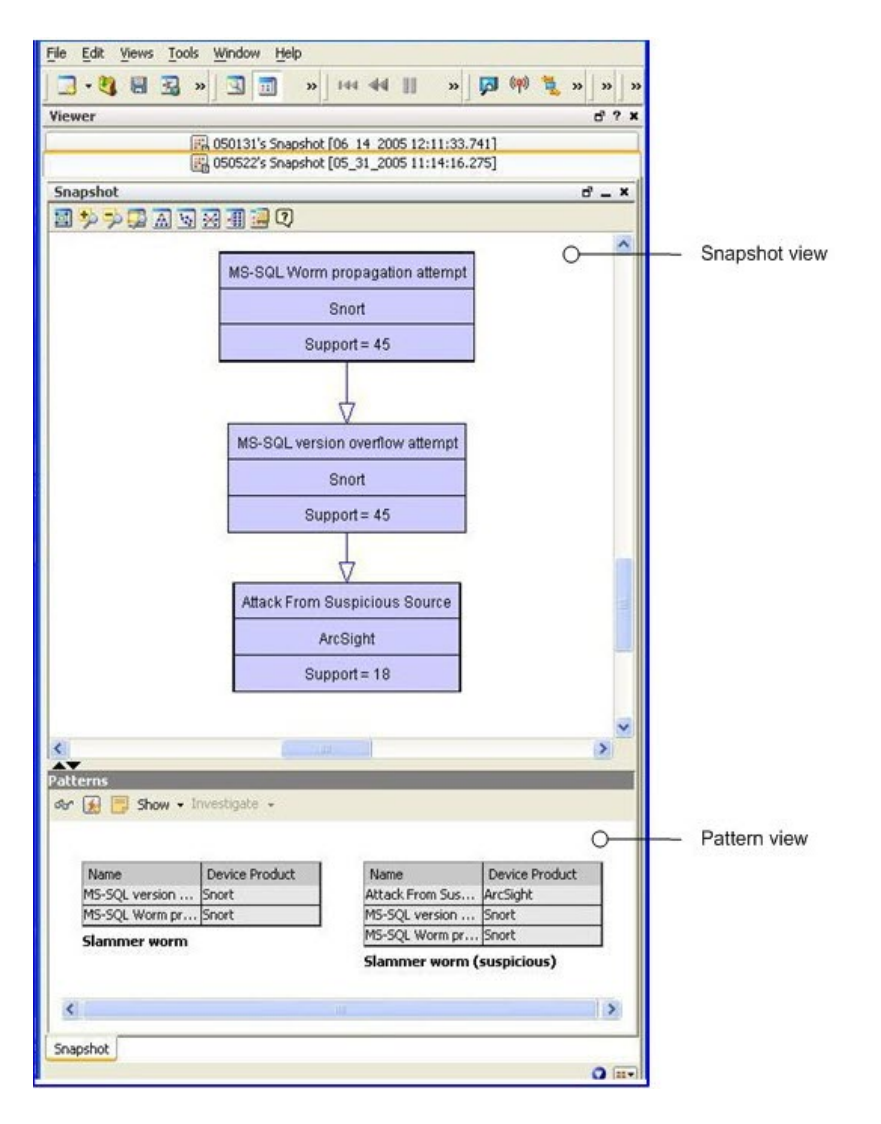

The upper part of the Viewer panel presents the snapshot view, which shows a hierarchy of related event nodes.

The lower part of the Viewer panel is the patterns view, which shows blocks of events from the hierarchy that are most closely related. Each block of events represents one specific path through the pattern hierarchy.

The example shows two patterns and a demarcation point (between support = 45 and support= 18). The top two events are the SQL worm. The last event is generated by the system. [[[Undefined variable \_ARST\_Variables.ThreatDetector]]] classified 18 of 45 sources as suspicious. There are 27 sources that ran the slammer worm in the network, but they were not added to the suspicious list. This discovery enables you to investigate why all 27 systems were not caught by the other surveillance mechanisms in place on your network. Determining that will help you to tighten your network security.

The "support" value for each node is the number of times that event occurred with its related events. The higher the number, the higher the item appears in the hierarchy. For example, in

the diagram below, there are two points at which there are sharp differences in support from one item to the next. This shift is called a demarcation point, and indicates a sub-pattern in a longer sequence.

The demarcation points (encircled in the figure below) indicate attack stages, and sometimes variations of the same type of attack on different network systems. For example, the SQL worm propagation attempt makes up 1000 of the 1122 hostile attempts. The demarcation point in the center of the graphic shows that there are two variations: attack from suspicious source, and UDP Packet tcpdump. This can indicate how different systems process the same type of SQL worm attack.

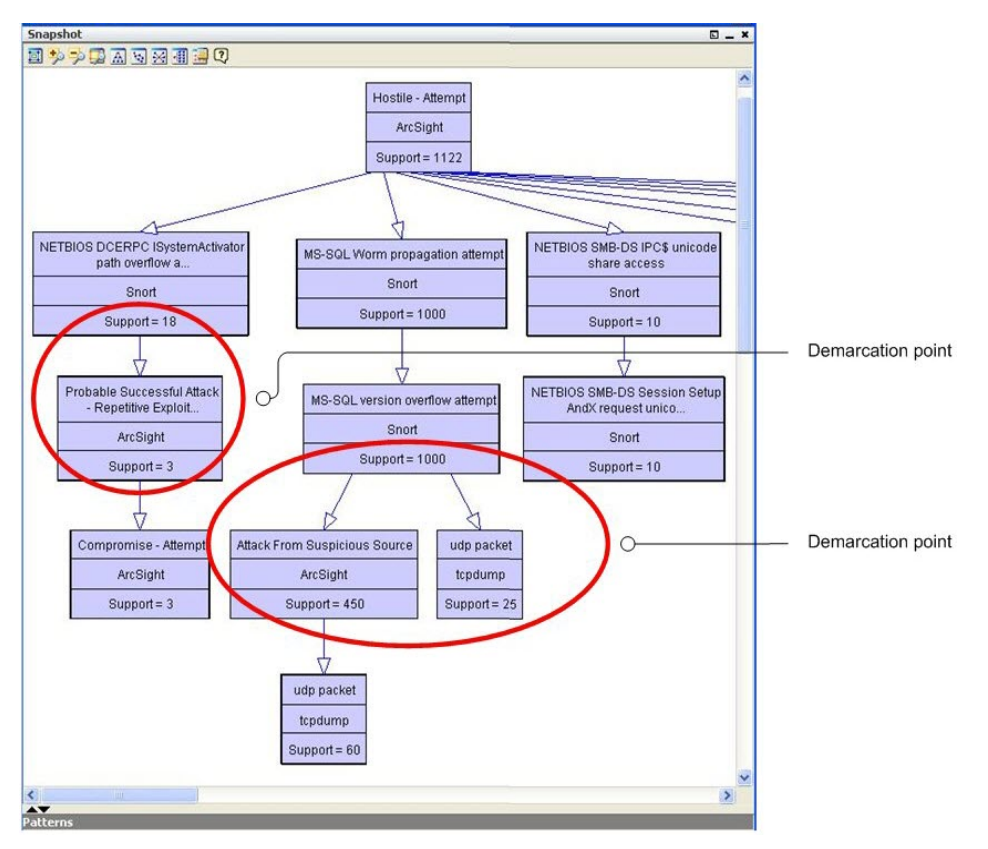

### Arranging Elements in Graphic View

Use the buttons across the top allow you to zoom in, zoom out, and arrange the elements in different formations to give you better visibility of the overall pattern.

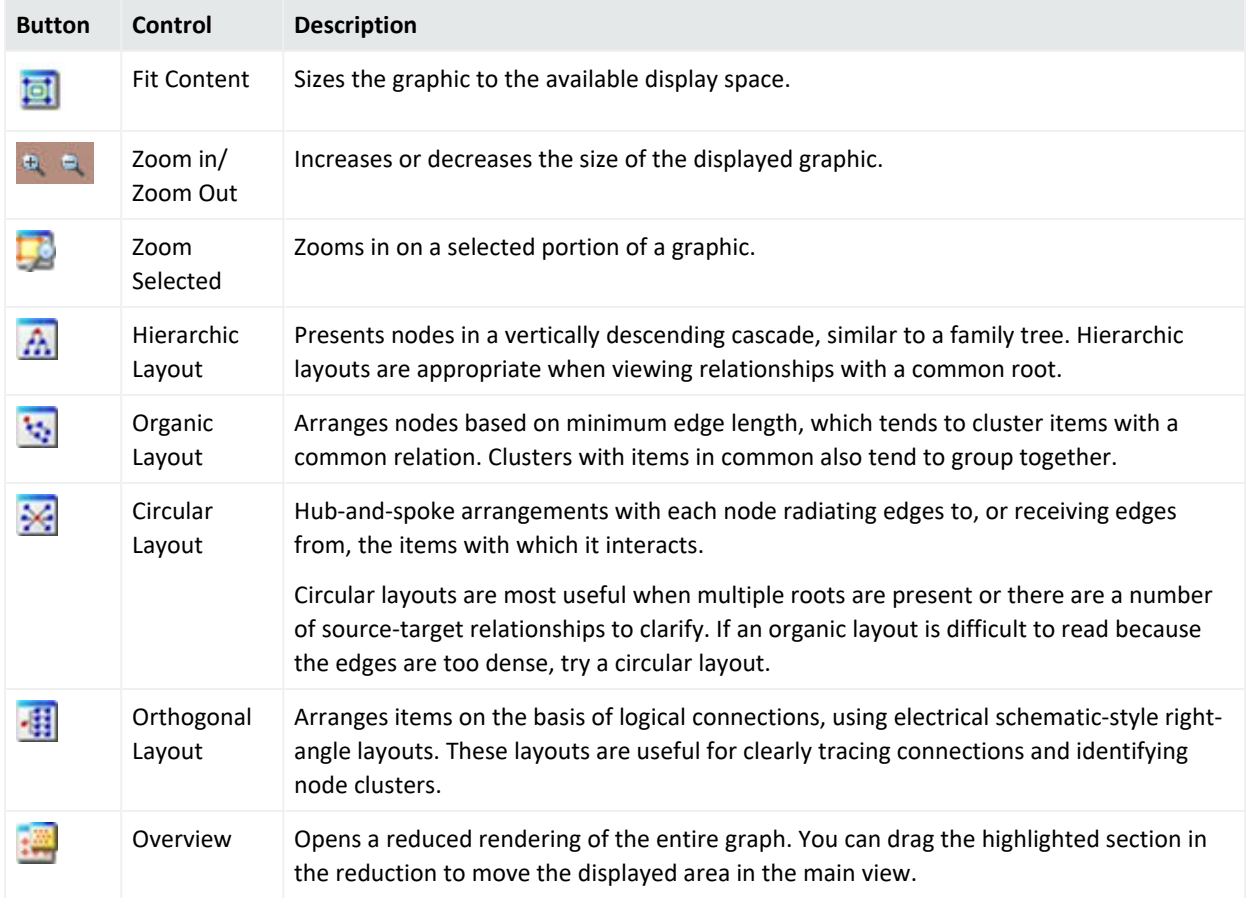

### **Tools for Rearranging Graphic Elements**

In addition to the control buttons, you can drag items around in the Viewer panel while maintaining the connections. This can make the view clearer for overlapped items.

### Scheduling a Snapshot

You can schedule a snapshot to be taken at intervals. The schedule frequency can be part of your daily analysis and operations. For example, as a best practice, you can run [[[Undefined variable ARST Variables.ThreatDetector]]] once a day to capture event patterns that happened over the last 24 hours. You can specify a longer period to find patterns with a longer term. To fully automate daily [[[Undefined variable \_ARST\_Variables.ThreatDetector]]], add actions to a schedule, such as sending notifications, opening cases, or adding systems to an active list, if certain conditions are met.

### **Where: Navigator > Resources > Threat Detector >Profiles tab**

#### **Procedure:**

- 1. Right-click a profile and select **Schedule Snapshots**.
- 2. On the Jobs tab, click **Add**.
- 3. In the Summary field at the bottom, select **Click here to set up schedule frequency**. This activates the Job Frequency dialog.

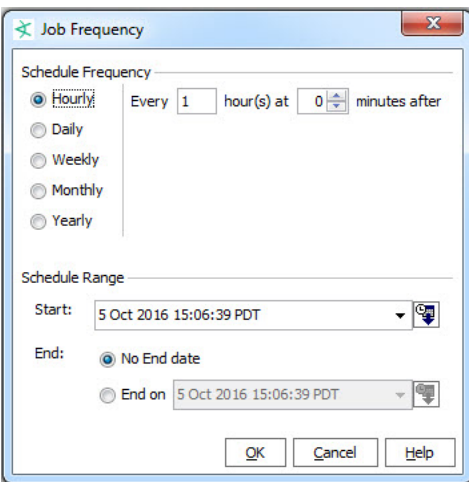

- 4. Click **OK** when you have set the frequency and time range.
- 5. Repeat as required to add more schedules for the same snapshot.
- 6. When you have added all the schedules for this snapshot, click **OK** at the bottom of the Jobs tab.
- 7. To add an action to be taken every time the profile is run, specify an action in the Actions tab of the profile editor, as described in ["Specifying](#page-756-0) Actions" on page 757.

### Re-opening a Snapshot

If you have closed a snapshot in the Viewer panel, you can re-open it.

### **Where: Navigator > Resources > Threat Detector > Snapshots**

- 1. Select the snapshot graph.
- 2. Right-click and select **Show Snapshot**.

When the snapshot's graphic has formed in the Viewer panel, you can click the icons at the top of the view to change its layout as described in ["Visualizing](#page-716-0) Resources" on page 717.

### Deleting a Snapshot

### **Where: Navigator > Resources > Threat Detector > Snapshots tab**

- 1. Right-click a snapshot in the resource tree and select **Delete Snapshot**.
- 2. Click **Yes** to confirm.

# Investigating Patterns

When you take a snapshot, the Pattern view shown in the snapshot is also saved in the Patterns tab of the [[[Undefined variable \_ARST\_Variables.ThreatDetector]]] resource tree. You can use the Patterns tab to access more event investigation tools.

### <span id="page-768-0"></span>Investigating Patterns in the Snapshots View

[[[Undefined variable \_ARST\_Variables.ThreatDetector]]] gives you access to investigative tools from a series of buttons. These same tools are available from the right-click menu. The snapshot view and the patterns view offer most of the same investigative tools with a few specific differences. Right-click on any item in the graphical Snapshots view to open a new window within the snapshot view that contains details about the related events:

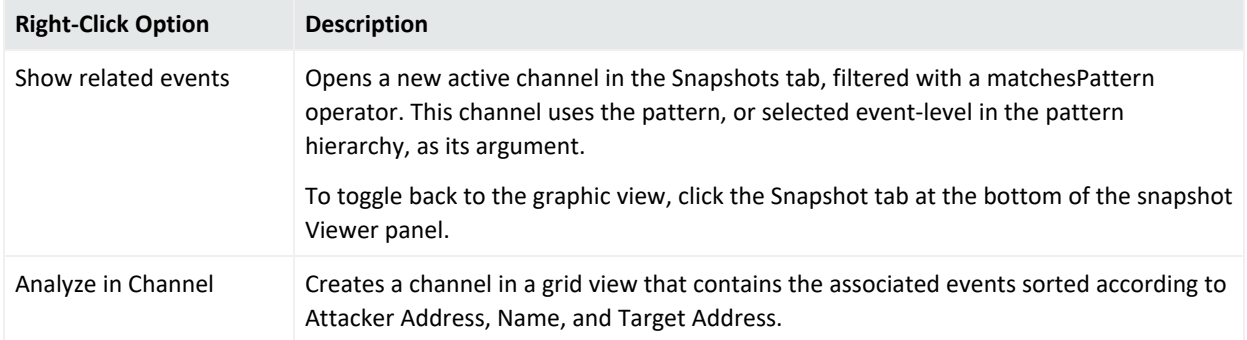

### **Right-Click Options for Pattern Investigation**

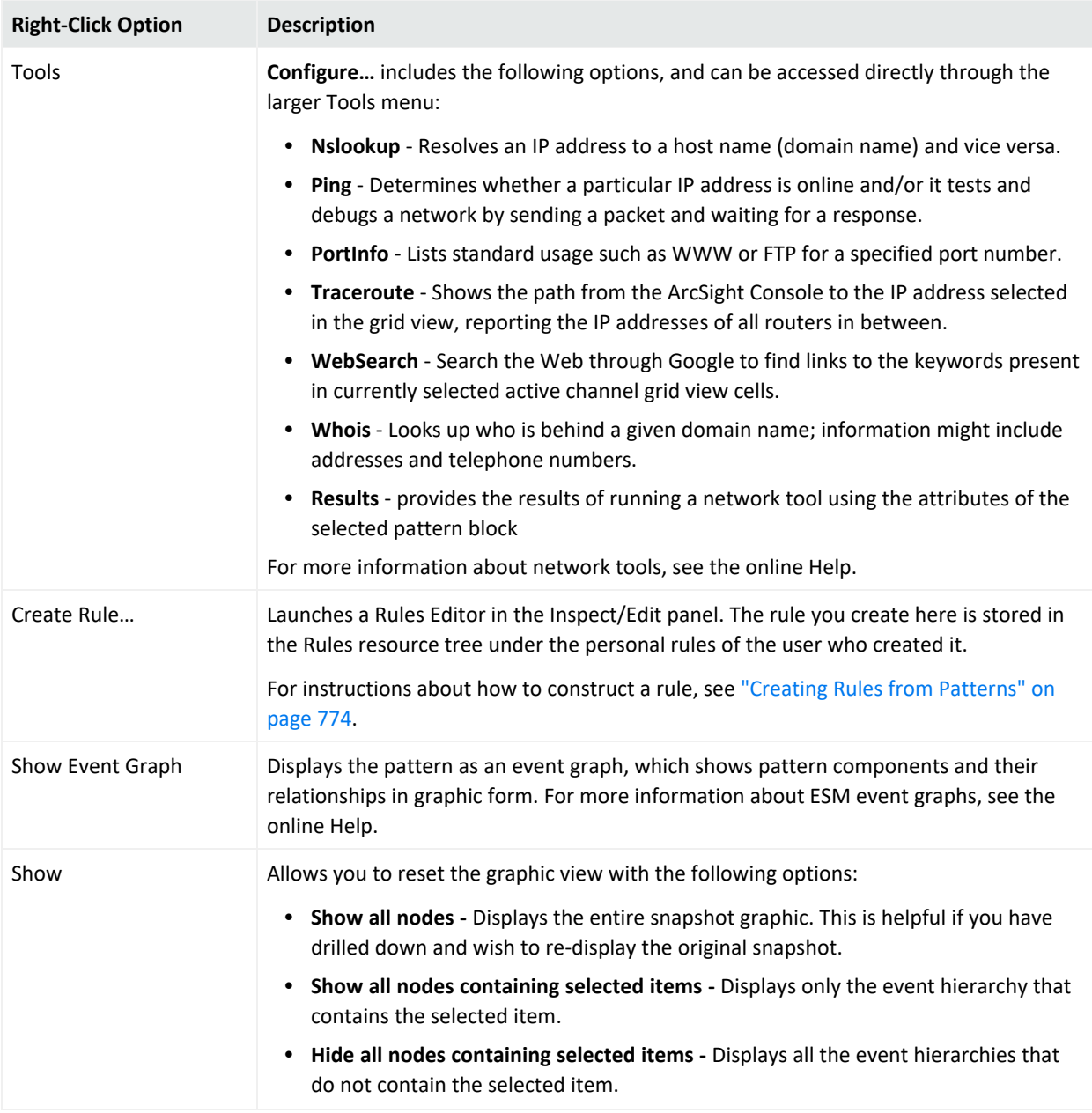

### **Right-Click Options for Pattern Investigation, continued**

The following example in shows our sample pattern displayed as an event graph. To save space, the event graph consolidates items that have many members. In this case, the sample on the left shows the source address nodes consolidated into a single cluster with a single line representing the connections to each of the event name nodes.

To see the details and number of these connections, as shown on the right, uncluster the node by right-clicking the node and selecting **Uncluster** selected nodes.

### ArcSight Console User's Guide

Chapter 27: Using [[[Undefined variable \_ARST\_Variables.ThreatDetector]]]

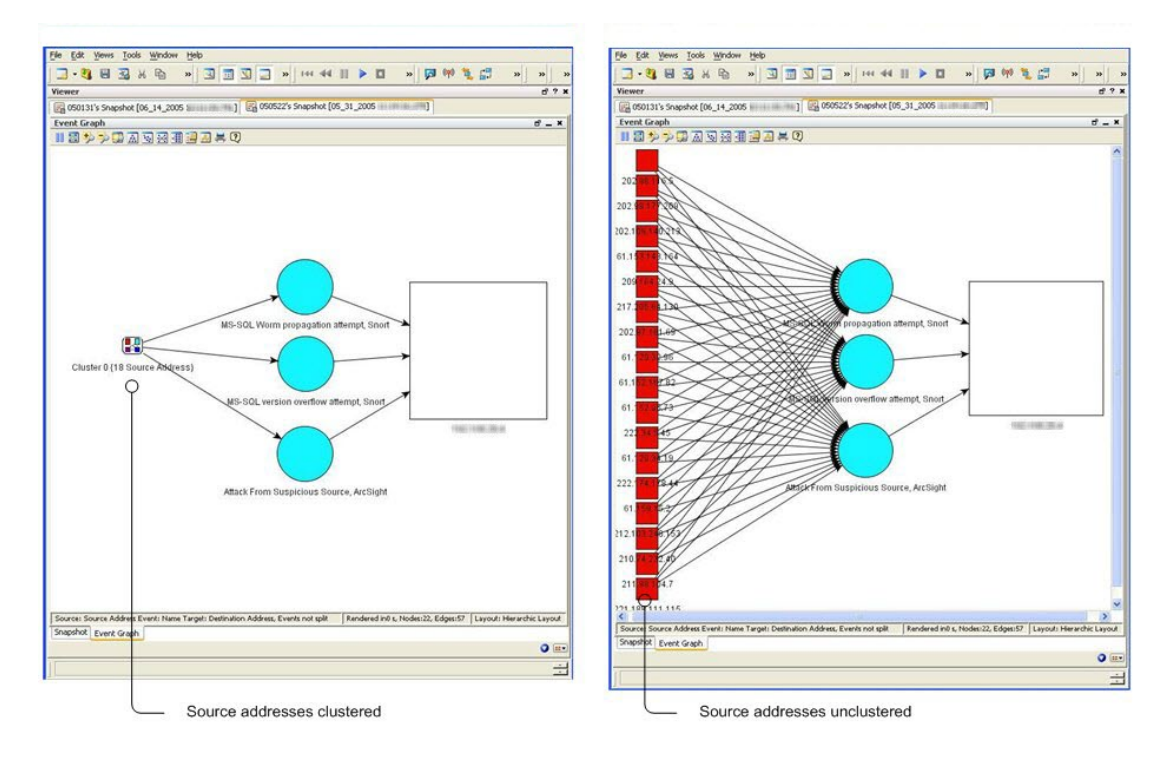

Toggle between multiple views in the Snapshot window using tabs. Unclustering the source address nodes allows you to see the details of those nodes.

When you use the right-click menu to open a new view, it displays in a new tab within the snapshot pane. Use the tabs at the bottom of the pane to toggle between the views.

To close tabs in the snapshot view, right-click the tab at the bottom and select Close.

### **To rearrange open tabs in snapshot view:**

- 1. Use the down arrow ( $\Box$ ) to tile the open tabs horizontally, vertically, or to fit.
- 2. To select different views on an event graph, use the  $\frac{1}{2}$  button. For details about viewing event graphs, see the online Help.

### Investigating Patterns in the Patterns View

You can re-open just the patterns view part of the snapshot in the Viewer panel.

- 1. In the Navigator panel, go to **Threat Detector** and click the Patterns tab.
- 2. Select one or more patterns in the resource tree, right-click the selections and choose View Pattern. This opens the Pattern pane in the Viewer panel.
- 3. You can take the same actions on the Pattern view as described in ["Investigating](#page-768-0) Patterns in the [Snapshots](#page-768-0) View" on page 769.

In the Patterns view, you can click the Actions button or right-click a pattern, where you have the following options:

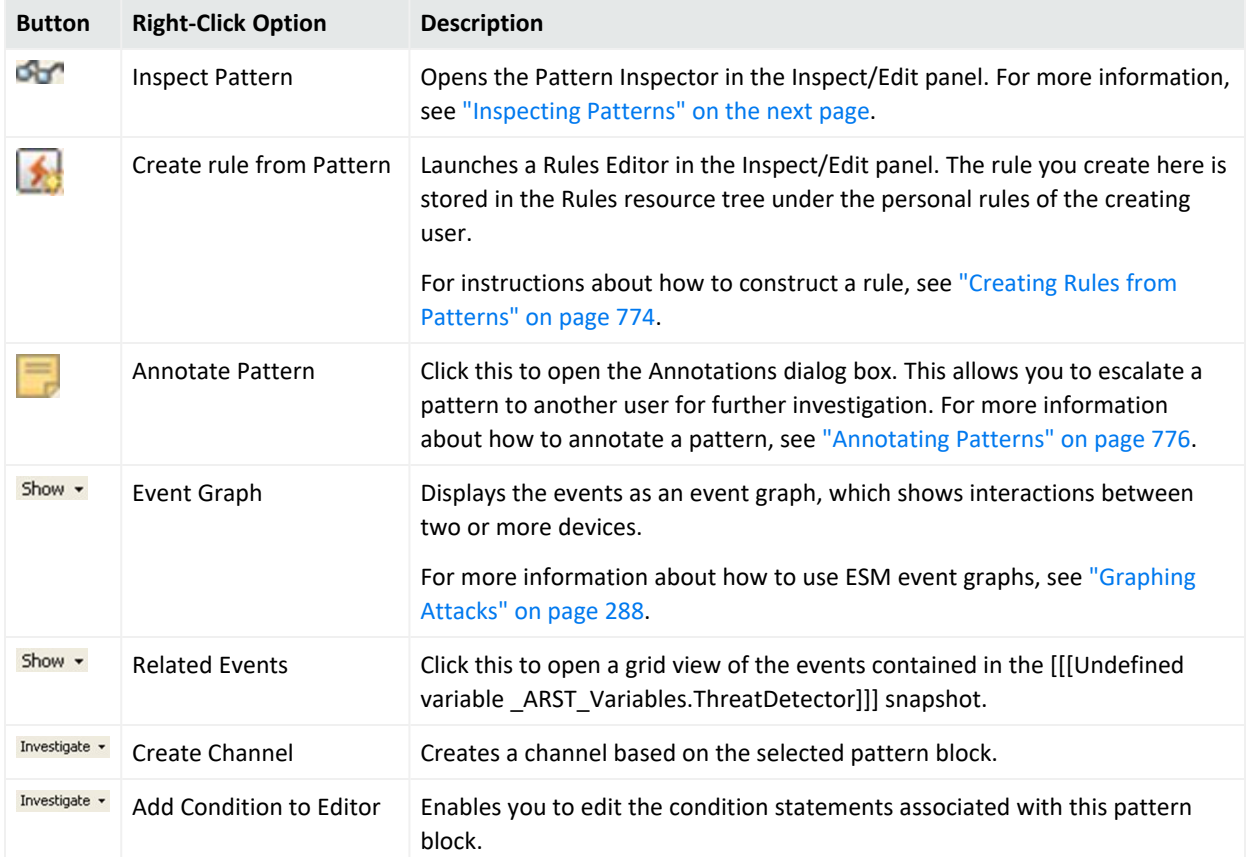

#### **Toolbar Buttons in Patterns View**

### Viewing Patterns with Filter

You can view patterns assigned to a particular user or stage using Annotations (described in ["Annotating](#page-775-0) Patterns" on page 776).

### **Where: Navigator > Resources > Threat Detector > Patterns tab**

- 1. Right click a pattern and select **View Patterns with Filter**.
- 2. Use one or both of the following parameters for your search:
	- To filter for patterns assigned to a user, use the Select a User drop-down menu.
	- To filter for patterns assigned to a workflow stage, use the Select a Stage drop-down menu.

### <span id="page-772-0"></span>Inspecting Patterns

The Pattern Inspector provides you one more level of investigative control. If you decide that a pattern requires more investigation, you can use the Pattern Inspector to edit its details to be more descriptive for other users.

For example, you can rename the pattern from the default date and time of the snapshot to something more specific, such as "Potential worm attack." Then you can add a description of the pattern so that another user can verify your findings.

### **Where: Navigator > Resources > Threat Detector > Patterns tab**

#### **To launch the Pattern Inspector:**

Right-click a pattern in the resource tree and select **Inspect Pattern**.

Details of the pattern are displayed in the Inspect/Edit panel. Use the following sections as described below to tailor the pattern for further investigation:

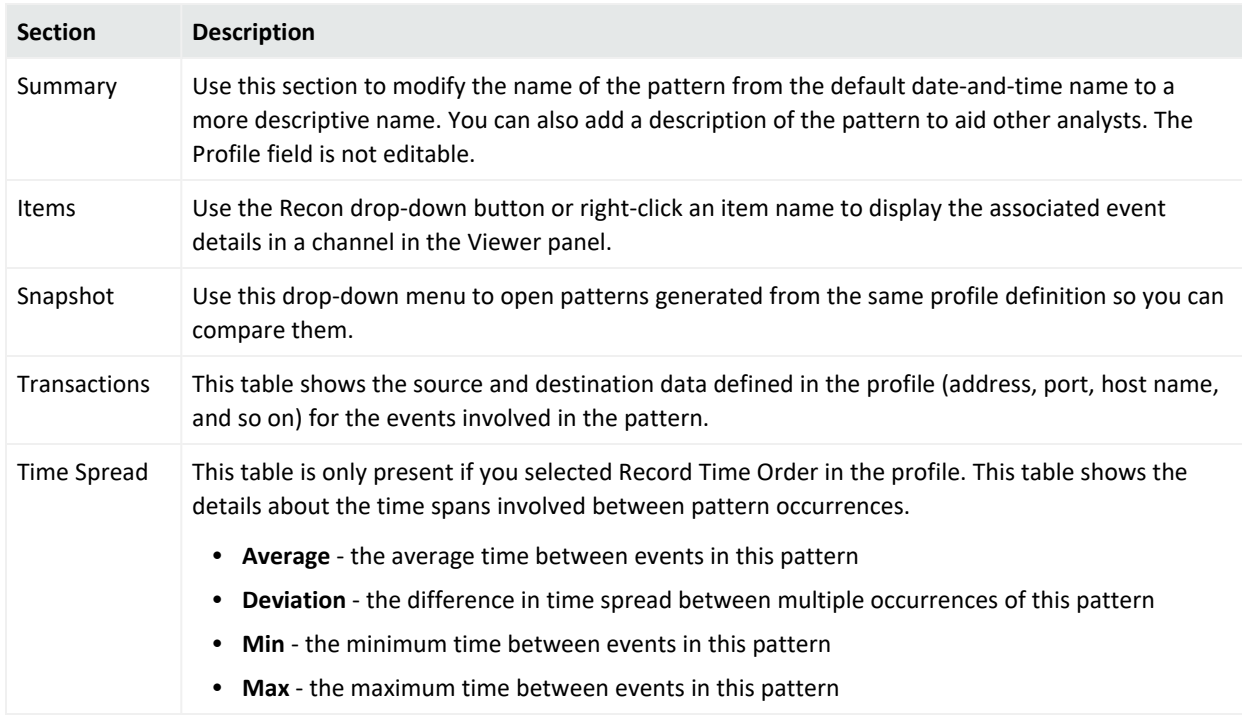

#### **Pattern Details**

The following Pattern Inspector shows item details and source/target transactions. You can rename a pattern to something more specific than the default date and time, and you can include a description.

#### ArcSight Console User's Guide

Chapter 27: Using [[[Undefined variable \_ARST\_Variables.ThreatDetector]]]

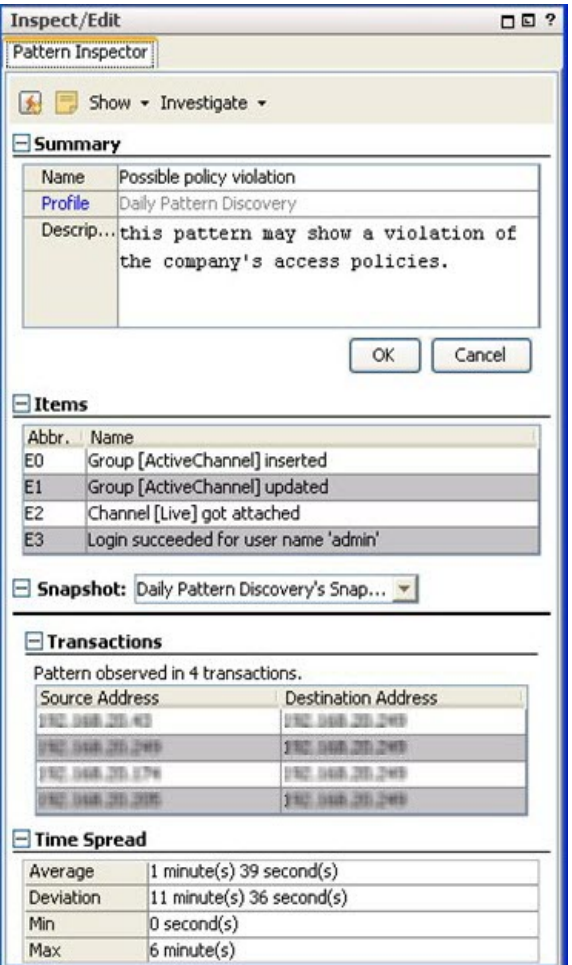

### <span id="page-773-0"></span>Creating Rules from Patterns

You can create rules based on discovered patterns. Going back to our example, if [[[Undefined variable ARST Variables.ThreatDetector]]] finds a pattern between an MS-SQL worm propagation attempt reported by Snort, an MSSQL version overflow attempt, and an attack from a suspicious source, this indicates dangerous worm activity, and can create a rule to notify users or quarantine a server whenever the system detects traffic that matches this pattern. For additional information on creating and managing rules, see ["Managing](#page-532-0) Rule Actions" on [page 533](#page-532-0).

You can create rules from patterns in the Snapshot view in the Viewer panel, or in the Pattern Inspector in the Inspect/Edit panel.

- To access the Rules Editor from the Snapshot view: Right click on any item in the hierarchy graphic and select Create Rule…
- To access the Rules Editor from the Snapshot Patterns view: Right click on any item in the pattern block and select Create Rule…. You can also click the

create rule button ( $\Box$ ) in the button menu.

• To access the Rules Editor from the Pattern Inspector: In the button menu, click the create rule button.

The Rules Editor opens in the Inspect/Edit panel showing the Attributes tab. Once the Rules Editor is open, do the following:

- 1. Follow instructions in ["Creating](#page-509-0) or Editing Rules" on page 510. You can also assign an external ID, alias, description, Version ID, owner, notification groups for the filter, and mark a resource as deprecated. Click **Apply**.
- 2. In the Rules Editor on the **Conditions** tab, the pattern's elements already appear in the common conditions editor. Modify the logic to express additional conditions for the rule to evaluate. For information, see "Specifying Rule [Conditions"](#page-513-0) on page 514.

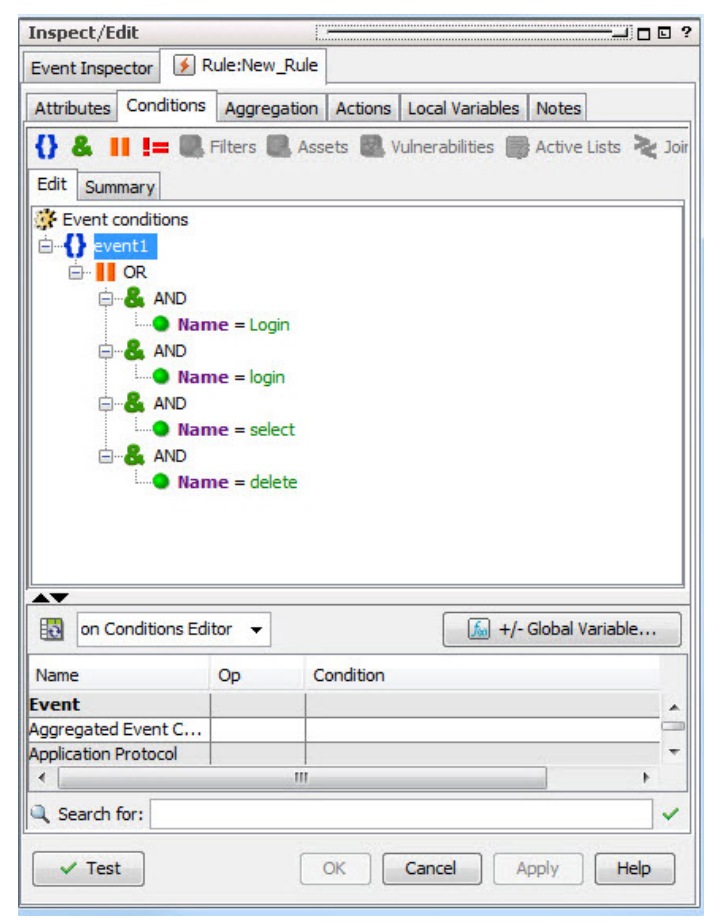

**Note:** The OR conditions are intentional. OR is a more memory-efficient way to process rules than AND because it also applies a threshold value (the number of items involved) and distinct item names to track the components of the rule, rather than a blanket (join) approach.

- 3. At the **Aggregation** tab, set the number of matches and time frame for the rule.
- 4. At the **Actions** tab, set the actions for the rule to trigger when the thresholds are met.
	- a. Click **Hide Empty Triggers** in the top row. This reduces the list of available thresholds to those that are active (applicable to the conditions set in the rule).
	- b. Select a threshold from the list and click **Add**. Choose an action from the list that appears. See "Rule Actions [Reference"](#page-540-0) on page 541.
- 5. At the **Variables** tab, enter variables. Variables break down compound data fields into smaller parts so they can be sorted and acted upon. For example, you can break the 7-part timestamp field or a multi-value URI into component parts, which can be re-assembled in a more human-readable order, or sorted by component. For more about dependent variables, see the online Help and search for Variables.
- 6. You can keep track of changes made to a profile using the Notes feature:
	- a. In the Inspect/Edit panel, click the **Notes** tab.
	- b. In the Notes field, enter a note and click **Save**. The entry is logged in the Table/List tabs.
	- c. You can view notes as a table or as a list by toggling between the Table and List tabs. You can re-order the table view by clicking the column header.

### <span id="page-775-0"></span>Annotating Patterns

Annotation is a light-weight method to escalate a pattern to other users through your workflow system for analysis or investigation. You can use annotations instead of cases to escalate only one pattern. Use cases to escalate multiple patterns or if you use a third-party incident management system.

You can annotate patterns from the snapshot and Pattern views in the Viewer panel, or within the Pattern Inspector in the Inspect/Edit panel.

### **To access the Annotation Editor from the Snapshot Patterns view:**

- 1. In the Navigator panel, go to **Threat Detector** and click the **Snapshots** tab.
- 2. Double-click the snapshot to display it in the Viewer panel.
- 3. Expand the pane so you can see the Patterns view at the bottom.
- 4. Right click any item in the pattern block and select **Annotate Pattern**. You can also click the Annotate Pattern button ( $\Box$ ) in the button menu.

### **To access the Annotation Editor from the Pattern Inspector:**

- 1. In the Navigator panel, go to **Threat Detector** and click the **Patterns** tab.
- 2. Navigate to the pattern and double-click it.
- 3. In the Inspect/Edit pane on the Pattern Inspector tab button menu, click the **Annotate Pattern** button.
- 4. In the Resource Annotation editor, enter the following values and click **OK**.

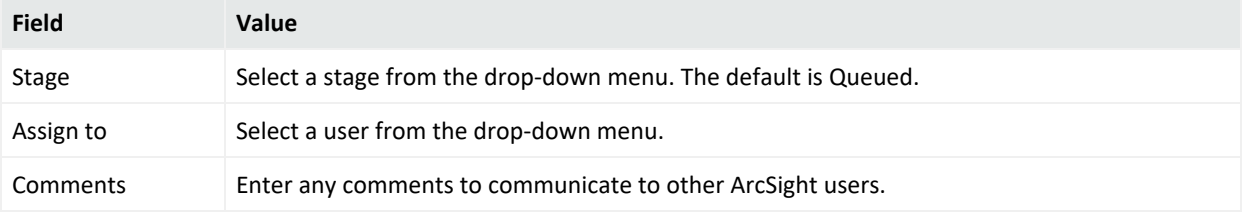

### Deleting a Pattern

- 1. In the Navigator panel, go to **Threat Detector** and click the **Patterns** tab.
- 2. Select one or more patterns.
- 3. Right-click the selected patterns in the resource tree and choose **Delete Pattern**.
- 4. Click **Yes** to confirm.

# Threat Detector Usage Guidelines

### Establishing a Baseline of Normal Patterns

Use broader profiles and more frequent snapshots to capture an example of all the patterns that occur as part of normal business practices. identifying normal patterns takes time and investigation, and requires that you be familiar with traffic in your enterprise.

Once you have identified normal patterns, use annotation for moving them out of the analysis workflow. You can also use filters, but it is more reliable to move patterns by annotating them to a stage, such as Closed, because it assures that the pattern has been inspected and classified. For instructions about how to use event annotation to manage [[[Undefined variable \_ARST\_Variables.ThreatDetector]]] workflow, see ["Annotating](#page-775-0) Patterns" on the previous page.

# Using [[[Undefined variable \_ARST Variables.ThreatDetector]]] in Routine Operations

Once normal patterns are identified and annotated so they are removed from the routine traffic flow, you can focus on the new patterns that are not yet classified. Routine operations consist of the following tasks:

- Workflow. As [[[Undefined variable ARST Variables.ThreatDetector]]] turns up new or unclassified patterns, a designated user needs to review them and start them through the workflow using the ESM annotations feature. You can also schedule [[[Undefined variable \_ ARST\_Variables.ThreatDetector]]] to run at intervals.
- **Investigation and analysis.** Once assigned to an analyst, the analyst can use the full array of ArcSight's investigation and analysis tools, including snapshot and pattern graphics, event graphs, filters, and rules, to determine the level of threat represented by the pattern.

During this investigation, it may be useful to drill down to the native device information to help identify the significance of a pattern. For example, if an event in a pattern was generated by Snort, you can retrieve the Snort rule number and look for its detailed explanation to obtain important event details.

**Take action.** When a threat level is determined, the analyst can take a number of actions, such as use the ArcSight rule builder to take a prescribed action on this pattern and others that match it that may occur in the future; assign it to another user for follow-up; or close the pattern if it is deemed benign.

### Performance Considerations

[[[Undefined variable \_ARST\_Variables.ThreatDetector]]] jobs can be resource intensive. Under high EPS, for example, greater than 15K, [[[Undefined variable \_ARST Variables.ThreatDetector]]] jobs can cause a degradation in performance, and may fail to

return a matching result set. ArcSight recommends that you reduce the scope or frequency of [[[Undefined variable \_ARST\_Variables.ThreatDetector]]] jobs when running a system with high EPS.

# Adjusting [[[Undefined variable \_ARST\_ Variables.ThreatDetector]]] Memory

By default, [[[Undefined variable ARST\_Variables.ThreatDetector]]] limits its memory usage to about 4 GB of memory. However, if the search for patterns involves too many transactions and events, the task can run out of memory and abort. If the [[[Undefined variable \_ARST Variables.ThreatDetector]]] task aborts, a message to that effect appears in the ArcSight Console. Run the [[[Undefined variable \_ARST\_Variables.ThreatDetector]]] task again after increasing the [[[Undefined variable \_ARST\_Variables.ThreatDetector]]] memory usage limit.You can control the memory usage limit indirectly by changing the maximum number of transactions and events that can be held in memory.

For information, see "Adjusting Pattern Discovery Memory" in the Configuration chapter of the [Administrator's](https://www.microfocus.com/documentation/arcsight/arcsight-esm-7.7/ESM_AdminGuide/) Guide.

# Chapter 28: Actors

The actors feature creates a real-time user model that maps humans or agents to activity in applications and on the network, making it possible to identify the actors behind events.

After the actor model is in place, you can construct category models to visualize relationships among actors and use those relationships for correlation.

This topic describes how to use the *actors* resources to model users and associate them with events. It also describes how to construct *category models* to depict relationships among actors.

# Configuring Actors

Configuring actors requires a one-time setup procedure and minimal future maintenance if authentication systems are added, modified, or removed from your network. This setup procedure maps the user authentication systems you use in your network environment and the account IDs for each user on those systems.

- 1. **Install the Actor Model Import connector appropriate for your IDM**. For complete instructions about how to install the connector, see the relevant SmartConnector installation and configuration guide, such as the *SmartConnector Configuration Guide for Microsoft Active Directory Actor Model*. After installation, the connector polls the IDM and imports the user data into the Actor model.
- 2. **Identify the authenticators in your environment**. In preparation for configuring the authenticator mapping table, open the dashboard for automatically identifying the user authentication data stores running in your environment and their type:

/All Dashboards/ArcSight Administration/ESM/Configuration Changes/Actors/Actor Administration

This dashboard is populated by the following query viewer, which looks for events with a value in the Authenticator field: /All Query Viewers/ArcSight Administration/ESM/Configuration Changes/Actor/Actor Authenticators

The example below shows the value of the Attributes field for an active directory system configured as Active Directory:<domain>.com. Use this exact value, including punctuation, spaces, and capitalization, to populate the account authenticators mapping table described in the next step.

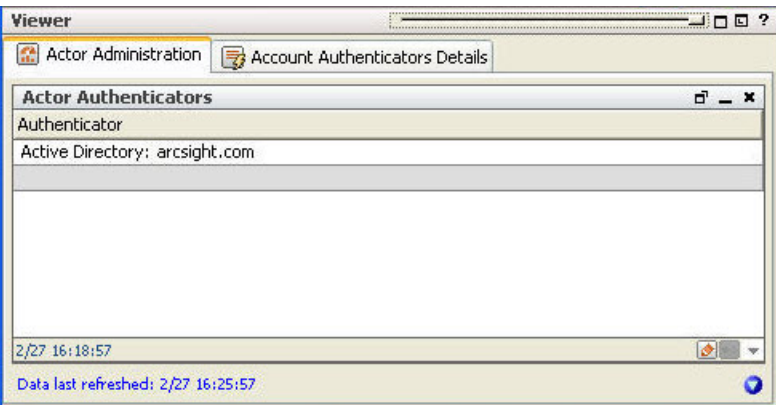

- 3. **Configure the Authenticators mapping table**. Using the information gathered in step 2, fill out the account authenticators mapping table provided at /All Active Lists/ArcSight System/Actor Data Support/Account Authenticators. The data you enter here must exactly match the values displayed in the Actor Administration dashboard.
	- a. In the Navigator panel, go to **Lists** > **Active Lists**. Right-click the active list /All Active Lists/ArcSight System/Actor Data Support/Account Authenticators and select **Show Entries**.
	- b. In the Account Authenticator Details tab in the Viewer screen, click the add icon  $(\begin{array}{c} \frac{1}{2} \end{array})$ .

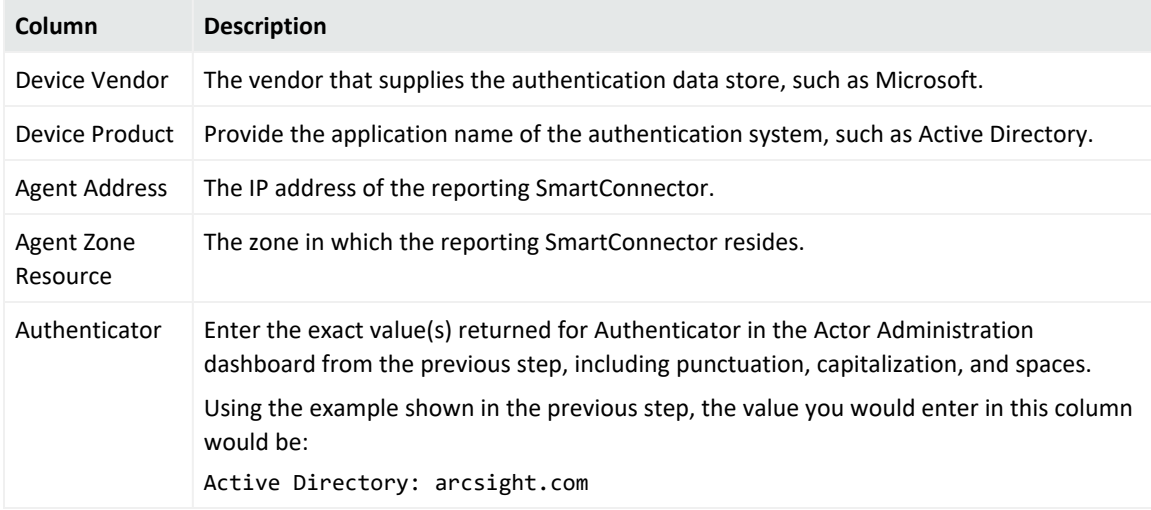

c. For each account authenticator data store, enter the following data:

4. Leave Creation Time and Last Modified Time blank. ESM populates the Creation Time after you save the entry, and populates Last Modified Time as needed.

When you are finished, the Account Authenticators table should look something like this:

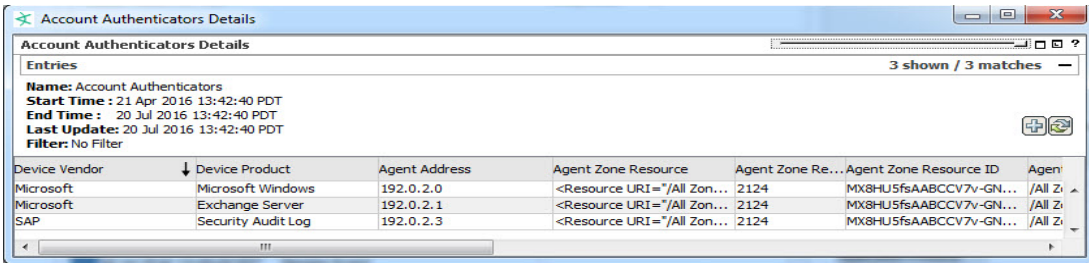

# Permissions Required to Use Actor-Related Data

By default, users in the Administrators group have full read/write access to the Actors feature and the other resources that actors depend on. The administrator can grant permissions for actors and the other resources upon which the actors feature depends to other users.

### **Permissions to create actors, actor channels, and category models:**

- Read and write on /All Actors
- Read and write on /All Session Lists/ArcSight System/Actor Data and /All Session Lists/ArcSight System/Actor Data Support
- Read on /All Field Sets/ArcSight System/Actor Field Sets/Actor Base
- Read on the filters used to define the event ACLS for that user group, for example, A11 Filters/ArcSight System/Core
- Read and write on the group in which the new resource is being created

### **Permissions to view actors and category models, and monitor actor channels:**

- Read on /All actors
- Read on /All Session Lists/ArcSight System/Actor Data and /All Session Lists/ArcSight System/Actor Data Support
- Read on /All Field Sets/ArcSight System/Actor Field Sets/Actor Base

### **Permissions to use actor global variables provided in standard content rules, active channels, and reports that leverage actor data:**

Read access on the following resources and groups:

- /All Fields/ArcSight System/Actor Variables (either directly, or inherited from /All Fields/ArcSight System)
- /All Actors
- /All Session Lists/ArcSight System
- /All Active Lists/ArcSight System/Actor Data Support (for the authenticator active list)
- The appropriate group that gives all the queries used by a query viewer that leverages actor data
- The appropriate group that contains a query viewer that leverages actor data
- The appropriate group(s) for the filters used by any queries and query viewers that leverage actor data

In addition to these permissions on the actor-related resources themselves, read permissions are needed for any resources (such as filters, user-created actor global variables, and so on) upon which these actor-related resources rely.

For details about how to assign permissions to user groups, see "Managing [Permissions"](#page-106-0) on [page 107](#page-106-0).

#### **Note: Best practice**

Log out and log back in again for permission changes to take effect.

As a best practice whenever an administrator changes another user's permissions, the other user should log out and log back in again. This ensures that the new permissions are registered with the Manager, and the user can see the changes.

# Viewing Actors on the

### **To navigate to Actors:**

In the Navigator panel, select **Actors**. Here you will find the actors resource and the category models you can use to organize and visualize them.

In a typical workflow, actors are created automatically by installing the ArcSight Actor Model Import connector and configuring it to your IDM system. New actors added to the IDM are automatically created and existing ones updated with changes made on the IDM with every connection made between the Manager and the Actor Model Import connector as described in "About the Actor Model Import [Connector"](#page-822-0) on page 823.

For testing purposes, you can also create an actor individually using resources, or edit an existing one. For more about creating actors individually for testing purposes, see ["Creating](#page-794-0) and Editing Actors for Testing [Purposes"](#page-794-0) on page 795.

#### **Note: Console- created actors or those edited individually using Console resources do not update the user information stored in the IDM.**

Communication from your IDM to the Manager is one way. Any actors that you add or existing ones that you update using tools are not added to the IDM system. Any changes you want to persist to the IDM should be made at the IDM, and the new actor information will be automatically imported into the actor model at the next Actor Model Import connector connection.

### **To view actor models:**

You can view actor models with fewer than 1,000 members from the Navigator panel. Upon connection, the Actor Model Import connector creates the destination group in which the actors are placed based on the value set at the Actor Model Import connector. The example below shows three actors in a group called World-Wide Operations.

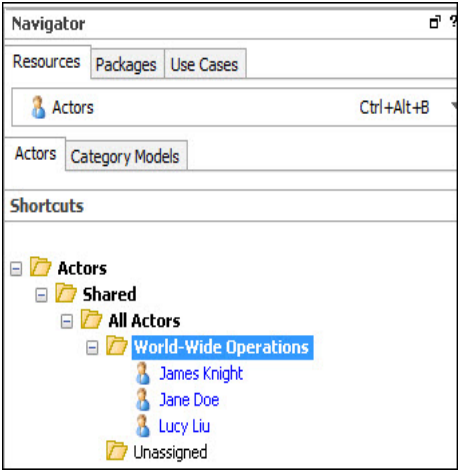

## Viewing an Actor in the Actor Editor

To view the details of a particular actor in the Actor editor, double-click the actor, or right-click the actor and select **Edit**. Use the scroll bar to see all the actor attributes.

### ArcSight Console User's Guide Chapter 28: Actors

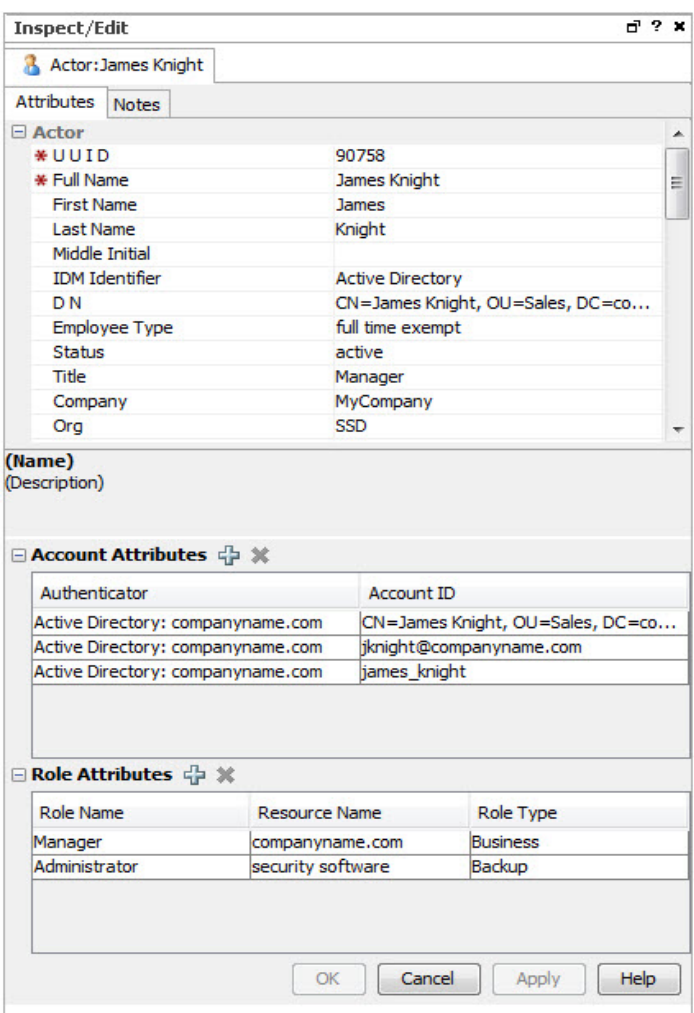

### Viewing Actor Account Attributes

The Account Attributes table displays the unique account IDs attributed to this user by the various user authentication data stores relevant to this user. Like the base actor attributes, the values in this table are populated by values from the Actor Model Import connector for your IDM system.

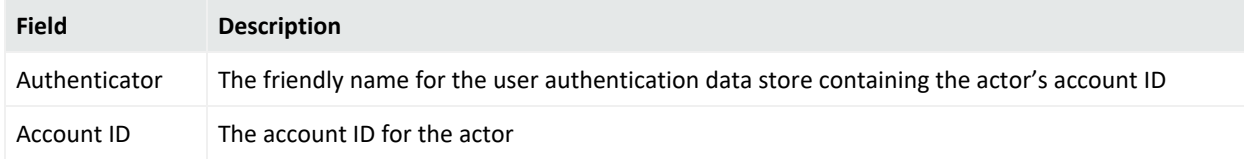

### Viewing Actor Role Attributes

The Role Attributes table displays role name, resource type, and role type for each role represented by the actor. The values in this table are also populated by values from the Actor Model Import connector for your IDM system.

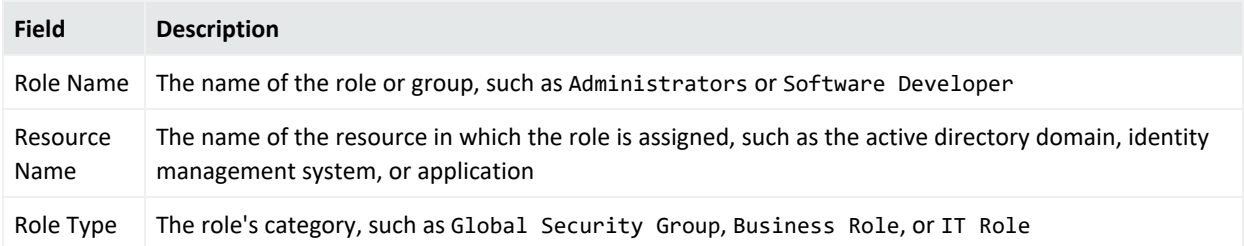

**Note:** Because an actor can have multiple roles, a query viewer will display each role in separate entries. For example, if an actor has 4 accounts and 10 roles, running a query on this actor's accounts and roles will result in the Cartesian product of the accounts and roles: a total of 40 entries.

For information about queries, see ["Queries"](#page-319-0) on page 320. For information about query viewers, see "Query Viewers" on [page 341.](#page-340-0)

# Viewing Actors in an Actor Channel

The actor channel is an active channel with a simplified header that displays the actor resources in your actor model.

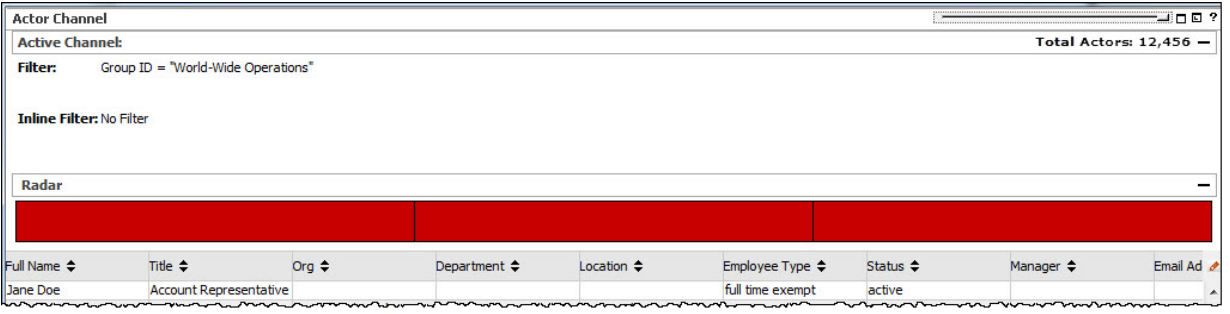

**Note:** The radar on an actor channel has no relevance. The radar applies only to event channels.

For actor models that contain thousands of members, actor channels present all the actors in your actor model in a single, scrollable view. You can apply local filters to actor channels to find actors with certain attributes.

If a group in your actor model contains more than 1,000 members, the actor tree in Navigator panel displays the message as shown:

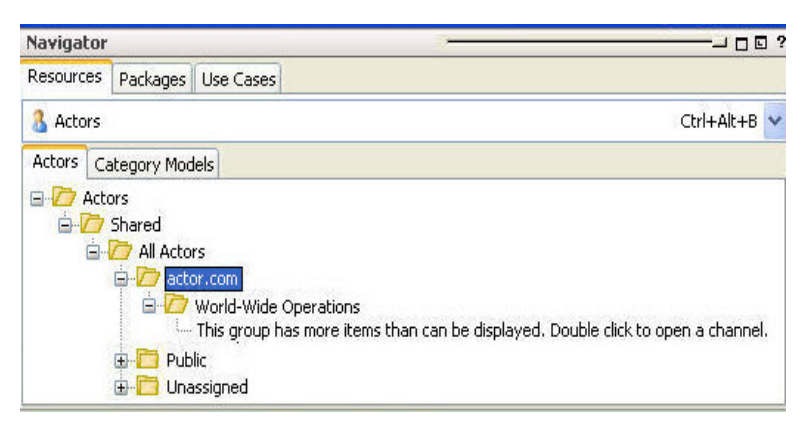

You can also view actor models with fewer than 1,000 members in an actors channel.

### **To view an actor model in an actors channel:**

1. In the Actors navigation panel, right-click an actors group and select **Show Actors**.

If your actor model contains more than 1,000 members, you can also double-click the message "**This group has more items than can be displayed. Double click to open a channel**."

**Note:** When you select **Show Actors** on a group, the actor channel will only display the members of that immediate group. If the group has a sub-group, the actors in that subgroup will not be displayed in the actor channel.

To view the actors in a sub-group, right-click that group and select **Show Actors**.

2. In the Viewer panel, navigate to the actor channel.

The following sections describe the attributes of an actor channel, and how to interact with them.

### Sorting Fields in Actor Channels

The fields shown on actor channels are from the Actor Information Field Set (/All Field Sets/ArcSight System/Actor Field Sets/Actor Information).

Sort fields in actor channels the same way you sort fields for event-based channels.

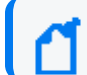

**Note:** You cannot sort multi-value columns, such as Account ID.

The names of sortable fields in column headers are indicated with a double-arrow icon  $\hat{ }$  . If a field is already sorted, an up  $\uparrow$  or down  $\downarrow$  arrow indicates the direction of the sort.

- To sort the list by a column, right-click over the column and select **Sort Column**.
- To reverse the sort order, select **Sort Column** again on an already-sorted column.
- <sup>l</sup> To remove a sort, right-click over a sorted column and select **Remove Sort**.

For more about sorting columns in channels, see "Sorting Events in the Active [Channel"](#page-238-0) on [page 239](#page-238-0).

### Actor Channel Options

There are several options available to take on actors from the tree view in the Navigator panel and from the grid view in the Viewer panel.

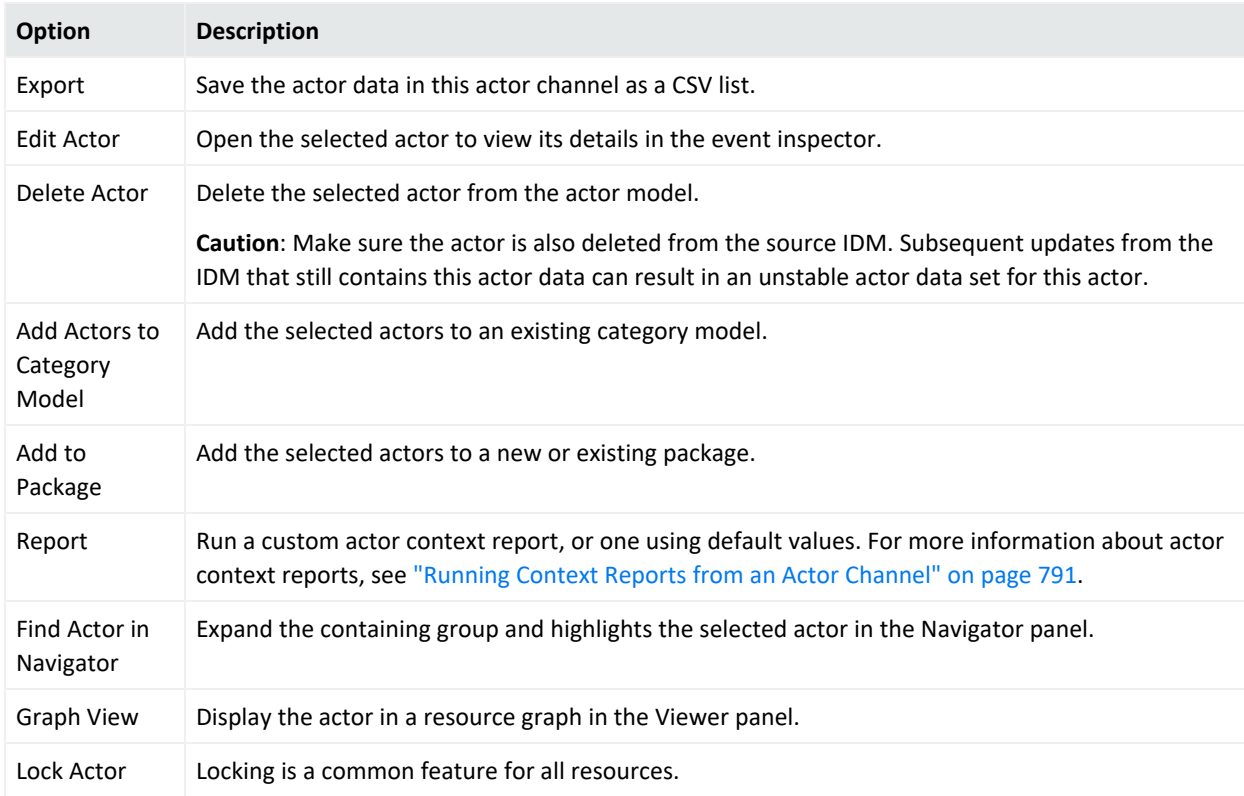

#### **Actor Channel Right-Click Options from the Grid View**

# <span id="page-787-0"></span>Filtering Actor Channels

There are two ways to filter the contents of an actor channel: adding a local filter to the resource itself, or applying an inline filter to one or more columns.

### Adding a Local Filter to the Actor Channel Resource

You can add a local filter to the actor channel using the Active Channel: Actor Channel editor. This enables you to use the CCE to apply a filter locally to the selected actor channel. You cannot save a local filter that was added to an actor channel.

**Note:** If your filter uses a conditional variable function to display an actor list on a channel, the channel does not display any actor values. This is because conditional variable functions work for in-memory resources only. You can therefore use conditional variables for rules and data monitors, but not for queries and active channels.

For information about conditional variable functions, see ["Condition](#page-1076-0) Functions" on page 1077.

### **To add a local filter to the resource:**

1. Click the **Filter** link in the channel header.

This opens the Active Channel: Actor Channel editor in the Inspect/Edit panel.

- 2. In the Attributes tab, set the name and select the Actor field set you want to use. See the following guidelines:
	- a. **Name**. Replace the default name Actor Channel with a name that describes the channel, and perhaps the filter you want to apply to it, such as *Managers in World-Wide Operations*.
	- b. **Default Field Set**. By default, no field set is used. You can select a field set if you want to select a specific actor field in a particular field set. If you specify a field set, only the actor field sets are displayed, such as the Actor Base field set (Field Sets/Shared/All Field Sets/ArcSight System/Actor Field Sets/Actor Base). You can select this field set, or another actor field set created in your environment.
	- c. **Common Attributes**. Set any other common attributes you want for the actor channel. For a description of the data that goes in the Common section, see ["Common](#page-727-0) Resource Attribute Fields" on [page 728](#page-727-0).
- 3. In the *Filter* tab, construct the filter you want to apply. You can select any existing Actor field set, or apply a global variable.

For instructions about constructing a condition using the Common Conditions Editor (CCE), see "Common [Conditions](#page-891-0) Editor (CCE)" on page 892.

- 4. In the *Sort Fields* tab, select the columns by which you want the actor channel to sort. Fields that contain lists and multi-values cannot be sorted.
- 5. On the *Local Variables* tab, define any local variables you want to use to extract a particular value from a particular field. For instructions about how to use the Local Variables editor, see ["Variables"](#page-1068-0) on page 1069.

6. Click **Apply** to apply changes to the actor channel displayed in the Viewer panel. Click **OK** to save the filtered actor channel.

#### **Tip: Where to find saved actor channels**

After you have modified and saved an actor channel, you can find it in the Active Channel area of the Navigator panel. Actor channels are saved with the suffix [Actor] after the active channel name, for example, *Managers in World-Wide Operations [Actor]*.

### Creating an Inline Filter

Like event-based active channels, you can create an inline filter to operate on one or more columns to find actors with particular attributes in common.

For instructions about how to construct inline filters, see "Filtering Active [Channels](#page-234-0) with Inline Filters" on [page 235](#page-234-0).

In an actor channel, if you apply an inline filter to a specific column, the inline filter automatically becomes part of the actor channel's filter condition, as if you manually edited the actor channel and entered settings on the Filter tab. You have the option to save the actor channel with the new filter, or close the channel without saving the filter.

<span id="page-789-0"></span>To save the filtered version of the channel, see ["Managing](#page-789-0) Actor Channels" below

# Managing Actor Channels

This topic shows how to save, edit, and view your saved actor channels.

#### **To save an actor channel from the Viewer panel:**

- 1. Right-click the active channel header and select **Save Active Channel As.**
- 2. In the Active Channels Selector, navigate to where in the Active Channels branch you want to save the actor channel and click **OK**.

You can also save an actor channel by opening the actor channel editor in the Inspect/Edit panel as described in "Filtering Actor [Channels"](#page-787-0) on page 788.

### **To edit a saved actor channel:**

You can find saved actor channels in the Active Channel area of the Navigator panel. Actor channels are saved with the suffix [Actor] behind the active channel name.

- 1. In the Navigator panel, go to Active Channels.
- 2. Right-click the actor channel you want to edit and select **Edit Active Channel**.
- 3. Make modifications to the actor channel in the Active Channel: Actor Channel editor in the Inspect/Edit panel and click **OK**. For details about what to enter in the active channel editor, see "Filtering Actor [Channels"](#page-787-0) on page 788.

#### **Tip: Where to find saved actor channels**

After you have modified and saved an actor channel, you can find it in the Active Channel area of the Navigator panel. Actor channels are saved with the suffix [Actor] behind the active channel name, for example, *Managers in World-Wide Operations [Actor]*.

#### **To view a saved actor channel:**

- 1. In the Navigator panel, go to Active Channels.
- 2. Double-click the actor channel you want to view, or right-click it and select **View Active Channel**.

## Investigating Actors

You can investigate events to identify the actor behind the activity represented in an event by running a context report from an event or actor channel. The actor context report looks at which actor is bound to the event you are investigating, and then run a report that will show activity for that actor.

### <span id="page-790-0"></span>Running Context Reports from an Actor Channel

From an actor channel, you can choose to run the report based on the following actor global variables:

- ActorByAccountID
- ActorByAttackerUsername
- ActorByCustomFields
- ActorByTargetUsername

The report will be populated if the actor global variable finds the values for the supported attributes, for example, account ID, custom field, attacker user name, and so forth. When the report is launched, it will use the actor global variable specified in the field set. If there is more than one actor global variable in the field set, the report will default to ActorByAccountID.

**Note:** Actor context reports will not show data if you are looking up actors using the ActorByUUID or ActorByDN global variable. These global variables are used only for internal actor lookups.

For context reports out of the actor channel, you have the following choices for running actor context reports:

- With default parameters:
	- $\circ$  Default time range: last hour
	- <sup>o</sup> Default filter: correlation events only
- With custom parameters (you set these explicitly)
	- <sup>o</sup> Start time
	- $\circ$  End time
	- <sup>o</sup> Filter by

The following procedure shows the available options for running actor context reports from an actor channel.

#### **To run an actor context report from an actor channel:**

- 1. Display an actor channel and right-click an actor.
- 2. Select **Report** and then select one of the displayed report types.

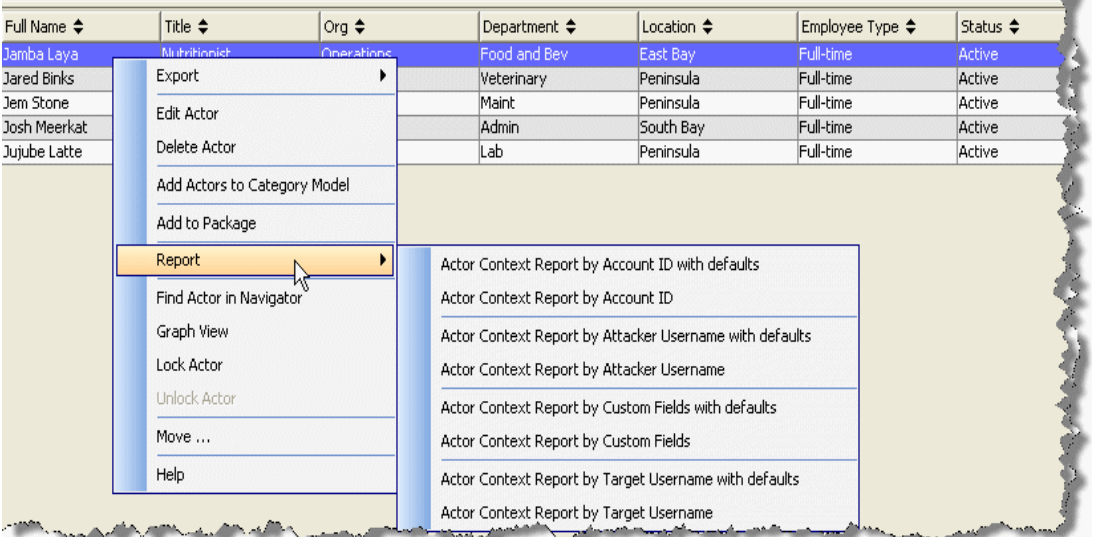

If you choose a report type that ends in *with defaults*, for example, **Actor Context Report by Attacker Username with defaults**, the report is displayed with the following parameters:
- Default time range: last hour
- Default filter: correlation events only

If you choose a report type that does not end in *with defaults*, for example, **Actor Context Report by Attacker Username**, the following screen appears:

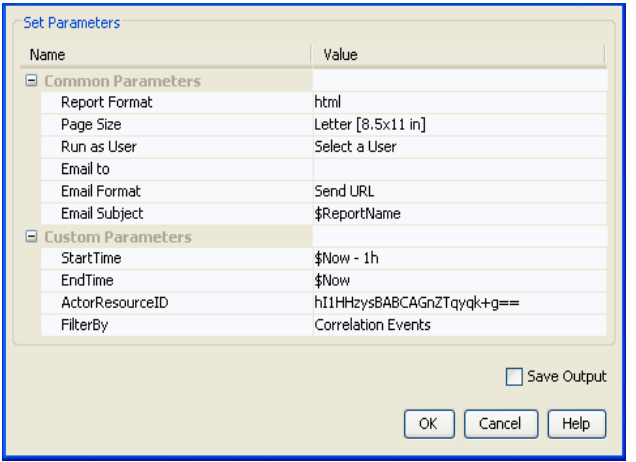

- 3. Set your custom parameters. For example, set StartTime, EndTime, and FilterBy. Keep the ActorResourceID parameter value; this is the value used to identify the actor of interest.
- 4. Click **OK**.

### Investigating an Actor from an Event Channel

You can investigate an actor from an event channel in one of the following ways:

• By using the Show Actor option on an event that is related to an actor

This option is enabled if the channel contains ActorResourceID values, for example, ActorByAccountID.ID. Actor data is displayed on the Inspect/Edit panel.

• By running an actor context report on any active channel that has ActorResourceID values, for example, ActorByAccountID.ID.

Running an actor context report [\("Running](#page-790-0) Context Reports from an Actor Channel" on [page 791\)](#page-790-0) provides additional options:

- $\circ$  Report with default parameters
- $\circ$  Report with custom parameters which you set explicitly

#### **To show an actor related to an event:**

- 1. Display an event channel.
- 2. Right-click an event and select **Show Actor**. If the channel does not use a field set containing an actor global variable, then the Show Actor option is disabled.

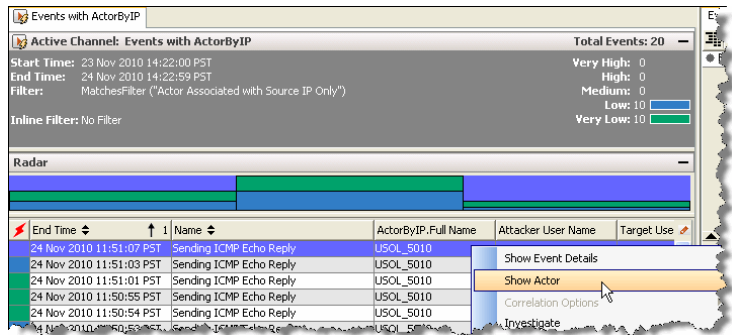

The edit panel displays details about the actor. See ["Viewing](#page-783-0) an Actor in the Actor Editor" on [page 784](#page-783-0) for an example of an actor edit panel.

#### **To run an actor context report from an event channel:**

- 1. Display an event channel.
- 2. Right-click an event and select **Report**.

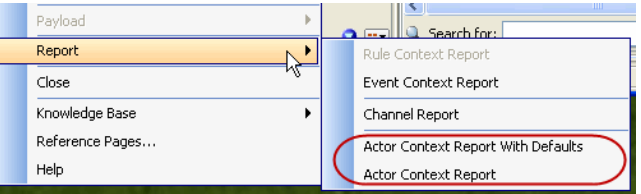

3. Select the actor context report with default report parameters or the report that provides options to set report parameters for this report run.

The report is displayed on the 's Viewer panel.

## Actor Context Reports in Standard Content

Actor context reports and supporting resources are available as part of the standard content. For locations and descriptions of the reports and related resources, refer to the [ArcSight](https://www.microfocus.com/documentation/arcsight/arcsight-esm-7.7/ESM_SCG_AdminSystem_7.7/) [Administration](https://www.microfocus.com/documentation/arcsight/arcsight-esm-7.7/ESM_SCG_AdminSystem_7.7/) and ArcSight System Standard Content Guide.

If needed, you can modify the resources upon which these context reports are based. Refer to the following topics in this guide:

- For details about modifying reports, see "Defining Report [Attributes"](#page-394-0) on page 395.
- For details about working with queries, see "Query Settings" on [page 322](#page-321-0).
- For details about working with report templates, see "Using Report [Templates"](#page-426-0) on [page 427.](#page-426-0)

# Creating and Editing Actors for Testing Purposes

For testing purposes, you can create an actor using resources, or edit an existing actor resource. If you are manually creating actors, manually enter data in the fields you are interested in tracking.

In a production environment, the Actor Model Import connector automatically populates the actor attributes the connector has been configured to send, based on values set at the source IDM. The IDM may not use or store data for every field. To learn more about the values the Actor Model Import connector can be configured to send, see the Actor Model Import connector documentation for your IDM system, for example, the *SmartConnector Configuration Guide for Microsoft Active Directory Actor Model*.

# <span id="page-794-0"></span>Important Points to Consider About Making Manual Changes to Actors

If you are creating, editing, or deleting actors that the IDM system sent through the Actor Model Import Connector, consider the following factors:

- Actors you create using the are not sent back to the IDM. The flow of data is one way from the IDM through the connector into ESM.
- Any changes you want to persist to the IDM should be made in the IDM itself. Any new actor information will be automatically imported at the next scheduled Actor Model Import connector connection.
- If you made manual changes in the to actors imported from the IDM, these changes will be overwritten the next time the Actor Model Import connector sends updated data for the same actors.
- If you manually deleted an actor attribute, that attribute will not be updated by a subsequent update from the Actor Model Import connector, unless the connector report includes an updated value for the attribute that you deleted.
- You should be careful about using the to delete actors sent by the IDM, especially if the actors still exist in the IDM, because it is possible that the actor will not be updated during a subsequent import.

## Creating Actors for Testing Purposes

Before proceeding, review the information in ["Important](#page-794-0) Points to Consider About Making Manual [Changes](#page-794-0) to Actors" above.

### **To enter basic Actor attributes:**

1. In the Navigator panel, go to **Actors**. Right-click the All Actors group (or any group under All Actors) and select **New Actor** to launch the Actors editor.

You can also launch the Actors editor by going to **File** > **New** > **Actor**, or by clicking the New Resource icon  $\left(\begin{array}{c} \Box \ \end{array}\right)$  and selecting **Actor**. If you used the File > New > Actor menu option, the actor is added in the Unassigned folder. Later, you can move the unassigned actor to an existing group.

2. In the Actor Editor in the Inspect/Edit panel's Attributes tab, enter values for the required fields, UUID and Full Name. Enter any other relevant attributes. All attributes are treated as data type string. Use the scroll bar to see all the Actor attributes.

### **To enter values in the Account Attributes table:**

In the Account Attributes table, add all the unique account IDs attributed to this user by the various authentication data relevant to this user.

#### **Note: About values in the Account Attributes table**

- In a production environment where the IDM sends data through an Actor Model Import connector, this table is automatically populated with the user account ID and authenticator values that the Actor Model Import connector is configured to send to ESM.
- For tips about tools to use to find user account IDs and authenticator information, see ["Configuring](#page-779-0) Actors " on page 780.
- In a test situation, or any situation where an actor has been added manually using tools, you manually populate the account attributes you are interested in tracking.
- 1. Click **Add** ( $\Box$ ) to make the fields editable.
- 2. In the *Authenticator* column, enter an identifier for the user authentication data store, for example, Active Directory: mycompany.com. This is a friendly name that will help admins and other users identify which data store is the authentication source.
- 3. In the *Account ID* column, enter the user's account ID used in that authentication data store, for example, john\_doe, jdoe, or john.d. With each entry, the next set of fields becomes editable. Add as many data store authenticators and account IDs as are relevant. For example, an entry for an Active Directory authenticator could be Active Directory: companyname.com. Following is an example of a completed Account\_Attributes table:

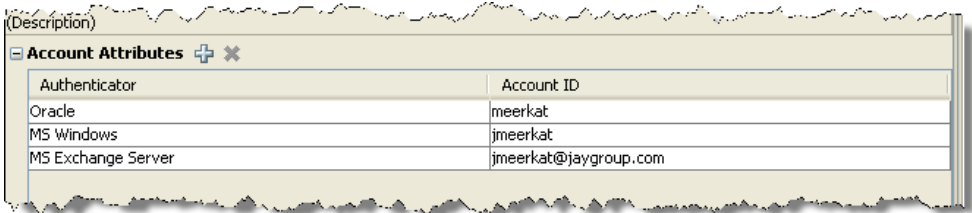

4. To remove an entry, click anywhere on the row you want to delete and click the Delete icon  $($   $\mathbf{\times}$   $)$ .

#### **To enter values in the Role Attributes table:**

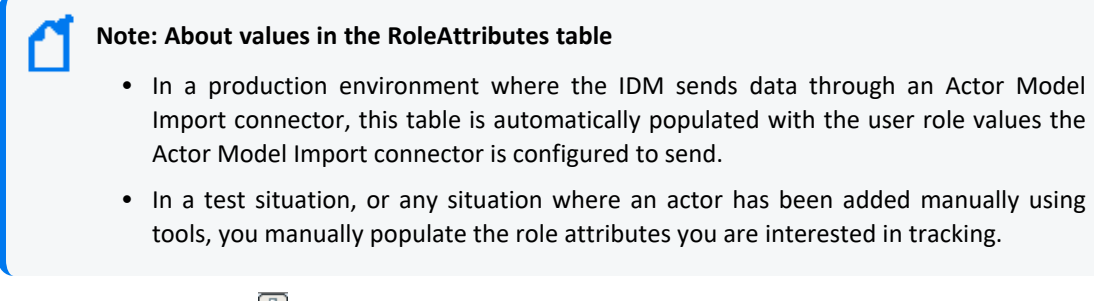

- 1. Click the Add icon ( $\boxplus$ ) to make the fields editable.
- 2. In the *Role Name* column, enter a role name, such as Administrator, User, Approver, or Manager.
- 3. In the *Resource Name* column, enter the application to which this role applies, for example, SAP or Microsoft Exchange. In the *Role Type* column, enter what type of role it is, such as whether it's an IT role or a business role.

With each entry, the next set of fields becomes editable. Add as many user roles as are relevant. Following is an example of a completed Role\_Attributes table:

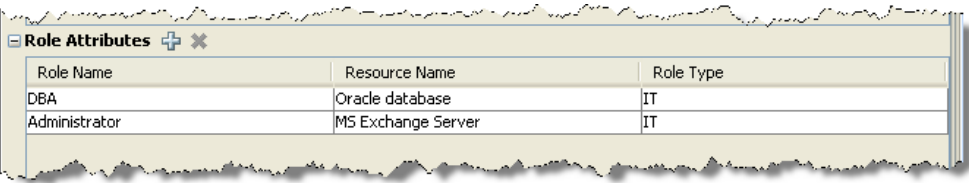

4. To remove an entry, click anywhere on the row you want to delete and click the Delete icon  $($   $\vert \mathbf{\mathbf{\times}} \vert$ ).

## Editing Actors for Testing Purposes

This section contains instructions for editing the actors you have created manually for testing purposes. In a production environment, actor changes should be managed automatically through the Actor Model Import connector.

- 1. In the Navigator panel, go to Actors.
- 2. Double-click an actor (or right-click an actor and select **Edit Actor**) to open the Actor Editor in the Inspect/Edit panel.

#### **Tip: How to find an actor among thousands of actors**

If a group in your actor model contains more than 1,000 members, view the actors using an actors channel. In the Actors navigation panel, right-click the group and select **Show Actors**.

For more about creating and viewing actors in an actors channel, see ["Viewing](#page-785-0) Actors in an Actor [Channel"](#page-785-0) on page 786.

<span id="page-797-1"></span>3. Refer to the topic "Viewing an Actor in the Actor Editor" on [page 784](#page-783-0) for details about what to enter in the editor's fields.

### Deleting Actors

The actors feature is designed to reflect the latest state of your Active Directory data as sent through regular updates from the Actor Model Import connector. Changes made to actor data in your environment should be made first at the Active Directory; updates from the Actor Model Import connector then reflect these updates in ESM.

If you delete a user in Active Directory, the actor remains in the actor model, and its status is updated to Deleted in IDM. This gives you the opportunity to control the permanent deletion of actor data from ESM, or keep the information based on your requirements.

- If you created small actor groups manually for testing purposes, right-click the actor group or specific actor and select **Delete**.
- If you are deleting a large number of actors imported from Active Directory, this process can take an extended period of time. It can lock the Console and the deletion may not even be completed. Follow the instructions in the topic, "Best Practices for Deleting a Large Number of Actors" in the *Active Directory Model Import Connector Configuration Guide*.

# <span id="page-797-0"></span>Leveraging Actor Data Using Variables

You can create a local or global variable that focuses just on actor base and list fields. This enables you to make a specific value derived from actor data available for use in actor-related resources: actor field sets, actor queries (used both in reports, query viewers, and trends), and actor channels.

**Note:** Use of velocity expressions is not supported in actor fields and in local or global variables for actor fields.

## Creating an Actor Global Variable

Variables derive particular values from existing data fields. The global variables feature enables you to define your variables only once, and then re-use it in multiple places wherever conditions can be expressed. Global variables work with the actors feature so you can build user correlations.

### **To create an actor global variable:**

- 1. Launch the global variable editor: In the Navigator panel, go to **Field Sets**. On the Fields & Global Variables tab, right-click a group and select **New Global Variable**.
- 2. In the Attributes tab, give the global variable a name, and specify **Actor Global Variable** as the variable type.

For details about the fields in the Global Variable Editor Attributes tab, see ["Global](#page-613-0) Variable Editor: [Attributes](#page-613-0) Tab" on page 614.

- 3. In the Parameters tab, specify the parameters you want to set for the actor global variable.
	- a. In the Function field, select a category, then a function appropriate for the data you want to extract from the actor fields.
	- b. In the Arguments section, select the fields or resources to which you want to apply the function. Enter the other relevant arguments for that function.
	- c. To test the result returned by the parameters you selected, enter test values and click **Calculate** to test the results of the actor global variable.
- 4. In the Local Variables tab, you can optionally add a local variable to the actor global variable, which will extract a value from a field that you want to use in the overall actor global variable.

For details about how to create a global variable using the global variable editor, see ["Creating](#page-611-0) or Editing a Global [Variable"](#page-611-0) on page 612.

For details about the functions available to local and global variables, see "Variable [Definition](#page-1070-0) Fields" on [page 1071](#page-1070-0).

### Creating an Actor-Based Variable in Another Resource

Actor-based variables are only applicable to actor-based resources. You can add a local variable based on an actor field to the following resources:

- Actor active channels
- Field sets

ArcSight Console User's Guide Chapter 28: Actors

- $\bullet$  Global variables
- Queries (available to reports, trends, and query viewers)

#### **To create actor-based local variables:**

- 1. In the resource editor **Local Variables** tab, click **Add**.
- 2. Provide the following information, and then click **OK**:
	- a. Enter a name for the local variable.

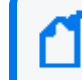

**Note:** Ensure that the name is unique across resources. Local variables cannot share names.

- b. Select a function that is compatible with the actor field whose values you want to leverage in the variable.
- c. In the **Arguments** section, select fields and add values relevant to the actor data you want to leverage.
- <span id="page-799-0"></span>d. In the **Preview** section, enter test values and click **Calculate** to test the results of the actor global variable.

# Creating and Using Category Models

After you have actor information created, you can make logical groupings to represent relationships among actors and actor attributes using category models.

Category models can reflect direct actor relationships, such as reporting hierarchies, or relationships between actors who share common attributes, such as actors in a particular location. For reporting hierarchies, your model can consist of a top-to-bottom structure (by Manager), or its reverse (by Assistant). Category models can also reflect relationships between actors using custom attributes defined by the user.

You can use category models to visualize these relationships, then leverage the data gathered in them using the HasRelationship function in local and global variables.

### Memory Recommendations for Using Category Models

Category models can be resource intensive on run-time processing memory, depending on the size of your actor model and the nature of the relationships you are modeling. For best results, adjust Java Heap Memory Size in the setup script to at least 1 GB.

### **To adjust the Java Heap Memory Size on the :**

- 1. If running, close the .
- 2. In the directory <ARCSIGHT\_HOME>/bin/scripts/, make a backup of the startup script file:
	- Windows: console.bat
	- Unix: console.sh
- 3. Open the Console startup file (console.bat or console.sh) in a text editor, and change the default maximum heap size value from -Xmx**512**m to –Xms**1024**m.

For example (value to change is highlighted):

#### **For Windows:**

Change the line

```
set ARCSIGHT_JVM_OPTIONS=-Xms64m -Xmx512m -XX:MaxPermSize=84m -
```
to

```
set ARCSIGHT_JVM_OPTIONS=-Xms64m -Xmx1024m -XX:MaxPermSize=84m -
```
#### **For Unix:**

Change the line

```
ARCSIGHT_JVM_OPTIONS="-Xms32m -Xmx512m -XX:MaxPermSize=84m "
```
to

ARCSIGHT\_JVM\_OPTIONS="-Xms32m -Xmx**1024**m -XX:MaxPermSize=84m "

- 4. Save the updated Console startup file.
- 5. Restart the .

# Creating Category Models

You can create three types of category models depending on the type of relationships you want to represent:

- **Actor-to-actor**. Actor-to actor category models establish direct or indirect relationships between actors themselves, such as reporting hierarchies. This category model is also called a dual-field category model.
- **Model by actor attributes**. Actor attribute category models are a way to group actors who share one base actor attribute in common, such as location, department, or country. This

category model is also called a single-field category model.

<sup>l</sup> **Model by user-defined attributes**. User-defined category models are a way to group actors who share one or more attributes that are outside of the schema, for example, users who come in on Saturdays, users who play racquetball, or users who take public transportation. This category model is also called a manually-created category model.

> **Caution:** Manually-created category models will not be included in an export of the actor resource. For more information about exporting resources, see ["Creating](#page-733-0) or Editing [Packages"](#page-733-0) on page 734.

### **To create a category model:**

- 1. In the Navigator panel, go to Actors and click the **Category Models** tab.
- 2. Right-click an existing group and select **New Category Model**.
- 3. In the Category Model Editor's Inspect/Edit panel, name the category model, select its type, and select the fields by which you want it to model. For details about what fields to populate for the type of category model, see the following topics:
	- **.** "Creating [Actor-to-Actor](#page-801-0) Category Models" below
	- ["Creating](#page-804-0) Actor Attribute Category Models" on page 805
	- "Creating [User-Defined](#page-806-0) Category Models" on page 807
- 4. Depending on the type of category model you create, use the Data tab to view the members of the category model, or use the Attributes tab to define the attributes by which you want to model users.
- 5. Optional: To add information in the Notes tab, refer to "Using Notes" on [page 79.](#page-78-0)
- <span id="page-801-0"></span>6. Click **OK** to save the category model and close the editor, or click **Apply** to save the category model and leave the editor open.

### Creating Actor-to-Actor Category Models

Actor-to-actor category models establish direct or indirect relationships between actors themselves, such as reporting hierarchies. The categorization is based on what data you want to track using the Parent Field, and how to look up the actors for populating the model through the Child Field.

When creating actor-to-actor category models, enter the following values in the Attributes tab of the Category Model editor:

### **Actor-to-Actor Category Model Attributes**

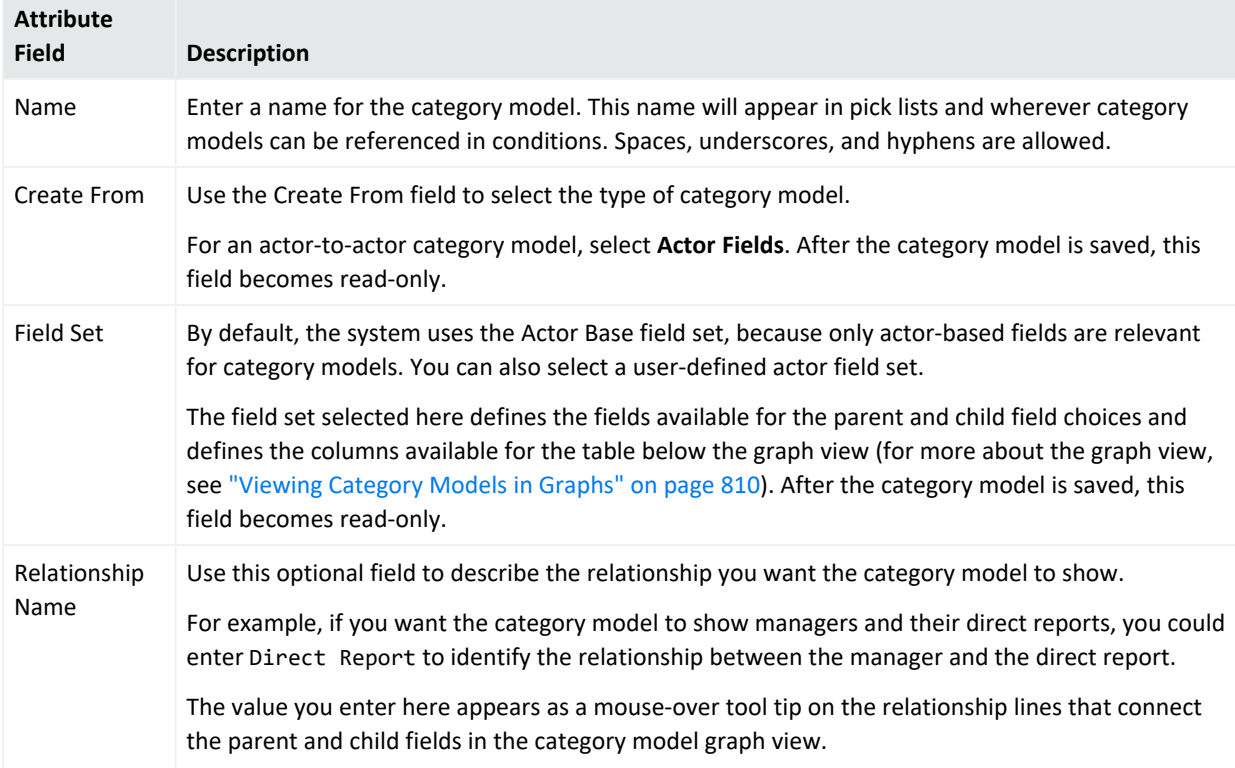

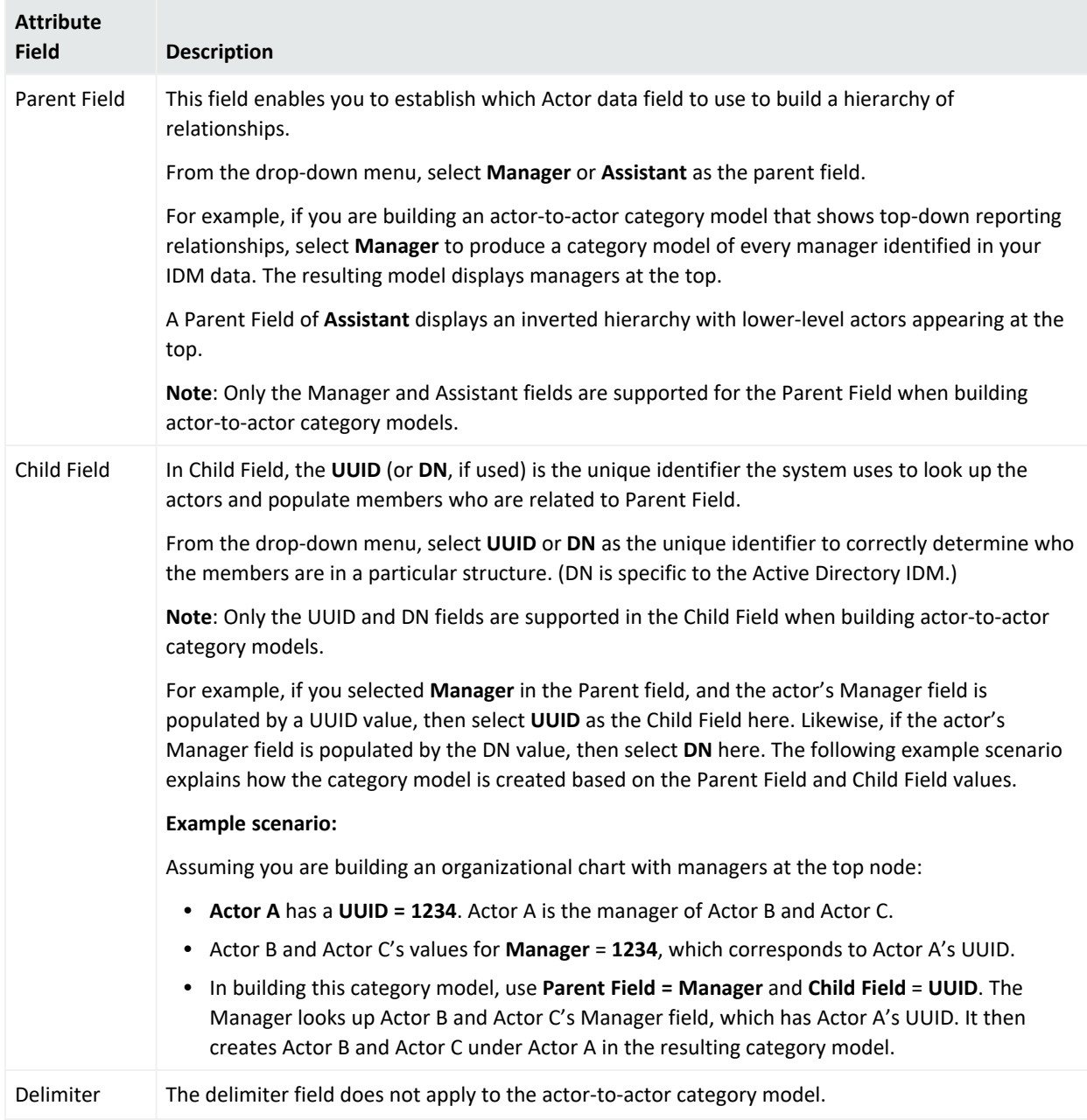

#### **Actor-to-Actor Category Model Attributes, continued**

For a description of the data that goes in the Common section, see ["Common](#page-727-0) Resource Attribute Fields" on [page 728.](#page-727-0)

Use the Data tab to view the members of the group in tree form.

ArcSight Console User's Guide Chapter 28: Actors

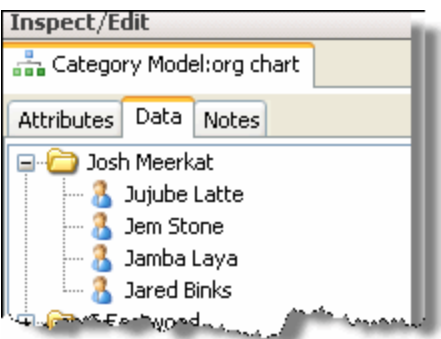

You can also view the group hierarchy in a resource graph. Right-click the category model and select **View Category Model**. For details, see "Viewing [Category](#page-809-0) Models in Graphs" on [page 810](#page-809-0).

### <span id="page-804-0"></span>Creating Actor Attribute Category Models

Actor attribute category models are a way to group actors who share one base actor attribute in common, such as location, country, or any actor attribute that can possibly have a hierarchical groupings.

When creating actor attribute category models, enter the following values in the Attributes tab of the Category Model editor:

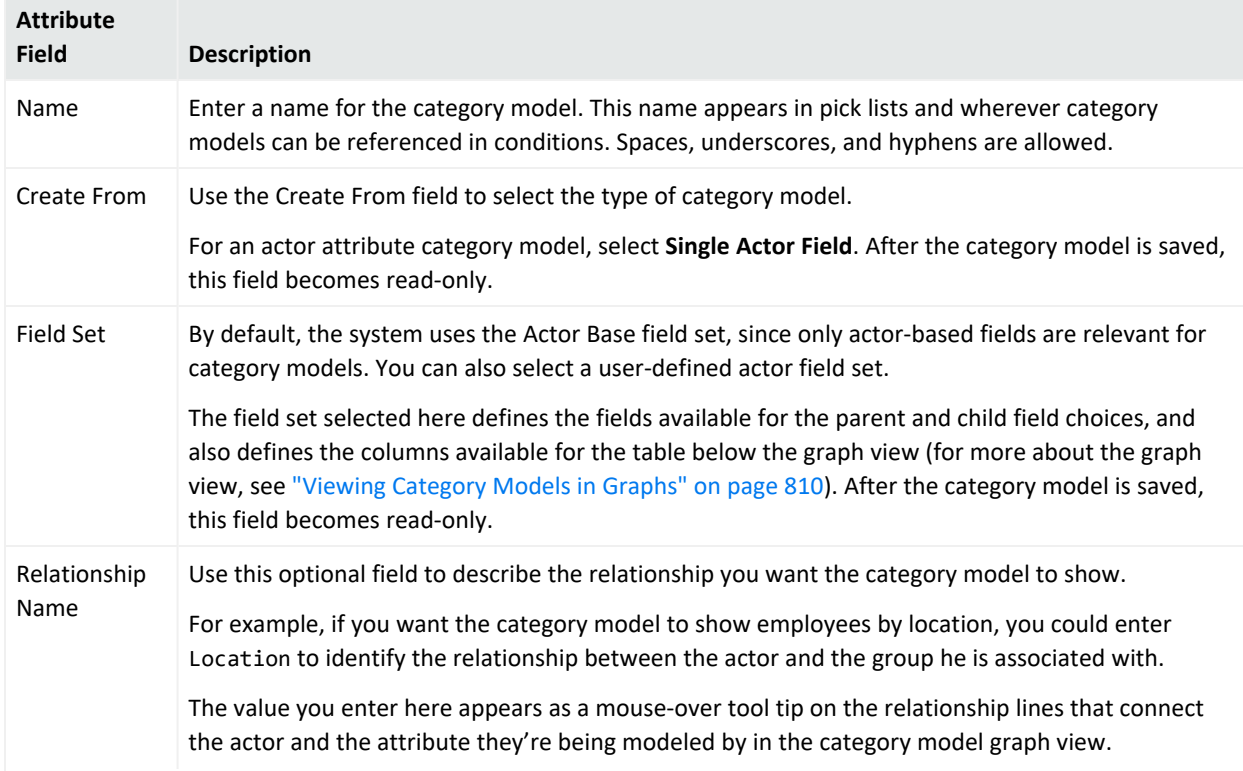

#### **Actor Category Model Attributes**

#### **Actor Category Model Attributes, continued**

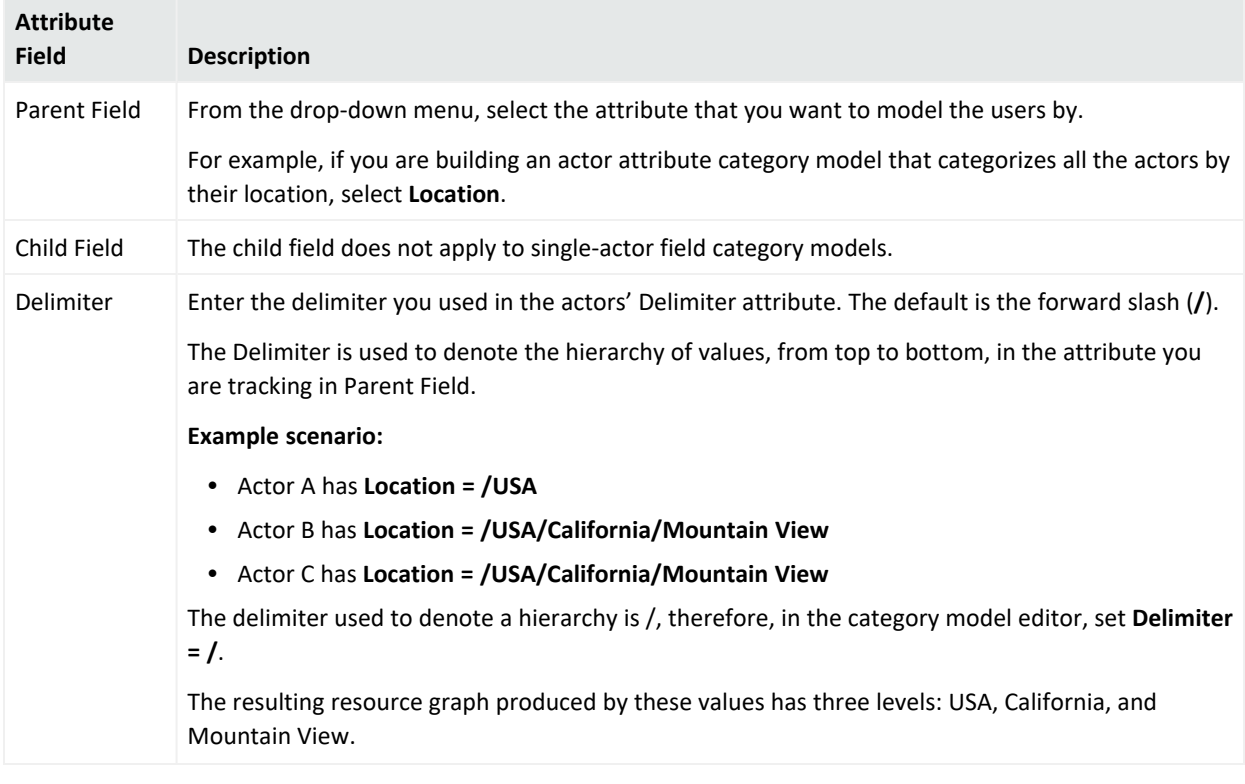

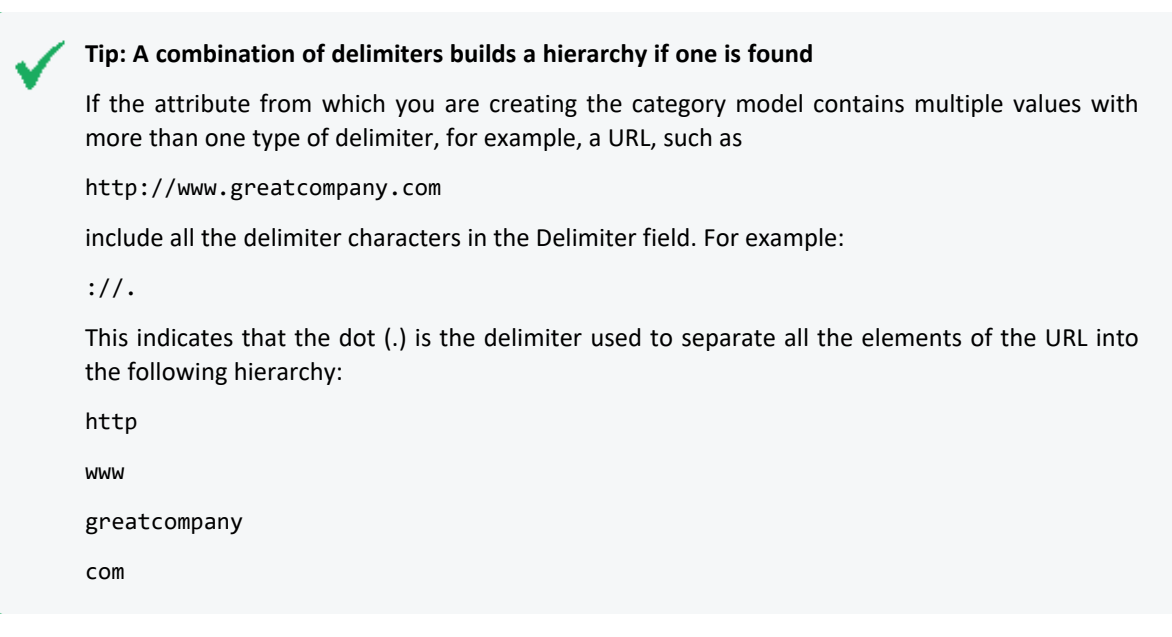

For a description of the data that goes in the Common section, see ["Common](#page-727-0) Resource Attribute Fields" on [page 728.](#page-727-0)

Use the Data tab to view the members of the group in tree form.

ArcSight Console User's Guide Chapter 28: Actors

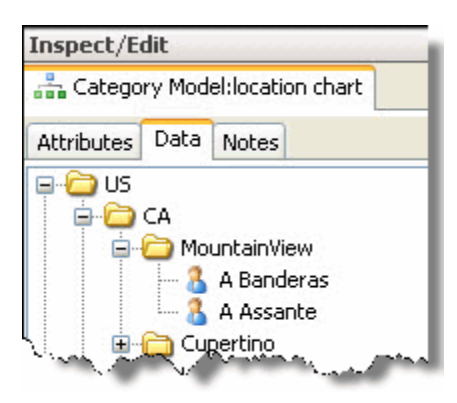

Based on the hierarchical relationship in the example above, the value for the two actors' Location field is entered as /US/CA/MountainView.

You can also view the group hierarchy in a resource graph. Right-click the category model and select **View Category Model**. For details, see "Viewing [Category](#page-809-0) Models in Graphs" on [page 810](#page-809-0).

### <span id="page-806-0"></span>Creating User-Defined Category Models

User-defined (or manually-created) category models are a way to group actors who share one or more attributes that are outside of the actor schema, for example, users who come in on Saturdays, users who play racquetball, or users who take public transportation.

The user-defined groupings can be created in hierarchical fashion. For example, users to who take public transportation can be further classified into those who take the train, those who take the bus, and those who take a ferry. For user-defined category models, the hierarchy evaluation is based on the actor's UUID value.

1. When creating category models based on user-defined attributes, enter the following values in the Attributes tab of the Category Model editor:

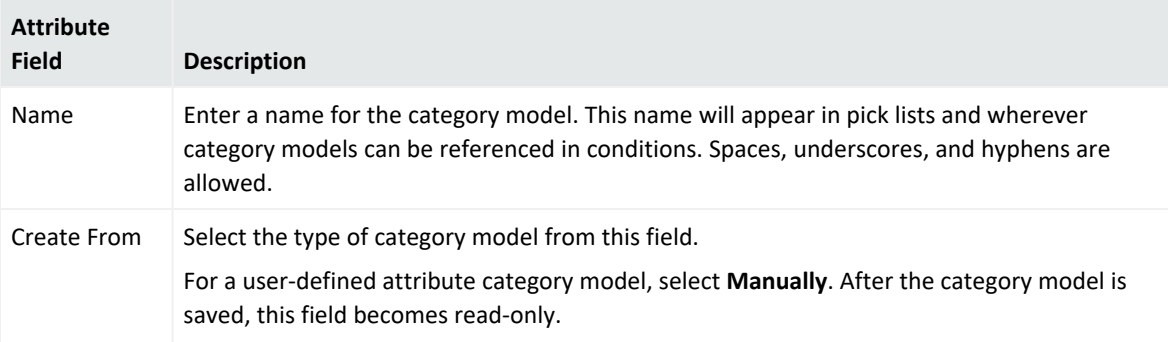

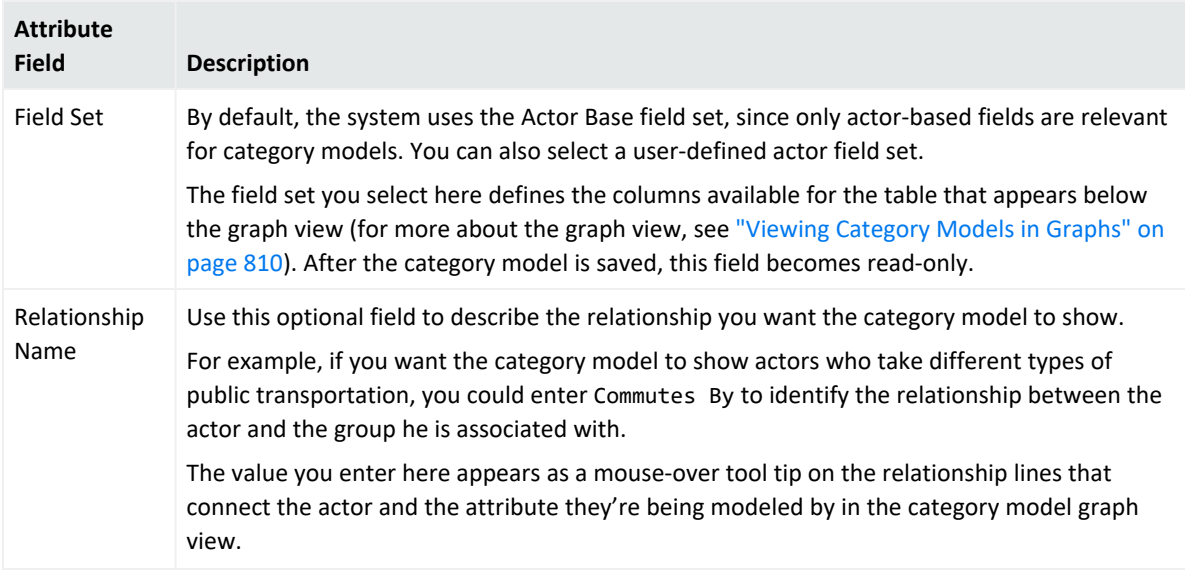

Parent Field, Child Field, and Delimiter don't apply to this category model.

- 2. For a description of what to enter in the Common fields, see ["Common](#page-727-0) Resource Attribute Fields" on [page 728](#page-727-0).
- 3. Use the Data tab to define the attributes by which you want to group users, and to add actors to the category model.

For example, if you want to create a hierarchy of users that take different types of public transportation, do the following:

a. In the Category Model editor at the Data tab, click **New Group**. The name of the new group is automatically highlighted so you can give it a relevant name, for example, Public Transportation Commuters. Press the Enter key to save the new name.

To rename a group at any time, right-click the group and select **Rename**; or click the **Rename** button. After entering the new name, press Enter.

b. Add actors to the category model group. You can add actors from the Navigator panel and from an actors channel in the Viewer panel.

**From the Navigator panel**: Drag and drop actors from the navigator panel into the category model group. You can drag and drop multiple actors at a time.

**From an Actors channel in the Viewer panel**: You can view any group of actors in an actors channel in the Viewer panel. An actors channel is the only way to view groups with 1,000 or more members. Select the actors you want to add to the category model group, right-click, and select **Add to Category Model**.

- <sup>l</sup> To select multiple actors in a row, use **shift** + **click**.
- <sup>l</sup> To select multiple actors out of sequence, use **ctrl** + **click**.
- c. To create a sub-group of the first group, such as Train Commuters and Bus Commuters, click **New Group** again. You can also right-click the existing group (or right-click anywhere in the editor panel and select **New Group**.
	- By default, the new group is made a child of the first group.
	- You can make the new group a parent group by dragging and dropping it to the desired location, or click **Move Out** (or right-click the group and select **Move Out**).
	- You can make a parent group the child of another by dragging and dropping the group to the desired location, or click **Move In** (or right-click the group and select **Move In**).

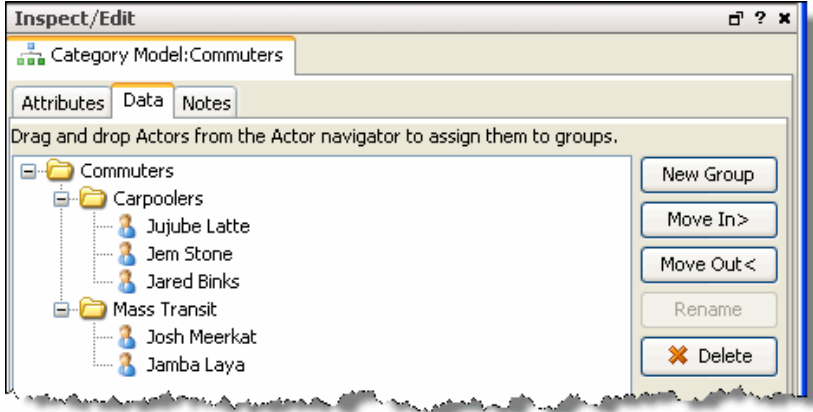

- You can have unlimited parent and child nodes.
- 4. View the category model in a resource graph. Right-click the category model and select **View Category Model**. For more about viewing category models as graphs, see ["Viewing](#page-809-0) [Category](#page-809-0) Models in Graphs" on the next page.

# Managing Category Models

### **To edit a category model:**

- 1. In the Navigator panel, double-click the category model to open the Category Model editor. Or right-click the category model and select **Edit Category Model**.
- 2. Make edits to the category model attributes.
- 3. Click **OK** to save the category model and close the editor; or click **Apply** to save but leave the editor open.

For details about the category model fields for the different types of category models, see ["Creating](#page-799-0) and Using Category Models" on page 800.

### **To copy or move a category model:**

You can move or copy a category model the same way you move or copy any resource.

- 1. In the category model resource tree, navigate to an asset and drag and drop it into another group.
- 2. Choose **Move** to move the category model, **Copy** to make a separate copy of the category model, or **Link** to create a copy of the category model that is linked to the original category model.

If you choose **Copy**, you create a separate copy of the category model that will not be affected when the original category model is edited. If you choose **Link**, you create a copy of the category model that is linked to the original asset. Therefore, if you edit a linked category model, whether the original or the copy, all links are edited as well. When deleting linked category models, you can either delete the selected category model or all linked category model copies.

### **To delete a category model:**

- 1. In the Navigator panel, right-click the category model and select **Delete Category Model**.
- <span id="page-809-0"></span>2. At the confirmation dialog box, click **Delete**.

## Viewing Category Models in Graphs

To fully visualize a category model, view it as a graph. Category model graphs are very similar to resource graphs, only instead of modeling relationships among all resources, category model graphs render relationships among attributes of actor resources.

### **To view the category model graph:**

In the Navigator panel, right-click a category model and select **View Category Model**.

The Viewer panel displays the graph. By default, all top-level nodes are displayed in collapsed form. To expand the nodes, click the plus (+) sign.

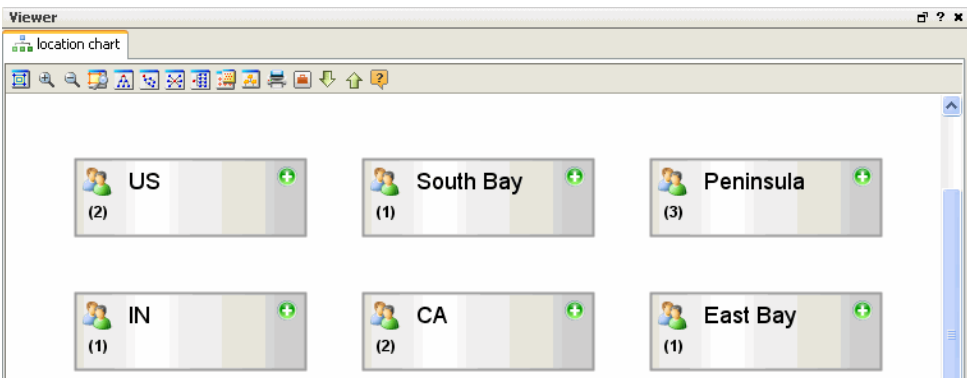

### **Working with category model graphs:**

The category model graphs are displayed on the Viewer panel. As with all resource graphs, There is a set of command buttons at the top of the view and a parallel set of commands available by right-clicking the graph itself.

The table below shows the Category Model Toolbar Buttons and Right-click Commands.

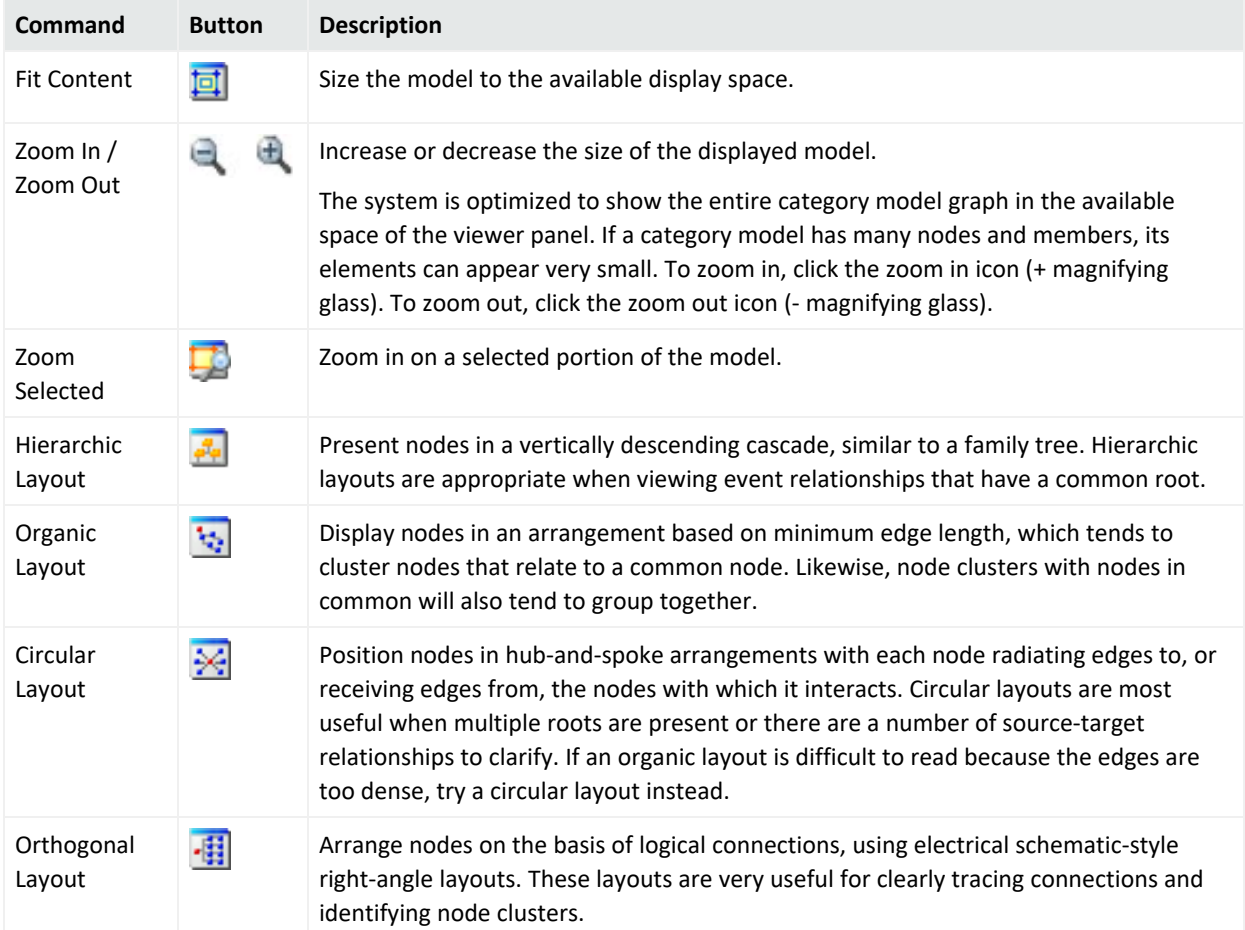

### **Category Model Graph Options**

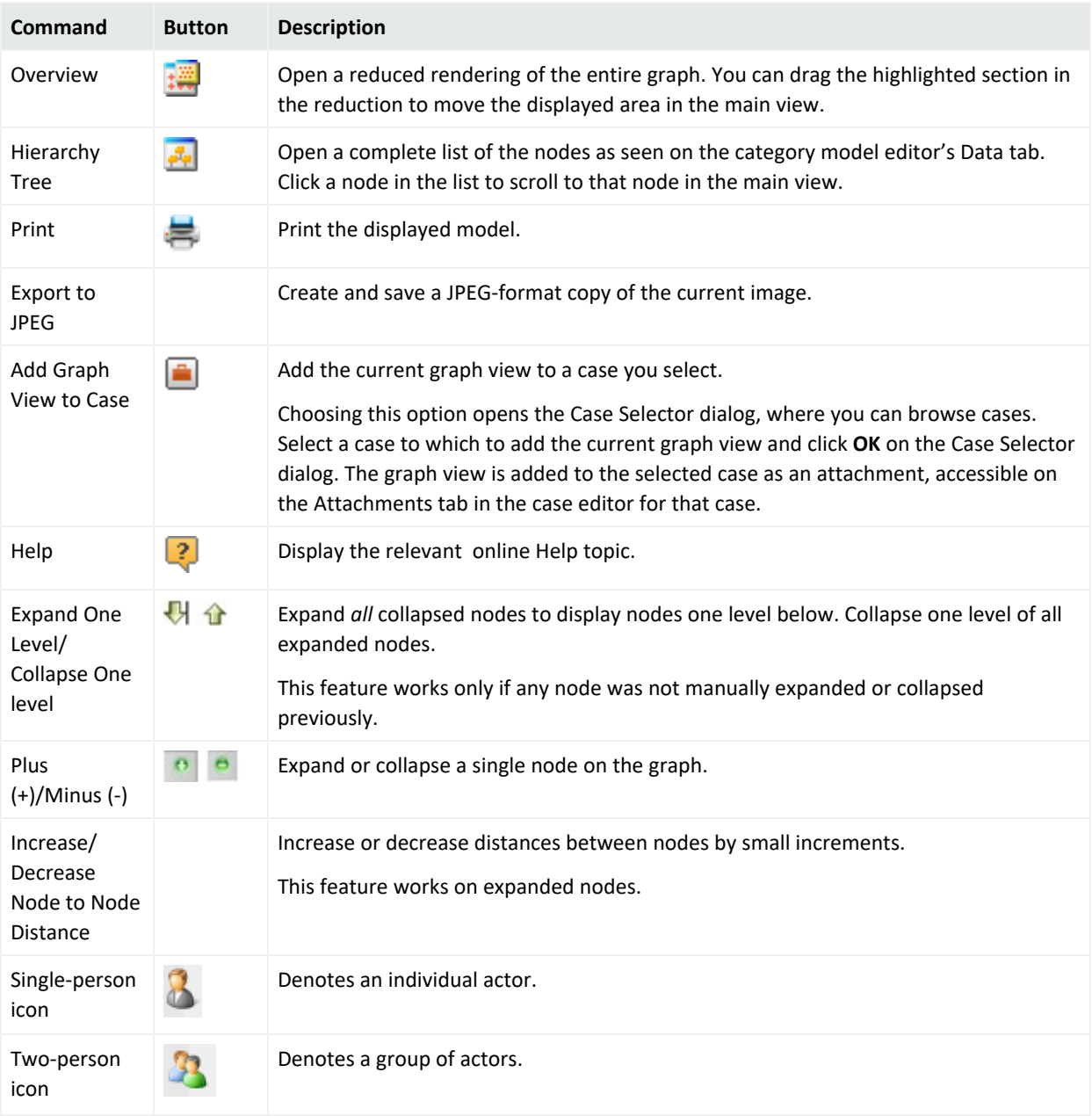

#### **Category Model Graph Options, continued**

Every time a node is expanded or collapsed, the entire category model graph re-sizes to fit into the available space of the viewer panel

**Note: Actors with no value for the field used to define the category model do not appear in the model**

If an actor does not have a value for the field that was used to build the category model, that actor will not appear in the model.

For example, if you build the category model on the Office attribute, and if an actor does not have a value in the Office field, that actor is not represented on the category model view.

<span id="page-812-0"></span>For more about resource graphs in general, see ["Visualizing](#page-716-0) Resources" on page 717.

## Leveraging Category Model Data Using Variables

Use the HasRelationship function in local and global variables to leverage data represented in a category model.

Local and global variables are available in resources that use conditions: active channels, filters, rules, data monitors, and queries. Local variables are available for use only in the resource for which the variables are defined; global variables can be re-used in multiple condition-based resources.

### **To leverage data represented by a category model in a variable:**

- 1. Launch the variable editor.
	- **Local variable**: From the channel, filter, rule, query, or data monitor editor, click the Local Variable tab. Click **Add** to launch the *Add Local Variable* dialog box.
	- **Global variable**: In the Navigator panel, go to Field Sets. On the Fields & Global Variables tab, right-click a group and select **New Global Variable**.

In the Attributes tab, specify **Event** as the variable type.

For details about the fields in the Global Variable Editor Attributes tab, see ["Global](#page-613-0) Variable Editor: [Attributes](#page-613-0) Tab" on page 614.

2. Select the function category **Category Model** and the HasRelationship function. In the Arguments section, select the category model whose data you want to leverage and specify the parent and child field or group.

#### **Arguments for HasRelationship Function**

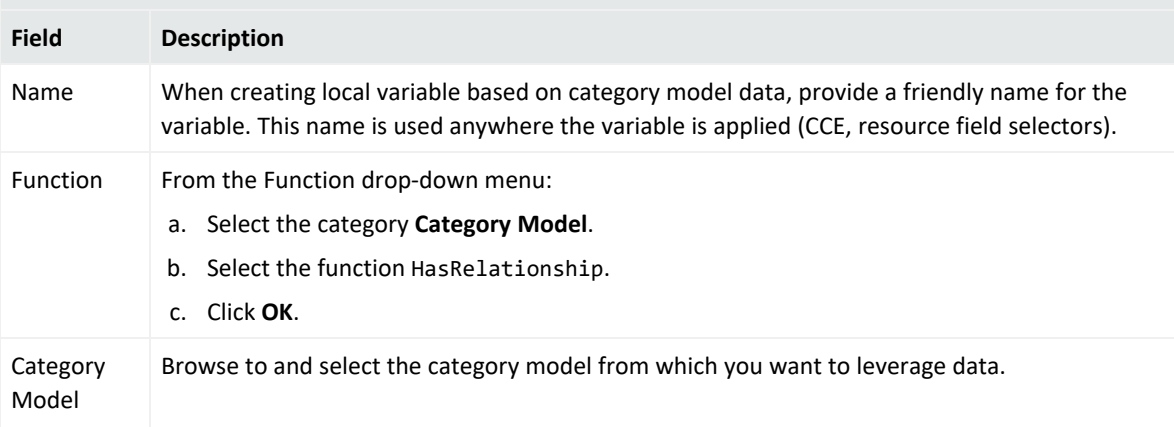

#### **Arguments for HasRelationship Function**

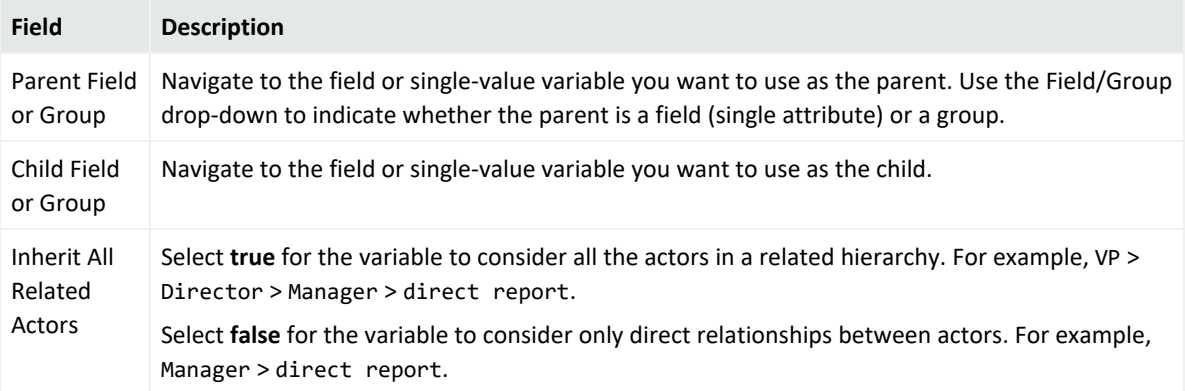

For details about working with the Global Variable editor, see ["Creating](#page-611-0) or Editing a Global Variable" on [page 612.](#page-611-0)

For details about local variables and the functions available to both local and global variables, see "Variable Definition Fields" on [page 1071.](#page-1070-0)

# Chapter 29: Reference Guide

The topics that follow provide information on resources, components, and terms used throughout the guide. Topics are organized alphabetically, and introduced and defined in a style meant to help you get more drill-down information about a term quickly and easily. Unlike a standard "glossary," however, many of these topics present quite a bit of in-depth information including conceptual and reference material. These topics are cross-referenced (linked) extensively with the rest of the Help topics and vice versa.

# Access Control Lists

ESM uses Access Control Lists (ACLs) to manage user group permissions. ACLs define which user groups have permissions to which resources, and to which components such as rules, reports, and filters. (See also "Editing Access Control Lists (ACLs)" on [page 107.](#page-106-0))

User groups can have inspect (read) permissions, edit (write) permissions, or both. If a user group has inspect permissions, they can read the resource. For example, the users in the group can see the resource and related information through the . If the group has edit permissions, they can write to or change the resource, such as writing or editing a rule or report resource.

Resources, too, can have inspect (read) permissions, or edit (write) permissions. Resources, like user groups, are managed as groups and not as individual resources. Therefore, a resource can only be accessed if a user group has access to the resource's group. Permission to inspect or edit resources is granted when the user logs in, and the resource only appears in the if the logged in user has inspect permissions.

**Note:** Best practices:

- Log out and log back in again for permission changes to take effect.
- Whenever an administrator changes another user's permissions, the other user should log out and log back in again. This ensures that the new permissions are registered with the Manager, and the user can see the changes.

# Resource ACLs

Resources have ACLs to help you manage user permissions based on the resource. You can use the resource ACL to determine which user group can access it. You can control which user group has access to inspect or to edit any resource, such as rules, cases, and reports. (See also "Editing Access Control Lists (ACLs)" on [page 107](#page-106-0).)

Events are also available to user groups based on resource ACLs. For example, you can control which user group has access to a filter by adding the group to the filter's ACL and giving them

inspect or edit permissions. If you no longer want the group to have permissions to that filter, you can edit the group's permissions or remove the group from the filter ACL. In this example, the user group listed on the filter ACL with inspect permissions can see events from that filter in the . Those without permissions cannot see any events from that filter.

**Note:** By default, a custom user group inherits the ACL settings from the parent user group. If a user group has no access to any filters, it is as if the group's specified filter in the ACL editor were *Filters\Shared\All Filters\ArcSight System\Core\No Events*. Therefore, users from this group do not see any events in the following resources:

- Active channels using event filters
- Queries on events, and therefore query viewers and reports based on those queries

If users need to see event data, make sure their user group has access to the applicable filters. See "Adding or [Removing](#page-112-0) Enforced Filters" on page 113 for details.

Events are also extracted from the database based on ACLs. For example, when users generate reports, events extracted from the database are based on ACLs. Therefore, only data that users have access to is retrieved and all data may not be included in the report. Report ACLs can only provide events if the user generating the event has the permissions to view those events. For example, if user group A has permissions to view events from filter A and user group B does not, user group B cannot be able to extract event values from filter A when running a report; the report comes back empty. However, since user group A does have permissions to filter A, user group A's report comes back with the values from filter A.

**Note:** The Resource ACL display shows relationships between users and groups, and how permissions are acquired for each of the user groups. Child groups inherit permissions from parent groups.

For example, consider the following set of ACLs for assets.

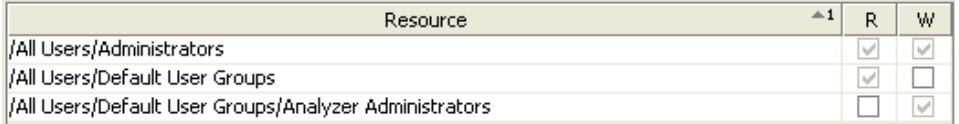

In this scenario, the following permissions apply:

- A user logged in as Administrator (belonging to the group /All Users/Administrators) has read and write permissions by virtue of being in the Administrators group.
- All users have read permissions because they belong to the group /All Users/Default User Groups by default.
- A user logged in as an Analyzer Administrator has both read and write permissions because these are inherited read permissions from the parent group (/All Users/Default User Groups) and get write permissions per the Analyzer Administrators child group

# Active Channels

Almost all event-related views are **active channels**. Also, several types of resources related to assets and cases are shown as active channels.

Rather than simply flowing events through as received, or capturing a fixed set of events for replay, a channel is in effect a live, on-going event query. Because it is continually re-evaluated, the set of events collected in a channel can continue to change (due to reporting latency), even when defined with a fixed time-bracket.

In other words, active channels are definitions for collections of events; definitions that are always freshly re-evaluated so the resulting sets are as valid as the data received up to that moment. Because the active channel continuously refreshes with live events, you should not use an active channel to track event counts because these counts vary across different timeframes. On the other hand, a replay channel's event count is based on that specific replay session (with the specific sessionID). Instead of active channels, consider using query viewers or reports to track event counts.

The queries that define active channels are composed, at a minimum, of time parameters; other filter conditions of the usual sorts can also apply. You find and use these queries in the Navigator panel's Active Channels resource tree. You create these definitions through the **File>New>Active Channel** command and can refine them using inline filters and the Active Channel Editor. Once defined and displayed, you can manipulate the order, format, and content of these views with all the familiar features of the Console.

Query viewers are provided as a quick alternative to active channels, better suited to some scenarios. See "Query Viewers" on [page 341](#page-340-0) for more information.

# Active Channel Views

Each individual view is one **rendering** of an active channel, whether it is a grid view or chart view. Individual views are represented by the tabs you see at the bottom edge of the Viewer panel. Channels are represented by the tabs at the top of the Viewer panel, that group together individual views.

### ArcSight Console User's Guide Chapter 29: Reference Guide

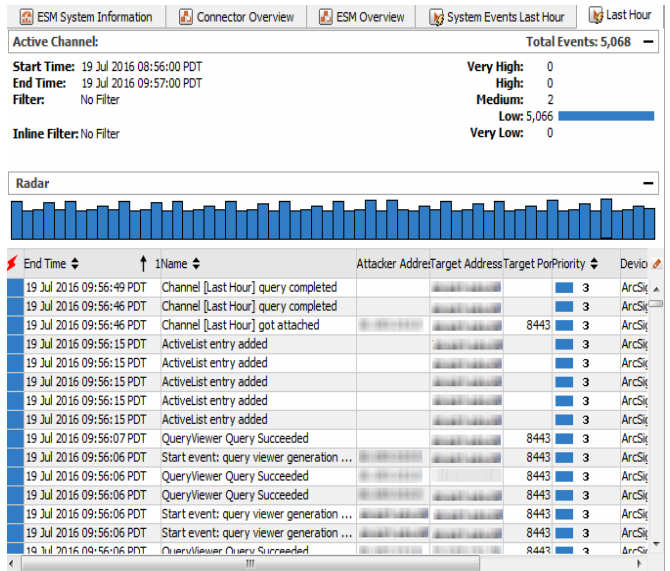

### Active Channel Headers

The channel name and statistics line appears at the top of active channel views. These statistics are event-severity indicators for the view. The indicators show the current number of events in the view for each of the priority categories. You can click these indicators to instantly filter the channel to show only the selected priority.

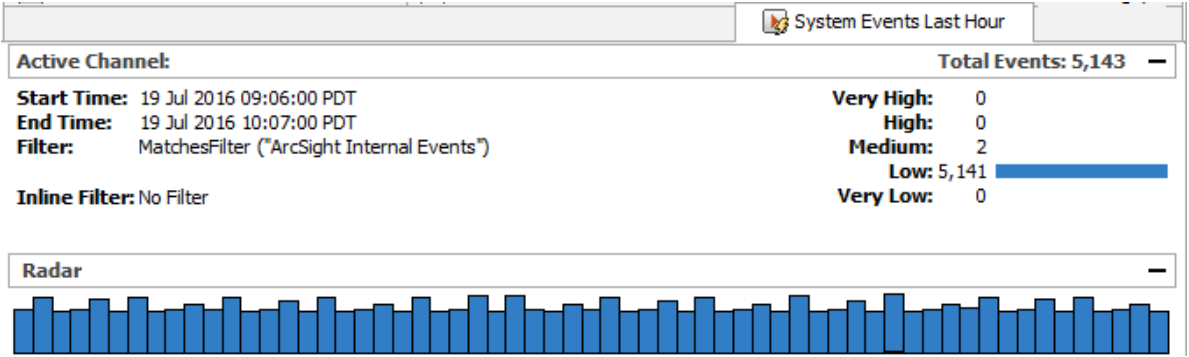

The **Filter** status line describes the filter conditions the channel is currently using.

The Radar display in active channel headers indicates the activity taking place in the channel, in graphics that represent units of time horizontally. The time automatically adjusts to accommodate the scope of the channel. The broader the scope, the smaller the graphical units become.

You can open and close the Radar display with the **Plus** (+) and **Minus** (-) button at the right end of the Filter line.

With keyboard actions, you can control the contents of a grid view using its Radar display. **Click**, **Shift+click**, **Ctrl+click**, or drag to select one or more contiguous or non-contiguous bars in the display. You can also drag selection borders left or right to adjust a span further. The grid then shows just the events the selection represents.

# Comparisons

You may want to note that the Manager handles active channel traffic through the database. This means that the content is persisted, but may involve processing delays that cause an active channel to show information later than a more direct method such as the data monitors in dashboards. Conversely, data monitor traffic resides only in memory and is subject to loss or abbreviation by server restarts.

See the topic ["Monitoring](#page-224-0) Active Channels" on page 225 to learn more about active channel tasks. You may also want to compare active channels to active lists as analysis tools.

## Active Channel Views for Assets and Cases

The shows assets, vulnerabilities, asset categories, scanner reports, and cases in **active channels**. You can leverage the power of channels for asset management, including use of filters, field sets, and better sorting capabilities.

# About Actors

A critical factor in having situational awareness is knowing who is doing what with resources on your network, when they're doing it, and how. This awareness is critical for maintaining network security and demonstrating compliance with the increasing requirements of regulatory standards.

Identity management systems (IDMs) enable IT security professionals to protect their assets while granting different levels of access to a range of users, such as full-time employees, parttime employees, employees with certain security clearances, partners, contractors and customers.

However, following exactly what a specific person is doing across all the resources on your network can be difficult, because each user will have different account IDs and roles on different systems and applications. Examples of different information used to identify a given user include badge IDs (physical access devices), MAC addresses (for devices assigned to a specific person), email addresses, user names, Distinguished Names (particularly for Active Directory-related events), and so on.

The Actors feature maps humans and their activity to events from applications and network assets by leveraging user attributes defined within identity management systems and

correlating them with user account information from the user authentication systems on your network. Correlating user identifiers from the event traffic that reflects their activity throughout the day makes it possible to ensure that users are doing role-appropriate activity across the assets in your organization, and to detect and track inappropriate access and suspicious activity.

The Actors feature works in conjunction with the SmartConnector for Active Directory Actor Model Import which regularly polls your Active Directory. This system automatically maintains an up-to-date actor model you can use to correlate users and their roles with their activity on the network.

#### **Note: ArcSight supports actor models with up to 500,000 actors**

ArcSight supports actor models with up to 500,000 members. Supporting a large actor model can require special configuration. For details, see "Tuning Guide for Supporting Large Actor Models" in the "Configuration" chapter of the ESM [Administrator's](https://www.microfocus.com/documentation/arcsight/arcsight-esm-7.7/ESM_AdminGuide/) Guide.

Also, see the searchindex command in the "ArcSight Commands" chapter of the [Administrator's](https://www.microfocus.com/documentation/arcsight/arcsight-esm-7.7/ESM_AdminGuide/) Guide. The searchindex command is a utility that creates or updates the search index for resources in the database.

If the actor model is in place, use the modeling and visualization tools (*category models*) to show direct and indirect relationships among actors in the actor model. You can use this model to group and visualize users in your organization in numerous ways, such as reporting structures, organizational units, or role-based functions, then use these relationships as parameters in user-defined monitoring, analysis, and correlation.

For testing purposes, you can also manually add actors. You can also import or redefine views of user groups and relationships with category models.

### **Actor channels and navigating thousands of actors**

Actor channels present all the actors in your actor model in a single, scrollable view. Like active channels, apply local filters to actor channels to find actors with certain attributes.

Actor channels are the only way to see actor models that contain 1,000 or more members because display space in the Navigator panel is limited. You can also use actor channels for viewing actor models with fewer than 1,000 members.

For more about actor channels, see "Viewing Actors in an Actor Channel" on [page 786.](#page-785-0)

### **Viewing relationships among actors using category models**

After you have configured actor information, you can make logical groupings to represent relationships among actors and actor attributes using category models.

Category models can reflect direct actor relationships, such as reporting hierarchies, or relationships between actors who share common attributes, such as actors in a particular location. Category models can also reflect relationships between actors using custom attributes defined by the user.

To visualize relationships using category models, leverage the data gathered in the models using the HasRelationship function in local and global variables.

Refer to these related topics:

- **.** ["Creating](#page-799-0) and Using Category Models" on page 800.
- <sup>l</sup> "Viewing Category Models in Graphs" on [page 810](#page-809-0).
- ["Leveraging](#page-812-0) Category Model Data Using Variables" on page 813.

#### **Using actor global variables to identify actors from events**

The actor data stored in the Actor Resource Framework coupled with actor global variables make it possible to identify an actor from any given event, then correlate that activity with other activity or attributes of that actor. The ability to identify an actor from a given event and correlate that activity with other events involving that actor and attributes of that actor, such as location and role, make it possible to verify that an actor's activity across the network is appropriate.

Standard content provides a series of actor global variables that are part of the Actor Resource Framework, which identifies and stores actor-related data from events in the look-up tables of the Actor Resource Framework. You can also use these global variables in your own correlation content. For more about using the Actor Resource Framework global variables, see the [Standard](https://www.microfocus.com/documentation/arcsight/arcsight-esm-7.7/ESM_SCG_AdminSystem_7.7/) Content Guide that comes with this ESM release.

You can construct your own actor global variables. For an outline of this process, see ["Leveraging](#page-797-0) Actor Data Using Variables" on page 798.

### **Using Standard Content to Track Actor Configuration Changes**

Standard content also provides a set of coordinated resources that track actor configuration changes, such as when actors are created, updated, and deleted.

For more about this standard content, see the ArcSight [Administration](https://www.microfocus.com/documentation/arcsight/arcsight-esm-7.7/ESM_SCG_AdminSystem_7.7/) and ArcSight System [Standard](https://www.microfocus.com/documentation/arcsight/arcsight-esm-7.7/ESM_SCG_AdminSystem_7.7/) Content Guide that comes with this ESM release.

### How the Actors Feature Works

ArcSight SmartConnectors normalize event data from hundreds of different devices on a network into a common data schema. The Actors feature normalizes user identity information stored in different formats in different authentication data stores to create a complete profile of data used to identify each user on your network in various contexts.

As shown in the following example, a model import connector imports data from an identity management system, such as Microsoft Active Directory. For a complete list of supported identity management systems, contact Customer Support.

In the following example, the actor data comes in from the Microsoft Active Directory system using a model import connector. Events arrive from applications that all use different data stores to authenticate user activity, which all use different account IDs to identify the user John Zed. The activity is identified as belonging to the same actor. That actor is represented as JOHN.

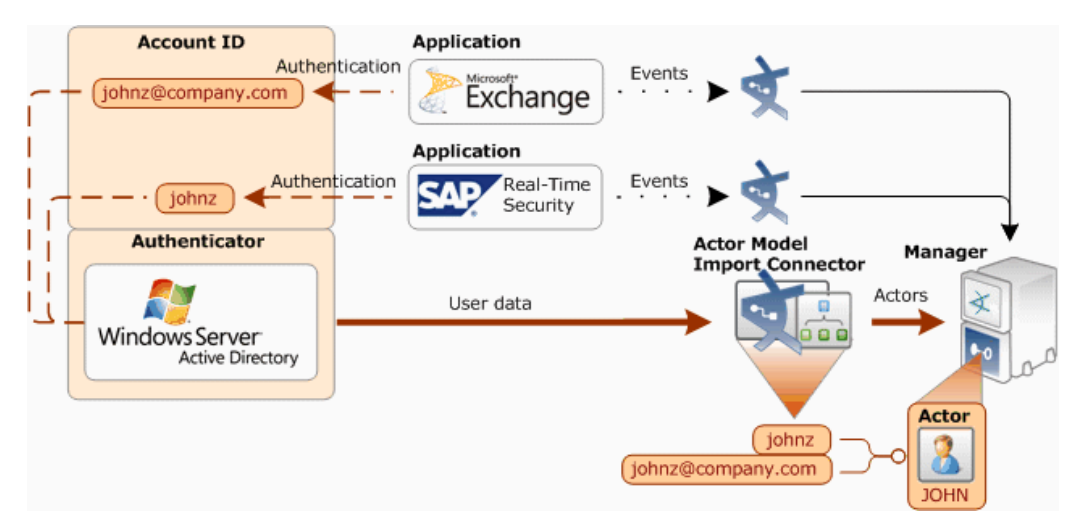

The actors feature works in conjunction with an Actor Model Import connector to import user data from an identity management system and to normalize user data in event traffic.

The actors feature is supported internally using the Actor Resource Framework, a series of internal look-up tables maintained by regular updates from the Actor Model Import connector.

As part of setting up the actors feature, you also configure an applications and *authenticators active list* to identify the mapping between the applications in your network environment and the data stores they use to authenticate users. In the example shown above, Windows Server Active Directory is the authentication data source for Microsoft Exchange and SAP Real-Time Security.

The following diagram shows a detailed look at how the Actors feature works. When events arrive at the Manager, resources that use conditions or select fields invoke one or more of the actor global variables provided in standard content. These global variables and the actor data maintained in the Actor Resource Framework provide several ways to identify actors using whatever user identity attributes are available in events arriving from different applications from across the network.

The global variables first look up the authenticator using the device-specific data, such as vendor and product information in the event, then look up the relevant user information from the Actor Resource Framework tables to positively identify the actor. For details about the Actor Global Variables in standard content, see the ArcSight [Administration](https://www.microfocus.com/documentation/arcsight/arcsight-esm-7.7/ESM_SCG_AdminSystem_7.7/) and ArcSight System [Standard](https://www.microfocus.com/documentation/arcsight/arcsight-esm-7.7/ESM_SCG_AdminSystem_7.7/) Content Guide.

Resources leverage system-provided actor global variables to look up actor identity attributes maintained in the Account Authenticators table and the Actor Resource Framework.

## About the Actor Model Import Connector

The ArcSight Actor Model Import connector support bulk import of user accounts from Microsoft Active Directory. Refer to the configuration guide for the *ArcSight Actor Model Import Connector for Microsoft Active Directory*.

The Actor Model Import connector imports the user data into the actors resource, where it is leveraged by the infrastructure that identifies and tracks user activity. Correlated and normalized data about user activity is then available for monitoring and investigation, further correlation, and reporting.

The actor model used to describe users is automatically populated with the attributes configured for it by the Actor Model Import connector when connecting to the connector.

**Caution: Actor Model Import connector should be configured with all attributes you are interested in tracking before initial connection.**

During Actor Model Import connector configuration, make sure that all the attributes you are interested in tracking are configured. After actor information is imported into ESM, and the Actor Model Import connector has an updated list, existing actors in ESM are not updated.

To update existing actors with new or removed attributes sent from the Actor Model Import connector after an actor model has already been imported, first delete the actor group, then reimport the actor data.

For details about how to delete an existing actor group, see ["Deleting](#page-797-1) Actors" on page 798.

The following table lists the attributes that the actor model supports. The Actor Model Import connector administrator configures the Actor Model Import connector with the attributes from this list that it will send to populate the actor model. Not all IDM systems support all these attributes. An actor resource is only populated with the attributes configured by the Actor Model Import connector administrator.

### ArcSight Console User's Guide Chapter 29: Reference Guide

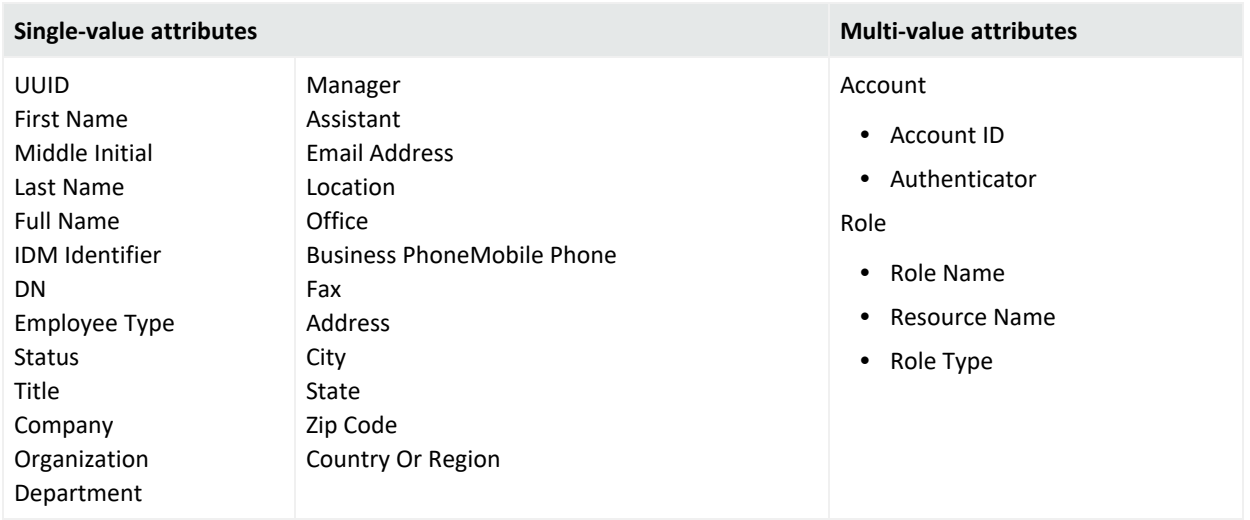

In addition to the basic single-value attributes, each actor will likely have multi-value attributes, specifically multiple account IDs, and multiple roles, which are tracked using your IDM system. These multi-value attributes can appear differently in events coming from different devices. In some cases, such as a non-IT-related role, the information is not included in event data at all, but is still valuable information to help identify users and correlate their activity to help ensure appropriate behavior and access to resources hosted on the network.

## Troubleshooting Errors with Actor Model Imports

It is possible that during the actor import process from the Actor Model Import connector, one or more actor import files containing data for multiple actors may not have imported successfully into the Manager. This might happen because of network connection problems, an out-of-memory error, or some other problem that caused the import of that file to fail.

In such cases, there is an archive file in \$ARCSIGHT\_HOME/archive/webservices for each actor import file that failed to import successfully. Each such archive file is created with the file extension .bad.

If an actor file did not import as expected, or during routine maintenance, check the \$ARCSIGHT\_HOME/archive/webservices directory for actor files that failed to import.

The .bad archive file contains all the missing actor information, and you can use the ArcSight Archive utility to import that file individually from a command line on the Manager system. For instructions about how to run the Archive utility to import an archive file, see the topic "ArcSight Commands" in the *ESM Administrator's Guide* and locate the description for the archive command.

#### **Tip: Using the Archive utility:**

- To see a list of commands available with the Archive utility, include -h (for "help") in the archive utility command script.
- If the archive file name starts with a dash (-), rename the file before running the Archive utility to ensure that the command works.

For details about the Actor Model Import connector and how to configure it, see the Actor Model Import connector documentation for your IDM system, for example, the *SmartConnector Configuration Guide for Microsoft Active Directory Actor Model*.

# Active Lists

You can use **active lists** to create a configurable data store that can hold information derived from events, or other sources.

Active lists can monitor activity based on any rule-driven combination of event attributes or set of custom fields. For example, active lists are very useful for tracking suspicious or hostile IP addresses as well as targets of attacks that may be compromised.

You can populate active lists manually when necessary (adding entries from grid views or the Active List Editor), or use active lists in conjunction with rules specifically tailored to work with them. Rules can dynamically add and remove entries on active lists, thereby making them a flexible information-gathering tool.

You can now open and edit active lists in grid views.

Active lists function differently than active channels. Active lists are not continuously reevaluated and are not time-window constrained. Active lists draw from the event stream on the basis of their event or field/rule definitions and any rules designed to affect them.

You can use active lists as filters in other resources that are not based on active channels, such as reports.

In addition to their integral definitions, you can apply temporary (not saved) filters to active list grid views. Click the status description in the **Filter** line in the view header to use the Common Condition Editor.

Use the default items in the Active Lists resource tree for templates or for operational monitoring with minor modifications. For example, use the Trusted List to watch activity from known-to-be-safe IP sources and the Untrusted List to do the same for known unsafe sources.

If you have Administrator access you can have another group named All Active Lists that contains all active list groups and lists.

**Note:** For procedural information about working with active lists (including how to create, edit, delete, import, and export them), see "List [Authoring"](#page-486-0) on page 487.

# Uses of Active Lists

The main uses of active lists are to:

- Maintain information, such as in the system content-provided Hostile List or Trusted List that maintain information on hostile and trusted IP addresses (and corresponding zones).
- Check for the existence of particular information in lists using the InActiveList condition (see ["Condition](#page-894-0) Tree Command Buttons" on page 895).

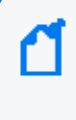

**Note:** The InActiveList operator does not parse multi-value attributes. The InActiveList operator only evaluates single-value attributes, and treats multi-value attributes, such as Actor Account ID and Role, as single-value attributes.

For example, when a system is compromised (such as in a security breach), it can be added to the compromise list using rule actions. The information in the active list can then be used to collect all the events that occur on the asset while it is compromised. This can be used for tracking and further investigation on other systems that have come into contact with the compromised system

## Active Lists for Long-Term State Retention

Active lists can store data over a longer period of time than rules or data monitors are capable of retaining. For example, rules can hold a state that describes the very recent past, normally few minutes. Data monitors may contain up to a day's worth of data, but data monitors usually contain aggregated data.

Active lists can answer the following question that cannot be addressed directly by rules or data monitors: "Has the source IP of the current event attacked one of my systems in the last 30 days?"

### Optimize Data with Hash-Based Active Lists

A **hash-based active list** uses a hash function to map a set of data to a single number (a hash value).

### **To create a hash-based active list:**

- <sup>l</sup> Enable the **Optimize Data** option on the Active Lists **Attributes** tab.
- **•** Make sure the list is set to **Case-Sensitive**

See "List [Authoring"](#page-486-0) on page 487.

The main advantage of using the hash-based active list by enabling the list's Optimize Data option is to reduce memory usage. Instead of storing the complete active list entry in memory, only the hash code (a number), count, and last modified time are stored. The complete entry is available in the database. Therefore, the size of each entry in memory is constant, regardless of the number of fields and corresponding data types in the active list schema.

In terms of performance, there is little or no difference between hash-based and regular active lists.

The Optimize Data option is useful for active lists that contains a large number of entries (for example, more than 100,000 entries) or a large amount of information per entry.

**Note:** There is a possibility of getting an inaccurate result from an active list that uses the Optimize Data option due to hash collisions. When two active list entries map to the same hash code, the result of the InActiveList condition can be inaccurate in some cases. However, the chances of two entries evaluating to same hash code are quite rare. In the current scheme, for an active list with 1 million entries, the chances of hash code contention are about 1 in 4,000,000.

You can switch active Lists between optimized (hashing) and non-optimized (non-hashing) after they are created.

### Active List Monitor Events

The following monitor events include Active List Usage statistics. (See "Status [Monitor](#page-864-0) Events" on [page 865](#page-864-0) for more information.)

- Open Active Lists count (DEC: /Monitor/ActiveLists/ListCount)
- Active List entry count (DEC: /Monitor/ActiveLists/EntryCount)
- Active List entry capacity (DEC: /Monitor/ActiveLists/EntryCapacity)
- Active List entry usage (% of capacity used) (DEC: /Monitor/ActiveLists/EntryPercentUsed)
- Active List entry look-ups per second (DEC: /Monitor/ActiveLists/QueriesPerSecond)
- Active List entry updates per second (DEC: /Monitor/ActiveLists/ChangesPerSecond)
- Temporary Active Lists count (DEC: /Monitor/ActiveLists/TemporaryListCount)
- Temporary List entry count (DEC: /Monitor/ActiveLists/TemporaryEntryCount)
- Temporary Active List entry capacity (DEC: /Monitor/ActiveLists/TemporaryCapacity)
- Temporary Active List entry usage (% of capacity used) (DEC: /Monitor/ActiveLists/TemporaryPercentUsed)

# Active Lists with Values

An active list with values divides the set of fields into key fields and value fields. Active lists with values provide the following functionality:

• Use an InActiveList condition to check the existence of an entry (using only keys or keys along with values). See ["Condition](#page-894-0) Tree Command Buttons" on page 895 for more about applying an InActiveList condition.

> **Note:** The InActiveList operator does not parse multi-value attributes. The InActiveList operator only evaluates single-value attributes, and treats multi-value attributes, such as Actor Account ID and Role, as single-value attributes.

• Look up value fields for given key field values. Keys and values can consist of one or more columns.

A single key can map to a single value; for example, user name (key) to badge ID (value).

A single key can also map to multiple values (in a *multi-map* active list); for example, user name (key) to badge ID, first name, last name (three values). The actors resource is a typical use case for multi-map active lists. For example, you might map a single actor (key) to multiple roles (values).

Variables are used to retrieve the value portion of the active list entry.

To create an active list with values, select the **Fields-based** data option on the Active List editor Attributes tab, check **Key Fields** to enable a per-field Key option, and then select one or more data fields that must be unique. (For the complete procedure, see the topic on ["Creating](#page-486-1) or Editing an Active List" on [page 487](#page-486-1).)

### Using Variables to Retrieve Data from Active Lists with Values

To add a list field in a condition, use the variable functions described in "List [Functions"](#page-1079-0) on [page 1080](#page-1079-0) that can yield list values.

When defining a variable to retrieve value information from active lists with values, be sure to specify these attributes for the variable:

- $\bullet$  Name of the variable
- The active list to be used to retrieve values for the key
- Field mappings (mapping of the event fields to key fields in the active list)
For more about working with variables, see ["Variables"](#page-1068-0) on page 1069.

### Example: Active List with Values to Store Directory Information

As an example, suppose we want to create an active list with values to store directory information.

### Create an Active List

We follow the basic procedure to create a new active list shown in ["Creating](#page-486-0) or Editing an Active List" on [page 487.](#page-486-0) For the example, we create the active list with these options:

- **Specify Fields-based** data using **Key** fields
- <sup>l</sup> The **Key** is the **Username**.
- The values contain various information corresponding to the given user name. For simplicity, you can store only user role information. (The user role usually determines the type of actions a user can take, and on what type of resources.) If desired, you can store additional information such as the user's First Name, Last Name, Phone Number, Email Address, and so on.

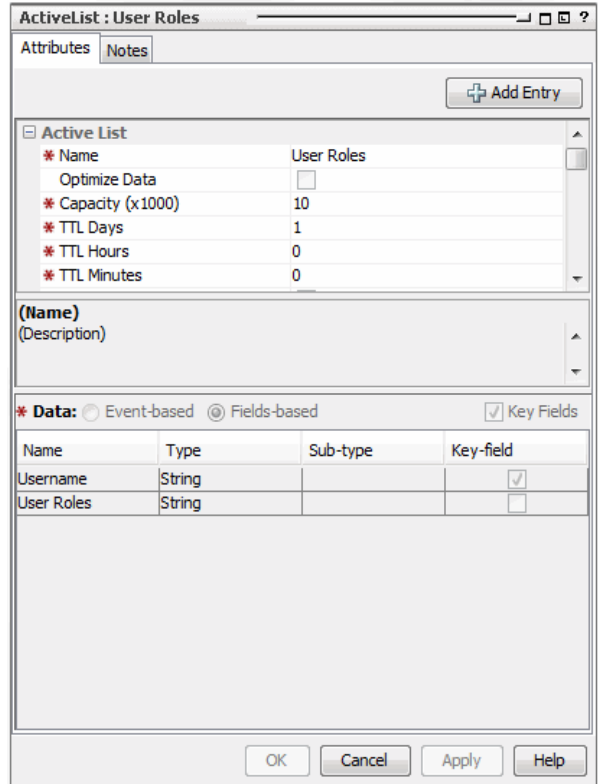

### Populate the Active List

We can populate the list in any of various ways:

- Manual data entry
- Export required information from Active Directory into a CSV file, and then import entries to the active list from the CSV file
- Use Active Directory User Group Puller tool
- Use event-based integration or other tools

### Correlate Information Stored in UserRoles List

Once the Active Directory information is populated to an active list with values, we can access and correlate the user information using reports, rules, active channels, data monitors, and so on. The details of the correlation logic are as follows.

### **Create a Rule:**

For this example, we choose a rule that does the following:

- Looks for events that update some critical database information
- Checks if the target user had privilege to perform the operation using the Active Directory User Role information, maintained in the active list

(For more information on creating rules, see "Rules [Authoring"](#page-507-0) on page 508 and ["Creating](#page-509-0) or Editing Rules" on [page 510](#page-509-0) .)

#### **Use Variable to Get Role Information:**

For the database update events, we can get the corresponding Active Directory role information using the **GetActiveListValue** variable.

### ArcSight Console User's Guide Chapter 29: Reference Guide

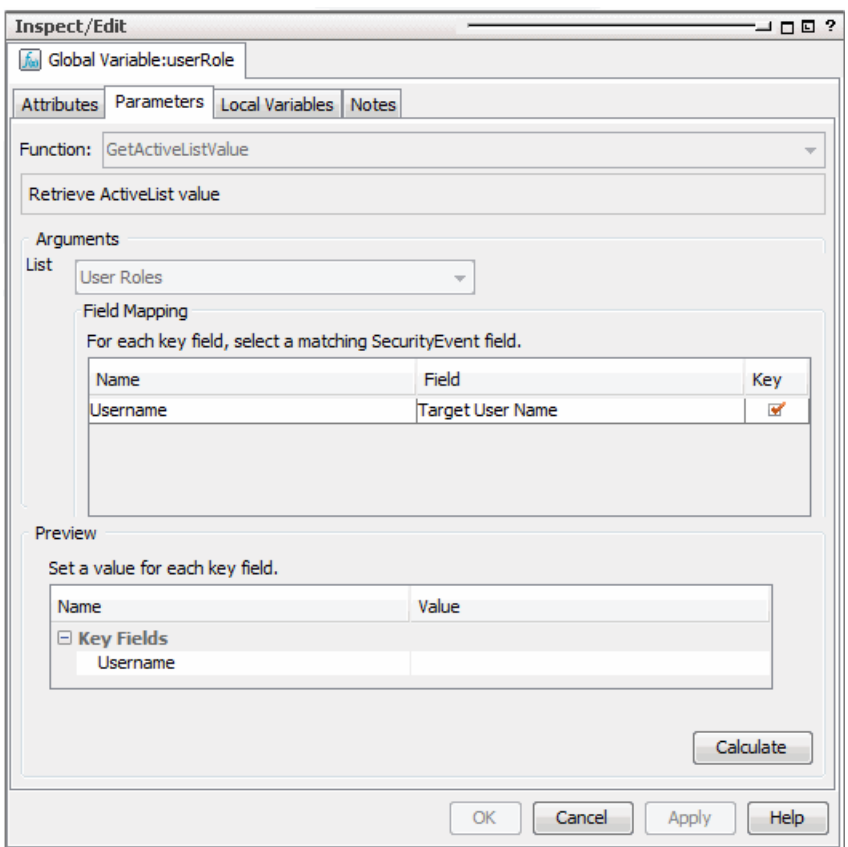

#### **Set Conditions to Check Role Permissions:**

Once the role information is retrieved, we can check if the user has the role required to perform this operation. If the user does not have the required role, then the rule is triggered to alert the administrator to the unauthorized access.

### ArcSight Console User's Guide Chapter 29: Reference Guide

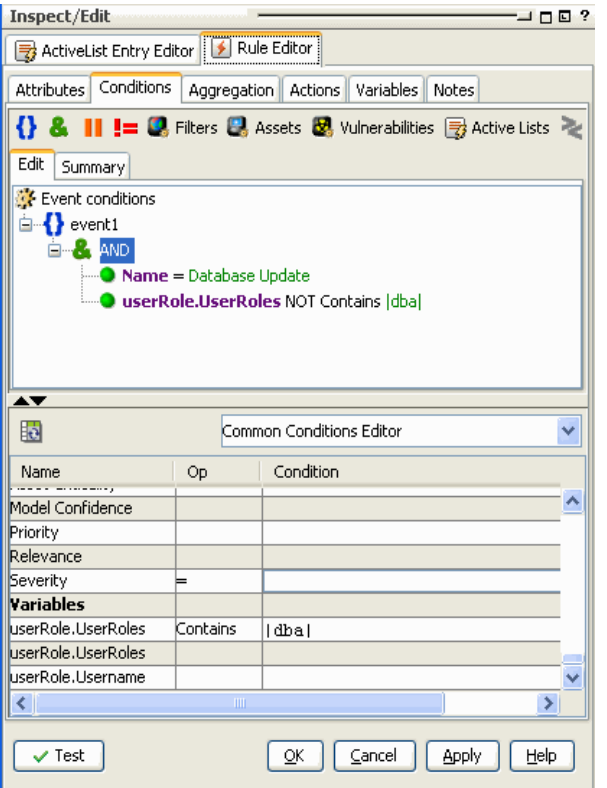

#### **Take Action Based on Results of Permissions Check:**

If the user does not have required role, then rule can trigger and alarm the administrator regarding this unauthorized access. (This is configured on the Actions tab.)

# Administrator

An administrator is a person who has the rights to administer ArcSight and manage users, groups, and their permissions.

See also:

- "Users" on [page 1068](#page-1067-0)
- "User Types" on [page 1068](#page-1067-1)
- ["Managing](#page-98-0) Users and Groups" on page 99
- **.** "Managing [Permissions"](#page-106-0) on page 107

# Advanced Editor

An Advanced Editor is available to accommodate special requirements based on context for providing input to various fields, conditions, or other values. The Advanced Editor provides different features, depending on the context in which it is called or used in the .

Typically, the Advanced Editor shows up during edit operations in the Common [Conditions](#page-891-0) [Editor](#page-891-0) (CCE), Rules [Editor](#page-1047-0) (for example, editing rule actions), and [Variables](#page-1068-0) editors, but it might show up in other contexts also.

Here are just a few examples of some of the contexts and features the Advanced Editor provides.

• Enable multi-line input. Advanced editors provide an option to enter multi-line input for rule action triggers, event field values in the common conditions editor (CCE), and so forth.

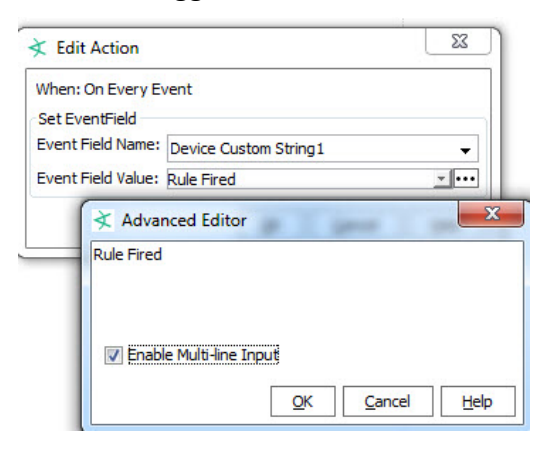

• Provide calendars and times.

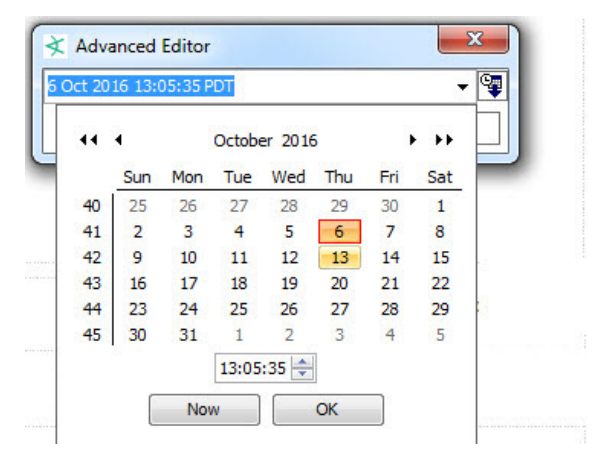

# Aggregation

Aggregation is a composition technique for building a new event from one or more existing events that support some or all of the new event's conditions.

You use aggregation to group occurrences of matching conditions based on incoming event field data values, and optionally count only distinct occurrences of those events. To support that, the provides Group By aggregation, in which you can group (aggregate) correlated events by field values. You can also optionally include distinct-value event processing combined with either join conditions and/or event grouping, to provide further constraints on when rules should fire.

*Rules* always run subject to their associated aggregation parameters, even if only the defaults. For more information, see "Specifying Rule Thresholds and [Aggregation"](#page-528-0) on page 529.

The *aggregated event count* is a derived event field available in the Event [Inspector](#page-998-0), the Common [Conditions](#page-891-0) Editor (CCE). The field also shows up in various data monitors, for example, Moving Average Data [Monitor.](#page-986-0) The aggregated event count is described with the Event [Group](#page-936-0) data fields.

# ArcSight Console

The is a graphical user interface that provides centralized intelligent real-time monitoring to secure your enterprise.

Console settings consist of your color selections, preferences, temporary filters, window sizes, and so on, and are saved in a . ast file. The current setting file you are using is displayed in the Console title bar (by default, machine:username.ast). You can perform operations to save or load .ast files stored locally, on the same machine where the Console is installed, on save or load .ast files stored and maintained by the Manager. After settings are saved in a file, the .ast file is listed in the File menu. The File menu lists the last four .ast files that have been accessed.

Concerning Console-Manager connections, you may want to note that while each Manager connects to many Consoles, each Console connects to only one Manager. Also, when a Console is connected to a Manager, it affects only that Manager, regardless of how that Manager may be linked within a larger Manager hierarchy.

If you are viewing various articles, information, reports, or command results in a Web browser, see the Support Matrix applicable to your ESM version for a list of supported browsers.

See related topics ["Working](#page-42-0) in the " on page 43.

# Assets

Assets are network devices, installed throughout your enterprise, that you monitor for vulnerability or attack. Once asset information is stored, ESM tracks your assets and notifies you if they are exposed to a threat or vulnerability, or if they are attacked.

Within the Navigator panel's Assets resource tree there are a number of views of associated information. The Assets, Networks, Zones, Locations, Categories, and Vulnerabilities tabs each show different aspects of the devices in question.

When, how, and why you might need to modify the resources in the Assets tabs is described in Managing Assets and Associated Resources, and particularly in Changing Assets.

The shows assets, vulnerabilities, asset categories, scanner reports, and cases in active channels rather than static grid views. Leverage the power of channels for asset management, including use of filters, field sets, better sorting capabilities, and dynamic display of an unlimited number of items that is continually updated.

What the Assets tabs contain is described below.

# Assets Tab

This view shows the population of your network as discreet entities with specific IP addresses and unique MAC and host names. You often use this view to pinpoint a particular asset, then double-click it to change its characteristics and associations in the Asset Editor. The presentation is hierarchical and shows only the assets to which you have access through the Asset Editor. Note that you can also identify mobile assets by MAC address.

Because the usage (Zones) and descriptive (Categories) views are separate, the Assets view is free to accurately describe the access restrictions that apply to a given user.

The Internet Address Range asset category has its own Asset Range Editor. The address range groups are standard spans of IP addresses provided as a convenience for your use in rules. You can also collectively reference these ranges using the named networks on the Zones tab. For example, a rule could reference the Dark Address Space item under System Zones to identify a category of source IP addresses from which traffic should not legitimately originate.

The Asset, Zone, and Asset Range Editors all include Categories and Zones tabs for editing these attributes.

The Asset Editor has an Alternate Interfaces tab. When a single device has multiple network interfaces, you can define each interface as an independent asset. Common examples of multiple interface devices are network connection points such as routers and bridges. To use this editor from an appropriate asset in the tree, right-click it and choose **View Asset Alternate Interfaces**.

An asset or asset range (or its group) can belong to only one zone or location.

# Zones Tab

The **Zones** tab shows the hierarchy of network-related logical (usage) groups into which assets are collected, and on which you can act through the Zone Editor.

You can also think of zones as aliases for portions of your network that are dedicated to certain organizational groups or functions. The Zones view can help disambiguate multiple private networks that might have overlapping address spaces.

When the zones in your enterprise are referencing multiple global or local zones, ArcSight networks can help disambiguate erroneous address space overlaps or gaps, especially for SmartConnectors. A zone or zone group can belong to only one network or location, and expresses a single contiguous address range.

# Networks Tab

On this tab, you can view the hierarchical collection of network entities recognized within your system. In this context, a network is an enterprise-level registry of ArcSight zones. Networks are used to reconcile overlapping or missing asset ranges among zones (if they should erroneously occur). When networks are present, SmartConnectors use them to find their correct zone assignments. Note that networks apply only in enterprises that have networks broad enough to require multiple local or global maps. If your enterprise maps only its own address space (meaning that overlaps and gaps aren't likely) the Networks tab won't be populated.

Each Network resource can relate to only one Customer resource, but to multiple Zones, provided address ranges do not overlap.

# Categories Tab

The hierarchy of asset categories provides a way to reference assets by means of their application or context. A given asset can be associated with multiple categories.

Asset categories are a cross-referencing capability that supports numerous business objectives. By making it possible to track network activity with certain assets on the basis of their business significance, data collection becomes possible; but just as importantly, other ArcSight analytical tools can also be brought to bear to derive many kinds of information. Finally, reporting capabilities can further analyze and permanently record the results.

The categories for a given enterprise are often quite specialized, but certain categories are usually present, even if customized.

Typical high-level asset categories often include:

- **ArcSight System Administration**: These assets include its Console, Databases, SmartConnectors, and Managers. The system automatically detects its own administrative assets and creates these entries in their respective groups.
- <sup>l</sup> **Site Asset Categories**: These can be general monitoring categories such as Address Spaces, Applications, or Open Ports, but may include asset-tracking categories that are specific to issues such as business impacts and regulatory compliance. Business impacts might analyze the activity of a server that supports a particular product line. Regulatory compliance could monitor groups of workstations for HIPAA conformity.
- <sup>l</sup> **System Asset Categories**: These can be any of a number of categorizations of assets such as Criticality (low, medium, high, very high), which would monitor by a classification of how crucial assets are to the enterprise.

**Note:** SmartConnector configuration also affects the ability to automatically create the assets that represent network devices. Each SmartConnector needs to report an IP address or hostname for its sensor so its events can be identified on the network. See the configuration guides for your SmartConnectors to ensure they are reporting this information.

# Vulnerabilities Tab

The **Vulnerabilities** tab presents known vulnerabilities associated with the devices identified through the Assets tab.

Device vulnerabilities are presented as closely as possible with device descriptions to facilitate useful comparisons and easy reference

# Locations Tab

The **Locations** tab shows the hierarchy of names your enterprise uses for its physical or geographical domains.

Similar to zones, you can think of locations as another type of alias. You use this alias for portions of your network that are referenced by where they are rather than by organizational group or function. A given asset or asset range can be associated with only one location, but a given location can be associated with any number of appropriate assets, zones, or their groups.

# Attack

An exploited threat or an attempt to bypass security controls on a computer. The attack may alter, release, or deny data. Whether an attack succeeds depends on the vulnerability of the computer system and the effectiveness of existing countermeasures.

# Audit Events

Audit events are events generated within the Manager to mark a wide variety of routine actions that can occur manually or automatically, such as adding an event to a case or when a Moving Average data monitor detects a rapidly rising moving average. Audit events have many applications, which can include notifications, task validation, compliance tracking, automated housekeeping, and system administration.

This topic lists the ArcSight audit events you can use in rules, filters, and other analytical or administrative resources. Observe the way these events are used in the standard systemrelated content for examples of how to apply them.

In the table Audit Events on [Resources,](#page-838-0) use the **Audit Event Category** to locate events. Use the Device Event Class (DEC) ID string in rules and filters. The **Audit Event Description** reflects the resource name you see in active channel grids. Additional details, when necessary, appear in the **Notes** column.

Compare audit events, which report on *system activity,* with Status Monitor events, which provide information about a wide variety of *system states*.

All resources (except actors, groups, and users) use the general audit events described in "Resources (Configuration Events Common to Most Resources)," in when a resource is added, deleted, updated, locked, or unlocked. Actors, groups, and users each use their own unique set of audit events. Other resources present unique audit events that are listed in this section in alphabetical order by resource.

**Tip:** To get *additional* details within the "update resource" audit events (beyond what is provided by default), you can enable a resource audit property called resource.audit.update.uris in the file server.properties on the Manager to specify which resources should show extended audit event information.

For information on Logger audit events, see the Logger Administrator's Guide appendix, "Logger Audit Events."

# <span id="page-838-1"></span>Audit Events Common to Most Resources

These audit events are generated in response to creation events and configuration updates to most resources, except users, actors, and groups, which use different audit events. When a resource is added, deleted, updated, locked, or unlocked, the Manager generates one audit event with the following attributes:

- Device Event Class ID = resource: 100 (deleted) or resource: 101 (updated) or resource:102, and so on.
- Event Name = <resource type> deleted/updated/added.
- File Name = <Resource Name> (for example, John's Filter)
- File Path = <Resource URI> (for example, /All Filters/administrator's Filter/John's Filter)
- <span id="page-838-0"></span>• File Type = <Resource Type> (for example, Filter)

#### **Audit Events on Resources**

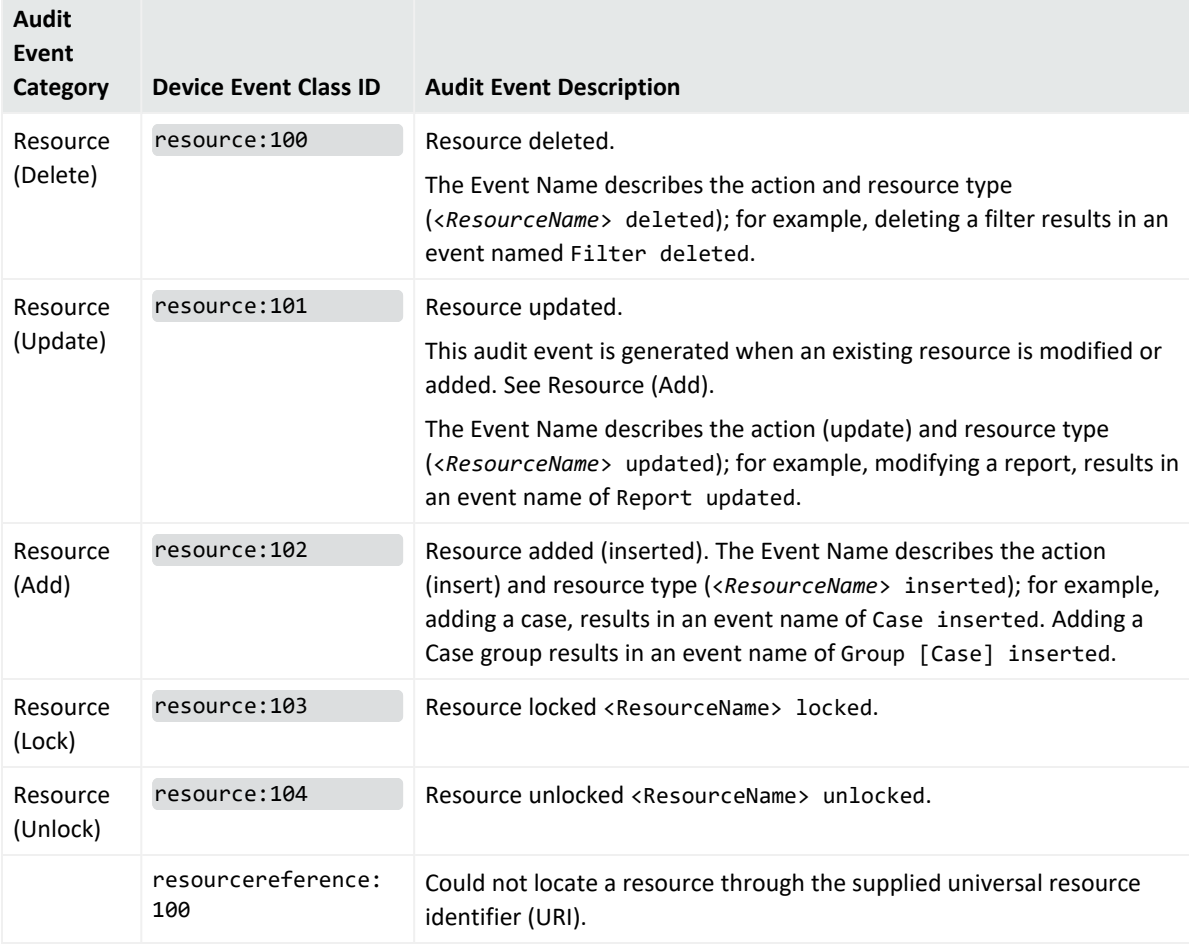

# Active Channel

### **Audit Events on Active Channels**

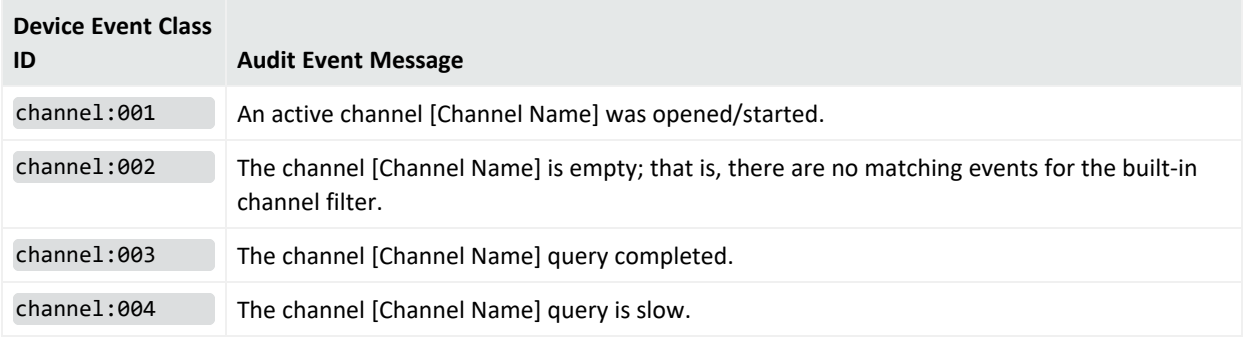

## Active List

#### **Audit Events on Active Lists**

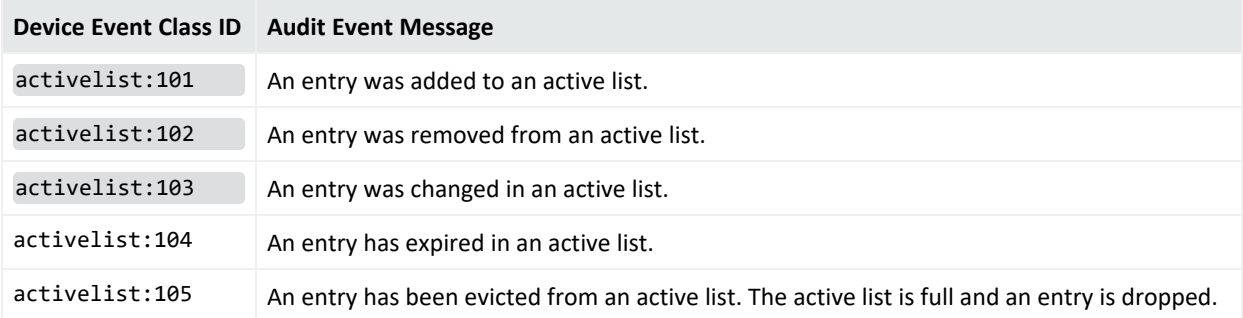

# Actor

#### **Audit Events on Actors**

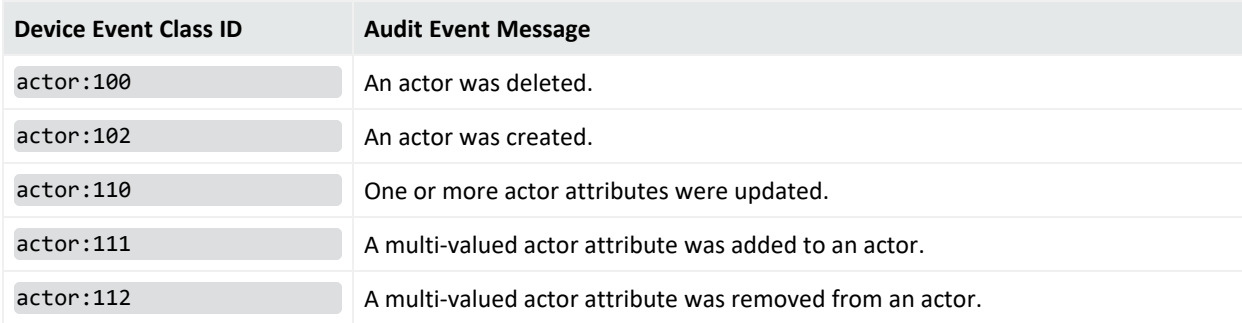

# Archive

### **Audit Events on Archive Management**

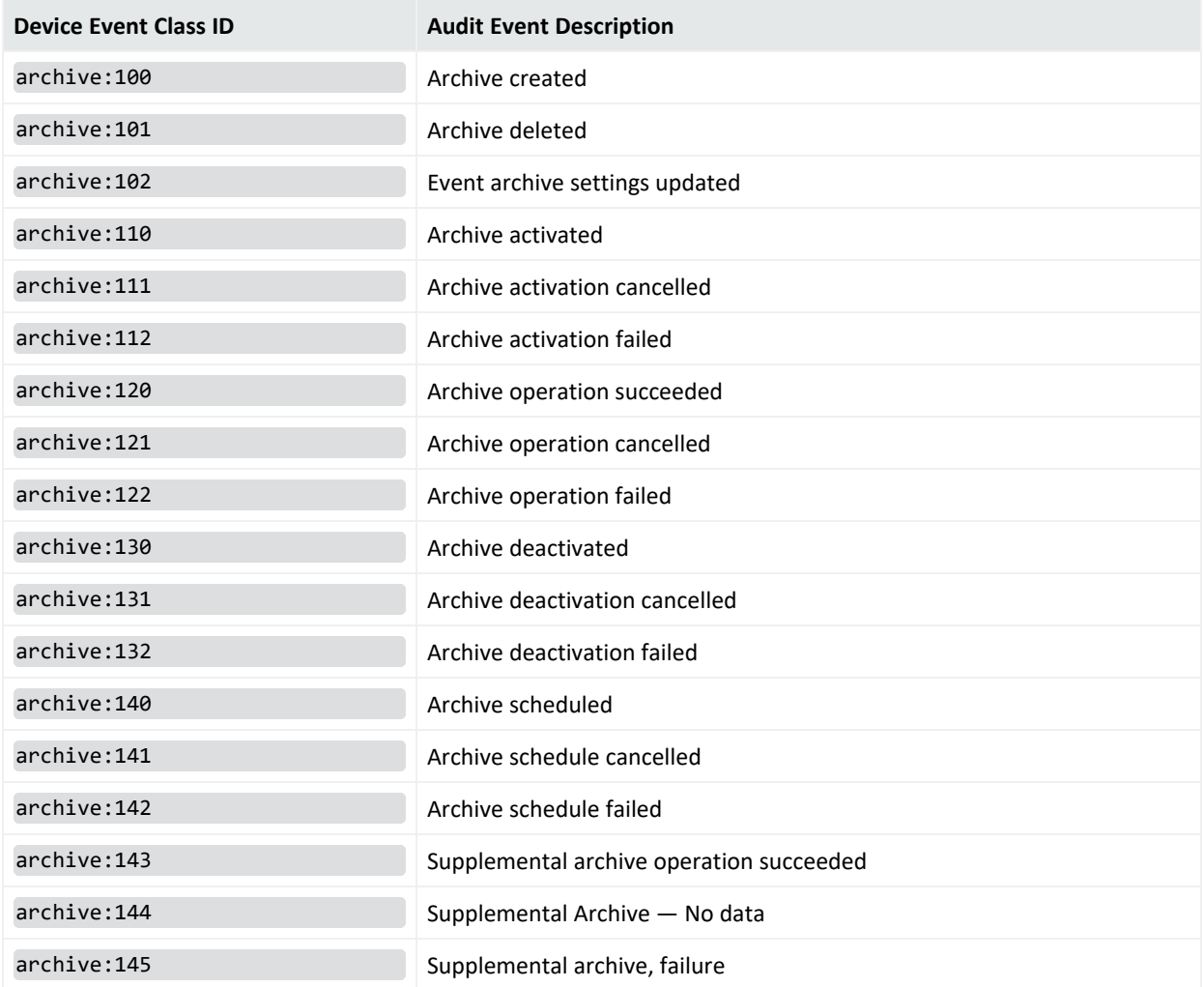

# Authentication

#### **Audit Events on Authentication**

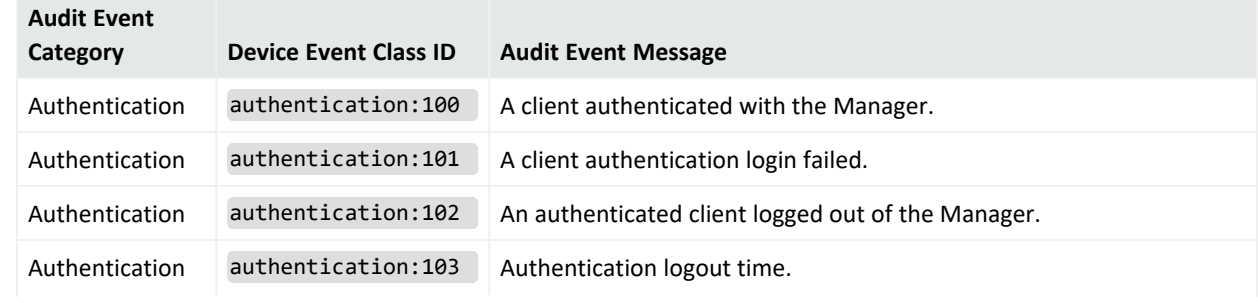

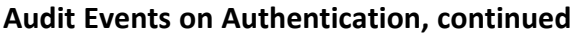

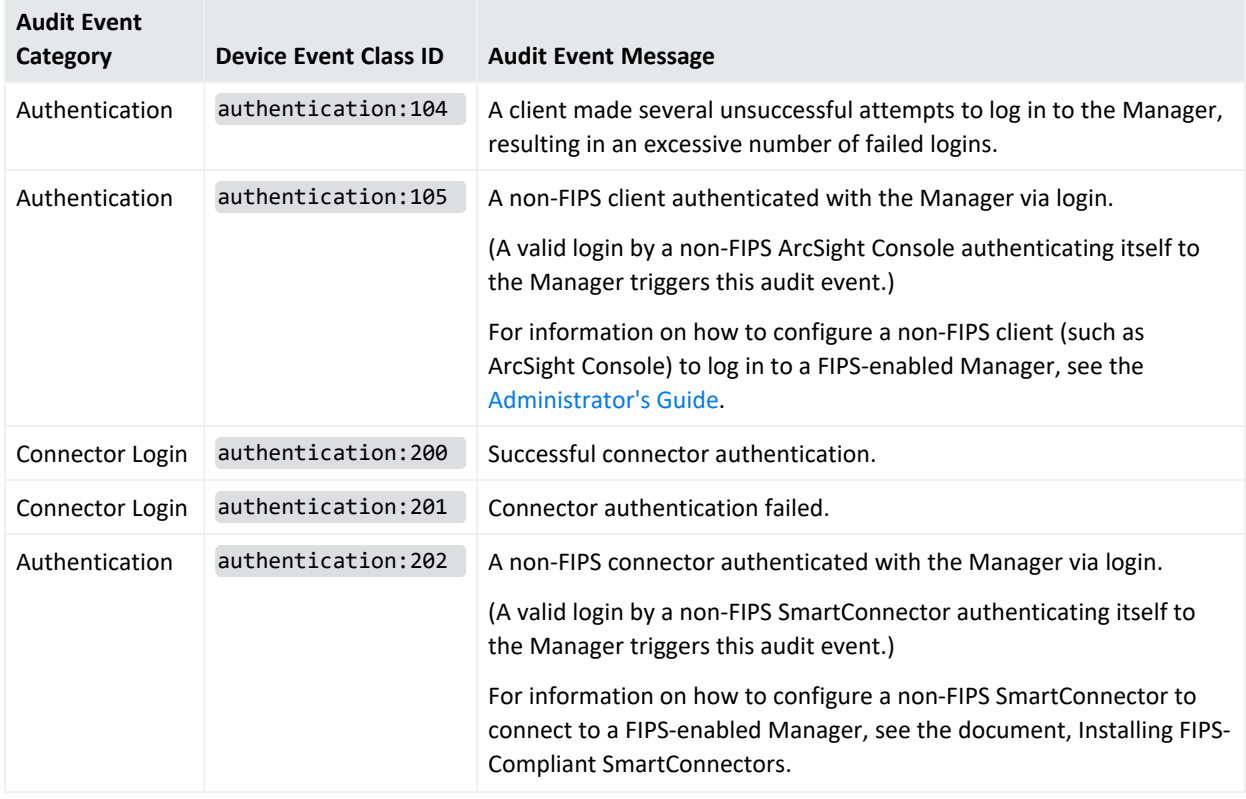

# Authorization

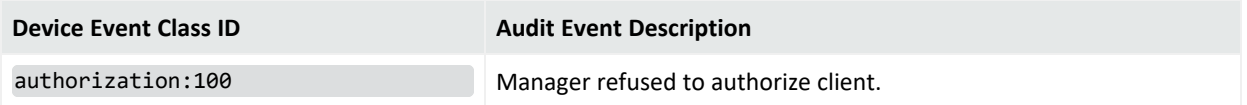

## Backpressure Audit Events

Backpressure audit events can be viewed by creating an active channel with the filter Device Event Class ID StartWith "backpressure".

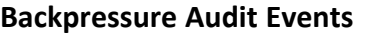

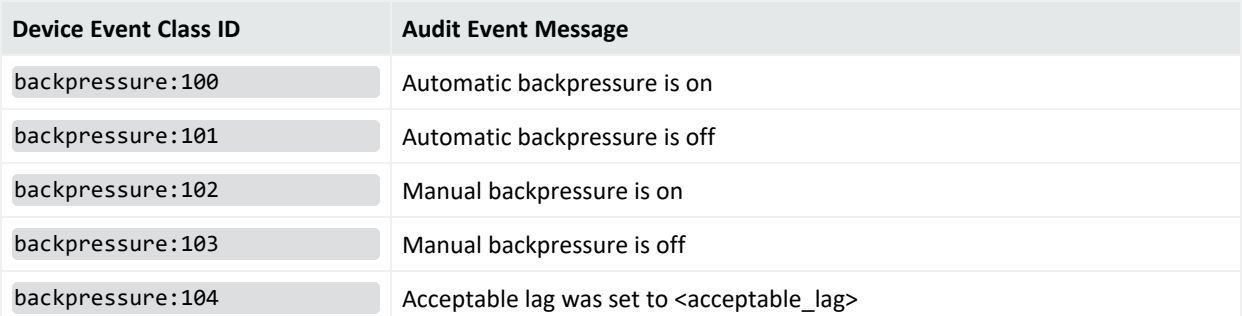

#### **Backpressure Audit Events, continued**

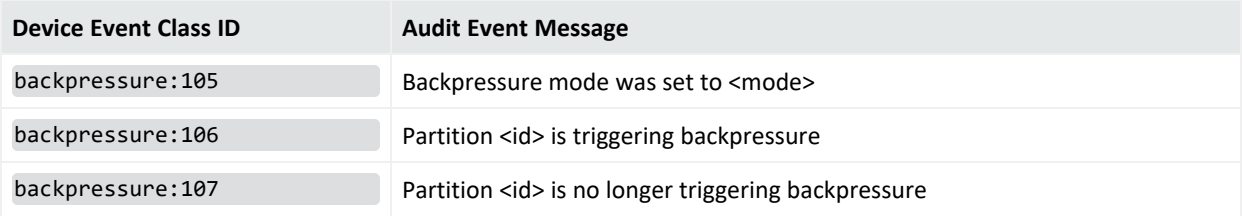

## Connector Connection

**Note:** Audit events with DEC IDs beginning with agent indicate statistics collected at the connector level. These audit events are different from those described in [SmartConnector](#page-870-0) Flow [Statistics,](#page-870-0) which are event flow from connectors monitored at the Manager level.

#### **Audit Events on Connector Connections**

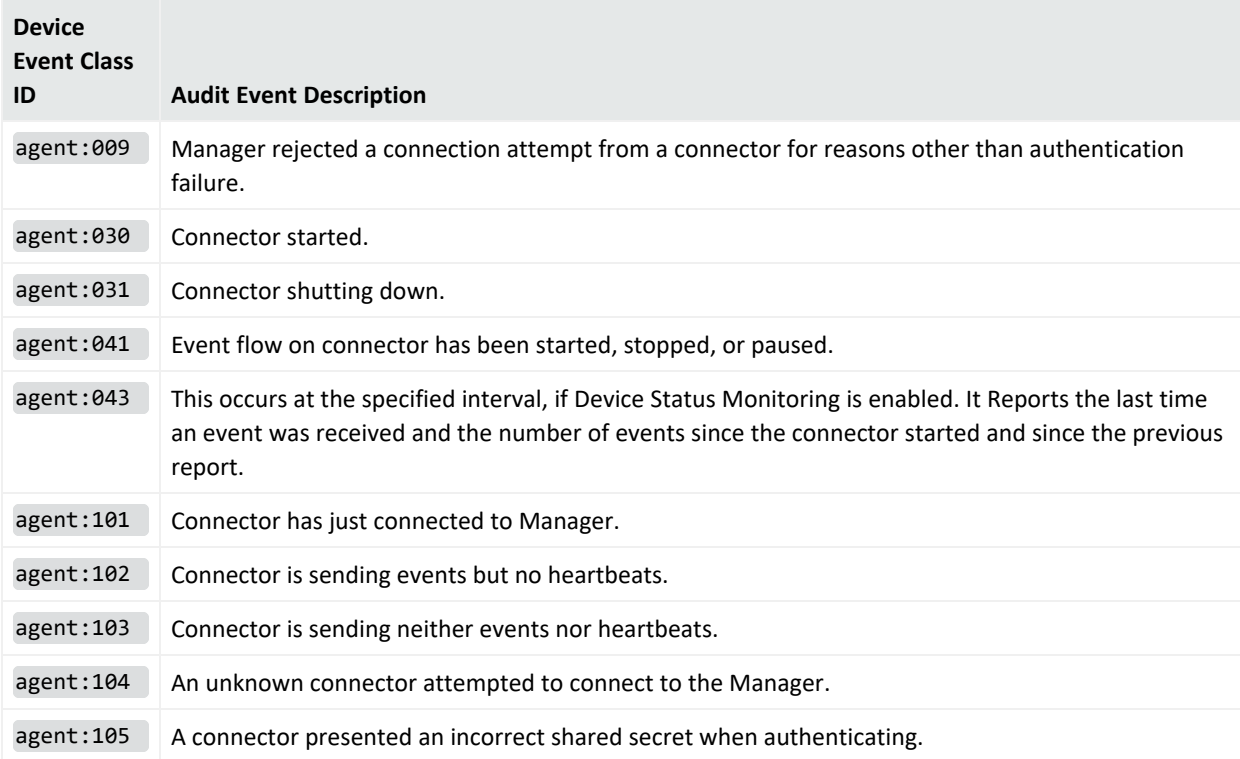

## Connector Exceptions

**Note:** Audit events with DEC IDs beginning with agent indicate statistics collected at the connector level. These audit events are different from those described in [SmartConnector](#page-870-0) Flow [Statistics,](#page-870-0) which are event flow from connectors monitored at the Manager level.

### **Audit Events on Connector Exceptions**

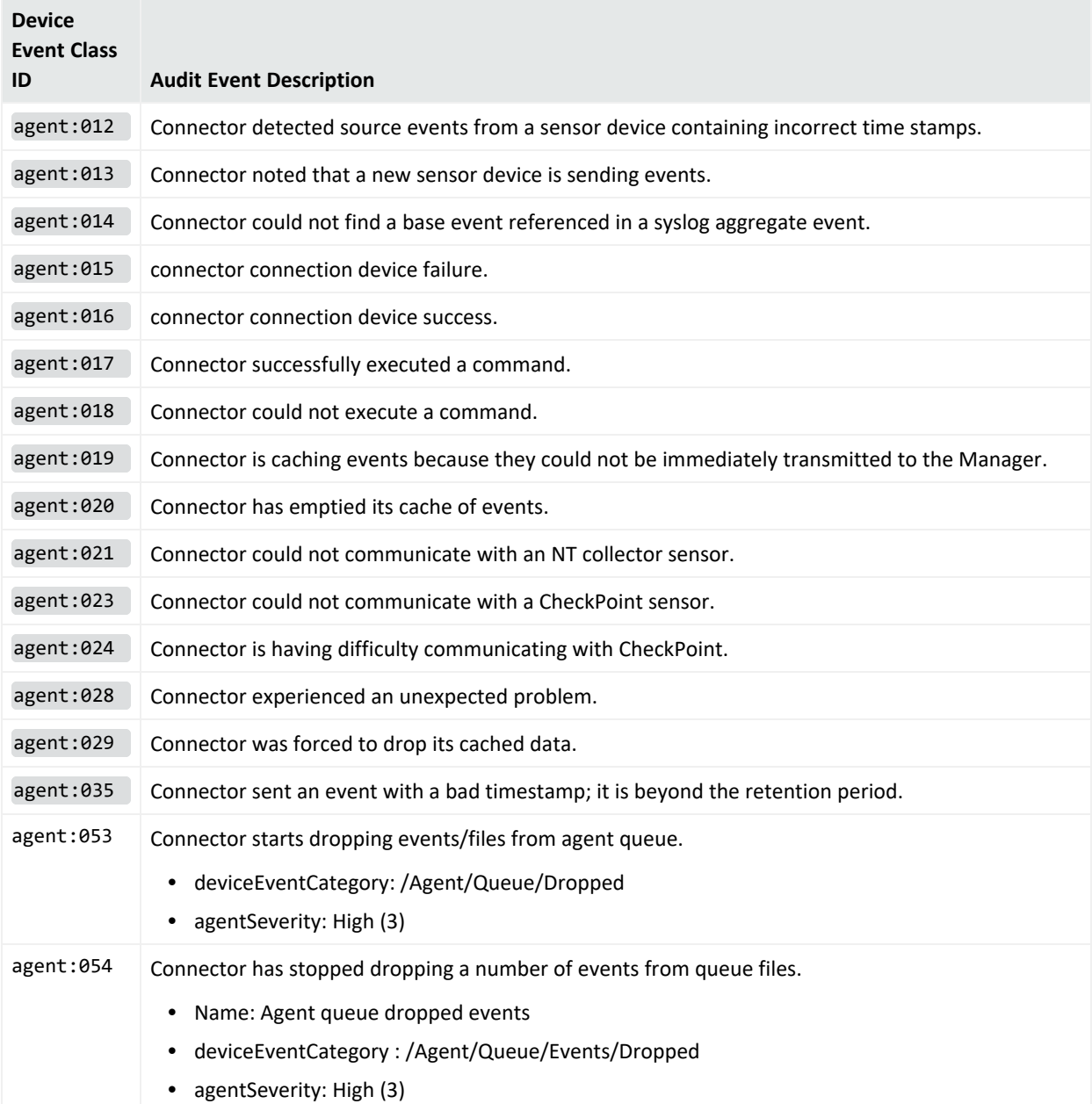

#### **Audit Events on Connector Exceptions, continued**

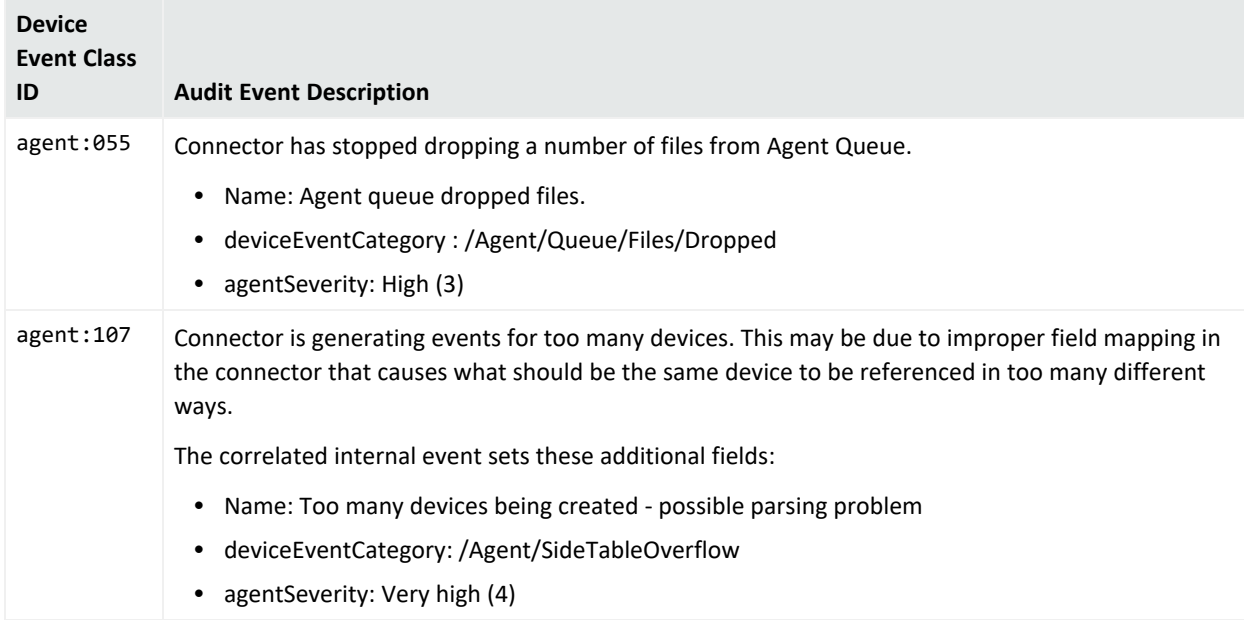

## Connector Login

**Note:** Audit events with DEC IDs beginning with agent indicate statistics collected at the connector level. These audit events are different from those described in [SmartConnector](#page-870-0) Flow [Statistics,](#page-870-0) which are event flow from connectors monitored at the Manager level.

#### **Audit Events on Connector Logins**

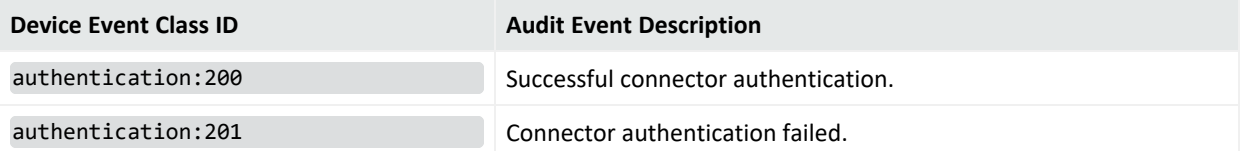

## Connector Registration and Configuration

**Note:** Audit events with DEC IDs beginning with agent indicate statistics collected at the connector level. These audit events are different from those described in [SmartConnector](#page-870-0) Flow [Statistics,](#page-870-0) which are event flow from connectors monitored at the Manager level.

#### **Audit Events on Connector Registration and Configuration**

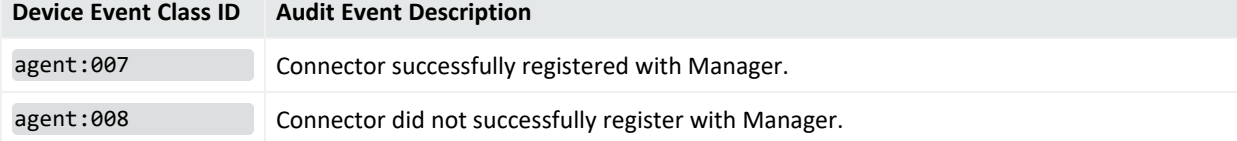

### ArcSight Console User's Guide Chapter 29: Reference Guide

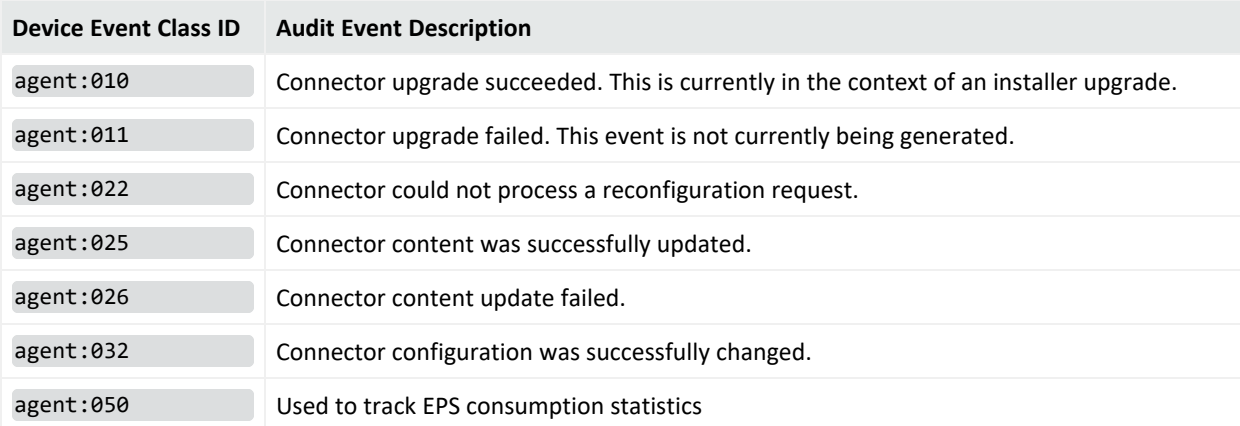

### **Audit Events on Connector Registration and Configuration, continued**

# Content Management

### **Audit Events on Content Management**

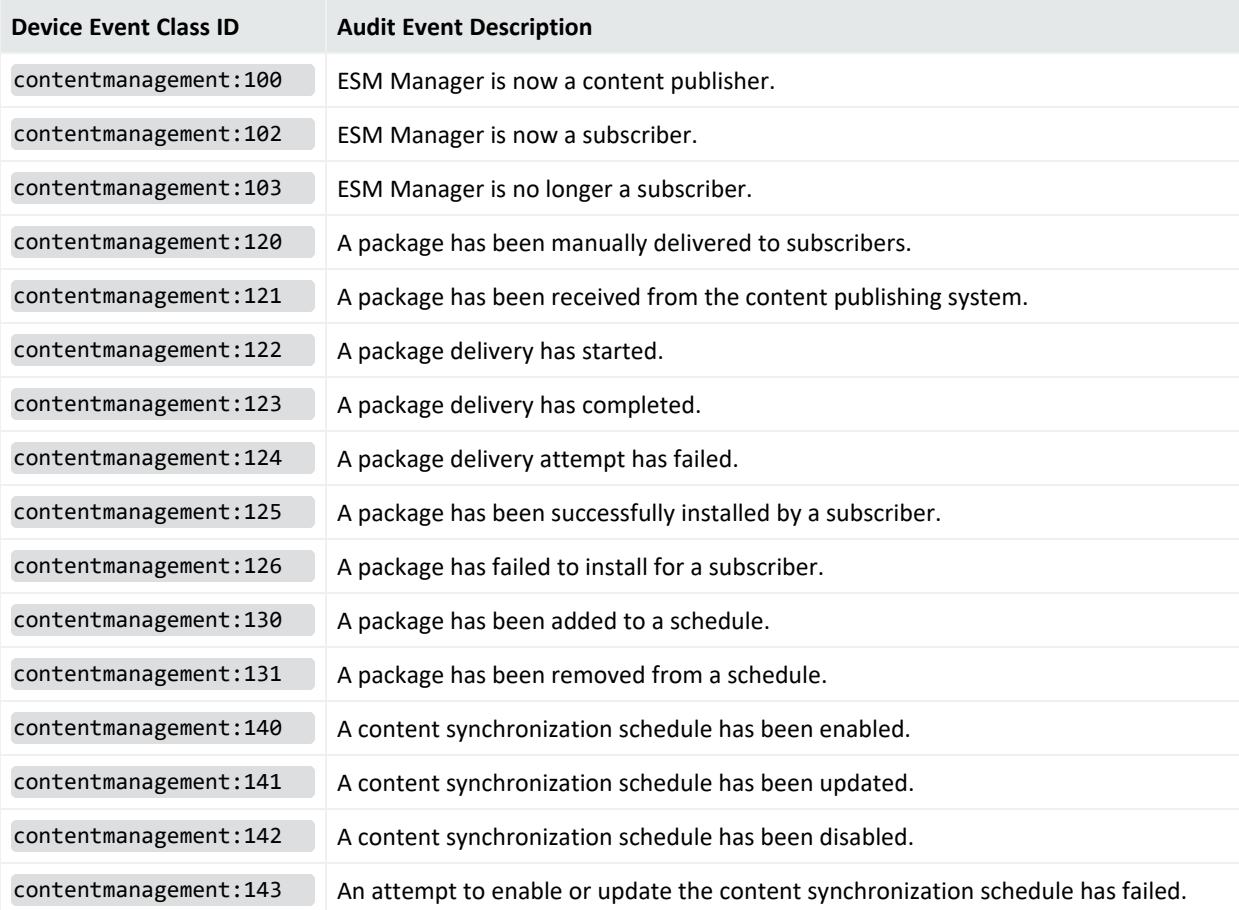

# Created Ticket on External System

### **Audit Events on External System**

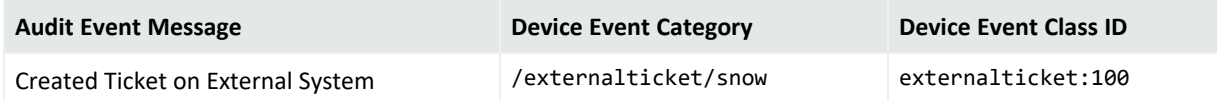

# Dashboard

#### **Audit Events on Dashboards**

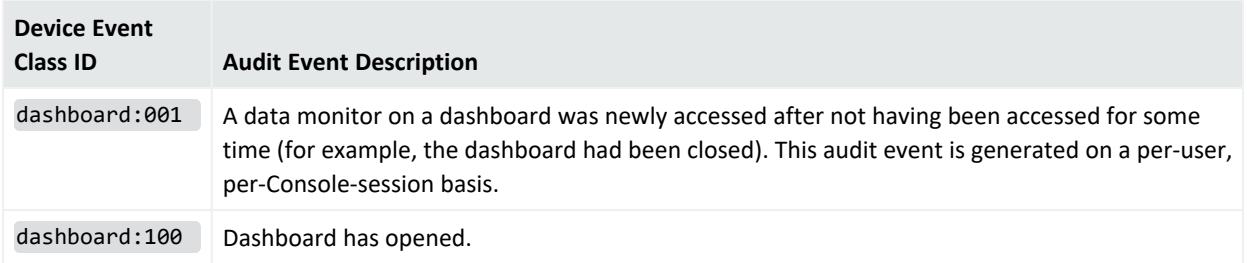

## Data Monitors

Audit events related to data monitors are described in the following tables, categorized by data monitor type. (See also the Dashboard audit events topic.)

### **All Data Monitors**

#### **Audit Events on all Data Monitors**

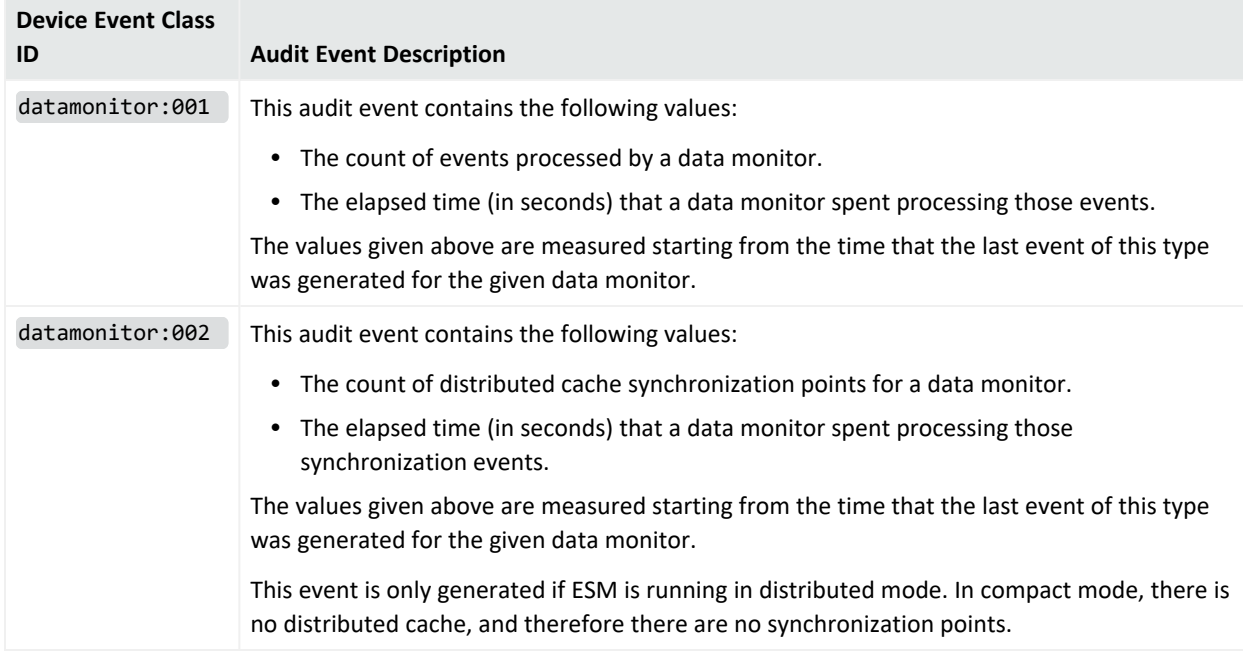

The audit events mentioned above are also called **Data Monitor Telemetry** events. Each event is a measurement of the values given above since the last event of this type was generated for the given data monitor. The internal counters are set to zero after each event is generated. The result is that each event will contain the count and elapsed processing time for the given data monitor over the scheduled telemetry interval, which is 5 minutes by default. For example, if the telemetry event reports that a given data monitor processed 1000 events and the elapsed time was 0.25 seconds, this means that the data monitor spent a total of 0.25 seconds to process the 1000 events over a 5 minute interval.

The audit events mentioned above are designed to be useful in **Top Value Counts** data monitors. They are used by the **Data Monitor Status** dashboard. For more information on the **Data Monitor Status** dashboard, see the ArcSight Administration and ArcSight [SystemStandard](https://www.microfocus.com/documentation/arcsight/arcsight-esm-7.7/ESM_SCG_AdminSystem_7.7/) [Content](https://www.microfocus.com/documentation/arcsight/arcsight-esm-7.7/ESM_SCG_AdminSystem_7.7/) Guide.

### **Last State Data Monitors**

#### **Audit Events on Last State Data Monitors**

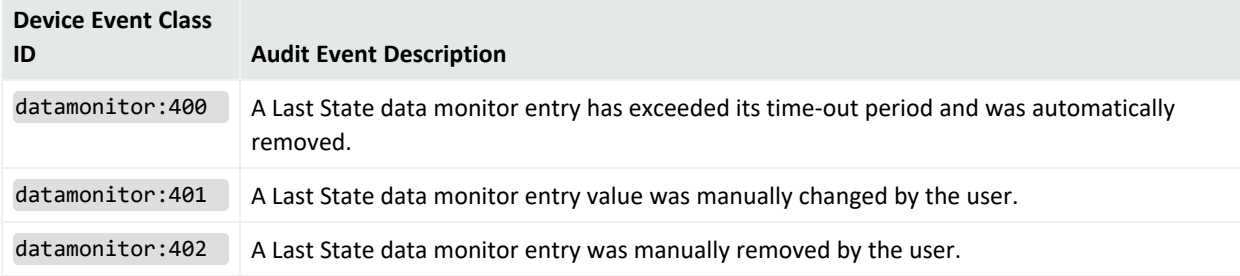

### **Moving Average Data Monitor**

#### **Audit Events on Moving Average Data Monitors**

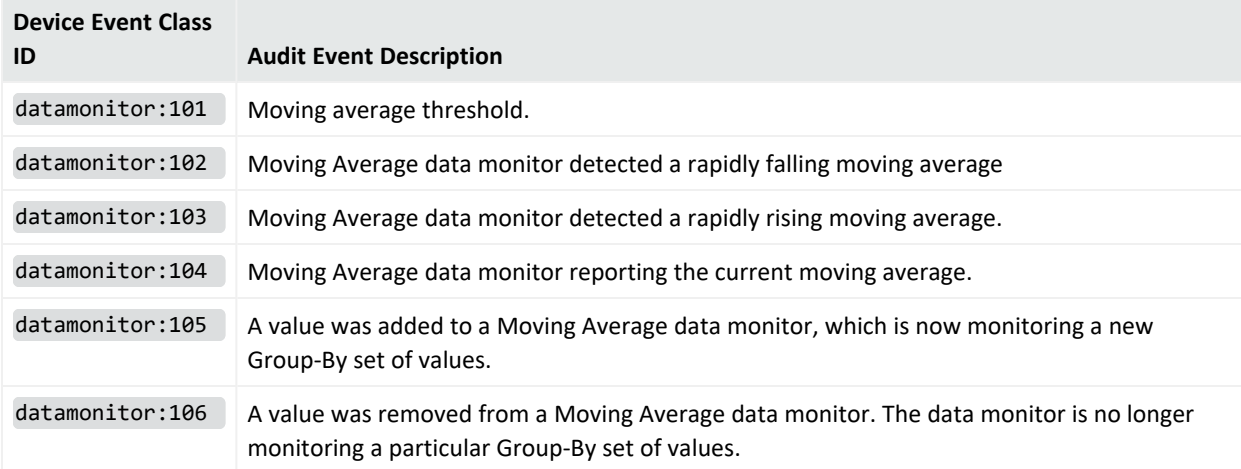

### **Reconciliation Data Monitor**

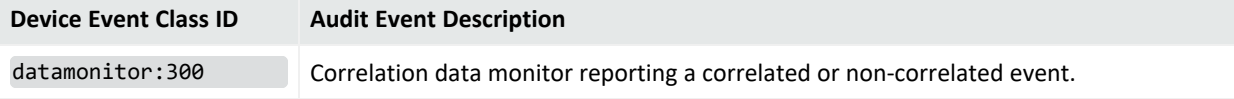

#### **Statistical Data Monitor**

#### **Audit Events on Statistical Data Monitors**

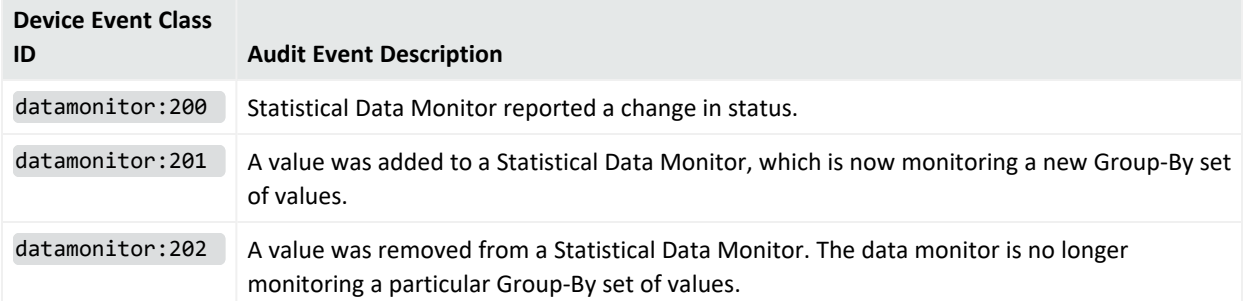

### **Top Value Counts Data Monitor**

#### **Audit Events on Top Value Counts**

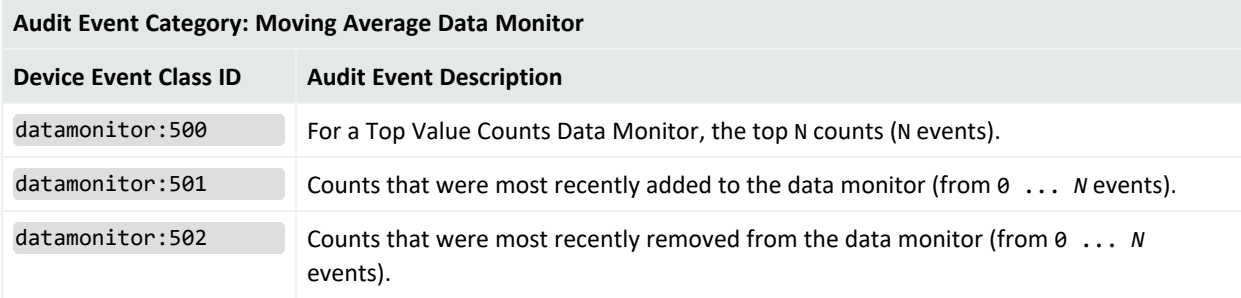

# Distributed Correlation

The audit events described in this topic pertain to ESM that is installed in a distributed correlation mode, not compact mode. Audit events are categorized according to the services within a cluster: aggregator, correlator, dcache, mbus, and persistor.

For related information, refer to the following ESM publications:

- ESM [Installation](https://www.microfocus.com/documentation/arcsight/arcsight-esm-7.7/ESM_InstallGuide/) Guide for instructions on installing ESM in distributed mode
- [ESM](https://www.microfocus.com/documentation/arcsight/arcsight-esm-7.7/ESM_101/) 101 for distributed correlation concepts
- [Administrator's](https://www.microfocus.com/documentation/arcsight/arcsight-esm-7.7/ESM_AdminGuide/) Guide for details on configuring and managing services in your distributed correlation cluster

### Aggregator Audit Events

#### **Audit Events on the Aggregator Service**

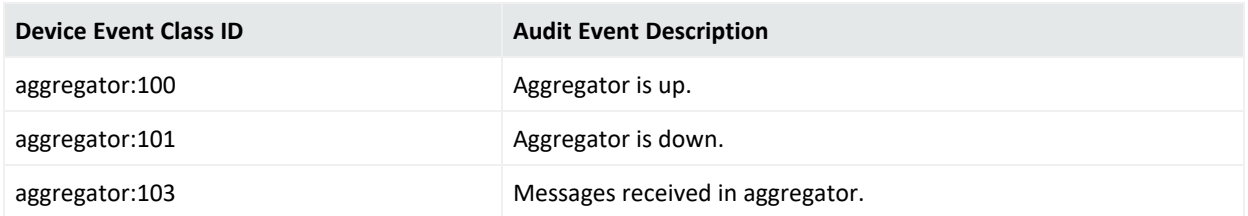

For rule aggregation concepts, see the topic, "Rule Aggregation," in *ESM 101*.

To define rule thresholds and aggregation over a time criteria, see ["Specifying](#page-528-0) Rule Thresholds and [Aggregation"](#page-528-0) on page 529.

## Correlator Audit Events

#### **Audit Events on the Correlator Service**

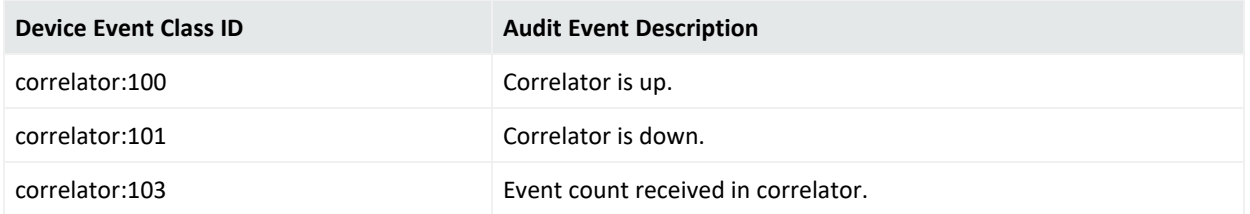

For correlation and event matching concepts, see the topic "Correlation Overview" in *ESM 101*.

To define rule conditions, see "Specifying Rule [Conditions"](#page-513-0) on page 514.

## DCache (Distributed Cache) Audit Events

The DCache service manages short-term storage of data needed for internal cluster operations.

#### **Audit Events on Distributed Cache (DCache) Service**

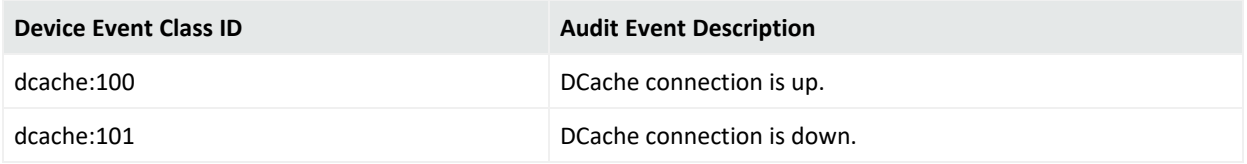

## MBus (Message Bus) Audit Events

The message bus control and message bus data service handles messaging among cluster components.

#### **Audit Events on MBus Service**

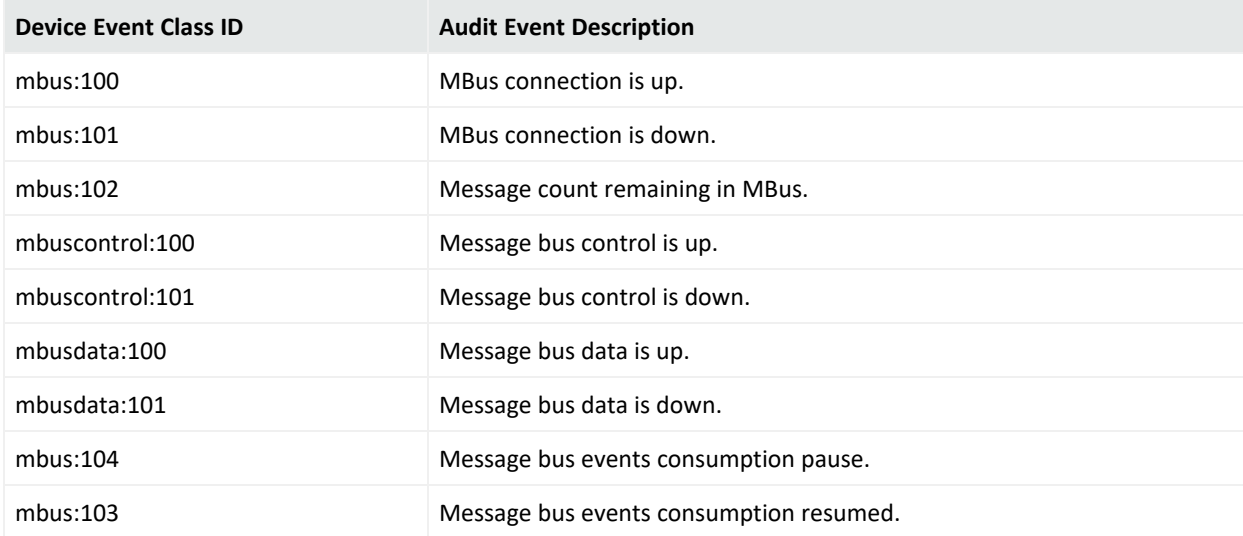

## Persistor Audit Events

Persistor statistics refer to the persistor service in a distributed correlation environment. The persistor service writes to disk the information that needs to be retained, retrieved, and shared.

Persistor statistics are maintained for licensing purposes.

#### **Status Monitor Event Categories for Persistor Statistics**

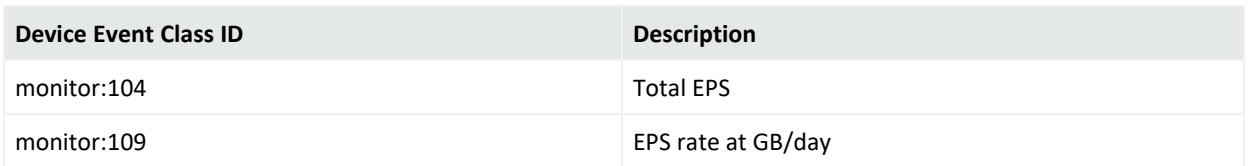

# Distributed Event Forwarding

Distributed event forwarding produces audit events that provide visibility into how many events have been forwarded in a given time period. This audit event is produced once per minute per correlator. For example, if there are three correlators then three of these events are produced per minute. The total number of events forwarded in that time period can be derived by summing the event counts from each event.

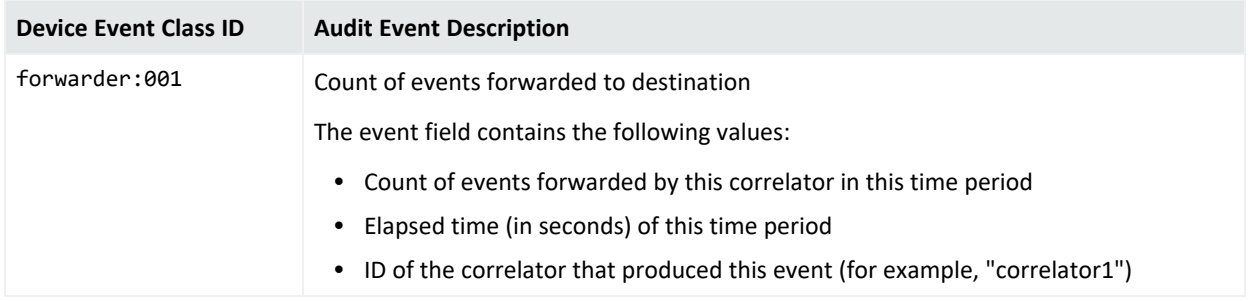

## Global Variables

The following events also apply to resources in general. See "Audit Events [Common](#page-838-1) to Most [Resources"](#page-838-1) on page 839.

#### **Audit Events on Global Variables**

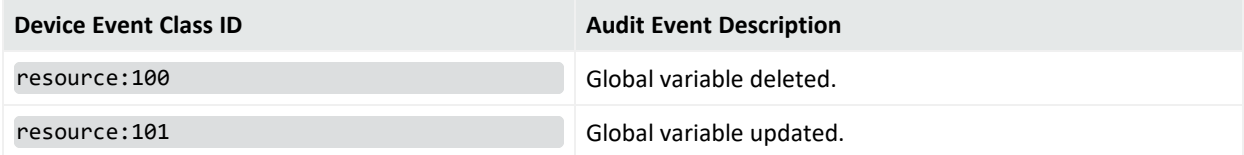

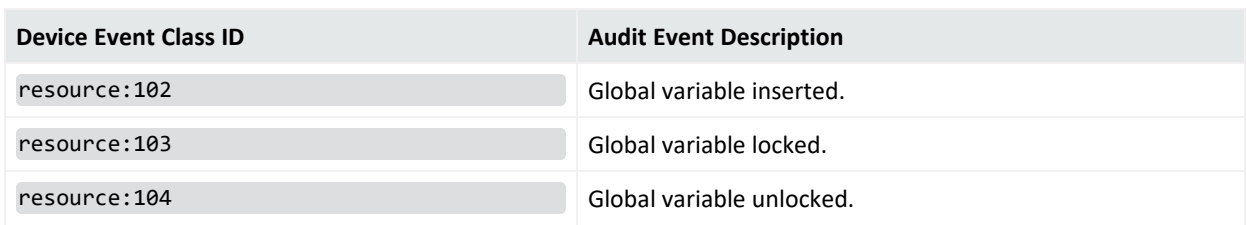

#### **Audit Events on Global Variables , continued**

# Group Management

The following audit events are generated for any group add, update, or delete, including user groups. The details of the which type of resource was configured or modified are provided in the event name. (For more information on user management audit events, see the User Management category.)

#### **Audit Events on Group Management**

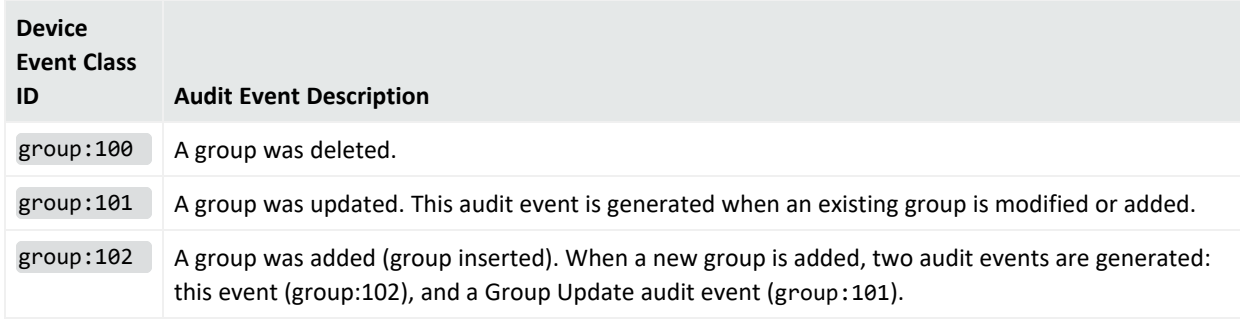

# License Audit

Each of these events is reported every 24 hours, beginning 24 hours after you start the Manager.

#### **Audit Events on License Audit**

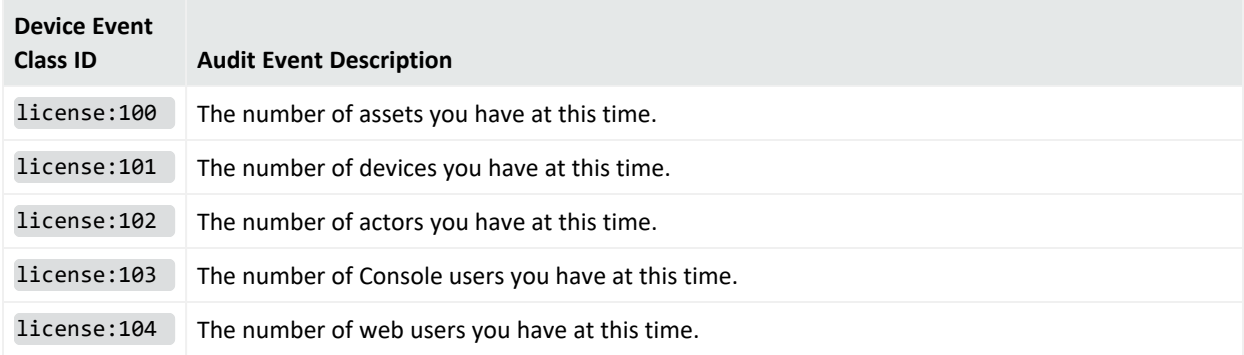

#### **Audit Events on License Audit , continued**

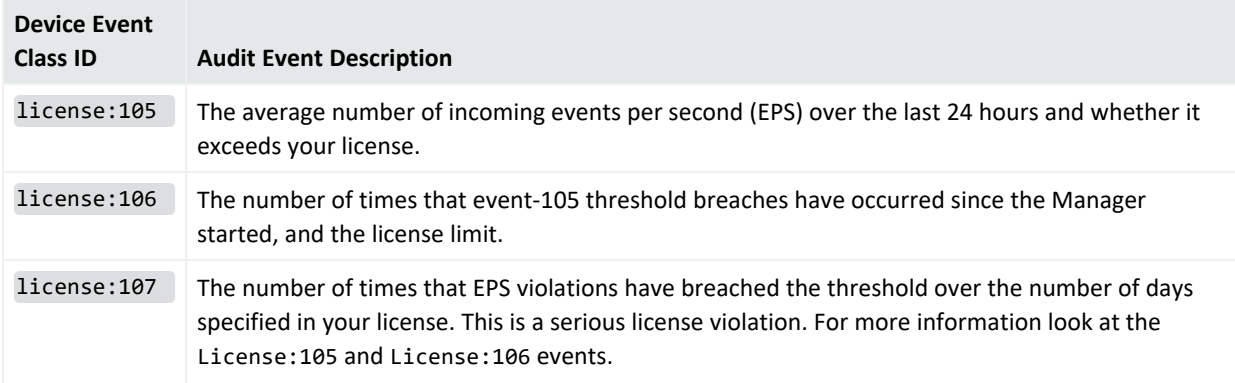

# Logger Component

ArcSight Logger is a component in CORR-Engine. The available audit events for this component vary by product version; some events in this topic may not apply to your version.

Logger component audit events are stored in the Default Storage Group. As a result, these events can be searched using the ArcSight Command Center search. For example, you can search for this event: "/Logger/Resource/Archive/Configuration/Add/".

A Logger audit event contains information about the following prefix fields:

- Device Event Class ID (DEC ID)
- Device Severity
- Message
- Device Event Category—(keyName for this CEF extension is "cat")

For example:

```
Sep 19 08:26:10 zurich CEF:0|ArcSight|Logger|3.5.0.13412.0|logger:500|Filter
added|2| cat=/Logger/Resource/Filter/Configuration/Add
msg=Filter [Unified Query Test] has been added
```
The following tables list the information contained in audit events generated by the Logger component in ESM with CORR-Engine. Where applicable, the tables also show additional fields. The Severity for all Logger component events is 2.

## Alerts

### **Audit Events on Alerts**

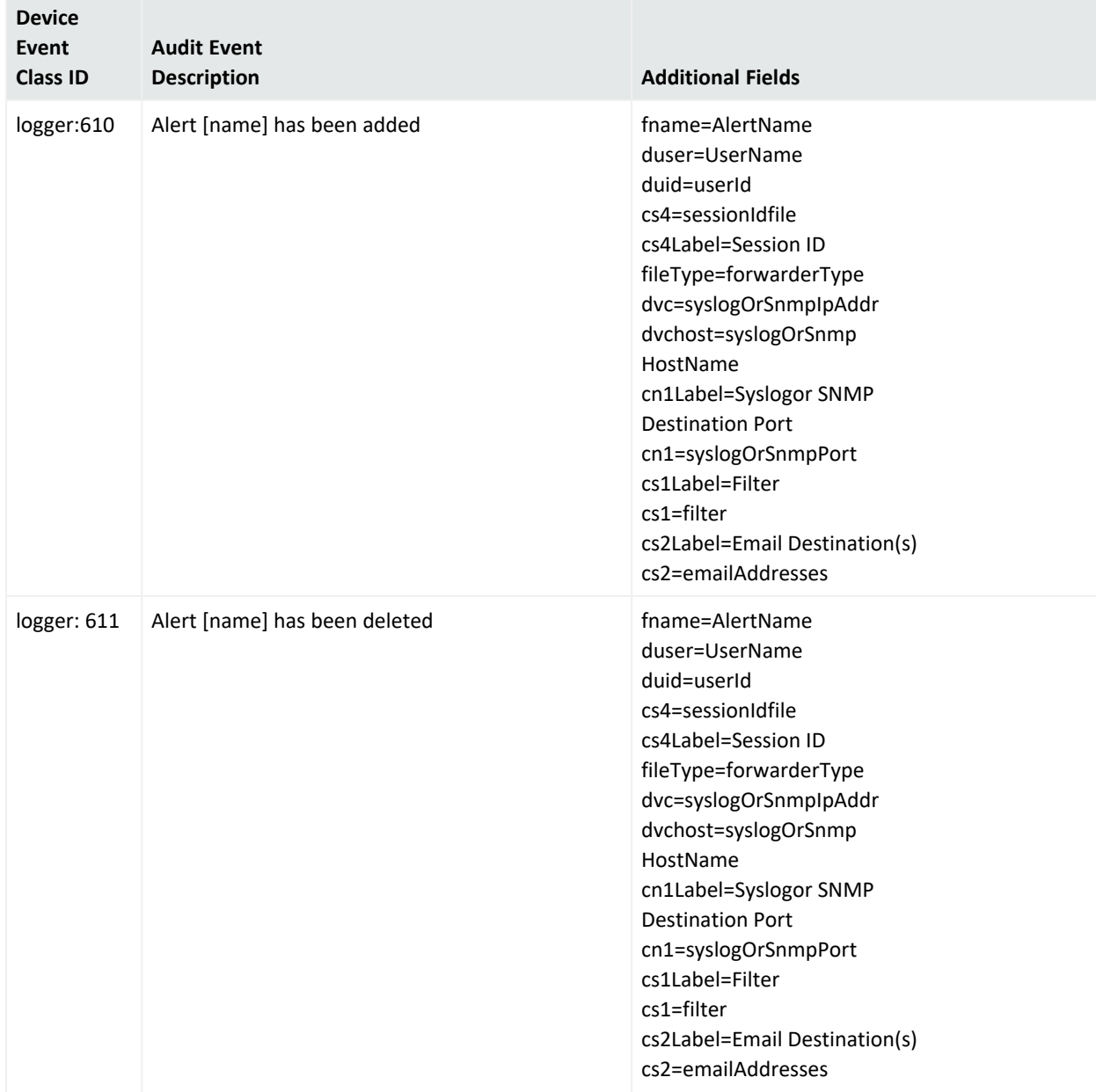

### **Audit Events on Alerts, continued**

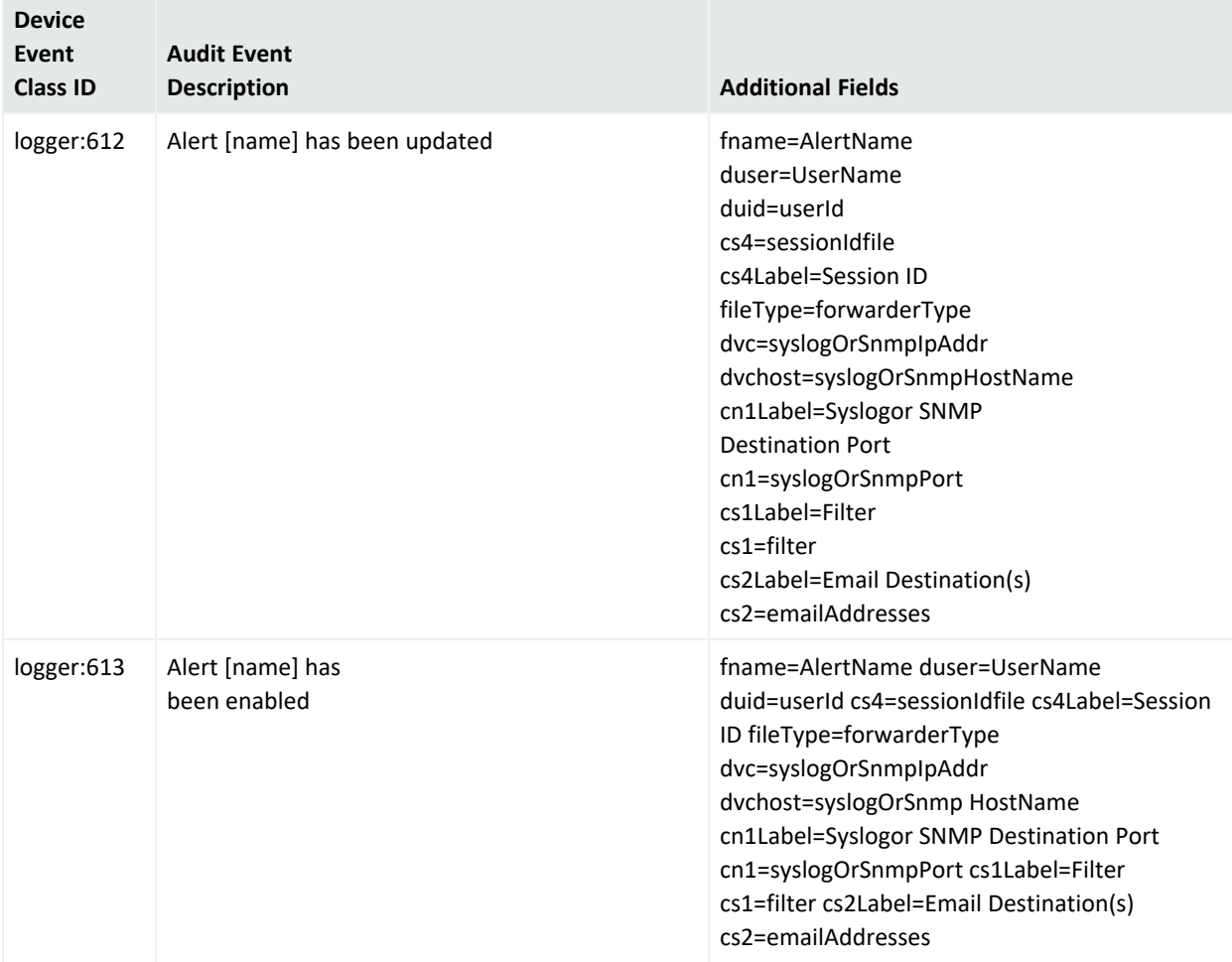

### **Audit Events on Alerts, continued**

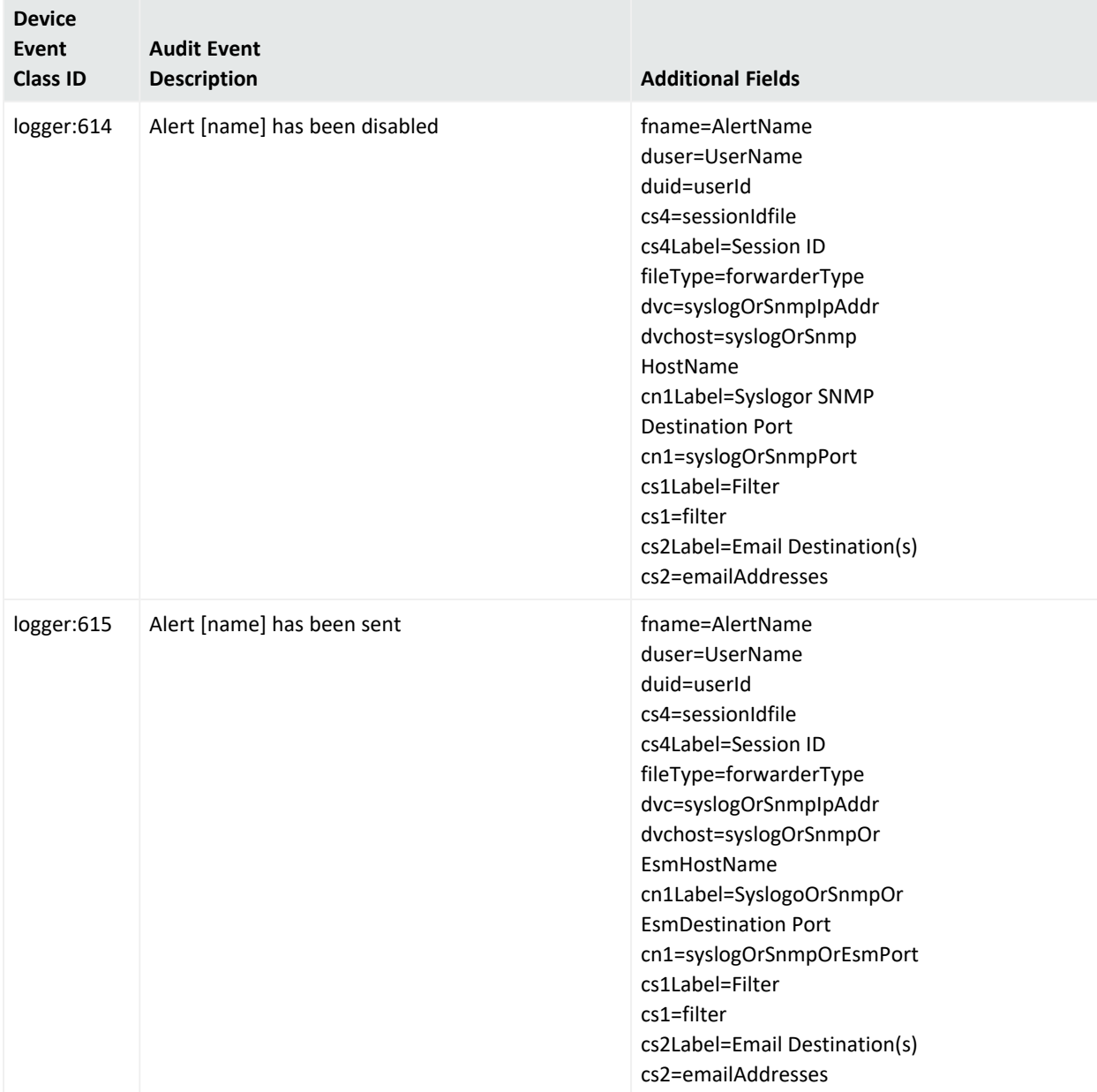

## Archives

### **Audit Events on Archives**

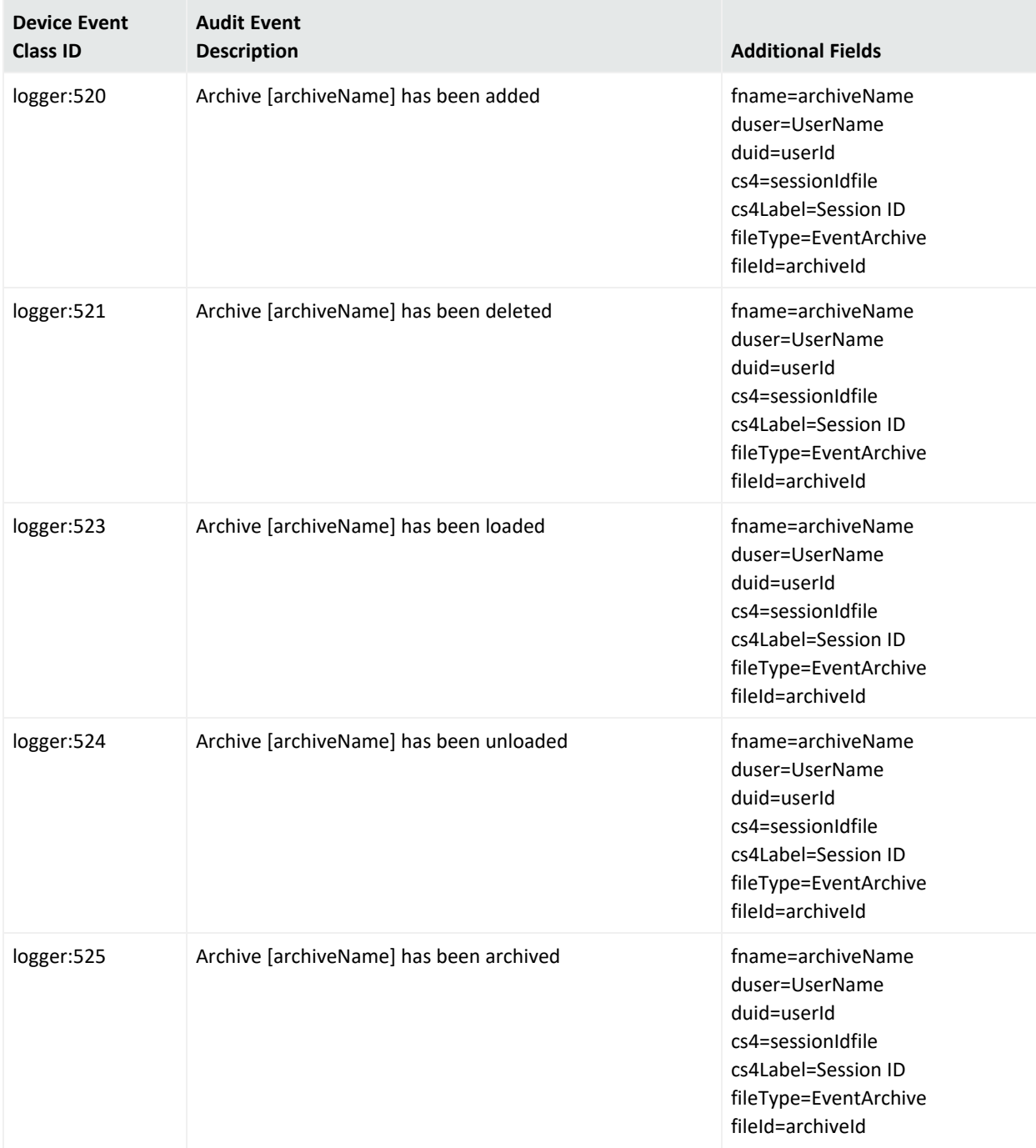

### ArcSight Console User's Guide Chapter 29: Reference Guide

### **Audit Events on Archives, continued**

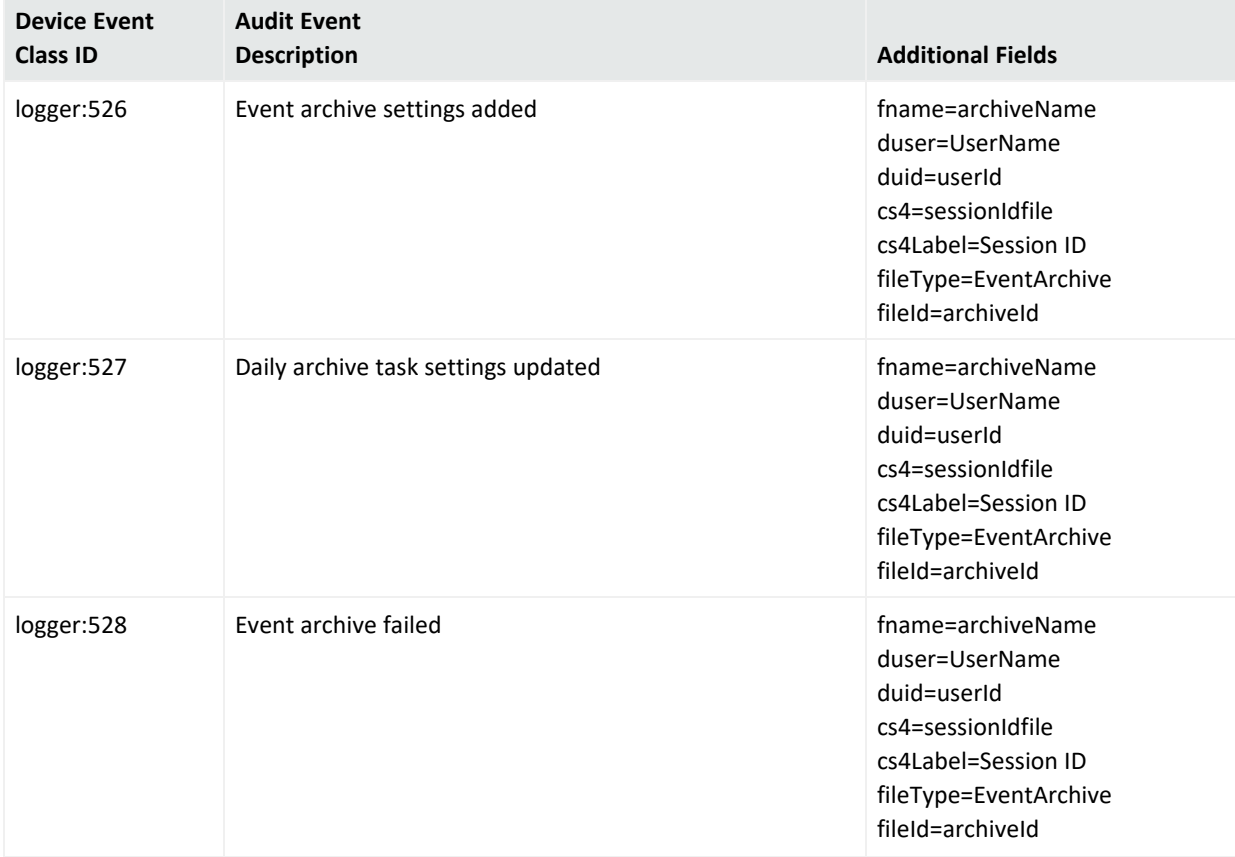

## **Certificates**

#### **Audit Events on Certificates**

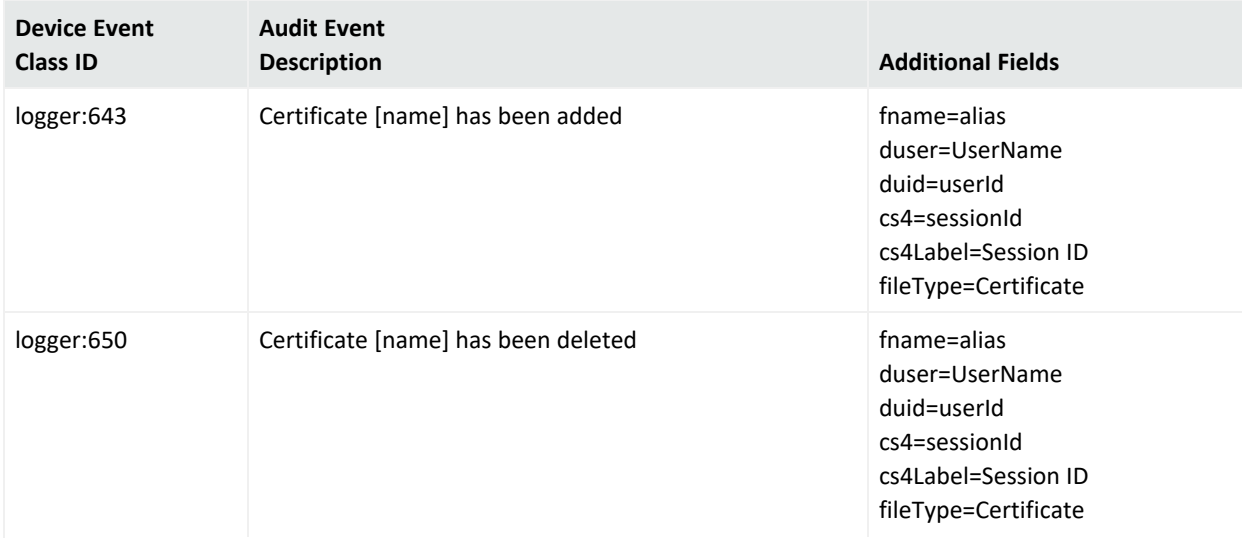

#### **Audit Events on Certificates, continued**

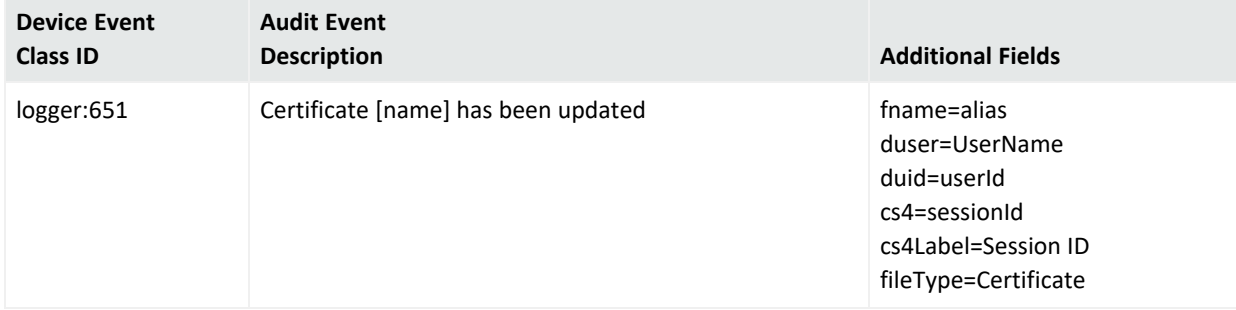

### Peers

The peers covered in this topic refer to peer relationships between or among the Logger components in multiple installations of ESM with CORR-Engine.

#### **Audit Events on Logger Peers**

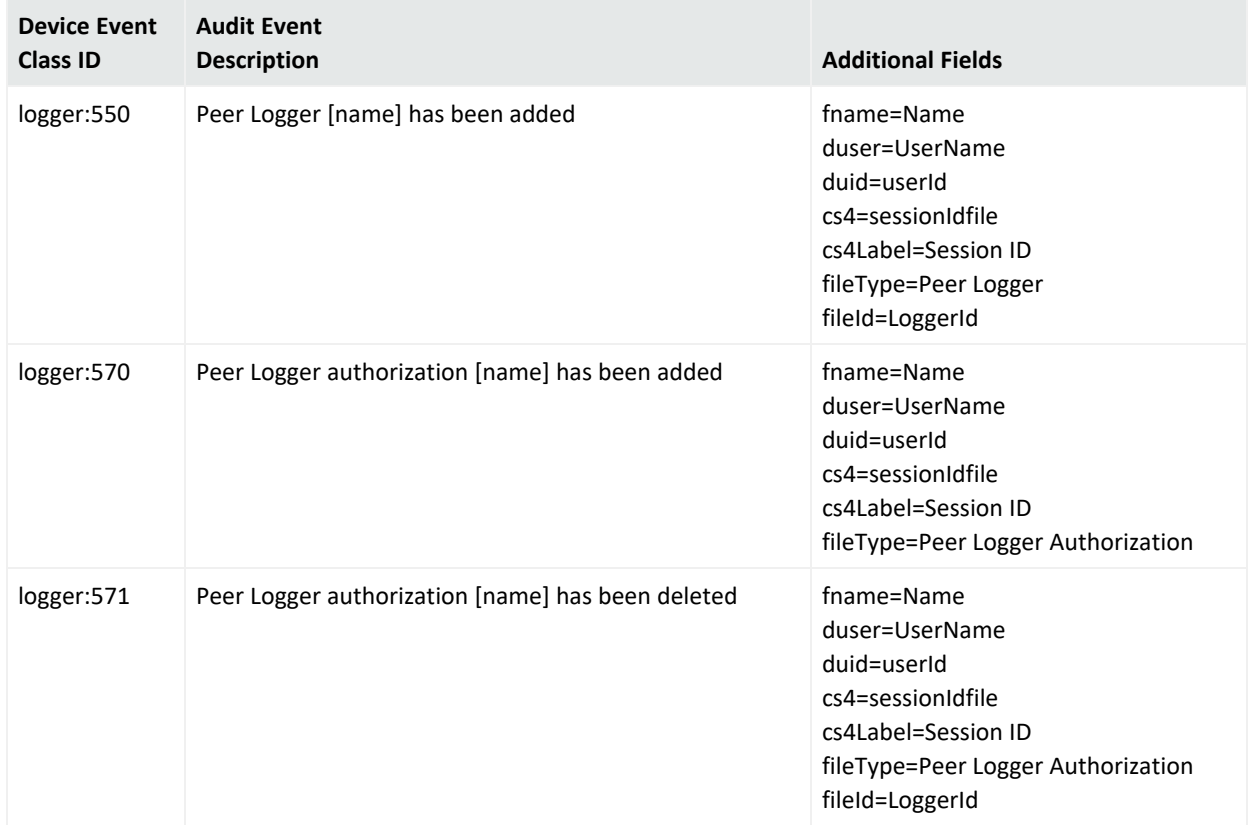

## Saved Searches

### **Audit Events on Saved Searches**

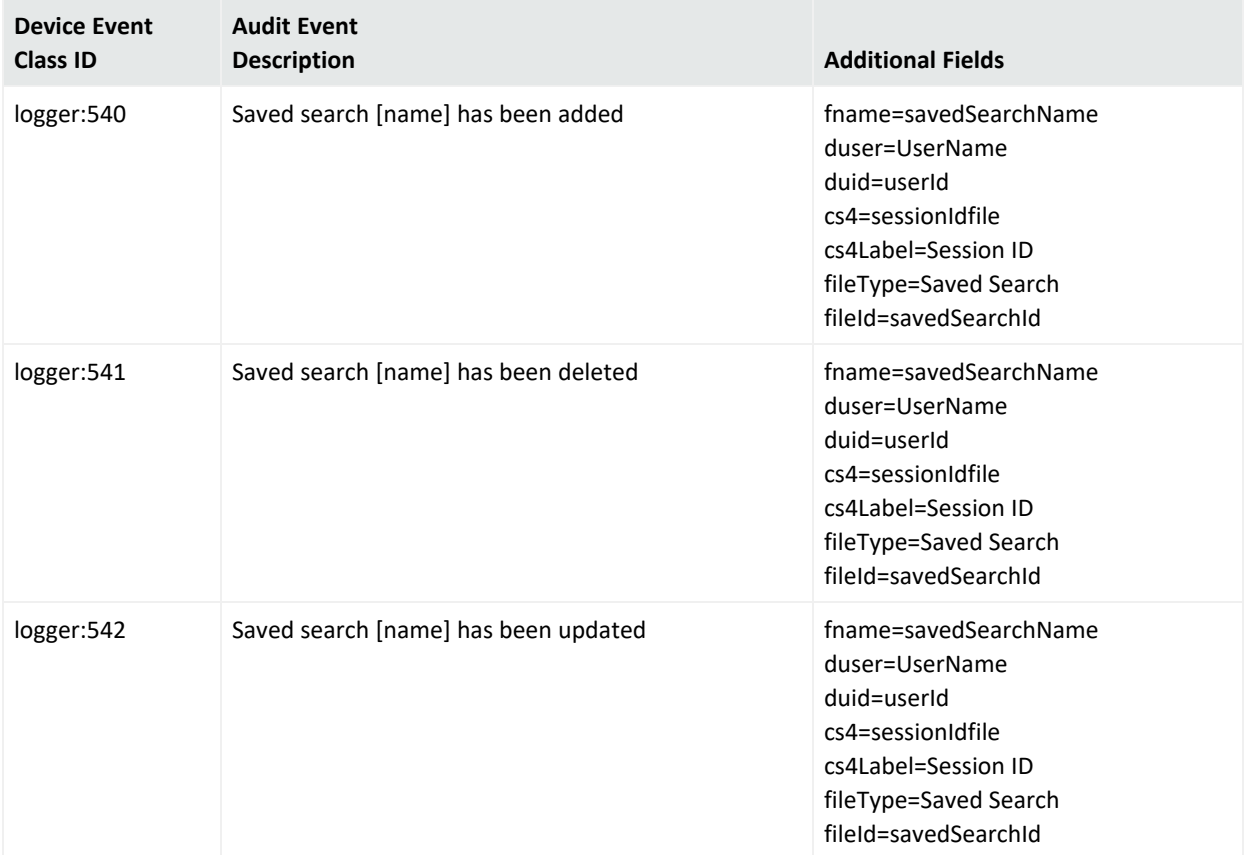

### Searches

### **Audit Events on Searches**

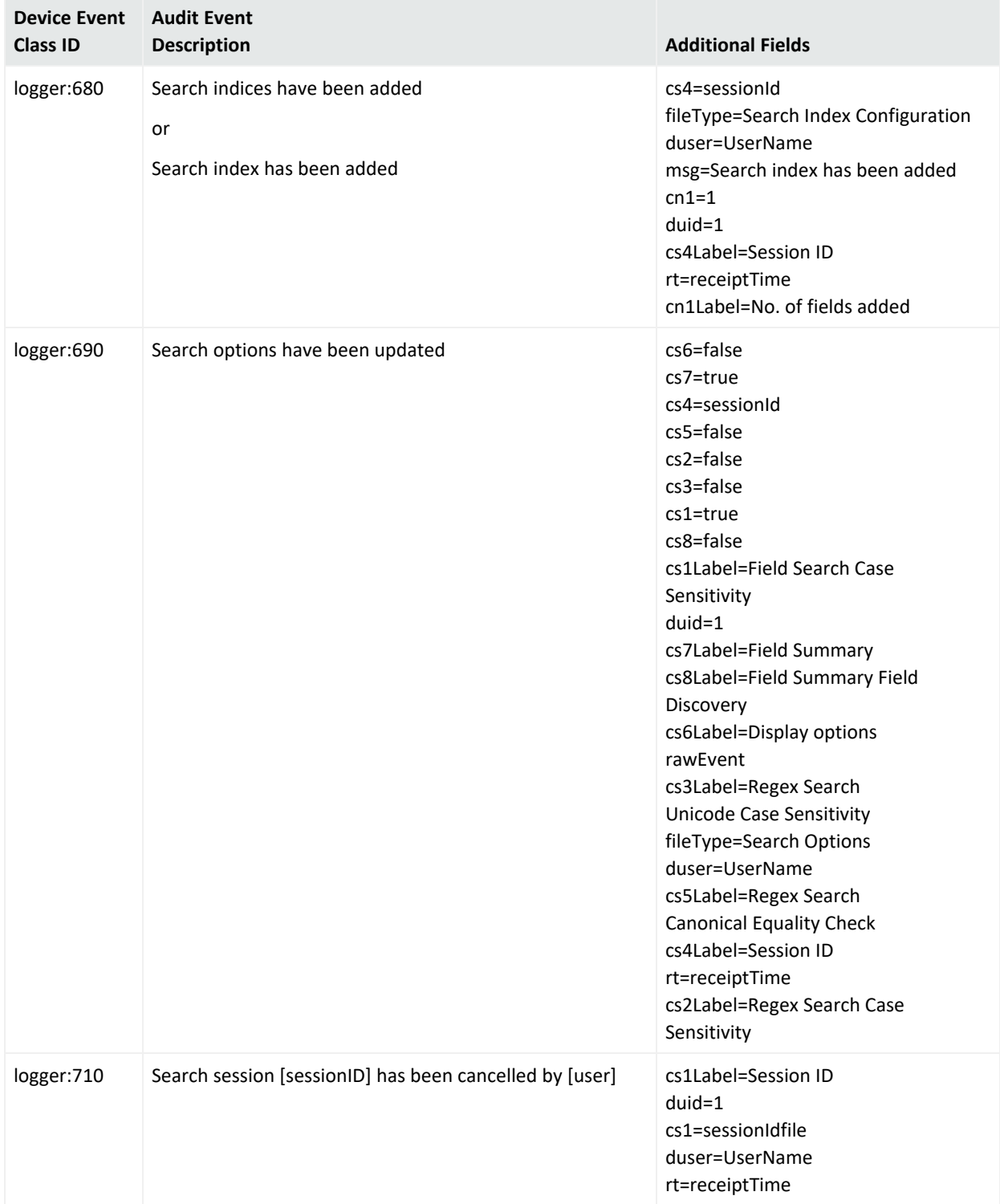

## Search Filters

### **Audit Events on Filters**

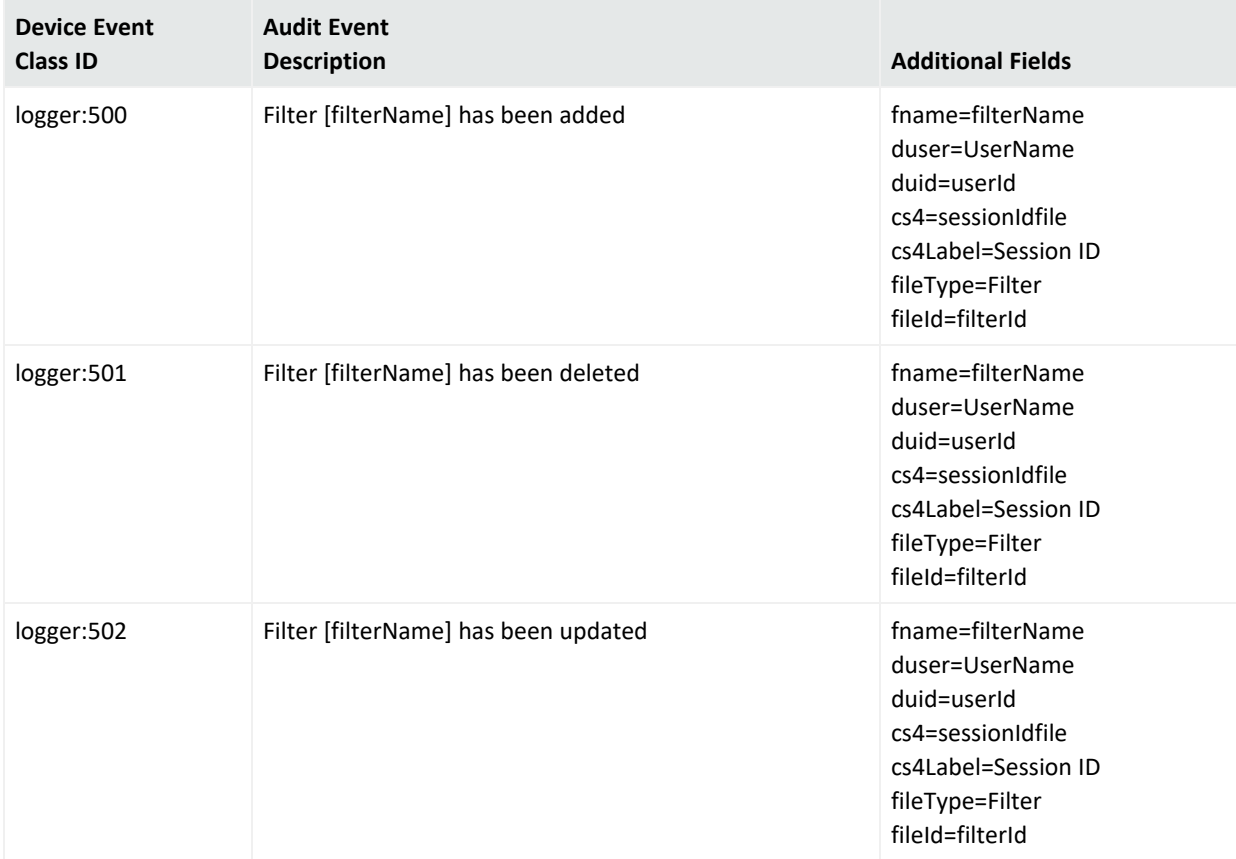

## Storage Groups

### **Audit Events on Storage Groups**

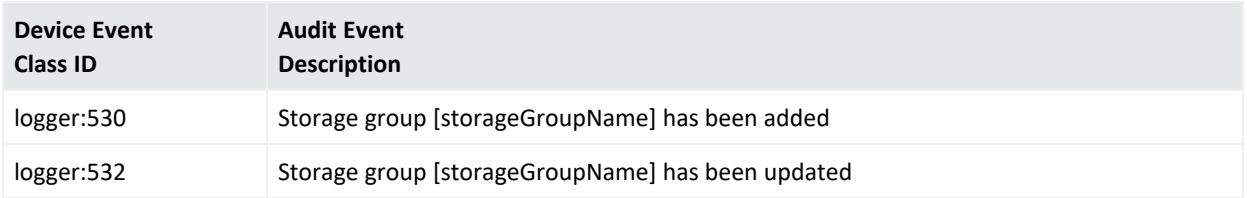

## Storage Volume

### **Audit Event on Storage Volume**

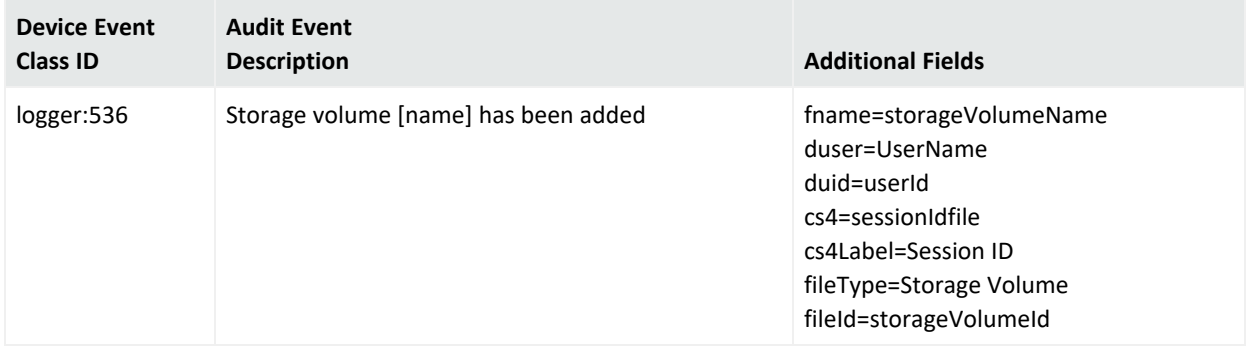

# Manager Activation

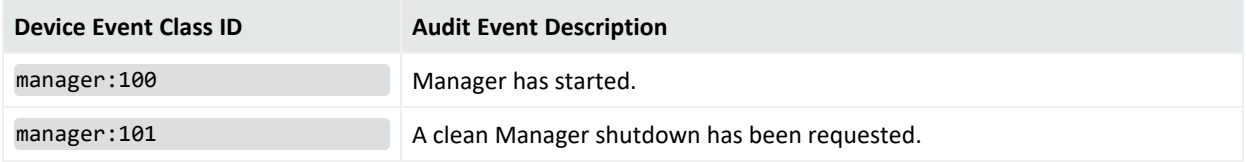

# Manager External Event Flow Interruption

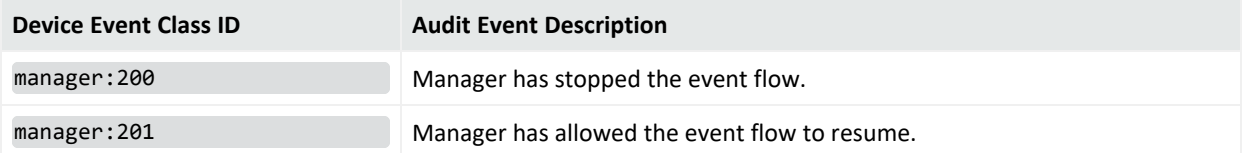

# Mark Similar

The creation or deletion of mark similar configurations generates audit events described below. You can add filters to view these events.

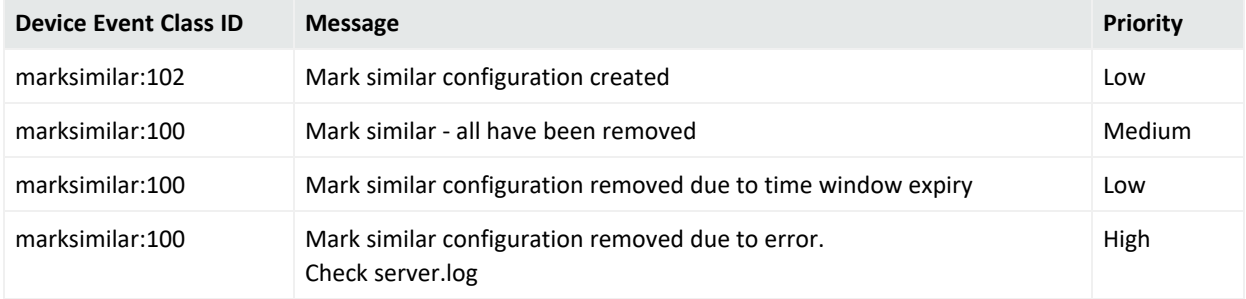
## Status Monitor Events

The status monitor events are internal ESM events that appear on the event stream. These events can reveal and isolate many different quantity and time-unit issues that bear directly on performance and capacity. There are many possible applications of this system-state data, but those applications must always be interpreted within the context of your particular hardware, software, and network environment, and the deployment choices you have made.

Compare status monitoring events, which provide information about a wide variety of *system states*, to Audit Events, which report on *system activity*.

ESM does not provide standard content (such as filters, active channels, reports, query viewers, and so on) on the status monitors, but if you are interested in all /Monitor events, create an active channel and use the condition Device Event Category StartsWith /Monitor, or use a very specific condition, for example, Device Event Category =

/Monitor/Asset/TotalCount. You can also use the condition in a query for a report or a query viewer.

### Active Channel Statistics

Active channel statistics, specifically any changes that occur in the counts they report, can indicate performance issues and the use of processing cycles. These events summarize:

- The number of currently open Active Channels
- The number of events inserted into Active Channels per second
- The number of events changed across all open Active Channels per second

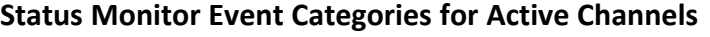

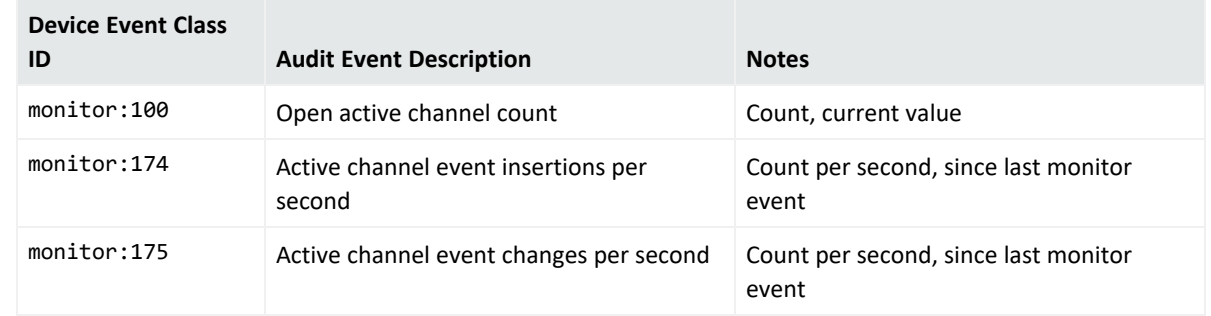

### Active List Statistics

Active list statistics monitor the resources being used by active lists. Active lists entries use some memory and database resources, and use CPU resources when they are referenced by other parts of the system (for example, rules, reports, and filters). While changes to these

temporary lists are not persisted, they do represent some memory overhead. Note that when active lists are used by replay-with-rules, this also creates temporary lists.

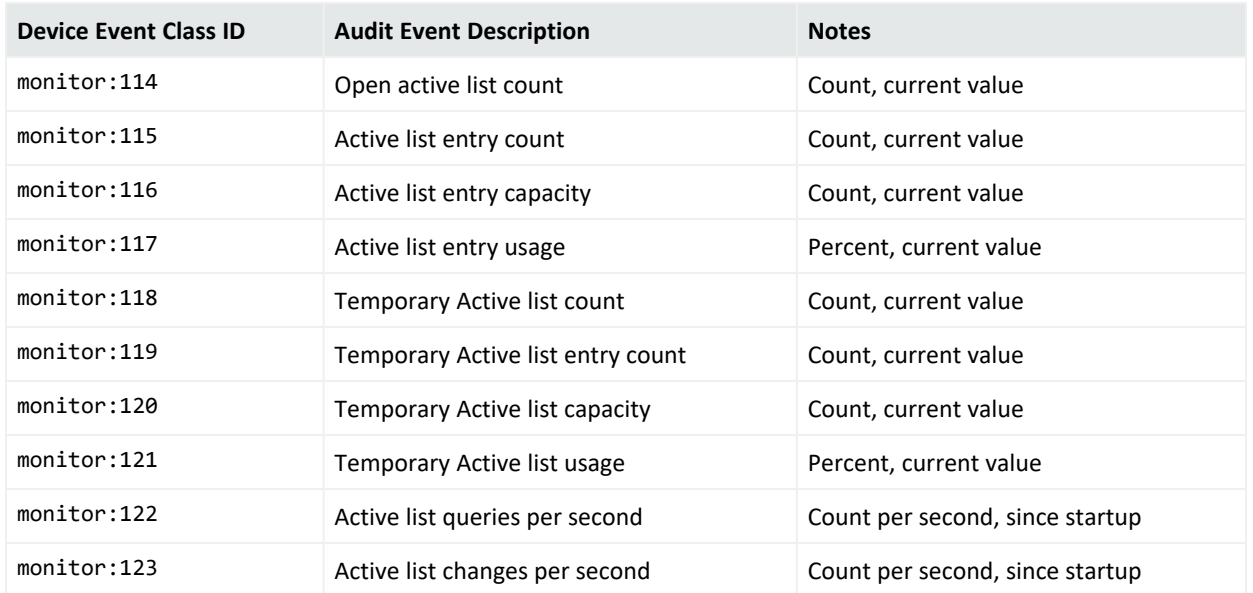

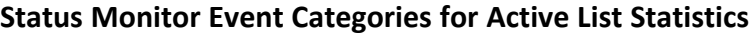

### Asset Statistics

Asset statistics offer insight into performance areas that affect assets in the system and can help resolve source, destination, agent, and device asset issues for incoming events. These events summarize:

- **Asset resolutions per second** is the average number of end-points in events, that are resolved to assets in a second.
- <sup>l</sup> **Asset resolutions average time** is the average time in milliseconds taken to resolve an endpoint in an event to an asset.
- <sup>l</sup> **Asset scanner events per second** is the number of scanner events processed in a second.
- <sup>l</sup> **Asset scanner events average time** is the average time in milliseconds taken to process a scanner event.

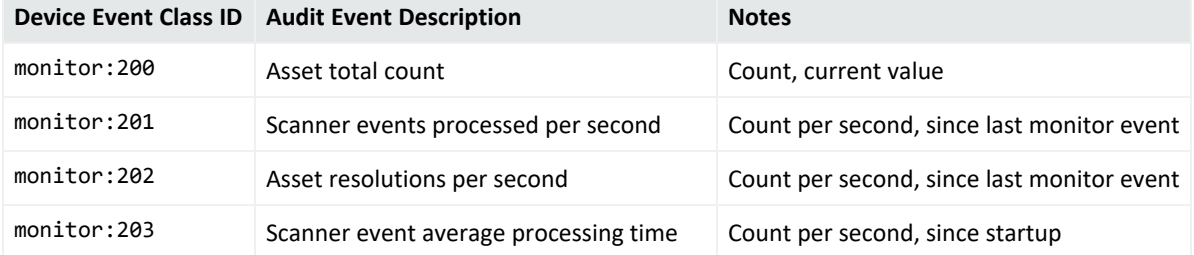

**Status Monitor Event Categories for Asset Statistics**

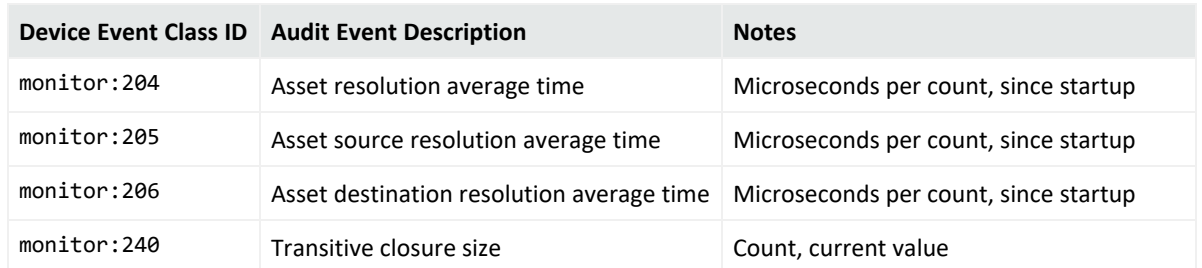

#### **Status Monitor Event Categories for Asset Statistics, continued**

### Data Monitor Statistics

The data monitor statistics indicate how intensively the data monitors are working, which in turn can indicate situations such as filters needing adjustment or data monitors needing restructuring. These events summarize:

- **Active probes** is the number of currently enabled data monitors.
- <sup>l</sup> **Evaluations per second** is the number of events times the number of enabled data monitors per second.

#### **Status Monitor Event Categories for Data Monitor Statistics**

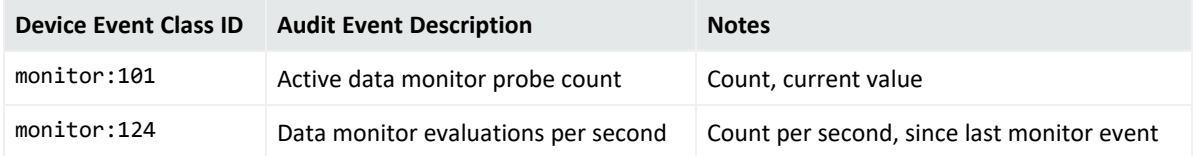

### Transformation Hub Statistics

These statistics monitor is for reading events from, and writing events to, the database. As such, they are database health indicators. These events summarize:

- <sup>l</sup> **Event count** is the number of events inserted into the database since the last monitor event.
- **Insert time** is the average time taken to insert each event into the database, in microseconds.
- **Retrieval time** is the average time taken to retrieve each event from the database in microseconds.

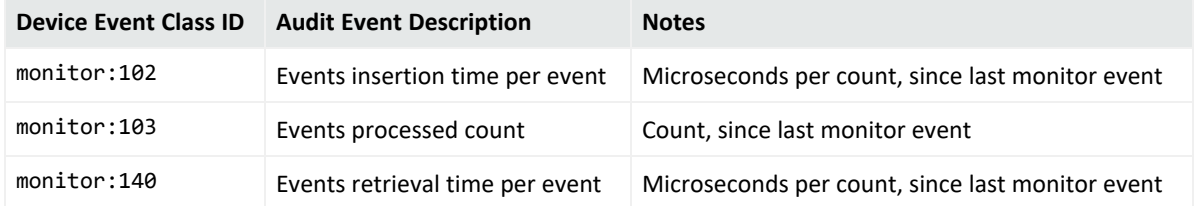

#### **Status Monitor Event Categories for Transformation Hub Statistics**

### Filter Engine Statistics

The count of in-memory filter evaluations can serve as a broad indicator of filter performance.

#### **Status Monitor Event Category for Filter Engine Statistics**

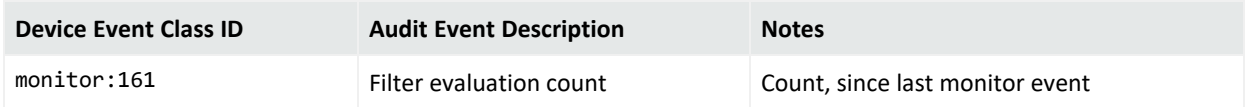

### Main Flow Statistics

These events report statistically on the overall throughput of the Manager, for both incoming and internal events. This flow is the sequence of processing steps applied to each event and is a broad indicator or benchmark of system traffic. These events summarize:

- **Count** describes the number of events that have passed through the flow since the manager started.
- **Rate** describes the current event rate in events per second.

#### **Status Monitor Event Categories for Main Flow Statistics**

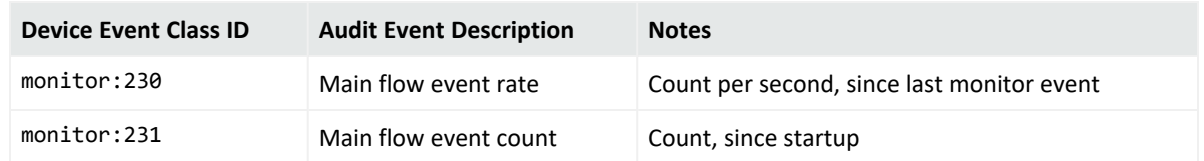

### Notification Statistics

This group reports on notification activity, which can be of diagnostic value in detecting unusually high notifications activity.

- **New count** describes the number of new notifications since the last monitor event.
- <sup>l</sup> **Escalated count** describes the number of notifications that were escalated since the last monitor event.

#### **Status Monitor Event Categories for Notification Statistics**

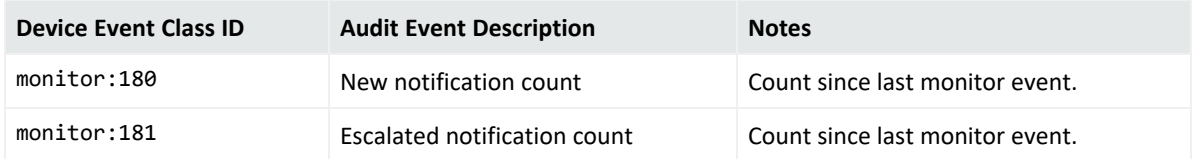

### [[[Undefined variable \_ARST\_Variables.ThreatDetector]]] Statistics

These events provide statistics for recent or pending threat detection runs. Because threat detection is database-intensive, these statistics can indicate or help diagnose database performance issues.

### **Status Monitor Event Categories for Threat Detector Statistics**

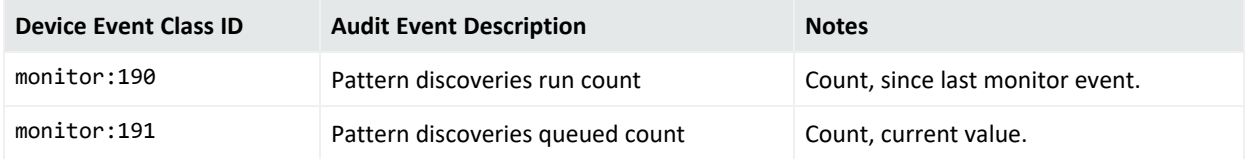

### Report Statistics

These events provide statistics about the current number of reports querying the database or being rendered. Because reports are database-intensive, these statistics can indicate or help diagnose database performance issues.

### **Status Monitor Event Categories for Report Statistics**

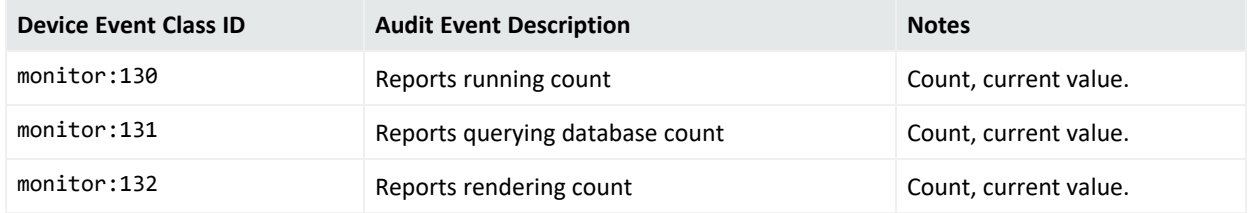

### Resource Framework Statistics

Resource-framework events report on the database activity connected with updates (reads, writes, and deletions) to system resources such as rules, assets, and filters, since the last monitor event. This data can be valuable in tracking or diagnosing performance-related issues such as automatic asset maintenance, the threat-level formula, or rule-driven usage.

#### **Status Monitor Event Categories for Resource Framework Statistics**

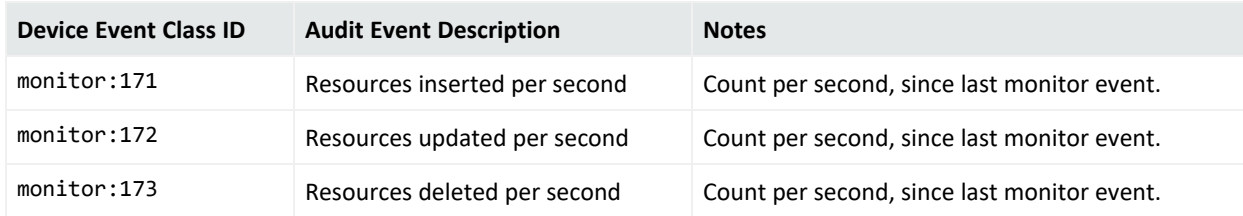

### Rules Engine Statistics

The statistics related to the Manager's rules engine can help reveal performance issues in several areas. Remember that information about rules activity always needs to be considered in the full content of the Manager's operations. For example, a busy Moving Average data monitor, if used inefficiently, can affect several of these statistics; a poorly written rule can inadvertently drive up the rate of actions executed.

These statistics have the following performance implications

- Count of events inserted into the rule engine: CPU.
- Rate of event insertion into the rule engine: CPU.
- Count of correlated events generated by the rule engine: CPU.
- Rate of correlated event generation by the rule engine: CPU.
- Count of events that are still present in rule engine's working memory: memory.
- Count of groupBy cells that are being used by the rule engine: memory.
- Count of rules currently active in the rule engine: comparative value only.
- Rate of actions being executed by the rule engine: CPU.
- Count of events matching any rule: CPU, memory.
- Count of events matching a rule with single alias: CPU, memory.
- Count of events matching a rule with multiple aliases: CPU, memory.
- Count of events rule matches: CPU, memory.

#### **Status Monitor Event Categories for Rules Engine Statistics**

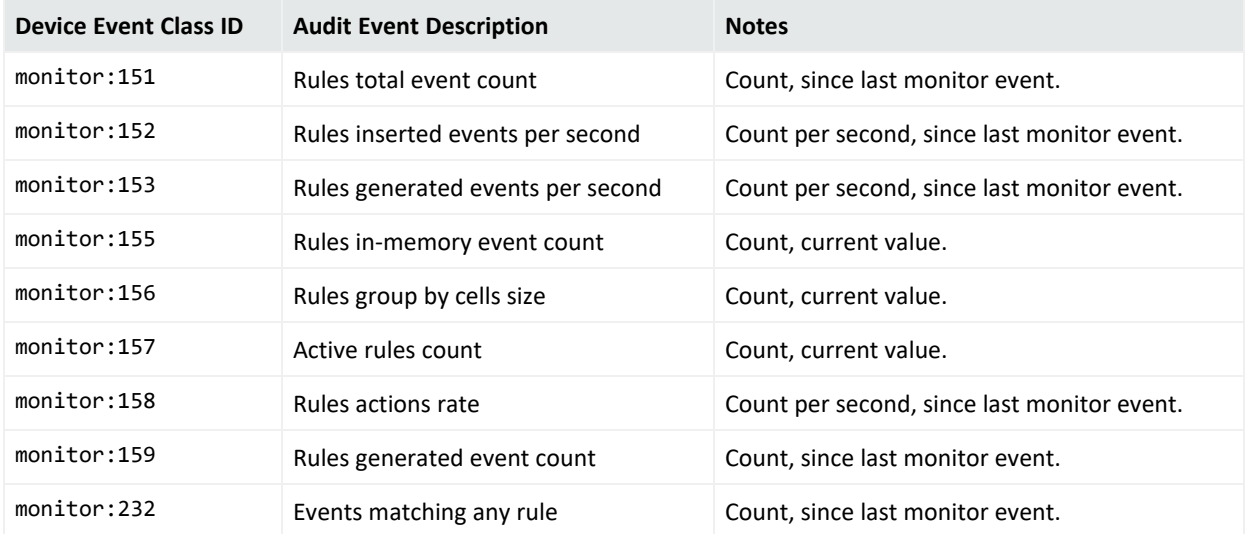

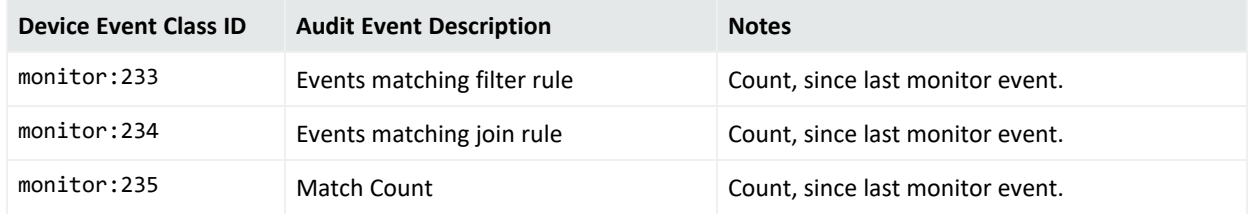

### **Status Monitor Event Categories for Rules Engine Statistics, continued**

### Session List Statistics

Session list statistics monitor the resources being used by session lists. Session lists entries use some memory and database resources, and use CPU resources when they are referenced by other parts of the system (for example, rules, reports, and filters).

**Status Monitor Event Categories for Session List Statistics**

| <b>Device Event Class ID</b> | <b>Audit Event Description</b>  | <b>Notes</b>                     |
|------------------------------|---------------------------------|----------------------------------|
| monitor:260                  | Open session list count         | Count, current value.            |
| monitor:261                  | Session list entry count        | Count, current value.            |
| monitor:262                  | Session list entry capacity     | Count, current value.            |
| monitor:263                  | Session list entry usage        | Percent, current value.          |
| monitor:264                  | Session list queries per second | Count per second, since startup. |
| monitor:265                  | Session list changes per second | Count per second, since startup. |

### Session Management Statistics

This statistic tracks the current number of active user sessions.

#### **Status Monitor Event Category for Session Management Statistics**

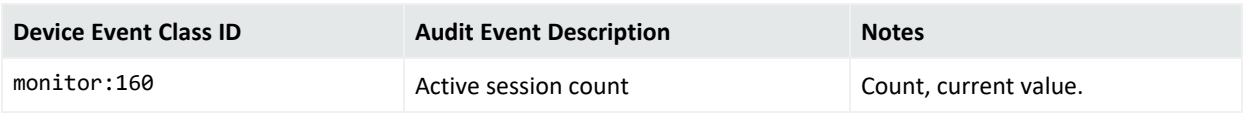

### SmartConnector Flow Statistics

SmartAgent flow statistics record the event rates that occur at different stages of agent processing. "Sum of" statistics are sums of all values reported by all agents connected to the Manager. All values are statistics over the past 1-minute range. These events summarize:

- **Received event rate** is the rate at which agents receive events from devices.
- **Post filter event rate** is the rate of events that passed the filter (for example, were not filtered out).
- <sup>l</sup> **Post aggregation event rate** is the rate of event aggregation.
- <sup>l</sup> **Agent-to-manager event rate and count** describe how many events were actually sent to the Manager.
- **Cache size** describes the estimated size of the on-disk agent event cache.

#### **Status Monitor Event Categories for SmartConnector Flow Statistics**

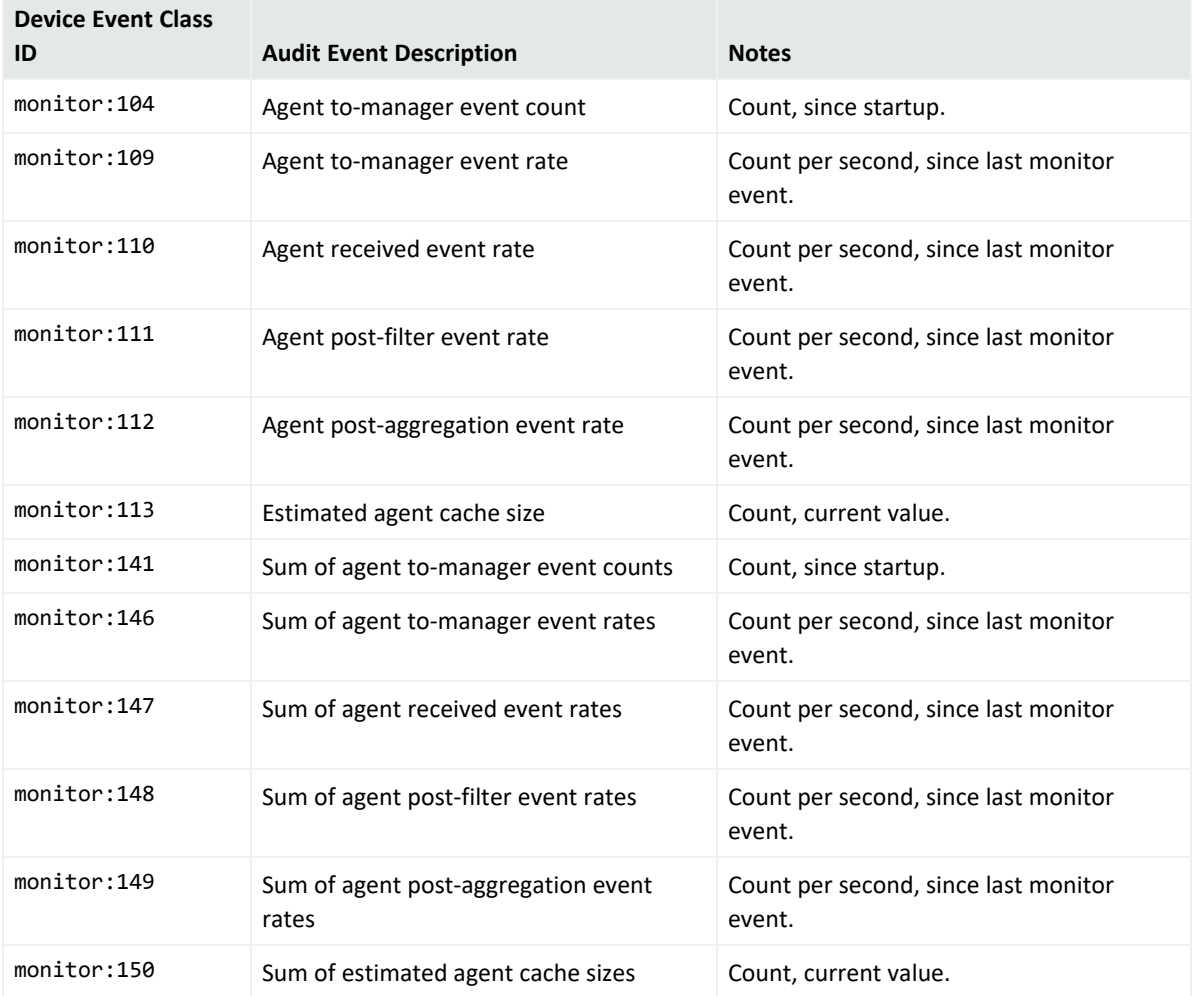

## Notification

#### **Audit Events for Notification Category**

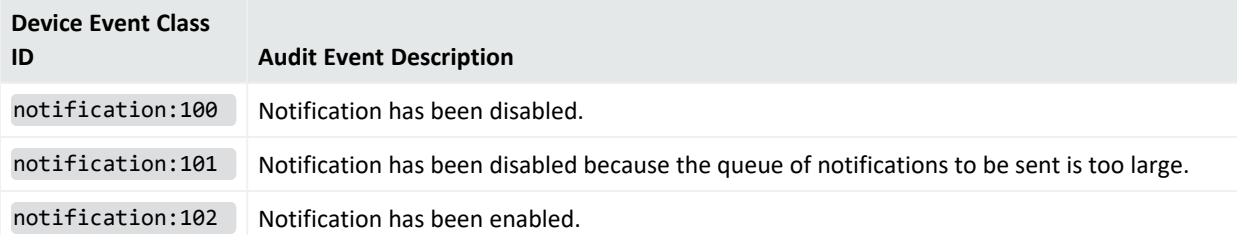

### **Audit Events for Notification Category, continued**

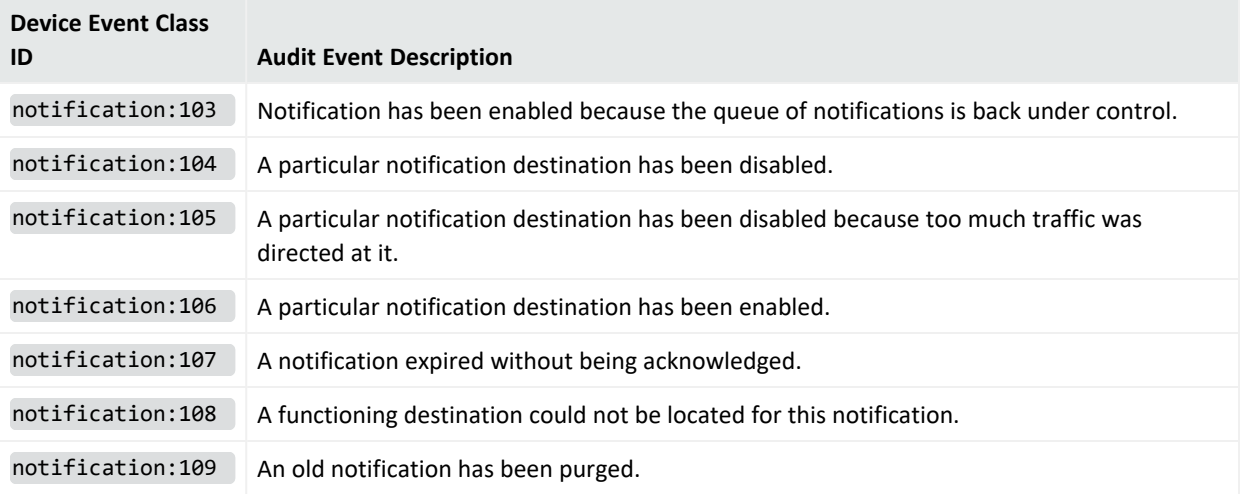

# Notification Acknowledgement, Escalation, and Resolution

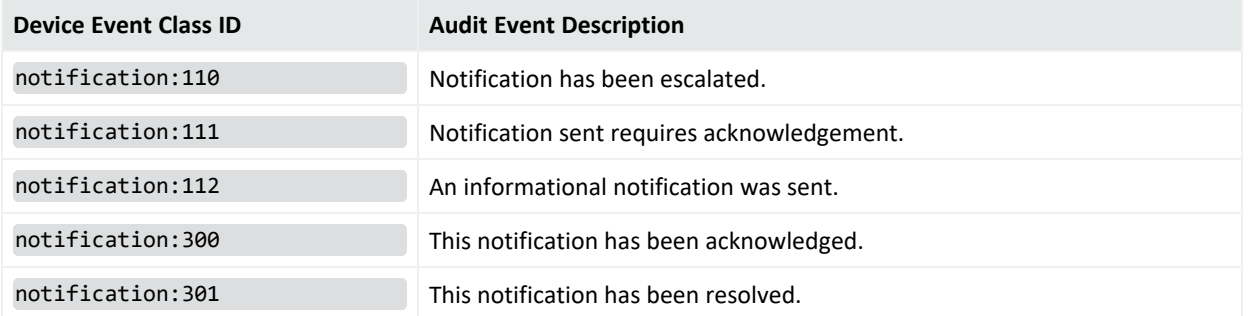

# Notification Testing

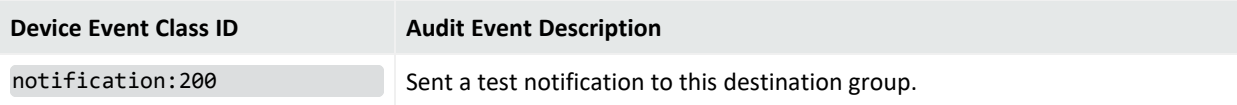

# [[[Undefined variable \_ARST\_Variables.ThreatDetector]]]

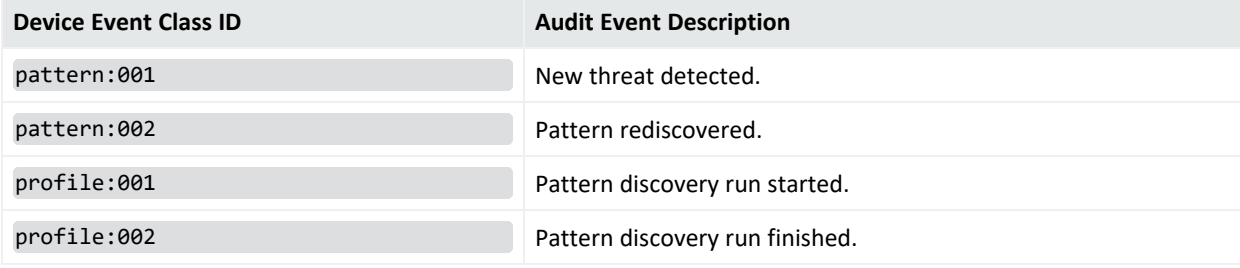

Notification Acknowledgement, Escalation, and Resolution Page 873 of 1107

# Query Viewers

### **Audit Events for Query Viewer Category**

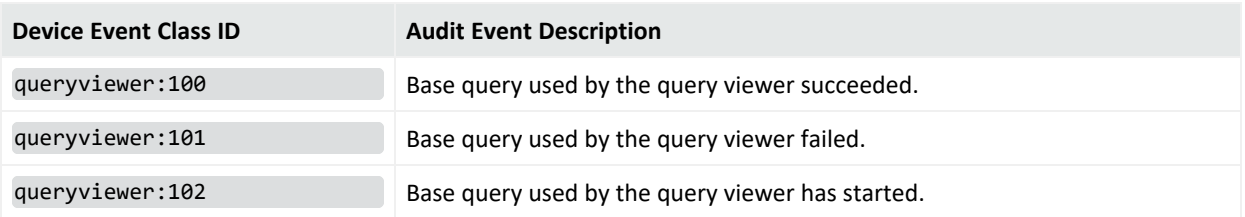

## Reports

### **Audit Events for Report Category**

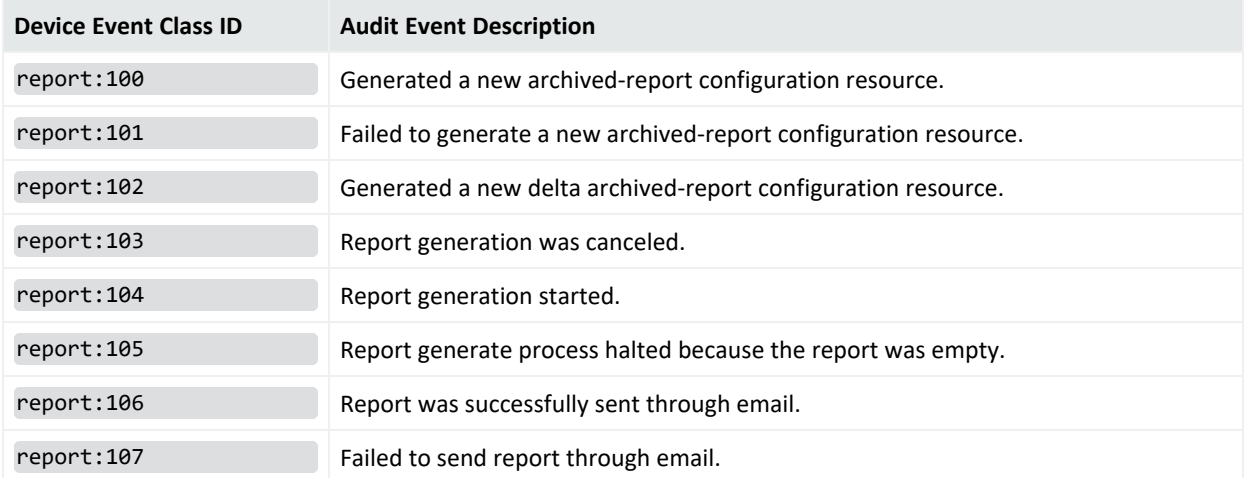

## Repository Audit Events

### **Audit Events for Repository**

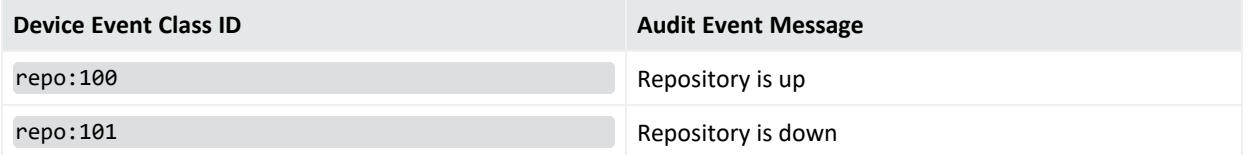

## Resource Quota

### **Audit Events for Resource Quota Category**

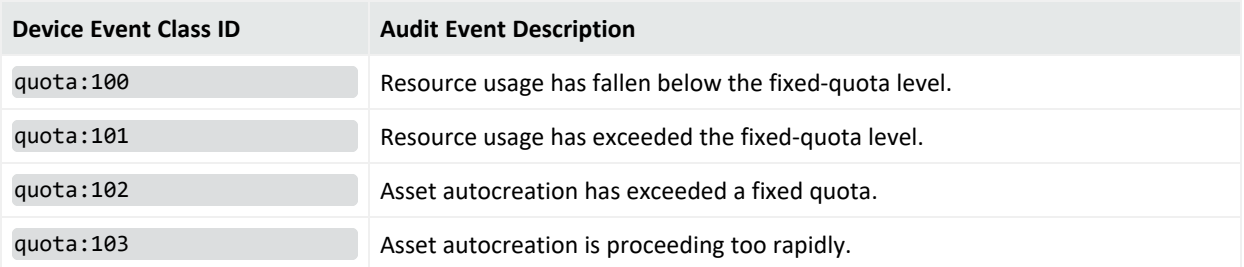

## Rule Actions

### **Audit Events for Rule Actions Category**

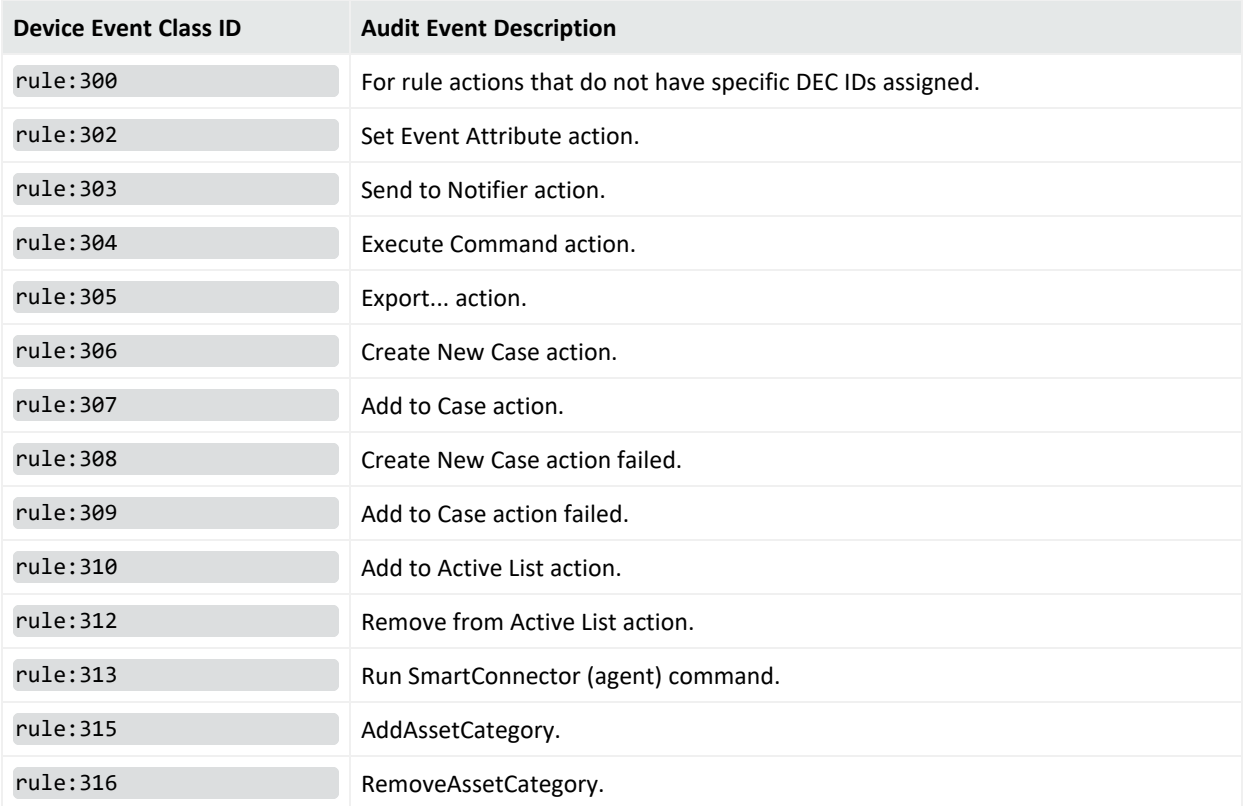

# Rule Activations

### **Audit Events for Rule Activations Category**

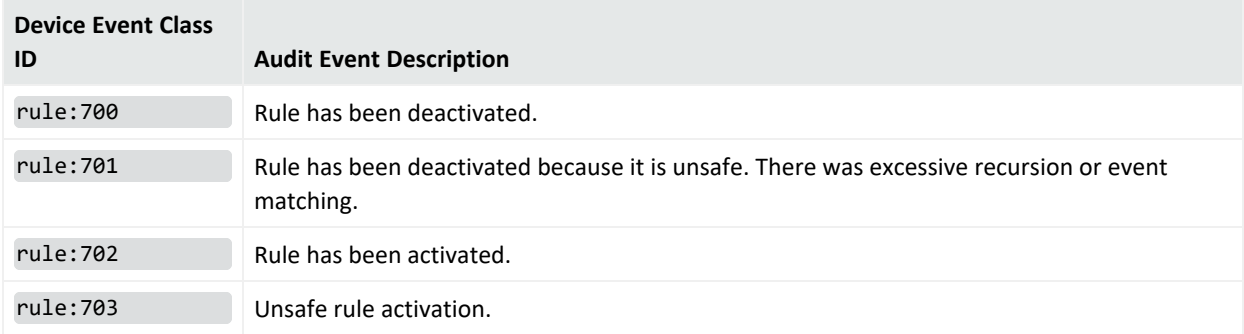

### **Target User Name or Target User ID in the Audit Event Affected by Who Triggers Activation or Deactivation**

Whether a rule was disabled or enabled by a:

- User (compact mode and distributed mode)
- System (compact mode and distributed mode)
- Correlator or aggregator (distributed mode only)

affects the target user name or target user ID shown in the resulting audit event, as shown in this table:

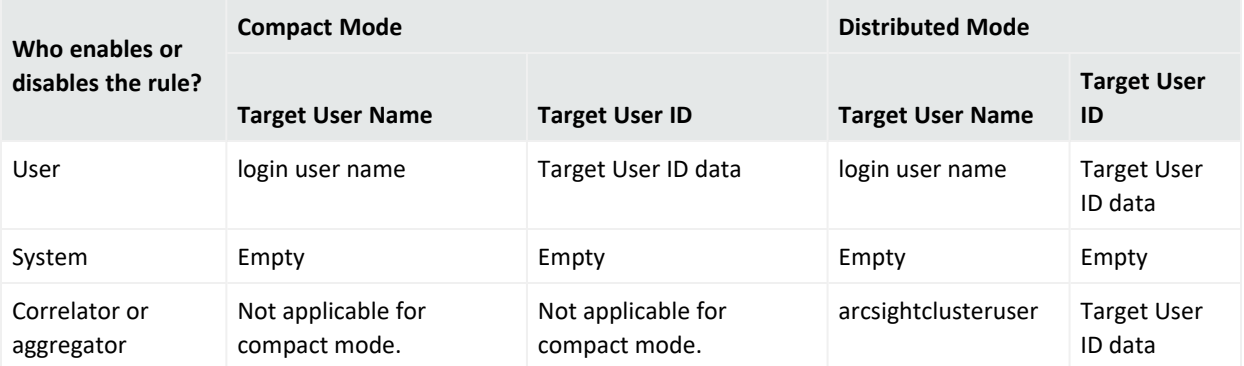

# Rule Firings

### **Audit Events for Rule Firings Category**

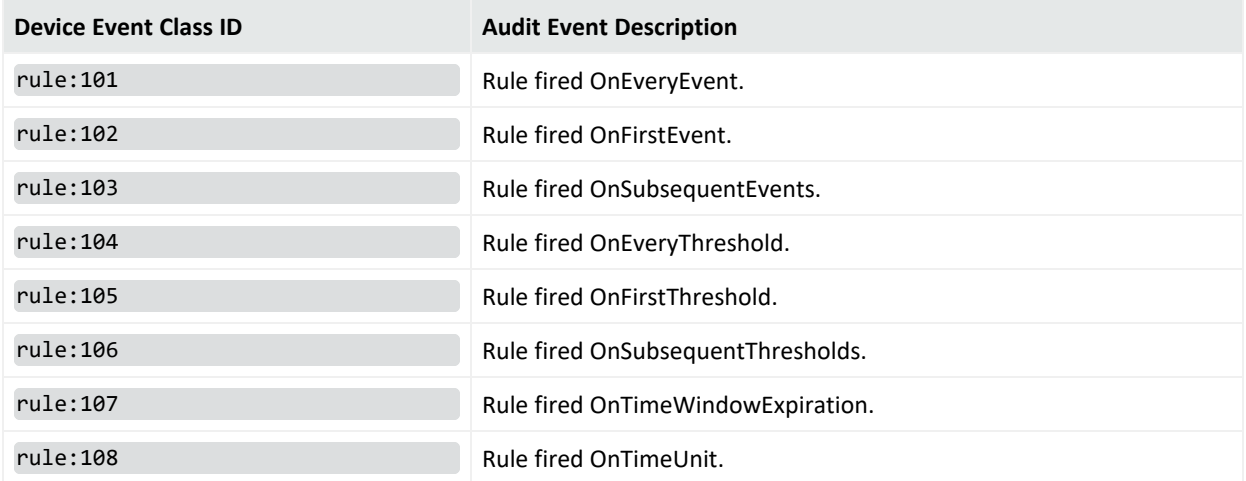

## Rule Warnings

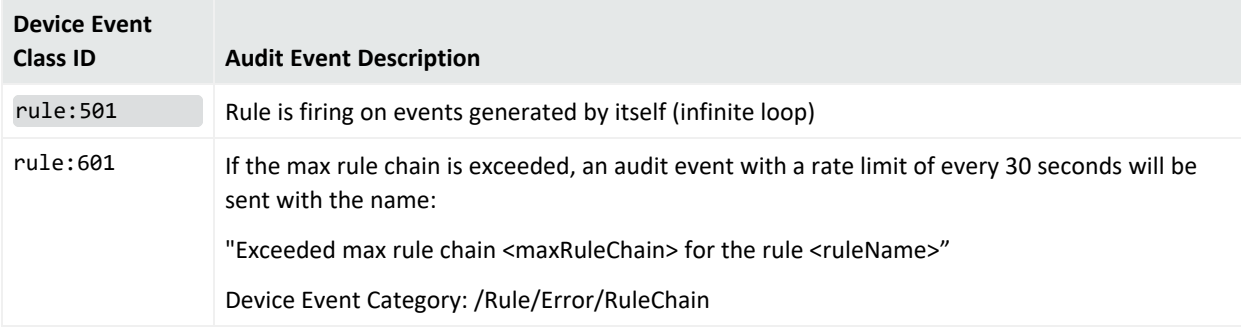

## Rules Scheduled

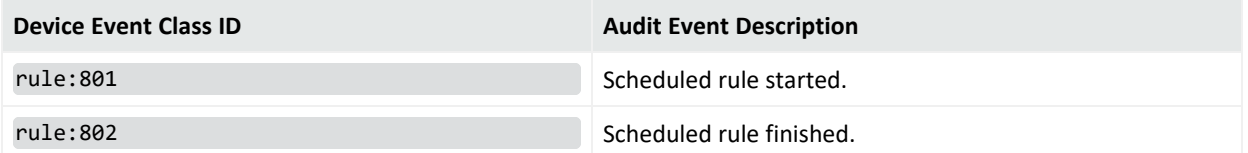

# Scheduler Execution

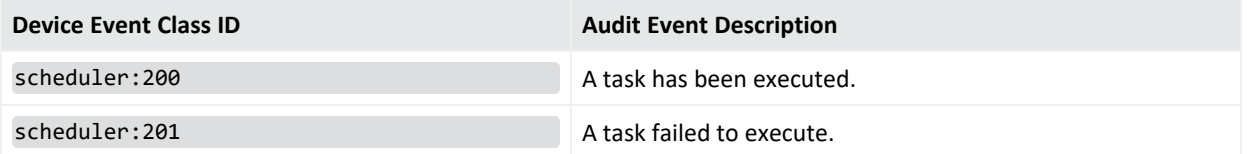

# Scheduler Scheduling Tasks

### **Audit Events for Scheduler Scheduling Tasks Category**

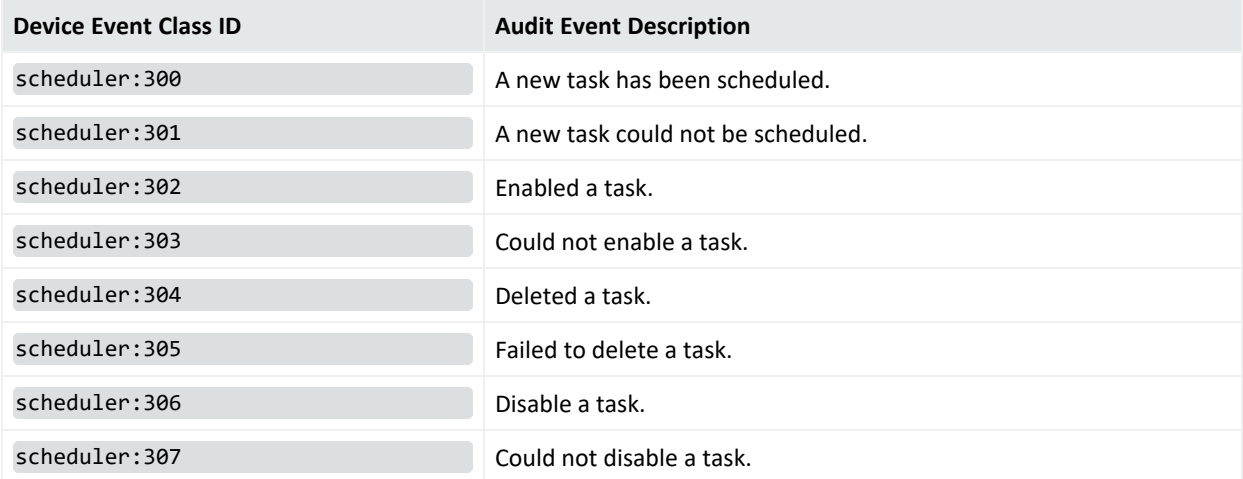

## Scheduler Skip

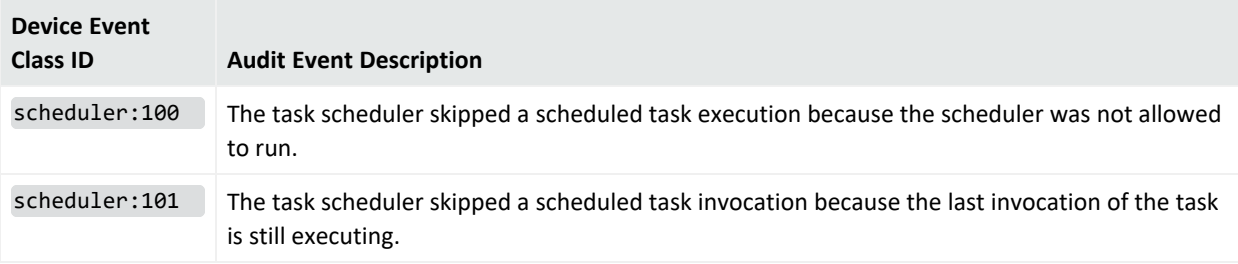

## Session Lists

### **Audit Events for Session List Category**

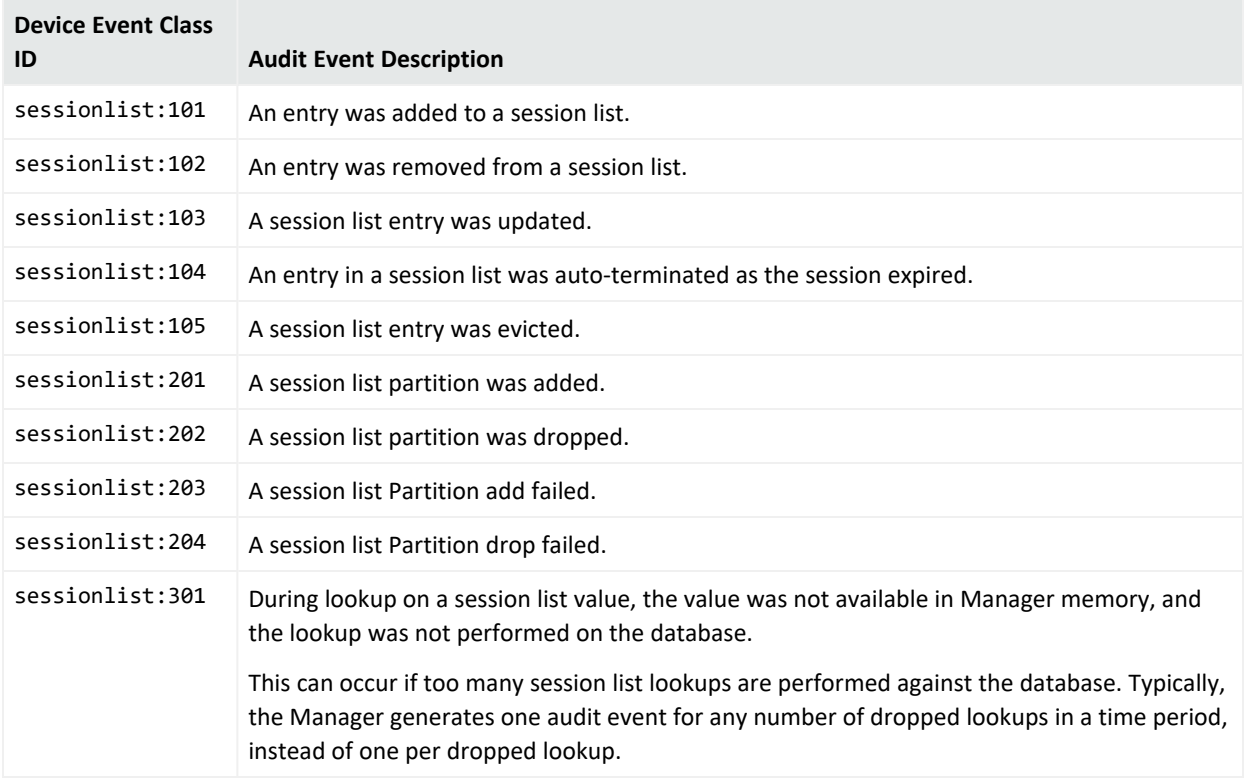

# Transformation Hub

Audit events are generated every five minutes.

### **Transformation Hub Audit Events**

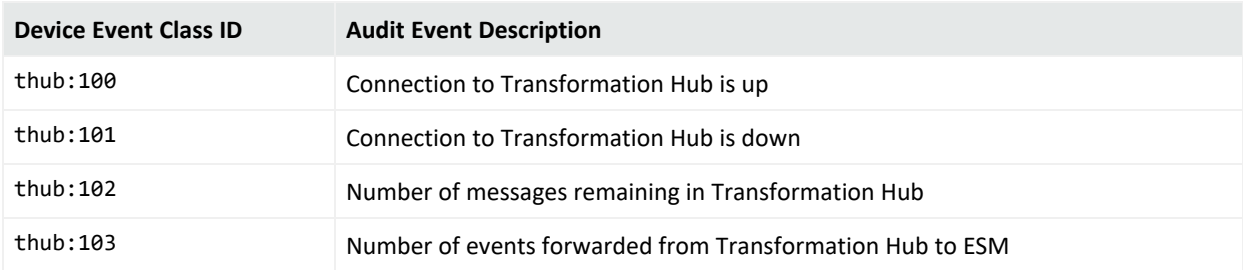

# Trends

### **Audit Events for Trend Category**

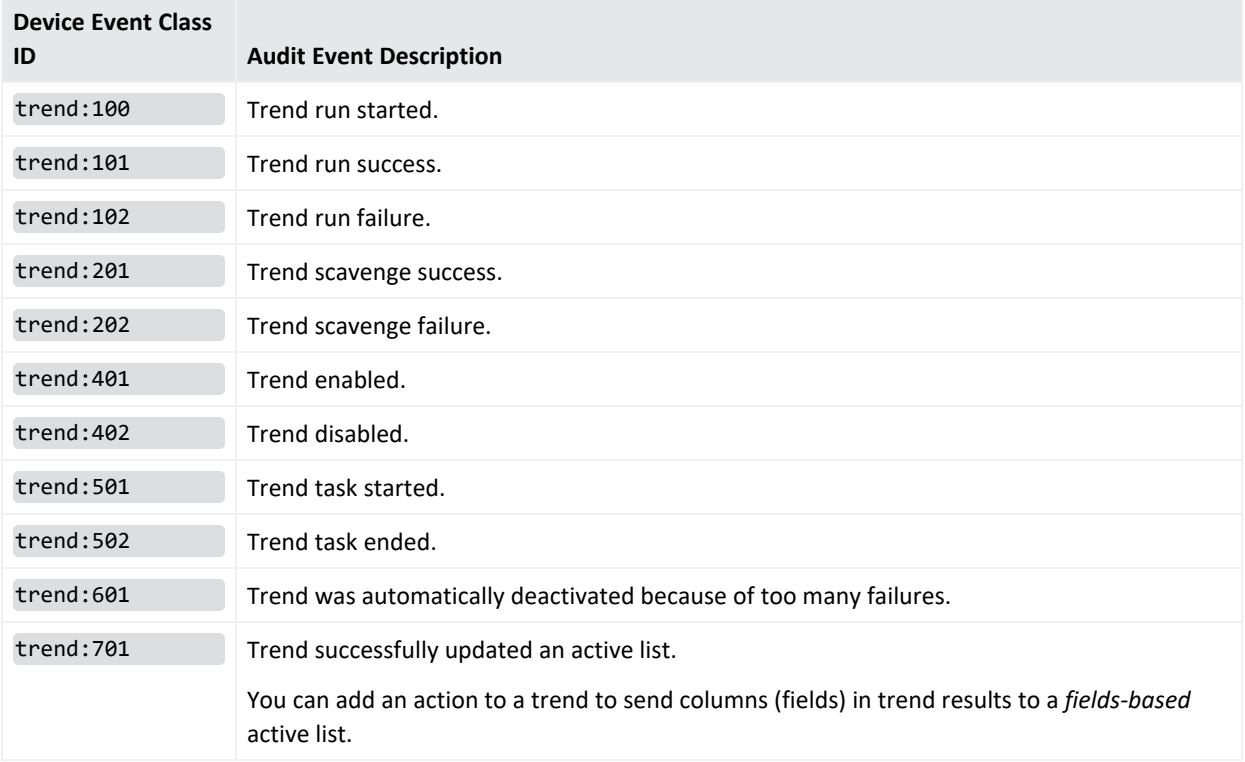

# Trend Partitions

### **Audit Events for Trend Partitions Category**

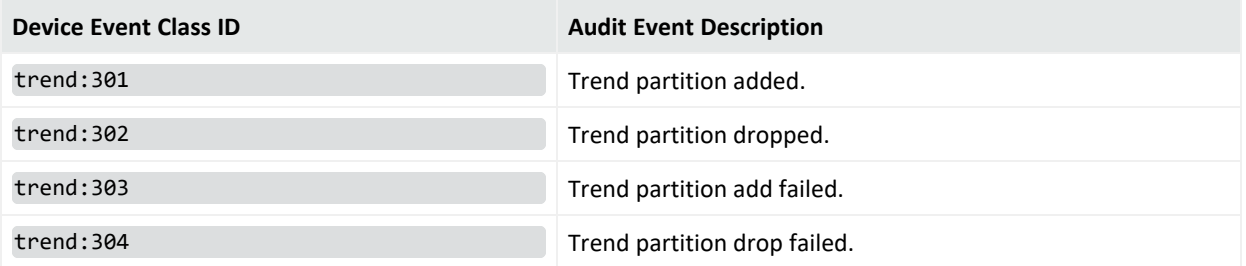

# User Login

#### **Audit Events for User Logins**

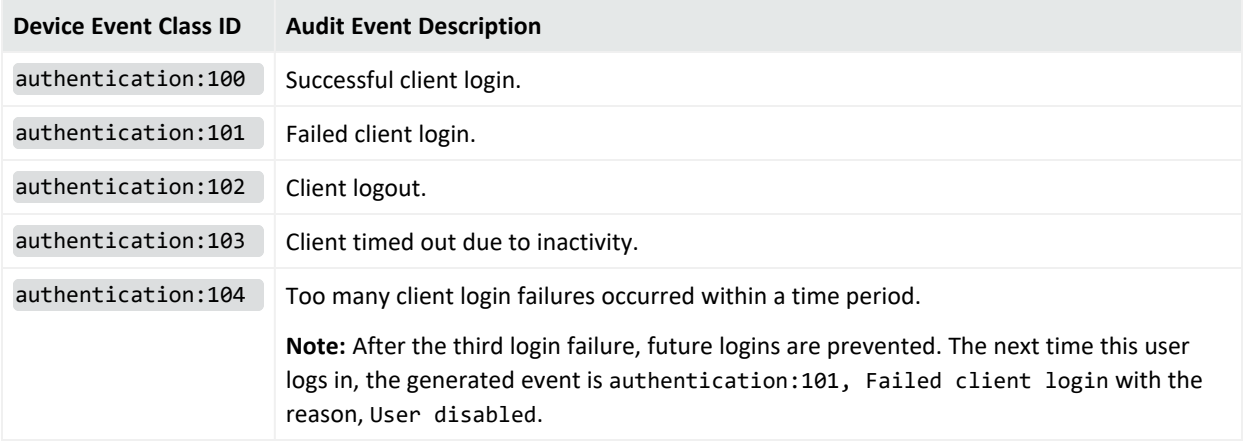

### User Management

#### **Audit Events for User Management Category**

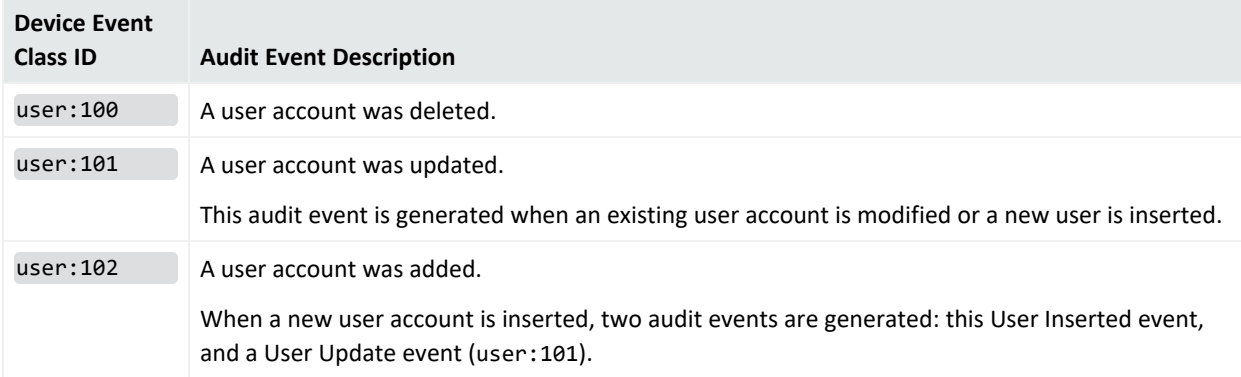

Also see the section "Group Management," earlier in the Audit Events section, which reflects adds, deletes, and updates of groups, including user groups.

# Base Queries

A primary attribute of any query viewer, report, and trend is the SQL query it references and uses. If you create the query viewer, report, or trend yourself, you define this as part of the initial attributes by browsing to and choosing a query from the Reports/Queries tree.

For information on creating queries, see "Building a Query" on [page 321](#page-320-0).

# Batching

Batching is a mode in which ArcSight SmartConnectors receive or send collections of events at one time rather than immediately after each occurrence.

# Cases

Cases are entries in an event-tracking system used to track, investigate, and resolve suspicious events in a workflow-type environment. When suspicious events occur, cases are created and assigned to users, who then investigate and resolve them based on enterprise policies and practices.

ArcSight has two ways to create and handle cases. First, it has its own complete casemanagement system. You can use this system to create new cases and assign them to specific groups and users who are notified and receive the cases and relevant data and information associated with the case. Those users can then act on the assigned cases, specifying resolution or other actions taken on the case, which gets reported back and recorded in the ongoing or final resolution of a case.

In addition to using the built-in case management system that ArcSight provides, you can also integrate it with other external case management systems such as Remedy. In that situation, adding new cases exports event information and bring up forms of the external case management system for you to create and assign new cases. The integration with external case management system can also be customized so that case resolution is reported back and recorded.

Case attachments enable you to attach files to any case you are able to edit, for example log files. You are also able to delete cases and attachments; if you delete a case, it deletes the attachment. You can add a file to a case, making it public or private. Private means that the attachment is never shared with other cases; Public means that everyone has access to the latest edited version of that file. Sharing attachments makes it possible to share files that are common among many cases, for example as with a non-disclosure agreement.

For complete information on working with cases, see "Case [Management](#page-625-0) and Queries" on [page 626](#page-625-0).

# Case Groups

Cases are organized into these groups:

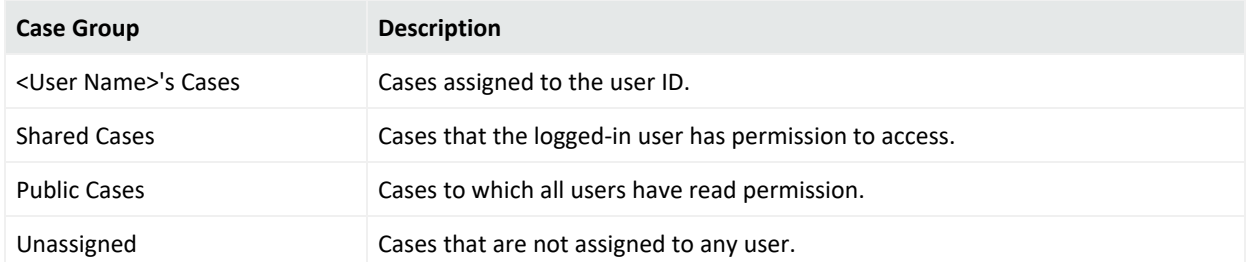

If you have Administrator access, you also have a group named All Cases that contains all user case groups and their cases.

# **Categories**

ArcSight uses categories and a set of supporting attributes to distinguish the events reported by SmartConnectors or generated internally by Managers. You see these under the Category heading in tools such as the Common [Conditions](#page-891-0) Editor (CCE), Rules [Editor](#page-1047-0), or Event [Inspector](#page-998-0). This ability to recognize more detailed and specific event conditions increases your analytic and reactive options.

These categories and attributes are designated by ArcSight, based on the information offered to SmartConnectors by sensors. Keep in mind that the applicability of a category always depends on the actual configuration of the environment.

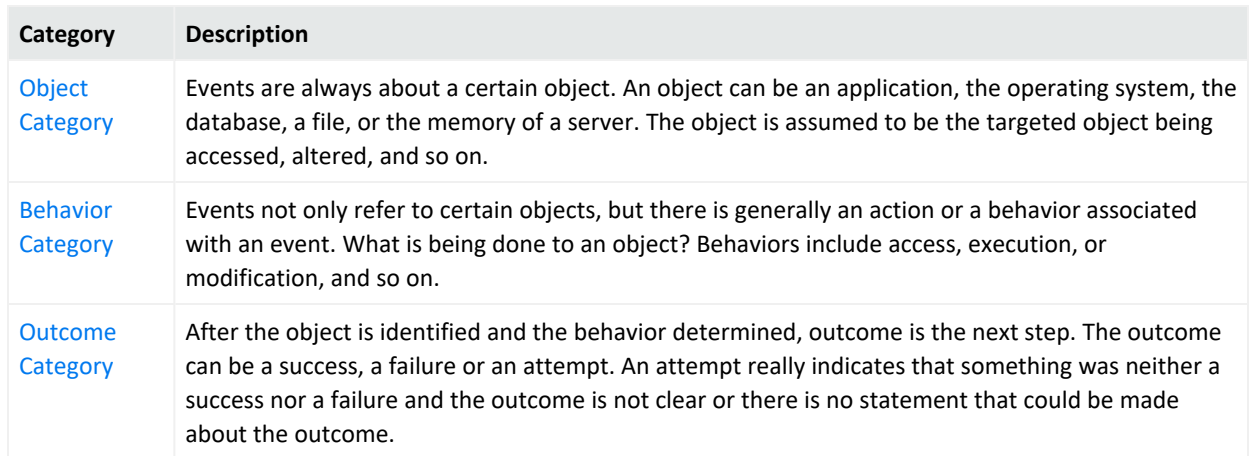

### **Category Groupings**

### **Category Groupings, continued**

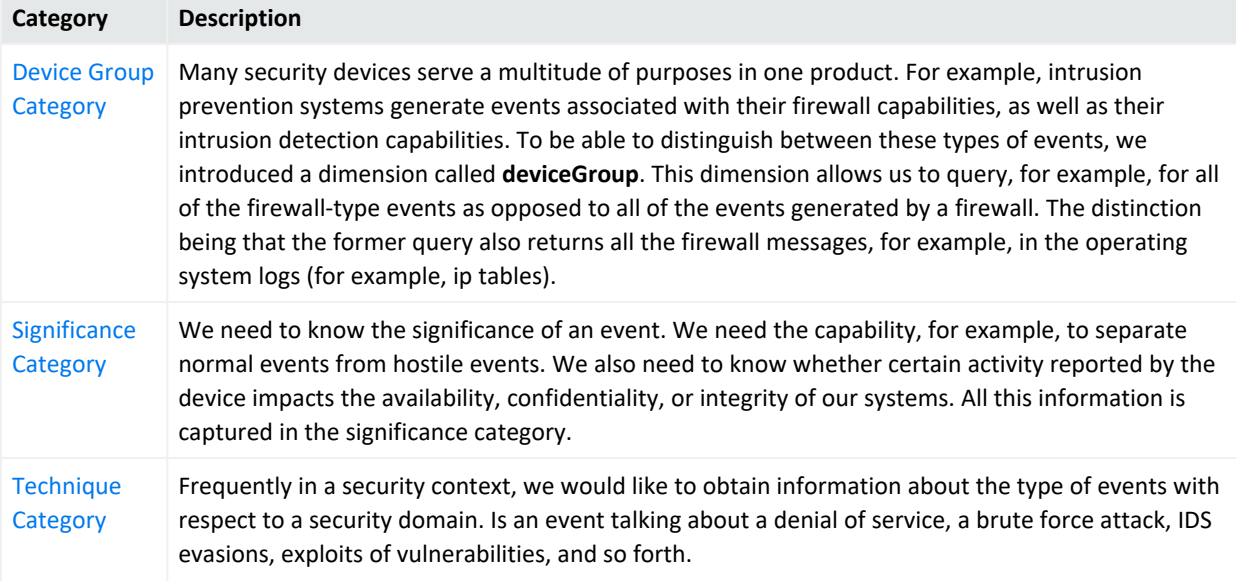

# <span id="page-883-0"></span>Object Category

### **Object Category Details**

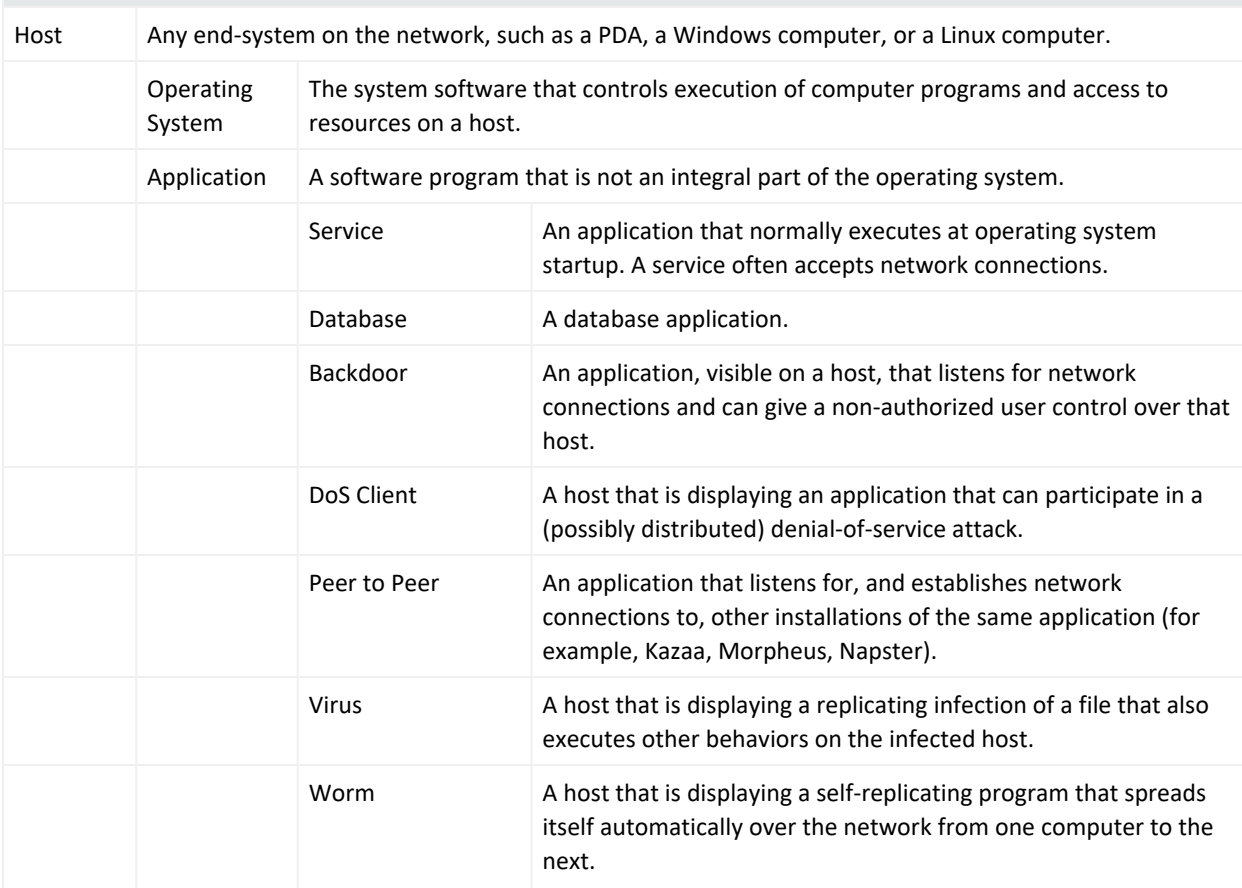

### ArcSight Console User's Guide Chapter 29: Reference Guide

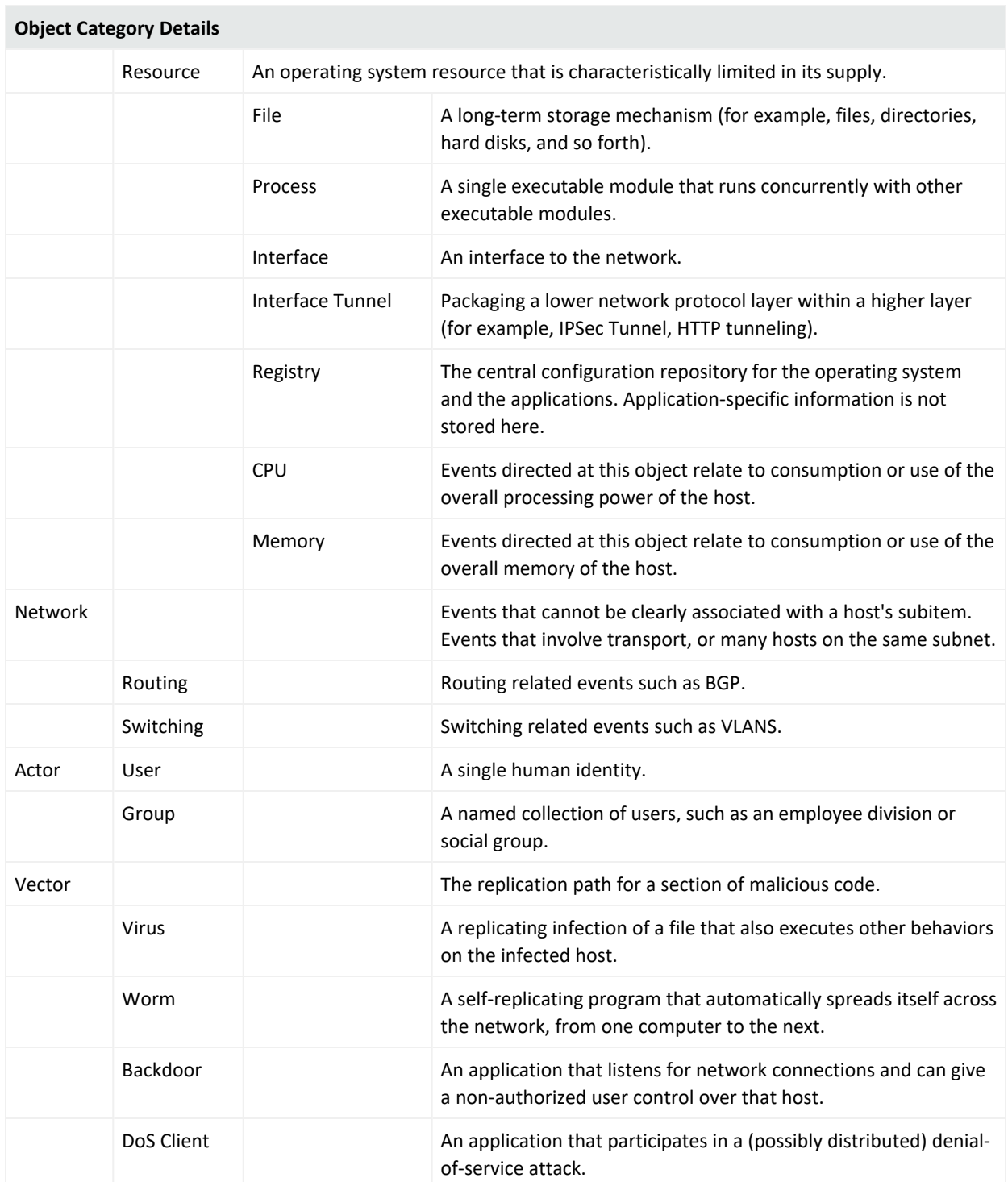

# <span id="page-885-0"></span>Behavior Category

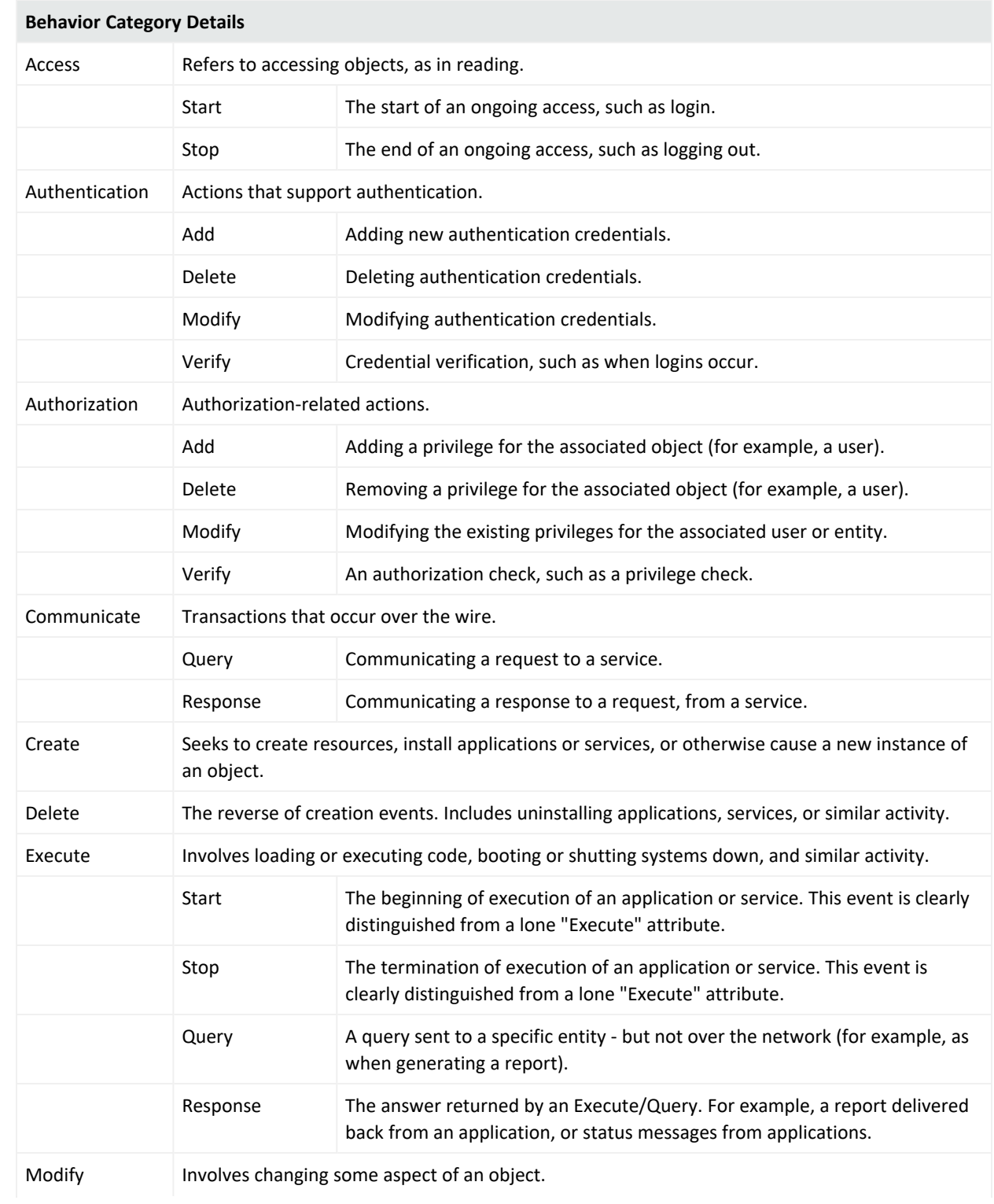

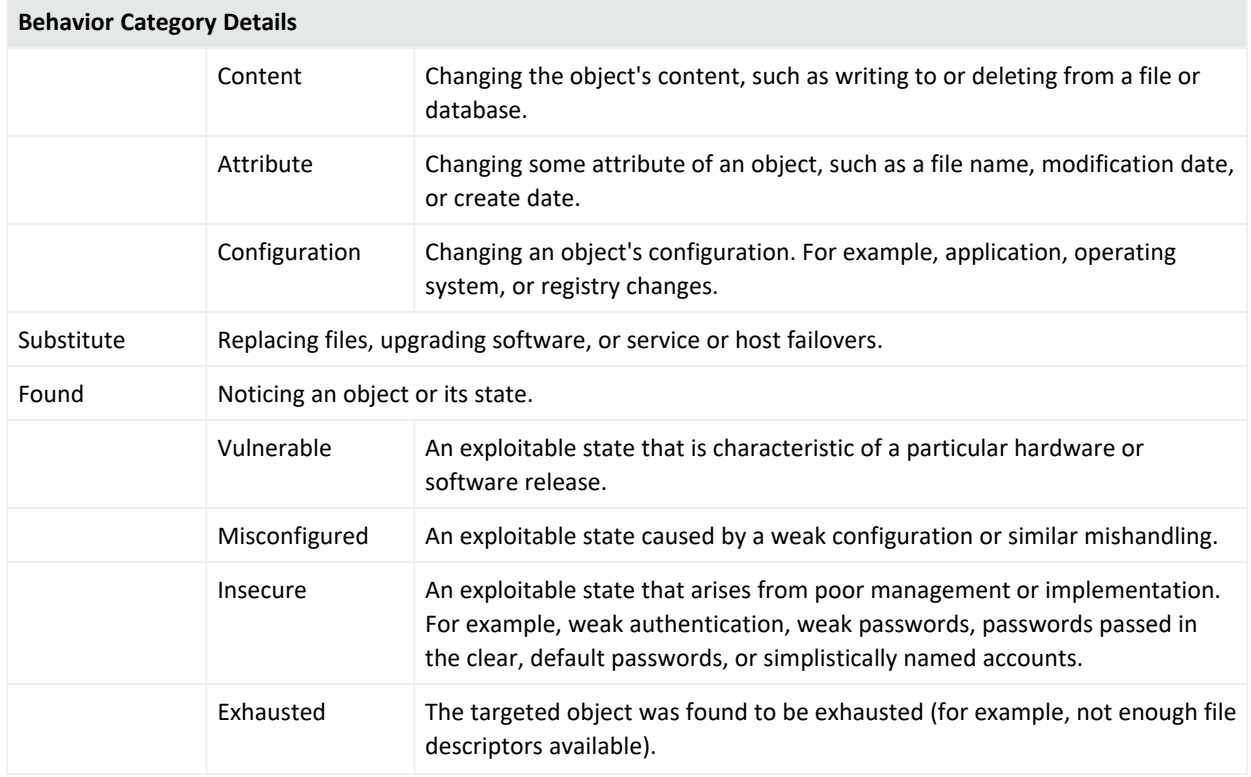

# <span id="page-886-0"></span>Outcome Category

These attributes indicate the probable success or failure of the specified event, within an overall context. For example, the outcome of an event such as an operation failed error message can be reported as a /Success given that the operation can be presumed to have actually caused a failure. Another example would be an event that identifies a Code Red infection: on a host running Linux the outcome would be /Failure (Code Red is Windowsonly) while the same event directed at a host with an unknown OS would be reported as an /Attempt.

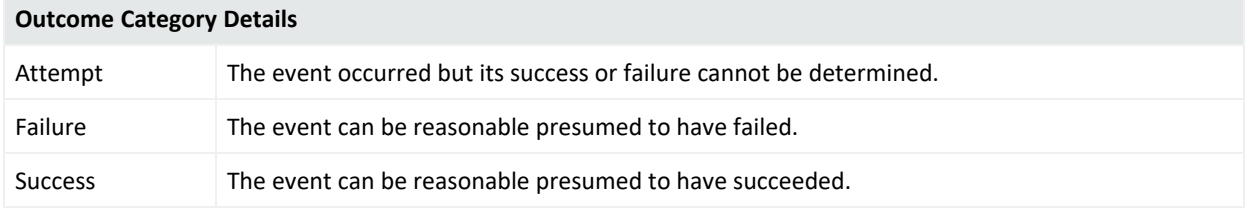

# <span id="page-887-0"></span>Device Group Category

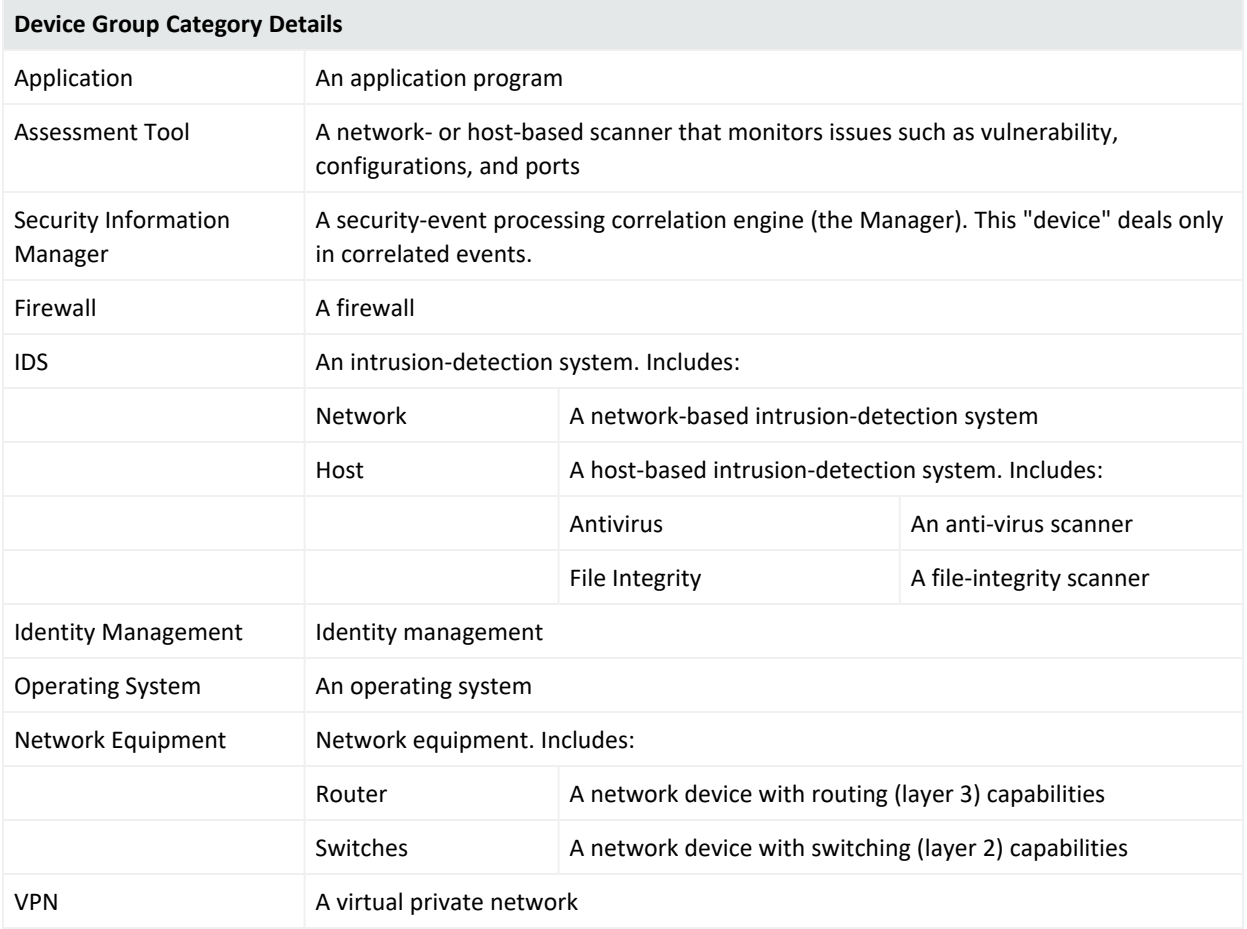

# <span id="page-887-1"></span>Significance Category

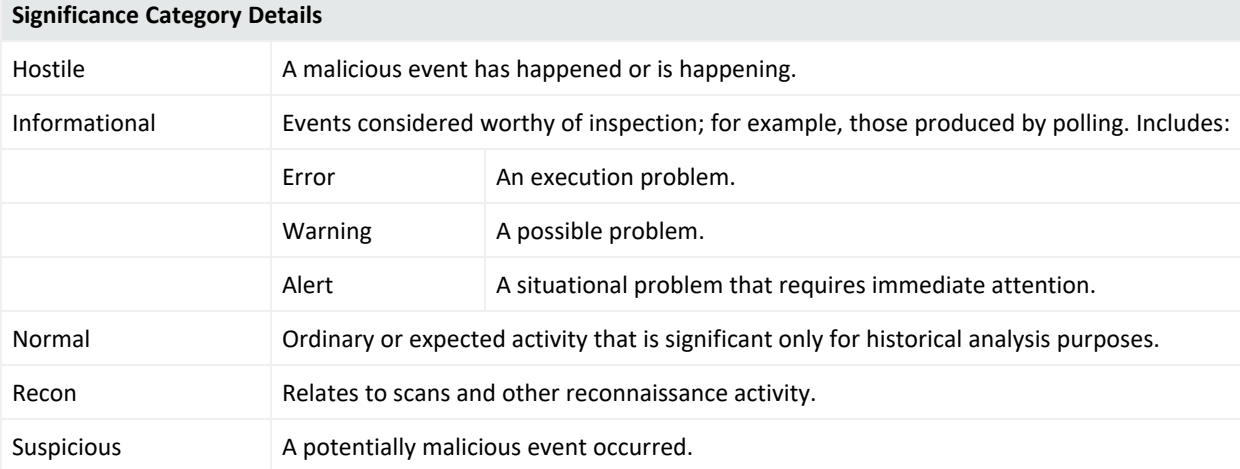

# <span id="page-888-0"></span>Technique Category

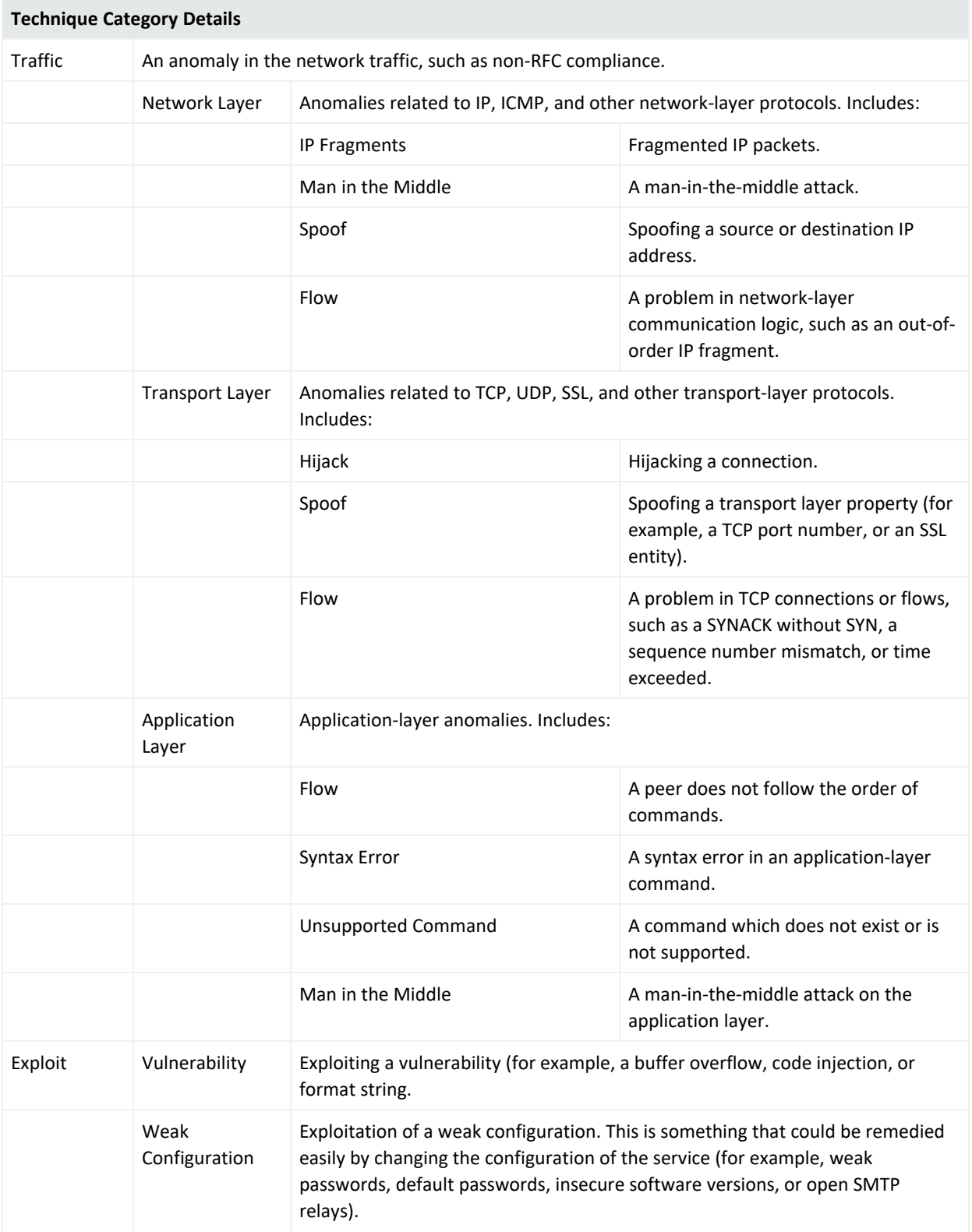

### ArcSight Console User's Guide Chapter 29: Reference Guide

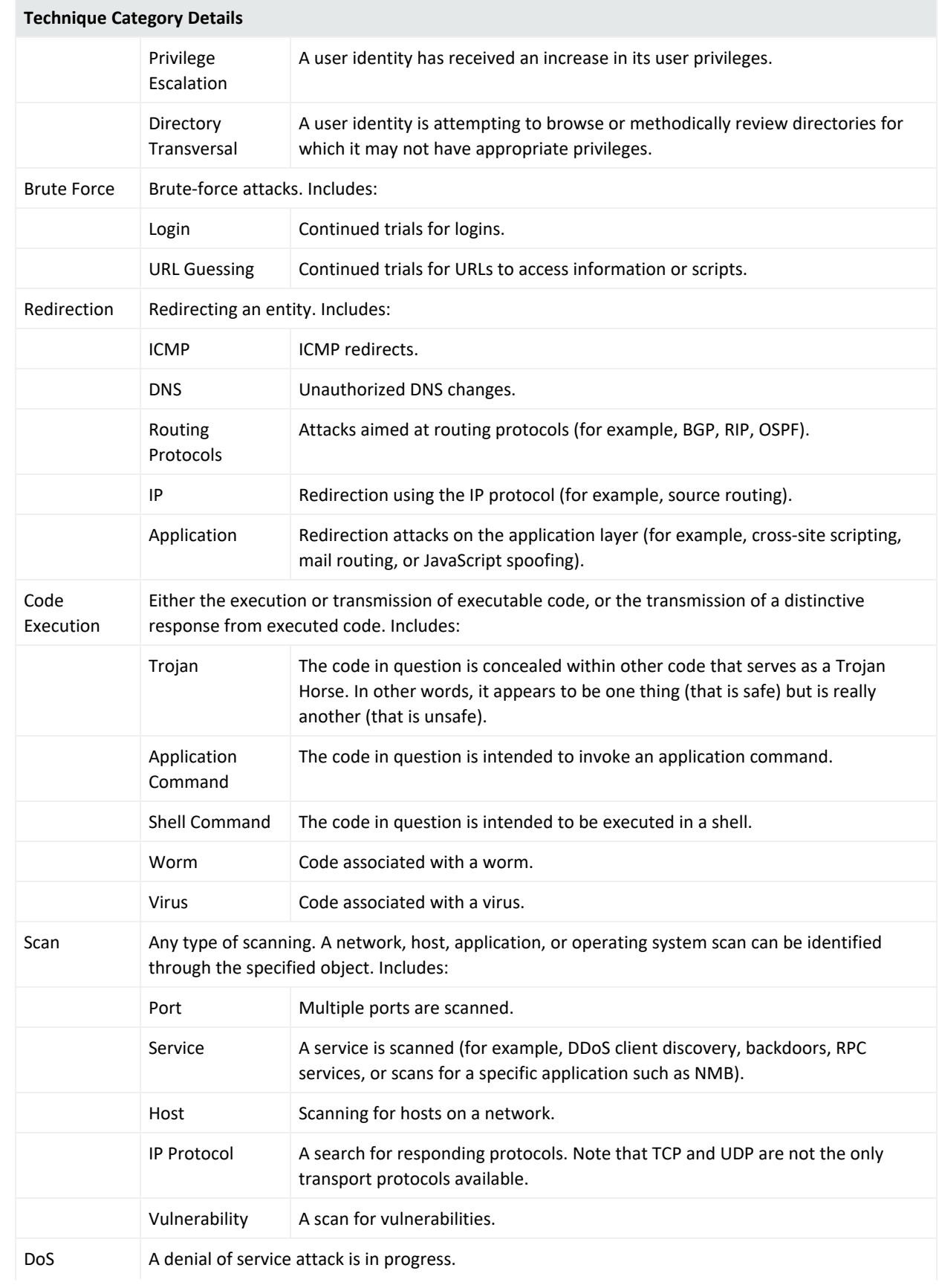

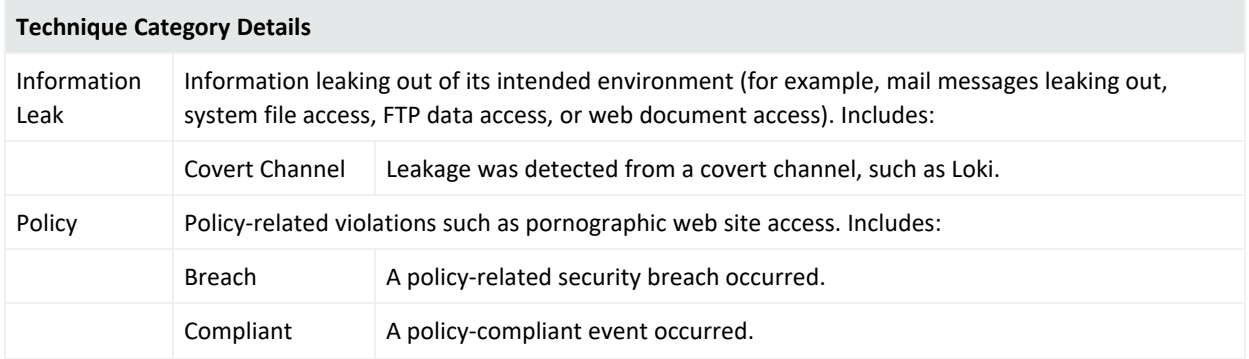

## Asset Categories

Asset categories are system resources that describe properties of an asset, such as the operating system running on it, key applications it hosts, its role within the enterprise, and any other properties you want to consider when evaluating threats or behaviors associated with this asset.

There is more information about asset categories in *ESM 101*. See "Asset Categories" in the main topic, "The Network Model."

The Asset Categories subtab in the Navigator provides options to organize assets into groups based on categories. See "Managing Asset [Categories"](#page-171-0) on page 172.

## Event Categories

Events received from ArcSight-supported devices are automatically **categorized** (appended with classification information) by ArcSight SmartConnectors based on the ArcSight event categorization taxonomy. Event Categories are used to classify events based on criteria such as object type, behavior, outcome, technique, device group, and significance. This additional information about an event (together with normalization and other filtering) helps to identify the significance events from different devices and vendors based on a consistent model.

For information about categorization of events by SmartConnectors go to the Protect 724 Web site and download the document entitled *ArcSight Categorization White Paper*.

For information on creating custom event categories, see "Event [Categorization"](#page-1001-0) on page 1002.

# Collaboration

The ArcSight Console's collaboration capability is a collection of features that make it possible for analyst teams to select certain security events for further on-going investigation.

Investigation involves a workflow-style process of information collection that leads through a series of analysis stages to a final disposition.

In the ArcSight Console, you locate events for analysis through the active channels in the Viewer panel. You use the Annotate Events dialog box or the Event Inspector to annotate an event, or collection of events, and set it up for follow-on analysis. Once you have placed the event or collection in the collaboration "pipeline" by assigning it a disposition stage (such as **Initial**), you or other analysts manage it through to resolution using the assigned stages as filter arguments.

ArcSight provides a set of default collaboration stages, but your enterprise may well use others created specifically for your workflow needs. Owners, disposition stages, comments, and other factors change as an event's handling progresses. The collaboration cycle usually ends when someone marks the event's **Stage** field as **Closed** (or the equivalent).

Compare collaborative annotation to cases, which are a more formal way to track sets of events that are under investigation.

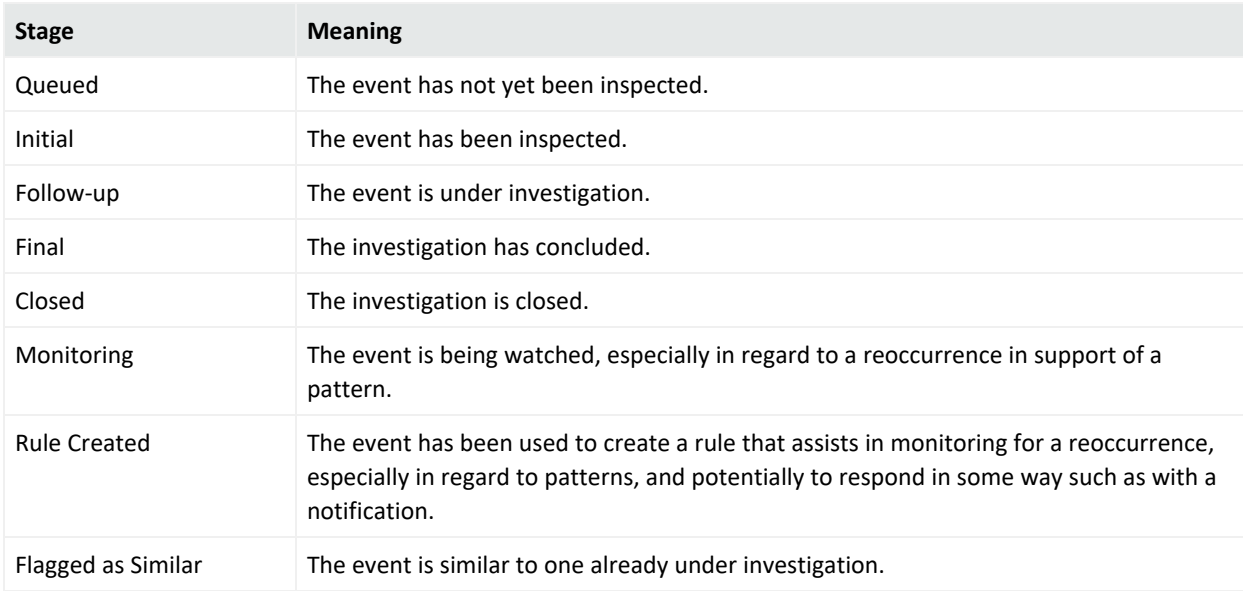

### **Default Collaboration Stages**

<span id="page-891-0"></span>See ["Collaborating](#page-295-0) on Events (Event Annotation)" on page 296 for descriptions of the tasks involved.

# Common Conditions Editor (CCE)

The ArcSight Console has a Boolean logic editor, which is also referred to as the Common Conditions Editor (CCE). If the criteria are met, the evaluation returns a Boolean true or false. All conditions constructed by the CCE are expressions that consist of a value or variable on the left, an operator (NOT, AND, OR), and a value on the right, for defining the conditions you use

to help analyze resources such as filters, rules, and reports. This topic is your reference for using the CCE, wherever it appears.

### Topics:

- "Editor [Features"](#page-892-0) below
- ["Condition](#page-894-0) Tree Command Buttons" on page 895
- "Condition Tree Context Menu [Commands"](#page-896-0) on page 897
- "Adding [Conditions"](#page-899-0) on page 900
- **.** "Using Field Sets" on [page 904](#page-903-0)
- "Adding or [Removing](#page-905-0) Global Variables Using the CCE" on page 906
- "Testing for Zone [Relevance"](#page-906-0) on page 907

See also:

- "Logical [Operators"](#page-1010-0) on page 1011 for related information in creating conditions.
- <span id="page-892-0"></span><sup>l</sup> ["Filtering](#page-306-0) Events" on page 307, especially subtopics on [Creating](#page-306-1) or Editing a Filter and [Debugging](#page-311-0) Filters to Match Events.

## Editor Features

The CCE has two tabs; **Edit** and **Summary**. In the **Edit** tab, logical operators are represented in a tree form.

In the **Summary** tab, conditions are presented in an easily readable, summary view. Resource references in the **Summary** tab are hyperlinked. From the Summary tab, click a resource link to open its definition in a resource editor in the Inspect/Edit panel.

Conditions are editable only on the **Edit** tab. Wherever the CCE appears, you use these features to build or change conditional expressions.

- The condition tree shows the complete set of expressions you are building or changing.
- <sup>l</sup> The root of the tree indicates whether the expression concerns [Filters](#page-1004-0) (**Filter By**), [Correlation](#page-911-0) (**Correlate**), or [Reports](#page-1032-0) (**Report On**), as you see in the Filters Editor, Rules Editor, or Report Editor, respectively.
- From the root, there are branches for one or more events. For each event branch, there are sub-branches for one or more condition statements.
- <sup>l</sup> To add an event for a rule, select the root and click the **New Event Definition** button (see below) or right-click the root and choose the same command. Note that only rules can add events because filters and reports do not need additional events for correlation.
- To act on a specific event or [Conditional](#page-907-0) Statements, select it in the tree. Once selected, you can use several features to modify it, as described here and below.
- Use the new event, Logical [Operators,](#page-1010-0) and resource selector buttons above the tree to add events, operators, or resource-based constraints to condition statements, if applicable.
- Use the right-click menus that are available for any selected branch of the condition tree to choose commands that are applicable to that statement in that context.
- <sup>l</sup> When you use the right-click **Edit** command to edit a selected statement directly in the tree (rather than through the event fields table), you can use the Enter key to update the condition without having to click **Apply** or **OK**.
- Do use single- or multiple-selection copying and pasting of statements for efficiency. You can use the right-click menu commands or **Ctrl+C** for copy, **Ctrl+X** for cut, and **Ctrl+V** for paste.
- **•** Use the [Field](#page-1003-0) Sets selector to choose an appropriate group of event fields when an eventrelated statement is selected in the condition tree.
- <sup>l</sup> To **undo/redo** an action, right-click in the Edit panel and choose either **Undo** or **Redo**, depending upon the action you want to use. For example, if you decide to delete a node, a message asks you to confirm. If you want to undo this delete, right-click in the Edit panel and choose **Undo Delete**. (You can also use the standard keyboard commands **Ctrl+Z** for undo and **Ctrl+Y** for redo.)
- To **Search** for a resource, simply click in the field column (on the left side of the list) and start typing. A Search popup is displayed when you start typing, and shows the term as you type it. The search is "predictive" in that it navigates to and select matching fields as you type. Click **Enter** to select this resource. For details see ["Searching](#page-69-0) for Fields in Event [Inspector,](#page-69-0) Resource Editors, or CCE" on page 70.

**Note:** Both tabs provide syntax and error highlighting. As an example of error highlighting, if a condition uses resources that are later removed, references to the missing resources are highlighted as errors in the condition statements in the CCE.

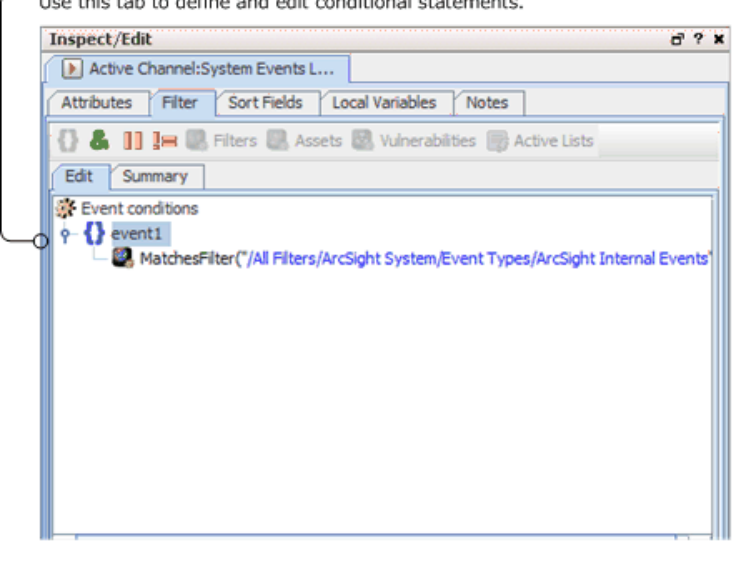

In the **Conditions "Edit"** tab, logical operators are represented in a tree form.

In the Conditions "Summary" tab, conditions are shown in an easily readable, summary view. In this view, resource references are hyperlinked. Click on the links to go to a resource definition. Use this tab to review condition statements. You cannot edit the Condition on this tab.

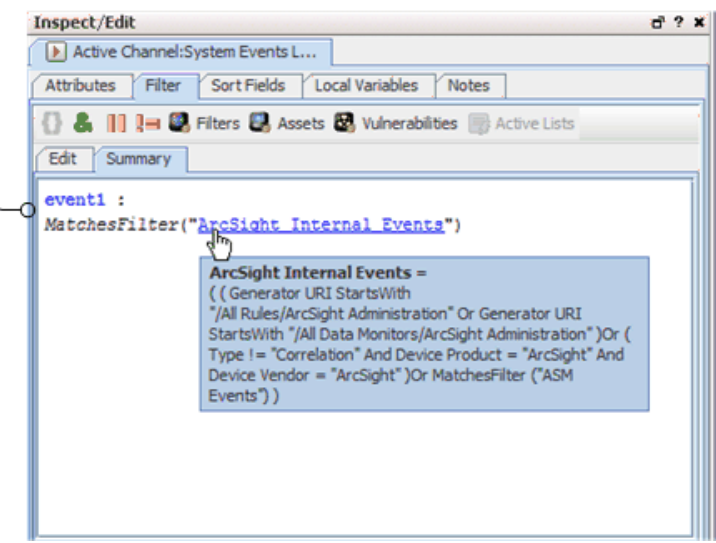

## <span id="page-894-0"></span>Condition Tree Command Buttons

All of the following options are available from buttons at the top of the Conditions Editor and also from right-click menu options. The exception is the "In Case" Condition which is only available from a right-click menu option.

### **Condition Tree Command Buttons**

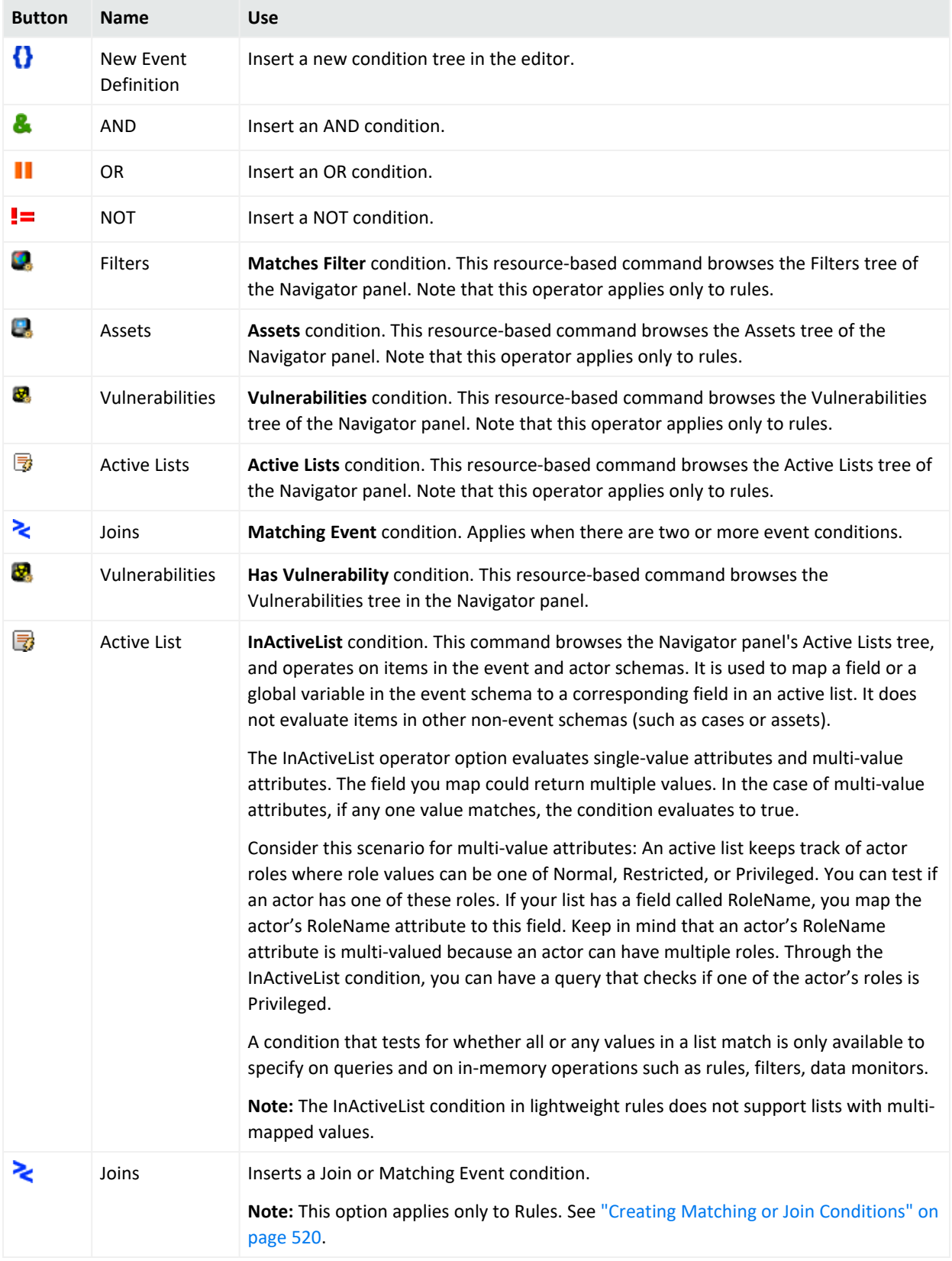

## <span id="page-896-0"></span>Condition Tree Context Menu Commands

### **Condition Tree Context Menu Commands**

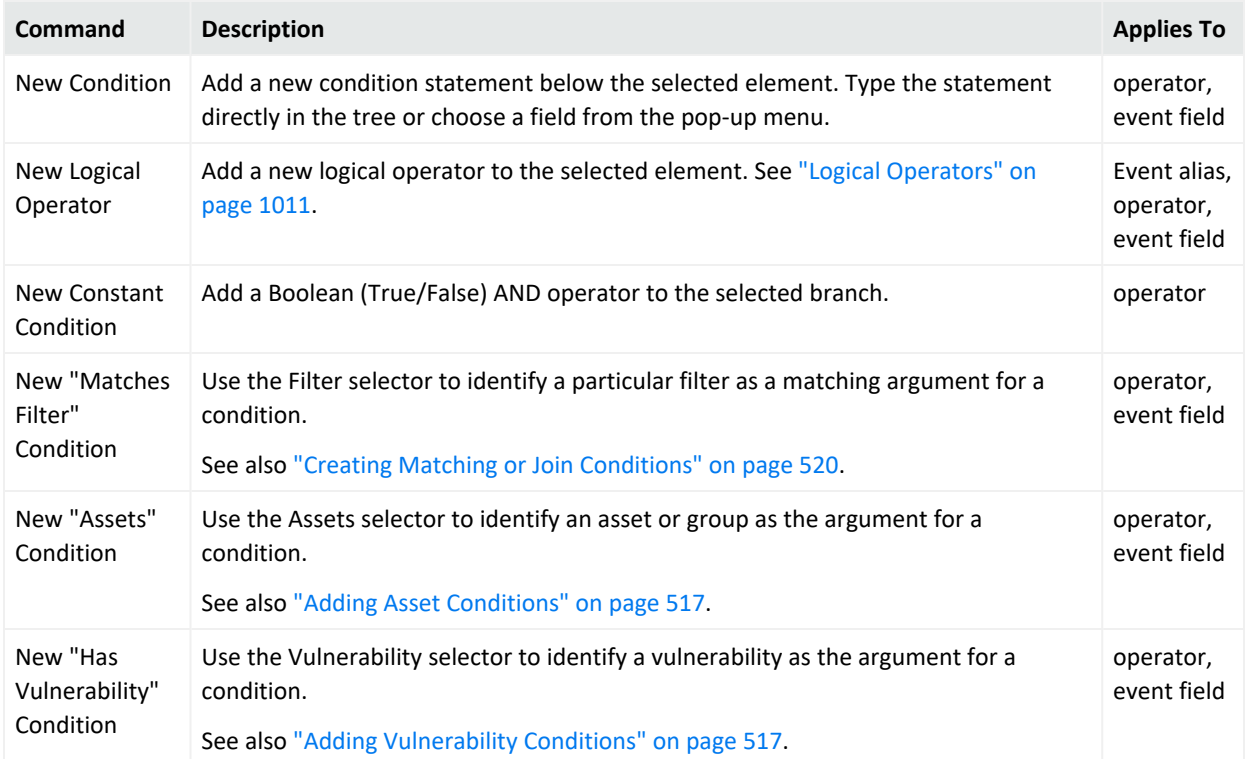

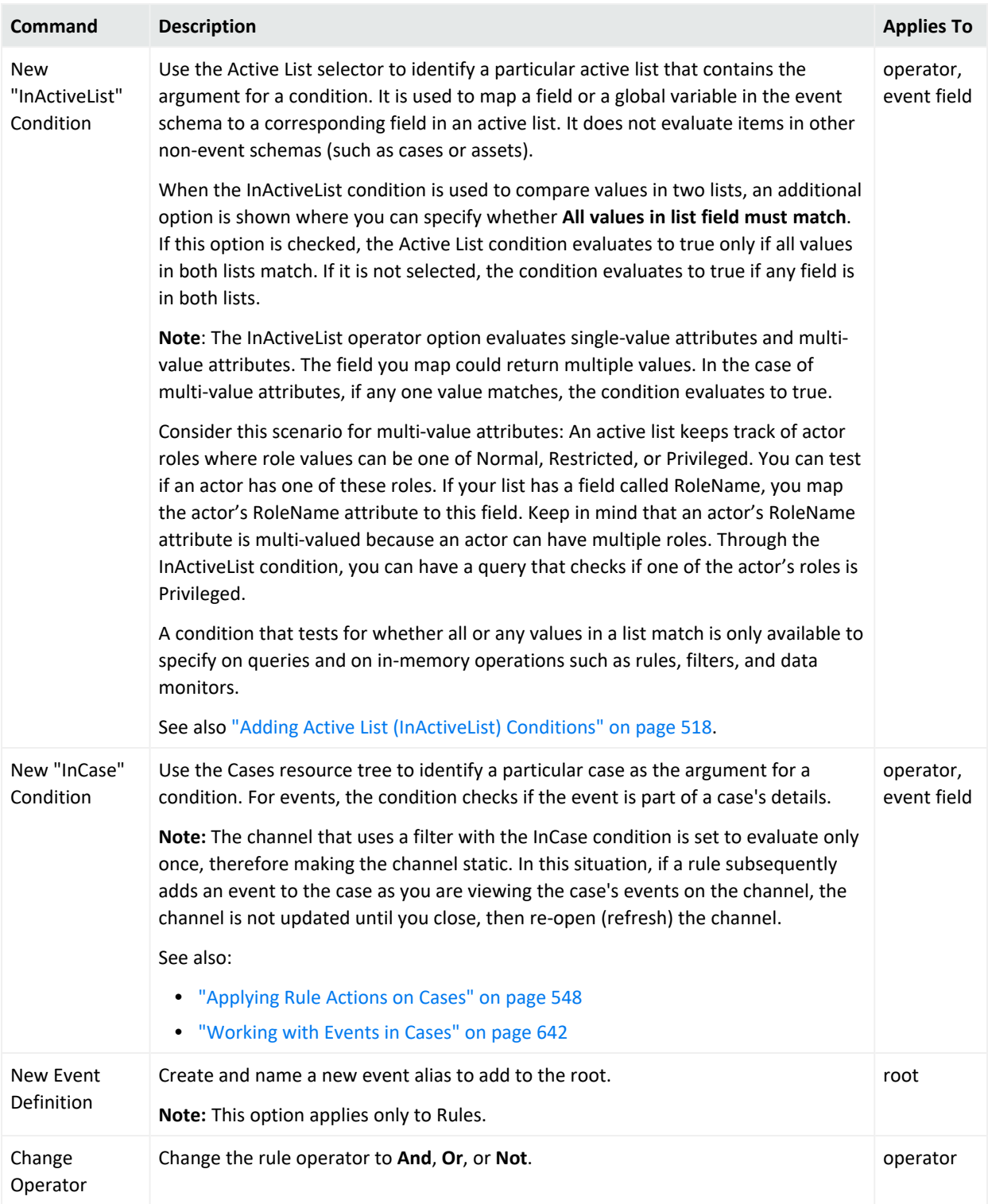

### **Condition Tree Context Menu Commands, continued**

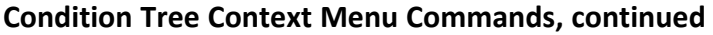

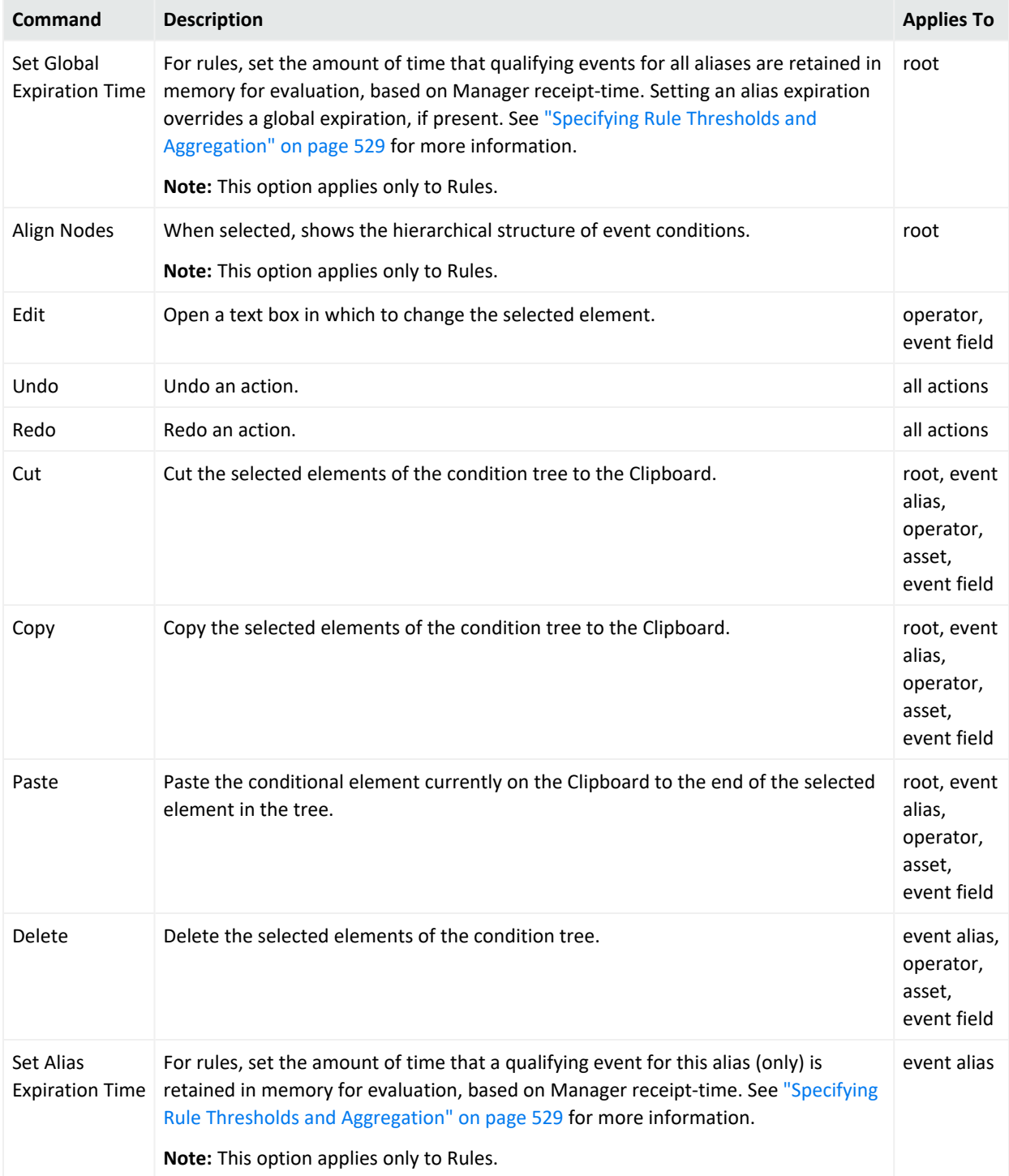

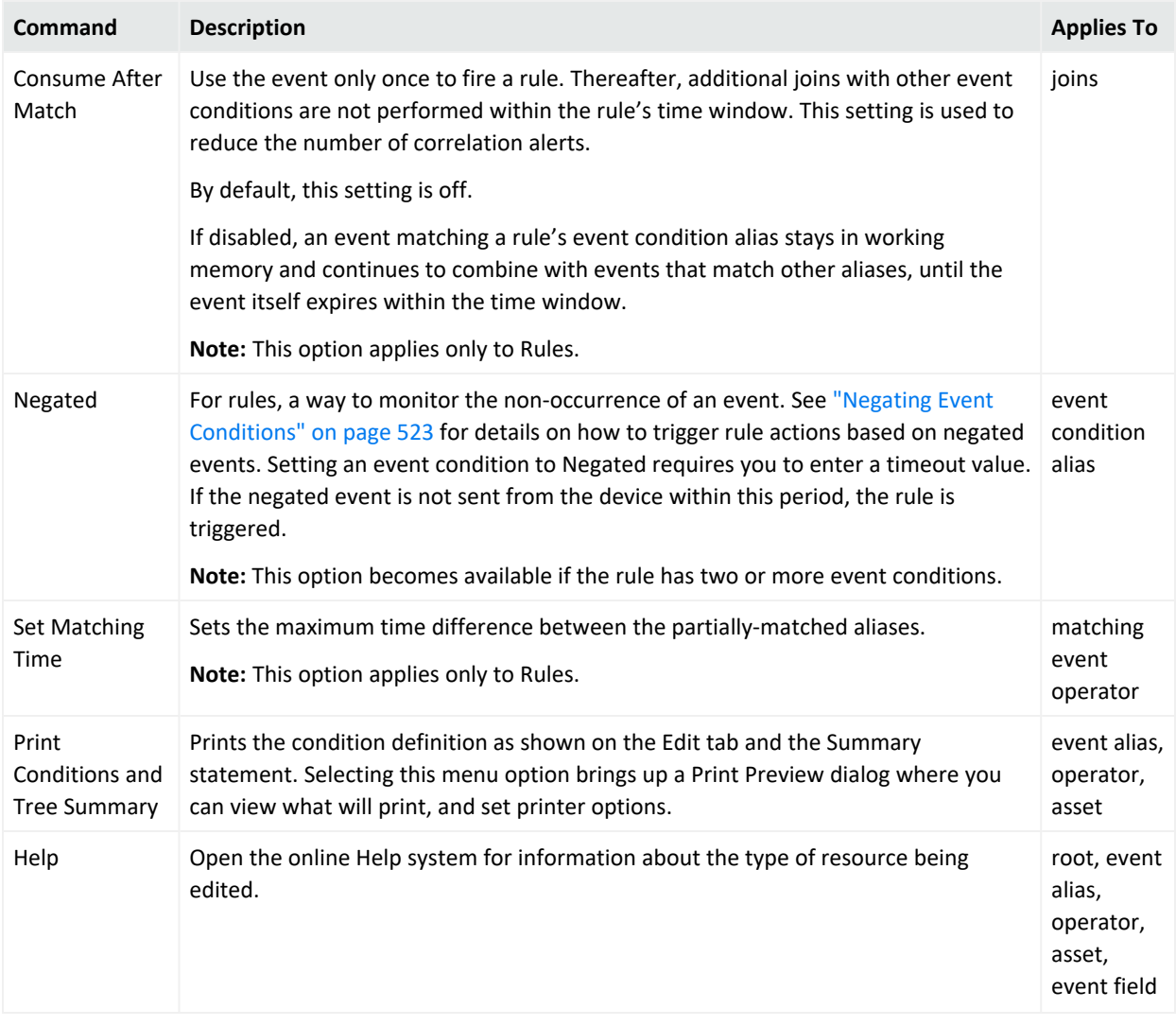

#### **Condition Tree Context Menu Commands, continued**

## <span id="page-899-0"></span>Adding Conditions

When adding conditions, decide how the new condition ties to existing conditions. If AND is used, the new condition has to occur in addition to existing conditions. If OR is used, the new condition or any existing conditions have to occur. If NOT is used, all but the new condition has to occur.

You use the AND, OR, and NOT operators to define relationships between condition statements. When you use AND, the new condition must occur in addition to the selected condition. Using OR means either the selected or new condition must occur. Using NOT means all but the new condition must occur.
**Tip:** Multiple assets and asset categories added to a single asset condition are always OR'ed together (not AND'ed).

For example, create a new rule, click the **Conditions** tab in the Rule Editor, select **Assets**, and add some asset categories to the condition. (To do this, select them on the Asset Categories tab at the bottom of the Editor and click **Apply**.

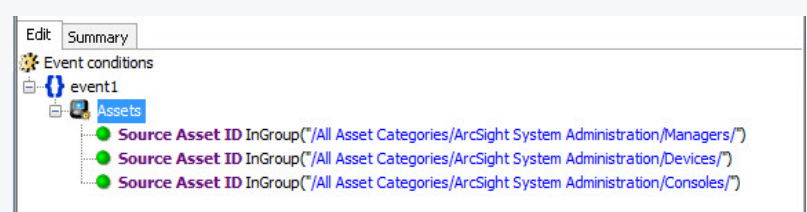

Click the **Summary** tab to view the detail of the Boolean logic. This shows that the assets are OR'ed together.

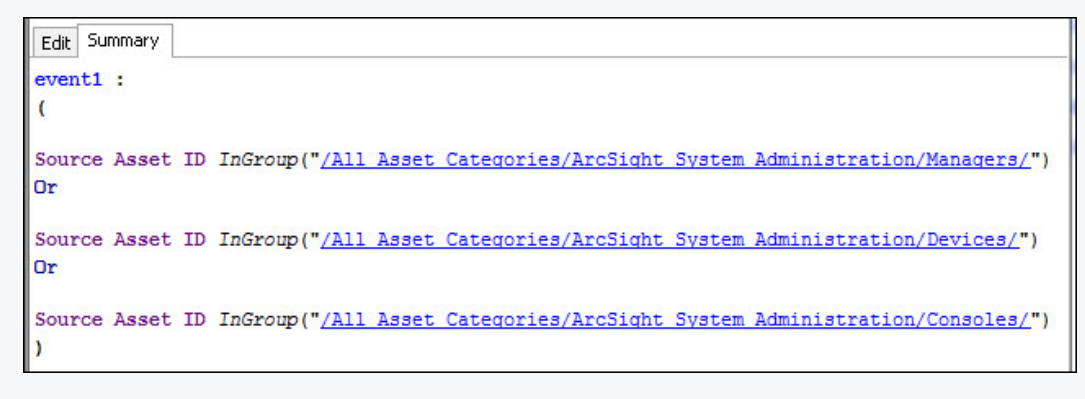

If you want to AND an asset condition to other conditions, go back to the **Edit** tab, select the event definition again, and add other conditions based on the fields shown in the lower half of the editor.

To add more condition statements, right-click an existing statement and choose **New Logical Operator**, then **And**, **Or**, or **Not**, or click a logical operator or resource-selection button. Then, create the new condition statement.

Event-definition and Join conditions are allowed only with rules to include separate events or aliases, or correlation of these separate events respectively.

In the data field table, scroll to a data field in the Name column to create a condition statement.

Data fields provide event details from all devices deployed throughout your enterprise. Event details from these devices are normalized into common data fields and stored in the database to allow investigative and analytical comparison of all incoming events. See "Data [Fields"](#page-914-0) on [page 915](#page-914-0) and ["Timestamp](#page-1064-0) Variables" on page 1065 for more information.

The data field table displays a **Name**, **Operator**, and **Condition** column. These three columns are combined to create <data field> <logic operator> <data field value> condition statements. For example, if monitoring a Cisco Router, you could define a condition statement to specify Device Product = Cisco Router: Device Product as the data field, equals (=) as the logic operator, and Cisco Router as the data field value.

#### See also:

- ["Search](#page-901-0) Box to Find Fields in the List" below
- "Field [Comparisons](#page-902-0) with Variable or Static Values" on the next page
- <span id="page-901-0"></span>• "Creating Matching or Join [Conditions"](#page-519-0) on page 520 (if you are creating rules)

## Search Box to Find Fields in the List

#### **Tip: Search Shortcuts**

- Type part of the field name you want to find (for example, Name) in the Search box.
- Use the up/down arrow keys to jump to each instance of **Name** in the available fields.
- When you find the field name you want, press Return to add it to the condition statement
- Ctrl+F re-displays the Search box back if it's hidden.

#### **Search Box Example**

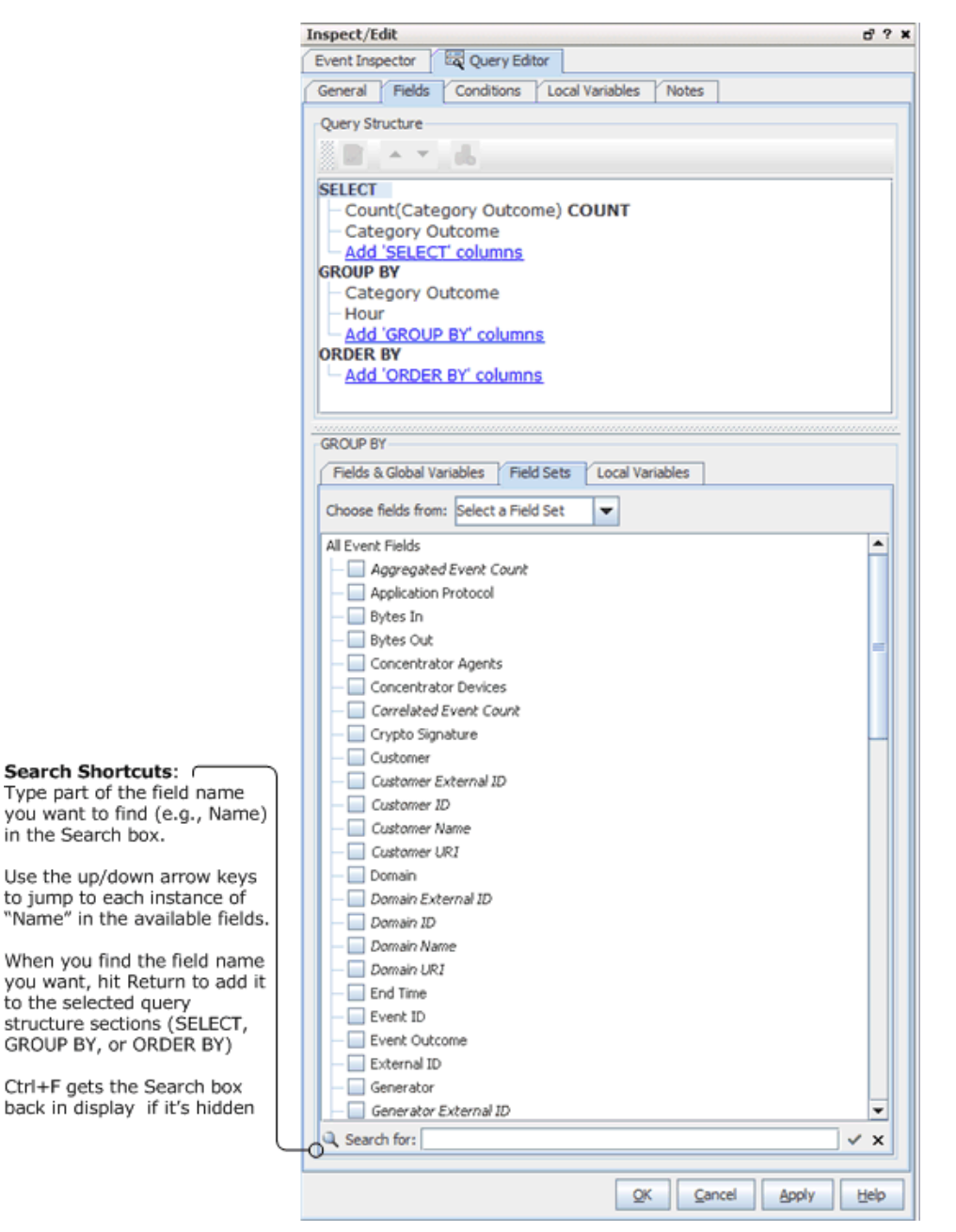

## <span id="page-902-0"></span>Field Comparisons with Variable or Static Values

For any field comparison, a drop-down menu of variables is provided for the *right* side of the statement. Or you can type a value here.

#### ArcSight Console User's Guide Chapter 29: Reference Guide

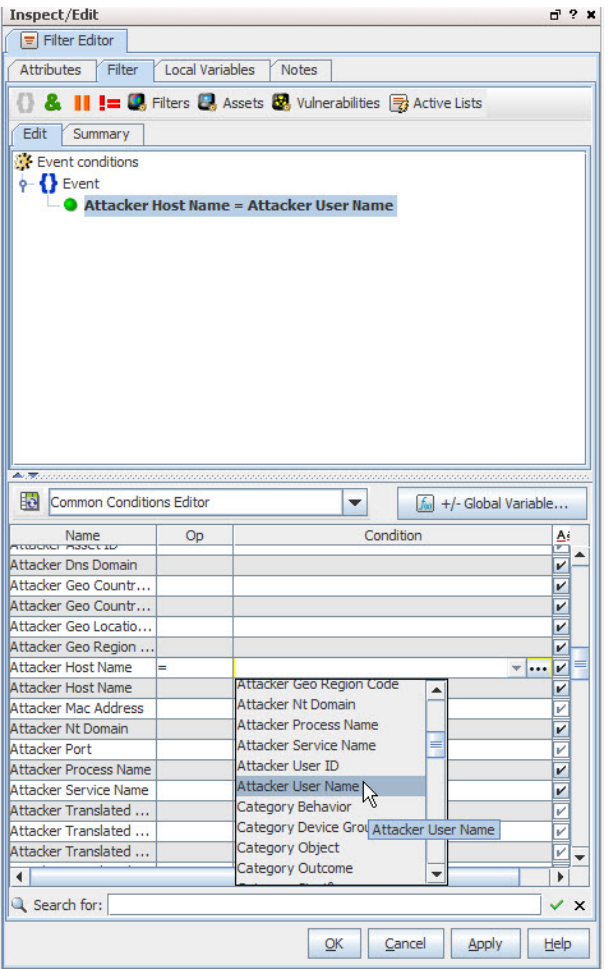

The CCE provides a field comparison ability that allows you to compare one field to another field (for example, AttackerHostName = AttackerUserName). This functionality is available on the Console wherever the CCE is available (in [Rules,](#page-1038-0) [Reports,](#page-1032-0) [Filters](#page-1004-0), and so on). If the fields you are comparing are numeric, the fields can be of different numeric types, for example, a long type compared to a floating point type.

Left-side event attributes can be compared to right-side conditions (represented as variables or static values) using operators like equals (=), is not equal to (!=), is less than or equal to (<=), is greater than or equal to  $(>=)$ , is less than  $($ , is greater than  $($ >), and so forth (see ["Logical](#page-1010-0) [Operators"](#page-1010-0) on page 1011).

# Using Field Sets

The Common Conditions Editor provides access to all available [Field](#page-1003-0) Sets you created. You can specify fields with particular values as part of conditions statements. See also ["Creating](#page-602-0) a Field Set" on [page 603.](#page-602-0)

You can select a particular field set, which limits the fields shown to a subset of all available field sets. If you cannot find a field, click the "Clear field set" button  $\mathbb{E}$  to clear the field set selection and show the complete list of field sets. This clears the field set selection and shows the complete list of field sets. A common problem is having the common conditions editor (CCE) field display limited to a field set that does not include some fields you want to use in the condition.

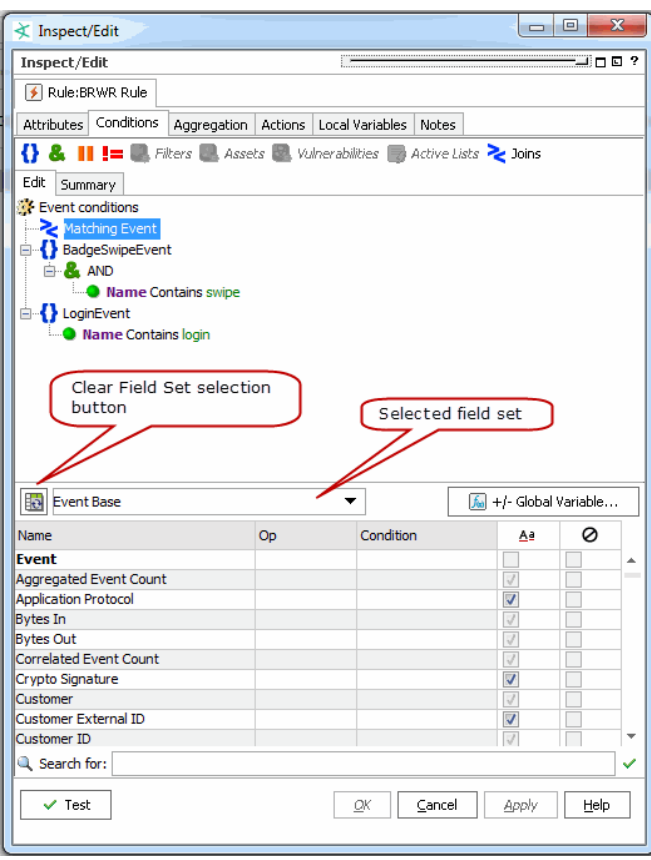

For example, suppose you define a condition to look for two matching events; one in which Event Name contains "swipe" and another in which Event Name contains "login". You can set this condition with the "Standard" field set shown above because it includes the Event Name field in the list of available fields from which to choose. But if you wanted to add conditions based on an Event field for "Correlated Event Count" or Threat field for "Model Confidence," you would clear the Field Set and view all fields to get access to these fields.

**Tip:** Fields shown in italics are *derived* from data in other fields. Derived fields show up in various places on the Console UI including on the Field Set editor, and the Common Conditions Editor (CCE) aggregation tabs (for example, Rules, Filters, and so forth).

# Adding or Removing Global Variables Using the CCE

The Common Conditions Editor enables you to define a local variable to apply to the condition statement for that resource, and it also enables you to place Global [Variables](#page-610-0) in the condition by using the **+/- Global Variables** button (next to the Field Set selector) on the CCE.

## **To add global variables and make them available for conditional statements in a resource:**

- 1. In the CCE for a given resource, click the **+/-Global Variable** button **1. 1.** Holdal Variable... The Global Variable Selector displays the Fields resource tree containing your selection of global variables.
- 2. Select one or more variables you want to add and click **OK**.

The variables are added as part of the available fields on the CCE under the Variables group.

3. On the CCE, scroll to the bottom of the available fields. You can use these variables in condition statements for this resource.

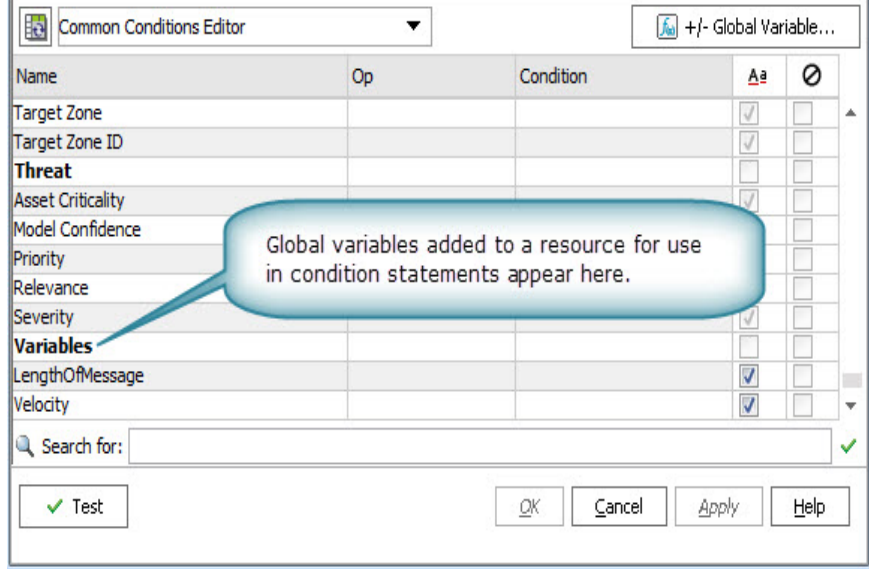

## **To remove one or more global variables from the available fields list in the CCE for a resource:**

- 1. In the CCE for a given resource, click the **+/-Global Variable** button **1. 60 14/-Global Variable...**
- 2. On the Global Variable Selector dialog, click to de-select one or more variables you want to

remove and click **OK**.

3. The variables are removed from the list of available fields in the CCE.

#### **More information:**

- <sup>l</sup> "Global [Variables"](#page-610-0) on page 611.
- ["Variables"](#page-1068-0) on page 1069.
- <sup>l</sup> "Velocity [Templates"](#page-1092-0) on page 1093.

# Testing for Zone Relevance

Events include several Data [Fields](#page-914-0) that are related to zones (see "Assets" on [page 835](#page-834-0)). In the Common Conditions Editor you can compare these fields with asset groups or categories, to test whether the field's event does or does not correlate with those asset properties. This comparison is performed by the **InGroup** operator.

For example, if an event's Attacker Zone field value and a Source Asset ID's System Asset Categories' Criticality value correlate, then the InGroup operator would test True. You can apply this outcome in your reports, rules, or filters.

**Note:** The InGroup operator is inserted automatically when you create zone-asset correlation statements in the Common Condition Editor. There is no button or command to manually insert the operator.

The InGroup operator tests True for specified asset resources and their parents but not for their own peers or their parent's peers.

- 1. In the Conditions tab of any appropriate editor, set a logical operator for a zone-related field (for example, Destination Zone).
- 2. In the same field, click the ellipses button (**...**). In the Select a Zone dialog, enter a prompt for the condition, select the **Parameter** checkbox, then choose a zone from the resource tree.
- 3. Right-click the new statement in the editor and choose **AND**, then right-click the AND statement and choose **New Assets Condition**.
- 4. In the Asset resources panel below, choose the Source, Target, or other type of relevant asset ID.
- 5. For that asset ID type, click the **Assets** or **Asset Categories** tab and select an asset group or category to test with the InGroup operator.
- 6. Click **Apply** in the Assets resources panel to add the asset group or category to the condition statement, with the embedded Ingroup operator.

# Conditional Statements

This table offers sample conditional expressions you can create using various operators, event fields, and data types.

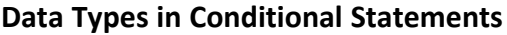

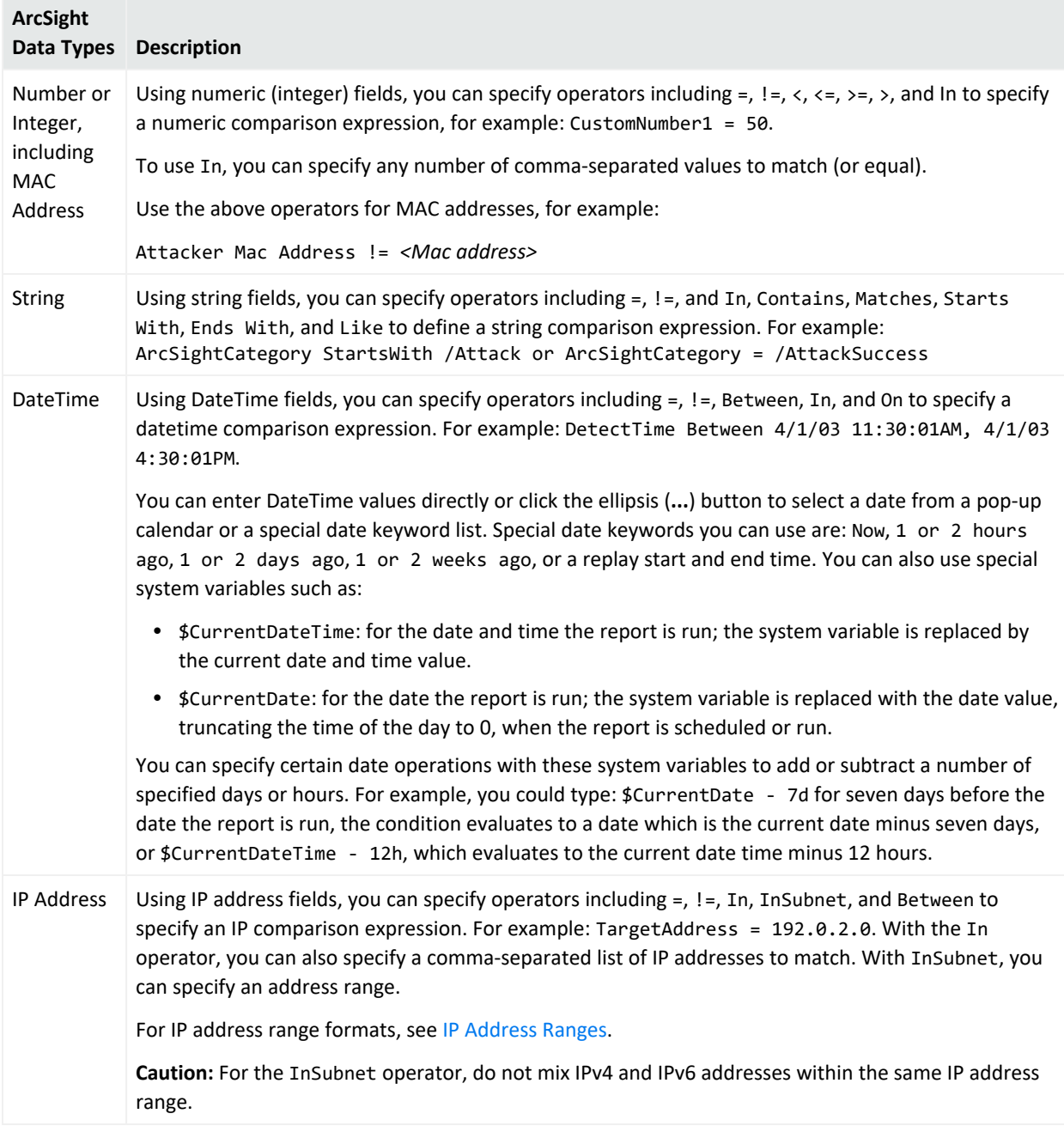

These same rules apply to the conditions editor used in defining rules, creating conditional reports, and filters.

#### **Tip:** Using variables

You can use all of the dynamic time parameters you see in the Active Channel Editor and elsewhere, such as \$Now and \$CurrentDateTime. The same is true for time elements, including s (second), m (minute), d (date), M (month), w (week), and y (year). To use any event data field as a variable, express its displayed name as a one-word, camel case string prefixed with a dollar sign; for example, "Source Address" is \$sourceAddress. See the complete discussion in the topic ["Variables"](#page-1068-0) on page 1069.

# Conditions

Conditions are logical expressions (see "Logical [Operators"](#page-1010-0) on page 1011) used to qualify [Events](#page-999-0) or other grouping of elements. Conditions can be specified in a number of places using a common condition editor; for example, to define rules or filters.

## Parameterized Conditions

Some conditions can be parameterized, for example in reports, where the exact value specified for a condition match is provided at the time you are running the report. You do this through the Reports Parameter popup. This lets report authors define default parameter values for the report with the option to override for a specific report run.

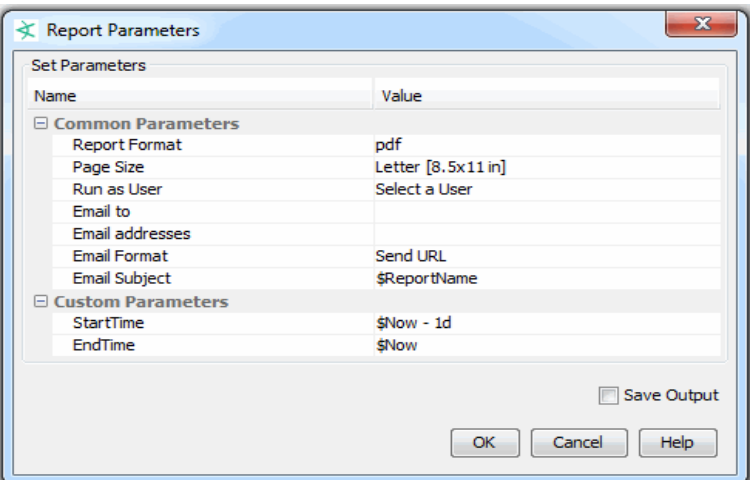

This is a convenience for people running the report as it does not require write permissions while running the report, but effectively provides the same flexibility as being able to modify the report. Note that when defining parameters for detect time, you should always include a BETWEEN condition so that the report is limited to a certain time range, and does not scan the entire event table. Otherwise, it can severely impact the Manager information-retrieval performance.

- 1. You can select the ellipsis (**...**) button and then select the **Parameter** checkbox to create a parameter prompt for selected data fields of a report. When users run the report, they are first prompted to enter values for these parameters. When specifying a report parameter, you can define the prompt that is displayed to users, as well as specify a default value that is displayed in the prompt field.
- 2. In the case-sensitive column (**Aa**), select the checkbox if the data field needs to be casesensitive.
- 3. In the negate condition column (the "No" symbol), select the checkbox to change conditions to **all but this** statements.

For example, if the condition statement is Device Product = Cisco Router and the negate condition checkbox is selected, all events but those from the Cisco Router generate a correlation event.

**Note:** You can set some conditions such that the exact value is provided at the time of running the report through a parameter pop-up box. This lets report authors give default parameter values, which can be overridden by the user running the report. This is a very useful convenience for people running the report as it does not require write permissions while running the report but effectively provides the same flexibility as being able to modify the report. Note that when defining parameters for detect time, you should always include a BETWEEN condition so that the report is limited to a certain time range, and does not scan the entire event table. Otherwise it can severely impact the performance of Manager, retrieving information from the database.

4. Click outside the data field row.

The condition statement (<data field> <logic operator> <data field value>) appears as a branch under the logical operator.

5. On the Conditions tab, click **OK**.

These same rules apply to the conditions editor used in creating other resources such as rules and reports.

# Content

ArcSight provides preconfigured [Resources](#page-1036-0), also known as *content*, in the form of packages. Content packages are automatically installed to provide ready-to-use resource suites that you can start using immediately to monitor and protect your network. You can develop your own custom content with the editors and tools provided.

# Content Packages

ArcSight ships with system content already developed that addresses common security and regulatory use cases. These use cases combine many resources to address multi-faceted issues. You can use system content as is, or modify it with data specific to your network environment. System content is delivered as packages. (See [Packages](#page-1016-0).) System content packages are automatically installed as a part of ArcSight to provide out-of-box resource suites that you can start using immediately to monitor and protect your network. (See also [Resources.](#page-1036-0))

The content packages provided with a standard installation are:

- ArcSight Administration
- ArcSight System

# Custom Content

The term "custom content" refers to resources and solutions created by customers using ArcSight software. Examples of custom content are user-configured [Rules](#page-1038-0), [Filters,](#page-1004-0) [Active](#page-816-0) [Channels](#page-816-0), [Queries,](#page-1029-0) Trends [\(Building](#page-467-0) Trends), and [Reports](#page-1032-0) designed to address customerspecific scenarios.

## SmartConnector Content

ArcSight continuously develops new SmartConnector event categorization mappings, which are often called "content." All existing content is included with major product releases, but it is also possible to get regular content updates to stay completely current.

ArcSight makes available to subscribing customers downloadable packages of new SmartConnector content. These releases occur frequently, generally on a bi-weekly basis. The download files are offered through a special subdirectory on a download site. This directory is visible only to subscribers, who receive a notification e-mail from Customer Support when the files are posted.

The content is packaged in .aup (update) files which may be wrapped in .ZIP files for transmission convenience. You place these .aup files in the Manager's /updates directory, where the Manager automatically finds the content and pushes it to the SmartConnectors. The affected SmartConnectors each register an internal event when the update occurs and can notify you by e-mail through the Manager.

Contact your Customer Support representative to arrange for a content subscription.

# CORR-Engine

The CORR-Engine is the central repository for all events. Once an event occurs, its Data Fields such as severity, create time, rules triggered, and so forth are stored in event archives in the CORR-Engine. The CORR-Engine stores all enterprise events in a normalized schema. You can then investigate and analyze the event information. The Manager is the only component that communicates with the CORR-Engine. Also see "Schema" on [page 1048.](#page-1047-0)

# Correlation

Correlation is logically linking events based on multiple conditions.

See "Rules [Authoring"](#page-507-0) on page 508 and "Identity [Correlation"](#page-566-0) on page 567 to know how correlation is applied.

# Correlation Formula

The event correlation data monitor applies covariance and correlation calculations to describe how two variables are related.

Covariance is calculated by the following formula:

$$
COV(x,y) = \frac{\sum_{i=1}^{n} (x_i - \bar{x})(y_i - \bar{y})}{n - 1}
$$

where:

*x* is the independent variable

*y* is the dependent variable

 $\overline{x}$  is the mean of the independent variable  $x$ 

 $\overline{y}$  is the mean of the dependent variable *y* 

Based on the covariance, correlation is then calculated by the following formula:

$$
r_{(x, y)} = \frac{COV(x, y)}{s_x s_y}
$$

#### where

*r (x, y)* is the correlation of variables *x* and *y*

*COV(x,y)* is the covariance of variables *x* and *y*

*sx* is the sample standard deviation of the random variable *x*

*sy* is the sample standard deviation of the random variable *y*

Correlation standardizes the measure of interdependence between two variables and, consequently, tells you how closely the two variables move. The correlation measurement, called a correlation coefficient, will always take on a value between  $1$  and  $-1$ :

- If *the correlation coefficient is* 1, the variables have a perfect positive correlation. This means that if one variable moves a given amount, the second moves proportionally in the same direction. A positive correlation coefficient less than one indicates a less than perfect positive correlation, with the strength of the correlation growing as the number approaches one.
- If *correlation coefficient is 0*, no relationship exists between the variables. If one variable moves, you can make no predictions about the movement of the other variable; they are uncorrelated.
- If *correlation coefficient is -1*, the variables are perfectly negatively correlated (or inversely correlated) and move in opposition to each other. If one variable increases, the other variable decreases proportionally. A negative correlation coefficient greater than –1 indicates a less than perfect negative correlation, with the strength of the correlation growing as the number approaches –1.

The data monitor sampler takes all samples in memory and continually calculates correlation values using this formula. As an example, you could define an event correlation data monitor that displays a correlation between the number of times a network is being reconnoitered, and if that is related to the number of attacks that the network is receiving.

# Correlation Rule

A programmed procedure that expresses conditions and actions, and evaluates normal or correlation events. A rule has two parts: a condition and an action.

A condition determines whether a state exists and satisfies related expressions. If so, an action expression defines the response to the condition.

A rule can have one or more conditions. If there is one condition, the rule acts as a filtering tool. If there is more than one condition, the rule acts as a correlation tool. A rule can be created for any incoming event from one or more event generators, with various conditions, logic statements, and thresholds.

See "Identity [Correlation"](#page-566-0) on page 567 for details on using session correlation.

# Customers

To support managed security service providers (MSSPs), and larger enterprises that need to track activity related to cost centers or divisions, ArcSight can identify particular customers as the source of specific events.

"Customers" can be any client, tenant, or internal identity scheme you designate.

To use the Customers resource, you first model your existing customer or client base into the Customers resource tree in the Navigator panel, as described in "Managing [Customers"](#page-172-0) on [page 173](#page-172-0). Then, using the Customer URI values established in the resource tree, you configure the appropriate SmartConnectors to report these values through their Customer URI attributes.

Once you have implemented your Customer resource tree in the ArcSight Console, and configured the relevant SmartConnectors to report these Customer URIs, you can apply the Customer resources as filter condition arguments.

For example, your Customers resource tree might include a branch that translates into a Customer URI of: /All Customers/Brokerages/Central States/Kansas City/Jones&Co.

In the SmartConnectors resource tree, for those connectors that apply to this customer, you would apply this same string as the value for those connectors' Customer URI attribute, found under the Network section of the **Connector: Default: Content** tab. Thereafter, events reported by those connectors can be filtered in or out by referencing that branch of the Customers resource tree.

# Dashboards

Dashboards are a graphical display of data gathered from one or more Data [Monitors](#page-963-0). Dashboards can display data in a number of graphical formats, including pie and bar charts, tables, and custom layouts.

Data monitors are views within the dashboard that can be configured to report on events, filters, rules, and other data or information that is of particular interest to you. Data monitors can be arranged within dashboards in numerous viewing layouts.

When you right-click in a dashboard, you can choose from options described in ["Dashboard](#page-914-1) Context Menu [Commands"](#page-914-1) on the next page.

# <span id="page-914-1"></span>Dashboard Context Menu Commands

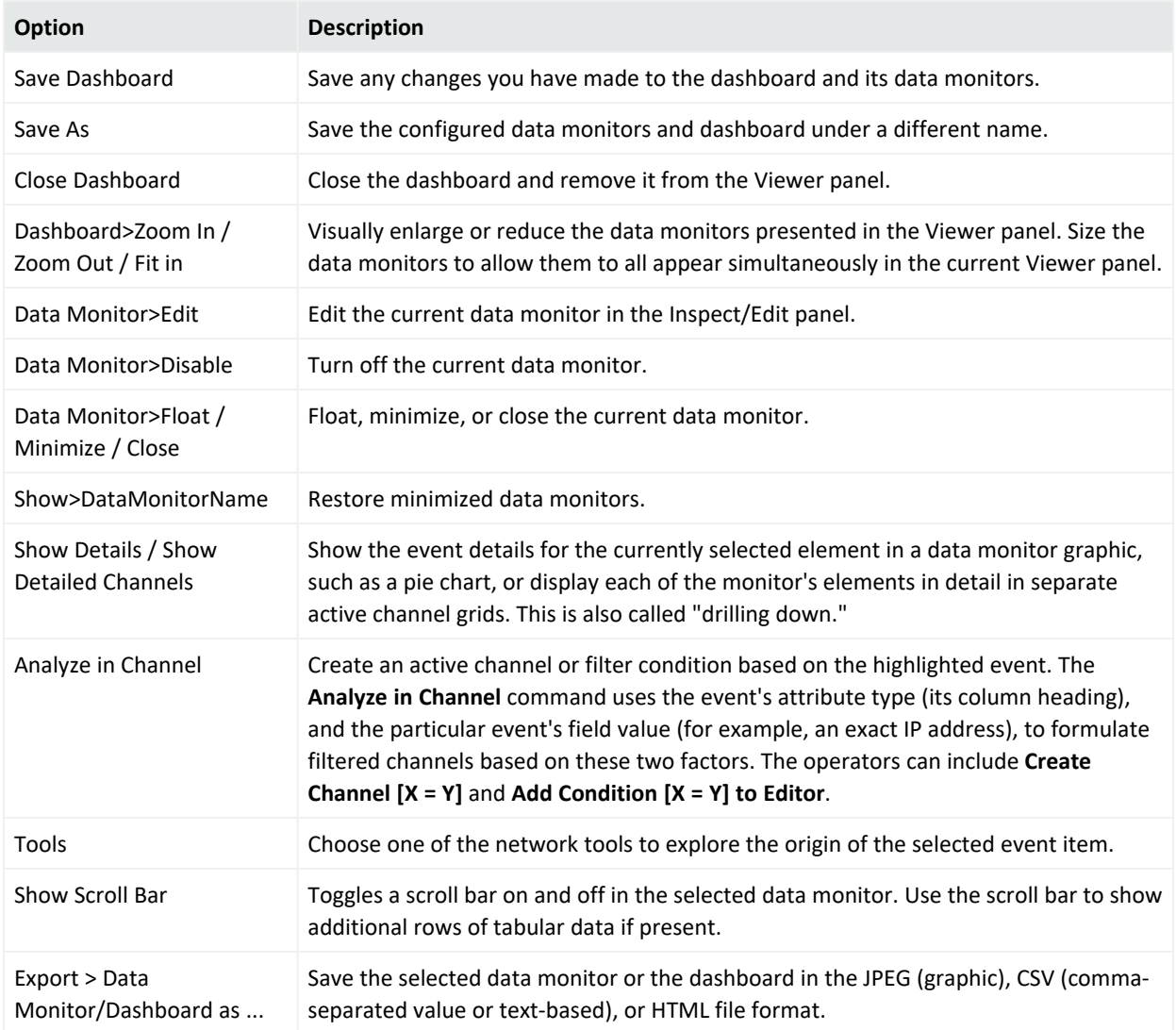

# <span id="page-914-0"></span>Data Fields

Processed events are composed of several attributes, each of which is a data field with its own characteristics. These event schema data fields fall into the groups shown in the following sections.

Each attribute has both a **Label** that you see in the ArcSight Console and a unique **Script Alias** you use to refer to the attribute in filters, rules, or Velocity templates. The **Data Type** lets you know how to handle the attribute, and the **Default Turbo Level** indicates whether an attribute is, by default, classified as **1** (essential, or "fastest") or **2** (optional, or "faster"). Turbo Level 3 ("complete") isn't designated because it applies to additional data not represented here.

The easiest way to view all event fields is on the Event Inspector (Event tab) or Common Conditions Editor (CCE) on the Console.

#### **To display the Event Inspector:**

- 1. Select an event in a grid view like an active channel.
- 2. Right-click and choose **Show event details**.

The event's details appear in the Event Inspector. To view *all* event fields, make sure that no field set is selected to limit the set of fields shown. Select **Clear** from the drop-down menu above the list of event fields. With no field set selected, the drop-down shows "Select a Field Set".

**Note:** For a list of ArcSight's Common Event Format (CEF) abbreviations, ask your OpenText ArcSight Support representative for the tech note entitled Implementing ArcSight CEF.

## Attacker Group

#### **Attacker Group Data Fields**

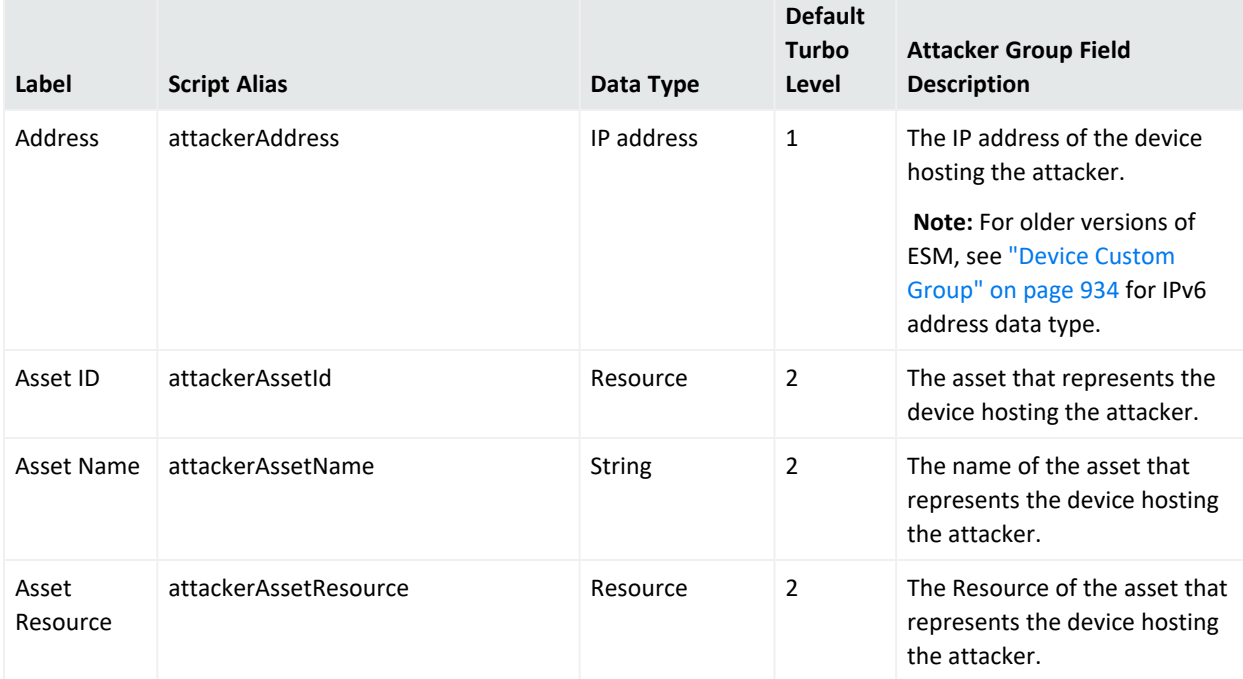

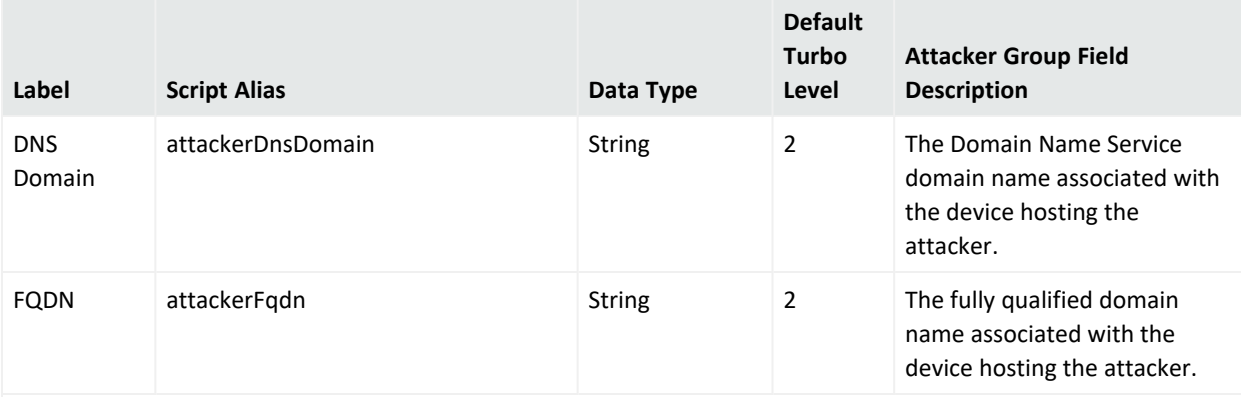

#### **Note about Geo fields:**

Not all IPv6 addresses are mapped to Geo fields described below. In such cases, the corresponding Geo information for the IPv6 address will be blank on the Viewer panel.

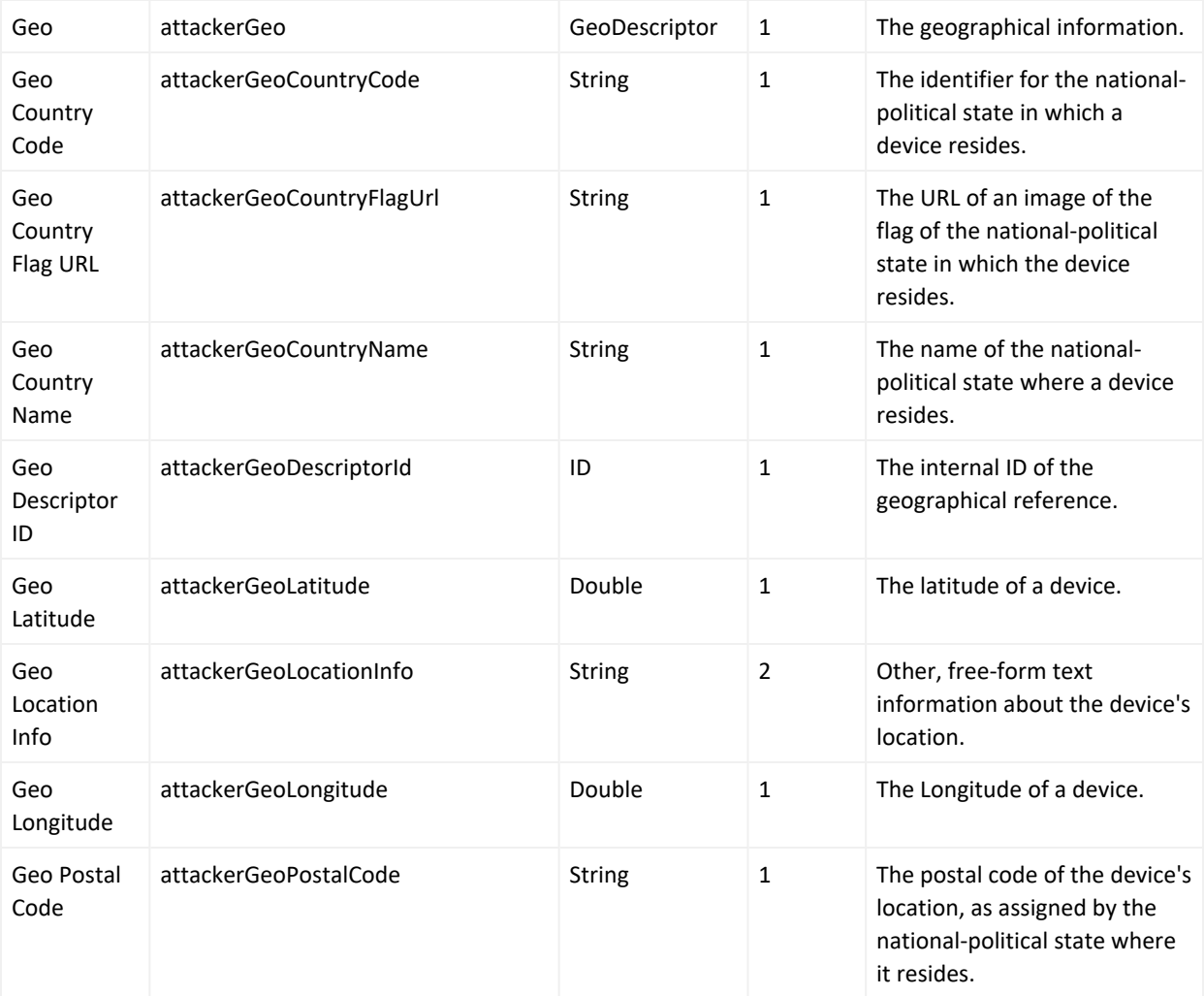

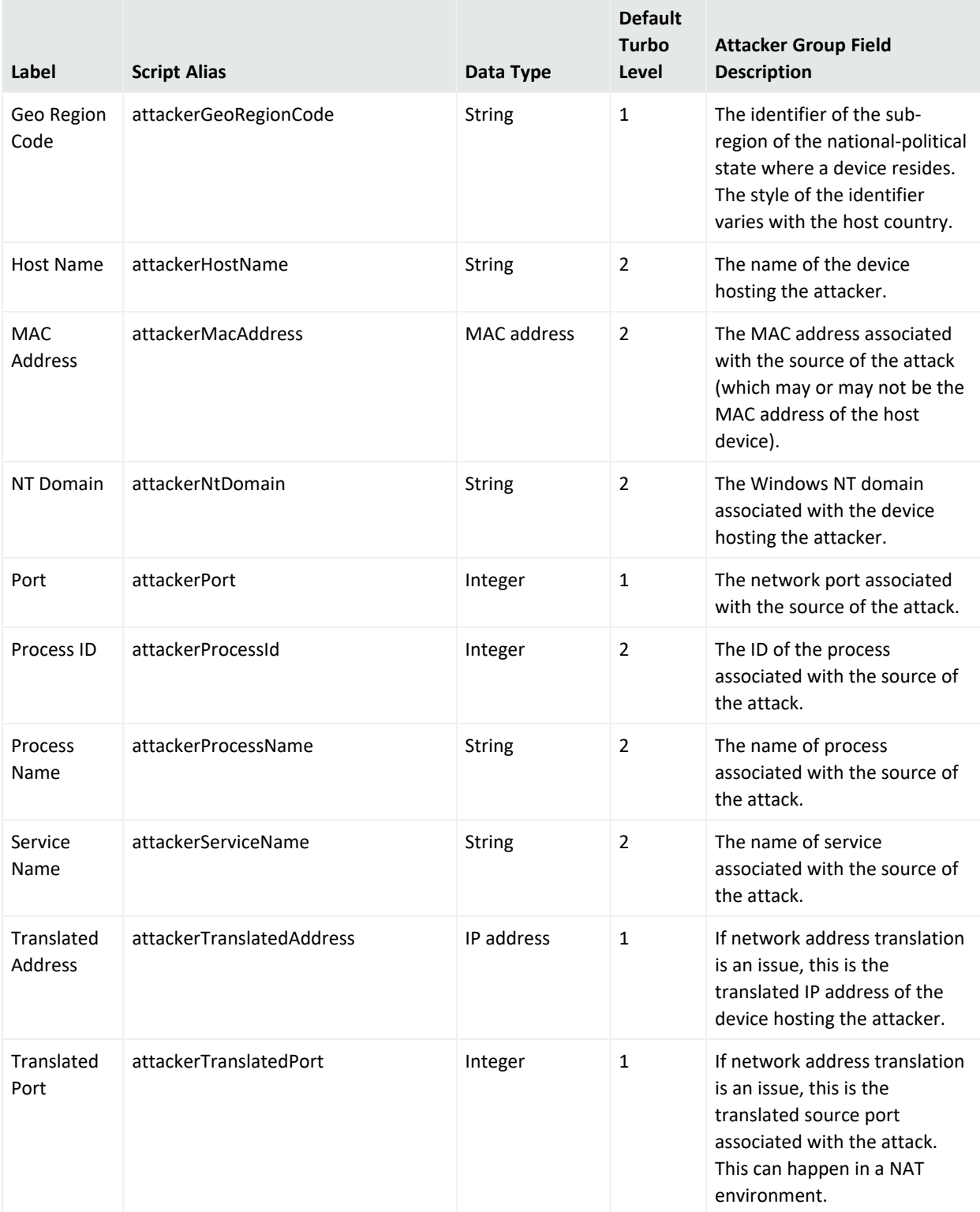

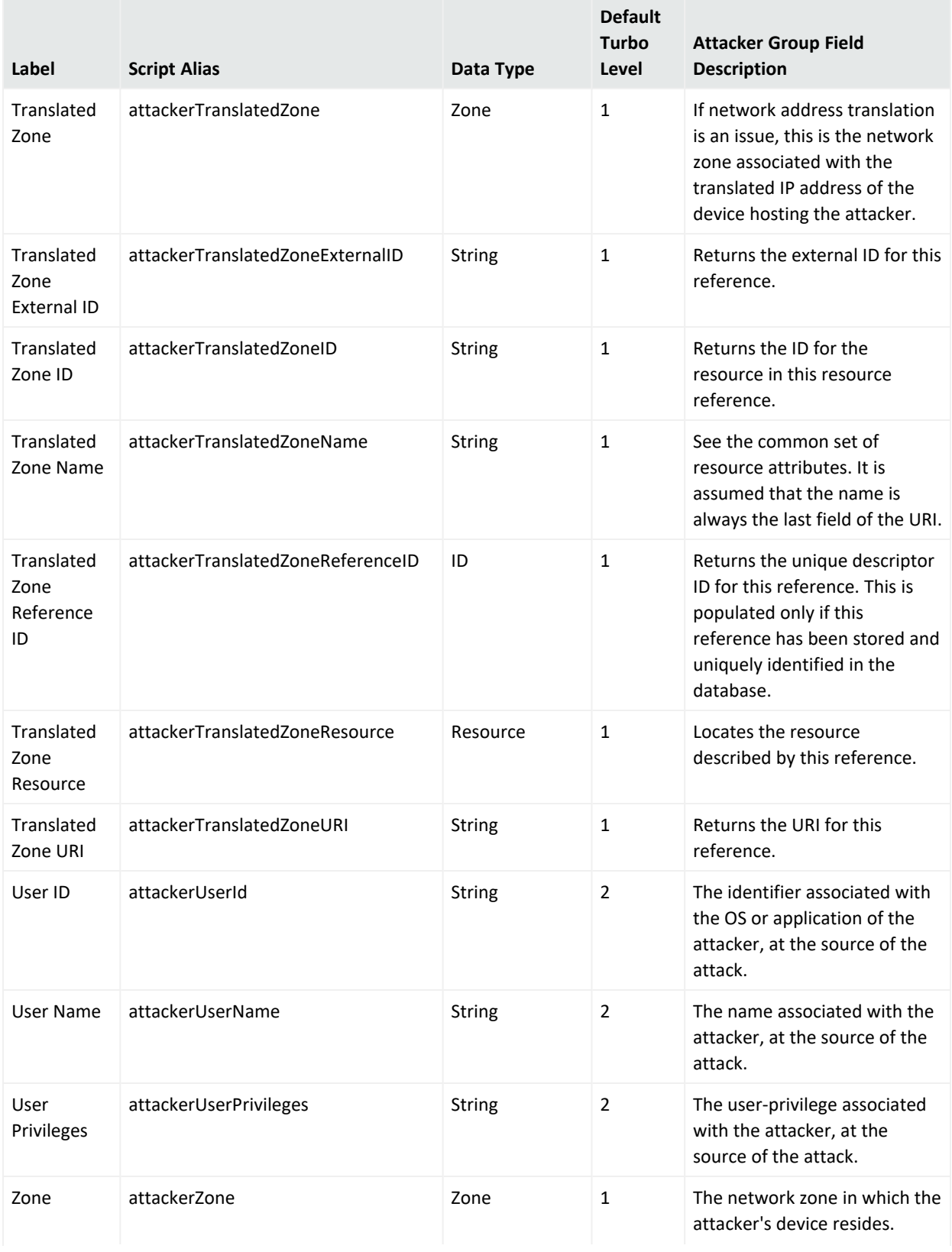

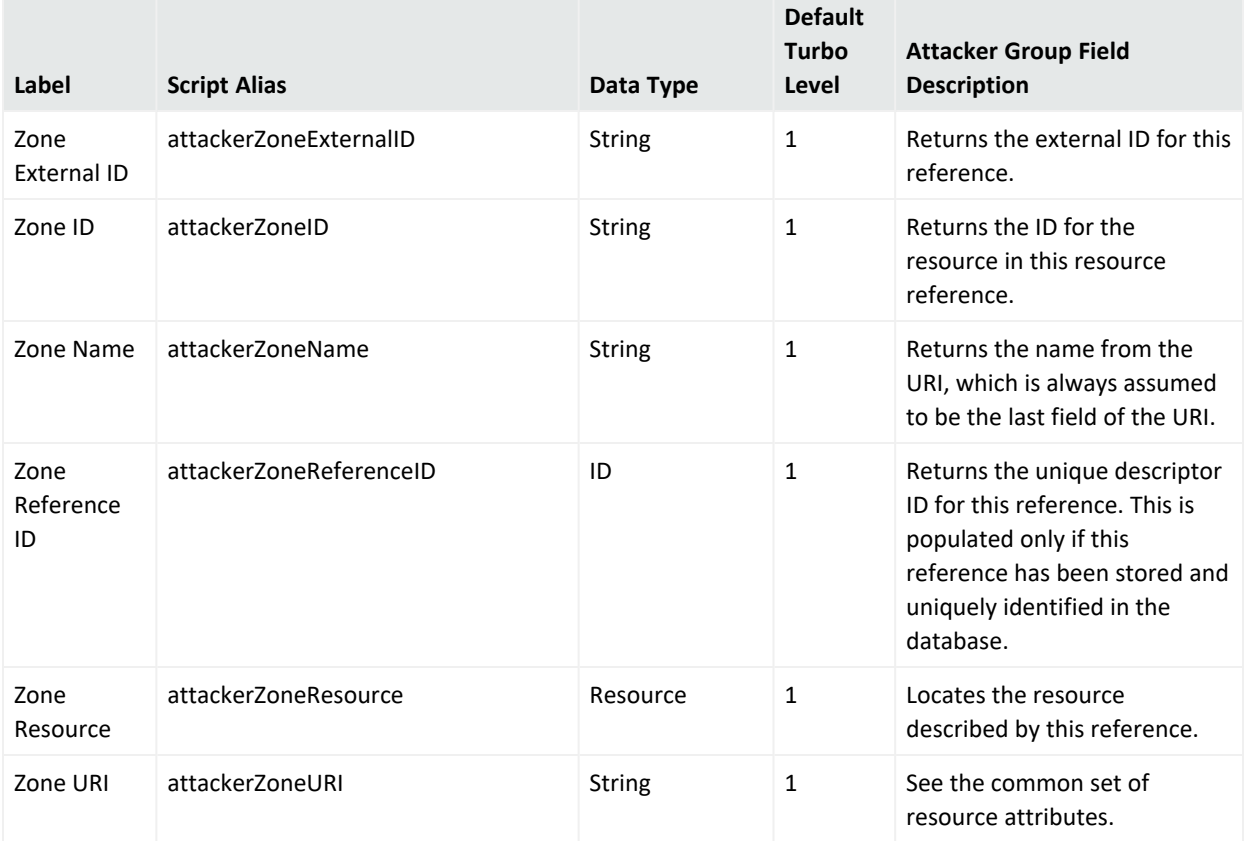

## Connector Group

This group category falls into the device-to-Manager information chain. The chain begins at **Device**, which is the actual network hardware that senses an event. In cases where data is concentrated or otherwise pre-processed, it may be passed to a trusted reporting Final Device before reaching an **Original Connector**. Although the **Original Connector** is usually the only connector, if the data passes up through a Manager hierarchy, the chain includes handling by **Connector** stages that are the ArcSight Forwarding Connectors that facilitate Manager-to-Manager connections.

**Note:** Since connectors are not registered to the local Manager, the Original Agent is not known and all the Original Agent fields are therefore blank and do not need to be displayed.

## ArcSight Console User's Guide Chapter 29: Reference Guide

## **Connector Group Data Fields**

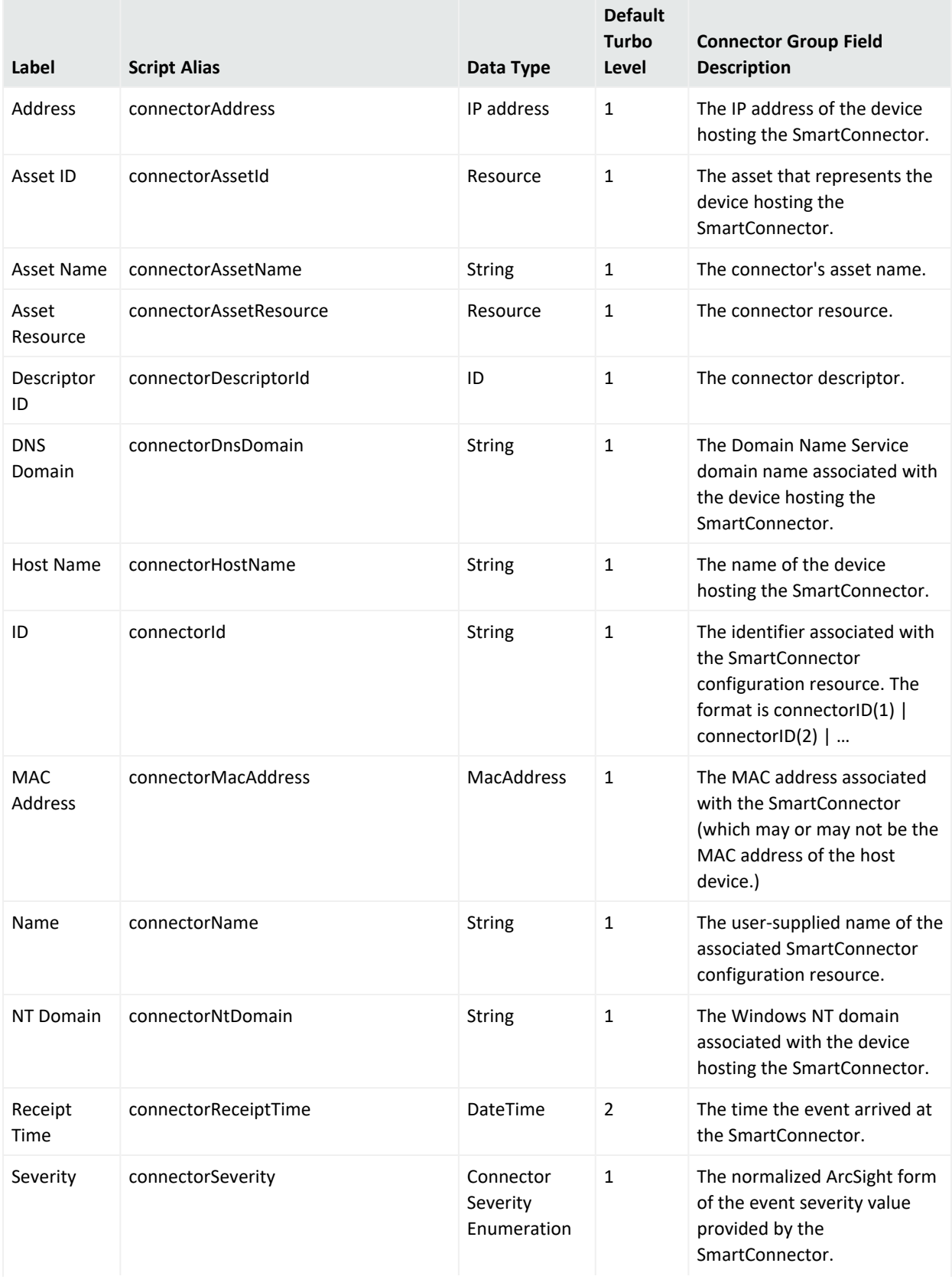

## **Connector Group Data Fields, continued**

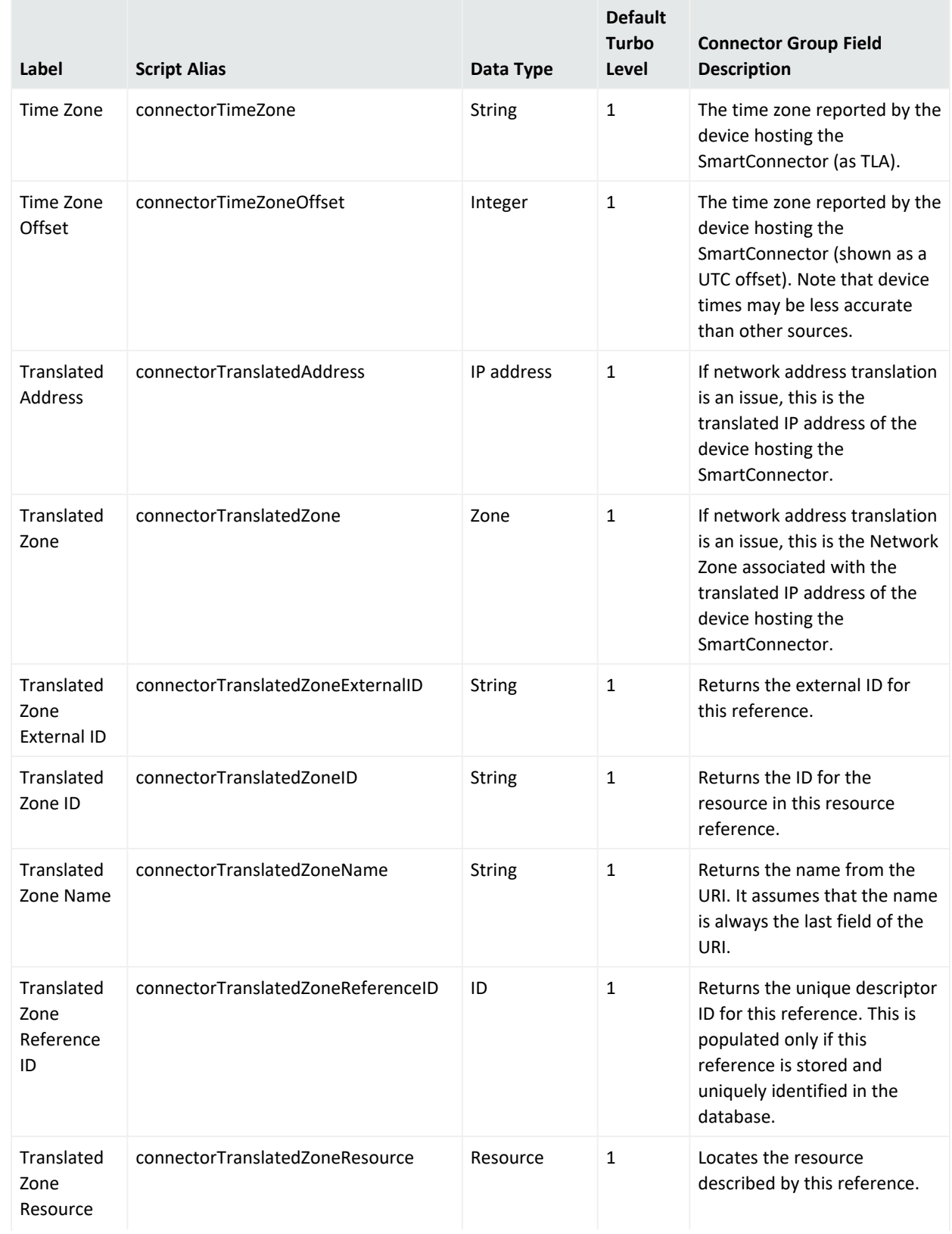

## **Connector Group Data Fields, continued**

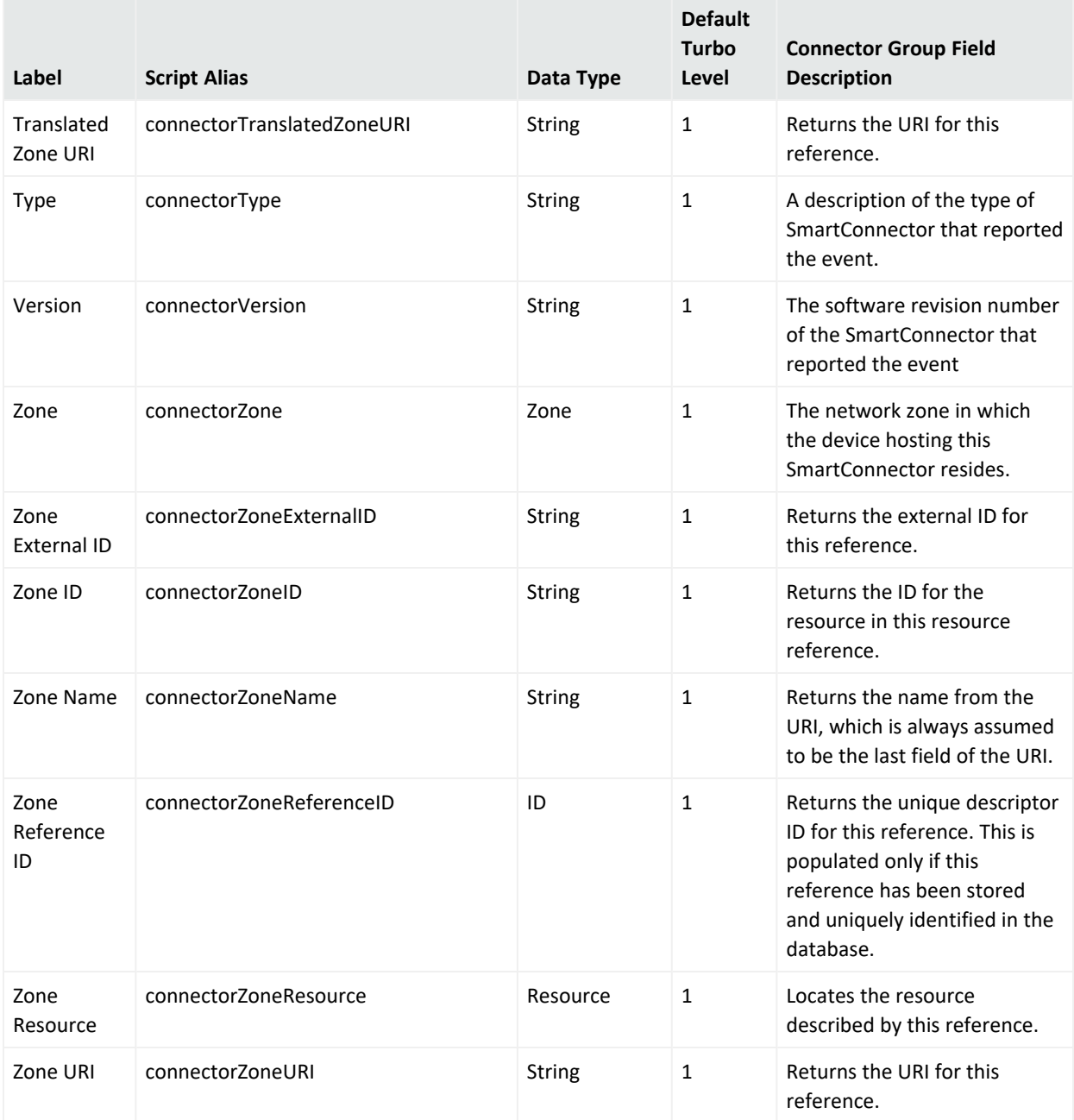

# Category Group

## **Category Group Data Fields**

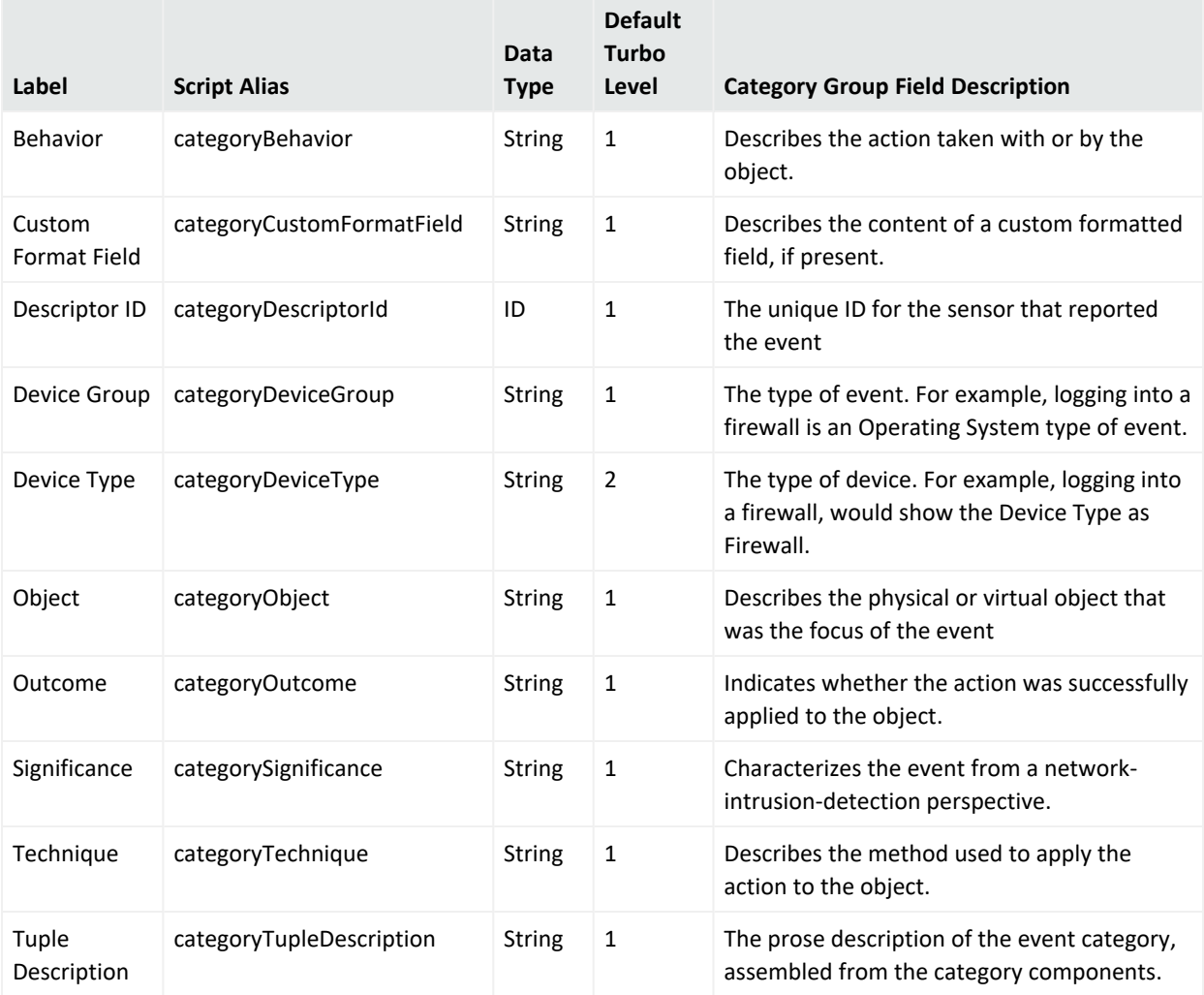

# Destination Group

#### **Destination Group Data Fields**

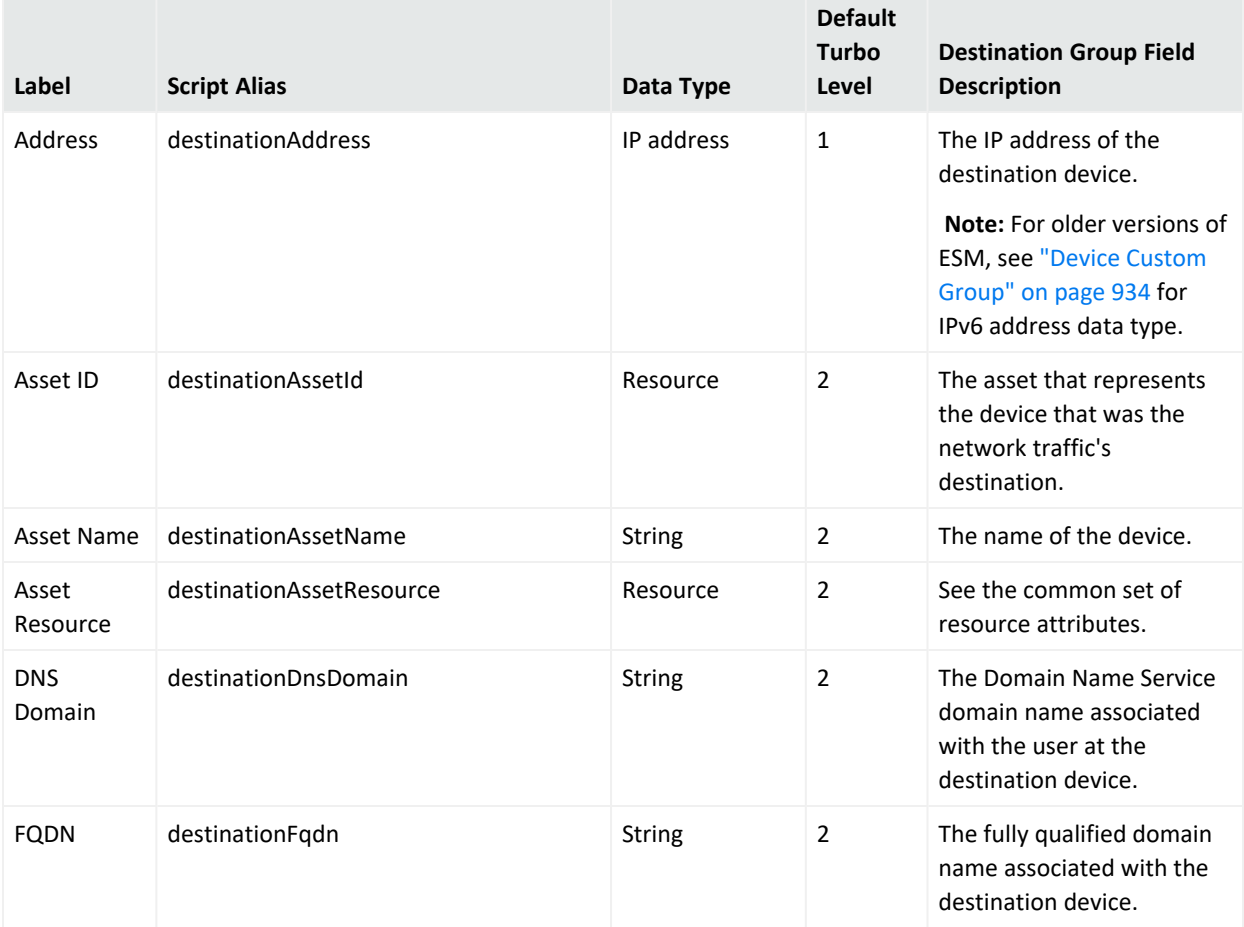

#### **Note about Geo fields:**

Not all IPv6 addresses are mapped to Geo fields described below. In such cases, the corresponding Geo information for the IPv6 address will be blank on the Viewer panel.

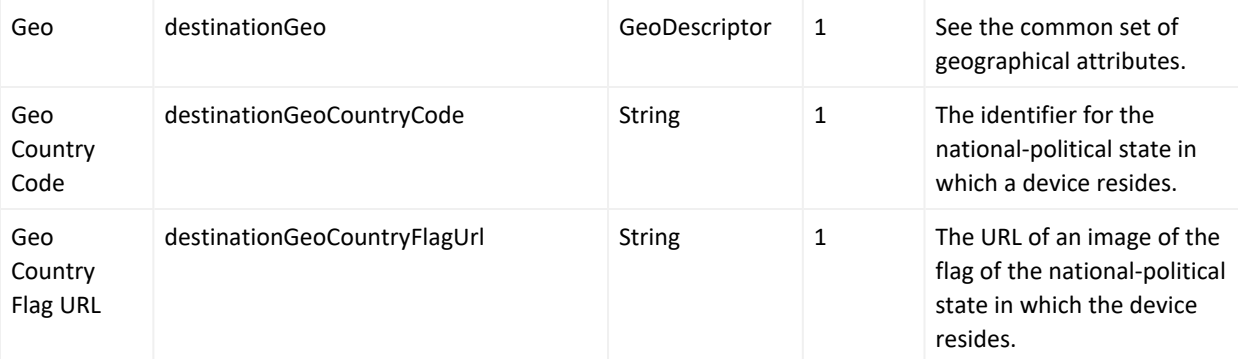

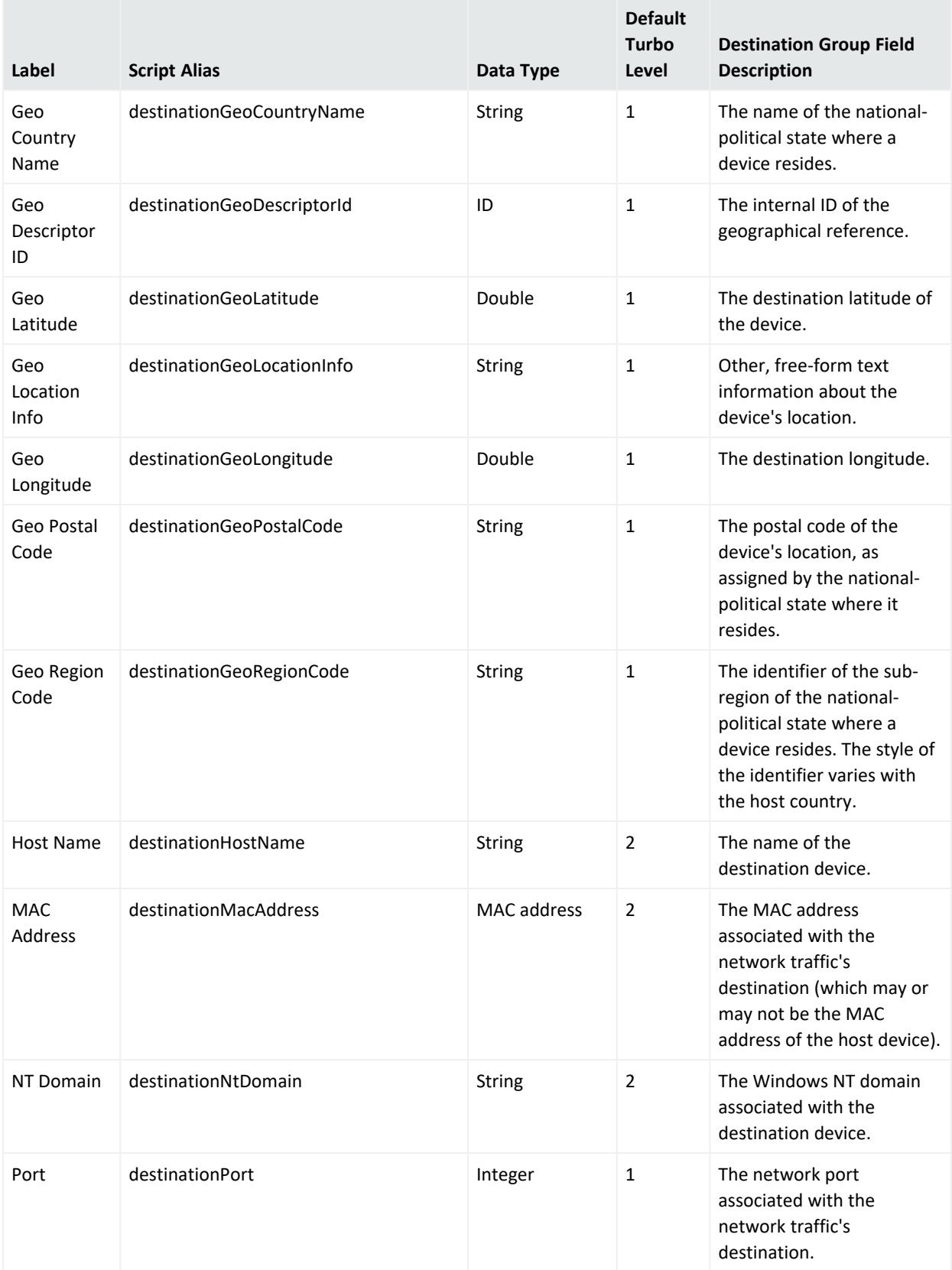

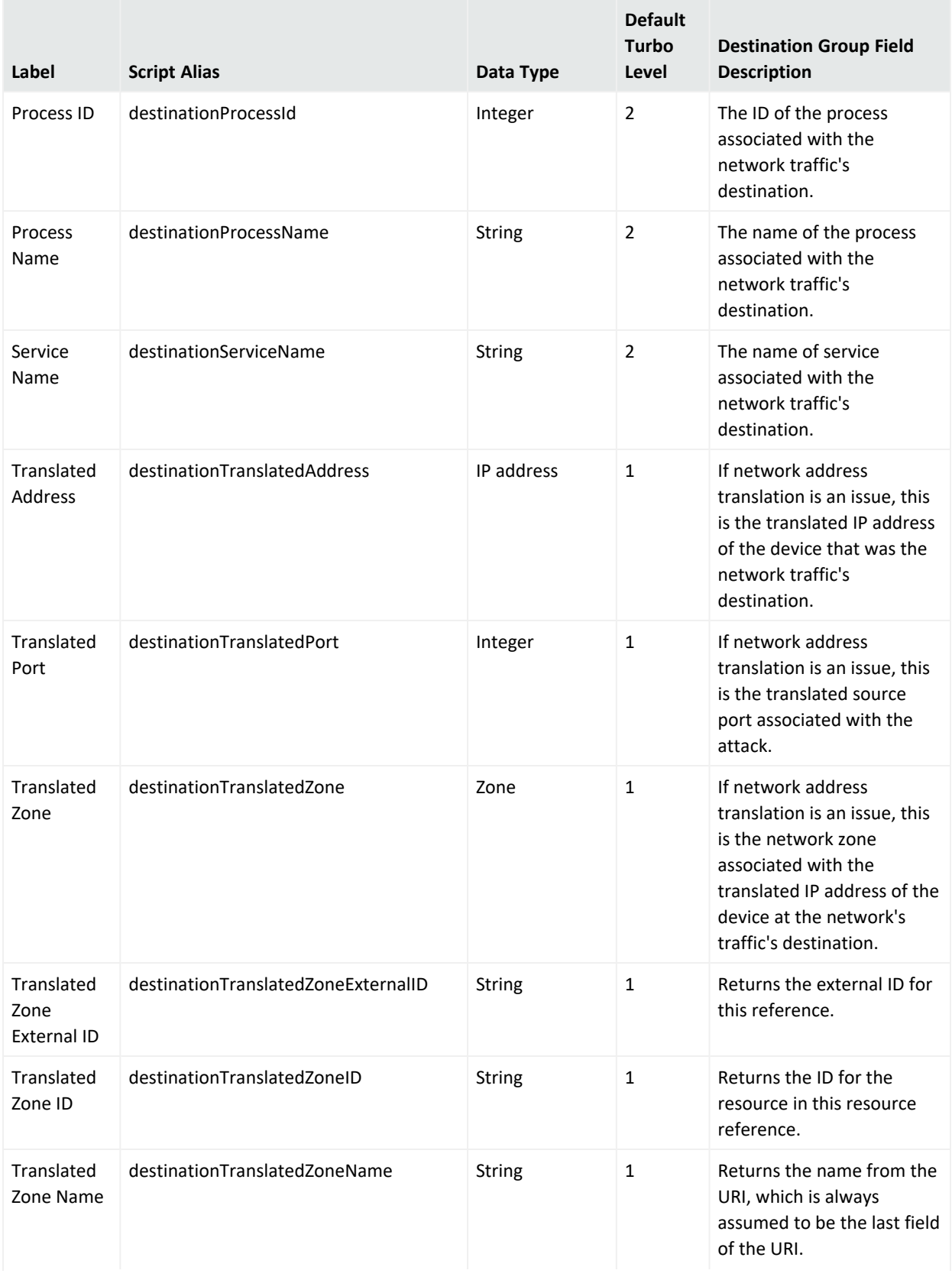

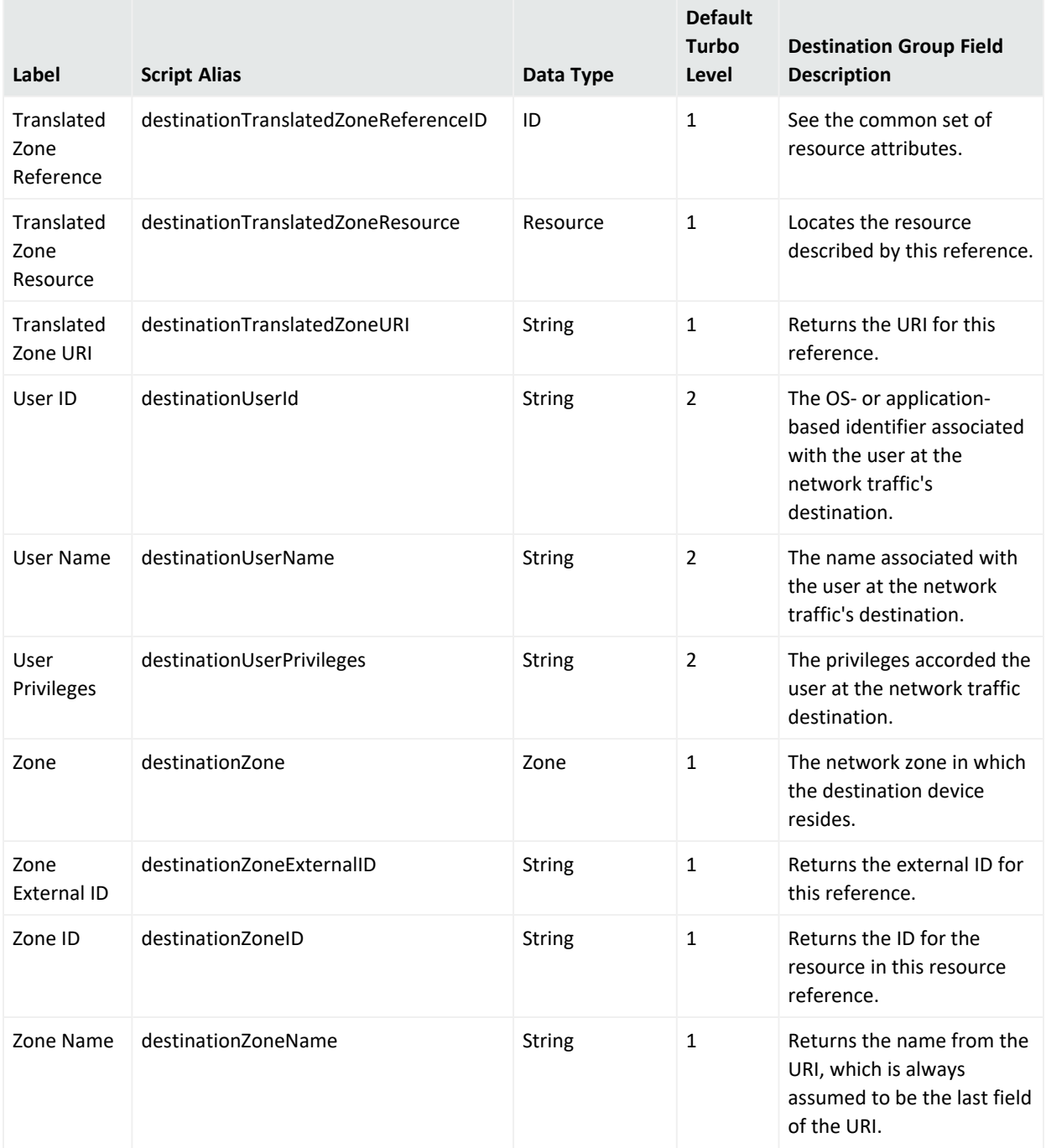

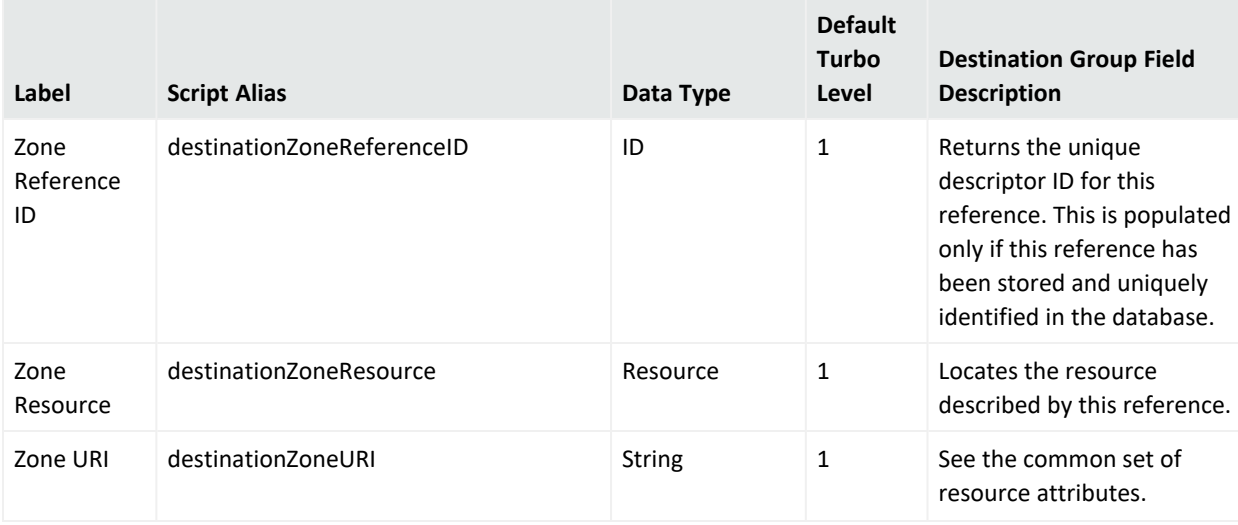

## Device Group

This category falls into the device-to-Manager information chain. The chain begins at **Device**, which is the actual network hardware that senses an event. In cases where data is concentrated or otherwise pre-processed, it may be passed to a trusted reporting **Final Device** before reaching an **Original Connector**. Although the **Original Connector** is usually the only connector, if the data passes up through a Manager hierarchy the chain includes handling by **Connector** stages that are the Manager SmartConnectors that facilitate Manager-to-Manager connections.

#### **Device Group Data Fields**

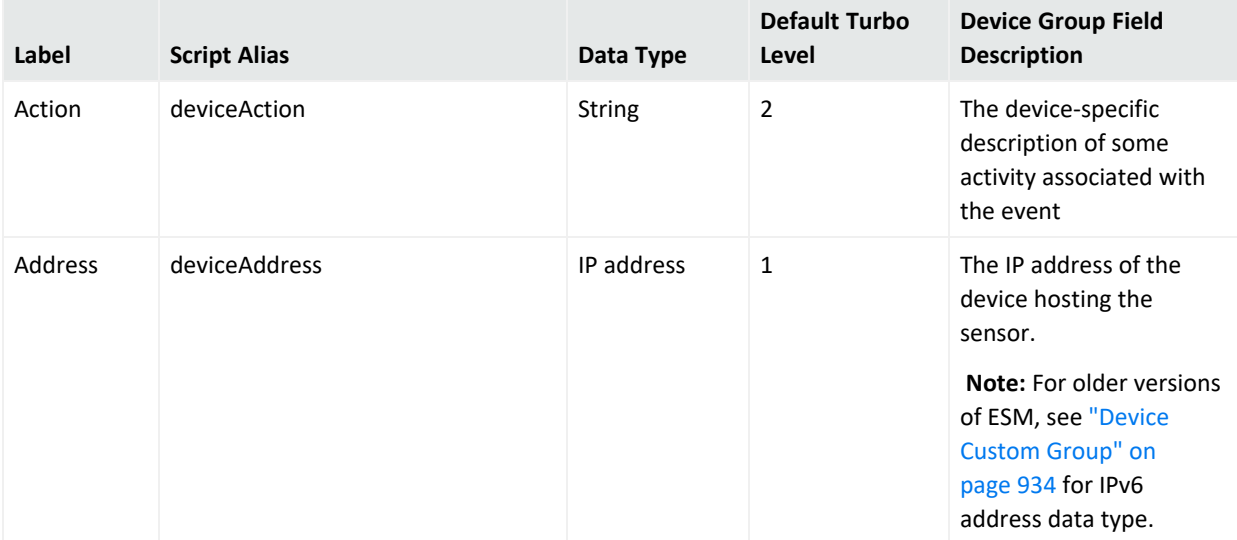

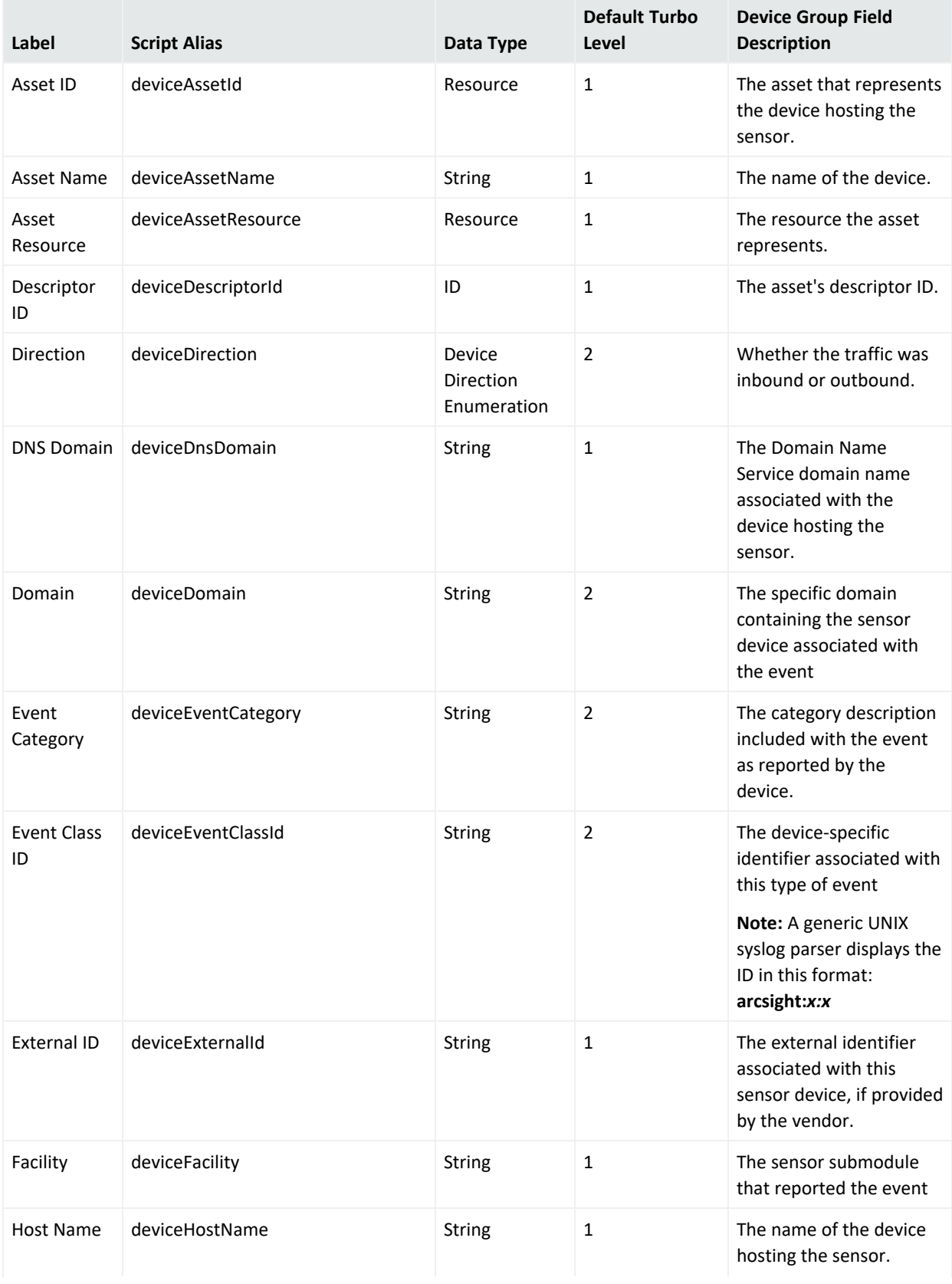

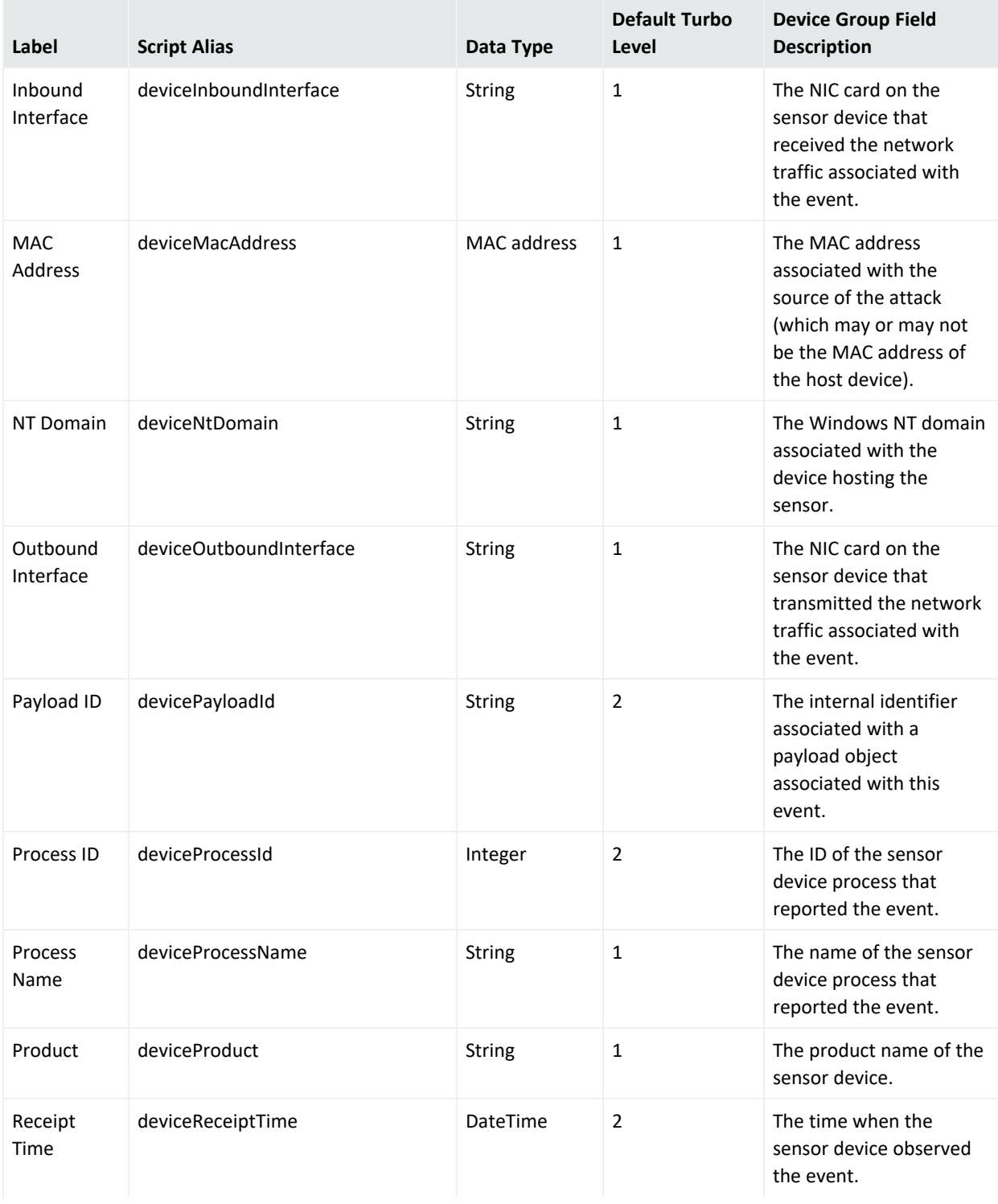

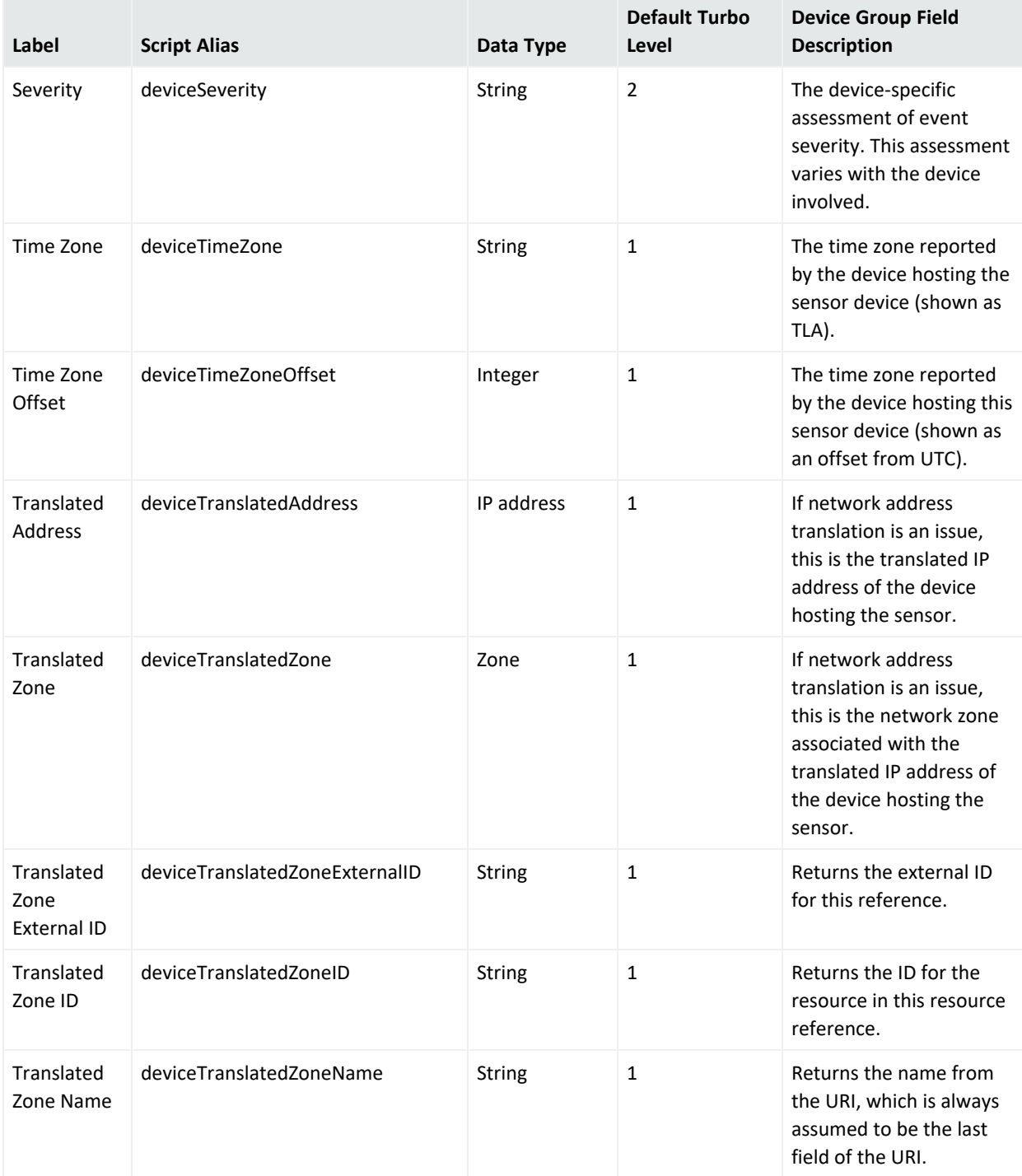

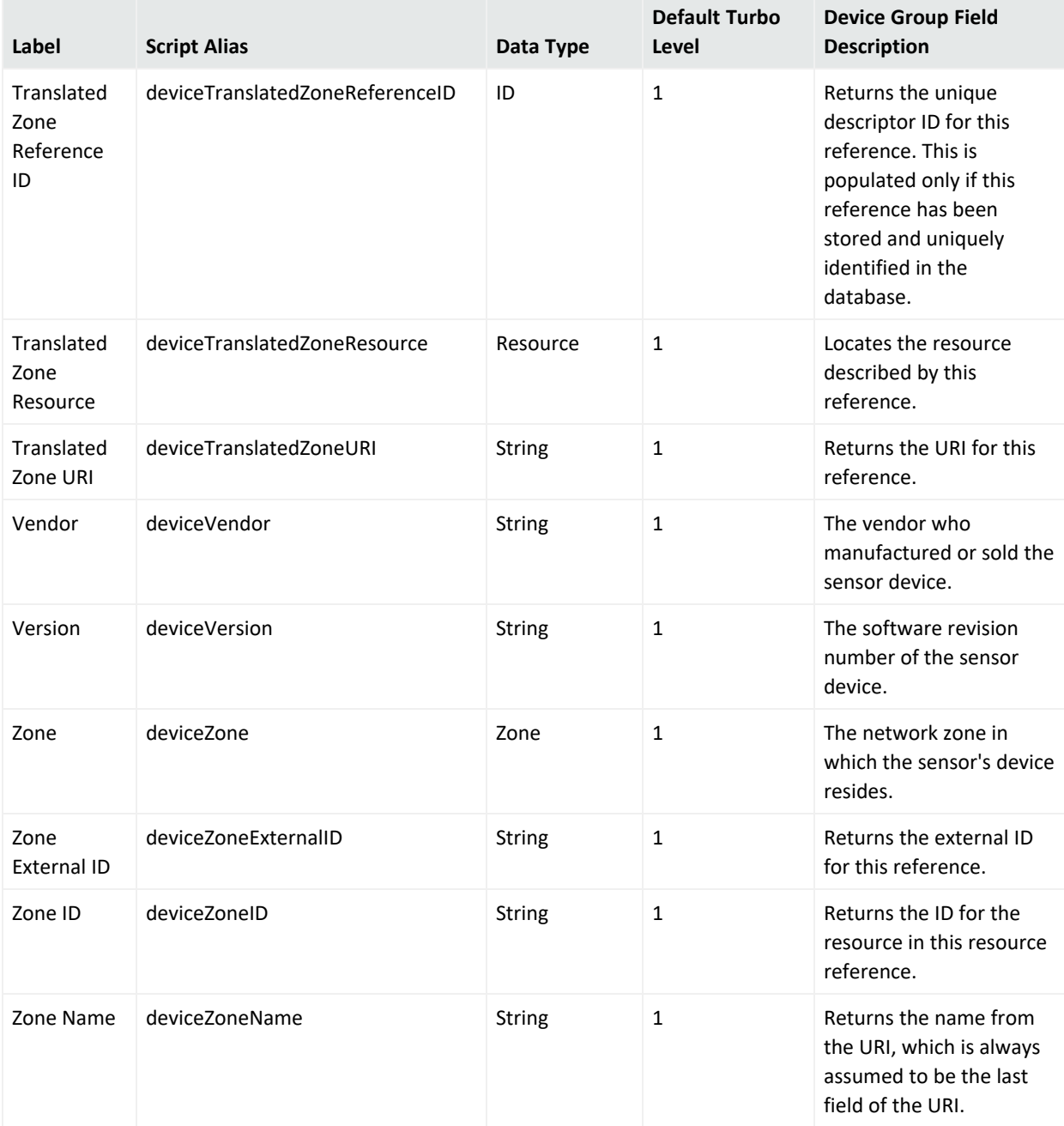

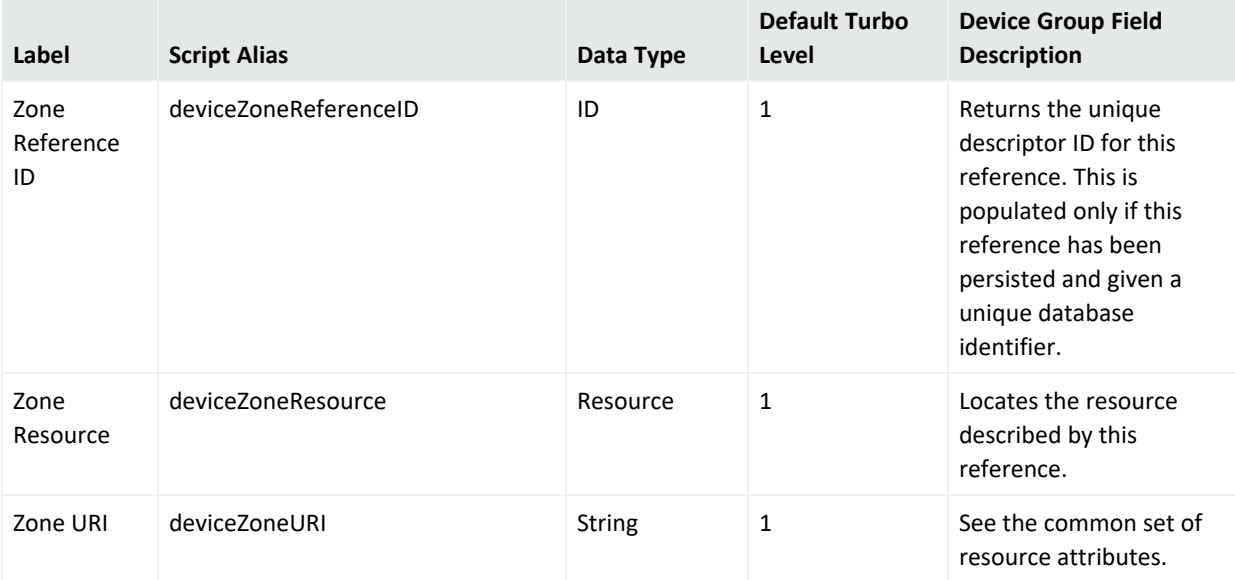

## <span id="page-933-0"></span>Device Custom Group

#### **Device Custom Group Data Fields**

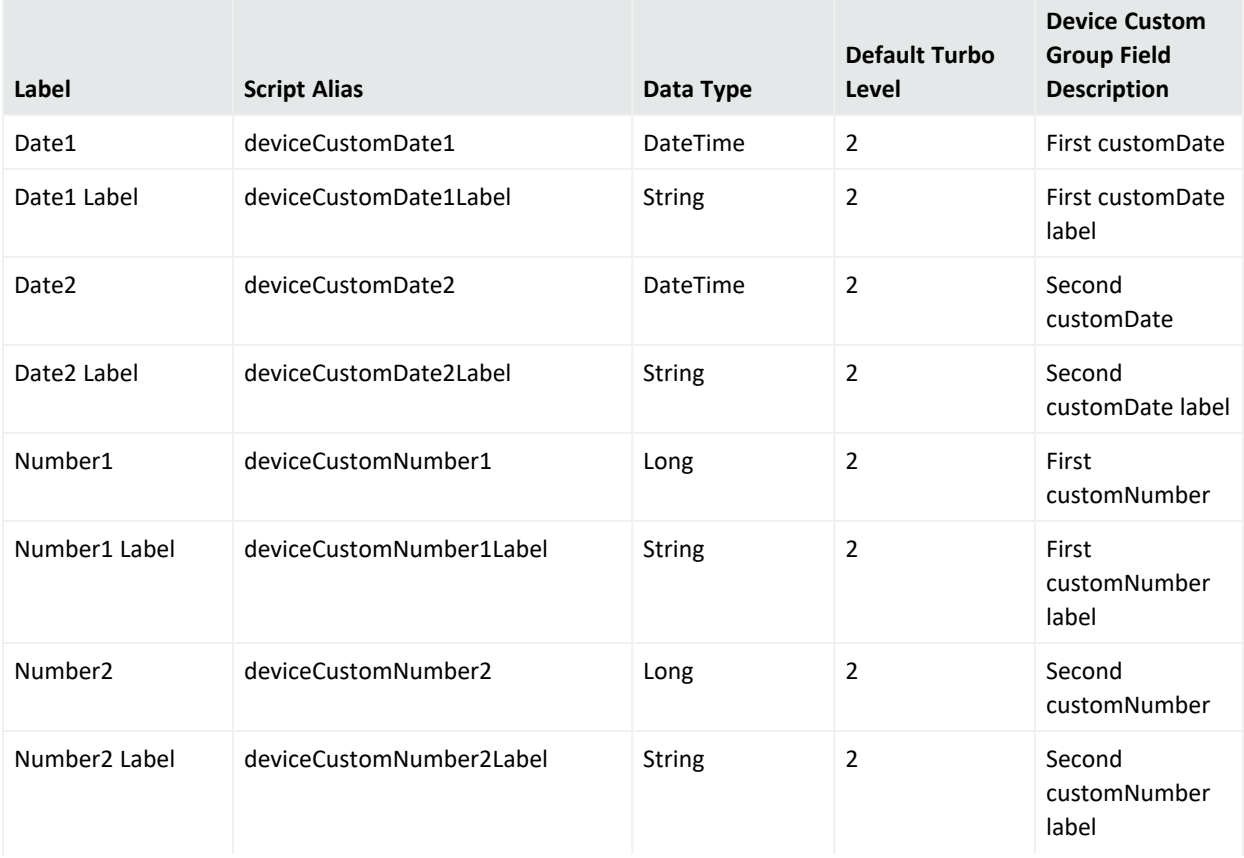

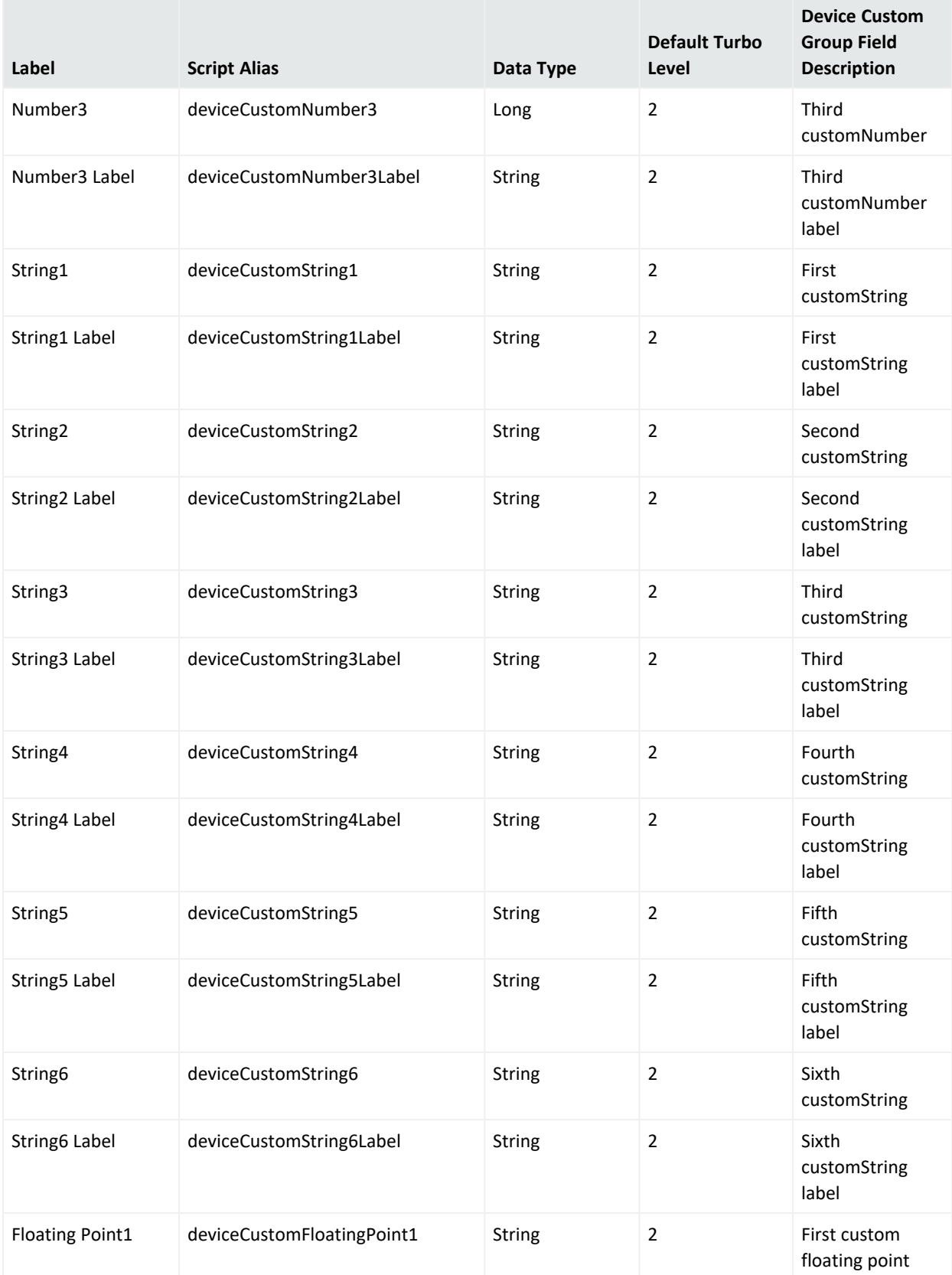

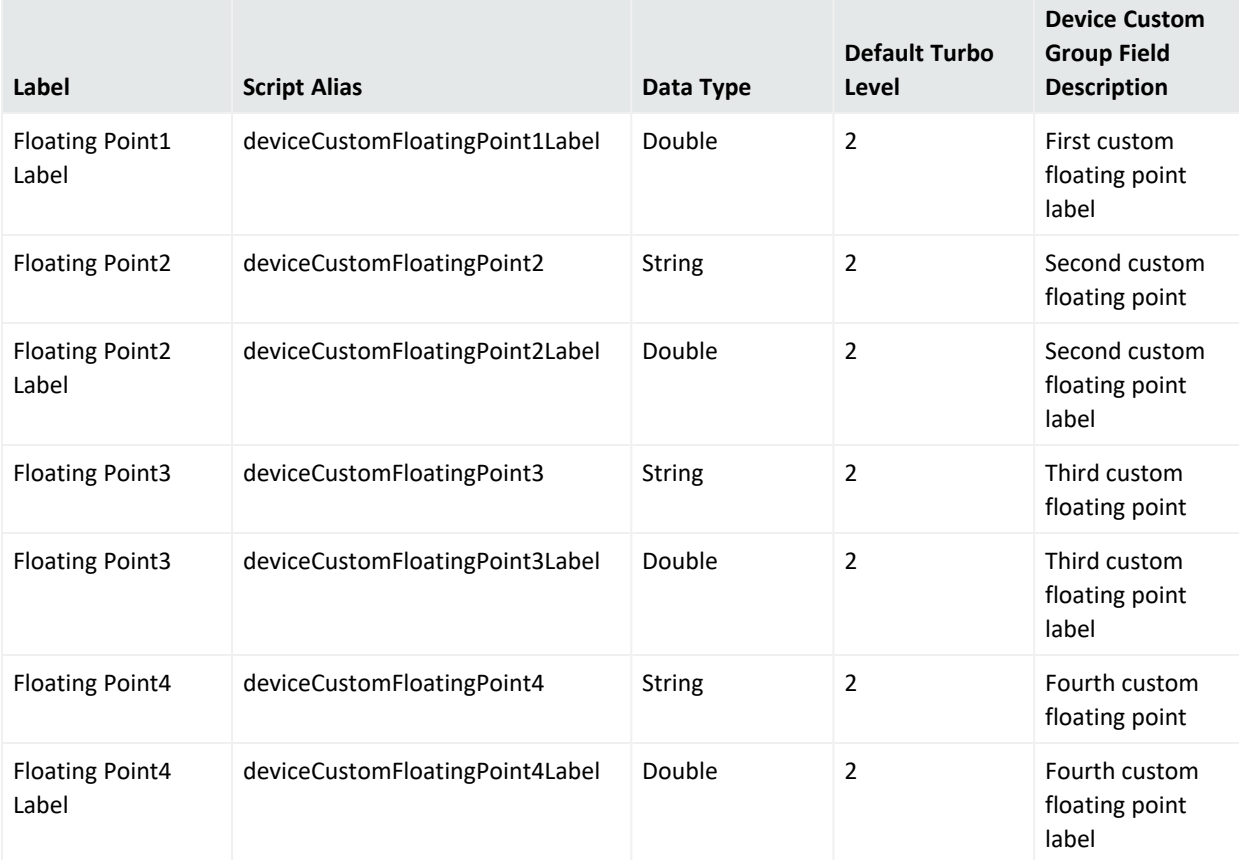

**Note:** For versions prior to ESM 6.11.0, the following device custom fields are still available to support IPv6 addresses. The IPv6 address is stored in the database in its full form, and ESM displays it in a simplified format, if applicable. If you used the following fields for IPv4 addresses, they are displayed as IPv6-embedded IPv4 addresses.

You should also check your SmartConnector version and accompanying documentation. Old connectors will continue to use these fields for IPv6 addresses. Updated connectors will send IPv6 addresses to the appropriate address fields.

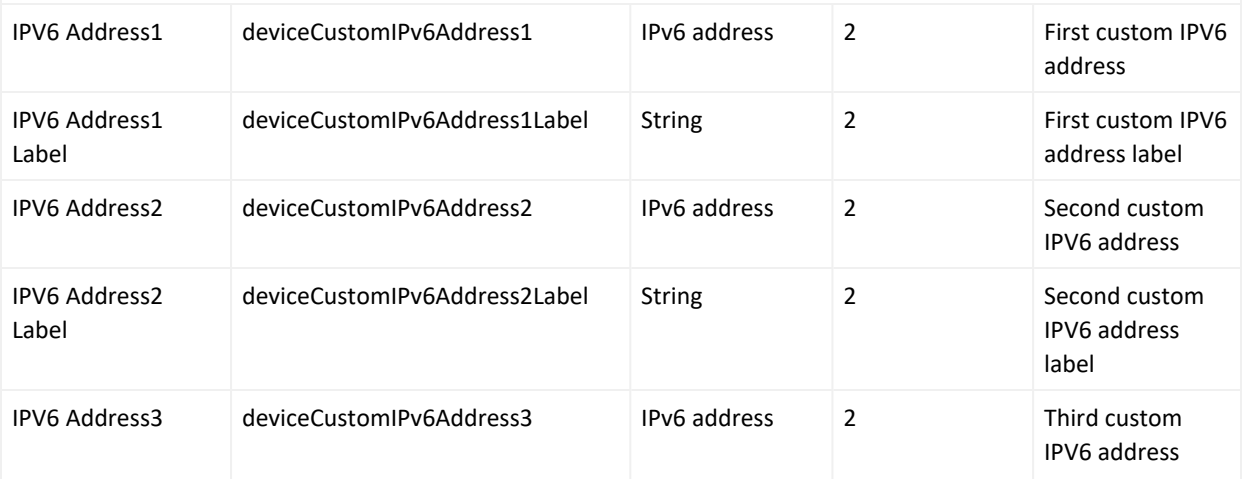
## **Device Custom Group Data Fields, continued**

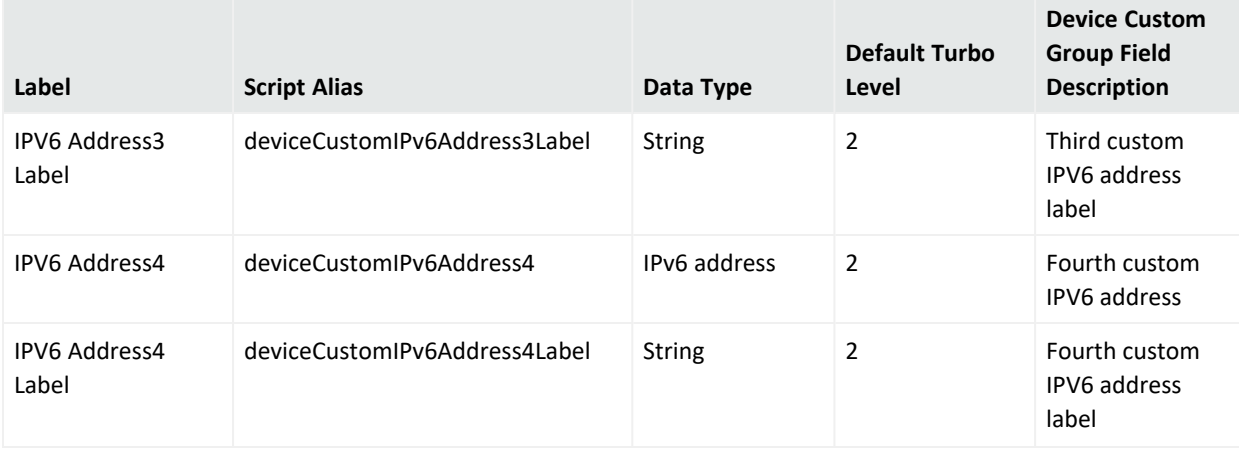

## Event Group

### **Event Group Data Fields**

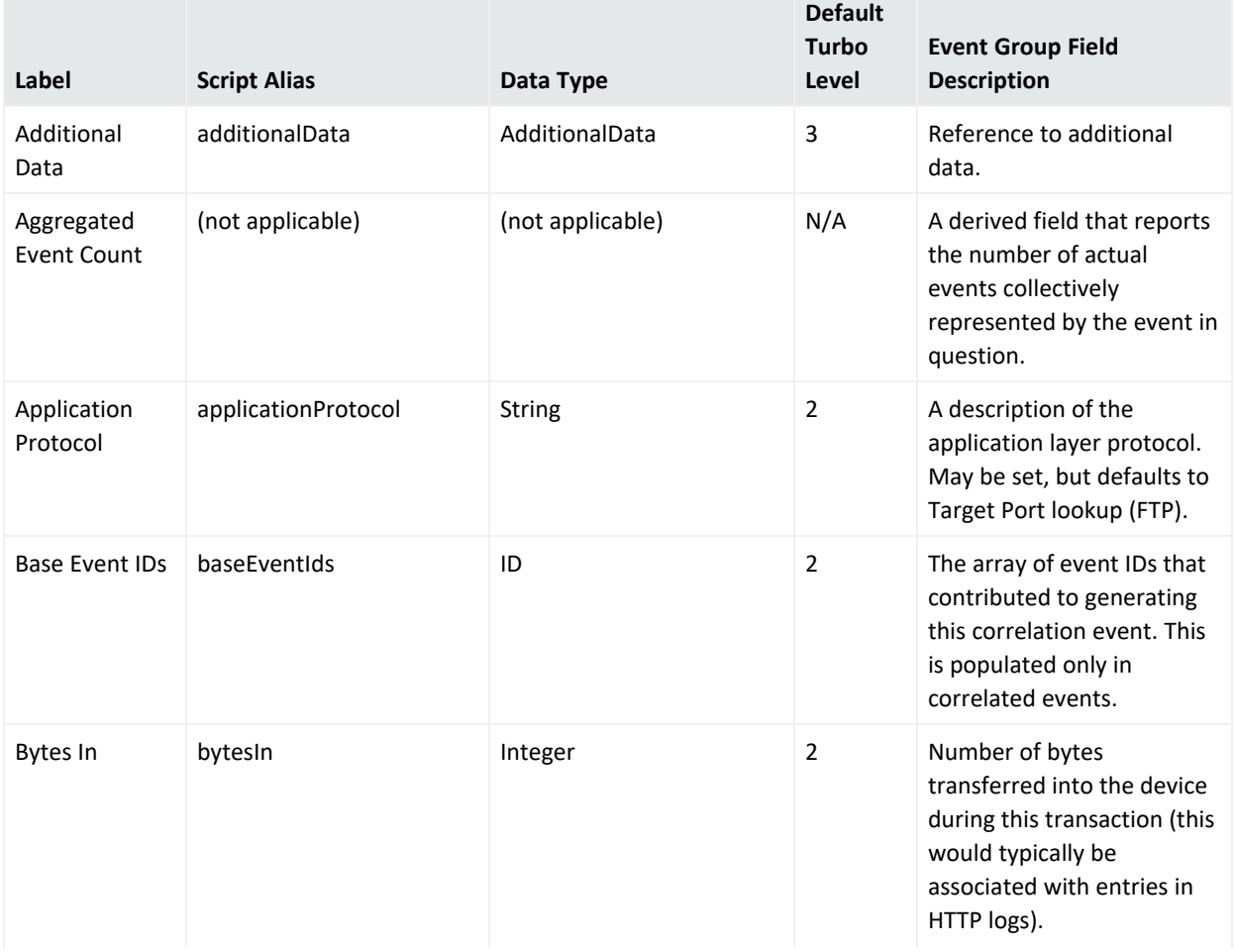

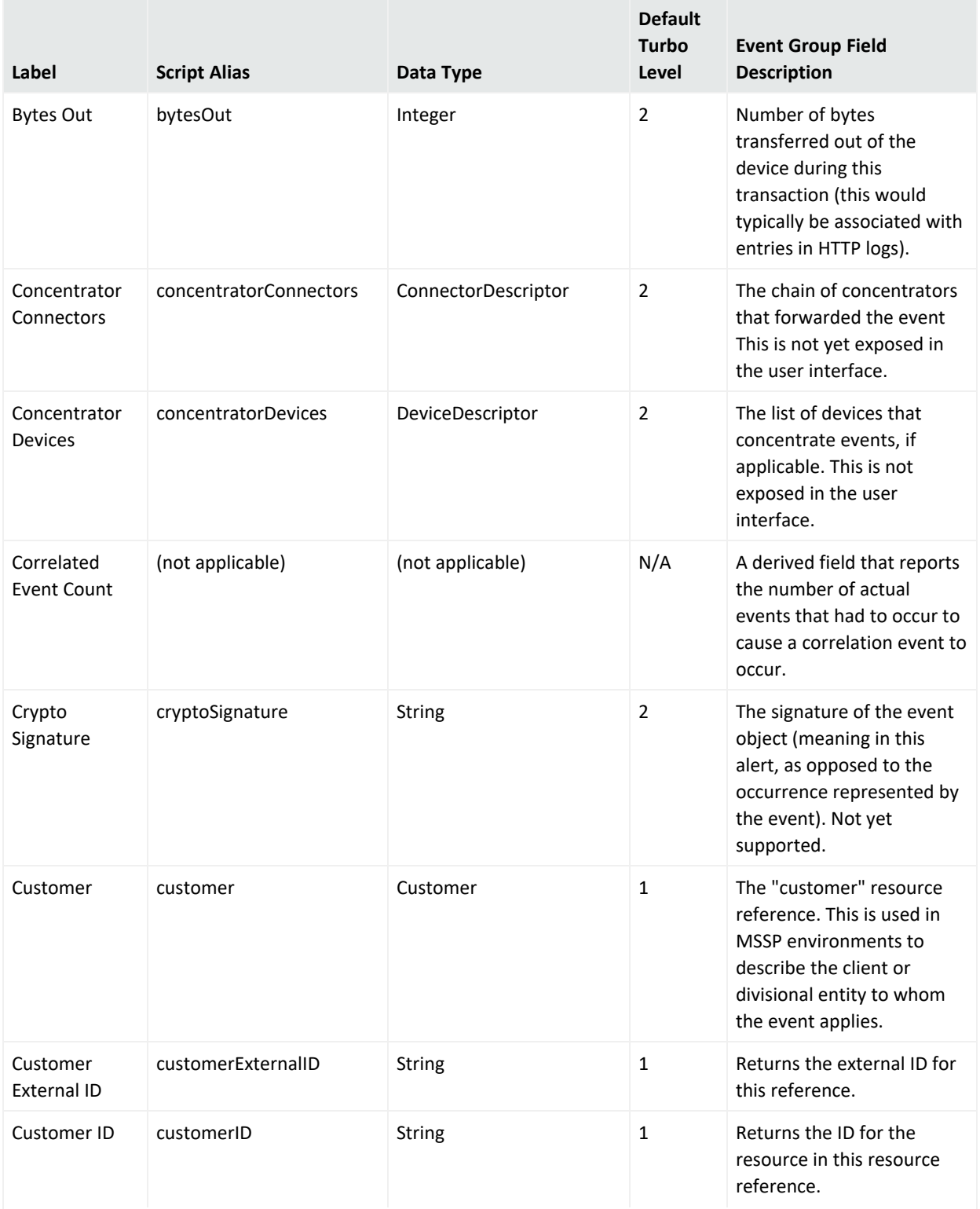

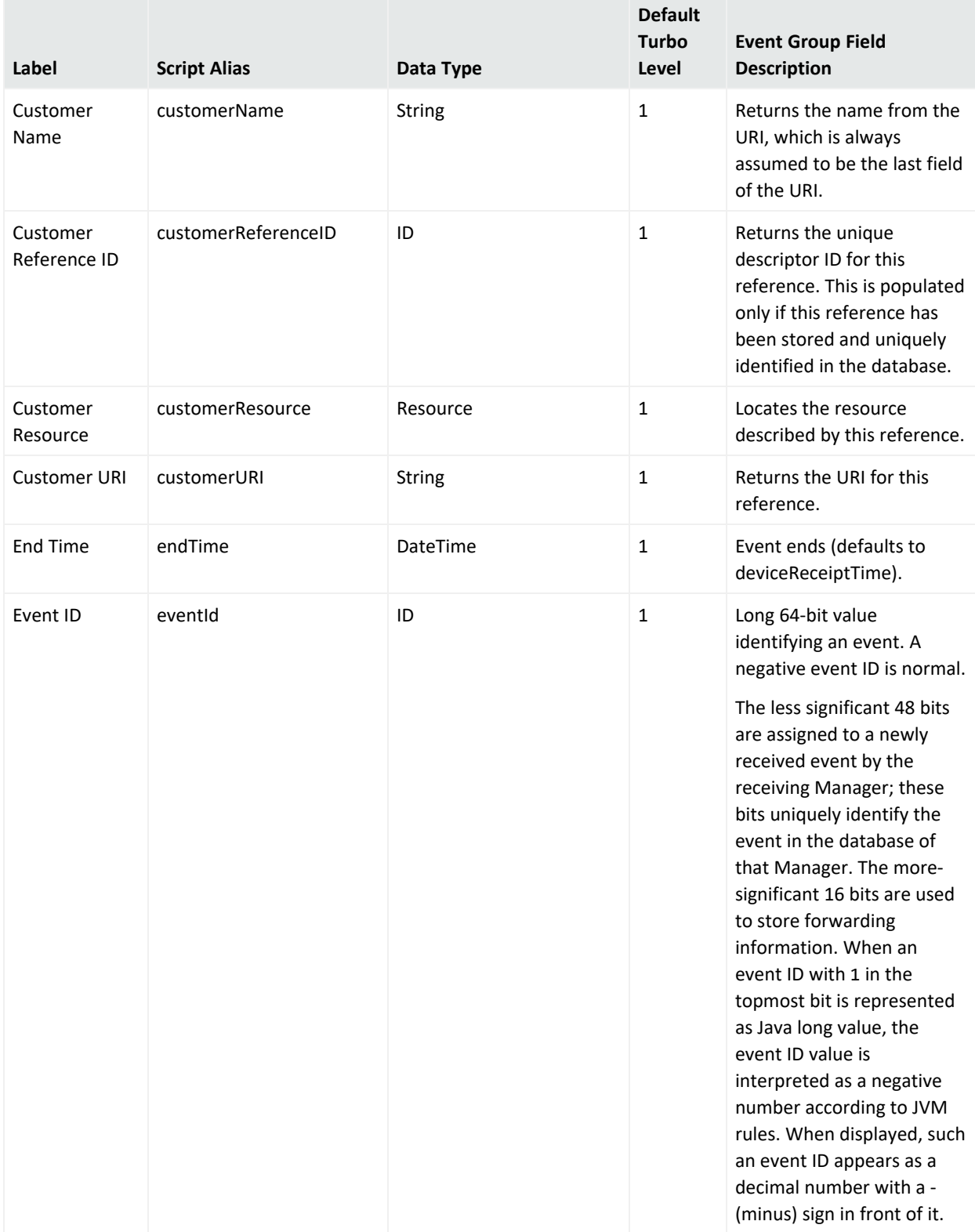

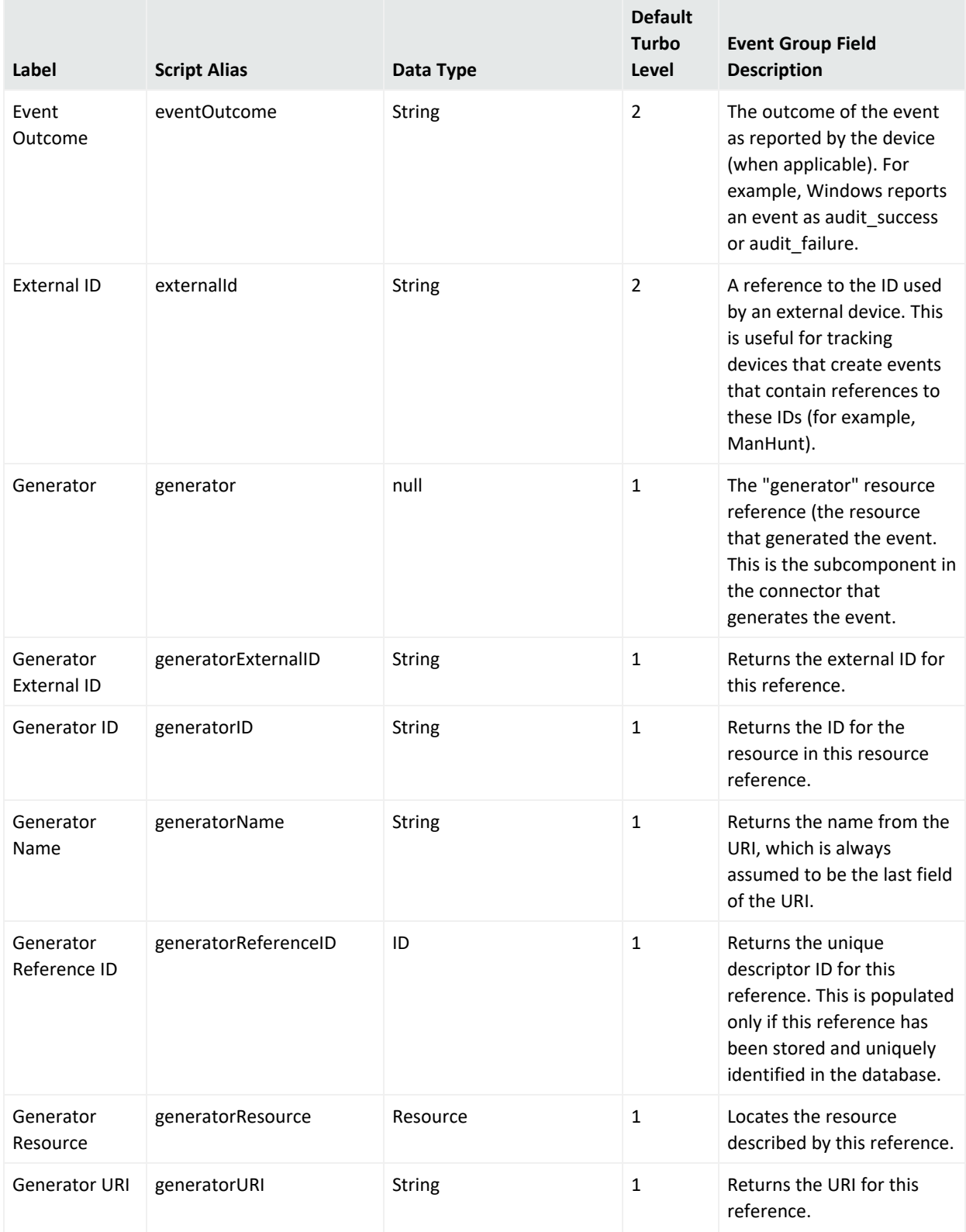

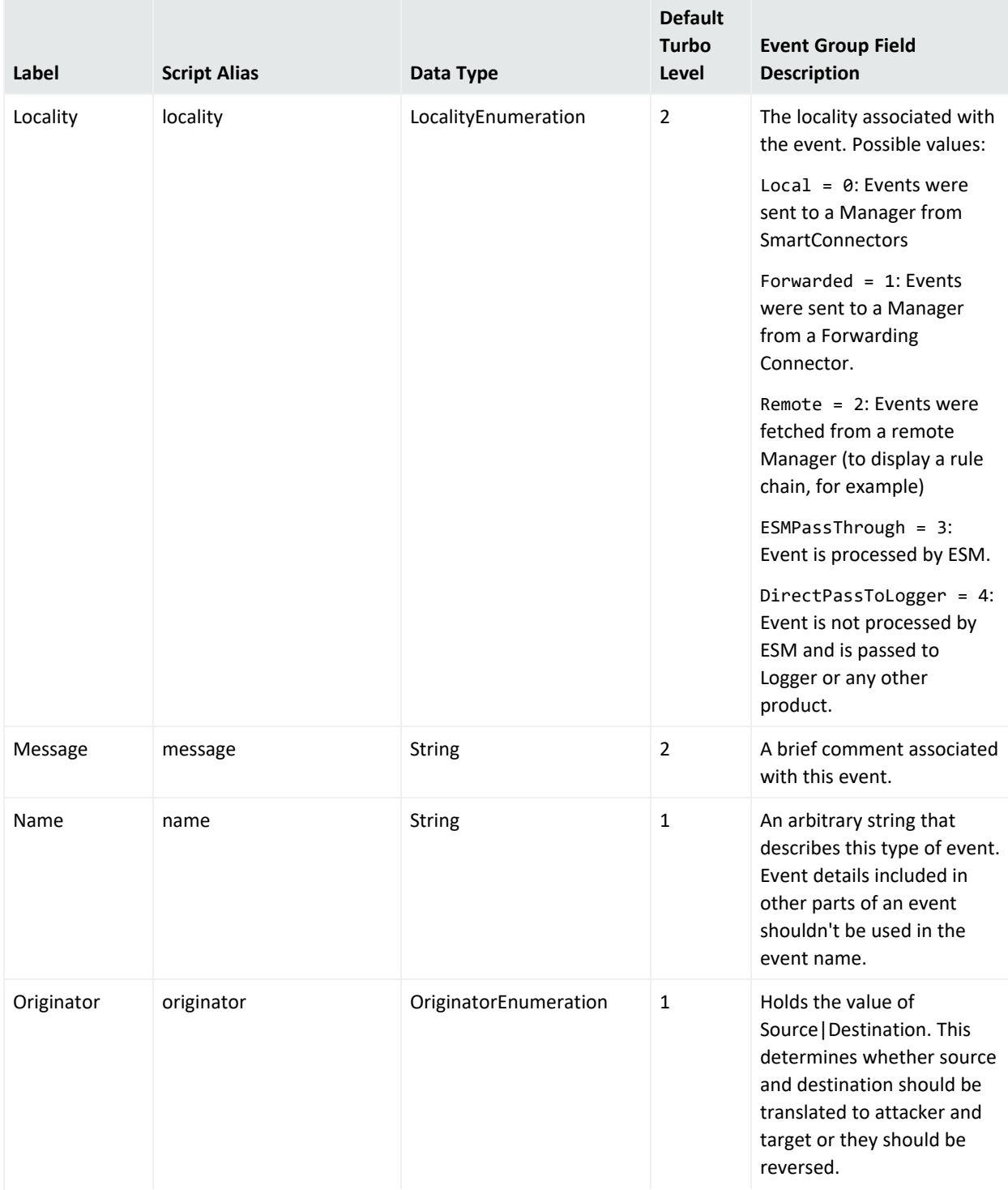

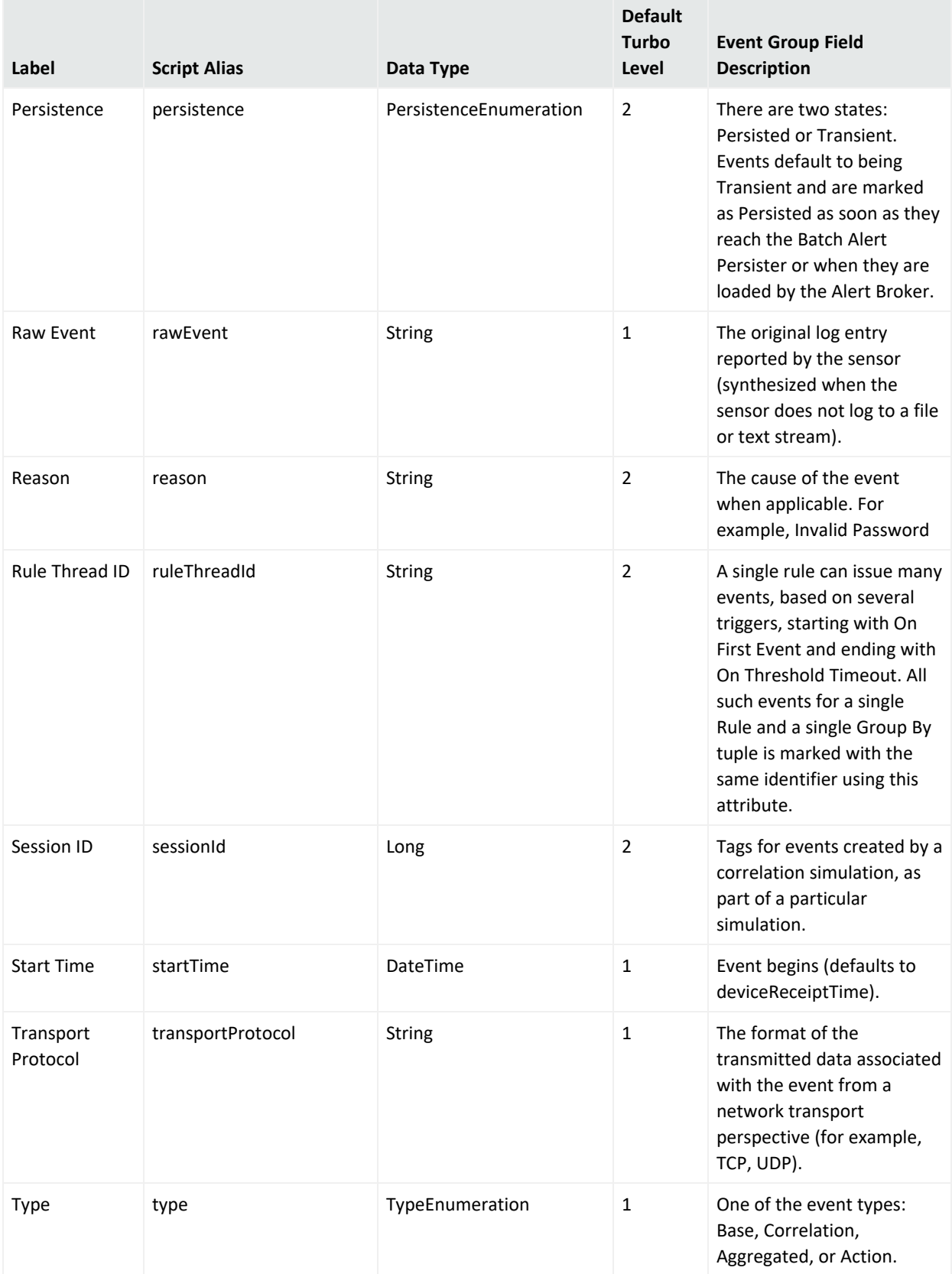

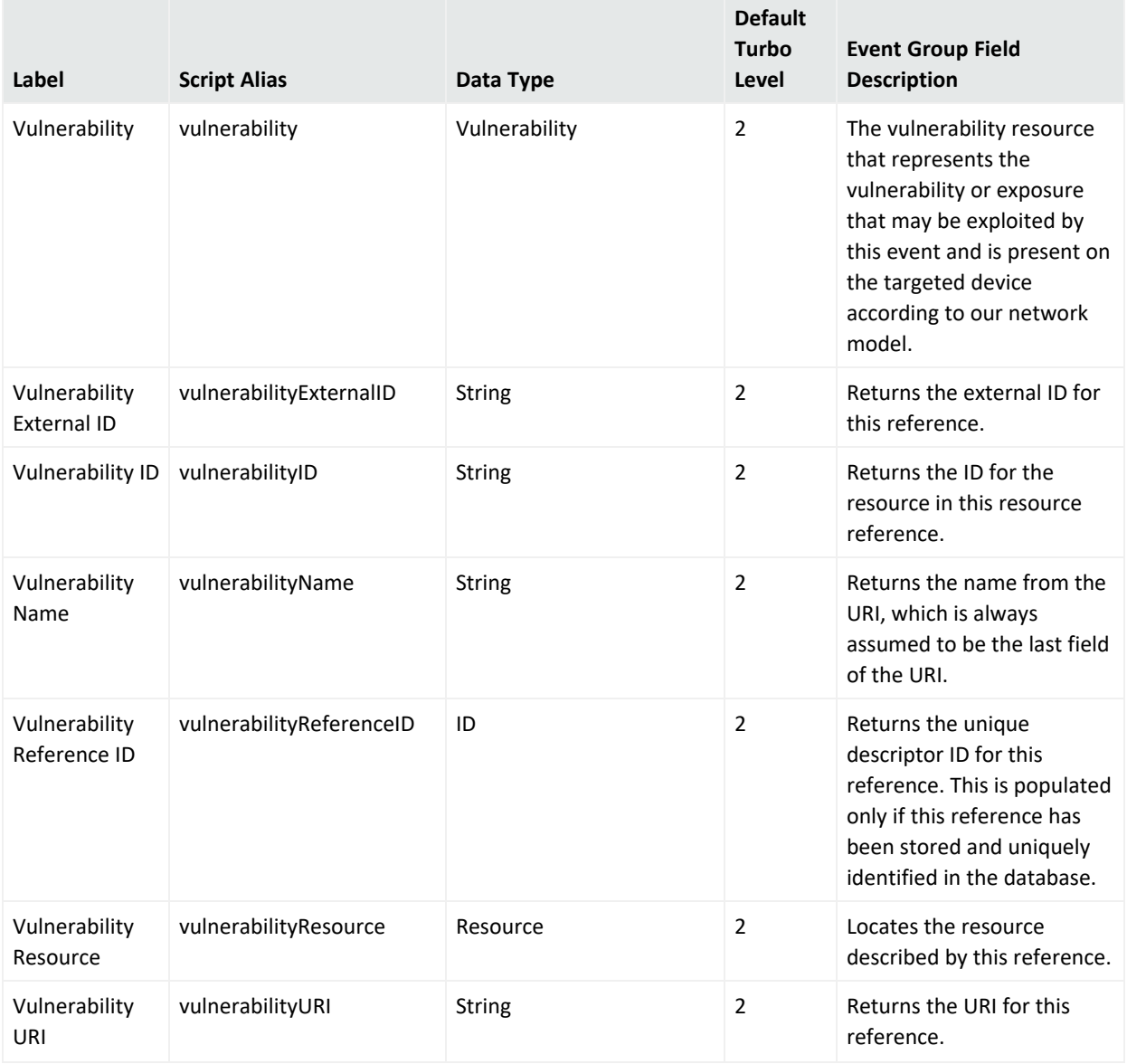

# Event Annotation Group

## **Event Annotation Group Data Fields**

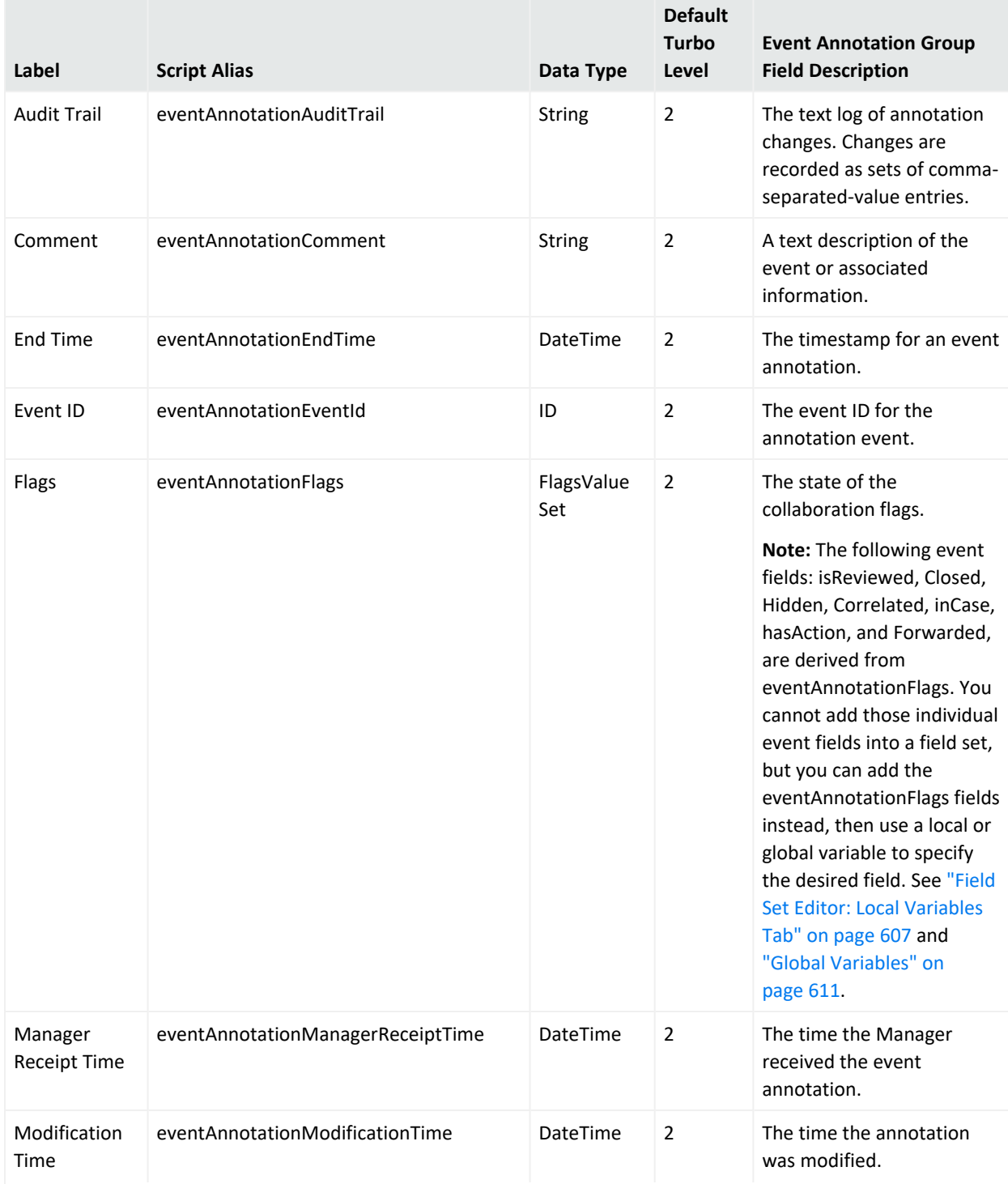

## **Event Annotation Group Data Fields, continued**

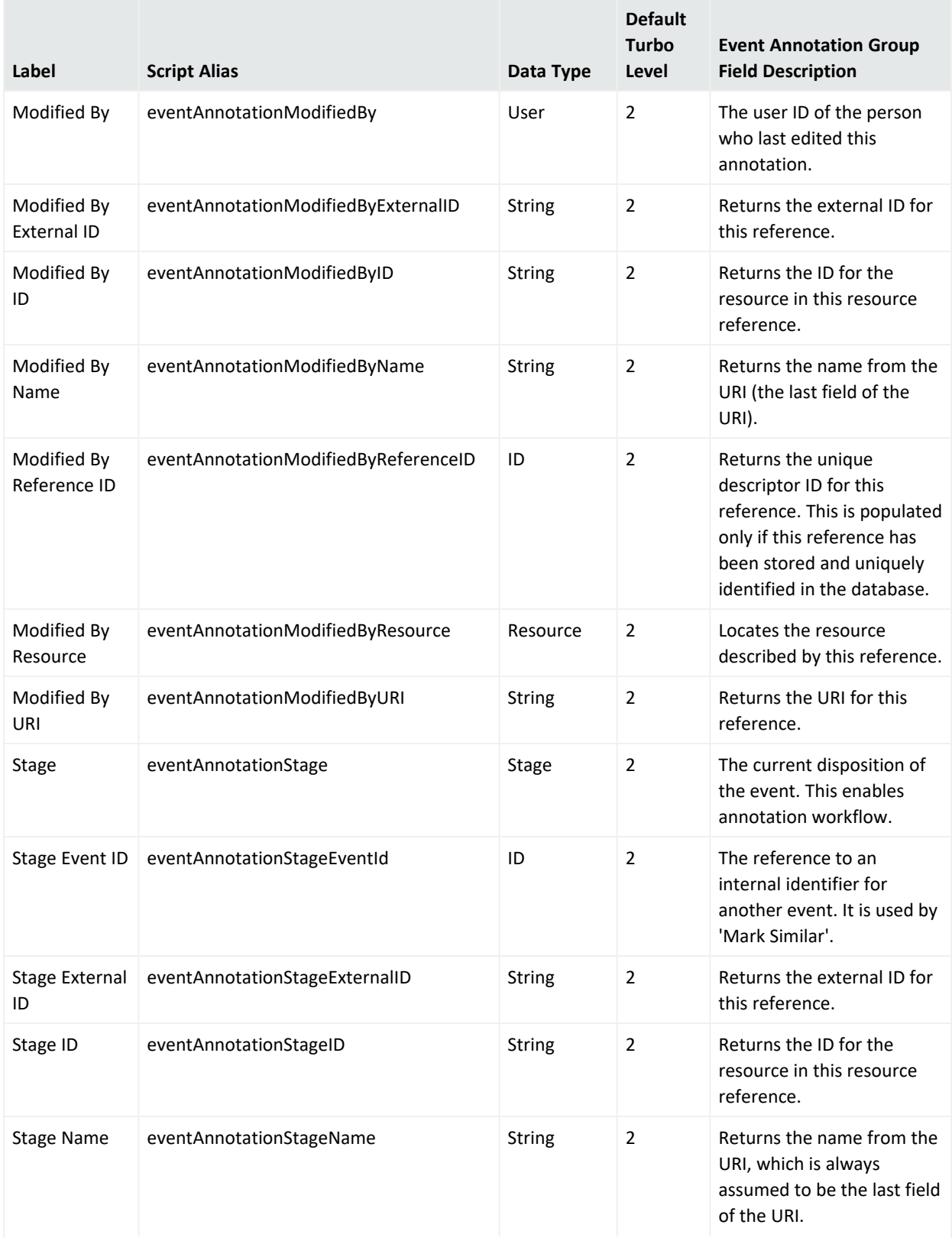

## **Event Annotation Group Data Fields, continued**

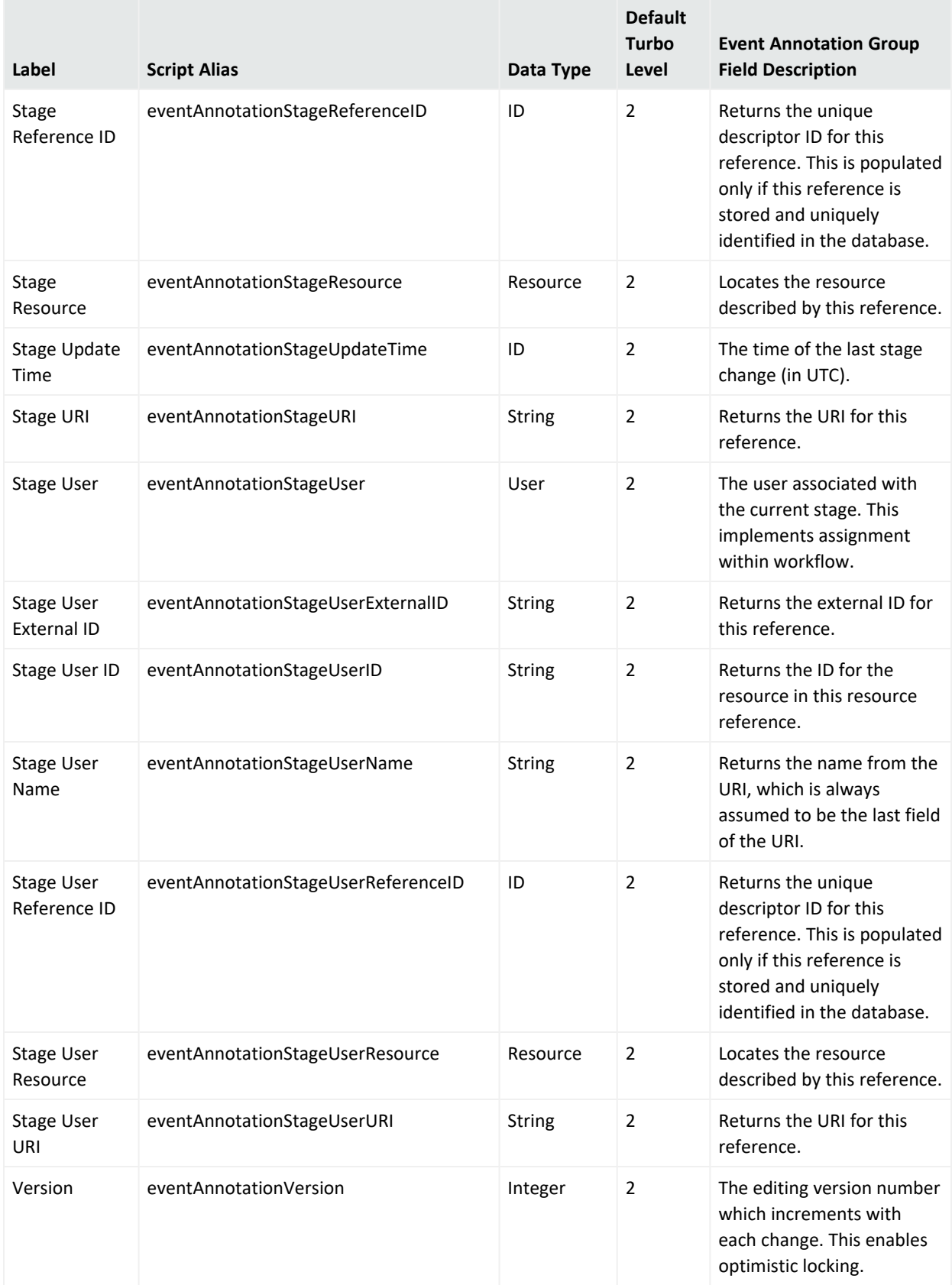

# File Group

#### **File Group Data Fields**

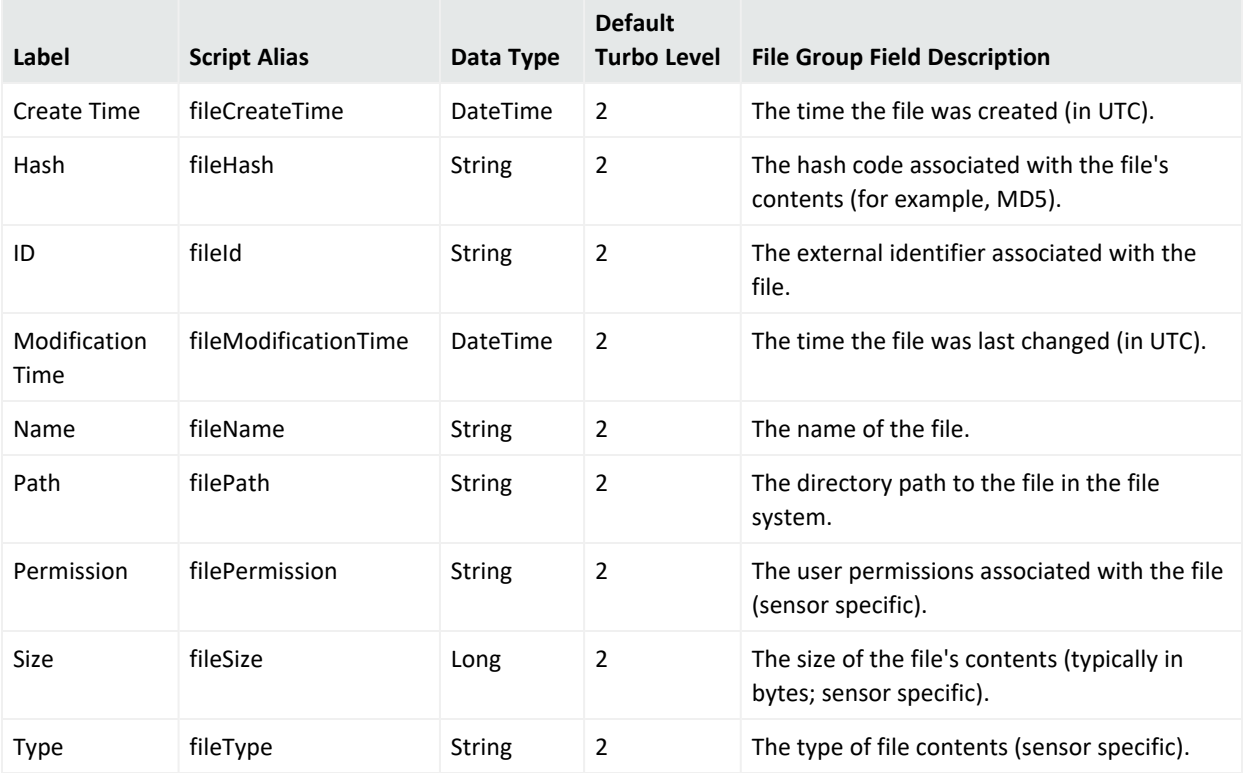

## Final Device Group

This category falls into the device-to-Manager information chain. The chain begins at **Device**, which is the actual network hardware that senses an event. In cases where data is concentrated or otherwise pre-processed, it may be passed to a trusted reporting **Final Device** before reaching an **Original Connector**. Although the **Original Connector** is usually the only connector, if the data passes up through a Manager hierarchy the chain includes handling by **Connector** stages that are the Manager SmartConnectors that facilitate Manager-to-Manager connections.

### **Final Device Group Data Fields**

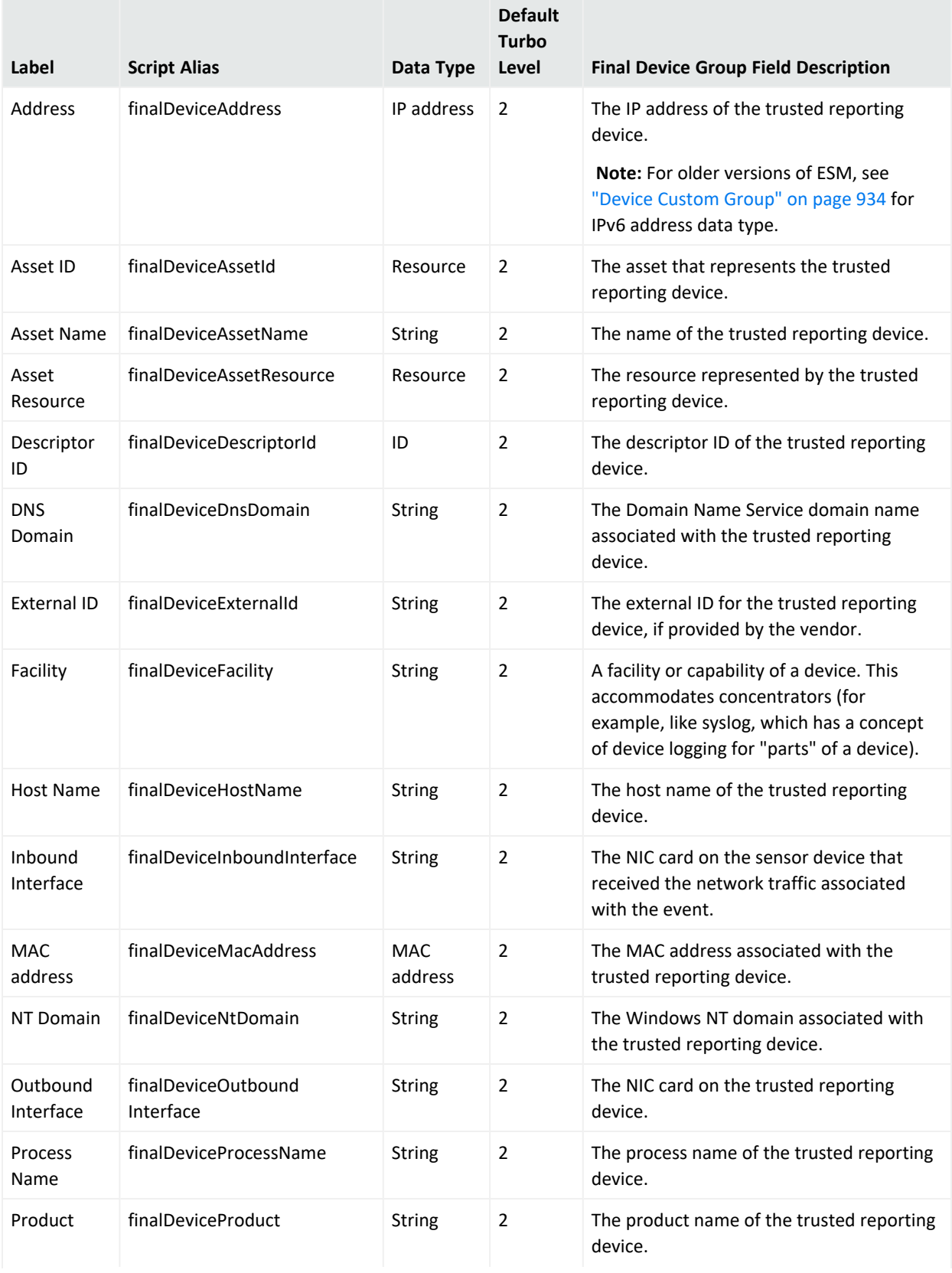

## **Final Device Group Data Fields, continued**

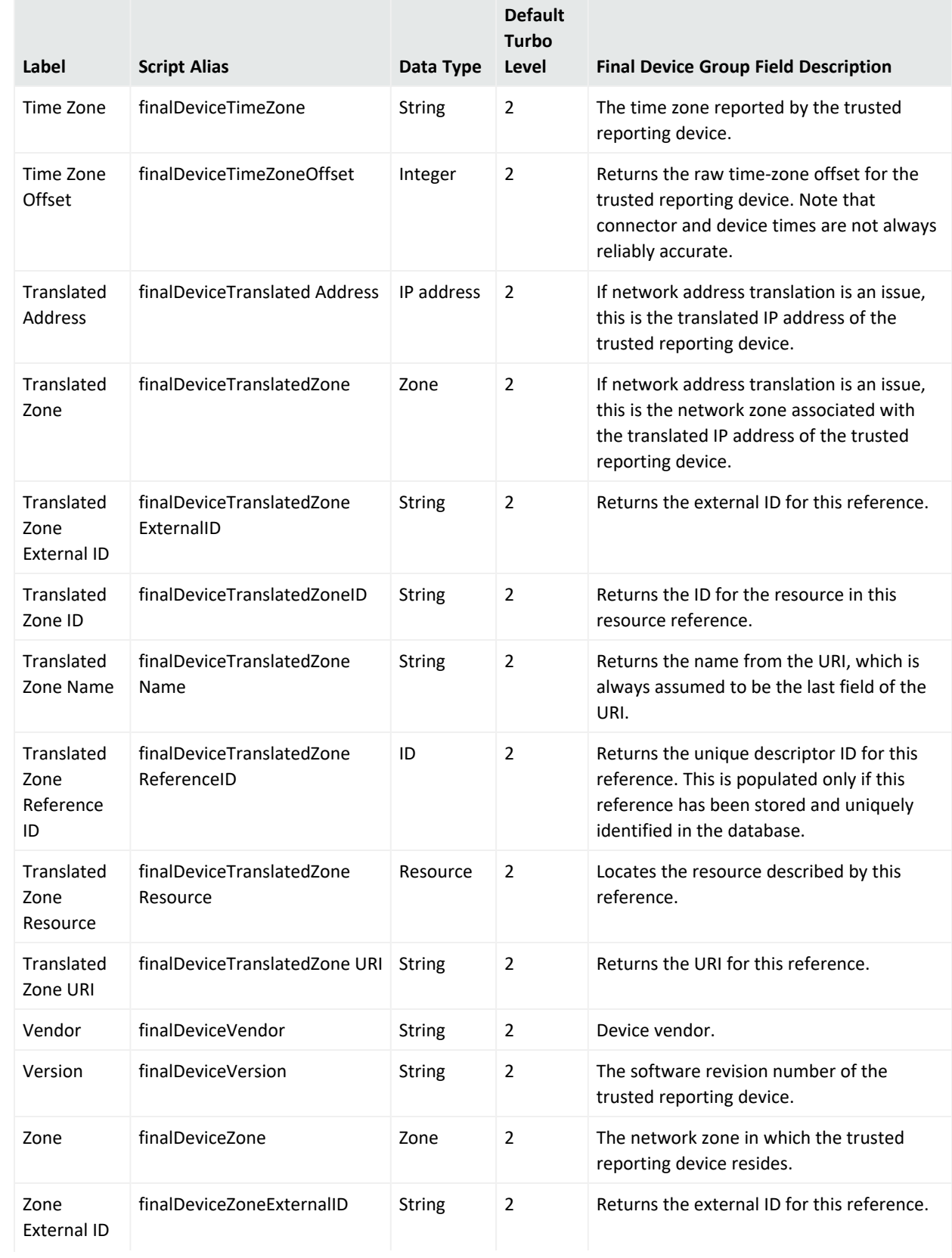

#### **Final Device Group Data Fields, continued**

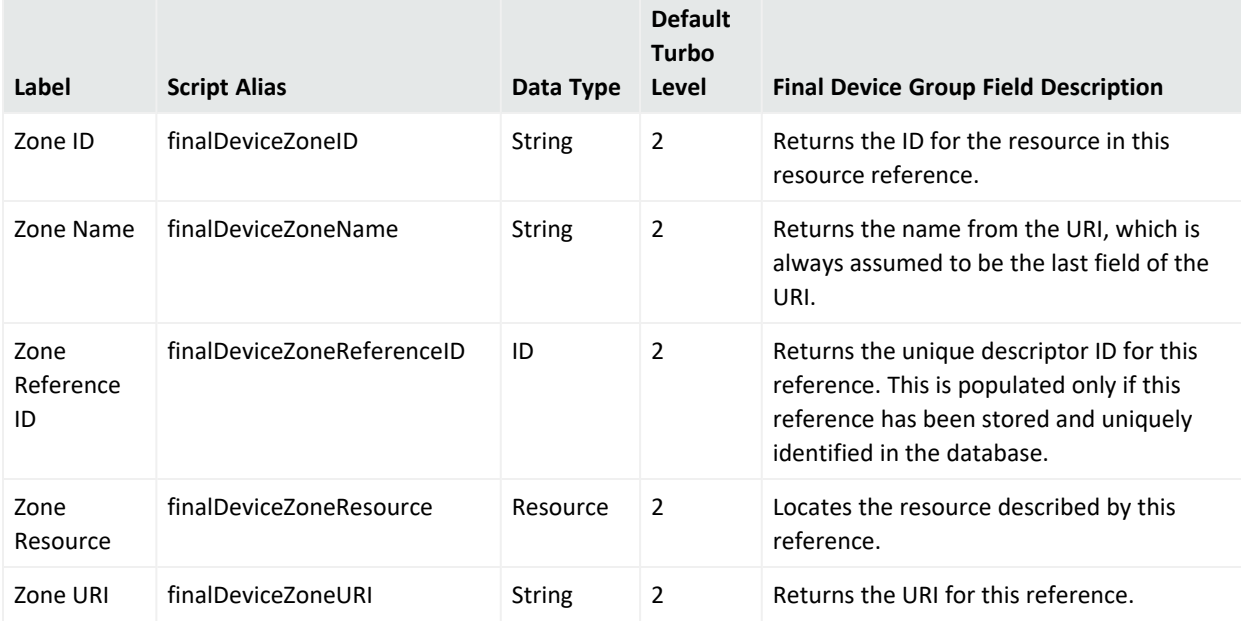

## Flex Group

#### **Flex Group Data Fields**

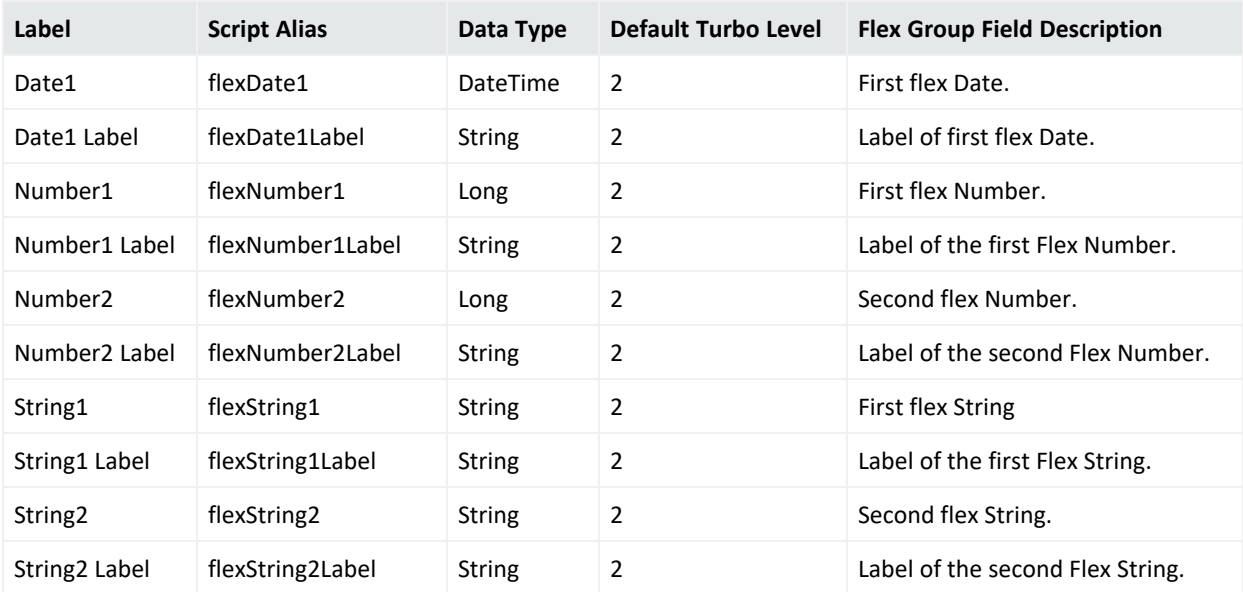

## Geographical Attributes

Not all IPv6 addresses are mapped to fields described below. In such cases, the corresponding Geo information for the IPv6 address will be blank on the Viewer panel.

### **Geographical Attributes Data Fields**

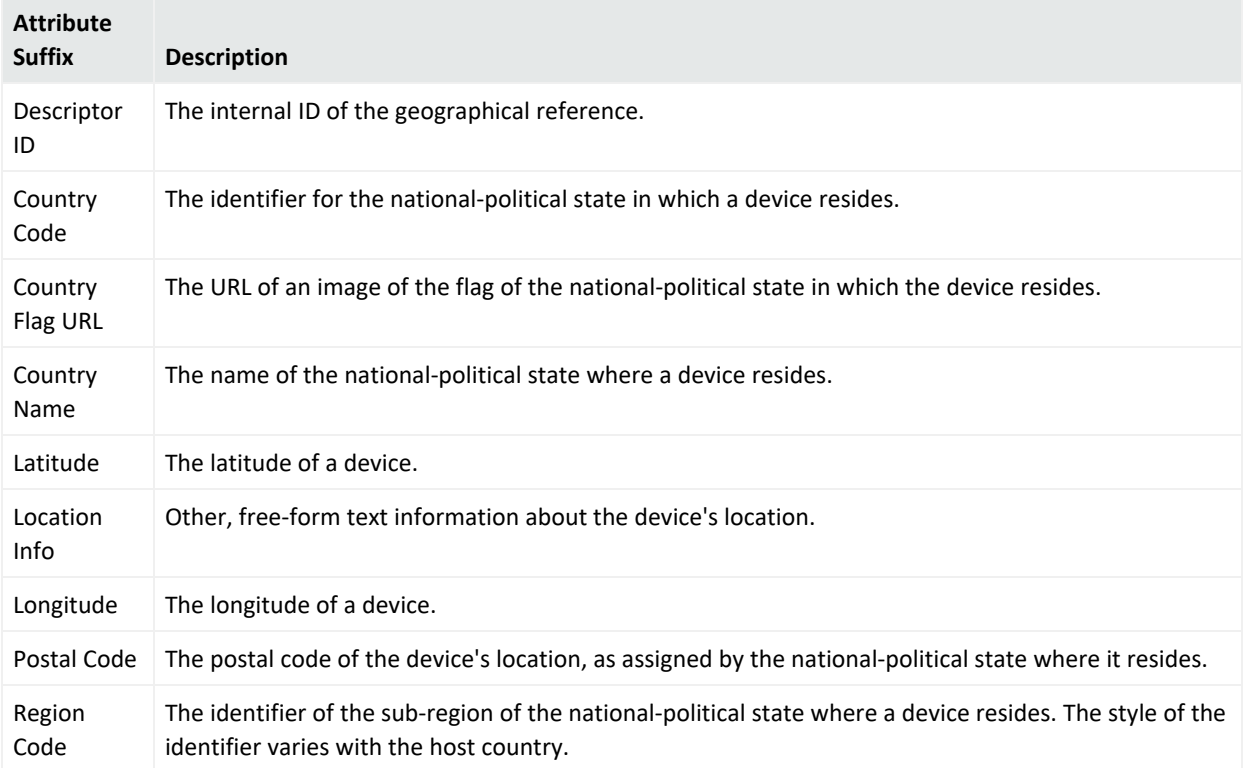

## Manager Group

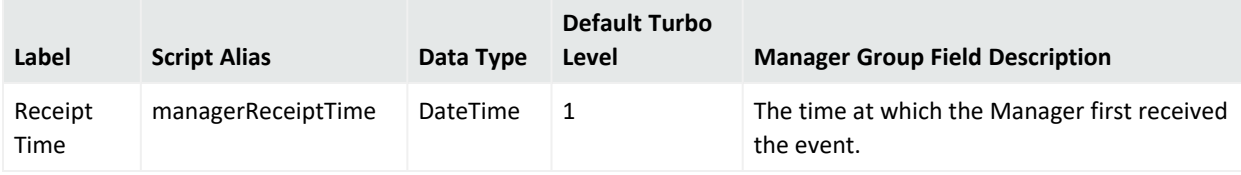

# Old File Group

### **Old File Group Data Fields**

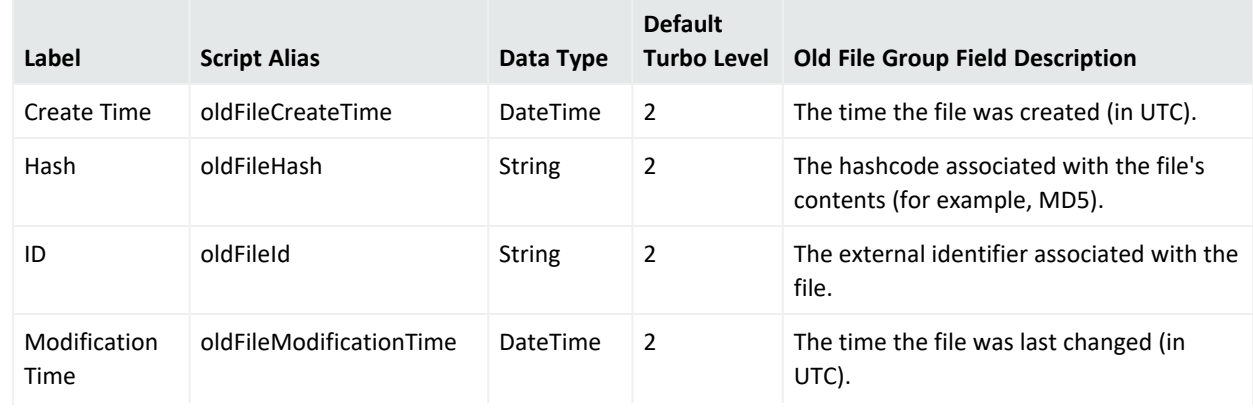

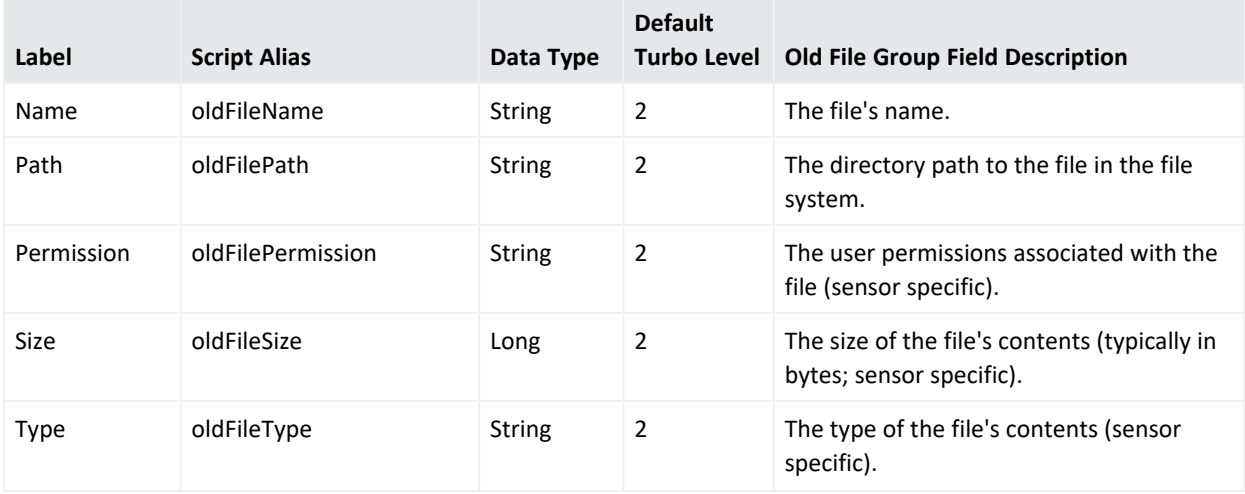

#### **Old File Group Data Fields, continued**

## Original Connector Group

This category falls into the device-to-Manager information chain. The chain begins at **Device**, the actual network hardware that senses an event. Where data is concentrated or otherwise pre-processed, it may be passed to a trusted reporting **Final Device** before reaching an **Original Connector**. Although the **Original Connector** is usually the only connector, if the data passes up through a Manager hierarchy, the chain includes handling by **Connector** stages that are the Forwarding Connectors that facilitate Manager-to-Manager connections.

#### **Original Connector Group Data Fields**

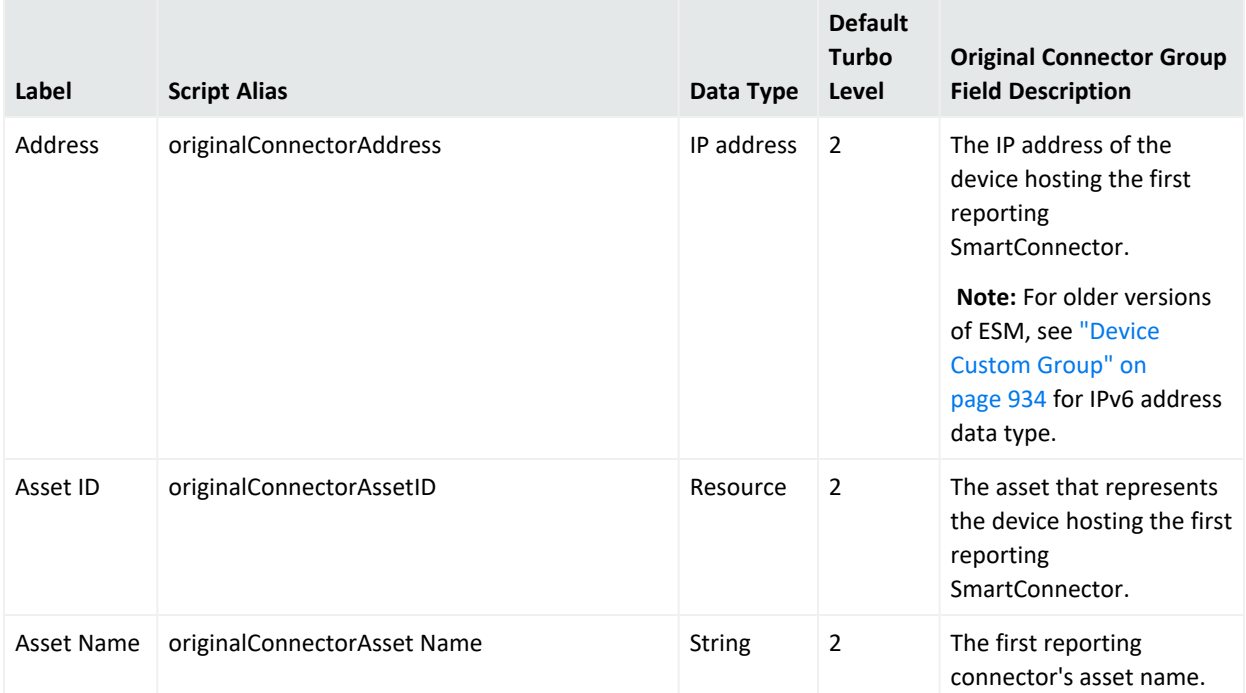

## **Original Connector Group Data Fields, continued**

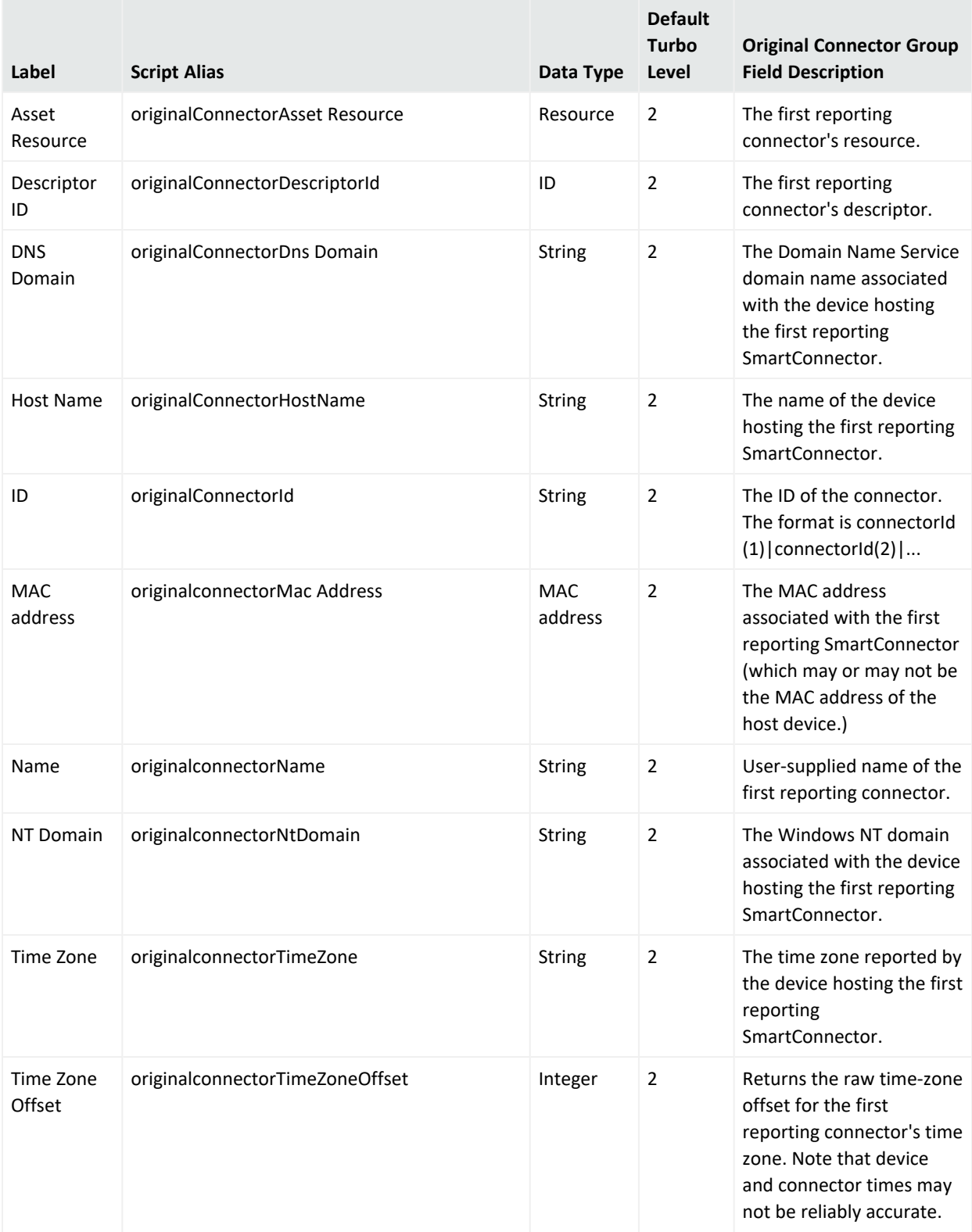

## **Original Connector Group Data Fields, continued**

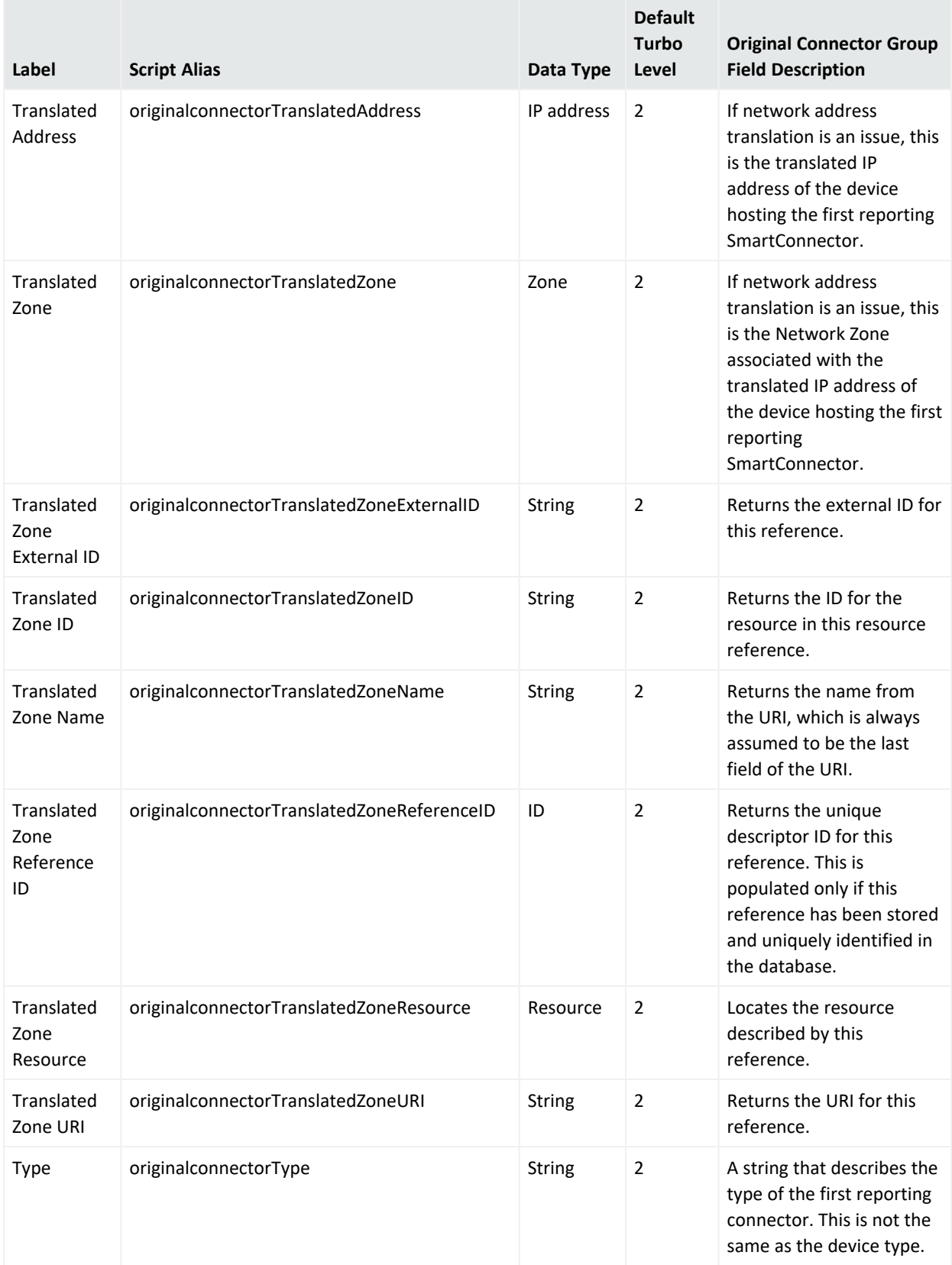

## **Original Connector Group Data Fields, continued**

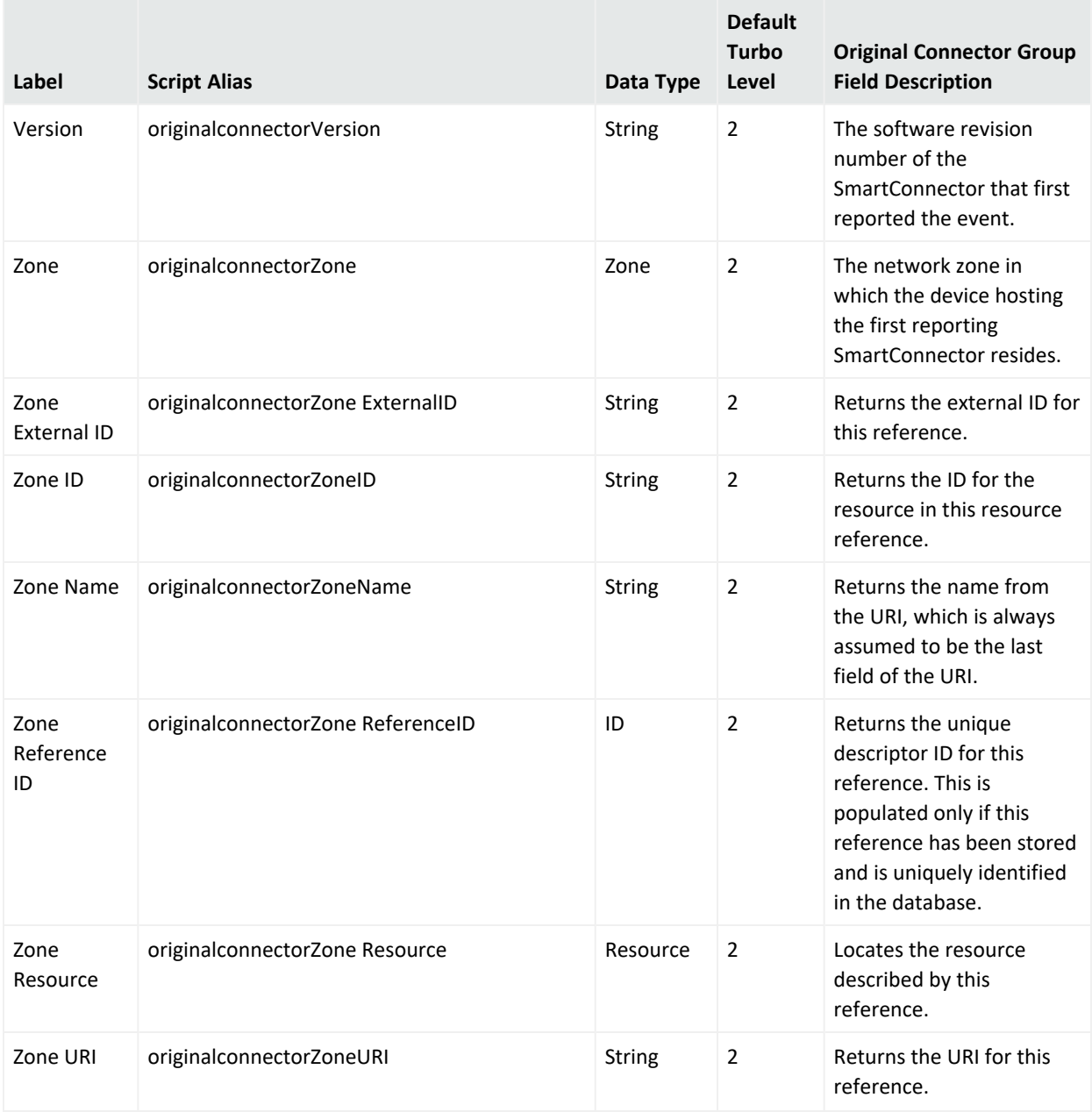

# Request Group

## **Request Group Data Fields**

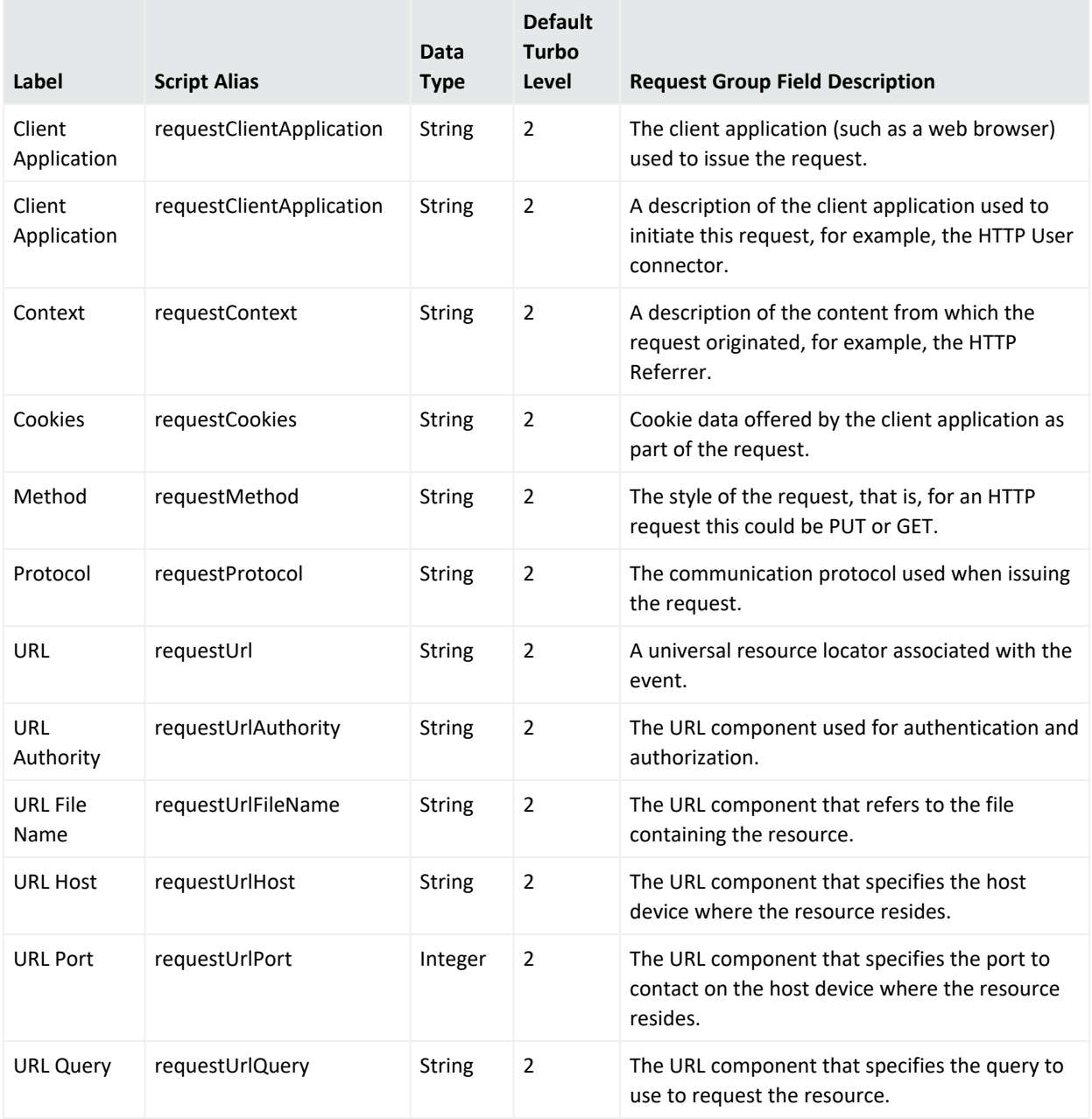

## Source Group

#### **Source Group Data Fields**

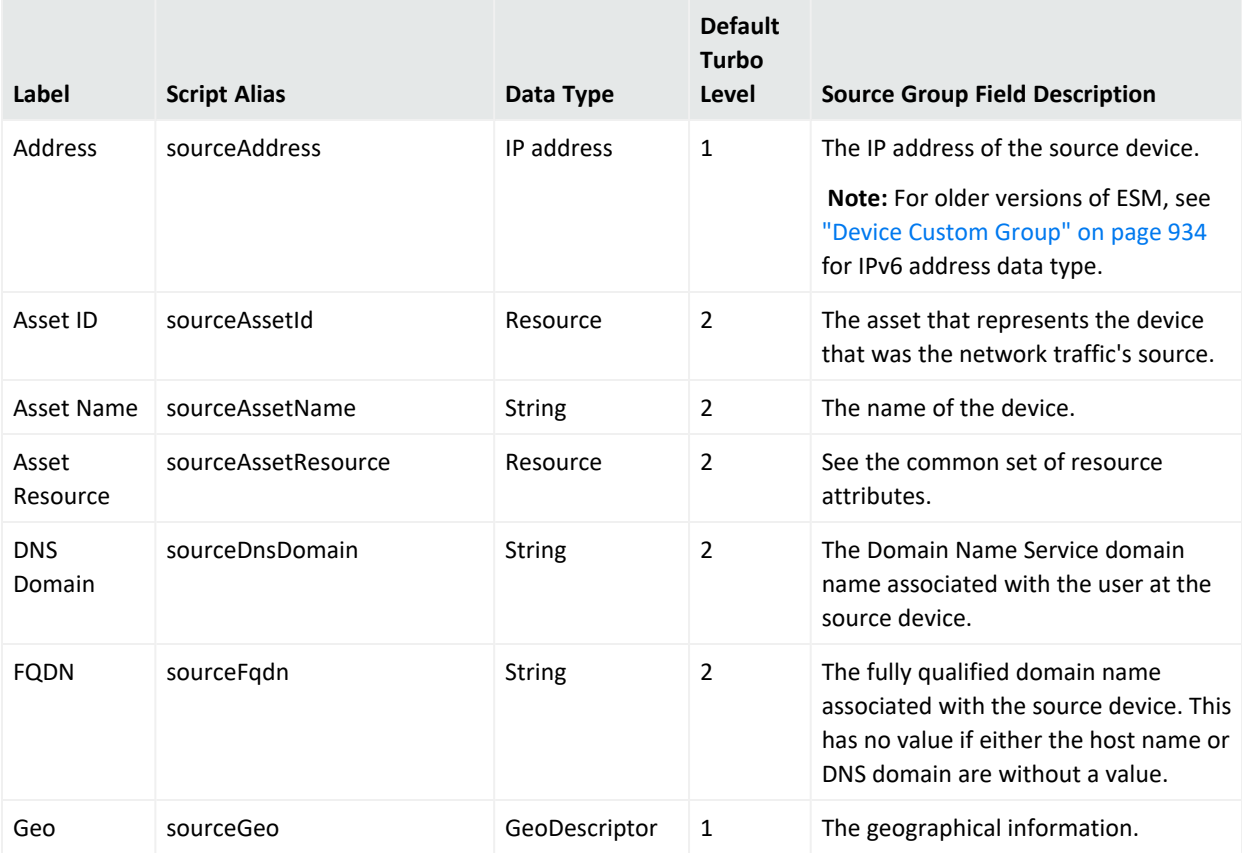

#### **Note about Geo fields:**

Not all IPv6 addresses are mapped to Geo fields described below. In such cases, the corresponding Geo information for the IPv6 address will be blank on the Viewer panel.

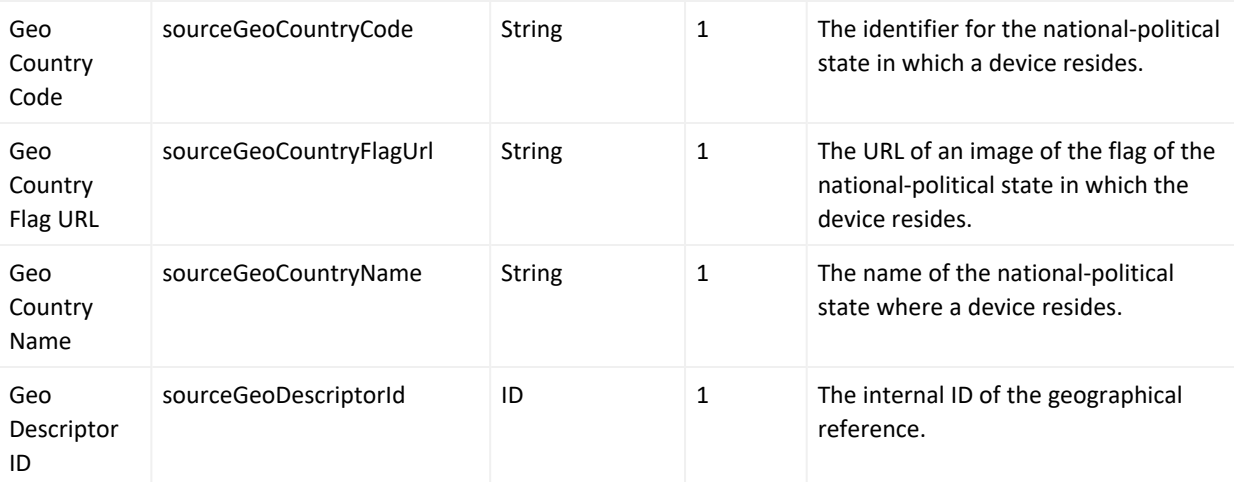

## **Source Group Data Fields, continued**

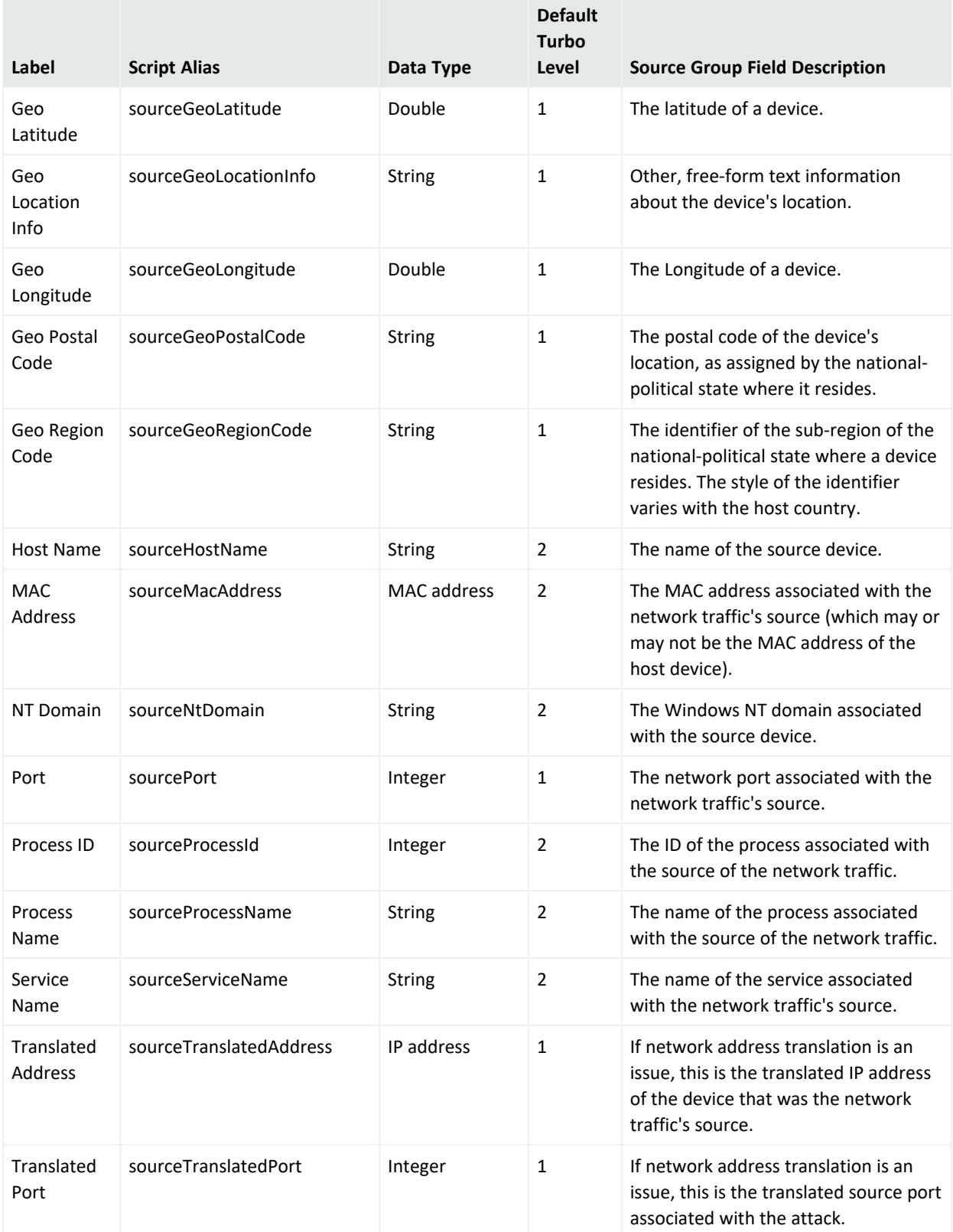

## **Source Group Data Fields, continued**

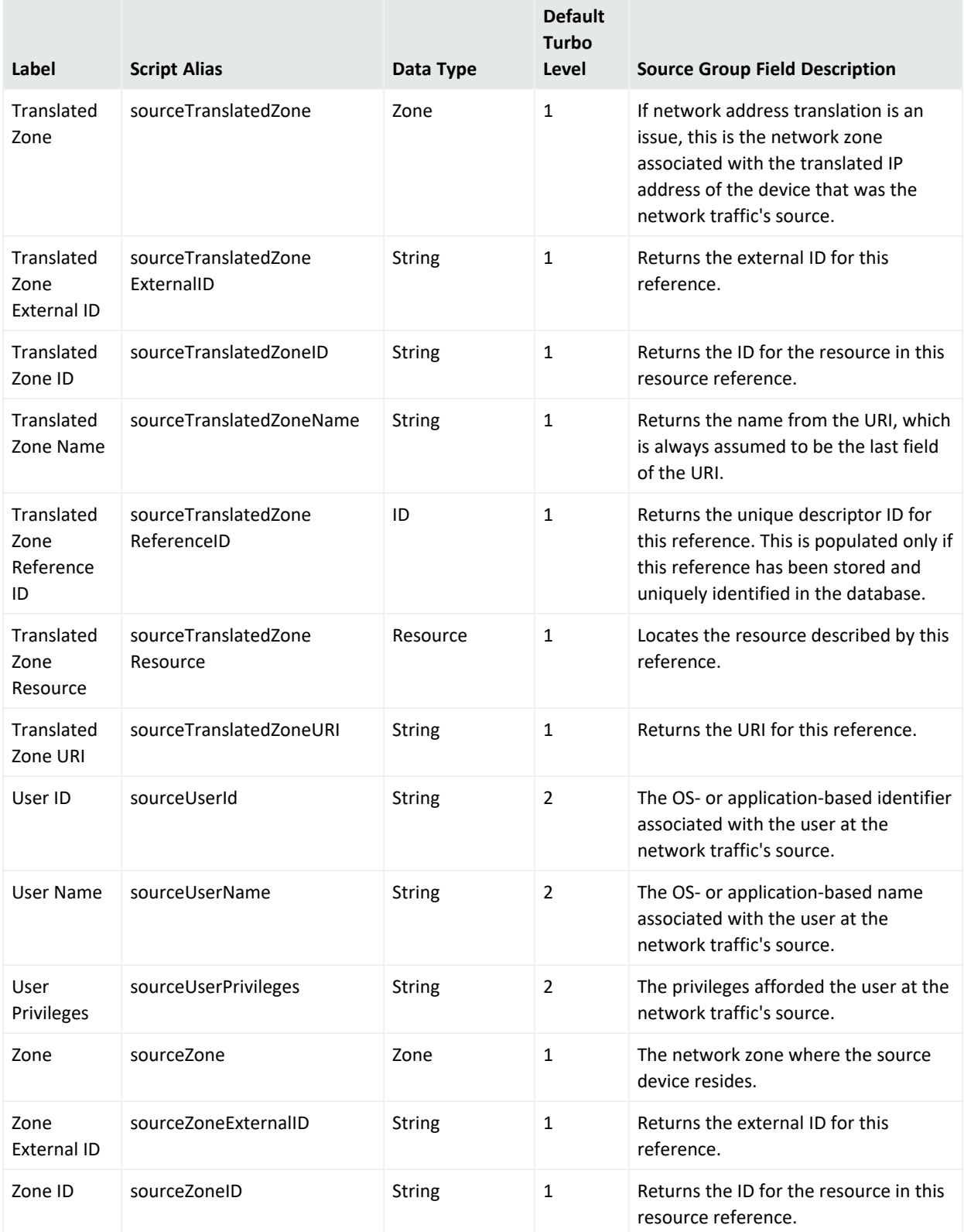

### **Source Group Data Fields, continued**

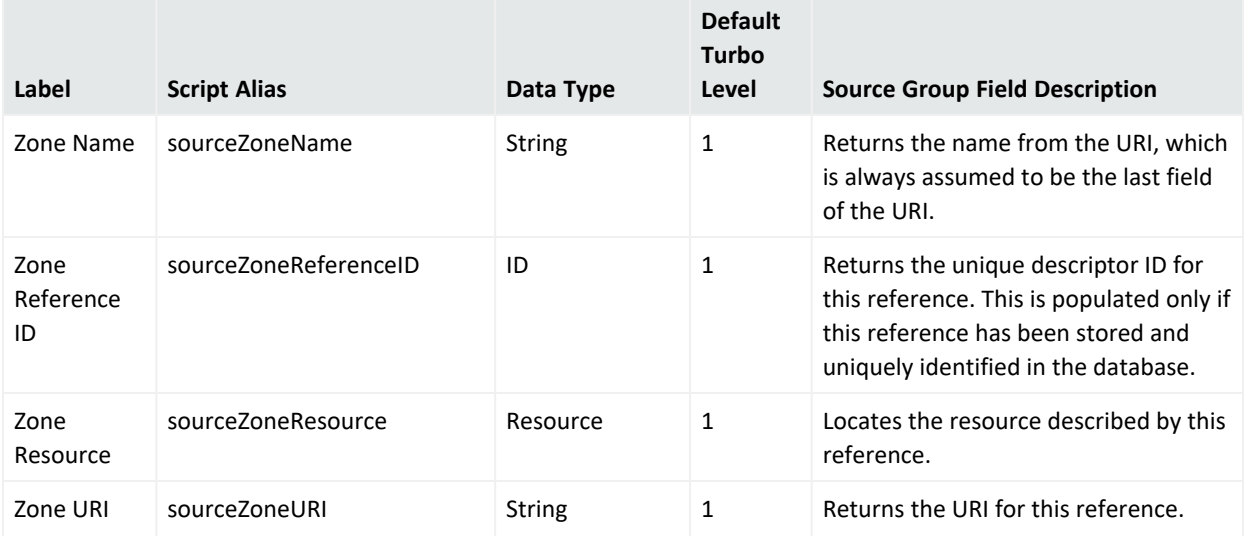

# Target Group

#### **Target Group Data Fields**

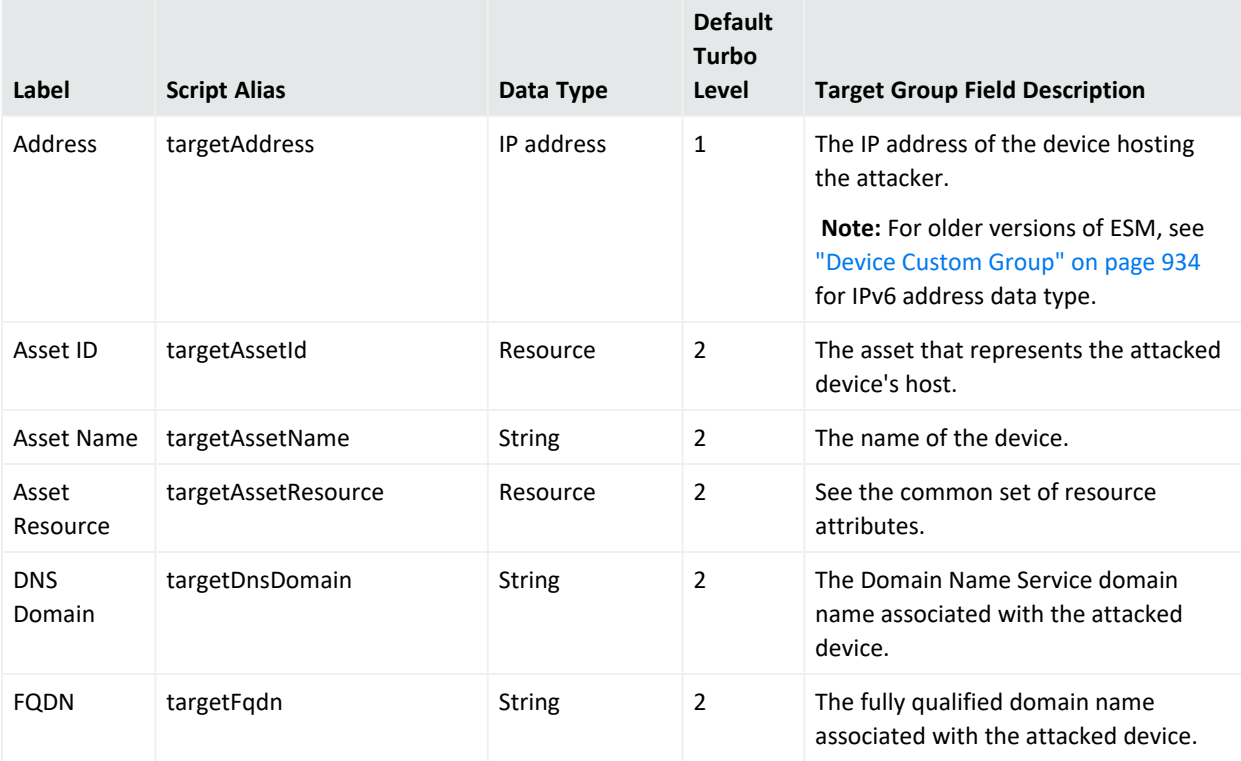

#### **Note about Geo fields:**

Not all IPv6 addresses are mapped to Geo fields described below. In such cases, the corresponding Geo information for the IPv6 address will be blank on the Viewer panel.

## **Target Group Data Fields, continued**

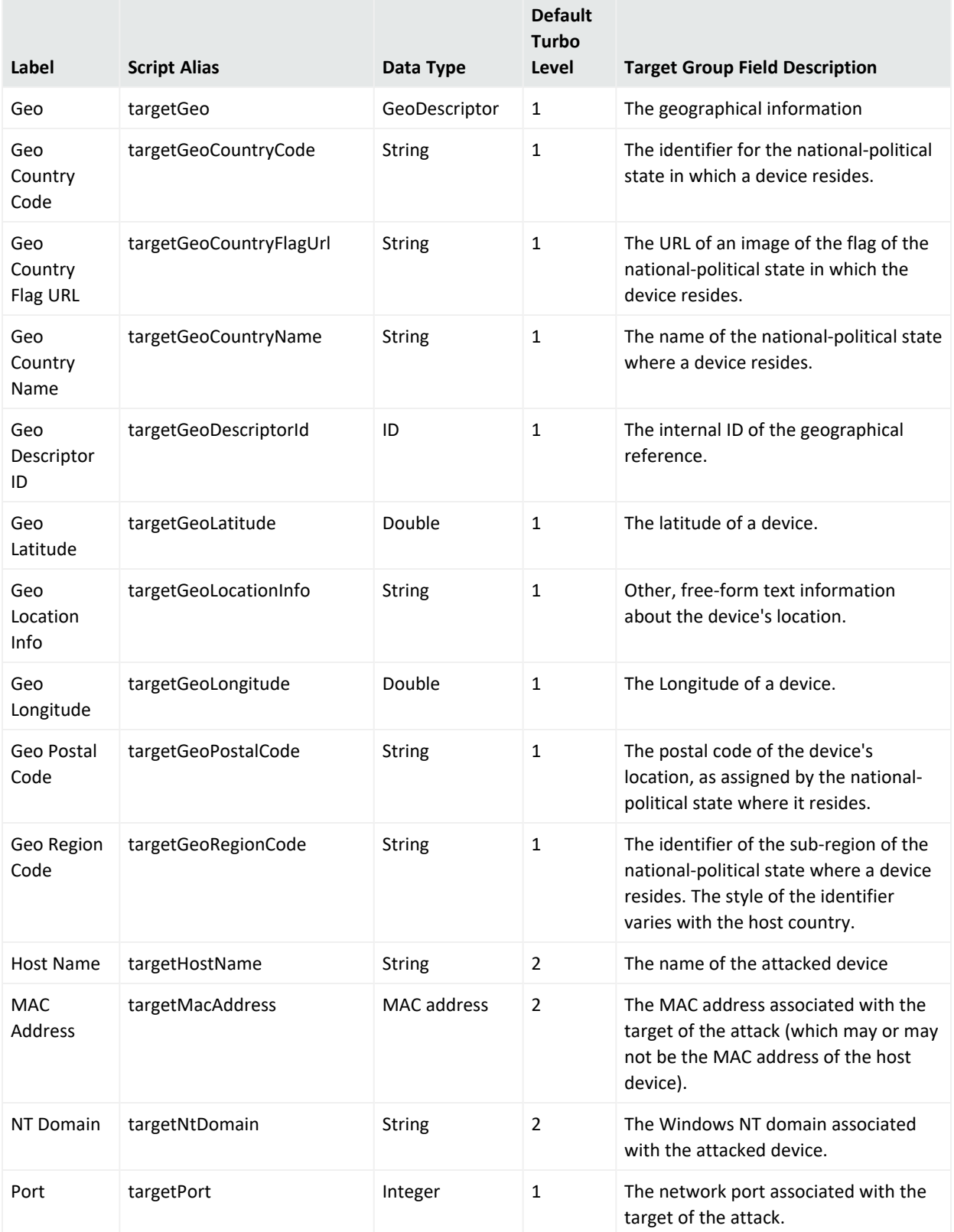

## **Target Group Data Fields, continued**

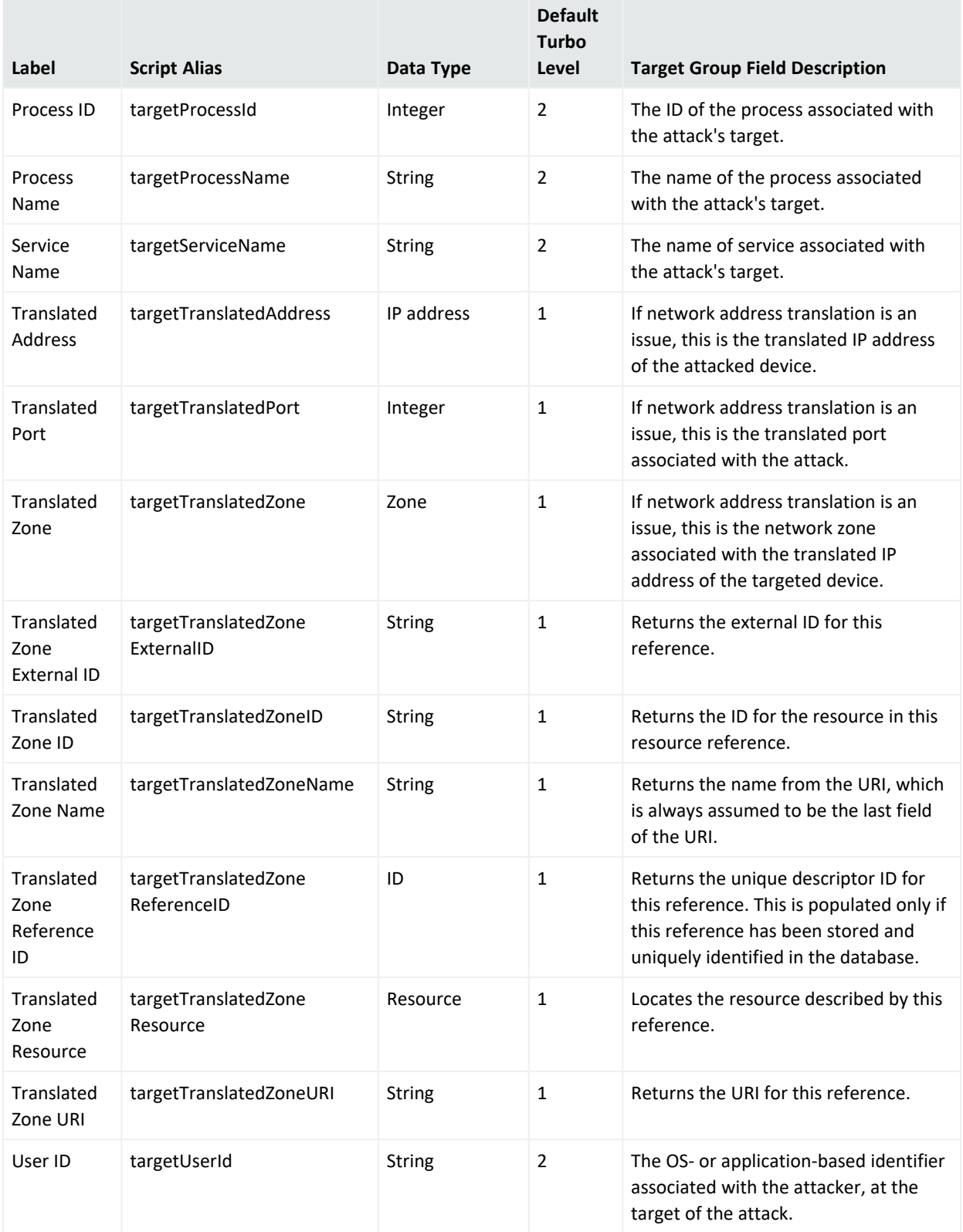

## **Target Group Data Fields, continued**

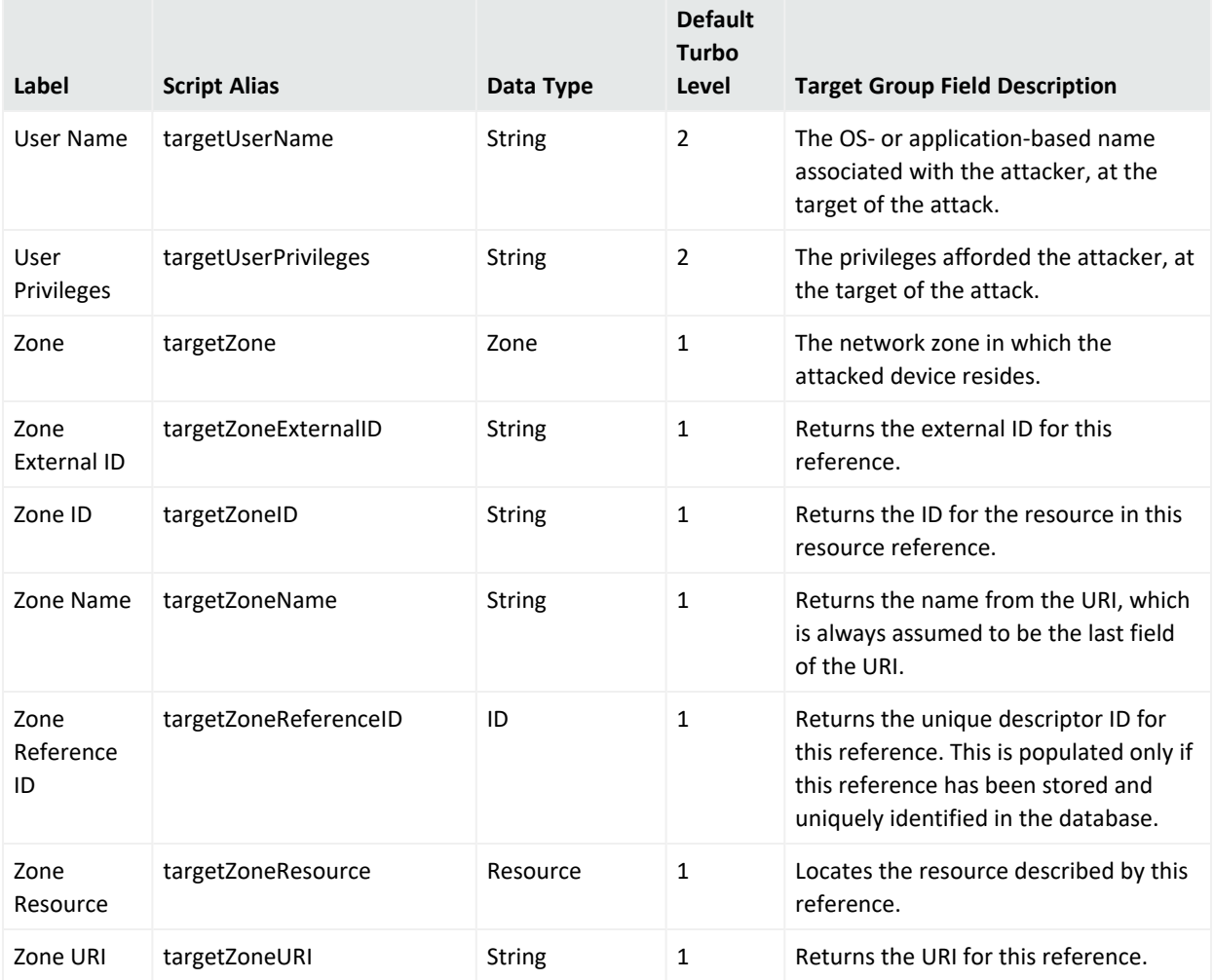

# Threat Group

### **Threat Group Data Fields**

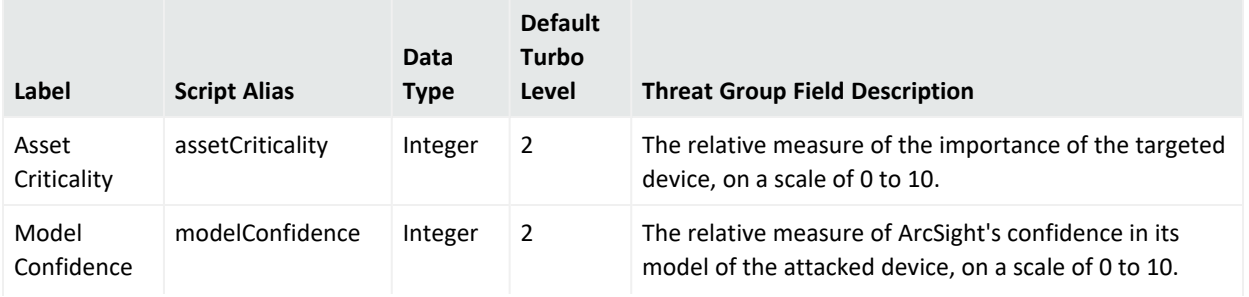

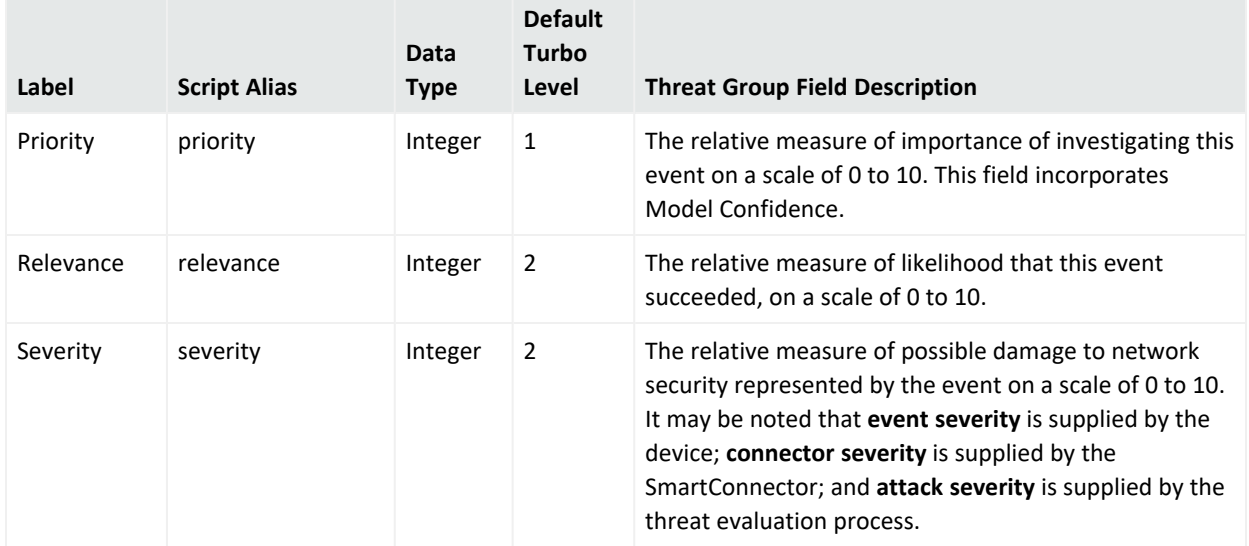

#### **Threat Group Data Fields, continued**

## Resource Attributes

#### **Resource Attributes Data Fields**

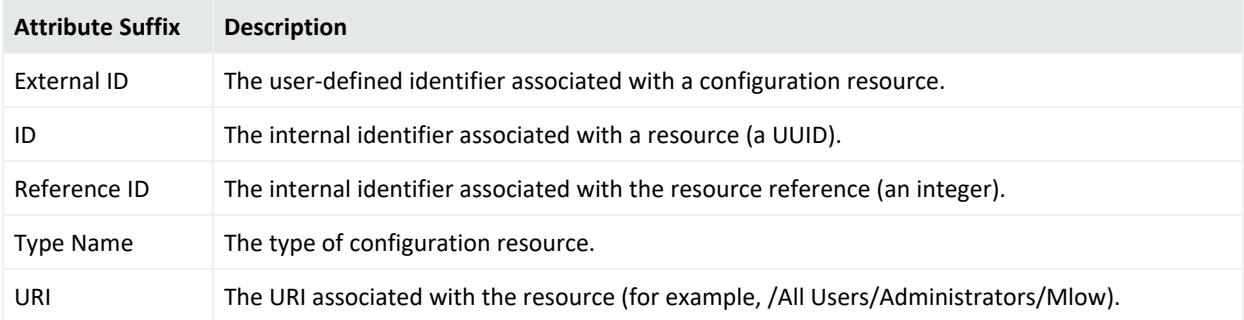

# Data Monitors

Data monitors are views within [Dashboards](#page-913-0) that can be configured to report on events, [Filters](#page-1004-0), [Rules,](#page-1038-0) and other areas that are of particular interest to you. Data monitors can be arranged on dashboards in numerous viewing layouts. Data monitors collect summary information on top events, most recent event activity, partial rule occurrences, hourly event counts, or event averages.

### **Data Monitors on Dashboards:**

Once data monitors are created, they can be used to display information on dashboards. You can add one or more data monitors to the same dashboard to create a collection of different "instrument panel" monitors appearing in the Dashboard display in the Viewer panel. Both the data monitors themselves and dashboards on which they are published can be shared among multiple Console users.

### **Permissions on Data Monitors:**

Data monitors display only those events for which you have permission. In addition, if you do not have access to a data monitor, the data monitor does not function. Administrators can limit visibility of or control access to dashboards and data monitors by changing access control lists (ACLs) as needed. For more about this, see "Managing [Permissions"](#page-106-0) on page 107 and ["Controlling](#page-115-0) Who Has Permissions to Deploy Data Monitors" on page 116.

#### **Data Monitor Types:**

The ArcSight Console offers several predefined types to choose from when creating a new data monitor. The following topics describe the parameter entries and other options you can specify for each supported data monitor type.

*You specify the Data Monitor type when you create a data monitor*. For information on how to create a data monitor, see ["Creating](#page-266-0) a Data Monitor" on page 267. Also, the data monitors provided with ArcSight are examples of these various types of data monitors.

## Asset Category Count Data Monitor

The data monitor type is chosen when you create a new data monitor. For information on how to create a data monitor, see ["Creating](#page-266-0) a Data Monitor" on page 267.

This data monitor enumerates the number of real-time hits (events) that occur per asset category, by priority, within a time interval.

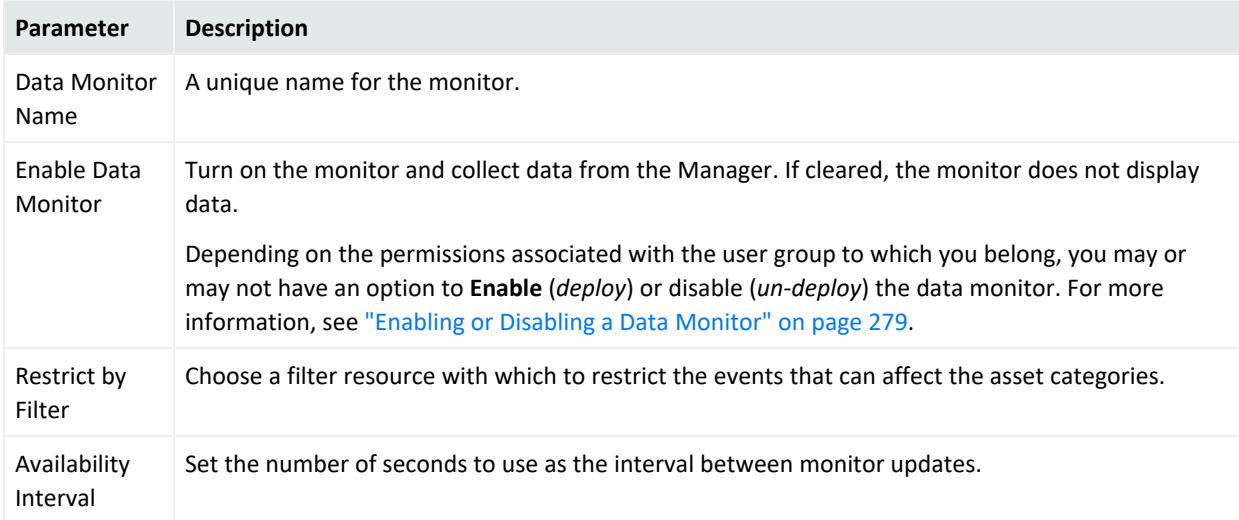

#### **Asset Category Count Data Monitor**

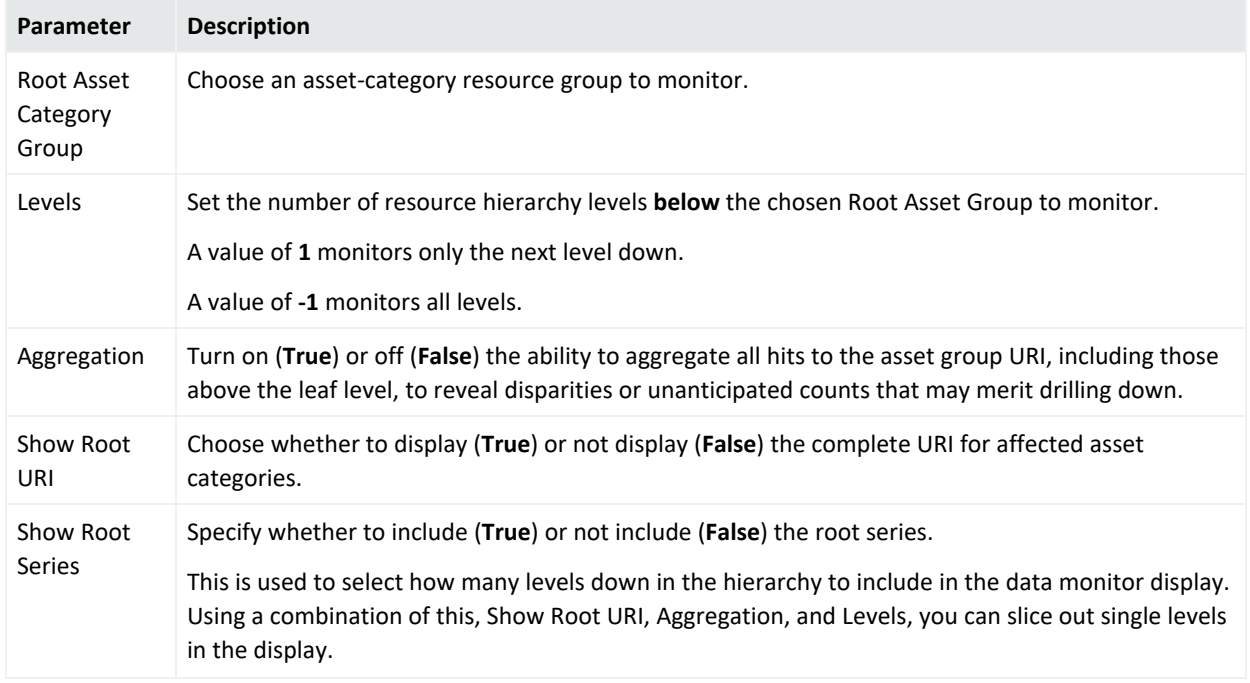

#### **Asset Category Count Data Monitor, continued**

## Event Correlation Data Monitor

The data monitor type is chosen when you create a new data monitor. For information on how to create a data monitor, see ["Creating](#page-266-0) a Data Monitor" on page 267.

This data monitor provides flow-volume level correlation between two different event streams. The data monitor specifies two filters to identify two sub-streams of events within the overall stream of events coming into Manager. It then reports how closely the volume of events in the two streams correlate, that is, when the volume of events in Stream 1 decreases, does the volume in Stream 2 increase, decrease, or just change with no relation to the changes in Stream 1? For example, if a network intrusion detection system (NIDS) were deployed in front of several web servers in a cluster, one might expect that the flow of reported events from each NIDS would be roughly equivalent. If the event flow from one of the NIDS suddenly rose or fell out of sync with the other NIDS, then it might indicate a possible problem.

## ArcSight Console User's Guide Chapter 29: Reference Guide

#### **Event Correlation Data Monitor**

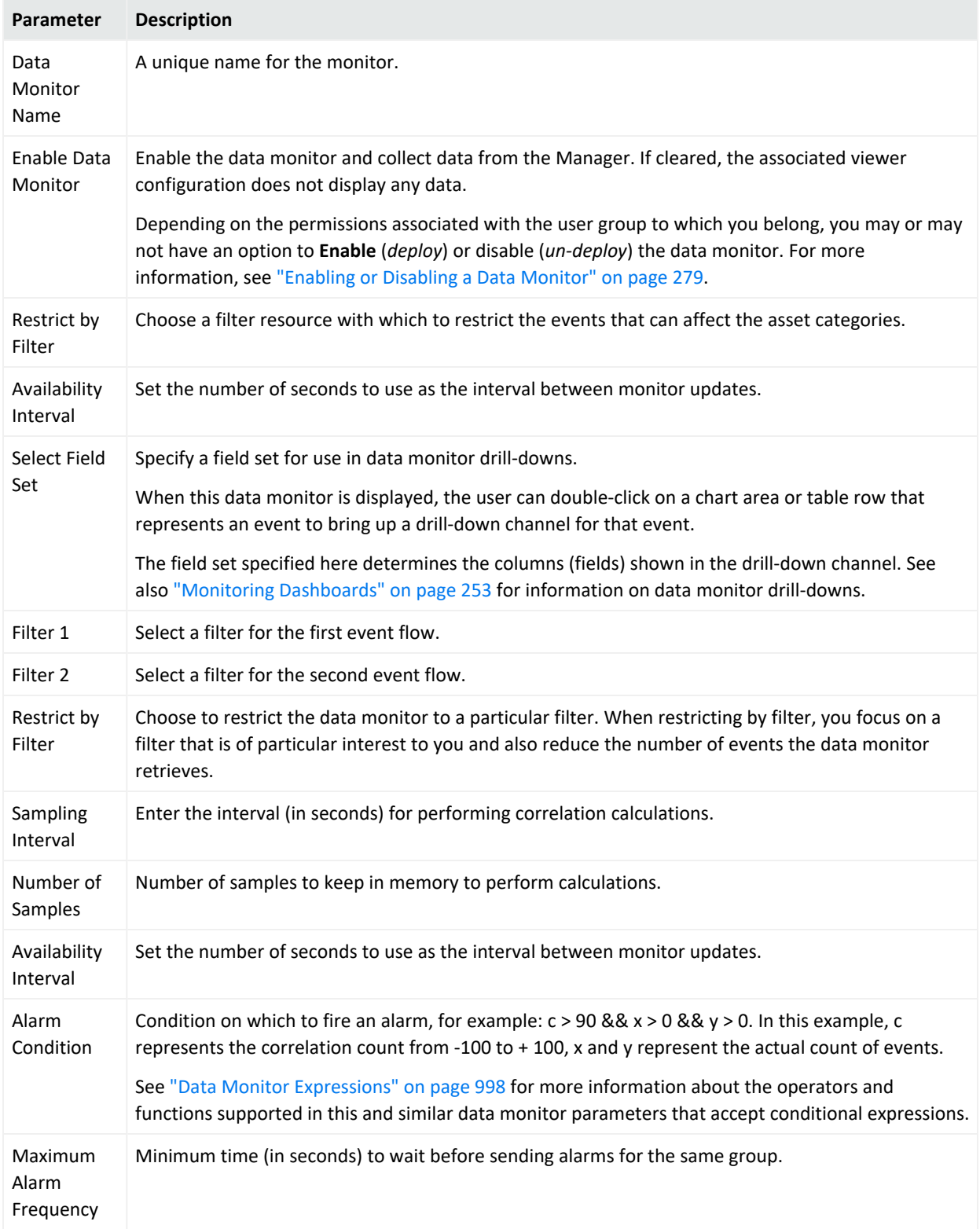

### **How correlation is calculated**

The event correlation data monitor applies covariance and correlation calculations to describe how two variables are related.

Covariance is calculated by the following formula:

$$
n
$$

$$
COV(x,y) = \frac{\displaystyle\sum_{i=1}^{n} \frac{(x_i - \bar{x})(y_i - \bar{y})}{n-1}}{n-1}
$$

where:

*x* is the independent variable

*y* is the dependent variable

 $\overline{x}$  is the mean of the independent variable x

 $\overline{y}$  is the mean of the dependent variable *y* 

Based on the covariance, correlation is then calculated by the following formula:

$$
r_{(x, y)} = \frac{COV(x, y)}{s_x s_y}
$$

### where

*r (x, y)* is the correlation of variables *x* and *y*

*COV(x,y)* is the covariance of variables *x* and *y*

*sx* is the sample standard deviation of the random variable *x*

*sy* is the sample standard deviation of the random variable *y*

Correlation standardizes the measure of interdependence between two variables and, consequently, tells you how closely the two variables move. The correlation measurement, called a correlation coefficient, will always take on a value between 1 and  $-1$ :

- If *the correlation coefficient is* 1, the variables have a perfect positive correlation. This means that if one variable moves a given amount, the second moves proportionally in the same direction. A positive correlation coefficient less than one indicates a less than perfect positive correlation, with the strength of the correlation growing as the number approaches one.
- If *correlation coefficient is 0*, no relationship exists between the variables. If one variable moves, you can make no predictions about the movement of the other variable; they are uncorrelated.

• If *correlation coefficient is*  $-1$ , the variables are perfectly negatively correlated (or inversely correlated) and move in opposition to each other. If one variable increases, the other variable decreases proportionally. A negative correlation coefficient greater than –1 indicates a less than perfect negative correlation, with the strength of the correlation growing as the number approaches –1.

The data monitor sampler takes all samples in memory and continually calculates correlation values using this formula. As an example, you could define an event correlation data monitor that displays a correlation between the number of times a network is being reconnoitered, and if that is related to the number of attacks that the network is receiving.

## Event Graph Data Monitor

The data monitor type is chosen when you create a new data monitor. For information on how to create a data monitor, see ["Creating](#page-266-0) a Data Monitor" on page 267.

This data monitor draws real-time diagrams of selected event activity. In effect, it does automatically and in real-time what you can do manually, as described in ["Graphing](#page-287-0) Attacks" on [page 288.](#page-287-0)

**Note:** The Zoom In, Zoom Out, and Fit Content options do not work with event graphs created after version 7.0. Scrolling works but can cause issues with large filter sets. To use these options with event graphs, you must enable the **Use classic charts** option in **Global Preferences**.

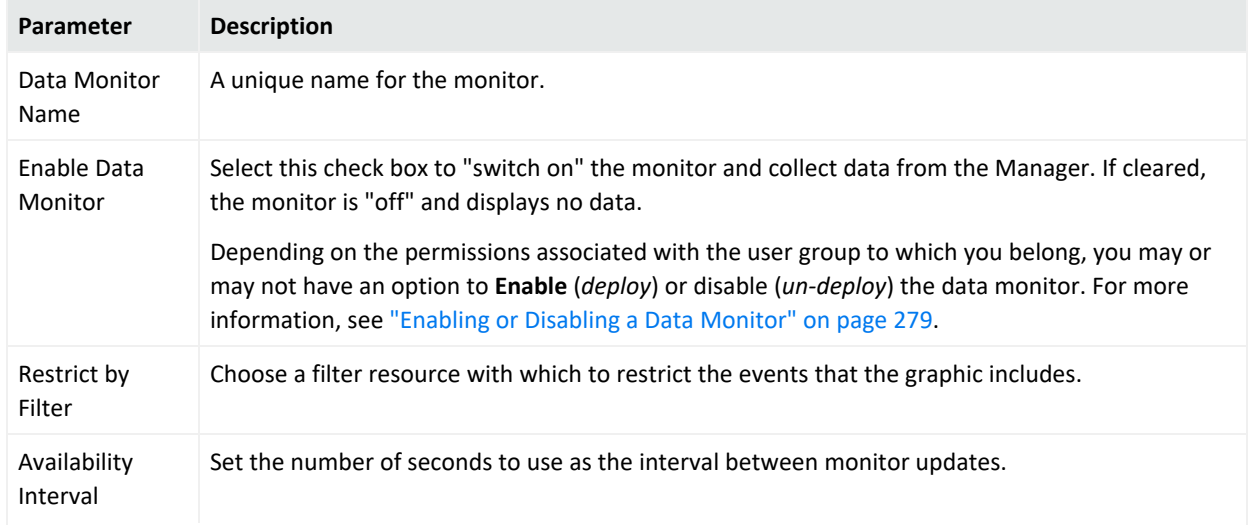

#### **Event Graph Data Monitor**

#### **Event Graph Data Monitor, continued**

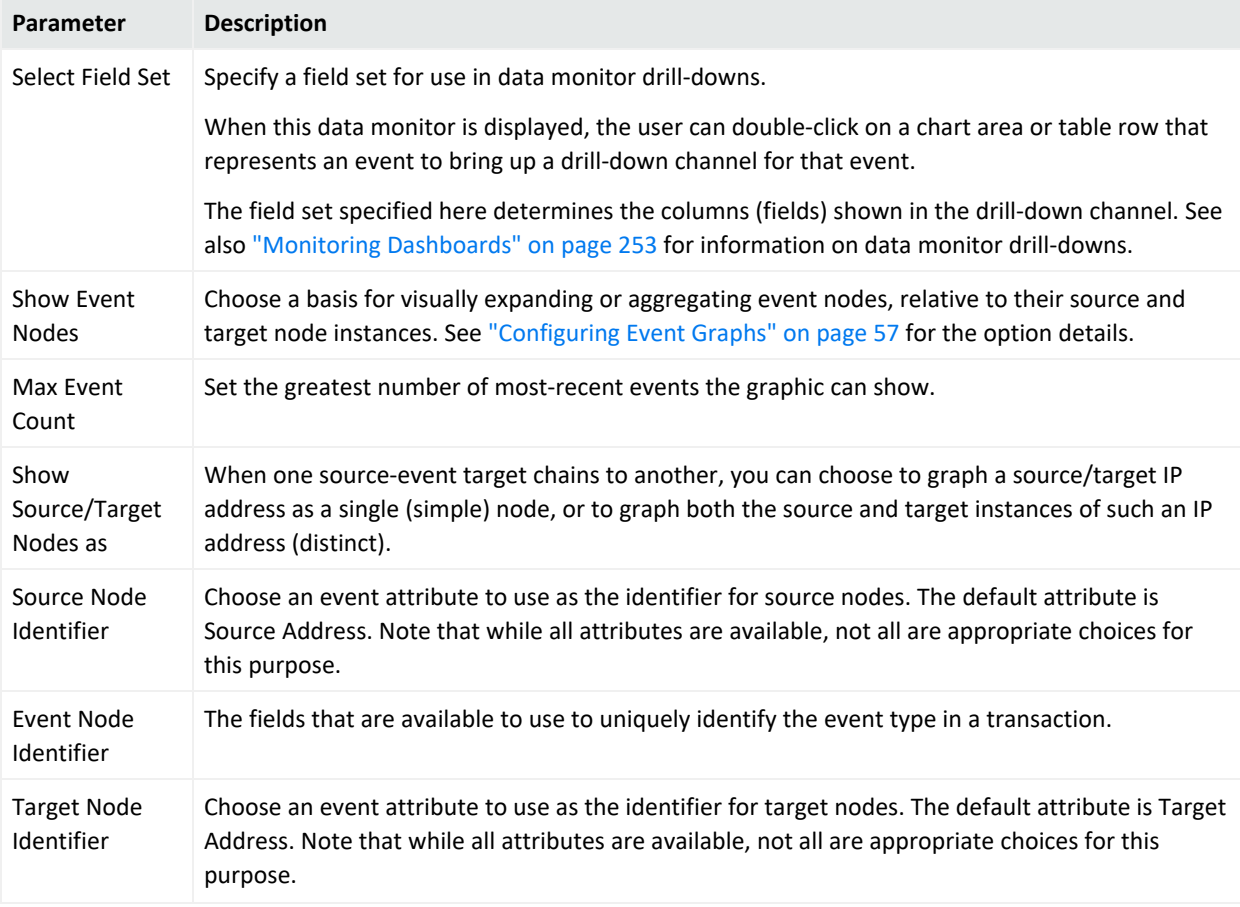

## Geographic Event Graph Data Monitor

The data monitor type is chosen when you create a new data monitor. For information on how to create a data monitor, see ["Creating](#page-266-0) a Data Monitor" on page 267.

This data monitor draws a real-time geographic map of selected events. In effect, it does automatically and in real-time what you can do manually, as described in ["Graphing](#page-287-0) Attacks" on [page 288.](#page-287-0)

#### **Geographic Event Data Monitor**

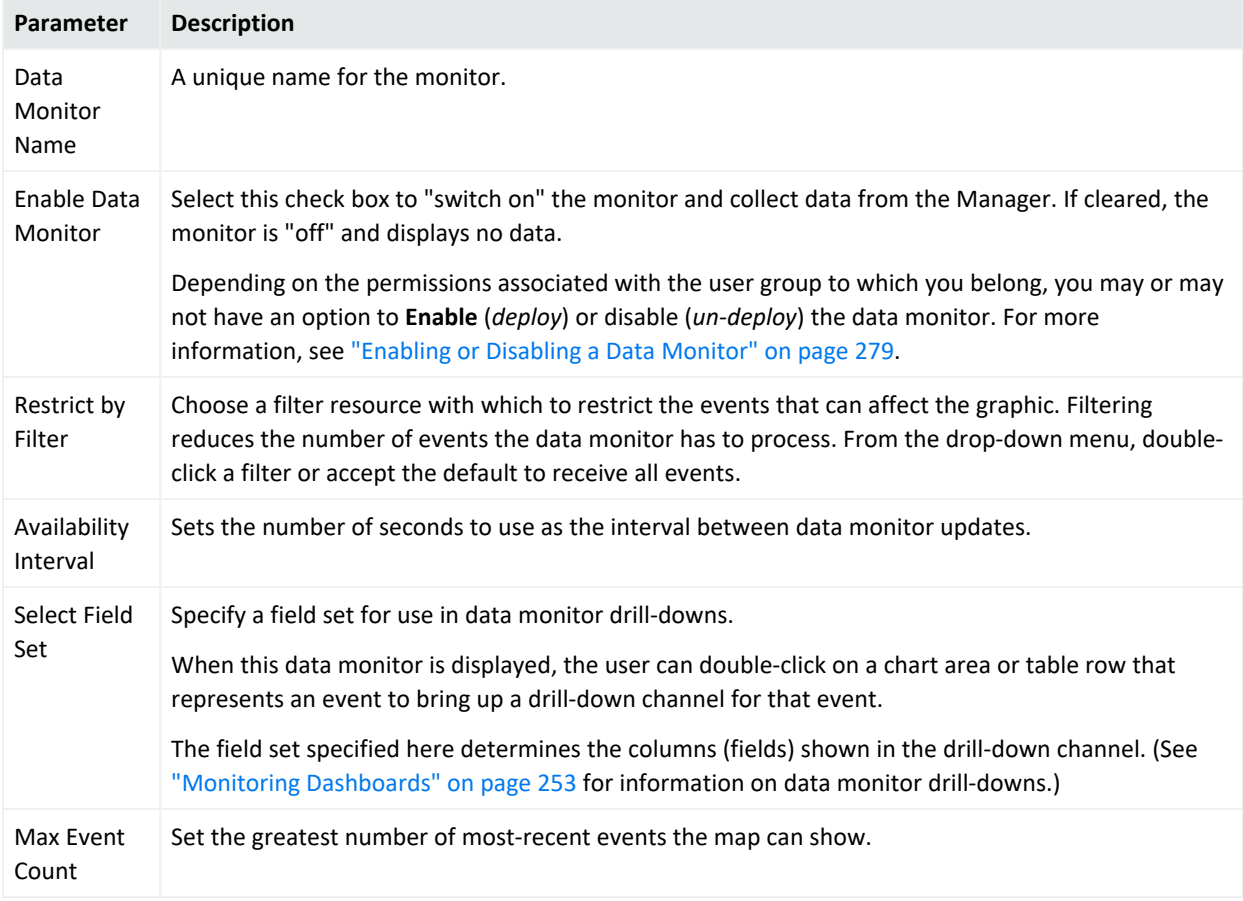

## Hierarchy Map Data Monitor

The data monitor type is chosen when you create a new data monitor. (For information on how to create a data monitor, see ["Creating](#page-266-0) a Data Monitor" on page 267.) This data monitor draws an image made up of proportionally sized panels where each panel represents a group of events selected by group fields selected in the source node identifier. A source-node criteria could be a combination of fields.

Related topics:

- ["Hierarchy](#page-971-0) Map Features" on the next page
- "Use [Cases"](#page-971-1) on the next page
- "Defining a [Hierarchy](#page-972-0) Map Data Monitor" on page 973
- "Adding [Variables"](#page-973-0) on page 974
- "Specifying the Source Node [Identifiers"](#page-974-0) on page 975
- <sup>l</sup> ["Specifying](#page-975-0) Group Attributes" on page 976
- "Hierarchy Map Display and [Visualization](#page-976-0) Controls" on page 977

## <span id="page-971-0"></span>Hierarchy Map Features

The Hierarchy Map data monitor includes the following features.

- The data monitor shows the complete hierarchy, with the hierarchy path built not just by using the delimiter within a field value but also across different field values. (Previous versions of the data monitor did not show the complete hierarchy.)
- *Group By* fields provide options to specify a list of delimiters for use by each selected Group by field. By default, no delimiters are used, if no delimiters are specified then the whole field is taken as a single level for hierarchy. (Previous versions built the hierarchy path within a field value based on only one type of separator, a forward slash, which did not support fields that use other separators like a backward slash, "\", or a dot, "." )

*Group By* fields also provide an option to set the maximum depth level of hierarchy within a field.The default depth level is equal to the number of delimiters in the field. Entering 0 for this option signifies no depth level for the selected field, effectively defining the field as a single-level hierarchy.

- A list of *Group Attributes* can be specified as a drill-down display to show when a user drills down into a group. For each attribute, the user can select a field and a function (max, min, count, average, count unique) on that field value.
- <sup>l</sup> Enhanced visualization tools for *label*, *size by*, and *color by* provide fine-grained control of hierarchy map display with regard to Group By and Group Attributes fields and values.

## <span id="page-971-1"></span>Use Cases

Following is a list of example use cases for which the Hierarchy Map data monitor is a useful monitoring tool.

- Display the number of matches for all the rules within a given time frame, with the hierarchy groups based on the File path field of the rule audit events. The value is the count of the events for each group. The goal would be to show which rules fired the most in a given time frame.
- Show table space usage of correlation resources, particularly session lists and active lists.
- Show memory usage for correlation resources, particularly session lists and active lists.
- Show assets hierarchy by networks, zones and subnets. Within subnets, the assets can be sub-divided into asset ranges.
- Show assets hierarchy divided by the location of assets, where the value on the map is the count of the events targeting those assets.
- Show assets hierarchy divided by the location of assets, where the value on the map is the count of the assets within those locations.
- Monitor resource distribution; that is, how many rules, reports, data monitors and so on are being used in the system, where the count is system storage space.
- Display events by device to show how many events are generated from each device in a given time frame (for example, the past two days).
- Show assets by the number of attacks each receives, to determine which assets are the most vulnerable.

### Defining a Hierarchy Map Data Monitor

- 1. Follow instructions in ["Creating](#page-266-0) a Data Monitor" on page 267 to add a data monitor.
- 2. In the Data Monitor editor, select **Hierarchy Map** as the Data Monitor Type .
- 3. Refer to the following table to set the attributes.

#### **Hierarchy Map Data Monitor Attributes**

<span id="page-972-0"></span>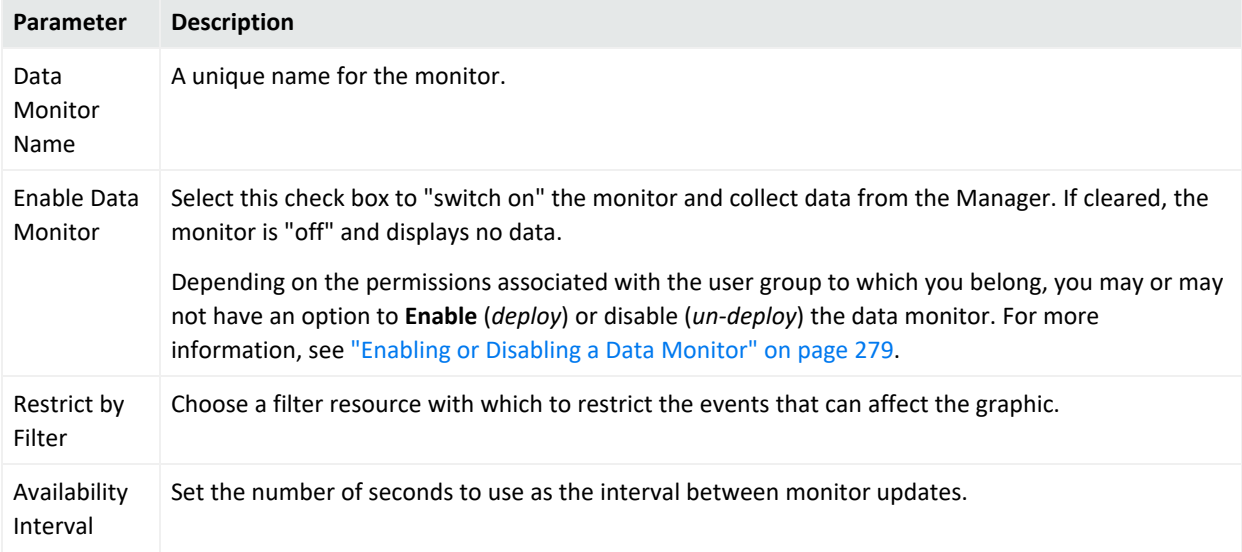

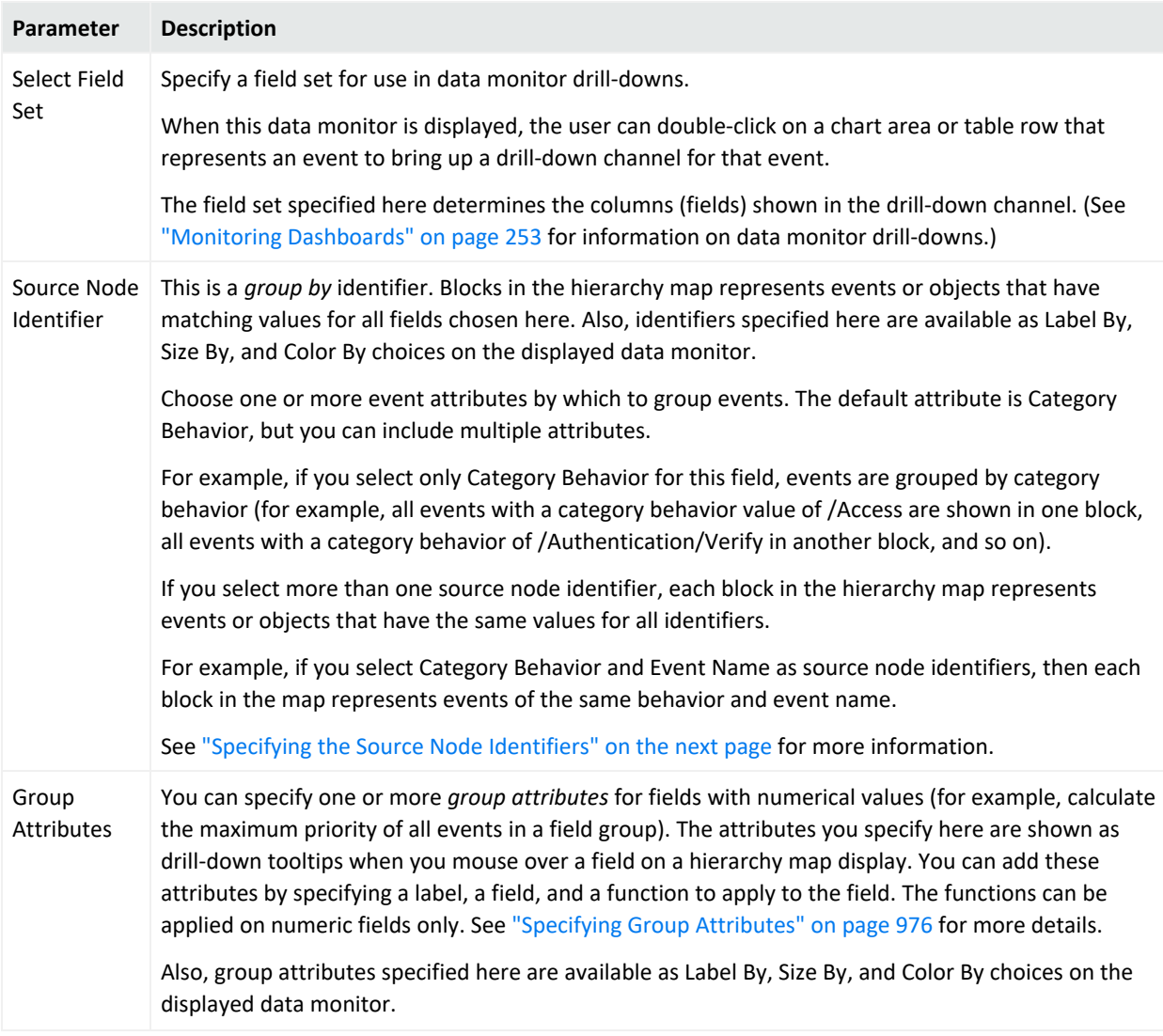

#### **Hierarchy Map Data Monitor Attributes, continued**

**Tip:** If data monitor attributes are changed (edited) while a user is viewing the data monitor in a dashboard, the current data is flushed and the map defaults to red until new data arrives and the map display is redrawn.

### Adding Variables

### **To add a variable to the Hierarchy Map data monitor:**

- 1. On the data monitor editor, click the **Variables** tab.
- 2. For more on using variables in resources, see ["Variables"](#page-1068-0) on page 1069.

### <span id="page-974-0"></span>Specifying the Source Node Identifiers

Source node identifiers are "group by" attributes. For example, if you select only Category Behavior for this field, events are grouped by category behavior. Each block in the hierarchy map represents a different type of category behavior (for example, /Authentication, /Authentication/Verify, /Execute Response/Informational, and so forth). If you select both Category Behavior and Target Address here, each block in the hierarchy map represents events with the same category behavior on the same target system (IP address or host name).

### **To specify one or more Source Node Identifier (Group By) fields:**

- 1. Click in the **Source Node Identifier** field, then click the button **to** to open the Field Selector dialog.
- 2. Specify the fields by which you want to group events or objects by clicking Available Fields checkboxes, which adds them to "Fields to Show". .
- 3. Click up/down arrows to re-order fields.
- 4. To remove a field, select it under Fields to Show and click the delete button  $\mathbb{R}$ .

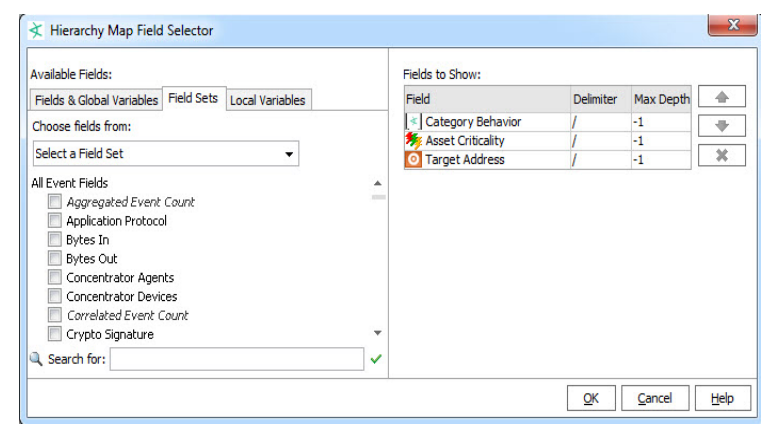

For example, we can group by Category Behavior, Category Significance, and Target Address, which provide meaningful groups (events with the same category behavior, significance, and target address), and give us some interesting label, size, and color display options for mapping significant events and targeted systems on the data monitor.

### Hierarchy Levels and Group Delimiters

You can specify how many levels of hierarchy you want to display for a field group by specifying one or more (a group of) delimiters and the maximum depth of hierarchy to display. For example, if you have a field value, http://www.foo.com, for which you have specified the depth level (Max Depth) as 2 with delimiters set to a group (consisting of  $\frac{1}{2}$ , you see:

- $\bullet$  First level: http://
- Second level: http://www.foo.com

For the same example, if you set the Max Depth to 3, you get:

- First level: http://
- Second level: http://www
- Third level: http://www.foo.com

### **To select a field to display and set its hierarchy depth level:**

- 1. Open the Hierarchy Map Field Selector dialog by clicking the browse button  $\mathbf{u}$  that is displayed when you click in the Source Node Identifier field.
- 2. To add a field, check (click) the check box next to the field in the **Available Fields** scroll box. As you select a field, it is displayed in the Fields column in the "Fields to Show" table on the right side of the dialog.
- 3. Double-click the **Delimiter** column for the field you just selected and enter one or more delimiters based on which you want to show the hierarchy depth.

By default, a forward slash (/) is set as the delimiter. To set a single level of hierarchy, delete the "/" and do not specify any delimiters. Also, set the **Max Depth** (as explained in the next step) to zero for that field. If you set a comma (,) as a delimiter, the hierarchy in the panel displays a backslash  $\mathcal{N}$ .

4. To specify the depth of the field hierarchy within a field, double-click the **Max Depth** cell for the field.

**Note:** Negative integers are not allowed. If you enter a negative integer, it defaults to -1 which represents a depth level equal to the number of delimiters in the field.

If you leave this field blank, it defaults to a depth level equal to the number of delimiters in the field and -1 is displayed in the Max Depth column.

To display the whole field as a single level of hierarchy, set the **Max Depth** value to 0.

### <span id="page-975-0"></span>Specifying Group Attributes

Optionally, you can specify group attributes, which are functions on numerical fields. These attributes are shown as mouse-over tooltips on groups (blocks) on a displayed hierarchy map. They are also available as label, size, and color options.

For each attribute you want to add, provide a label, a function, and a field to which to apply the function. This can be done on numeric fields only. For example, if you add an Event Count label, select the Sum function, and apply this to the aggregatedEventCount field, the function finds the sum of event count value.

### **To add group attributes:**

- 1. Click the **Group Attributes** cell. A browse button **is displayed.**
- 2. Click the browse button. The Group Attributes dialog opens.
- 3. Click the **Label** column and enter a name for the attribute you want to create. You can add multiple labels.
- 4. Click the **Function** column for a label and select a function to be applied to a field that you select in the next step. You can set a function for a numeric field only.
- 5. Click the **Field** column against a label and select a field to which to apply the function.

For example, we'll create two labels, Event Count and Priority, and map them as follows.

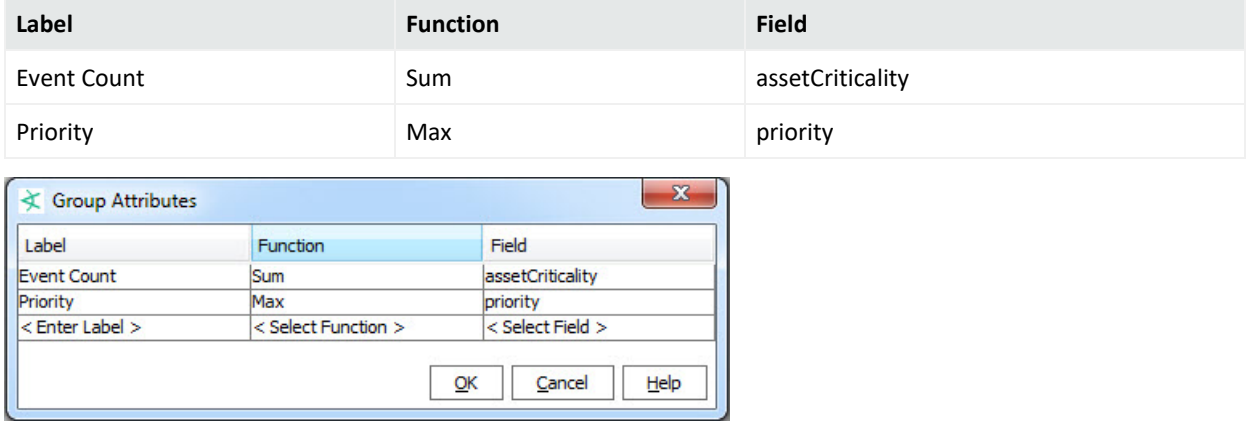

On the displayed map, the mouse-over tooltip on each block (group) shows both the event count and the highest priority events included in that block. Also, specified group attributes (Event Count and Priority, in this case) are available as Label By, Size By, and Color By options on the data monitor.

### Hierarchy Map Display and Visualization Controls

After you create a Hierarchy Map Data Monitor, add it to a dashboard to display it so you can make further adjustments to the display.

### Map Display and An Example

If no dashboards are displayed in the Viewer, simply right-click the Data Monitor you created, and select **Add to Dashboard As > Area Map**. This creates a new, untitled dashboard and add the data monitor to it. (You can also add it to an existing dashboard.)

The hierarchy map shown below is an example of the data monitor displayed on a dashboard.

### ArcSight Console User's Guide Chapter 29: Reference Guide

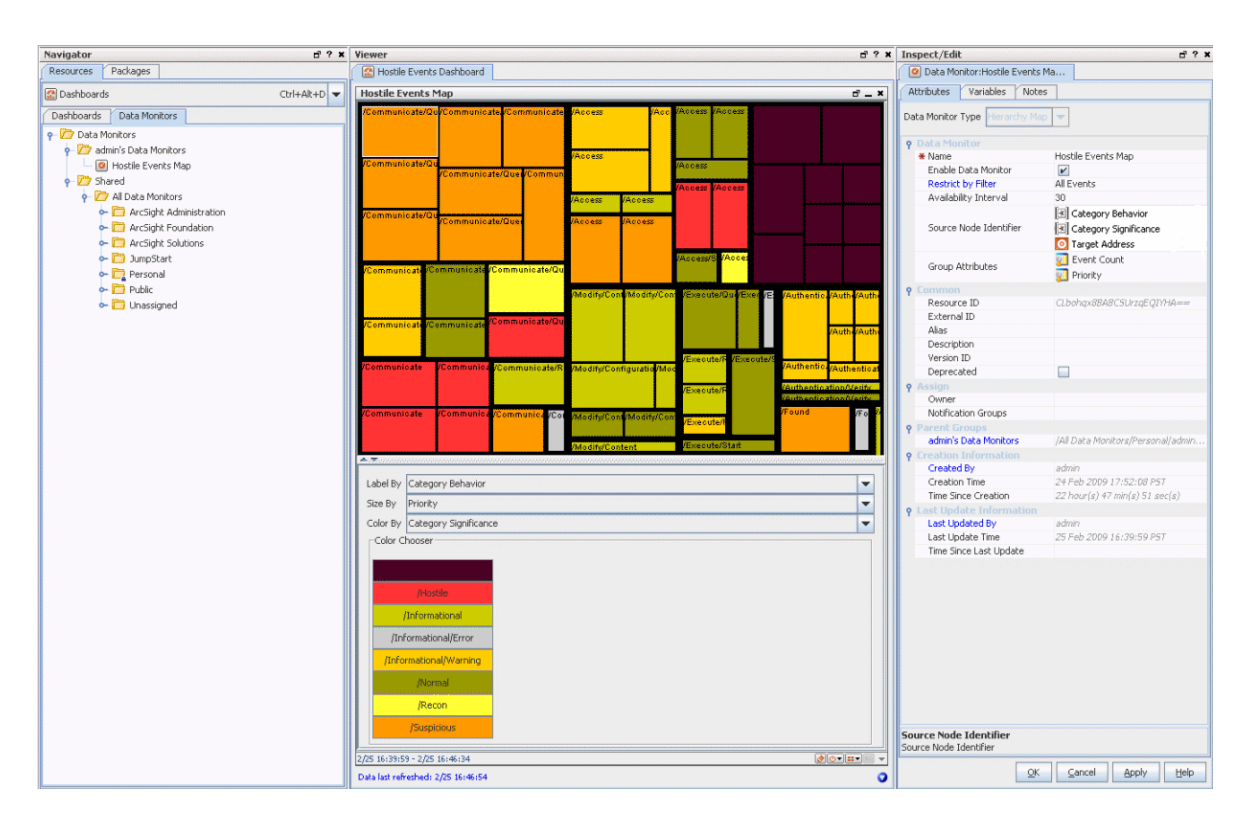

You can choose **Hierarchy Map** as the Data Monitor type when you create a new Data Monitor. To display the data monitor, add it to a dashboard.

**Tip:** More reminders on working with the Hierarchy Map data monitor

- Before you can edit the visualization controls on the Hierarchy Map data monitor, add the data monitor to a dashboard and display the dashboard, as described in the beginning of this topic.
- If data monitor attributes are changed (edited) while another user is viewing that data monitor in a dashboard, the current data is flushed and the map defaults to red until new data arrives and the map display is redrawn.

The **example** data monitor above shows events grouped by category behavior, significance and target address. The labels show category behavior, and the blocks are sized by priority and colored by significance. Mouse-over tooltips show event count and priority for each group. Note that we can change the display on-the-fly by choosing a different label, size, and color options. For example, instead of coloring the blocks by Category Significance, we could color by Target Address. Or, instead of labeling by Category Behavior, we could label by Target Address. In this way, we can get quick, real-time, graphical overviews of network activity and adjust options to emphasize different details.

### Labels, Size, and Color Controls

The visualization controls for Hierarchy Map Data Monitors are **Label By**, **Size By**, and **Color By** controls. (You might need to float the Viewer panel and expand the floating Viewer to see

### these controls. See ["Changing](#page-46-0) the Console Display" on page 47.)

- **Label By** Select a label. The value of the label you select is displayed on each block.
	- <sup>o</sup> The **default** for Label By is all the fields specified for the source node identifier and the event count for that grouping. This shows as "Default" in the field. (The values available for use in the Label By field come from the attributes defined for Source Node Identifier and Group Attributes fields on the data monitor Editor. See ["Specifying](#page-974-0) the Source Node [Identifiers"](#page-974-0) on page 975 and "Specifying Group [Attributes"](#page-975-0) on [page 976](#page-975-0) for more information.)
	- $\circ$  If Label by is set to something other than the default, the last (bottom-most) field value in the hierarchy does not show on the map because the custom Label by setting overwrites it. However, data for all fields, including the last field, is always taken into account on the map.

Use the default Label By option to show/visualize the complete hierarchy, including the last field value.

**Size By** - Select an identifier or attribute by which you want to size the blocks. Once you select the Size By attribute, the blocks are resized proportionate to the value selected. Only attributes that have numeric values are available, because you cannot size a block based on a non-numeric value.

The values available for use in the Size By field come from the attributes defined for the Group Attributes field on the data monitor Editor. See "Specifying Group [Attributes"](#page-975-0) on [page 976](#page-975-0) for more information.

**Color By-** Select identifier or attribute by which you want to color the blocks.

The values available for use in the Color By field come from the attributes defined for Source Node Identifier and Group Attributes fields on the data monitor Editor. See "Specifying the Source Node [Identifiers"](#page-974-0) on page 975 and "Specifying Group [Attributes"](#page-975-0) on [page 976](#page-975-0) for more information.

If you select a non-numeric field, you can change the color for any discrete value. If you select a numeric field, you get the option to select either a color for a discrete value or a color for a range of values. (For more on this option, see [Selecting](#page-979-0) Colors for the Blocks.)

After you select label, size, and color values, be sure to save the dashboard. The next time you open the dashboard, the attributes you saved are applied to the next set of data.

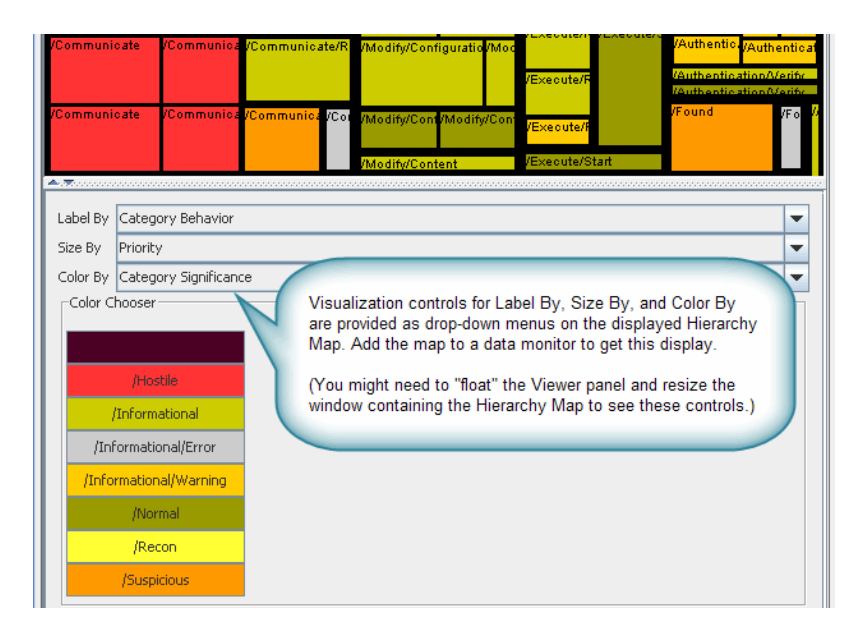

Format controls for the Hierarchy Map are available as drop-down menus on the map display in a data monitor.

**Note:** After an edit of tree map attributes, there might be a time lag before there is a visual indication of the updates. You can force a redraw of the tree map by dragging the slider to resize the panel that contains the map.

### <span id="page-979-0"></span>Selecting Colors for the Blocks

You can color the blocks by selecting any of the Source Node Identifiers or Group Attributes that are displayed in the **Color By** drop down menu. For example, if you select Priority in the **Color By** menu, then all blocks that have the same priority are displayed in the same color, such as all blocks with priority 1 may be displayed in red and all blocks with priority 2 may be displayed in blue, and so on.

If the Color By attribute you select is discrete but non-numeric, you can define the colors for each value of the attribute. For attributes that have numeric values, you can individually assign a color per attribute value or specify a range and assign a color for that range. However, if the Color By attribute is Priority, you cannot specify a range. This is because there are already predefined colors for each level of priority. You can change a predefined color to a color of your choice for each priority level.

Below the Label By, Size By and Color By fields, is the Color Chooser box. This box displays all the values for the **Color By** group/field that you select. To individually assign a color for an attribute:

1. Click the **Discrete** radio button (This button is visible only if you selected a numeric Color By attribute).

- 2. Double-click a value button to open the **Color Chooser** dialog.
- 3. Select a color that you want to display for all the boxes for which that value is applicable.
- 4. Click **OK**.

All the boxes that have that value is displayed in the new color.

You can set a threshold for the maximum number of discrete values for which you can set a color. Set the console.ui.hmDataMonitor.discrete.threshold property in the console.defaults.properties file. If the number of discrete values exceeds this threshold, for all values that cross the threshold, the color is set to white.

To assign a color for a range of values (for numeric fields only):

- 1. Click the **Range** radio button.
- 2. Click **Add** button to set a range and a color for that range. The Add a color mapping dialog opens.
- 3. Select a value from the **Min Attribute Value** and **Max Attribute Value** menus to set the range.

For example, if you want to set a range for Priority that falls in 3-to-6 range, select 3 from the Min Attribute Value menu and 6 from the Max Attribute Value menu.

- 4. Click the Color Chooser button to open the color chooser.
- 5. Select a color by clicking it and click **OK**. The color you choose is used to display all values falling in that range. In our range example in step 3, all blocks that display priority of 3, 4, and 5 have the color you just chose for the 3-6 range.

**Tip:** If new data comes in after you change the color mapping but before you save the new mapping, you get a dialog asking you whether you want to save the changed mapping. If you select **Yes**, the Data Monitor is not refreshed with new data until you save the new mapping. When you save it, the new mapping is applied to the existing blocks and all future data displayed on the dashboard.

If you select **No**, the new color mapping is applied to the existing data on the dashboard, but is noe saved in the database. So, as soon as new data arrives, the new color mapping is overwritten by the original color mapping that exists in the database.

## Hourly Counts Data Monitor

The data monitor type is chosen when you create a new data monitor. For information on how to create a data monitor, see ["Creating](#page-266-0) a Data Monitor" on page 267.

The Hourly Counts Data Monitor displays the total count of events on an hourly basis along with their Priority. The hourly count for the first hour segment starts when you open the

dashboard. For example, if you open the dashboard at 2:25 PM, though the first time segment displays **14:00 - 15:00**, the count begins at **2:25 PM**.

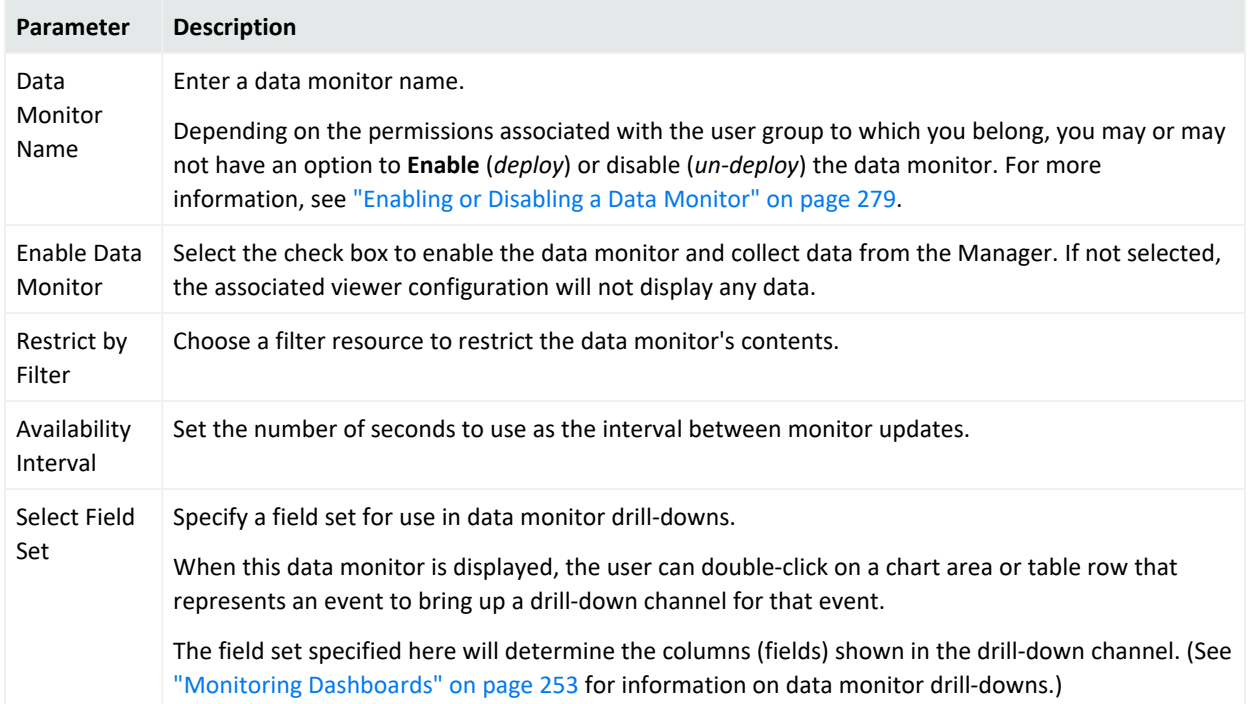

### **Hourly Counts Data Monitor**

As an example, you could design an Hourly Counts data monitor that displays hourly counts of data being collected, for example, the number of events that Manager receives.

## Last N Events Data Monitor

The data monitor type is chosen when you create a new data monitor. For information on how to create a data monitor, see ["Creating](#page-266-0) a Data Monitor" on page 267.

The Last *N* Events data monitor orders events based on its configuration. In the Table Viewer, the monitor displays the most recent events by Priority, Event Name, Protocol, and Category. With the BarChartTable configuration, the order is by Priority and Event Name. The PieChart configuration is ordered by Priority.

**Note:** If your Last *N* Events data monitor includes a column that displays the annotation stage, that column is not updated when an analyst later changes an event's annotation stage. Data monitors are designed to display events as they flow in for the first time. For annotation updates, OpenText recommends using query viewers, which are configurable to re-query the database, then add the query viewer to the dashboard.

### **Last N Events Data Monitor**

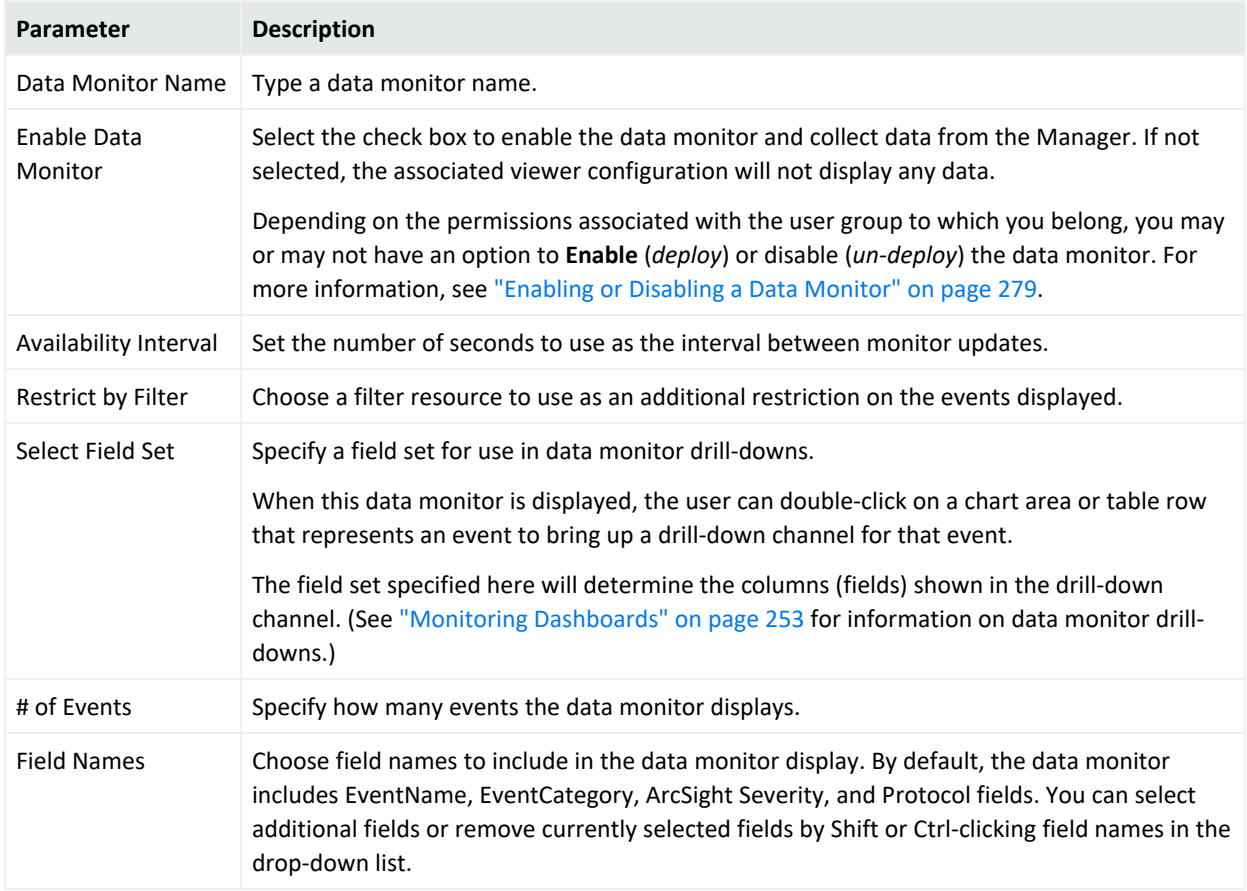

As an example, you could design a Last N Events data monitor that displays the latest N events that meet the condition specified in the dashboard definition.

## Last State Data Monitor

The data monitor type is chosen when you create a new data monitor. For information on how to create a data monitor, see ["Creating](#page-266-0) a Data Monitor" on page 267.

This monitor is somewhat different than others in that it provides an extra level of abstraction that you can use to simplify the information presented to operators. Sometimes called "indicator lights" or "heads-up displays," these monitors show graphics that translate more complex values into simple, rapidly observable results such as green/amber/red "signal lights" or checkmark/asterisk/exclamation point symbols. "Last State" data monitors could also be called "most recently known state" monitors.

Last State data monitors are built on the information collected by [Active](#page-824-0) Lists. The qualifying events in active lists are identified on the basis of selected key fields such as Source Zone and Source Address (see Data [Fields](#page-914-0)).

Having focused on the events that apply, you then select a field to use as the basis of the values the indicators will simplify. For example, the Priority field has a range of values you could divide into sub-ranges that you choose to translate into good/okay/bad groups.

With a value-range and status-scheme decided, you can map the field values to the status names, and the status names to the visual indicators operators will see.

### Last State Data Monitor Parameters

#### **Last State Data Monitor**

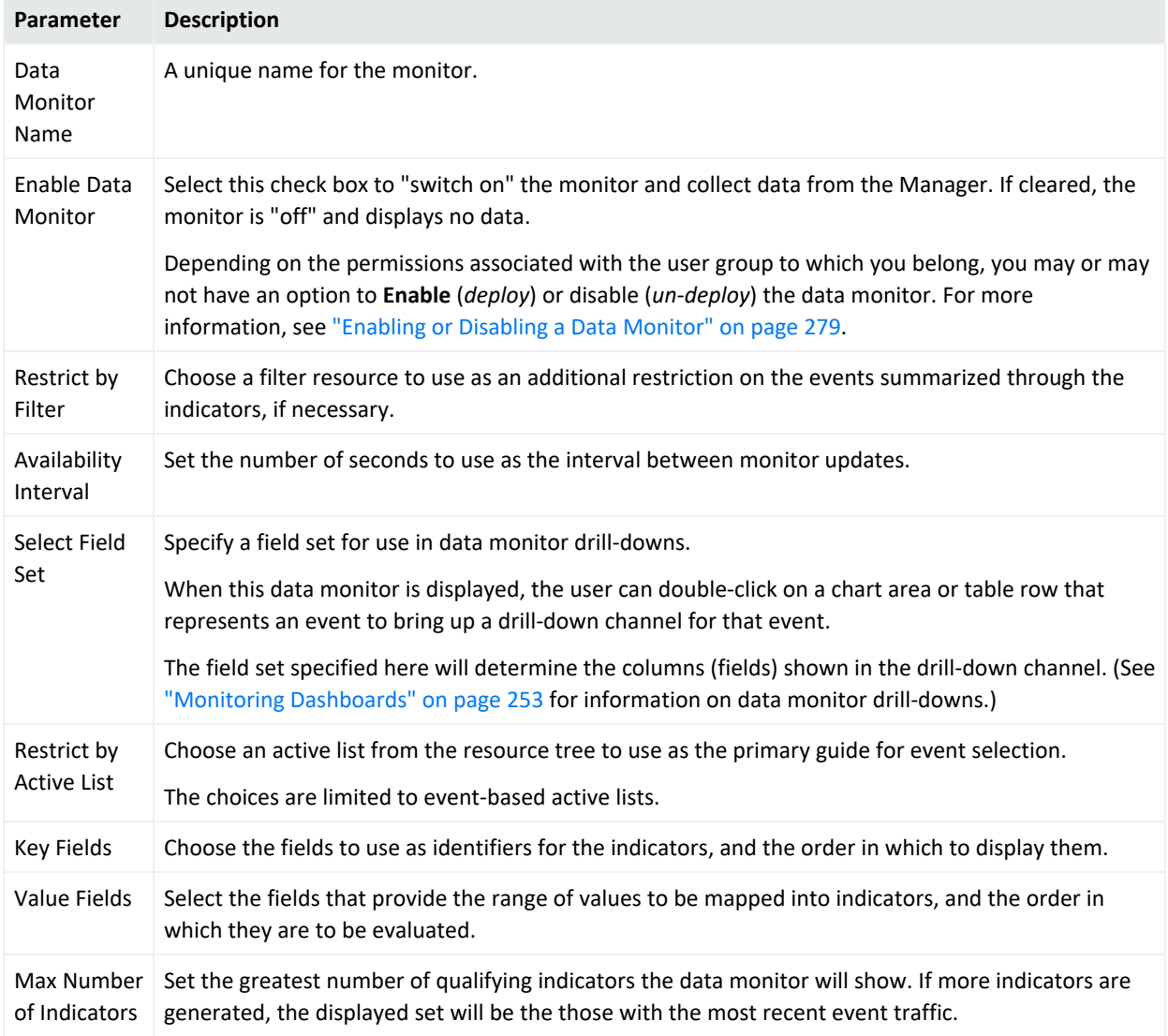

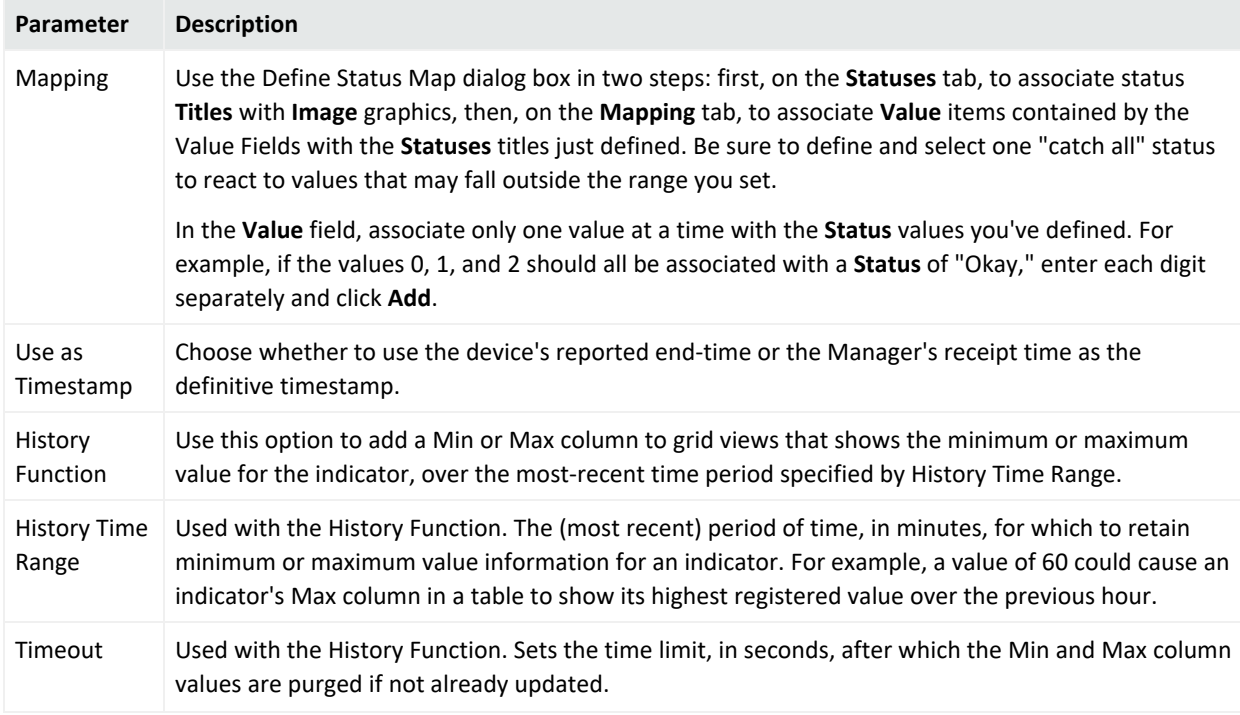

#### **Last State Data Monitor, continued**

### Options for Table and Tile Views

In dashboards, you can see Last State data monitors as **Table** or **Tile** views. Click the **View as icon** (**EV**) button at the lower-right corner to choose Table or Tile view.

The Table view will show more items than a *modified* Tile view. If the Tile view is customized to show results with particular values for key fields, it will show only a subset of the data monitor results.

A color chooser is available to apply to the **Table** view.

### Table View (Color Chooser and Remove Entry)

Also in Table view, you can right-click an entry in a Last State data monitor and choose **Remove Entry**. However, keep in mind the data monitor's [Availability](#page-972-0) Interval setting. Removal does not visibly take place until the next refresh, during which time a new instance of the entry could occur. Depending on the entry and the interval, a removed entry may appear to have remained.

### Tile View (Customize View)

When in **Tile** view, you can use the **Customize** button ( $\blacksquare$ ) to change the way data is ordered in the tabular (tiled) presentation, and limit the view to a subset of data monitor results. The

customization choices are **by row-and-column** and **by cell**. Row-and-column is quicker to set up than cell because there are fewer adjustments, but cell does give you the option to set the contents of each tile in the data monitor. The custom settings here, in effect, filter your view based on values you specify for key fields. For example, if you are interested in monitoring state changes on only four systems identified by target host name and target address; you can customize the view on a dashboard to show only those four systems.

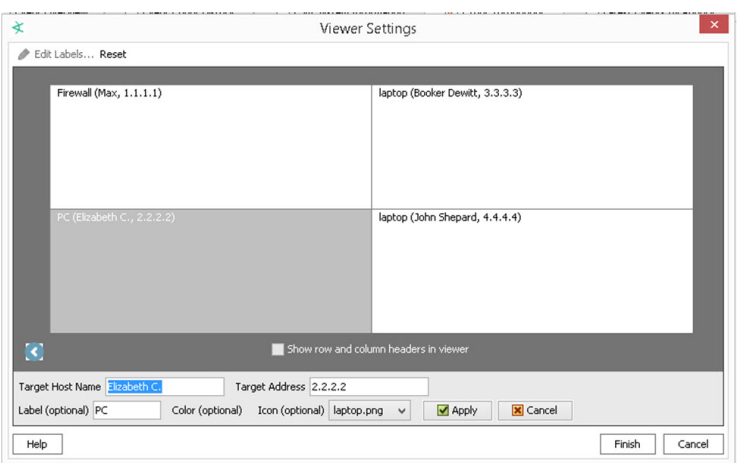

These tiled views are "fixed" meaning that the tiles in the array will hold their positions, relative to each other and to the dashboard.

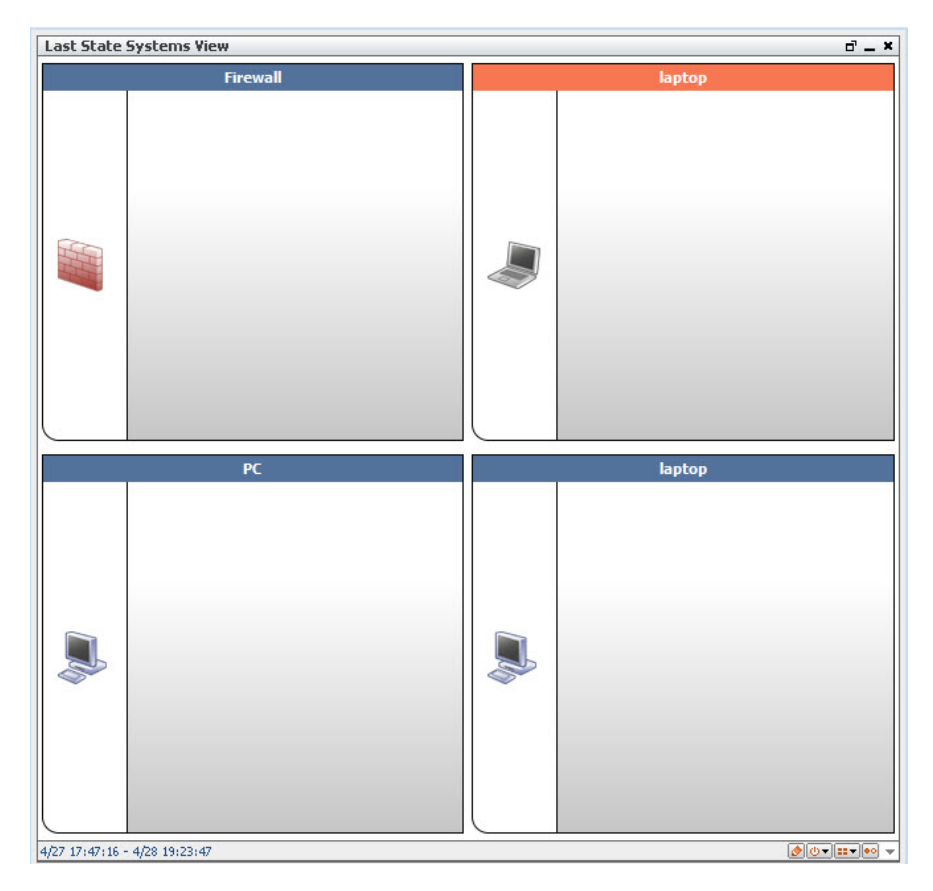

The customize view option on the Last State Data Monitor tile view gives Console users a way to design their own views and then get quick visuals on a few key assets or attackers:

- Set up a custom, focused view of a few items that you are interested in (assets like servers that might be targets of attacks, suspicious nodes that might be attackers, and so forth). You do this by submitting values for the items you want to monitor (for example, host names and addresses, if those are your key fields).
- In a single glance, get information on state changes in different priority events (low, medium, high) in these few items. Since the positions of the items in your custom tile view does not change, and because you have limited the view to a few key items, you can get last state status with a quick glance.
- ArcSight Console users can customize dashboard views that use the same underlying Last State Data Monitor, but focus in on different items or assets (depending on how the data monitor custom view is set up on each dashboard). Fred could have a dashboard set up to monitor a few key servers based on host name and address, while Ethel could have a dashboard set up to monitor some firewalls, and both could be using the same underlying data monitor.

#### **Tip: Notes on the Customize view option for Last State Data Monitor**

- $\circ$  This is a dashboard-level customization that essentially filters the view based on values you provide for key fields. The key fields that show up in the Viewer Settings come from the key fields set in the data monitor.
- $\circ$  A priority mapping needs to be configured in the data monitor in order for the quickglance tile view to provide useful last state information
- $\degree$  Customizations made to the Last State Data Monitor are saved to the dashboard that holds the data monitor, not to the data monitor itself. This allows the same data monitor to be used as a basis for different, customized views (dashboards) for quickglance, priority state changes related to incoming events.
- <sup>o</sup> The Customize view option applies only to the **Tile** view (not Table view). When you switch to the **Table** ( $\equiv$ **)**, you can see results for other items in addition to the ones you "filtered" for on the customized Tile view.

## Moving Average Data Monitor

The data monitor type is chosen when you create a new data monitor. For information on how to create a data monitor, see ["Creating](#page-266-0) a Data Monitor" on page 267.

The Moving Average data monitor displays the moving average of events by a selected data field. The display provides a running count of events within a specified time frame and generates an event when the moving average changes significantly.

If a Moving Average data monitor is configured to display multiple graphs simultaneously, you can open it using the Statistics Chart or Tile format options described in ["Creating](#page-255-0) or Editing a [Dashboard"](#page-255-0) on page 256.

This data monitor calculates its statistics based on the number of requested samples. Until a full set of samples accumulate, the statistics approach their nominal value. This is indicated by appending /Partial to the event category if the values represent an incomplete sample. The purpose is to prevent false positives. This is most applicable to /DataMonitor/MovingAverage/Threshold/ events.

When either the Moving Average or Statistics data monitors gain or lose a value grouping during processing (for example, Priority), they issue an internal event. The data monitor's event categorization shows a Value/Add or Value/Remove suffix. This makes it possible to detect anomalous drops to zero, which can otherwise be missed if the monitor is removed because the discard threshold and a Threshold/Falling event could not be sent (due to exceeding the Maximum Alarm Frequency setting.

Both the Moving Average and Statistics data monitors have a **Stats Value Field**. When used, this attribute focuses the monitor's statistical analysis on the numeric value of a specified field rather than on the quantitative flow of events. Analyzing numeric fields within events enables a broad number of possibilities for status monitoring, especially with custom strings and ArcSight Audit [Events](#page-837-0).

The **Value Calculation** field offers additional time-sensitive options for monitoring in second or minute increments. Monitoring per-second can catch abrupt spikes or drops; monitoring perminute allows the same capability but may be more appropriate for larger integer values.

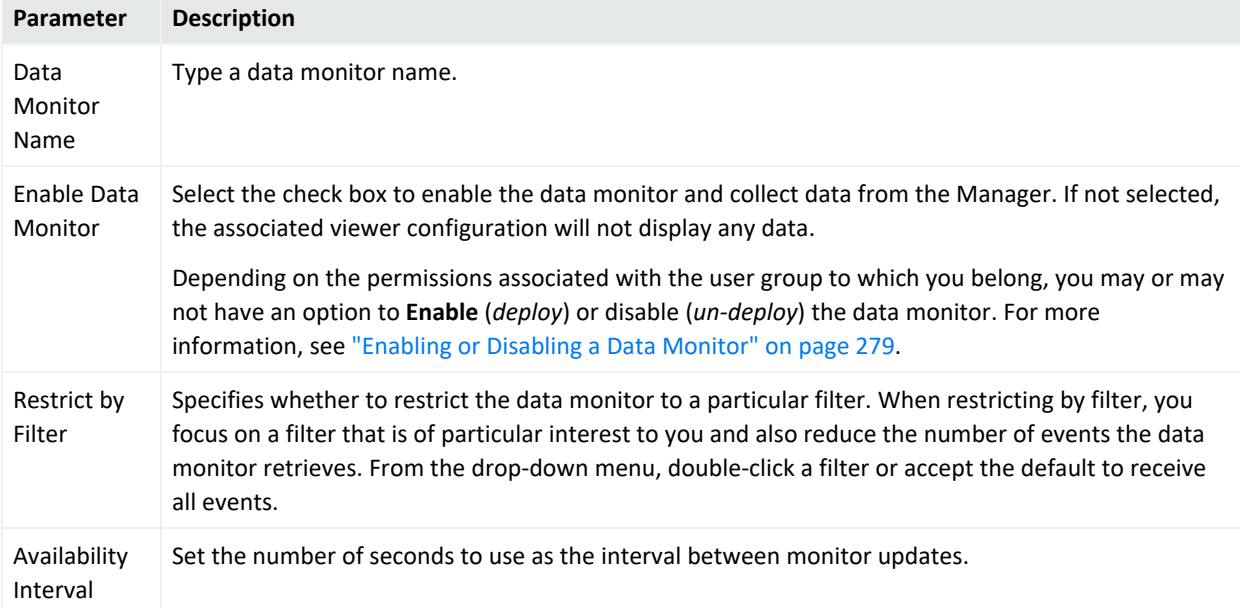

### **Moving Average Data Monitor**

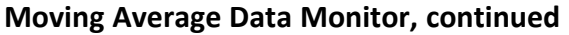

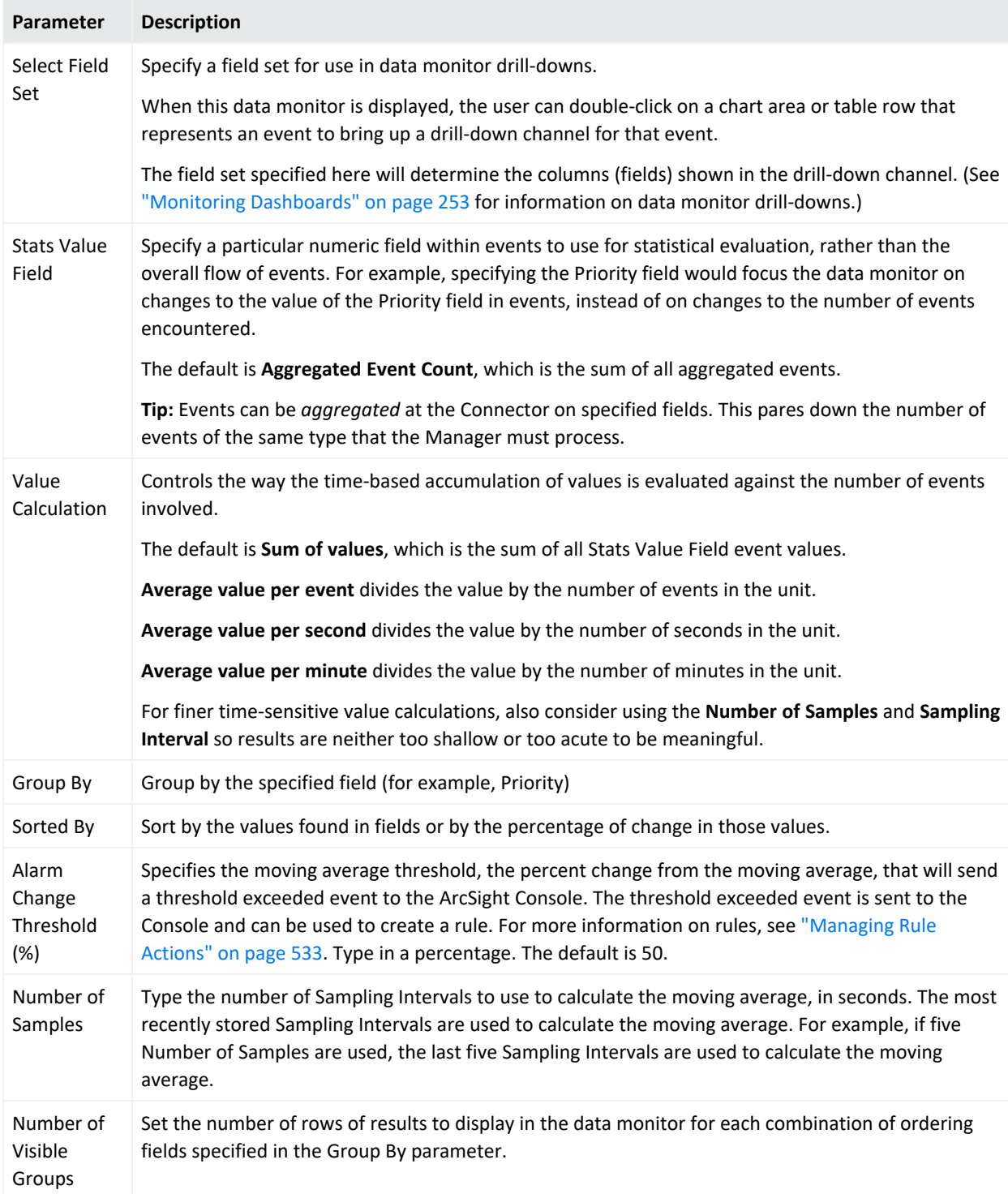

### **Moving Average Data Monitor, continued**

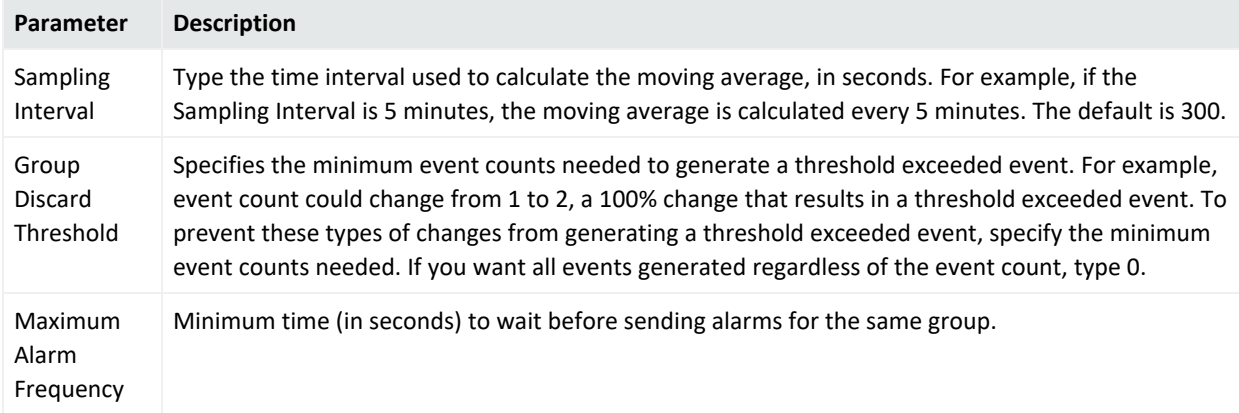

For example, you could design a Moving Average data monitor that displays the moving average of events on a per-source-address basis.

In ArcSight Reports/Custom Reports/Moving Average Report, you can specify the name of the dashboard as a parameter (same as the moving average event name), and specify the detect time range to report on.

**Note:** You can also have a rule trigger based on the moving average of events coming in, independent of defining reports based on moving average events.

## Rules Partial Match Data Monitor

The data monitor type is chosen when you create a new data monitor. For information on how to create a data monitor, see ["Creating](#page-266-0) a Data Monitor" on page 267.

Displays rules that have partial matches and the total number of partial match events within a specified time frame. See also ["Automatically](#page-1039-0) Disabled Rules " on page 1040.

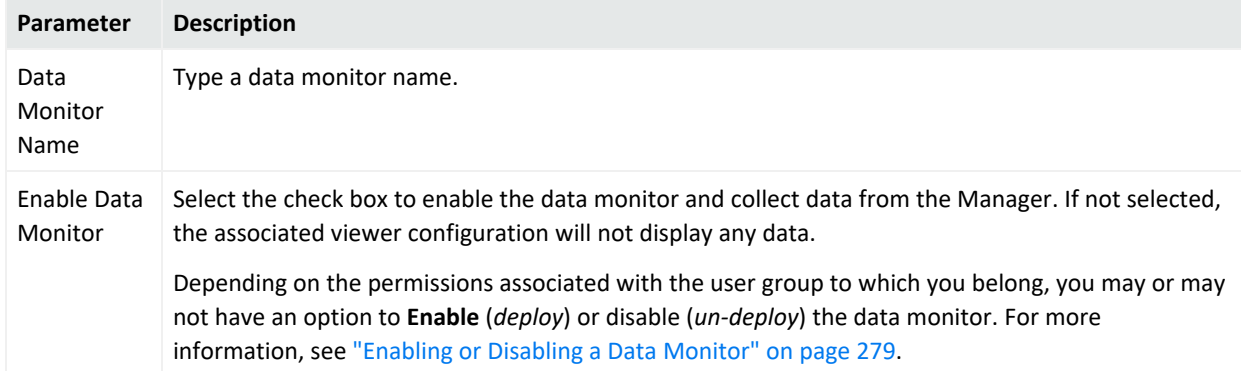

#### **Rules Partial Match Data Monitor**

Display

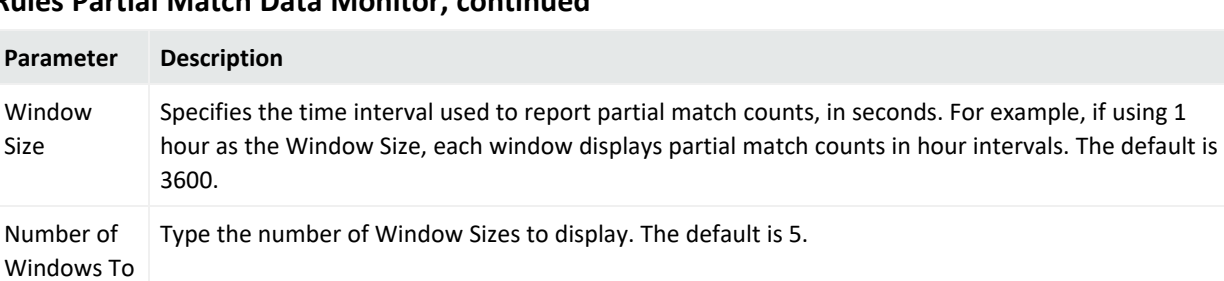

#### **Rules Partial Match Data Monitor, continued**

Fixed or Sliding Specifies when to begin the **Window Size** time interval. Choose **Fixed** to begin at time units, such as every hour, 1:00, 2:00, and so forth, or **Sliding** to begin at the current time and move backwards in **Window Size** time intervals. For example, if the window size is 10 minutes, and the current time is 1:15 PM and **Fixed** was selected, the window time frames would be 1:00 to 1:09 and 1:10 to 1:15. If **Sliding** was selected, window time frames would be 1:00 to 1:04 and 1:05 to 1:15.

For example, you could design a Rules Partial Match data monitor that displays all events that have partially matched and enabled real-time rule conditions, and are currently stored in memory.

## Statistics Data Monitor

The data monitor type is chosen when you create a new data monitor. For information on how to create a data monitor, see ["Creating](#page-266-0) a Data Monitor" on page 267.

The Statistics Data Monitor provides a broader generalization of Moving Average data monitor functionality, except that it allows selection of other statistical methods in addition to Moving Average. Statistical methods include Average, Moving Average, Standard Deviation, Skew, and Kurtosis. These added capabilities could be used to detect anomalous behavior that could not be detected using moving average alone.

For example, monitoring the standard deviation of event data allows alarms to be triggered when there are sudden shifts in the rate of change of an event flow. This would allow alarms to be triggered when the protected network has been infected with a worm, but not when the network traffic rises due to normal use.

Both the Statistics and Moving Average data monitors have a **Stats Value Field**. When used, this attribute focuses the monitor's statistical analysis on the numeric value of a specified field rather than on the quantitative flow of events. Analyzing numeric fields within events enables a broad number of possibilities for status monitoring, especially with custom strings and ArcSight Audit [Events](#page-837-0).

In dashboards, you can see Statistics data monitors as **Statistics Chart** or **Tile** views. Click the **View as icon** button (**EEF**) at the lower-right corner to choose. When in Tile view, you can use the **Customize** button (**a**) to change the way data is ordered in the tabular (tiled) presentation. The customization choices are **by row-and-column** and **by cell**. Row-and-column is quicker to

example, if using 1

set up than cell because there are fewer adjustments, but cell does give you the option to set the contents of each tile in the data monitor.

When either the Moving Average or Statistics data monitors gain or lose a value grouping during processing (for example, Priority), they issue an internal event. The data monitor's event categorization shows a Value/Add or Value/Remove suffix. This makes it possible to detect anomalous drops to zero, which can otherwise be missed if the monitor is removed because the discard threshold and a Threshold/Falling event could not be sent (due to exceeding the Maximum Alarm Frequency setting.

These tiled views are "fixed," meaning that the tiles in the array will keep their positions, relative to each other and to the dashboard.

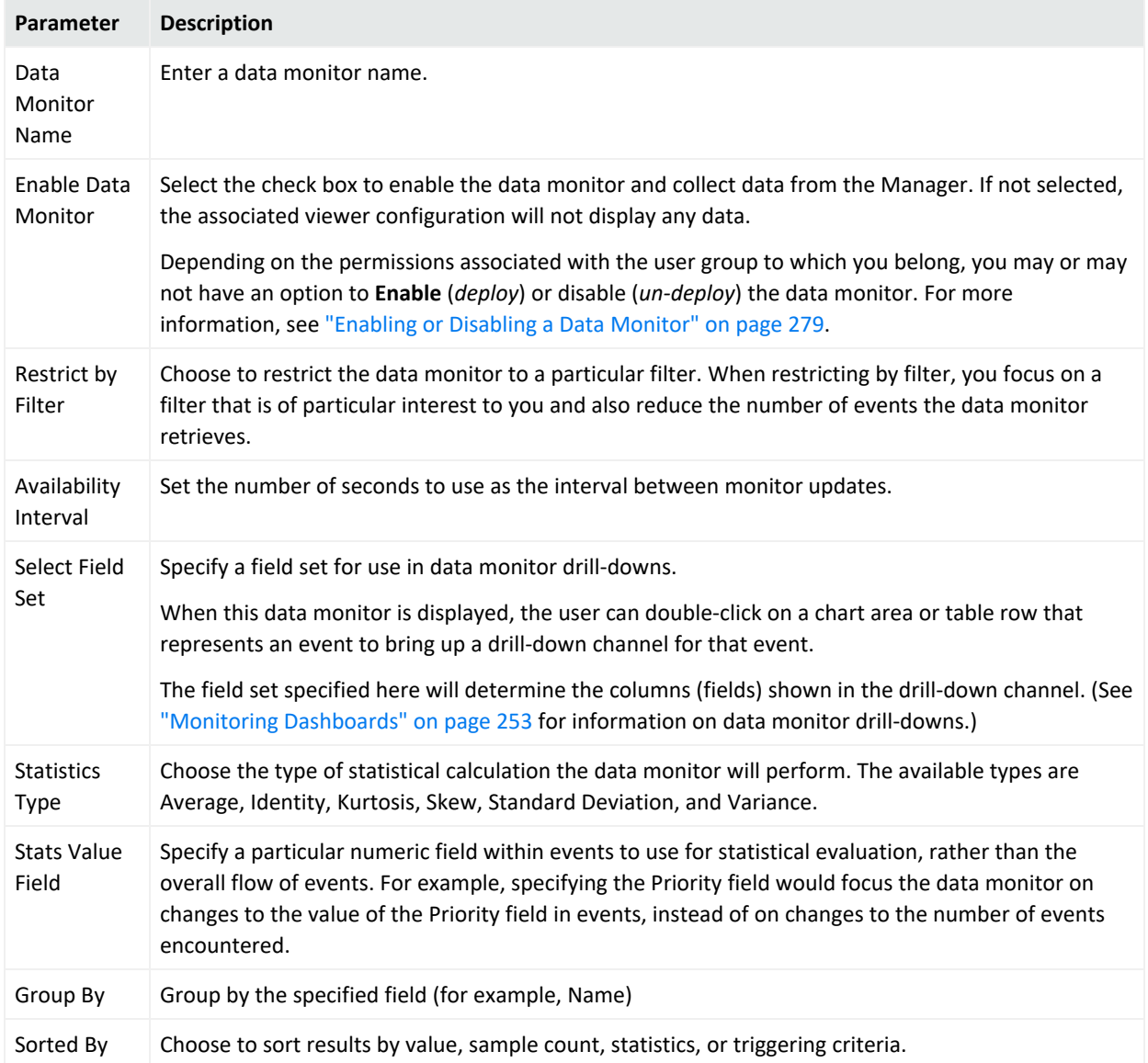

#### **Statistics Data Monitor**

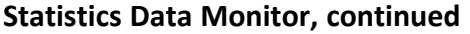

<span id="page-992-0"></span>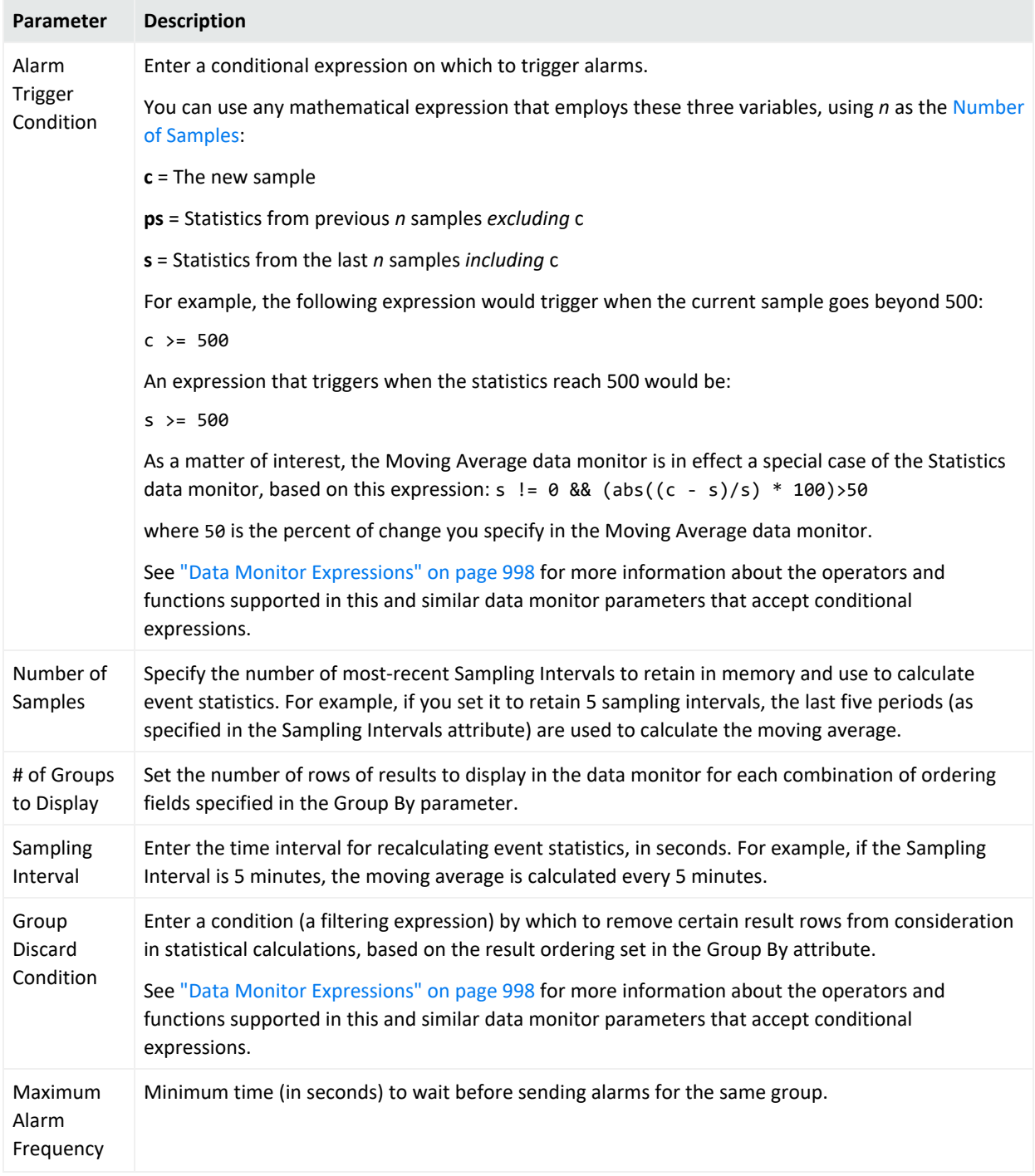

### System Monitor Data Monitor

The data monitor type is chosen when you create a new data monitor. For information on how to create a data monitor, see ["Creating](#page-266-0) a Data Monitor" on page 267.

The System Data Monitor provides measurements based on Manager internal monitoring system Java classes and attributes. A number of system monitors that may be particularly useful to administrators are provided as predefined System Data Monitors that you can include in your dashboard displays to monitor system performance.

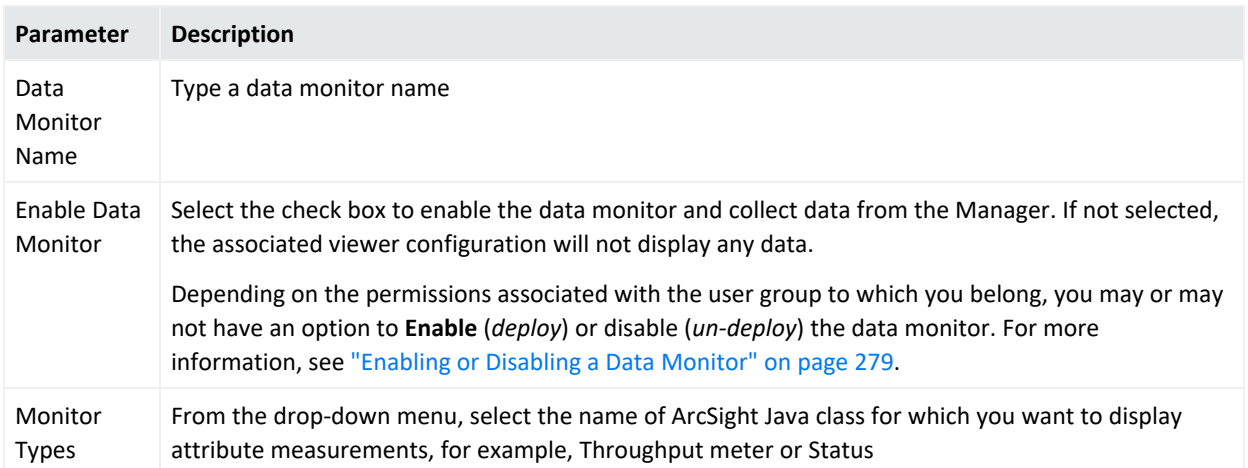

### **System Monitor Data Monitor**

### System Monitor Attribute Data Monitor

The data monitor type is chosen when you create a new data monitor. For information on how to create a data monitor, see ["Creating](#page-266-0) a Data Monitor" on page 267.

The System Monitor Attributes Data Monitor is similar to System Monitor, except that, rather than providing measurements for all attributes of a specified Java class, focuses on a single specific attribute of a given ArcSight Java class. (Used primarily for measurements on attributes that provide complex data structures.) A number of predefined system monitors are provided that you may want to include in your dashboard displays to monitor system performance.

**System Monitor Attribute Data Monitor**

| <b>Parameter</b>        | <b>Description</b>                                                                                                    |
|-------------------------|----------------------------------------------------------------------------------------------------|
| Data<br>Monitor<br>Name | Type a data monitor name.                                                                                                    |
| Enable Data<br>Monitor  | Select the check box to enable the data monitor and collect data from the Manager. If not selected,<br>the associated viewer configuration will not display any data.                                                                                                    |
|                         | Depending on the permissions associated with the user group to which you belong, you may or may<br>not have an option to <b>Enable</b> ( <i>deploy</i> ) or disable ( <i>un-deploy</i> ) the data monitor. For more<br>information, see "Enabling or Disabling a Data Monitor" on page 279. |

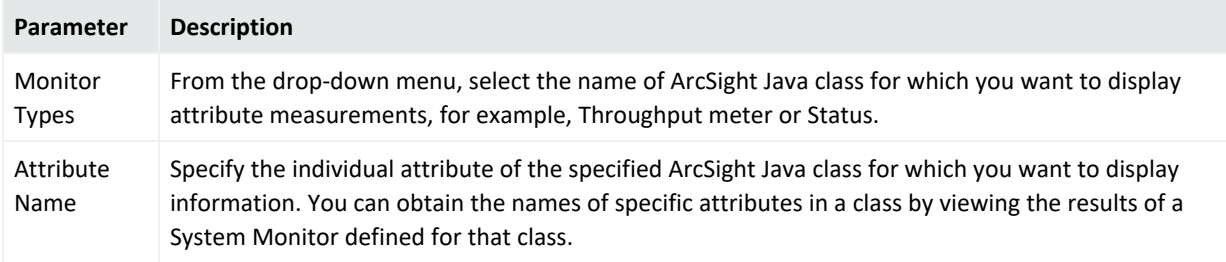

### **System Monitor Attribute Data Monitor, continued**

## Top Value Counts Data Monitor

This data monitor type is a selection when you create a new data monitor. For information on how to create a data monitor, see ["Creating](#page-266-0) a Data Monitor" on page 267.

The Top Value Counts data monitor displays top events by selected data fields, the total number of events, and the event Severity within the total number of events as defined by the filter (Restrict by Filter parameter). Data is displayed in Table and BarChartTable viewer configurations.

Top Value Counts uses an aggregation mechanism that precisely and predictably controls the time dimension of the data being evaluated. "Bucketized" means that the monitor evaluates a specific number of time-based event data units of a certain size (buckets). As time increments forward, the evaluation refreshes, using the most recent set of qualifying buckets.

The data monitor's latest bucket process live data. You should expect some delay ranging from milliseconds to seconds between the Manager's receipt of the event and when the event is processed by the data monitor. The latest bucket may therefore not have counted all the events up to the current millisecond. Eventually the count discrepancy is resolved and the bucket counts will be correct.

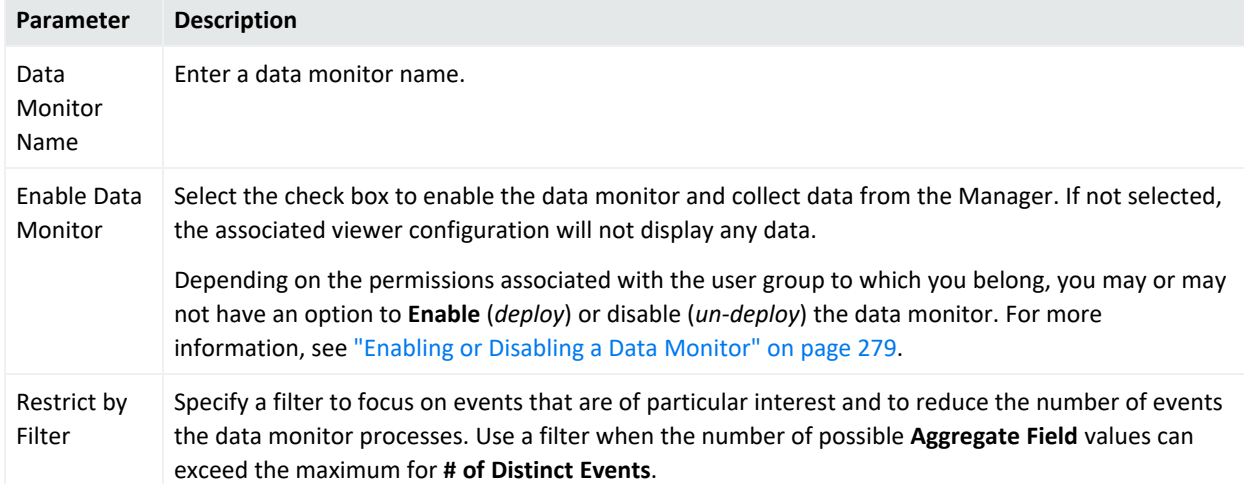

### **Top Value Counts Data Monitor**

### **Top Value Counts Data Monitor, continued**

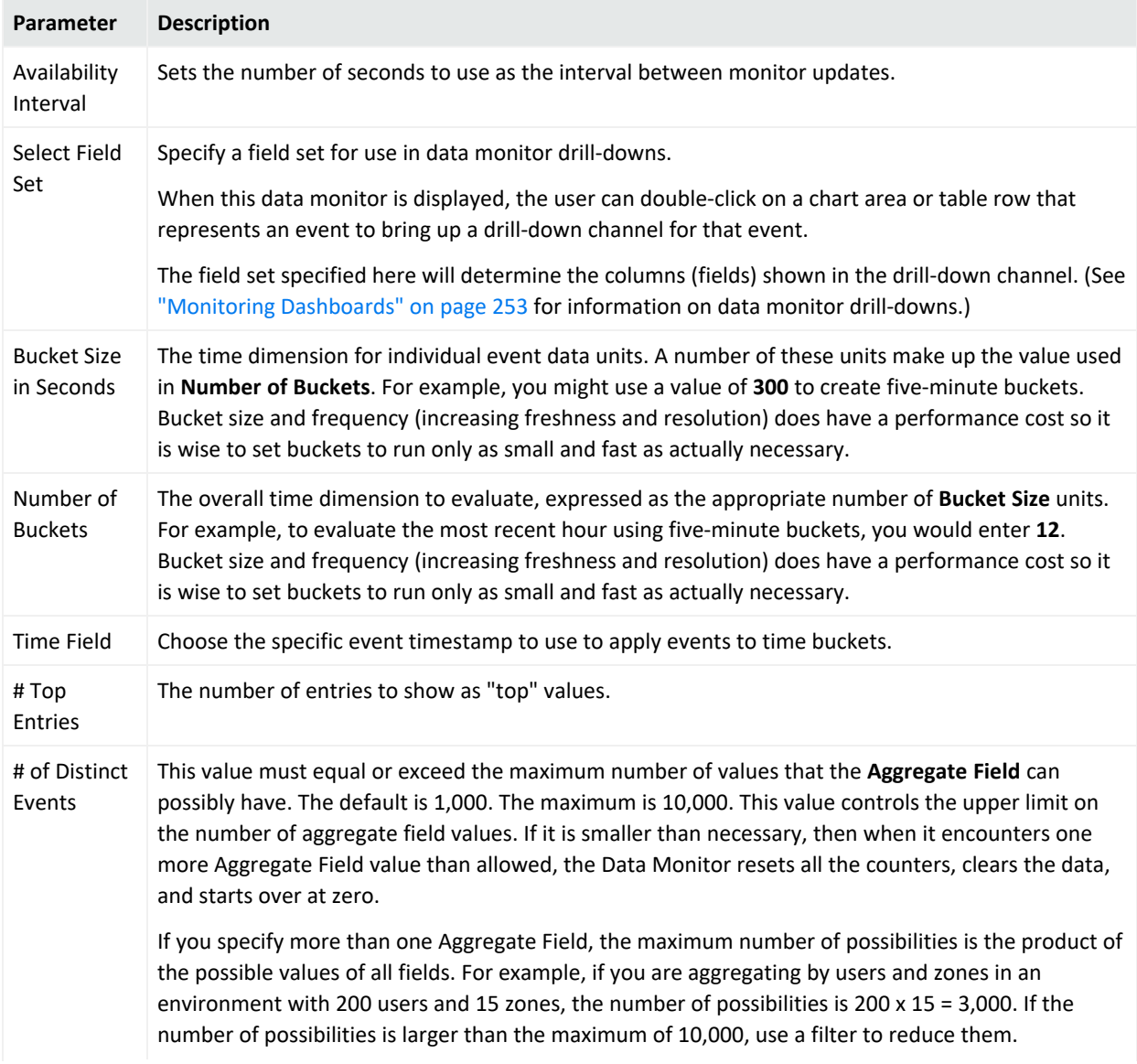

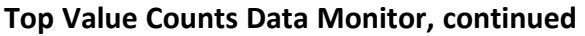

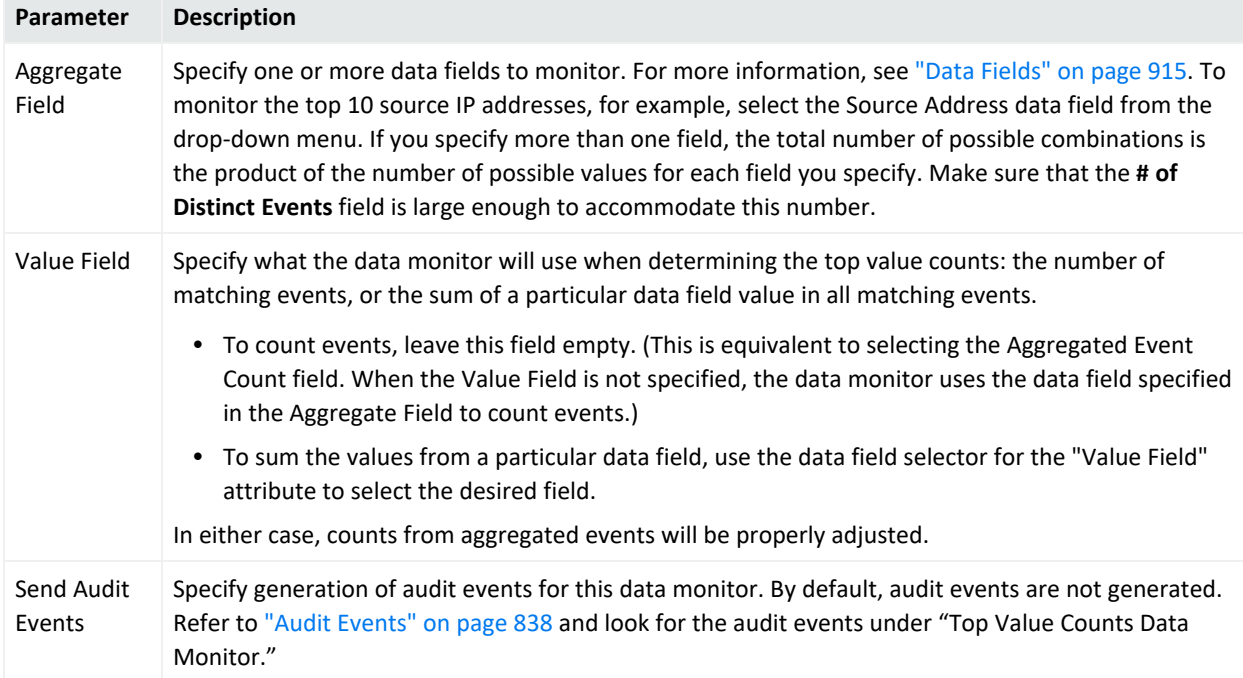

### Troubleshooting

You might see warnings about the Top Value Counts data monitor type in the server logs, stating that internal data structures are being discarded to prevent overflow. "Data structures" in this warning refer to the counts being tracked. The events are not actually lost. This warning indicates the data monitor is using system resources but not providing any useful statistical data because the data monitor's conditions are poorly selected. When this warning appears, the problem continues until you fix your data monitor configuration.

Try these:

- Choose your event filter and aggregation settings carefully. For example, if you are counting top *N* source addresses from within your organization, you should not see these warnings. But if your top *N* source addresses are from a broader source like the internet, the top 1000 will be easily exceeded and the data will be flushed. This means counting will start all over repetitively.
- The data monitor will monitor up to 1000 distinct matches (can be increased to up to 10000) based on the event filter and aggregation settings and from that, determine the top *N* (10 by default). Increasing the # of Distinct Events default from 1000 to a maximum 10000 might help, but will cause the data monitor to consume more resources.

## <span id="page-997-0"></span>Data Monitor Expressions

Certain data monitor parameters can specify their own conditional expressions with which to flexibly define triggers or results. For example, you use these expressions in the Statistics data monitor's Alarm Trigger Condition and Group Discard Condition parameters to evaluate when to send an alarm or to remove result rows from statistical calculations.

The type of expression supported is a conventional infix mathematical expression with each basic expression separated by parentheses.

All common arithmetic operators are supported. Boolean operators are also fully supported and Boolean expressions evaluate as either 1 or 0 (true or false).

### Supported Data Monitor Expression Operators

All common arithmetic operators are supported. Boolean operators are also fully supported and Boolean expressions evaluate as either **1** or **0** (true or false).

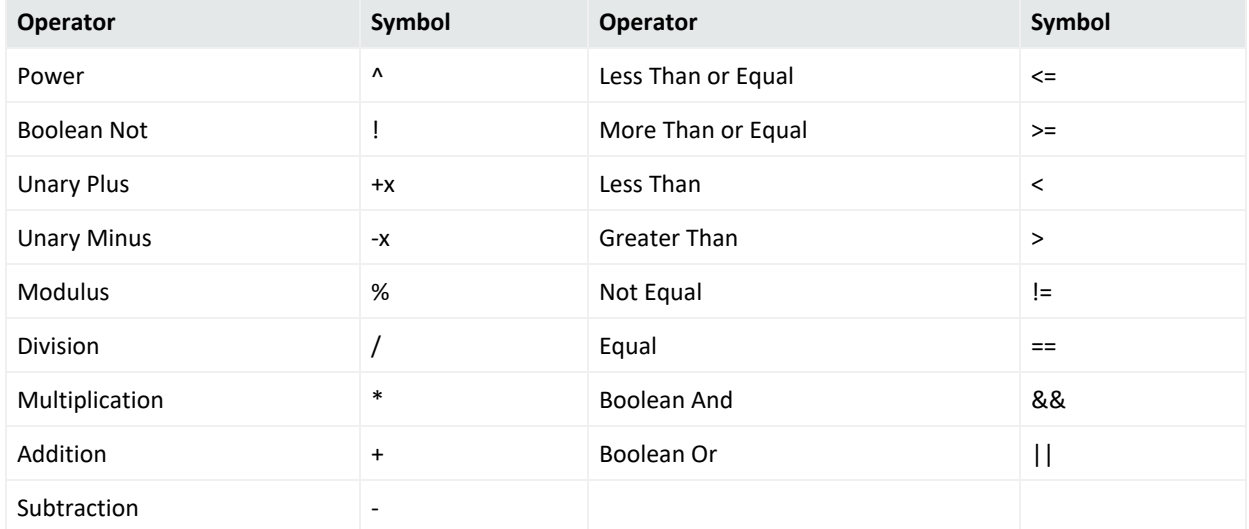

### **Data Monitor Expression Operators**

### Supported Data Monitor Expression Functions

### **Data Monitor Expression Functions**

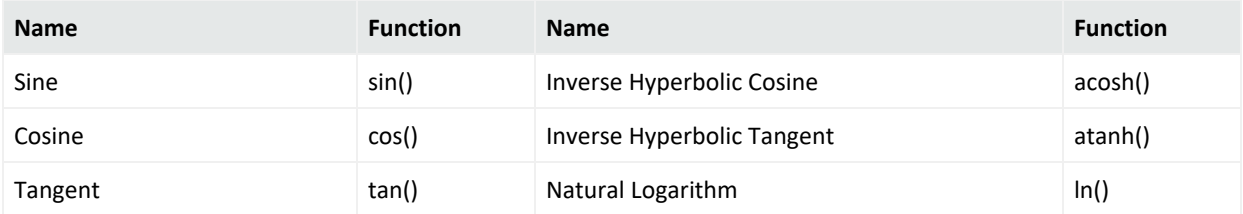

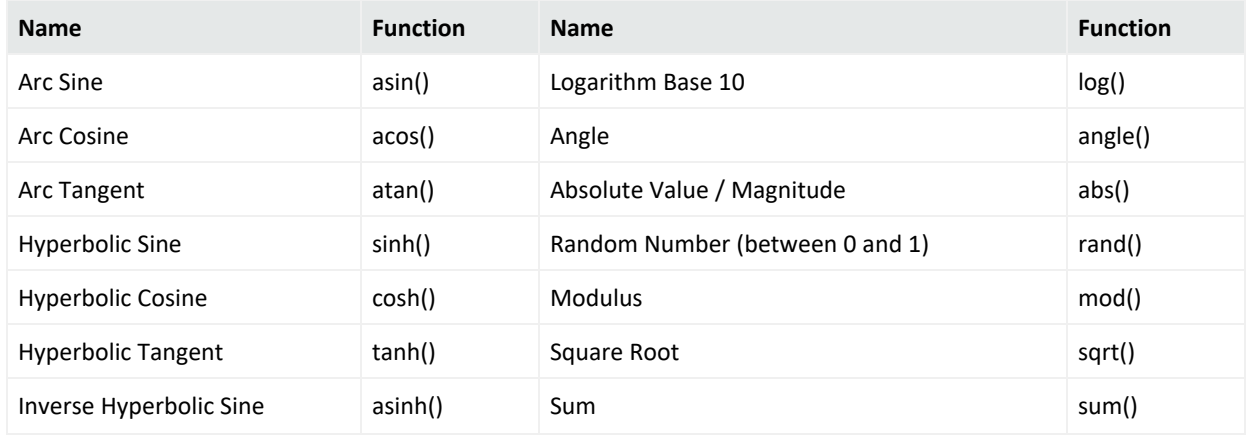

### **Data Monitor Expression Functions, continued**

## Device

- See "Assets" on [page 835](#page-834-0) for a discussion of network devices.
- See "Device Group" on [page 929](#page-928-0) and "Device Custom Group" on [page 934](#page-933-0) for information on device-related data fields.

## Event Inspector

The Event Inspector is a tool for examining event details (see ["Events"](#page-999-0) on the next page and "Event [Categorization"](#page-1001-0) on page 1002 for information about events). The Event Inspector is located in the ArcSight Console's Inspect/Edit panel. To open the Event Inspector, double-click an event line in a grid view. See "Views" on [page 1101.](#page-1100-0)

There are two panels in the Event Inspector. The top panel displays selected events with associated rules. The events listed here have a set of right-click menu commands similar to those described in "Using Active Channel Menu [Commands"](#page-241-0) on page 242. The bottom panel displays event details for one or more events that have been selected from the top panel. If you select more than one event from the top panel, only their common values are displayed in the bottom panel.

The Event Inspector can display the chain of events that trigger a rule (see ["Rules"](#page-1038-0) on [page 1039\)](#page-1038-0) and generate a correlation event. From the Event Inspector you can view each event and rule in the chain for details.

Depending on the information available for an event, you may also be able to review its business significance in the Impact Analysis tab or its actual content in the Payload tab.

**Tip:** Viewing global variables in the Event Inspector

When you view events in an active channel and open an event that contains a global variable field in the Event Inspector, you may need to refresh the Event Inspector view to see the global variable fields, because the Manager processes global variable data differently from regular event data.

- If your Hide Empty Rows icon is toggled on (so that empty rows are not displayed), you may not see global variable field in the event inspector.
- To refresh the view, de-select, then re-select the Hide Empty Rows icon.

### See also: ["Inspecting](#page-67-0) and Editing" on page 68.

**Note:** The overall set of event-attribute fields is defined in Data [Fields,](#page-914-0) but you can make or use custom subsets with the Field Set Editor (see "Field Sets" on [page 1004\)](#page-1003-0). Choose a set name to see only that predefined set of fields.

## <span id="page-999-0"></span>Events

Events begin at network devices that can sense and record instances of security-sensitive activity. Examples include a database record change, a syslog entry, a firewall transit, a router access, or scanning a door access card.

Such initial events are typically recorded in logs, and are sometimes called **base** or **raw** events.

When numerous source devices are reporting large volumes of relatively similar events, it is desirable to funnel these events through central event **concentrators** that forward a muchreduced set of representative or summary events.

When these events reach ArcSight [SmartConnectors](#page-1054-0), several things can happen.

- All received events are **normalized** (restructured) to make their information consistent and ready for analysis.
- All received events are **categorized** (appended with classification information) using ArcSight's event categorization taxonomy.
- **If appropriate and the SmartConnector is configured to do so, events are aggregated to** issue fewer and more meaningful events and to reduce network traffic.
- **•** If appropriate and the SmartConnector is configured to do so, selected events are **filtered** out, to eliminate them as a further traffic or processing burden.
- For certain devices, the option may be available for the SmartConnector to apply analysis rules to incoming events and to issue **correlation** events concerning them.

At SmartConnectors, filtering **removes** events from the system. Aggregation **replaces** events with fewer new ones bearing summary information.

When the events from SmartConnectors pass to Managers they can again be considered **base** events in the sense that they are in a state prior to processing. More specifically, any event that is subject to further processing, even if the result of previous processing, can be considered a base event.

All base events entering the Manager are subject to:

- **Correlation** to derive more intelligence from the events. Correlation **adds** new events containing the results of correlation activity. You apply correlation through the rules and data monitors in their respective resource trees of the Navigator panel. Correlation events have flash icons in grid views.
- **Filtering** to selectively see and report on events. Filtering within the Manager does not actually discard events. You apply filtering with the resources in the Filters tree in the Navigator panel.

Note that all aggregation actually occurs at SmartConnectors, not within the Manager. You apply aggregation through the resources in the [Rules](#page-1038-0) tree of the Navigator panel.

There are only **base**, **aggregation**, and **correlation** events. It is important to note that any such event in the system can (if the right rules and data monitors are present) become the input to produce new correlation events. You should also note that the Manager's rules engine is designed to prevent infinite loops.

Apart from the events that originate on the network, and the correlation events the Manager issues in response to them, the Manager generates many other events of its own for a variety of purposes.

These *internal events* can be divided into Audit [Events](#page-837-0) and Status [Monitor](#page-864-0) Events. You can use audit events to track, or react to, system **activity** at all levels of operation from data monitors to the database. Status monitor events are valuable for getting system **state** information. Review these topics on Audit Events and Status Monitor Events to become familiar with the characteristics of all the available events.

You can apply all analytic tools to any events present, whether base or correlation, originating externally or internally.

# Event Annotation Fields

#### **Event Annotation Fields**

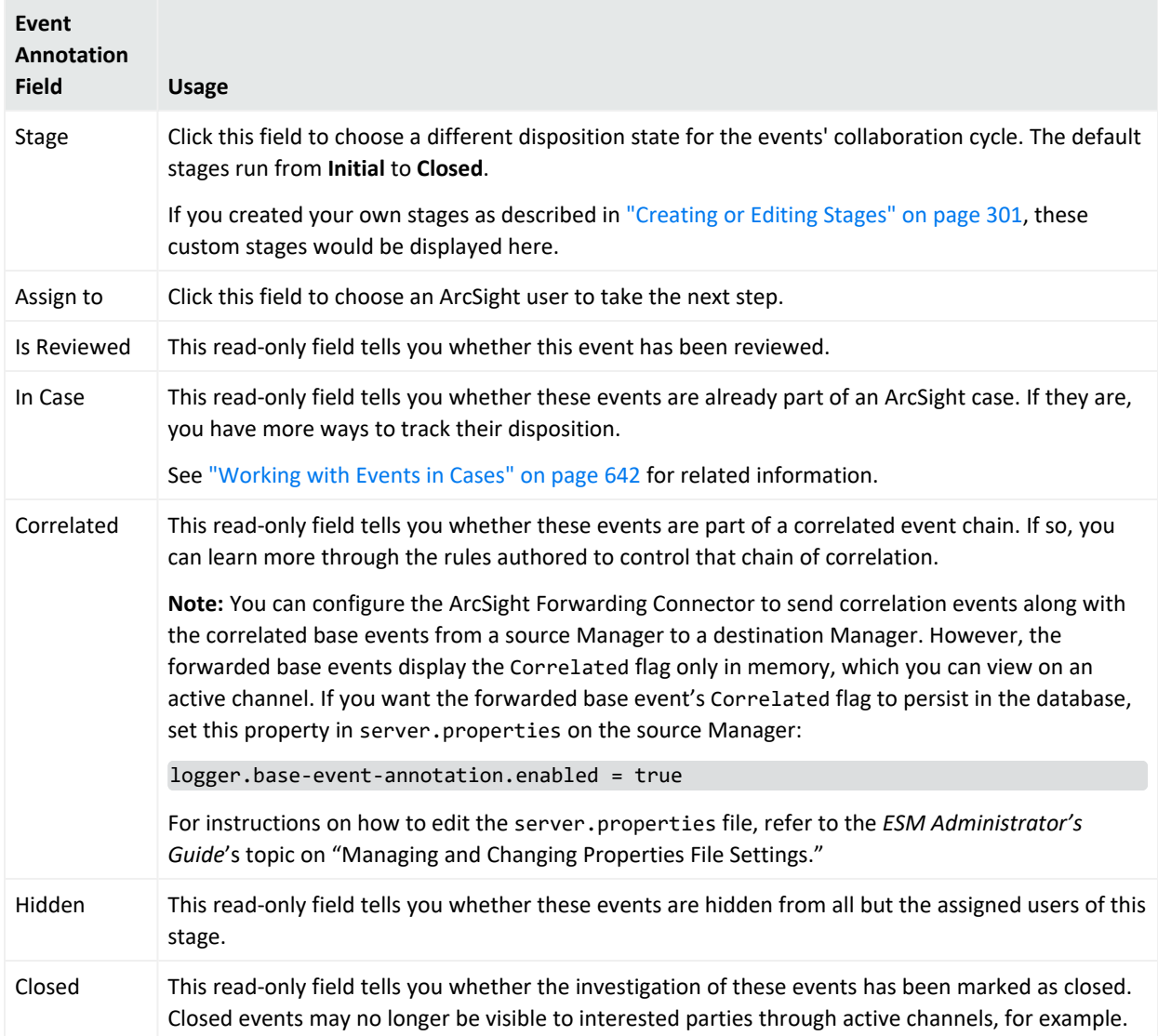

## <span id="page-1001-0"></span>Event Categorization

Events from unsupported or custom devices can generate events that the provided connectors do not know how to categorize. For example, if your organization has developed and deployed ArcSight FlexConnectors to collect and process events specific to customized network nodes, these custom events are not categorized per the usual method.

From the ArcSight Console, you can manually apply categorization to one or more custom events from a FlexConnector (or other custom or unsupported device). Once you apply categorization to events from a particular device (and its associated connector), the categorization is automatically applied to other events of the same type.

**Note:** To categorize events for an active channel using the task bar, you must add the **Device Event Class ID**, **Device Vendor**, and **Device Product** columns.

### **To apply event categorization to one or more events:**

- 1. Select one or more of the same type of events that you want to categorize.
- 2. Select one or more events and choose the **Categorize Event** command from the System menu (or click the  $\Box$  toolbar button).
- 3. Select values from the given categories from the drop-down menus.
- 4. Click **OK** to apply the categorization information to events of this type.

This generates a SmartConnector update file (.csv) containing the new categorization files on the Manager. The Manager polls for new SmartConnector update files every 5 minutes, and updates the SmartConnectors when it finds new .csv files. So, within 5 to 20 minutes after you apply event categorization, new events of the same type are categorized in the same way.

Note that if a certain type of event is already categorized, this custom categorization has no effect. Otherwise, the custom categorizations take effect on all events of the same type going forward.

If you want to also apply the changes to previously categorized events, copy the newly created update file (.csv) to the SmartConnector installation folder as follows:

Copy from:

\$ESM\_HOME/user/agent/acp/categorizer/current/<vendor>/<product.csv>

Where \$ESM\_HOME is the installation folder for your ESM environment.

To:

\$AGENT\_HOME/user/agent/acp/categorizer/current/<vendor>/<product.csv>

Where \$AGENT HOME is the installation folder for your SmartConnector.

## Event Handling Stages

Events coming into ESM go through the following stages:

- 1. Pre-persistence stage
- 2. Persistence stage
- 3. Post-persistence stage

### **Pre-Persistence Stage**

At this stage, raw events arrive from SmartConnectors. ESM evaluates these events against the Priority Formula and enriches the events with Asset and Network Model information. Prepersistence rules look for matching events at this stage.

See "Priority [Calculations](#page-1023-0) and Ratings" on page 1024 for information about the priority formula, "Assets" on [page 835](#page-834-0) for information about asset and network models, and ["Rule](#page-508-0) Types" on [page 509](#page-508-0) for information about pre-persistence rules.

### **Persistence Stage**

The events are kept in active memory and accessed by live active channels. The filter associated with an active channel is applied to narrow down the events to be displayed on that channel. Event-matching for rules occur at this stage, and when events meet rule conditions, correlation events are generated. Then the prioritized, enriched events and correlation events are persisted in the database.

### **Post Persistence Stage**

The rule engine triggers rule actions at the beginning of this stage. The events do not change at this stage, and are therefore removed from active memory since their copies are saved in the database. Queries, query viewers, and reports get their data from the database.

## <span id="page-1003-0"></span>Field Sets

Field sets are named subsets chosen from the available Data [Fields](#page-914-0). Field sets can help you quickly focus a grid view, Event Inspector, or other field array on a particular context such as customer accounts or vulnerability.

Field sets are a shareable resource that you can manage and apply through the Field Sets resource tree in the Active Channels section of the Navigator panel. (In the Navigator, choose **Active Channels**, and click the **Field Sets** tab.) These field sets also support the [Variables](#page-1068-0) data fields. Field sets supercede and include the previous concept of column sets.

There is a default list of field sets for out-of-the-box use, and to serve as examples.

See ["Creating](#page-602-0) a Field Set" on page 603 for information on how to create custom field sets, modify existing ones, and share them with other Manager administrators or operators.

See "Sortable Field Sets" on [page 1059](#page-1058-0) for information on creating and using sortable field sets.

See "Using Field Sets" on [page 904](#page-903-0) for information on how to access field sets to build conditions.

# Filters

Use filters to specify criteria that narrows the scope of monitored data and reduces the number, or constrains the nature, of the events displayed through the ArcSight Console. Filtering criteria are based on the Console's event Data [Fields,](#page-914-0) used in various combinations and with various conditions placed on their content. As you apply more restrictive filter parameters, the number of events reaching the Console may decrease, but the likelihood increases that the events are significant.

For example, you can create a filter that contains every firewall for the western region of the United States, and create another filter that contains every Intrusion Detection System (IDS) for the same region. You can also be more specific, by creating a filter wherein you only want to view firewalls and IDSs with certain IP addresses because they are labeled as **suspicious** IP's or IP's that may pose a possible threat to an enterprise. On the other hand, you can create filters that only contain networks that are labeled as **friendly** and seem to pose no threat at all, but you still want to monitor them. For display purposes, you can select a unique color for any filter. If an event matching the filter's conditions is generated, the event appears in the grid view in the specified color.

Applying filters to get optimum results is a core skill for network security analysis. While it isn't possible to anticipate specific solutions here, you should know the most efficient way to use the ArcSight Console's filtering tools.

# Filtering Options

In the ArcSight Console, filtering is available in multiple ways, and how you choose to use these options can have a significant effect on your ability to precisely, flexibly, and rapidly author new analyses over the long term.

The primary event-filtering options are:

<sup>l</sup> **Filters resources**: The Navigator panel's Filters resource tree is (or should be) your master repository for filtering solutions. Using the Filters tree is the best way to work out an organized filter library. You can and should use the filters you develop here, through the Filters Editor, in other resources such as active channel views, reports, or rules. You can even use filter resources in other filter resources. By basing your solutions on hierarchical, resource-based filters, you gain the type of leverage granted by style sheets.

- **Active Channels resources**: The active channel resources in the Navigator panel can each store an individual filtering solution that is unique to a given channel or based on a Filters resource. When you use an existing active channel to create another, you carry forward and perhaps modify its filter.
- **Active Channel Editor**: You use the Active Channel Editor to create or modify the filters in individual active channels. Changes you make to active channels through this editor are limited to those channels and channels created from them. Such changes shouldn't be considered long-term or enterprise-wide.
- **Data Monitors**: Data monitors include a Restrict by Filter attribute that enables you to select a filter and therefore focus on the events to be displayed. See "Data [Monitors"](#page-963-0) on [page 964](#page-963-0) for more information.
- **· Scheduled rules**: Rule schedules are configured for a group of standard rules. Refer to ["Scheduling](#page-560-0) a Rule Group" on page 561 for more details.
- Inline view filters: In any active channel grid view you can use the fields of the grid's top line to select filtering event-attribute values for certain columns, which will be used with implied AND operators to impose *ad hoc* filters. These filters are not retained with the prior active channel, but you can give the revised channel a name and save it through the Active Channel Editor.
- <sup>l</sup> **Event-based filters**: Another quickly applied and contextual category of event filtering is offered by the event-attribute **Analyze in Channel** command. When you right-click an event attribute in a grid view you can choose Analyze in Channel and one of several filtering options that vary based on the data involved. Like inline filters, **Analyze in Channel**filters apply only to the current view and are temporary unless saved in a different named view.
- <sup>l</sup> **Inline Filters**: You can add an inline filter to a channel view by clicking the Edit Inline Filter (  $\blacktriangleright$ ) button at the top right of the grid view to display the inline filtering fields. For more information see, "Filtering Active Channels with Inline Filters" on [page 235.](#page-234-0)
- <sup>l</sup> **Threat Detector**: [[[Undefined variable \_ARST\_Variables.ThreatDetector]]] is a separatelylicensed feature that leverages filter resources to configure profiles of interest. Profiles include a Restrict by Filter attribute that enables you to select the appropriate filter for the profile. See "[[[Undefined variable [\\_ARST\\_Variables.ThreatDetector\]\]\]"](#page-1017-0) on [page 1018](#page-1017-0) for more information.

You should always remember that your most primary filter is the one imposed by your system administrator. Each user operates under the constraints of the access control lists (ACLs) configured for their user identity. These ACLs automatically filter out some portion of the total available event flow before it reaches you. Any filter you use or create adds to this fundamental constraint.

For more about putting filters to work, see "Filtering Events" on [page 307.](#page-306-0)

# Global Variables

You can create variables that derive unique values from existing data fields, which you can apply locally in the resource you're working on to make monitoring and correlation more specific to particular scenarios.

In addition to these local variables, there is a global variable resource, which makes it possible to define a variable once, then re-use it in multiple places wherever conditions can be expressed (active channels, rules, filters, data monitors, and queries), and wherever fields can be selected (CCE, field sets).

Global variables are centralized and reusable, which make them an essential building block for user correlation in the Actors feature, and other advanced correlation scenarios.

Once created, global variables appear in the Common [Conditions](#page-891-0) Editor (CCE) as additional fields on the Filters or Conditions tabs, as Group By arguments for data monitors and queries, and in rule conditions and actions. You can add variables to field sets in the Field Set Editor to extend the event and resource schema with values derived from other data fields.

The global variables feature also makes it possible to easily promote local variables defined for a particular resource into a global variable, where it can be re-used in other condition statements.

For details about using the Global Variables feature, see Global [Variables.](#page-610-0)

## Grid View

A grid view is a type of view in the ArcSight Console that shows events summary information organized in rows and columns, or other types of information such as for certain [Resources](#page-1036-0). As new events occur, they are inserted at the top of the grid as new rows. Rows contain events while columns contain data fields. You can learn about working with grids in "Using [Views"](#page-231-0) on [page 232](#page-231-0).

# IP Address Ranges

Use the following guidelines to input IP address ranges in a single string.

#### **Caution:**

- If you are defining conditions for IP address ranges in filters, queries, and rules, do not mix IPv4 and IPv6 addresses within the same IP address range.
- If you are defining your asset model and network zones, you may have mixed-family IP address ranges. However, OpenText does not recommend this. You might find the results confusing. See ["Managing](#page-168-0) Zones" on page 169 for related information.

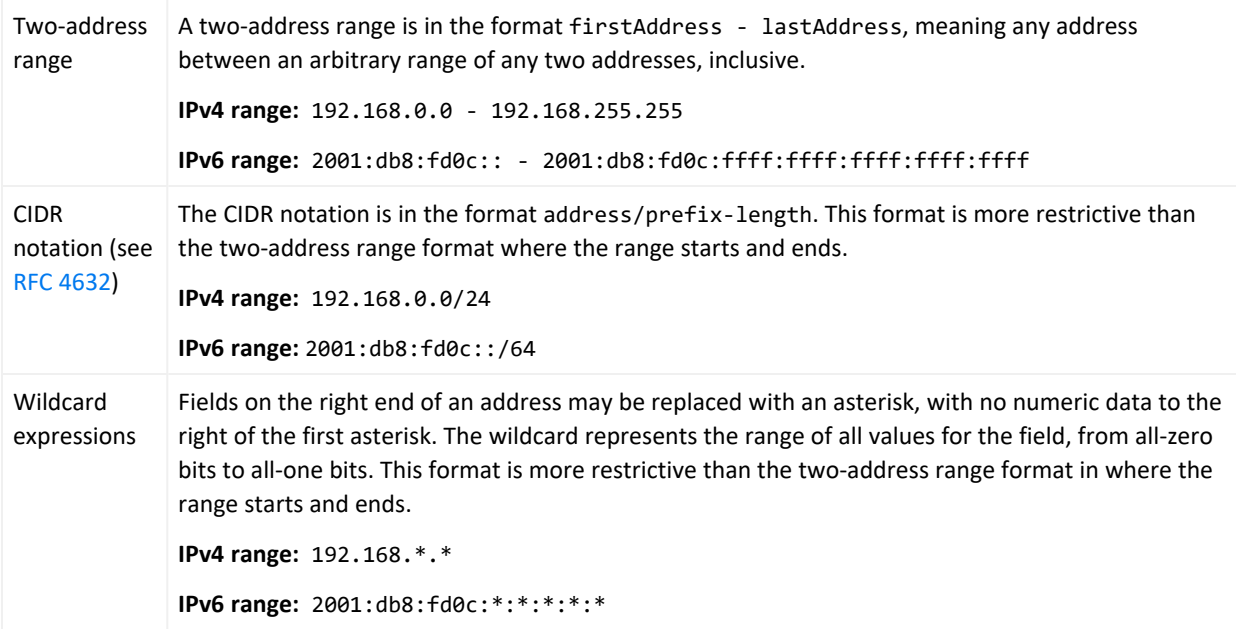

# Inspect/Edit Panel

Located on the right side of the [ArcSight](#page-833-0) Console , the Inspect/Edit panel contains all the various [Resources](#page-1036-0) editors you use to create and modify analytic tools, as well as the Event Inspector you use to examine the contents of events. Using the Event Inspector and the resource editors is explained in the topics that relate to events and those resources.

See "Events" on [page 1000](#page-999-0) and "Event [Categorization"](#page-1001-0) on page 1002 for additional information about events.

# Job Scheduler

You can schedule some tasks to occur automatically. Specifically, this feature is available for archiving and scheduling reports, [[[Undefined variable \_ARST\_Variables.ThreatDetector]]] snapshots, and rules. See these topics for information specific to scheduling jobs for particular resources:
- ["Scheduling](#page-461-0) Report Tasks" on page 462 for information on how to schedule reports individually or by group
- ["Scheduling](#page-559-0) Rules" on page 560
- "Trend [Schedule"](#page-475-0) on page 476
- ["Scheduling](#page-766-0) a Snapshot" on page 767

This topic provides general information on how to schedule a job for any resource and view all scheduled jobs.

#### **Where: Navigator > Resources > any resource group**

#### **To schedule a job:**

- 1. Right-click a resource group you want to schedule and select **Edit Group**.
- 2. Click the **Jobs** tab in the Editor for a group.
- 3. Click **Add** on the Jobs tab.

This opens the Job Frequency dialog.

4. Define the schedule frequency (Hourly or Daily) and range of the job (Start and End dates, or indefinite). If your schedule frequency is Daily, additionally specify the time of day when the job should run.

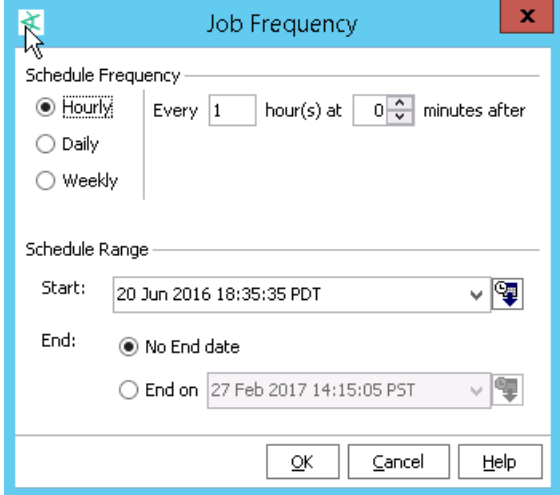

5. Click **OK** to save the task and close the dialog.

## Viewing all scheduled jobs

#### **To view scheduled jobs:**

1. Click the **Open scheduled jobs list** tool button.

The scheduled tasks are listed in the Viewer panel under **Current Jobs**.

2. Click a job in the list.

The status of previous and pending runs for that job are shown in the Scheduled Runs for <*Taskname*> list on the bottom part of the Viewer panel.

If a user adds scheduled resources to the Public folder, the scheduled jobs for these resources will not be deleted even after that user is deleted. The tasks are visible in Current Jobs but without an owner. The tasks without owners never run. If you do not want to see these nonfunctioning scheduled jobs, delete the scheduled resources created by users who have been deleted.

If scheduled jobs for resources are under the creator's personal folder, then these are automatically deleted when that user is deleted.

## Troubleshooting Tips

If the Manager system clock time is changed after jobs are scheduled, some scheduled jobs might might be kept in pending status temporarily, and/or synch back up on subsequent scheduled run times. It is best not to make dramatic adjustments to the system clock on a Manager on which critical jobs are already scheduled. If this problem occurs and does not correct itself soon enough, stop the Manager and re-set the system clock to the original date/time, or re-schedule the jobs.

# Knowledge Base

The Knowledge Base is a problem-solving database that can contain information on event data, associated if-then-else rules, cases, and so forth. All information is derived from community expertise within your enterprise or based on your internal practices and policies.

Compare Knowledge Base articles to [Reference](#page-1031-0) Pages, which provide built-in reference information about certain resources.

When you create a Knowledge Base article, you provide a URL or directory path to a specific vulnerability or exposure. You can add notes to Knowledge Base articles to relay information about the article. Using a note, you can write reminders, messages to the next shift, or any

related information. Articles are displayed in the ArcSight Console, with associated links and article information. Knowledge Base articles are stored in these default groups:

- **Shared**: lists Knowledge Base groups and articles to which the logged-in user has access.
	- <sup>o</sup> **All Knowledge Base**: lists all user Knowledge Base groups and articles.
	- <sup>o</sup> **Personal Knowledge Base**: lists each user's own Knowledge Base groups and articles.
	- <sup>o</sup> **Public Knowledge Base**: lists Knowledge Base groups and articles accessible to all users.
	- <sup>o</sup> **Unassigned**: lists Knowledge Base articles that do not belong to a group.

# Logical Operators

This topic describes the logical operators you can use in condition statements. Certain operators do not appear in circumstances where they are not applicable.

#### <span id="page-1010-0"></span>**Entering IP address ranges**

The insubnet operator uses a range of IP addresses. Use the following guidelines to input IP address ranges in a single string.

**Caution:** If you are defining conditions for IP address ranges in filters, queries, and rules, do not mix IPv4 and IPv6 addresses within the same IP address range.

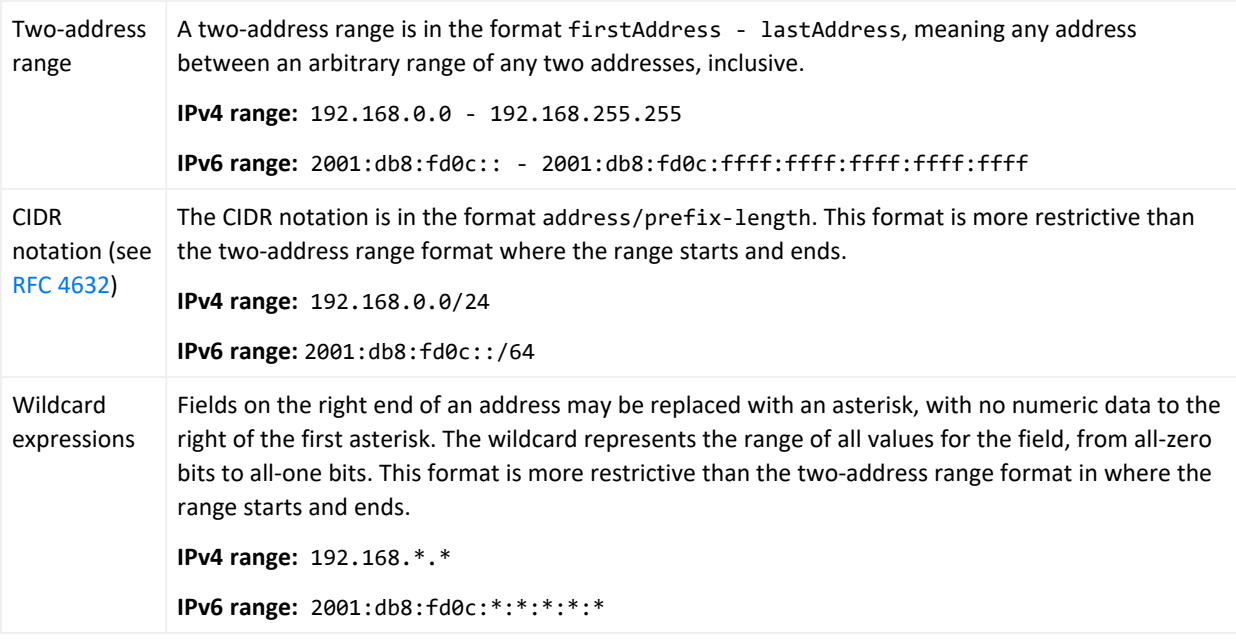

### **Logical Operators for Conditional Statements**

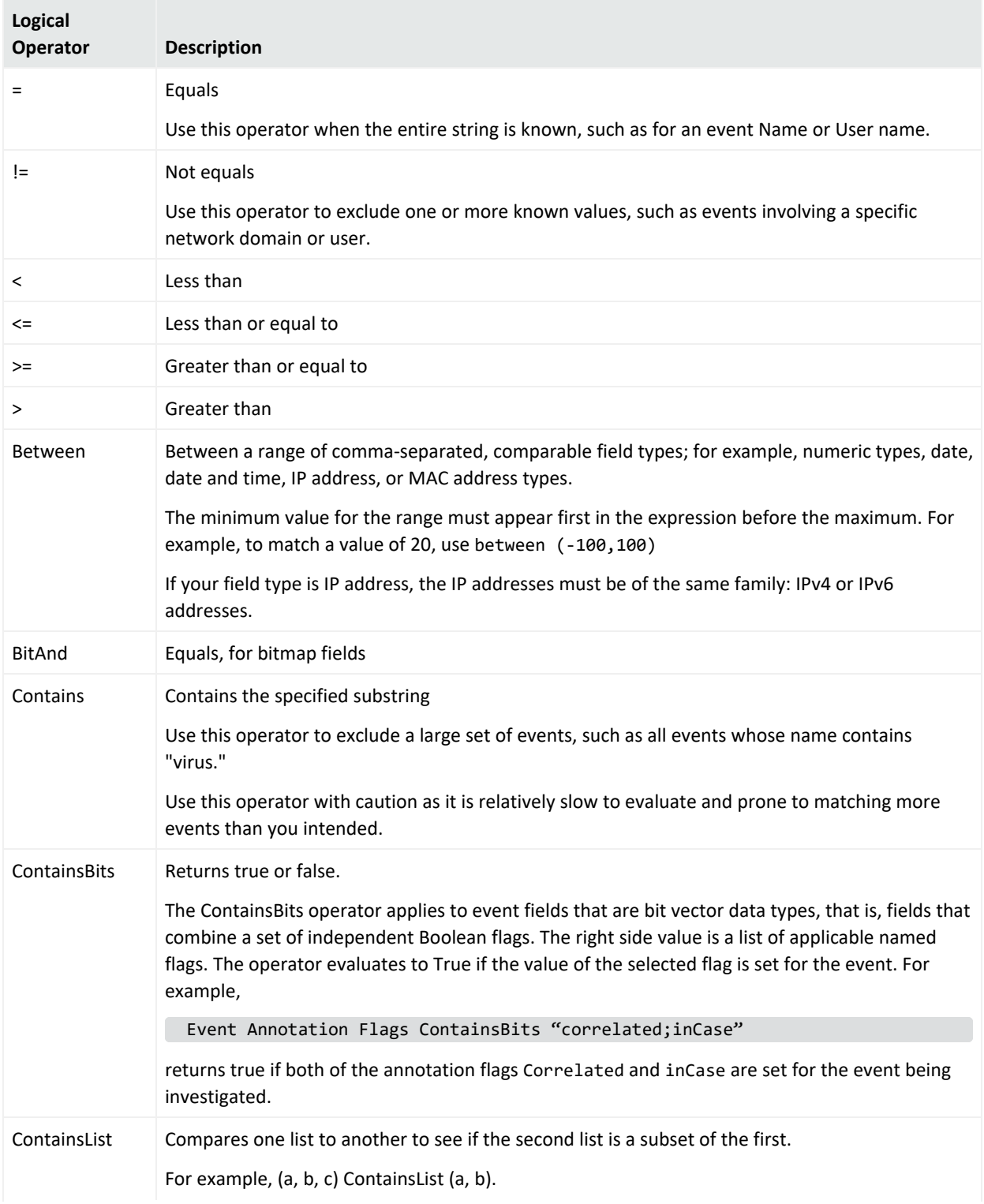

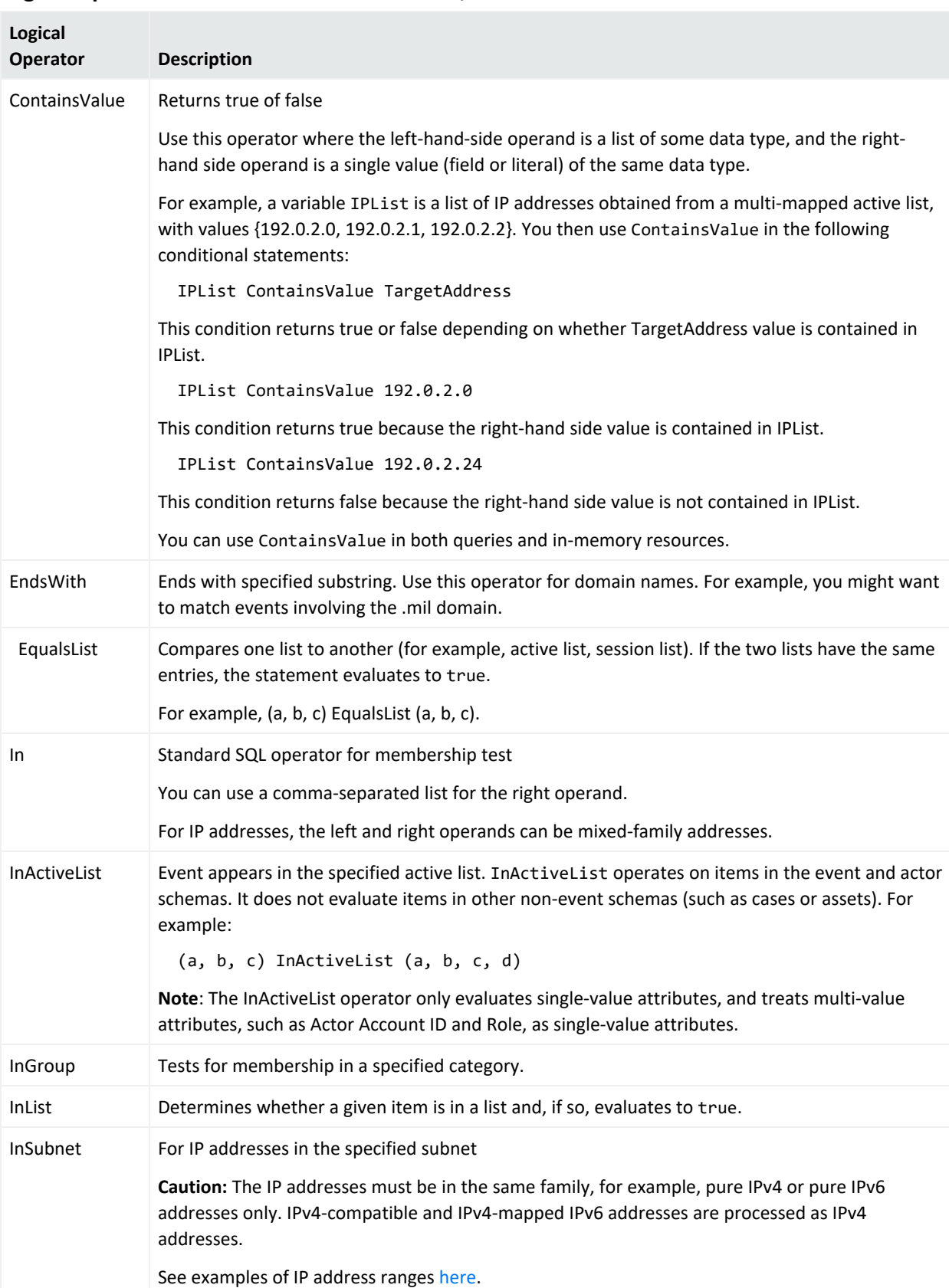

#### **Logical Operators for Conditional Statements, continued**

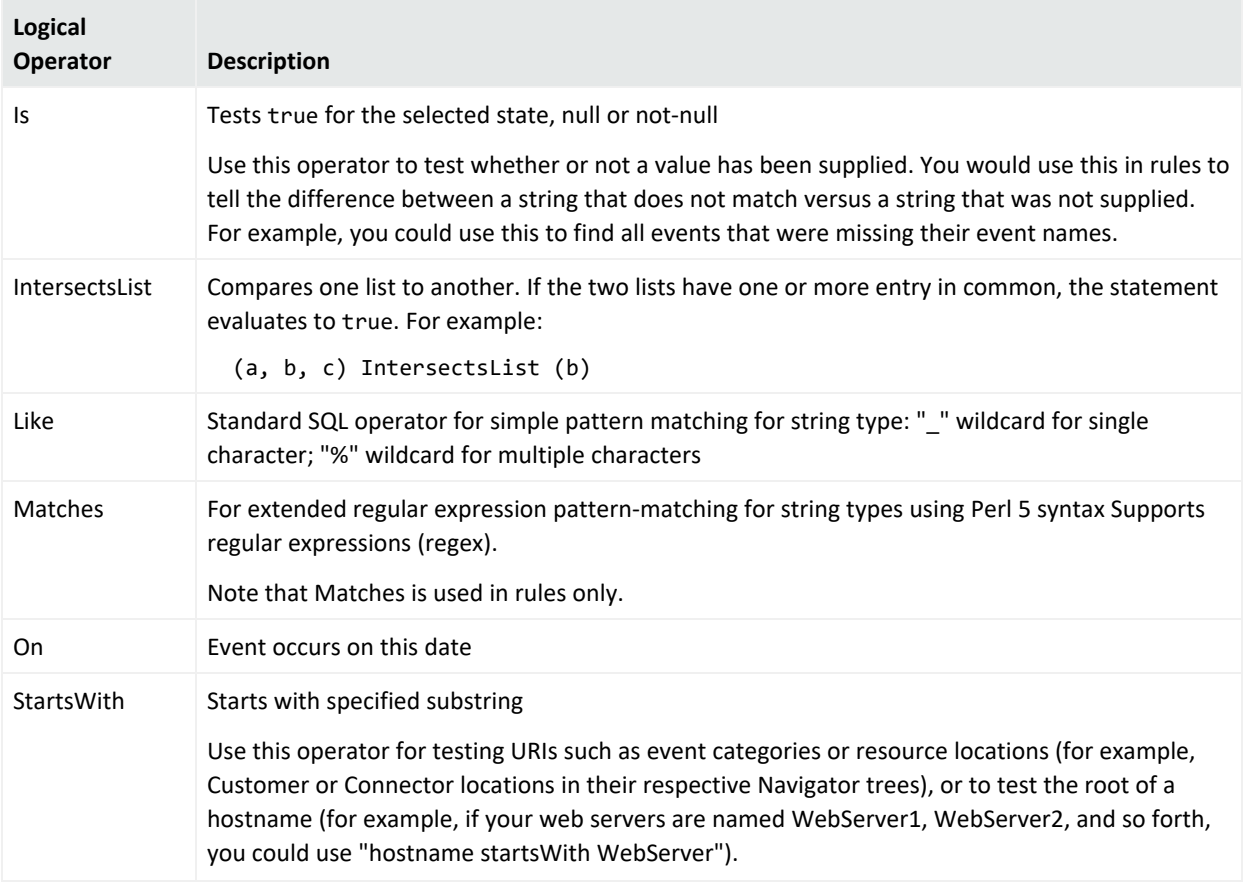

#### **Logical Operators for Conditional Statements, continued**

# Managed Security Service Providers (MSSPs)

Managed Security Service Providers (MSSP) can use slicing and dicing query-trend approaches to create focused reports for multiple customers built from what are initially broad range queries.

## Manager

The Manager is the component that manages, cross-correlates, filters, and processes all security-event occurrences in your enterprise. The Manager includes CORR-Engine for storage management, a Correlation Engine, Connector Data Manager, tracking and resolution functions, and analytics and reporting capabilities.

# <span id="page-1014-0"></span>Navigator Panel

Located on the left side of the ArcSight Console, the Navigator panel contains all the trees you use to organize analytic and operational [Resources,](#page-1036-0) tools, and targets. These resources come in many types, such as active lists, connectors, rules, and users, all of which are summarized in the topic ["Navigating"](#page-42-0) on page 43.

## Notifications

"Notifications" usually refers to the event-related messages sent to e-mail addresses or cell phones.

Sending notifications is one among several rule actions that can be performed when a rule is triggered (See "Rules" on [page 1039\)](#page-1038-0). When you create a rule and add a Send To Notifier action, you will be able to select the notification group that will receive the message. For more information on rule actions, see ["Managing](#page-532-0) Rule Actions" on page 533.

The key entities in the notification structure are Notification Groups, Escalation Levels, and Destinations.

## Notification Operation

When a rule that has a notification action triggers, the notification engine notifies all **active** destinations in the first escalation level within that group. The notification engine then waits for a certain time period to receive an acknowledgment to that notification.

You can acknowledge notifications by any one of these methods:

- Reply to the e-mail or cell phone message
- Click the **Notifications** button ( **but**) in the Console's toolbar to use the Notifications Manager in the Viewer panel. (See "Managing Received [Notifications"](#page-216-0) on page 217.)

The length of time that the notification engine waits for acknowledgment depends on the event severity, and can be configured through the context (right-click) menu's Wait Time setting.

If no acknowledgment is received within the specified time interval, the same notification is escalated to the next level within the group.

This process repeats until there are no more escalation levels or the notification is acknowledged by any of the recipients. The one exception to this procedure is the escalation procedure carried out for **informative** notifications (the Informative option was set while defining the notification action in the rules editor). In this case, notifications are only sent to the first escalation level in the group and do not require acknowledgment.

SMTP is used to send e-mail. An SMTP server must be configured either at install time or through Context (right-click) menu e-mail settings. For notifications, the relevant fields are "from address", which designates the e-mail address of notification e-mail sent from the system, and the "outgoing e-mail server," which is the SMTP server used to send e-mail. It is important to ensure that the "from address" specified is one that will not be rejected by the SMTP server, since some SMTP servers will reject unknown e-mail addresses.

POP3 and IMAP can be used to check for e-mail acknowledgments. You can specify these options at install time, or through Context (right-click) menu e-mail option settings. For acknowledgements, the relevant fields are "incoming mail server," which is the POP/IMAP server to specify to check e-mail, "incoming mail protocol," which is either POP3 or IMAP, "account" and "password," which are the login name and password to access the mailbox from the incoming mail server. Note that replying to mails from the notification "from address" should reach the mailbox accessible to the "account" login.

Notification Groups are the point of interface between the rules engine that specifies the notification action and the notification engine that sends out the notification. Within each notification group, there can be any number of escalation levels. Each escalation level can contain multiple destinations.

The following groups can help you manage and organize groups and destinations.

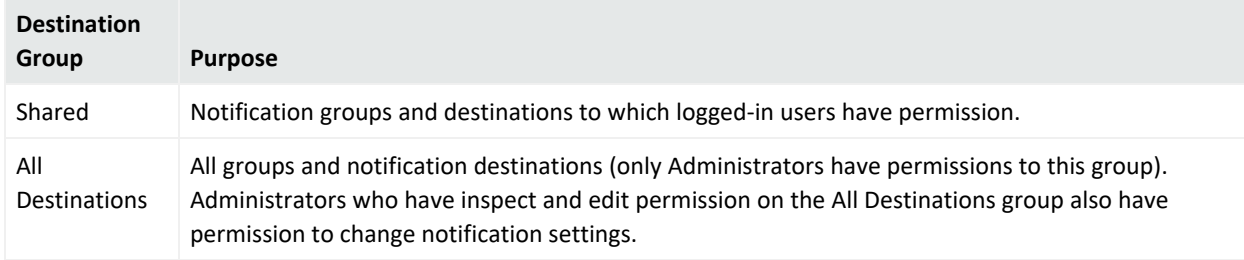

#### **Notification Groups and Destinations**

## Testing Notification Escalations

Escalation procedures are tested by generating an internal Low Severity event. This event triggers the escalation within the group tested as though a real Low Severity event occurred. Notifications are immediately sent to all destinations within the 1st level (1). If 1st level destinations do not respond to the notifications within the set wait time for Low Severity events (default is 2 hours), the test notification escalates to the 2nd level (2), and so on.

### Notification Destinations

Notifications are sent to destinations. Notification destinations may optionally be associated with a user, and when that is done, destination information, such as e-mail address or cell phone, is automatically populated from the user's profile. You can also change the user's destination information without changing the user's profile.

Each destination can be an e-mail or cell phone contact and have an associated start and end time, which is the time period during the day when the destination is expected to be active. Each destination can also be optionally associated with a user. When the destination receives a notification and the user is logged into an ArcSight Console, the user is notified through the notification status button on their display.

Notification destinations can be managed with drag and drop functionality. You can move or copy notification destinations into escalation levels within the same or other notification groups from the Administration window. If a group is deleted, the destinations within that group are also deleted.

**Note:** To copy multiple resources at once, use Copy and Paste. You can drag and drop only one resource at a time.

## Notification Acknowledgements

Once you receive a notification, it is important that you acknowledge it within the allotted time window, to prevent automatic escalation to the next-level notification destination. Immediately acknowledging and resolving significant events is crucial to securing any enterprise. Use the Console's Notifications Manager to check status and help resolve issues. See also "Managing Received [Notifications"](#page-216-0) on page 217.

# Packages

A **Package** is a resource that contains a set of related resources. A package of resources can be installed or unloaded as a unit. ArcSight Solutions are delivered as packages, but you can create your own packages, as well.

A **Bundle** is a file (with extension .arb) that contains one or more packages. You can import and export bundles and install and uninstall the packages that the bundles contain. When you import a bundle, the source file is saved as a file resource (see "Managing File [Resources"](#page-729-0) on [page 730](#page-729-0)). You can view the original package contents (the package archive) or the current package contents at any time.

An **uninstalled package** is a package that has been imported or created, but not yet installed in the system resource tree (see ["Resources"](#page-1036-0) on page 1037). Packages that have been installed can also be manually uninstalled. The default behavior is to install the package when it is imported.

When a package is deleted, the resources it contains can be left in the system resource tree or they can be deleted along with their package.

Packages can have dependencies on other packages or on features such as [[[Undefined variable ARST Variables.ThreatDetector]]]. Two ArcSight Solution packages may share a third package in common, for example.

See also ["Managing](#page-732-0) Packages" on page 733.

# [[[Undefined variable \_ARST\_ Variables.ThreatDetector]]]

ArcSight's [[[Undefined variable \_ARST\_Variables.ThreatDetector]]] can detect subtle, specialized, or long-term patterns that might otherwise go undiscovered in the flow of events. This topic discusses pattern concepts. See "Using [\[\[\[Undefined](#page-749-0) variable \_ARST\_ [Variables.ThreatDetector\]\]\]"](#page-749-0) on page 750.

A pattern is a distinct, repeating network transaction (event) that is uniquely identified by its source and target IP addresses. Patterns are further qualified by the involvement of selected attributes such as event names or categories. There are, of course, many such patterns and most are normal or benign. The point is to establish and mask out normal traffic in order to let new or atypical traffic stand out. Separating "signal from noise" in this way makes possible very early (day zero) detection and very subtle (low and slow) detection. Once detected, such traffic can be analyzed or responded to.

[[[Undefined variable \_ARST\_Variables.ThreatDetector]]] uses a **profile** to specify potentially qualifying events on the basis of attributes and time spans. When you apply a profile, manually or on a schedule, it captures a **snapshot** of the events that did qualify, on the basis of raw associations. The contents of snapshots are then reviewed by an analyst to identify event **patterns** to explore in pattern views or the Pattern Inspector.

You define profiles in the Profile Editor in the Inspect/Edit panel. You manage your profiles, snapshots, and discovered patterns through the Profiles, Snapshots, and Patterns tabs of the Navigator panel's Patterns resource tree.

You use the Viewer panel to observe the graphical results of executed snapshots and the patterns those snapshots discover.

## Pattern Concepts

A pattern can be any recurring relationship between one or more pairs of source and target IP addresses, that you deem to be significant in relation to certain event attributes. You can regard the patterns you discover as benign or hostile, depending on your policies and postures.

Event-pattern profiles are also constrained by Start and End time limits, filters, and by minimum numbers of associated events (pattern length) and times discovered (occurrences, or pattern support).

Once captured in snapshots, you can examine the event data as raw association information in graphical snapshots, or as graphical patterns in the Patterns tab of the Patterns resource tree.

Each box in a pattern view represents one pattern. The line items in the box are the individual events that were discovered to have associations. Each event component of a pattern (box) relates to the chain of links from which the pattern was derived, in the visual snapshot.

A snapshot view is a graphic hierarchy of related event nodes. The "support" value for each node is the number of times that event occurred in conjunction with its related events. This overall hierarchy is a raw presentation of the events, useful for analysts but not meaningful to operators.

The discovered events all share the attributes specified in the profile. The pattern-discovery process first tests for equality in the values found for the specified attributes. Secondarily, it tests for a selected transaction scheme. When the specified minimum number of event relationships reoccur, a pattern exists.

## Discovering Patterns

Patterns are identified by first dividing the event stream into multiple transactions. For example, all of the events with a given source and target IP address may constitute a transaction - they represent all the traffic flowing from that source to that target. It may also be helpful to cluster transactions into super-transactions to identify patterns that involve cascading exploits toward multiple devices (that is, device A attacks device B which, in turn, attacks device C).

The events occurring in each transaction are then characterized using a subset of the event fields (for example, the event name or the event category).

Finally, events that frequently occur together in multiple transactions are identified and grouped together. These events are further sub-grouped by support level. For instance, events A and B may occur together 2,000 times while events C and D occur in the same transactions but only 10 times. [[[Undefined variable \_ARST\_Variables.ThreatDetector]]] would create two

patterns in this case: one for A and B and a second one for C and D. To give another example, events F, G, and H may occur together in the same transactions 100 times while F and G occur without H in 5 additional transactions. All of these occurrences would be rolled together into the same pattern. F and G would have a support of 105 while H would have a support of 100.

### Pattern Analysis

Pattern analysis, overall, falls into two basic phases: initial collection, identification, and sorting, and on-going routine processing.

### Initial Phase

To accomplish phase one, you generally use broader profiles and more frequent snapshots in an attempt to capture examples of **all** the patterns that appear in your networks.

Once collected, there is a period of initial analysis in which you identify the patterns that are normal or benign. Making these evaluations requires in-depth knowledge and familiarity with the traffic in your enterprise, as well as using the analysis tools. There is no set procedure for this basic collecting and sorting process.

However, the best method for moving officially "uninteresting" patterns **out** of the analysis workflow is to use annotation. While it is possible to use filters for this purpose, it is more reliable to move patterns by annotation to a stage such as **Closed** because this assures that the pattern has actually been inspected and classified.

### Routine Pattern Processing

In an environment where the routine event patterns are mostly known and appropriately classified, you focus on the new and as-yet unclassified.

The basic approach to routine pattern analysis consists of two phases: managerial (or triage or workflow initiation), and analysis.

### Workflow Management

As [[[Undefined variable \_ARST\_Variables.ThreatDetector]]] turns up new or unclassified patterns, a designated user needs to review them and start them through the workflow.

Newly discovered patterns are handled by using the Annotations feature to assign them to a stage such as **Follow-up**, or simply **Closed**, and optionally to a particular user.

Specific procedures and decisions, of course, depend on the internal processes of your enterprise and the patterns encountered.

### Pattern Analysis

As an analyst dealing with day-to-day pattern discoveries, your basic process can be as follows.

Using the appropriate filters, view the patterns that are new and assigned to you in the Pattern Inspector.

Review these patterns in the Pattern Inspector and compare their transactions historically to those found in other snapshots, using the Snapshot menu.

Use the Show Related Events feature to gain more intelligence about the sources and targets that appear in the patterns.

Remember that events in a grid view are subject to all the ordering, graphing, filtering, reporting, and inspection tools available in the Viewer panel.

Visualize the source and target relationships using Show Event Graph.

### Pattern Disposition

Acting on reviewed patterns can include:

• Assigning a new stage or user

The pattern may need further analysis or some other handling, by another user, or can simply be closed. Use the **Annotate Pattern** command to make this disposition.

• Creating a rule

If a pattern represents activity that needs to reported, monitored, evaluated, or otherwise acted upon automatically, use the Create Rule command to build a rule based on the pattern's items.

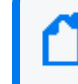

**Note:** Remember to express an appropriate Time Frame value in the Aggregation tab of the Rules Editor. The scope of a rule's time frame is critical to its effectiveness.

 $\bullet$  Deploying a rule

Once created, if a rule is of value to the enterprise, you should copy or move it to the Rules/Shared/All Rules/Real-time Rules group in the Navigator panel's Rules resource tree.

### Threat Detector Expertise

On a work-a-day basis, the following points will help you make the best use of [[[Undefined variable \_ARST\_Variables.ThreatDetector]]].

### Workflow

[[[Undefined variable \_ARST\_Variables.ThreatDetector]]] analysis may also be scheduled. For example, once per hour the prior hour may be analyzed using three different profiles. The patterns discovered by each profile will be stored in a designated group in the Patterns resource tree.

Each pattern also has certain annotation features associated with it that will be familiar to users of trouble-ticket systems. Each pattern can be flagged as being at a given stage (for example, Queued, Acknowledged, Under Investigation, Under Observation, Normal Activity, and so forth). Patterns may also be assigned to an user for further investigation.

Initially, many new patterns will be observed and will need to be characterized. Does the pattern represent a threat or is it a result of normal activity on the network? Should a rule be generated? Or is more observation of the pattern required in order to understand it?

Over time, only a few new patterns will be observed each day. These will be delivered in the Queued stage. In the simplest workflow, the operator must resolve these patterns or assign these patterns to others for resolution each day.

When patterns are observed again, you can set it up to either quietly mark the pattern as observed again or to bring the pattern to the attention of the operator.

### Visualization

Event graphs have a clustering ability that makes them very useful when illustrating the interactions represented by a pattern resource.

Suppose events F, G, and H occur together in the same transactions 100 times while F and G occur in 5 additional transactions. All these occurrences would be rolled together into the same pattern. The event graph would cluster the 100 sources where F, G, and H occur together. It would also cluster the sources where only F and G occurred.

To use a somewhat more concrete example, one cluster might represent a Nimda Worm's attempts to infect IIS installations. The second cluster might represent successful infections.

### Applications

[[[Undefined variable \_ARST\_Variables.ThreatDetector]]] can be used to characterize the traffic on newly protected networks (for example, new customers for MSSPs, new divisions for large corporations, and so forth). It can also characterize traffic from new sensors.

[[[Undefined variable \_ARST\_Variables.ThreatDetector]]] is also a key element in the ongoing operation of an installation. Using periodic, scheduled analysis, operators can always be kept

up to date as new event patterns appear. Frequently, these patterns will indicate new worm or exploit behavior.

# Payload

"Payload" refers to the **information carried in the body of an event** network packet, as distinct from the packet's "header" data. (See "Events" on [page 1000](#page-999-0).) While security event detection and analysis usually centers on header data, packet payload  $(\blacksquare)$  may also be significant for historical analysis purposes.

Typically, devices discard payloads after a certain period of time. As described in ["Working](#page-301-0) with Event [Payloads"](#page-301-0) on page 302, you can retrieve, preserve, view, or discard payloads using the ArcSight Console. Since event payloads are relatively large, they are not stored by default. Instead, you can request payloads from devices, for selected events, through the ArcSight Console. If the payload is still held on the device, the SmartConnector retrieves it and sends it to the Console. (See ["SmartConnectors"](#page-1054-0) on page 1055.)

Payloads are downloaded and stored only on demand. Whether an event has a payload to store is visible in event grids. Unless you specifically request to do so, only the event's "payload ID" (information required to retrieve the payload from the event source) is stored. Payload retention periods are controlled by the configuration of each source device.

A payload that has already been downloaded and stored in the database can either be manually selected and deleted, or removed based upon the event-retention policy.

If the payload's format is not recognized by the database, its data will not be lost; instead it appears "unparsed" in the event. The event name attribute generally contains the complete data in this case.

# <span id="page-1022-0"></span>Prioritization Fields

Events include fields whose values help you evaluate each event's overall priority and importance, and determine which events you should investigate first. The prioritization field values take into account a number of factors including:

- Vulnerability of the Target Asset
- Active List Contents
- Open Ports on the Target Asset
- Asset Criticality

#### **Event Prioritization Fields**

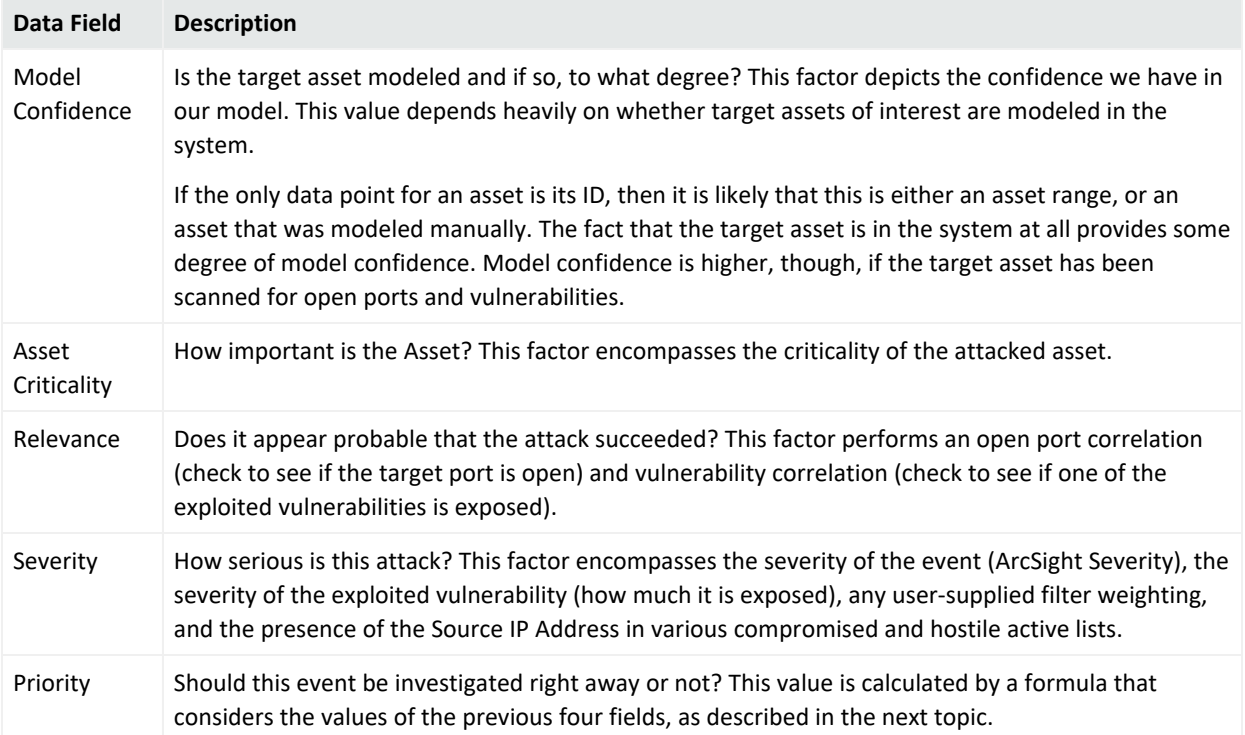

# <span id="page-1023-0"></span>Priority Calculations and Ratings

The priority formula, formerly referred to as the Threat Level Formula, is a series of five criteria that each event is evaluated against to determine its relative importance, or urgency, to your network. This topic describes the calculations used to determine an event's *priority rating* ("Priority Rating" on [page 1029](#page-1028-0)).

Priority evaluation is applied to all the events that the Manager receives from SmartConnectors. The event's priority lets security operations personnel know whether this is an event that warrants further notice. The priority value assigned to an event is essentially the severity the event was assigned by the original reporting SmartConnector, as modified by the weighting schemes model confidence, relevance, severity, and asset criticality. Each of these four criteria described in the table below contributes a numeric value to the priority formula.

Each of the four factors evaluates to a value in the range of 0 to 10, where 0 is low and 10 is high. The values have a specific positive or negative influence (weight) on the original SmartConnector severity value. See ["Prioritization](#page-1022-0) Fields" on the previous page for definitions of these factors.

The priority formula consists of 4 factors that combine to generate an overall priority rating. Each of the criteria described in Factors [Contributing](#page-1026-0) to Priority Evaluations, continued

contributes a numeric value to the priority formula, which calculates the overall importance, or urgency, of an individual event.

All values fall in the range between 0 and 10. A high priority factor generally indicates an event with a higher risk factor. Not every high priority event is necessarily a threat, however. For example, if a critical e-mail server fails, the priority of the events reporting it may be very high, although it does not necessarily represent a threat to your network.

The following table describes the factors considered in the ESM priority evaluation. If you require help in changing the values, enter a case with Software Support. The maximum score for each factor is 10: if the value of qualifying conditions for that factor totals more than 10, the amount over 10 is not considered.

**Note:** You can view an event's priority information by right-clicking the event on the grid and selecting **Debug Event Priority**. The window displays information on how the priority score was determined for the selected event. The values described in the following table come from actual values stored for the events. The debugging information, however, is real time without history.

If you set the severity through a rule action, the debug event priority shows this value; however, the debug information does not cover this particular rule action. This is because the values described in the information are based on actual values stored for the event. Event conditions defined in the rule are based on live evaluation of the current state of the system.

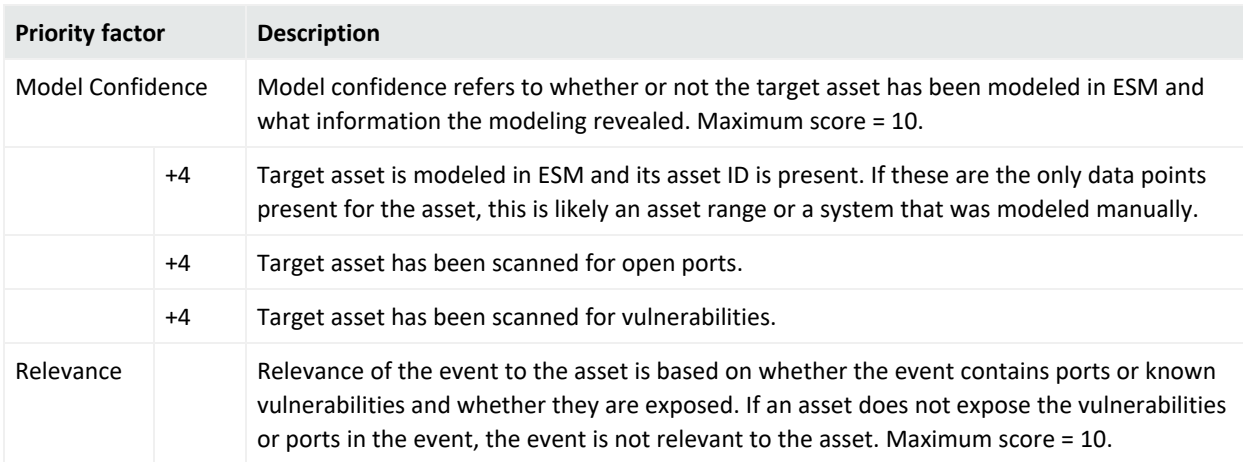

#### **Factors Contributing to Priority Evaluations**

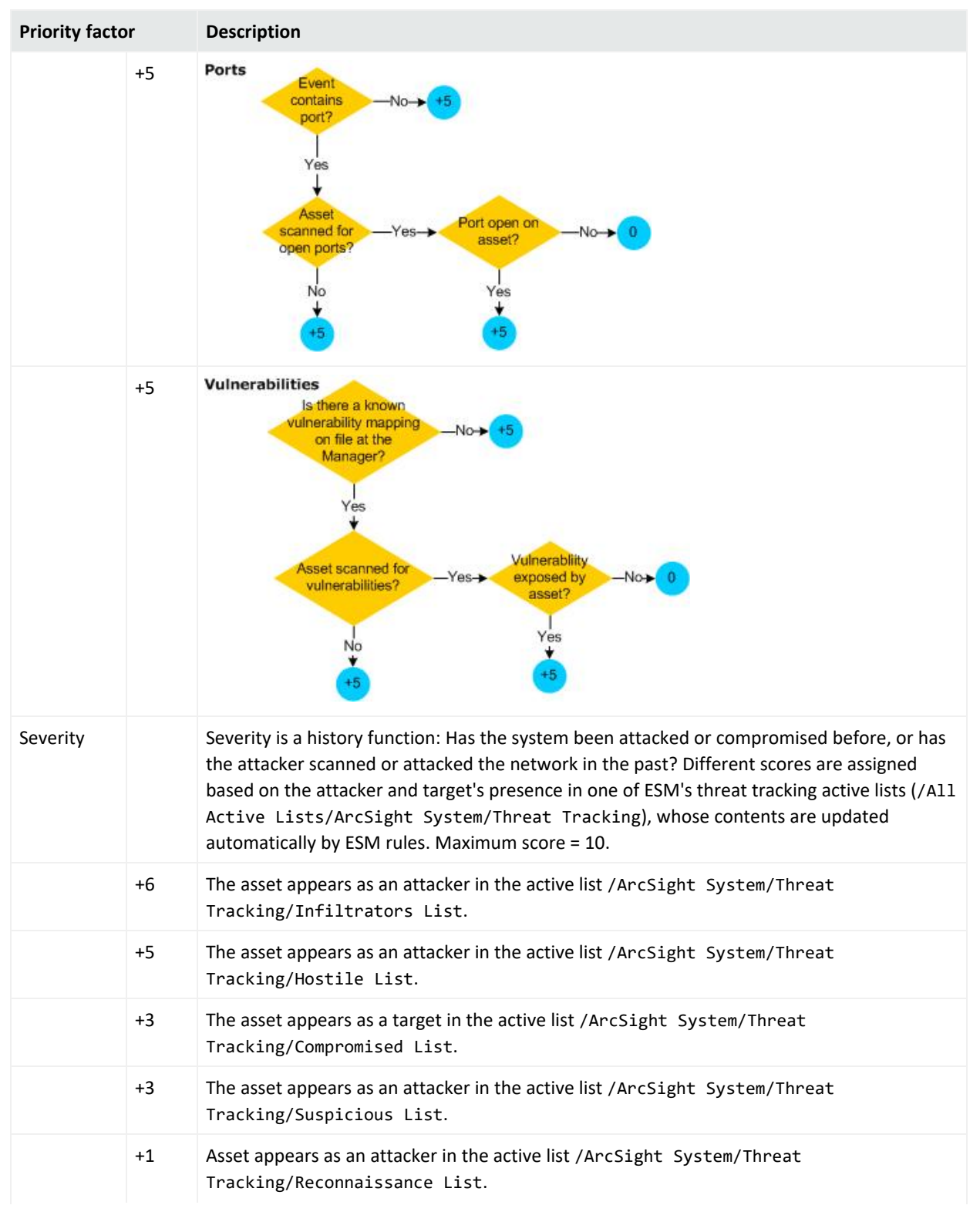

#### **Factors Contributing to Priority Evaluations, continued**

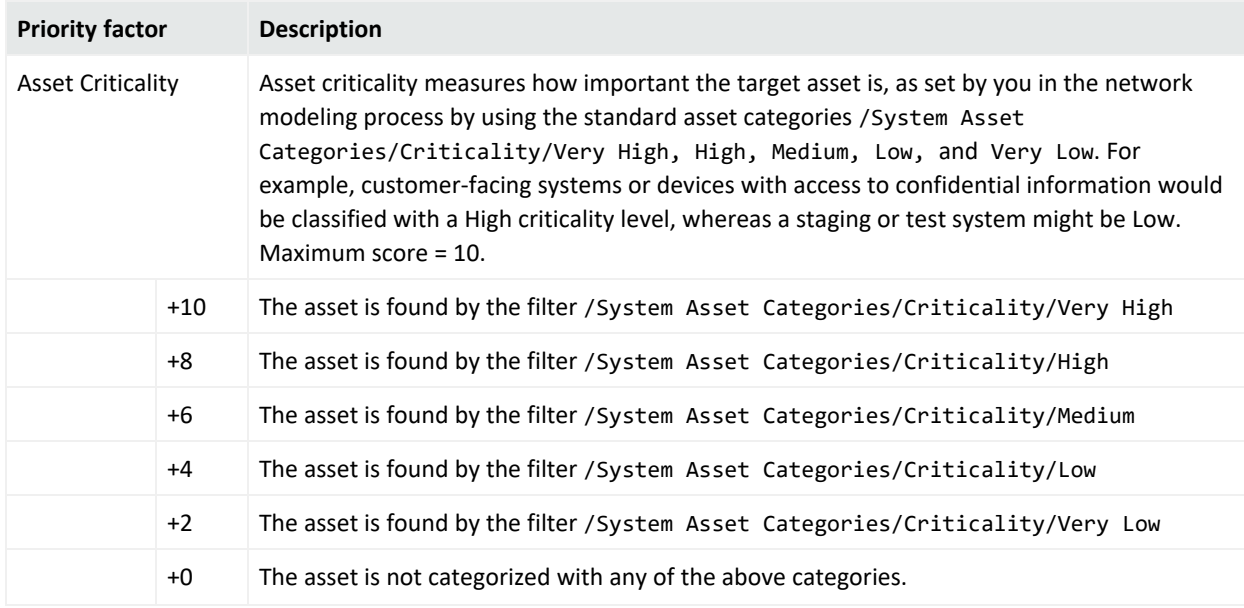

#### <span id="page-1026-0"></span>**Factors Contributing to Priority Evaluations, continued**

You can use asset aging to reduce asset confidence level as the time since the last scan increases. For information on configuring that, see "Asset Aging" in the [Administrator's](https://www.microfocus.com/documentation/arcsight/arcsight-esm-7.7/ESM_AdminGuide/) Guide.

The priority calculation formulas are made up of basic elements organized by operators called Sum and Difference. These elements are based on simple condition expressions.

More information:

- **.** "Priority [Elements"](#page-1026-1) below
- <span id="page-1026-1"></span>• "Priority [Operators"](#page-1027-0) on the next page

### Priority Elements

The basic formula elements each return a positive numeric value or zero. Individual element values can be configured by changing the Value attribute associated with the XML element for each condition.

Some of the elements are predicates that test a specific condition. If the condition for a specific element is satisfied, these elements return a positive value; otherwise, the element returns zero.

Predicate elements can also be negated using the Negated attribute. In that case, they return a specified value if the condition is not satisfied, and zero if the condition is satisfied.

#### **Priority Elements**

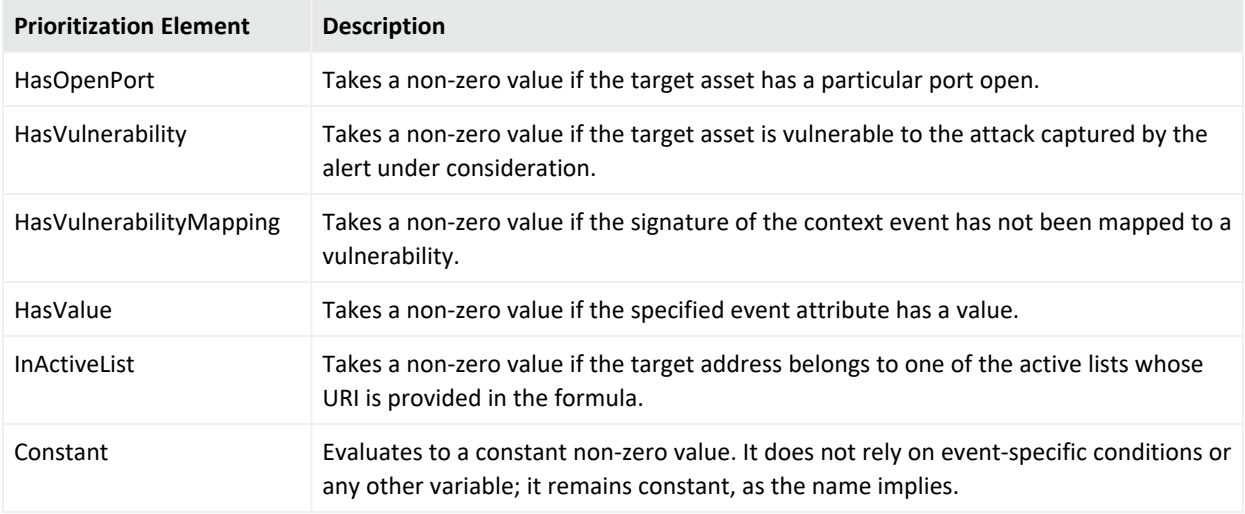

### <span id="page-1027-0"></span>Priority Operators

There are two aggregation operators used in the priority calculation formula, **Sum** and **Difference**. The **Sum** operator adds the values of all of the elements that it contains. The **Difference** operator subtracts the sum of all of the values of the subsequent elements from the value of the first element it contains.

Both operators have two attributes, **maxValue** and **weight**.

#### **MaxValue Attribute**

MaxValue is used to clip the result after the operator aggregation is carried out. After aggregating, the result is also normalized, which is achieved by dividing the result with MaxValue. For example, if we have an element like

<SUM maxValue = 100>

and it has two child elements, each of which evaluate to 80, the pre-normalization value will still be 100 and not 160. After normalization, the final result for this example will be 1. Similarly, there is an implied lower limit or minimum value of zero on these elements.

#### **Weight Attribute**

The Weight attribute is used to scale the result after operator aggregation and normalization are carried out. So, as in the example previously described, if the aggregating element was:

 $\langle$  SUM maxValue = 100 weight = 7>

the result after normalization is 1, and after scaling, it becomes 7.

<span id="page-1028-0"></span>Each of the formulas have an implied maxValue of 10 since each of the four fields in the alert take values in the range 0-10 (inclusive).

## Priority Rating

The priority of an event is a calculated overall rating based on **agentSeverity** adjusted by Model Confidence, Relevance, Severity, and Criticality using a detailed formula. (See ["Priority](#page-1023-0) [Calculations](#page-1023-0) and Ratings" on page 1024.) All four factors are fields in the event schema, and can thus be used in correlation.

The priority rating is color coded and displayed in Active [Channels](#page-816-0). You can sort events in the grid view according to priority. Priority is a good basis for deciding what to look at first in your event monitoring workflow, and priority is one of many useful criteria on which to build filters, rules, reports, and data monitors.

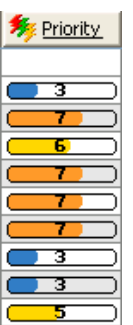

Priority Ratings in Active Channels: The Priority column in the default live channel view shows the overall priority rating for each event based on calculations from the other five priority criteria.

The score and color scale used in the priority display are as follows:

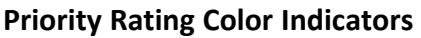

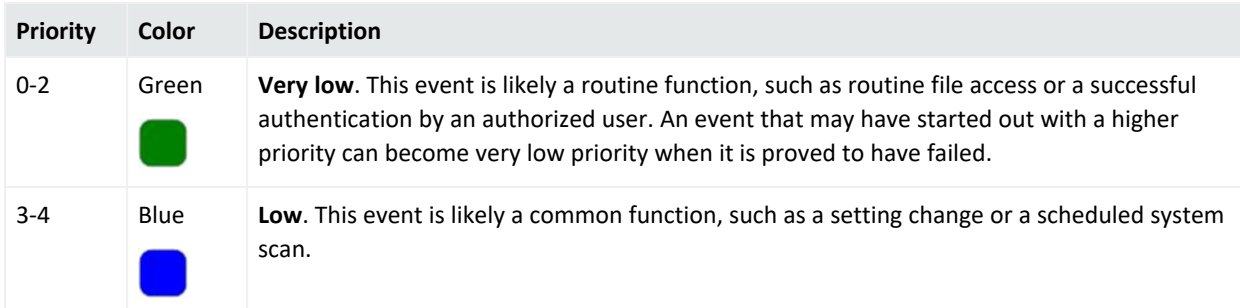

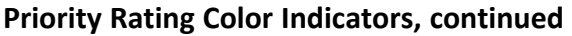

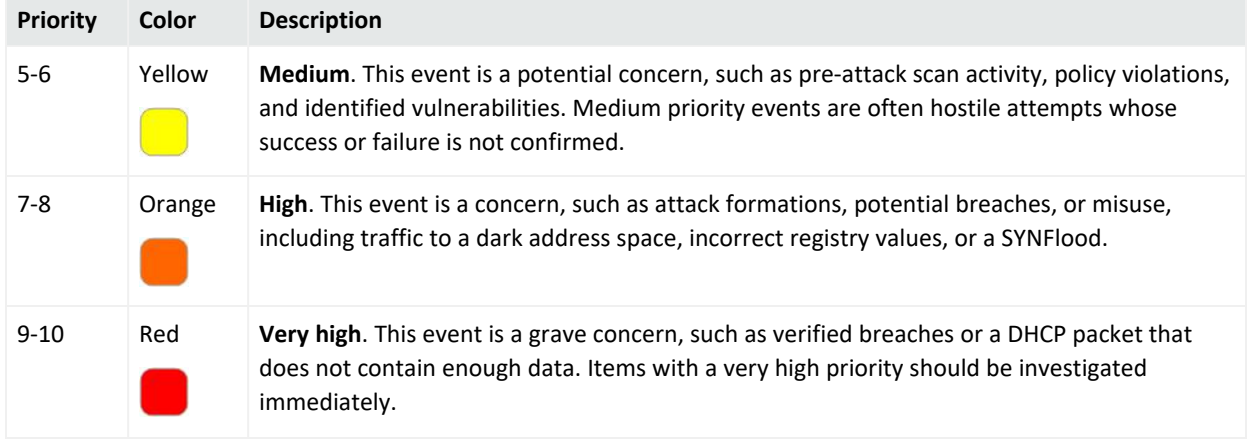

# <span id="page-1029-0"></span>Queries

A query is a resource that defines the parameters of the data you want to report on derived from a data source. Queries are used in [Reports](#page-1032-0) either directly or as the basis for Trends reporting ("How Trends Work" on [page 468](#page-467-0)).

Queries can use as a data source the database of events, cases, notifications, modeled network objects (assets), trend data, active list, or session list. Reports then bind data results from queries and/or trends into a display format based on a report template.

See "Building Reports" on [page 389](#page-388-0) for an overview of all reporting tasks and tools, including how to build queries or trends and how to use a provided templates.

## Queries and Trends

You can use the result of a query as the basis for one or more reports or trends. For a detailed description of how queries and trends can be used together, see ["Query-Trend](#page-468-0) Relationships in [Reporting"](#page-468-0) on page 469.

## Building and Running Queries

You can access queries and associated editors in the Reports resource in the ArcSight Console.

See "Building a Query" on [page 321](#page-320-0) for information on how to navigate to and use the Query Editor to define query settings.

# Query Viewers

*Query Viewers* are a type of resource for defining and running SQL queries on other resources, including trends, assets, cases, connectors, events, and so forth. Each query viewer contains an SQL query along with other logic for establishing and comparing baseline results, analyzing historical data to find patterns in network activity, and performing drill-down investigation on a particular aspect of the results.

You can use query viewers to run the same queries used for reports, and get results quickly. Then, if desired, you can generate a simple report directly from the query viewer results. Fullfeatured reporting (with queries, trends, and templates) is still offered for more robust reporting requirements (see "Building Reports" on [page 389\)](#page-388-0), but query viewers provide a shortcut to running those same SQL queries apart from reporting.

Query viewers provide high-level summaries to monitor system health, reveal trends, and allow for drill-down investigation of all types of resources. Query viewers can work with trend tables rather than event tables, and so can return results much faster than Active [Channels](#page-816-0).

See "Query Viewers" on [page 341](#page-340-0) for information about using and building query viewers.

Also, you can generate simple reports directly from query viewer results.

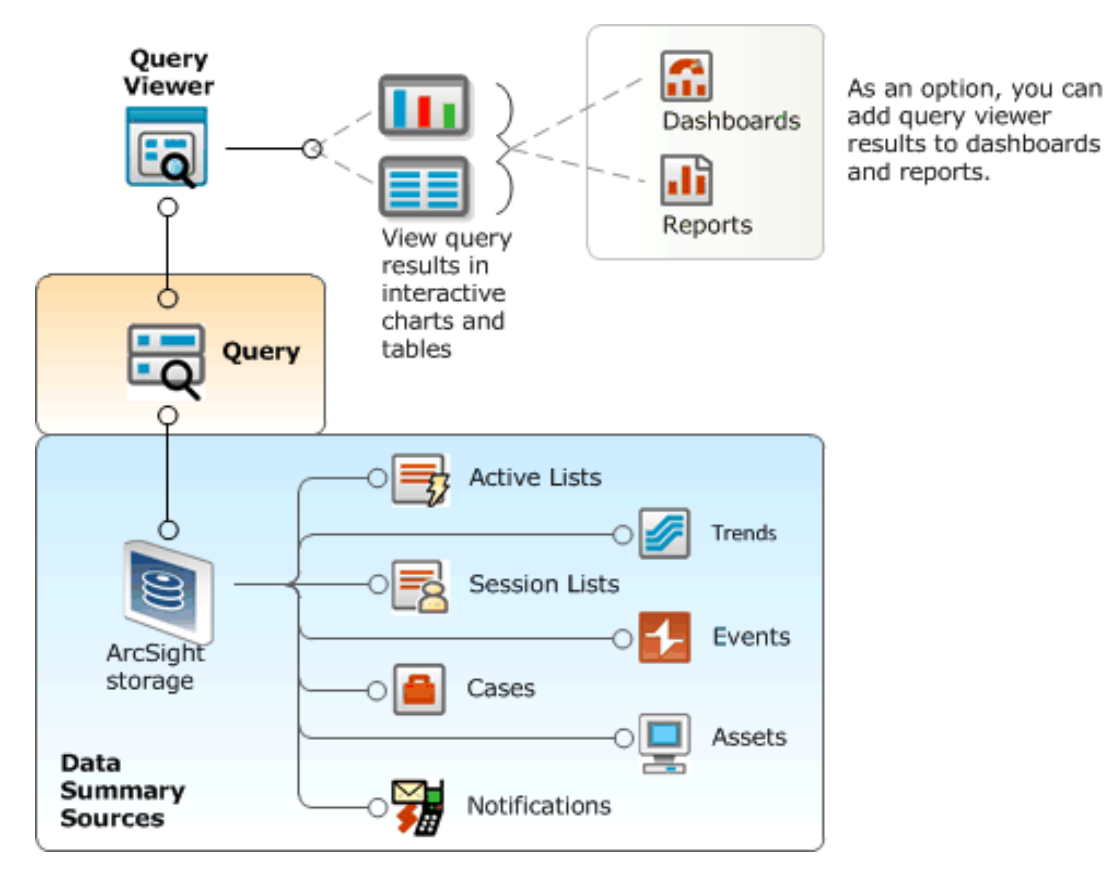

#### **Query viewers provide:**

- <sup>l</sup> **A quick way to run SQL queries and trends apart from full-scale reporting.** If you want to run a pre-built SQL query and view results quickly, or build and test several iterations of a custom query, query viewers are an easy way to do it. (You can also generate a simple report directly from a query viewer.)
- **High-level summaries**. For example, using the aggregation provided by queries and trends allows summaries of "interesting things" over the last month, day, or hour.
- **Non-event-based summaries**. Queries can be used to analyze resources other than events (such as assets and cases).
- **Event-based summaries.** Queries can be used to analyze events, and eventually lead to active channels (with drill-down investigation).
- **Baselines.** Analysts can apply a baseline to the information resulting from a particular run of a query viewer. A baseline acts as a reference point against which to compare results of other runs of the same query and highlights the *deltas* (differences) to help identify areas that vary significantly from normal.
- **Drilldown.** Query viewers can provide drilldown investigation into the same or another query viewer for good performance on the next level of results as well. Ultimately, the drilldown can lead to an event channel, where the performance costs are the trade-off for the power of event-based analysis in an active channel. The query viewer author defines the appropriate drilldown paths and levels.
- **Performance.** Query viewers can use trend tables which are typically much smaller than event tables, and can be pre-built with summary views in mind. So, in most cases query viewers can return and display results faster than Active [Channels.](#page-816-0)
- History. When based on trends, query viewer result data can be kept for as long as desired and be independent of the event archival process.
- **Flexibility.** ArcSight provides both pre-built query viewers and a resource editor for adding custom query viewers to suit the needs and environment of your organization.
- **Presentation Options.** Query viewer results can be displayed as tables (with baselines, if desired), pie charts, and bar charts, and added to [Dashboards](#page-913-0) for quick display and monitoring.

# <span id="page-1031-0"></span>Reference Pages

Certain [Resources](#page-1036-0) among those you find in the trees of the [Navigator](#page-1014-0) Panel, or events you see in the Viewer Panel ("Views" on [page 1101](#page-1100-0)), have pointers to additional reference information. To check for this information, you right-click an individual event, resource, or resource group and choose **Reference Pages**.

If there are pointers available, you see the Reference Pages dialog box. Select one or more items and click **View** to open them in Viewer tabs. If no content is available, click **OK** in the "none found" dialog box.

Some reference page pointers are pre-populated. You can edit these, or add new references, through the **Group Editor** (as described in ["Working](#page-713-0) with Resource Groups" on page 714). In the Group Editor, use the Group Page text field to specify URLs to reference pages for the group as a whole. Use the **Group Children's Page** field to specify URLs to reference pages for the individual items within the group. Member URLs can be in the form of templates that use the names of Data [Fields](#page-914-0) to query for particular files.

<span id="page-1032-0"></span>Note also that all the content formerly available through the feature called "Vendor Pages" continues to be available from Reference Pages.

# Reports

Reports are a resource that provide captured views or analyses of information that can be viewed in the ArcSight Console in PDF, Excel, Comma Separated Value (csv), or Rich Text Format (rtf). You can view the HTML format with your preferred default Web browser.

You can create reports on all events, cases, notifications, and assets that are in storage.

Reports gather data based on [Queries](#page-1029-0) and Trends ("How Trends Work" on [page 468\)](#page-467-0), and use report templates to determine display and file formats.

For an overview of reporting, including information on queries, trends, and templates, see "Building Reports" on [page 389](#page-388-0).

### Working with Report Templates, Queries, and Trends

Reports show results of pre-defined queries and trends using custom-designed or provided templates. Once you have source data defined in queries and/or trends, you can design reports to present the data in charts and tables.

The Reports resource includes the following tabs and editors for the following elements that make up reporting:

- Templates ("Using Report [Templates"](#page-426-0) on page 427)
- Queries ("Query Settings" on [page 322\)](#page-321-0)
- Reports ("Defining Report [Attributes"](#page-394-0) on page 395)
- Archives ("Archiving and [Scheduling](#page-459-0) Reports" on page 460
- Trends (["Defining](#page-471-0) Trend Settings" on page 472)

A Report Wizard is provided for creating reports quickly. (See ["End-to-End](#page-430-0) Reporting Examples" on [page 431](#page-430-0) for an example of using the report wizard.) From within the wizard you can choose a data source (one from among available Queries, Trends, [Active](#page-824-0) Lists, or [Session](#page-1053-0) Lists) and one of the available templates to use for the report.

## Viewing and Managing Reports

You have the flexibility to broaden or narrow the data extracted from the database using report parameters and conditional logic statements. You can also create delta reports to show the difference between two sets of parameters. With this flexibility, you can create custom reports that are tailored to meet your reporting needs. Also, there are display groupings of "Report Definitions," where you define what report you want to generate, and "Report Output," where the actual reports are generated and stored.

### Archived Reports

Once a report is created, it can be saved (archived). Archived reports are retrieved for immediate viewing, without requiring you to regenerate the report. In addition, you can schedule a report for automatic archiving, on a yearly, monthly, weekly, daily, or hourly basis. All reports are displayed at the ArcSight Console in the Report Viewer.

### Report Groups

Reports can be created and edited in the <user ID>'s Reports group or the Public Reports group on the Report Definitions tab. Reports can be deleted based on your permissions. Reports created in the <user ID>'s Reports group is available only to that user and those to whom the user gives inspect or edit permission. Reports created in the Public Reports group are available for all users to create, edit, or delete. Reports can then be run from the Reports resource tree and the Viewer panel. For more information, see "Running and [Managing](#page-446-0) Reports" on [page 447](#page-446-0).

You can manage reports in the Reports window of the ArcSight Console. The Reports resource tree has two tabs: Report Definitions where reports are managed and Report Output where archived reports are stored for viewing. The Report Definitions tab lists and organizes all reports in one of the following groups.

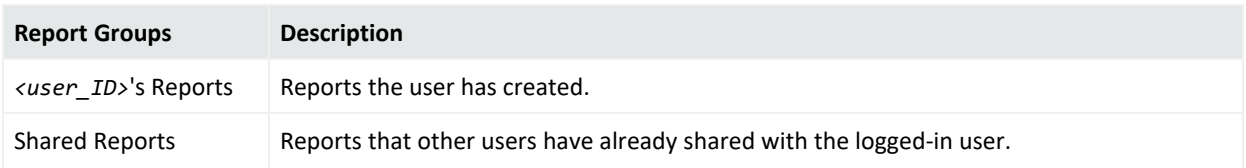

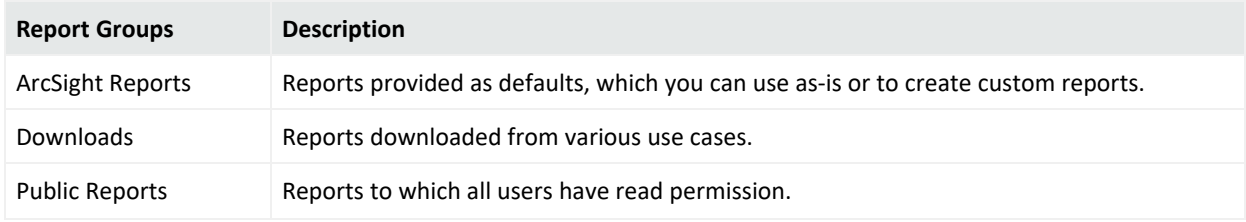

If you have Administrator access you will have another group named All Reports that contains all user report groups and their reports.

The Reports Output tab lists all archived reports. Archived reports are listed as a file on the Report Output tab for quick access and retrieval. When you archive a report from the Report Definitions tab, that report is sent to the Report Output tab. If other users archive a report and share it, the report is listed in the Shared group on the Report Output tab.

### Delta Reports

A delta report is one that shows the difference between two sets of parameters used in a single report. The report also shows the data for each of the parameters.

When you run or archive a delta report, an internal event is sent to the Manager. This event contains the following data fields and values.

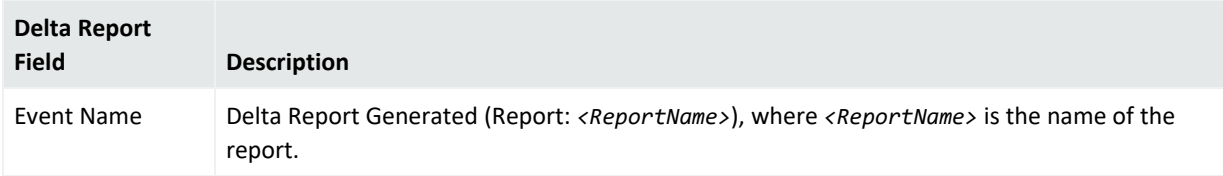

Rules can be created using the delta report data fields.

### Report Parameters

For date parameters, type in the text fields, click the drop-down arrows or click the time buttons to select a time range.

For date and time data fields, you can also type an actual date value, such as 10/12/2015 8:54:00 AM, or you can use special system variables such as:

- \$CurrentDateTime: for the date and time the report is run, the system variable is replaced by the current date and time value when the report is run.
- \$CurrentDate: for the date the report is run, the system variable is replaced with the date value, truncating the time of the day to 0, when the report is scheduled or run.

You can also specify certain date operations with these system variables to add or subtract a number of specified days or hours. For example, you could type: \$CurrentDate - 7d for seven days before the date the report is run, the condition evaluates to a date which is the current

date minus seven days, or \$CurrentDateTime - 12h, which evaluates to the current date time minus 12 hours.

Select a **Report File Format** from the drop-down menu.

Reports can be archived in PDF, HTML, Excel, Comma Separated Value (csv), or Rich Text Format (rtf). The default PDF format should be used when archiving reports. Compared to PDF reports, other reports may lose formatting information and will appear differently. In addition, Excel format is more memory intensive than PDF.

## ArcSight-Provided Reports

There are more than 200 reports listed in the ArcSight Reports group which you can use to immediately generate reports or use as templates to create or customize your own reports.

The ArcSight Reports group contains all reports further subcategorized in one of these report subgroups.

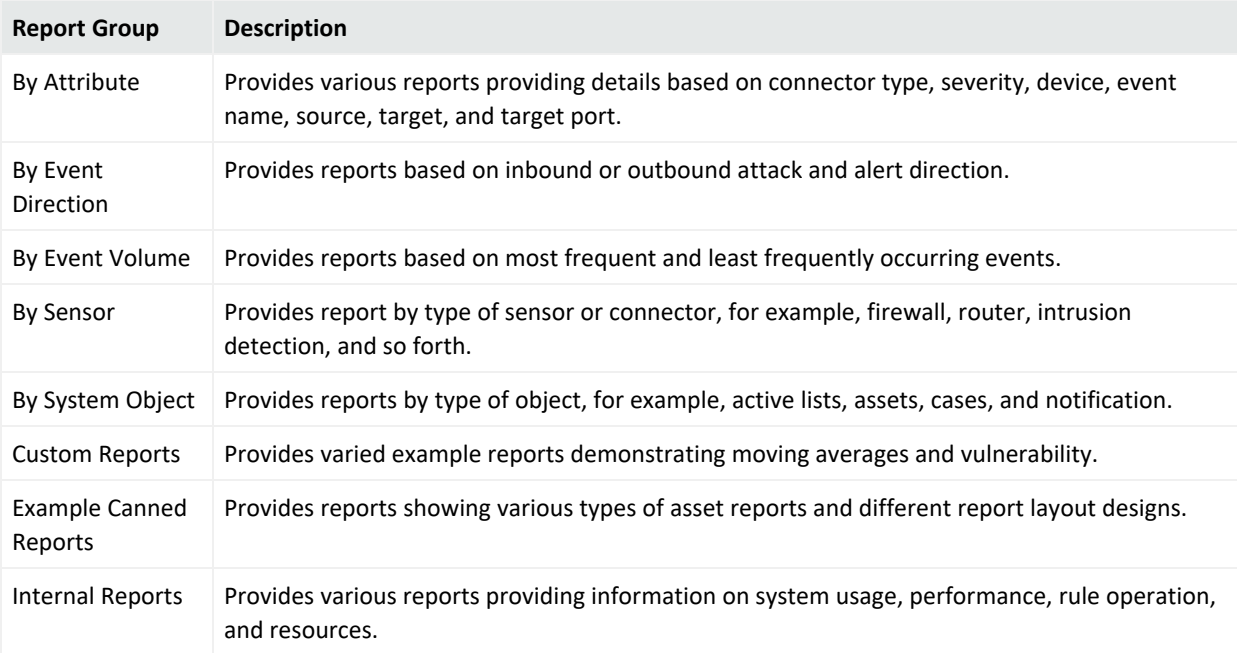

#### **ArcSight Reports**

You can run each of the reports to see the type of detail and information each provides. In addition, you can view the notes, settings, and conditions set on each tab to see how each report is constructed. To use a report as a template for creating or customizing your own reports, copy an existing report to a new report group (using drag and drop to copy an existing report to the new report group). You can then rename the new report and start making changes to the new report.

# Report Templates

Report templates are a component of Reporting resource tools.

To provide more flexibility in reporting, the report template tools include a rich offering of ready-made templates and a template design wizard for more customized [Reports.](#page-1032-0) Template definitions determine how data from [Queries](#page-1029-0) and Trends ("How Trends Work" on [page 468](#page-467-0)) is displayed in a report. You can create and adjust templates to specify which data is displayed, what visual elements are used (variations on tables, charts, graphs, and so on), the layout of those elements, the report output file format, and much more. A template consists of report design elements, such as headers, footers, title bars, charts, and tables, arranged on a page according to a layout specification.

Templates can accommodate input from multiple queries and show multiple visual elements, such as three charts and a table each pulling from a different data source, in a single report.

For more information on templates, see "Using Report [Templates"](#page-426-0) on page 427.

<span id="page-1036-0"></span>See "Building Reports" on [page 389](#page-388-0) for an overview of all reporting tasks and tools.

## Resources

The Manager handles the logic used to process events as objects called **resources**. Active channels, data monitors, filters, cases, assets, queries, trends reports, rules, and packages are all examples of resources.

A resource defines the properties, values, and relationships used to configure the functions the Manager performs. Resources can also be the output of such a configuration (such as archived reports, or [[[Undefined variable \_ARST\_Variables.ThreatDetector]]] snapshots and patterns).

The Manager has over 30 different types of resources and comes with hundreds of these resources already configured to give you functionality as soon as the product is installed. These resources are presented in the Navigator panel of the ArcSight Console.

This topic provides an overview on working with resources in the Console. Resources in general are discussed in more detail in the topic "Resources" in *ESM 101*.

## Resource Attributes

The processed [Resources](#page-1036-0) are composed of several attributes, each of which is a data field with its own characteristics. The data fields common to all resources are described below.

Each attribute has both a **Label** that you see in the ArcSight Console and a unique **Script Alias** you use to refer to the attribute in filters, rules, or Velocity templates. The **Data Type** lets you know how to handle the attribute. (See also ["Resources"](#page-1036-0) on the previous page for information on locked and unlocked resources, and ["Common](#page-727-0) Resource Attribute Fields" on page 728 for information on viewing and/or editing these fields in resource editors.)

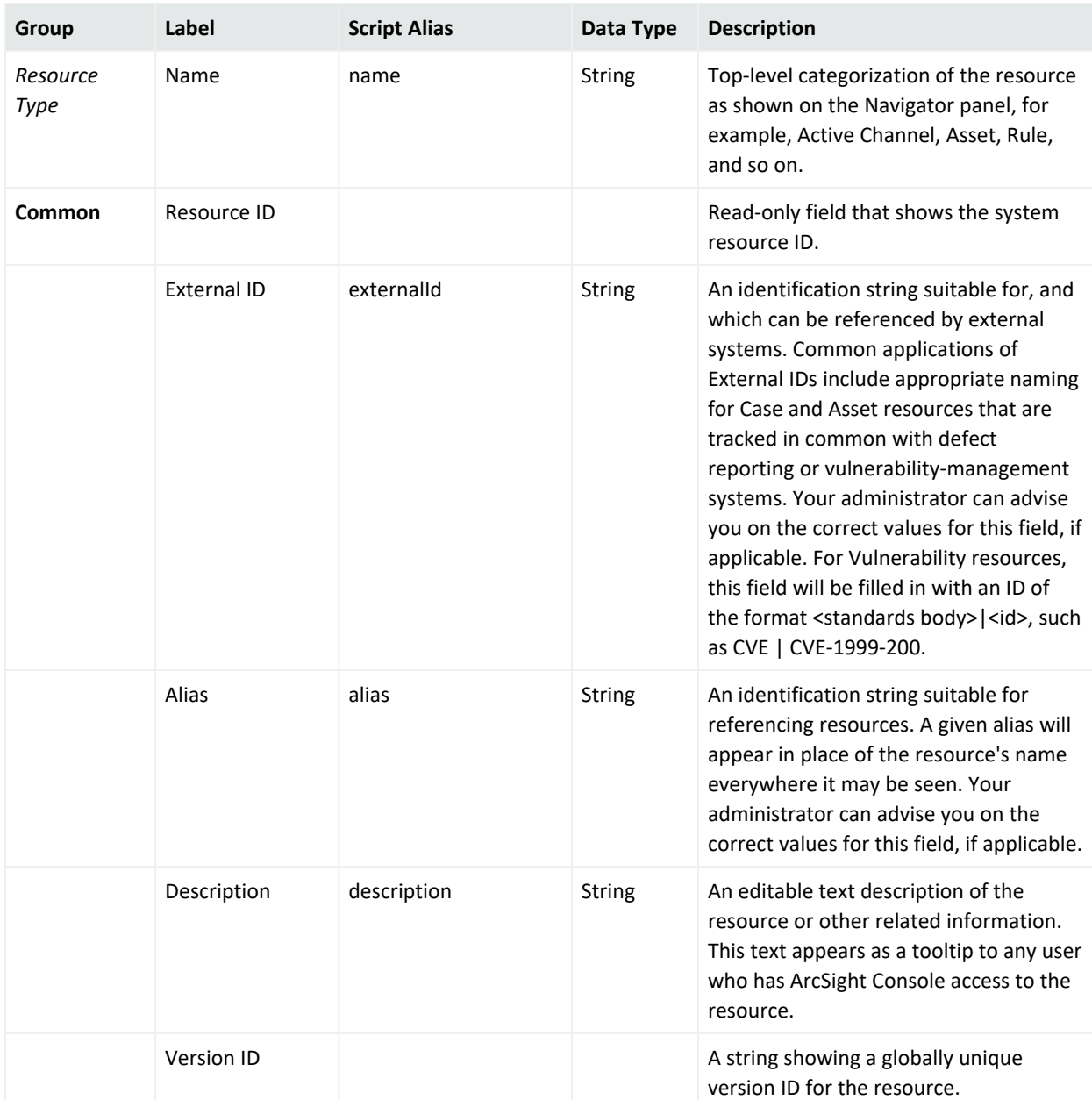

#### **Resource Attributes**

#### ArcSight Console User's Guide Chapter 29: Reference Guide

#### **Resource Attributes, continued**

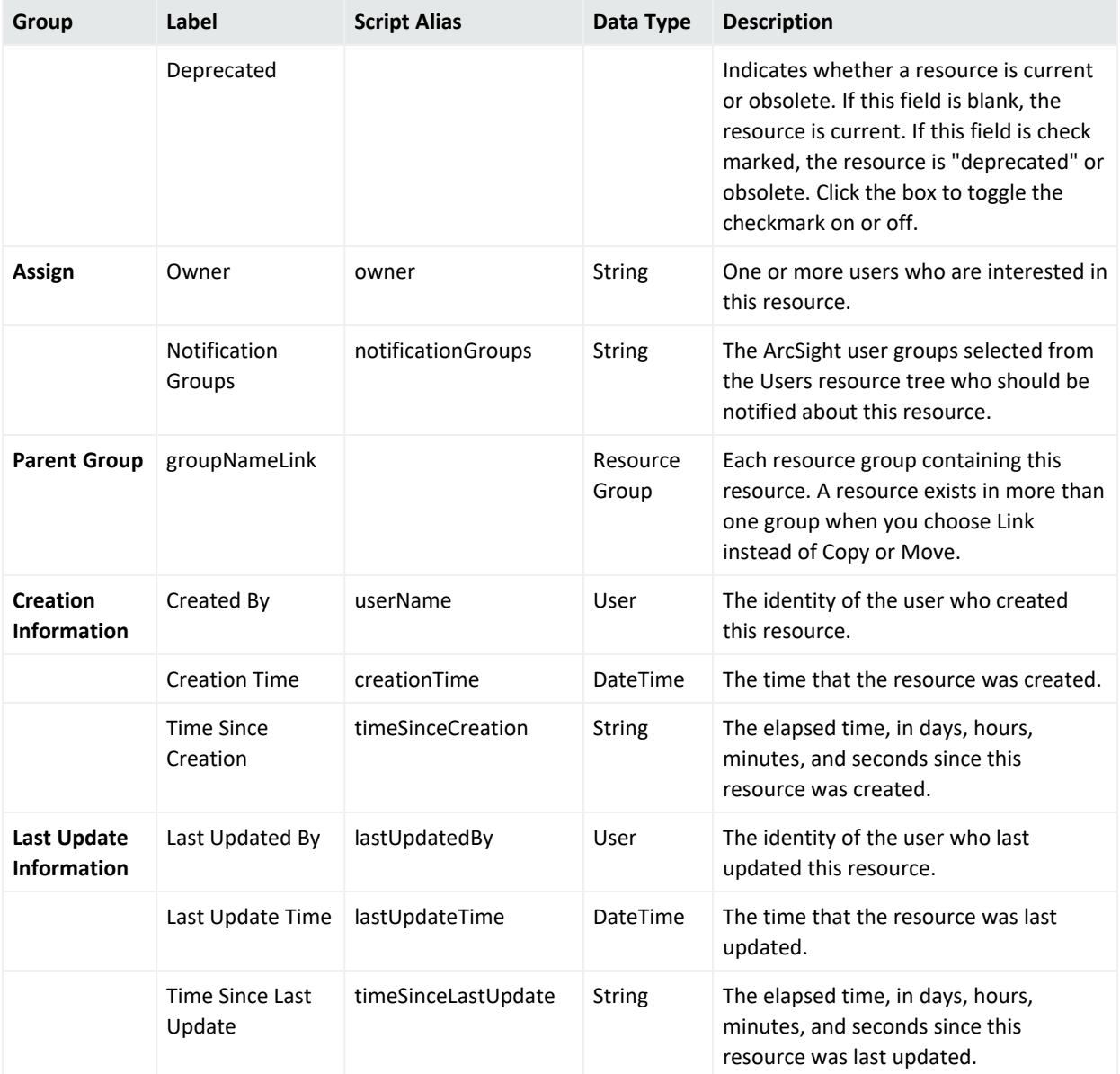

## <span id="page-1038-0"></span>Rules

An ESM rule is a programmed procedure that attempts to correlate incoming network [Events](#page-999-0) and generates new events that report on correlation when it occurs, as determined by security policy. Rules also apply [Conditions](#page-908-0) and perform Rule [Actions](#page-1045-0).

Canned rules can be viewed, edited, and used as templates to create your own enterprisespecific or custom rules. To see what's available, browse the description provided with each rule in the ArcSight Console.

Different users can simultaneously create rules from their ArcSight Consoles. Once created, all rules are sent to the Manager, which updates any other individual Consoles. Updates to [Resources](#page-1036-0), including rules, are automatically refreshed every few seconds so that clients get the latest changes from other clients.

Information on creating, deploying, and managing rules is provided in Rule Authoring.

## Loading Rules

How you create rules affects the load placed upon the ArcSight Manager. This load is a function of how many partial and full matches are generated by those rules. Since partial matches occur when any condition of a rule is met and full matches occur once all conditions of a rule have been met, poorly written rules can generate many partial matches without generating any full matches.

Also, poorly written rules can generate, in a worst case scenario, one additional event for every incoming event. However, well-written rules have conditions that are restrictive enough to limit partial matches to those events that are likely to participate in a full match. Such rules are also likely to generate very meaningful derived events and they also impose a smaller load on the ArcSight Manager. Therefore is it very important that you carefully plan, write, and test all your custom rules.

<span id="page-1039-0"></span>See ["Automatically](#page-1039-0) Disabled Rules " below for more information.

### Automatically Disabled Rules

A rule can be manually disabled by an administrator or automatically disabled by ESM. ESM automatically disables improperly written rules that would produce excessive or meaningless events.

The Rules resource tree on the Navigator panel displays a manually-disabled rule as greyed out  $(\Box)$ . An auto-disabled rule is displayed with a special icon ( $\Box$ ). It shows with the same disabled symbol overlaid by an ArcSight logo to indicate that the system disabled it.

When a rule is disabled, ESM generates an audit event indicating that this happened so that administrators can follow up as needed. See "Rule [Activations"](#page-875-0) on page 876 for more information on related audit events.

#### **Tip:** About the Rules Status dashboard:

ESM profiles rule performance by measuring their evaluation time on a sampling basis. You can view these results from the All Dashboards\ArcSight Administration\ESM\System Health\Rules\Rules Status dashboard, which includes a collection of data monitors reporting on different rules statistics. Based on information from this dashboard, manually disable rules which you deem expensive.

The Sortable Rule Stats data monitor on this dashboard does not include pre-persistence rules.

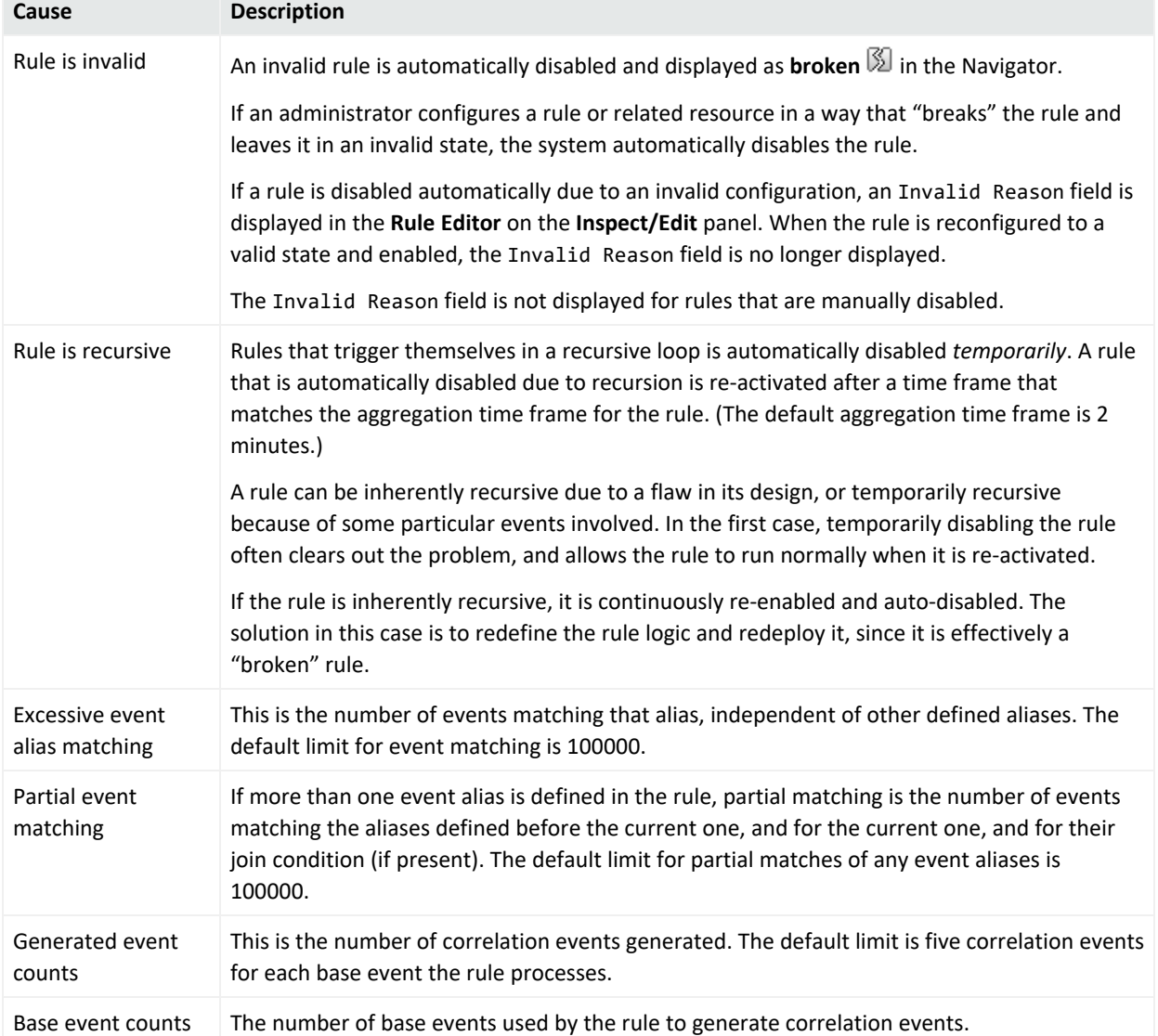

#### **Why Rules are Automatically Disabled**

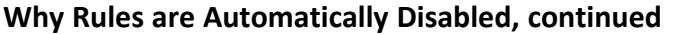

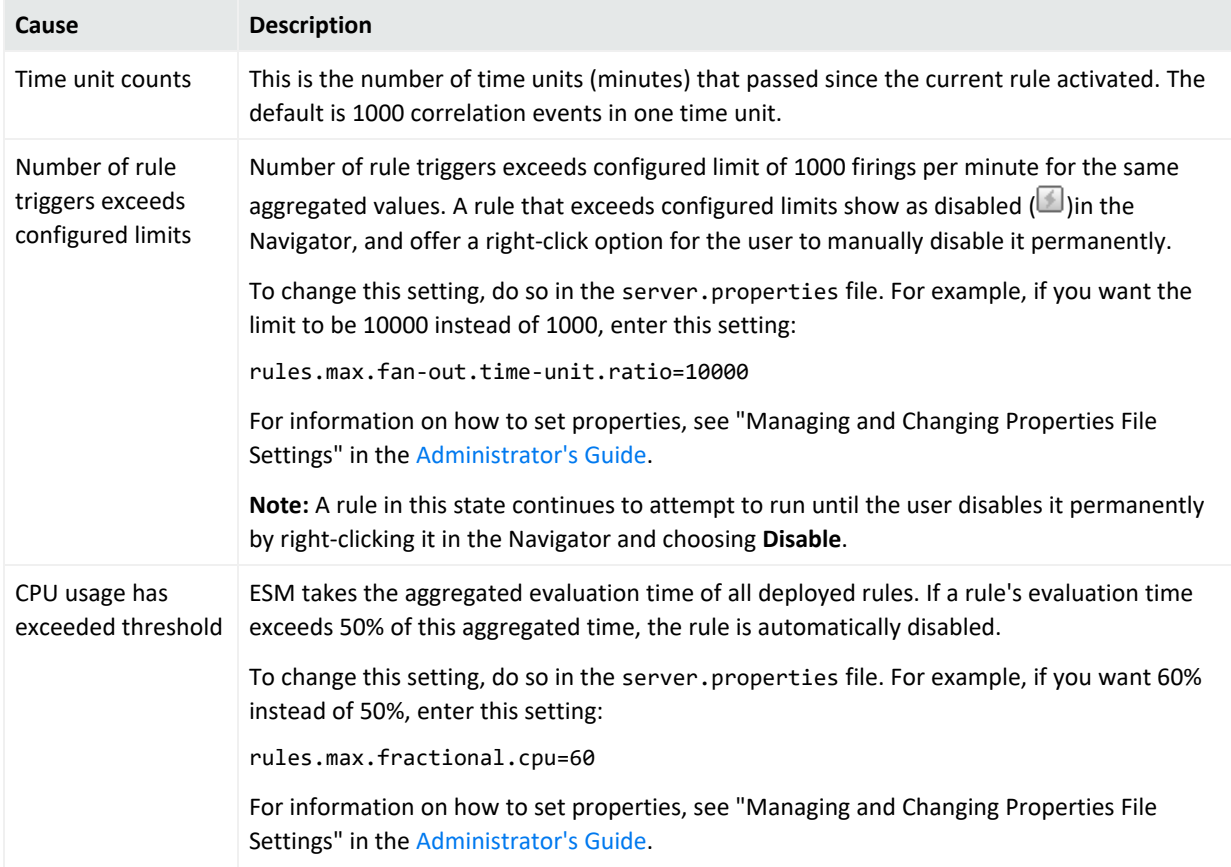

For rules that are disabled automatically, right-click the disabled rule and select **Disable** so that the rule is permanently disabled until you can fix the rule. If you don't manually disable these rules, they continuously attempt to run, then are enabled and disabled by the system in a cyclical manner. This can impact system performance.

### Rules Processing and Correlation

A rule has three parts: a condition, threshold and time window aggregation, and an action. The condition states if exists and satisfies expressions and the action states do expressions. A rule states if [one or more conditions] exist and satisfy the rule, then do [action expressions]. A rule can have one or more rule conditions. If there is one condition, the rule acts as a filtering tool. If there is more than one condition, the rule acts as a correlation tool. A rule can be created for any incoming event from one or more event generators, with various conditions, logic statements, and threshold and time window qualification of events.

#### **Components of a Rule**

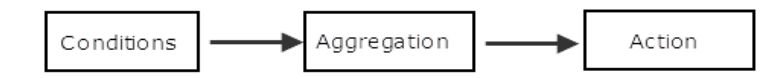

The Correlation Engine, a sub-component of the Manager that handles rules, is not the same as a database query engine. For example, the Correlation Engine can perform a complex join across several events in real-time and aggregate the response to these events. In order for the Correlation Engine to do this in an efficient manner, it keeps a list of events that match each condition. These are referred to as **partial matches** because they satisfy part, but not all, of the rule's conditions. As new partial matches occur, the Correlation Engine attempts to pair them with previous partial matches in order to construct a full match. At that point the Correlation Engine may aggregate that match with others while it waits to pass some threshold (which can be either time or a target number of full matches). If the threshold is passed the Correlation Engine generates a derived event and performs the other actions associated with the rule.

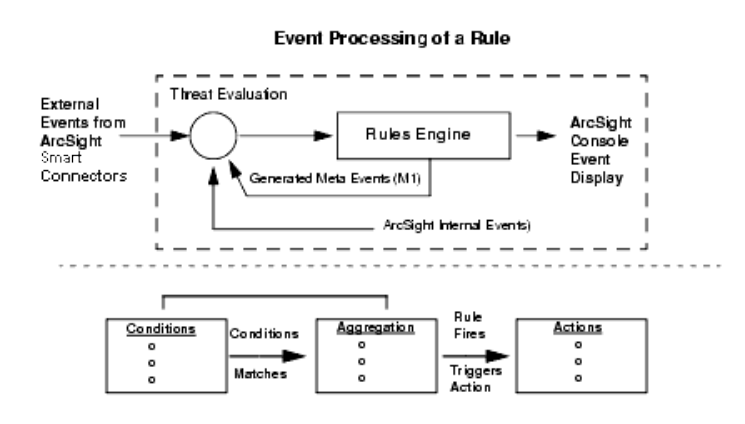

It is important to note that all rules containing a specified threshold and a time window expiration follow a certain process in order to generate a derived event and perform an action. If a rule's threshold is passed, but the time window expiration has not been met, then the Correlation Engine compensates for this by generating a derived event, performing an action, and moving (or sliding) the time window until it expires. If this rule process was not in place, under certain conditions, rules would trigger on nearly every event in a short amount of time and which would cause a large amount of useless events to be displayed or actions taken.

For example, assume that you created a rule with an event threshold of 4 and a time expiration window of 3 minutes that sends a notification every time the threshold is met. This rule's process would look like the following:

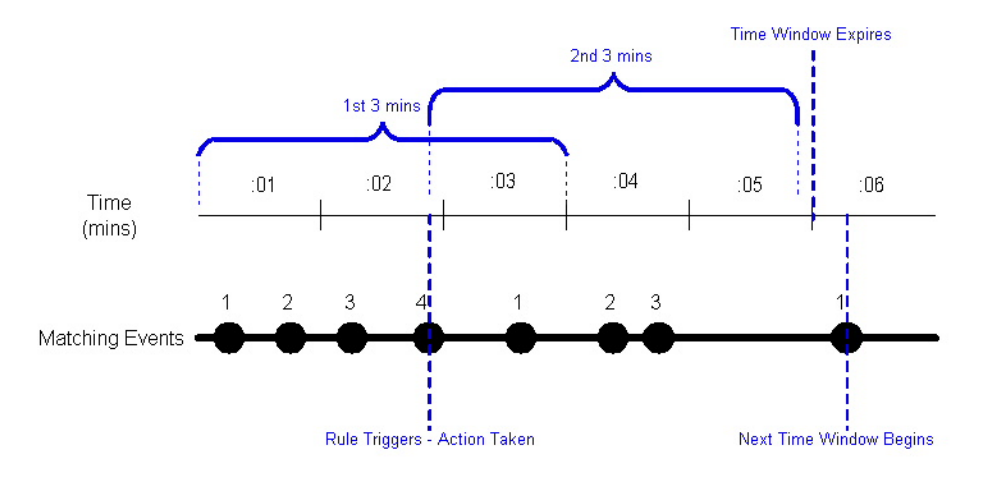

In this example, the 4th incoming event occurred before the time window expired, so the rule triggered at the 4th event and the time window shifted adding another 3 minutes. Within the 2nd 3-minute interval, the rule restarted its incoming event count; however a 4th event did not occur so the rule did not fire. Note that the time window did not expire until the 5th minute had passed. If a 4th event had occurred before that time then the shifting process would have begun again. If you were to show the rule chain for this example, it would display the information for incoming events 1-4 that occurred within the first 3 minutes. Time windows expiration triggers fire at the minute boundary unless the next time window starts before the minute boundary.

The Rules resource tree in the Navigator panel offers a default collection of rules that you can use directly or as a template for creating your own custom rules.

For example, there are rules predefined to detect and perform actions based on system rules processing and SmartConnector status. Other rule groups detect and respond to attacks and suspicious activity, specific types of attacks on various sensor types, network components, or assets, and report attack results or successes.

### Rule Groups

Rules are organized into groups to store similar rules in one location. The Rules tree in the Navigator panel organizes rules into the following groups.

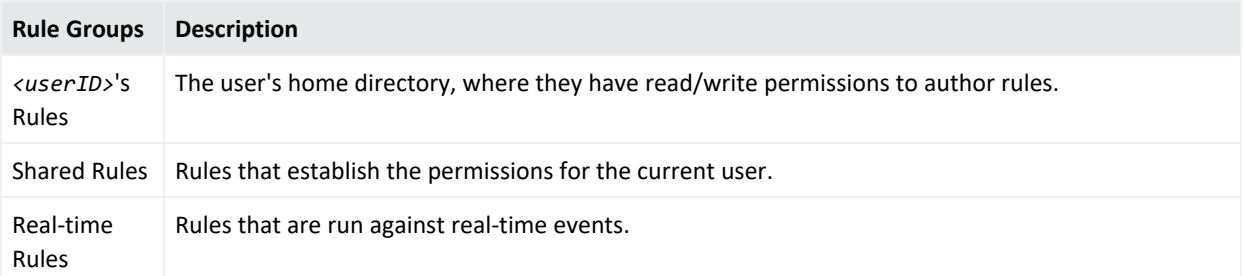
### ArcSight Console User's Guide Chapter 29: Reference Guide

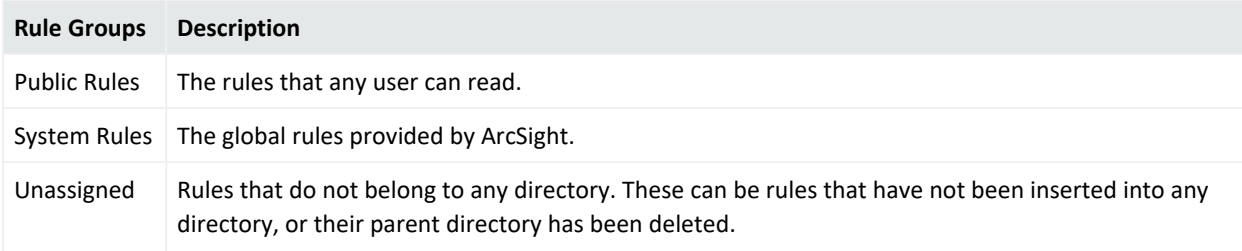

If you have Administrator access you will have another group named All Rules that contains all user rule groups and their rules.

## Scheduled Rules

You can deploy scheduled rules to run at a specified time interval (such as hourly, daily, or monthly). This is a useful alternative to real-time rules in situations where you want to deploy rules that take into account historical data along with live data, or when you simply want to control when the rules are run. The scheduled rules engine can process historical data, take real actions, and generate correlated events which are the same as those generated by the real-time rules engine.

Only rule groups can be scheduled. To schedule one or more rules, you add the rules to a rule group, and then edit the rule group to define a job schedule. For more information, see ["Scheduling](#page-559-0) Rules" on page 560.

### Rule-triggering Timing

Rule-processing sessions are associated with Group By tuples (for example, a particular pairing of source and target address).

A match occurs when all the conditions of the rule are met.

The first match associated with a new tuple creates a new session. It also triggers onFirstEvent and an OnEveryEvent. The system then sets the start time for the first time window.

Subsequent matches will trigger onSubsequentEvents and onEveryEvent.

If enough matches occur to pass the threshold count **before** the time window expires (which is defined as start time + time window > current time), then the Manager triggers onEveryThreshold and one of either onFirstThreshold or onSubsequentThreshold, then resets the start time for the next time window.

If a time window ends without meeting the threshold, then final aggregation occurs. The onTimeWindowExpiraton option is triggered and the session is disassociated from the tuple.

The next match with the same or a new tuple will cause the whole process to repeat.

## Rule Chains

Sometimes you want to capture or act upon a series of correlated events within a specified interval or at a particular threshold. When rules are designed to trigger in a series, they are referred to as rule chains.

### Variables

You can use all of the dynamic time parameters you see in the Active Channel Editor and elsewhere, such as \$Now and \$CurrentDateTime. The same is true for time elements, including s (second), m (minute), d (date), M (month), w (week), and y (year). To use any event data field as a variable, express its displayed name as a one-word "camel cap" string prefixed with a dollar sign; for example, "Source Address" would be \$sourceAddress.

# <span id="page-1045-0"></span>Rule Actions

Rule actions are automatic procedures that occur when all rule [Conditions](#page-908-0) and threshold settings have been met. (See also "Rules" on [page 1039](#page-1038-0).) You can choose to be notified of a triggered rule at the ArcSight Console or through the Notifier (see ["Notifications"](#page-1014-0) on [page 1015\)](#page-1014-0), have information about the [Events](#page-999-0) that triggered the rule sent to a case or active list (see "Cases" on [page 882](#page-881-0) or "Active Lists" on [page 825](#page-824-0)), or automatically execute a command line function. You can also assign more than one rule action to any rule.

The task steps for these activities are available in ["Managing](#page-532-0) Rule Actions" on page 533.

# Rule Conditions

A rule is a programmed procedure that can analyze network [Events](#page-999-0) and generate additional correlation events, as determined by security policy. (See also "Rules" on [page 1039.](#page-1038-0)) When creating rules, you define the rule events and [Conditions,](#page-908-0) thresholds, and Rule [Actions](#page-1045-0). Conditions define which events trigger the rule, thresholds set when a correlation event is generated, and actions state which responses are taken when a correlation event is generated. To define rule events and conditions, thresholds, and actions, begin by determining the following:

<sup>l</sup> Which event occurrences do I want to be aware of? This determines the rule's **events** and **conditions**.

- How many times do I want the event or events to occur and within what time frame? This determines the rule's **threshold**.
- What actions should automatically occur when an event is generated? When should those actions occur? This determines the rule's **actions**.

A rule requires at least one event and one condition. When you create or edit a rule, the ArcSight Console provides a Conditions tab in which you can specify events and define the conditions for a rule. (The Conditions tab is described in the topic, "Common [Conditions](#page-891-0) Editor (CCE)" on [page 892](#page-891-0).)

Rules are first constructed by creating condition statements. Condition statements contain a data field, logic operator, and data field value; so you can create complex logical expressions by combining one or more individual conditions to match the events you want to trigger a rule.

When you first create a new rule, a default event named event1 appears as a branch under the Event conditions tree for the new rule. (The event name is also commonly referred to as the event alias.) You can use this name or select a different event to use in the condition. Since rules can have numerous events, event names should be unique and descriptive within the same rule. For example, if monitoring Cisco Router denied events, Cisco Router denied could be the event name. The event name appears as a branch under the Event conditions tree.

When defining the condition for an event, the Conditions tab provides three columns, Name, Operator, and Condition. These three columns are combined to create <data field> <logic operator> <data field value> condition statements. For example, if monitoring a Cisco Router, the condition statement could be Device Product = Cisco Router: Device Product as the data field, = as the logic operator, and Cisco Router as the data field value.

When adding conditions, you need to decide how to tie the new condition to any existing conditions. To add more condition statements to an event, you can use logical operators AND, OR, or NOT to specify how to evaluate the condition statement that contains more than one individual condition.

Besides specifying events in a condition, you can also add filters, assets, and vulnerabilities to rules as new conditions. A filter condition monitors if an event occurs in a particular filter. If an event does occur in that filter, a correlation event is generated (see ["Specifying](#page-513-0) Rule [Conditions"](#page-513-0) on page 514). Asset conditions state whether your enterprise assets are targets or sources of events. An asset condition states if an event occurs and the selected asset is the source or target, generate a correlation event. Finally, you can also use an existing enterprise vulnerability to create a rule condition. A vulnerability condition states if an event occurs with the vulnerability selected, generate a correlation event. For more information on vulnerabilities, see ["Modeling](#page-119-0) the Network" on page 120.

In some cases, however, you may want to specify more complex rule processing to restrict the events that actually cause a rule to fire. There are two additional elements you can include to specify more complex rule conditions: rule thresholds and aggregation. See ["Specifying](#page-528-0) Rule Thresholds and [Aggregation"](#page-528-0) on page 529.

# Rules Editor

The Rules Editor is a panel in the ArcSight Console for creating and editing rules.

The rules you create or edit are stored in .ARL (ArcSight Rules Language) files.

For more information, see "Rules [Authoring"](#page-507-0) on page 508.

# Saved Searches

You create and save searches only in the ArcSight Command Center. After you save these searches, they appear on the Console as resources.

With these resources, you can leverage the grouping and packaging functionality available in the Console.

**Caution:** Do not exceed more than 10,000 resources in a group.

For related information, see:

- "Managing [Resources"](#page-713-0) on page 714
- ["Managing](#page-732-0) Packages" on page 733
- The topic, "Saved Queries (Search Filters and Saved Searches" in the Command Center User's Guide

# Schema

The schema is more than 400 data fields of the normalized data recorded by the device (sensor) that reports events to the SmartConnector. The schema is the culmination of the normalization process, and the backbone of the data structure that drives correlation.

The schema also includes fields that support resources that operate on other resources, for example, actors, assets, and cases.

The schema can now also be expanded with user-defined fields. Global variables enable you to define a variable that derives data from fields in the schema, which can be used in multiple places (see "Global [Variables"](#page-610-0) on page 611).

## Avoiding Field Naming Collisions

With the addition of user-defined fields to the schema comes the possibility of name collisions. In most cases, field names, regardless of type, must be unique to be resolved. The following attributes are checked to verify that names are unique for all types of data fields:

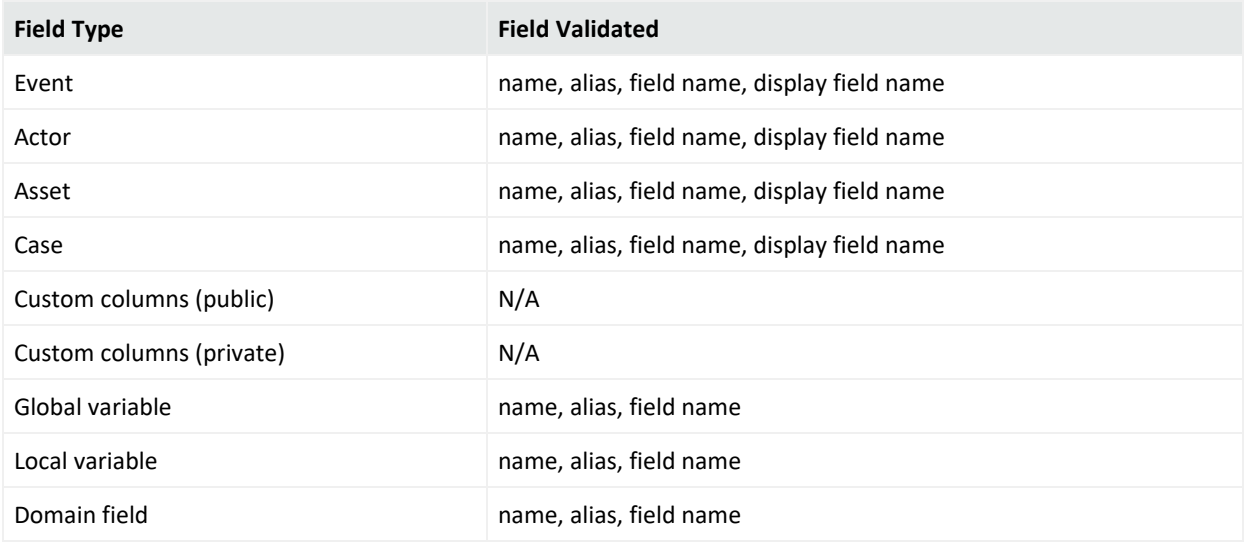

#### **Fields Validated for Uniqueness**

The Manager uses the following policy to manage potential naming collisions.

- The Manager grants names on a first-come-first-served basis. The domain field or global variable that comes later with the same name as another field will either be marked as 'disabled' if added in batch mode (such as from an archive file or package) or 'denied' when being created directly from the ArcSight Console.
- Name collision is allowed among resource and event-based system fields. For example, the name field of event can be the same as the name field of an actor.
- Global variable names must be unique across all types of schema fields. For example, a global variable cannot have the same name as a domain field or event.
- The name of a local variable must be unique across all types of fields: event fields, resource-based fields, global variables, and other local variables in the same containing resource.

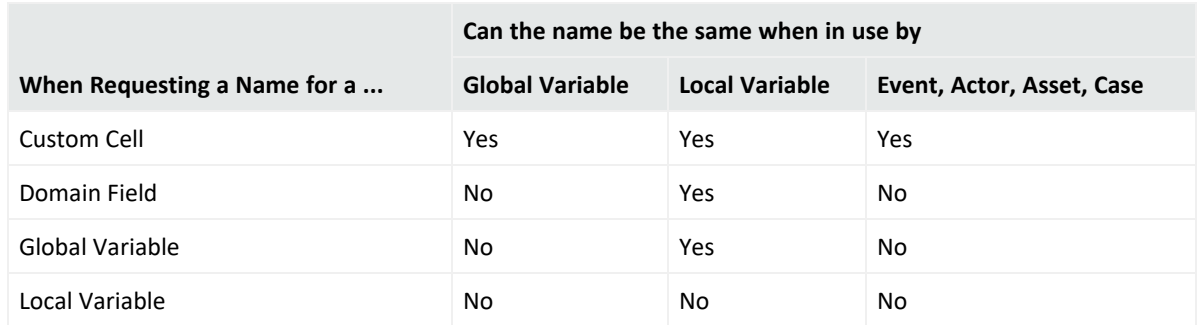

The following exceptions apply to avoid naming collisions with existing customer-created fields and ArcSight-supplied global variables during upgrade to a future release:

- Existing custom columns added to active channels (see ["Customizing](#page-250-0) Columns" on [page 251\)](#page-250-0) are excluded from name collision validation. Custom columns can have the same names as event fields, resource fields, global variables, and local variables, and vice versa.
- New global variables can have the same name as an existing local variable. A new local variable cannot have the same name as an existing global variable, but if a local variable already exists with a particular name, a global variable with that same name can be added without a name collision error.

### Event Fields

• Most information reported by sensor devices are in the main event fields.

The information is accessible from Rules, Filters, and Reports. The events from a supported sensor might include three different fields - encryption failure, encryption success, and error - that all contain messages. These three are all mapped to the 'message' field.

• Usage clarification for many fields.

This information to help you write rules or data monitors that use the variety of possible values.

### Precise Event Categorization

ESM categorizes events across six dimensions:

- the object acted on by the event
- $\bullet$  the action represented by the event
- $\bullet$  the technique used to achieve the action
- whether or not the action succeeded
- the security significance of the event
- the class of device that reported the event.

See ["Categories"](#page-882-0) on page 883. This scheme supports focused rule authoring and data monitor construction.

Events describe either an action or a state. Actions are attempted against a particular object and may succeed or fail. There may be many ways to attempt a particular action against an object (such as different ways to exploit an exposed vulnerability). States describe the status of a particular object, and these states may be known to be true -- or they may be hearsay. Events all have some significance to the security profile of the protected network. Finally, it is interesting to know what sort of device is reporting the event.

If we look at Snort SID 103, we discover that it is a report of a scan searching for pre-installed subseven 22 back doors. We would categorize these events as follows:

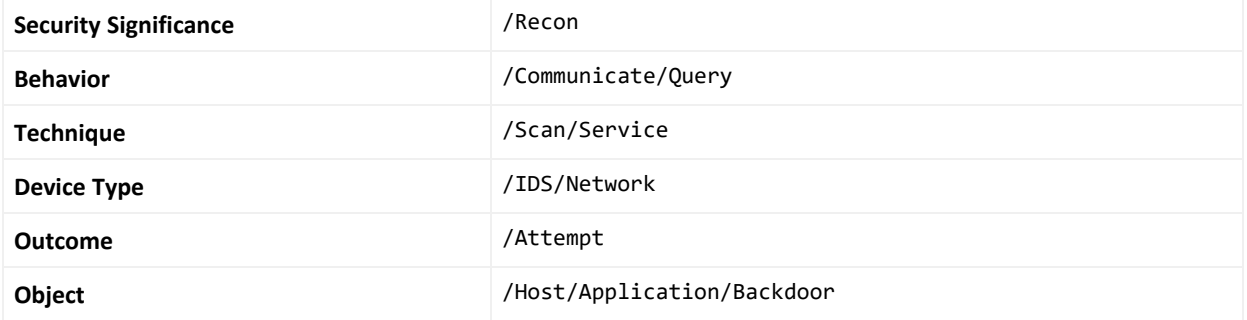

In this case, a network intrusion detection system (IDS) would observe an attempt to communicate with a backdoor and infer that this was part of a service scan attempting to discover pre-installed instances of that backdoor. Naturally, this implies an external connector is performing reconnaissance on the protected network.

# Search Filters

You create and save search filters only in the ArcSight Command Center. After you save these search filters, they appear on the Console as resources.

With these resources, you can leverage the grouping and packaging functionality available in the Console.

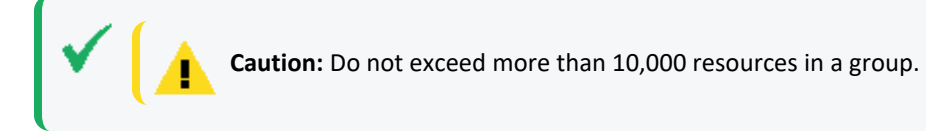

For related information, see:

- "Managing [Resources"](#page-713-0) on page 714
- ["Managing](#page-732-0) Packages" on page 733
- <sup>l</sup> The topic, "Saved Queries (Search Filters and Saved Searches" in the *ArcSight Command Center User's Guide*
- <sup>l</sup> The topic, "Content Management," in the *ArcSight Command Center User's Guide*

# Send Logs

Several system components provide various types of information to log files. For example, the Manager logs are located in: ARCSIGHT\_HOME/logs/default/server.log. Various Manager utilities write logging information into different sets of log files. (The archive utility writes to the archive.log, the database init utility writes to the dbwizard.log, and so forth). Each of those sets can consist of multiple files. The number and size of the log files are configurable on the Manager under ARCSIGHT\_HOME/config/server.properties.

ArcSight Console and connectors also generate and store log files.

Software Support may request log files and other diagnostic information to troubleshoot problems. The **sendlogs** utility automatically locates log files and compresses them.

The Send Logs utility does not send any log files automatically; you will be instructed by the support representative on how to send the log files.

### Guidelines for Using the Send Logs Utility

- Although Send Logs is accessible to any user logged into a component, only administrators have permission to use the Send Logs utility.
- SmartConnectors must be running version 4037 or newer to support remote collection of logs with Send Logs (using an ArcSight Console or the Manager)
- You can only collect local logs on SmartConnectors or ArcSight Database. That is, if you run the Send Logs utility on ArcSight Database, only the database log files are gathered.
- You can run the sendlogs utility on a component even when the component service is down. If the Manager is down, you can only collect its local logs. However, if you need to collect the database logs as well, use the arcdt command on the Manager.
- All log files for a component are gathered and compressed. That is, you cannot select a subset of log files that the utility should process.
- The sendlogs utility generates a compressed file on your local system. The compressed log file is created in ARCSIGHT\_HOME/tmp/logs/*<Filename>*.zip.
- You can review the compressed file to ensure that it contains only the desired and appropriate amount of information.

• You can remove or sanitize information such as IP addresses, host names, and e-mail addresses from the log files before compressing them. The options are to (a) send logs as generated, (b) remove only IP address, or (c) remove IP address, host names, and e-mail addresses.

## Options for Running Diagnostics and Sending Logs

There are two ways to launch the **Send Logs** utility:

• As a wizard from the ArcSight Console Tools menu. (See "Using the [Network](#page-72-0) Tools" on [page 73.](#page-72-0))

For details on using the sendlogs utility from the command line, see the "Administrative Commands" section of the Administrator's Guide.

**•** From the command-line interface of each component, using the command arcsight **sendlogs** from ARCSIGHT\_HOME/bin on the ArcSight Console or Manager.

For details on using the sendlogs utility from the ArcSight Console, see the "Configuration" Chapter of the *ESM Administrator's Guide*. It is under "Configuring Manager Logging" then "Gathering logs and diagnostic information."

You can also use the **arcdt** command to run specific diagnostic utilities from the Manager command line.

## Starting the Send Logs Wizard on the ArcSight Console

You can launch the Send Logs Wizard from the ArcSight Console by choosing **Tools > SendLogs** from the Console menu.

The first time you run the utility from the Console, you are prompted to select the components from which to gather logs and diagnostics. Some additional first-time settings are also required (such as notification details, time ranges, and options to gather diagnostics for session wait times, thread dumps, and database alert logs). The wizard remembers most of these, so that on subsequent runs you can choose to use to retain the original configuration.

From now on when you start the Send Logs wizard, you will get this dialog. If you want to retain your original settings, select **Use current settings to gather logs.** If you want to re-set the configuration, select the **Change/Review settings before gathering logs.** option. From either of these initial dialogs, the wizard guides you through the process of collecting logs and diagnostic information.

For a full description of all options and settings on the Send Logs utility, see "Configuring Manager Logging" in the *ESM Administrator's Guide*.

# <span id="page-1053-0"></span>Session Correlation

A session is information about the actors behind your network traffic that applies for a limited and specific period of time. Session information can be used to answer questions such as: "Who is in the New York office?" or "How many people are in meetings?" or "Are users accessing this resource according to company policy?"

Session correlation is a set of tools that capture session information to not only identify the assets involved in network traffic, but also the users, or actors, behind the traffic. (See ["Understanding](#page-566-0) Session Correlation" on page 567.)

Session correlation makes it possible to map users to assets at specific time periods. This is especially valuable for identifying who is doing what on your network from which assets and when, especially when the asset IDs themselves may be variable (such as DHCP or VPN logins).

## Why Session Correlation Matters

Monitoring traffic on your network generally means processing data about the assets involved in the network traffic. However, there are times when asset data alone is not sufficient to detect potential threats to your network.

For example, users who log into the network on VPN or DHCP connections are assigned different IP addresses every time they log in. When sensors report events to SmartConnectors, they are only identified by their assigned IP address, which means that you may be missing a whole spectrum of activity from mobile assets, such as laptops and PDAs and remote offices.

Whether accessing your network by using assets with fixed or variable IDs, it is often the user (the "actor") involved in the network activity whose actions you want to correlate with other event data. This enables you to track who is doing what on your network and when, and what they are doing in subsequent log-in sessions.

Capturing data about who is involved in network traffic as well as what assets are involved also adds crucial verification data to your correlation process. For example, three failed login attempts from a particular IP address can trigger a rule. But if that IP address is assigned to three different assets in the timeframe evaluated, session correlation makes it possible to clarify that the three failed login attempts were not executed by the same user.

# Session Lists

Session Lists are similar to [Active](#page-824-0) Lists, with the following major differences:

- Session Lists always have Start Time, End Time, and Creation Time fields.
- Session Lists partition data into weekly partitions because the lists can grow very large over a period of time.
- Session Lists do not have to fit entirely in memory.
- Session Lists are optimized for efficient time-based queries.

Session Lists can monitor activity based on any [Rules](#page-1038-0)-driven combination of [Events](#page-999-0) attributes or set of custom fields. For example, session lists are very useful for tracking suspicious or hostile IP addresses as well as targets of attacks that may be compromised.

While you can populate session lists "manually" (adding entries from grid views or the Session List Editor), you should use session lists in conjunction with rules specifically tailored to work with them. Rules can dynamically add and remove entries on lists, thereby making them a flexible information-gathering tool.

You can open and edit session lists in grid views.

Session lists are not continuously re-evaluated and are not time-window constrained. Session lists draw from the event stream on the basis of their event or field/rule definitions and any rules designed to affect them.

**Caution:** Be careful about using large session lists in filters. This may severely impact system performance.

In addition to their integral definitions, you can apply temporary (not saved) filters to session list grid views. Click the status description in the **Filter** line in the view header to use theCommon [Conditions](#page-891-0) Editor (CCE).

Use the set of default items in the Session Lists resource tree for templates or for operational monitoring with minor modifications. For example, use the ArcSight User Sessions list to watch activity related to logins.

If you have Administrator access you will have another group named All Session Lists that contains all session list groups and lists.

<span id="page-1054-0"></span>See also "Session [Correlation"](#page-1053-0) on the previous page.

# **SmartConnectors**

SmartConnectors are collectors of security event information generated by multi-vendor security devices throughout your enterprise. SmartConnectors normalize and correlate this data into [Events,](#page-999-0) expressed as ArcSight Messages, which are forwarded to the Connector Data [Manager](#page-1013-0) (a component of the Manager) for further processing. SmartConnectors can reside on a device, on the Manager, or on a host machine. (For more information on SmartConnectors, see also "Managing [SmartConnectors"](#page-175-0) on page 176.)

**Caution:** Do not delete a Connector resource at the Console unless the corresponding SmartConnector is first uninstalled from the device it is running on. If the SmartConnector running on the device has not been uninstalled, and its Connector resource is deleted, the SmartConnector will lose its connection to the Manager, causing the SmartConnector to start caching events and eventually dropping them.

Related topics:

- **•** ["Operational](#page-1055-0) Status" below
- ["Configuration"](#page-1055-1) below
- ["Zones"](#page-1056-0) on the next page
- <sup>l</sup> ["Upgrading"](#page-1057-0) on page 1058
- <span id="page-1055-0"></span>• "Filtering" on [page 1058](#page-1057-1)

### Operational Status

SmartConnectors display their operating status conditions next to their names in the Connectors resource tree in the Navigator panel.

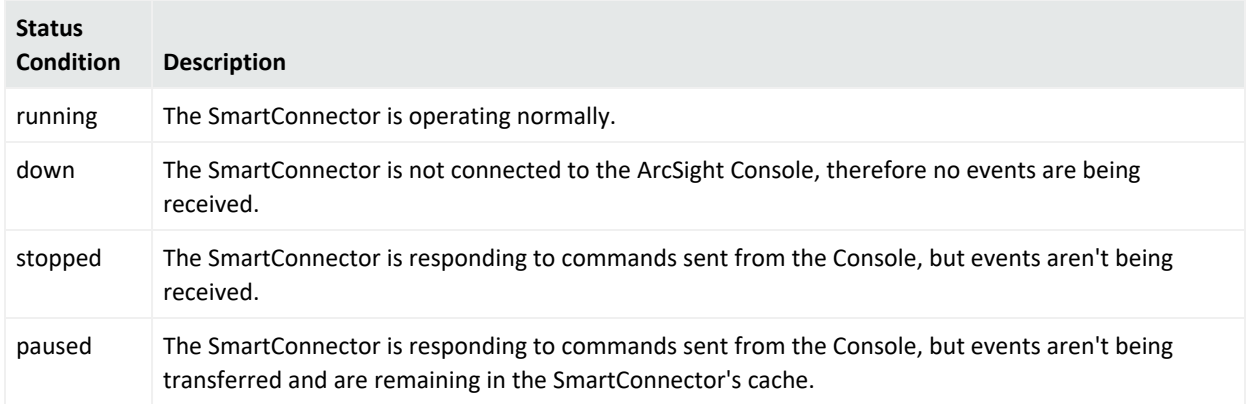

### **SmartConnector Status Conditions**

## <span id="page-1055-1"></span>Configuration

You can configure SmartConnectors to set a specific priority level for events that match specific criteria. One of the typical applications of this is to change the default priority mapping. By default, SmartConnectors will map the device priority (which may contain multiple levels) to the standard priority levels: **Very-High**, **High**, **Medium**, and **Low**. For example, if a device has eight priority levels (0-7) where 0 is the highest priority, then most likely 0 and 1 will be

mapped to Very-High, 2 and 3 to High, 4 and 5 to Medium, and 6 and 7 to Low. You can use this feature to change this behavior and make the SmartConnector set the priority based on different parameters. For example, assume two firewalls, one of which is your production firewall and the other an internal firewall used for testing. You can configure the SmartConnectors to set the priority to Low for all the events coming from the internal firewall and leave the rest of the events with the default priority mapping.

SmartConnectors can be configured to optimize their performance and increase their functionality. SmartConnectors can be configured to enable aggregation, batching, and time zone correction functionality. You can also send control commands from the ArcSight Console to SmartConnectors to manage the flow of events.

**Note:** SmartConnector configuration also affects the ability to automatically create the assets that represent network devices. Each SmartConnector needs to report an IP address or hostname for its sensor so its events can be identified on the network. See the configuration guides for your SmartConnectors to ensure they are reporting this information.

For information on how to import and export SmartConnectors configurations, see ["Importing](#page-205-0) and Exporting [SmartConnector](#page-205-0) Configurations" on page 206.

**Tip:** SmartConnectors can send event information to the Manager in a compressed format using HTTP compression. Using compression lowers the overall network bandwidth used by SmartConnectors dramatically, without impacting their performance. By default, all SmartConnectors have compression enabled. You can disable compression on SmartConnectors by modifying the ARCSIGHT\_HOME/user/agent/agent.properties file as described in "Disabling Event Compression" in "Configuring ArcSight SmartConnectors" in *SmartConnector User's Guide*.

### <span id="page-1056-0"></span>Zones

Network zones are address-based network zone information as reported by or assigned to connectors and integrated as an asset property. You can access zone through the [Zones](#page-835-0) Tab of the Assets resource trees, and the Zone Editor.

The system can gather and integrate zone information by any of the methods. Only one method can apply with a given connector.

- If an AUP file (ArcSight SmartConnector [Content](#page-909-0) update) is installed with a connector, the zone information, if present, provides addressed-based recognition.
- If a defaultzones.csv file is installed in the connector's ARCSIGHT HOME/system/agent/acp directory, it overrides an AUP file if present.
- If the various zone URI values are set in the Connector Editor, in the Network section of the Networks: Content tab, they override URIs from an AUP file, a defaultzones.csv file, or the defaults.

## <span id="page-1057-0"></span>Upgrading

You can centrally manage, configure, and update SmartConnectors remotely. You can use the Upgrade SmartConnector utility on the ArcSight Console to install newer versions of SmartConnector software for managed devices, and to review which versions are currently installed. (See "Upgrading [SmartConnectors"](#page-209-0) on page 210.)

<span id="page-1057-1"></span>The connector upgrade utility is one of control commands available on SmartConnectors. (See "Sending Control Commands to [SmartConnectors"](#page-195-0) on page 196.)

## Filtering

SmartConnectors can also act as a filtering tool between devices and the Manager, using filtering conditions. Filtering conditions are set with a combination of AND or OR statements and data field values. Extraneous events are filtered out to minimize the number of events sent to the Manager and analyzed in the ArcSight Console.

**Note:** Events filtered out by SmartConnectors are not reported to the Manager, so they won't be stored in or available later from the ArcSight Database.

For information on how to import and export filters on SmartConnectors, see ["Importing](#page-205-0) and Exporting [SmartConnector](#page-205-0) Configurations" on page 206 (especially the topic on ["SmartConnector](#page-206-0) Filters" on page 207).

# SMTP

SMTP (simple mail transfer protocol) is used to send e-mail. An SMTP server must be configured either at install time or through context (right-click) menu e-mail settings. For [Notifications,](#page-1014-0) the relevant fields are "from address", which designates the e-mail address of notification e-mail sent, and the "outgoing e-mail server," which is the SMTP server used to send e-mail. It is important to ensure that the "from address" specified is one that will not be rejected by the SMTP server, since some SMTP servers will reject unknown e-mail addresses. POP3 and IMAP can be used to check for e-mail acknowledgments.

You can specify these options at install time, or through context (right-click) menu e-mail option settings. For acknowledgements, the relevant fields are "incoming mail server," which is the POP/IMAP server to specify to check e-mail, "incoming mail protocol," which is either POP3 or IMAP, "account" and "password," which are the login name and password to access the mailbox from the incoming mail server. Note that replying to mails from the notification "from address" should reach the mailbox accessible to the "account" login.

# Sortable Field Sets

All fields are indexed, so all fields are sortable. Sortable field sets used to include fields that were indexed. Now they are simply a way to manage access, since sortable field sets are associated with user groups to control access, through the ACL Editor, which edits Access Control Lists. See "Editing Access Control Lists (ACLs)" on [page 107](#page-106-0).

This sorting is represented by the ascending and descending **Sort Column** and **Remove Sort** commands you can apply in the headers of grid view columns. This is also the sorting that you apply through the **Sort Fields** tab in the Active Channel Editor when creating or editing channels.

Enabling all fields for sorting, or allowing on-the-fly sort indexing for previously unindexed fields, are both impractical for real-world performance. The practical solution is to select and index the most order-significant or frequently used fields and to make these fields readily available in clearly marked sets. Therefore, field sets are available from a Navigator panel resource in Active Channels called Sortable Field Sets. (In the Navigator, choose **Active Channels**, and click the **Field Sets** tab.)

Sortable field sets are like other [Field](#page-1003-0) Sets, except that they are composed only of fields for which sort indexing has been enabled.

The selection of sortable fields and the named sets these fields are collected in are often customized during initial installation for an enterprise, and are usually tailored further after production use begins. Therefore, a reliable list can't be published in advance.

If you try to add an unsortable field to a sortable field set, or try to select sorting for an unsortable field in the **Sort Fields** tab in the Active Channel Editor, the ArcSight Console alerts you about the field's status.

- **Caution:** Here are reminders for using sorting field sets.
	- Sortable fields belong to exclusive sets. This means that if you use a sortable field from one sortable field set to control an active channel, you cannot use sortable fields from other sets as secondary sort controls.
	- Users should not edit the field sets in the System Field Sets folder. If edits do occur by mistake, the system will auto-restore those resources to their defaults in about an hour.

[Variables](#page-1068-0) are not subject to indexing and therefore are not candidates for sortable field sets.

## Sorting Columns in Grid Views

In grid views (including Active [Channels\)](#page-816-0), the names of fields in column headers are indicated with a double arrow icon  $\hat{\tau}$  and the **Sort Column** right-click command is enabled. This applies to all fields.

To sort a list per a particular column, right-click over the column name and choose **Sort Column**.

If a field is already sorted, one of two additional icons is shown next to the column name indicating which direction the sort is applied.

- A down arrow  $\overline{\mathbf{I}}$  indicates a "top-down" sort is in effect on that field. (For example, when the event End Time field is sorted top-down, newer events are displayed at the top of the list and older events at the bottom. When the Priority field is sorted top-down, events are listed from higher to lower priority.)
- An up arrow  $\parallel$  indicates the reverse ("low-to-high") sort in effect on that field. (For example, if the event End Time were sorted this way, older events show at the top of the list and newer events at the end. Similarly, a reverse sort on the Priority field would put low priority events at the top of the list.)

When **Sort Column** is chosen on a sortable field, a "low-to-high" sort is applied first (for example, show events from lowest to highest priority if the Priority field is sorted). If **Sort Column** is selected again, the sort order toggles to the reverse of the previous sort (high to low priority, per our example). The **Remove Sort** option disables the sort and returns the list to its unsorted state with regard to that particular column.

Multiple columns can be sorted simultaneously. The most recently applied sort will take precedence.

See also:

- ["Applying](#page-236-0) a Field Set to an Active Channel" on page 237
- <span id="page-1059-0"></span>• "Sorting Events in the Active Channel" on [page 239](#page-238-0)

# Threat

The means by which the potential of a threat connector to adversely affect an automated system, facility, or operation, can be manifest. A potential violation of security.

# Threat Evaluation

The Manager incorporates a system of security-threat evaluation that culminates in the Priority field you often see in views, reports, or event details. The Priority field uses a scale of 0-10 to rate incoming [Events](#page-999-0), with 10 being the most-significant value. Naturally, you use Priority field [Threat-](#page-1059-0)evaluation values as a factor in many types of analyses and [Rules-](#page-1038-0)driven reaction or [Notifications](#page-1014-0) scenarios.

### Evaluation Process

Threat evaluation is *always on* and applies to all the events received by the Manager. The evaluation process consists of:

1. Identify the targeted asset.

The identification process uses (in this order) the Target Address, Target Host Name, Target MAC Address, or relevant asset address range to classify the targeted asset.

2. Identify the targeted vulnerabilities.

Using the targeted asset as a key, the Manager looks up applicable vulnerabilities.

- 3. Match the targeted vulnerabilities with the vulnerabilities of the targeted asset. When matches occur, one is chosen and placed in the Event Vulnerability field.
- 4. Compute the event's threat-priority value.

It is at this point that ESM performs the computation involving model confidence, relevance, criticality and severity (in this specific order), as described further in the next section.

### Evaluation Definitions

The Priority field is a calculated value. It uses a formula that processes the contents of certain [Prioritization](#page-1022-0) Fields that help assess the potential security impact of an event. These fields use information about specific [Assets](#page-834-0) and [Vulnerabilities](#page-1102-0) to establish models, and a confidence factor concerning the appropriateness of those models. Given confidence about a particular asset/vulnerability model, events directed at that asset can then be evaluated against a combination of factors that include relevance, criticality, and severity.

An event has **relevance** as a threat if it contains an [Attack](#page-837-0) signature that is genuinely applicable to the targeted device, and the device is in a posture that would permit a successful attack. For example, is the event aimed at a valid port, and when the port was checked, was it open?

An asset's degree of **criticality** is based on the way it serves your enterprise, as seen from the perspective of the network's asset categories. For example, a server could be categorized among your "Very High Criticality Assets" because it handles customer financial transactions.

An event has **severity** if the targeted device is of a more sensitive type that is known to be subject to compromise, and the source of the event has been identified as a hostile or suspicious entity. Specifically, this is the value found in the Device Severity field. For example, did the event originate from an arch competitor on your Hostile List and was it aimed at a router on your Compromised List?

These three factors, when enabled by a suitable model confidence value, are averaged to produce the value that appears in the Priority field. If a suitable model confidence value isn't present, then severity and criticality are averaged to produce a value for Priority. The exploited vulnerability is also recorded in the event's vulnerability field. See "Viewing an [Exploited](#page-233-0) [Vulnerability"](#page-233-0) on page 234.

## Maintaining Model Confidence

The asset/vulnerability model confidence for various network devices is based on correlations between the asset and vulnerability resources you can see in the resource trees of the ArcSight Console's Navigator panel. Fresh vulnerability information that correlates well with a particular asset's identification results in greater model confidence.

Stated more directly, the model is the sum of the resources that describe the protected and external networks: assets, asset ranges, asset categories, network zones, and certain active lists.

While asset and vulnerability information can be updated manually, it is more practical to refresh this information by automated means such as vulnerability scanners. (See ["Reporting](#page-168-0) on Output from [Vulnerability](#page-168-0) Scanners" on page 169.) ESM can automatically import vulnerability information from certain scanner products. Information drawn successively from the same scanner product is overwritten when duplicative; information from different products is additive. Information about new assets or vulnerabilities generates new resource references, and the Manager automatically matches the new references to their opposites, whether new or old.

## Using Threat Evaluation Information

While the Priority field has many obvious uses, starting with simply sorting the events in grid views, there are other ways to put this and its underlying information to work.

Rules, reports, filters, and any place you can apply logic can use the threat-evaluation operators described in "Priority [Calculations](#page-1023-0) and Ratings" on page 1024. You can also use the values described in ["Prioritization](#page-1022-0) Fields" on page 1023 to perform many threat-related functions.

### Limitations and Workarounds

Because it is dependent upon a certain amount and type of event data, threat evaluation can be inhibited by the following factors:

- A correlation event, produced by a rule or a data monitor, may not be populated with enough information. Only fields used to group by will be populated in correlated events. Without enough information (such as targeted asset or severity) the threat evaluation will not be able to make a sound decision on the event's priority.
- Over-population of correlated events can also inhibit results. Some rules are only used to maintain active lists. These rules do not generate useful new information, but the group by they need to use in order to collect the information for an active list may give them the appearance of a seriously offensive event.
- Rules offer the option to set your own priority. If a rule populates the priority attribute, then a threat model component will not change that value.

### **To compensate, you can use these techniques:**

- Use the Priority field's value to control when you do and don't notify.
- If a rule is inferring some new piece of information (such as the classic Brute Force Login Attempt), then make sure that you group by sufficient information to be able to characterize the threat later. In the BFLA case, that would mean using the source and target addresses from the base events and setting the severity attribute to, for example, Low; the BFL Success rule, on the other hand, would set severity to Very High.
- If the rule is a bookkeeping rule, try to copy as little information forward as you can, set the severity to low, and set the category to /informational.

# Thresholds

There are two types of thresholds: rule thresholds and event thresholds.

A rule threshold is the point at which a rule is triggered and a correlation event generated.

An event threshold is the number of times the event must occur before triggering the rule threshold.

A rule can have a threshold that states when the rule is triggered and also specify a threshold for each rule event. For example, thresholds can be created so that a rule is triggered only after all the events in the rule have occurred a set number of times.

See also "Rules" on [page 1039.](#page-1038-0) See also "Events" on [page 1000](#page-999-0) and "Event [Categorization"](#page-1001-0) on [page 1002](#page-1001-0) for information related to events.

# Time Error Correction

In the context of the ArcSight Console, time error correction means the synchronization of time between a network device, its SmartConnector, and the Manager.

See also ["SmartConnectors"](#page-1054-0) on page 1055.

# Timestamps

Because timestamps are a key element in network security analysis, it is important to clarify the location, source, and context of the timestamps.

All timestamps are stored as Coordinated Universal Time (**UTC**) times.

The ArcSight Console presents timestamps in the local time zone of the host computer using the Java Locale facility.

Log timestamps are produced by the local JVM for that component and are written using the Java Locale facility.

Timestamps are kept in epoch time, an integer value representing the number of seconds since January 1,1970, at 00:00:01 (UTC). Timestamps cannot be earlier than that date/time. The largest integer (number of seconds) that can be stored for this value limits the timestamp range to January 19, 2038 at 03:14:07 (UTC). No timestamps can be after that date/time.

See also ["Timestamp](#page-1064-0) Variables" on the next page.

### Timestamps for Security Events

Multiple timestamps are applied to events in the course of processing.

### ArcSight Console User's Guide Chapter 29: Reference Guide

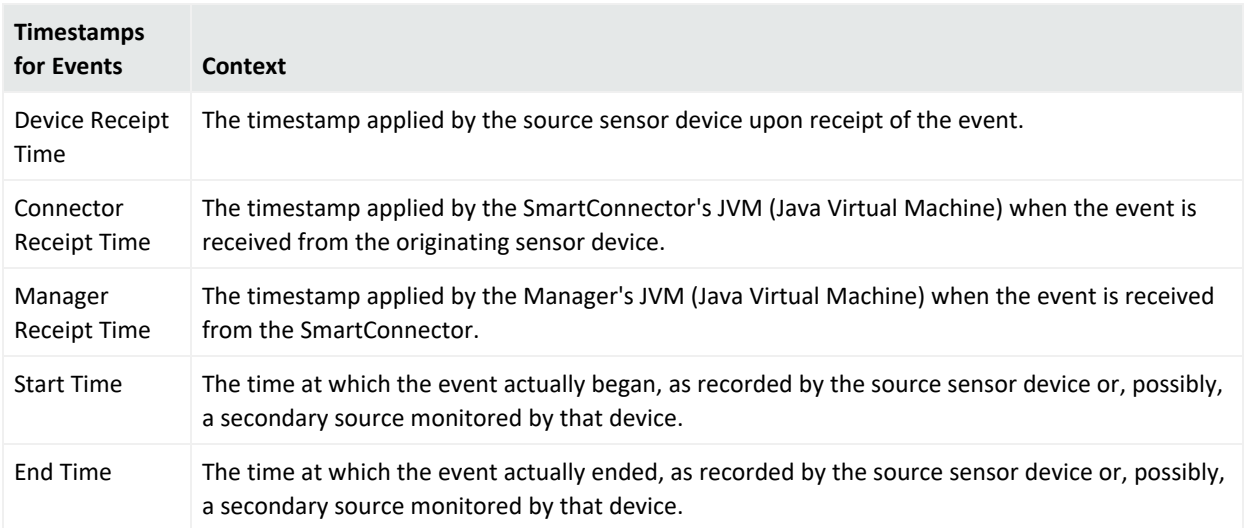

### Timestamps for Resources

Timestamps are applied to the resources you see in the Navigator panel.

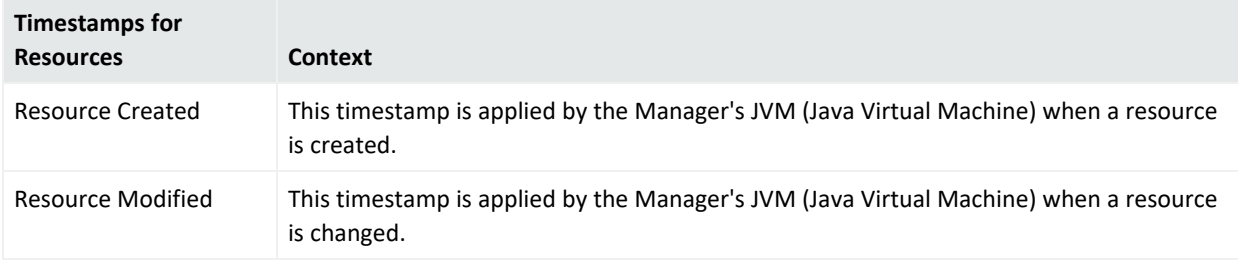

# <span id="page-1064-0"></span>Timestamp Variables

For date and time data fields, such as Detect Time, you can type an actual date value, such as 10/12/2016 8:54:00 AM, or can use special system variables such as:

- \$CurrentDateTime: for the date and time the report is run; the system variable is replaced by the current date and time value.
- \$CurrentDate: for the date the report is run; the system variable is replaced with the date value, truncating the time of the day to 0, when the report is scheduled or run.

You can also specify certain date operations with these system variables to add or subtract a number of specified days or hours. For example, you could type: \$CurrentDate - 7d for seven days before the date the report is run, the condition evaluates to a date which is the current date minus seven days, or \$CurrentDateTime - 12h, which evaluates to the current date time minus 12 hours. Do not create an operation that will result in a time stamp that is out of range

(the range is January 1,1970, at 00:00:01 through January 19, 2038 at 03:14:07, UTC), or you will get an error.

The time and date editing window you access through the **Detect Time** and **Detect Time Offset** fields of the ArcSight Console's Report Editor can accept month (uppercase **M**), minute (lowercase **m**), and current week (uppercase **W**) parameters.

Use spaces to separate these special system variables or parameters from other operators when including them in a condition statement.

See also ["Variables"](#page-1068-0) on page 1069 and the subtopic on ["Timestamp](#page-1081-0) Functions" on page 1082.

### Inclusive Timestamps

The Detect Time timestamps reported for **correlated** events include the timestamps of the **base** events that initiated them. The timestamp is that of the most recent base event in the series of base events that caused the correlated event.

For example, an event's Detect Time field in the Event Inspector might now show 22 Sep 2017 18:18:24 PDT instead of 22 Sep 2017 16:10:29 PDT, with the difference being that the earlier timestamp represents the last base event rather than a later correlated event.

This refinement helps you interpret correlated events more readily, without the need to trace back through detailed rule chains.

**Note:** You can also inspect the Connector Time parameter to find out just when a rule triggered (the time that was recorded as the Detect Time in prior releases.)

# Time Zone Correction

The correction of a local time zone is the number of hours of offset to apply in order to adjust local time to another clock (often UTC or GMT) to synchronize device-time queries, correlation, and filters.

# Understanding Trends and Queries

A base trend is made up of one query. Trends can be used as the primary data source for a report. Or, a trend (based on one query) can be used as the data source to another query (a trend query) that further refines the initial query result. A collection of trend queries (queries that use trends as their data source) can provide focused views of a data set which can then be fed into a single report or multiple reports.

The system evaluates source data for trends based on event conditions (such as number of worm outbreaks, incident time-to-close, or number of cases closed) or common network elements (such as operating system, business role, or regulatory compliance relevance).

This provides a means of querying not just the current model of the network but to build reports on queries of historical data, scheduled queries, and snapshot trends. Using queries in trends allows you to evaluate, for example, trending statistics on vulnerabilities and incident metrics over time to determine whether your vulnerability posture or incident closing rate is getting better or worse.

The generic trend reporting and a set of specific reports show trends on current data. For example, you can evaluate trends by operating system, by role, by compliance requirement, time to close on cases, and number closed.

You can provide a trend on a selected period of time, and pull reports that generate aggregated data. Trends can include case metrics such as time to close, open and time open, number closed, which allows for trending reports on incidents.

For more information, see ["Query-Trend](#page-468-0) Relationships in Reporting" on page 469 in ["Building](#page-467-0) Trends" on [page 468.](#page-467-0)

# User Groups

User groups are named and organized collections of [Users](#page-1067-0). You can create groups based on departments, permission levels, work shifts, or whatever structure best supports your enterprise.

All users within a group inherit the group's permissions. If permissions are given to or taken from a group, all users within that group gain or lose those permissions. When users belong to more than one group, they receives permissions from all their groups. For example, if a user is in a group that has inspect permissions to all rules and is in another group with inspect permissions to all reports, the user will be able to inspect both rules and reports.

The following pre-defined groups help you manage your users:

- **Users**: Lists the current logged-in user and grants permission to inspect and edit their own information.
- **Shared**: Lists groups and users that the logged in user has permissions to.
- All Users: Lists all groups and users, only Administrators have permission to this group.

Groups created from the All Users group inherit permissions to only a few resources. You can either edit the group ACL to add or remove permissions or create groups beneath one of the pre-existing groups to inherit a pre-configured set of permissions.

- <sup>l</sup> **Default User Groups**: Lists groups and users with default permissions to all resources. For more information on resources, see "Editing Access Control Lists (ACLs)" on [page 107](#page-106-0).
- **Administrators**: Lists groups and users with full rights and access to manage all groups and users

**Note:** Do not delete the Administrators group. It grants administrative access. The Administrators group contains at least one user account. This user account is created during installation.

- **Live Rules Editors**: Lists groups and users with permissions to inspect and edit rules
- **Reports Editors**: Lists groups and user with permissions to inspect and edit reports
- <span id="page-1067-0"></span>**• Unassigned**: Lists users who do not belong to a group

# Users

Users are individuals who are assigned login names, passwords, and privileges to access and perform operations using the ArcSight Console or Command Center. For details on using the ArcSight Console for various tasks on dealing with users as an administrator, see ["Managing](#page-713-0) [Resources"](#page-713-0) on page 714.

You manage users by storing user information, setting passwords, enabling or disabling login functionality, and organizing them into groups. When you create a new user account, a temporary password must be created for the user to login to the ArcSight Console. The user should change their password during their initial session. For more information on changing passwords, see "Changing Your [Password"](#page-47-0) on page 48. If you are an administrator, also refer to "Resetting User [Passwords"](#page-103-0) on page 104.

As an added security feature, user logins can be disabled. This feature may be used when the user is on an extended leave of absence, if the user ID and password have been compromised, or for any reason the user ID and password should not be used to access the ArcSight Console.

When users are deleted, they are removed from the Users resource tree but not from the database. The deleted user ID is stored in the database for future offline processing and user activity auditing. If the user belongs to more than one group, the user account is deleted from all groups automatically.

# User Types

User accounts serve several purposes. To enable giving all users only the minimum set of privileges that are needed for them to fulfill their duties, user accounts have a "user type." The user type specifies, at a high level, which features a user may access. This mechanism is

complementary but does not replace permissions specified by access control lists (ACLs), which allow administrators to control access to resources such as assets, rules, and filters. User types are used primarily to control access to Manager services such as archiving and other management tools. See ["Managing](#page-98-0) Users and Groups" on page 99 and "Managing [Permissions"](#page-106-1) on [page 107.](#page-106-1)

Most often, user types are used to limit the risk resulting from the fact that user name and password combinations are stored on disk for components that require unattended startup but have to authenticate to the Manager. For example, the Forwarding Connector needs to authenticate to the Manager in order to obtain events, but does not need access to any of the resource management functionality provided by archive and other management tools.

The currently supported user types are:

- <sup>l</sup> **Normal User:** Has full privileges to use the Command Centerand ArcSight Console, and all tools. Only apply this user type to accounts that actually need access to the ArcSight Manager.
- **Management Tool:** Has only the privileges needed to run certain management tools used in conjunction with network management products.
- **Forwarding Connector:** Has only the privileges needed by the Forwarding Connector.
- **Archive Utility:** Has only the privileges needed to run the archive utility. Access to specific resources is controlled through ACLs.
- **Connector Installer:** A specialized identity used only to add SmartConnectors to the system.
- **Web User:** Has privileges to use the Command Center only, not the ArcSight Console.

<span id="page-1068-0"></span>Unassigned users are those that do not belong to a group.

# Variables

*Variables* are used to derive values from events, assets, and other resources (for example, a target IP address in an attack event, the MAC address or zone of a vulnerable asset, the timestamps on a user login session, entries in a hot list, and so forth).

You can use variables to create and tune Active [Channels,](#page-816-0) [Filters](#page-1004-0), [Reports](#page-1032-0), [Rules](#page-1038-0), [Field](#page-1003-0) Sets, and Data [Monitors](#page-963-0), or to expose more information, such as in report or grid view columns. The editors for these tools each include a **Variables** tab on which to add, edit, or remove variables.

Once created, variables appear in the Common [Conditions](#page-891-0) Editor (CCE) as additional fields on the Filters or Conditions tabs; in Group By arguments for data monitors and rules; and in Select, Group By, and Order By fields for queries. In the Field Set Editor, variables are an additional category that appears once variables are defined.

Variables are especially useful for situational-awareness applications such as reporting on attacks by division, or for compliance monitoring as in reporting the number of compromise events directed at Sarbanes-Oxley related devices.

Asset-category variables are based on the relevant resource ID of the modeled network asset (device). Timestamp variables are based on the start, end, or receipt times recorded by SmartConnectors, Managers, or devices.

## About Remote Variables

Variables using Group, List, and Category Model functions are evaluated and processed on the Manager, not directly on the ArcSight Console, and are referred to as *remote variables*.

These remote variables are evaluated only once on the ArcSight Console for any given event or resource. Therefore, the value of the variable on the ArcSight Console will not change if the underlying data is modified that would result in a different value for the variable. New events in events channels and resources in resource channels will evaluate the variable again, and you will see the updated value.

Because not all variables can be calculated on the ArcSight Console, there may be a delay in returning values from variables calculated remotely on the Manager.

**Note:** Variables do increase processing overhead and can affect report-generation performance. Consider the performance sensitivity of a report before adding variables.

## About Functions

Functions configured for variables let you perform various operations on the derived values. To access event fields for use in *variable functions*, you either use the pick lists provided in the local or global variable dialogs or, in some cases, employ *velocity expressions* (templates) in statements. (See "Velocity [Templates"](#page-1092-0) on page 1093 for an explanation of how to construct velocity expressions.)

When you click **Add** in a Variables tab, the Add Variable dialog box can present several fields, depending on the function to be used. All field values can be edited later except the choice of function. To change a Variable from one function to another, create a new Variable and delete the old Variable.

The Add Variable dialog includes the option to *preview* (or calculate) the results for some variable functions, given test values that you specify.

**Note:** Previewing the result of your variable definition

- <sup>l</sup> The **Preview** (or Calculate) feature on the **Add Variable** dialog is supported for some but not all variable functions. For example, functions for list data types such as GetSizeOfList and GetListElement do not support the Preview feature.
- <sup>l</sup> There is no way to specify a NULL value for **Preview** input to a Variable function. The Preview assumes that a blank field for an input is an empty String. Therefore, you cannot use Preview on the Variable dialog to test inputs for a parameter with NULL values.

See also "Variable [Definition](#page-1070-0) Fields" below.

## Local and Global Variables

Variables you create in resources on the **Local Variables** tab of a resource editor are local to the resource for which you create them. For example, if you create a local variable in a query to get an active list value, that variable is available only to that query and not in other queries, rules, or filters. Queries themselves are available for use in trends, reports, and query viewers, but the local variables used to build them are not.

You can create global variables on field groups that are available across resources. The general information provided in this reference topic on variables, variable fields, and functions applies to both local and global variables. The main difference is that global variables are available across resources whereas local variables are not.

To create a local variable, click the **Variables** tab in a resource (for example, Active [Channels,](#page-816-0) [Filters,](#page-1004-0) [Queries](#page-1029-0), [Rules](#page-1038-0)), name it, select a function, and provide arguments as needed.

**Note:** Ensure that local variable names are unique across resources. Local variables cannot share names.

To create a global variable, navigate to Field Sets, click the **Fields & Global Variables** tab, and use the Global Variables editor to select a function and parameters (as described in [Global](#page-610-0) [Variables\)](#page-610-0).

<span id="page-1070-0"></span>Both local and global variables give you access to the same functions. Available functions are described in Variable [Definition](#page-1070-0) Fields.

### Variable Definition Fields

A variable has a name, a function associated with the variable, and one or more arguments.

#### ArcSight Console User's Guide

Chapter 29: Reference Guide

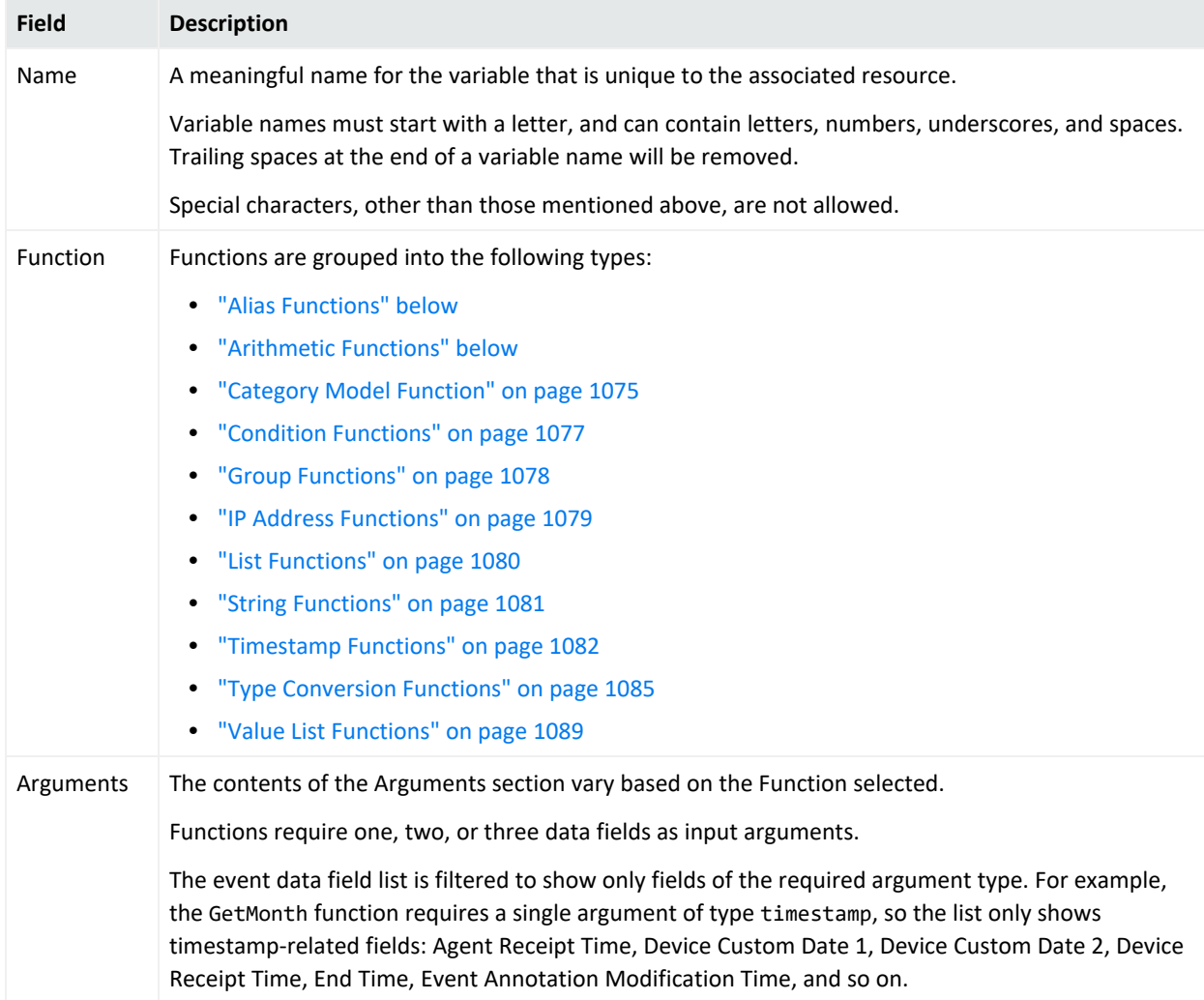

### <span id="page-1071-0"></span>Alias Functions

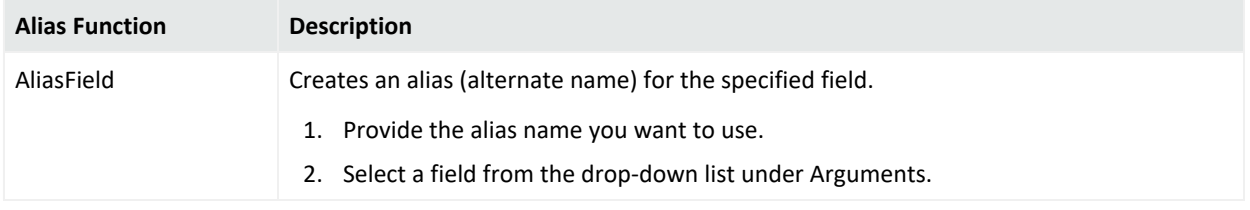

### <span id="page-1071-1"></span>Arithmetic Functions

The following table describes arithmetic functions. The binary arithmetic functions like Add, Subtract, and Multiply return a result type that is the higher resolution type of the two parameters. For example, Add(Integer, Long) returns Long. Multiply(Integer, Double) returns Double. The Divide function always returns Double.

### ArcSight Console User's Guide Chapter 29: Reference Guide

### **Arithmetic Functions**

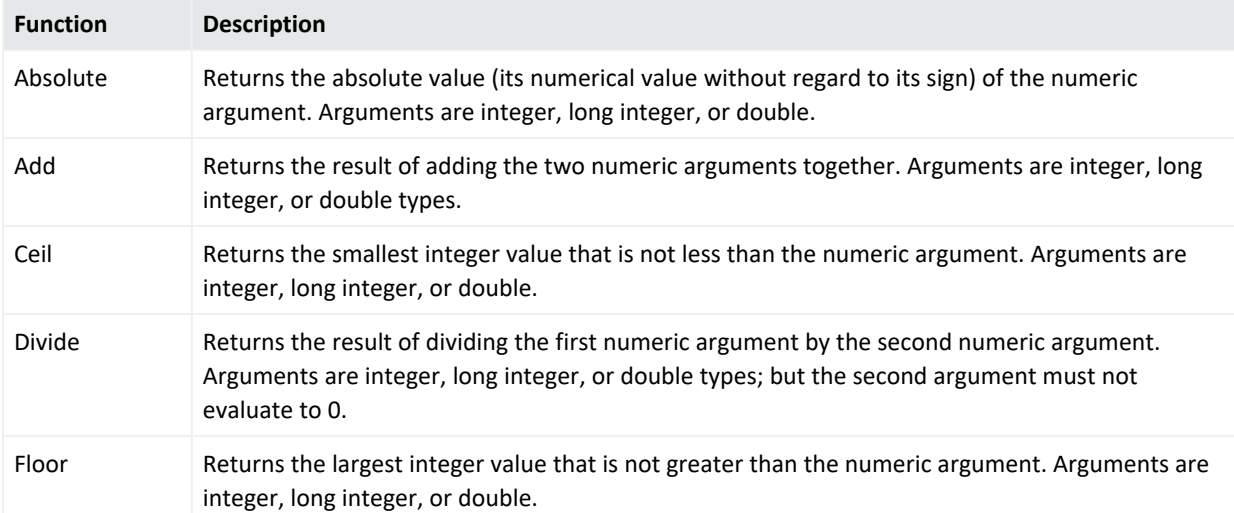

### **Arithmetic Functions, continued**

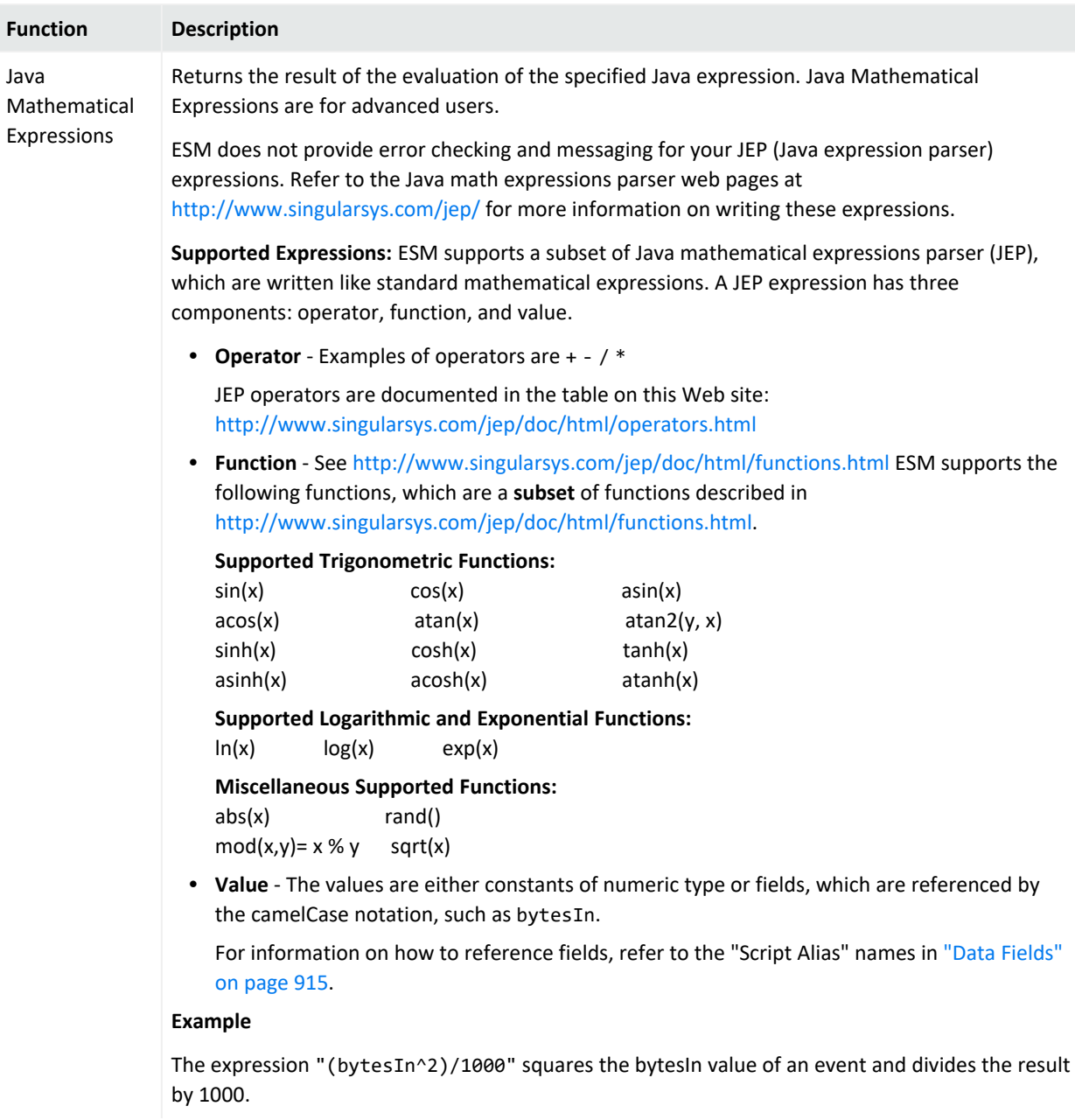

### **Arithmetic Functions, continued**

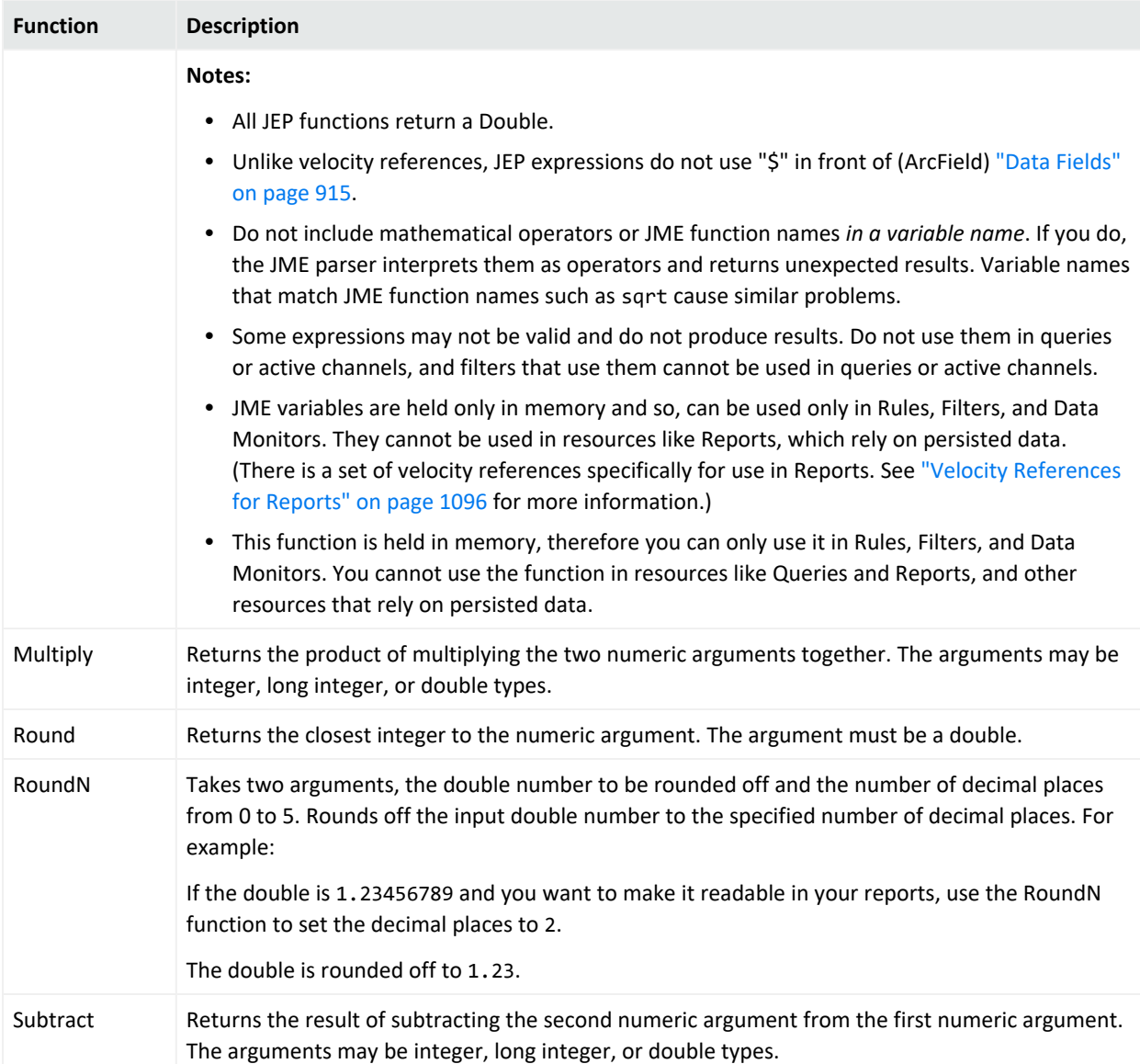

## <span id="page-1074-0"></span>Category Model Function

This function applies to Actors.

### ArcSight Console User's Guide Chapter 29: Reference Guide

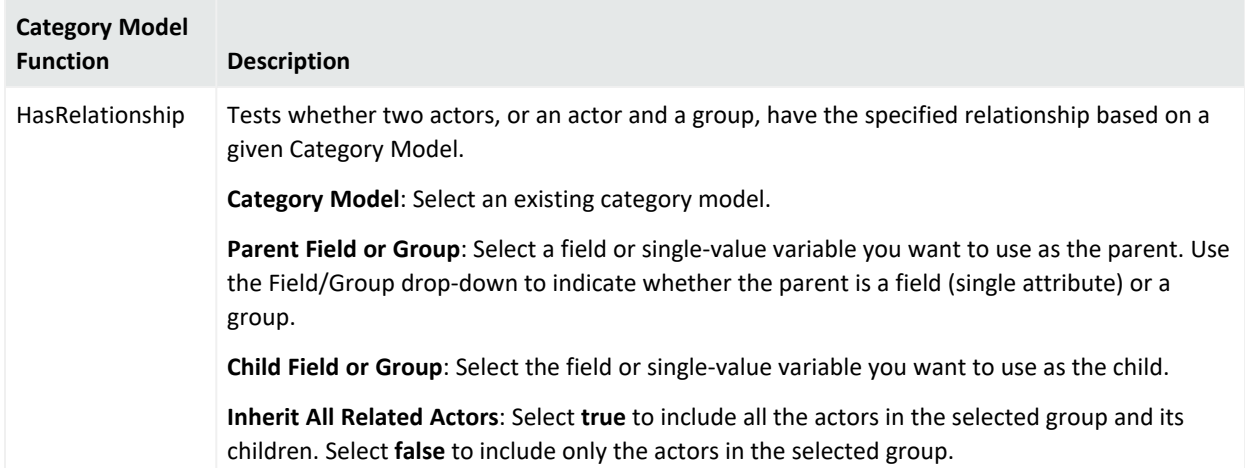

## <span id="page-1076-0"></span>Condition Functions

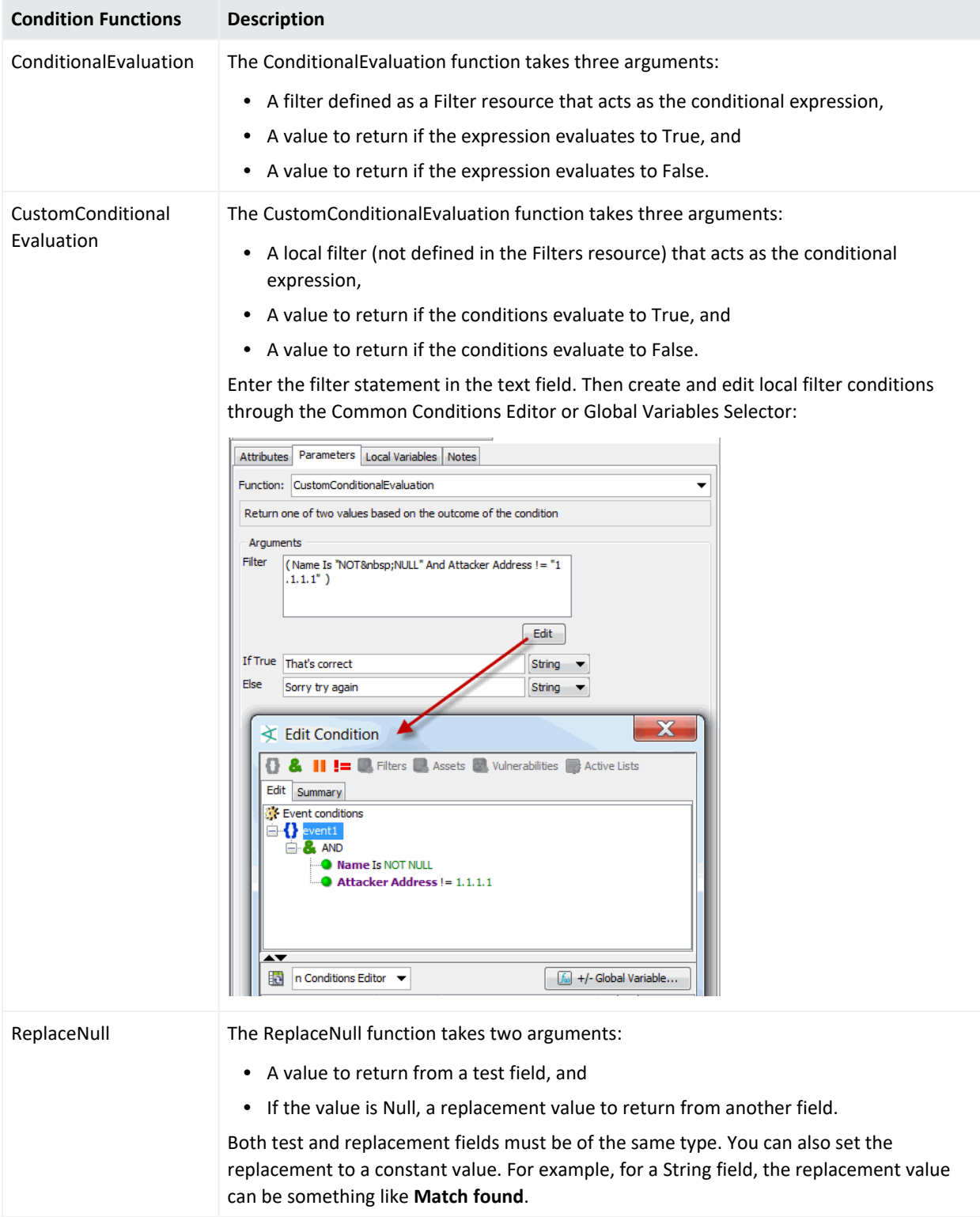

## <span id="page-1077-0"></span>Group Functions

There are two general types of Group functions: FormatGroups and GetGroups.

The FormatGroups functions, FormatGroupsOfAssets and FormatGroupsOfNetworkZone, return a human-readable list of asset-category URIs unexclusively. This means that all matching and related categories are included. These variable functions mainly format and display asset category-groups. They are best used with the contents of fieldsets, reports, and data monitor fields. Avoid using the FormatGroups functions in conditions because result order cannot be assured for multiple-item groups; instead, use the GetGroups functions for ordering and consistency.

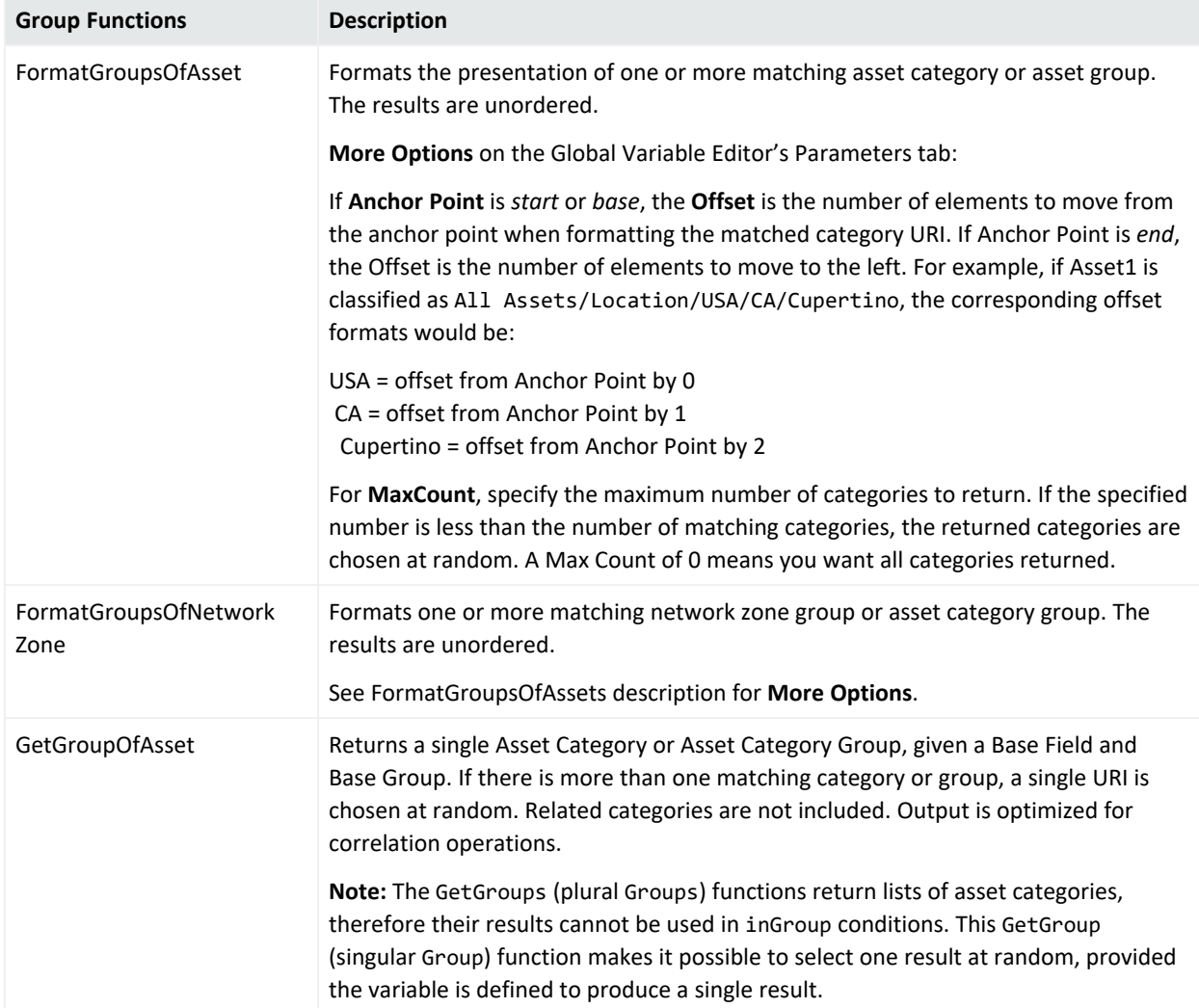

### ArcSight Console User's Guide Chapter 29: Reference Guide

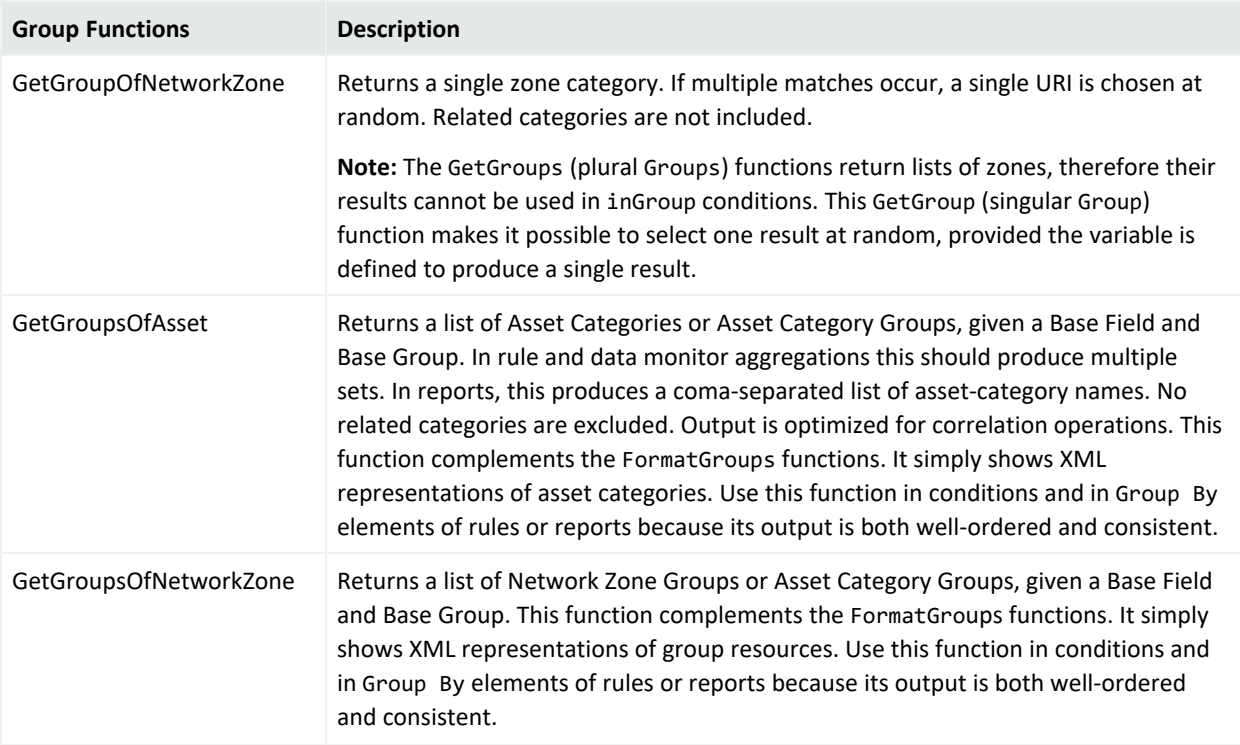

## <span id="page-1078-0"></span>IP Address Functions

**Tip:** Use the **Calculate** button to preview returned values based on your input.

### ArcSight Console User's Guide Chapter 29: Reference Guide

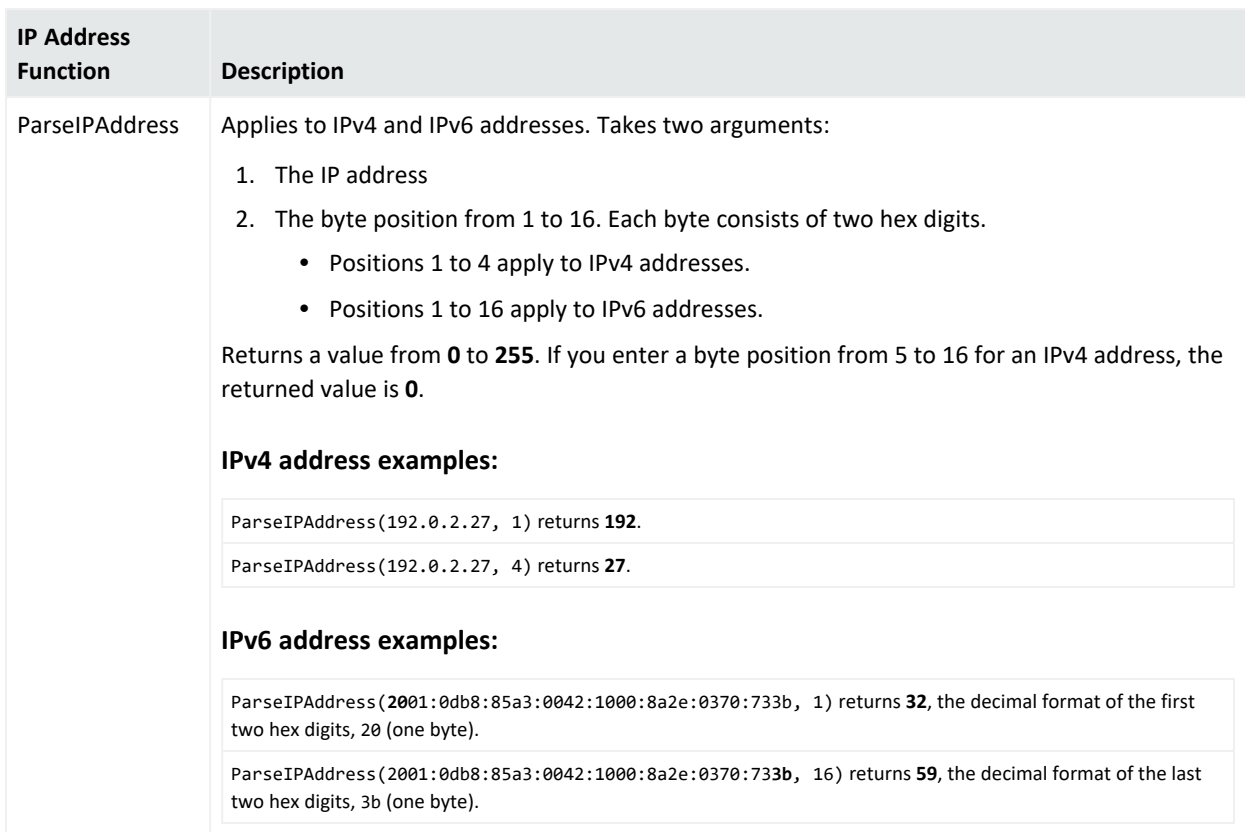

## <span id="page-1079-0"></span>List Functions

**Caution:** Make sure you are getting values from case-sensitive lists only. Getting values from case-insensitive lists will negatively affect performance.

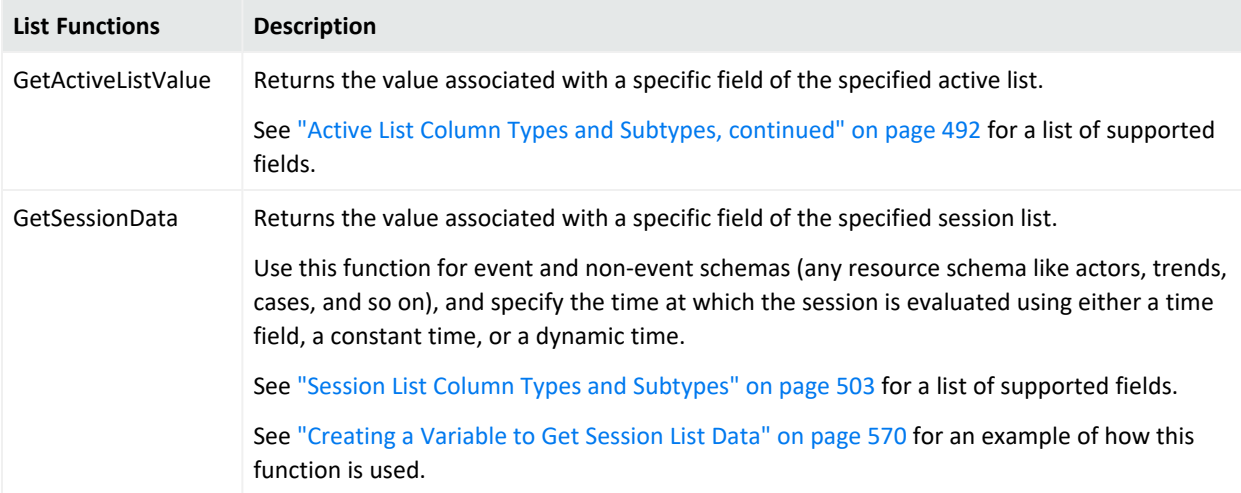
# String Functions

<span id="page-1080-0"></span>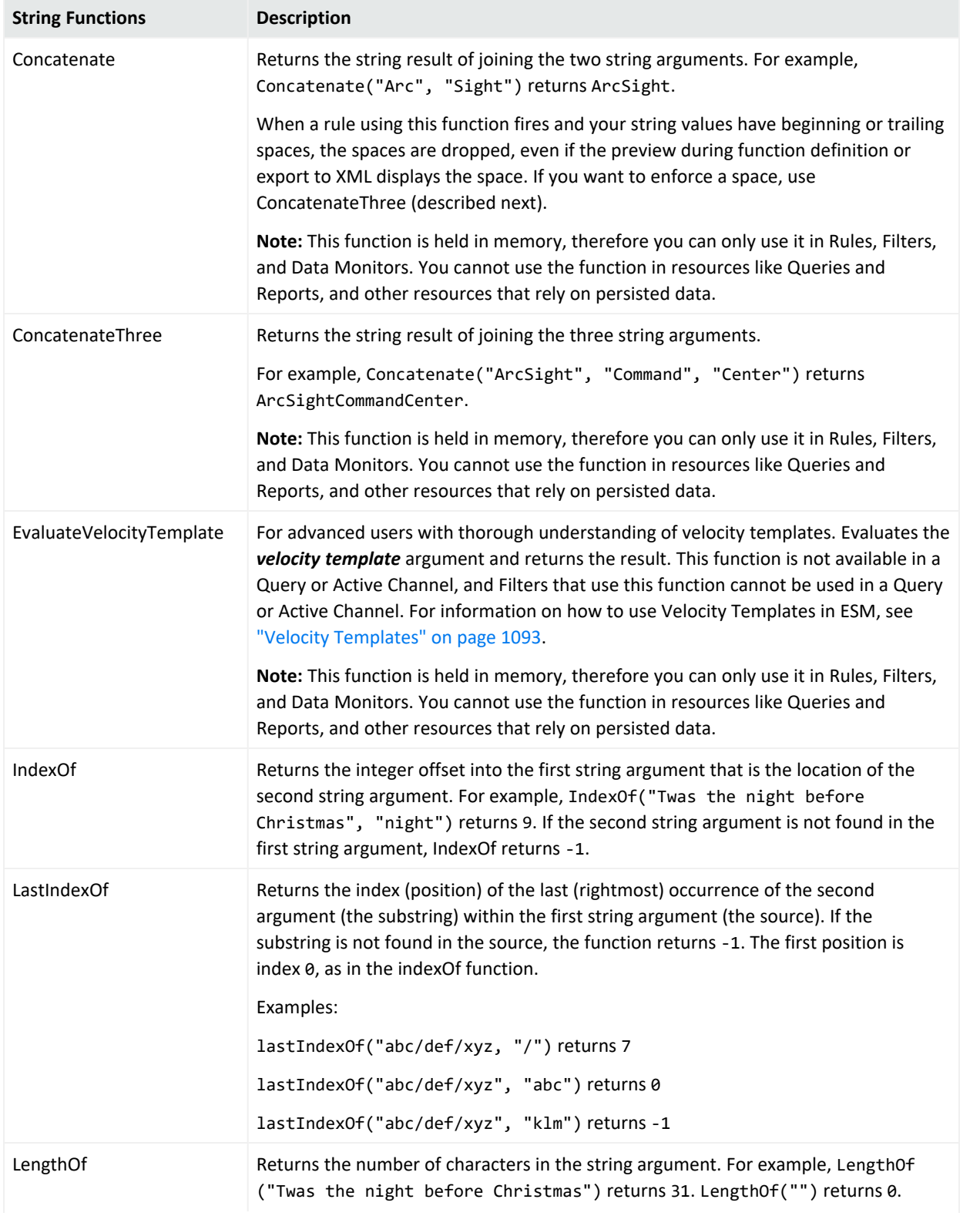

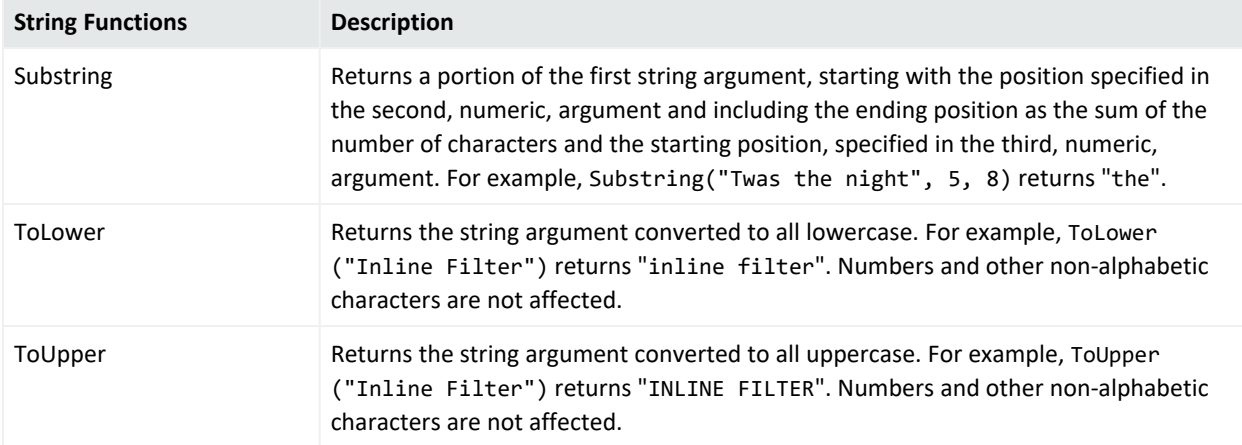

### <span id="page-1081-0"></span>Timestamp Functions

ESM applies timezones according to the component, shown below:

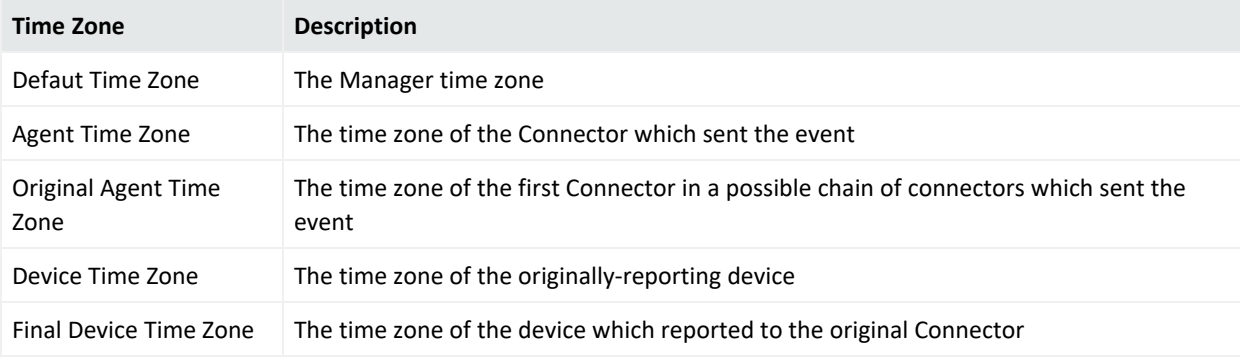

**Caution:** Discrepancies in values returned by Timestamp functions

With certain resources, you might observe some discrepancy in values returned by Timestamp functions and End Time if ArcSight Manager and ArcSight Console are in different timezones. Following are the scenarios where the discrepancy occurs:

- For query viewers and data monitors, a Timestamp function (for example, GetDayOfWeek) gets the value from the Manager's timezone, and End Time gets the value from the Console's timezone.
- For reports, End Time values and values returned by TimeStamp functions are consistent with the Manager's timezone.
- For active channels, End Time values and values returned by TimeStamp functions are consistent with the Console's timezone.

#### ArcSight Console User's Guide Chapter 29: Reference Guide

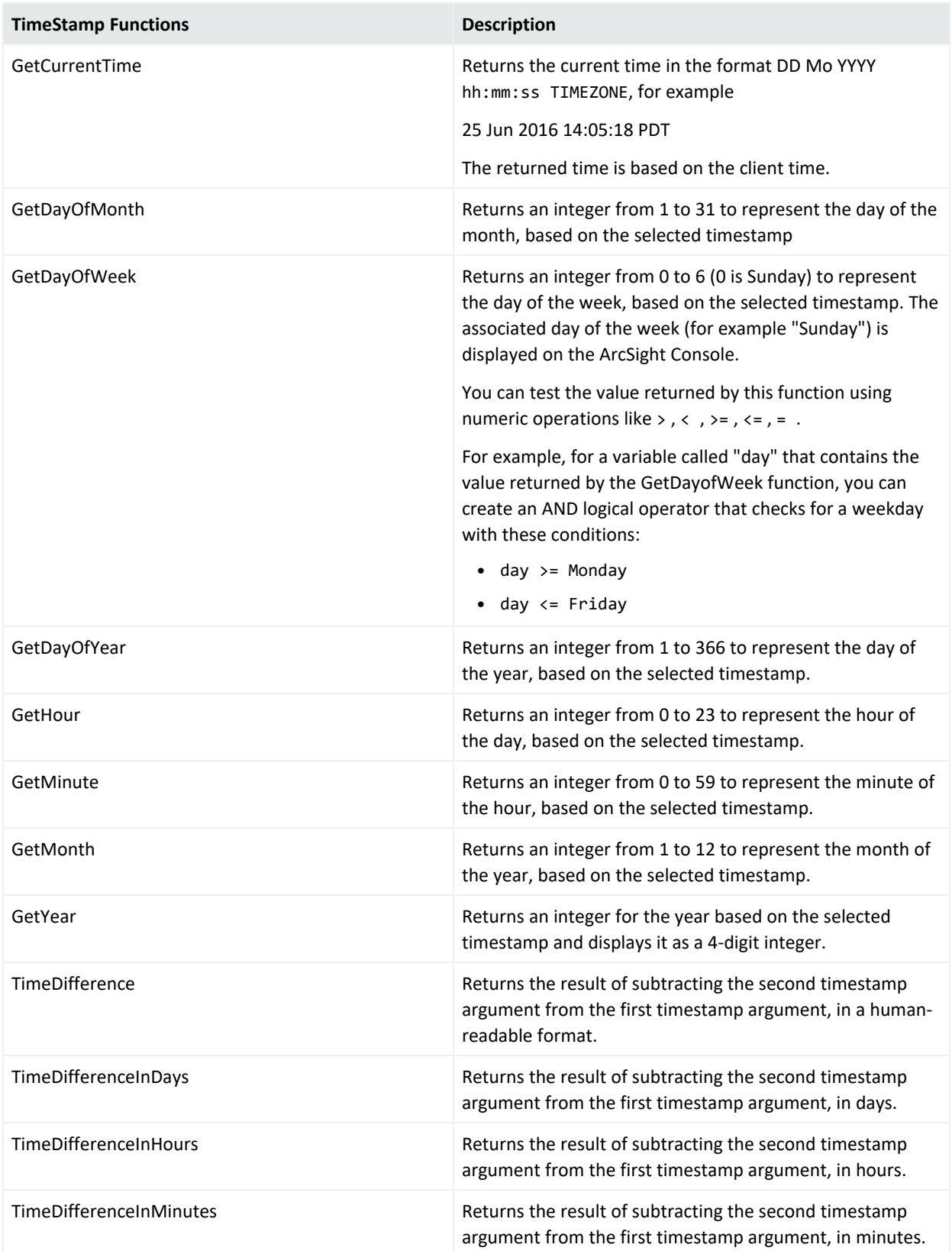

#### ArcSight Console User's Guide Chapter 29: Reference Guide

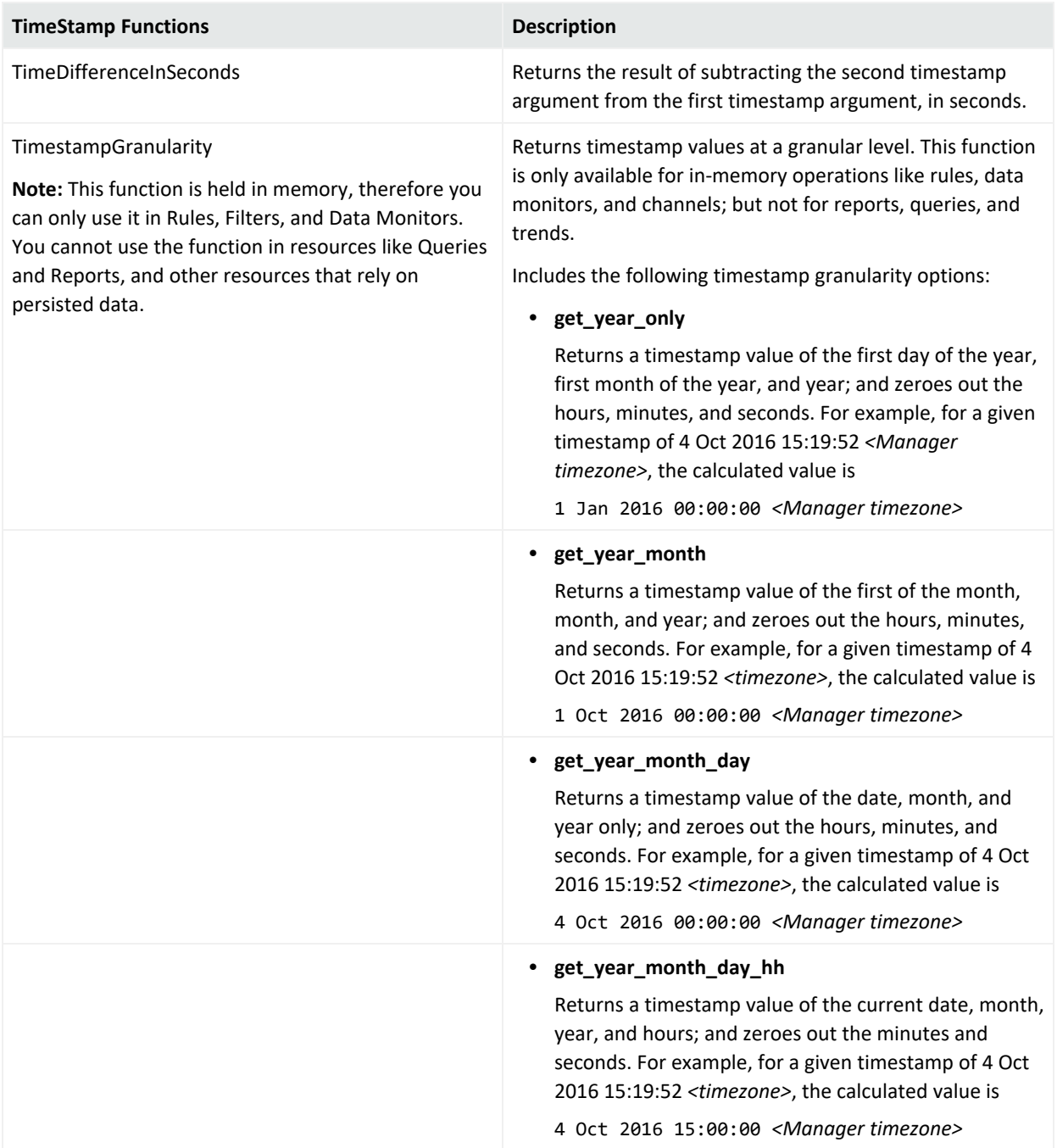

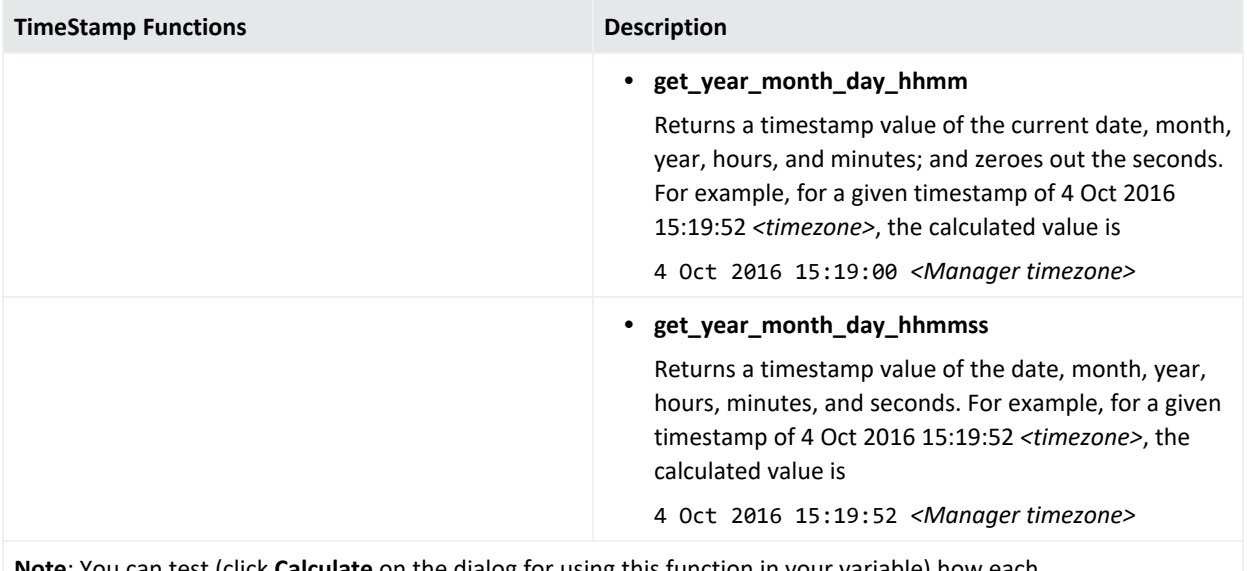

**Note**: You can test (click **Calculate** on the dialog for using this function in your variable) how each TimestampGranularity option calculates the value before you save the variable. The Manager's timezone is used in calculation.

### <span id="page-1084-0"></span>Type Conversion Functions

Click **Calculate** to view the conversion results in a Preview window.

#### **ConvertAddressToString**

Converts a given IPv4 or IPv6 address value to string. The input address must have a valid format: for example, the IPv4 address must have a valid number of octets, and the IPv6 address must have a valid number of bytes.

• IPv4 conversion examples as seen in the Preview window:

192.0.2.24 is converted to 192.0.2.24

::FFFF:192.0.2.24 (IPv4 embedded in IPv6) is converted to 192.0.2.24

Refer to RFC 4291 [Section](https://tools.ietf.org/html/rfc4291#section-2.5.5) 2.5.5 for information on IPv4-embedded addresses.

• IPv6 conversion examples as seen in the Preview window:

```
2001:0db8:85a3:0042:1000:8a2e:0370:7334 is converted to 2001:db8:85a3:42:1000:8a2e:370:7334
(leading zeroes are omitted)
```
2001:0DB8:0:0:0:0:0:0 is converted to 2001:db8:: (further simplified, and hexadecimal digits are converted to lowercase)

ESM returns null if you enter an invalid address format.

#### <span id="page-1085-0"></span>**ConvertListToString**

Takes as an argument the value of a multi-valued list entry and returns it as a commaseparated string (with each entry in the same format as displayed in a channel). This function works for both multi-valued active lists and session lists with overlapping entries.

For example, suppose you have a session list set up to show user names and IP addresses associated with login sessions. You would get user names from the session list via the GetSessionData variable. If there are three user names on the list (for example, darren, samantha, and endora), the ConvertListToString variable will return the three names (for example, [darren, samantha, endora]). You could do the same with IP addresses.

To use ConvertStringToList, first add a variable with the [GetSessionData](#page-1079-0) function. The nested fields that show up in the field selector (*<VariableNameFromSessionList>*.*<FieldName>*) can then be selected as arguments to this function.

For more about session lists, see "Identity [Correlation"](#page-566-0) on page 567 and "List [Authoring"](#page-486-0) on [page 487](#page-486-0).

**Note:** See also

- [ConvertStringToList](#page-1086-0)
- **List [Functions](#page-1079-1)**

#### **ConvertNumberToString**

Takes as an argument any number (integer, double, and so on) and returns it as a string.

#### **ConvertResourceToReference**

Takes a resource, for example, an asset, and converts it to a reference. Use this on an asset field you want, for example, Target Asset. This allows you to use a rule action to aggregate on that function, then use it to add an asset to an active list through the list's asset reference subtype.

**Note:** From an active channel containing the asset field, you cannot use this variable function to add the asset to an active list, even if the active list contains a resource reference field of subtype Asset. In other words, this variable function is not available for mapping assets from channels.

#### **ConvertStringToDate**

Converts a date and time pattern string to a timestamp format. Your string input formats can include the time in hours, seconds, and milliseconds; the AM/PM marker; and timezone.

Example input formats you can use:

month/day/shortyear or month/day/fullyear

You can optionally include the time in hours, seconds, and milliseconds; the AM/PM indicator; and timezone. For example:

mm/dd/yy hh:ss PM PST

You can specify the month by its name, for example March or the abbreviation Mar (case insensitive); or by its number, for example 03 or 3.

For a complete list of Java-specified formats supported by this conversion function, refer to <https://docs.oracle.com/javase/8/docs/api/java/text/SimpleDateFormat.html>.

**Note:** This function is held in memory, therefore you can only use it in Rules, Filters, and Data Monitors. You cannot use the function in resources like Queries and Reports, and other resources that rely on persisted data.

#### **ConvertStringToDouble**

Returns a double (floating point number) based on the selected string. For example, if a character string event field contained 3.19, ConvertStringToDouble would return a numeric value of 3.19.

#### **ConvertStringToInteger**

<span id="page-1086-1"></span>Returns a 4-byte integer based on the selected string.

#### **ConvertStringToIPAddress**

Takes an IPv4 or IPv6 address string and returns the corresponding binary IPv4 or IPv6 address value.

The IPv6 address input can be a full or compressed address string.

If your IPv6 string input contains blocks of 4-hex digits that are all zeroes, the function returns the compressed IPv6 address value. For example, if you enter

2001:db8:0000:0000:0000:0000:0000:0000

<span id="page-1086-0"></span>the function returns 2001:db8::

#### **ConvertStringToList**

Takes a comma-separated string and returns it as a multi-valued list. (See also [ConvertListToString](#page-1085-0).) You have the option to specify a separator string other than the default comma, such as a pipe (**|**).

#### **ConvertStringToLong**

Takes an input string and returns a long (very large integer).

#### **ConvertStringToMACAddress**

Takes a MAC address string and returns the MAC address value. Your input must be a valid MAC address with hyphen separators:

00-00-5E-00-53-FF

ESM returns null if you enter an invalid MAC address.

**Note:** This function is held in memory, therefore you can only use it in Rules, Filters, and Data Monitors. You cannot use the function in resources like Queries and Reports, and other resources that rely on persisted data.

#### **ConvertStringToResourceReference**

**Caution:** This conversion function does not check the resource's validity. If the input string has the correct format, the type conversion takes place.

Takes an input string representing a resource ID or a resource URI and converts the string to a resource reference.

• Enter your Resource ID string in the following format (must match exactly):

```
<Resource ID="resourceIDvalue"/>
```
where *resourceIDvalue* is the unique 25-character value that conforms to ArcSight conventions for resource IDs. This ID is auto-generated and is shown on the resource's noneditable Resource ID attribute. For example

<Resource ID="QjZvvPPsAABCAEcWZ6-B1EQ=="/>

Start the input string with a left angle bracket **<**, and end the string with a slash and right angle bracket **/>**. Enclose the resource ID value with double quotes. Do not use a URI format for the resource ID.

• Enter your Resource URI string in the following format (must match exactly): <Resource URI="/*URI*">

where /*URI* is the URI to the resource. For example, the input can be

<Resource URI="/All Queries/ArcSight Adminstration/Connectors/System Health/Cache/Cache History by Connectors"/>

You can also combine Resource URI information with Resource ID in a single input string using the format:

<Resource ID="/MyURI" resourceIDvalue"/>

For example

#### **<Resource URI="/All Queries/ArcSight Adminstration/Connectors/System Health/Cache/Cache History by Connectors" ID="QjZvvPPsAABCAEcWZ6-B1EQ=="/>**

Start the input string with a left angle bracket **<**, and end the string with a slash and right angle bracket **/>**. Enclose the resource URI with double quotes, and enclose the resource ID with its own set of double quotes.

**Note:** This function is held in memory, therefore you can only use it in Rules, Filters, and Data Monitors. You cannot use the function in resources like Queries and Reports, and other resources that rely on persisted data.

### <span id="page-1088-2"></span>Value List Functions

All functions in this category are held in memory, therefore you can only use them in Rules, Filters, and Data Monitors. You cannot use these functions in resources like Queries and Reports, and other resources that rely on persisted data.

**Caution:** Make sure you are getting values from case-sensitive lists only. Getting values from case-insensitive lists will negatively affect performance.

<span id="page-1088-1"></span><span id="page-1088-0"></span>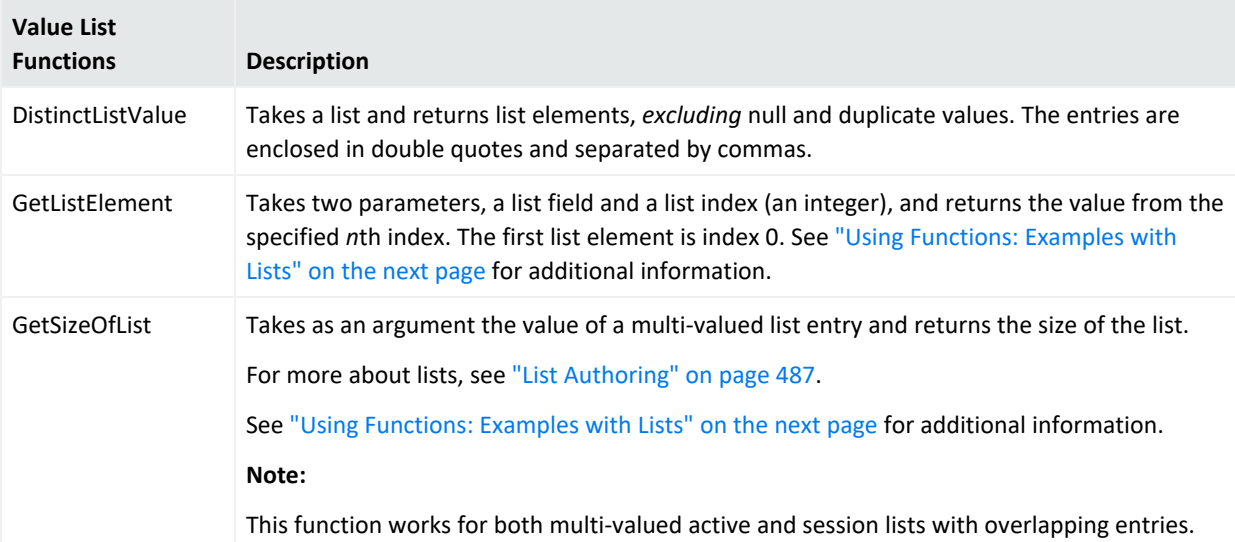

#### ArcSight Console User's Guide Chapter 29: Reference Guide

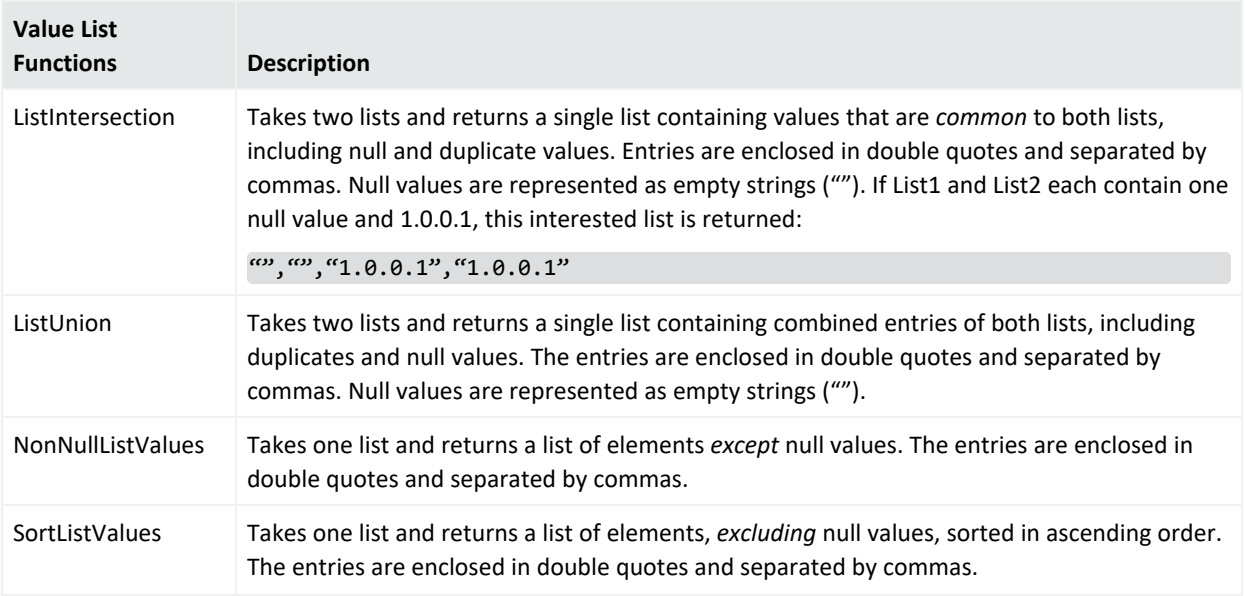

### <span id="page-1089-0"></span>Using Functions: Examples with Lists

Two examples are presented here:

- Getting login session data from a session list
- Extracting a list element from an active list

### Getting Login Session Data from a Session List

#### **Objective:**

To get the number of login sessions maintained in a session list.

#### **This scenario uses:**

- Session list to be referenced by GetSessionData
- [GetSessionData](#page-1079-0) function specifying the session list from which to get values
- [GetSizeOfList](#page-1088-0) function that uses the GetSessionData variable as an argument
- [ConvertStringToList](#page-1086-0) function that uses the GetSessionData variable as an argument

We name the variable GetLoginsSessionData and use GetSessionData function. For this variable, specify the session list as the source of values. You can then select the nested fields that show up in the field selector:

(<*VariableNameFromSessionList>*.<*FieldName*>)

as the argument.

If there are three user names on the list (for example, darren, samantha, and endora), the GetSizeOfList function returns the number of names on the list (for example, [3]). You could do the same with the IP addresses.

After you have specified the field values to be taken from the session list, you can further use the GetSizeOfList and ConvertStringToList for additional methods to get your session data.

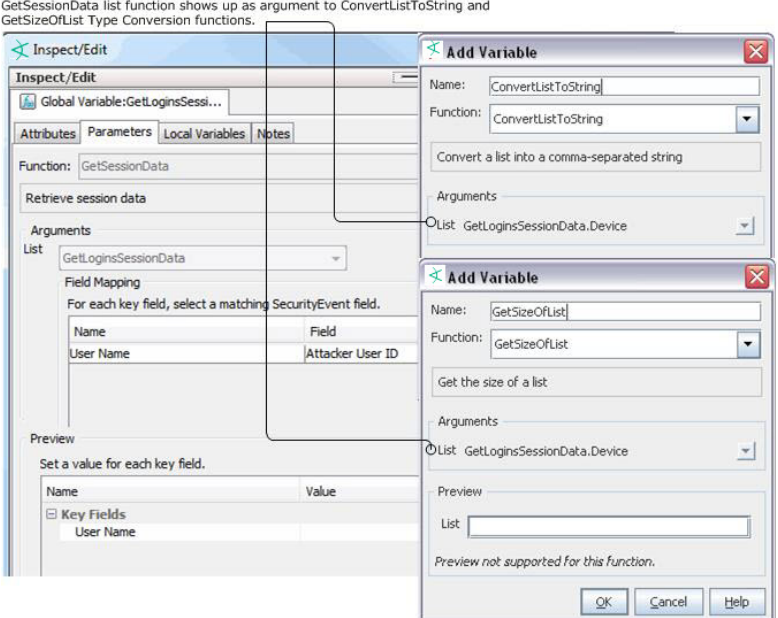

### Extracting a List Element from an Active List

#### **Objective:**

To extract the IP address from an active list containing expired audit events.

#### **This scenario uses:**

- Active list
- [ConvertStringToList](#page-1086-0)
- **[GetListElement](#page-1088-1)**
- [ConvertStringToIPAddress](#page-1086-1)

The scenario uses the value from DeviceCustomString4, where list elements are separated by a pipe (|):

#### desktop1.somecompany.com|mwhit|192.0.2.0|Antartica|ENG

In the string, the IP address is list element index **2**. To extract the IP address, create a chain of three variables as follows:

- 1. parse expired entry = ConvertStringToList(DeviceCustomString4, "|")
- 2. get ip elem = GetListElement(parse expired entry, 2)
- 3. converted ipa = ConvertStringToIpAddress(get ip elem)

### Variable Availability and Contexts

Not all variables are available in all contexts.

- These functions are only available for use with event schemas:
	- <sup>o</sup> [ConditionalEvaluation](#page-1076-0)
	- <sup>o</sup> [HasRelationship](#page-1075-0)
	- <sup>o</sup> [AliasField](#page-1071-0)
- These functions are not available for use in SQL based operations:
	- <sup>o</sup> [ConvertListToString](#page-1085-0)
	- <sup>o</sup> [ConvertStringToList](#page-1086-0)
	- <sup>o</sup> [GetSizeOfList](#page-1088-0)
	- <sup>o</sup> [EvaluateVelocityTemplate](#page-1080-0)
	- <sup>o</sup> Java [Mathematical](#page-1073-0) Expressions

Active Channels can evaluate Group [Functions](#page-1077-0), [Category](#page-1074-0) Model Function, and List [Functions](#page-1079-1) only by sending a request to the Manager. Functions of these types are not evaluated on the ArcSight Console, unlike other variable functions. If you create active channels that use these function types, keep in mind that there will be a slight delay in an ArcSight Console channel display of these values.

See also ["Applying](#page-236-0) a Field Set to an Active Channel" on page 237.

### Variable Functions for In-Memory Operations

Functions listed below are used for *in-memory* operations only. This means you only use them on rules, filters, and data monitors. Such functions will not work on queries, reports, and active channels, which rely on persisted data.

- Java [Mathematical](#page-1073-0) Expressions
- [EvaluateVelocityTemplate](#page-1080-0)
- [Timestamp](#page-1081-0) Functions
- Some functions in Type [Conversion](#page-1084-0) Functions
- All functions in Value List [Functions](#page-1088-2)

# <span id="page-1092-0"></span>Velocity Templates

ESM supports the use of *velocity templates* or scripts as defined by the Apache Velocity Project [\(http://velocity.apache.org/](http://velocity.apache.org/)). Velocity templates are a means of specifying dynamic or variable inputs to, or outputs from, underlying Java code.

There are a number of places where a person familiar with Velocity templates can specify inputs using Velocity, instead of a literal value, to greatly enhance the results.

#### **Caution: Velocity templates are for advanced users**

• You must be experienced in using Velocity templates.

Because Velocity templates have such wide- ranging and intricate possibilities, misapplication or inappropriate application is entirely possible. OpenText cannot assume responsibility for adverse results caused by user-supplied Velocity templates.

- ESM does not provide error checking or error messaging for user-created velocity expressions. Refer to the Apache Velocity Project web page at <http://velocity.apache.org/> for more information on using velocity templates.
- Velocity template based variables are held only in memory and, therefore, can be used only in Rules, Filters, and Data Monitors. Velocity template based variables cannot be used in resources like Reports, which rely on persisted data. (There is a set of velocity references specifically for use in Reports. See "Velocity [References](#page-1095-0) for Reports" on page 1096 for more information.)
- <sup>l</sup> **Referencing Variables and Fields in Velocity Expressions.** Any variable that a velocity expression references must be local to the resource. You can refer to local variables and fields in a velocity expression.

If you have a global variable that you want to use in a velocity expression, use the +/-Global

Variable button  $\boxed{m +1$ - Global Variable... on the Common [Conditions](#page-891-0) Editor (CCE) to make it available in the resource. For more information, see "Adding or [Removing](#page-905-0) Global Variables Using the CCE" on [page 906.](#page-905-0)

For more information on variables in general, see ["Variables"](#page-1068-0) on page 1069 and ["Global](#page-610-0) [Variables"](#page-610-0) on page 611.

## Velocity Application Points

Velocity template support appears both in the user interfaces and in certain configuration files. The designated Velocity access points are described in the following table. Stated briefly, Velocity templates can be applied in most places where a literal string might be enhanced by a conditional or variable string. Common examples are formatting time expressions or condensing fine units into more meaningful groupings.

#### **Velocity Template Usages**

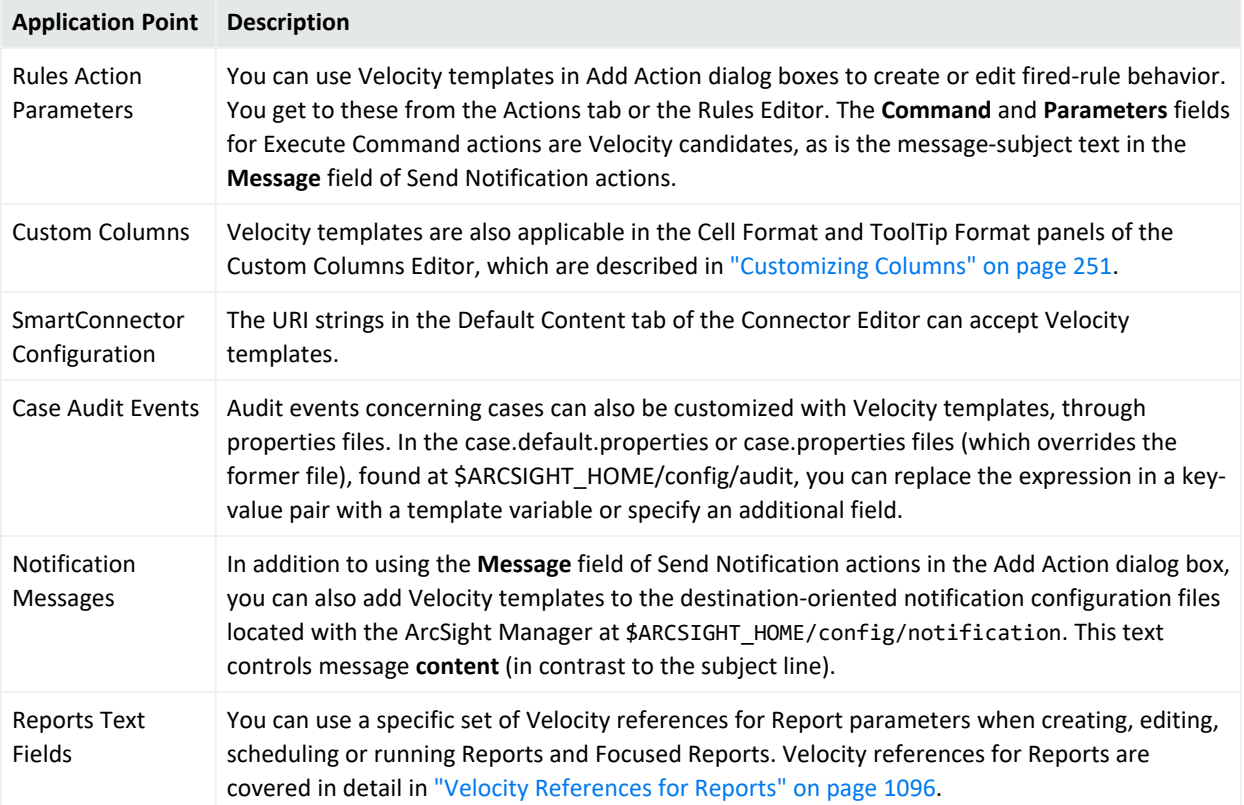

# <span id="page-1093-0"></span>Using Velocity Expressions to Retrieve Values from Event Fields or Variables

Velocity expressions can be used to construct rule actions or velocity variables that need to access values in event fields or other variables. Rule actions can use velocity expressions in commands and notification messages. In these contexts, you need to write the velocity expression (there are no drop-down lists of fields provided, unlike in *rule conditions*). (See ["Managing](#page-532-0) Rule Actions" on page 533 and "Rule Actions Best [Practices"](#page-538-0) on page 539.)

You can construct most global variables and local variables simply by using the provided pick lists of event fields in the functions. However, the Arithmetic function Java [Mathematical](#page-1073-0) [Expressions](#page-1073-0) and the String function [EvaluateVelocityTemplate](#page-1080-0) are velocity variables that require you to write a velocity expression. (See "Local and Global Variables" on [page 1071.](#page-1070-0))

The syntax for constructing a velocity expression is the same, whether for rule actions or velocity variables.

### Retrieving Values from Event Fields

To retrieve the value of an event field, use the field name in camel notation without any spaces, preceded by a dollar sign (\$):

#### \$<fieldNameInCamelNotation>

For example, to retrieve the value of the Attacker Address field, use: \$attackerAddress

<span id="page-1094-0"></span>For more about event fields, see "Data Fields" on [page 915.](#page-914-0)

### Using Variables in a Velocity Expression

To retrieve the value of a variable, use the variable name preceded by a dollar sign (\$). If the variable name contains a dot, remove the dot and use camel case. If the variable name contains a space, use an underscore. See the following formats:

\$<VariableName> \$<variable\_Name>

For example:

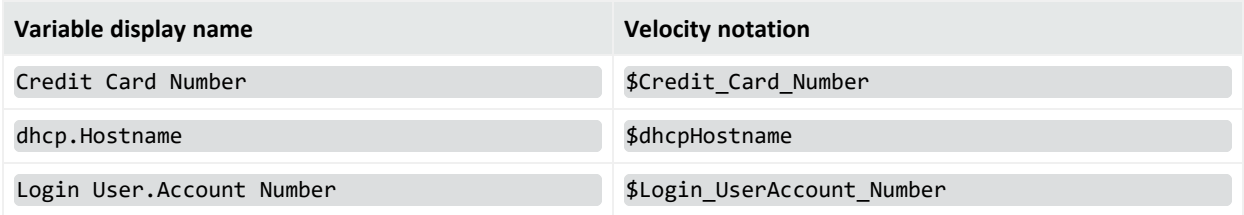

For more information, see ["Variables"](#page-1068-0) on page 1069.

### Using Velocity Expressions in Rule Actions

You can use velocity expressions in rule actions to retrieve the value of an event field or variable. These expressions can be used in commands or notification messages in rule actions.

For details syntax and guidance on constructing velocity expressions for use in rules, see ["Using](#page-1093-0) Velocity [Expressions](#page-1093-0) to Retrieve Values from Event Fields or Variables" on the previous page.

### Example of Rule Action that Uses Velocity Expressions to Retrieve Values

Following is an example of using both types of velocity expressions in a rule action to retrieve values from an event field (Attacker Address) and a variable (dhcp.Hostname):

- 1. In the Navigator panel, choose **Rules** from the drop-down menu.
- 2. Create or edit a rule.
- 3. Click the **Actions** tab.
- 4. Right-click a rule action and choose the **Send Notification** rule action.

The notification subject can be constructed as follows:

"Brute force login attempt from IP Address: \$attackerAddress Hostname: \$dhcpHostname"

5. Click **OK** or **Apply** to save the rule.

When the rule action is triggered, the notification message will replace the event field velocity expression "\$attackerAddress" with the value of the Attacker Address field, and the variable velocity expression "\$dhcpHostname" for the value of dhcp.Hostname.

### <span id="page-1095-0"></span>Velocity References for Reports

The following Velocity references are available for use in [Reports](#page-1032-0) anywhere where text is used. These references pick up, contain, display, and print the given values. Generally, Velocity references in Reports are used for display and print purposes when creating, editing, scheduling or running Reports and Focused Reports. In some cases, they are used for more than that. For example in archived reports, \$Archive\_Report\_Folder and \$Archive\_Report\_ Name determine the location where reports will be stored.

**Note:** The following table shows the complete set of applicable references for use with Reports. Other types of references (such as those discussed in the previous sections of this topic) do not apply to Reports. However, most of the details in Velocity [Template](#page-1099-0) Usage Tips also apply to Velocity Templates for reports.

#### ArcSight Console User's Guide Chapter 29: Reference Guide

### **Velocity References for Reports**

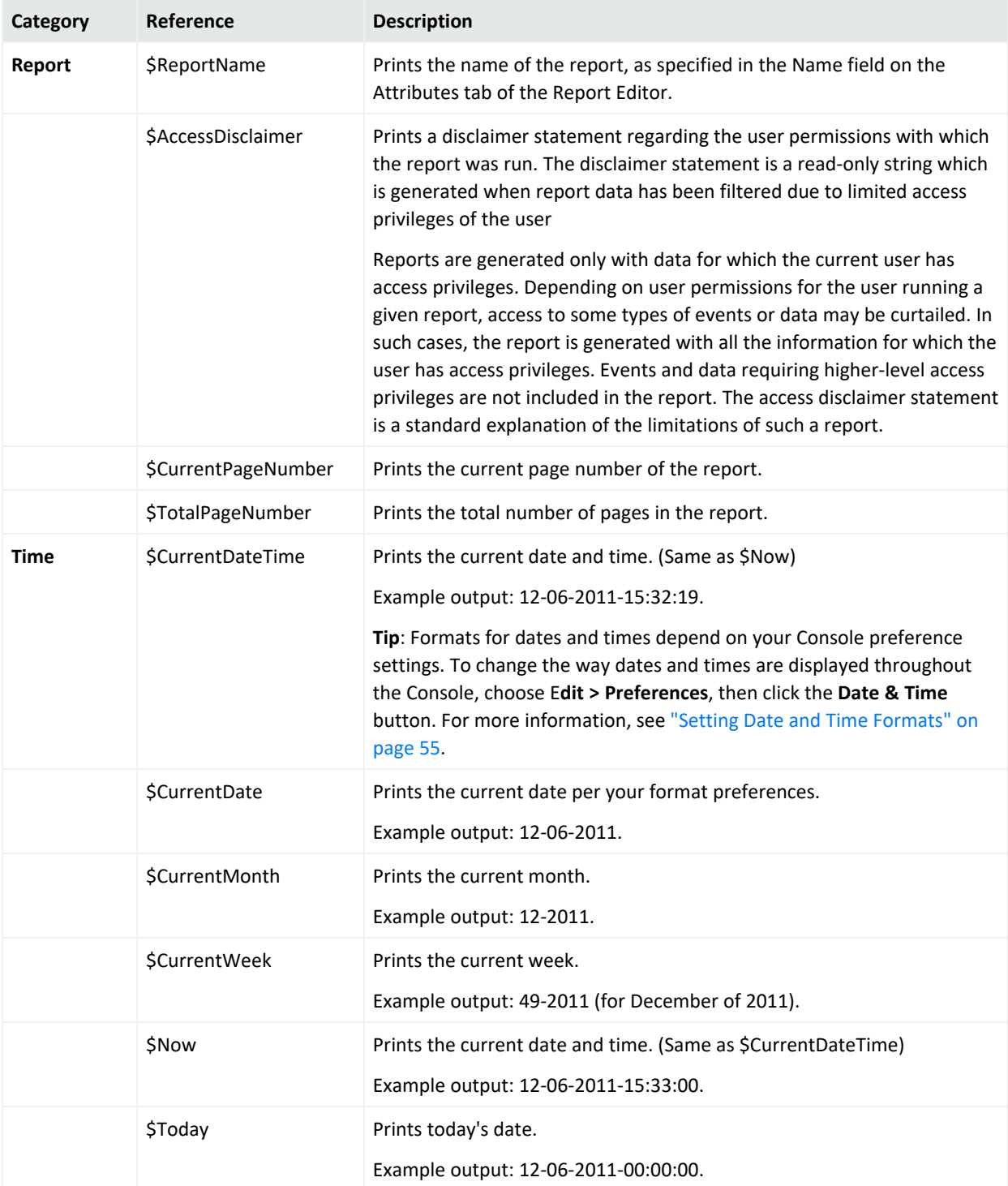

### **Velocity References for Reports, continued**

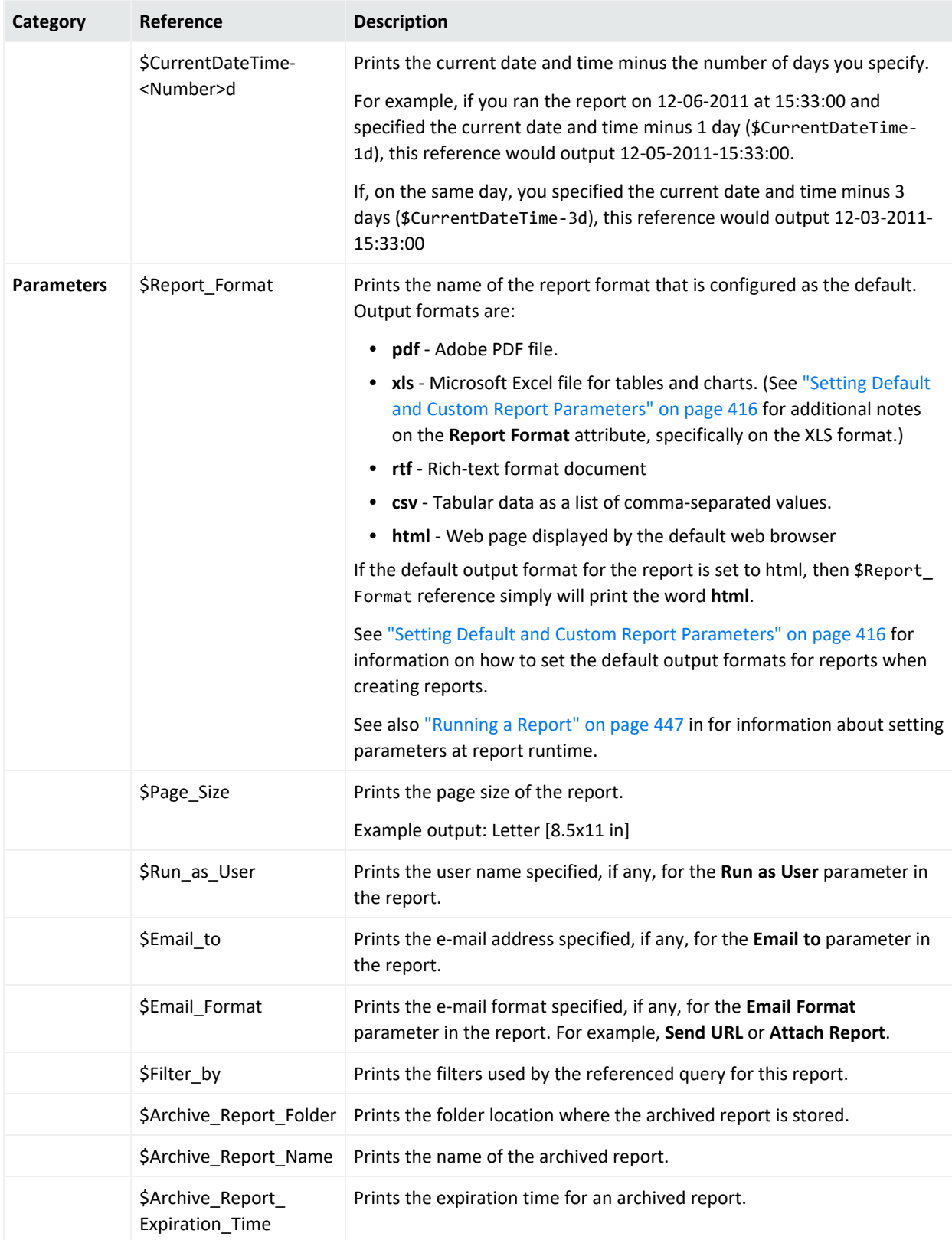

#### **Velocity References for Reports, continued**

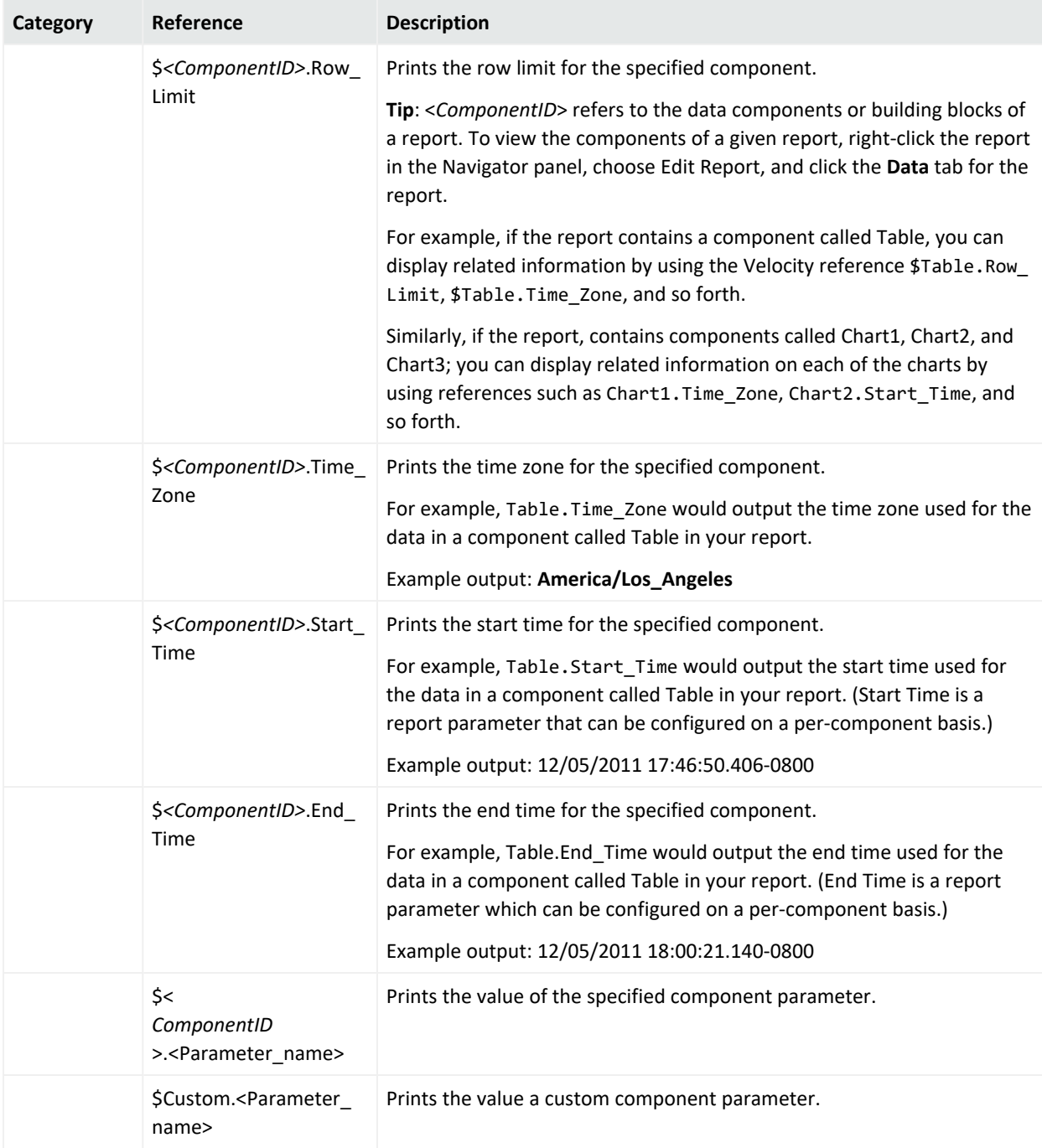

### More Velocity Template Examples

You might use a Velocity template in a Zone URI field in an Connector Configuration Editor to specify a conditional target, as in:

#if( \$deviceHostName.equals("foobar"))/All Customers/SuperCustomer#end

If you are setting up zones based on customers and you want to populate those values dynamically, you could use the following statement to populate fields based on host names, and so forth. For example, if you have one connector that collects events from devices monitoring different customers networks, you may want to set the customer name based on the device hostname.

device hostname = companyx.arcsight.com

The following template sets the customer name to **arcsight.com**:

```
CustomerURI=/All Customers/$deviceHostName.substring($deviceHostName.indexOf
(",")
```
You can set the customer field from the SmartConnector as well, so events from a particular SmartConnector or device can be tagged as **customer xyz** (provided that Customer URI does exist on the Manager) and you can make ACLs limiting the customers' event privileges so they see only events tagged as **customer xyz**. If you have one SmartConnector that monitors devices reporting from multiple customers, you can dynamically set the customer name to be based on the device hostname. For example, if you have a customer named **arcsight** and the device hostname is **device1.arcsight.com**, the following template returns **arcsight** as the customer name:

```
CustomerURI=/All Customers/$deviceHostName.substring($deviceHostName.indexOf
("."),$deviceHostName.lastIndexOf(".")).substring(1)
```
The result would be the URI: /All Customers/arcsight

For a case audit event in case.default.properties, a template could consist of:

<span id="page-1099-0"></span>deviceCustomString3=\$history

### Velocity Template Usage Tips

<sup>l</sup> **Use with strings and numeric values only.**

Velocity templates apply **only** to fields that contain string or numeric values.

<sup>l</sup> **Use with dynamic parameters and ArcSight variables.**

You can use all of the dynamic time parameters you see in the Active Channel Editor and elsewhere, such as \$Now and \$CurrentDateTime. The same is true for time elements, including s (second), m (minute), d (date), M (month), w (week), and y (year). To use any event data field as a variable, express its displayed name as a one-word, camel case string prefixed with a dollar sign. For example, "Source Address" would be \$sourceAddress. For details about using variables in a velocity expression, see "Using [Variables](#page-1094-0) in a Velocity [Expression"](#page-1094-0) on page 1095.

<sup>l</sup> **Regular expressions are not supported.**

Use of regular expressions is not tested or supported.

<sup>l</sup> **Test using active channel custom field.**

You can conveniently test Velocity templates by trying them first in a customField of an active channel.

# Views

"Views" is a collective term for all the different options you have for seeing raw and processed [Events](#page-999-0) information in the ArcSight Console's Viewer panel.

The Console's Viewer panel can display event information in several formats and is readily customizable. Views may be customized to best reflect an enterprise and can be organized in a hierarchical structure with drill-down functionality. There is a list of chart-format views in addition to grids, maps, and dashboards.

See also ["Viewing"](#page-65-0) on page 66 and ["Monitoring](#page-224-0) Active Channels" on page 225.

## View Types

Each view type represented by a tab at the **top** of the Viewer panel serves as a container for all individual instances of that type of view. For example, all data monitors opened in a dashboard remain part of it, and also inherit any visual choices you make for that view. Using the **View Layout** icon at the lower-right corner of the Viewer panel you can choose to tile or tab the individual views. When you tab the views, you select them using the tabs at the **bottom** of the panel.

#### ArcSight Console User's Guide Chapter 29: Reference Guide

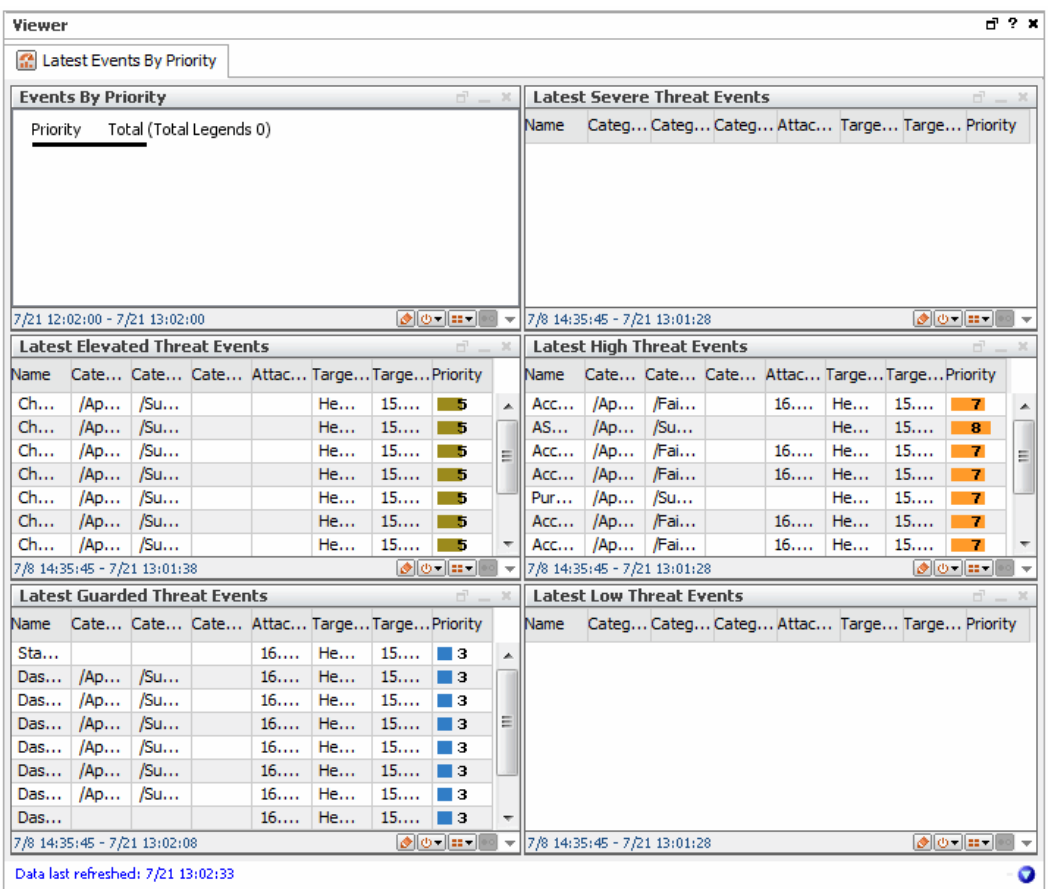

With views you have the flexibility to monitor an enterprise from various perspectives. Views can be customized to best capture and reflect an enterprise's network infrastructure and can also be organized in a hierarchical structure with drill-down functionality. Views can vary in scope and scale, from broad to detailed, depending on how the enterprise is monitored and organized.

The ArcSight Console provides different views in which you can display event data in the Viewer panel. You can select which views to display by selecting options from the Views menu.

## **Dashboards**

Dashboards provide a more customized view of data, letting you create individual "instrument panels," each of which can display results based on different event data and filter conditions, and in different formats.

From the Viewer panel, you can change the view type or format of individual tabs from grid to line chart, bar chart, pie chart, or graphic. In addition, you can **float** the display of individual sub-view tabs, dashboards, and individual data monitors into separate windows to expand or resize individual displays.

While chart views display a summary of events, grid views display each event. Grid views display events organized in rows and columns. As new events occur, they are inserted at the top of the grid as a new row. Rows contain events while columns contain data fields.

### Other Views

The Console automatically shows HTML information such as reports, references pages, and results for the Web Search tool in your default Web browser.

The Viewer panel is where you use the Find Resource query editor and result details. (See also "Finding [Resources"](#page-706-0) on page 707.)

# Vulnerabilities

A vulnerability is a hardware, firmware, or software state that leaves an automated information system (AIS) open for potential exploitation. It could be due to anything, including circumstance, configuration, design, or implementation. A vulnerability can also be described as a weakness in automated system security procedures, administrative controls, physical layout, internal controls, and so forth, that could be exploited by a threat to gain unauthorized access to information or disrupt critical processing.

Vulnerabilities are discovered using scanners and their associated SmartConnectors. The Manager imports the output from vulnerability scanners, recording them as items in the Vulnerabilities resource tree, in the Assets section of the Navigator panel. Vulnerabilities are mapped to their associated devices. Vulnerabilities describe asset threats and exposures and provide more information with a link to Knowledge Base articles or notes.

## Vulnerability Groups

Vulnerability groups are created to store similar groups of vulnerabilities in a single location. Groups can be created within groups to meet enterprise needs. When a group is created within a group, the new group inherits the existing group's permissions. If a group is deleted, the vulnerabilities within that group are also deleted. The following groups are provided:

- **Shared**: vulnerabilities to which logged-in users have permission.
- **Unassigned**: vulnerabilities that are not assigned to a group.

If you have Administrator access you will have another group named All Vulnerabilities that contains all vulnerability groups and vulnerabilities.

## Standardized Vulnerability Tracking

In the Vulnerabilities tab of the Assets resource tree, there is a branch for using the MITRE Corporation's CVE (Common Vulnerabilities and Exposures) standardized vulnerability naming and reference system.

CVE is a list (dictionary) of standardized names for vulnerabilities and other information security exposures. CVE seeks to standardize the names for all publicly known vulnerabilities and security exposures.

You can map CVE as one of its vulnerability reference authorities, within its Navigator panel resource tree. This information can serve, for example, to determine the significance of IDS events. The goal of CVE is to provide a common naming scheme, shared by vulnerability scanners and other security devices to link real-time events to asset vulnerabilities.

You can search its CVE-related Navigator panel resources by CVE name, and to include CVE names in its ArcSight Console or report output.

The requirements for CVE compatibility are fulfilled by the capacity to analyze event streams utilizing CVE names, generate reports for CVE-related vulnerabilities, map events to asset vulnerabilities, and the existence of documentation for CVE-related functionality.

# Web Browsers

You can launch HTML-based displays in an external Web browser from the ArcSight Console.

**Note:** Refer to the Support Matrix applicable to your ESM version for an official list of supported Web browsers.

### Browser Preferences for HTML Displays

The ArcSight Console offers a general preference option for HTML display of various information in your preferred external Web browser.

The way you set these browser preferences determines display of reports, knowledge base articles, graphs and charts, and so forth. (For information on the general setting for HTML viewing preferences, see the table on Setting Default Editors and [Viewers](#page-48-0) for information on preferred Web browsers.)

### Browser Preference Overrides for Specific Features

Additionally, you can set your viewer preference for HTML displays specifically for certain features, and override the general preference setting for these specific displays. Some examples are:

• Integration command configurations. HTML display preferences for integrated command results are set as attributes on the command configuration. See ["Configurations](#page-679-0) Attributes " on [page 680](#page-679-0) for more information.

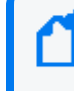

**Note:** For ESM 6.5c and later, use the ArcSight Command Center to run Logger searches. Refer to the [Command](https://www.microfocus.com/documentation/arcsight/arcsight-esm-7.7/ESM_ACC_UserGuide_7_7/) Center User's Guide for information on running searches.

• Online Help. You can set a preference specific to the Online Help for display in an external Web browser.

# Publication Status

Released: March 23, 2023

# Send Documentation Feedback

If you have comments about this document, you can contact the [documentation](mailto:MFI-Documentation-Feedback@opentext.com?subject=Feedback on ESM ArcSight Console User) team by email. If an email client is configured on this computer, click the link above and an email window opens with the following information in the subject line:

#### **Feedback on ArcSight Console User's Guide (ESM 7.7)**

Just add your feedback to the email and click send.

If no email client is available, copy the information above to a new message in a web mail client, and send your feedback to MFI-Documentation-Feedback@opentext.com.

We appreciate your feedback!